# QALoad 05.07

Using the Conductor

Technical support is available from our Customer Support Hotline or via our FrontLine Support Web site.

#### Customer Support Hotline: 1-800-538-7822

#### FrontLine Support Web Site: http://frontline.compuware.com

This document and the product referenced in it are subject to the following legends:

Access is limited to authorized users. Use of this product is subject to the terms and conditions of the user's License Agreement with Compuware Corporation.

© 1998-2008 Compuware Corporation. All rights reserved. Unpublished - rights reserved under the Copyright Laws of the United States.

#### U.S. GOVERNMENT RIGHTS

Use, duplication, or disclosure by the U.S.Government is subject to restrictions as set forth in Compuware Corporation license agreement and as provided in DFARS 227.7202-1(a) and 227.7202-3(a) (1995), DFARS 252.227-7013(c)(1)(ii)(OCT 1988), FAR 12.212(a) (1995), FAR 52.227-19, or FAR 52.227-14 (ALT III), as applicable. Compuware Corporation.

This product contains confidential information and trade secrets of Compuware Corporation. Use, disclosure, or reproduction is prohibited without the prior express written permission of Compuware Corporation.

Compuware, ActiveAnalysis, ActiveData, Interval, QACenter, QADirector, QALoad, QARun, Reconcile, TestPartner, TrackRecord, and WebCheck are trademarks orregistered trademarks of Compuware Corporation.

Acrobat® Reader copyright © 1987-2007 Adobe Systems Incorporated. All rights reserved. Adobe, Acrobat, and Acrobat Reader are trademarks of Adobe Systems Incorporated.

ICU License - ICU 1.8.1 and later COPYRIGHT AND PERMISSION NOTICE Copyright (c) 1995-2003 International Business Machines Corporation and others All rights reserved. Permission is hereby granted, free of charge, to any person obtaining a copy of this software and associated documentation files (the "Software"), to deal in the Software without restriction, including without limitation the rights to use, copy, modify, merge, publish, distribute, and/or sell copies of the Software, and to permit persons to whom the Software is furnished to do so, provided that the above copyright notice(s) and this permission notice appear in all copies of the Software and that both the above copyright notice(s) and this permission notice appear in supporting documentation. THE SOFTWARE IS PROVIDED "ASIS", WITHOUT WARRANTY OF ANY KIND, EXPRESSOR IMPLIED, INCLUDING BUT NOT LIMITED TO THE WARRANTIES OF MERCHANTABILITY, FITNESSFOR A PARTICULAR PURPOSE AND NONINFRINGEMENT OF THIRD PARTY RIGHTS. IN NO EVENT SHALL THE COPYRIGHT HOLDER OR HOLDERSINCLUDED IN THISNOTICE BE LIABLE FOR ANY CLAIM, OR ANY SPECIAL INDIRECT OR CONSEQUENTIAL DAMAGES, OR ANY DAMAGESWHATSOEVER RESULTING FROM LOSSOF USE, DATA OR PROFITS, WHETHER IN AN ACTION OF CONTRACT, NEGLIGENCE OR OTHER TORTIOUSACTION, ARISING OUT OF OR IN CONNECTION WITH THE USE OR PERFORM ANCE OF THIS SOFTWARE. Except as contained in this notice, the name of a copyright holder shall not be used in advertising or otherwise to promote the sale, use or other dealings in this Software without prior written authorization of the copyright holder.

All trademarks and registered trademarks mentioned herein are the property of their respective owners.

All other company or product names are trademarks of their respective owners.

USPatent Nos.: Not Applicable.

Doc. CWQLHX August 5, 2008

## Table Of Contents

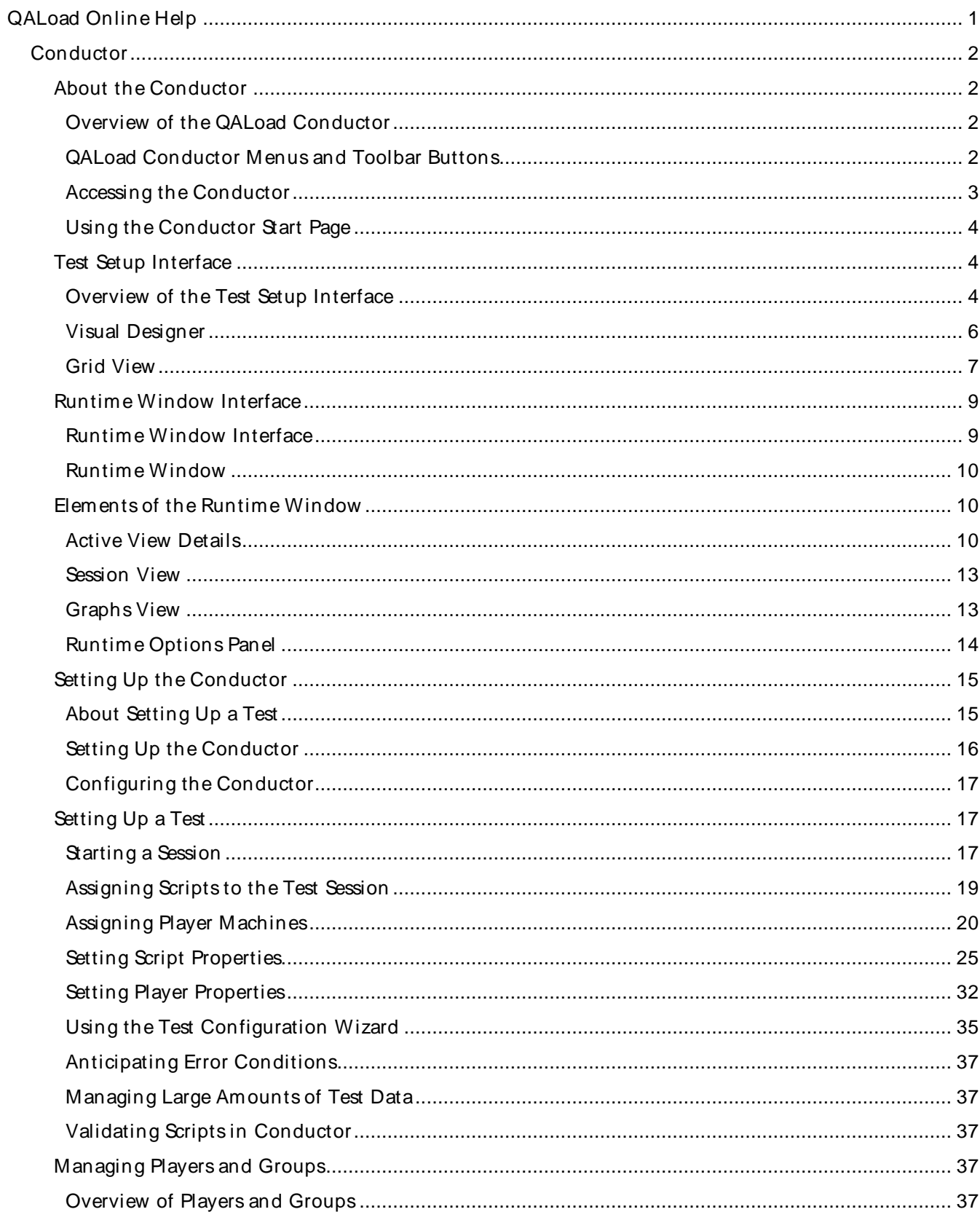

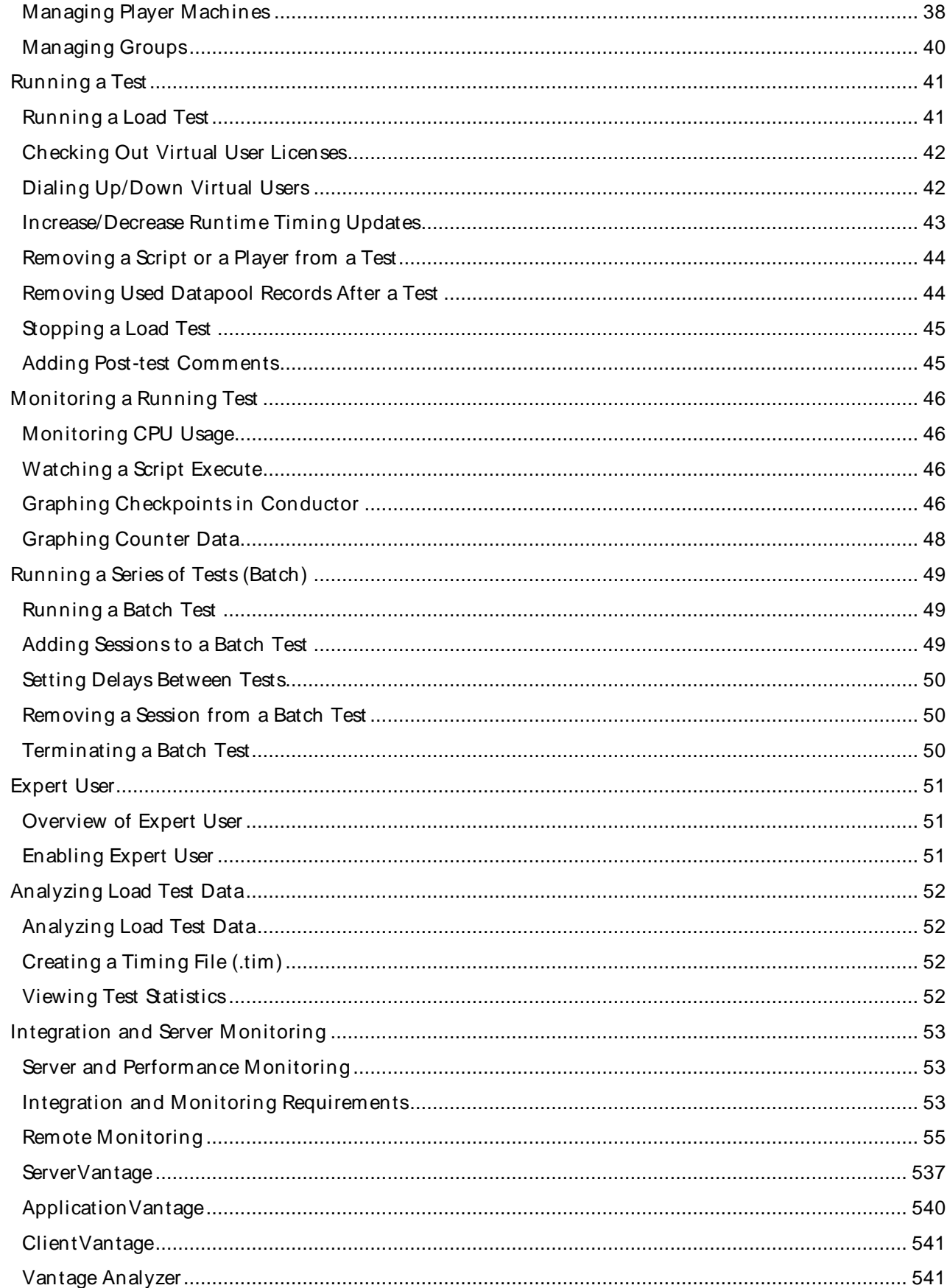

## Using the Conductor

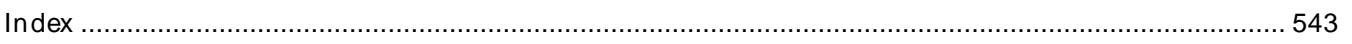

<span id="page-6-0"></span>QALoad Online Help

## <span id="page-7-0"></span>Conduct or

## About the Conductor

## Overview of the QALoad Conductor

Use the QALoad Conductor to configure, run, and monitor a load test that utilizes the scripts created in the Script Development Workbench. The Conductor controls the QALoad Players and manages tests while they are running. When the Conductor process stops for any reason during a load test, the associated Player processes automatically terminate.

The primary windows in the Conductor are:

Conductor Start Page - This is the page that appears when you first open the Conductor. From the Start Page, you can open an existing Conductor session, create a new session, configure the Conductor, or open the Test Configuration Wizard.

Once you create or open a session, the main Conductor window appears. The Conductor's interface is dynamic — it changes depending whether you are setting up a test or running a test.

! Test Setup Interface - This is the first window that appears when you open a session in the Conductor. Before running a test, you must set up general test options, configure Player workstations, assign compiled test scripts to Players, and set up monitoring options. You then save the test setup in a file called a session ID. Once you have configured and saved a test session ID, you can reuse it without re-entering any test information.

The Test Setup Interface presents two ways you can enter information about your test:

- ! The Visual Designer is the Conductor's main window. The Visual Designer graphically displays a collection of icons and nodes that represent your test session. Use this to enter information about your test and set up the machines and scripts for the test.
- ! The Grid View window presents another way to perform these functions. The Grid View is a dockable window that contains two tabs in which you can enter the information foryour test session.
- ! Runtime Window While a test is running, the Conductor interface changes to the Runtime Window, which facilitates monitoring of individual machines and Players, and displays real-time test results. You can view default graphs of performance data that are created foryou by the Conductor and create custom graphs based on the data being collected during the test. You can save custom graph layouts in the session ID file and reuse them in future tests.

## QALoad Conductor Menus and Toolbar Buttons

The Conductor's menus and toolbar buttons are dynamic; their content depends on whether you are opening the Conductor from theStart Page, preparing a test setup or running a test.

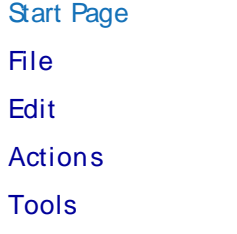

<span id="page-8-0"></span>Help

#### Start Page Toolbar Buttons

#### Test Setup

The Conductor Configuration and Setup Menus allow you to configure the Conductor and your specific test. The menus and toolbars are:

File

Edit

View

Actions

Tools

Help

Configuration and Setup Toolbar Buttons

#### Running a Test

Use the Conductor's Runtime menus and toolbar to control your running test and the data that is displayed at test time. The menu names are:

View Runtime Windows Graph Actions Tools Runtime Toolbar Buttons

## Accessing the Conductor

The following procedure describes how to start the Conductor.

To start the QALoad Conductor from Windows:

Click Start>Program s>Com puw are>QALoad>Con ductor. The Conductor Start Page appears.

To start the Conductor from the command prompt:

Type conductor <session\_file\_name> /l /e /a /t

The applicable parameters are defined in the following table.

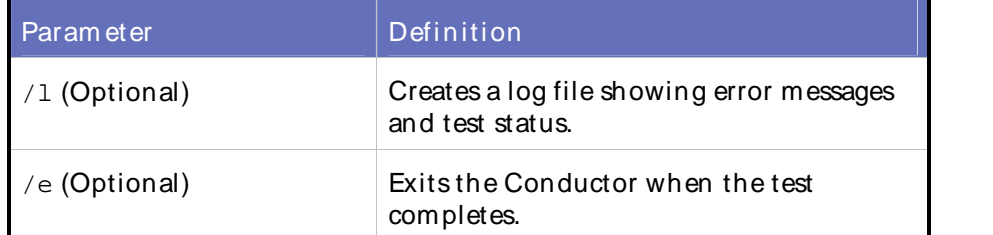

<span id="page-9-0"></span>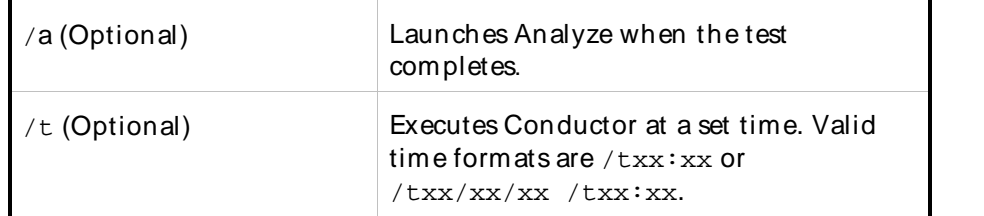

The Conductor start page appears.

## Using the Conductor Start Page

When you first start the Conductor, the Start Page displays. This provides a concise selection of options to help you start defining or modifying a Conductor session.

From the Start Page, you can perform the following tasks:

#### Recent Session

In the Recent Sessions section, you can:

- ! Create a new test session
- ! Open an existing session

#### Tasks

In the Tasks section, you can:

- ! Open the Test Configuration Wizard
- ! Create monitoring tasks
- ! Edit monitoring tasks
- ! Discover and verify Player machines
- ! Configure the Conductor session options

#### **Help**

Use the selections int he Help section to access the QALoad online help and Compuware's FrontLine website.

 $\Box$  Note: If you select the Don't show this panel again option, you'll skip the start page and go directly to the Conductor Session Startup dialog box when you open the Conductor. To display the Start Page again when you open the Conductor, you must open a session, go to Tools>Options>Startup, and select Show Start Page.

## Test Setup Interface

### Overview of the Test Setup Interface

The Conductor provides two methods for designing a test session: the Visual Designer and the Grid View.

#### Visual Designer

The Conductor's main window is the Visual Designer. The Visual Designer consists of three parts that you use to create the test session:

- ! Visual Designer window contains a series of nodes displayed in a tree view. The session displays as the top-level node, while the scripts in the session are represented as nodes underneath the session.
- ! Players/Groups panel This is a dockable panel the appears on the left-hand side of the window. It displays all Players and Groups available for the session.
- ! Properties panel This is a dockable panel the appears on the right-hand side of the window. Select a session node, a script icon, or a Player machine in a script node to display information and set options for each one.

You can assign player machines to a script by dragging a player or a player group from the Player/Groups panel and dropping it into the script in the Visual Designer window. Review and update properties of the test elements in the Properties panel.

In addition, the Visual Designer's toolbar provides access to standard Windows functionality, such as Print and Copy, as well as quick access to Conductor setup options and to QALoad Analyze.

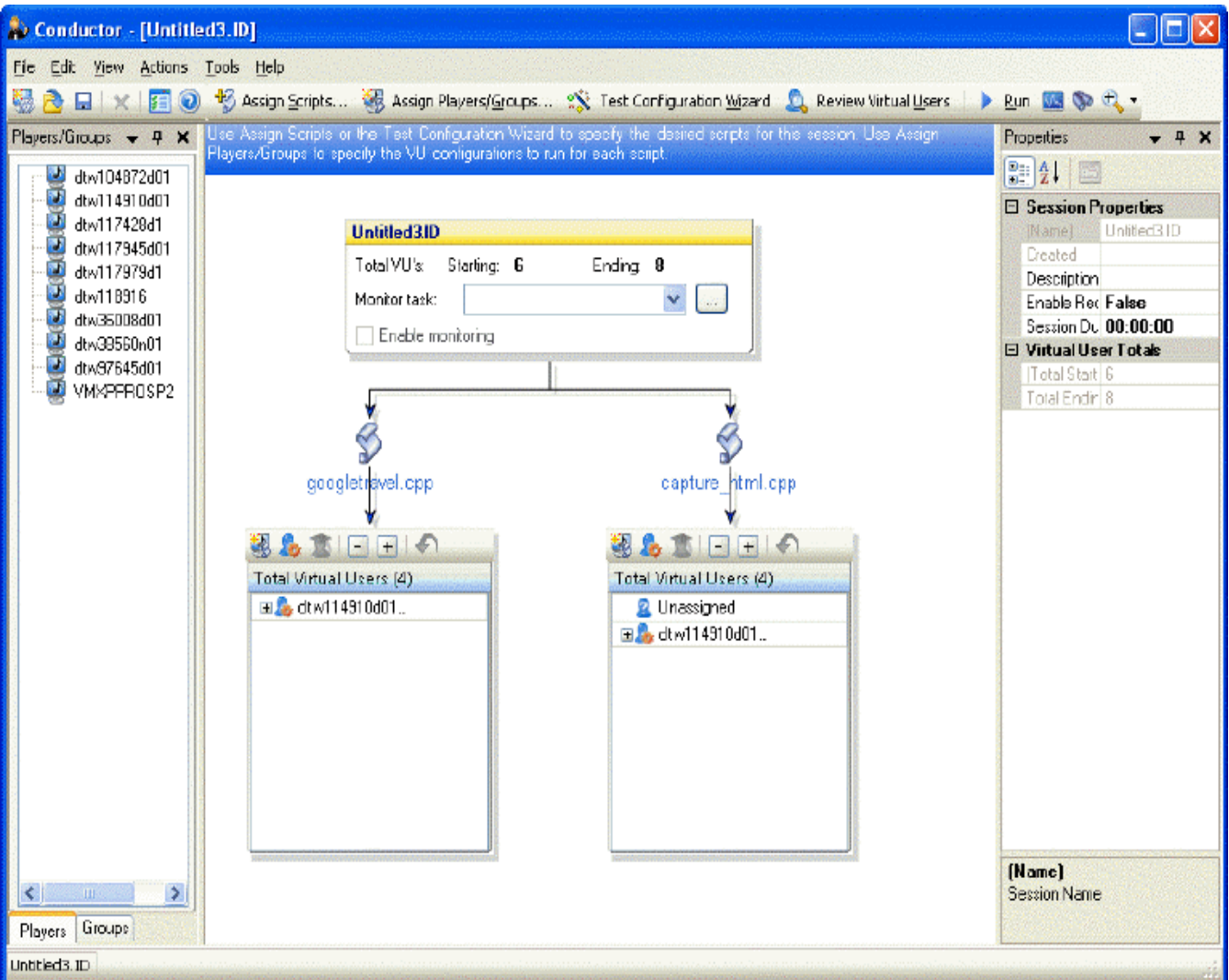

#### <span id="page-11-0"></span>Grid View

Alternately, you can open the Grid View to enter test information and set up the machines and scripts for the test. The Grid View is a dockable window that appears at the bottom of the Visual Designer window. Changes made in the Grid View appear in the Visual Designer.

The fields you use to set options for your load test are displayed in two tabs:

- ! Script Assignment tab where you set up options for any scripts that have previously been recorded and compiled.
- ! Machine Assignment tab where you assign scripts to specific Player workstations, starting and ending virtual users (VU), VU increments, and timing intervals.

The Grid View toolbars provides access to the main functions of assigning scripts and players to your load test session.

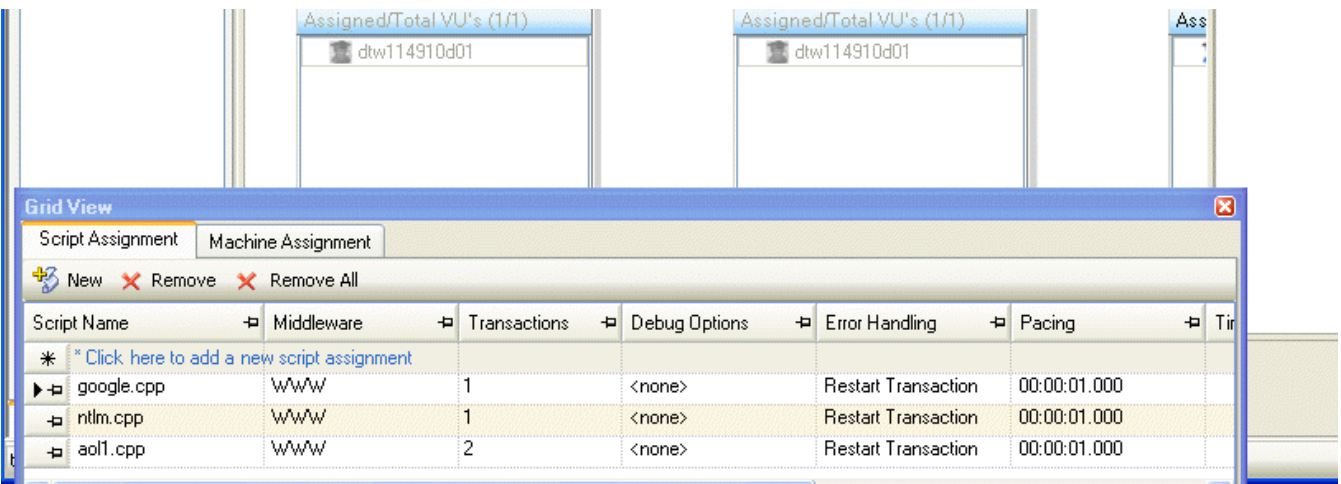

### Visual Designer

#### Using the Visual Designer

The Visual Designer is the main window, the test setup interface, that displays a collection of icons and nodes that represent your test session. The top level node is the current test session, and the child nodes represent the scripts assigned to the session.

Use the Visual Designer to enter information about your test and set up the machines and scripts for the test using the two panels in the Visual Designer window:

- ! Players/Groups panel This is a two-tabbed window that list the installed QALoad Players and any groups in which they are members. Assign Players and groups to individual scripts by dragging and dropping them into the script nodes.
- ! Properties panel This is a dynamic panel on the right-hand side of the Visual Designer that changes content depending on the view you choose. Use the Properties panel to setup and review configurations for session, script, and Player properties.
	- o Session properties Click the top-level Session node to display session properties in the Session Properties panel. Use the Session Properties panel to enable recording and set session duration.
- <span id="page-12-0"></span> $\circ$  Script properties - Click the script icon  $\bullet$  for any individual script to display its properties in the Script Properties panel. Use the Script Properties panel to set options for Application Vantage, external files and datapools, and additional script properties, such as debug options, error handling, number of transactions, and timing options.
- o Player properties Click an individual Player in a script node to view it's properties in the Player Properties panel. You can set starting and ending virtual users (VU), VU increments, mode and timing intervals, and set expert user options.

Use the toolbar buttons to assign scripts, assign players and groups, or to open the Test Configuration Wizard, where you can easily configure your test session.

#### Using the Properties Panel

Use the Visual Designer's Properties panel to review test information and setup test options for:

Sessions - The session properties are displayed when you click on the Session node of the Visual Designer.

Scripts - Script properties for an individual script are displayed when you click on the script icon the selected script in the Visual Designer.

Players - Player properties for an individual Player are displayed when you click on a selected Player within the script node in the Visual Designer.

#### Using the Player/Groups Panel

The Players/Groups panel is a dockable, tabbed window on the left-hand side of the Visual Designer window. It display a list of all players and all groups available for this session. You can drag and drop individual Players and Player groups to the script node in the Visual Designer to assign the script to the Player or group.

#### To display available Players:

Click the Players tab at the bottom of the Players/Groups window to display a list of all players available for this session.

#### To display available Player groups:

Click the Groups tab at the bottom of the Player/Groups window to display a list of all groups to which available players belong.

#### Grid View

#### Using the Grid View

You can use the Grid View to enter test information about your test and set up the machines and scripts for the test. The Grid View contains two tabs:

! Script Assignment tab - Use this tab to set up options for any scripts that have previously been recorded and compiled. Any scripts you add here are included in your load test, and one virtual user is automatically assigned to your script on the M achine Assignm ent tab. After setting up your scripts here, you must assign additional virtual users to your script from the M achine Assignment tab.

#### Using the Conductor

! Machine Assignment tab - Use the M achine Assignm ent tab in the Grid View to assign scripts to specific Player workstations. You also assign starting and ending virtual users (VU), VU increments, and timing intervals.

#### To open the Grid View:

Click View >Grid Window . The Grid View pane appears below the Visual Designer window.

#### Using the Script Assignment Tab

Use the Script Assignment tab in the Grid View window to assign scripts to a test session, set middleware options for SAP and Citrix scripts, assign external data files to a script, and set general script options. Use the Script Assignment toolbar to add or remove items. Options you select in the Grid View window are reflected in the Script Properties panel on the right-hand side of the Visual Designer window.

#### To access t he Script Assignm ent t ab:

- 1. In the Conductor, click View >Grid Window . The Grid View window appears at the bottom of the Visual Designer window.
- 2. Click the Script Assignm ent tab.

Use the Script Assignment tab to:

Assign a script to a test session

Assign External Data options You also can set:

Middleware Options for SAPGUI and Citrix

Number of transactions

Debug Options

Error Handling Options

Pacing

Timing options

Sleep Factor percent

#### Using the Machine Assignment Tab

Use the Machine Assignment tab in the Grid View window toreplace scripts in a test session, assign a player to a script, set Expert User options, and set Virtual User configurations. Use the Machine Assignment toolbar to add, remove, or sort items in the display. Options you select in the Grid View window are reflected in the Player Properties panel on the right-hand side of the Visual Designer window.

#### To access the Machine Assignment tab:

- 1. In the Conductor, click View >Grid Window . The Grid View window appears at the bottom of the Visual Designer window.
- 2. Click the Machine Assignment tab.

Use the Machine Assignment tab to:

<span id="page-14-0"></span>Replace a script in a test session Specify Virtual User Configurations Enable the Expert User (WWW only)

## Runtime Window Interface

## Runtime Window Interface

When you start a test, the Conductor's interface changes to an interactive test control station called the Runtime Window. The Runtime Window displays information about the scripts, machines, and virtual users that are executing the load test. The Runtime window is divided into two areas – the main Runtime window, and the dockable Runtime Options panel at the bottom of the window.

On the Runtime Window, you can observe the progress of individual scripts and Player machines, view real-time graphs, and start or suspend scripts and Players from a running test to better simulate the unpredictability of real users. The Runtime main window dynamically displays test details according to the type of information you select in the Active View field.

The lower pane, the Runtime Options panel, displays data for the current view and the individual script you select. This is a dockable control station that allows you to change virtual user options and data transfer options while your test is running.

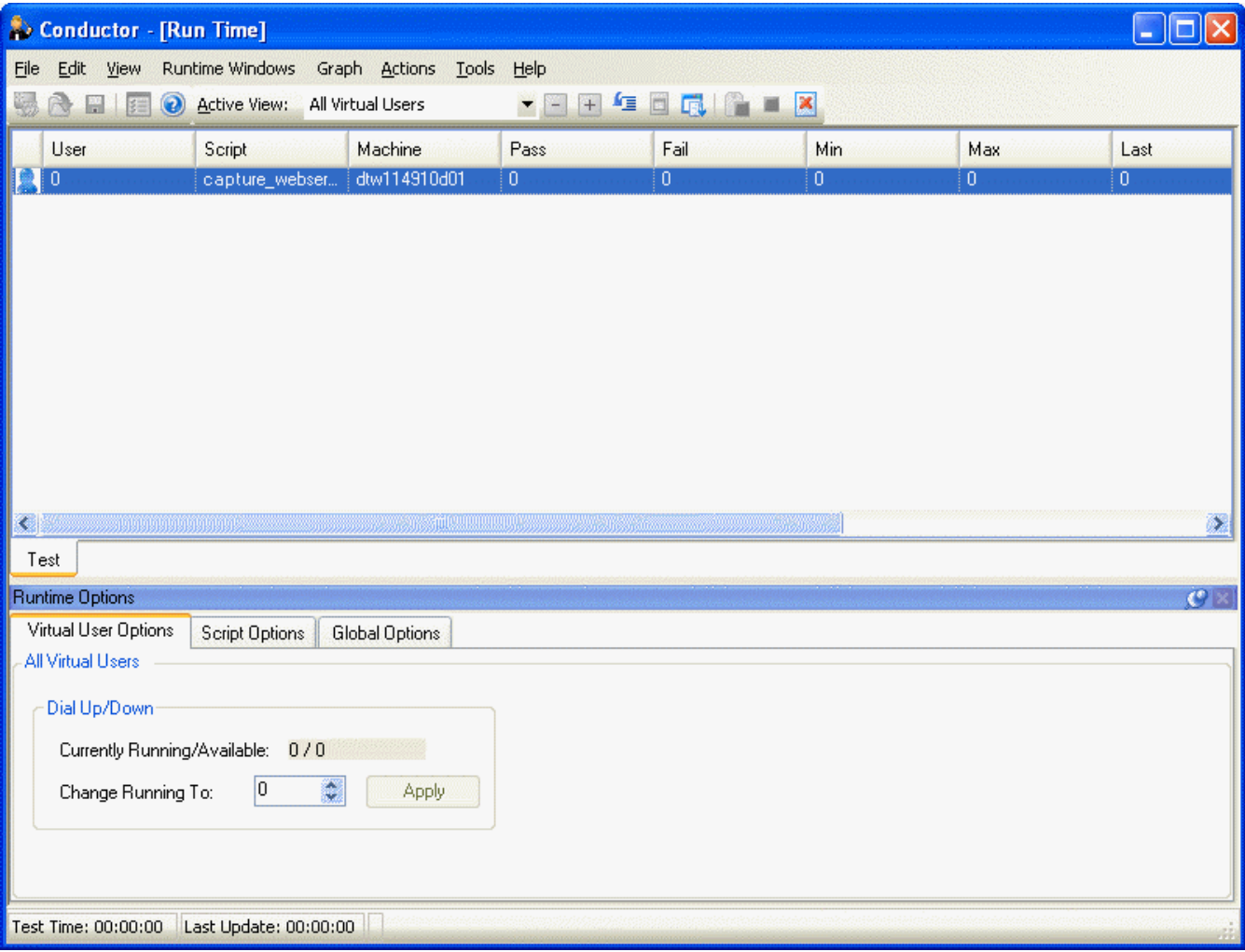

### <span id="page-15-0"></span>Runtime Window

When you start a test, the Conductor's interface changes to an interactive test control station called the Runtime Window. From the Runtime Window, you can observe the progress of individual scripts and Player machines, create real-time graphs, and change the behavior of scripts and Players from a running test to better simulate the unpredictability of real users. This window has two unique areas:

- ! Runtime main window The information in the main Runtime window depends on the view you select in the Active View field. You can view details for all test scripts, individual test scripts, all player machines, and individual player machines.
- ! Runtime Options Panel The lower pane, called the Runtime Options Panel, displays data for the current view and the individual script you select. This is a dockable control station that allows you to change virtual user options and data transfer options while your test is running. The information in the Runtime Options panel is displayed in three tabs: Virtual User Options Tab, Script Options Tab, Global Options Tab.

## Elements of the Runtime Window

### Active View Details

Details for a running load test are displayed in the Runtime main window. The details displayed depend on the option you select in the Active View field. You can choose:

All Virtual Users Virtual Users by Script Virtual Users by Machine All Scripts All Player Machines Graphs View Sessions View

#### All Virtual Users

Lists the script and player machine involved in the test and other detail information by each virtual user. Double-click a virtual user to display the Virtual User Info window. Select this option to view details about each virtual user running a script in the test:

Status i con: The first column displays an icon that indicates the status of the virtual user. A moving icon represents a running virtual user; a still icon represents a virtual user that hasn't yet started or is suspended; and an icon with a checkmark through it represents a virtual user that has exited. A red circle with an X indicates errors have occurred on that virtual user, or that the test session was manually terminated using the Exit, Abort, or Quit Current Test buttons.

User: Virtual User's identification number assigned by QALoad.

Script: Name of the script the virtual user is running.

M achine: Name of the Player machine on which the script is running.

Pass: Number of transactions successfully completed.

Fail: Number of transaction that have failed to complete successfully.

Min: Lists the shortest response time recorded for a transaction on the virtual user.

Max: Lists the longest response time recorded for a transaction on the virtual user.

Last: Lists the most recent response time recorded on the virtual user.

Status: Lists a status for the virtual user if any errors have been encountered, or lists the name of the checkpoint the user has encountered if the option Send all timing data including Checkpoint information was selected on the Runtime window of the Session Options dialog box during test setup. Double-click a virtual user for more information, or if the error message is to long to read.

Errors:

Error M essage:

 $\Box$  Note: Double-click in any field to display the Virtual User Info dialog box with the details about each virtual user.

#### Virtual Users by Script

Lists Virtual User and Player machine information within each assigned script. Double-click a virtual user to display the Virtual User Info window. Select this option to view the following details for each virtual user sorted by script:

User: Virtual User's identification number assigned by QALoad.

M achine: Name of the Player machine on which the script is running.

Pass: Number of transactions successfully completed.

Fail: Number of transaction that have failed to complete successfully.

Min: Lists the shortest response time recorded for a transaction on the virtual user.

Max: Lists the longest response time recorded for a transaction on the virtual user.

Last: Lists the most recent response time recorded on the virtual user.

Status: Lists a status for the virtual user if any errors have been encountered, or lists the name of the checkpoint the user has encountered if the option Send all timing data including Checkpoint information was selected on the Runtime window of the Session Options dialog box during test setup. Double-click a virtual user for more information, or if the error message is to long to read.

#### Errors:

Error M essage:

**E** Note: Double-click in any field to display the Virtual User Info dialog box with the details about each virtual user.

#### Virtual Users by Machine

Lists Virtual User and script information within each assigned player machine. Double-click a virtual user to display the Virtual User Info window. Select this option to view the following details for each virtual user sorted by Player machine:

User: Virtual User's identification number assigned by QALoad.

Script: Name of the script the virtual user is running.

Pass: Number of transactions successfully completed.

Fail: Number of transaction that have failed to complete successfully.

Min: Lists the shortest response time recorded for a transaction on the virtual user.

Max: Lists the longest response time recorded for a transaction on the virtual user.

Last: Lists the most recent response time recorded on the virtual user.

Status: Lists a status for the virtual user if any errors have been encountered, or lists the name of the checkpoint the user has encountered if the option Send all timing data including Checkpoint information was selected on the Runtime window of the Session Options dialog box during test setup. Double-click a virtual user for more information, or if the error message is to long to read.

Errors:

Error M essage:

**E** Note: Double-click in any field to display the Virtual User Info dialog box with the details about each virtual user.

#### All Scripts

Lists detail information foreach script assigned to the test. Select this option to display the following summary details about every script in the test:

Script: The name of the script.

Total Users: The total number of virtual users assigned to run the script.

Running: The total number of virtual users currently running the script. This number may vary at different times in a single test if you are configured for dial-up virtual users, or have configured the test as a ramp-up test.

Pass: The number of transactions successfully completed.

Fail: The number of transactions that have failed to complete successfully.

Respon se Time: The average response time of all virtual users currently running the test script.

Through put:The average number of transactions per second this script is running.

#### All Player machines

Lists detail information foreach player machine assigned to the test. Select this option to display the following summary information about each Player machine running the test.

M achine: The machine name, preceded by an icon indicating whether the test is currently running on the machine or finished. A blue checkmark indicates a successfully completed test.

Total Users: The total number of virtual users controlled by that Player Agent.

Running: The total number of virtual users currently running on that Player Agent machine.

% Processor: The percentage of the Player Agent machine's processor that is currently in use.

% M em ory: The percentage of the Player Agent machine's memory that is currently in use.

% Disk: The percentage of the Player Agent machine's disk space that is currently in use.

Status: Lists a general status for the test. For example, Test is running.

#### Graphs View

Displays real-time graphs for checkpoints, performance counters, and Player machine health statistics. You can control which types of data are graphed in addition to how the graphs appear. For detailed information, refer to Graphs View.

#### Sessions View

Displays summary information about the test and the Player machine. For more information, refer to Session View

### <span id="page-18-0"></span>Session View

When you select Session in the Active View field, the Conductor Runtime Window provides summary information about the test session that is currently running. The Session view can be printed as a report by right-clicking and choosing Print from theshortcut menu.

**E** Note: The Session view below has been cropped to better fit this help topic, while still representing what a real Session view might look like.

Click on the sections in the following graphic for more information about the Session view.

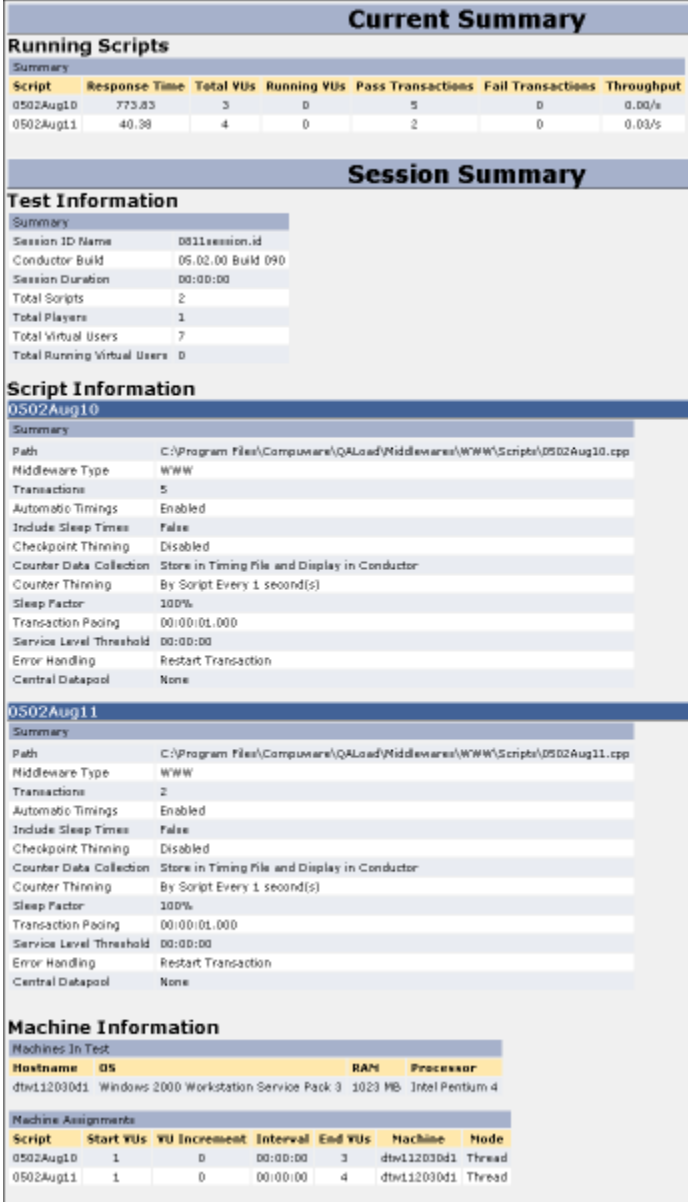

### Graphs View

The Graphs view in the Conductor Runtime Window displays graphs of data collected during the test. By default, the Graphs view displays graphs for response times, test status, and player machine health.

Other graphs, such as user-defined checkpoints and Remote M onitoring counters, can also be plotted in the right pane of the Graphs view if they were enabled for the session.

#### <span id="page-19-0"></span>To display graphs:

- 1. Right-click on a counter or other data type in the tree view that you want to plot in a graph.
- 2. Choose Add Graph or Add Plot To.

You can also modify a graph's appearance by right-clicking on the graph and choosing one of the formatting options, such as colors and axes properties. To increase the visibility of a plotwhen you have multiple plots on a graph, click on a plot (or that plot's number in the legend) to highlight it.

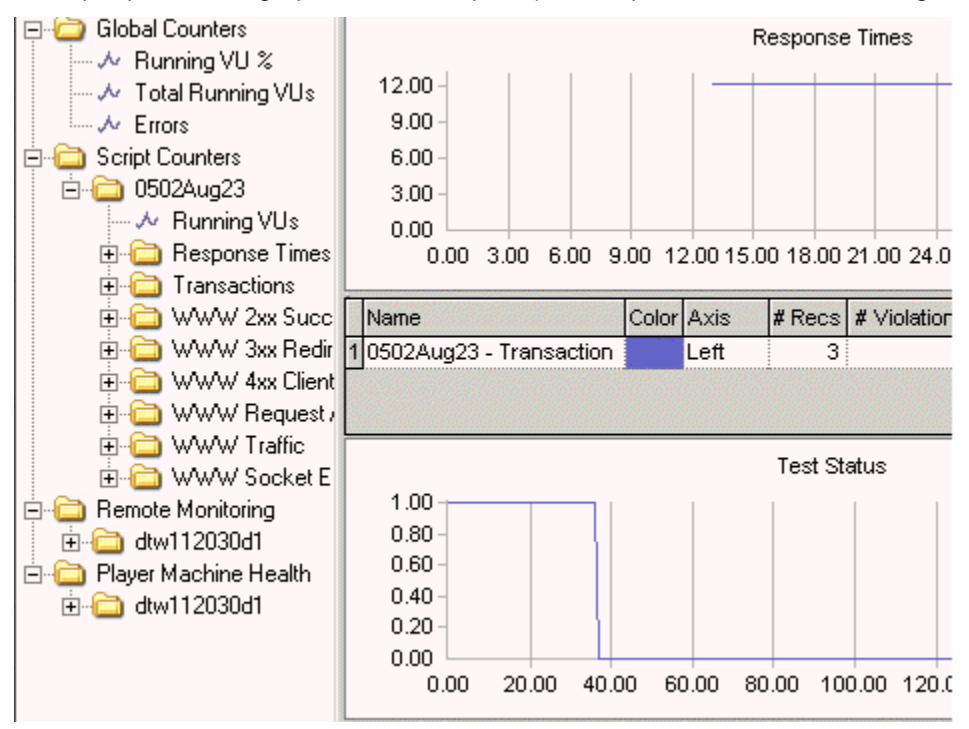

## Runtime Options Panel

This dockable control station enables you to change virtual user options and data transfer options while your test is running. The information in the Runtime Options panel is displayed in three tabs:

#### Virtual User Options Tab

Currently Running/Available: Displays the number of currently running Virtual Users.

Change Running To: Click the arrows to change the number of Virtual Users in the test.

Apply: Click to apply your changes.

#### Script Options Tab

Changes made in this window will override options set during the original Script Assignment.

**E** Note: Options on this tab are available only when Virtual Users by Script or All Scripts are selected in the Active View.

Error Handling: Choose how to respond when an error occurs during execution of the transaction. During large load tests, errors can sometimes indicate that the test is straining the limits of the hardware/software in the testing environment. Options are:

- <span id="page-20-0"></span>! Abort Tran saction — If an error occurs while a tran saction is being executed, the Player should abort the current transaction and the virtual user who encountered the error should exitthe test. Use this option when errors will make the virtual user invalid forexecuting more transactions.
- ! Continue Transaction If an error occurs while a transaction is being executed, the Player should continue executing the transaction as if the error didn't occur. Select this option when errors are not critical to the performance of the load test and can be safely ignored.
- ! Restart Transaction (WWW, SAPGUI, and Citrix scripts only) If an error occurs while a transaction is being executed, the Player should abort the current transaction entirely and restart a new transaction from the beginning. Note that the transaction count will increase for each transaction that is restarted.

Pacing: Enter a value in this field to change the rate of pacing. Pacing is the time interval between the start of a transaction and the beginning of the next transaction on each workstation running the script. For example: if a transaction is designed to duplicate the process of someone handling incoming telephone calls and those calls arrive at a rate of 40 per hour/per person, set the pacing rate at 90 seconds.

Sleep: QALoad records the actual delays between requests and inserts the DO\_SLEEP command in the script to mimic those delays when the script is played back in a test. You can maintain the exact length of the recorded delays at playback, or shorten them by entering a smaller percentage of the originally recorded delay to play back. For example, if you recorded a delay of 10 seconds then DO\_SLEEP (10); is written to your script. Then, if a Sleep Factor of 50% is specified here, the Player will sleep for 5 seconds at that statement when the test is executed.

Apply: Click to apply your changes to the running script.

Cancel: Click to cancel any changes you have not yet applied to the running script.

#### Global Options Tab

Global Options apply to all scripts.

Tim ing Updates: Select when the Players in your test should send timing information to the Conductor. You can choose:

No Updates - No timing updates are sent to the Conductor

Send All - Sends all timing updates to the Conductor

Periodic Updates - If you chose Periodic Updates, type how often, in seconds, timing updates should be sent to the Conductor in the (1 - 1000 Sec.) field.

Apply: Click to apply your changes to the running script.

Cancel: Click to cancel any changes you have not yet applied to the running script.

## Setting Up the Conductor

### About Setting Up a Test

When you set up a load test, you set options related to general Conductor behavior as well as information about your specific test environment. Before you can successfully set up a load test, you must have recorded and compiled one or more test scripts. For information about recording a test script, see Developing Scripts.

#### Determining General Conductor Behavior

General Conductor options you set are applicable for all tests run until you change the options. Conductor options are related to the following:

<span id="page-21-0"></span>Using the Conductor

- ! Viewing options for real-time results
- ! Global Player options
- ! Player machine performance data
- ! Options for runtime reporting
- ! And more...

All of the above information, and more, can be configured on the Conductor's Options dialog box.

#### Setting Up a Specific Test Session

To prepare the Conductor for a specific test, save information and parameters specific to that test into a reusable session ID file (.id). You must enter the following types of information to set up a test's session ID file:

- ! General information about the test such as a description, the size of the database, the length of the test, and any notes or comments
- ! Information about the test script(s) included in the test, including script name, middleware/protocol type, pacing, whether to include external data, and so on
- ! Information about the workstations where the QALoad Players reside, including which script is assigned to each workstation, how many virtual users are assigned to each workstation, the machine name, and so on.

All of the above information can be entered and saved when you set up a test from theConductor's main window or by using the Test Configuration Wizard. Once you open the new session in the Conductor, you can do the following:

- ! (Optional) configuration forserver monitoring
- ! (Optional) integration with other Compuware products

#### Generating Random Number Seeds

Random number seeds are used to inject random delays in script execution for each load test. The seed (or value) is automatically generated by QALoad. The random value used within the end of transaction function is used to generate the pacing time. The Player uses a system-generated sequence of numbers, so that each virtual user (VU) has its own seed value.

### Setting Up the Conductor

To prepare for running a load test, you must set up the Conductor.

#### To set up the Conductor:

- 1. Start the Conductor.
- 2. Configure the Conductor. After starting the Conductor, you may need to verify that the Conductor's configuration parameters are set properly.
- 3. Set Up a Session ID File. For every test you run, you must create a session ID file containing information the Conductor needs to run the test, such as which scripts to run, which Player machines to use, and whether to collect server or performance monitoring data. Use the Conductor's Visual Designer or Grid View window to create and save session ID files in the \ QAload\ Session directory.

## <span id="page-22-0"></span>Configuring the Conductor

There are several settings for the Conductor that you should review before beginning your load test.

#### To set Conductor session options that are not specific to one test:

- 1. Do one of the following:
	- ! From theConductor Start Page, click Session Options in the Task s area.

OR

- ! With a session open, click Tools>Options.
- 2. On the Options dialog box, set options related to post-test activity, warnings and prompts, runtime grids, timing settings, interface refresh intervals, Conductor/Player communications, monitoring intervals, and more. For detailed descriptions of the options that are available, see Options dialog box.
- 3. When you are finished, click OK to save your changes. Any options you set apply to all tests until you change them.

## Setting Up a Test

## Starting a Session

#### Creating a New Session

When you open the Conductor, the Conductor Start Page appears. Use these procedures to create a new session.

Note: If you choose not to display this page, the Conductor opens to the Visual Designer window. You can choose to show the Start Page again in the Startup page of the Conductor Sessions Options dialog box.

To create a new session from the Conductor Start page:

- 1. Do one of the following:
	- ! In the Recent Sessions area, click New .

OR

- ! In the Tasks area, click New Session.
- 2. In the Nam e field of the Create New Session dialog box, type a name for the test session.
- 3. (Optional) In the Description field, type a description forthe session.
- 4. (Optional) Select Launch Test Configuration Wi zard to open the Test Configuration Wizard to create your session.
- 5. Click OK.

If you do not select the option to use the Test Configuration Wizard, the Conductor opens with the session you created displayed in the Visual Designer. You can begin to setup your test session.

To creat e a new session in the Visual Designer:

- 1. With a session open in the Visual Designer window, click File>New. A confirmation dialog box prompts you to Save or discard changes to your current session. The Create New Session dialog box appears.
- 2. In the Nam e field, type a name for the new session.
- 3. (Optional) In the Description field, type a description forthe new session.
- 4. (Optional) Select Launch Test Configuration Wi zard to start the Test Configuration Wizard, which walks you through creating a load test session. If you do not select this option, the new test session opens in Conductor's Visual Designer, where you can manually configure the load test session.

#### Opening an Existing Session

When you open the Conductor, the Conductor Start Page appears. Use these procedures to open an existing session.

 $\Box$  Note: If you choose not to display this page, the Conductor opens to the Visual Designer window. You can choose to show the Start Page again in the Startup page of the Conductor Sessions Options dialog box.

#### To create a new session from the Conductor Start page:

- 1. Do one of the following:
	- ! In the Recent Sessions area, click the name of the session to open.

OR

- ! Click Open Session, then select the name of the appropriate saved session, and click Open.
- 2. The Conductor's Visual Designer opens with the session you selected displayed. You can make any changes to the session or run the load test.

To open an existing session in the Visual Designer:

- 1. From the Visual Designer window, click File>Open. A confirmation dialog box prompts you to Save or discard changes to your current session.
- 2. Select the name of the appropriate saved session, and click Open. The selected test session opens in Conductor's Visual Designer, where you can manually configure the load test session.

#### Setting Up a Test Session

You can enter all the information necessary for your session ID file in the Conductor using one of the following methods:

- ! Grid View window
- ! Visual Designer
- ! Test Configuration Wizard

## <span id="page-24-0"></span>Assigning Scripts to the Test Session

#### Script Assignment

Use the Assign Scripts button on the Visual Designer toolbar, or the Script Assignm ent tab in the Grid View window to set up any scripts that have previously been recorded and compiled. Any script you add here is included in your load test, and one virtual user is automatically assigned to your script. After setting up your scripts here, you must assign additional virtual users to your script from theProperties pane in the Visual Designer, or from theM achine Assignm ent tab in the Grid View window.

You can also add scripts to a test session using the Test Configuration Wizard. For more information, see About the Test Configuration Wizard.

#### Adding a Script to a Test

#### To add a script to a test session:

1. On the Visual Designer toolbar, click Assign Scripts...

OR

In the Grid View window, click the Script Assignm ent tab, then click New in the toolbar. The Assign Scripts dialog box displays.

- 2. In the Middlew are Type box, select your middleware type.
- 3. From thelist of available scripts that appears in the Available Scripts pane, highlight a script name and click  $\rightarrow$ . The script is moved to the Selected Scripts pane.

Note: To select more than one script, hold down the Ctrl key and click then scripts to select, the click  $\blacktriangleright$  . To select all scripts in the Available Scripts pane, click  $\blackleftrightarrow$ .

- 4. Click Next to display the script transaction configuration dialog box.
- 5. In the Selected Scripts pane, highlight a script.
- 6. In the Transactions field, specify the maximum number of transactions that you want each virtual user running this script to run. Once a workstation executes the number you specify, script execution continues with the line following the End\_Transaction command rather than jumping to the beginning of the transaction loop.
- 7. Enter a value, in seconds, in the Pacing field. Pacing is the time interval between the start of a transaction and the start of the next transaction foreach virtual user running a script.
- 8. Enter a value in the Sleep Factor % field to specify the percentage of any originally-recorded delay to preserve in the script (for example, a value of 80 means preserve 80% of the original delay). Valid values are 0-1000, or Random. The default value is 100%.
- 9. To apply these options to all scripts in the Selected Scripts pane, click Apply this to all selected scri pts.
- 10. Click Finish to save your changes to the current session ID file.

#### Replacing a Script in a Test

You can replace a script in a test session using the Visual Designer or the Grid View window. Use the following procedure to replace a script in a test:

#### <span id="page-25-0"></span>Using the Conductor

#### To replace a script using the Visual Designer:

- 1. In the Conductor's menu bar, click Actions>Replace Script. The Select Replacement Script dialog box appears.
- 2. In the Middlew are Type field, select the middleware environment of the replacement script.
- 3. Select the replacement script, then click OK.
- 4. Assign the script to Player machines, if necessary.

#### To replace a script using the Grid View window:

- 1. In the Grid View window, click the Machine Assignment tab.
- 2. In the Script Name field, select the script to replace, then select the new script from thedrop-down dialog box.
- 3. Assign the script to Player machines, if necessary.

#### Removing a Script or a Player from a Test

#### To remove a script from a test:

- 1. Right-click on the script icon  $\bullet$  for the appropriate script, then select Rem ove Script.
- 2. In the confirmation dialog box, click Rem ove.

#### To remove all scripts from a test:

- 1. Click Actions>Remove All Scripts.
- 2. In the confirmation dialog box, click Rem ove.

#### To remove a single Player from a test:

- 1. In the script test setup node, right-click on the Player to remove, then select Rem ove Selected.
- 2. In the confirmation dialog box, click Rem ove.

#### To remove all Players from a test:

- 1. Click Actions>Rem ove All Players/ Groups.
- 2. In the confirmation dialog box, click Rem ove.

#### Assigning Player Machines

#### Machine Assignment

Use the Assign Players/ Groups button on the Visual Designer toolbar, or use the M achine Assignm en t tab in the Grid View window toopen the Assign Players/Groups dialog box and assign scripts to specific Player workstations. You also can drag and drop individual Player machines in selected script test setup nodes in the Visual Designer.

#### Assigning Scripts to Player Workstations

Once you've added scripts to your test session, you must assign scripts to Player workstations and set up Virtual User configurations. You can use:

- ! the drag and drop method from the Players/Groups panel
- ! the toolbar in the Visual Designer
- ! the Machine Assignment tab in the Grid View

**E** Note: You cannot run multiple OFS scripts with different Forms Environment settings or different Connection Mode settings on the same player.

To assign players using the drag and drop method from the Players/ Groups panel:

**Note: Use the Player Properties panel in the Visual Designer to set the optional Expert User options** for WWW scripts.

- 1. Select a machine or group from thelist in the Players/ Groups window, then drag and drop it into the appropriate script test setup node. The Configure All Players/Groups dialog box appears.
- 2. Use the arrow keys in each field to set the following options:
	- ! Starting VUs Number of Virtual Users to launch the script on the machine when the test begins.
	- ! Ending VUs Number of Virtual Users at the end of the test.
	- ! VU increm ent Number of virtual users to add at intervals throughout the test.

 $\blacksquare$  Note: If you add incremental virtual users, you must designate the time interval and the ending virtual users.

- ! Tim e interval Time interval at which incremental virtual users should be added to the test.
- Mode The test mode for the machine. You can select thread based or process based.
- 3. To use these options for all players and groups in the script, click Assign to all selected players and groups.
- 4. Click Finish.
- 5. Click File>Save in the Conductor main menu.

To assign players using the toolbar in the Visual Designer:

**E** Note: Use the Player Properties panel in the Visual Designer to set the optional Expert User options for WWW scripts.

- 1. Click the appropriate script icon in the Visual Designer.
- 2. Click the Assign Players/ Groups button in the toolbar. The Assign Players/ Groups dialog box appears.
- 3. Select the Player machine or group, then click Next to display the Configure All Players/Groups dialog box.
- 4. Click the arrows in the fields to set the following options:
	- Starting VUs Number of Virtual Users to launch the script on the machine when the test begins.
	- ! Ending VUs Number of Virtual Users at the end of the test.

! VU increm ent - Number of virtual users to add at intervals throughout the test.

 $\blacksquare$  Note: If you add incremental virtual users, you must designate the time interval and the ending virtual users.

- ! Tim e interval Time interval at which incremental virtual users should be added to the test.
- Mode The test mode for the machine. You can select thread based or process based.
- 5. To use these options for all players and groups in the script, click Assign to all selected players and groups.
- 6. Click Finish.
- 7. Click File>Save in the Conductor main menu.

To assign players using the Grid View:

- 1. In the M achine Assignm ent tab, click the down arrow inthe Player Nam e field, then select a player from the list.
- 2. (Optional WWW only) In the M iddlew are field, click the brow se [...] button to open the Expert User Options dialog box. If you enable the Expert User, select the Virtual User number to represent the Expert User.
- 3. Click each of the following fields to set options for:
	- ! Starting VUs Type the number of Virtual Users to launch the script on the machine when the test begins.
	- ! Ending VUs Type the number of Virtual Users at the end of the test.
	- ! VU Increm ent Use the arrows in the field to set the number of virtual users to add at intervals throughout the test.
	- ! Tim ing Interval Click the brow se[...] button in the field to open the Set Time Interval dialog box. Set the time interval at which incremental virtual users should be added to the test.

 $\bar{\mathbf{u}}$  Note: If you add incremental virtual users, you must designate the time interval and the ending virtual users.

- ! M ode Use the arrows in the field to select the test mode for the machine. You can select thread based or process based.
- 4. Click File>Save in the Conductor main menu.

#### Adding Player Machines to a Test Session

Follow these instructions to add a Player workstation to your pool of available Players in a test's session ID file.

To add a new Player m achine:

- 1. From theConductor's main menu, click Tool s>M an age Players. The M anage Players/ Groups dialog box displays.
- 2. Click File>New >Player. A new page displays in the detail area of the dialog box, where you enter information and settings for the new Player.

To enter information and settings for the new Player:

Enter information for the new Player in the following areas of the dialog box.

In the Player Inform ation area:

- 1. In the Machine (hostname or IP) field, type a name for the Player Machine.
- 2. In the Communications [TCP] port field, type the port number the Conductor should use to communicate (using TCP) with this machine during a test. The default is 3032.
- 3. Click Verify to check that the machine is active. The Player or Agent returns the operating system, processor type, amount of memory, and the maximum threads and processes available on the machine.

 $\Box$  Note: If a Player does not respond, a message box appears indicating that the Player is not responding. If the Player is not responding, one of the following scenarios is likely:

- ! The host name and/or port number you entered may not be correct. Check your parameters and network connections, then try to send another request.
- ! The Player is not running. Start the Player and then try to send another request.

Expand the M achine Settings area (Optional):

- 4. Select desired options to ping the host before attempting connection to the player, generate IP spoof data, or override the default machine settings.
- 5. Close the Machine Settings.

Expand the Group M em bership area (Optional):

- 6. In the Available Groups pane, select a group to which you want this Player M achine added, then click Add.
- 7. The selected groups are moved to the M ember of Groups pane.
- 8. Close the Group M embership.

Note: You also can add a Player to a Group by dragging and dropping the Player from the list in the Players area to the appropriate Group in the Groups area, or by dragging and dropping a Group in there Groups area to a Player int he Players area.

In the Application Vantage Settings area:

 $\Box$  Note: The fields on this tab are available only if Application Vantage is installed on the Player Machine and Application Vantage Mode is selected when you choose a script in the Script Assignment tab.

From thedrop-down list in the NIC Nam e field, select the Network Interface Card (NIC) that is used by the machine, if necessary.

#### To save t he Player m achine:

Click Save, then click OK. The Player Machine appears in the M anage Pl ayers and Groups dialog box in the All Player Machines and Groups tree.

#### Saving Machine Configurations

After configuring the machines to use for a load test, you can save the machine configuration information into a configuration file (.cfg) that can be reused in later tests. This saves you significant time setting up later tests. A configuration file includes information about which machines on the network were used as Player machines. You can save multiple configurations under different names. By default, when first using QALoad, the Conductor uses a configuration file named Default.cfg. The Conductor saves any changes

to your machine configurations to this file unless you save your configuration to a new file with a different name.

You can open or save .cfg files from the M anage Players/ Groups dialog box. The .cfg field always displays the active configuration.

#### To create a new, empty .cfg file:

- 1. On the Conductor toolbar, click Tools>Manage Players. The Manage Players/Groups dialog box displays.
- 2. Click File>New>Player or click the New icon is on the toolbar.
- 3. In the Player Information area of the window, type a name in the M achine [hostnam e or IP] field.
- 4. Click File>Save as... On the Save As dialog box, specify a name for the new file and click Save.
- 5. Add the necessary Player and agent machines using the fields and buttons on the M anage Players/ Groups dialog box. The machines you configure are saved automatically to the file you just created.

To rename the current .cfg file:

- 1. On the Manage Players/Groups dialog box, click File>Save As...
- 2. On the Save As dialog box, specify a name for the new file and click Save.
- 3. Make any necessary changes to the configuration. Your changes are saved automatically to the file you just created.

#### To open a previously created .cfg file:

- 1. On the Manage Players/Groups dialog box, click File>Open. The Open Machine Configuration dialog box displays.
- 2. Choose the .cfg file to open.

 $\Box$  Note: The .cfg file only stores information about Player machines. It does not store information specific to a test, such as script names or settings. Test specific information is saved in the session ID file. A session ID file for a specific test saves the name of the .cfg file associated with that test, and opens it automatically when the session ID file is opened. You can change the .cfg file at any time without being concerned about the session ID file.

#### Removing a Script or a Player from a Test

#### To remove a script from a test:

- 
- 1. Right-click on the script icon  $\bullet$  for the appropriate script, then select Rem ove Script.
- 2. In the confirmation dialog box, click Rem ove.

#### To remove all scripts from a test:

1. Click Actions>Rem ove All Scripts.

<span id="page-30-0"></span>2. In the confirmation dialog box, click Rem ove.

#### To remove a single Player from a test:

- 1. In the script test setup node, right-click on the Player to remove, then select Rem ove Selected.
- 2. In the confirmation dialog box, click Rem ove.

#### To remove all Players from a test:

- 1. Click Actions>Rem ove All Players/ Groups.
- 2. In the confirmation dialog box, click Rem ove.

## Setting Script Properties

#### Enabling and Disabling ApplicationVantage Mode

Use the Script Properties panel to enable ApplicationVantage mode. This option is only available if ApplicationVantage is installed on the Player machine.

**E** Note: Setup the Application Vantage settings using the Tools menu, then selecting Manage Players to open the Manage Players/Groups dialog box.

To enable Application Vantage mode from the Script Properties panel:

Click the script icon  $\bullet\hspace{0.4mm}$  for the appropriate script to display the Script Properties panel on the right-had side of the window. In the Script Properties panel, click the Application Vantage Mode field, then use the arrow key to enable or disable ApplicationVantage mode. Selecting:

- ! True enables ApplicationVantage mode
- ! Fal se disables ApplicationVantage mode

#### Setting External Data Options

Use the external data options to add or remove attached files, specify a central datapool file, or specify local datapool files used by your script. You can setup external options using the Script Properties panel in the Visual Designer, or using the Grid View window.

To assign a Local Datapool file used by the script:

 $\blacksquare$  Note: A local datapool file must reside in the directory \ QALoad\ Datapools on the Player workstation

1. Do one of the following:

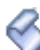

! In the Visual Designer, click the script icon  $\bullet$  for the appropriate script to display the Script Properties panel on the right-hand side of the window, then click the brow se [...] button in the Local Datapool s field. The Script Properties dialog box appears with the Attached Files window displayed.

Using the Conductor

- ! In the Grid View window, select the Script Assignm ent tab, then click the brow se [...] button in the External Data column. The Script Properties dialog box appears. Click Local Datapools.
- 2. Click Add. The Choose a Local Datapool File dialog box appears.
- 3. Select a file, and click Open.
- 4. Repeat steps 2 and 3 to include additional datapool files.
- 5. Click OK.

#### To assign attached files used by the script:

- 1. Do one of the following:
	- Open the Script Properties panel for the appropriate script, then click the brow se [...] button in the Attached Fi les field. The Script Properties dialog box appears with the Attached Files window displayed.

OR

- ! In the Grid View window, select the Script Assignm ent tab, then click the brow se [...] button in the Ex ternal Data column. The Script Properties dialog box appears. Click Attached Fi les.
- 2. Click Add. The Choose a file to attach dialog box appears.
- 3. Select a file, and click Open.

To assign a Central Datapool file used by the script:

- 1. Do one of the following:
	- ! Open the Script Properties panel for the appropriate script, then click the brow se [...] button in the Central Datapool field. The Script Properties dialog box appears with the Central Datapool window displayed.

#### OR

- In the Grid View window, select the Script Assignment tab, then click the brow se [...] button in the Ex ternal Data column. The Script Properties dialog box appears. Click Central Datapool.
- 2. Click Brow se. The Choose a Central Datapool File dialog box appears.
- 3. Select a file, and click Open.
- 4. (Optional) Select Rew ind to rewind the records from this datapool at the end of a test. This enables you to reuse the records in a subsequent test of this session.
- 5. (Optional) Select Strip to remove the datapool records from thetest so that they cannot be used again.

#### Setting Middleware Options for Citrix and SAP

You can set the following custom options for Citrix and SAP middlewares:

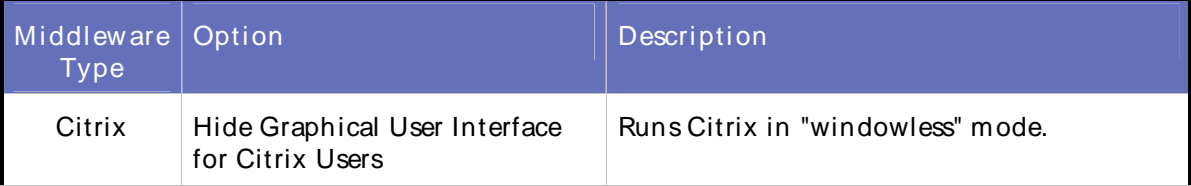

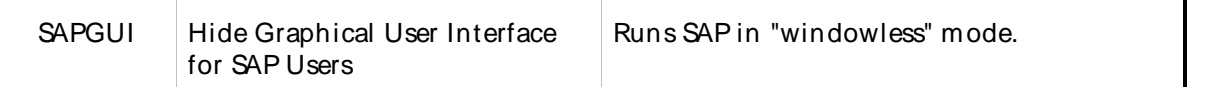

You can setup Citrix and SAP middleware options using the Script Properties panel in the Visual Designer or in the Grid View window.

#### To set the middlew are options in the Visual Designer's Script Properties panel:

- 1. Click the appropriate Citrix or SAP script icon  $\sum$ . The Script Properties panel appears on the right-hand of the window.
- 2. Select the Hide Citrix/SAP graphical user interface field, and use the arrow key to select the desired middleware option. You can select:
	- ! True to hide the graphical user interface
	- ! Fal se to display the graphical user interface
- 3. Click OK.

To set the middlew are options in the Grid View window:

- 1. In the Script Assignment tab, select the appropriate Citrix or SAP script.
- 2. In the Middleware column, click the brow se [...] button. The Middleware Options dialog box appears.
- 3. Select Hide graphical user interface during replay to run the script in windowless mode.
- 4. Click OK.

#### Setting Debugging Options for a Script

If you encountered errors while validating or testing a script, use QALoad's debugging options to monitor the Player(s) that generated errors while they are running or after the test.

You can watch a virtual user execute a script on a Player Workstation while it is running. To monitor selected virtual users at runtime, enable the Debug Trace option before you run your test. Each virtual user for which you enabled Debug Trace displays messages on its assigned Player workstation indicating which commands are being executed.

You can instruct the Conductor to generate and save details about the script execution of selected virtual users by enabling Logfile Generation before you run your test. This applies to Citrix, ODBC, Oracle, Oracle Forms Server, SAP, Winsock, or WWW only.

You can set the Debug Options using the Script Properties panel in the Visual Designer, or using the Grid View window.

#### To enable the Debug options:

1. Do one of the following:

In the Visual Designer, click the script icon **for the appropriate script to display the Script** I Properties panel on the right-hand side of the window, then click the brow se [...] button in the Debug Options field. The Debug window of the Script Properties dialog box appears.

OR

- ! In the Grid View window, select the Script Assignment tab, then click the brow se [...] button in the Debug Options column, for the appropriate script. The Debug window of the Script Properties dialog box appears.
- 2. On the Debug Options dialog box, you can choose the following options:
	- ! To enable the Debug Trace option: in the Debug Trace Virtual User Range area, choose which virtual users (if any) to monitor. You can choose None or All Virtual Users, or choose Virtual User(s) and then type the numbers assigned to the virtual users you want to monitor. You can monitor individual virtual users or ranges of virtual users.
	- ! To enable Logfile Generation: in the Logfile Generation Virtual User Range area, choose which virtual users (if any) to monitor. You can choose None or All Virtual Users, or choose Virtual User(s) and then type the numbers assigned to the virtual users you want to monitor. You can monitor individual virtual users or ranges of virtual users.
- 3. Click OK to save your changes.
- 4. From the Conductor's main menu, click File>Save to save your test session ID.
- 5. Run your test as usual.

**E** Note: Some log files are generated automatically when you run a test in the Script Development Workbench or Player.

#### Setting Error Handling Options

You can configure the behavior of a virtual user when an error occurs during the load test so that the test aborts or continues executing. You can set the Error Handling Options using the Script Properties panel in the Visual Designer, or using the Grid View window.

#### To set the Error Handling options:

- 1. Do one of the following:
	- $\frac{1}{2}$  In the Visual Designer, click the script icon for the appropriate script to display the Script Properties panel on the right-hand side of the window, then click the brow se [...] button in the Error Handling field. The Error Handling page of the Script Properties dialog box appears.

OR

- ! In the Grid View window, click the Script Assignm ent tab, then click the brow se [...] button in the Error Handling field for the appropriate script . The Error Handling page of the Script Properties dialog box appears.
- 2. Select the option you want applied to the script. You can select:
	- ! Abort, stopping further execution of transactions. Use this option when errors will make the virtual user invalid for executing more transactions.
	- ! Continue executing and ignore the error. Select this option when errors are not critical to the performance of the load test

! (WWW, SAPGUI, and Citrix scripts only) Restart the transaction from thebeginning. When you select this option, you must type a number for the attempts made to restart the transaction in the Maximum restart attempts field.

**E** Note: The transaction count increases for each transaction that is restarted.

3. (Optional) Select Apply Error Handling to all scripts in this session. This ensures that all scripts in the session respond to errors the same way.

#### Setting Script Pacing

Script Pacing is the time interval between the start of a transaction and the beginning of the next transaction on each workstation running the script. For example: if a transaction is designed to duplicate the process of someone handling incoming telephone calls and those calls arrive at a rate of 40 per hour/per person, set the pacing rate at 90 seconds. The default pacing value is one second, which enables the Conductor to control runaway virtual users.

 $\Box$  Note: QALoad randomly schedules transactions so that each transaction executes on an average according to this predetermined rate. When a transaction completes faster than its pacing rate, QALoad delays the execution of the next transaction for that workstation so that proper pacing is met. Since we do not normally time events according to this predetermined rate, QALoad randomly accelerates or delays the pacing on a workstation-by-workstation basis. However, on the average, QALoad provides pacing according to the value that you assign.

You can set the Pacing rate using the Script Properties panel in the Visual Designer, or using the Grid View window.

#### To set the Pacing rate:

- 1. Do one of the following:
	- $\frac{1}{2}$  In the Visual Designer, click the script icon for the appropriate script to display the Script Properties panel on the right-hand side of the window, then click the brow se [...] button in the Pacing field. The Set Script Pacing dialog box appears.

OR

- ! In the Grid View window, click the Script Assignm ent tab, then click the brow se [...] button in the Pacing field. The Set Script Pacing dialog box appears.
- 2. Use the arrows in each field to set the pacing rate. You can set Hours, Minutes, Seconds, and Milliseconds.
- 3. Click OK.

#### Setting the Service Level Threshold

Use the service level threshold to specify a response time that is used to compare against incoming response time data. The threshold appears as a horizontal line in the runtime Graphs view.

Service level thresholds are similar to thresholds that can be specified for real-time graphs in the Conductor, but are limited to transaction time and must be specified before a test runs.

Set the Service Level Threshold in the Visual Designer's Script Properties panel.

To set the service level threshold:

- 1. In the Visual Designer, click the script icon  $\bullet$  for the appropriate script to display open the Script Properties panel on the right-hand side of the window.
- 2. In the Service Level Threshold field, click the brow se [...] button to open the Set Service Level Threshold dialog box.
- 3. Use the arrow keys in the Hours, Minutes, and Seconds fields to set the threshold.
- 4. Click OK.

#### Setting the Sleep Factor Percentage

Use the Sleep Factor % field to specify the percentage of any originally recorded delay to preserve in the script. QALoad records the actual delays between requests and inserts the DO\_SLEEP command in the script to mimic those delays when the script is played back in a test. You can maintain the exact length of the recorded delays at playback, or shorten them by entering a smaller percentage of the originally recorded delay to play back. For example, if you recorded a delay of 10 seconds, then DO\_SLEEP (10); is written to your script. Then, if a Sleep Factor of 50% is specified here, the Player sleeps for 5 seconds at that statement when the test is executed.

Valid values for Sleep Factor % are 0-1000%, and Random. Random causes the Player to sleep fora randomly selected duration between 0 and 100. A value of 100% causes the script to execute at exactly the same speed at which it was recorded; therefore, you can simulate the performance of faster users by specifying a lower Sleep Factor % value.

 $\blacksquare$  Hint: Enter a value of zero during unit testing to eliminate the actual sleeps from the script. After you unit test the script, you can restore the original recorded delays by changing the Sleep Factor to a higher percentage.

You can set the sleep factor percentage using the Script Properties panel in the Visual Designer, or using the Grid View window.

#### To set the Sleep Factor percentage:

- 1. Do one of the following:
	- ! In the Visual Designer, click the script icon  $\bullet$  for the appropriate script to display the Script Properties panel on the right-hand side of the window.

OR

- ! In the Grid View window, click the Script Assignm ent tab, then click the Sleep Factor % field for the appropriate script.
- 2. In the Sleep Factor % field, do one of the following:
	- ! Click the arrow in the field to select Random or 100

OR

- ! Type the number representing the percent of the originally recorded delay to keep in the script.
- 3. In the Conductor, click Fi le>Save.

#### Setting Options for Large Amounts of Timing Data

Your load test probably includes a large number of checkpoints and virtual users in order to adequately test your system. When your test is running and your Conductor is collecting timing information from your Player machines, the sheer amount of data can take up more of your resources than you'd like to expend.
Use QALoad's Timing Data Thinning option to thin the amount of timing data being transferred back to the Conductor during the test so that your test can run longer without stressing your resources.

You can set the Timing Options using the Script Properties panel in the Visual Designer, or using the Grid View window.

## To open the Timing Options dialog box:

- ! In the Visual Designer:
	- 1. Click the script icon  $\bullet$  for the appropriate script to display the Script Properties panel on the right-hand side of the window.
	- 2. In the Tim ing Options field in the Script Properties panel, click the brow se [...] button. The Timing page of the Script Properties dialog box appears.
- ! In the Grid View window:
	- 1. Click the Script Assignm ent tab.
	- 2. In the Tim ing Options column, click the brow se [...] button. The Timing page of the Script Properties dialog box appears.

### To set timing options:

In the Timing Options area of the dialog box, select options for checkpoints and forcustom counter data collection. For more information on these options, refer to Timing Options.

## To thin timing data:

- 1. In the Timing Data Thinning area of the dialog box, choose one or both of the following:
	- Thin counter timing data by to control the amount of counter timing data that is collected and saved in the timing file.Do not select this option if you want to collect all available timing data for counters.
	- ! Thin checkpoint timing data by to control the amount of checkpoint timing data that is collected and saved in the timing file.Do not select this option if you want to collect all available timing data for checkpoints.
- 2. Do one of the following:
	- ! Select Script to thin data by script. In the Sum m ary interval field, type the number of seconds between each data collection.
	- ! Select Virtual User to thin data by virtual user. In the Sum m ary interval field, type the number of seconds between each data collection.

 $\Box$  Note: Thinning by script minimizes the amount of data collected.

- 3. The average is sent to the Conductor for inclusion in the timing file, rather than every value.
- 4. Click OK.
- 5. Save your changes to your test session ID file by choosing Fi le>Save from the Conductor main menu.

# Setting the Number of Transactions

Use the Transactions field to set the number of transactions that each Virtual User running the script should run. Once the workstation executes the number of transactions that you specify, script execution continues with the line following the End Transaction command rather than jumping to the beginning of the transaction loop.

You can set the number of transactions using the Script Properties panel in the Visual Designer, or using the Grid View window.

## To set the number of transactions in the Visual Designer:

- 1. Click the script icon  $\bullet$  for the appropriate script. The Script Properties panel displays on the right-hand side of the window.
- 2. In the Transactions field, type the number of transactions that each Virtual User should run.
- 3. From the Conductor menus, click File>Save.

## To set the number of transactions in the Grid View window:

- 1. Click the Script Assignment tab.
- 2. In the Transactions column for the appropriate script, use the arrow keys to select the number of transactions that each Virtual User should run.
- 3. From theConductor menus, click Fi le>Save.

# Setting Player Properties

#### Specify Virtual User Configurations

Once you've selected the scripts and configured the transaction settings, you must assign Player machines and groups, and set the Virtual User configurations. You can set the Virtual User configurations using:

- ! the toolbar in the script test setup node in the Visual Designer
- ! the Player Properties panel in the Visual Designer
- ! the Machine Assignment tab in the Grid View
- ! the toolbar in the main Visual Designer window

#### To set the Virtual User configurations in the script test setup node:

- 1. Click the appropriate Player in the script test setup node in the Visual Designer.
- 2. Click the Configure All button  $\overline{49}$  in the script test setup node toolbar. The Configure All Players/Groups dialog box appears.
- 3. Click the arrows in the fields to set the following options:
	- ! Starting VUs Number of Virtual Users to launch the script on the machine when the test begins.
	- ! Ending VUs Number of Virtual Users at the end of the test.

! VU increm ent - Number of virtual users to add at intervals throughout the test.

 $\blacksquare$  Note: If you add incremental virtual users, you must designate the time interval and the ending virtual users.

- ! Tim e interval Time interval at which incremental virtual users should be added to the test.
- Mode The test mode for the machine. You can select thread based or process based.
- 4. To use these options for all players and groups in the script, click Assign to all selected players and groups.
- 5. Click Finish.
- 6. Click Fi le>Save in the Conductor main menu.

To set the Virtual User configurations using the Player Properties panel of the Visual Designer:

- 1. Click the individual Player in the script test setup node in the Visual Designer. The Player Properties panel displays on the right-hand side of the window.
- 2. In the [Starting VUs] field, type the number of Virtual Users to launch the script on this machine when the test begins.
- 3. (Optional) In the [VU Increm ent] field, type the number of virtual users that should be added at intervals. When you fill in this field, you must also fill in the Time Interval and Ending VUs fields.
- 4. In the Ending VUs field, type the number of Virtual Users at the end of the test.
- 5. In the Mode field, use the arrow to select the test mode, process-based or thread-based, for this Player.
- 6. (Optional) In the Tim e In terval field, click the browse [...] button to display the Set Time Interval dialog box.

Note: If you filled in the VU Increment field, you must fill in the Time Interval.

- 7. Use the arrows in the Hours, Minutes, and Seconds fields to set the time interval at which incremental Virtual Users should be added to the test, then click OK.
- 8. Click File>Save in the Conductor main menu.

To set the Virtual User configurations using the Grid View:

- 1. In the M achine Assignm ent tab, click the down arrow inthe Player Nam e field, then select a player from the list.
- 2. (Optional WWW only) In the M iddlew are field, click the brow se [...] button to open the Expert User Options dialog box. If you enable the Expert User, select the Virtual User number to represent the Expert User.
- 3. Click each of the following fields to set options for:
	- Starting VUs Type the number of Virtual Users to launch the script on the machine when the test begins.
	- ! Ending VUs Type the number of Virtual Users at the end of the test.
	- ! VU Increm ent Use the arrows in the field to set the number of virtual users to add at intervals throughout the test.
	- ! Tim ing Interval Click the brow se[...] button in the field to open the Set Time Interval dialog box. Set the time interval at which incremental virtual users should be added to the test.

**E** Note: If you add incremental virtual users, you must designate the time interval and the ending virtual users.

- ! M ode Use the arrows in the field to select the test mode for the machine. You can select thread based or process based.
- 4. Click File>Save in the Conductor main menu.

### To set the Virtual User Configurations using the Visual Designer toolbar:

- 1. Select the appropriate script test setup node, then click Review Virtual Users in the Visual Designer toolbar.
- 2. Use the columns in the Review Virtual Configuration dialog box to set the Virtual User configurations for each Player listed.

## Enabling Expert User

When you enable the Expert User, this VU collects more detailed information about requests that are made while the script is running. Every main request and subrequest logs the amount of server and network time used. This helps diagnose why page loads may be taking longer than expected. You enable Expert User from the Conductor, either before or during a load test. Expert User uses the existing custom counter support so Conductor can graph the custom counter information. Once the load test is complete, you can view the data in Analyze.

 $\Box$  Note: Currently, Expert User capability is provided only for the WWW middleware.

You can enable the Expert User:

Before a load test begins from the Visual Designer or Grid View windows.

During a load test from the Runtime window.

## To enable Expert User before the load test begins:

- 1. Do one of the following:
	- ! Using the Vi sual Designer:
		- a. Click an individual player machine in the script test setup node to display the Player Properties panel on the right-hand side of the window.
		- b. Click the brow se[...] button in the Expert User Options field to open the Expert User Options dialog box.

OR

- ! Using the Grid View window:
	- a. Click the Machine Assignment tab.
	- b. In the Middlew are field for the appropriate WWW script, click the brow se [...] button to display the Expert User Options dialog box.
- 2. Click Enable Expert User tim ings.
- 3. In the Virtual User Num ber field, type the Virtual User (VU) number to represent the Expert User. The default VU number is zero (0).
- 4. Click OK.

To enable Expert User during the load test:

- 1. In the Runtime window, click Actions>Set Expert User Options. The Update Expert User Options dialog box displays listing all the scripts that support Expert User counters.
- 2. Click the scripts in which you want to enable Expert User, then click OK.

Note: Selecting Expert User Scripts at the top level enables or disables expert user on all associated scripts.

### Changing the Number of Virtual Users

Change the number of virtual users assigned to a script using the Visual Designer or on the Machine Assignment tab of the Grid View window.

#### To change the number of virtual users using the Visual Designer:

- 1. Do one of the following:
	- ! In the Visual Designer window, select a player machine in the appropriate script node. The Player Properties panel displays on the right-hand of the window. Type a new value in the Starting VUs column of the Player Properties panel.

OR

- ! Click Review Virtual Users **Q** Review Virtual Users in the Visual Designer toolbar, then type a new value in the Starting VUs column forthe selected script. Click OK.
- 2. If you have assigned incremental virtual users, change the values in the VU Increm ent column and the Ending VUs column to determine how many virtual users to add at the interval specified in the Tim e Interval column.
- 3. Select Fi le>Save to save your changes to the current session ID file, or Fi le>Save As to save them to a new session ID file.

#### To change the number of virtual users using the Grid View:

- 1. In the M achine Assignm ent tab, type a new value in the Starting VUs column forthe selected script.
- 2. If you have assigned incremental virtual users, change the values in the VU Increm ent column and the Ending VUs column to determine how many virtual users to add at the interval specified in the Tim e Interval column.
- 3. Select Fi le>Save to save your changes to the current session ID file, or Fi le>Save As to save them to a new session ID file.

# Using the Test Configuration Wizard

#### About the Test Configuration Wizard

The Test Configuration Wizard consists of a series of screens that guide you through the process of setting up a load test. Use the Test Configuration Wizard to select scripts, configure the script's transaction settings, select players or groups to assign to the test, and specify desired Virtual User configurations. You also can add scripts to an existing session using the Test Configuration Wizard. Once you setup your load test with the Test Configuration Wizard, you can run the test immediately without additional configuration.

You can use the Test Configuration Wizard to:

Create a New Test Session Using the Test Configuration Wizard

Modifying an Existing Test Session Using the Test Configuration Wizard

# Creating a Test Session Using the Test Configuration Wizard

The Test Configuration Wizard guides you through the process of setting up a load test. Use the series of screens in the Test Configuration Wizard to:

- 1. Select scripts
- 2. Configure the script's transaction settings
- 3. Select players or groups to assign to the test
- 4. Specify desired Virtual User configurations

You can open the Test Configuration Wizard from theConductor Start page or with a test session open in the Conductor.

To access the Test Configuration Wizard from the Conductor Start page:

- 1. Do one of the following:
	- ! In the Tasks area, click Test Configuration Wi zard to open the first screen of the wizard.

OR

! In the Recent Sessions area, click New to open the Create New Session dialog box. Select the Launch Test Configuration Wizard option.

 $\Box$  Note: If you do not select the Launch Test Configuration Wizard option, the new test session opens in Conductor's Visual Designer, where you can manually configure the load test session.

- 2. In the Nam e field, type a name for the new session.
- 3. (Optional) In the Description field, type a description forthe new session.
- 4. Click Next to start configuration of your test session.

To access the Test Configuration Wizard with a session open in Conductor:

Click File>New, then follow steps 2 through 4 above.

## Modifying a Test Session Using the Test Configuration Wizard

You can use the Test Configuration Wizard to add a script to an open test session by following the steps for each screen in the Test Configuration Wizard.

To start the process of adding a script using the Test Configuration Wizard:

On the toolbar, click the Test Configuration Wizard button. The Select Script to Configure dialog box appears.

# Anticipating Error Conditions

You know before beginning a load test that errors are a possibility, but you may not always want them to stop your progress during testing.

QALoad helps anticipate error conditions and determine, before running the test, how Players react to nonfatal errors. By setting one option, you can instruct a Player to continue as if no error was encountered, stop running immediately, or restart at the beginning of the transaction.

**E** Note: When the Conductor process stops for any reason during a load test, the associated Players automatically terminate.

# Managing Large Amounts of Test Data

With a large number of virtual users, it is possible to create a timing file containing hundreds of thousands of timing records for each checkpoint. Attempting to graph justa few of those checkpoints can slow down QALoad Analyze considerably.

For example, if a timing file contained 250,000 timing records for each data point, attempting to graph even one checkpoint means that QALoad Analyze must paint 250,000 lines on the graph. Since most monitors only have 1024 pixels across the screen, the 250,000 data points would mostly be plotted atop one another and the results would be unreadable.

Now imagine attempting to graph the data of several data points of that size. The sheer amount of data could easily overwhelm a workstation. And every time you move the window, resize the window, or right click on the graph, QALoad Analyze has to re-draw the graph. You could conceivably spend enormous amounts of time simply attempting to graph data.

To make large amounts of data manageable, QALoad Analyze provides an option that allows you to determine how to thin data. That is, how to determine how many data points to plot.

When your test is running and your Conductor is collecting timing information from your Player machines, the sheer amount of data can take up more of your resources than you would like to expend. Use QALoad's Timing Data Thinning option to thin the amount of timing data being transferred back to the Conductor during the test so that your test can run longer without stressing your resources.

# Validating Scripts in Conductor

Before running a test, you should run your script in a simple test to ensure that it runs without errors. You can validate UNIX or Win32 scripts in the Conductor.

# Managing Players and Groups

# Overview of Players and Groups

You can configure the various machines and agents that will participate in a load test from a single screen. Click Tool s>M an age Players to display the M anage Players/Groups dialog box, where you can configure Player Machines, Player Groups, and ApplicationVantage settings information from a single screen.

You should use this option to update Player or Agent information whenever a Player or Agent is added to the test network, removed from thetest network, or the network address of a Player or Agent has changed.

You can collect Player machines into logical groups using the Group Membership options in the dialog box.

Player Agents

Player machines execute the virtual users that perform the transactions recorded in your test scripts. You can view information on Player machines from either the Visual Designer or the Grid View window. If no Player machines are listed, you can retrieve information from Player machines on the local network, or you can add Player machines manually.

# Managing Player Machines

### Adding Player Machines to a Test Session

Follow these instructions to add a Player workstation to your pool of available Players in a test's session ID file.

To add a new Player m achine:

- 1. From theConductor's main menu, click Tool s>M an age Players. The M anage Players/ Groups dialog box displays.
- 2. Click File>New >Player. A new page displays in the detail area of the dialog box, where you enter information and settings for the new Player.

### To enter information and settings for the new Player:

Enter information forthe new Player in the following areas of the dialog box.

In the Player Inform ation area:

- 1. In the Machine (hostname or IP) field, type a name for the Player Machine.
- 2. In the Communications [TCP] port field, type the port number the Conductor should use to communicate (using TCP) with this machine during a test. The default is 3032.
- 3. Click Verify to check that the machine is active. The Player or Agent returns the operating system, processor type, amount of memory, and the maximum threads and processes available on the machine.

Note: If a Player does not respond, a message box appears indicating that the Player is not responding. If the Player is not responding, one of the following scenarios is likely:

- The host name and/or port number you entered may not be correct. Check your parameters and network connections, then try to send another request.
- ! The Player is not running. Start the Player and then try to send another request.

Expand the M achine Settings area (Optional):

- 4. Select desired options to ping the host before attempting connection to the player, generate IP spoof data, or override the default machine settings.
- 5. Close the Machine Settings.
- 6. Expand the Group M em bership area (Optional):
- 7. In the Available Groups pane, select a group to which you want this Player M achine added, then click Add.
- 8. The selected groups are moved to the Member of Groups pane.
- 9. Close the Group M embership.

**E** Note: You also can add a Player to a Group by dragging and dropping the Player from the list in the Players area to the appropriate Group in the Groups area, or by dragging and dropping a Group in there Groups area to a Player int he Players area.

### In the Application Vantage Settings area:

 $\Box$  Note: The fields on this tab are available only if Application Vantage is installed on the Player Machine and Application Vantage Mode is selected when you choose a script in the Script Assignment tab.

From thedrop-down list in the NIC Nam e field, select the Network Interface Card (NIC) that is used by the machine, if necessary.

### To save the Player machine:

Click Save, then click OK. The Player Machine appears in the M anage Pl ayers and Groups dialog box in the All Player Machines and Groups tree.

## Editing a Player Machine

From the Conductor's main menu, click Tools>Manage Players. The Manage Player Machines and Groups dialog box displays. Use the following procedure to edit Player M achines.

## To edit a Player m achine:

Select an individual Player Machine in the Players list.

In the Player Inform ation area:

- 1. In the Communications port field, type the portnumber the Conductor should use to communicate (using TCP) with this machine during a test. The default is 3032.
- 2. Click Verify to check that the machine is active. The Player or Agent returns the operating system, processor type, and amount of memory on the machine.

In the M achine Settings area:

- 1. Open the M achine Settings area.
- 2. Make any necessary selection or changes here, then close the Machine Settings.

In the Group M em bership area (Optional):

- 1. Open the Group Membership area.
- 2. Add the Player to appropriate groups by selecting a group in the Available Groups pane and clicking Add.
- 3. Close the Group M embership.

In the Application Vantage Settings area:

 $\Box$  Note: These fields are enabled only if Application Vantage is installed on the Player machine.

! In the NIC Nam e field, select the Network Interface Card (NIC) that is used by the machine.

Save the edits to the Player machine:

! Click Save to save your settings for this player machine, then click OK.

To delet e a Player m achine:

Select the Player machine in the Players panel, then click Edit>Delete.

### Discovering and Verifying Player Machines

In Conductor, you can retrieve information from Player machines on the local network by doing the following:

#### To discover and information on Player machines:

- 1. Click Tool s>M an age Players. The Manage Players/Groups dialog box displays.
- 2. Click Actions>Discover Players. QALoad Conductor queries the network for available Player workstations and adds the results under Player Machines in the Players area.

#### To verify a Player machine:

- 1. In the Players area of the screen, select the Player machine to verify.
- 2. In the Communications [TCP] port field in the Player Information area, click Verify. A confirmation dialog box appears when the verification is successful.

#### Viewing Information on Player Machines

In Conductor, you can retrieve information from Player machines on the local network by doing the one of following:

#### To view information on Player machines in the Visual Designer:

In the script node, select the individual Player you want to view. The information on the Player appears in the Properties panel on the right-hand side of the window.

#### To view information on the Player in the Grid View:

Click View >Grid Window to display the Grid View window, then click the M achine Assignm ent tab to display information on the Player.

# Managing Groups

#### Adding a Group

You can combine players into logical groups using the following procedure:

#### To create a group:

- 1. From Conductor's main menu, click Tools>Manage Players. The Manage Players/Groups dialog box displays.
- 2. Click File>New > Group. The Group Information dialog box appears.
- 3. In the Nam e field, type a name for the group.
- 4. In the Description field, type a description for the group.

To add Players to the group:

- 1. In the Available Players panel, select the player or players to add to the group.
- 2. Click Add. The Player is moved to the Member Players pane.

Note: You can select more than one machine by holding down the Ctrl key and selecting each Player Machine to select. Select all the available Player Machines by clicking Add All.<br>3. Click Save, then click OK.

### Editing a Group

Use the following procedure to edit a group.

### To edit a group:

- 1. On Conductor's main menu, select Tool s>M anage Players. The Manage Players/Groups dialog box displays.
- 2. Select a group in the Groups panel to display the Group Information window.
- 3. Use the fields in this dialog box to change the Group Name or Description.
- 4. To add a Player Machine to the group, use the procedures for adding a Player machine to a group.

### To remove a Player from the group:

- 1. Select the Player machine in the M em ber Players panel, then click Rem ove.
- 2. Click Save to save your changes, then click OK to return to the main Conductor window.

# Running a Test

# Running a Load Test

After validating a script, it is safe to run a load test with that script.

#### To start a load test:

In the Conductor, click the Run button on the configuration and setup toolbar, or from the Actions menu, choose Run. While a test is running, the Conductor's Interface changes to provide you with real-time test options. For more information, see Runtime Window Interface.

 $\Box$  Note: While any window on the desktop is re-sizing or re-positioning, all Windows applications pause. Do not click and hold on a window caption or border for extended periods during a load test because it delays message handling and may have an impact on test results.

While a load test is running, the Conductor's toolbar changes from theConfiguration and Setup Toolbar to the Runtime Toolbar. The Runtime Toolbar buttons let you control the test and access detailed information about the test while it is running. For more information, see Monitoring a Load Test. This gives detailed information about what to expect from the QALoad Conductor while a test is running  $$ including descriptions of the Runtime Toolbar buttons

### Running a Series of Tests

You can also run a series of tests — a batch test. A batch test comprises multiple session ID files. When you run a batch test, the session files are executed sequentially until all of them are executed. The Conductor enables you to run multiple batch tests without operator intervention. For more information, see Running a Batch Test.

# Checking Out Virtual User Licenses

If you are licensed to run multiple copies of the Conductor, for example so different work groups have access to QALoad, you can check out virtual user licenses before running a load test to ensure that enough are available for your test run.

If you do not choose to check out your licenses before starting a test, QALoad prompts you after you start the test and attempts to check out the appropriate number of licenses. We recommend that you check your licenses out manually before starting so you can be sure you have enough virtual users available before beginning your test run.

To check out virt ual user licenses:

- 1. From the Conductor menu, select Tools>Licensing. The License Information dialog box appears.
	- If you are licensed for concurrent licensing (multiple Conductors) the Conductor queries your license server to determine how many licenses are currently available, and returns the results to this dialog box. Go to step 2.
	- If you have a node-locked license (a single Conductor), then most of the options on this dialog box are unavailable, as you will not need to, or be able to, check out virtual user licenses. All virtual users for which you are licensed are available only to this Conductor. Click OK to return to your test setup.
- 2. In the Licensing Operations area, select Check Out Virtual User Li censes, then type how many virtual user licenses you want to check out in the Num ber of Li censes field.
- 3. Click Check Out. The licenses are checked out to your Conductor, and are unavailable to any other Conductor workstations on the network.

When you are done using your licensed virtual users, check them back in so they are once again available to other Conductor workstations on your network.

To check in virtual user licenses:

- 1. From the Conductor menu, choose Tools > Licensing. The License Information dialog box appears.
- 2. If you have licenses checked out, the Check in Virtual User License option is automatically selected for you.
- 3. Click Check In. The licenses are made available to other Conductor workstations on the network.

# Dialing Up/ Down Virtual Users

QALoad's dial-up/dial-down feature in Conductor allows you to dynamically add or reduce virtual users to your test at the script or Player level while your test is running. This enables you to adjust your running test according to test behavior on-the-fly, rather than stopping to re-configure playback criteria.

To use the dial-up/dial-down feature, you must:

be licensed for at least the number of virtual users requested

- ! configure a dial-up/dial-down session before running the test
- ! If you have not configured a dial-up/dial-down session, you will not be allowed to add or suspend virtual users while the test is running. For more information, see Configuring a Dial-up Session.
- ! Dial-up/dial-down is enabled only after all Virtual Users configured forthe test session are ramped up.
- ! Dial-up/dial-down is not supported for a machine assignment entry that is using a player group.

When your test is running, the bottom of the Test Information window turns into the dockable Runtime Options panel, a portion of which is shown below:

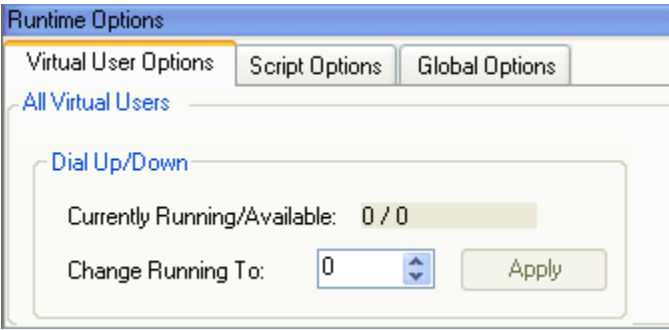

When you click on a Player or script in the test's tree-view, the Runtime Options panel indicates how many virtual users are currently running on the selected Player machine or script. You can change the number of running virtual users per script or per Player by selecting the appropriate script or Player machine in the tree-view, and then typing a new number in the Change Running To field (orby using the up/down arrows).

To dial up or down (add or subtract) virtual users during a test:

- 1. When your test is running, click on the script or Player workstation in the Runtime Window's tree view for which you want to add or subtract virtual users. On the Virtual User Options tab, the Currently Running/Available field shows how many virtual users are currently running on that script or Player.
- 2. In the Change Running To field, type a new number or use the up/down arrows to change the number.
- 3. When you are done, click Apply. The Conductor will release or suspend the specified number of virtual users.

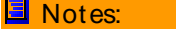

- Your changes do not take effect until you click Apply.
- When you dial down a virtual user, the virtual user finishes the current transaction before going into a suspended state.

## Increase/ Decrease Runtime Timing Updates

While a test is running, you can change the frequency at which timing updates are sent from the Players to the Conductor in the Runtime window. Decreasing the update interval reduces the amount of overhead incurred in large load tests due to the communications between the Conductor and large numbers of virtual users.

To change the Runtime Timing updates:

- 1. On the Global Options tab of the Runtime Options panel (bottom pane), choose from the following options:
	- ! No Updates: Choose this option to stop sending timing data while the test is running. Data will still be collected at the end of the test.
	- ! Send All: Choose this option to send all timing data as it is compiled.
	- ! Periodic Updates: Choose this option to specify a time interval for sending updates, then type the time interval (in seconds) below.
- 2. Click Apply. Any change takes effect immediately, and applies to all scripts in the test.

# Removing a Script or a Player from a Test

To remove a script from a test:

- 1. Right-click on the script icon **for the appropriate script, then select Rem ove Script.**
- 2. In the confirmation dialog box, click Rem ove.

## To remove all scripts from a test:

- 1. Click Actions>Rem ove All Scripts.
- 2. In the confirmation dialog box, click Rem ove.

## To remove a single Player from a test:

- 1. In the script test setup node, right-click on the Player to remove, then select Rem ove Selected.
- 2. In the confirmation dialog box, click Rem ove.

#### To remove all Players from a test:

- 1. Click Actions>Rem ove All Players/ Groups.
- 2. In the confirmation dialog box, click Rem ove.

# Removing Used Datapool Records After a Test

You can remove used datapool records from a Central datapool after a test completes by setting the Strip Datapool function before you run the test. Use this function when running a test where you have data in the external datapool that can only be used once by one virtual user at a time. (For example, when running transactions that have unique data constraints.) When activated, the Strip Datapool function marks each piece of data in the datapool that is used during your test. When the test is over, the Strip Datapool function prompts you to remove the identified used data from the datapool. If you run the test again, only new data is used foryour subsequent test.

#### To use the Strip Datapool function:

1. With the current test's session ID file open, do one of the following:

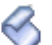

! Click the script icon  $\bullet$  for the appropriate script to display the Script Properties panel on the right-hand of the window. In the Ex ternal Data area, click the brow se [...] button in the Central Datapools field.

OR

- ! In Grid View window's Script Assignm ent tab, click the brow se [...] button in the Ex ternal Data field of the appropriate script. When the Script Properties dialog box appears, click Central Datapool.
- 2. In the Central Datapool dialog box, click the brow se [...] button to select the Central Datapool file, then select the Strip check box. Click OK.
- 3. At the end of your test, a Strip Datapools prompt appears asking if you wish to go to the Strip Datapools screen. Click Yes.
- 4. The Strip Data Pool dialog box appears with the Strip option selected. Click the Strip button.
- 5. When you are finished, click Close.

# Stopping a Load Test

A load test is complete when all virtual users exit. A virtualuser automatically exits when one of the following occurs:

- ! A script encounters an EXIT command.
- ! A script completes its transaction loop.
- ! A QALoad function fails and Abort on Error is set in Error Handling

## To st op a load t est :

Click the Exit All Virtual Users button or click the Quit Current Test button. The Virtual User icon changes to  $\bullet$  and the message, "Session aborted by User", displays.

# Adding Post-test Comments

If you selected the Display post test comments dialog option when you configured the Conductor, the Post Test Com m ents window opens when you click the Quit Current Test button. Type any comments, which are saved to the test's Summary Report that you can view in QALoad Analyze.

# Adding Post-test Comments

By setting the appropriate options when you configure the Conductor, you can add comments to a completed test. The comments appear in the test's Summary Report in QALoad Analyze.

To configure the Conductor for adding post-test comments:

- 1. Select Tools>Options. The Options dialog box appears.
- 2. In the Dialog section of the Conductor Sessions page, select Display post test comments dialog.
- 3. Click OK. The Conductor is now configured so that you can add comments when a test completes.

1. In the Test Completed dialog box, click Exit Test.

OR

In the Runtime toolbar, click the Quit current test button. The Post Test Comments dialog box displays.

- 2. Type any comments in the dialog box, then click OK. Your comments are saved in the Post Test Com m ents field of the Summary Report in
- 3. QALoad Analyze.

# Monitoring a Running Test

# Monitoring CPU Usage

To help you monitor the impact of running a load test on a server, QALoad can collect data from selected Players about CPU usage during a load test. The statistics collected during the test are merged into the test's timing file so you can view them in QALoad Analyze after the test.

 $\Box$  Note: During a load test, if the CPU idle time of your machine falls below 25%, check the individual processes on your machine. If the Players and virtual users are utilizing most of the active CPU time, you should use additional Player machines and fewer virtual users per Player to conduct your load test.

# Watching a Script Execute

Use the Debug tab in the Conductor Runtime window to view the executing script. Note that it is possible that you will not see the execution of every statement. In order to minimize network traffic between the Conductor and the Players, the Player sends its script debug status to the Conductor once per second, so that the Player can execute several statements without sending a debug message to the Conductor.

To open the Debug tab:

Select a Player in the Runtime window, then click the Debug Virtual User  $\mathbf{E}$  toolbar button.

 $\Box$  Note: The Conductor highlights the script line that it is currently executing.

# Graphing Checkpoints in Conductor

Use the Graphs view of the runtime Conductor to create real-time graphs of checkpoint response times during script execution.

Note: Similar graphs are also available for post-test analysis in QALoad Analyze.

Checkpoints are listed in the tree view on the left side of the Graphs view of the runtime Conductor, as shown in the example below. Both automatic and user-defined checkpoints appear in the Response Tim es folder of each running script.

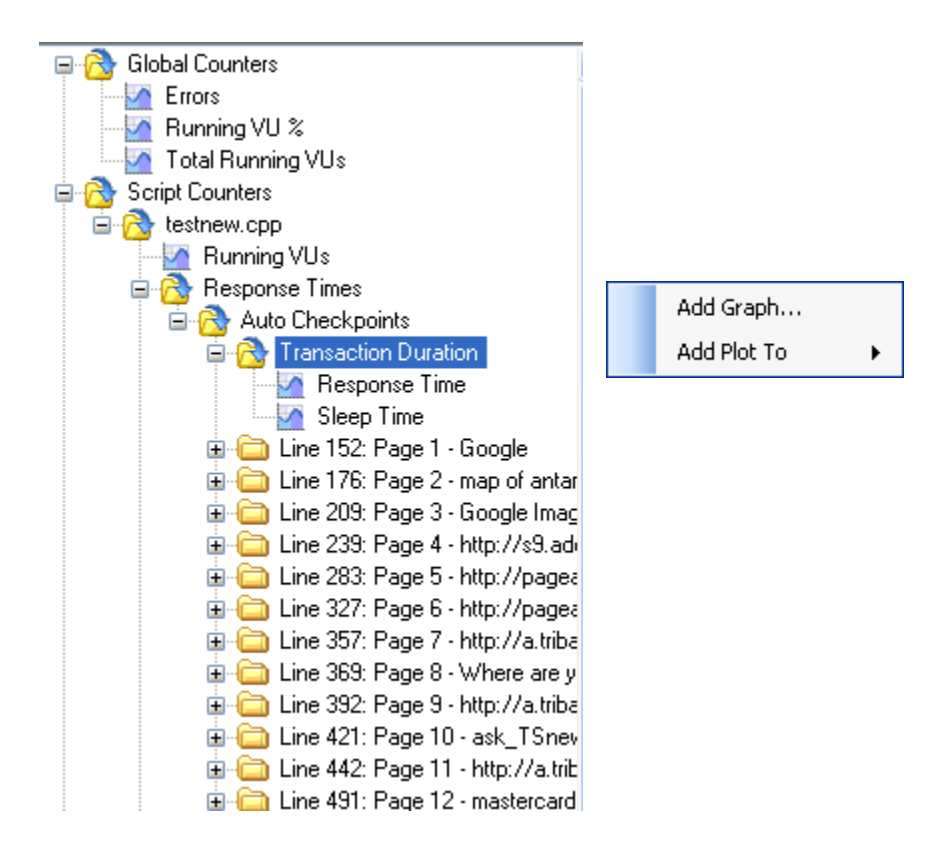

### Creating a Graph of Checkpoint Response Times

Before you can review checkpoint response times in graph form, you must select the checkpoint counters to include. To choose a checkpoint that should appear in a graph, highlight the checkpoint name, right click and choose either Add Graph to create a new graph or Add Plot To to add a data plotto an existing graph.

If you choose the Add Graph option, the Add Graph dialog box appears. Select the options for how the graph should appear and click OK.

## Adding Thresholds

To better identify problem checkpoints, you can set thresholds on plots or graphs that indicate the number of times the data record forthat checkpoint has gone above or below the number you set. Thresholds can be set from the Advanced tab of the Add Graph dialog box or by right-clicking on an existing graph and choosing Thresholds.

## Highlighting Individual Plots

If you create several plots on a single graph, it may become difficult to see individual plots. To increase a plot's visibility, click on a plot in the graph or a plot's number in the graph's legend. When highlighted, the plot appears thicker and darker on the graph.

#### Saving Checkpoint Graphs to a Session ID

Checkpoint graphs that are created in the Conductor are automatically saved to the current session ID file. To remove all graphs you added, click Graph>Restore Default Graph Layout.

# Graphing Counter Data

Use the Graphs view of the runtime Conductor to create real-time graphs of counter data during script execution. Similar graphs are also available for post-test analysis in QALoad Analyze.

## Selecting Counters to Graph

All counter data thatis available for graphing is located in the tree view on the left side of the of the Graphs view Data window, as shown below.

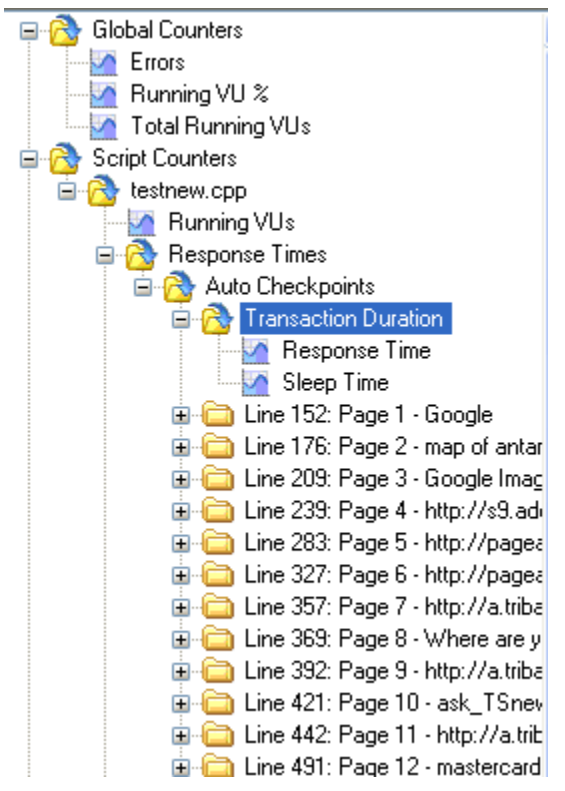

Scripts of any middleware type collect the following default counter data, which is available in the Conductor for real-time graphing:

- ! Global counters: Running VU%, total running VUs, and errors
- ! Script counters: Running VUs, response times, and transactions
- ! Player m achine health: % processor, % memory used, % disk space, %disk time, % paging file

Additional middleware-based graphs are also generated by default and vary by middleware. For example, for the WWW middleware, several performance-based counters are automatically collected and available for graphing, including server responses and WWW traffic. You can monitor this data to determine the optimum rate of performance of the application that is running.

## Graphing Counter Statistics

To choose a counter that should appear in a graph, highlight the checkpoint counter name or group of counters (folder), right-click and choose either Add Graph to create a new graph or Add Plot To to add a data plot to an existing graph.

If you choose the Add Graph option, the Add Graph dialog box appears. Select the options for how the graph should appear and click OK.

To better identify problems in the test, you can set thresholds on plots or graphs that indicate the number of times the data record for that counter has gone above or below the number you set. Thresholds can be

set from the Advanced tab of the Add Graph dialog box or by right-clicking on an existing graph and choosing Thresholds.

## Highlighting Individual Plots

If you create several plots on a single graph, it may become difficult to see individual plots. To increase a plot's visibility, click on a plot in the graph or a plot's number in the graph's legend. When highlighted, the plot appears thicker and darker on the graph.

## Saving Counter Data Graphs to a Session ID

Counter data graphs that are created in the Conductor are automatically saved to the current session ID file. To remove all graphs you added, click Graph>Restore Default Graph Layout.

# Running a Series of Tests (Batch)

# Running a Batch Test

By setting the appropriate options in the Conductor, you can elect to run a series of tests as a batch, rather than one at a time. A batch test comprises multiple session ID files that are executed sequentially.

You can create a batch test by adding a number of session ID files to a batch file. Before you can add a session ID to a batch file, the following conditions must be true:

- ! The session must include a defined number of transactions. Sessions of unlimited transactions cannot be used in a batch test.
- ! All scripts to be included must exist before starting the batch test.

To run a bat ch test:

- 1. Select Actions>Batch Test. The Configure Batch Test dialog box appears.
- 2. Select the required session ID files in the Available Session Files list and click Add to add them to the Selected Sessions list.
- 3. If you want to run a previously defined batch, click the Load Batch Fi le button in the toolbar to navigate to the directory where the batch file (.run) resides. Select it, and click OK.
- 4. In the Delay Betw een Tests field, click the up or down arrow to set the number of seconds to wait before starting the next test.
- 5. Click Save to save the current batch file, or click Save As... to save the batch file under a new name.
- 6. Click OK to return to the main Visual Designer window

OR

Click Start to begin running the batch test.

The Conductor then executes each of the session ID files in sequence.

# Adding Sessions to a Batch Test

Before a session is added, the following conditions must be true:

- ! The session must include a defined number of transactions. Sessions of unlimited transactions cannot be used in a batch test.
- ! All scripts must exist prior to starting the batch test. This means that the files referenced in the selected session ID files are present in the script directory.

A session can be placed in a batch multiple times. This feature might be used to re-run a test or to perform housekeeping chores, such as logging users in or out of a host or database.

### To add a session:

- 1. From theActions menu, choose Batch Test. The Configure Batch Test dialog box displays.
- 2. In the Available Session Files box, highlight the session you want to add, and click the Add ⋫
	- Add button.

If you want to run a previously defined batch, click the Load button to navigate to the directory where the batch file (.run) resides. Select it, and click OK.

The session is added to the Selected Sessions list on the right side of the dialog box.

- 3. In the Delay Betw een Tests field, click the up or down arrow to set the number of seconds to wait before starting the next test.
- 4. Click Save to save the current batch file, or click Save As... to save the batch file under a new name.
- 5. Click Start to begin running the batch test, or click OK to return to the main Visual Designer window.

# Setting Delays Between Tests

You can set a fixed delay or pause between tests by specifying a value in the Delay Betw een Tests field on the Configure Batch Test dialog box. After each test is complete, the Conductor delays for the specified amount of time before starting the next test. To set up a series of tests, see Running a Batch Test.

# Removing a Session from a Batch Test

To remove a session from a batch test:

- 1. Select Actions>Batch Test. The Configure Batch Test dialog box appears.
- 2. Click Load Batch File and select the file you want to modify.
- 3. In the Selected Sessions pane, highlight the session to remove and click Rem ove.
- 4. Click OK.

# Terminating a Batch Test

Stop a batch of tests the same way you would stop a single session test, by clicking the Abort All Virtual Users or Exit All Virtual Users on the toolbar. The Virtual User icon changes to  $\bullet$  and the message, "Session aborted by User", displays. When the Conductor process stops for any reason during a load test, the associated Player processes automatically terminate.

# Expert User

# Overview of Expert User

Expert User provides an easy, logical guide for drilling down to the root performance problems for applications. It enables you to break web pages down into their individual components, providing more detailed response time data. Response time for each component is broken into network and server time.

More detailed information helps troubleshoot application performance problems. The ability to see timing files on a component level can spotlight where the majority of time is being spent. A breakdown of network and server times per component can identify areas for improvement in either the network or server hardware or configuration, or in application performance.

The main functionality is provided by a special virtual user (VU). When you enable the Expert User, this VU collects more detailed information about requests that are made while the script is running. Every main request and subrequest logs the amount of server and network time used. This helps diagnose why page loads may be taking longer than expected. For example, a particular subrequest, such as css, gif, html, and so forth, may be taking more time to download from theserver than other requests. Expert User data can show you this. It also can help you determine whether the problem is a network or a server problem.

You enable Expert User from the Conductor, either before or during a load test. Expert User uses the existing custom counter support so Conductor can graph the custom counter information.

Once the load test is complete, you can view the data in Analyze. The Analyze Workspace includes an Expert User tab, from which you can access detail reports and graphs on server and network data. The pre defined reports include an Expert User report.

**E** Note: Currently, Expert User capability is provided only for the WWW middleware.

# Enabling Expert User

When you enable the Expert User, this VU collects more detailed information about requests that are made while the script is running. Every main request and subrequest logs the amount of server and network time used. This helps diagnose why page loads may be taking longer than expected. You enable Expert User from theConductor, either before or during a load test. Expert User uses the existing custom counter support so Conductor can graph the custom counter information. Once the load test is complete, you can view the data in Analyze.

 $\Box$  Note: Currently, Expert User capability is provided only for the WWW middleware.

You can enable the Expert User:

Before a load test begins from the Visual Designer or Grid View windows.

During a load test from the Runtime window.

## To enable Expert User before the load test begins:

- 1. Do one of the following:
	- Using the Visual Designer:
		- a. Click an individual player machine in the script test setup node to display the Player Properties panel on the right-hand side of the window.
		- b. Click the brow se[...] button in the Expert User Options field to open the Expert User Options dialog box.
- ! Using the Grid View window:
	- a. Click the M achine Assignm ent tab.
	- b. In the Middlew are field for the appropriate WWW script, click the brow se [...] button to display the Expert User Options dialog box.
- 2. Click Enable Expert User tim ings.
- 3. In the Virtual User Num ber field, type the Virtual User (VU) number to represent the Expert User. The default VU number is zero (0).
- 4. Click OK.

To enable Expert User during the load test:

- 1. In the Runtime window, click Actions>Set Expert User Options. The Update Expert User Options dialog box displays listing all the scripts that support Expert User counters.
- 2. Click the scripts in which you want to enable Expert User, then click OK.

**E** Note: Selecting Expert User Scripts at the top level enables or disables expert user on all associated scripts.

# Analyzing Load Test Data

# Analyzing Load Test Data

By default, load test timing data is sent from the Conductor to Analyze at the end of a load test. Any appropriate server monitoring data is also sent to Analyze and merged into your timing file (.tim).

You can set an option in the Conductor to automatically launch Analyze at the end of a load test (details), or you can open Analyze manually from theConductor toolbar or your QALoad program group.

# Creating a Timing File (.tim)

Once all workstations stop executing, click the Quit Current Test button  $\blacksquare$  on the toolbar to complete the test and automatically create the timing file (.tim).

# Viewing Test Statistics

Compute and view test statistics in QALoad Analyze.

To access Analyze from the Conductor:

From the Conductor's Tools menu, choose Analyze.

# Integration and Server Monitoring

# Server and Performance Monitoring

QALoad integrates several mechanisms for merging load test response time data with server utilization data and performance metrics. Select the method that best suits your needs, or for which you are licensed (if applicable). Most methods produce data that is included in your load test timing results and processed in QALoad Analyze. The only exception is Application Vantage. Data captured from ApplicationVantage can be opened in ApplicationVantage, but not in QALoad.

This section briefly describes each method, and provides links to more detailed information about setting up a test that includes the appropriate method.

- ! Remote Monitoring allows you to monitor server utilization statistics from a remote machine without installing any software on the remote machine.
- ! ServerVantage integrates with your existing ServerVantage installation. You must be licensed for and have installed and configured the appropriate product in order to integrate with QALoad .
- ! Application Vantage collects test data that you can open in Application Vantage.
- ! Vantage Analyzer enables you to easily drill into specific problem transactions to determine the cause of bottlenecks in your production applications

# Integration and Monitoring Requirements

## Integration Requirements

## Application Vantage

- ! QALoad 5.7 supports integration with Application Vantage 10.0 Service Pack 2 and 10.1.
- ! Integration with ApplicationVantage is supported on the Windows platform only.

#### ServerVantage

- ! QALoad 5.7 supports integration with ServerVantage (SVI Monitoring) 10.0 and 10.1.
- ! QALoad 5.7 supports integration with ServerVantage (Remote Monitoring) 10.1 Service Pack 1.5 only.

## ClientVantage

QALoad supports integration with ClientVantage. QALoad is packaged with the current version of ClientVantage at time of release.

#### Vantage Analyzer

QALoad 5.7 supports integration with Vantage Analyzer 10.1 Service Pack 1.

#### Monitoring Requirements

In addition to the integration requirements, your system may need to meet specific requirements to support remote monitoring.

JVM Requirem ents

Oracle Application Server (AS), JVM, SAP, WebLogic, WebSphere, and WebSphere MQ monitoring all require JVM installed on the Conductor machine.

- ! For Oracle ASmonitoring, if monitoring Oracle AS10g, you must use Java Virtual Machine 1.5.
- ! For SAP monitoring, you must use JVM 1.4.
- ! For WebLogic monitoring version 7 and earlier versions, use JVM 1.3. For WebLogic version 8.1, use JVM 1.4. For WebLogic 9, use JVM 1.5. You may also use the JVM that is distributed with the WebLogic Application Server.
- ! For WebSphere monitoring, you must use the JVM provided with the WebSphere client or server.
- ! For WebSphere MQ monitoring, you must use JVM 1.4.

### File Installation Requirem ents

Oracle Application Server (AS), SAP, WebLogic, WebSphere, WebSphere MQ, WMI, and Cold Fusion monitoring require the following files.

### OracleAS

For Oracle AS10g, you must store copies of the dms.jar, xmlparserv2.jar, ons.jar, and optic.jar files from the monitored Oracle ASserver on the Conductor machine.

### SAP Monitoring

The SAP files listed below must be placed on the Conductor machine:

- ! librfc32.dll
- ! sapjco.jar
- ! sapjcorfc

To obtain these files, install the SAP Java Connector package (JCo) on the Conductor machine. The JCo package is available from SAP. Add the location of the files, to the Path System Variable of the Conductor machine. For more information, refer to the Requirements for SAP Remote Monitoring topic in the ServerVantage Reconfigure Agent Online Help.

#### WebLogic Monitoring

The weblogic.jar file must be placed on the Conductor machine. Copy the jar file from the lib directory of the WebLogic application server to a separate directory in the Conductor machine. If you are monitoring WebLogic version 8.1, copy the weblogic.jar and webservices.jar files to the same directory. If you are monitoring WebLogic 9.x, copy the weblogic.jar and w l jm x client.jar file to the same directory. For more information, refer to Requirements for WebLogic Remote Monitoring in the ServerVantage Reconfigure Agent Online Help.

#### WebSphere Monitoring

Note the following requirements for WebSphere monitoring:

- ! The WebSphere client files must be installed on the Conductor machine. Installing the WebSphere Application Server Admin Server software on the Conductor machine provides the necessary client files. Note the directory path of the WebSphere\ AppServer\ Java files. For more information, refer to Requirements for WebSphere Remote M onitoring in the ServerVantage Reconfigure Agent Online Help.
- ! The Java Home for the monitoring task must be setup for compatible Java version; for example, WebSphere\ AppServer\ Java.

! If authentication is required and soap.client.props and ssl.client.props authentication files are installed in a custom directory, you must also place copies of the files in WebSphere\ AppServer\ properties.

## WebSphere MQ Monitoring

The WebSphere client files listed below must be placed in a directory on the Conductor machine:

- ! com.ibm.mq.jar
- ! com.ibm.mq.pcf.jar
- ! connector.jar

The files may be obtained from theinstallation of the WebSphere Application Server Admin Server software on the Conductor machine. If the installation does not include the com.ibm.mq.pcf.jar file, obtain the file from the IBM Support Pac MS0B. See "http://www-

1.ibm.com/support/docview.wss?rs=171&uid=swg24000668&loc=en\_US&cs=utf-8&lang=en".

For more information, refer to Configuring WebSphere MQ for Remote Monitoring in the ServerVantage Reconfigure Agent Online Help.

### WMI Monitoring

WMI security must be enabled on the monitored server machine and the WMI service must be started. For more information, refer to Configuring WMI for Remote Monitoring in the ServerVantage Reconfigure Agent Online Help.

### Cold Fusion Monitoring

Performance Monitoring must be enabled from theCold Fusion Administrator Page – Debugging Settings of the monitored server machine. Cold Fusion is available under Windows Registry monitoring.

Host Verification for QALoad Monitoring

- ! Ensure host accessibility. Add an entry for the monitored machine to the system host s file of the Conductor machine. Consult the network administrator for more information.
- ! Test host availability. Type the following command at the Run command: ping <moni t or ed machi ne name>.

# Remote Monitoring

## Overview of Remote Monitoring

Remote Monitoring enables you to extract data from Windows Registry, JM, Oracle Application Server (AS), SAP, SNMP, ServerVantage, Vantage Analyzer, WebLogic, WebSphere, WebSphere MQ, and WMI counters on the servers under stress without installing any software on the servers.

Note: Select counters for monitor types in the application.

To use Remote M onitoring:

- ! You must have login access to the machines you want to monitor.
- ! You must select the servers and counters to monitor on the machines you identify using the monitoring options on Conductor's M anage Monitoring Tasks window.
- ! To collect SNMP counters, SNMP must be enabled on the Remote Monitor machine. Refer to your operating system help forinformation about enabling SNMP.
- ! To collect Windows registry counters, you must have a valid sign-on for the servers under test.

! For requirements for Oracle AS, SAP, WebLogic, WebSphere, WebSphere MQ, and WMI, see Integration and Monitoring Requirements.

QALoad uses the default ports 7790 and 7788 when it communicates with the ServerVantage agent and client. You can override the default ports if your ServerVantage installation requires it.

While your test is running, QALoad collects the appropriate counter data and writes it to your timing file where you can view it in Analyze after the test. What counters are available?

You can simplify the configuration process by creating or applying pre-defined monitoring templates. A monitoring template is a predefined group of counters not associated with a specific machine.

To set up Remote Monitoring, see Creating a New M onitoring Task.

## Monitoring Counters

About Counters and Instances

You use counters and, in some cases, specific instances of counters when you monitor servers.

### **Counters**

Counters are the numeric data values that are collected when you monitor servers. Counters exist for components such as processor, memory, processes, hard disk, and cache, with a set of counters that measure statistical information. For Windows, a large number of performance counters are provided by the operating system registry and Windows server applications. Registry counters can monitor external components of the environment such as databases, applications, and printers.

Many of the counters that are collected are points in time data values, such as Process\ thread count. Some counters are cumulative, such as server logon errors, and some are averages, such as the page faults per second in Job Object Details.

In addition to the counters for numeric values, a set of extended data counters is provided fora number of key performance indicators. These extended data counters can provide intelligent data points that have associated textual data for the numeric value. For example, the extended CPU usage counter's intelligent datapoint shows the top 10 processes consuming CPU at that time.

**E** Note: (SNMP) You can use a customized OID file to supplement the standard counters provided by QALoad during counter discovery. See Customizing SNMP Counter Discovery for more information.

#### **Instances**

When you select a counter to monitor, the available instances, or occurrences, for that counter appear. Counters can have several instances or no instances. For example, if a system has multiple processors, then the Processor counter has multiple instances. For counters with multiple instances, a list of the available instances for that counter is presented. M any counters also have an instance called \_Total, which is an aggregate of the individual instances.

Counters for an object, such as processor, have instances that are numbered, beginning with 0 (zero). A machine with a single processor has an instance of \_Total and 0. A dual-processor machine has instances of \_Total, 0, and 1. Other instances are based on what is currently running on the server, and the instance list displays these for each process name or service name that is active.

Some instances represent the most recent value for the resource, for example, Processes. This is the number of processes in the computer at the time of data collection. Other instances are average values between the last two measurements.

Windows NT Registry Counters

Windows NT Registry Server Counters

QALoad supports the following MSWindows NT Server counter categories:

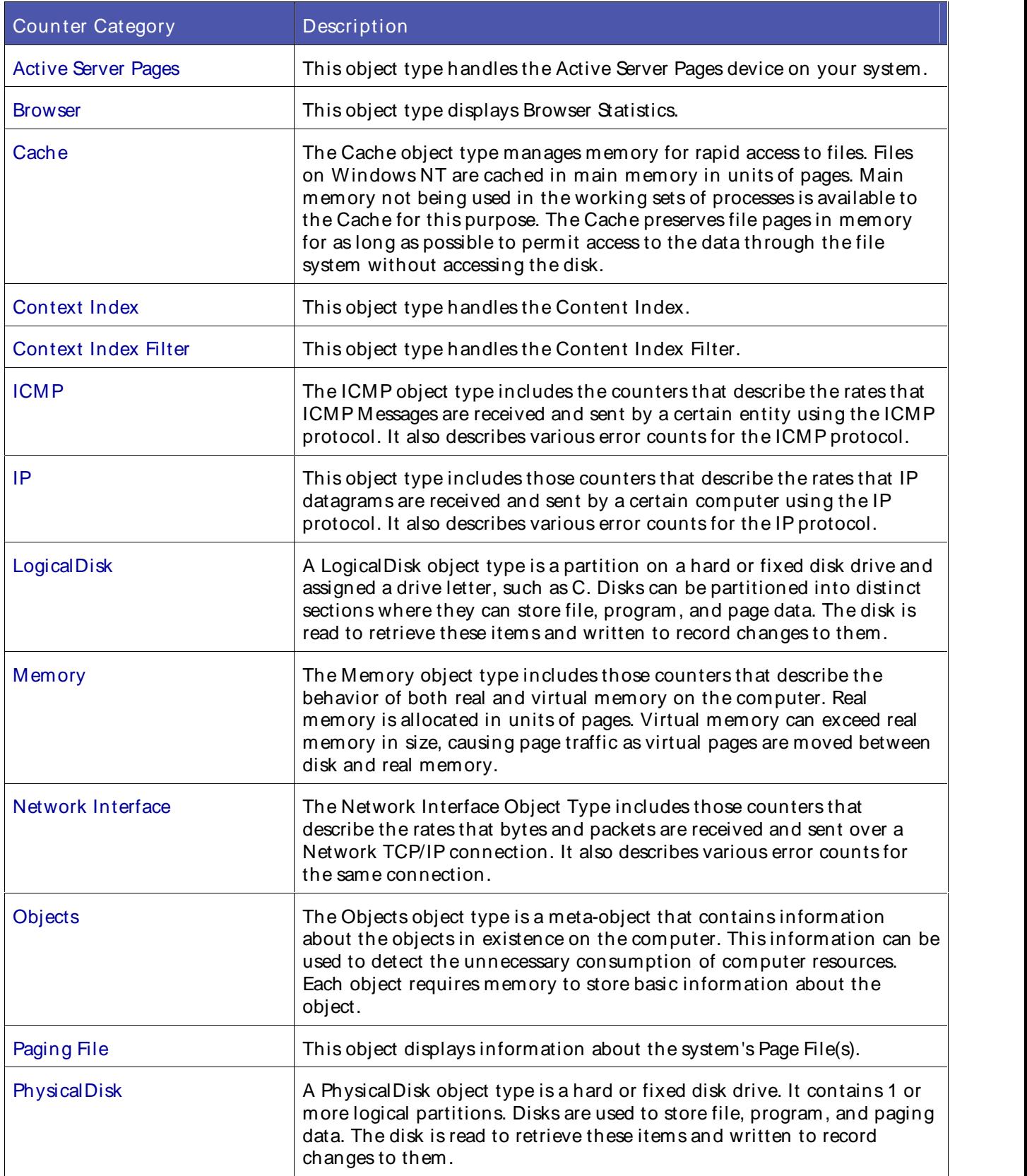

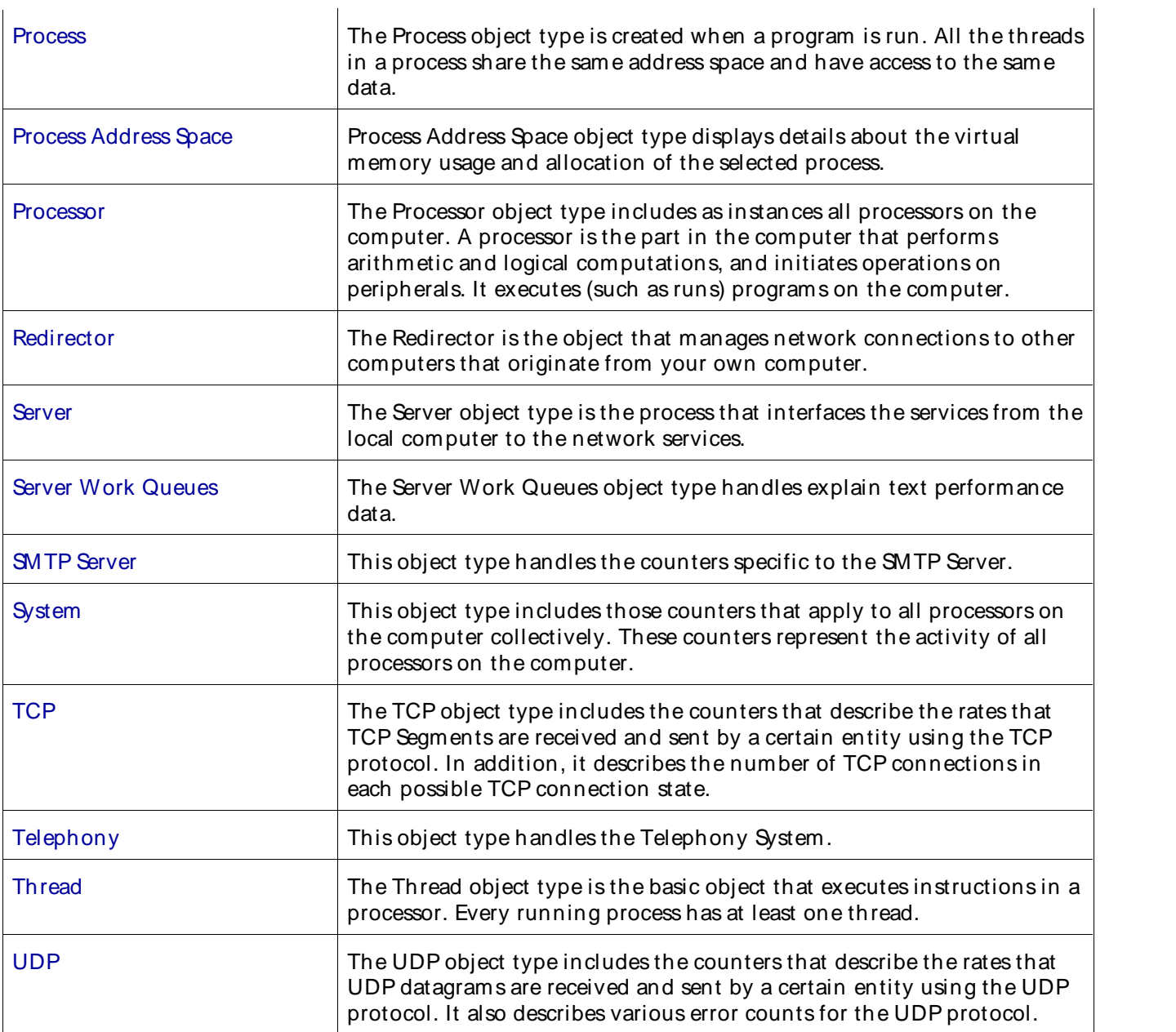

# Active Server Pages Counters

QALoad supports the Active Server Pages category for Windows NT. This object type handles these registry counters:

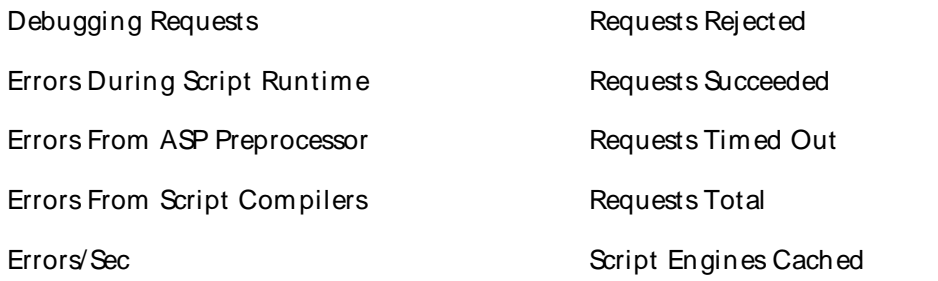

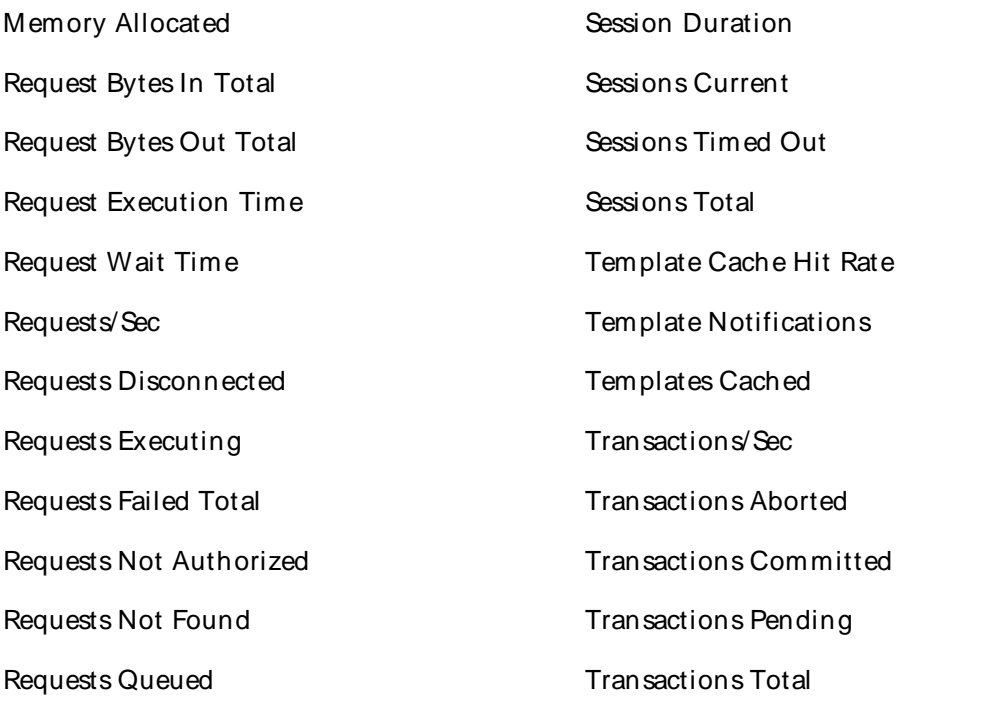

For information on the registry counters refer to the documentation or developer network for that product or the developer kit provided with the product. For Microsoft products, refer to http://msdn.microsoft.com/library/default.asp.

## Browser Counters

QALoad supports the Browser category for Windows NT. This object type handles these registry counters:

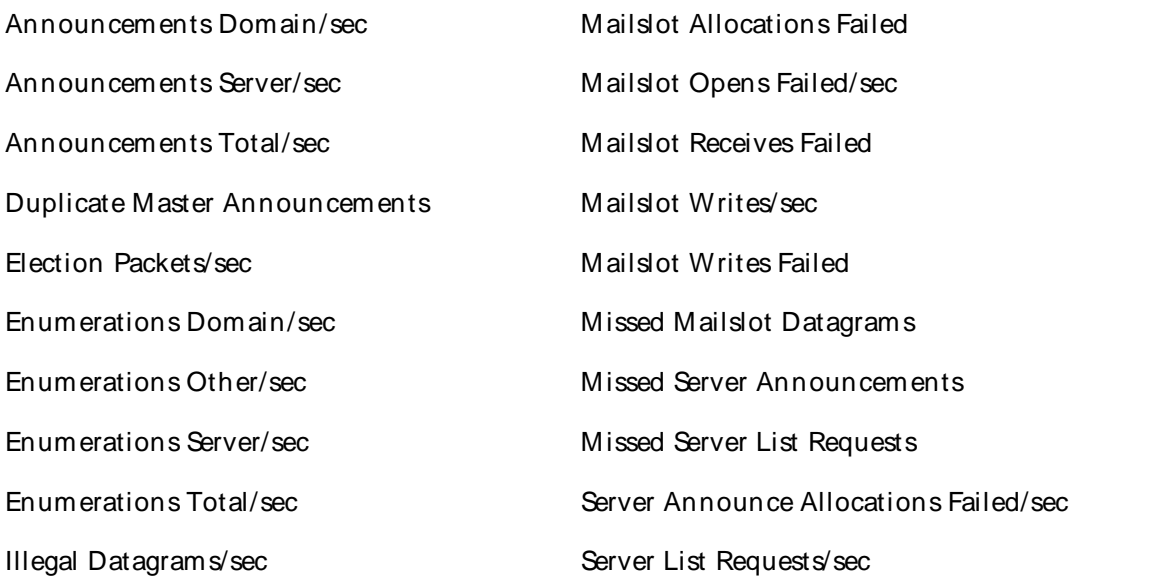

For information on the registry counters, refer to the documentation or developer network for that product or the developer kit provided with the product. For Microsoft products, refer to http://msdn.microsoft.com/library/default.asp.

### Cache Counters

QALoad supports the Cache category for Windows NT. This object type handles these registry counters:

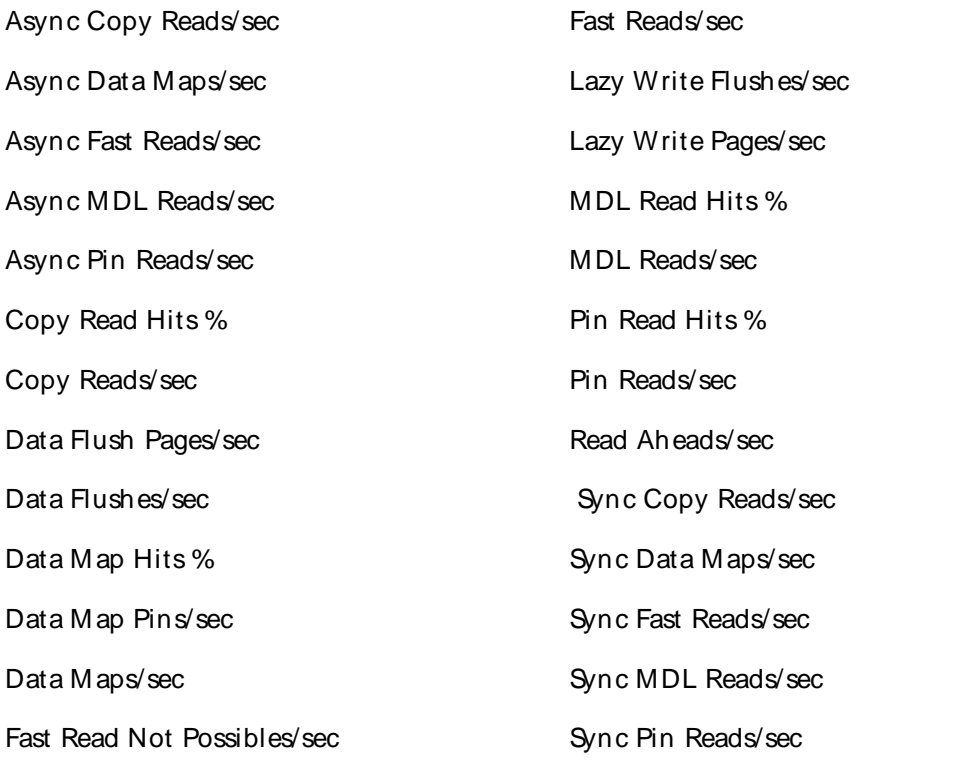

Fast Read Resource Misses/sec

For information on the registry counters refer to the documentation or developer network for that product or the developer kit provided with the product. For Microsoft products, refer to http://msdn.microsoft.com/library/default.asp.

Content Index Filter Counters

QALoad supports the Content Index Filter category for Windows NT. This object type handles these registry counters:

Binding time (msec) Total filter speed (MBytes/hr)

Filter speed (MBytes/hr)

For information on the registry counters refer to the documentation or developer network for that product or the developer kit provided with the product. For Microsoft products, refer to http://msdn.microsoft.com/library/default.asp.

### Content Index Counters

QALoad supports the Content Index category for Windows NT. This object type handles these registry counters:

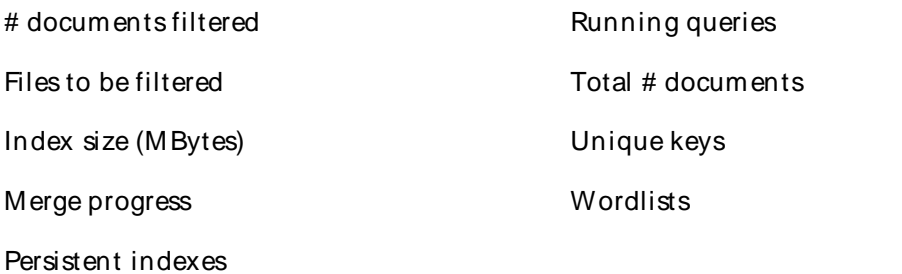

For information on the registry counters refer to the documentation or developer network for that product or the developer kit provided with the product. For Microsoft products, refer to http://msdn.microsoft.com/library/default.asp.

### ICMP Counters

QALoad supports the ICM P category for Windows NT. This object type handles these registry counters:

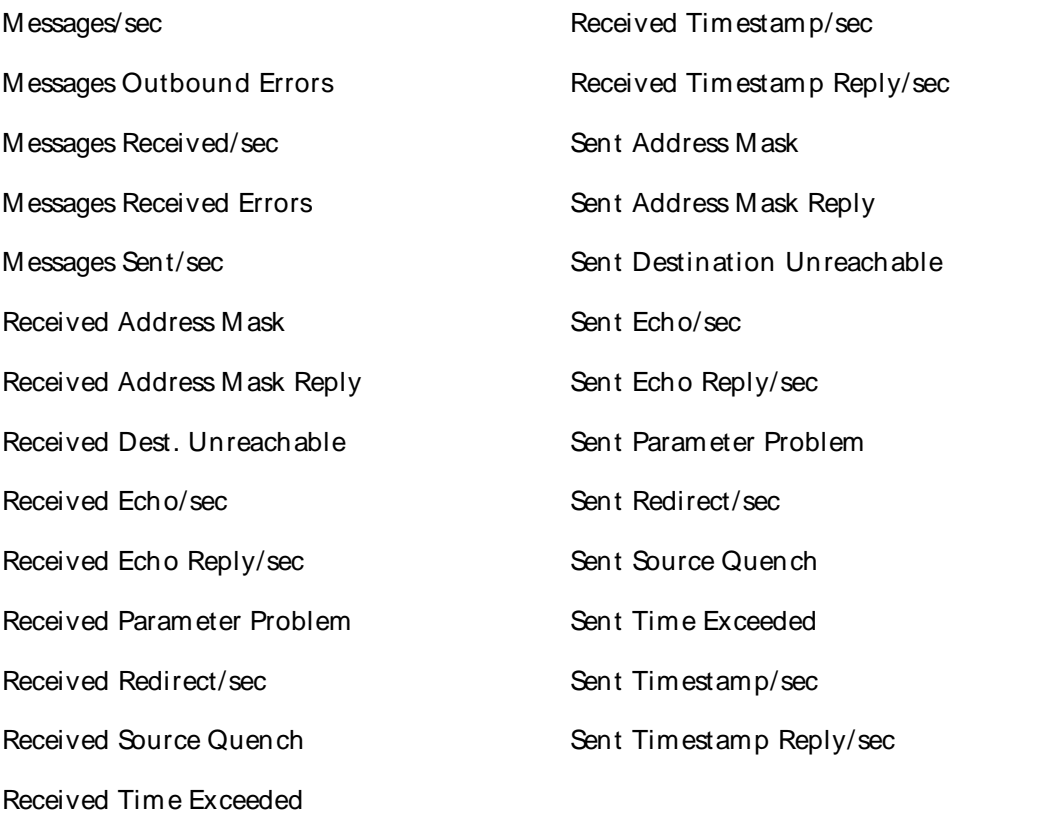

For information on the registry counters refer to the documentation or developer network for that product or the developer kit provided with the product. For Microsoft products, refer to http://msdn.microsoft.com/library/default.asp.

## IP Counters

QALoad supports the IP category for Windows NT. This object type handles these registry counters:

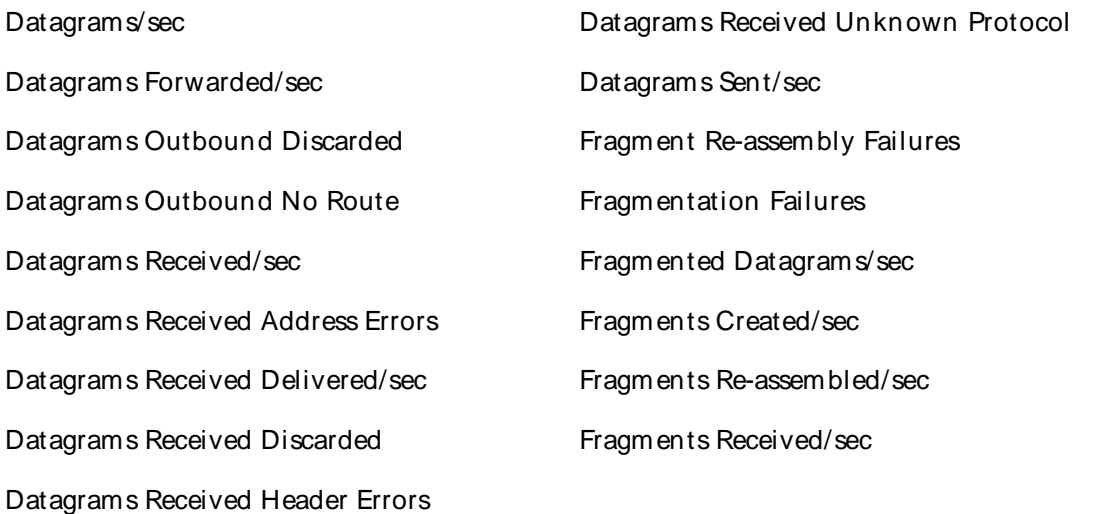

For information on the registry counters refer to the documentation or developer network for that product or the developer kit provided with the product. For Microsoft products, refer to http://msdn.microsoft.com/library/default.asp.

### LogicalDisk Counters

QALoad supports the LogicalDisk category for Windows NT. This object type handles these registry counters:

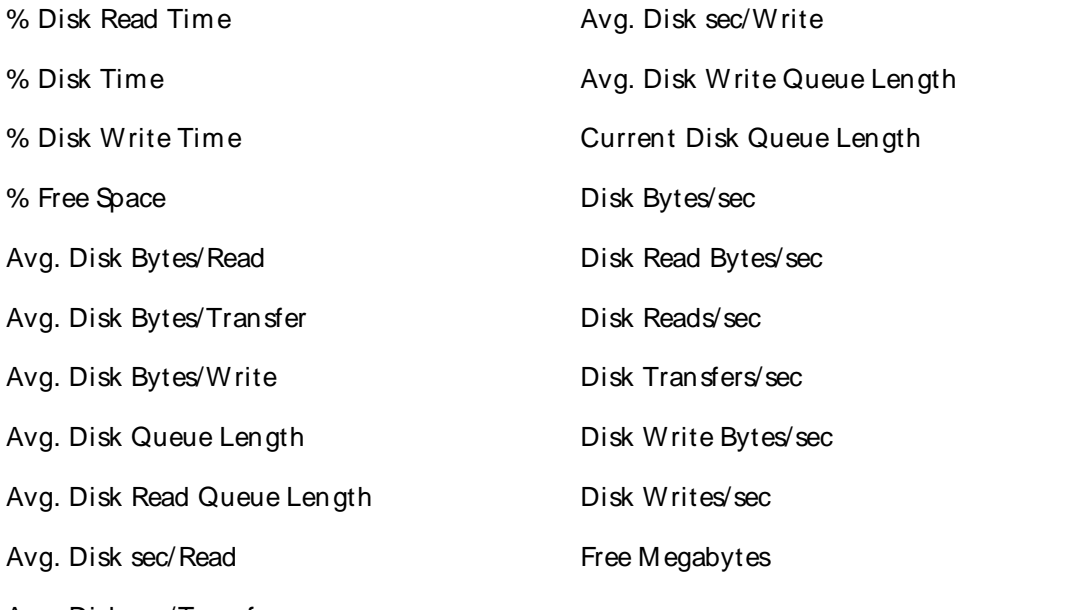

Avg. Disk sec/Transfer

For information on the registry counters refer to the documentation or developer network for that product or the developer kit provided with the product. For Microsoft products, refer to http://msdn.microsoft.com/library/default.asp.

Memory Counters

QALoad supports the Memory category for Windows NT. This object type handles these registry counters:

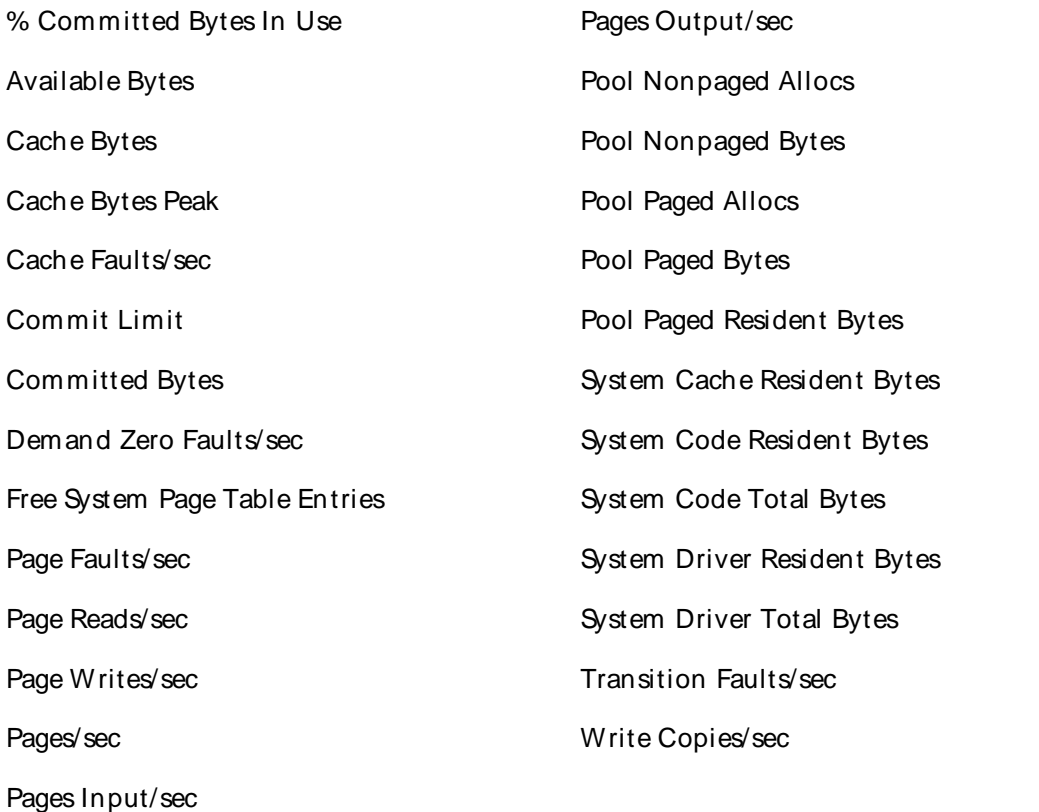

For information on the registry counters refer to the documentation or developer network for that product or the developer kit provided with the product. For Microsoft products, refer to http://msdn.microsoft.com/library/default.asp.

## Network Interface Counters

QALoad supports the Network Interface category for Windows NT. This object type handles these registry counters:

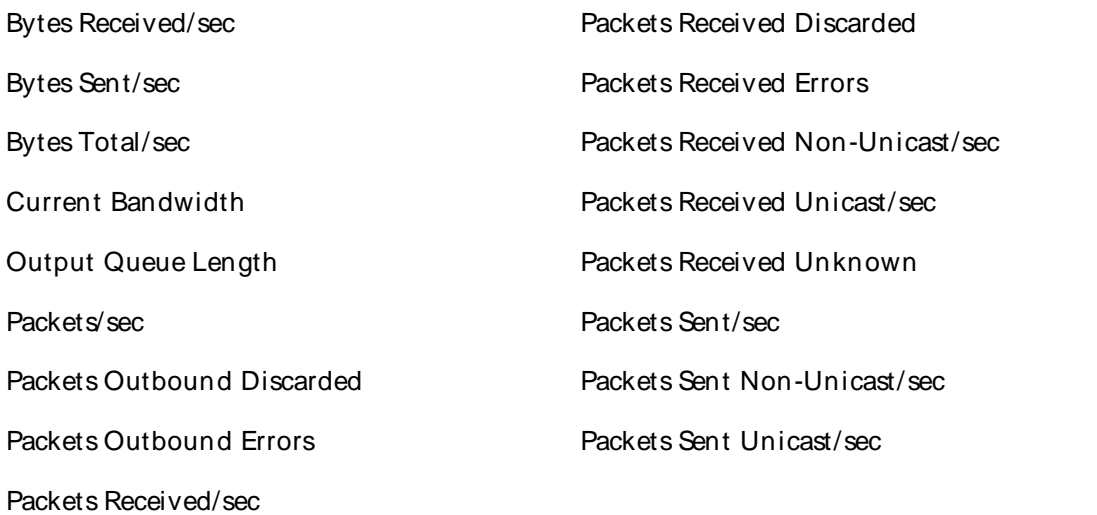

For information on the registry counters refer to the documentation or developer network for that product or the developer kit provided with the product. For Microsoft products, refer to http://msdn.microsoft.com/library/default.asp.

### Object Counters

QALoad supports the Objects category for Windows NT. This object type handles these registry counters:

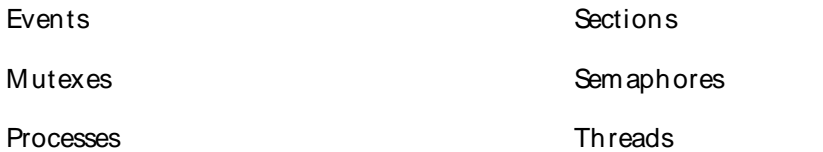

For information on the registry counters refer to the documentation or developer network for that product or the developer kit provided with the product. For Microsoft products, refer to http://msdn.microsoft.com/library/default.asp.

#### Paging File Counters

QALoad supports the Paging File category for Windows NT. This object type handles these registry counters:

% Usage % Usage Peak

For information on the registry counters refer to the documentation or developer network for that product or the developer kit provided with the product. For Microsoft products, refer to http://msdn.microsoft.com/library/default.asp.

#### Physical Disk Counters

QALoad supports the Physical Disk category for Windows NT. This object type handles these registry counters:

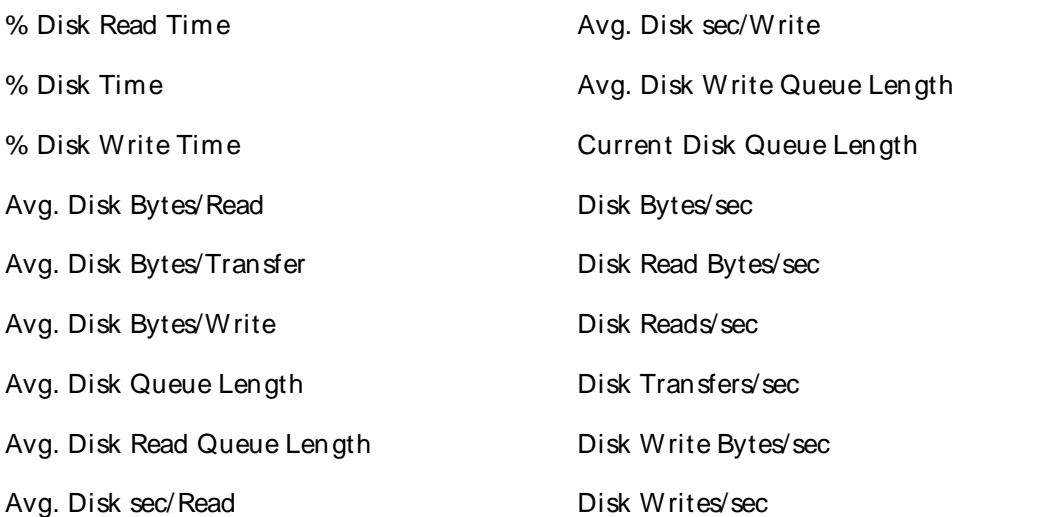

## Avg. Disk sec/Transfer

For information on the registry counters refer to the documentation or developer network for that product or the developer kit provided with the product. For Microsoft products, refer to http://msdn.microsoft.com/library/default.asp.

## Process Address Space Counters

QALoad supports the Process Address category for Windows NT. This object type handles these registry counters:

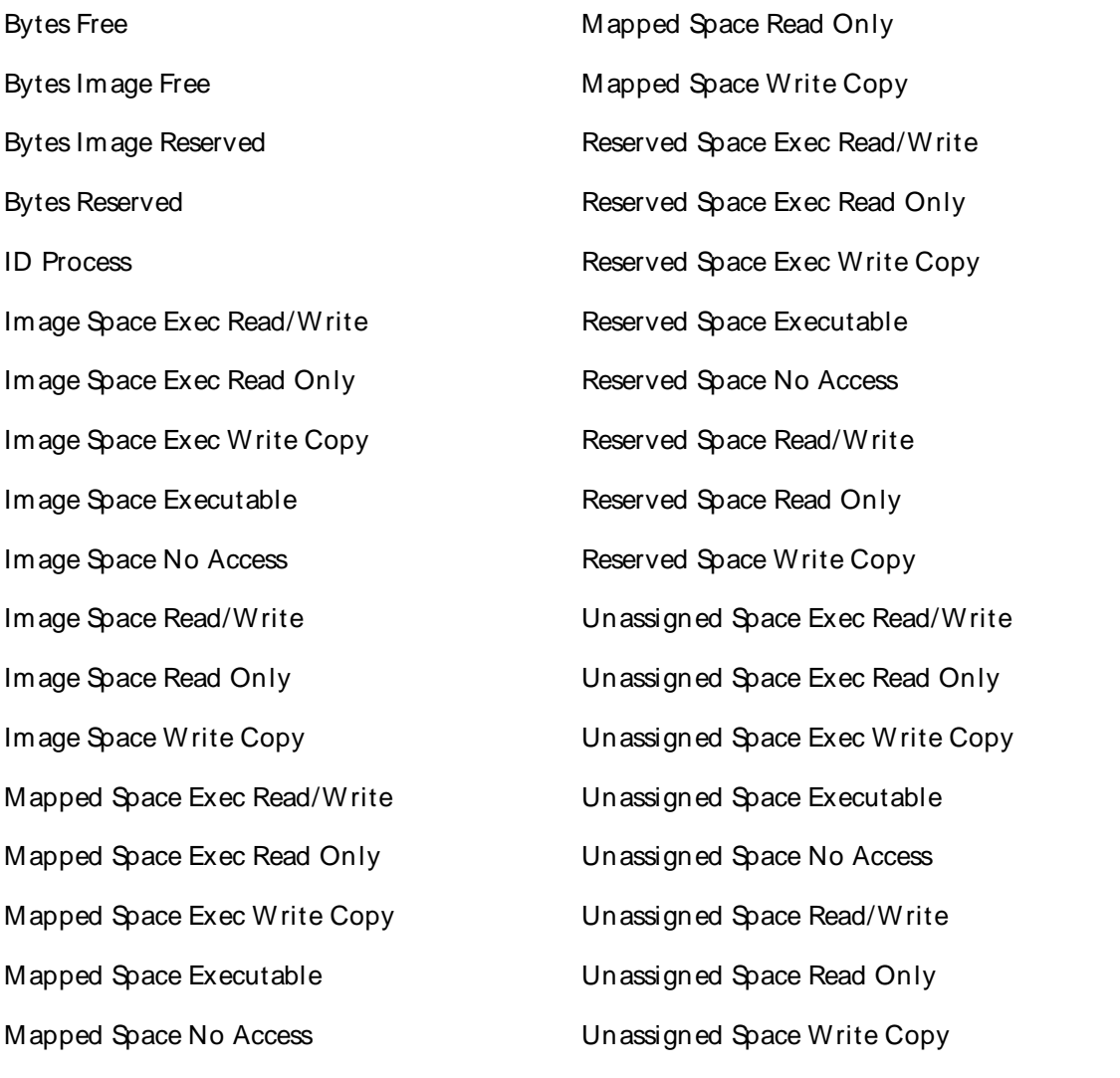

Mapped Space Read/Write

For information on the registry counters refer to the documentation or developer network for that product or the developer kit provided with the product. For Microsoft products, refer to http://msdn.microsoft.com/library/default.asp.

Process Counters

QALoad supports the Process category for Windows NT. This object type handles these registry counters:

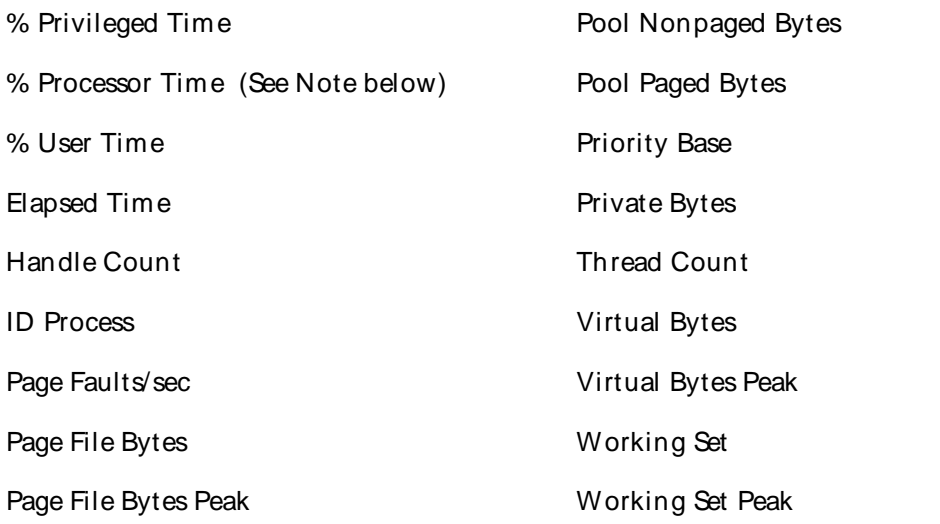

 $\equiv$  Note: If you use the % Processor Time counter in an event rule, set the event rule to trigger after two or more occurrences of the event. The CPU consumption forthe first datapoint sample is artificially high because the agent is starting the task.

For information on the registry counters refer to the documentation or developer network for that product or the developer kit provided with the product. For Microsoft products, refer to http://msdn.microsoft.com/library/default.asp.

#### Processor Counters

QALoad supports the Processor category for Windows NT. This object type handles these registry counters:

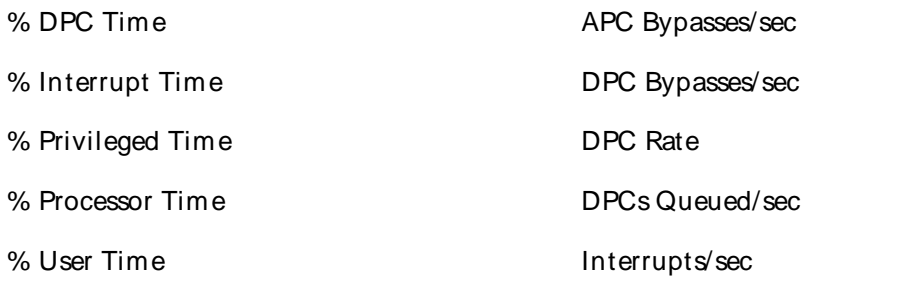

For information on the registry counters refer to the documentation or developer network for that product or the developer kit provided with the product. For Microsoft products, refer to http://msdn.microsoft.com/library/default.asp.

Redirector Counters

QALoad supports the Redirector category for Windows NT. This object type handles these registry counters:

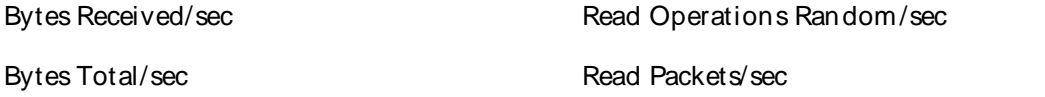
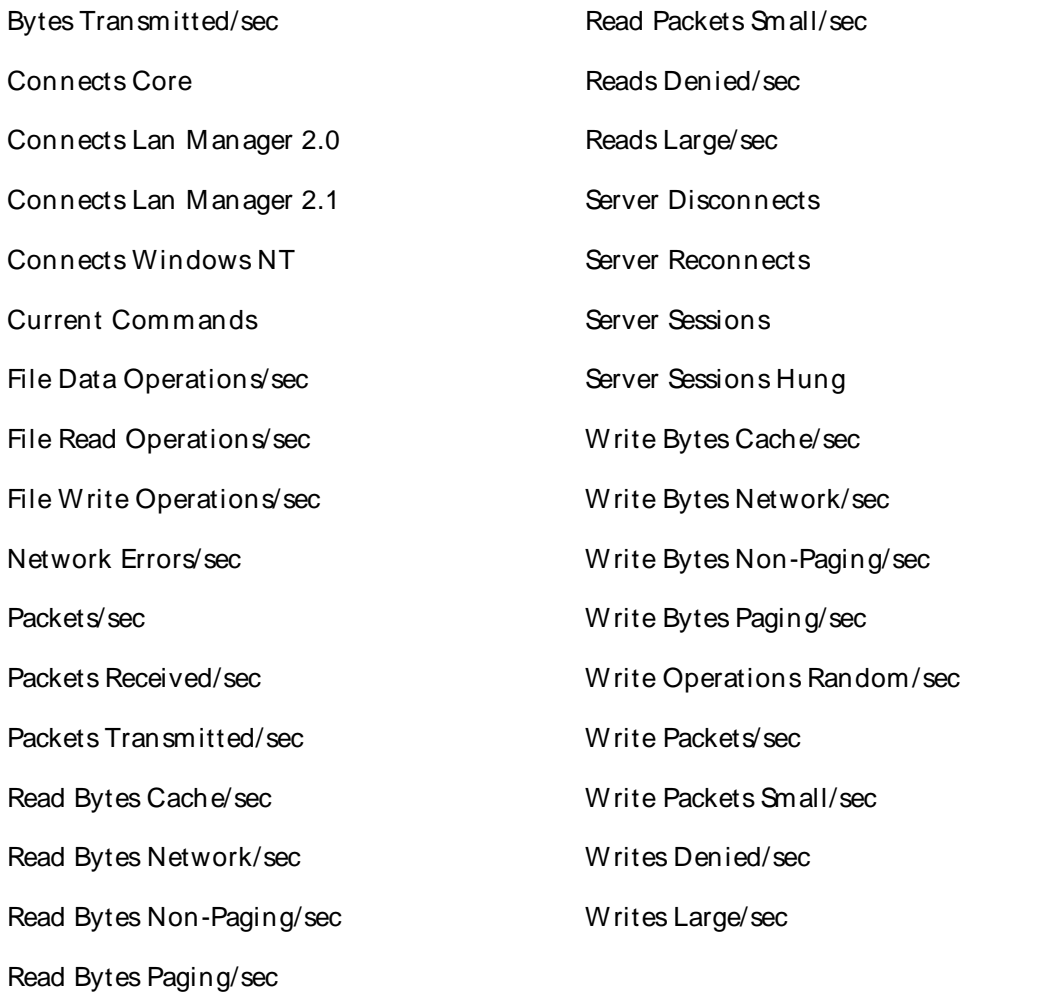

# Server Counters

QALoad supports the Server category for Windows NT. This object type handles these registry counters:

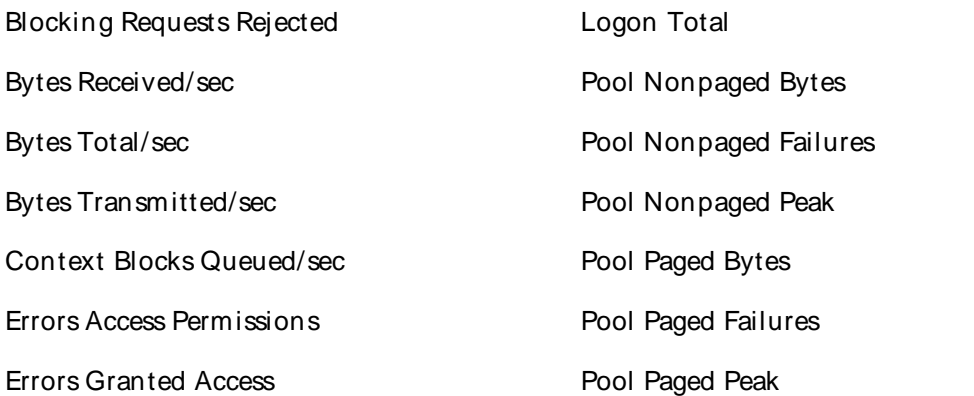

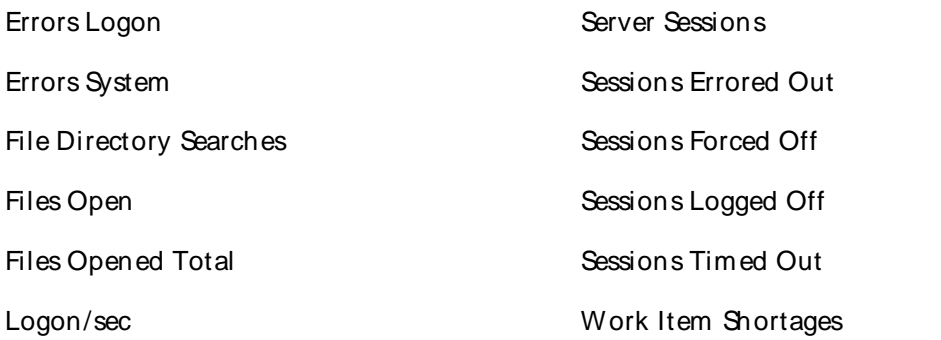

Server Work Queues Counters

QALoad supports the Server Work Queues category for Windows NT. This object type handles these registry counters:

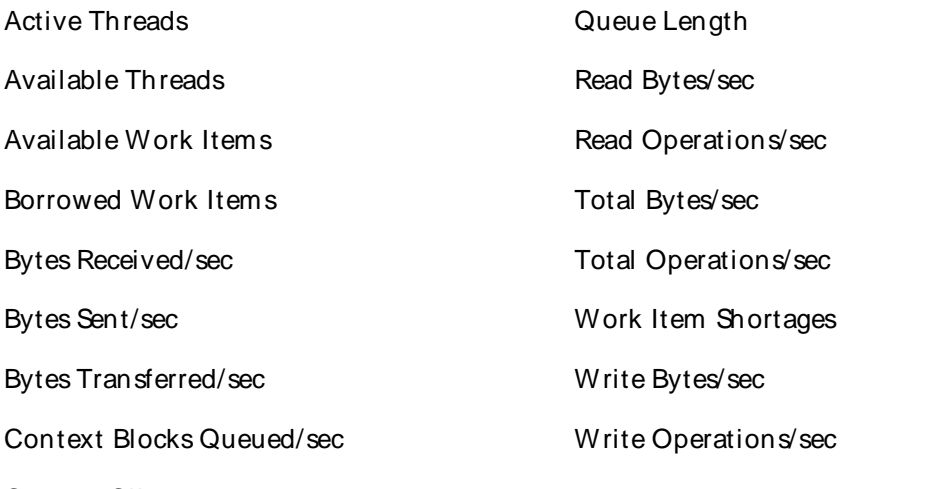

Current Clients

For information on the registry counters refer to the documentation or developer network for that product or the developer kit provided with the product. For Microsoft products, refer to http://msdn.microsoft.com/library/default.asp.

## SMTP Server Counters

QALoad supports the SMTP Server category for Windows NT. This object type handles these registry counters:

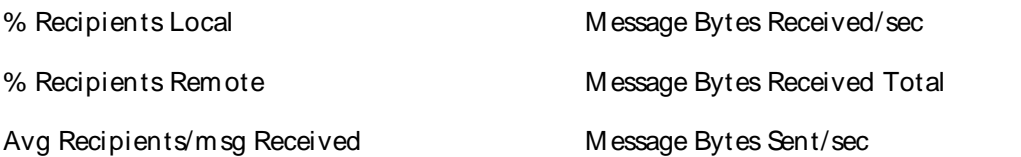

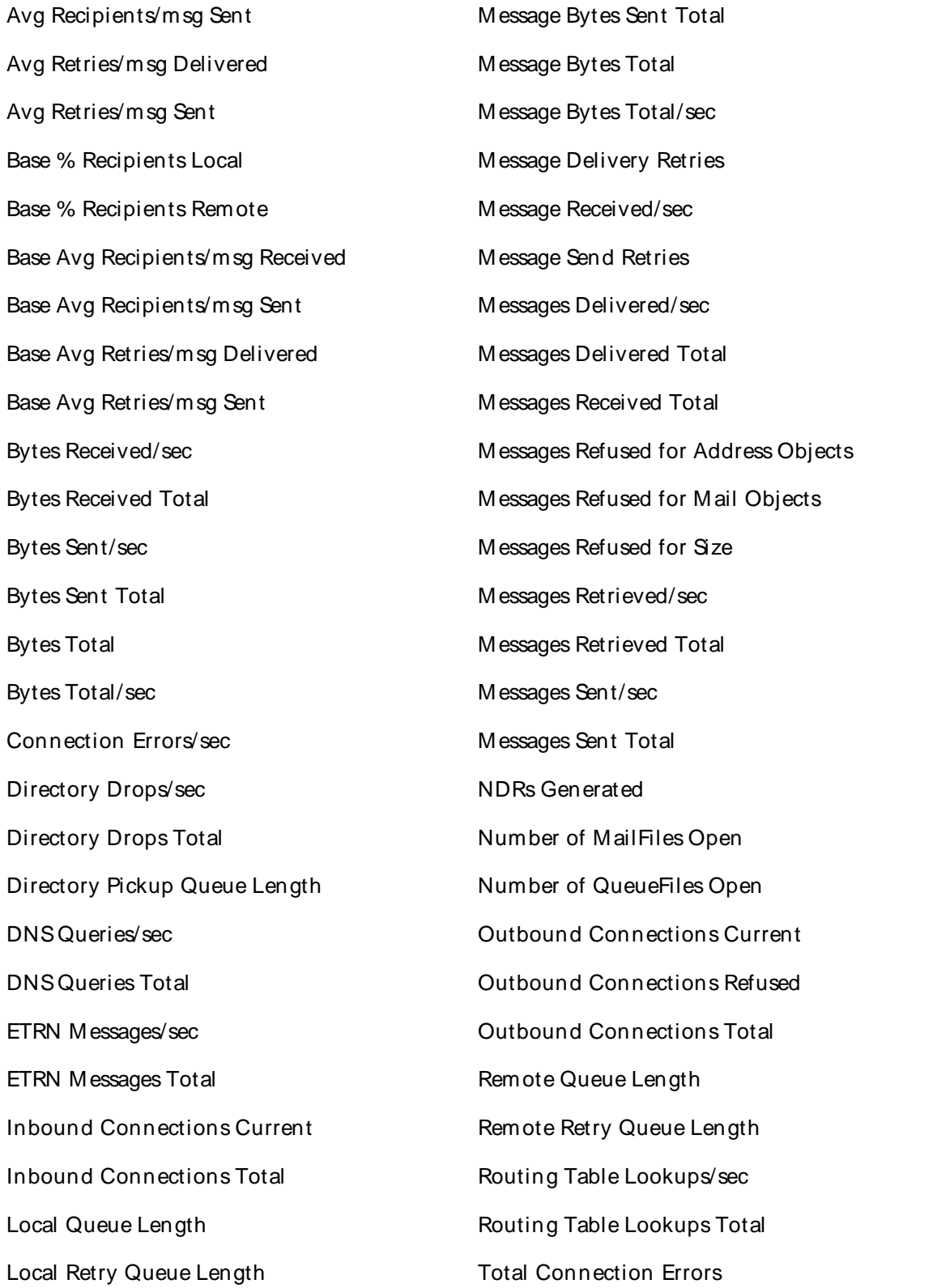

System Counters

QALoad supports the System category for Windows NT. This object type handles these registry counters:

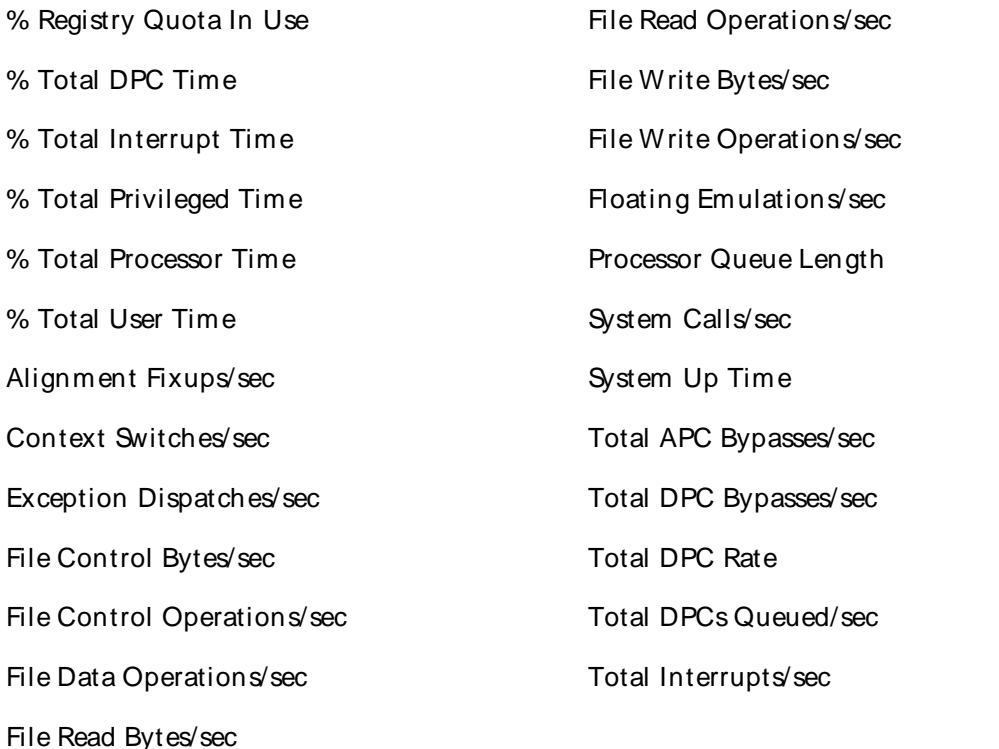

For information on the registry counters refer to the documentation or developer network for that product or the developer kit provided with the product. For Microsoft products, refer to http://msdn.microsoft.com/library/default.asp.

# TCP Counters

QALoad supports the TCP category for Windows NT. This object type handles these registry counters:

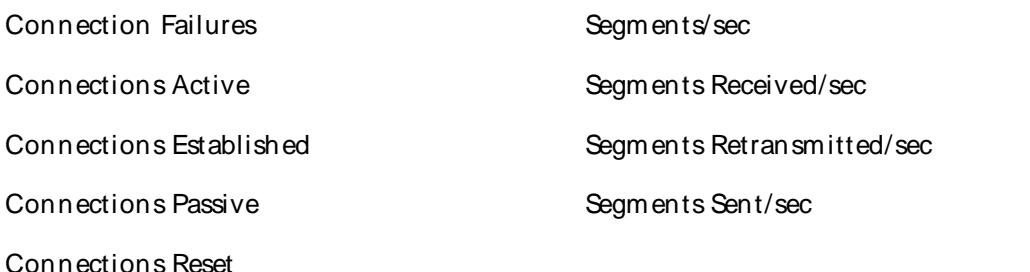

For information on the registry counters refer to the documentation or developer network for that product or the developer kit provided with the product. For Microsoft products, refer to http://msdn.microsoft.com/library/default.asp.

Telephony Counters

QALoad supports the Telephony category for Windows NT. This object type handles these registry counters:

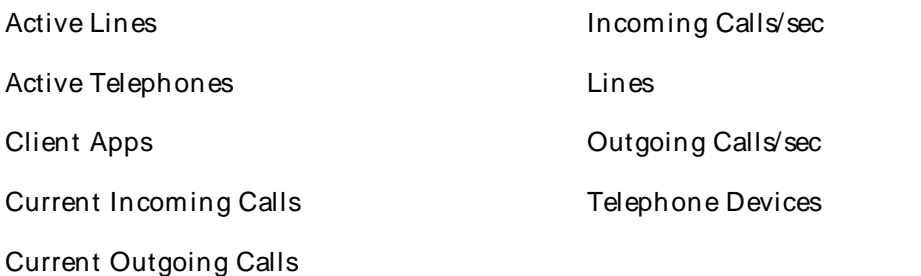

For information on the registry counters refer to the documentation or developer network for that product or the developer kit provided with the product. For Microsoft products, refer to http://msdn.microsoft.com/library/default.asp.

#### Thread Counters

QALoad supports the Thread category for Windows NT. This object type handles these registry counters:

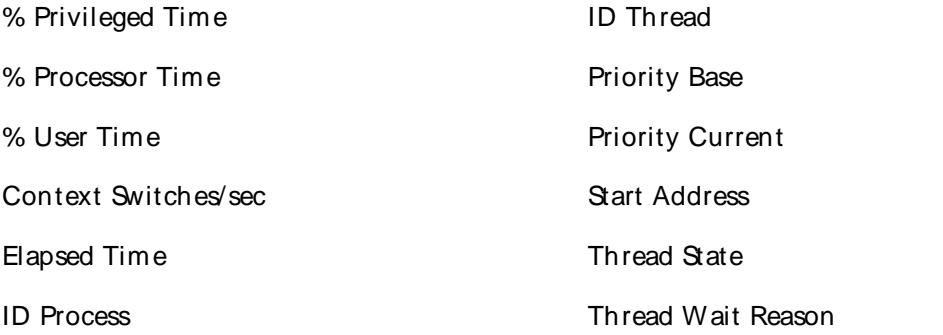

For information on the registry counters refer to the documentation or developer network for that product or the developer kit provided with the product. For Microsoft products, refer to http://msdn.microsoft.com/library/default.asp.

UDP Counters

QALoad supports the UDP category for Windows NT. This object type handles these registry counters:

Datagrams/sec Datagrams Received Errors Datagrams No Port/sec Datagrams Sent/sec

Datagrams Received/sec

For information on the registry counters refer to the documentation or developer network for that product or the developer kit provided with the product. For Microsoft products, refer to http://msdn.microsoft.com/library/default.asp.

Windows Win2K Registry Counters

# Windows Win2K Server Registry Counters

Remote Monitoring Agents can monitor the same Windows registry counters as PERFMON, the performance monitoring application available with the Windows operating system. The Windows registry option monitors machines that run Windows 2000 and XP. To retrieve Windows Registry Counters, you must have access, via a user name and password, to the remote machine.

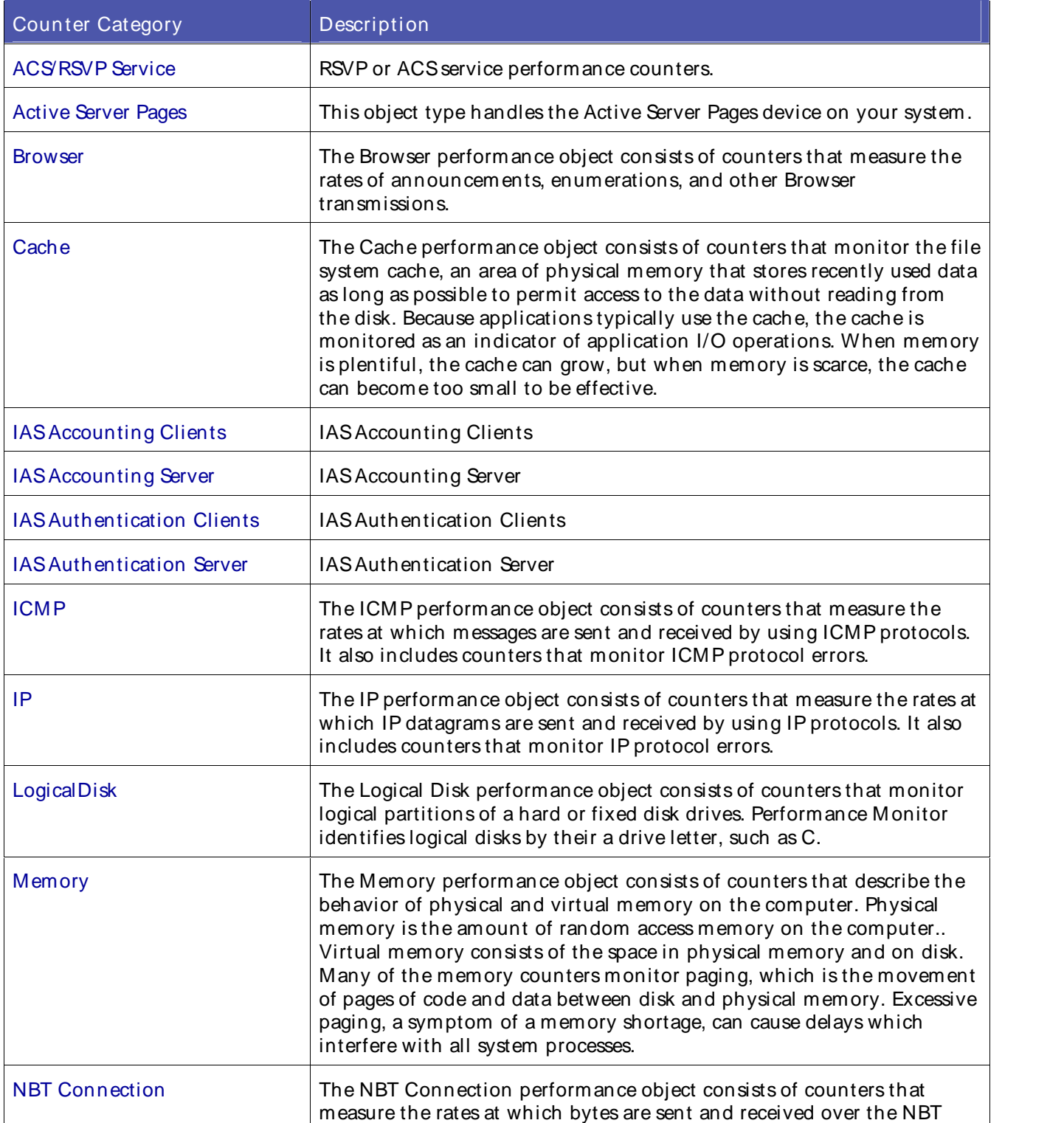

QALoad supports the following MSWindows counter categories:

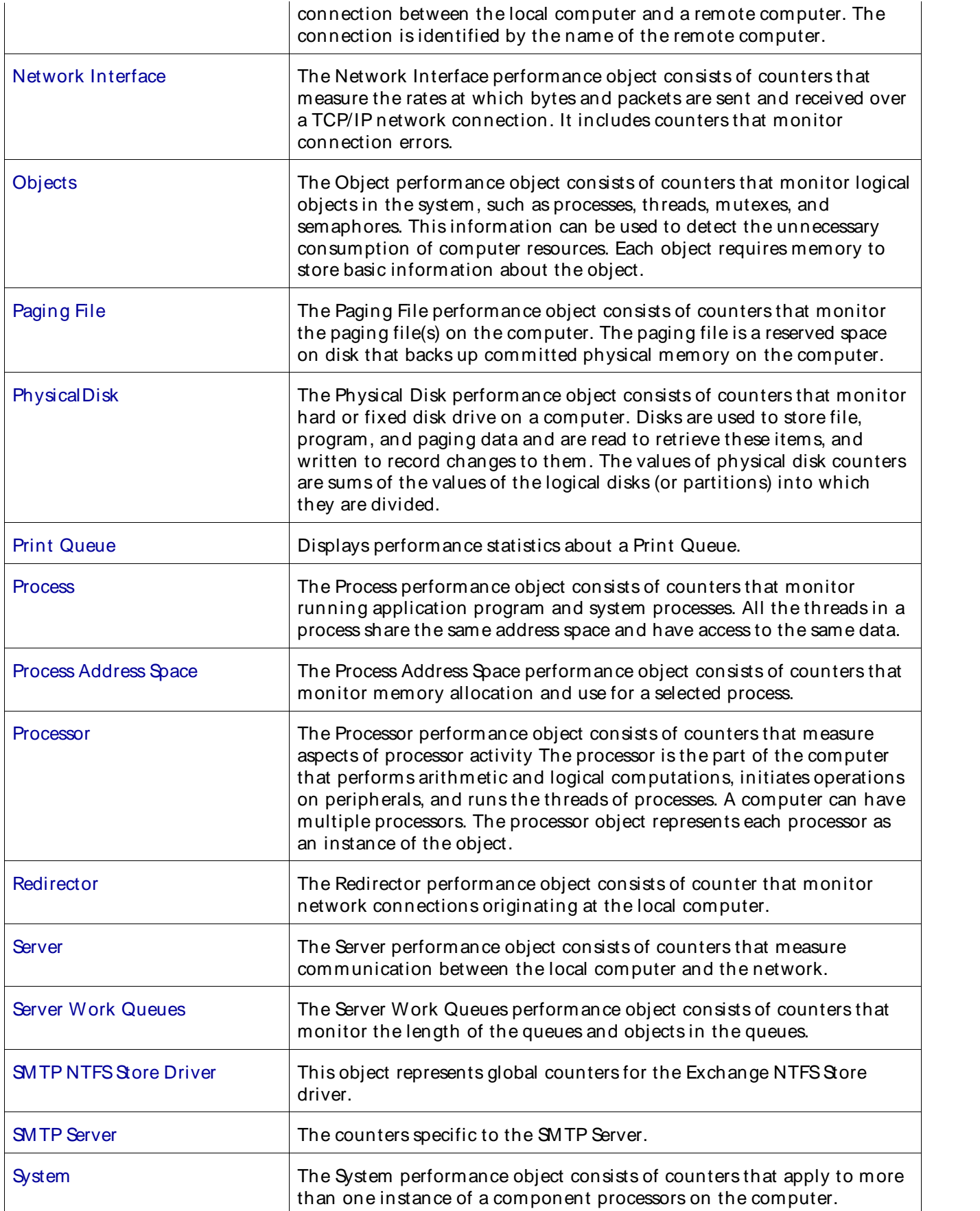

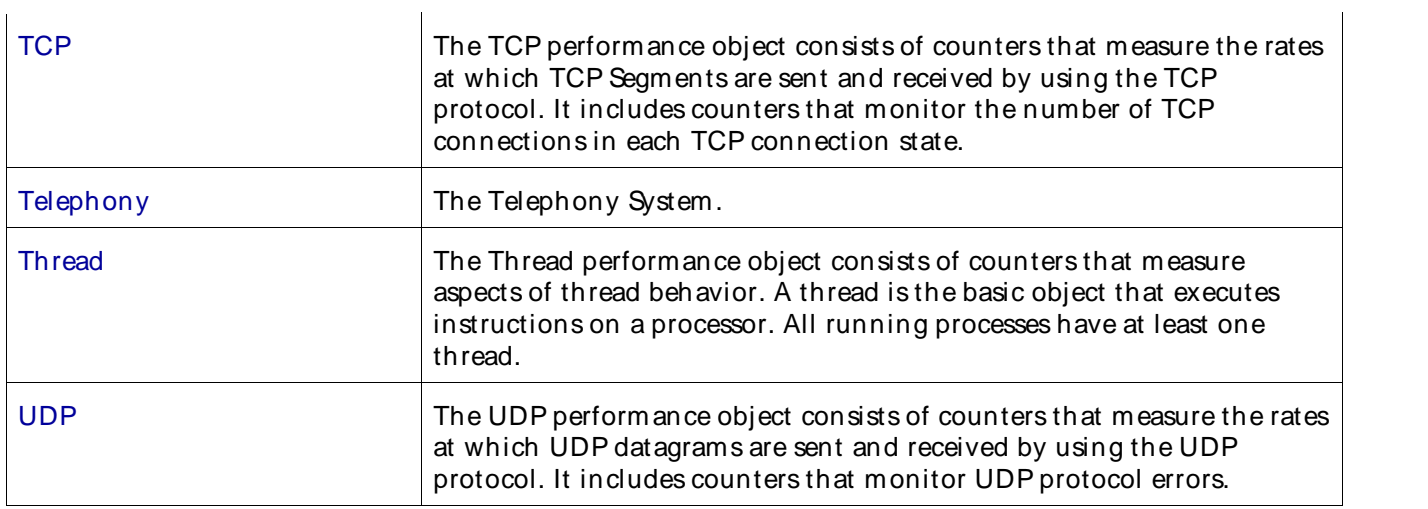

# ACSRSVP Service Counters

QALoad supports the ACSRSVP Service category for Windows. This object type handles these registry counters:

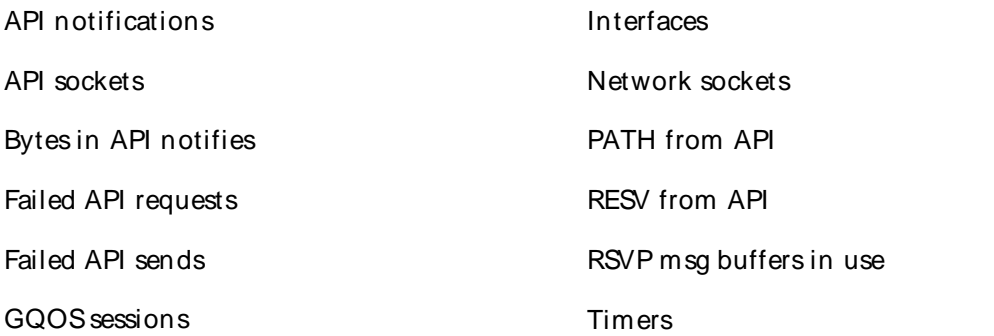

For information on the registry counters refer to the documentation or developer network for that product or the developer kit provided with the product. For Microsoft products, refer to http://msdn.microsoft.com/library/default.asp.

# Active Server Pages Counters

QALoad supports the Active Server Pages category for Windows. This object type handles these registry counters:

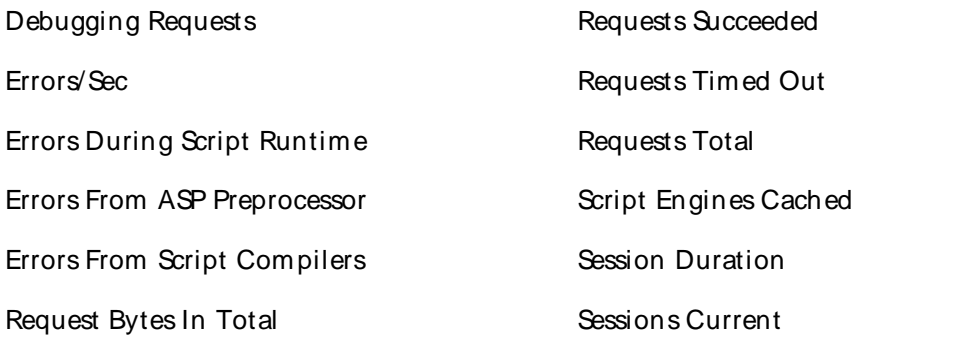

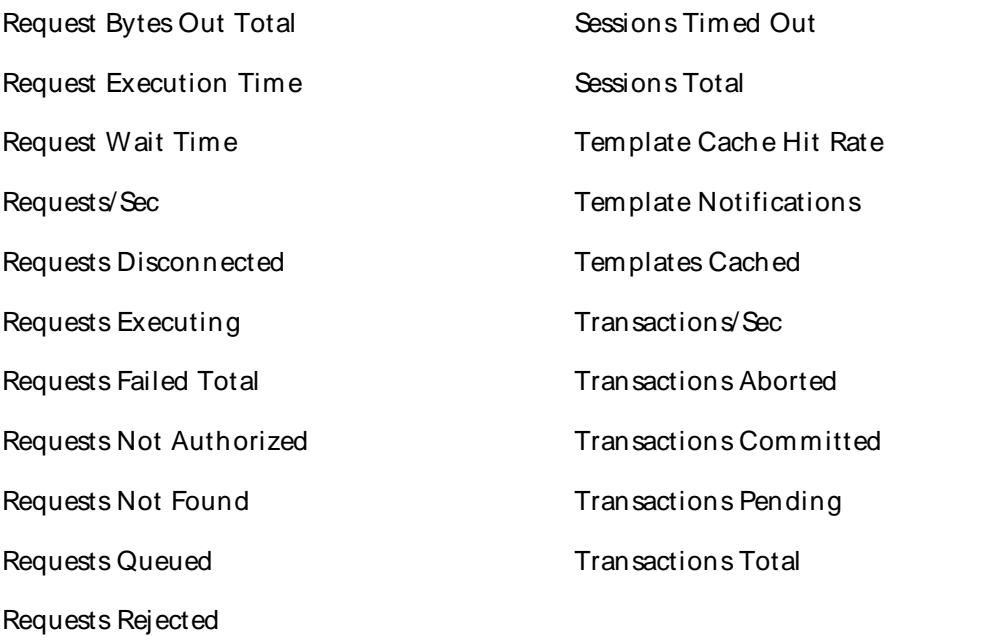

## Browser Counters

QALoad supports the Browser category for Windows. This object type handles these registry counters:

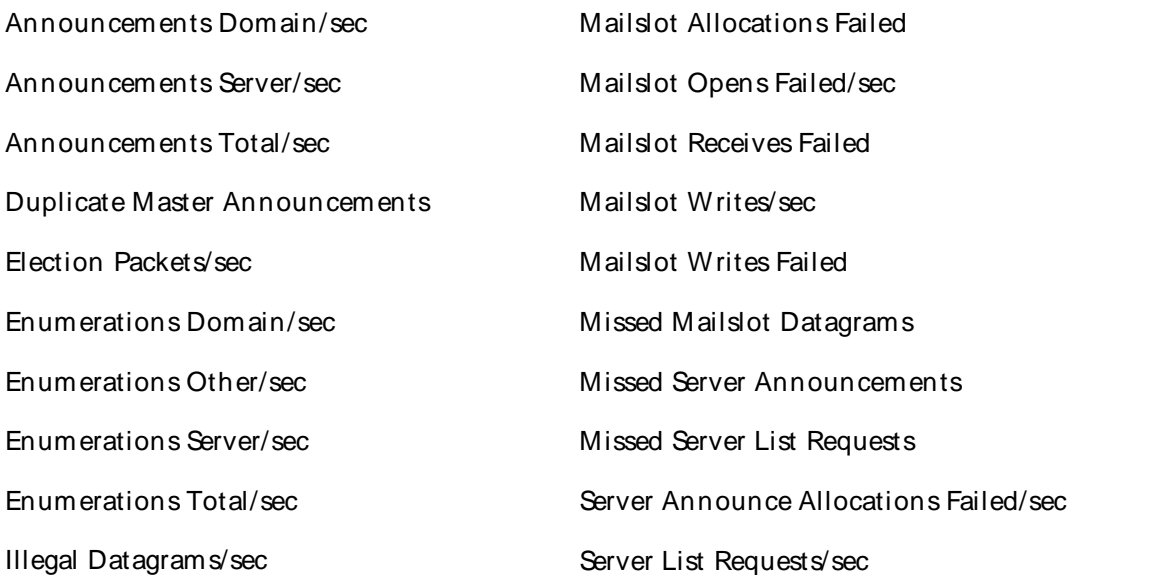

For information on the registry counters, refer to the documentation or developer network for that product or the developer kit provided with the product. For Microsoft products, refer to http://msdn.microsoft.com/library/default.asp.

CacheWin2K Counters

QALoad supports the Cache category for Windows. This object type handles these registry counters:

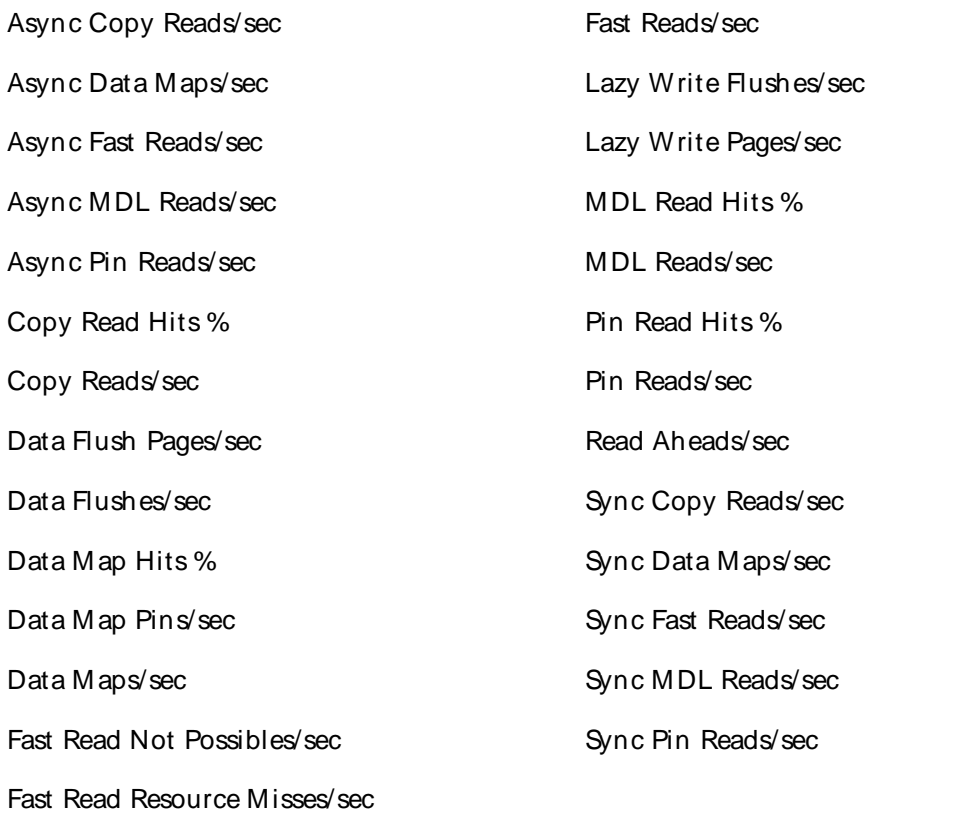

For information on the registry counters, refer to the documentation or developer network for that product or the developer kit provided with the product. For Microsoft products, refer to http://msdn.microsoft.com/library/default.asp.

## IASAccounting Clients Counters

QALoad supports the IASAccounting Clients category for Windows. This object type handles these registry counters:

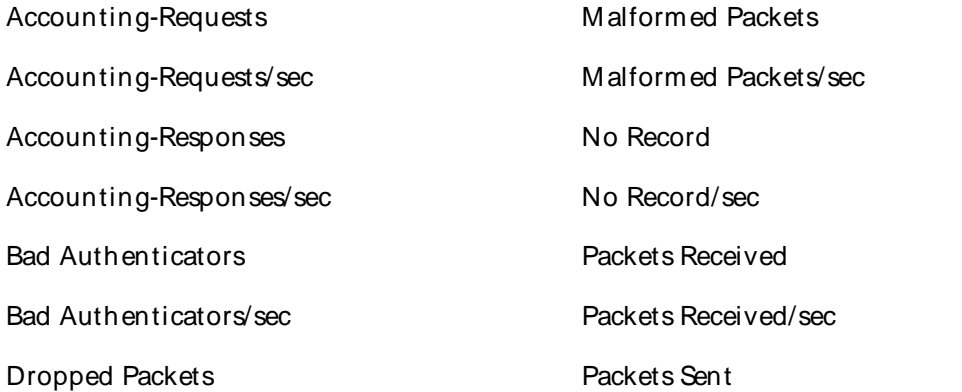

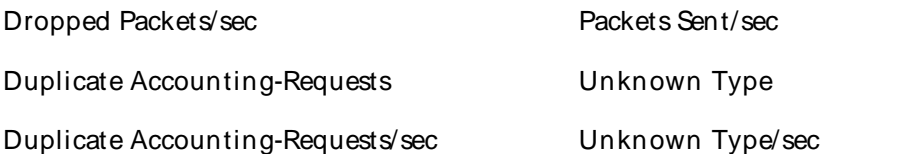

IASAccounting Server Counters

QALoad supports the IASAccounting Server category for Windows. This object type handles these registry counters:

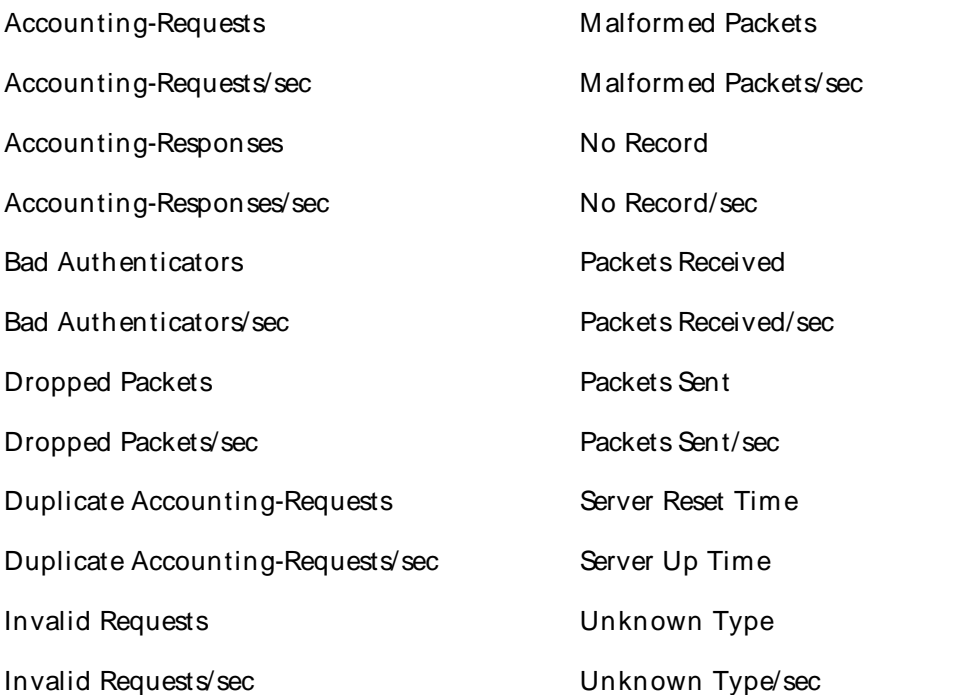

For information on the registry counters refer to the documentation or developer network for that product or the developer kit provided with the product. For Microsoft products, refer to http://msdn.microsoft.com/library/default.asp.

## IASAuthentication Clients Win2K Counters

QALoad supports the IASAuthentication Clients category for Windows. This object type handles these registry counters:

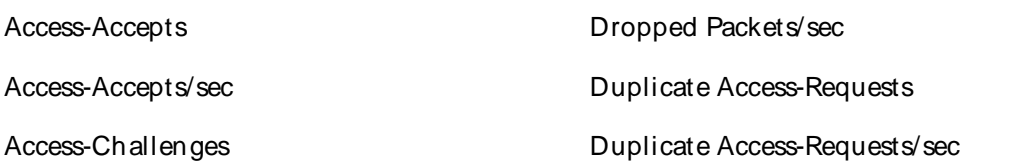

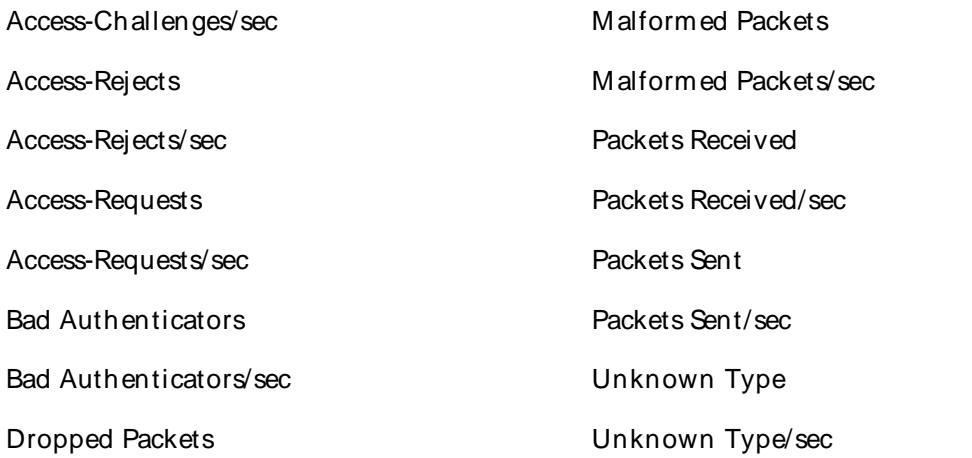

## IASAuthentication Server Counters

QALoad supports the IASAuthentication Server category for Windows. This object type handles these registry counters:

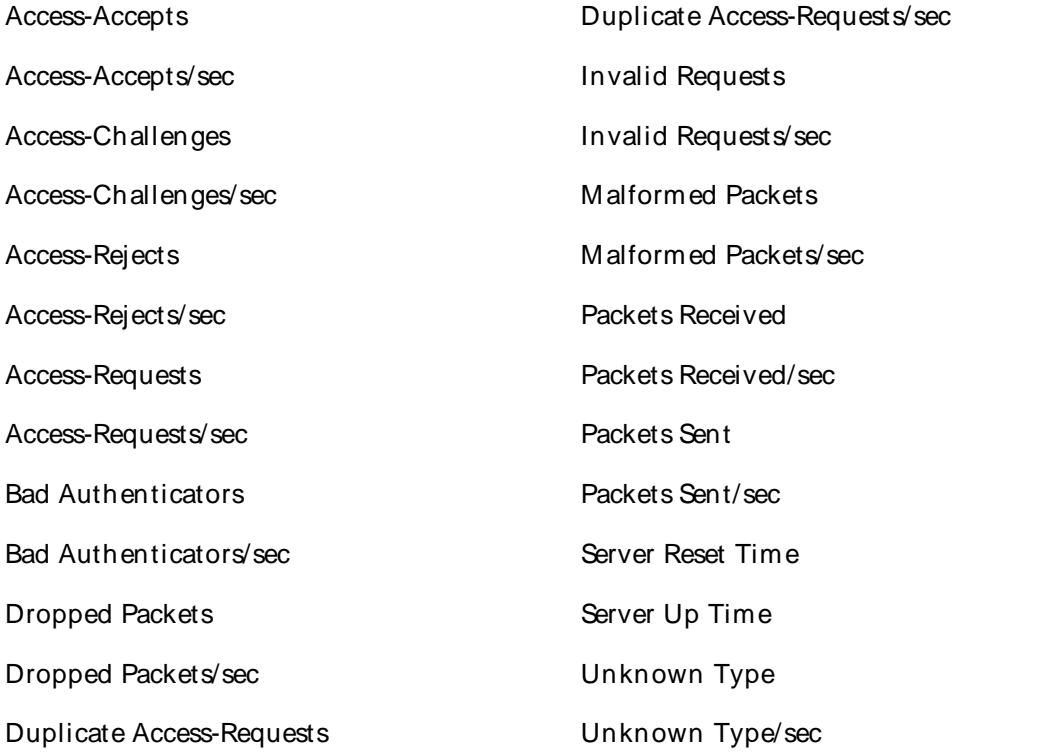

For information on the registry counters refer to the documentation or developer network for that product or the developer kit provided with the product. For Microsoft products, refer to http://msdn.microsoft.com/library/default.asp.

# ICMP Counters

QALoad supports the ICMP category for Windows. This object type handles these registry counters:

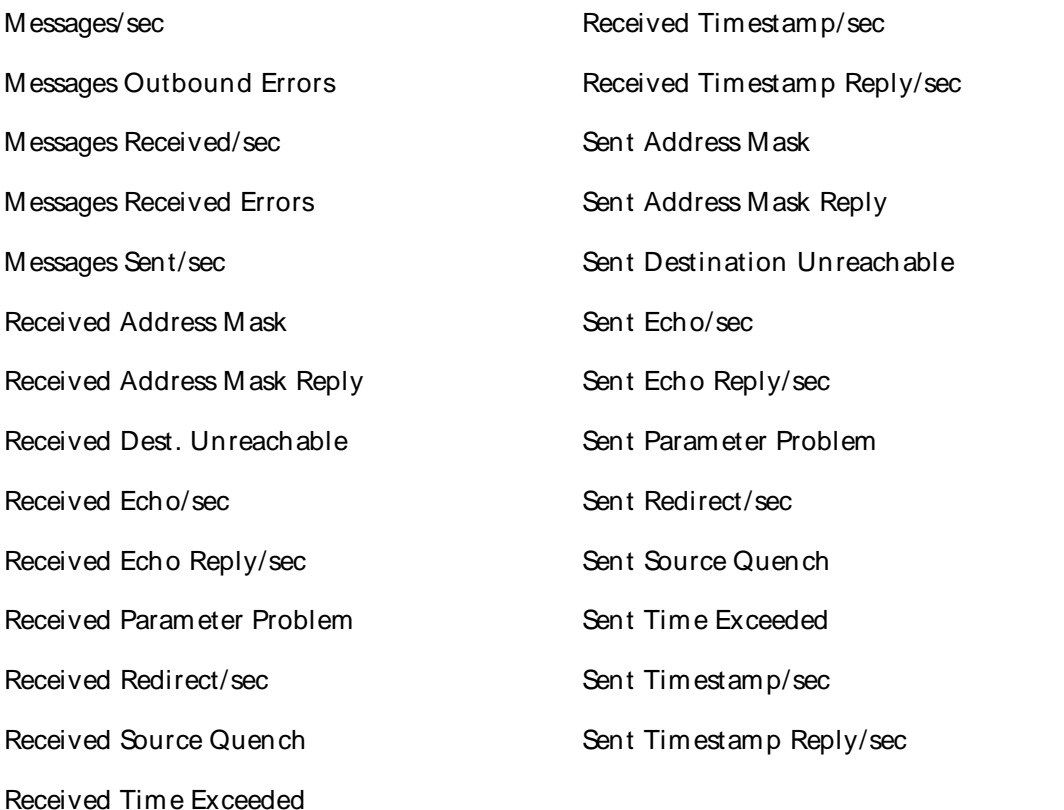

For information on the registry counters refer to the documentation or developer network for that product or the developer kit provided with the product. For Microsoft products, refer to http://msdn.microsoft.com/library/default.asp.

# IP Counters

QALoad supports the IP category for Windows. This object type handles these registry counters:

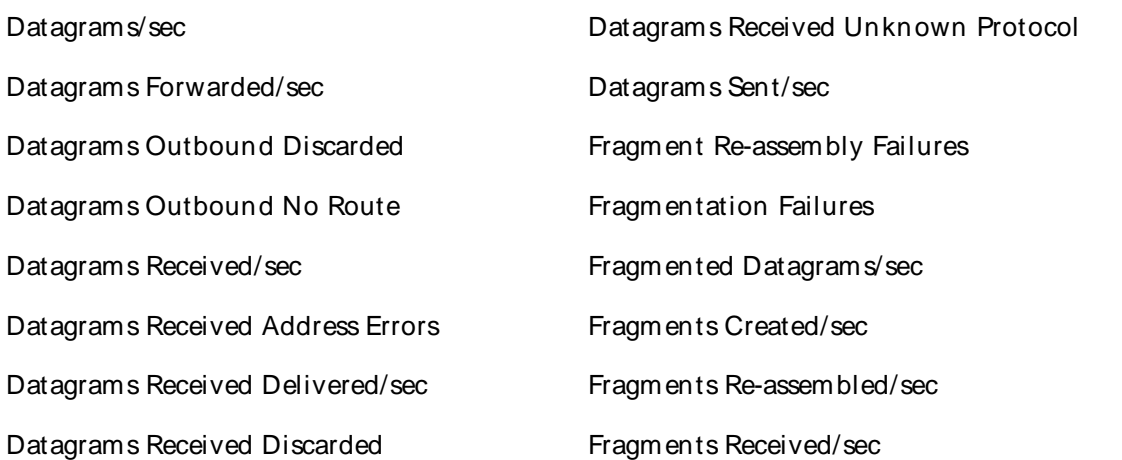

#### Datagrams Received Header Errors

For information on the registry counters refer to the documentation or developer network for that product or the developer kit provided with the product. For Microsoft products, refer to http://msdn.microsoft.com/library/default.asp.

### LogicalDisk Counters

QALoad supports the LogicalDisk category for Windows. This object type handles these registry counters:

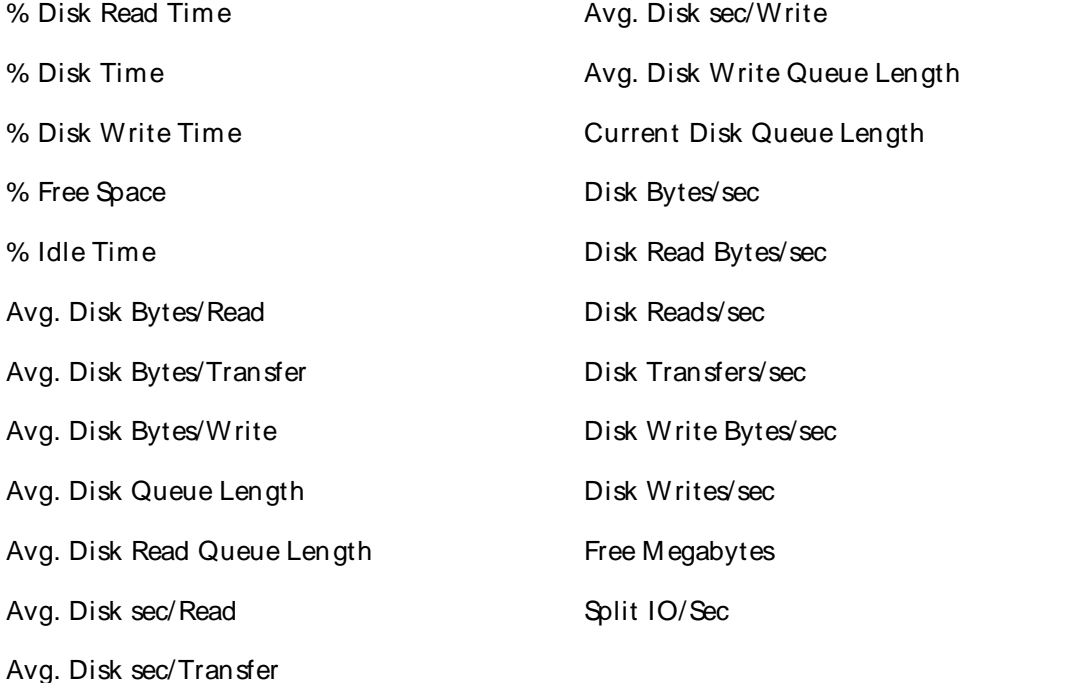

For information on the registry counters refer to the documentation or developer network for that product or the developer kit provided with the product. For Microsoft products, refer to http://msdn.microsoft.com/library/default.asp.

#### Memory Counters

QALoad supports the Memory category for Windows. This object type handles these registry counters:

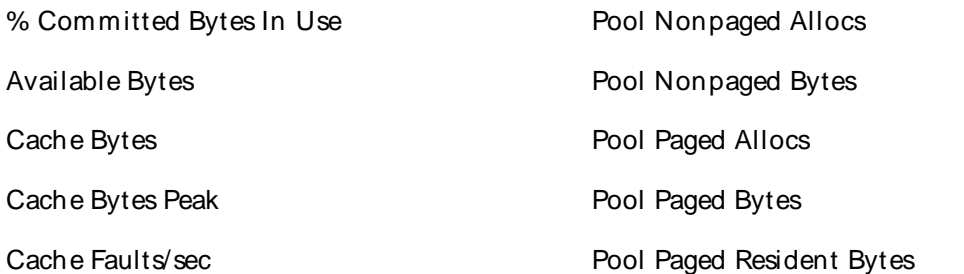

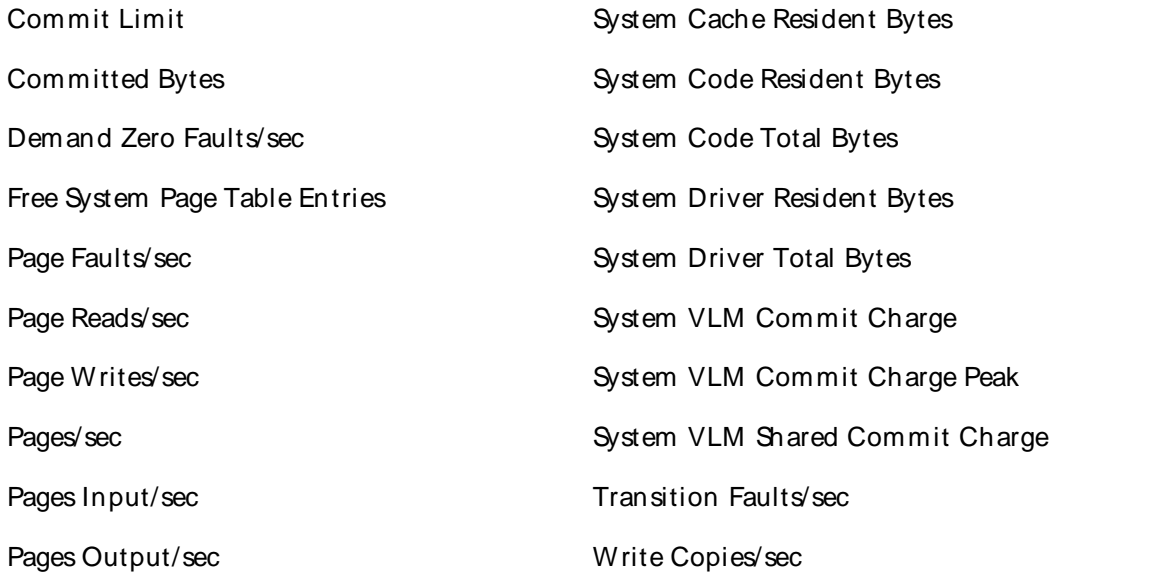

# NBT Connection Counters

QALoad supports the NBT Connection category for Windows. This object type handles these registry counters:

Bytes Received/sec Bytes Total/sec

Bytes Sent/sec

For information on the registry counters refer to the documentation or developer network for that product or the developer kit provided with the product. For Microsoft products, refer to http://msdn.microsoft.com/library/default.asp.

# Network Interface Counters

QALoad supports the Network Interface category for Windows. This object type handles these registry counters:

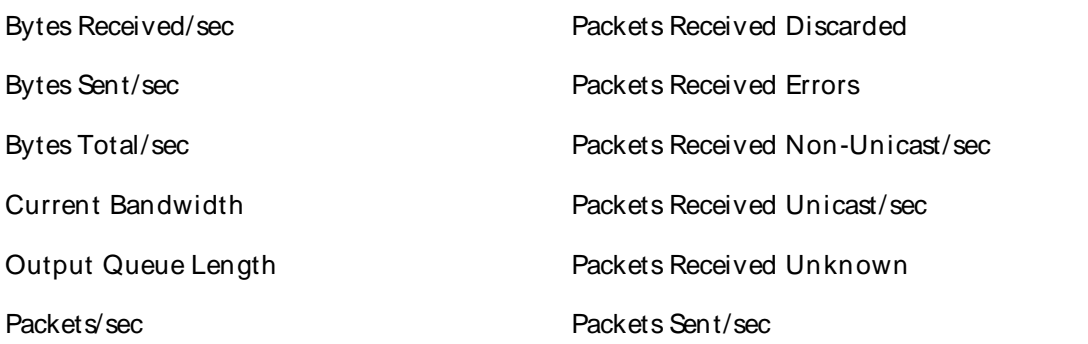

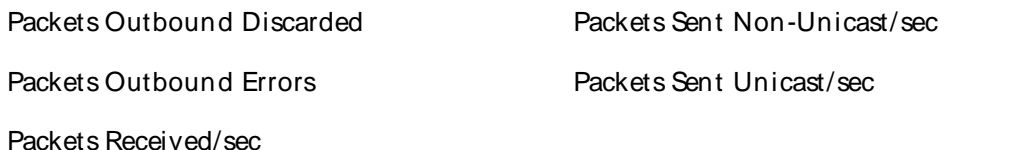

#### Objects Counters

QALoad supports the Objects category for Windows. This object type handles these registry counters:

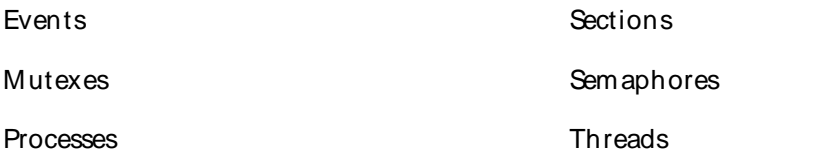

For information on the registry counters refer to the documentation or developer network for that product or the developer kit provided with the product. For Microsoft products, refer to http://msdn.microsoft.com/library/default.asp.

## Paging File Counters

QALoad supports the Paging File category for Windows. This object type handles these registry counters:

% Usage % Usage Peak

For information on the registry counters refer to the documentation or developer network for that product or the developer kit provided with the product. For Microsoft products, refer to http://msdn.microsoft.com/library/default.asp.

#### PhysicalDisk Counters

QALoad supports the PhysicalDisk category for Windows. This object type handles these registry counters:

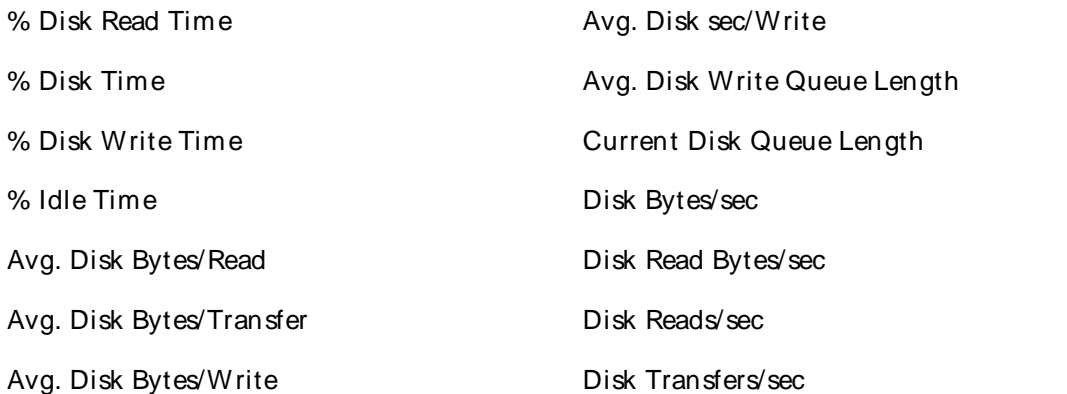

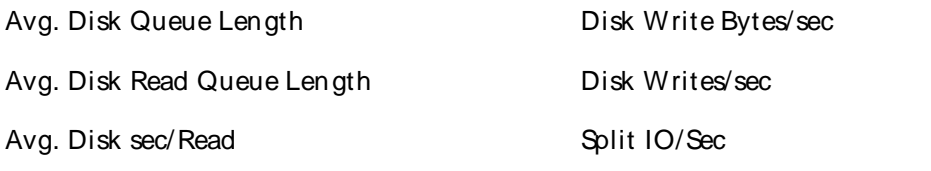

Avg. Disk sec/Transfer

For information on the registry counters refer to the documentation or developer network for that product or the developer kit provided with the product. For Microsoft products, refer to http://msdn.microsoft.com/library/default.asp.

## Print Queue Counters

QALoad supports the Print Queue category for Windows. This object type handles these registry counters:

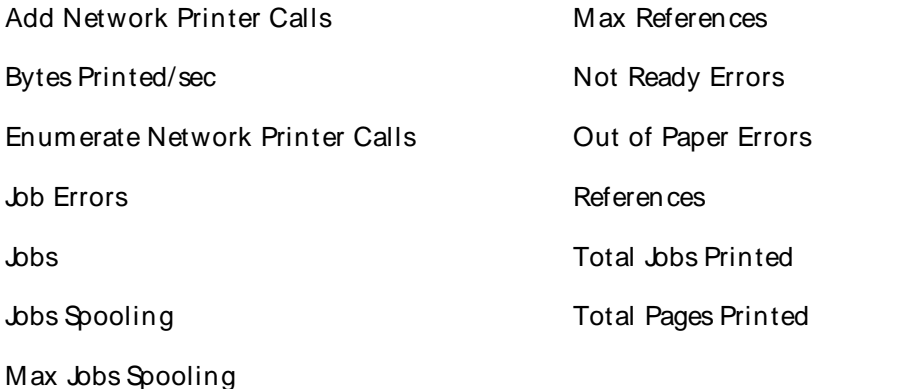

For information on the registry counters refer to the documentation or developer network for that product or the developer kit provided with the product. For Microsoft products, refer to http://msdn.microsoft.com/library/default.asp.

#### Process Address Space Counters

QALoad supports the Process Address Space category for Windows. This object type handles these registry counters:

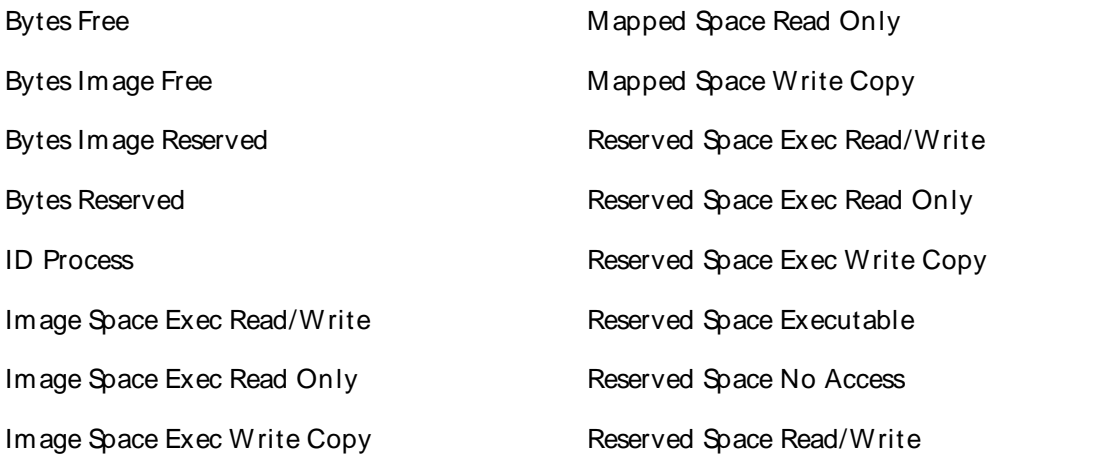

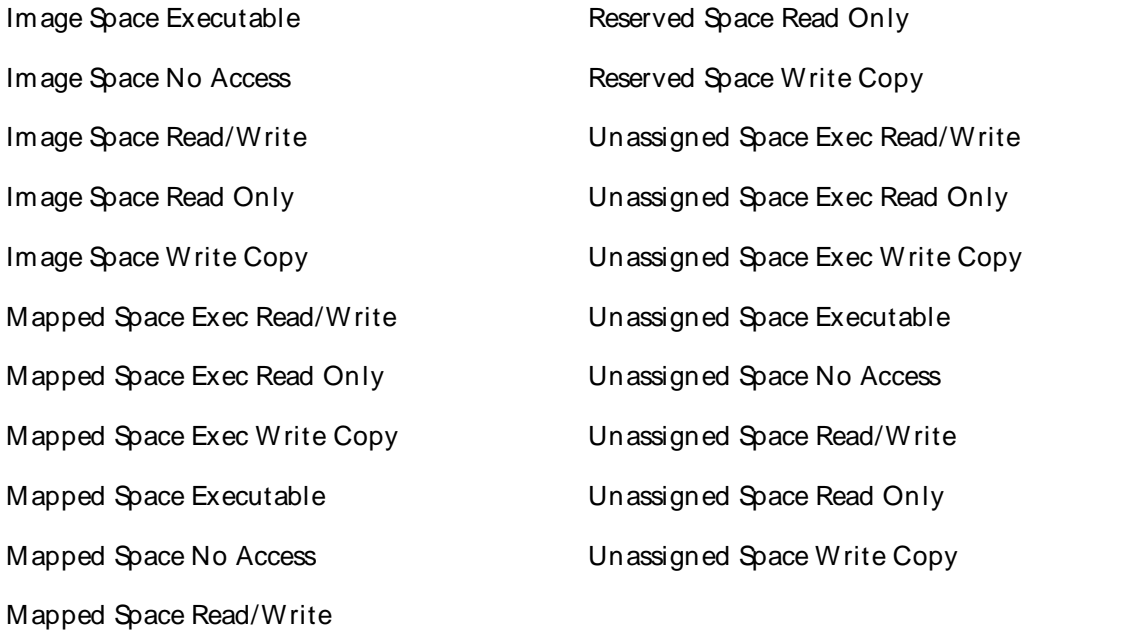

Process Counters

QALoad supports the Process category for Windows. This object type handles these registry counters:

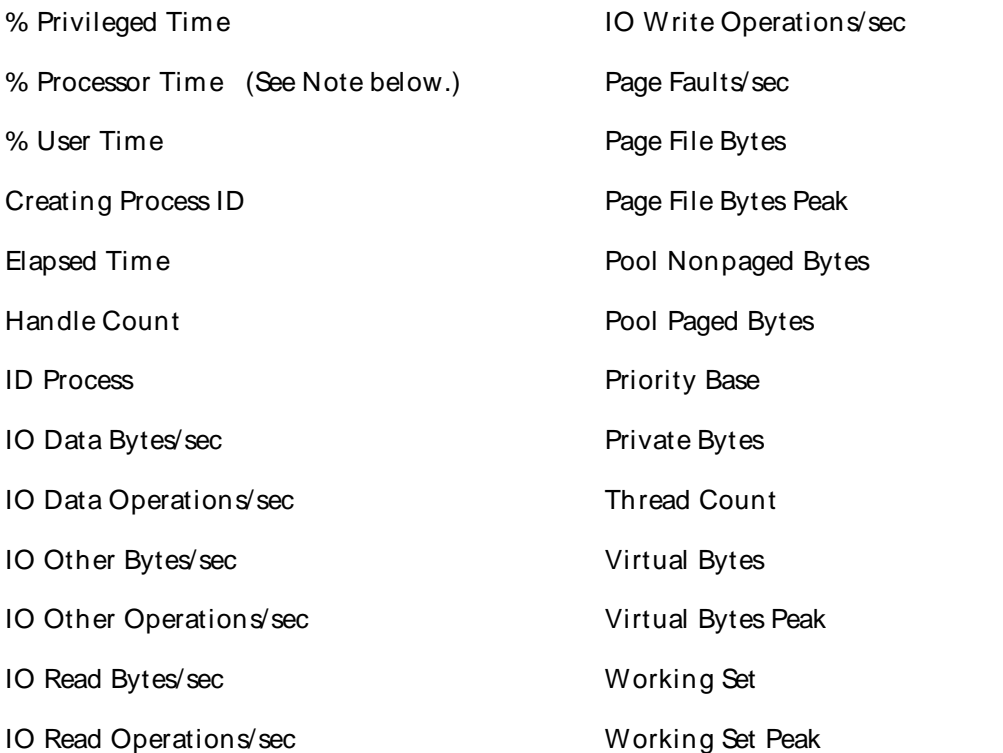

IO Write Bytes/sec

**E** Note: If you use the % Processor Time counter in an event rule, set the event rule to trigger after two or more occurrences of the event. The CPU consumption forthe first datapoint sample is artificially high because the agent is starting the task.

For information on the registry counters refer to the documentation or developer network for that product or the developer kit provided with the product. For Microsoft products, refer to http://msdn.microsoft.com/library/default.asp.

#### Processor Counters

QALoad supports the Processor category for Windows. This object type handles these registry counters:

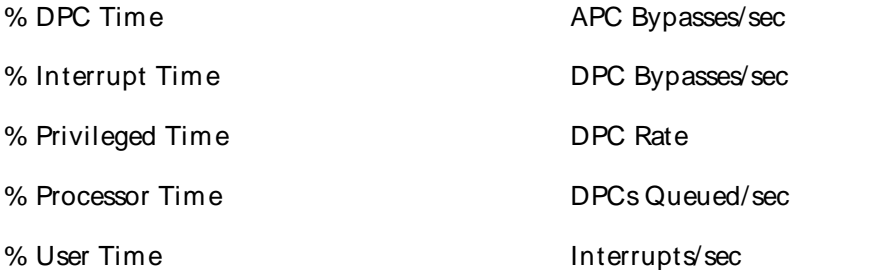

For information on the registry counters refer to the documentation or developer network for that product or the developer kit provided with the product. For Microsoft products, refer to http://msdn.microsoft.com/library/default.asp.

### Redirector Counters

QALoad supports the Redirector category for Windows. This object type handles these registry counters:

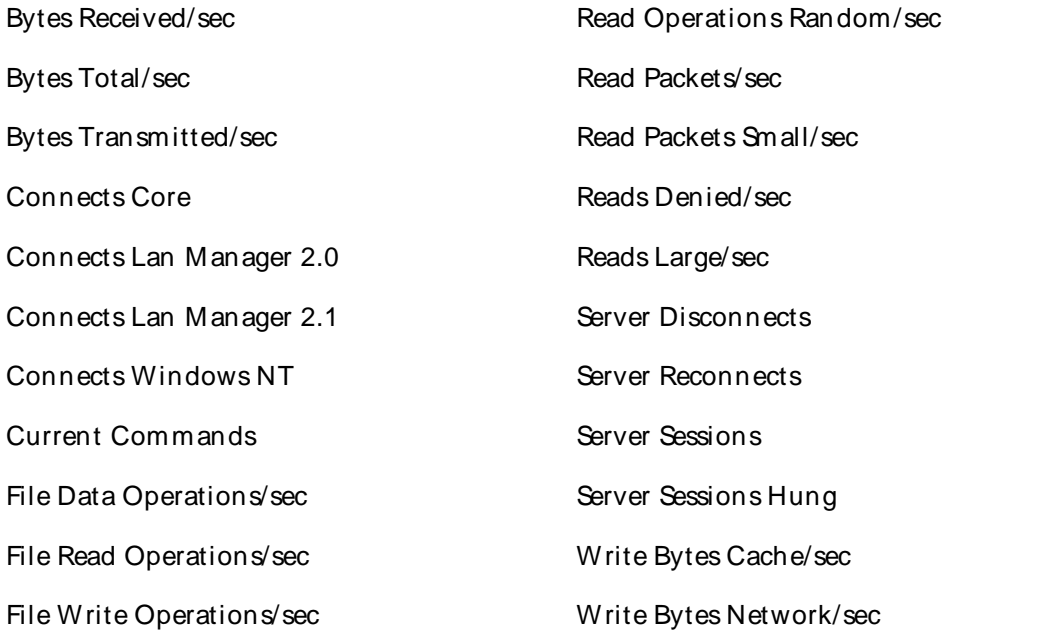

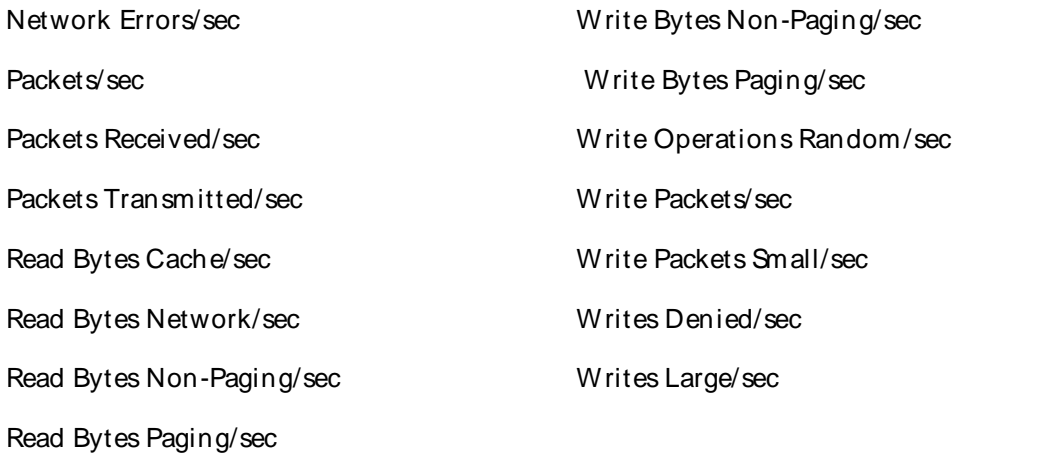

For information on the registry counters refer to the documentation or developer network for that product or the developer kit provided with the product. For Microsoft products, refer to http://msdn.microsoft.com/library/default.asp.

## Server Counters

QALoad supports the Server category for Windows. This object type handles these registry counters:

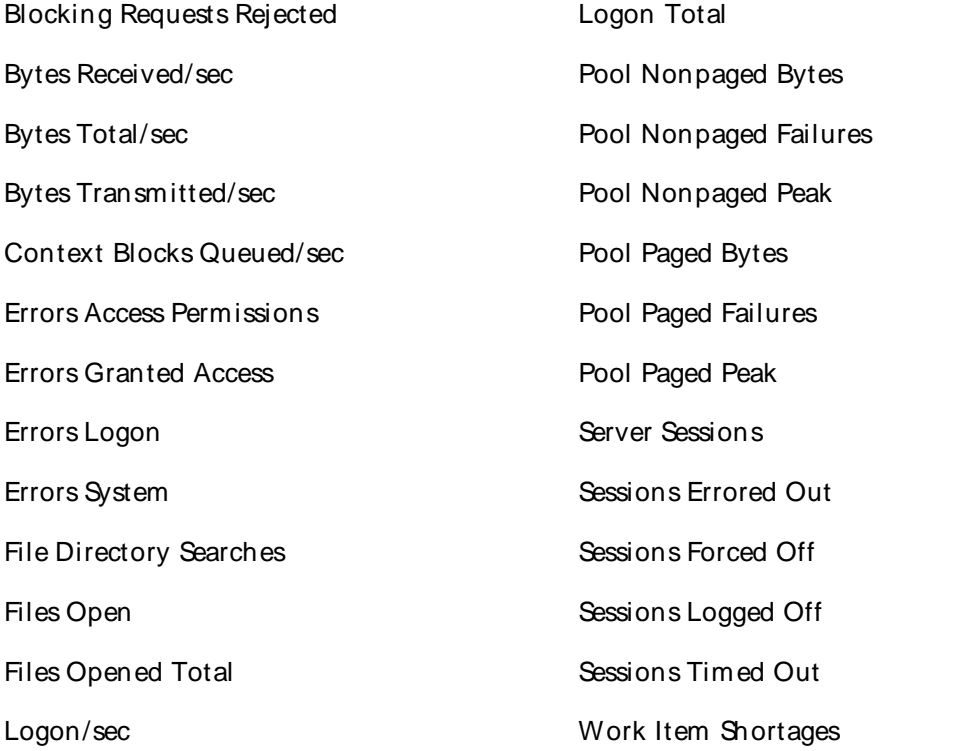

For information on the registry counters refer to the documentation or developer network for that product or the developer kit provided with the product. For Microsoft products, refer to http://msdn.microsoft.com/library/default.asp.

## Server Work Queues Counters

QALoad supports the Server Work Queues category for Windows. This object type handles these registry counters:

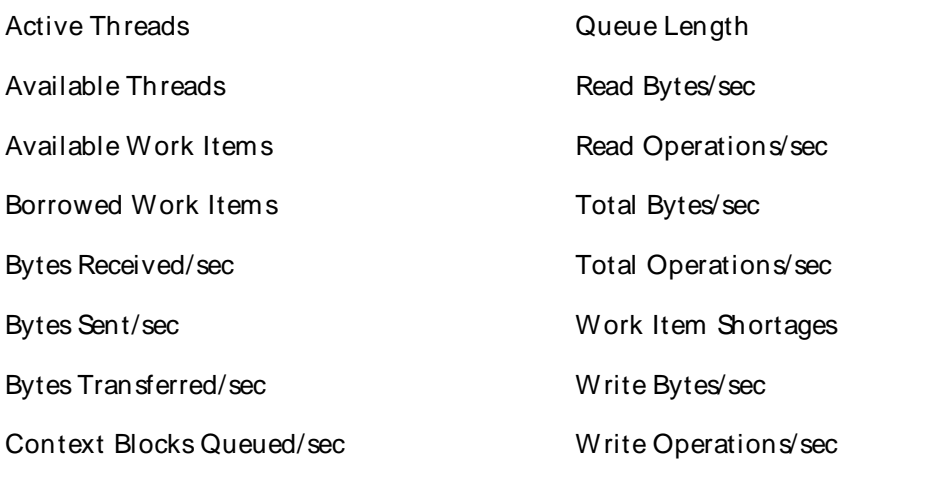

Current Clients

For information on the registry counters refer to the documentation or developer network for that product or the developer kit provided with the product. For Microsoft products, refer to http://msdn.microsoft.com/library/default.asp.

## SMTP NTFS Store Drive Counters

QALoad supports the SMTP NTFS Store Drive category for Windows. This object type handles these registry counters:

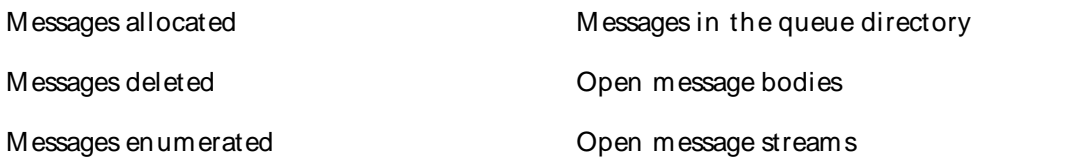

For information on the registry counters refer to the documentation or developer network for that product or the developer kit provided with the product. For Microsoft products, refer to http://msdn.microsoft.com/library/default.asp.

## SMTP Server Counters

QALoad supports the SMTP Server category for Windows. This object type handles these registry counters:

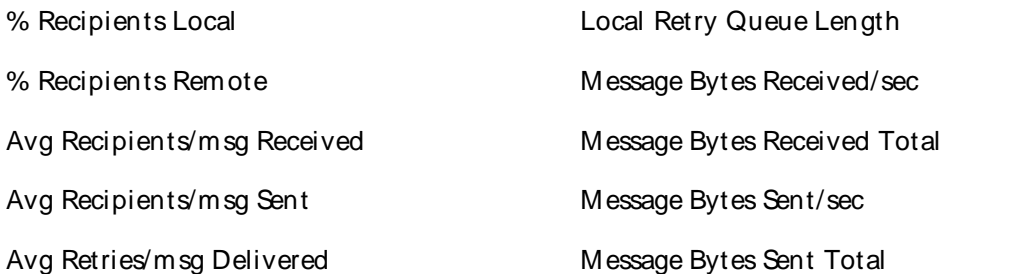

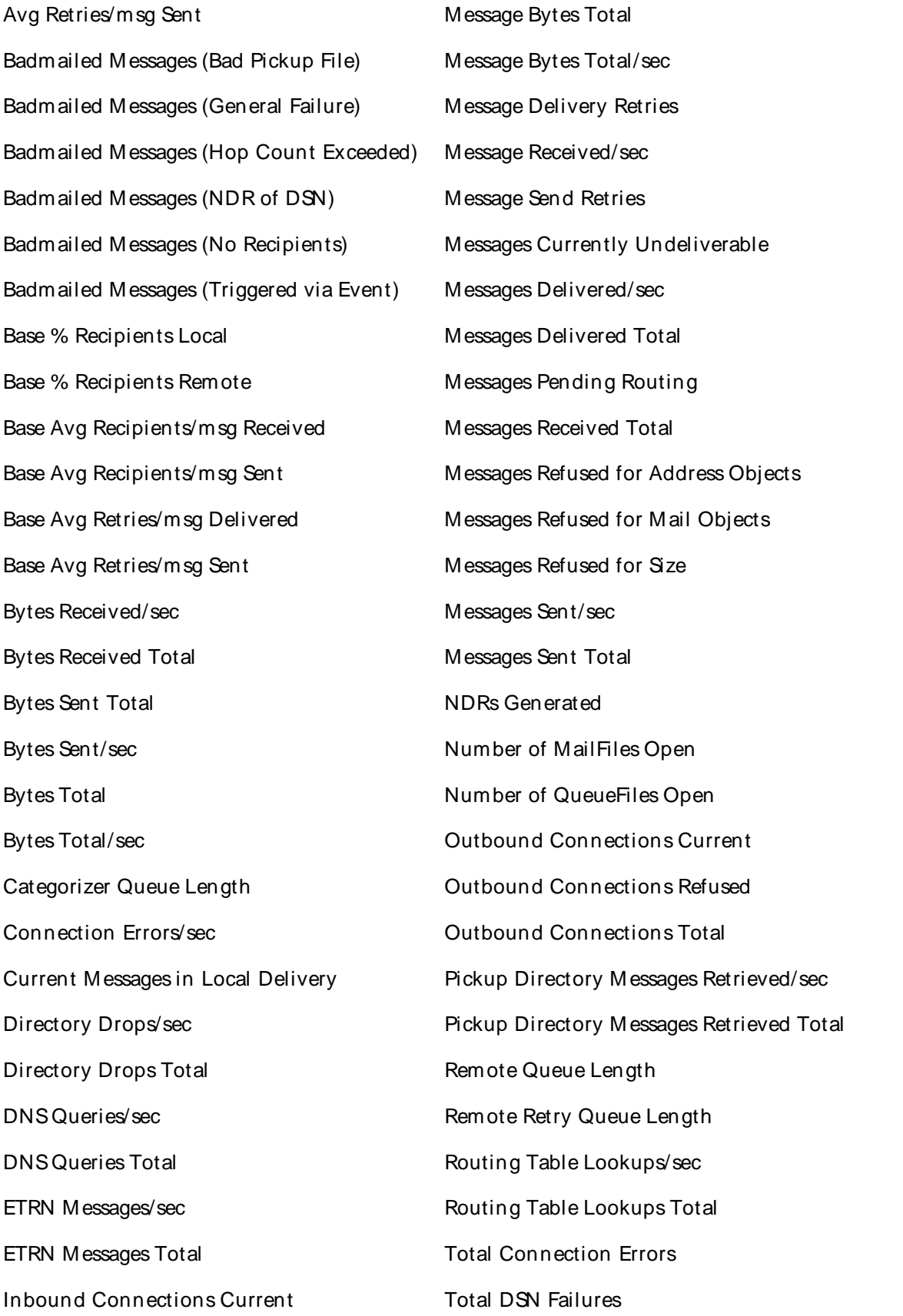

Inbound Connections Total Total messages submitted

Local Queue Length

For information on the registry counters refer to the documentation or developer network for that product or the developer kit provided with the product. For Microsoft products, refer to http://msdn.microsoft.com/library/default.asp.

System Counters

QALoad supports the System category for Windows. This object type handles these registry counters:

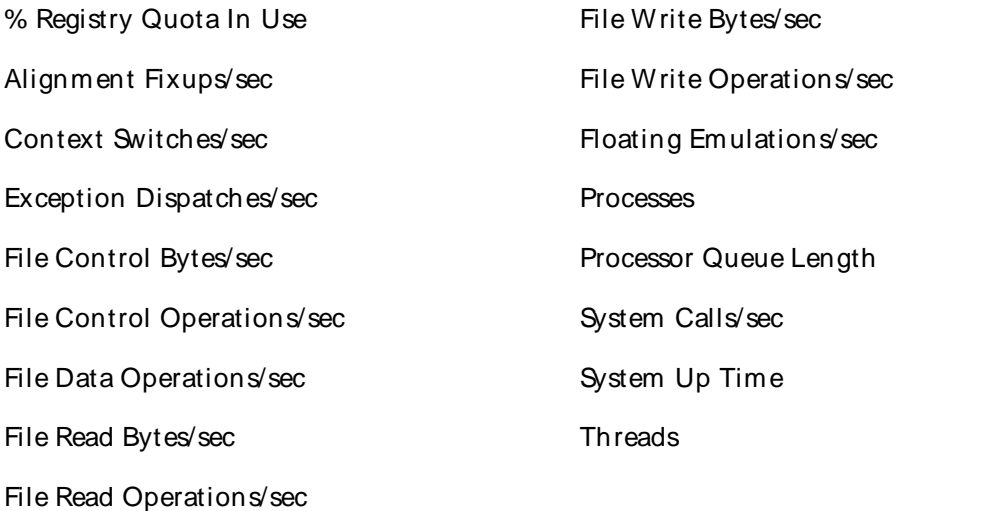

For information on the registry counters refer to the documentation or developer network for that product or the developer kit provided with the product. For Microsoft products, refer to http://msdn.microsoft.com/library/default.asp.

#### TCP Counters

QALoad supports the TCP category for Windows. This object type handles these registry counters:

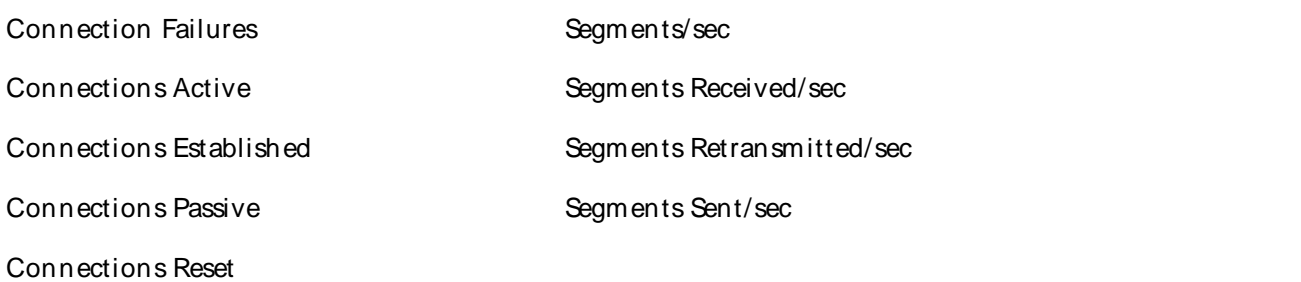

For information on the registry counters refer to the documentation or developer network for that product or the developer kit provided with the product. For Microsoft products, refer to http://msdn.microsoft.com/library/default.asp.

**Telephony Counters** 

QALoad supports the Telephony category for Windows. This object type handles these registry counters:

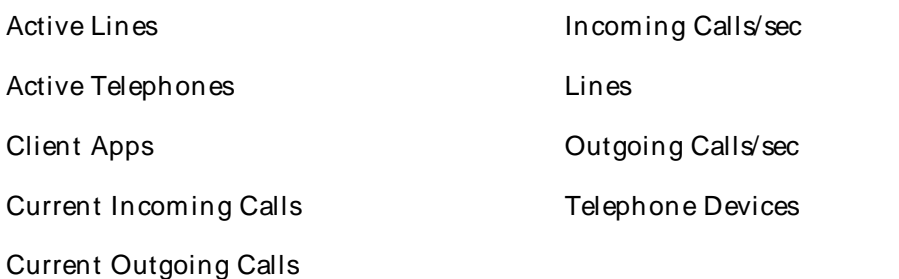

For information on the registry counters refer to the documentation or developer network for that product or the developer kit provided with the product. For Microsoft products, refer to http://msdn.microsoft.com/library/default.asp.

### Thread Counters

QALoad supports the Thread category for Windows. This object type handles this registry counter:

User PC

For information on the registry counters refer to the documentation or developer network for that product or the developer kit provided with the product. For Microsoft products, refer to http://msdn.microsoft.com/library/default.asp.

#### UCP Counters

QALoad supports the UCP category for Windows. This object type handles these registry counters:

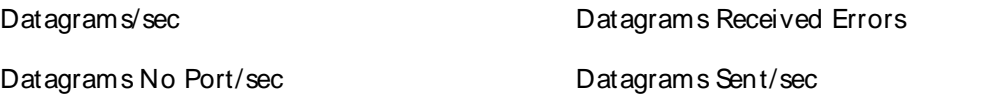

Datagrams Received/sec

For information on the registry counters refer to the documentation or developer network for that product or the developer kit provided with the product. For Microsoft products, refer to http://msdn.microsoft.com/library/default.asp.

#### SAP Counters

#### SAP R/3 Remote Extended Counters

The following extended SAP R/3 remote counters are provided. These counters extend the monitoring of your SAP R/3 system:

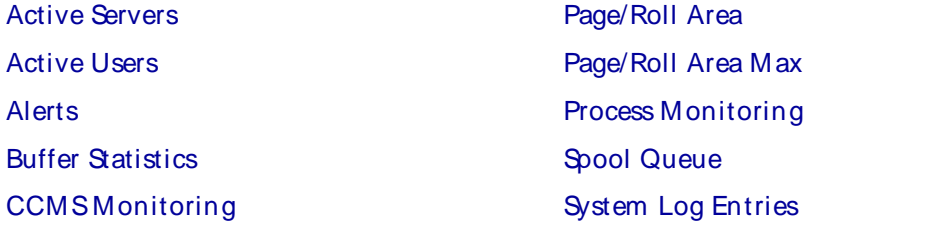

Connection Test (SM59) CPU Consumption Itemized Active Users Itemized Job Status Itemized Spool Queue Job Status Memory Usage Number of Dumps

Top CPU Utilization Top Load User Function Call Workload Statistic Work Processes

# SAP Active Servers

This counter returns the active SAP application servers for a specified SAP R/3 instance.

## Paramet ers

## SAP Instance

Composite name of the SAP R/3 instance you want to monitor. This parameter is single-selectable. Select an instance from the discovered list.

## Server Count

Maximum number of servers on which to report data. The default is **10**. The value can range between **00** and **100**.

#### Data Point

# Primary Data Point

The primary data point (PDP) is the number of active SAP application servers in the specified SAP instance. If an error is encountered during data collection, the counter returns 999.

# Intelligent Data Point

The intelligent data point (IDP) displays the following information for each server:

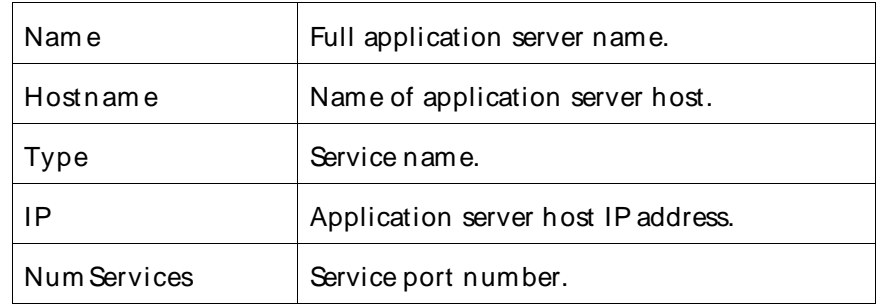

#### Interval

Recommended minimum is 5minutes.

## SAP Active Users

This counter returns all SAP users connected to either a specific SAP R/3 instance or system-wide.

# Paramet ers

# SAP Instance

Composite name of the SAP R/3 instance you want to monitor. Enter an instance name as a string in the format:

```
<System name>-<Application server name>-<R/3 system number>-<Client number>
```
## For example:

```
C11-sapappserver-01-001
```
# SAP User Count

Maximum number of servers on which to report data. The default is **10**.The value can range between **00** and **100**.

# Level

The monitoring level. This parameter is pre-defined and single-selectable. Possible values are:

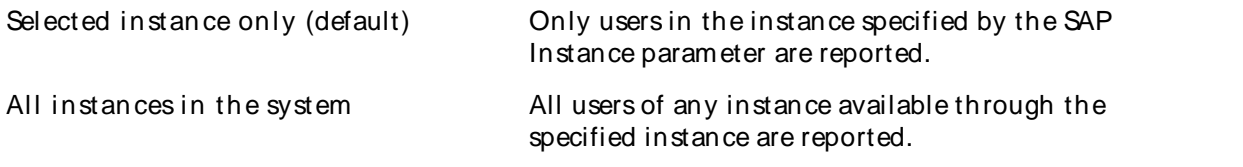

# Data Point

# Primary Data Point

The primary data point (PDP) is the current queue depth as a percentage of the defined maximum. The Level parameter impacts the number of servers that will be scanned. If an error is encountered during data collection, the counter returns 999.

# Intelligent Data Point

The intelligent data point (IDP) displays the following information:

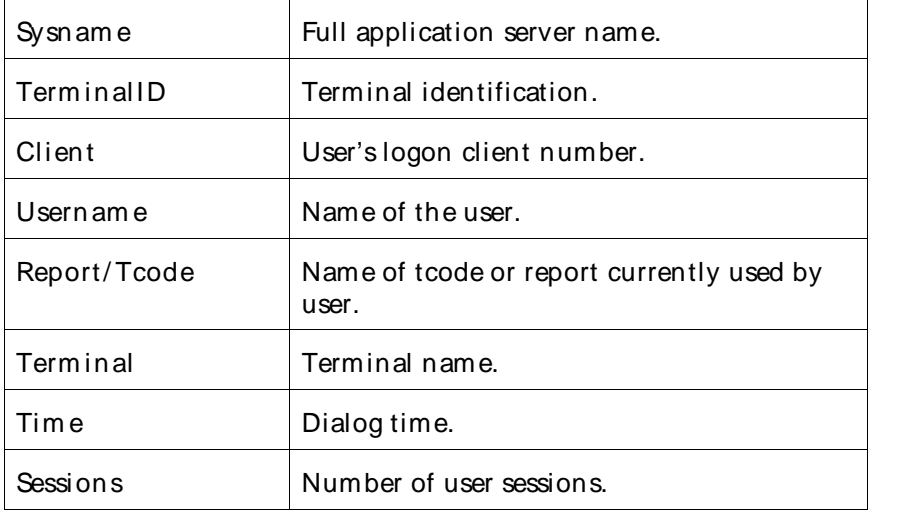

#### Interval

Recommended minimum is 5minutes.

# SAP Alerts

This counter returns a description of all the SAP alerts for the specified severity level.

#### Paramet ers

# SAP Instance

Composite name of the SAP R/3 instance you want to monitor. This parameter is single-selectable. Select an instance from the discovered list.

## Monitor Set

Name of the monitor set. You can specify one or more sets. In any combination, select values from the discovered list, or enter values manually.

## **Monitor**

Name of the monitor within the selected monitor set. You can specify one or more monitors. In any combination, select values from the discovered list, or enter values manually.

## **Severity**

Alert severity level you want to monitor. This parameter is pre-defined and multi-selectable. Possible values are:

Error - Red (default)

Warning - Yellow

# **Pattern**

Pattern to search for in result. The default is all (\* wildcard). You can either accept the default or enter a string. Wildcard characters cannot be included in the string.

# Show Alert Text

Specify whether to show the alert's text. This parameter is pre-defined and single-selectable. Possible values are:

Yes

No (default)

# Alert Type

Select whether data returned presents only current alert activity or presents a history of activity. This parameter is pre-defined and multi-selectable. Possible values are:

Active alerts (default)

Alert hi story

#### Show last minutes

Number of minutes of data history to return.

Data Point

Primary Data Point

A primary data point (PDP) is returned for each combination of parameters. The value returned is the number of alerts of the specified type. If an error is encountered during data collection, the counter returns 999.

# Intelligent Data Point

The intelligent data point (IDP) displays the following information:

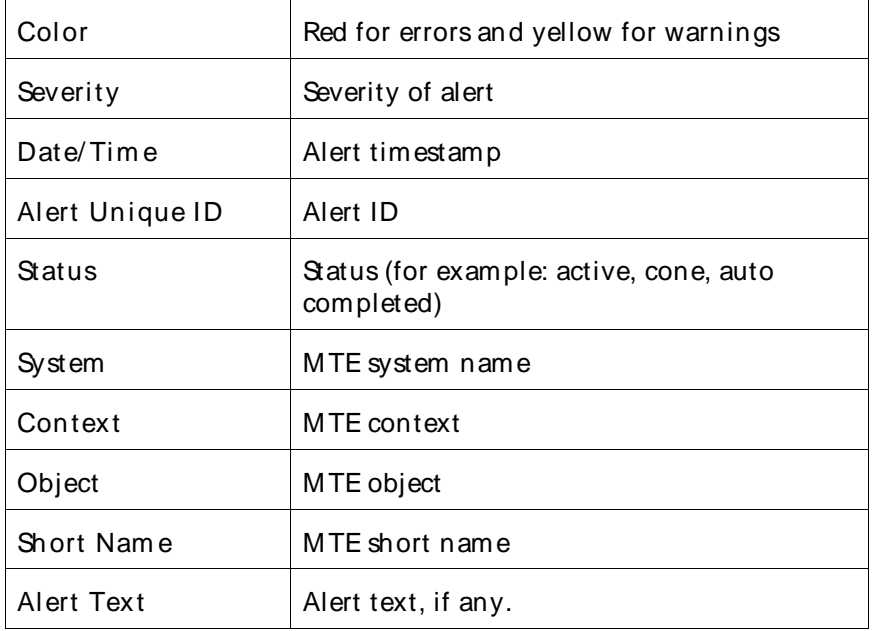

## Interval

Recommended minimum is 5minutes.

# SAP Buffer Statistic

This counter returns statistics for the specified SAP R/3 buffers.

The primary data point returns the buffer hit ratio, which is an indicator of how efficiently the buffer is being used. For a frequently accessed buffer, the hit ratio should exceed 95%.

## Paramet ers

#### SAP Instance

Composite name of the SAP R/3 instance you want to monitor. This parameter is single-selectable. Select an instance from the discovered list.

# Buffer Name

Name of the SAP R/3 buffer you want to monitor. You can specify one or more buffers. In any combination, select values from the discovered list, or enter values manually.

# Statistic Name

The SAP R/3 buffer statistic to be used for the primary data point. This parameter is predefined and single-selectable. Possible values are:

% of active objects

% of free object s

Free Si ze (%)

Free Si ze (KB)

Hit rate SAP buffer (%) (default)

Maximum no. of objects

No. of active objects

No. of database accesses

No. of free objects

No. of objects sw apped

Size of allocated address space (KB)

Storage space available (KB)

Used si ze (%)

Used si ze (KB)

## Data Point

## Primary Data Point

A primary data point (PDP) is returned for each combination of parameters. The primary data point is the value for the statistic specified in the Statistic Name parameter. If an error is encountered during data collection, the counter returns 999.

#### Intelligent Data Point

The intelligent data point (IDP) lists the values returned for all statistics.

#### Interval

Recommended minimum is 5minutes.

#### SAP CCMSMonitoring

The Computer Center Management System (CCMS) Monitoring counter returns the value of the R/3 CCMS Monitoring Tree Element (MTE) as in R/3 transaction RZ20. The performance, status and log attributes are distinguished. Each MTE in CCMSis represented using four elements: system name, context, object and name. For example, CW2\ Database\ Tablespaces\ …\ PSAPTABD.

The counter ignores any relationships within RZ20's tree for the monitor set-monitor pair. Instead, it allows you to select each of these four elements using the parameter dependency feature. That is, after a monitor set is selected, the monitor list has only monitors belonging to that monitor set. After the monitor is selected, the system name parameter only has values that belong to the combination of monitor set monitor, etc.

Performance attributes show a numeric value as the primary datapoint and any other messages as an extended datapoint.

Status and log attributes show their status value – green, yellow, red and white (normal, warning, critical and no data reported, respectively). The primary datapoint is shown as 1, 2, 3 and 0 respectively. The intelligent datapoint is available as explanation of returned status.

This counter enables monitoring of any parts of R/3 of SAP modules, which supply data to CCMS.

### Paramet ers

## SAP Instance

Composite name of the SAP R/3 instance you want to monitor. This parameter is single-selectable. Select an instance from the discovered list.

## Monitor Set

Name of the monitor set. You can specify one or more sets. In any combination, select values from the discovered list, or enter values manually.

## **Monitor**

Name of the monitor within the selected monitor set. You can specify one or more monitors. In any combination, select values from the discovered list, or enter values manually.

## System ID

The system ID (or system name) of the monitoring system. You can specify one or more systems. In any combination, select values from the discovered list, or enter values manually.

## **Context**

The monitored context within the system ID. You can specify one or more contexts. In any combination, select values from the discovered list, or enter values manually.

### **Object**

The monitored object within the specified context. You can specify one or more objects. In any combination, select values from the discovered list, or enter values manually.

#### Name

Name of MTE from R/3's RZ20 transaction. You can specify one or more names. In any combination, select values from the discovered list, or enter values manually.

### Stat Type

Select what type of data is returned. This parameter is pre-defined and single-selectable. Possible values are:

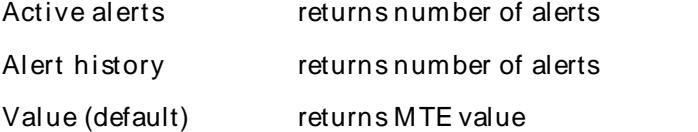

## Show last minutes

Number of minutes of data history to return.

Data Point

Primary Data Point

A primary data point (PDP) is returned for each combination of parameters. The value returned is the MTE value or number of alerts, depending on the selection in the Stat type parameter. If an error is encountered during data collection, the counter returns 999.

# Intelligent Data Point

The intelligent data point (IDP) provides the following information:

- ! MTE status
- ! Tim estam p
- ! MTE Name

#### Interval

Not applicable.

## SAP Connection Test (SM59)

This counter tests the connection to the selected remote system, as described in R/3. This is the same connection test as the R/3 transaction SM59.

## Paramet ers

## SAP Instance

Composite name of the SAP R/3 instance you want to monitor. This parameter is single-selectable. Select an instance from the discovered list.

# Connection Name

Name of the connection described in SM59. Enter a string. There is no default value.

## Data Point

# Primary Data Point

The primary data point (PDP) is one of the following values:

- ! 0 if the test fails
- ! 1 if the test is successful
- ! 999 if the counter experiences an error during data collection

#### Intelligent Data Point

The intelligent data point (IDP) returns one of the following messages:

- ! Failure reason if the test failed
- ! "Connection tested OK" message if the test succeeded
- ! Error message if the counter encounters an error during data collection

#### Interval

Recommended minimum is 5minutes.

## SAP CPU Consumption

This counter monitors CPU consumption forthe specific users or transactions.

#### Paramet ers

## SAP Instance

Composite name of the SAP R/3 instance you want to monitor. This parameter is single-selectable. Select an instance from the discovered list.

### User Name

The user name to monitor. The default is all (\* wildcard). You can either accept the default or enter a specific name. Wildcard characters cannot be included in the name.

#### TCode/Program

The user transaction code or report code to monitor. The default is all (\* wildcard). You can either accept the default or enter a specific name. Wildcard characters cannot be included in the name.

#### Data Point

#### Primary Data Point

A primary data point (PDP) is returned for each combination of parameters. The value returned is the percentage of SAP CPU consumption. If an error is encountered during data collection, the counter returns 999.

If you do not specify values for the User Name or TCODE/Program parameters, the value returned is always 100%.

#### Intelligent Data Point

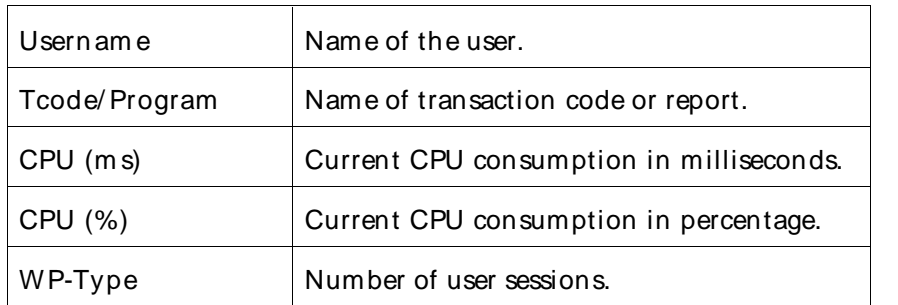

The intelligent data point (IDP) provides the following information:

#### Interval

Recommended minimum is 5minutes.

### SAP Itemized Active Users

This counter returns the SAP users connected to the specified SAP instance and application servers. It is similar to the SAP active users counter, with the addition of the Application Server Name parameter (multi selectable and wildcard enabled).

#### Paramet ers

SAP Instance

Composite name of the SAP R/3 instance you want to monitor. This parameter is single-selectable. Select an instance from the discovered list.

# Count

Maximum number of servers on which to report data. The default is **10**.The instance number can range between **00** and **100**.

# Apply Operation

The monitoring level. This parameter is pre-defined and single-selectable. Possible values are:

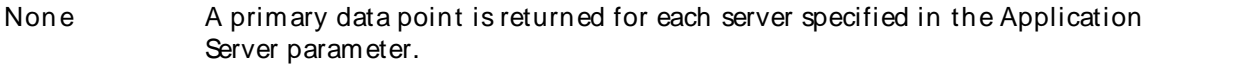

Sum The primary data point is a sum for all servers specified in the Application Server parameter.

# Application Server

Name of the application server you want to monitor. You can specify one or more names. In any combination, select values from the discovered list, or enter values manually.

# Data Point

# Primary Data Point

The primary data point (PDP) is the current queue depth as a percentage of the defined maximum. The Apply Operation parameter determines whether the counter returns a summary data point or individual data points. If an error is encountered during data collection, the counter returns 999.

# Intelligent Data Point

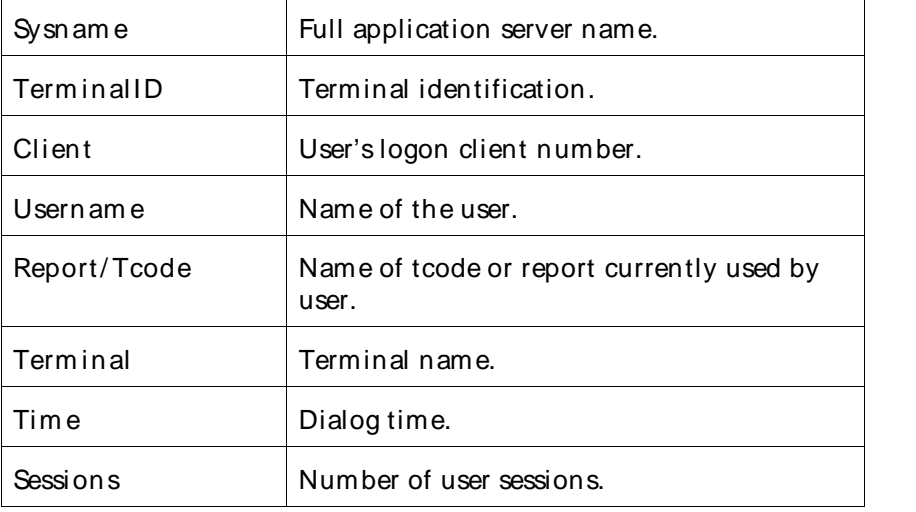

The intelligent data point (IDP) displays the following information:

## Interval

Recommended minimum is 5minutes.

## SAP Itemized Job Status

This counter reports the status of jobs that meet the specified criteria. It is similar to the SAP Job Status counter, with the addition of the Apply Operation parameter and the all (\* wildcard) default setting for the Job Status parameter.

### Paramet ers

## SAP Instance

Composite name of the SAP R/3 instance you want to monitor. This parameter is single-selectable. Select an instance from the discovered list.

#### Job Name

The job name to monitor. The default is all.You can either accept the default or enter a name.

## User Name

The user name to monitor. The default is all. You can either accept the default or enter a name.

## Job Status

The statuses you want to monitor. This parameter is predefined and multi-selectable. Possible values are:

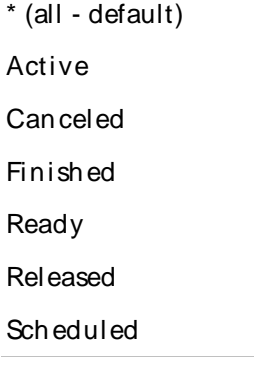

# Event Name

Name of a SAP job event. If you specify an event name for this parameter, this counter returns batch jobs related to that event only. The default is to monitor all events. You can either accept the default or enter a name.

# Start Time

Number of minutes back from the current time you want this counter to monitor job entries. Specify a value from -999999 to 0 (in minutes). The default value is -60.

#### End Time

Number of minutes forward from the current time you want this counter to monitor job entries. Specify a value from 0 to 999999 (in minutes). The default value is 60.

# Apply Operation

The monitoring level. This parameter is predefined single-selectable. Possible values are:

None A primary data point is returned for each status type specified in the Job

#### Status parameter.

Sum (default) The primary data point is a sum for all status types specified in the Job Status parameter.

### Data Point

## Primary Data Point

The primary data point (PDP) is the number of jobs. The Apply Operation parameter determines whether the counter returns a summary data point or individual data points. If an error is encountered during data collection, the counter returns 999.

## Intelligent Data Point

The intelligent data point (IDP) lists the following information for each job status:

- ! Total jobs found
- ! Scheduled
- ! Released
- ! Ready
- ! Active
- ! Finished
- ! Cancelled

The IDP also includes a table with the following information, organized by job status:

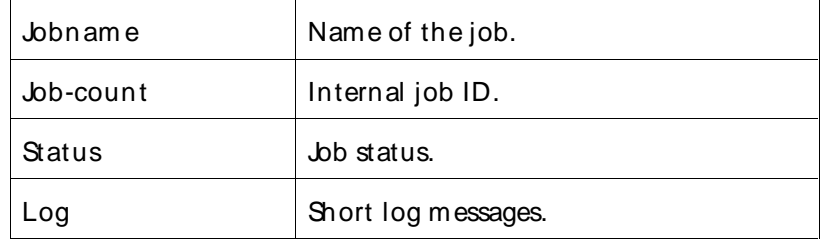

#### Interval

Recommended minimum is 5minutes.

#### SAP Itemized Spool Queue

This counter returns the current number of entries in the SAP spool queue that match the specified criteria. It is similar to the SAP Spool Queue counter, with the addition of the Apply Operation parameter and the all default setting for the Request Status parameter.

#### Paramet er

### SAP Instance

Composite name of the SAP R/3 instance you want to monitor. This parameter is single-selectable. Select an instance from the discovered list.

#### Request Status

Request status that you want to monitor. This parameter is predefined and multi-selectable. Possible values are:

\* (all - default)

Problem

**Processing** 

Succeeded

Without

## Apply Operation

The monitoring level. This parameter is predefined and single-selectable. Possible values are:

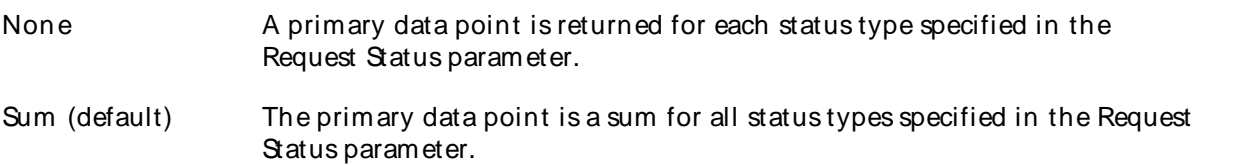

#### Data Point

#### Primary Data Point

The primary data point (PDP) is the number of current entries in the SAP spool queue. The Apply Operation parameter determines whether the counter returns a summary data point or individual data points. If an error is encountered during data collection, the counter returns 999.

#### Intelligent Data Point

The intelligent data point (IDP) is the number of entries in the spool queue for each request status.

#### Interval

Recommended minimum is 5minutes.

#### SAP .bb Status

This counter reports the number of jobs that are selected that meet the criteria you specify.

#### Paramet ers

#### SAP Instance

Composite name of the SAP R/3 instance you want to monitor. This parameter is single-selectable. Select an instance from the discovered list.

#### Job Name

The job name to monitor. The default is all.You can either accept the default or enter a name.

#### User Name

The user name to monitor. The default is all. You can either accept the default or enter a name.

## Job Status
The job status you want to monitor. This parameter is predefined and single-selectable. Possible values are:

 $*(all)$ 

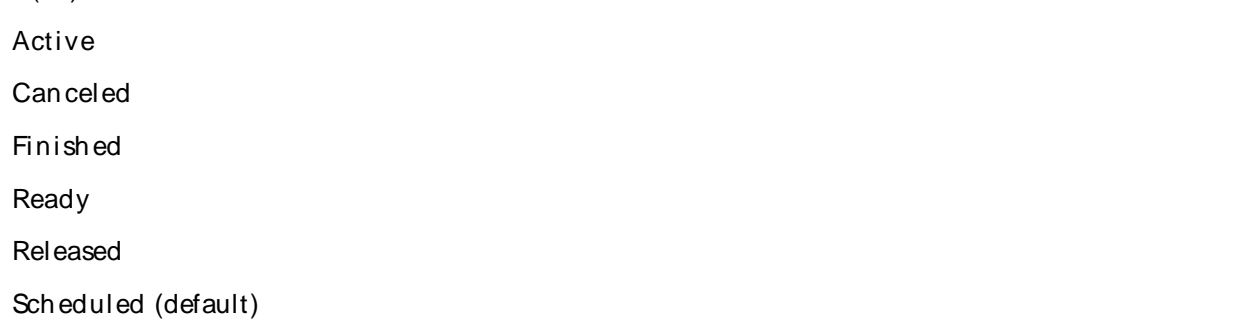

# Event Name

Name of a SAP job event. If you specify an event name for this parameter, this counter returns batch jobs related to that event only. The default is to monitor all events. You can either accept the default or enter a name.

# Start Time

Number of minutes back from the current time you want this counter to monitor job entries. Specify a value from -999999 to 0 (in minutes). The default value is -60.

#### End Time

Number of minutes forward from the current time you want this counter to monitor job entries. Specify a value from 0 to 999999 (in minutes). The default value is 60.

## Data Point

#### Primary Data Point

A primary data point (PDP) is returned for each combination of parameters. The number returned is the number of jobs. If an error is encountered during data collection, the counter returns 999.

#### Intelligent Data Point

The intelligent data point (IDP) lists the following information:

- ! Total jobs found
- ! Scheduled
- ! Released
- ! Ready
- ! Active
- ! Finished
- ! Cancelled

The IDP also includes a table with the following information, organized by job status:

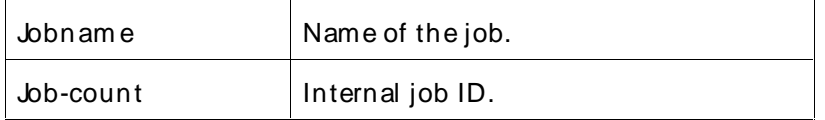

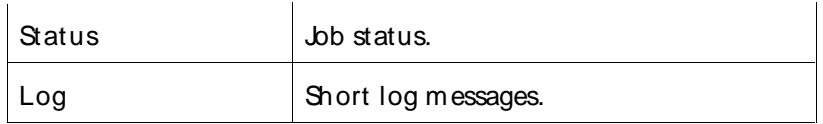

#### Interval

Recommended minimum is 5minutes.

## SAP Memory Usage

This counter returns the total memory usage for the specified number of SAP users in the SAP system.

## Paramet ers

## SAP Instance

Composite name of the SAP R/3 instance you want to monitor. This parameter is single-selectable. Select an instance from the discovered list.

# **Count**

Maximum number of users for which the counter is to report memory utilization values. Specify a value from 0 to 100. The default is **10**. This number is the number rows of information that is reported in the Intelligent Data Point (IDP) table (described below).

## **Metrics**

Units in which you want memory usage returned. This parameter is predefined and single-selectable. Possible values are:

bytes

KB

M B

# Data Point

# Primary Data Point

The primary data point (PDP) is the total memory utilization. If an error is encountered during data collection, the counter returns 999.

# Intelligent Data Point

The intelligent data point (IDP) is a table with the following information, organized by user:

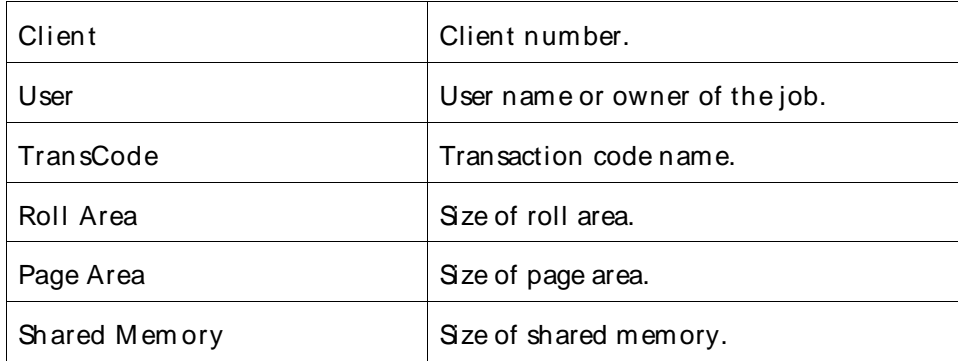

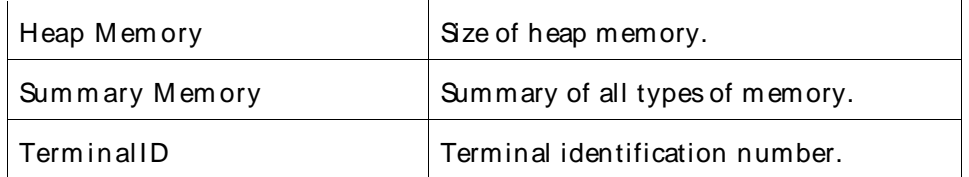

#### Interval

Recommended minimum is 5minutes.

## SAP Number of Dumps

This counter returns the number of dumps generated by the target system in the current day (since midnight on the SAP system).

## Paramet ers

## SAP Instance

Composite name of the SAP R/3 instance you want to monitor. This parameter is single-selectable. Select an instance from the discovered list.

## Expression

Pattern to use to match dump's short text. The default is all

## Data Point

#### Primary Data Point

The primary data point (PDP) is the number dumps. If an error is encountered during data collection, the counter returns 999.

#### Intelligent Data Point

The intelligent data point (IDP) lists the following information for each dump:

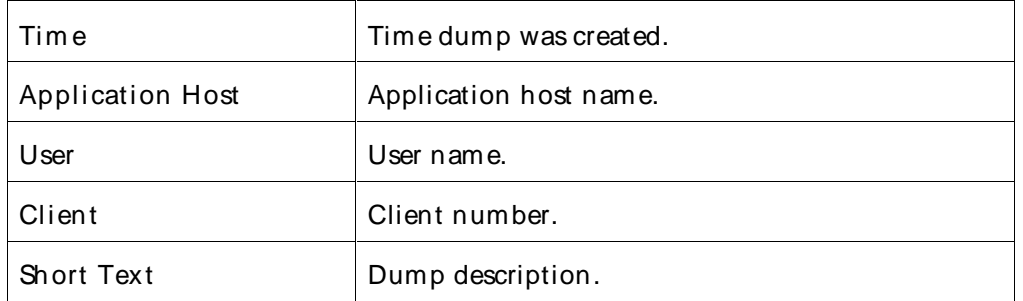

#### Interval

Recommended minimum is 15 minutes.

#### SAP Page/Roll Area

This counter monitors the page or roll area statistics.

#### Paramet ers

SAP Instance

Composite name of the SAP R/3 instance you want to monitor. This parameter is single-selectable. Select an instance from the discovered list.

# Return Value Metrics

The page and roll area metrics. This parameter is pre-defined and multi-selectable. Possible values are:

M ax im um Paging Area Used (%)

M ax im um Paging Area Used (KB)

Maximum Roll Area Used (%)

Maximum Roll Area Used (KB)

Si ze of the Paging Area (KB)

Size of the Paging Area in the Shared M em ory (KB)

Size of the Paging File (KB)

Size of the Roll Area (KB)

Size of the Roll Area in the Shared Memory (KB)

Size of the Roll File (KB)

Si ze of the Work Process-Local Paging Buffer (KB) (default)

Used Paging Area (%)

Used Paging Area (KB)

Used Roll Area (%)

Used Roll Area (KB)

Data Point

Primary Data Point

A primary data point (PDP) is returned for each combination of parameters. The value returned is the value of the specified metric (KB or %). The counter returns 999 if it encounters an error during data collection.

Intelligent Data Point

The intelligent data point (IDP) lists the statistics for all page and roll metrics.

Interval

Recommended minimum is 5minutes.

## SAP Page/Roll Area Max

This counter returns the maximum page or roll area statistics for the specified task interval.

#### Determining a Statistic's Maximum Value

A Remote Function Call (RFC) is made at each task interval to get the data. It searches the internal cache for the previously stored value of the same metric with a timestamp within the time range specified with the " Period in min" parameter.

If a value is found for the specified metric, it is compared with the current value. The SAP Page/Roll Area Max counter returns the greater of the two values and stores it in the cache with current timestamp.

If a stored value is not found for the specified metric, the cache is cleared and the current value is stored in it. The counter returns this value.

#### Paramet ers

## SAP Instance

Composite name of the SAP R/3 instance you want to monitor. This parameter is single-selectable. Select an instance from the discovered list.

## Return Value Metrics

The page and roll area metrics. This parameter is predefined multi-selectable. Possible values are:

M ax im um Paging Area Used (%) M ax im um Paging Area Used (KB)

Maximum Roll Area Used (%)

Maximum Roll Area Used (KB)

Si ze of the Paging Area (KB)

Si ze of the Paging Area in the Shared M em ory (KB)

Size of the Paging File (KB)

Size of the Roll Area (KB)

Size of the Roll Area in the Shared Memory (KB)

Size of the Roll File (KB)

Si ze of the Work Process-Local Paging Buffer (KB) (default)

Used Paging Area (%)

Used Paging Area (KB)

Used Roll Area (%)

Used Roll Area (KB)

# Period in min

Specify a maximum duration of time in minutes. The default is 60.

Data Point

Primary Data Point

A primary data point (PDP) is returned foreach combination of parameters. The value returned is the maximum value ofthe specified metric (KB or %), determined by the method described in Determining a statistic's maximum value. The counter returns 999 if it encounters an error during data collection.

# Intelligent Data Point

The intelligent data point (IDP) lists, for the period, the maximum values for all statistics.

#### Interval

Recommended minimum is 5minutes.

## SAP Process Monitoring

This counter returns CPU utilization or memory usage for selected processes. These processes must be set up to be monitored by the SAP Operation System Collector.

To gather this data from the target R/3 instances, you must set up SAP OSCollector (saposcol) to gather information about system processes. Complete instructions are described in the document called " Operation System Collector SAPOSCOL: Propertied, Operation and Installation" . It is available from the SAP web site.

# Paramet ers

# SAP Instance

Composite name of the SAP R/3 instance you want to monitor. This parameter is single-selectable from the discovered list.

# Process Pattern or User Pattern

Process or user to monitor. This parameter is single-selectable from thedynamically discovered list.

#### **Metrics**

Usage metrics for monitoring. This parameter is predefined and multi-selectable. Possible values are:

CPU Utilization (%)

Process Count (default)

Resident Si ze (KB)

VM Size (KB)

# Data Point

# Primary Data Point

A primary data point (PDP) is returned for each combination of parameters. The returned value is the value of the selected metric. If an error is encountered during data collection, the counter returns 999.

# Intelligent Data Point

The intelligent data point (IDP) displays the following information for each metric:

Last SapOsCol sample was taken at: <date><time> SapOsCol collection interval: <number of seconds> sec.

#### Interval

Recommended minimum is 5minutes.

#### SAP Spool Queue

This counter returns the current number of SAP spool queue entries that match the specified criteria.

#### Paramet er

#### SAP Instance

Composite name of the SAP R/3 instance you want to monitor. This parameter is single-selectable. Select an instance from the discovered list.

## Request Status

Request status that you want to monitor. This parameter is predefined and single-selectable. Possible values are:

Problem

Processing (default)

**Succeeded** 

Without

#### Data Point

#### Primary Data Point

The primary data point (PDP) for this counter is the number of current SAP spool queue entries that match the specified criteria. If an error is encountered during data collection, the counter returns 999.

#### Intelligent Data Point

The intelligent data point (IDP) is the number of entries in the spool queue for each request status.

Interval

Recommended minimum is 5minutes.

#### SAP System Log Entries

This counter returns, for the selected time period, the entries that match the specified expression.

#### Paramet ers

#### SAP Instance

Composite name of the SAP R/3 instance you want to monitor. This parameter is single-selectable. Select an instance from the discovered list.

#### Time Period (Minutes)

Number of minutes back from the current time you want this counter to monitor job entries. Specify a value from 5 to 180 (in minutes). The default value is 60.

# Expression

Pattern to use to match the message text in the SAP system log. The default is all. You can either accept the default or enter a string.

## Data Point

## Primary Data Point

The primary data point (PDP) is the number of entries in the SAP system log that match the selection criteria.

## Intelligent Data Point

The intelligent data point (IDP) displays the following information for each message:

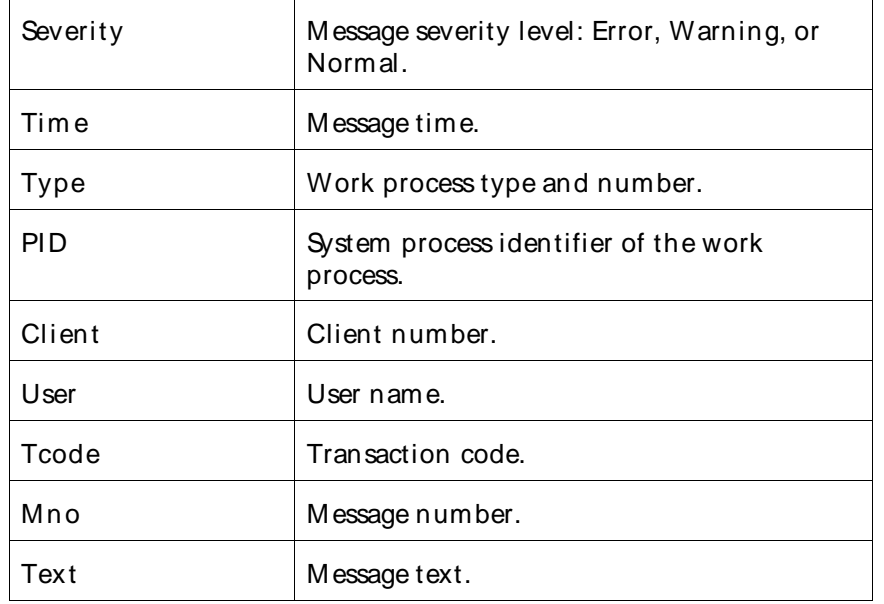

#### Interval

Recommended minimum is 10 minutes.

#### SAP Top CPU Utilization

This counter returns the highest CPU utilization, by process, for the top 40 processes on the SAP R/3 application server.

#### Paramet ers

#### SAP Instance

Composite name of the SAP R/3 instance you want to monitor. This parameter is single-selectable. Select an instance from the discovered list.<br>Data Point

# Primary Data Point

The primary data point (PDP) is the highest CPU utilization value. If an error is encountered during data collection, the counter returns 999.

# Intelligent Data Point

The intelligent data point (IDP) displays the following information for the top 40 processes:

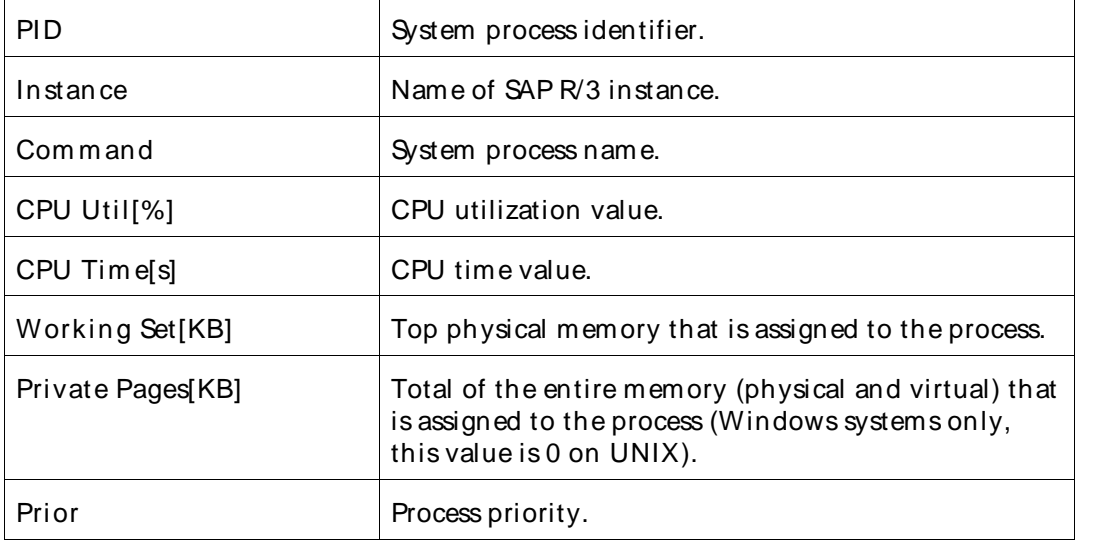

# Interval

Recommended minimum is 5minutes.

# SAP Top Load

This counter returns a maximum workload statistic for the SAP system.

# Paramet ers

#### SAP Instance

Composite name of the SAP R/3 instance you want to monitor. This parameter is single-selectable. Select an instance from the discovered list.

# **Count**

Maximum number of active servers monitored for workload information. Valid entries are from 0 to 100. The default is **10**.

# Sorting Parameter

Workload characteristic you want to monitor. This parameter is predefined and multi-selectable. Possible values are:

CPU Tim e

DB Tim e

Respon se Tim e (default)

Transfer Si ze

Wait Tim e

# Time Metrics

Units for monitoring CPU Time, DB Time, and Response Time, and Wait Time. This parameter is predefined and single-selectable. Possible values are:

MilliSeconds (default)

**Seconds** 

# Size Metrics

Unit of space for monitoring Transfer Size. This parameter is predefined and single selectable. Possible values are:

Bytes

Ki loBytes (default)

M egaBytes

#### Data Point

## Primary Data Point

A primary data point (PDP) is returned for each combination of parameters. The returned value is the top workload, in time or size. If an error is encountered during data collection, the counter returns 999.

## Intelligent Data Point

The intelligent data point (IDP) displays the following information for each transaction:

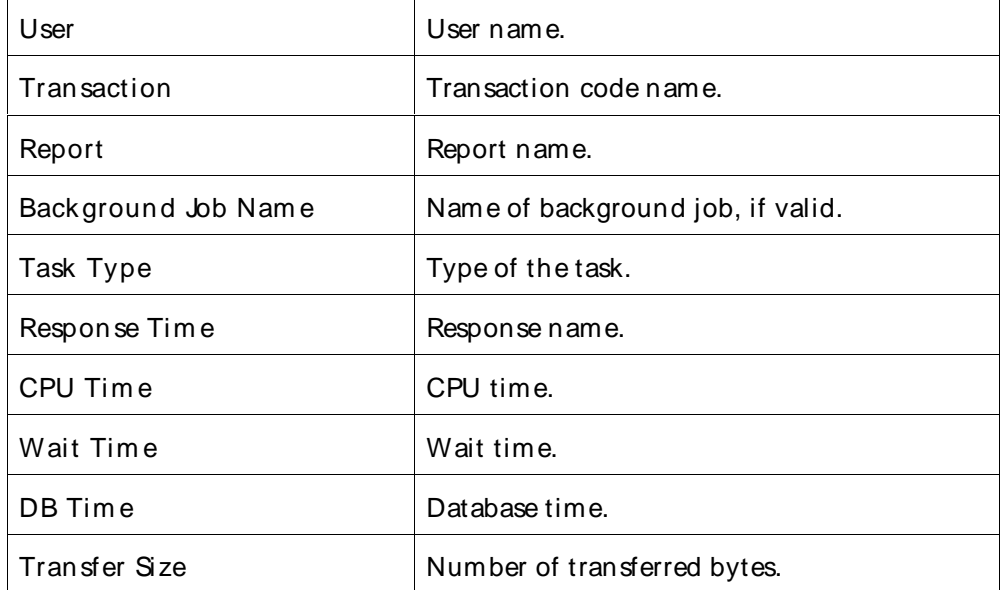

#### Interval

Recommended minimum is 10 minutes.

#### SAP User Function Call

This counter calls any R/3 RFC-enabled function when it is designed according the following ServerVantage rules. This counter enables you to create and implement your own custom SAP R/3 counters. ServerVantage User Function Call Guidelines

- ! The function name can be any character string.
- ! The function should have one import, one export, and one table parameter.

Im port param eter: SV\_PARAMETERSis a character string that serves for passing data from ServerVantage to R/3 function. You define how this string is parsed in R/3 function.

Export param eter: SV VALUE must be float type and serves for passing data point values from R/3 function to the Java Agent.

Table param eter: SV\_EXTENDED\_DP is an optional parameter that serves for passing intelligent (extended) data points from R/3 function to Java Agent. It can be any character string. To pass intelligent data points, you need to include the table header.

! Parameter names cannot be changed.

Ex ceptions: You can define any number of exceptions. In the case of an exception within RFM, the Monitoring tree displays –1 in the primary data Point (PDP) and an exception message in Intelligent Data Point (IDP).

- In the body of the function, you may use any manipulations to retrieve data from  $R/3$  and set SV\_VALUE and SV\_EXTENDED\_DP.
- ! The function MUST NOT have any GUI or screen output statements, or any statements requiring dialog, interaction, or additional answers.

## Paramet ers

## SAP Instance

Composite name of the SAP R/3 instance you want to monitor. This parameter is single-selectable. Select an instance from the discovered list.

#### Function Name

R/3 Remote Function M odule (RFM) name.

#### **Parameters**

Parameters to pass to the function.

#### Data Point

#### Primary Data Point

The primary data point (PDP) is the value returned by the R/3 RFM. If an error is encountered during data collection, the counter returns 999.

#### Intelligent Data Point

The intelligent data point (IDP) is returned by the R/3 RFM.

#### Interval

Not applicable.

#### SAP Work Processes

This counter returns the number of work processes running on a SAP instance according to the specified criteria.

# Paramet ers

# SAP Instance

Composite name of the SAP R/3 instance you want to monitor. This parameter is single-selectable. Select an instance from the discovered list.

# Process Type

Type of work process. This parameter is predefined and multi-selectable. Possible values are:

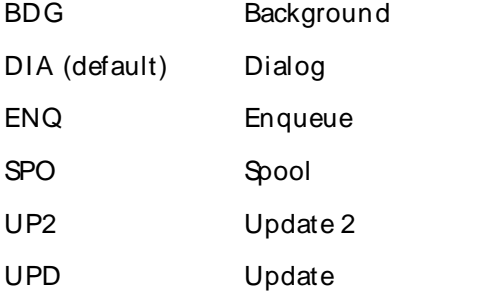

# Process State

Process state to monitor. This counter is predefined and multi-selectable. Possible values are:

Com pleted

Running

Stopped

Waiting (default)

## Data Point

# Primary Data Point

A primary data point (PDP) is returned for each combination of parameters. The value returned is the number of work processes. If an error is encountered during data collection, the counter returns 999.

# Intelligent Data Point

The intelligent data point (IDP) lists the following process information:

- ! Total Work Processes
- ! Work Processes Waiting State
- ! Work Processes Running State
- ! Work Processes Stopped State
- ! Work Processes Completed State

#### The IDP also includes a table with the following information, for each process:

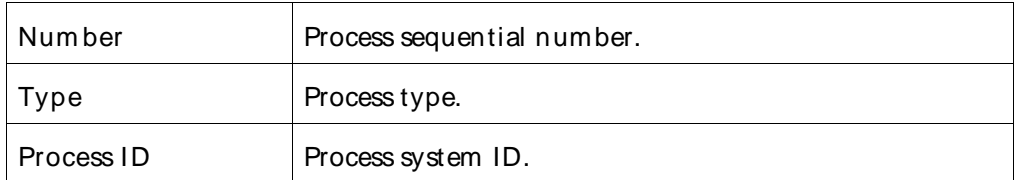

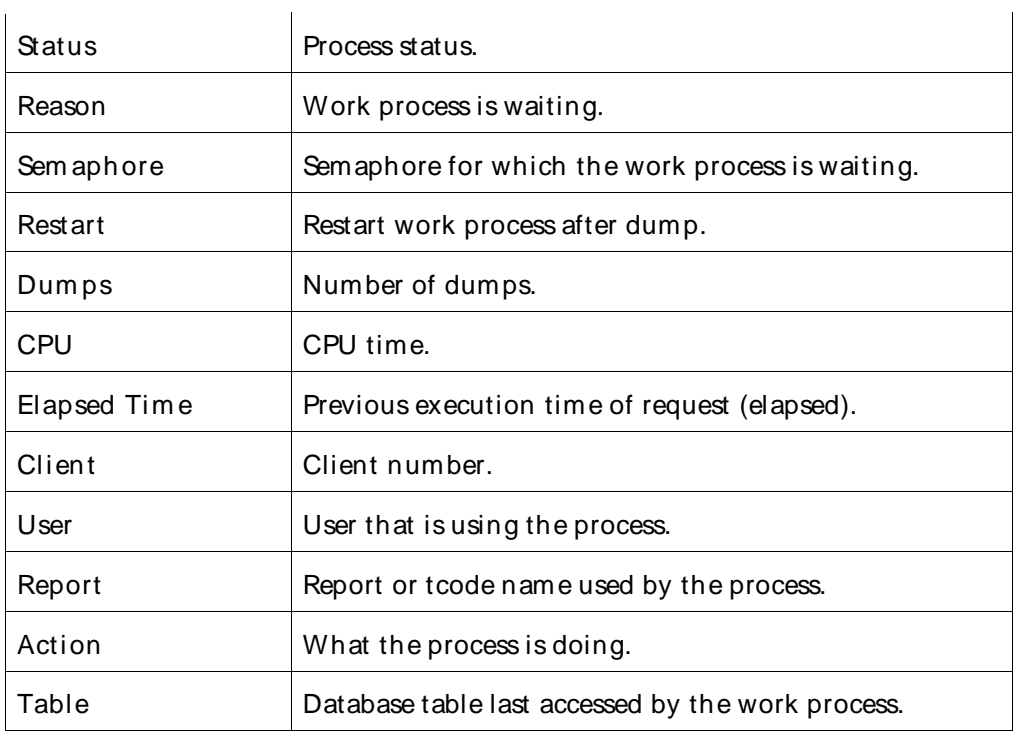

# Interval

Recommended minimum is 10 minutes.

# SAP Workload Statistic

This counter returns selected ST03 workload statistics for selected task types.

# Paramet ers

# SAP Instance

Composite name of the SAP R/3 instance you want to monitor. This parameter is single-selectable. Select an instance from the discovered list.

# Task Type

The task type you want to monitor. This parameter is predefined and multi-selectable. Possible values are:

ALE

AUTOABA (default)

- BCKGRD
- BUF.SYN
- DIALOG

ENQUEUE

- FTP
- HTTP

**HTTPS** NNTP RFC **SMTP** SPOOL UPDATE UPDATE2

# Statistic Name

The workload statistic. This parameter is predefined and multi-selectable. Possible values are:

CPU tim e avg (m s)

CPU tim e total(s)

Database calls

Database requests

Database requests: Chan ges

Database requests: Direct reads

Database requests: Sequential reads

DB tim e avg (m s)

DB tim e total(s)

Dialog Steps (default)

Dialog steps/ s

Frontend net tim e avg (m s)

Frontend net tim e total(s)

GUI tim e avg (m s)

GUI tim e total(s)

Requested kBytes

Respon se tim e avg(m s)

Respon se tim e total(s)

Roll in time

Roll ins

Roll out time

Roll outs

Roll wait time

Tim e per DB request

Tim e per DB request: Changes and com m its

Tim e per DB request: Direct reads

Tim e per DB request: Sequential reads

Wait tim e avg (m s)

Wait tim e total(s)

# Data Point

# Primary Data Point

A primary data point (PDP) is returned for each combination of parameters. The value returned is the selected workload statistic. If an error is encountered during data collection, the counter returns 999.

# Intelligent Data Point

The intelligent data point (IDP) displays a list of the remaining statistics, for example:

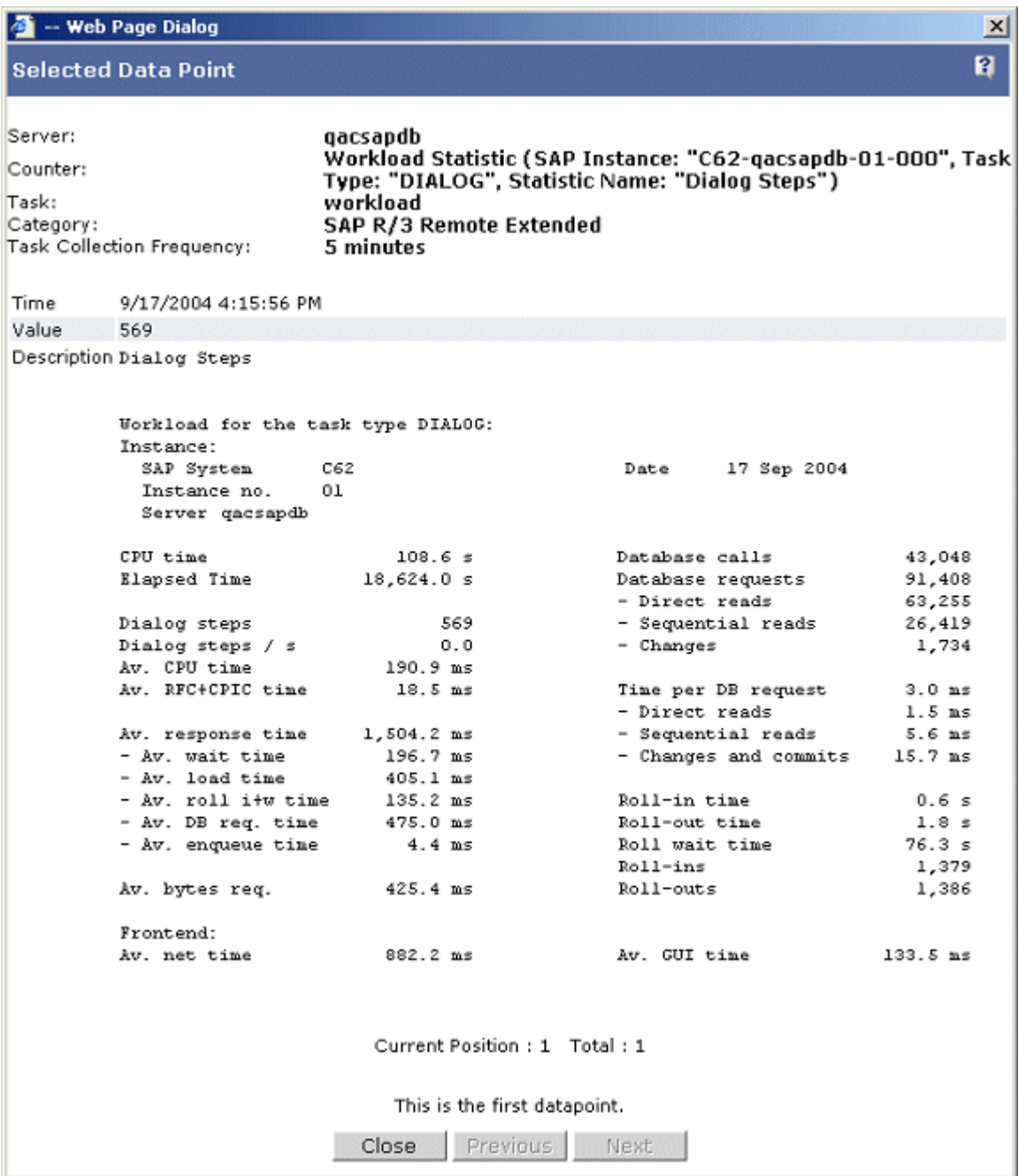

## Interval

Recommended minimum is 60 minutes.

# SNMP Counters

# SNMP Counters

SNMP Remote Monitoring uses the SNMP service to provide network and system counters. SNMP counters can be retrieved from any machine that is running an SNMP server. QALoad uses the default SNMP port (161) and default Community (public). If necessary, you can enter a different port and community in the Configure Monitor Dialog screen when you create or edit an SNMP monitoring task and when you create

or edit an SNMP monitoring template. Although SNMP does not require a user name and password, the SNMP agent must be configured to allow read-only access from the Conductor machine.

In addition to the standard SNMP counters supported by QALoad Remote Monitoring, you can create your own custom Object Identifier (OID) file with counters you define. See Customizing SNMP Counter Discovery for more information.

# Standard SNMP Counters

Standard SNMP counters that are supported by QALoad Remote M onitoring are categorized below.

# ICMP

i cm pIn M sgs/ sec: the rate at which ICMP messages are received i cm pInErrors: the number of ICMP messages received having ICMP errors Icm pInDestUnreachs: the number of ICMP Destination Unreachable messages received Icm pInTim eEx cds: the number of ICMP Time Exceeded messages received Icm pInParm Probs: the number of ICMP Parameter Problem messages received

Icm pInSrcQuenchs: the number of ICMP Source Quench messages received i cm pInRedirects/ sec: the rate at which ICMP Redirect messages are received icm pIn Echos/ sec: the rate at which ICMP Echo messages are received i cm pInEchoReps/ sec: the rate at which ICMP Echo Reply messages are received i cm pInTim estam ps/ sec: the rate at which ICMP Timestamp messages are received icm pIn Tim estam pReps/sec: the rate at which ICMP Timestamp Reply messages are received i cm pInAddrM ask s: the number of ICMP Address Mask Request messages received i cm pInAddrM askReps: the number of ICMP Address Mask Reply messages received i cm pOutM sgs/ sec: the rate at which ICMP messages are sent icm pOut M sgs/ sec: the number of ICMP messages not sent due to ICMP errors i cm pOutDestUn reachs: the number of ICMP Destination Unreachable messages sent icm pOut Time Excds: the number of ICMP Time Exceeded messages sent i cm pOutParm Probs: the number of ICMP Parameter Problem messages sent icm pOutSrcQuen chs: the number of ICMP Source Quench messages sent i cm pOutRedirect s/ sec: the number of ICMP Redirect messages sent icm pOut Echos/ sec: the number of ICMP Echo messages sent icm pOut EchoReps/ sec: the number of ICMP Echo Reply messages sent icm pOut Timestam ps/ sec: the number of ICMP Timestamp messages sent i cm pOutTim estam pReps/ sec: the number of ICMP Timestamp Reply messages sent i cm pOutAddrM ask s: the number of ICMP Address Mask Request messages sent i cm pOutAddrM askReps: the number of ICMP Address Mask Reply messages sent

# IP

ipForw arding: the indication of whether this entity is acting as an IP router in respect to the forwarding of datagrams received by, but not addressed to, this entity.

ipDefaultTTL: the default value inserted into the Time-To-Live field of the IP header of datagrams originated at this entity, whenever a TTL value is not supplied by the transport layer protocol. ipInRecei ves/ sec: the rate of input datagrams received from interfaces, including those received in error. ipInHdrErrors: the number of input datagrams discarded due to errors in their IP headers, including bad checksums, version number mismatch, other format errors, time-to-live exceeded, errors discovered in processing their IP options, and so on.

ipInAddrErrors: the number of input datagrams discarded because the IP address in their IP header's destination field was not a valid address to be received at this entity.

ipForw Datagram s/ sec: the rate of input datagrams for which this entity was not their final IP destination, as a result of which an attempt was made to find a route to forward them to that final destination. ipInUn know nProtos: the number of locally-addressed datagrams receive successfully but discarded because of an unknown or unsupported protocol.

ipInDiscards: the number of input IP datagrams for which no problems were encountered to prevent their continued processing, but which were discarded (for example, for lack of buffer space).

ipInDelivers/sec: the rate of input datagrams successfully delivered to IP user-protocols (including ICMP). ipOutRequests: the number of IP datagrams which local IP user-protocols (including ICMP) supplied to IP in requests for transmission.

ipOutDi scards: the number of output IP datagrams for which no problem was encountered to prevent their transmission to their destination, but which were discarded (for example, for lack of buffer space). ipOutNoRoutes: the number of IP datagrams discarded because no route could be found to transmit them to their destination.

ipReasm Tim eout: the maximum number of seconds which received fragments are held while they are awaiting reassembling at this entity.

ipReasm Reqds: the number of IP fragments received which needed to be reassembled at this entity. ipReasm OKs: the number of IP datagrams successfully re-assembled.

ipReasm Fails: the number of failures detected by the IP re-assembly algorithm (for whatever reason: timed out, errors, etc).

ipFragOKs: the number of IP datagrams that have been successfully fragmented at this entity.

ipFragFails: the number of IP datagrams that have been discarded because they needed to be fragmented at this entity but could not be, for example, because their Don't Fragment flag was set.

ipFragCreates/ sec: the rate of IP datagram fragments that have been generated as a result of fragmentation at this entity.

ipRoutingDi scards: the number of routing entries which were chosen to be discarded even though they are valid.

# **SNMP**

snm pIn Pkts/ sec: the rate of messages delivered to the SNMP entity from the transport service.

snm pOutPk ts/ sec: the rate at which SNMP Messages were passed from the SNMP protocol entity to the transport service.

snm pInBadVersions: the number of SNMP messages which were delivered to the SNMP entity and were for an unsupported SNMP version.

snm pInBadCom m unityNam es: the number of SNMP messages delivered to the SNMP entity which used a SNMP community name not known to said entity.

snm pInBadCom m unityUses: the number of SNM P messages delivered to the SNMP entity which represented an SNMP operation which was not allowed by the SNMP community named in the message. snm pInASNParseErrs: the number of ASN.1 or BER errors encountered by the SNMP entity when decoding received SNMP messages.

snm pInTooBigs: the number of SNMP PDUs which were delivered to the SNMP protocol entity and for which the value of the error-status field is tooBig.

snm pInNoSuchNam es: the number of SNMP PDUs which were delivered to the SNMP protocol entity and for which the value of the error-status field is noSuchName.

snm pInBadVal ues: the number of SNMP PDUs which were delivered to the SNMP protocol entity and for which the value of the error-status field is badValue.

snm pInReadOnl ys: the number valid SNMP PDUs which were delivered to the SNMP protocol entity and for which the value of the error-status field is readOnly.

snm pInGenErrs: the number of SNMP PDUs which were delivered to the SNMP protocol entity and for which the value of the error-status field is genErr.

snm pInTotalReqVars/ sec: the rate of MIB objects which have been retrieved successfully by the SNM P protocol entity as the result of receiving valid SNMP Get-Request and Get-Next PDUs.

snm pInTotalSetVars/ sec: the rate of MIB objects which have been altered successfully by the SNMP protocol entity as the result of receiving valid SNMP Set-Request PDUs.

snm pInGetRequests/ sec: the rate of SNMP Get-Request PDUs which have been accepted and processed by the SNMP protocol entity.

snm pInGetNex ts/ sec: the rate of SNMP Get-Next PDUs which have been accepted and processed by the SNMP protocol entity.

snm pInSetRequests/ sec: the rate of SNMP Get-Response PDUs which have been accepted and processed by the SNMP protocol entity.

snm pInGetRespon ses/ sec: the rate of SNMP Set-Request PDUs which have been accepted and processed by the SNMP protocol entity.

snm pInTraps: the number of SNMP Trap PDUs which have been accepted and processed by the SNMP protocol entity.

snm pOutTooBigs: the number of SNMP PDUs which were generated by the SNMP protocol entity and for which the value of the error-status field is tooBig.

snm pOutNoSuchNam es: the number of SNMP PDUs which were generated by the SNMP protocol entity and for which the value of the error-status is noSuchName.

snm pOutBadValues: the number of SNMP PDUs which were generated by the SNMP protocol entity and for which the value of the error-status field is badValue.

snm pOutGenErrs: the number of SNMP PDUs which were generated by the SNMP protocol entity and for which the value of the error-status field is genErr.

snm pOutGet Request s/ sec: the rate of SNMP Get-Request PDUs which have been generated by the SNMP protocol entity.

snm pOutGetNex ts/ sec: the rate of SNMP Get-Next PDUs which have been generated by the SNMP protocol entity.

snm pOutSetRequests/ sec: the rate of SNMP Set-Request PDUs which have been generated by the SNMP protocol entity.

snm pOutGetResponses/ sec: the rate of SNMP Get-Response PDUs which have been generated by the SNMP protocol entity.

snm pOutTraps: the number of SNMP Trap PDUs which have been generated by the SNMP protocol entity. snm pOutTraps: indicates whether the SNMP entity is permitted to generate authenticationFailure traps.

# **TCP**

tcpRtoAlgorithm : the algorithm used to determine the timeout value used forretransmitting unacknowledged octets.

tcpRtoMin: the minimum value permitted by a TCP implementation for the retransmission timeout. tcpRtoM ax : the maximum value permitted by a TCP implementation for the retransmission timeout. tcpM axConn: the limit on the total number of TCP connections the entity can support.

tcpActi veOpens: the number of times TCP connections have made a direct transition to the SYN-SENT state from the CLOSED state.

tcpAttem ptFails; the number of times TCP connections have made a direct transition to the SYN-RCVD state from the LISTEN state.

tcpEstabResets: the number of times TCP connections have made a direct transition to the CLOSED state from either the ESTABLISHED state or the CLOSE-WAIT state.

tcpCurrEstab: the number of TCP connections for which the current state is either ESTABLISHED or CLOSE-WAIT.

tcpInSegs/ sec: the rate at which segments are received, including those received in error.

tcpOutSegs/ sec: the rate at which segments are sent, including those on current connections but excluding those containing only retransmitted octets.

tcpRetransSegs/ sec: the rate at which segments are retransmitted.

tcpInErrs/ sec: the rate at which segments are received in error.

tcpOutRsts/ sec: the rate at which segments containing the RST flag are sent.

tcpPassi veOpen s: the total number of times TCP connections have made a direct transition to the SYN- RCVD state from the LISTEN state.

# UDP

udpInDatagram s/ sec: the rate of UDP datagrams being delivered to UDP users.<br>udpNoPorts/ sec: the rate of received UDP datagrams for which there was no application at the destination port.

udpInErrors: the number of received UDP datagrams that could not be delivered for reasons other than the lack of an application at the destination port.

udpOutDatagram s/ sec: the rate at which UDP datagrams are sent.

# Solaris: Sun System

Collisions/sec: the rate of output collisions. CpuUser%: the percentage of non-idle processor time that is spent in user mode. CpuNice%: the percentage of non-idle processor time that is spent in nice mode. CpuSys%: the percentage of non-idle processor time that is spent in system mode. CpuIdle%: the percentage of idle processor time. IfInPacket s/ sec: the rate of input packets. IfOutPackets/ sec: the rate of output packets. IfInErrors: the total number of input errors. IfOutErrors: the total number of output errors. Interrupts/ sec: the rate of system interrupts. PagesIn KBytes/ sec: the rate of pages read in from disk. PagesOut KBytes/ sec: the rate of pages written to disk. Sw ap In KBytes/ sec: the rate at which pages are being swapped in. Sw apOut KBytes/ sec: the rate at which pages are being swapped out.

## HP-UX: HP System

AvgJobs1: the average number of jobs in the last minute \* 100. AvgJobs5: the average number of jobs in the last 5 minutes \* 100. AvgJobs15: the average number of jobs in the last 15 minutes \* 100. CpuUser%: the percentage of non-idle processor time that is spent in user mode. CpuNice%: the percentage of non-idle processor time that is spent in nice mode. CpuSys%: the percentage of non-idle processor time that is spent in system mode. CpuIdle%: the percentage of idle processor time. FreeM em ory KBytes: the amount of idle memory. FreeSw ap KBytes: the amount of free swap space on the system. M axProc: the maximum number of processes allowed. MaxUserMem KBytes: the amount of maximum user memory on the system. PhysM em ory KBytes: the amount of physical memory on the system. Users: the number of users logged on to the machine.

#### LINUX Memory

AvailableSw ap KBytes: the available swap on the system. Buffered KBytes: the amount of memory used as buffers. Cached KBytes: the amount of memory cached. FreeM em ory KBytes: the amount of idle memory. Shared KBytes: the amount of memory shared. TotalM em ory KBytes: the total amount of memory on the system. Total Swap KBytes: the total swap size for the system.

#### LINUX System

CpuUser%: the percentage of non-idle processor time that is spent in user mode. CpuNice%: the percentage of non-idle processor time that is spent in nice mode. CpuSys%: the percentage of non-idle processor time that is spent in system mode. CpuIdle%: the percentage of idle processor time.

#### Windows HTTP Server

httpTotalFilesSent: the total number of files sent by this HTTP server. httpTotalFilesReceived: the total number of files received by this HTTP server. httpCurrentAnonym ousUsers: the number of anonymous users currently connected to this HTTP server. httpCurrentNonAnon ym ousUsers: the number of non-anonymous users currently connected to this HTTP server.

httpTotalAnonym ousUsers: the total number of anonymous users that have ever connected to this HTTP

server.

httpTotalNonAnonym ousUsers: the total number of non-anonymous users that have ever connected to this HTTP server.

httpM ax im um Anonym ousUsers: the maximum number of anonymous users simultaneously connected to this HTTP server.

httpM axim um Non Anon ym ousUsers: the maximum number of non-anon ym ous users simultaneously connected to this HTTP server.

httpCurrentConnections: the current number of connections to the HTTP server.

httpM aximum Connections: the maximum number of simultaneous connections to the HTTP server. httpConnectionAttem pts: the total number of connection attempts to the HTTP server.

httpLogonAttem pts: the total number of logon attempts to the HTTP server.

httpTotalOptions: the total number of requests made to this HTTP server using the OPTIONSmethod. httpTotalGets: the total number of requests made to this HTTP server using the GET method. httpTotalPosts: the total number of requests made to this HTTP server using the POST method. httpTotalHeads: the total number of requests made to this HTTP server using the HEAD method. httpTotalPuts: the total number of requests made to this HTTP server using the PUT method. httpTotalDeletes: the total number of requests made to this HTTP server using the DELETE method. httpTotalTraces: the total number of requests made to this HTTP server using the TRACE method. httpTotalMove: the total number of requests made to this HTTP server using the MOVE method. httpTotalCopy: the total number of requests made to this HTTP server using the COPY method. httpTotalM k col: the total number of requests made to this HTTP server using the MKCOL method. httpTotalPropfind: the total number of requests made to this HTTP server using the PROPFIND method. httpTotalProppatch: the total number of requests made to this HTTP server using the PROPPATCH method.

httpTotalSearch: the total number of requests made to this HTTP server using the MS-SEARCH method. httpTotalLock : the total number of requests made to this HTTP server using the LOCK method. httpTotalUnlock : the total number of requests made to this HTTP server using the UNLOCK method. httpTotalOthers: the total number of requests made to this HTTP server not using the OPTIONS, GET, HEAD, POST, PUT, DELETE, TRACE, MOVE, MKCOL, PROPFIND, PROPPATCH, MS-SEARCH, LOCK or UNLOCK methods.

httpCurrentCGIRequests: the number of Common Gateway Interface requests currently being serviced by this HTTP server.

httpCurrentBGIRequests: the number of Binary Gateway Interface requests currently being serviced by this HTTP server.

httpTotalCGIRequests: the total number of Common Gateway Interface requests made to this HTTP server.

httpTotalBGIRequests: the total number Binary Gateway Interface requests made to this HTTP server. httpM ax im um CGIRequests: the maximum number of Common Gateway Interface requests simultaneously processed by this HTTP server.

httpM axim um BGI Requests: the maximum number of Binary Gateway Interface requests simultaneously processed by this HTTP server.

httpCurrentBlockedRequests: the current number of requests being temporarily blocked by this HTTP server.

httpTotalBlockedRequests: the total number of requests that have been temporarily blocked by this HTTP server.

httpTotalRejectedRequests: the total number of requests that have been rejected by this HTTP server.

Windows FTP Server

ftpTotalFilesSent: the total number of files sent by this FTP server.

ftpTotalFi lesRecei ved: the total number of files received by this FTP server.

ftpCurrentAnon ym ousUsers: the number of anonymous users currently connected to this FTP server. ftpCurrentNonAnonym ousUsers: the number of non-anonymous users currently connected to this FTP server.

ftpTotalAnonym ousUsers: the total number of anonymous users that have ever connected to this FTP server.

ftpTotalNonAnon ym ousUsers: the total number of non-anonymous users that have ever connected to this FTP server.

ftpM ax im um Anon ym ousUsers: the maximum number of anonymous users simultaneously connected to this FTP server.

ftpM ax im um NonAnonym ousUsers: the maximum number of non-anonymous users simultaneously connected to this FTP server.

ftpCurrentConnections: the current number of connections to the FTP server.

ftpM ax im um Connections: the maximum number of simultaneous connections to the FTP server.

ftpConnectionAttem pts: the total number of connection attempts to the FTP server.

ftpLogonAttem pts: the total number of logon attempts to the FTP server.

## Customizing SNMP Counter Discovery

QALoad currently has a standard list of Object Identifiers (OID) that it searches when discovering SNMP counters. You can create and import a list of additional OIDs in an XML file. The XML file, called the Custom OID File, introduces additional SNMP counters that you want to include during the counter discovery phase when you create or edit tasks and templates.

**E** Note: You can include multiple categories and multiple counters in the custom OID file.

Once you create the custom OID file, you select it using the Custom OID File field in the Configure Monitor Dialog screen of the monitoring wizards. Since there is a one to one relationship between monitoring tasks and the custom file, multiple files can exist. These reside in a common, default location: OALoad\Monitoring\SNMP. The browse button for the Custom OID File field defaults to this location. This directory also contains two files to assist you in developing your Custom OID File:

- ! OID structure.xml a template you can use for creating your custom supplemental file. This contains the basic XML structure you need to create your own Custom OID file. The Table of Custom OID File Elements describes and gives the rules for each of the XML elements in the structure.
- ! OID example.xml a custom OID XML file structure. This is a sample Custom OID File.

#### Custom OID Template File

Use the following template, located in QALoad\Monitoring\SNMP\OID structure.xml, to create your custom OID file:

## Table of Custom OID FileElements

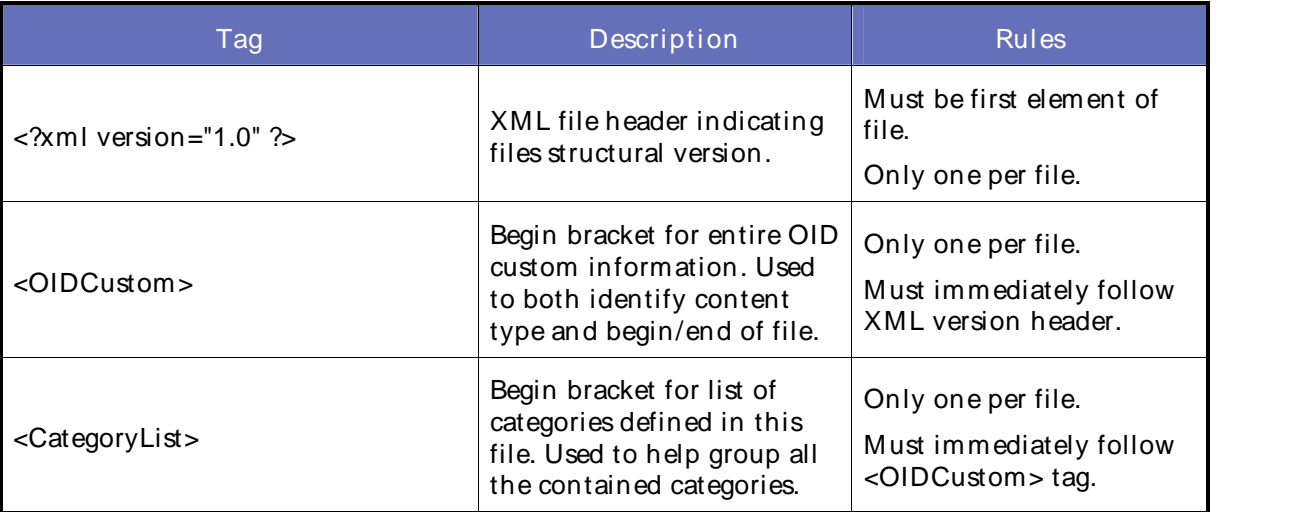

The following table shows each element in the XML file structure, and describes its purpose and the rules that apply.

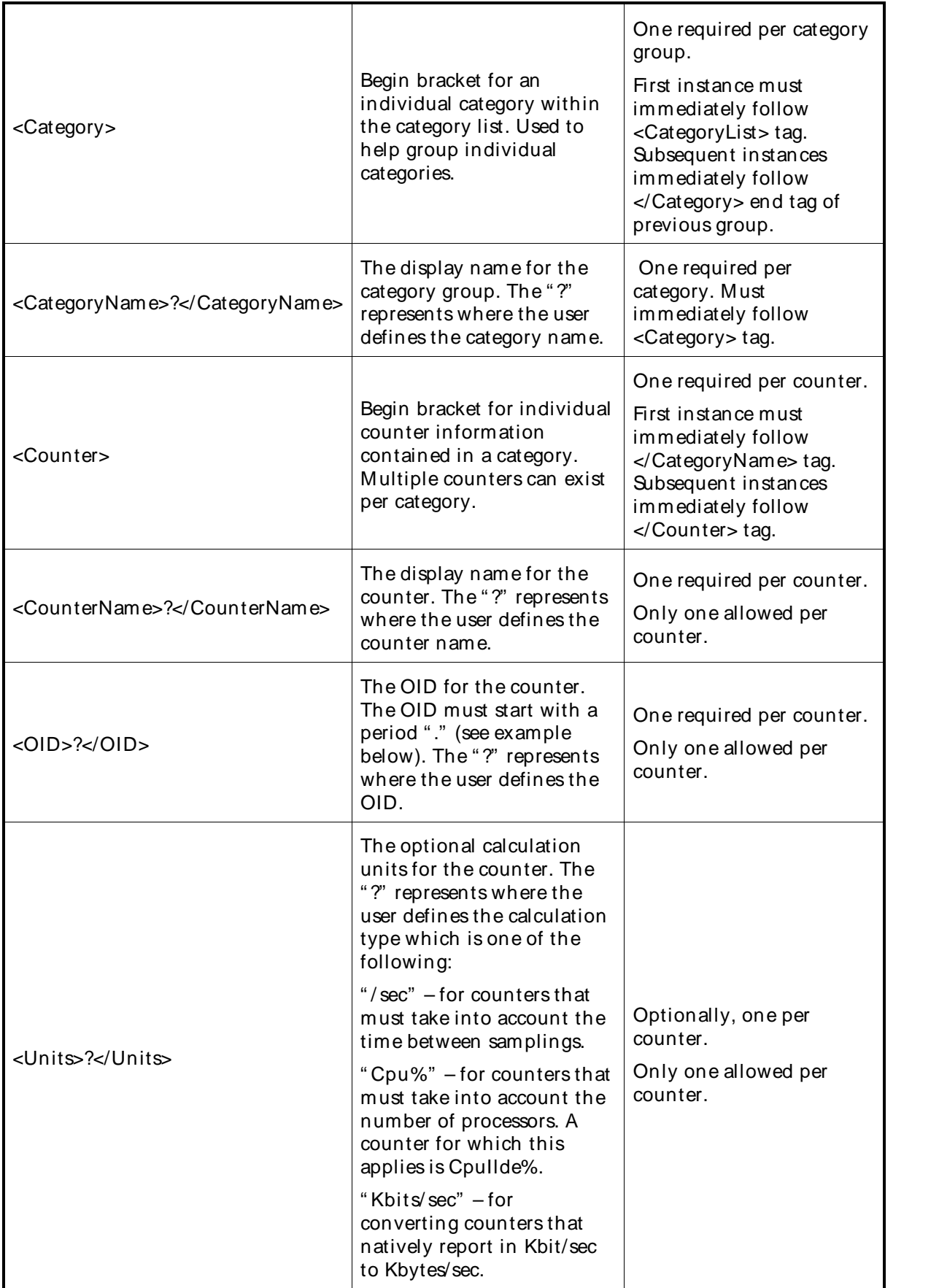

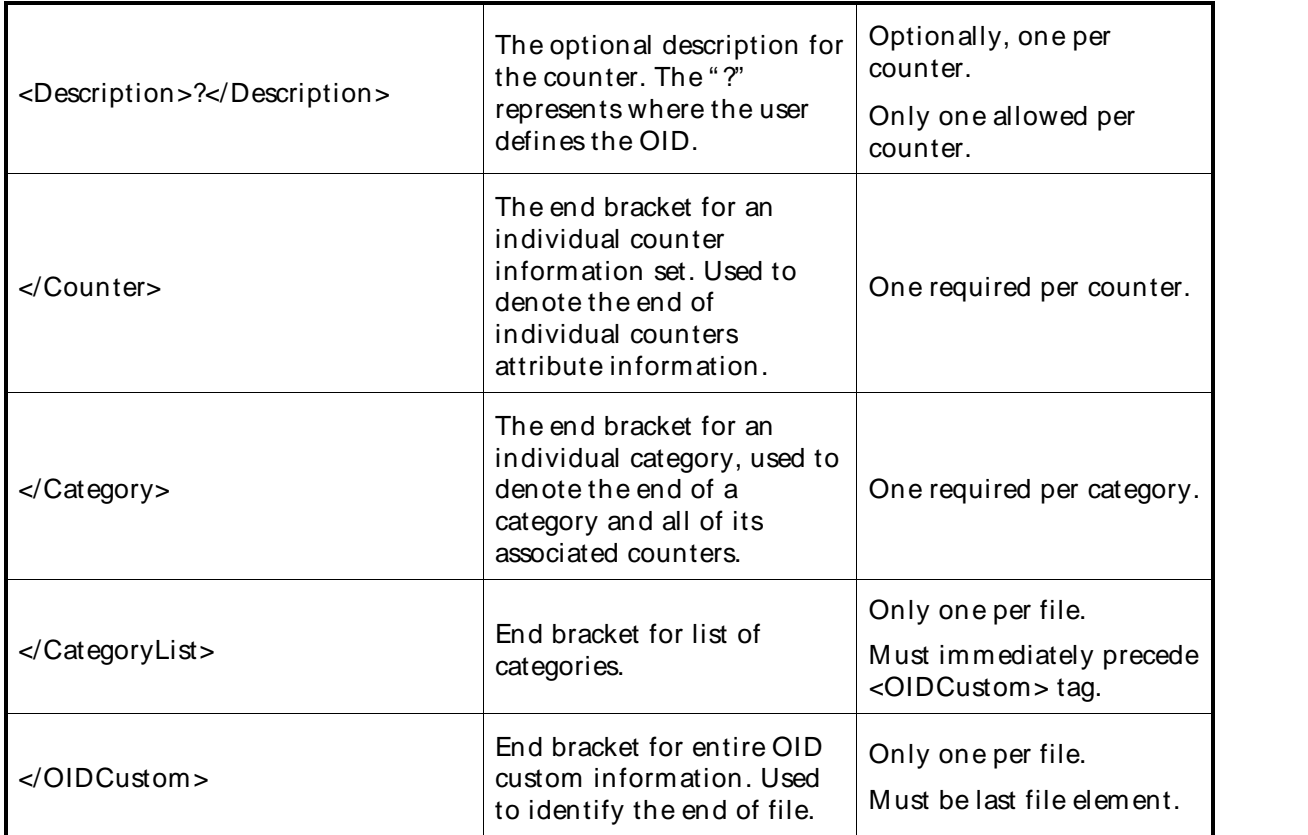

Custom OID Sample File

The sample Custom OID File shown here is located in QALoad\Monitoring\SNMP\OID example.xml:

```
<?xml version="1.0" ?>
- <OIDCustom>
 - <CategoryList>
   - <Category>
       <CategoryName>ip</CategoryName>
     - <Counter>
         <CounterName>ipDefaultTTL</CounterName>
         <OID>.1.3.6.1.2.1.4.2.0<OID>
         <Description>The default value inserted into the Time-To-Live field of the IP header. </Description>
       </Counter>
     - <Counter>
        <CounterName>ipRoutingDiscards</CounterName>
        <0ID>.1.3.6.1.2.1.4.23.0</0ID>
        <Description>The number of routing entries which were chosen to be discarded even though they
          are valid.</Description>
       </Counter>
     </Category>
   - <Category>
       <CategoryName>tcp</CategoryName>
     - <Counter>
         <CounterName>tcpActiveOpens</CounterName>
        <0ID>.1.3.6.1.2.1.6.5.0</0ID>
        <Description>The number of times TCP connections have made a direct transition to the SYN-SENT
          state from the CLOSED state.</Description>
       </Counter>
     - <Counter>
         <CounterName>tcpInSegs</CounterName>
         <OID>.1.3.6.1.2.1.6.10.0</OID>
         <Description>The total number of segments received, including those received in
          error.</Description>
       </Counter>
     </Category>
   - <Category>
       <CategoryName>Cpu Attributes</CategoryName>
     - <Counter>
         <CounterName>Cpu Idle%</CounterName>
        <OID > .1.3.6.1.4.1.2021.11.53.0</OID >
        <Units>Cpu%</Units>
        <Description>Cpu Idle% is the percentage of idle processor time.</Description>
       </Counter>
     </Category>
   </CategoryList>
 </OIDCustom>
```
# WebLogic7/8 Counters

# WebLogic Remote Extended Counters

The following dynamically discovered WebLogic remote extended counter categories are provided in QALoad. Each category provides counters that extend the monitoring of your WebLogic system. The categories, counter names, and parameters are all dynamically discovered by processing the set of MBeans available in the WebLogic JMX Server.

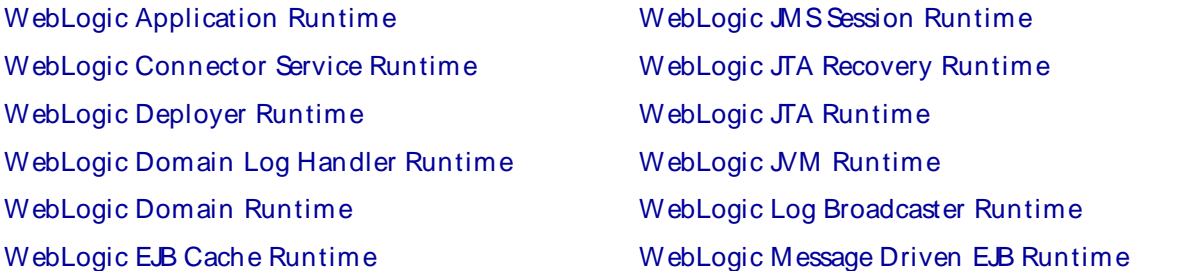

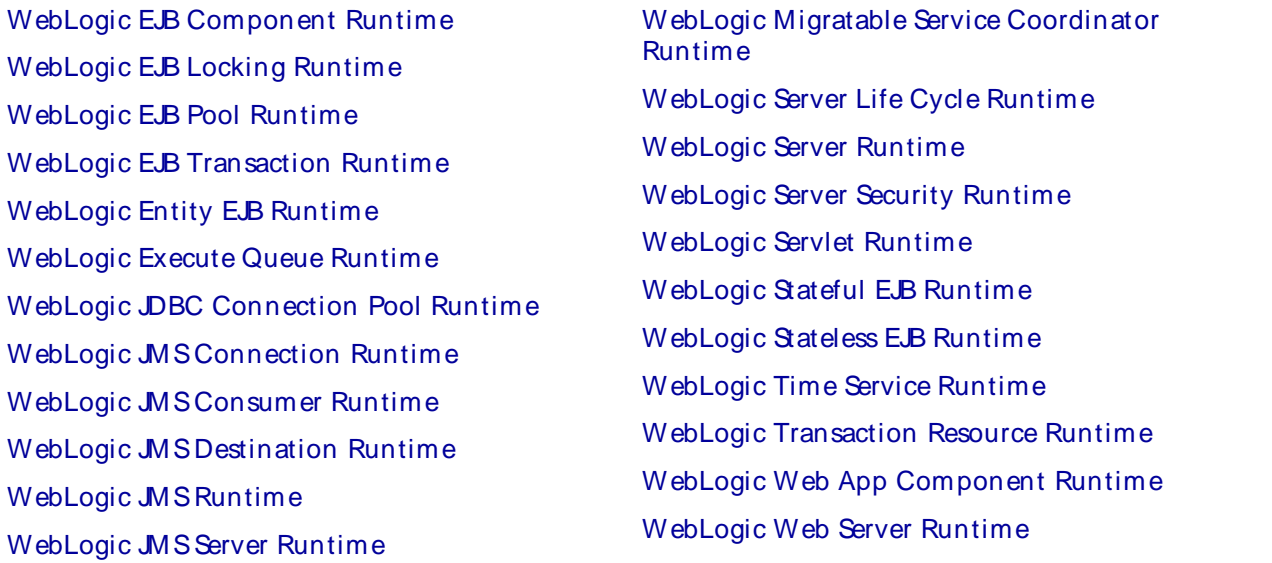

## WebLogic Application Runtime

The WebLogic Application Runtime category includes the counters listed in the following table. Some of the counters listed in the table may not be available on your system. WebLogic counter categories, counter names, and parameters are dynamically discovered by processing the set of MBeans in the WebLogic JM X Server. Which counters are discovered is determined by the WebLogic version you are running and how WebLogic is configured.

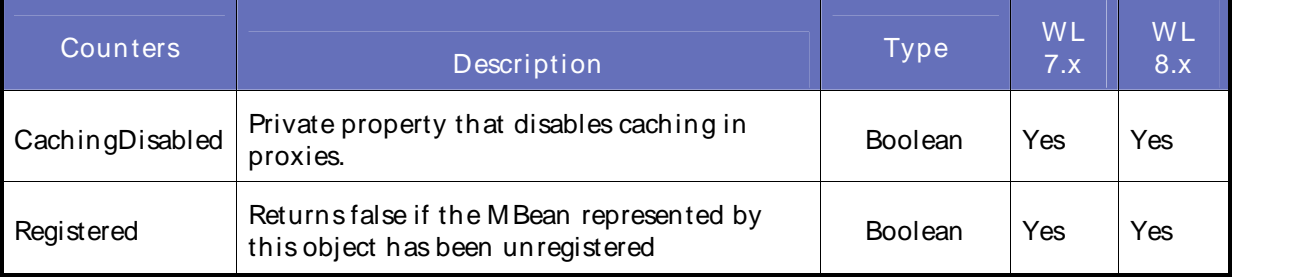

#### **Parameters**

The parameters for a WebLogic counter category are derived from the MBean name. The parameters values are analyzed and displayed according to their parameter dependency structure. This allows you to select between the multiple parameters and always end up with a valid combination of parameters. This parameter dependency information is enforced by the task creation wizard in the VantageView Web Console Management function.

The following parameters are valid for this counter category.

#### Domain

Domain in which the WebLogic Application Admin server and its managed servers reside. You can specify one or more domains for monitoring. In any combination, select values from thediscovered list, or enter values manually.

#### Location

WebLogic Application Server where the instance you want to monitor resides. You can specify one or more servers for monitoring. In any combination, select values from the discovered list, or enter values manually.

# Application

The application name. You can specify one or more names for monitoring. In any combination, select values from the discovered list, or enter values manually.

# Data Point

For each counter that you have included in a task:

- ! The primary data point (PDP) is the value returned for that counter.
- ! The intelligent data point (IDP) is the set of values returned forall counters in the counter category.

The PDP and IDP for a counter are displayed together in the following example. When parameters are defined by multiple values and wildcard patterns, a PDP and IDP are returned foreach discovered combination of parameters.

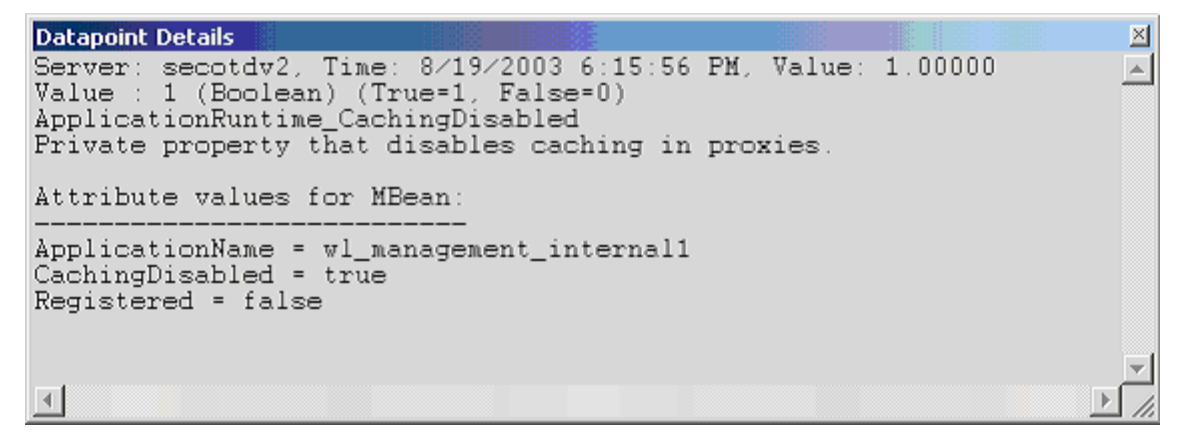

Interval

Recommended minimum is 5minutes.

# WebLogic Connector Service Runtime

The WebLogic Connector Service Runtime category includes the counters listed in the following table. Some of the counters listed in the table may not be available on your system. WebLogic counter categories, counter names, and parameters are dynamically discovered by processing the set of MBeans in the WebLogic JMX Server. Which counters are discovered is determined by the WebLogic version you are running and how WebLogic is configured.

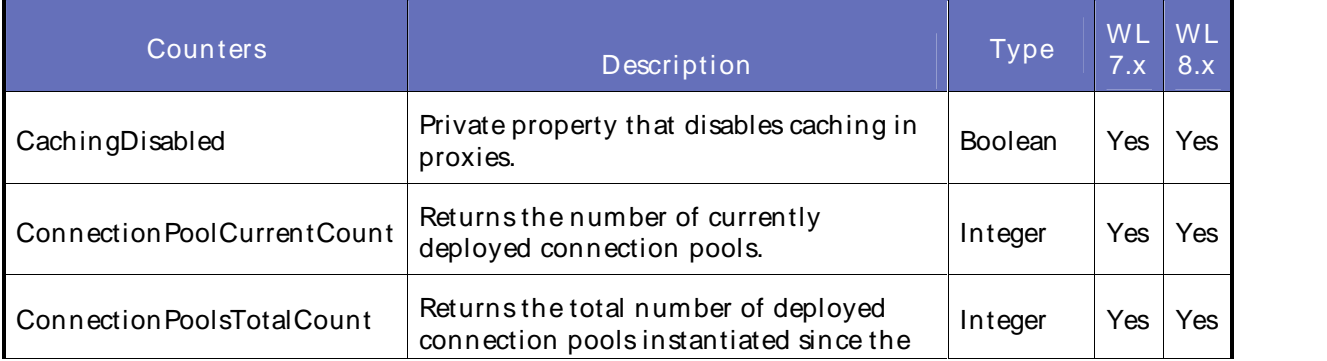

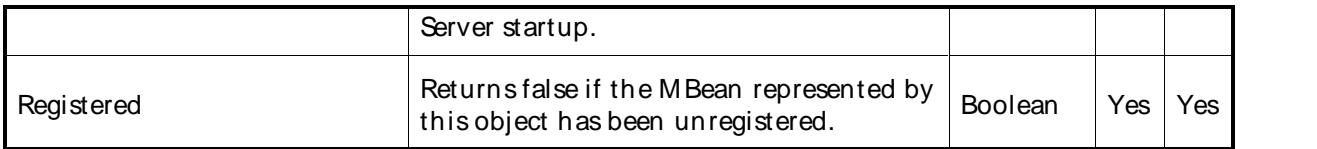

#### **Parameters**

The parameters for a WebLogic counter category are derived from theMBean name. The parameters values are analyzed and displayed according to their parameter dependency structure. This allows you to select between the multiple parameters and always end up with a valid combination of parameters. This parameter dependency information is enforced by the task creation wizard in the VantageView Web Console Management function.

The following parameters are valid for this counter category.

## Domain

Domain in which the WebLogic Application Admin server and its managed servers reside. You can specify one or more domains for monitoring. In any combination, select values from thediscovered list, or enter values manually.

## Location

WebLogic Application Server where the instance you want to monitor resides. You can specify one or more servers for monitoring. In any combination, select values from the discovered list, or enter values manually.

## **Service**

Name of the connector service runtime MBean. You can specify one or more names for monitoring. In any combination, select values from the discovered list, or enter values manually.

# **StatType**

This parameter applies only to the counters that are returning a count or total (ConnectionPoolCurrentCount is one example in this counter category). Possible values are:

- ACTUAL The counter returns the raw data value.
- INTERVAL The counter returns the difference between the raw value of the counter in the last task interval and the raw data value of the counter in the current task interval.

# Data Point

For each counter that you have included in a task:

- ! The primary data point (PDP) is the value returned for that counter.
- ! The intelligent data point (IDP) is the set of values returned forall counters in the counter category.

The PDP and IDP for a counter are displayed together in the following example. When parameters are defined by multiple values, a PDP and IDP are returned foreach discovered combination of parameters.

```
Datapoint Details
                                                                             図
Server: secotdv2, Time: 8/19/2003 6:23:56 PM, Value: 1.00000
                                                                             \left| \Delta \right|Value : 1 (Boolean) (True=1, False=0)
ConnectorServiceRuntime_CachingDisabled
Private property that disables caching in proxies.
Attribute values for MBean:
ConnectionPoolsTotalCount = 0
Registered = false
ConnectionPoolCurrentCount = 0
CachingDisabled = true
\left| 4 \right|
```
## Interval

Recommended minimum is 5minutes.

# WebLogic Deployer Runtime

The WebLogic Deployer Runtime category includes the counters listed in the following table. Some of the counters listed in the table may not be available on your system. WebLogic counter categories, counter names, and parameters are dynamically discovered by processing the set of MBeans in the WebLogic JM X Server. Which counters are discovered is determined by the WebLogic version you are running and how WebLogic is configured.

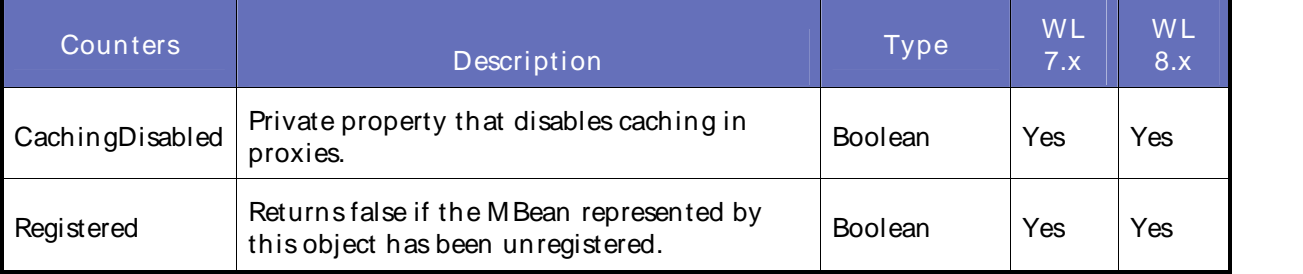

#### **Parameters**

The parameters for a WebLogic counter category are derived from theMBean name. The parameters values are analyzed and displayed according to their parameter dependency structure. This allows you to select between the multiple parameters and always end up with a valid combination of parameters. This parameter dependency information is enforced by the task creation wizard in the VantageView Web Console Management function.

The following parameters are valid for this counter category.

# Domain

Domain in which the WebLogic Application Admin server and its managed servers reside. You can specify one or more domains for monitoring. In any combination, select values from thediscovered list, or enter values manually.

# **Location**

WebLogic Application Server where the instance you want to monitor resides. You can specify one or more servers for monitoring. In any combination, select values from the discovered list, or enter values manually.

# Deployer

Name of the deployer runtime MBean. You can specify one or more names for monitoring. In any combination, select values from the discovered list, or enter values manually.

## Data Point

For each counter that you have included in a task:

- ! The primary data point (PDP) is the value returned for that counter.
- ! The intelligent data point (IDP) is the set of values returned forall counters in the counter category.

The PDP and IDP for a counter are displayed together in the following example. When parameters are defined by multiple values, a PDP and IDP are returned foreach discovered combination of parameters.

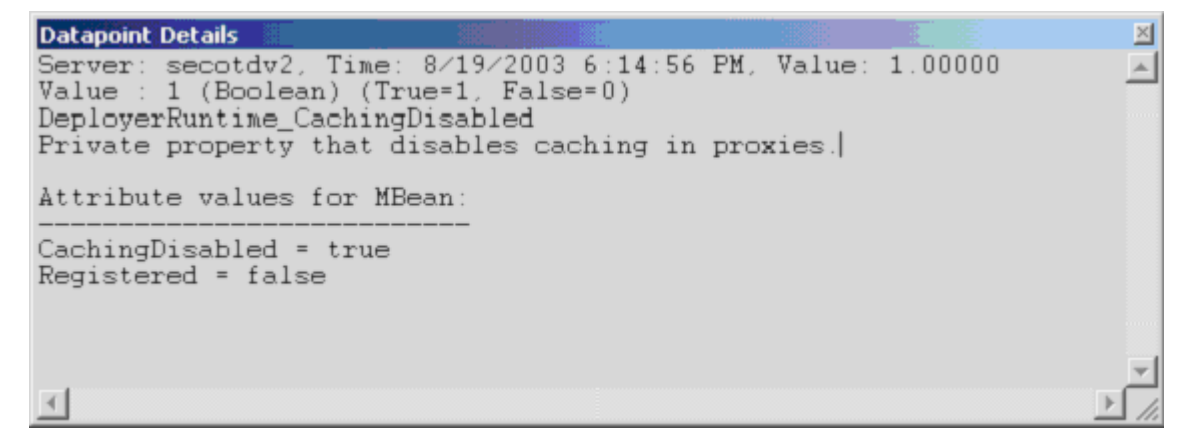

Interval

Recommended minimum is 5minutes.

# WebLogic Domain Log Handler Runtime

The WebLogic Domain Log Handler Runtime category includes the counters listed in the following table. Some of the counters listed in the table may not be available on your system. WebLogic counter categories, counter names, and parameters are dynamically discovered by processing the set of MBeans in the WebLogic JMX Server. Which counters are discovered is determined by the WebLogic version you are running and how WebLogic is configured.

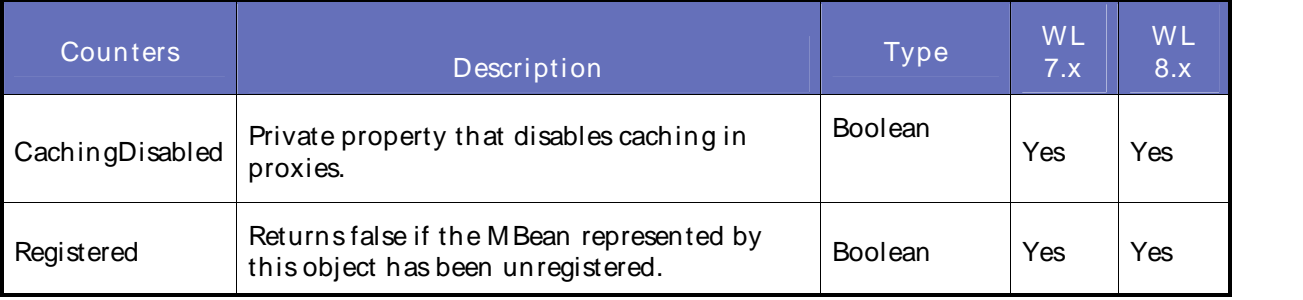

# **Parameters**

The parameters for a WebLogic counter category are derived from the MBean name. The parameters values are analyzed and displayed according to their parameter dependency structure. This allows you to select between the multiple parameters and always end up with a valid combination of parameters. This

parameter dependency information is enforced by the task creation wizard in the VantageView Web Console Management function.

The following parameters are valid for this counter category.

## Domain

Domain in which the WebLogic Application Admin server and its managed servers reside. You can specify one or more domains for monitoring. In any combination, select values from thediscovered list, or enter values manually.

## Location

WebLogic Application Server where the instance you want to monitor resides. You can specify one or more servers for monitoring. In any combination, select values from the discovered list, or enter values manually.

## Name

The name of the domain log handler to be monitored. You can specify one or more names for monitoring. In any combination, select values from thediscovered list, or enter values manually.

## Data Point

For each counter that you have included in a task:

- ! The primary data point (PDP) is the value returned for that counter.
- ! The intelligent data point (IDP) is the set of values returned forall counters in the counter category.

The PDP and IDP for a counter are displayed together in the following example. When parameters are defined by multiple values, a PDP and IDP are returned foreach discovered combination of parameters.

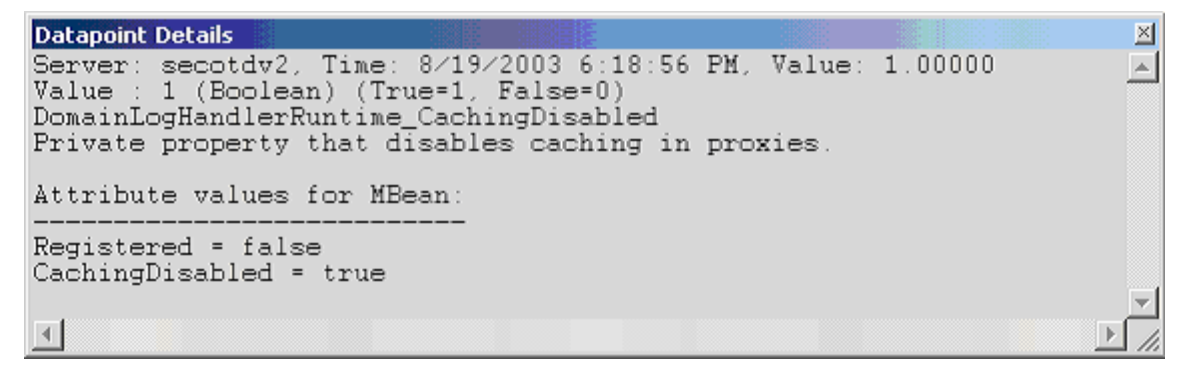

Interval

Recommended minimum is 5minutes.

# WebLogic Domain Runtime

The WebLogic Domain Runtime category includes the counters listed in the following table. Some of the counters listed in the table may not be available on your system. WebLogic counter categories, counter names, and parameters are dynamically discovered by processing the set of MBeans in the WebLogic JM X Server. Which counters are discovered is determined by the WebLogic version you are running and how WebLogic is configured.

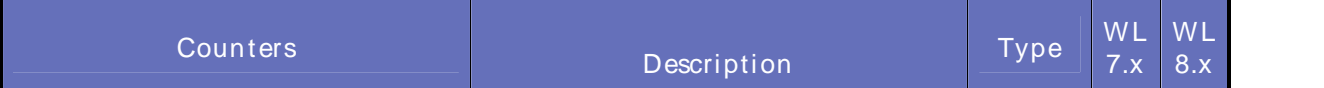

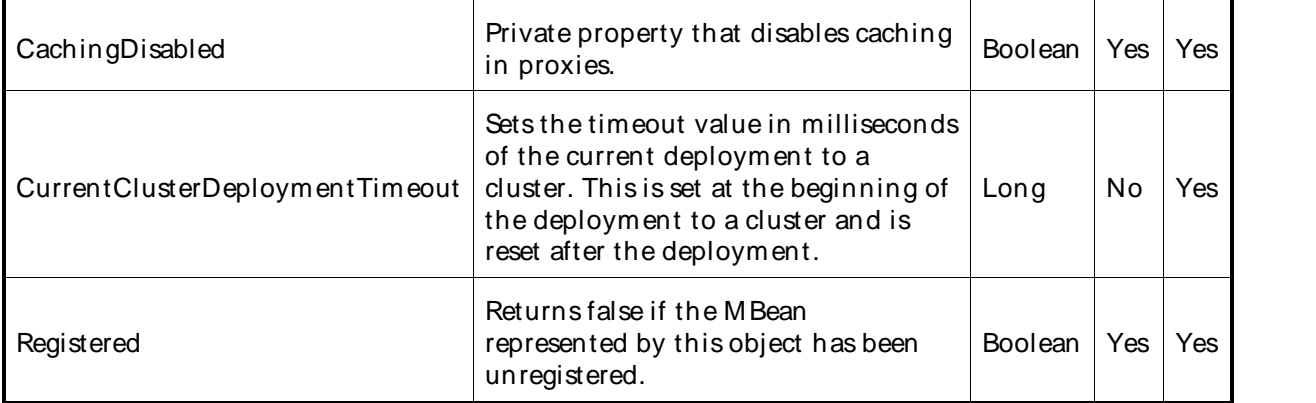

#### **Parameters**

The parameters for a WebLogic counter category are derived from theMBean name. The parameters values are analyzed and displayed according to their parameter dependency structure. This allows you to select between the multiple parameters and always end up with a valid combination of parameters. This parameter dependency information is enforced by the task creation wizard in the VantageView Web Console Management function.

The following parameters are valid for this counter category.

## Domain

Domain in which the WebLogic Application Admin server and its managed servers reside. You can specify one or more domains for monitoring. In any combination, select values from the discovered list, or enter values manually.

# Location

WebLogic Application Server where the instance you want to monitor resides. You can specify one or more servers for monitoring. In any combination, select values from the discovered list, or enter values manually.

#### Data Point

For each counter that you have included in a task:

- The primary data point (PDP) is the value returned for that counter.
- ! The intelligent data point (IDP) is the set of values returned forall counters in the counter category.

The PDP and IDP for a counter are displayed together in the following example. When parameters are defined by multiple values, a PDP and IDP are returned foreach discovered combination of parameters.

```
Datapoint Details
                                                                                   ⊠
Server: secotdv2, Time: 8/19/2003 6:18:56 PM, Value: 1.00000<br>Value : 1 (Boolean) (True=1, False=0)
                                                                                   \blacktriangleDomainRuntime_CachingDisabled
Private property that disables caching in proxies.
Attribute values for MBean:
CachingDisabled = true
Registered = false
ActivationTime = Monday, August 18, 2003 3:01:35 PM EDT
\left| 4 \right|
```
# Interval

Recommended minimum is 5minutes.

# WebLogic EJB Cache Runtime

The WebLogic EJB Cache Runtime category includes the counters listed in the following table. Some of the counters listed in the table may not be available on your system. WebLogic counter categories, counter names, and parameters are dynamically discovered by processing the set of MBeans in the WebLogic JM X Server. Which counters are discovered is determined by the WebLogic version you are running and how WebLogic is configured.

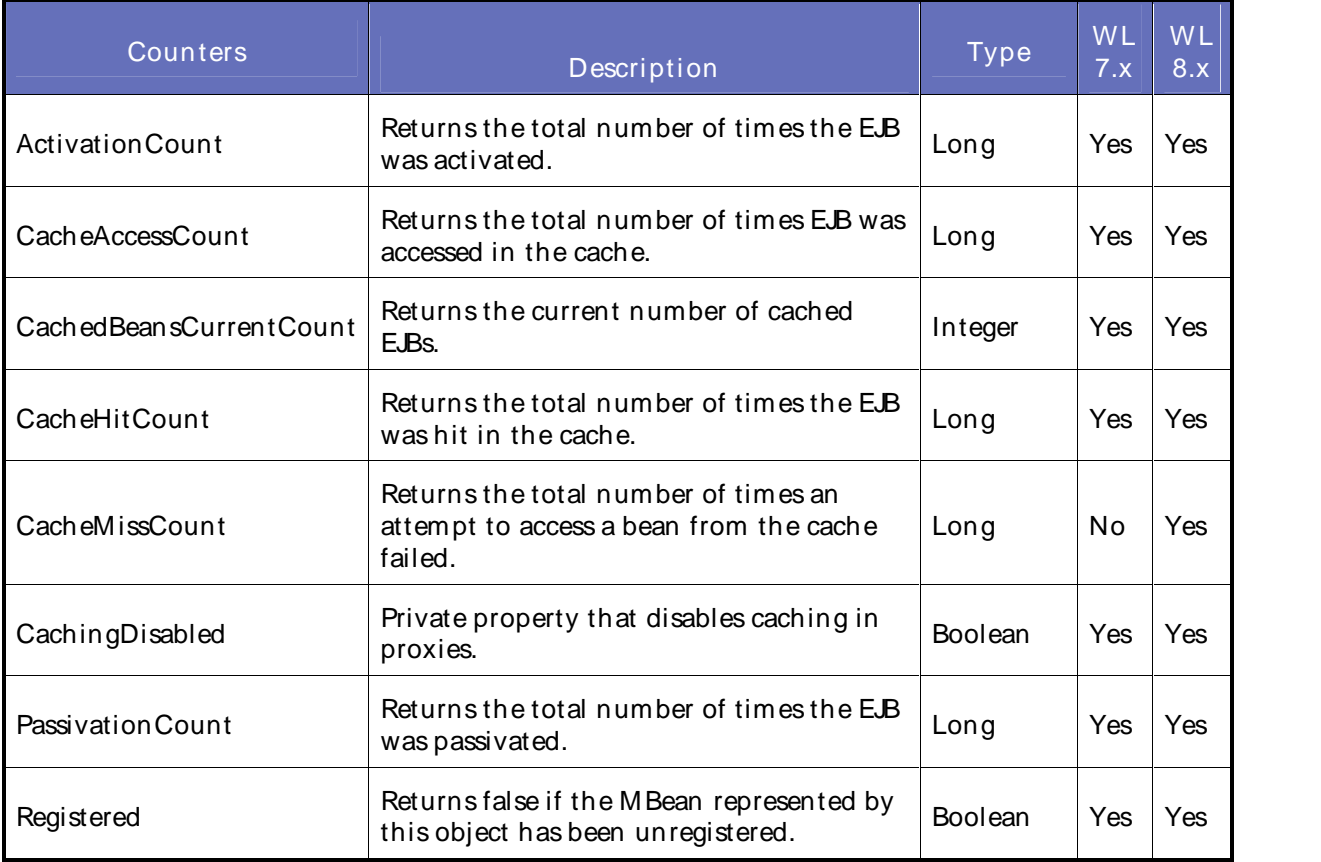

# **Parameters**

The parameters for a WebLogic counter category are derived from the MBean name. The parameters values are analyzed and displayed according to their parameter dependency structure. This allows you to select between the multiple parameters and always end up with a valid combination of parameters. This parameter dependency information is enforced by the task creation wizard in the VantageView Web Console Management function.

The following parameters are valid for this counter category.

# Domain

Domain in which the WebLogic Application Admin server and its managed servers reside. You can specify one or more domains for monitoring. In any combination, select values from thediscovered list, or enter values manually.

## Location

WebLogic Application Server where the instance you want to monitor resides. You can specify one or more servers for monitoring. In any combination, select values from the discovered list, or enter values manually.

## Application

The application prefix of the EJB ear. You can specify one or more application prefixes for monitoring. In any combination, select values from the discovered list, or enter values manually.

## **Component**

The EJB component prefix of the EJB ear. You can specify one or more component prefixes for monitoring. In any combination, select values from thediscovered list, or enter values manually.

#### Name

The remainder of the EJB name. You can specify one or more names for monitoring. In any combination, select values from the discovered list, or enter values manually.

## **StatType**

This parameter is available for counters that are returning a count or total (ActivationCount is one example in this counter category). Possible values are:

- ACTUAL The counter returns the raw data value.
- INTERVAL The counter returns the difference between the raw value of the counter in the last task interval and the raw data value of the counter in the current task interval.

#### Data Point

For each counter that you have included in a task:

- ! The primary data point (PDP) is the value returned for that counter.
- ! The intelligent data point (IDP) is the set of values returned forall counters in the counter category.

The PDP and IDP for a counter are displayed together in the following example. When parameters are defined by multiple values, a PDP and IDP are returned foreach discovered combination of parameters.

```
Datapoint Details
                                                                                図
Server: secotdv2, Time: 8/19/2003 6:20:56 PM, Value: 0.00000
                                                                                \left| \right|Value : 0 (Long)
EJBCacheRuntime_ActivationCount
Returns the total number of beans from this EJB Home that have been
activated.
Attribute values for MBean:
CacheAccessCount = 0
CachedBeansCurrentCount = 0
CachingDisabled = true
Registered = false
CacheHitCount = 0
ActivationCount = 0
PassivationCount = 0
\left| 4 \right|
```
# Interval

Recommended minimum is 5minutes.

# WebLogic EJB Component Runtime

The WebLogic EJB Component Runtime category includes the counters listed in the following table. Some of the counters listed in the table may not be available on your system. WebLogic counter categories, counter names, and parameters are dynamically discovered by processing the set of MBeans in the WebLogic JMX Server. Which counters are discovered is determined by the WebLogic version you are running and how WebLogic is configured.

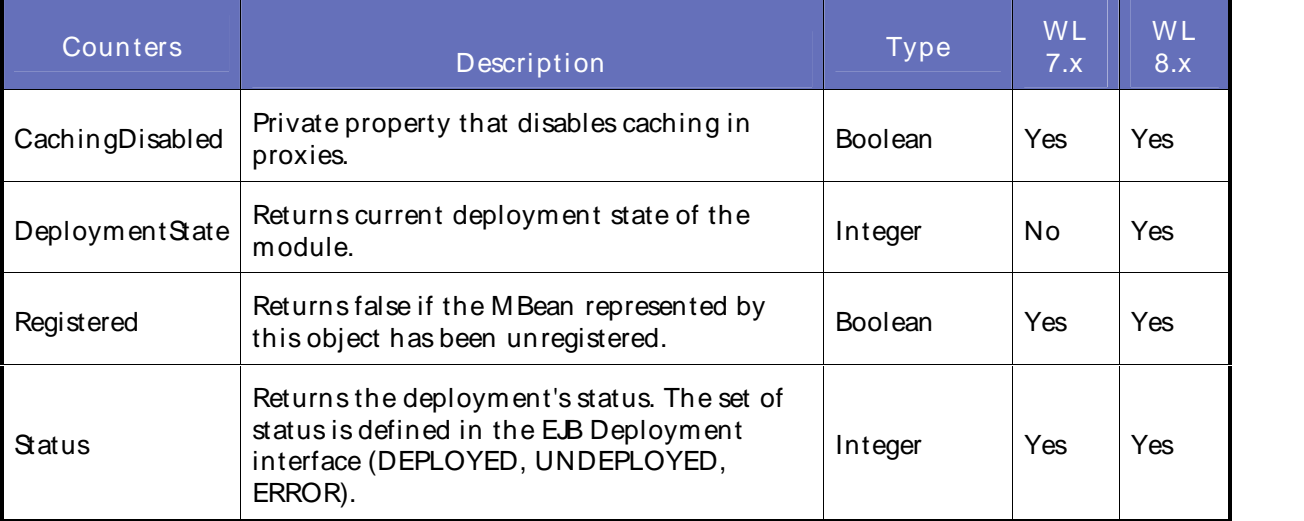

# **Parameters**

The parameters for a WebLogic counter category are derived from theMBean name. The parameters values are analyzed and displayed according to their parameter dependency structure. This allows you to select between the multiple parameters and always end up with a valid combination of parameters. This parameter dependency information is enforced by the task creation wizard in the VantageView Web Console Management function.

The following parameters are valid for this counter category.

# Domain

Domain in which the WebLogic Application Admin server and its managed servers reside. You can specify one or more domains for monitoring. In any combination, select values from thediscovered list, or enter values manually.

# Location

WebLogic Application Server where the instance you want to monitor resides. You can specify one or more servers for monitoring. In any combination, select values from the discovered list, or enter values manually.

# Application

The application prefix of the EJB ear. You can specify one or more application prefixes for monitoring. In any combination, select values from the discovered list, or enter values manually.

# EJBName

The remainder of the EJB component name. You can specify one or more names for monitoring. In any combination, select values from the discovered list, or enter values manually.

## Data Point

For each counter that you have included in a task:

- ! The primary data point (PDP) is the value returned for that counter.
- ! The intelligent data point (IDP) is the set of values returned forall counters in the counter category.

The PDP and IDP for a counter are displayed together in the following example. When parameters are defined by multiple values, a PDP and IDP are returned foreach discovered combination of parameters.

```
Datapoint Details
                                                                                                       ⊠
Server: secotdv2, Time: 8/19/2003 6:20:56 PM, Value: 1.00000
                                                                                                      \blacktriangleValue : 1 (Boolean) (True=1, False=0)<br>EJBComponentRuntime_CachingDisabled
Private property that disables caching in proxies.
Attribute values for MBean:
Status = 0DeploymentName = adminserver_appsdir_ejb20_homemethods_ear_ejb20_homemethods.jar
Registered = false
CachingDisabled = true
\left| \cdot \right|
```
Interval

Recommended minimum is 5minutes.

# WebLogic EJB Locking Runtime

The WebLogic EJB Locking Runtime category includes the counters listed in the following table. Some of the counters listed in the table may not be available on your system. WebLogic counter categories, counter names, and parameters are dynamically discovered by processing the set of MBeans in the WebLogic JM X Server. Which counters are discovered is determined by the WebLogic version you are running and how WebLogic is configured.

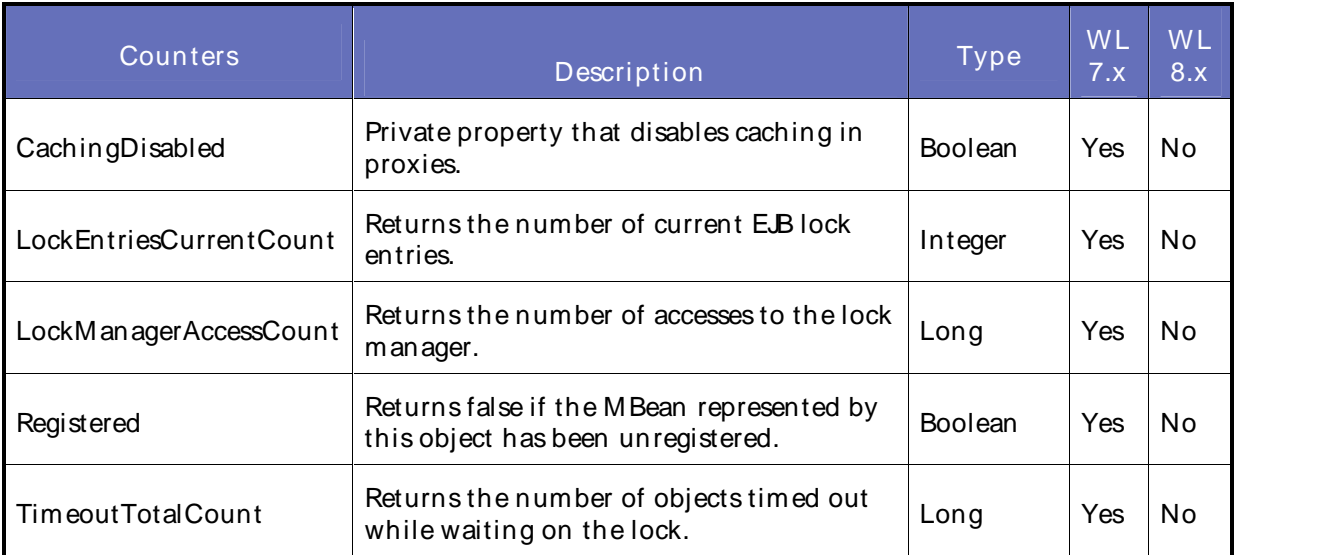
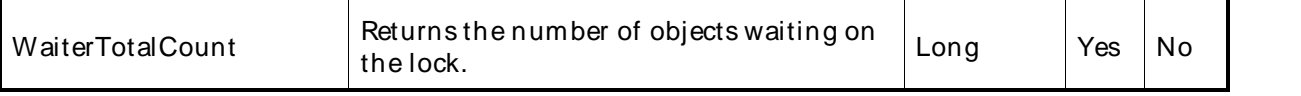

The parameters for a WebLogic counter category are derived from theMBean name. The parameters values are analyzed and displayed according to their parameter dependency structure. This allows you to select between the multiple parameters and always end up with a valid combination of parameters. This parameter dependency information is enforced by the task creation wizard in the VantageView Web Console Management function.

The following parameters are valid for this counter category.

### Domain

Domain in which the WebLogic Application Admin server and its managed servers reside. You can specify one or more domains for monitoring. In any combination, select values from the discovered list, or enter values manually.

### Location

WebLogic Application Server where the instance you want to monitor resides. You can specify one or more servers for monitoring. In any combination, select values from the discovered list, or enter values manually.

### Application

The application prefix of the EJB ear. You can specify one or more application prefixes for monitoring. In any combination, select values from the discovered list, or enter values manually.

### **Component**

The EJB component prefix of the EJB ear. You can specify one or more component prefixes for monitoring. In any combination, select values from thediscovered list, or enter values manually.

### Name

The remainder of the EJB name. You can specify one or more names for monitoring. In any combination, select values from the discovered list, or enter values manually.

### **StatType**

This parameter is available for counters that are returning a count or total (LockEntriesCurrentCount is one example in this counter category). Possible values are:

ACTUAL The counter returns the raw data value.

INTERVAL The counter returns the difference between the raw value of the counter in the last task interval and the raw data value of the counter in the current task interval.

## Data Point

For each counter that you have included in a task:

- ! The primary data point (PDP) is the value returned for that counter.
- ! The intelligent data point (IDP) is the set of values returned forall counters in the counter category.

The PDP and IDP for a counter are displayed together in the following example. When parameters are defined by multiple values, a PDP and IDP are returned foreach discovered combination of parameters.

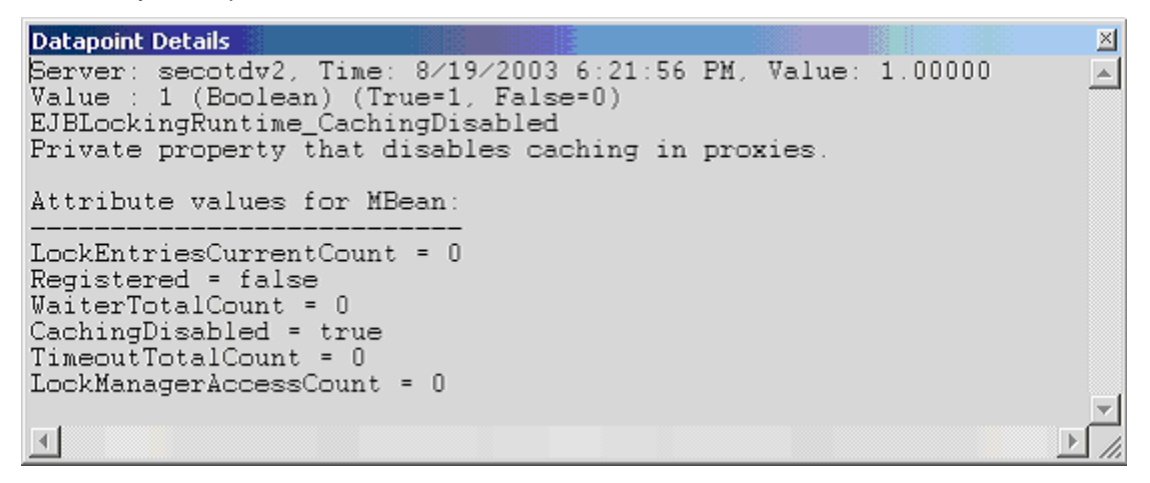

Interval

Recommended minimum is 5minutes.

### WebLogic EJB Pool Runtime

The WebLogic EJB Pool Runtime category includes the counters listed in the following table. Some of the counters listed in the table may not be available on your system. WebLogic counter categories, counter names, and parameters are dynamically discovered by processing the set of MBeans in the WebLogic JM X Server. Which counters are discovered is determined by the WebLogic version you are running and how WebLogic is configured.

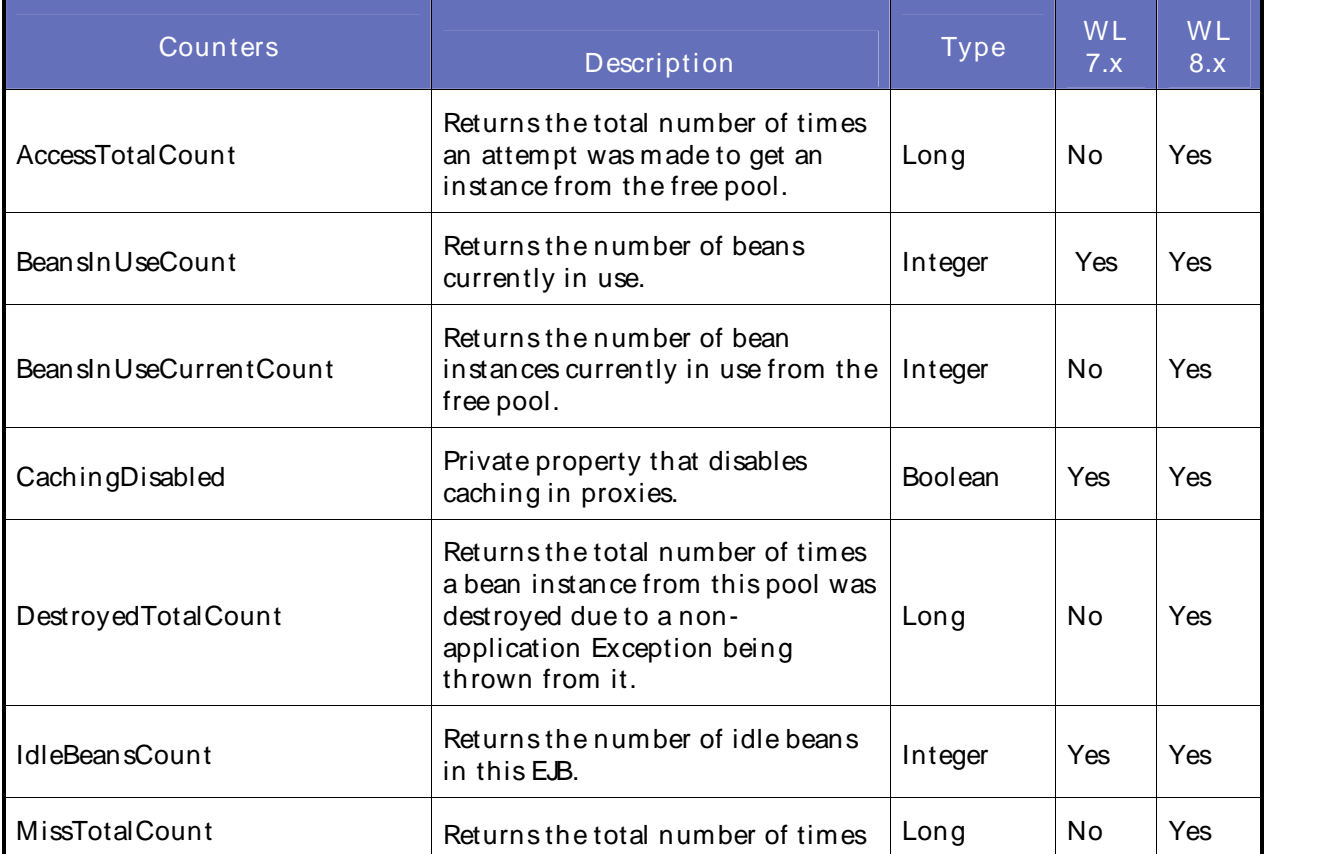

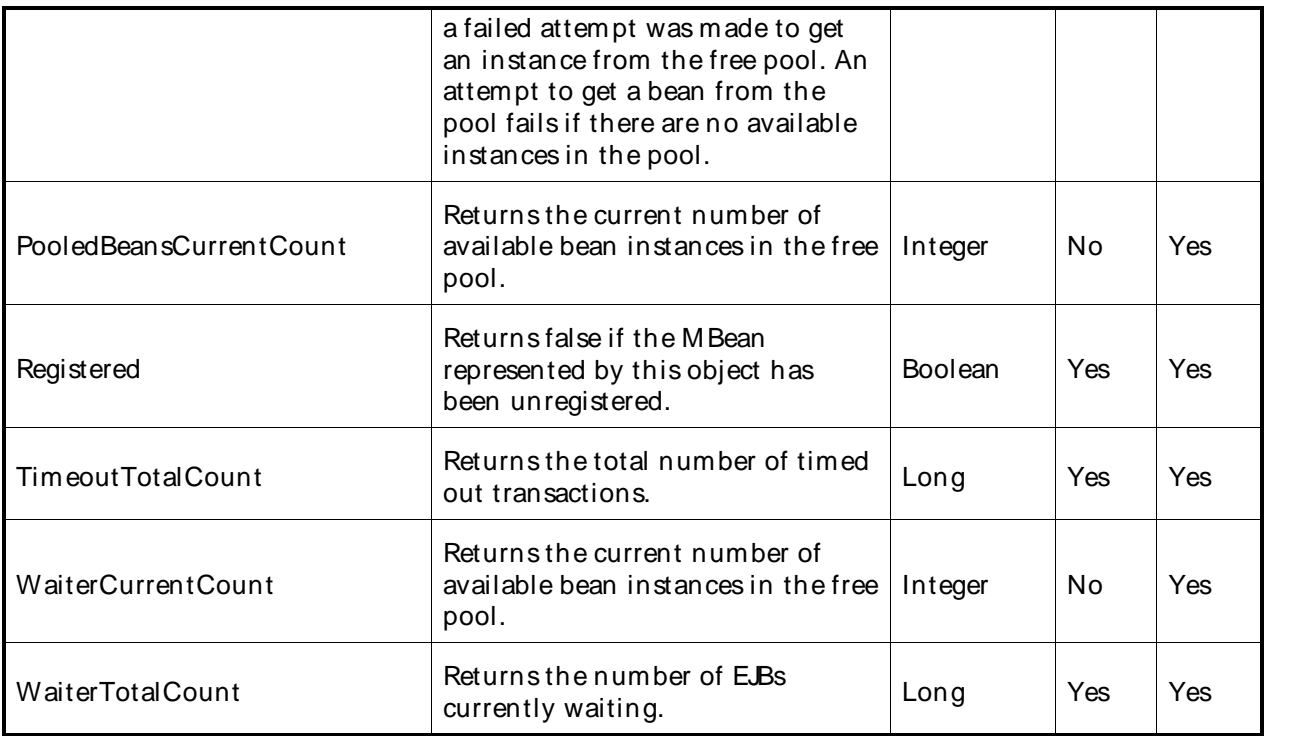

The parameters for a WebLogic counter category are derived from the MBean name. The parameters values are analyzed and displayed according to their parameter dependency structure. This allows you to select between the multiple parameters and always end up with a valid combination of parameters. This parameter dependency information is enforced by the task creation wizard in the VantageView Web Console Management function.

The following parameters are valid for this counter category.

# Domain

Domain in which the WebLogic Application Admin server and its managed servers reside. You can specify one or more domains for monitoring. In any combination, select values from thediscovered list, or enter values manually.

## **Location**

WebLogic Application Server where the instance you want to monitor resides. You can specify one or more servers for monitoring. In any combination, select values from the discovered list, or enter values manually.

# Application

The application prefix of the EJB ear. You can specify one or more application prefixes for monitoring. In any combination, select values from the discovered list, or enter values manually.

## Component

The EJB component prefix of the EJB ear. You can specify one or more component prefixes for monitoring. In any combination, select values from thediscovered list, or enter values manually.

## Name

The remainder of the EJB name. You can specify one or more names for monitoring. In any combination, select values from the discovered list,or enter values manually.

## **StatType**

This parameter is available for counters that are returning a count or total (BeansInUseCount is one example in this counter category). Possible values are:

ACTUAL The counter returns the raw data value.

INTERVAL The counter returns the difference between the raw value of the counter in the last task interval and the raw data value of the counter in the current task interval.

### Data Point

For each counter that you have included in a task:

- ! The primary data point (PDP) is the value returned for that counter.
- ! The intelligent data point (IDP) is the set of values returned forall counters in the counter category.

The PDP and IDP for a counter are displayed together in the following example. When parameters are defined by multiple values, a PDP and IDP are returned foreach discovered combination of parameters.

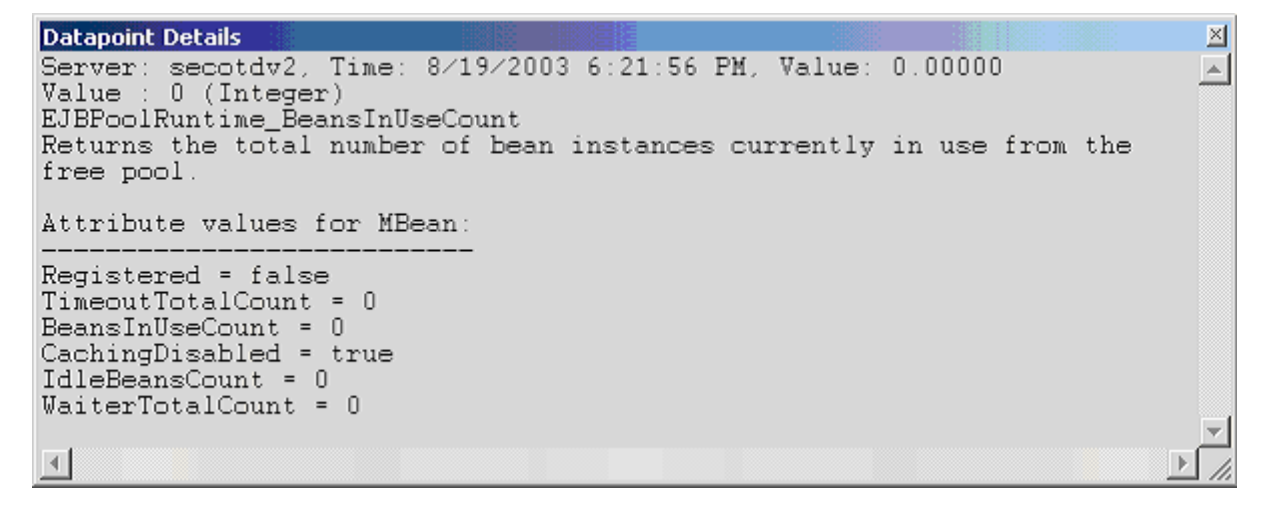

Interval

Recommended minimum is 5minutes.

### WebLogic EJB Transaction Runtime

The WebLogic EJB Transaction Runtime category includes the counters listed in the following table. Some of the counters listed in the table may not be available on your system. WebLogic counter categories, counter names, and parameters are dynamically discovered by processing the set of MBeans in the WebLogic JMX Server. Which counters are discovered is determined by the WebLogic version you are running and how WebLogic is configured.

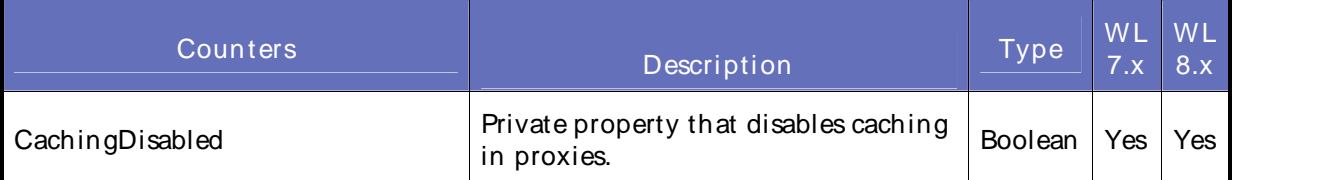

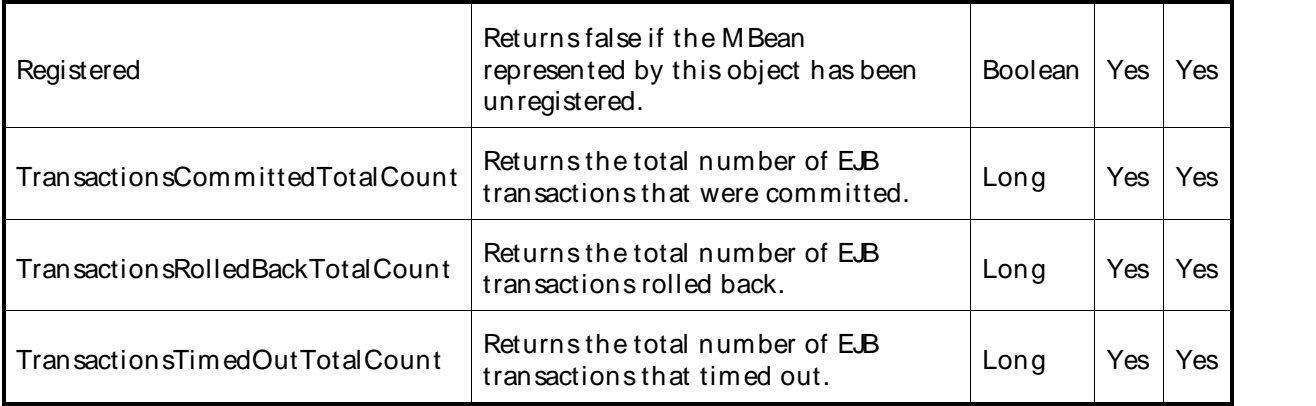

The parameters for a WebLogic counter category are derived from the MBean name. The parameters values are analyzed and displayed according to their parameter dependency structure. This allows you to select between the multiple parameters and always end up with a valid combination of parameters. This parameter dependency information is enforced by the task creation wizard in the VantageView Web Console Management function.

The following parameters are valid for this counter category.

## Domain

Domain in which the WebLogic Application Admin server and its managed servers reside. You can specify one or more domains for monitoring. In any combination, select values from thediscovered list, or enter values manually.

## Location

WebLogic Application Server where the instance you want to monitor resides. You can specify one or more servers for monitoring. In any combination, select values from the discovered list, or enter values manually.

# Application

The application prefix of the EJB ear. You can specify one or more application prefixes for monitoring. In any combination, select values from the discovered list, or enter values manually.

# **Component**

The EJB component prefix of the EJB ear. You can specify one or more component prefixes for monitoring. In any combination, select values from thediscovered list, or enter values manually.

## Name

The remainder of the EJB name. You can specify one or more names for monitoring. In any combination, select values from the discovered list, or enter values manually.

## StatType

This parameter is available for counters that are returning a count or total (TransactionsCommittedTotalCount is one example in this counter category). Possible values are:

ACTUAL The counter returns the raw data value.

INTERVAL The counter returns the difference between the raw value of the counter in the last

task interval and the raw data value of the counter in the current task interval.

### Data Point

For each counter that you have included in a task:

- The primary data point (PDP) is the value returned for that counter.
- ! The intelligent data point (IDP) is the set of values returned forall counters in the counter category.

The PDP and IDP for a counter are displayed together in the following example. When parameters are defined by multiple values, a PDP and IDP are returned foreach discovered combination of parameters.

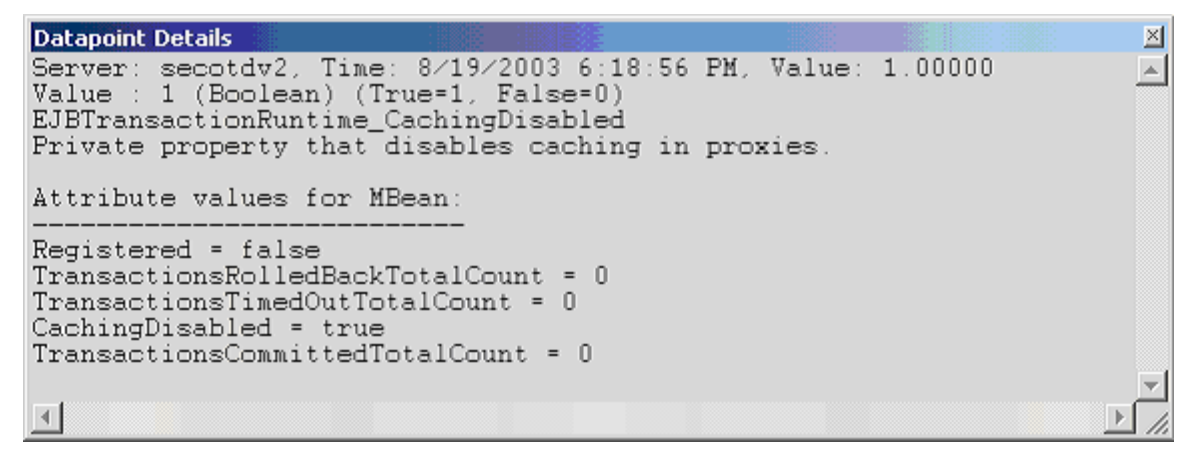

Interval

Recommended minimum is 5minutes.

## WebLogic Entity EJB Runtime

The WebLogic Entity EJB Runtime category includes the counters listed in the following table. Some of the counters listed in the table may not be available on your system. WebLogic counter categories, counter names, and parameters are dynamically discovered by processing the set of MBeans in the WebLogic JM X Server. Which counters are discovered is determined by the WebLogic version you are running and how WebLogic is configured.

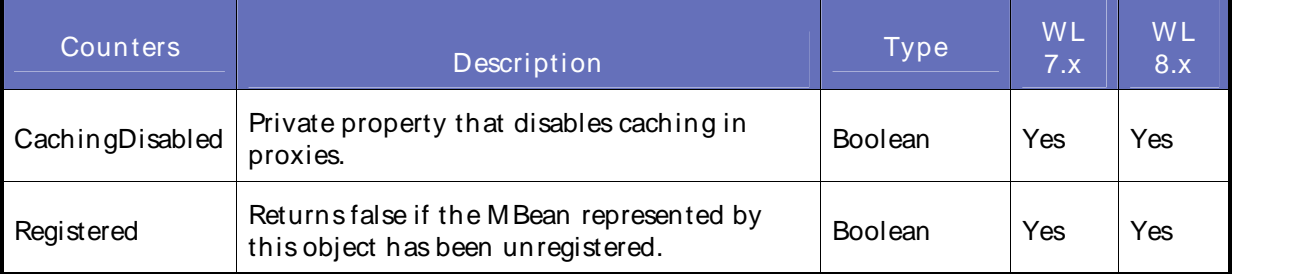

### **Parameters**

The parameters for a WebLogic counter category are derived from the MBean name. The parameters values are analyzed and displayed according to their parameter dependency structure. This allows you to select between the multiple parameters and always end up with a valid combination of parameters. This parameter dependency information is enforced by the task creation wizard in the VantageView Web Console Management function.

The following parameters are valid for this counter category.

## Domain

Domain in which the WebLogic Application Admin server and its managed servers reside. You can specify one or more domains for monitoring. In any combination, select values from thediscovered list, or enter values manually.

### **Location**

WebLogic Application Server where the instance you want to monitor resides. You can specify one or more servers for monitoring. In any combination, select values from the discovered list, or enter values manually.

### Application

The application prefix of the EJB ear. You can specify one or more application prefixes for monitoring. In any combination, select values from the discovered list, or enter values manually.

### Component

The EJB component prefix of the EJB ear. You can specify one or more component prefixes for monitoring. In any combination, select values from thediscovered list, or enter values manually.

### Name

The remainder of the EJB name. You can specify one or more names for monitoring. In any combination, select values from the discovered list, or enter values manually.

### Data Point

For each counter that you have included in a task:

- ! The primary data point (PDP) is the value returned for that counter.
- ! The intelligent data point (IDP) is the set of values returned forall counters in the counter category.

The PDP and IDP for a counter are displayed together in the following example. When parameters are defined by multiple values, a PDP and IDP are returned foreach discovered combination of parameters.

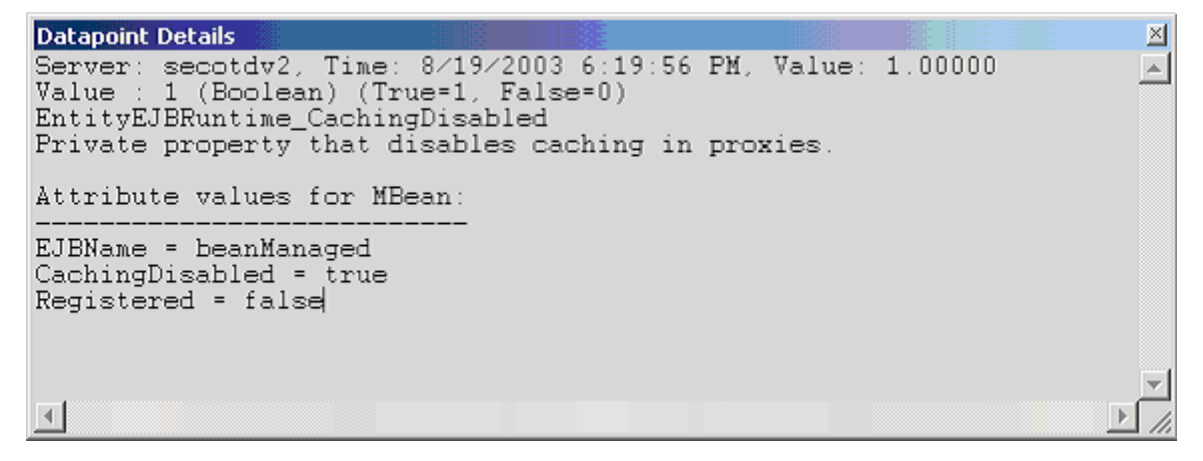

Interval

Recommended minimum is 5minutes.

## WebLogic Execute Queue Runtime

The WebLogic Execute Queue Runtime category includes the counters listed in the following table. Some of the counters listed in the table may not be available on your system. WebLogic counter categories, counter names, and parameters are dynamically discovered by processing the set of MBeans in the WebLogic JMX Server. Which counters are discovered is determined by the WebLogic version you are running and how WebLogic is configured.

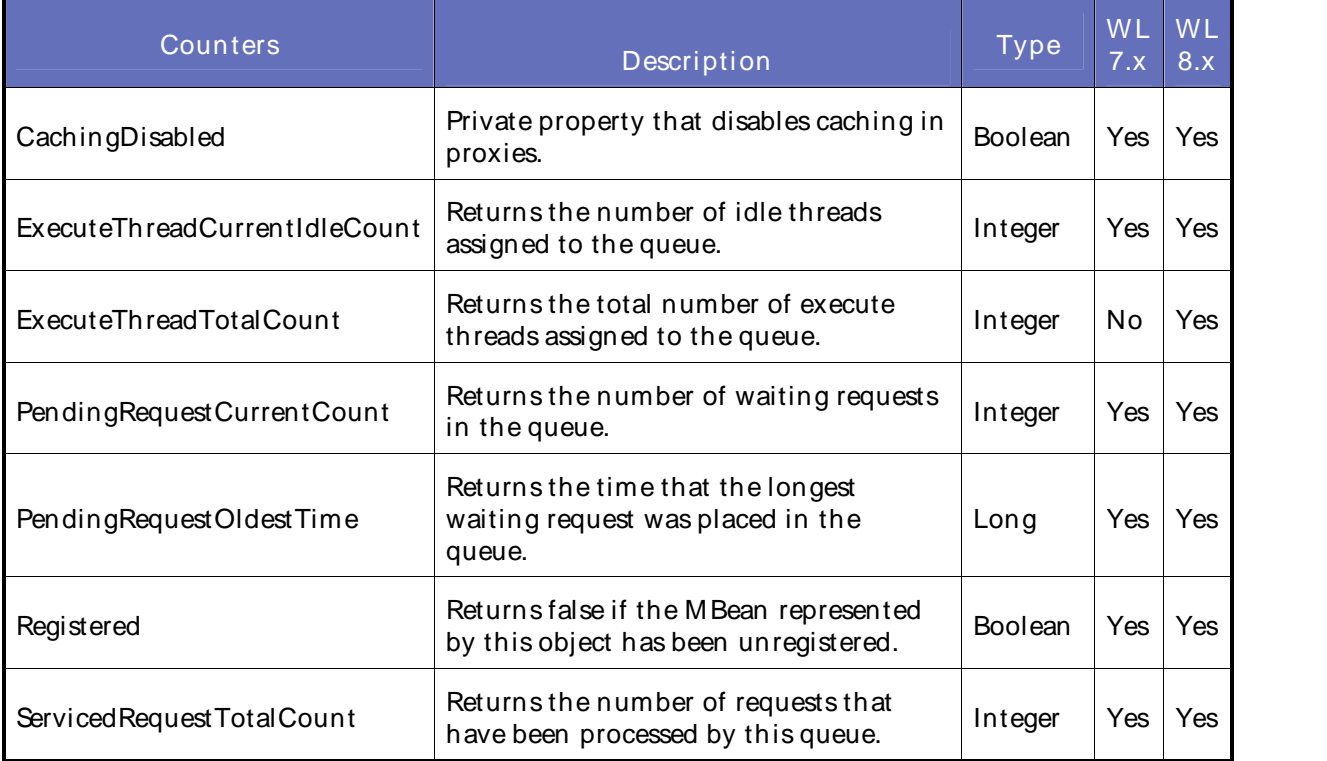

### **Parameters**

The parameters for a WebLogic counter category are derived from theMBean name. The parameters values are analyzed and displayed according to their parameter dependency structure. This allows you to select between the multiple parameters and always end up with a valid combination of parameters. This parameter dependency information is enforced by the task creation wizard in the VantageView Web Console Management function.

The following parameters are valid for this counter category.

### Domain

Domain in which the WebLogic Application Admin server and its managed servers reside. You can specify one or more domains for monitoring. In any combination, select values from thediscovered list, or enter values manually.

### **Location**

WebLogic Application Server where the instance you want to monitor resides. You can specify one or more servers for monitoring. In any combination, select values from the discovered list, or enter values manually.

### **Queue**

The execution queue name. You can specify one or more names for monitoring. In any combination, select values from the discovered list, or enter values manually.

**StatType** 

This parameter is available for counters that are returning a count or total (ExecuteThreadTotalCount is one example in this counter category). Possible values are:

- ACTUAL The counter returns the raw data value.
- INTERVAL The counter returns the difference between the raw value of the counter in the last task interval and the raw data value of the counter in the current task interval.

Data Point

For each counter that you have included in a task:

- ! The primary data point (PDP) is the value returned for that counter.
- ! The intelligent data point (IDP) is the set of values returned forall counters in the counter category.

The PDP and IDP for a counter are displayed together in the following example. When parameters are defined by multiple values, a PDP and IDP are returned foreach discovered combination of parameters.

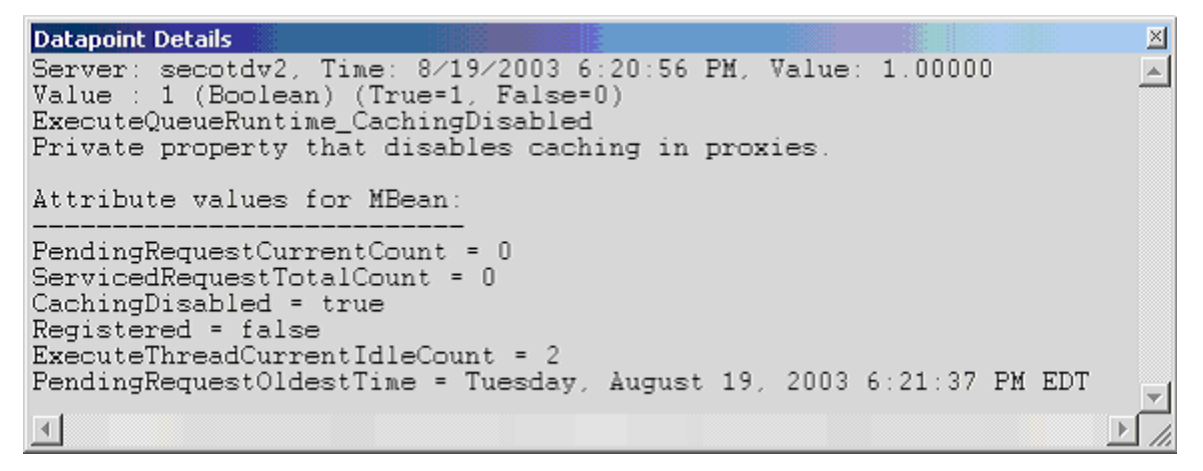

Interval

Recommended minimum is 5minutes.

## WebLogic JDBC Connection Pool Runtime

The WebLogic JDBC Connection Pool Runtime category includes the counters listed in the following table. Some of the counters listed in the table may not be available on your system. WebLogic counter categories, counter names, and parameters are dynamically discovered by processing the set of MBeans in the WebLogic JMX Server. Which counters are discovered is determined by the WebLogic version you are running and how WebLogic is configured.

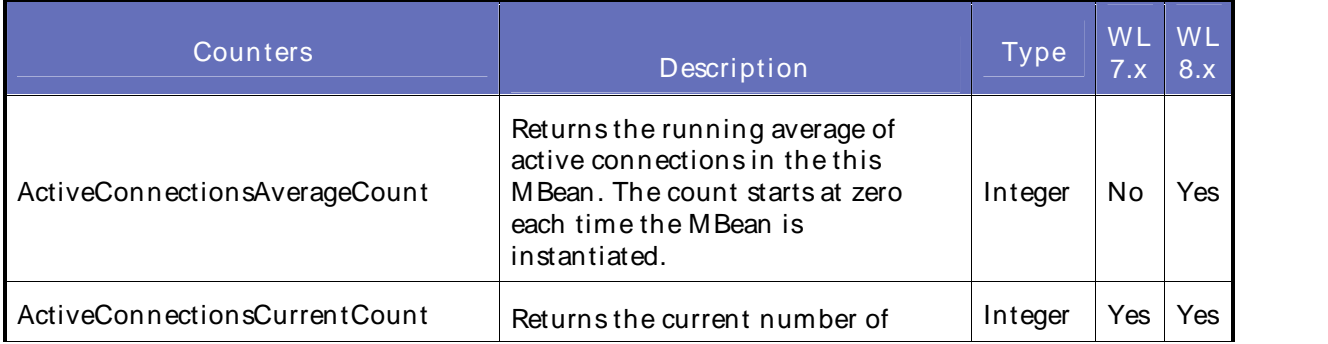

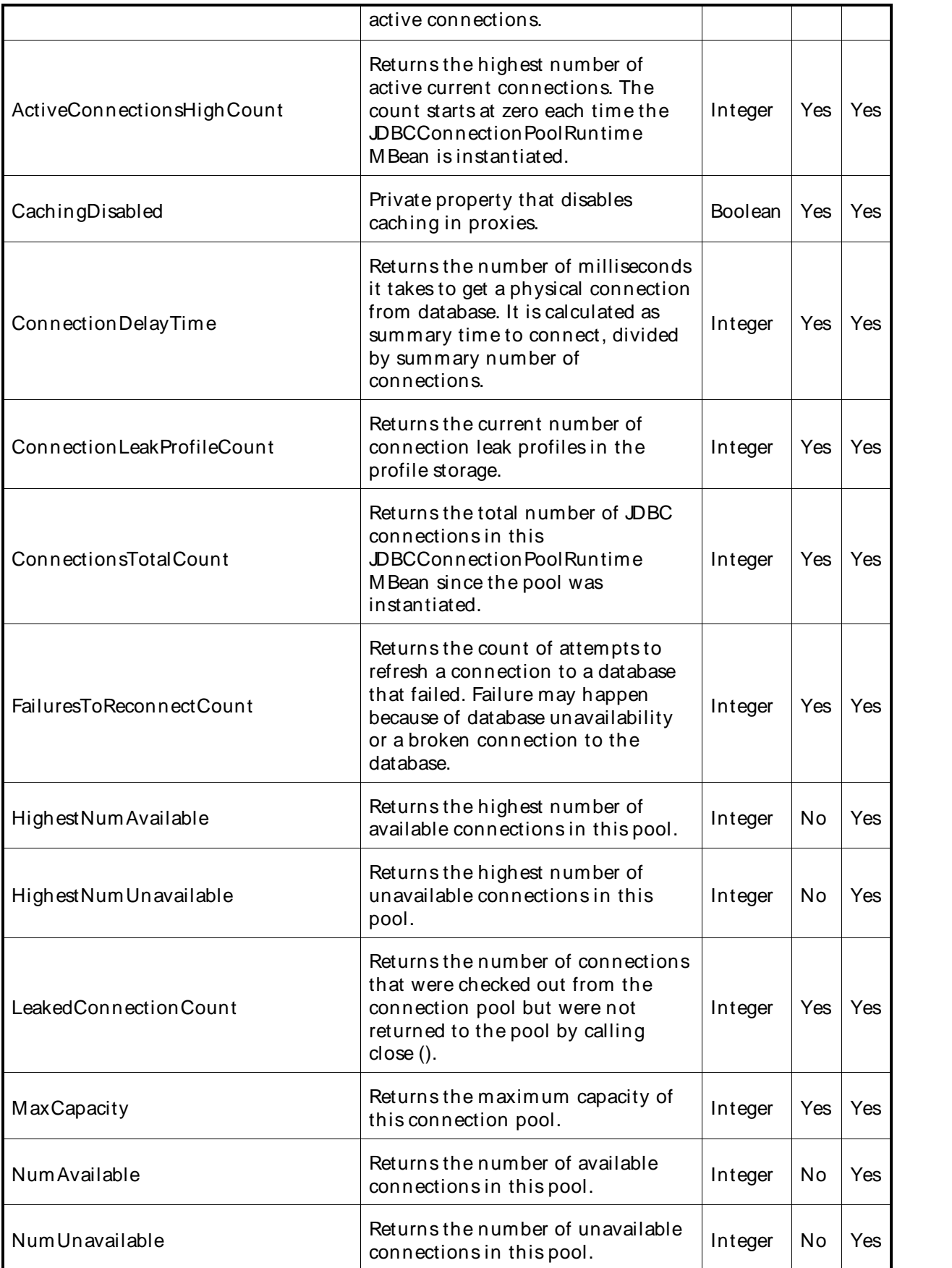

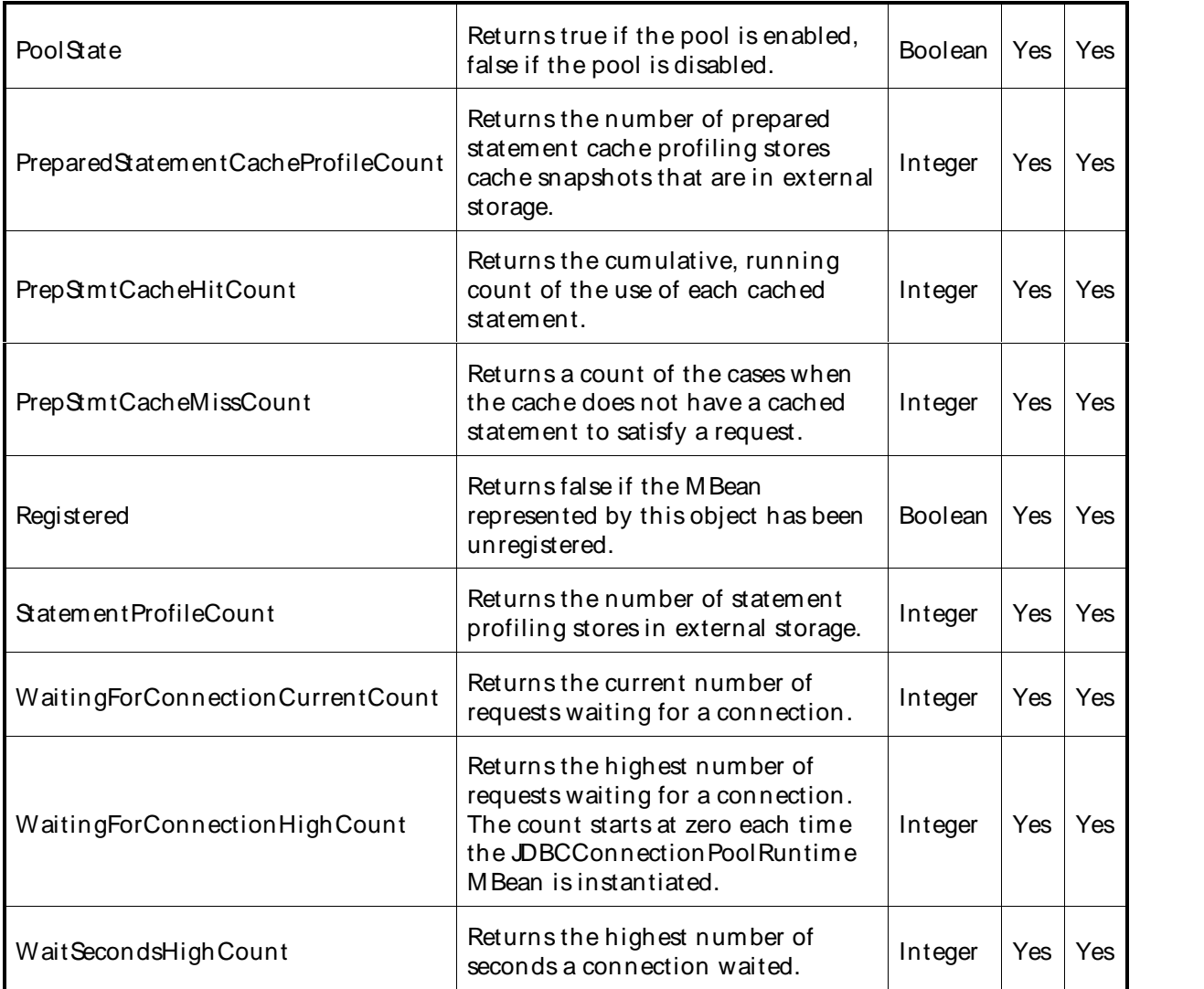

The parameters for a WebLogic counter category are derived from the MBean name. The parameters values are analyzed and displayed according to their parameter dependency structure. This allows you to select between the multiple parameters and always end up with a valid combination of parameters. This parameter dependency information is enforced by the task creation wizard in the VantageView Web Console Management function.

The following parameters are valid for this counter category.

## Domain

Domain in which the WebLogic Application Admin server and its managed servers reside. You can specify one or more domains for monitoring. In any combination, select values from thediscovered list, or enter values manually.

## Location

WebLogic Application Server where the instance you want to monitor resides. You can specify one or more servers for monitoring. In any combination, select values from the discovered list, or enter values manually.

### Pool

The connection pool name. You can specify one or more names for monitoring. In any combination, select values from the discovered list, or enter values manually.

### **StatType**

This parameter is available for counters that are returning a count or total (ConnectionsTotalCount is one example in this counter category). Possible values are:

ACTUAL The counter returns the raw data value.

INTERVAL The counter returns the difference between the raw value of the counter in the last task interval and the raw data value of the counter in the current task interval.

## Data Point

For each counter that you have included in a task:

- ! The primary data point (PDP) is the value returned for that counter.
- ! The intelligent data point (IDP) is the set of values returned forall counters in the counter category.

The PDP and IDP for a counter are displayed together in the following example. When parameters are defined by multiple values, a PDP and IDP are returned foreach discovered combination of parameters.

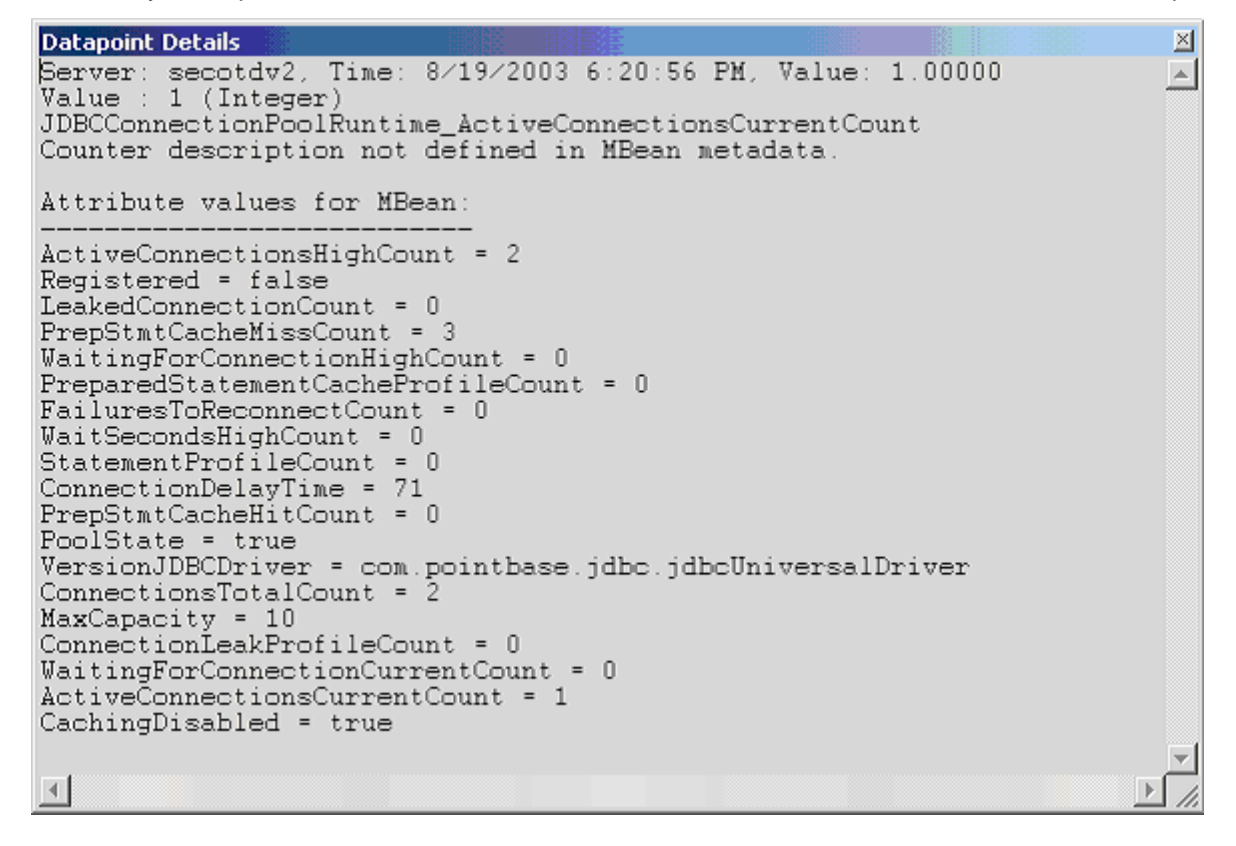

### Interval

Recommended minimum is 5minutes.

# WebLogic JMSConnection Runtime

The WebLogic JMSConnection Runtime category includes the counters listed in the following table. Some of the counters listed in the table may not be available on your system. WebLogic counter categories, counter names, and parameters are dynamically discovered by processing the set of MBeans in the WebLogic JMX Server. Which counters are discovered is determined by the WebLogic version you are running and how WebLogic is configured.

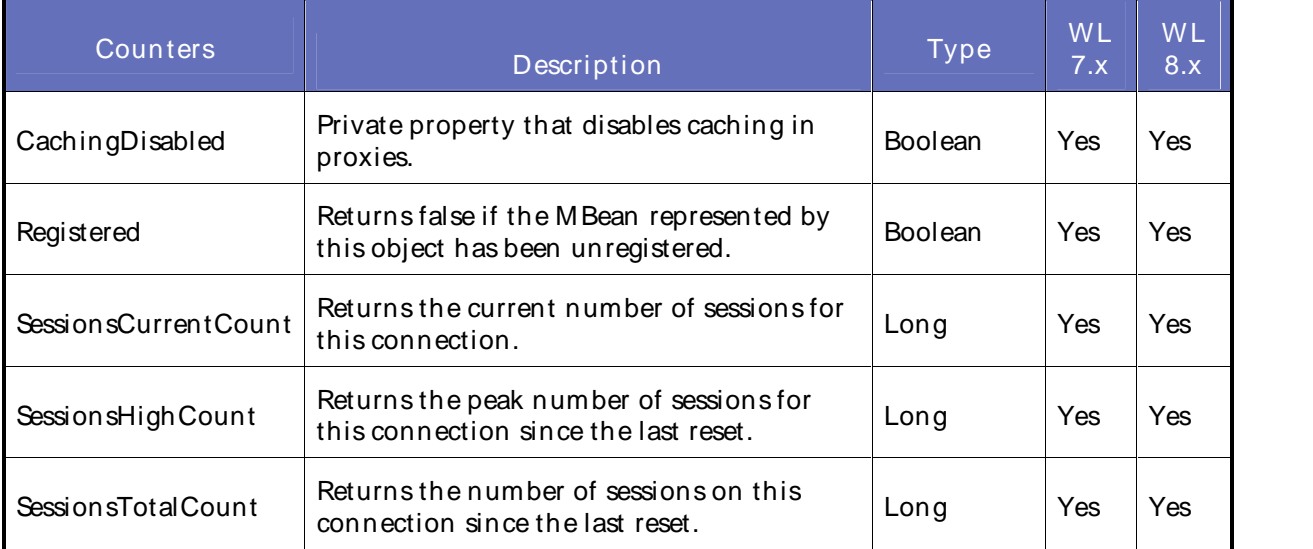

### **Parameters**

The parameters for a WebLogic counter category are derived from the MBean name. The parameters values are analyzed and displayed according to their parameter dependency structure. This allows you to select between the multiple parameters and always end up with a valid combination of parameters. This parameter dependency information is enforced by the task creation wizard in the VantageView Web Console Management function.

The following parameters are valid for this counter category.

## Domain

Domain in which the WebLogic Application Admin server and its managed servers reside. You can specify one or more domains for monitoring. In any combination, select values from thediscovered list, or enter values manually.

## Location

WebLogic Application Server where the instance you want to monitor resides. You can specify one or more servers for monitoring. In any combination, select values from the discovered list, or enter values manually.

## **Connection**

The JMSconnection name. You can specify one or more names for monitoring. In any combination, select values from the discovered list, or enter values manually.

## **StatType**

This parameter is available for counters that are returning a count or total (SessionsTotalCount is one example in this counter category). Possible values are:

ACTUAL The counter returns the raw data value.

INTERVAL The counter returns the difference between the raw value of the counter in the last task interval and the raw data value of the counter in the current task interval.

## Data Point

For each counter that you have included in a task:

- ! The primary data point (PDP) is the value returned for that counter.
- ! The intelligent data point (IDP) is the set of values returned forall counters in the counter category.

The PDP and IDP for a counter are displayed together in the following example. When parameters are defined by multiple values, a PDP and IDP are returned foreach discovered combination of parameters.

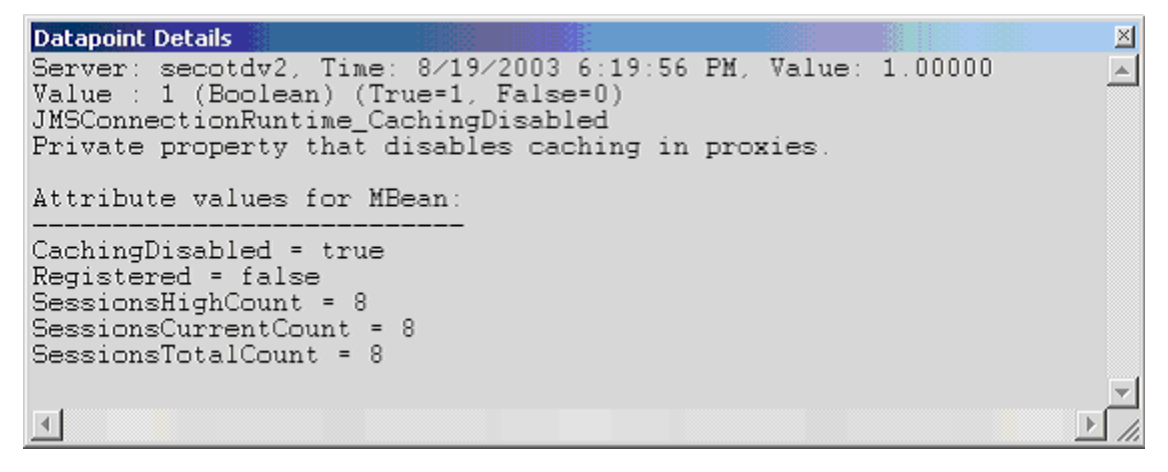

Interval

Recommended minimum is 5minutes.

## WebLogic JMSConsumer Runtime

The WebLogic JMSConsumer Runtime category includes the counters listed in the following table. Some of the counters listed in the table may not be available on your system. WebLogic counter categories, counter names, and parameters are dynamically discovered by processing the set of MBeans in the WebLogic JMX Server. Which counters are discovered is determined by the WebLogic version you are running and how WebLogic is configured.

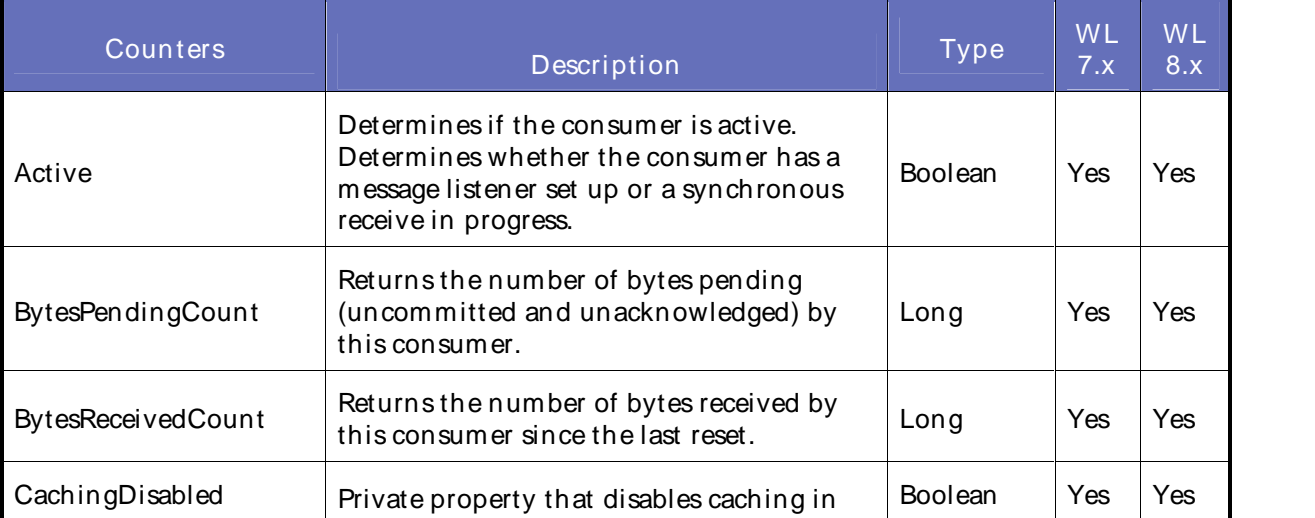

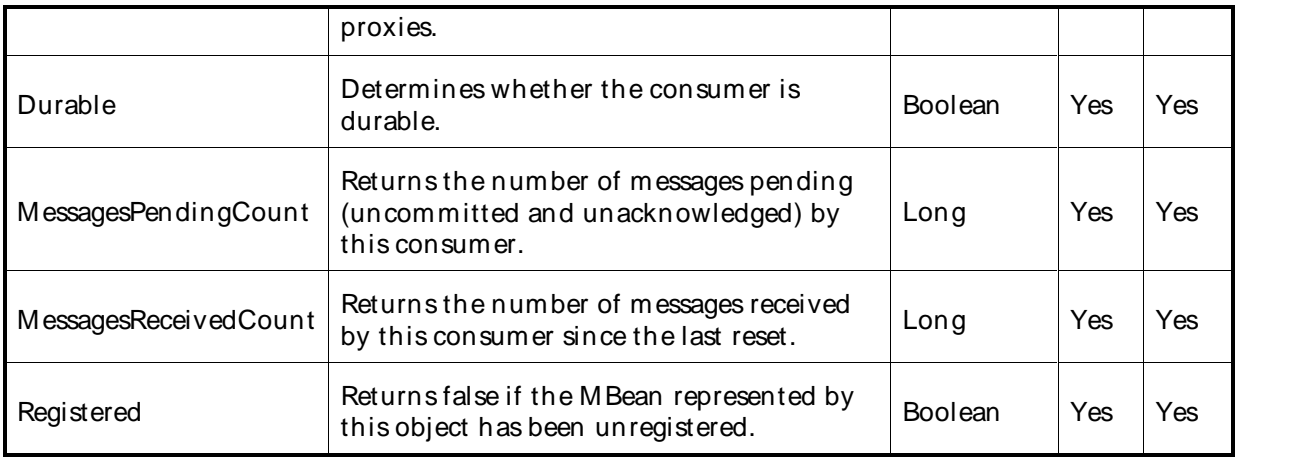

The parameters for a WebLogic counter category are derived from the MBean name. The parameters values are analyzed and displayed according to their parameter dependency structure. This allows you to select between the multiple parameters and always end up with a valid combination of parameters. This parameter dependency information is enforced by the task creation wizard in the VantageView Web Console Management function.

The following parameters are valid for this counter category.

### Domain

Domain in which the WebLogic Application Admin server and its managed servers reside. You can specify one or more domains for monitoring. In any combination, select values from thediscovered list, or enter values manually.

## Location

WebLogic Application Server where the instance you want to monitor resides. You can specify one or more servers for monitoring. In any combination, select values from the discovered list, or enter values manually.

## Consumer

The JMSconsumer name. You can specify one or more names for monitoring. In any combination, select values from the discovered list, or enter values manually.

## **StatType**

This parameter is available for counters that are returning a count or total (M essagesReceivedCount is one example in this counter category). Possible values are:

ACTUAL The counter returns the raw data value.

INTERVAL The counter returns the difference between the raw value of the counter in the last task interval and the raw data value of the counter in the current task interval.

## Data Point

For each counter that you have included in a task:

! The primary data point (PDP) is the value returned for that counter.

! The intelligent data point (IDP) is the set of values returned forall counters in the counter category.

The PDP and IDP for a counter are displayed together in the following example. When parameters are defined by multiple values, a PDP and IDP are returned foreach discovered combination of parameters.

```
Datapoint Details
                                                                               ⊠
Server: secotdv2, Time: 8/19/2003 6:19:56 PM, Value: 1.00000
                                                                              \vert{}_{\triangle}\vertValue : 1 (Boolean) (True=1, False=0)
JMSConsumerRuntime Active
Determines if the consumer active. Determines whether the consumer has
a message listener set up or a synchronous receive in progress.
Attribute values for MBean:
Registered = false
MessagesPendingCount = 0
Durable = false
Active = true
BytesReceivedCount = 0
DestinationName = exampleQueueSend
MessagesReceivedCount = 0
BytesPendingCount = 0
CachingDisabled = true
\left| 4 \right|
```
Interval

Recommended minimum is 5minutes.

## WebLogic JMSDestination Runtime

The WebLogic JMSDestination Runtime category includes the counters listed in the following table. Some of the counters listed in the table may not be available on your system. WebLogic counter categories, counter names, and parameters are dynamically discovered by processing the set of MBeans in the WebLogic JMX Server. Which counters are discovered is determined by the WebLogic version you are running and how WebLogic is configured.

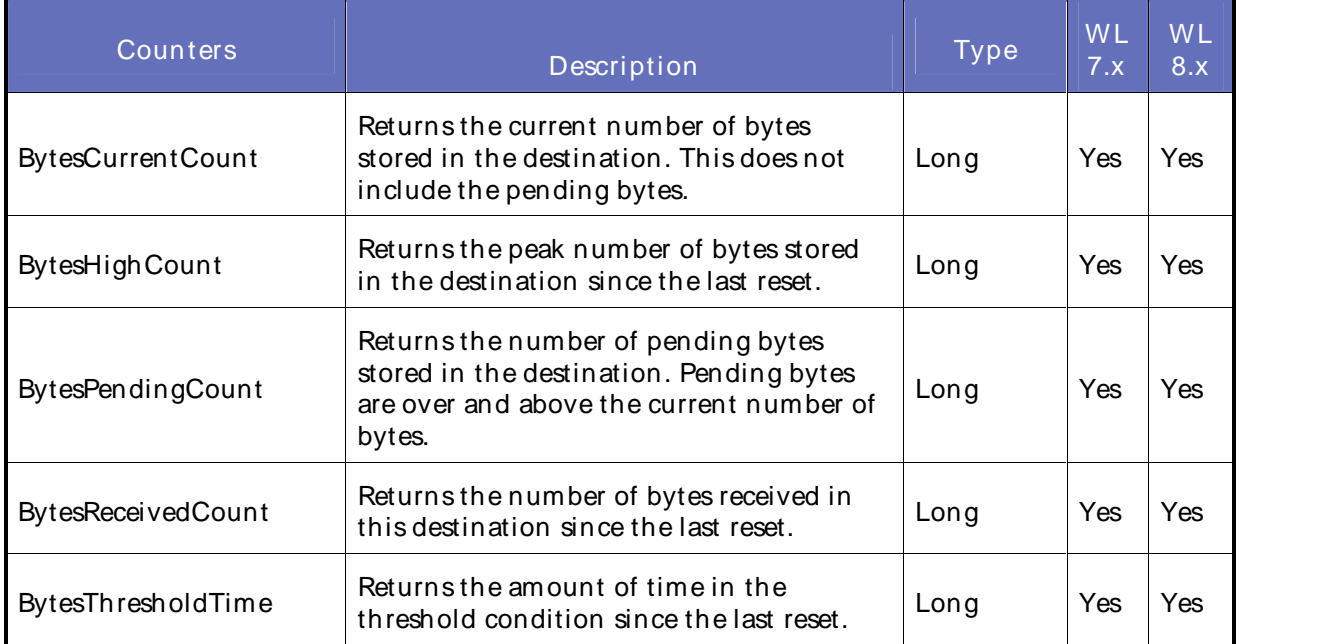

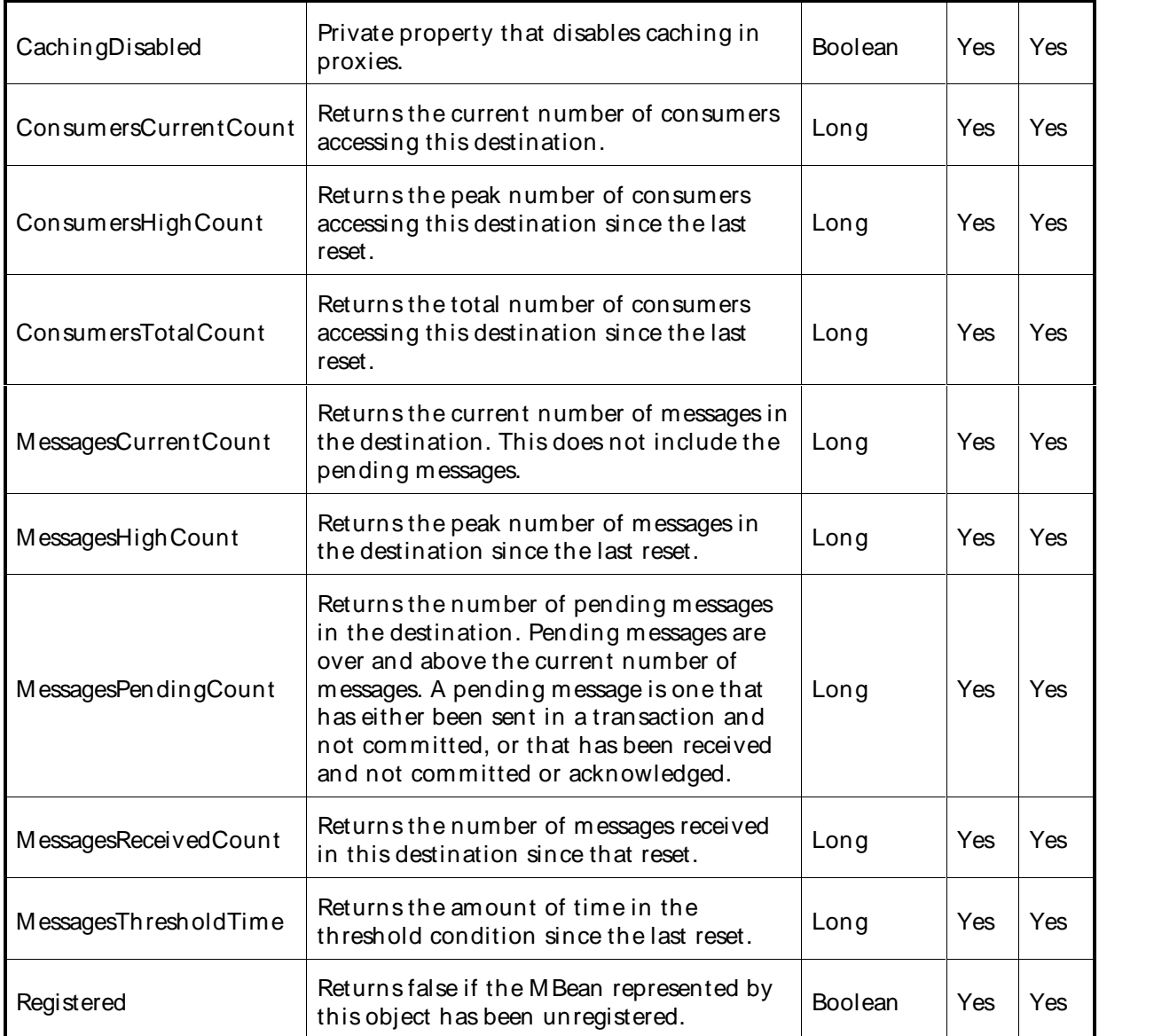

The parameters for a WebLogic counter category are derived from theMBean name. The parameters values are analyzed and displayed according to their parameter dependency structure. This allows you to select between the multiple parameters and always end up with a valid combination of parameters. This parameter dependency information is enforced by the task creation wizard in the VantageView Web Console Management function.

The following parameters are valid for this counter category.

## Domain

Domain in which the WebLogic Application Admin server and its managed servers reside. You can specify one or more domains for monitoring. In any combination, select values from thediscovered list, or enter values manually.

## Location

WebLogic Application Server where the instance you want to monitor resides. You can specify one or more servers for monitoring. In any combination, select values from the discovered list, or enter values manually.

## **Destination**

The name of the JMSdestination. You can specify one or more names for monitoring. In any combination, select values from the discovered list, or enter values manually.

## **StatType**

This parameter is available for counters that are returning a count or total (M essagesReceivedCount is one example in this counter category). Possible values are:

- ACTUAL The counter returns the raw data value.
- INTERVAL The counter returns the difference between the raw value of the counter in the last task interval and the raw data value of the counter in the current task interval.

### Data Point

For each counter that you have included in a task:

- ! The primary data point (PDP) is the value returned for that counter.
- ! The intelligent data point (IDP) is the set of values returned for all counters in the counter category.

The PDP and IDP for a counter are displayed together in the following example. When parameters are defined by multiple values, a PDP and IDP are returned foreach discovered combination of parameters.

```
Datapoint Details
                                                                              図
Server: secotdv2, Time: 8/19/2003 6:20:56 PM, Value: 0.00000
                                                                             \left| \mathbb{A} \right|Value : 0 (Long)
JMSDestinationRuntime_BytesCurrentCount
Returns the current number of bytes stored in the destination. This
does not include the pending bytes.
Attribute values for MBean:
MessagesCurrentCount = 0
MessagesReceivedCount = 0
BytesReceivedCount = 0
BytesThresholdTime = 0
BytesCurrentCount = 0
MessagesHighCount = 0
ConsumersHighCount = 0
BytesPendingCount = 0MessagesThresholdTime = 0
ConsumersCurrentCount = 0
BytesHighCount = 0
ConsumersTotalCount = 0
CachingDisabled = true
MessagesPendingCount = 0
DestinationType = Queue
Registered = false
\left| 4 \right|
```
### Interval

Recommended minimum is 5minutes.

## WebLogic JMSRuntime

The WebLogic JMSRuntime category includes the counters listed in the following table. Some of the counters listed in the table may not be available on your system. WebLogic counter categories, counter names, and parameters are dynamically discovered by processing the set of MBeans in the WebLogic JM X Server. Which counters are discovered is determined by the WebLogic version you are running and how WebLogic is configured.

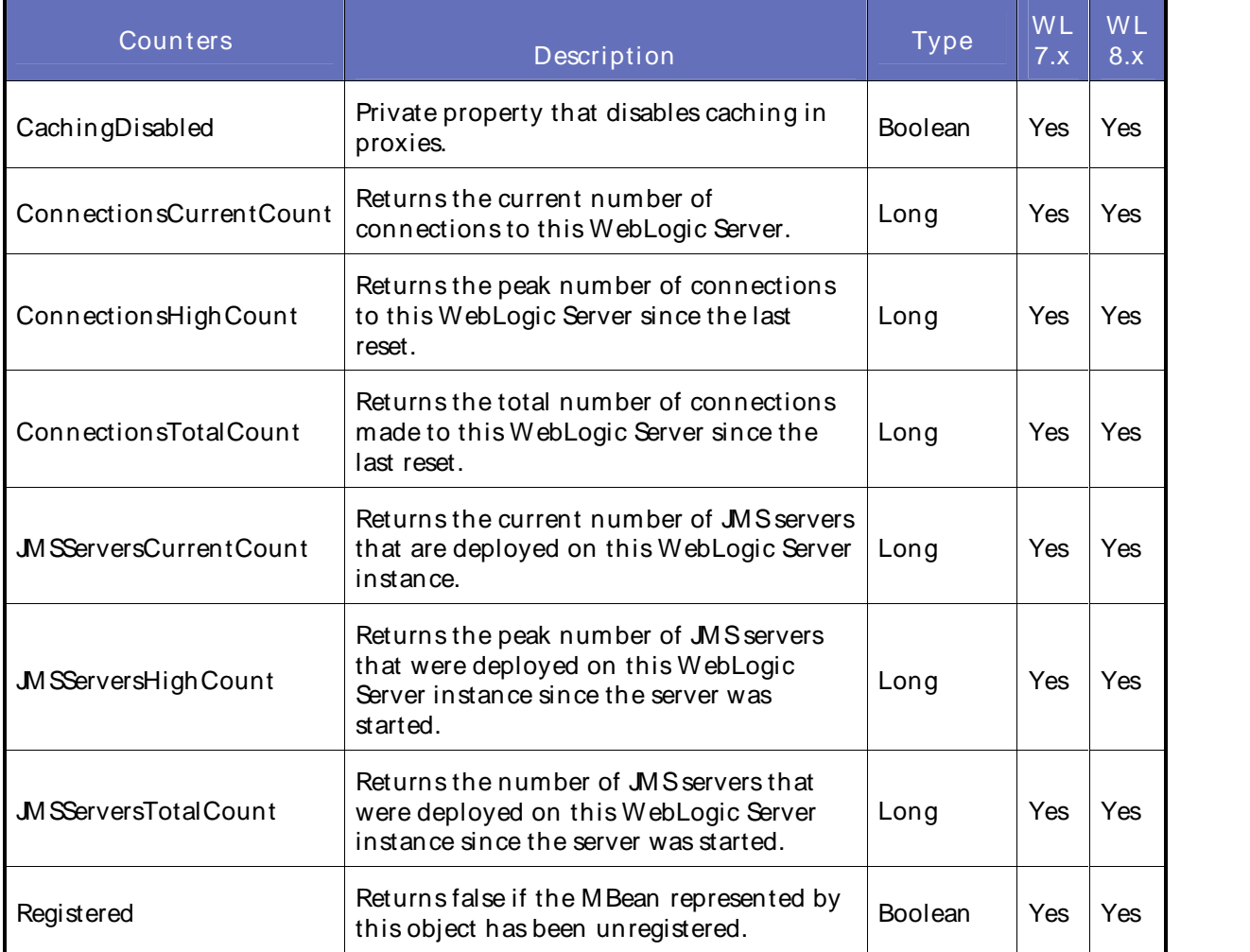

## **Parameters**

The parameters for a WebLogic counter category are derived from the MBean name. The parameters values are analyzed and displayed according to their parameter dependency structure. This allows you to select between the multiple parameters and always end up with a valid combination of parameters. This parameter dependency information is enforced by the task creation wizard in the VantageView Web Console Management function.

The following parameters are valid for this counter category.

## Domain

Domain in which the WebLogic Application Admin server and its managed servers reside. You can specify one or more domains for monitoring. In any combination, select values from thediscovered list, or enter values manually.

## Location

WebLogic Application Server where the instance you want to monitor resides. You can specify one or more servers for monitoring. In any combination, select values from the discovered list, or enter values manually.

### **JMSServer**

The JMSserver name. You can specify one or more names for monitoring. In any combination, select values from the discovered list, or enter values manually.

## **StatType**

This parameter is available for counters that are returning a count or total (ConnectionsTotalCount is one example in this counter category). Possible values are:

- ACTUAL The counter returns the raw data value.
- INTERVAL The counter returns the difference between the raw value of the counter in the last task interval and the raw data value of the counter in the current task interval.

### Data Point

For each counter that you have included in a task:

- ! The primary data point (PDP) is the value returned for that counter.
- ! The intelligent data point (IDP) is the set of values returned forall counters in the counter category.

The PDP and IDP for a counter are displayed together in the following example. When parameters are defined by multiple values, a PDP and IDP are returned foreach discovered combination of parameters.

```
Datapoint Details
                                                                         図
Server: secotdy2, Time: 8/19/2003 6:19:56 PM, Value: 1.00000
                                                                        \vert \vertValue : 1 (Boolean) (True=1, False=0)
JMSRuntime CachingDisabled
Private property that disables caching in proxies.
Attribute values for MBean:
ConnectionsCurrentCount = 0
Registered = false<br>JMSServersCurrentCount = 0
JMSServersHighCount = 0
JMSServersTotalCount = 0
ConnectionsHighCount = 0
ConnectionsTotalCount = 0
CachingDisabled = true
\left| 4 \right|
```
Interval

Recommended minimum is 5minutes.

### WebLogic JMSServer Runtime

The WebLogic JMSServer Runtime category includes the counters listed in the following table. Some of the counters listed in the table may not be available on your system. WebLogic counter categories, counter names, and parameters are dynamically discovered by processing the set of MBeans in the WebLogic JM X

Server. Which counters are discovered is determined by the WebLogic version you are running and how WebLogic is configured.

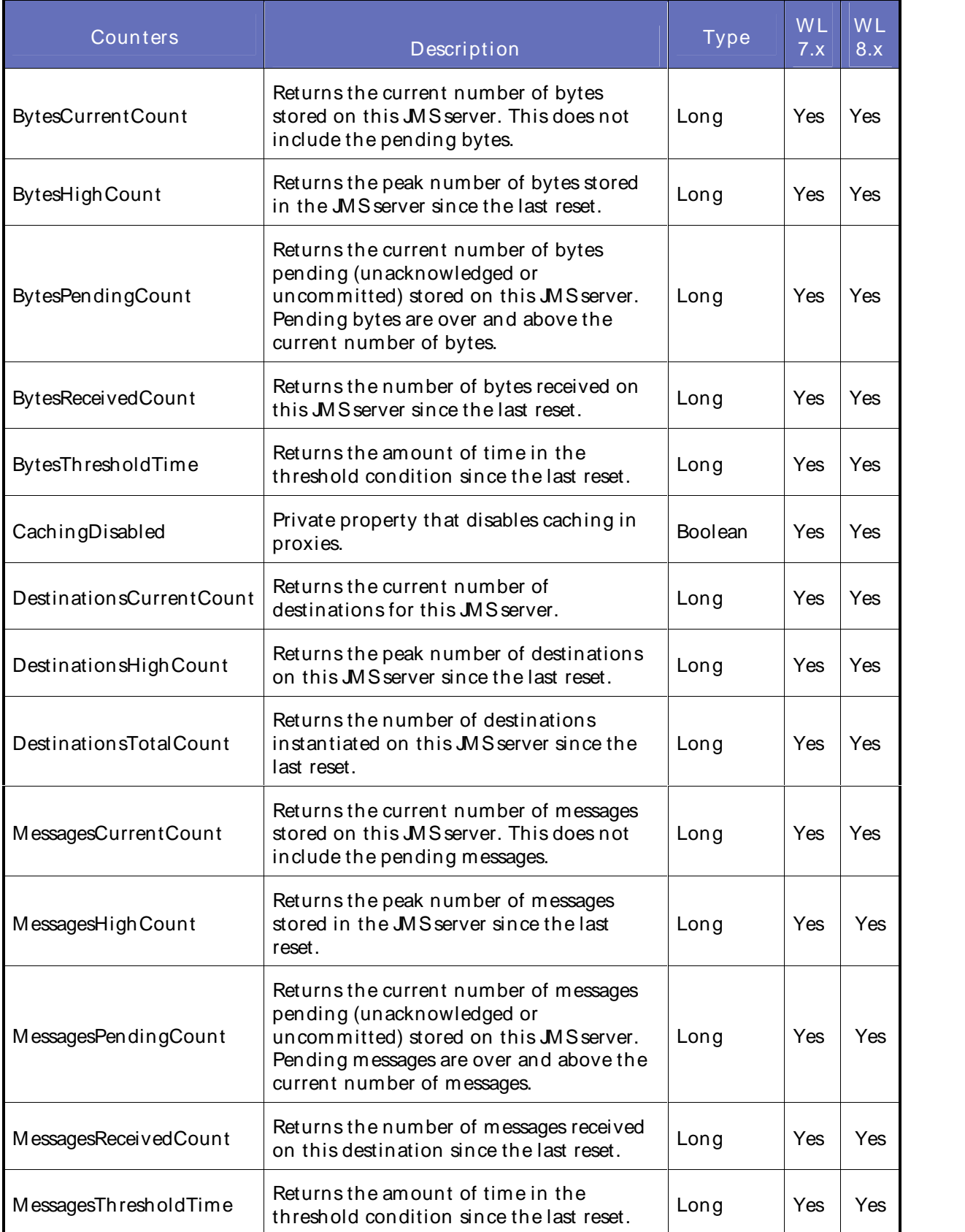

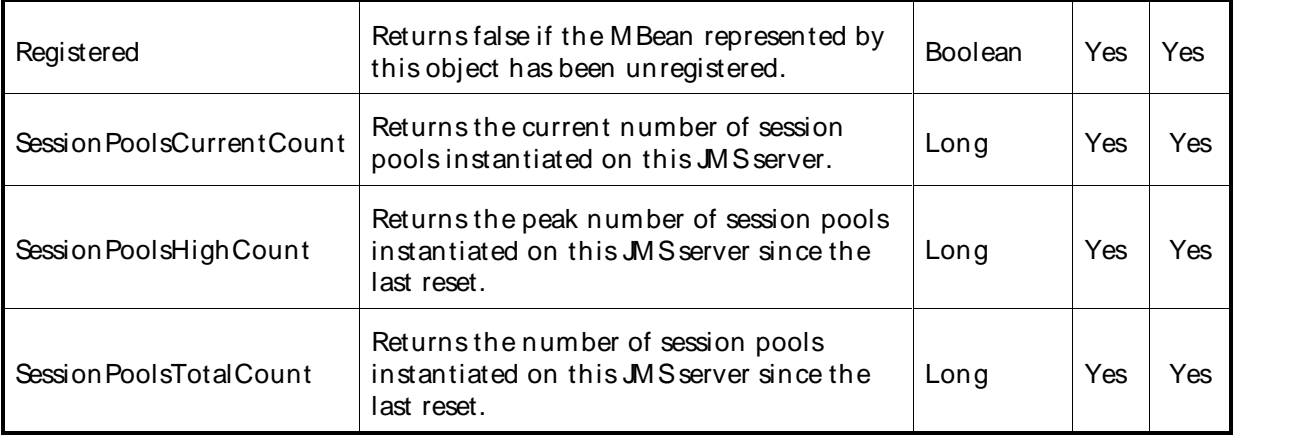

The parameters for a WebLogic counter category are derived from theMBean name. The parameters values are analyzed and displayed according to their parameter dependency structure. This allows you to select between the multiple parameters and always end up with a valid combination of parameters. This parameter dependency information is enforced by the task creation wizard in the VantageView Web Console Management function.

The following parameters are valid for this counter category.

### Domain

Domain in which the WebLogic Application Admin server and its managed servers reside. You can specify one or more domains for monitoring. In any combination, select values from thediscovered list, or enter values manually.

### Location

WebLogic Application Server where the instance you want to monitor resides. You can specify one or more servers for monitoring. In any combination, select values from the discovered list, or enter values manually.

### JMSServer

The JMSserver name. You can specify one or more names for monitoring. In any combination, select values from the discovered list, or enter values manually.

### **StatType**

This parameter is available for counters that are returning a count or total (SessionPoolsTotalCount is one example in this counter category). Possible values are:

ACTUAL The counter returns the raw data value.

INTERVAL The counter returns the difference between the raw value of the counter in the last task interval and the raw data value of the counter in the current task interval.

### Data Point

For each counter that you have included in a task:

- ! The primary data point (PDP) is the value returned for that counter.
- ! The intelligent data point (IDP) is the set of values returned forall counters in the counter category.

The PDP and IDP for a counter are displayed together in the following example. When parameters are defined by multiple values, a PDP and IDP are returned foreach discovered combination of parameters.

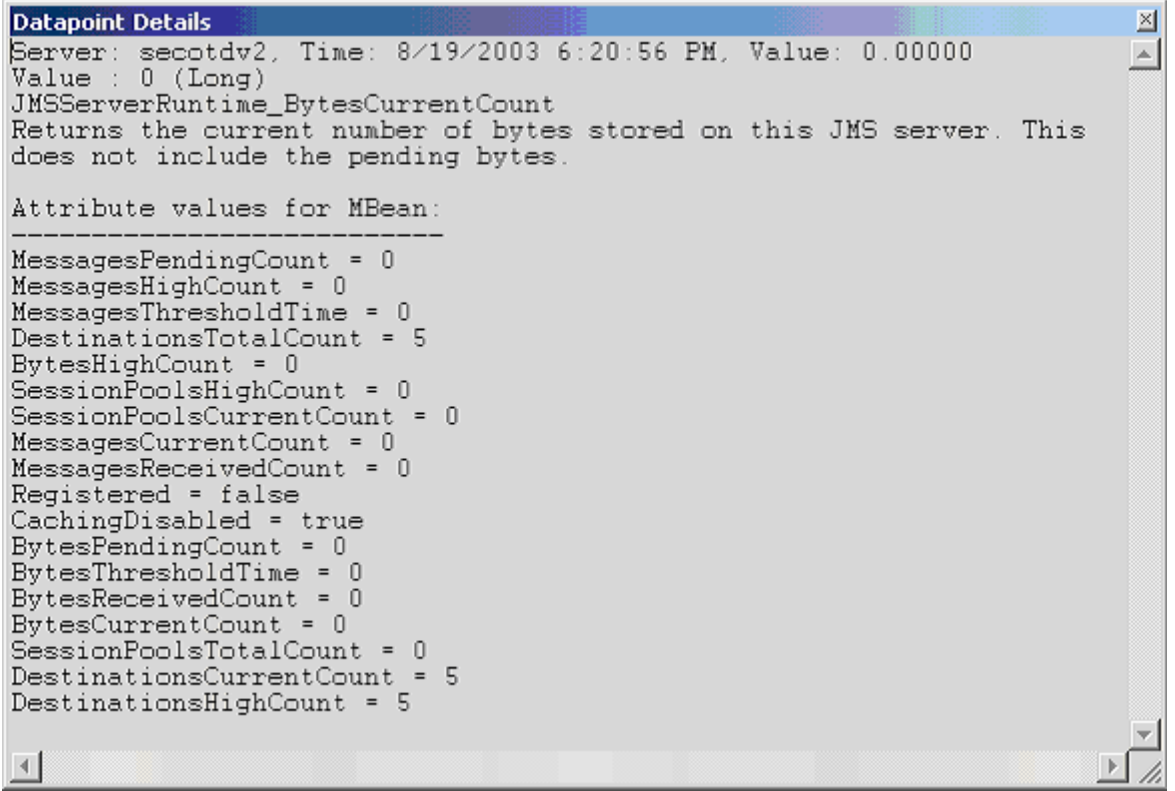

Interval

Recommended minimum is 5minutes.

### WebLogic JMSSession Runtime

The WebLogic JMSSession Runtime category includes the counters listed in the following table. Some of the counters listed in the table may not be available on your system. WebLogic counter categories, counter names, and parameters are dynamically discovered by processing the set of MBeans in the WebLogic JM X Server. Which counters are discovered is determined by the WebLogic version you are running and how WebLogic is configured.

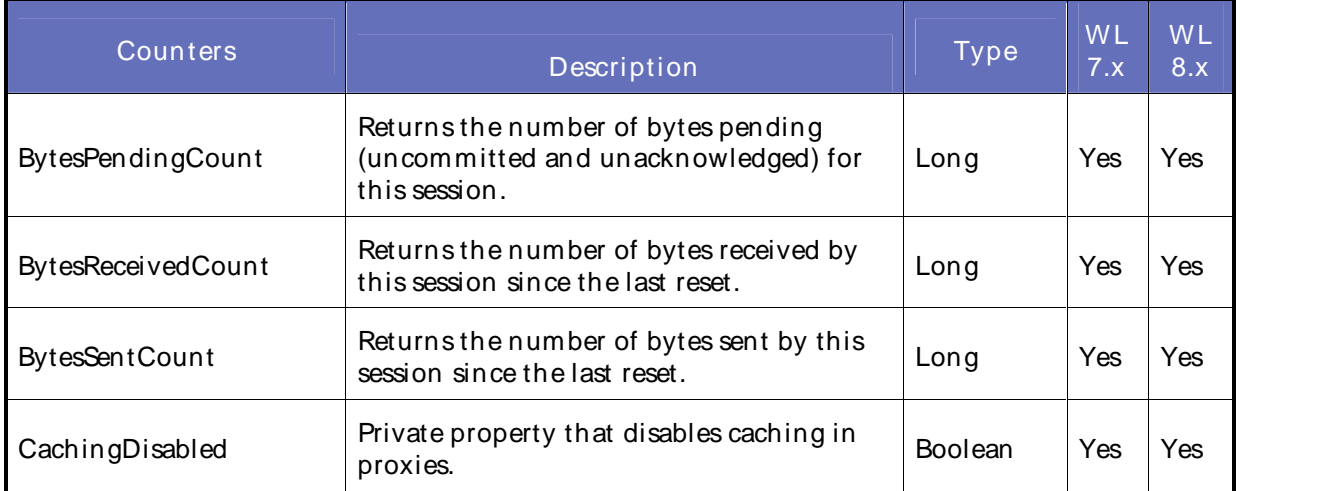

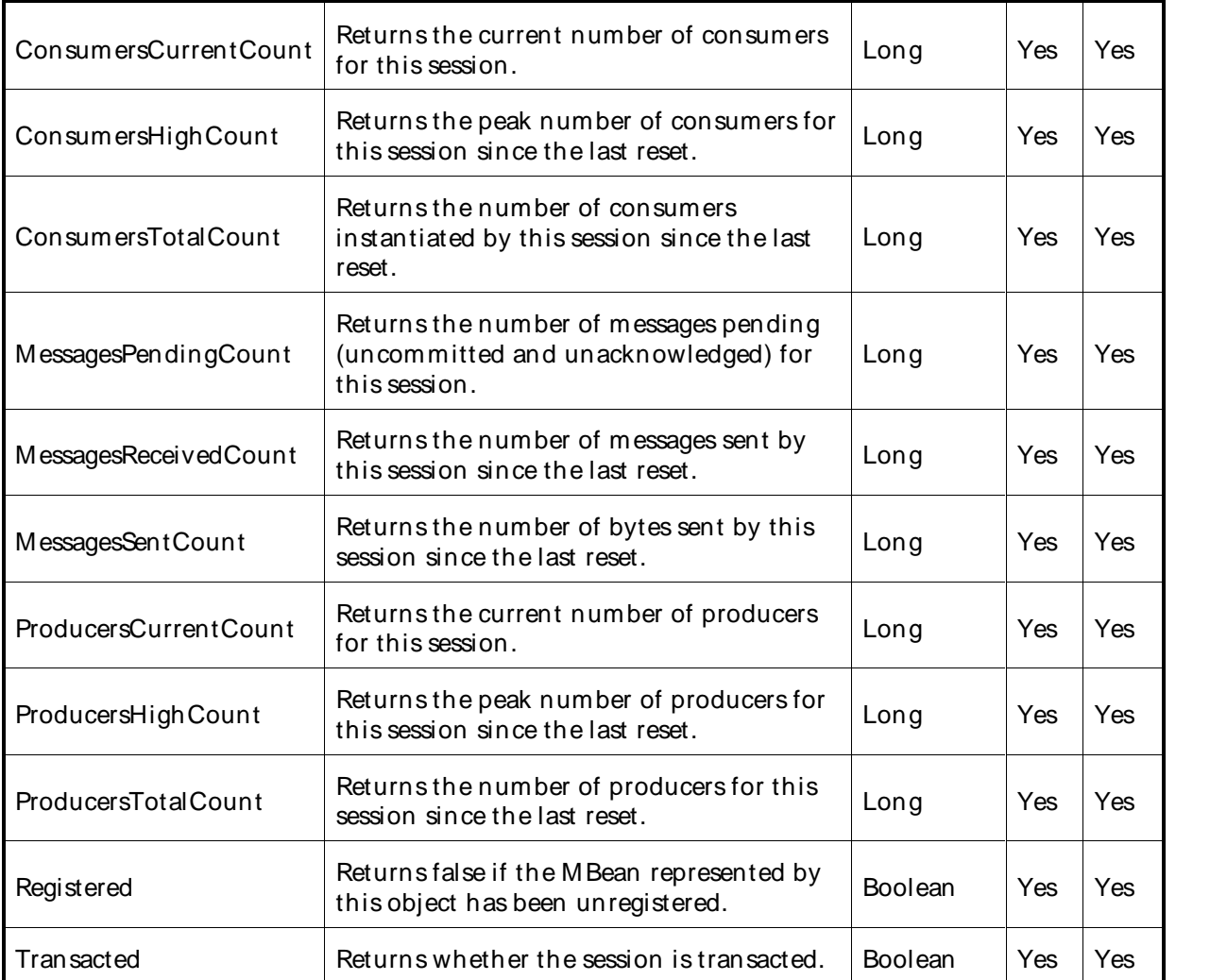

The parameters for a WebLogic counter category are derived from the MBean name. The parameters values are analyzed and displayed according to their parameter dependency structure. This allows you to select between the multiple parameters and always end up with a valid combination of parameters. This parameter dependency information is enforced by the task creation wizard in the VantageView Web Console Management function.

The following parameters are valid for this counter category.

### Domain

Domain in which the WebLogic Application Admin server and its managed servers reside. You can specify one or more domains for monitoring. In any combination, select values from thediscovered list, or enter values manually.

### **Location**

WebLogic Application Server where the instance you want to monitor resides. You can specify one or more servers for monitoring. In any combination, select values from the discovered list, or enter values manually.

# **Session**

The JMSsession name. You can select a value from thediscovered list.

### **StatType**

This parameter is available for counters that are returning a count or total (ConsumersTotalCount is one example in this counter category). Possible values are:

ACTUAL The counter returns the raw data value.

INTERVAL The counter returns the difference between the raw value of the counter in the last task interval and the raw data value of the counter in the current task interval.

### Data Point

For each counter that you have included in a task:

- ! The primary data point (PDP) is the value returned for that counter.
- ! The intelligent data point (IDP) is the set of values returned forall counters in the counter category.

The PDP and IDP for a counter are displayed together in the following example. When parameters are defined by multiple values, a PDP and IDP are returned foreach discovered combination of parameters.

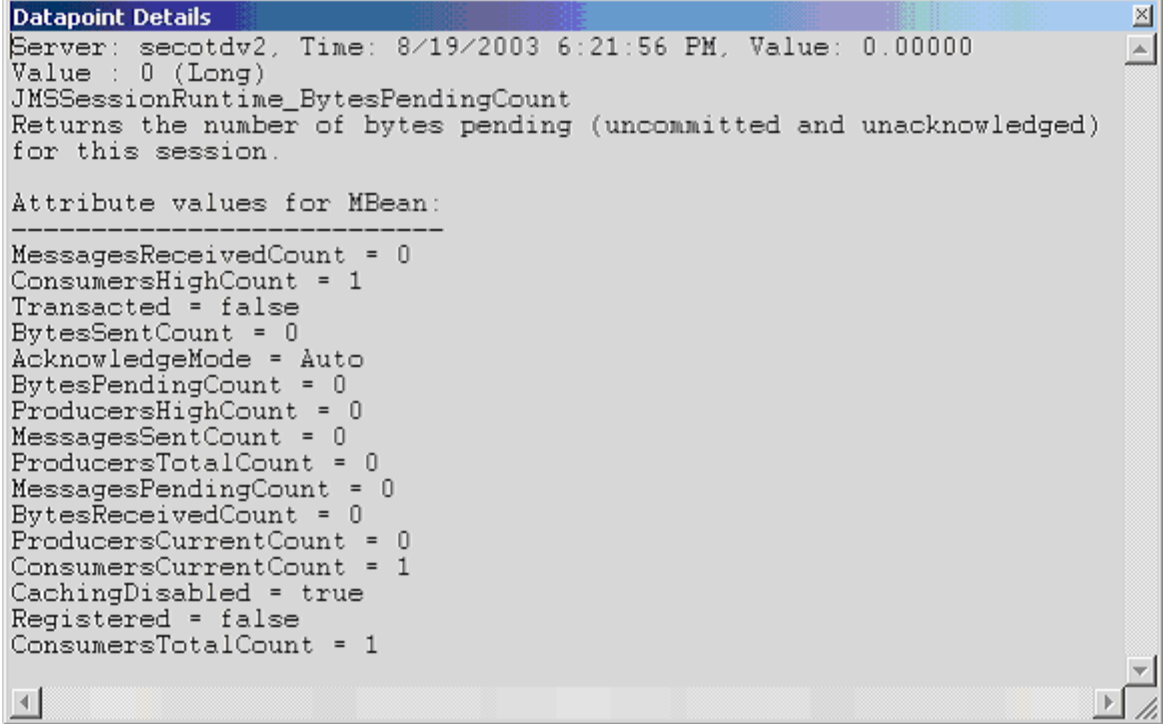

Interval

Recommended minimum is 5minutes.

## WebLogic JTA Recovery Runtime

The WebLogic JTA Recovery Runtime category includes the counters listed in the following table. Some of the counters listed in the table may not be available on your system. WebLogic counter categories, counter names, and parameters are dynamically discovered by processing the set of MBeans in the WebLogic JM X

Server. Which counters are discovered is determined by the WebLogic version you are running and how WebLogic is configured.

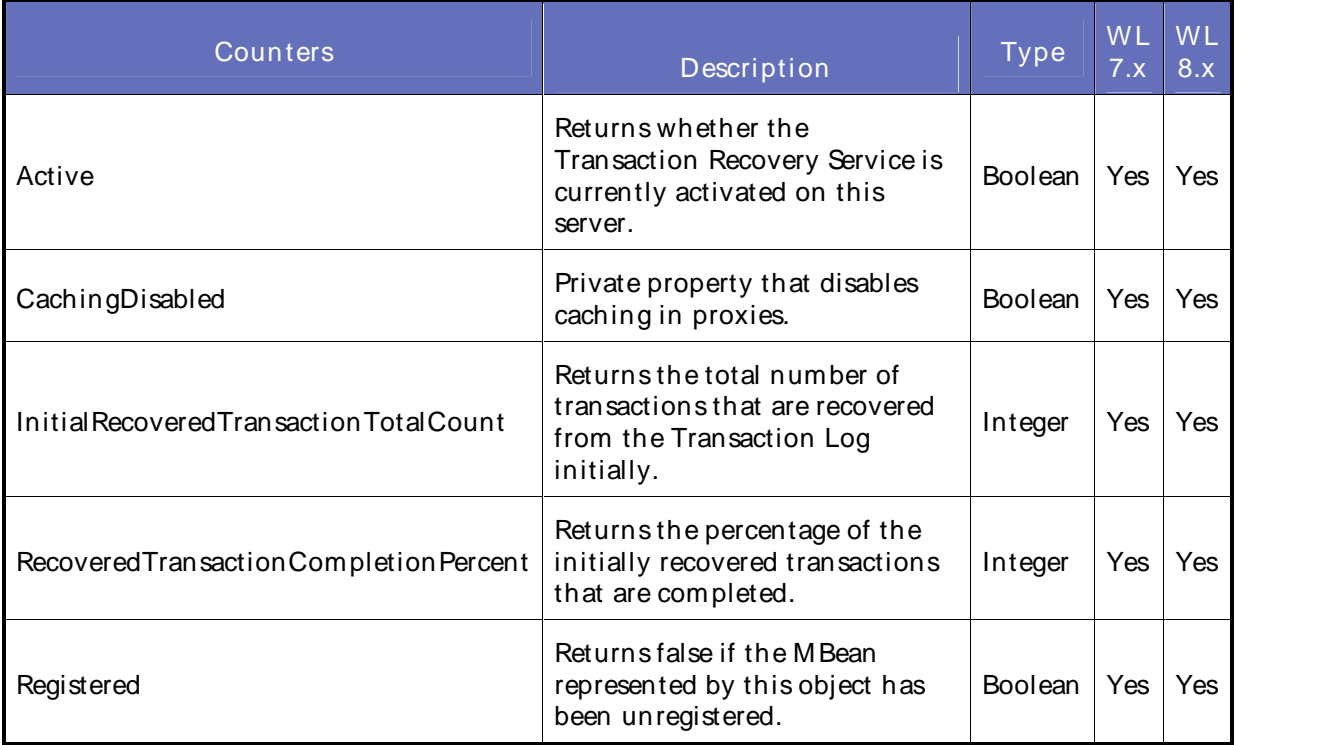

### **Parameters**

The parameters for a WebLogic counter category are derived from the MBean name. The parameters values are analyzed and displayed according to their parameter dependency structure. This allows you to select between the multiple parameters and always end up with a valid combination of parameters. This parameter dependency information is enforced by the task creation wizard in the VantageView Web Console Management function.

The following parameters are valid for this counter category.

## Domain

Domain in which the WebLogic Application Admin server and its managed servers reside. You can specify one or more domains for monitoring. In any combination, select values from thediscovered list, or enter values manually.

## Location

WebLogic Application Server where the instance you want to monitor resides. You can specify one or more servers for monitoring. In any combination, select values from the discovered list, or enter values manually.

## **StatType**

This parameter is available for counters that are returning a count or total (InitialRecoveredTransactionTotalCount is one example in this counter category). Possible values are:

- ACTUAL The counter returns the raw data value.
- INTERVAL The counter returns the difference between the raw value of the counter in the last task interval and the raw data value of the counter in the current task interval.

## Data Point

For each counter that you have included in a task:

- ! The primary data point (PDP) is the value returned for that counter.
- ! The intelligent data point (IDP) is the set of values returned forall counters in the counter category.

The PDP and IDP for a counter are displayed together in the following example. When parameters are defined by multiple values, a PDP and IDP are returned foreach discovered combination of parameters.

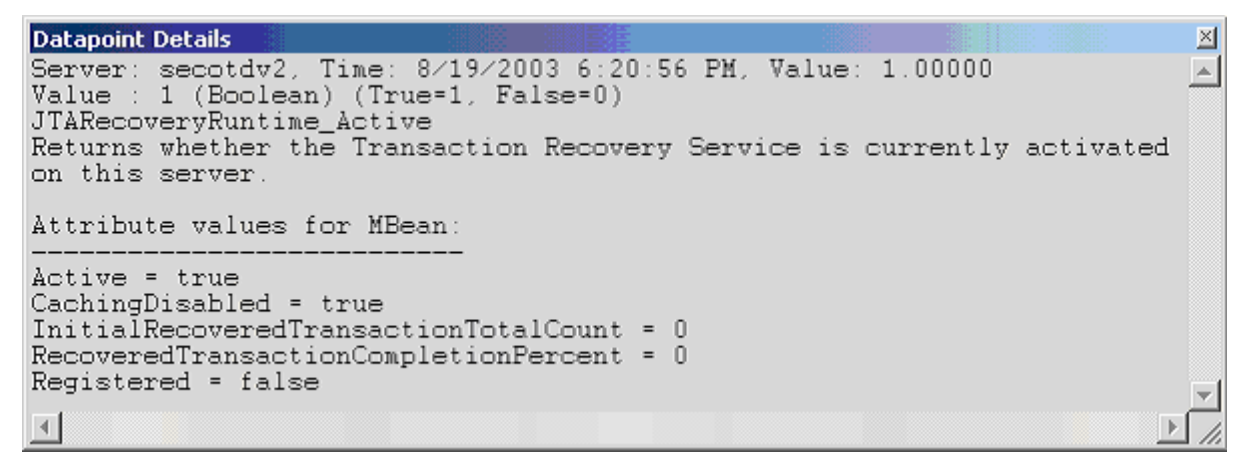

### Interval

Recommended minimum is 5minutes.

## WebLogic JTA Runtime

The WebLogic JTA Runtime category includes the counters listed in the following table. Some of the counters listed in the table may not be available on your system. WebLogic counter categories, counter names, and parameters are dynamically discovered by processing the set of MBeans in the WebLogic JM X Server. Which counters are discovered is determined by the WebLogic version you are running and how WebLogic is configured.

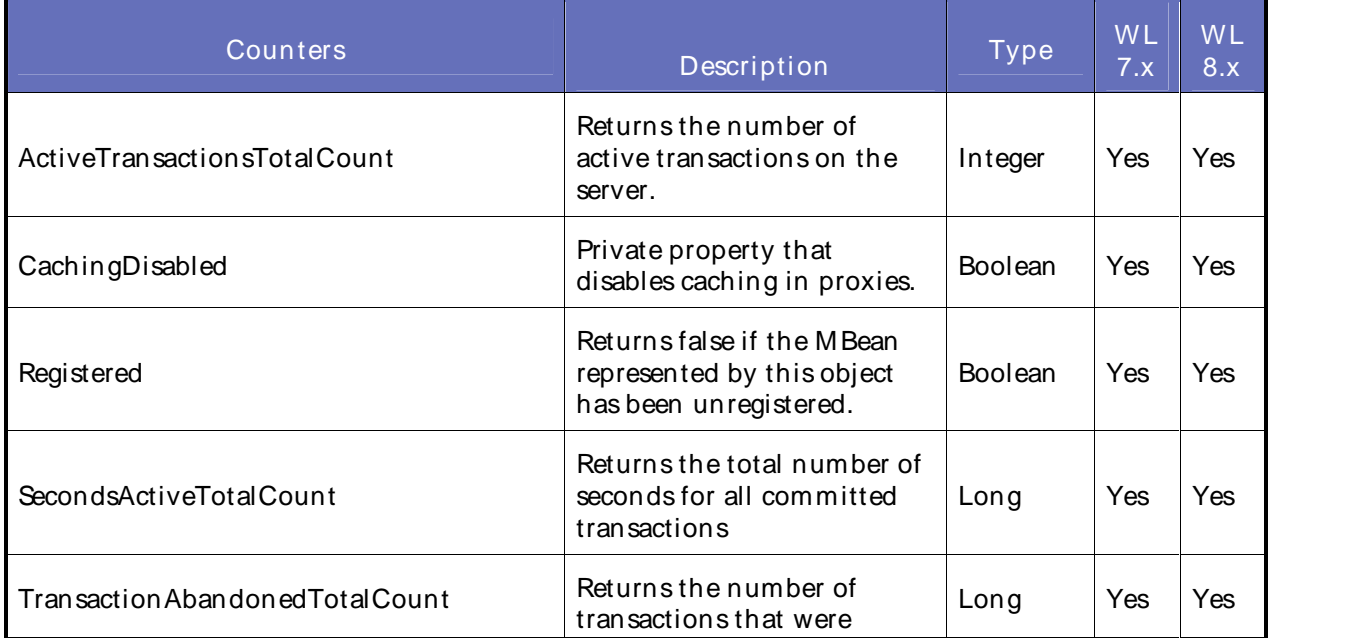

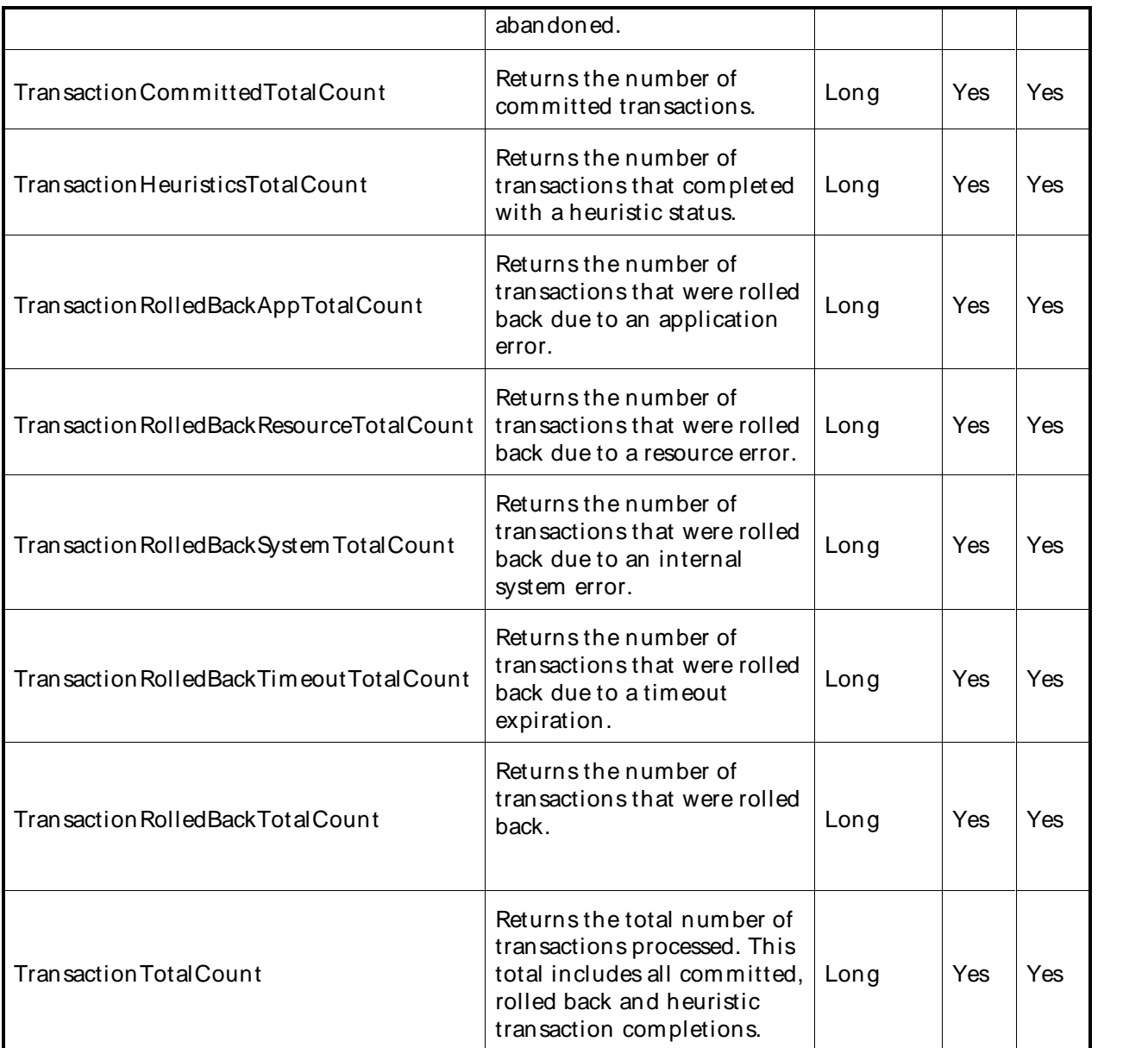

The parameters for a WebLogic counter category are derived from the MBean name. The parameters values are analyzed and displayed according to their parameter dependency structure. This allows you to select between the multiple parameters and always end up with a valid combination of parameters. This parameter dependency information is enforced by the task creation wizard in the VantageView Web Console Management function.

The following parameters are valid for this counter category.

## Domain

Domain in which the WebLogic Application Admin server and its managed servers reside. You can specify one or more domains for monitoring. In any combination, select values from thediscovered list, or enter values manually.

## **Location**

WebLogic Application Server where the instance you want to monitor resides. You can specify one or more servers for monitoring. In any combination, select values from the discovered list, or enter values manually.

## JTA

The JTA MBean name. You can specify one or more names for monitoring. In any combination, select values from the discovered list, or enter values manually.

# **StatType**

This parameter is available for counters that are returning a count or total (TransactionTotalCount is one example in this counter category). Possible values are:

- ACTUAL The counter returns the raw data value.
- INTERVAL The counter returns the difference between the raw value of the counter in the last task interval and the raw data value of the counter in the current task interval.

### Data Point

For each counter that you have included in a task:

- ! The primary data point (PDP) is the value returned for that counter.
- ! The intelligent data point (IDP) is the set of values returned forall counters in the counter category.

The PDP and IDP for a counter are displayed together in the following example. When parameters are defined by multiple values, a PDP and IDP are returned foreach discovered combination of parameters.

```
Datapoint Details
                                                                        図
Server: secotdv2, Time: 8/19/2003 6:19:56 PM, Value: 0.00000
                                                                        \left| \Delta \right|Value : 0 (Integer)JTARuntime_ActiveTransactionsTotalCount
Returns the number of active transactions on the server.
Attribute values for MBean:
SecondsActiveTotalCount = 0
TransactionRolledBackTotalCount = 0
TransactionHeuristicsTotalCount = 0
Registered = false
TransactionRolledBackSystemTotalCount = 0
TransactionRolledBackAppTotalCount = 0
TransactionAbandonedTotalCount = 0
TransactionTotalCount = 0
TransactionRolledBackTimeoutTotalCount = 0
ActiveTransactionsTotalCount = 0
TransactionCommittedTotalCount = 0
CachingDisabled = true
TransactionRolledBackResourceTotalCount = 0
\left| 4 \right|
```
Interval

Recommended minimum is 5minutes.

# WebLogic JVM Runtime

The WebLogic JVM Runtime category includes the counters listed in the following table. Some of the counters listed in the table may not be available on your system. WebLogic counter categories, counter names, and parameters are dynamically discovered by processing the set of MBeans in the WebLogic JM X Server. Which counters are discovered is determined by the WebLogic version you are running and how WebLogic is configured.

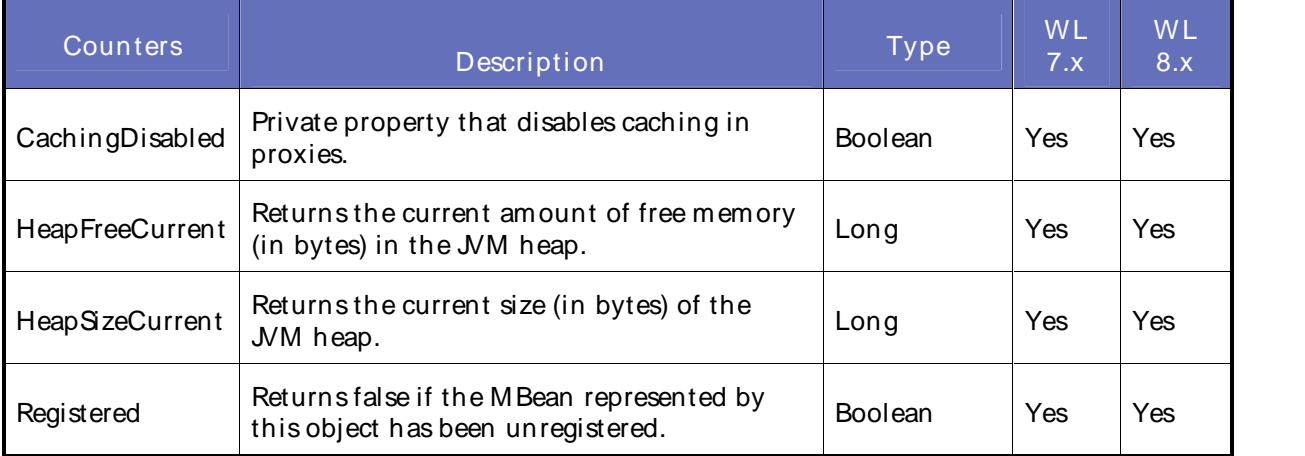

### **Parameters**

The parameters for a WebLogic counter category are derived from the MBean name. The parameters values are analyzed and displayed according to their parameter dependency structure. This allows you to select between the multiple parameters and always end up with a valid combination of parameters. This parameter dependency information is enforced by the task creation wizard in the VantageView Web Console Management function.

The following parameters are valid for this counter category.

## Domain

Domain in which the WebLogic Application Admin server and its managed servers reside. You can specify one or more domains for monitoring. In any combination, select values from thediscovered list, or enter values manually.

### Location

WebLogic Application Server where the instance you want to monitor resides. You can specify one or more servers for monitoring. In any combination, select values from the discovered list, or enter values manually.

### Data Point

For each counter that you have included in a task:

- ! The primary data point (PDP) is the value returned for that counter.
- ! The intelligent data point (IDP) is the set of values returned forall counters in the counter category.

The PDP and IDP for a counter are displayed together in the following example. When parameters are defined by multiple values, a PDP and IDP are returned foreach discovered combination of parameters.

```
Datapoint Details
                                                                      \mathbb{X}Server: secotdv2, Time: 8/19/2003 6:19:56 PM, Value: 1.00000
                                                                     \left| \right|Value : 1 (Boolean) (True=1, False=0)
JVMRuntime_CachingDisabled
Private property that disables caching in proxies.
Attribute values for MBean:
HeapFreeCurrent = 14234392
JavaVersion = 1.3.1_06HeapSizeCurrent = 48488448JavaVendor = Sun Microsystems Inc.
Registered = false
OSName = SunOSOSVersion = 5.8CachingDisabled = true
```
## Interval

Recommended minimum is 5minutes.

## WebLogic Log Broadcaster Runtime

The WebLogic Log Broadcaster Runtime category includes the counters listed in the following table. Some of the counters listed in the table may not be available on your system. WebLogic counter categories, counter names, and parameters are dynamically discovered by processing the set of MBeans in the WebLogic JMX Server. Which counters are discovered is determined by the WebLogic version you are running and how WebLogic is configured.

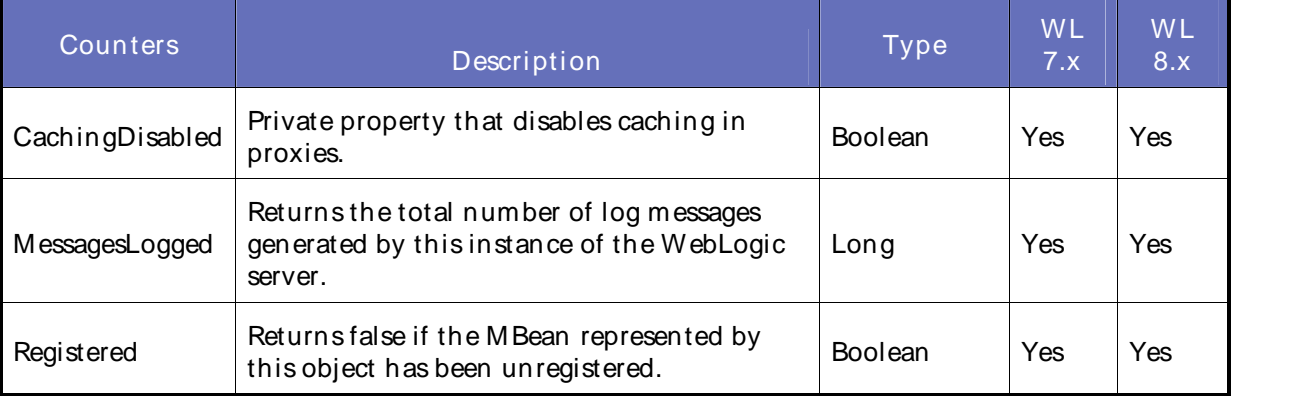

## **Parameters**

The parameters for a WebLogic counter category are derived from the MBean name. The parameters values are analyzed and displayed according to their parameter dependency structure. This allows you to select between the multiple parameters and always end up with a valid combination of parameters. This parameter dependency information is enforced by the task creation wizard in the VantageView Web Console Management function.

The following parameters are valid for this counter category.

Domain

Domain in which the WebLogic Application Admin server and its managed servers reside. You can specify one or more domains for monitoring. In any combination, select values from thediscovered list, or enter values manually.

## **Location**

WebLogic Application Server where the instance you want to monitor resides. You can specify one or more servers for monitoring. In any combination, select values from the discovered list, or enter values manually.

### Name

The name of the log broadcaster. You can specify one or more names for monitoring. In any combination, select values from the discovered list,or enter values manually.

### **StatType**

This parameter is available for counters that are returning a count or total (M essagesLogged in this counter category). Possible values are:

- ACTUAL The counter returns the raw data value.
- INTERVAL The counter returns the difference between the raw value of the counter in the last task interval and the raw data value of the counter in the current task interval.

### Data Point

For each counter that you have included in a task:

- ! The primary data point (PDP) is the value returned for that counter.
- ! The intelligent data point (IDP) is the set of values returned forall counters in the counter category.

The PDP and IDP for a counter are displayed together in the following example. When parameters are defined by multiple values, a PDP and IDP are returned foreach discovered combination of parameters.

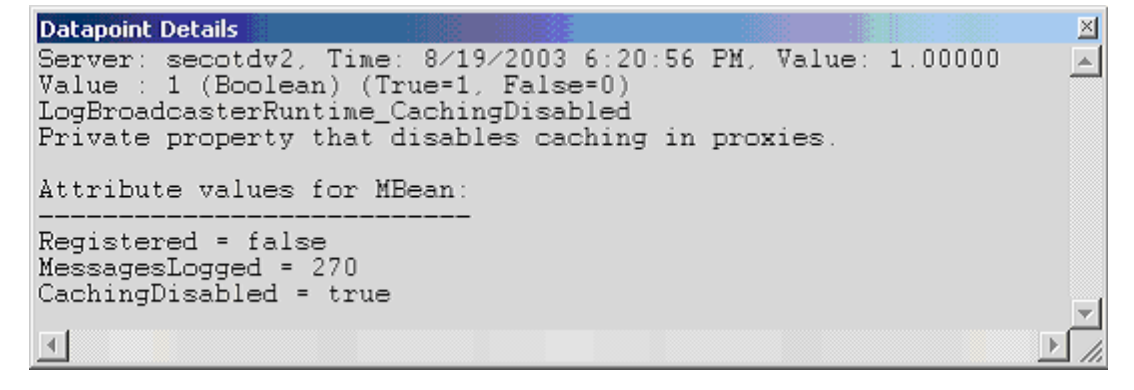

Interval

Recommended minimum is 5minutes.

### WebLogic Message Driven EJB Runtime

The WebLogic Message Driven EJB Runtime category includes the counters listed in the following table. Some of the counters listed in the table may not be available on your system. WebLogic counter categories, counter names, and parameters are dynamically discovered by processing the set of MBeans in the

WebLogic JMX Server. Which counters are discovered is determined by the WebLogic version you are running and how WebLogic is configured.

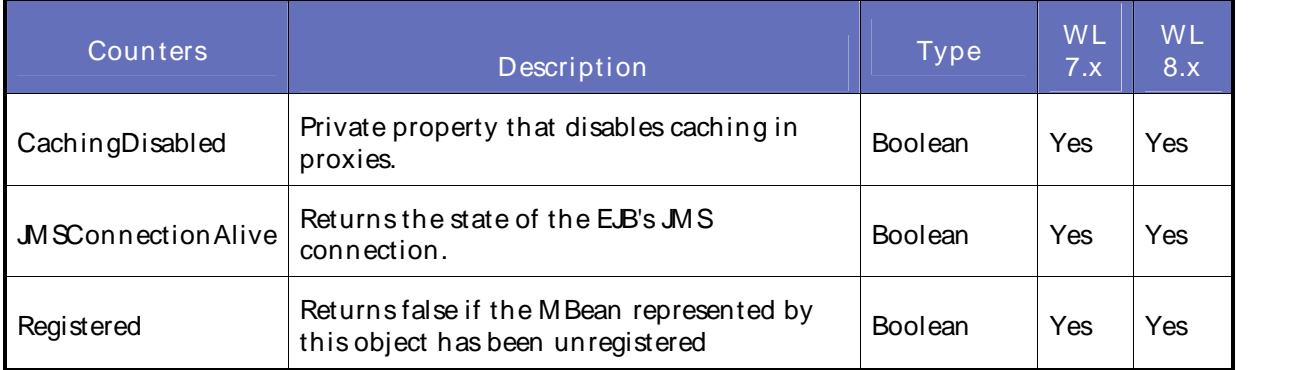

## **Parameters**

The parameters for a WebLogic counter category are derived from the MBean name. The parameters values are analyzed and displayed according to their parameter dependency structure. This allows you to select between the multiple parameters and always end up with a valid combination of parameters. This parameter dependency information is enforced by the task creation wizard in the VantageView Web Console Management function.

The following parameters are valid for this counter category.

## Domain

Domain in which the WebLogic Application Admin server and its managed servers reside. You can specify one or more domains for monitoring. In any combination, select values from thediscovered list, or enter values manually.

## Location

WebLogic Application Server where the instance you want to monitor resides. You can specify one or more servers for monitoring. In any combination, select values from the discovered list, or enter values manually.

## Application

The application prefix of the EJB ear. You can specify one or more application prefixes for monitoring. In any combination, select values from the discovered list, or enter values manually.

## **Component**

The EJB component prefix of the EJB ear. You can specify one or more component prefixes for monitoring. In any combination, select values from thediscovered list, or enter values manually.

### Name

The remainder of the EJB name. You can specify one or more names for monitoring. In any combination, select values from the discovered list, or enter values manually.

## Data Point

For each counter that you have included in a task:

- ! The primary data point (PDP) is the value returned for that counter.
- ! The intelligent data point (IDP) is the set of values returned forall counters in the counter category.

The PDP and IDP for a counter are displayed together in the following example. When parameters are defined by multiple values, a PDP and IDP are returned foreach discovered combination of parameters.

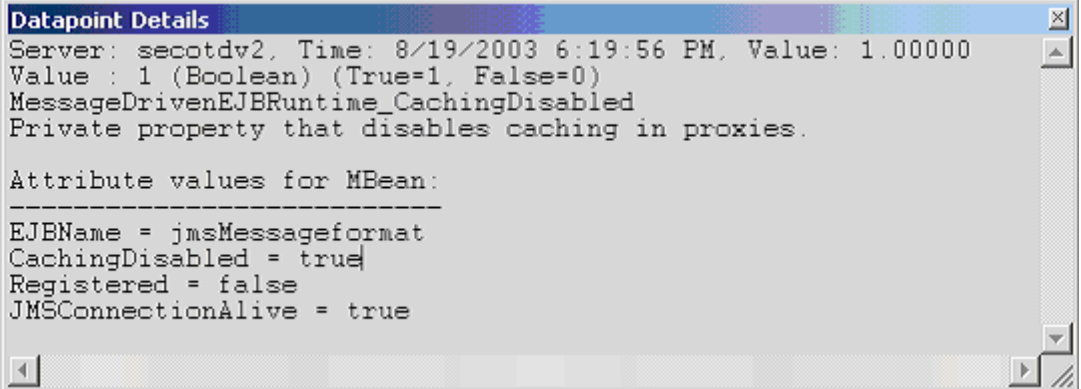

### Interval

Recommended minimum is 5minutes.

## WebLogic Migratable Service Coordinator Runtime

The WebLogic Migratable Service Coordinator Runtime category includes the counters listed in the following table. Some of the counters listed in the table may not be available on your system. WebLogic counter categories, counter names, and parameters are dynamically discovered by processing the set of MBeans in the WebLogic JMX Server. Which counters are discovered is determined by the WebLogic version you are running and how WebLogic is configured.

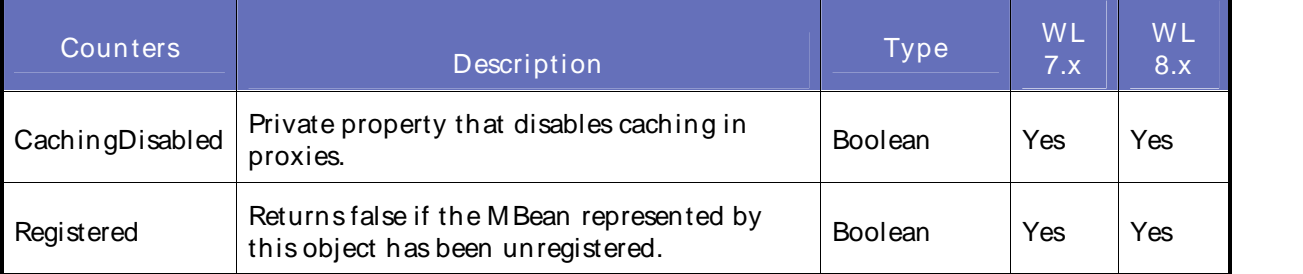

### **Parameters**

The parameters for a WebLogic counter category are derived from the MBean name. The parameters values are analyzed and displayed according to their parameter dependency structure. This allows you to select between the multiple parameters and always end up with a valid combination of parameters. This parameter dependency information is enforced by the task creation wizard in the VantageView Web Console Management function.

The following parameters are valid for this counter category.

## Domain

Domain in which the WebLogic Application Admin server and its managed servers reside. You can specify one or more domains for monitoring. In any combination, select values from thediscovered list, or enter values manually.

### Location

WebLogic Application Server where the instance you want to monitor resides. You can specify one or more servers for monitoring. In any combination, select values from the discovered list, or enter values manually.

## **Service**

The name of the migratable service coordinator. You can specify one or more names for monitoring. In any combination, select values from the discovered list, or enter values manually.

## Data Point

For each counter that you have included in a task:

- ! The primary data point (PDP) is the value returned for that counter.
- ! The intelligent data point (IDP) is the set of values returned forall counters in the counter category.

The PDP and IDP for a counter are displayed together in the following example. When parameters are defined by multiple values, a PDP and IDP are returned foreach discovered combination of parameters.

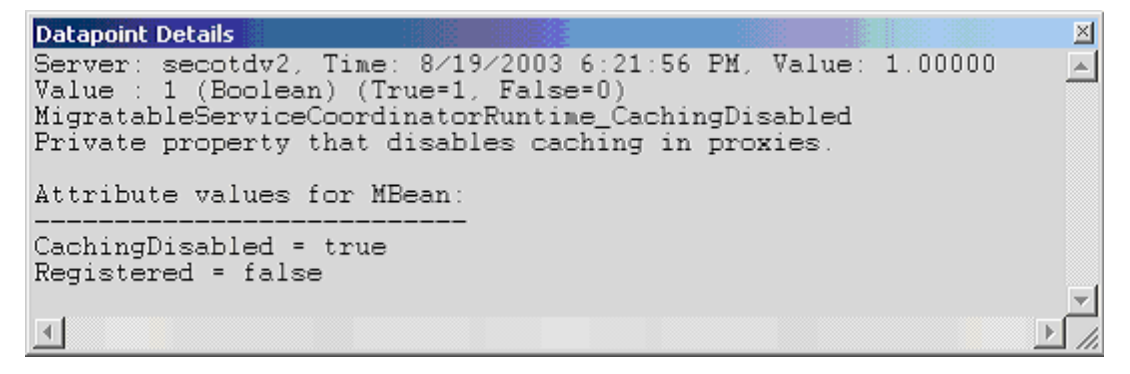

### Interval

Recommended minimum is 5minutes.

## WebLogic Server Life Cycle Runtime

The WebLogic Server Life Cycle Runtime category includes the counters listed in the following table. Some of the counters listed in the table may not be available on your system. WebLogic counter categories, counter names, and parameters are dynamically discovered by processing the set of MBeans in the WebLogic JMX Server. Which counters are discovered is determined by the WebLogic version you are running and how WebLogic is configured.

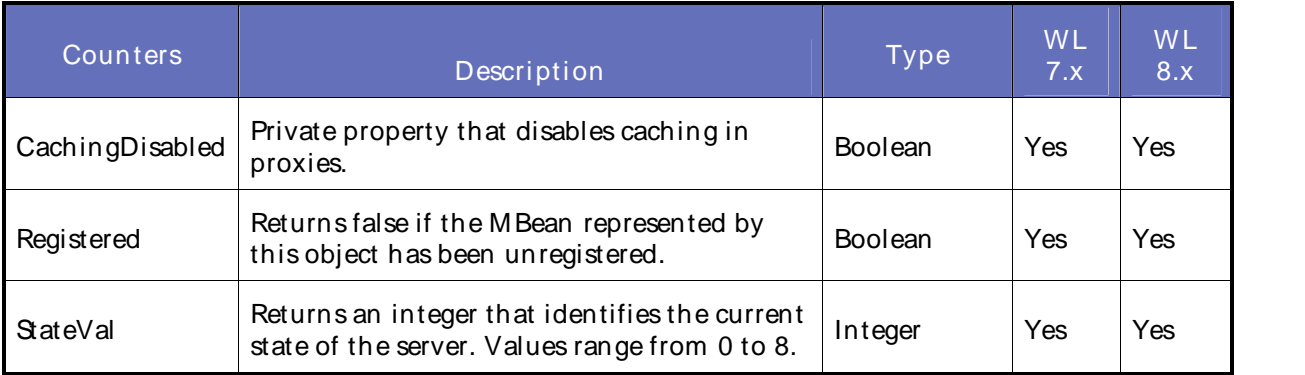

### **Parameters**

The parameters for a WebLogic counter category are derived from the MBean name. The parameters values are analyzed and displayed according to their parameter dependency structure. This allows you to select between the multiple parameters and always end up with a valid combination of parameters. This parameter dependency information is enforced by the task creation wizard in the VantageView Web Console Management function.

The following parameters are valid for this counter category.

### Domain

Domain in which the WebLogic Application Admin server and its managed servers reside. You can specify one or more domains for monitoring. In any combination, select values from thediscovered list, or enter values manually.

### Location

WebLogic Application Server where the instance you want to monitor resides. You can specify one or more servers for monitoring. In any combination, select values from the discovered list, or enter values manually.

### Name

The application server name. You can specify one or more names for monitoring. In any combination, select values from the discovered list, or enter values manually.

### Data Point

For each counter that you have included in a task:

- ! The primary data point (PDP) is the value returned for that counter.
- ! The intelligent data point (IDP) is the set of values returned forall counters in the counter category.

The PDP and IDP for a counter are displayed together in the following example. When parameters are defined by multiple values, a PDP and IDP are returned foreach discovered combination of parameters.

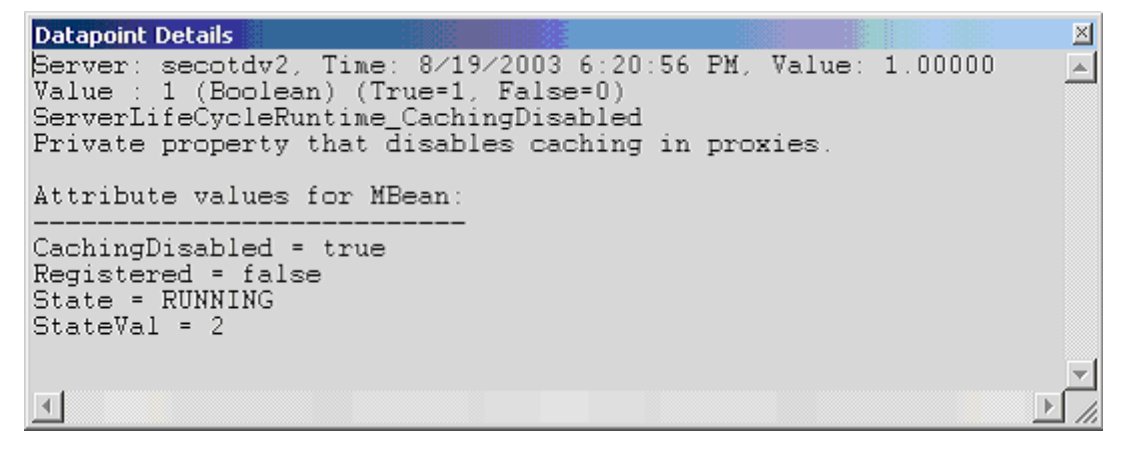

Interval

Recommended minimum is 5minutes.
## WebLogic Server Runtime

The WebLogic Server Runtime category includes the counters listed in the following table. Some of the counters listed in the table may not be available on your system. WebLogic counter categories, counter names, and parameters are dynamically discovered by processing the set of MBeans in the WebLogic JM X Server. Which counters are discovered is determined by the WebLogic version you are running and how WebLogic is configured.

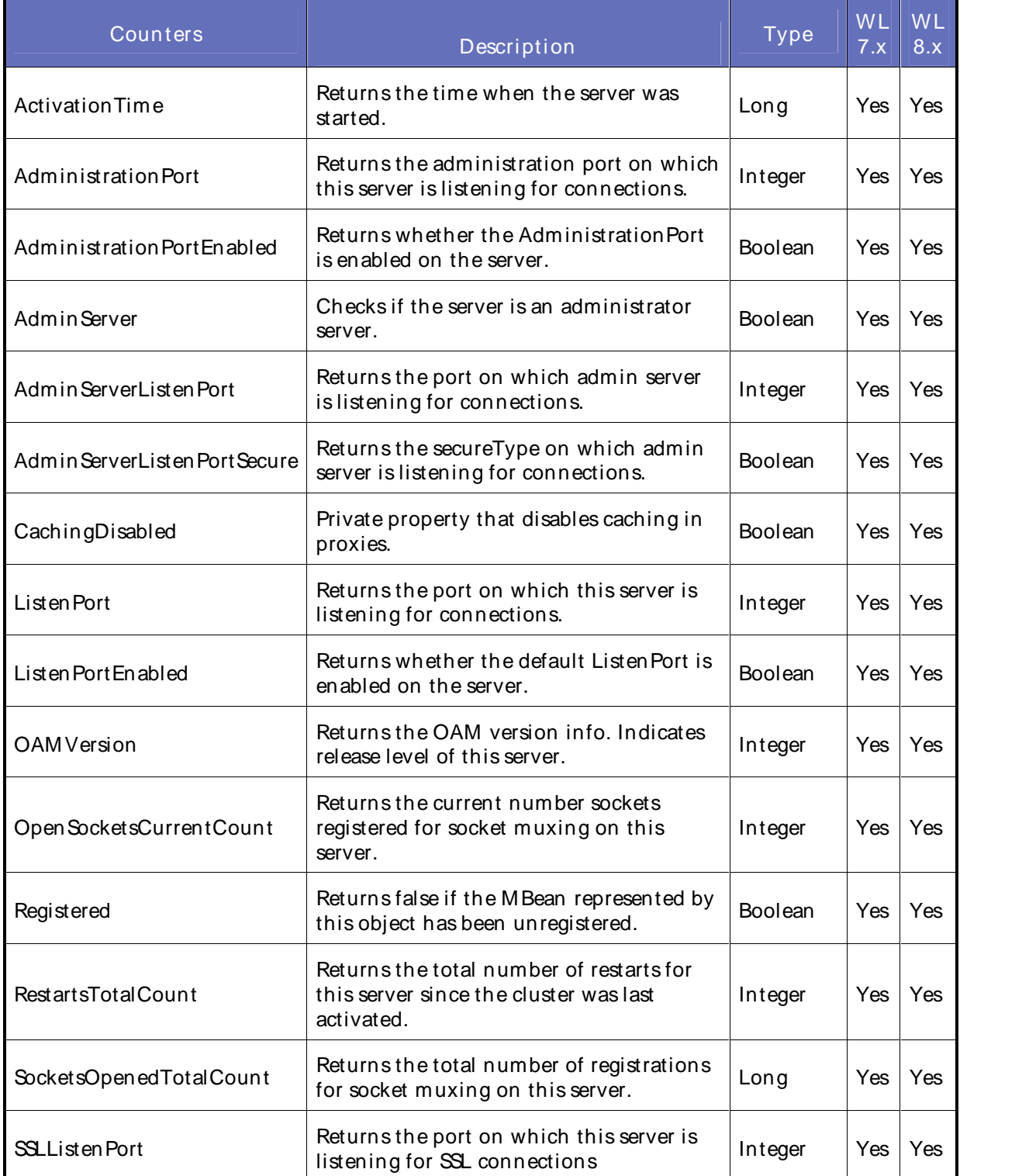

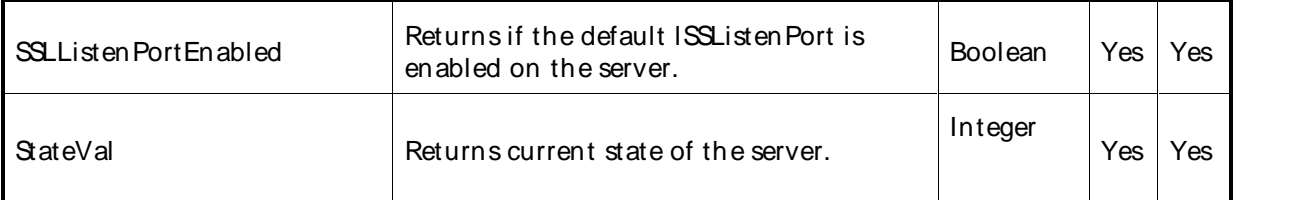

The parameters for a WebLogic counter category are derived from the MBean name. The parameters values are analyzed and displayed according to their parameter dependency structure. This allows you to select between the multiple parameters and always end up with a valid combination of parameters. This parameter dependency information is enforced by the task creation wizard in the VantageView Web Console Management function.

The following parameters are valid for this counter category.

### Domain

Domain in which the WebLogic Application Admin server and its managed servers reside. You can specify one or more domains for monitoring. In any combination, select values from thediscovered list, or enter values manually.

### Location

WebLogic Application Server where the instance you want to monitor resides. You can specify one or more servers for monitoring. In any combination, select values from the discovered list, or enter values manually.

#### **StatType**

This parameter is available for counters that are returning a count or total (SocketsOpenedTotalCount is one example in this counter category). Possible values are:

- ACTUAL The counter returns the raw data value.
- INTERVAL The counter returns the difference between the raw value of the counter in the last task interval and the raw data value of the counter in the current task interval.

### Data Point

For each counter that you have included in a task:

- ! The primary data point (PDP) is the value returned for that counter.
- ! The intelligent data point (IDP) is the set of values returned forall counters in the counter category.

The PDP and IDP for a counter are displayed together in the following example. When parameters are defined by multiple values, a PDP and IDP are returned foreach discovered combination of parameters.

```
Datapoint Details
                                                                                                                                                         쬐
Server: secotdv2, Time: 8/19/2003 6:19:56 PM, Value: 1061233688576<br>Value : 1061233658384 (Long)
                                                                                                                                                        \left. \right. \right. \left. \right. \left. \right. \left. \right. \left. \right. \left. \right. \left. \left. \right. \left. \right. \left. \right. \left. \left. \right. \left. \right. \left. \right. \left. \left. \right. \right. \left. \left. \right. \left. \right. \left. \left. \right. \right. \left. \left. \right. \right. \left. \left. \right. \left. \right. \left. \right. \left. \left. \right. \right. \left. \left. \right. \right. \left. \left. \right. \left. \right. \left. \left. \right. \right. \left. \left. \right. \right. \left. \ServerRuntime_ActivationTime
Return the time when the server was started.
Attribute values for MBean:
SocketsOpenedTotalCount = 2
NotivationTime = Monday, August 18, 2003 3:07:38 PM EDT<br>WeblogicVersion = WebLogic Server 7.0 SP2 Sun Jan 26 23:09:32 PST 2003 234192
JVMID = 35456500283173095/secotdv2/null/null/168041316/7/7005/7005/7006/7006/7005/700
CachingDisabled = true
ListenÅddress = secotdv2/10.4.27.100<br>State = RUNNING
ListenPort = 7005
RestartsTotalCount = 0
Registered = false
OpenSocketsCurrentCount = 2
AdminServerHost = secotdv2
SSLListenAddress = secotdv2/10.4.27.100
AdminServerListenPort = 7001
AdminServer = false
AdminServerListenPortSecure = false
AdministrationPort = 9002
AdministrationPortEnabled = false
CurrentDirectory = /opt/bea702/user_projects/testdomain/.
ListenPortEnabled = true
OAMVersion = 2
SSLListenPort = 7006
SSLListenPortEnabled = true
StateVal = 2\left| \cdot \right|
```
## Interval

Recommended minimum is 5minutes.

## WebLogic Server Security Runtime

The WebLogic Server Security Runtime category includes the counters listed in the following table. Some of the counters listed in the table may not be available on your system. WebLogic counter categories, counter names, and parameters are dynamically discovered by processing the set of MBeans in the WebLogic JM X Server. Which counters are discovered is determined by the WebLogic version you are running and how WebLogic is configured.

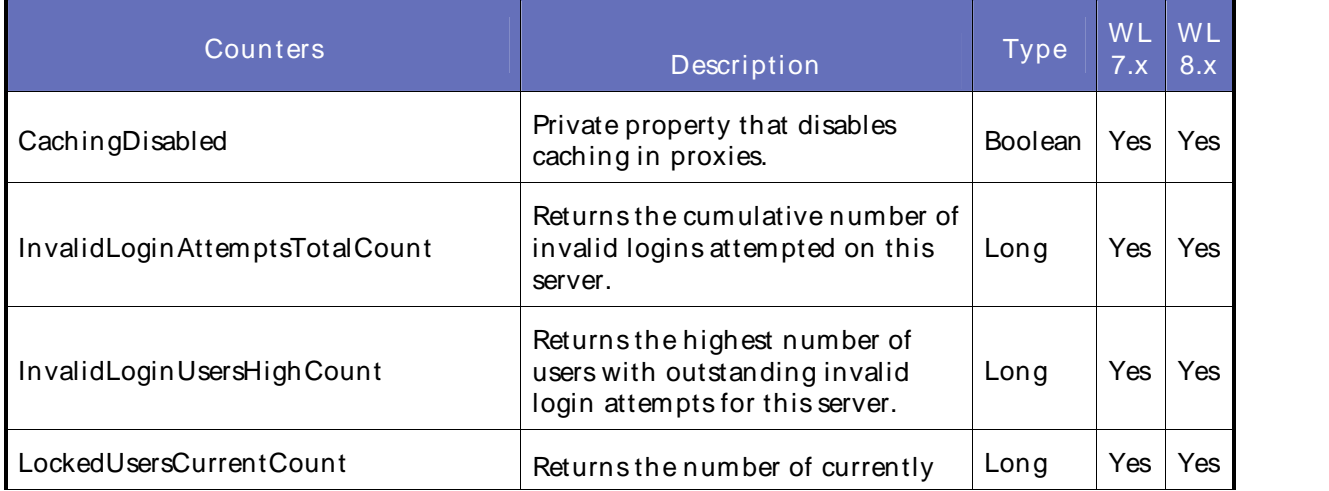

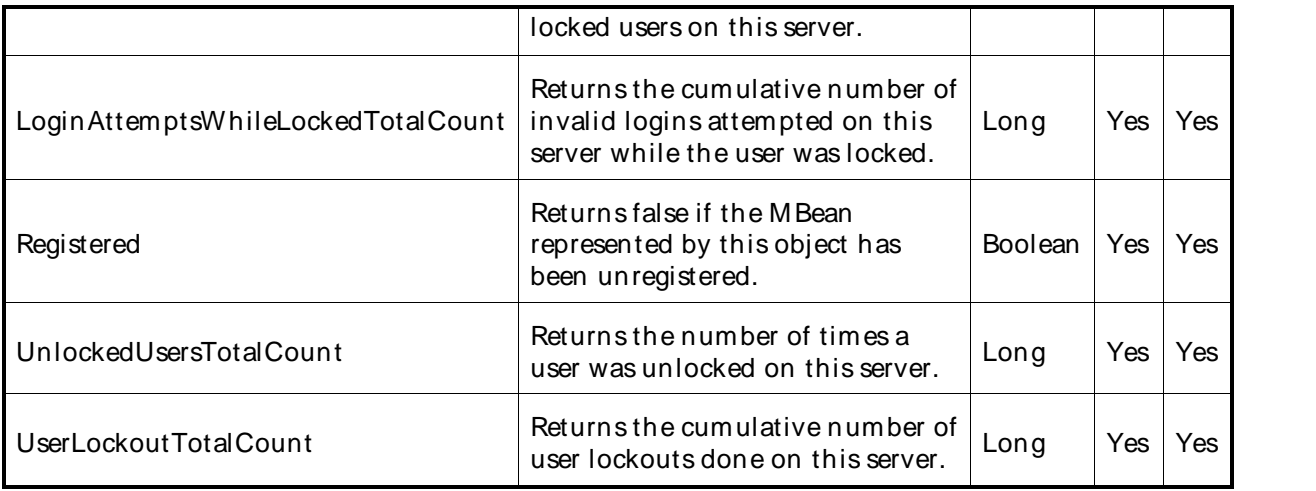

The parameters for a WebLogic counter category are derived from theMBean name. The parameters values are analyzed and displayed according to their parameter dependency structure. This allows you to select between the multiple parameters and always end up with a valid combination of parameters. This parameter dependency information is enforced by the task creation wizard in the VantageView Web Console Management function.

The following parameters are valid for this counter category.

### Domain

Domain in which the WebLogic Application Admin server and its managed servers reside. You can specify one or more domains for monitoring. In any combination, select values from thediscovered list, or enter values manually.

## Location

WebLogic Application Server where the instance you want to monitor resides. You can specify one or more servers for monitoring. In any combination, select values from the discovered list, or enter values manually.

## **StatType**

This parameter is available for counters that are returning a count or total (InvalidLoginAttemptsTotalCount is one example in this counter category). Possible values are:

ACTUAL The counter returns the raw data value.

INTERVAL The counter returns the difference between the raw value of the counter in the last task interval and the raw data value of the counter in the current task interval.

### Data Point

For each counter that you have included in a task:

- ! The primary data point (PDP) is the value returned for that counter.
- ! The intelligent data point (IDP) is the set of values returned forall counters in the counter category.

The PDP and IDP for a counter are displayed together in the following example. When parameters are defined by multiple values, a PDP and IDP are returned foreach discovered combination of parameters.

```
Datapoint Details
                                                                               凶
Server: secotdv2, Time: 8/19/2003 6:21:56 PM, Value: 1.00000
                                                                               \blacktriangleValue : 1 (Boolean) (True=1, False=0)
ServerSecurityRuntime_CachingDisabled<br>Private property that disables caching in proxies.
Attribute values for MBean:
LoginAttemptsWhileLockedTotalCount = 0
UserLockoutTotalCount = 0
UnlockedUsersTotalCount = 0
Registered = false
InvalidLoginAttemptsTotalCount = 0
InvalidLoginUsersHighCount = 0
CachingDisabled = true
LockedUsersCurrentCount = 0
\overline{4}
```
Interval

Recommended minimum is 5minutes.

## WebLogic Servlet Runtime

The WebLogic Application Runtime category includes the counters listed in the following table. Some of the counters listed in the table may not be available on your system. WebLogic counter categories, counter names, and parameters are dynamically discovered by processing the set of MBeans in the WebLogic JM X Server. Which counters are discovered is determined by the WebLogic version you are running and how WebLogic is configured.

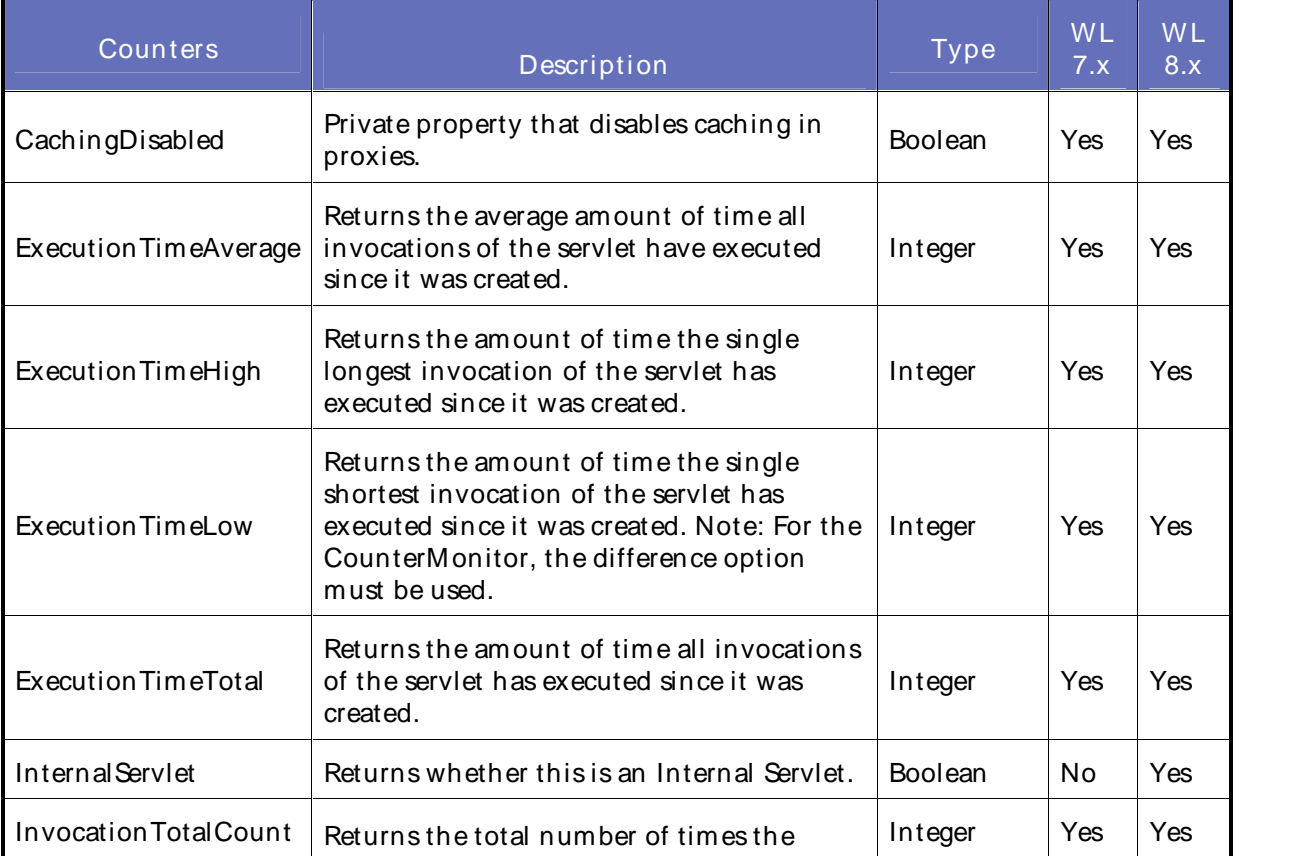

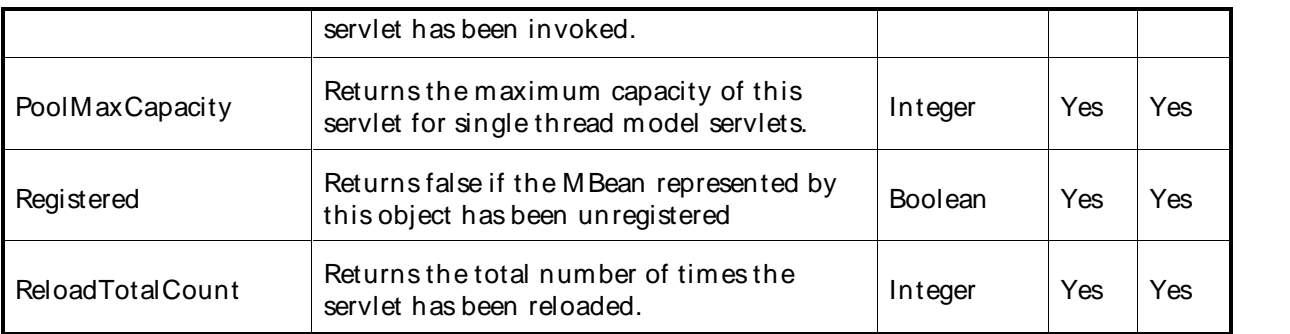

The parameters for a WebLogic counter category are derived from the MBean name. The parameters values are analyzed and displayed according to their parameter dependency structure. This allows you to select between the multiple parameters and always end up with a valid combination of parameters. This parameter dependency information is enforced by the task creation wizard in the VantageView Web Console Management function.

The following parameters are valid for this counter category.

### Domain

Domain in which the WebLogic Application Admin server and its managed servers reside. You can specify one or more domains for monitoring. In any combination, select values from thediscovered list, or enter values manually.

### Location

WebLogic Application Server where the instance you want to monitor resides. You can specify one or more servers for monitoring. In any combination, select values from the discovered list, or enter values manually.

#### Application

The application name. You can specify one or more names for monitoring. In any combination, select values from the discovered list, or enter values manually.

#### Servlet

The servlet name. You can specify one or more names for monitoring. In any combination, select values from the discovered list, or enter values manually.

#### **StatType**

This parameter is available for counters that are returning a count or total (InvocationTotalCount is one example in this counter category). Possible values are:

ACTUAL The counter returns the raw data value.

INTERVAL The counter returns the difference between the raw value of the counter in the last task interval and the raw data value of the counter in the current task interval.

### Data Point

For each counter that you have included in a task:

! The primary data point (PDP) is the value returned for that counter.

! The intelligent data point (IDP) is the set of values returned forall counters in the counter category.

The PDP and IDP for a counter are displayed together in the following example. When parameters are defined by multiple values, a PDP and IDP are returned foreach discovered combination of parameters.

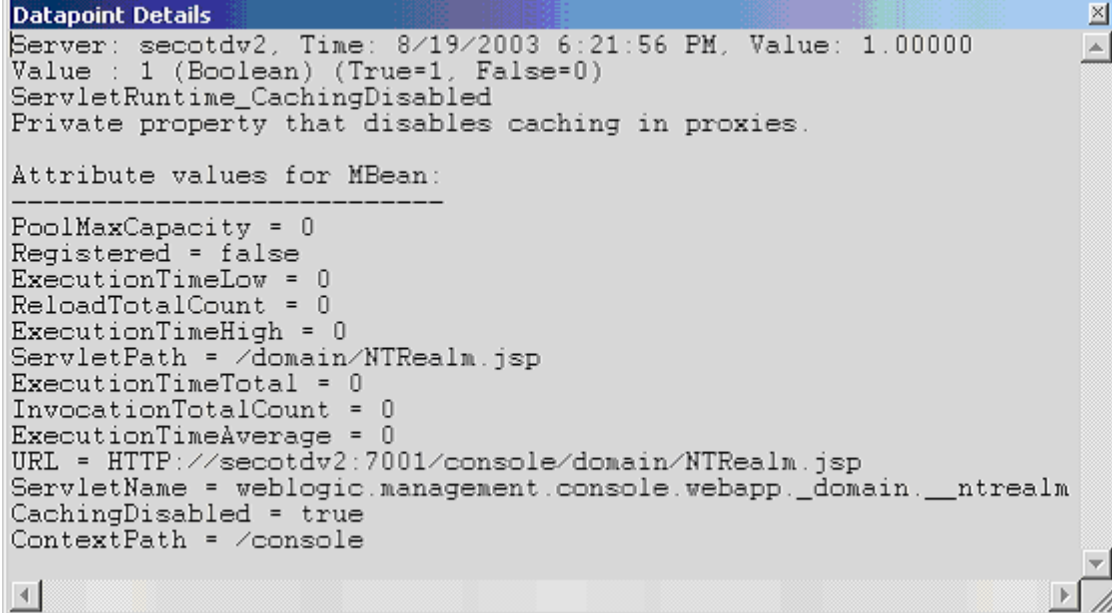

### Interval

Recommended minimum is 5minutes.

## WebLogic Stateful EJB Runtime

The WebLogic Stateful EJB Runtime category includes the counters listed in the following table. Some of the counters listed in the table may not be available on your system. WebLogic counter categories, counter names, and parameters are dynamically discovered by processing the set of MBeans in the WebLogic JM X Server. Which counters are discovered is determined by the WebLogic version you are running and how WebLogic is configured.

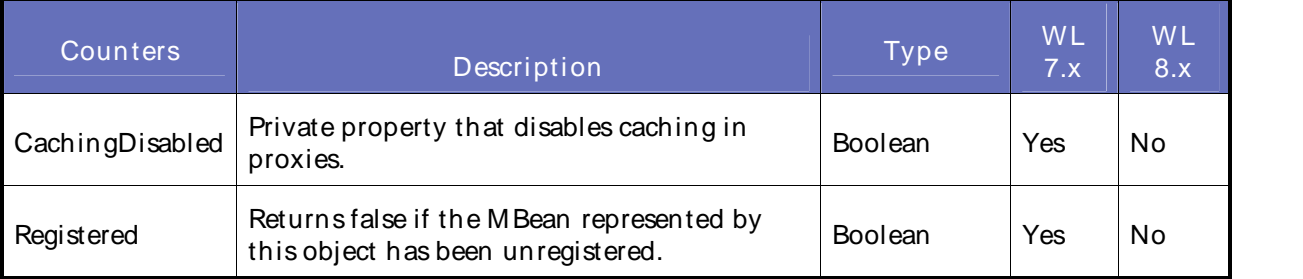

#### **Parameters**

The parameters for a WebLogic counter category are derived from the MBean name. The parameters values are analyzed and displayed according to their parameter dependency structure. This allows you to select between the multiple parameters and always end up with a valid combination of parameters. This parameter dependency information is enforced by the task creation wizard in the VantageView Web Console Management function.

The following parameters are valid for this counter category.

### Using the Conductor

### Domain

Domain in which the WebLogic Application Admin server and its managed servers reside. You can specify one or more domains for monitoring. In any combination, select values from thediscovered list, or enter values manually.

### **Location**

WebLogic Application Server where the instance you want to monitor resides. You can specify one or more servers for monitoring. In any combination, select values from the discovered list, or enter values manually.

### Application

The application prefix of the EJB ear. You can specify one or more application prefixes for monitoring. In any combination, select values from the discovered list, or enter values manually.

#### **Component**

The EJB component prefix of the EJB ear. You can specify one or more component prefixes for monitoring. In any combination, select values from thediscovered list, or enter values manually.

#### Name

The remainder of the EJB name. You can specify one or more names for monitoring. In any combination, select values from the discovered list, or enter values manually.

#### Data Point

For each counter that you have included in a task:

- ! The primary data point (PDP) is the value returned for that counter.
- ! The intelligent data point (IDP) is the set of values returned forall counters in the counter category.

The PDP and IDP for a counter are displayed together in the following example. When parameters are defined by multiple values, a PDP and IDP are returned foreach discovered combination of parameters.

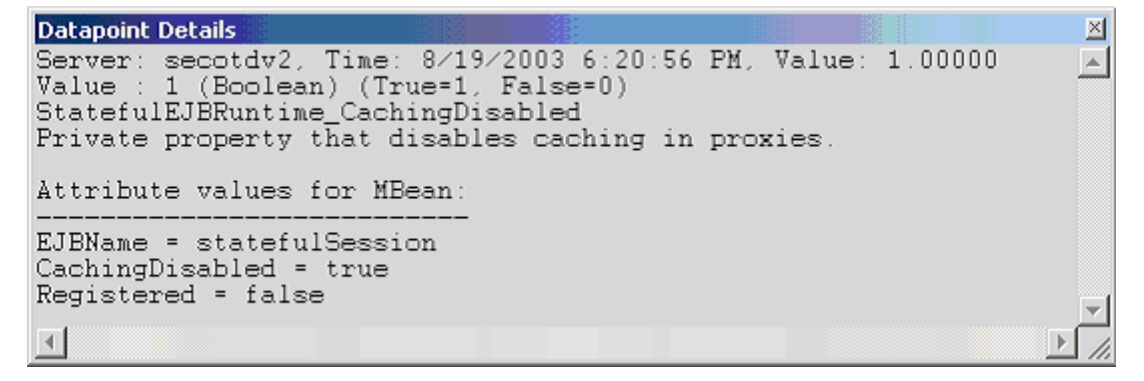

Interval

Recommended minimum is 5minutes.

#### WebLogic Stateless EJB Runtime

The WebLogic Stateless EJB Runtime category includes the counters listed in the following table. Some of the counters listed in the table may not be available on your system. WebLogic counter categories, counter names, and parameters are dynamically discovered by processing the set of MBeans in the WebLogic JM X

Server. Which counters are discovered is determined by the WebLogic version you are running and how WebLogic is configured.

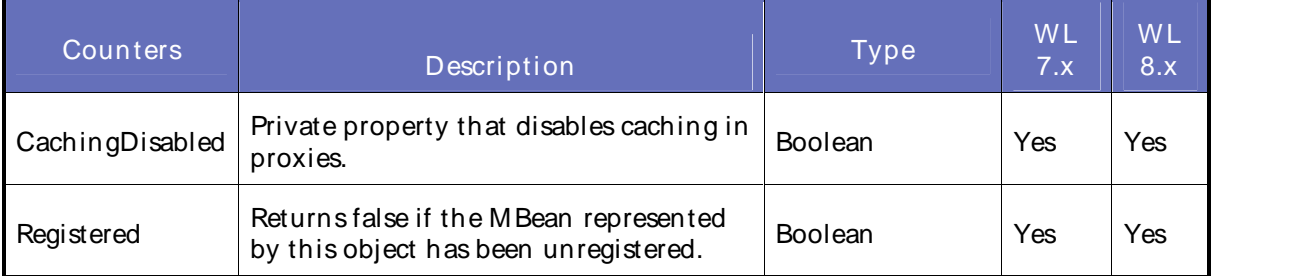

## **Parameters**

The parameters for a WebLogic counter category are derived from the MBean name. The parameters values are analyzed and displayed according to their parameter dependency structure. This allows you to select between the multiple parameters and always end up with a valid combination of parameters. This parameter dependency information is enforced by the task creation wizard in the VantageView Web Console Management function.

The following parameters are valid for this counter category.

## Domain

Domain in which the WebLogic Application Admin server and its managed servers reside. You can specify one or more domains for monitoring. In any combination, select values from thediscovered list, or enter values manually.

## Location

WebLogic Application Server where the instance you want to monitor resides. You can specify one or more servers for monitoring. In any combination, select values from the discovered list, or enter values manually.

## Application

The application prefix of the EJB ear. You can specify one or more application prefixes for monitoring. In any combination, select values from the discovered list, or enter values manually.

## **Component**

The EJB component prefix of the EJB ear. You can specify one or more component prefixes for monitoring. In any combination, select values from thediscovered list, or enter values manually.

#### Name

The remainder of the EJB name. You can specify one or more names for monitoring. In any combination, select values from the discovered list, or enter values manually.

#### Data Point

For each counter that you have included in a task:

- ! The primary data point (PDP) is the value returned for that counter.
- ! The intelligent data point (IDP) is the set of values returned forall counters in the counter category.

The PDP and IDP for a counter are displayed together in the following example. When parameters are defined by multiple values, a PDP and IDP are returned foreach discovered combination of parameters.

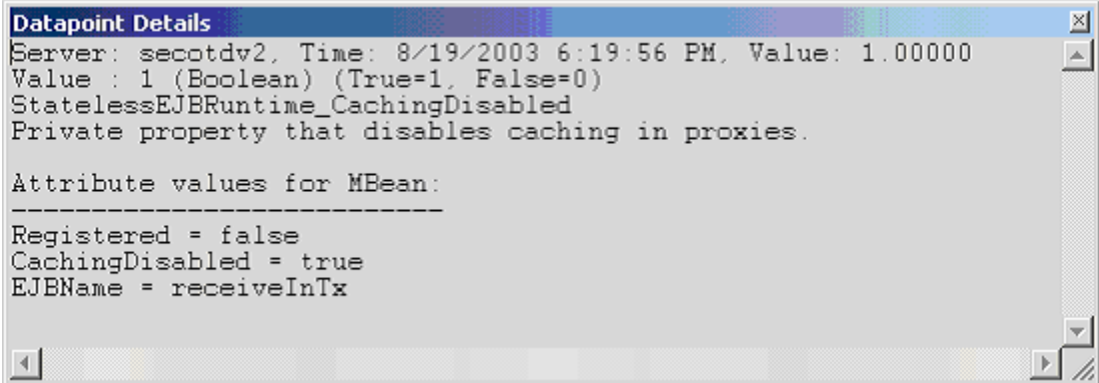

#### Interval

Recommended minimum is 5minutes.

## WebLogic Time Service Runtime

The WebLogic Time Service Runtime category includes the counters listed in the following table. Some of the counters listed in the table may not be available on your system. WebLogic counter categories, counter names, and parameters are dynamically discovered by processing the set of MBeans in the WebLogic JM X Server. Which counters are discovered is determined by the WebLogic version you are running and how WebLogic is configured.

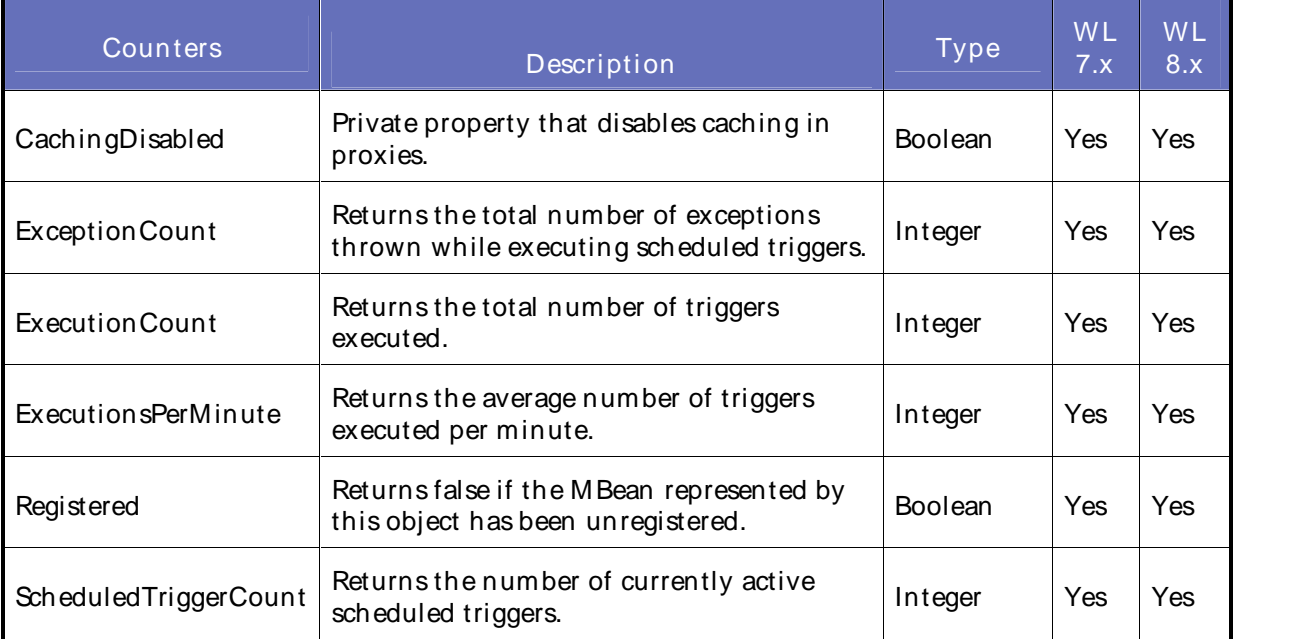

## **Parameters**

The parameters for a WebLogic counter category are derived from the MBean name. The parameters values are analyzed and displayed according to their parameter dependency structure. This allows you to select between the multiple parameters and always end up with a valid combination of parameters. This parameter dependency information is enforced by the task creation wizard in the VantageView Web Console Management function.

The following parameters are valid for this counter category.

Domain

Domain in which the WebLogic Application Admin server and its managed servers reside. You can specify one or more domains for monitoring. In any combination, select values from thediscovered list, or enter values manually.

## **Location**

WebLogic Application Server where the instance you want to monitor resides. You can specify one or more servers for monitoring. In any combination, select values from the discovered list, or enter values manually.

### Name

The name of the time service. You can specify one or more names for monitoring. In any combination, select values from the discovered list, or enter values manually.

### **StatType**

This parameter is available for counters that are returning a count or total (ExecutionCount is one example in this counter category). Possible values are:

- ACTUAL The counter returns the raw data value.
- INTERVAL The counter returns the difference between the raw value of the counter in the last task interval and the raw data value of the counter in the current task interval.

#### Data Point

For each counter that you have included in a task:

- ! The primary data point (PDP) is the value returned for that counter.
- ! The intelligent data point (IDP) is the set of values returned forall counters in the counter category.

The PDP and IDP for a counter are displayed together in the following example. When parameters are defined by multiple values, a PDP and IDP are returned foreach discovered combination of parameters.

```
Datapoint Details
                                                                         図
Server: secotdv2, Time: 8/19/2003 6:19:56 PM, Value: 1.00000
                                                                         \blacktriangleValue : 1 (Boolean) (True=1, False=0)
TimeServiceRuntime CachingDisabled
Private property that disables caching in proxies.
Attribute values for MBean:
Registered = false
ExceptionCount = 0
CachingDisabled = true
ExecutionsPerMinute = 21
ExecutionCount = 34696
ScheduledTriggerCount = 11
\left| 4 \right|
```
Interval

Recommended minimum is 5minutes.

# WebLogic Transaction Resource Runtime

The WebLogic Transaction Resource Runtime category includes the counters listed in the following table. Some of the counters listed in the table may not be available on your system. WebLogic counter categories, counter names, and parameters are dynamically discovered by processing the set of MBeans in the WebLogic JMX Server. Which counters are discovered is determined by the WebLogic version you are running and how WebLogic is configured.

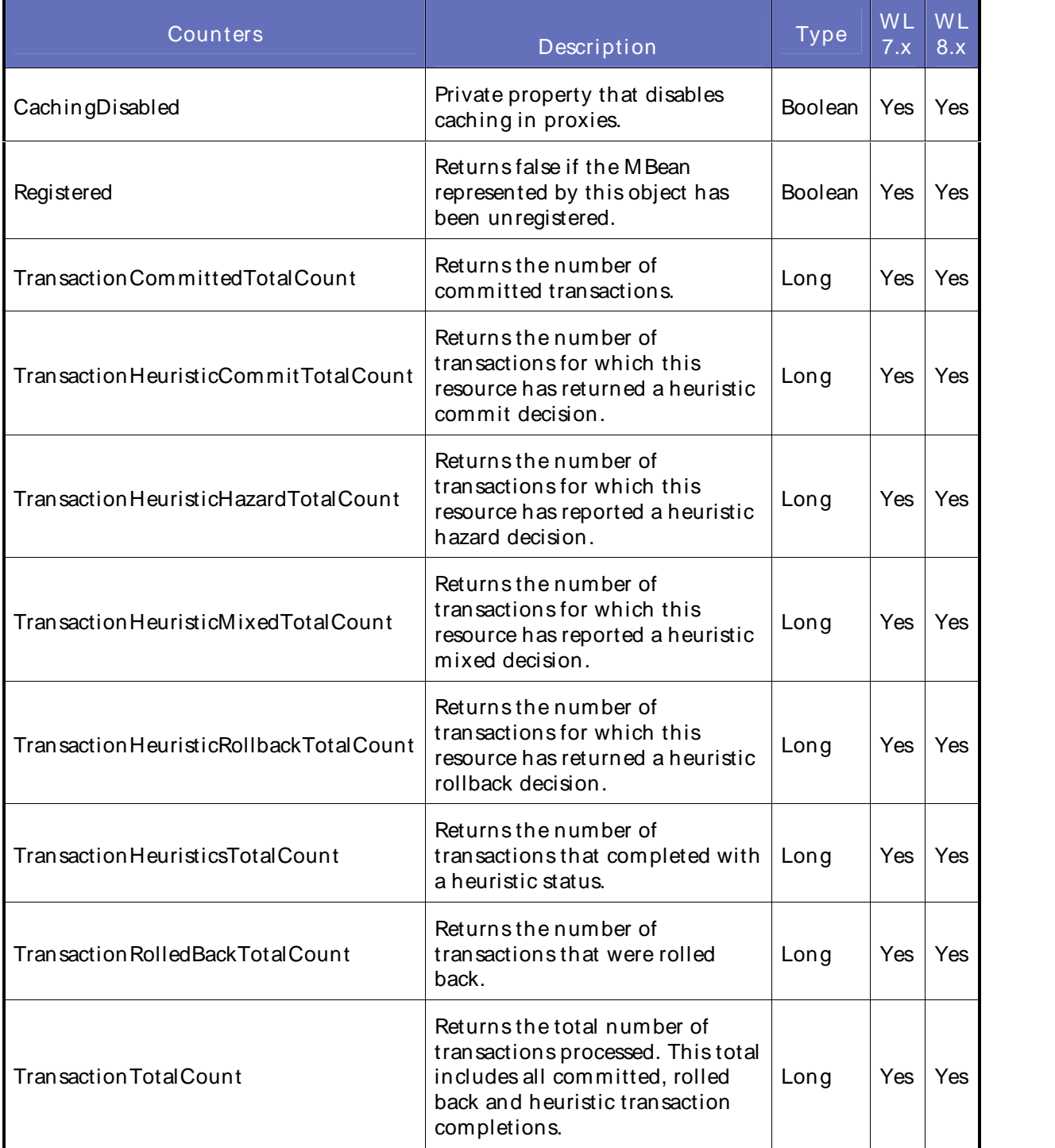

The parameters for a WebLogic counter category are derived from the MBean name. The parameters values are analyzed and displayed according to their parameter dependency structure. This allows you to select between the multiple parameters and always end up with a valid combination of parameters. This parameter dependency information is enforced by the task creation wizard in the VantageView Web Console Management function.

The following parameters are valid for this counter category.

### Domain

Domain in which the WebLogic Application Admin server and its managed servers reside. You can specify one or more domains for monitoring. In any combination, select values from thediscovered list, or enter values manually.

### Location

WebLogic Application Server where the instance you want to monitor resides. You can specify one or more servers for monitoring. In any combination, select values from the discovered list, or enter values manually.

## Transaction Runtime

The JTA runtime name. You can specify one or more names for monitoring. In any combination, select values from the discovered list, or enter values manually.

### **Component**

The JTA component name. You can specify one or more names for monitoring. In any combination, select values from the discovered list, or enter values manually.

#### **StatType**

This parameter is available for counters that are returning a count or total (TransactionCommittedTotalCount is one example in this counter category). Possible values are:

- ACTUAL The counter returns the raw data value.
- INTERVAL The counter returns the difference between the raw value of the counter in the last task interval and the raw data value of the counter in the current task interval.

#### Data Point

For each counter that you have included in a task:

- ! The primary data point (PDP) is the value returned for that counter.
- ! The intelligent data point (IDP) is the set of values returned forall counters in the counter category.

The PDP and IDP for a counter are displayed together in the following example. When parameters are defined by multiple values, a PDP and IDP are returned foreach discovered combination of parameters.

```
Datapoint Details
                                                                                        図
Server: secotdv2, Time: 8/19/2003 6:20:56 PM, Value: 1.00000
                                                                                        \left| \Delta \right|Value : 1 (Boolean) (True=1, False=0)<br>TransactionResourceRuntime_CachingDisabled
Private property that disables caching in proxies.
Attribute values for MBean:
TransactionTotalCount = 1
TransactionRolledBackTotalCount = 0
TransactionHeuristicHazardTotalCount = 0<br>TransactionHeuristicsTotalCount = 0
CachingDisabled = true
TransactionHeuristicCommitTotalCount = 0
Registered = false
TransactionCommittedTotalCount = 1
TransactionHeuristicMixedTotalCount = 0
ResourceName = weblogic.jdbc.jts.Connection<br>TransactionHeuristicRollbackTotalCount = 0
\left| 4 \right|
```
Interval

Recommended minimum is 5minutes.

## WebLogic Web App Component Runtime

The WebLogic Web App Component Runtime category includes the counters listed in the following table. Some of the counters listed in the table may not be available on your system. WebLogic counter categories, counter names, and parameters are dynamically discovered by processing the set of MBeans in the WebLogic JMX Server. Which counters are discovered is determined by the WebLogic version you are running and how WebLogic is configured.

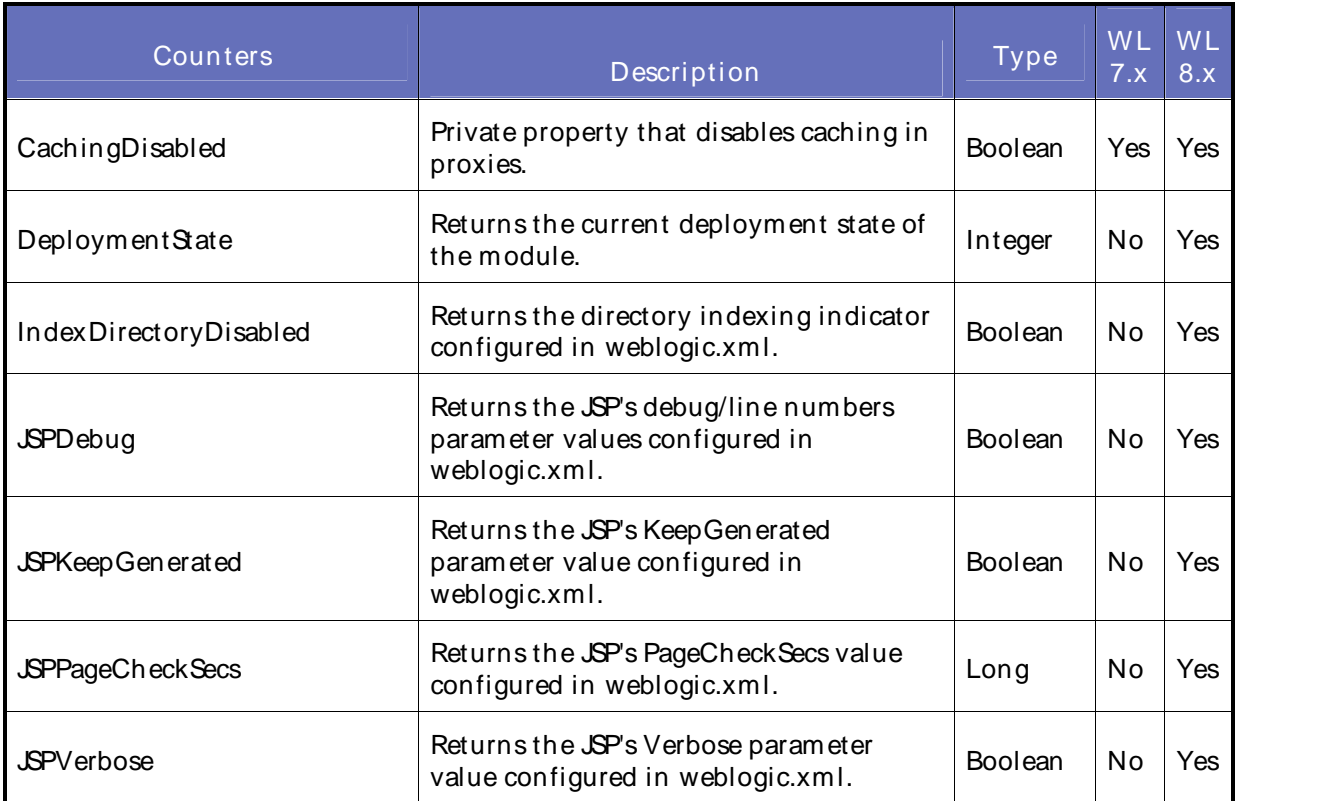

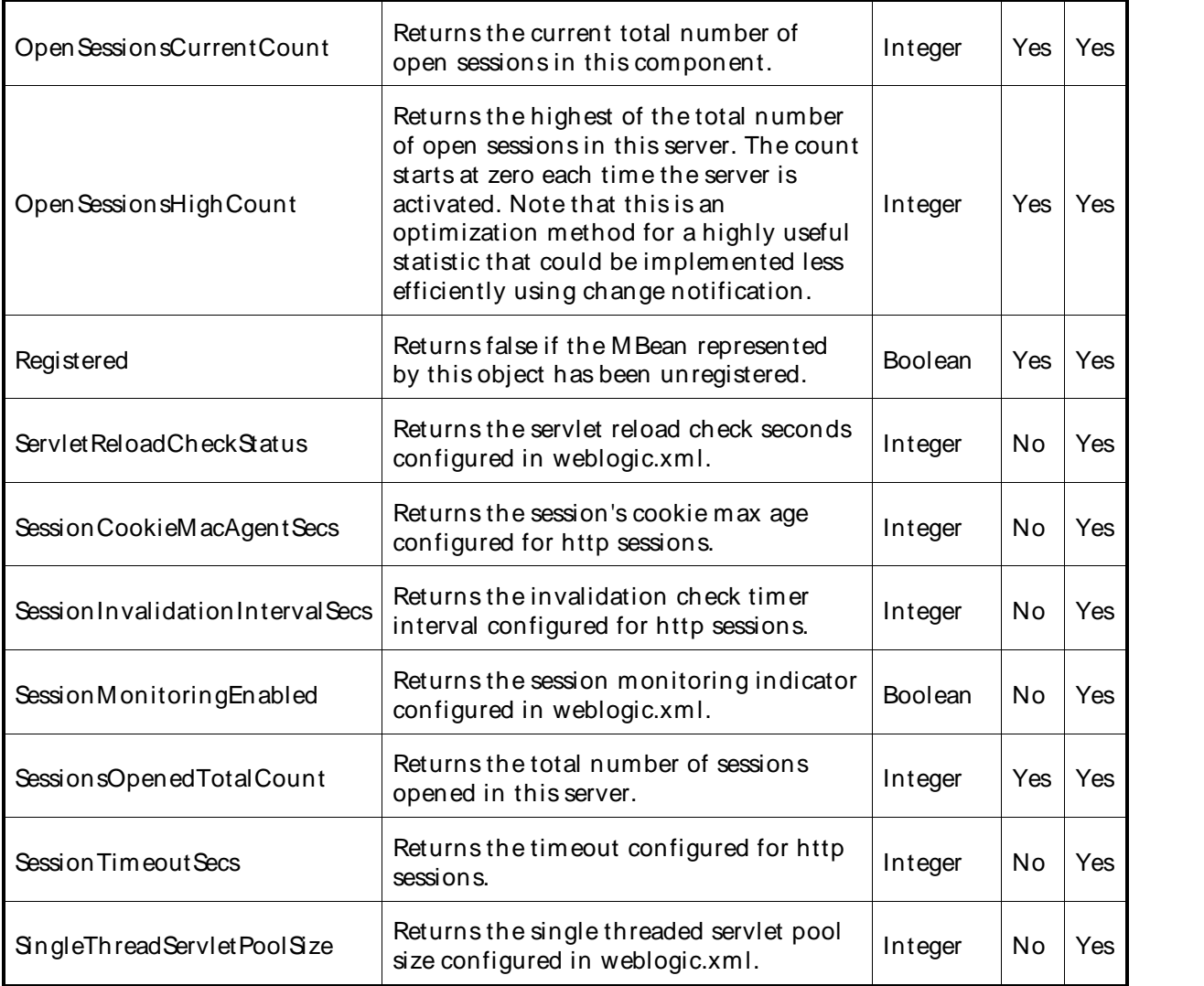

The parameters for a WebLogic counter category are derived from the MBean name. The parameters values are analyzed and displayed according to their parameter dependency structure. This allows you to select between the multiple parameters and always end up with a valid combination of parameters. This parameter dependency information is enforced by the task creation wizard in the VantageView Web Console Management function.

The following parameters are valid for this counter category.

## Domain

Domain in which the WebLogic Application Admin server and its managed servers reside. You can specify one or more domains for monitoring. In any combination, select values from thediscovered list, or enter values manually.

## Location

WebLogic Application Server where the instance you want to monitor resides. You can specify one or more servers for monitoring. In any combination, select values from the discovered list, or enter values manually.

## Using the Conductor

## Application

The application name. You can specify one or more names for monitoring. In any combination, select values from the discovered list, or enter values manually.

### **StatType**

This parameter is available for counters that are returning a count or total (OpenSessionsCurrentCount is one example in this counter category). Possible values are:

ACTUAL The counter returns the raw data value.

INTERVAL The counter returns the difference between the raw value of the counter in the last task interval and the raw data value of the counter in the current task interval.

### Data Point

For each counter that you have included in a task:

- ! The primary data point (PDP) is the value returned for that counter.
- ! The intelligent data point (IDP) is the set of values returned forall counters in the counter category.

The PDP and IDP for a counter are displayed together in the following example. When parameters are defined by multiple values, a PDP and IDP are returned foreach discovered combination of parameters.

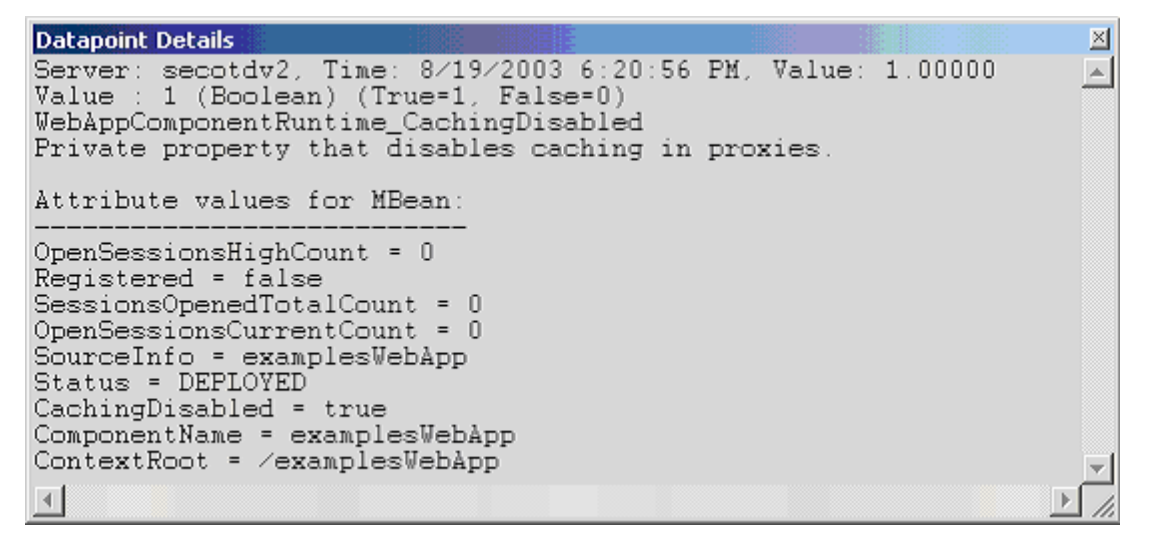

Interval

Recommended minimum is 5minutes.

#### WebLogic Web Server Runtime

The WebLogic Web Server Runtime category includes the counters listed in the following table. Some of the counters listed in the table may not be available on your system. WebLogic counter categories, counter names, and parameters are dynamically discovered by processing the set of MBeans in the WebLogic JM X Server. Which counters are discovered is determined by the WebLogic version you are running and how WebLogic is configured.

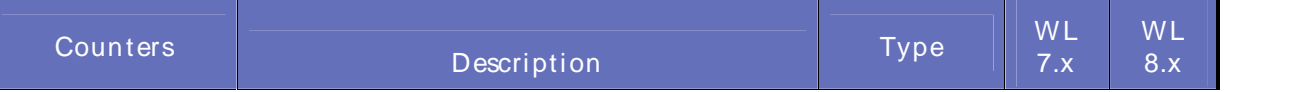

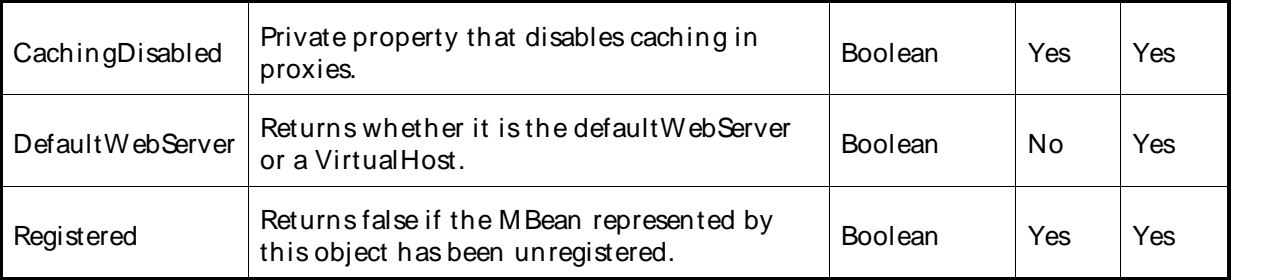

The parameters for a WebLogic counter category are derived from theMBean name. The parameters values are analyzed and displayed according to their parameter dependency structure. This allows you to select between the multiple parameters and always end up with a valid combination of parameters. This parameter dependency information is enforced by the task creation wizard in the VantageView Web Console Management function.

The following parameters are valid for this counter category.

## Domain

Domain in which the WebLogic Application Admin server and its managed servers reside. You can specify one or more domains for monitoring. In any combination, select values from thediscovered list, or enter values manually.

## **Location**

WebLogic Application Server where the instance you want to monitor resides. You can specify one or more servers for monitoring. In any combination, select values from the discovered list, or enter values manually.

## Data Point

For each counter that you have included in a task:

- ! The primary data point (PDP) is the value returned for that counter.
- ! The intelligent data point (IDP) is the set of values returned forall counters in the counter category.

The PDP and IDP for a counter are displayed together in the following example. When parameters are defined by multiple values, a PDP and IDP are returned foreach discovered combination of parameters.

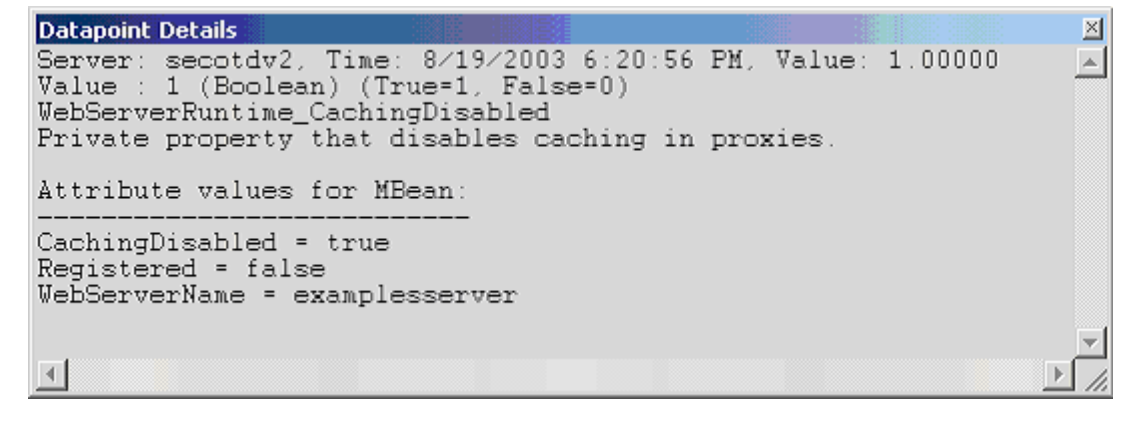

## Interval

Recommended minimum is 5minutes.

### WebLogic9 Counters

#### WebLogic9 Counters

ServerVantage provides the following dynamically discovered WebLogic9 remote counter categories. Each category provides counters that extend the monitoring of your WebLogic system. The categories, counters names, and parameters are all dynamically discovered by processing the set of MBeans available in the WebLogic JMX Server.

WebLogic App Client Component Runtime WebLogic Application Runtime WebLogic Cluster Runtime WebLogic Component Runtime WebLogic Connector Component Runtime WebLogic Connector Connection Pool Runtime WebLogic Connector Connection Runtime WebLogic Connector Service Runtime WebLogic EJB Cache Runtime WebLogic EJB Component Runtime WebLogic EJB Locking Runtime WebLogic EJB Pool Runtime WebLogic EJB Timer Runtime WebLogic EJB Transaction Runtime WebLogic Entity Cache Cumulative Runtime WebLogic Entity Cache Current State Runtime WebLogic Execute Queue Runtime WebLogic Interception Component Runtime WebLogic JDBC Data Source Runtime WebLogic JDBC Data Source Task Runtime WebLogic JMSComponent Runtime WebLogic JMSConnection Runtime WebLogic JMSConsumer Runtime WebLogic JMSDestination Runtime WebLogic JMSDurable Subscriber Runtime WebLogic JMSPooled Connection Runtime WebLogic JMSProducer Runtime WebLogic JMSRemote Endpoint Runtime WebLogic JMSRuntime WebLogic JMSServer Runtime

WebLogic JVM Runtime WebLogic Library Runtime WebLogic Log Broadcaster Runtime WebLogic Max Threads Constraint Runtime WebLogic Message Driven EJB Runtime WebLogic Min Threads Constraint Runtime WebLogic NonXA Resource Runtime WebLogic Persistent Store Connection Runtime WebLogic Persistent Store Runtime WebLogic Query Cache Runtime WebLogic Request Class Runtime WebLogic SAF Agent Runtime WebLogic SAF Remote Endpoint Runtime WebLogic Server Channel Runtime WebLogic Server Life Cycle Runtime WebLogic Server Life Cycle Task Runtime WebLogic Server Runtime WebLogic Server Security Runtime WebLogic Servlet Runtime WebLogic Task Runtime WebLogic Thread Pool Runtime WebLogic Transaction Name Runtime WebLogic Transaction Resource Runtime WebLogic User Lockout Manager Runtime WebLogic WAN Replication Runtime WebLogic Web App Component Runtime WebLogic Web Server Runtime WebLogic WLDF Archive Runtime WebLogic WLDF Data Access Runtime WebLogic WLDF Dbstore Archive Runtime

WebLogic JMS Session Pool Runtime WebLogic JMSSession Runtime WebLogic Jolt Connection Pool Runtime WebLogic Jolt Connection Service Runtime WebLogic JRockit Runtime WebLogic JTA Recovery Runtime WebLogic JTA Runtime

WebLogic WLDF File Archive Runtime WebLogic WLDF Harvester Runtime WebLogic WLDF Image Creation Task Runtime WebLogic WLDF Instrumentation Runtime WebLogic WLDF Watch Notification Runtime WebLogic WLDF Wlstore ArchiveRuntime WebLogic Work Manager Runtime WebLogic Wsee Operation Runtime WebLogic WSRM Remote Endpoint Runtime

## WebLogic ApplicationRuntime

An application represents a DEE Enterprise application packaged in an EAR file or EAR exploded directory. The EAR file or directory contains a set of components such as WAR, EJB, and RAR connector components, each of which can be deployed on one or more targets. A target is a server or a cluster.

ApplicationRuntime MBean encapsulates runtime information about a deployed Enterprise application.

The WebLogic Application Runtime category includes the counters listed in the following table. Some of these counters may not be available on your system. ServerVantage dynamically discovers WebLogic counter categories, counter names, and parameters by processing the set of managed beans (MBeans) in the WebLogic Java Management Extensions (JMX) Server. Which counters are discovered is determined by the WebLogic version you are running and how WebLogic is configured.

## Counter Description Data Point Type ActiveVersion State  $\vert$  An application can be the only version currently deployed, or it can have more than one version currently deployed, using the side-by-side deployment feature. If more than one version is deployed, only one version can be active. This attribute specifies the state in which the current application version is in. An application can be in an INACTIVE state, which means that it has not been activated yet or that there is more than one version of the application deployed (using side-by-side deployment) and this one is retiring. An application can be in ACTIVE\_ADMIN state, which means that it is the currently active version for administrative channel requests. An application can be in ACTIVE state, which means that it is the currently active version for normal (non-administrative) channel requests. See weblogic.deploy.version.AppActiveVersionSta te for state values. Integer

#### **Counters**

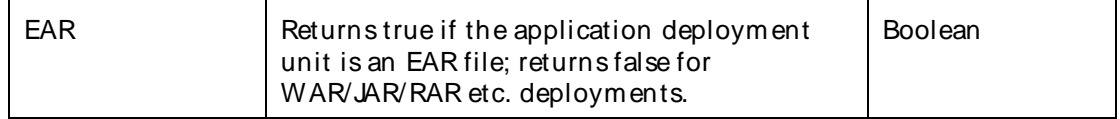

The parameters for a WebLogic counter category are derived from the MBean name. The parameters values are analyzed and displayed according to their parameter dependency structure. This allows you to select between multiple parameters and always end up with a valid combination of parameters. This parameter dependency information is enforced by the task creation wizard in the VantageView Web Console Management function.

The following parameters are valid for this counter category.

### Domain

Domain in which the WebLogic Application Admin server and its managed servers reside. You can specify one or more domains for monitoring. In any combination, select values from thediscovered list, enter values manually, or enter wildcard patterns.

### Server

WebLogic Application Server where the instance you want to monitor resides. You can specify one or more servers for monitoring. In any combination, select values from the discovered list, enter values manually, or enter wildcard patterns.

### **Application**

The application name. You can specify one or more applications for monitoring. In any combination, select values from the discovered list, enter values manually, or enter wildcard patterns.

#### Valid Wildcard Characters

For parameters that can be defined with wildcard patterns, the valid wildcard characters are:

- Asterisk, represents zero or more characters as a wildcard.
- ? Question mark, represents any one individual character as a wildcard.
- ^ Caret, excludes all values that match the specified pattern.
- \ Backslash, precede a wildcard character with a backslash to represent the wildcard character as part of the actual value.

For more information, see Entering Wildcard Parameters.

#### Data Point

For each counter that you have included in a task:

- ! The primary data point (PDP) is the value returned for that counter.
- ! The intelligent data point (IDP) is the set of values returned forall counters in the counter category.

The data point type and the parameters specified in the task determine your data point. See WebLogic Data Points for detail.

Interval

Recommended minimum is 5minutes.

## WebLogic AppClientComponentRuntime

This class represents a component runtime managed bean (M Bean) for J2EE Application Client Containers.

The WebLogic\_AppClientComponentRuntime category includes the counter listed in the following table. This counter may not be available on your system. ServerVantage dynamically discovers WebLogic counter categories, counter names, and parameters by processing the set of MBeans in the WebLogic Java Management Extensions (JMX) Server. Which counters are discovered is determined by the WebLogic version you are running and how WebLogic is configured.

### **Counters**

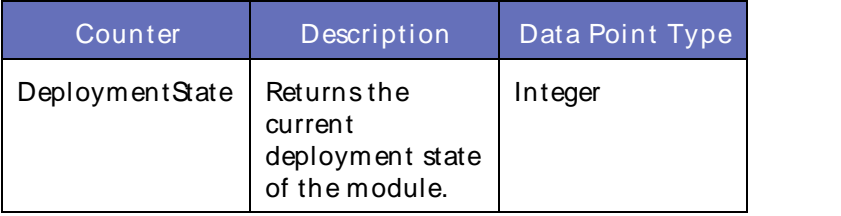

### **Parameters**

The parameters for a WebLogic counter category are derived from the MBean name. The parameters values are analyzed and displayed according to their parameter dependency structure. This allows you to select between multiple parameters and always end up with a valid combination of parameters. This parameter dependency information is enforced by the task creation wizard in the VantageView Web Console Management function.

The following parameters are valid for this counter category.

## Domain

Domain in which the WebLogic Application Admin server and its managed servers reside. You can specify one or more domains for monitoring. In any combination, select values from thediscovered list, enter values manually, or enter wildcard patterns.

## Server

WebLogic Application Server where the instance you want to monitor resides. You can specify one or more servers for monitoring. In any combination, select values from the discovered list, enter values manually, or enter wildcard patterns.

## Application

The application name. You can specify one or more applications for monitoring. In any combination, select values from the discovered list, enter values manually, or enter wildcard patterns.

# AppClientComponent

The name of the application client component. You can specify one or more application client components for monitoring. In any combination, select values from the discovered list, enter values manually, or enter wildcard patterns.

## Valid Wildcard Characters

For parameters that can be defined with wildcard patterns, the valid wildcard characters are:

Asterisk, represents zero or more characters as a wildcard.

- ? Question mark, represents any one individual character as a wildcard.
- ^ Caret, excludes all values that match the specified pattern.
- \ Backslash, precede a wildcard character with a backslash to represent the wildcard character as part of the actual value.

For more information, see Entering Wildcard Parameters.

## Data Point

For each counter that you have included in a task:

- ! The primary data point (PDP) is the value returned for that counter.
- ! The intelligent data point (IDP) is the set of values returned forall counters in the counter category.

The data point type and the parameters specified in the task determine your data point. See WebLogic Data Points for detail.

#### Interval

Recommended minimum is 5minutes.

### WebLogic ClusterRuntime

Use this class for monitoring a server's view of the members of a WebLogic cluster within a WebLogic domain.

The WebLogic\_ClusterRuntime category includes the counters listed in the following table. Some of these counters may not be available on your system. ServerVantage dynamically discovers WebLogic counter categories, counter names, and parameters by processing the set of managed beans (MBeans) in the WebLogic Java Management Extensions (JMX) Server. Which counters are discovered is determined by the WebLogic version you are running and how WebLogic is configured.

#### Counters

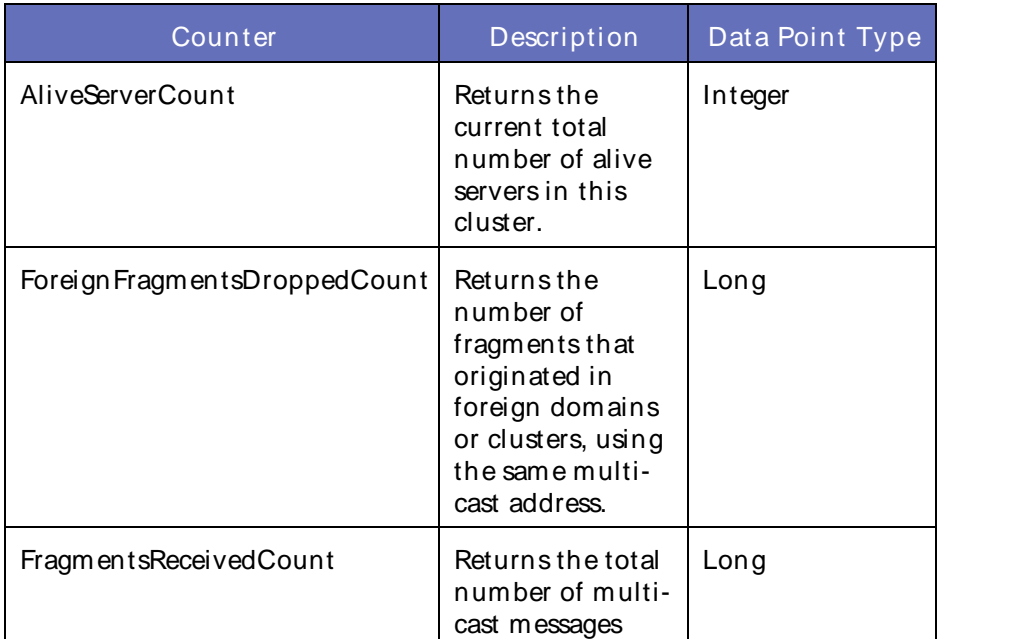

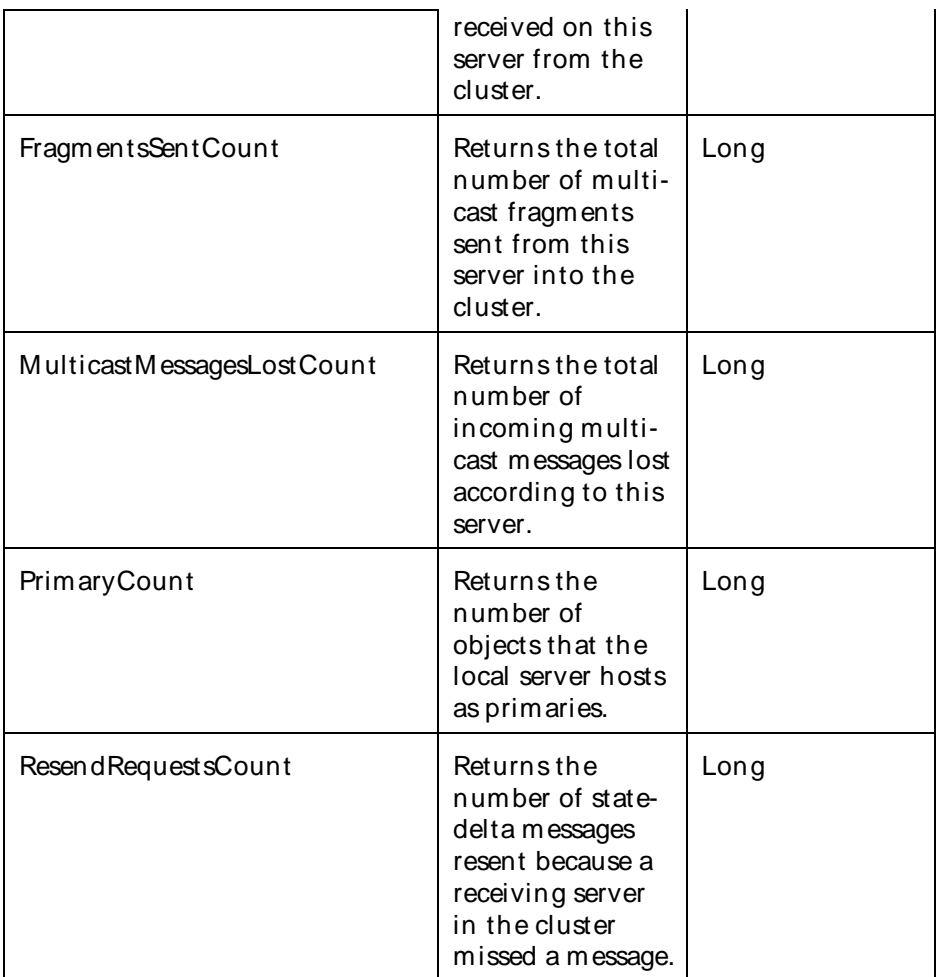

The parameters for a WebLogic counter category are derived from theMBean name. The parameters values are analyzed and displayed according to their parameter dependency structure. This allows you to select between multiple parameters and always end up with a valid combination of parameters. This parameter dependency information is enforced by the task creation wizard in the VantageView Web Console Management function.

The following parameters are valid for this counter category.

## Domain

Domain in which the WebLogic Application Admin server and its managed servers reside. You can specify one or more domains for monitoring. In any combination, select values from thediscovered list, enter values manually, or enter wildcard patterns.

## Server

WebLogic Application Server where the instance you want to monitor resides. You can specify one or more servers for monitoring. In any combination, select values from the discovered list, enter values manually, or enter wildcard patterns.

## **Cluster**

The cluster name. You can specify one or more clusters for monitoring. In any combination, select values from the discovered list, enter values manually, or enter wildcard patterns.

## Using the Conductor

## **StatType**

This parameter applies only to counters returning a count or total (ResendRequestsCount is one example in this counter category). Possible values are:

ACTUAL The counter returns the raw data value.

INTERVAL The counter returns the difference between the raw data value of the counter in the last task interval and the raw data value of the counter in the current task interval.

### Valid Wildcard Characters

For parameters that can be defined with wildcard patterns, the valid wildcard characters are:

- \* Asterisk, represents zero or more characters as a wildcard.
- ? Question mark, represents any one individual character as a wildcard.
- ^ Caret, excludes all values that match the specified pattern.
- \ Backslash, precede a wildcard character with a backslash to represent the wildcard character as part of the actual value.

For more information, see Entering Wildcard Parameters.

### Data Point

For each counter that you have included in a task:

- ! The primary data point (PDP) is the value returned for that counter.
- ! The intelligent data point (IDP) is the set of values returned forall counters in the counter category.

The data point type and the parameters specified in the task determine your data point. See WebLogic Data Points for detail.

Interval

Recommended minimum is 5minutes.

#### WebLogic\_ComponentRuntime

This interface is the base class for all runtime MBeans that provide status of running modules.

The WebLogic ComponentRuntime category includes the counters listed in the following table. Some of these counters may not be available on your system. ServerVantage dynamically discovers WebLogic counter categories, counter names, and parameters by processing the set of managed beans (MBeans) in the WebLogic Java Management Extensions (JMX) Server. Which counters are discovered is determined by the WebLogic version you are running and how WebLogic is configured.

#### Counters

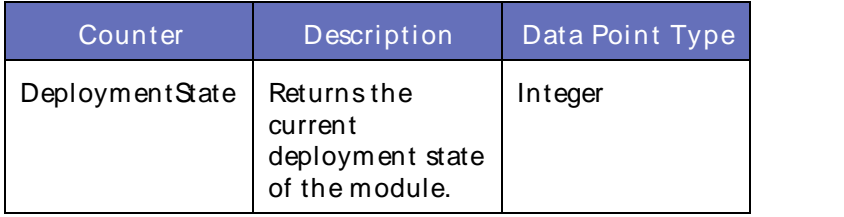

The parameters for a WebLogic counter category are derived from the MBean name. The parameters values are analyzed and displayed according to their parameter dependency structure. This allows you to select between multiple parameters and always end up with a valid combination of parameters. This parameter dependency information is enforced by the task creation wizard in the VantageView Web Console Management function.

The following parameters are valid for this counter category.

## Domain

Domain in which the WebLogic Application Admin server and its managed servers reside. You can specify one or more domains for monitoring. In any combination, select values from thediscovered list, enter values manually, or enter wildcard patterns.

### Server

WebLogic Application Server where the instance you want to monitor resides. You can specify one or more servers for monitoring. In any combination, select values from the discovered list, enter values manually, or enter wildcard patterns.

## Valid Wildcard Characters

For parameters that can be defined with wildcard patterns, the valid wildcard characters are:

- Asterisk, represents zero or more characters as a wildcard.
- ? Question mark, represents any one individual character as a wildcard.
- ^ Caret, excludes all values that match the specified pattern.
- \ Backslash, precede a wildcard character with a backslash to represent the wildcard character as part of the actual value.

For more information, see Entering Wildcard Parameters.

#### Data Point

For each counter that you have included in a task:

- ! The primary data point (PDP) is the value returned for that counter.
- ! The intelligent data point (IDP) is the set of values returned forall counters in the counter category.

The data point type and the parameters specified in the task determine your data point. See WebLogic Data Points for detail.

Interval

Recommended minimum is 5minutes.

#### WebLogic\_ConnectorComponentRuntime

This interface generates notifications about the deployment state of resource adapters. (Each resource adapter is represented by an instance of ConnectorComponentMBean .)

In two-phase deployment, if a resource adapter's state is PREPARED then it has achieved the first phase of deployment (everything is set up and all that remains is to enable a reference to the adapter). When the

resource adapter is in an ACTIVATED state, it has achieved the second phase of deployment, in which applications can obtain a reference to the adapter.

A server instance creates an instance of this interface when it creates an instance of weblogic.management.configuration.ConnectorComponentMBean.

The WebLogic\_ConnectorComponentRuntime category includes the counters listed in the following table. Some of these counters may not be available on your system. ServerVantage dynamically discovers WebLogic counter categories, counter names, and parameters by processing the set of managed beans (MBeans) in the WebLogic Java Management Extensions (JMX) Server. Which counters are discovered is determined by the WebLogic version you are running and how WebLogic is configured.

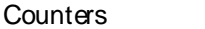

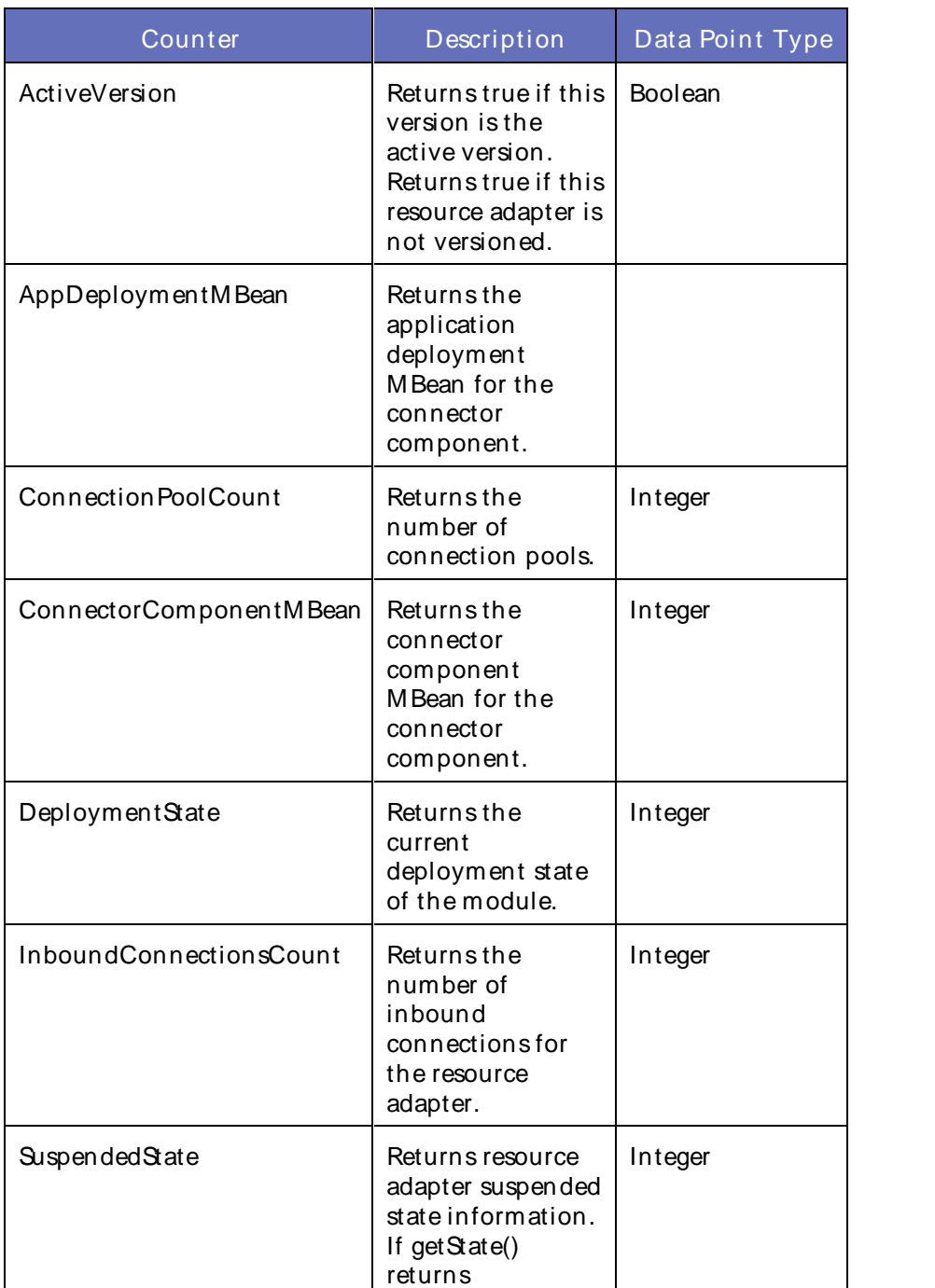

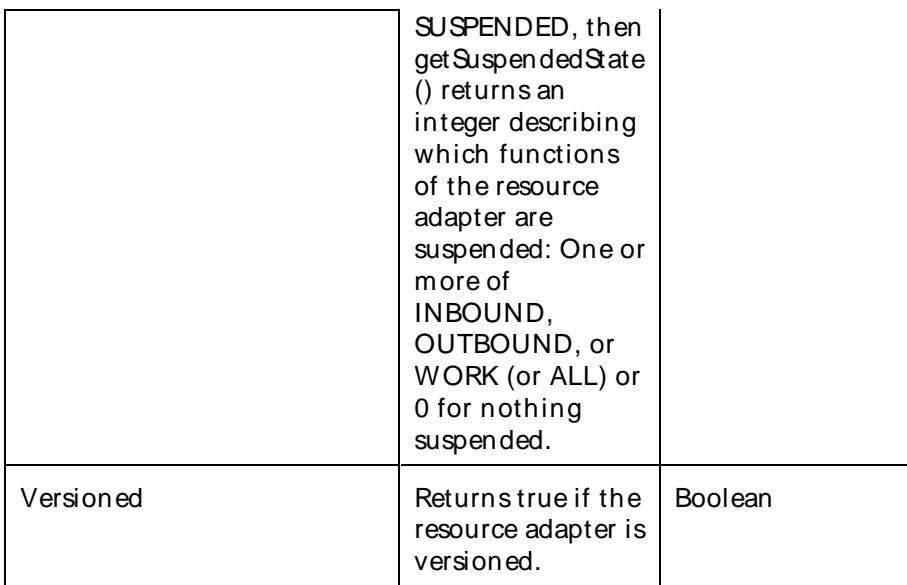

The parameters for a WebLogic counter category are derived from theMBean name. The parameters values are analyzed and displayed according to their parameter dependency structure. This allows you to select between multiple parameters and always end up with a valid combination of parameters. This parameter dependency information is enforced by the task creation wizard in the VantageView Web Console Management function.

The following parameters are valid for this counter category.

## Domain

Domain in which the WebLogic Application Admin server and its managed servers reside. You can specify one or more domains for monitoring. In any combination, select values from the discovered list, enter values manually, or enter wildcard patterns.

## Server

WebLogic Application Server where the instance you want to monitor resides. You can specify one or more servers for monitoring. In any combination, select values from the discovered list, enter values manually, or enter wildcard patterns.

## Application

The application name. You can specify one or more applications for monitoring. In any combination, select values from the discovered list, enter values manually, or enter wildcard patterns.

# ConnectorComponent

The name of the connector component. You can specify one or more connector components for monitoring. In any combination, select values from thediscovered list, enter values manually, or enter wildcard patterns.

## StatType

This parameter applies only to counters returning a count or total (InboundConnectionsCount is one example in this counter category). Possible values are:

ACTUAL The counter returns the raw data value.

INTERVAL The counter returns the difference between the raw data value of the counter in the last task interval and the raw data value of the counter in the current task interval.

## Valid Wildcard Characters

For parameters that can be defined with wildcard patterns, the valid wildcard characters are:

- \* Asterisk, represents zero or more characters as a wildcard.
- ? Question mark, represents any one individual character as a wildcard.
- ^ Caret, excludes all values that match the specified pattern.
- \ Backslash, precede a wildcard character with a backslash to represent the wildcard character as part of the actual value.

For more information, see Entering Wildcard Parameters.

### Data Point

For each counter that you have included in a task:

- ! The primary data point (PDP) is the value returned for that counter.
- ! The intelligent data point (IDP) is the set of values returned forall counters in the counter category.

The data point type and the parameters specified in the task determine your data point. See WebLogic Data Points for detail.

Interval

Recommended minimum is 5minutes.

#### WebLogic\_ConnectorConnectionPoolRuntime

Use this class for monitoring a WebLogic connector connection pool.

The WebLogic\_ConnectorConnectionPoolRuntime category includes the counters listed in the following table. Some of these counters may not be available on your system. ServerVantage dynamically discovers WebLogic counter categories, counter names, and parameters by processing the set of managed beans (MBeans) in the WebLogic Java Management Extensions (JMX) Server. Which counters are discovered is determined by the WebLogic version you are running and how WebLogic is configured.

#### **Counters**

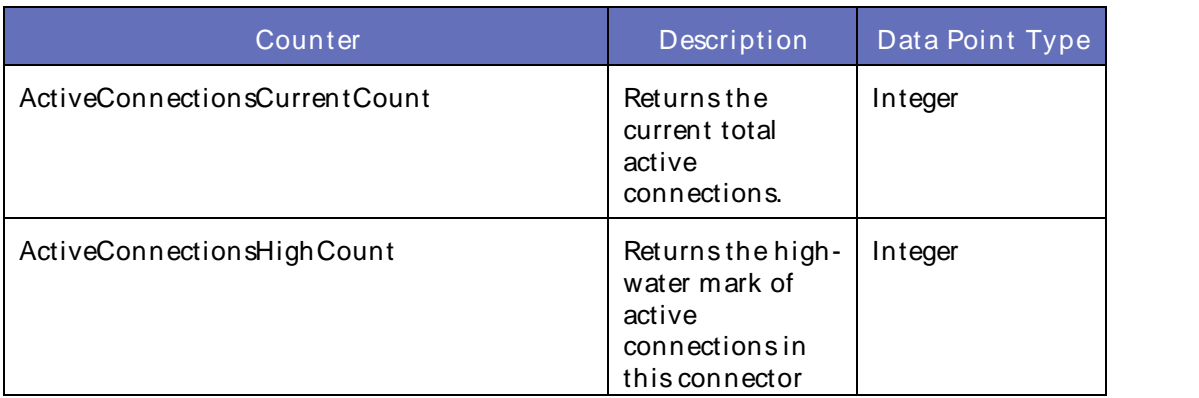

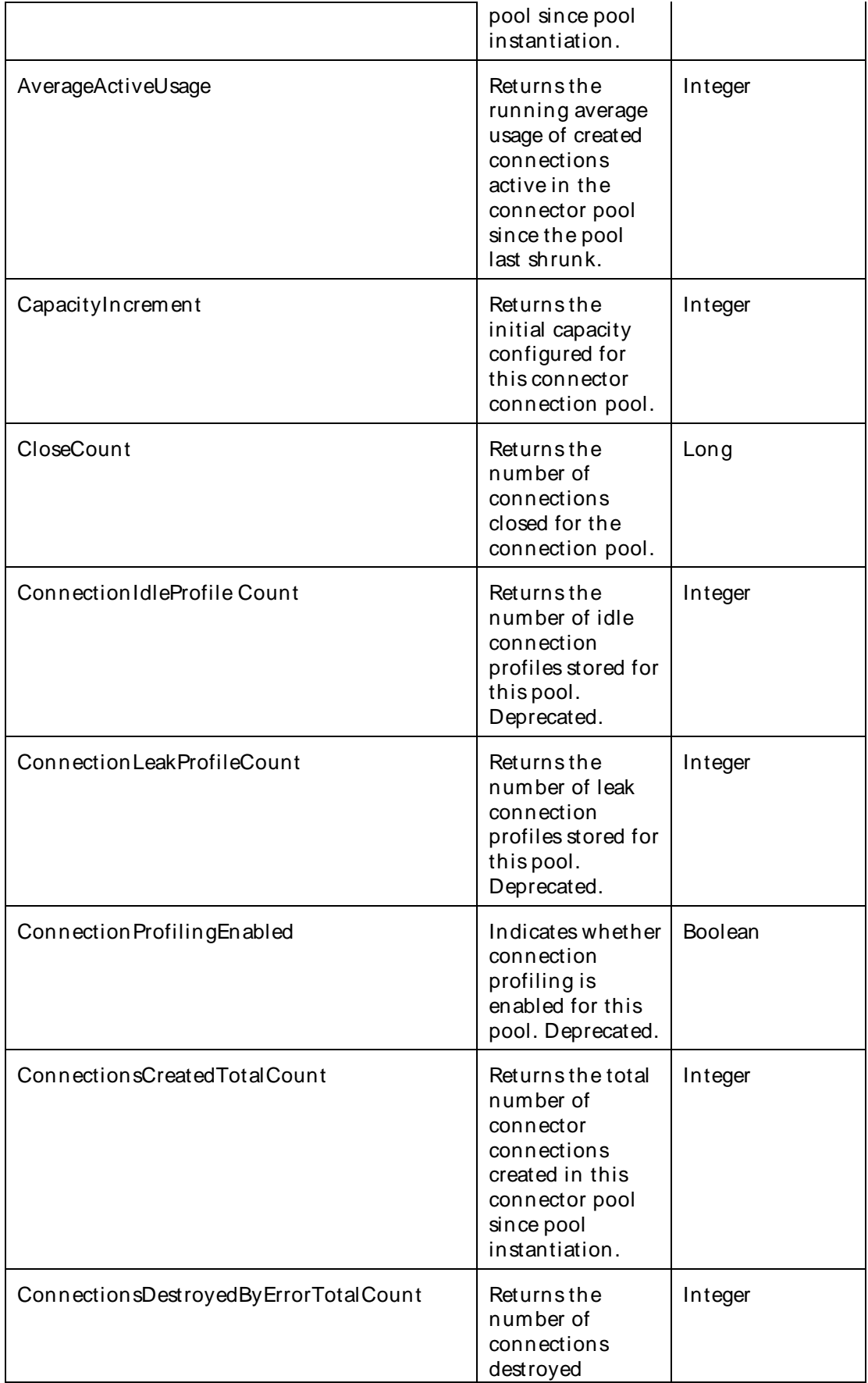

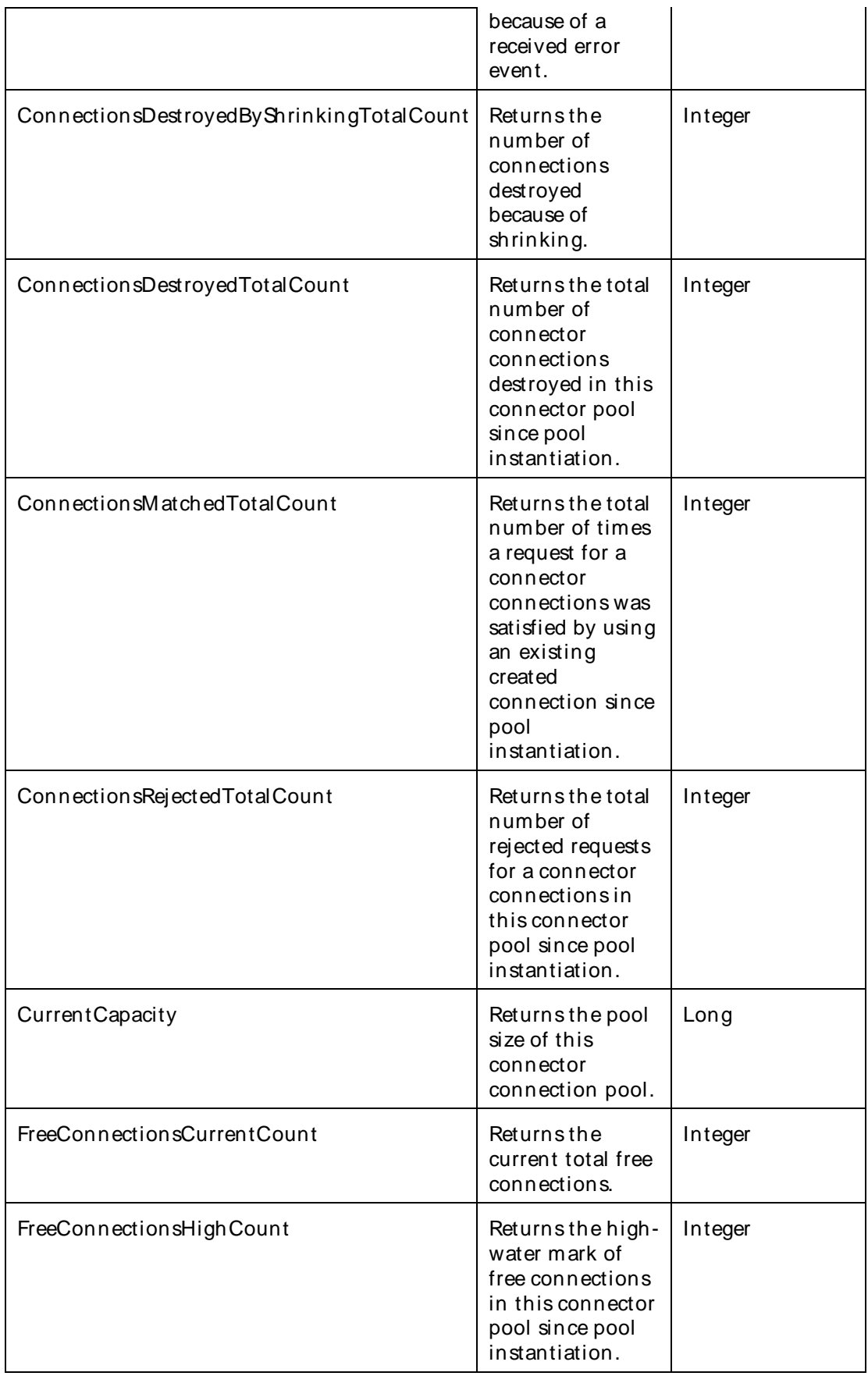

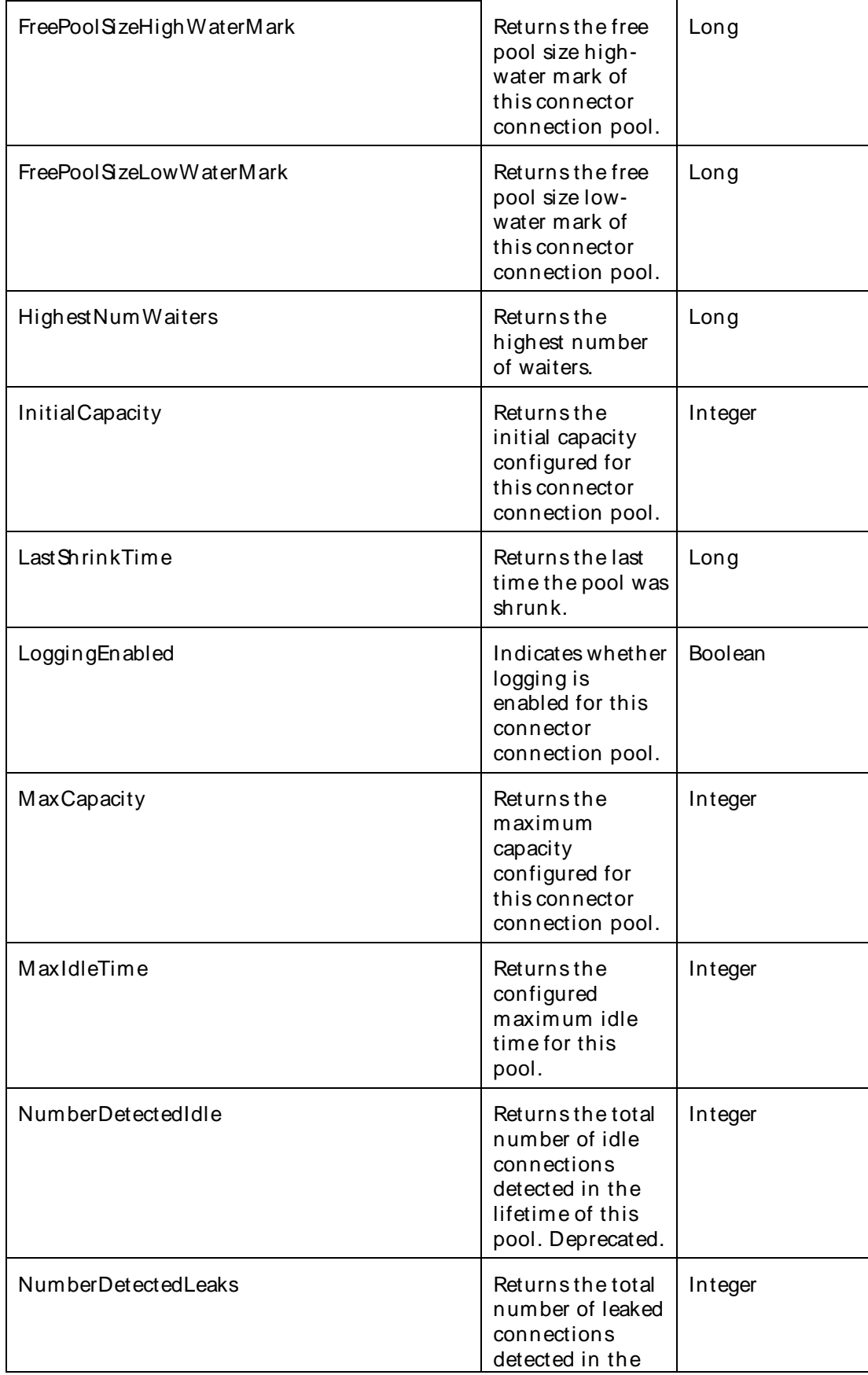

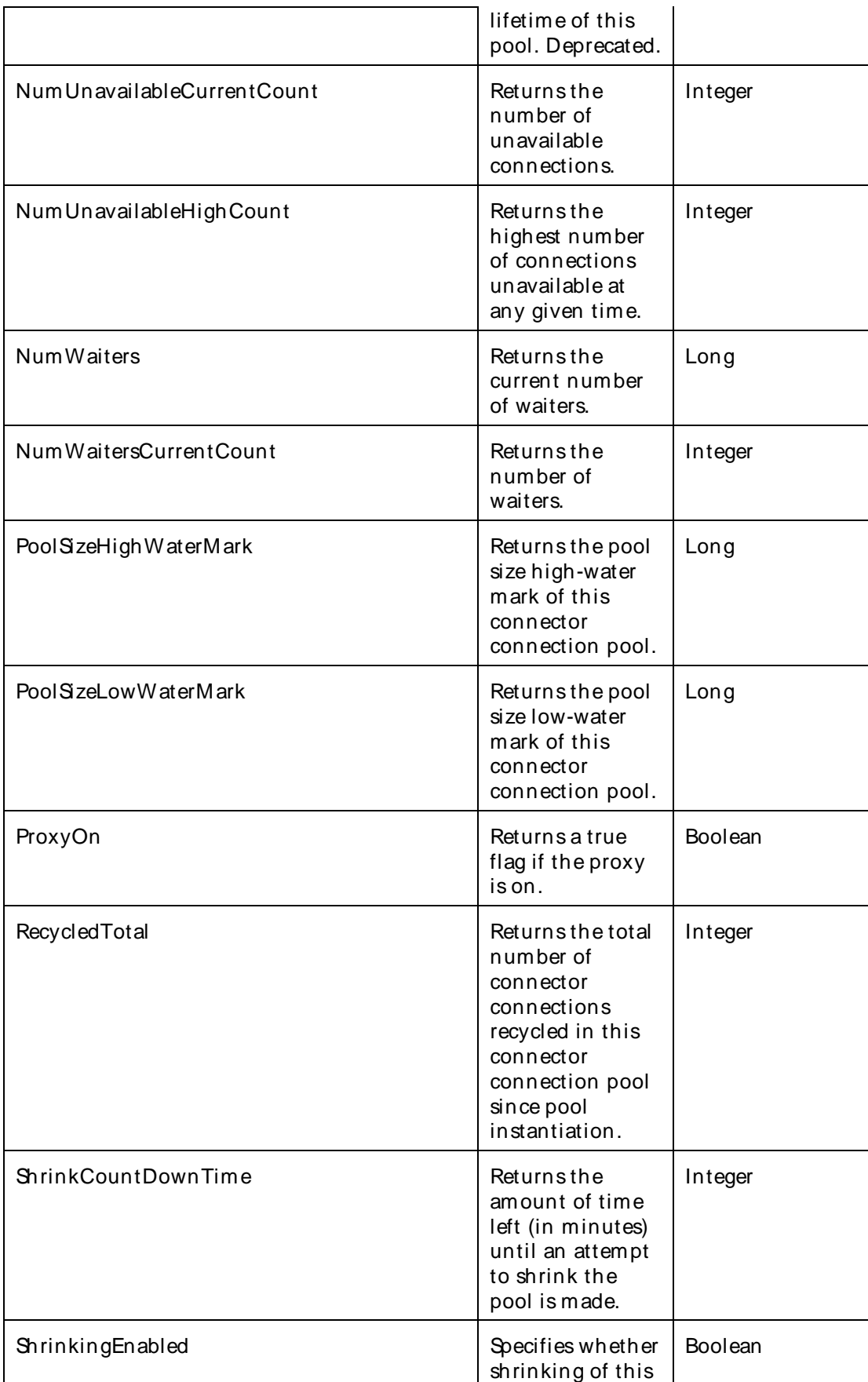

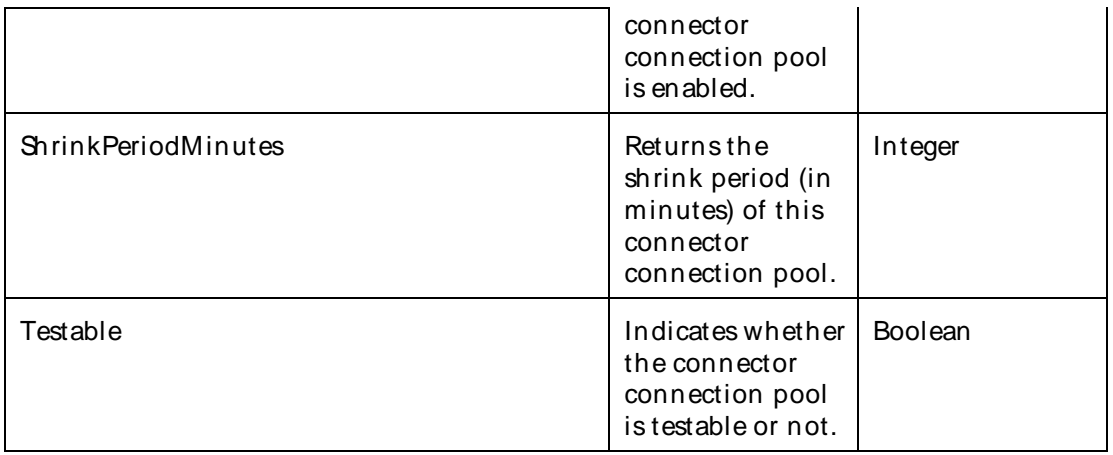

The parameters for a WebLogic counter category are derived from theMBean name. The parameters values are analyzed and displayed according to their parameter dependency structure. This allows you to select between multiple parameters and always end up with a valid combination of parameters. This parameter dependency information is enforced by the task creation wizard in the VantageView Web Console Management function.

The following parameters are valid for this counter category.

### Domain

Domain in which the WebLogic Application Admin server and its managed servers reside. You can specify one or more domains for monitoring. In any combination, select values from thediscovered list, enter values manually, or enter wildcard patterns.

## Server

WebLogic Application Server where the instance you want to monitor resides. You can specify one or more servers for monitoring. In any combination, select values from the discovered list, enter values manually, or enter wildcard patterns.

## Application

The application name. You can specify one or more applications for monitoring. In any combination, select values from the discovered list, enter values manually, or enter wildcard patterns.

## ConnectorComponent

The name of the connector component. You can specify one or more connector components for monitoring. In any combination, select values from the discovered list, enter values manually, or enter wildcard patterns.

## ConnectorConnectionPool

The name connector connection pool. You can specify one or more connector connection pools for monitoring. In any combination, select values from thediscovered list, enter values manually, or enter wildcard patterns.

## **StatType**

This parameter applies only to counters returning a count or total (NumUnavailableHighCount is one example in this counter category). Possible values are:

## ACTUAL The counter returns the raw data value.

INTERVAL The counter returns the difference between the raw data value of the counter in the last task interval and the raw data value of the counter in the current task interval.

## Valid Wildcard Characters

For parameters that can be defined with wildcard patterns, the valid wildcard characters are:

- \* Asterisk, represents zero or more characters as a wildcard.
- ? Question mark, represents any one individual character as a wildcard.
- ^ Caret, excludes all values that match the specified pattern.
- \ Backslash, precede a wildcard character with a backslash to represent the wildcard character as part of the actual value.

For more information, see Entering Wildcard Parameters.

## Data Point

For each counter that you have included in a task:

- ! The primary data point (PDP) is the value returned for that counter.
- ! The intelligent data point (IDP) is the set of values returned forall counters in the counter category.

The data point type and the parameters specified in the task determine your data point. See WebLogic Data Points for detail.

#### Interval

Recommended minimum is 5minutes.

#### WebLogic ConnectorConnectionRuntime

Use this class for monitoring individual WebLogic connector connections.

The WebLogic\_ConnectorConnectionRuntime category includes the counters listed in the following table. Some of these counters may not be available on your system. ServerVantage dynamically discovers WebLogic counter categories, counter names, and parameters by processing the set of managed beans (MBeans) in the WebLogic Java Management Extensions (JMX) Server. Which counters are discovered is determined by the WebLogic version you are running and how WebLogic is configured.

#### **Counters**

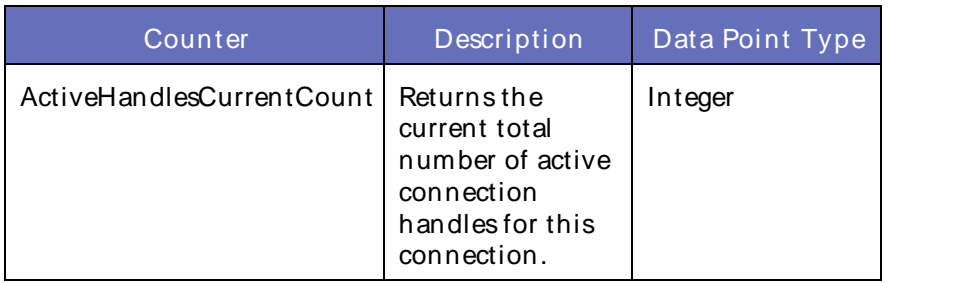

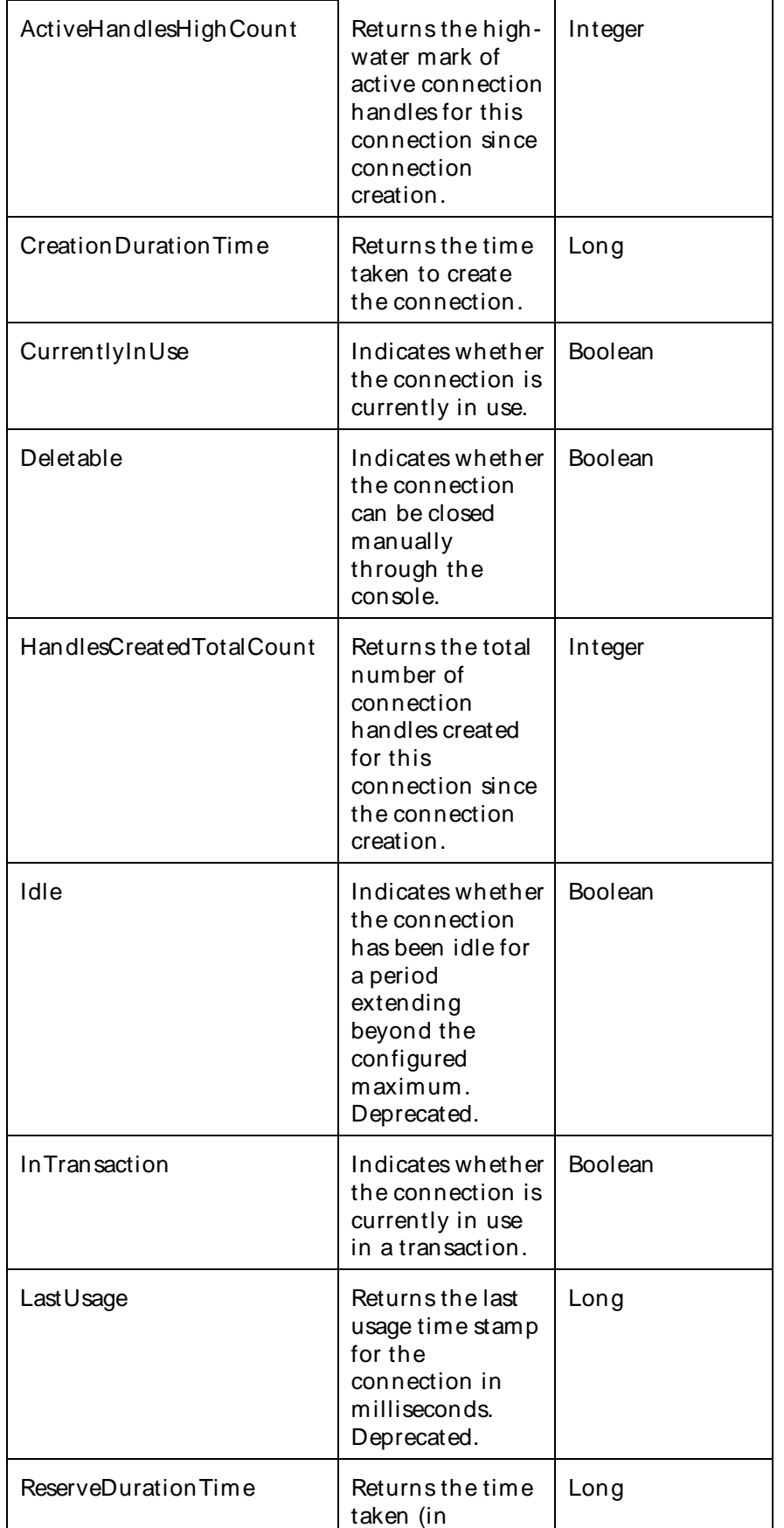

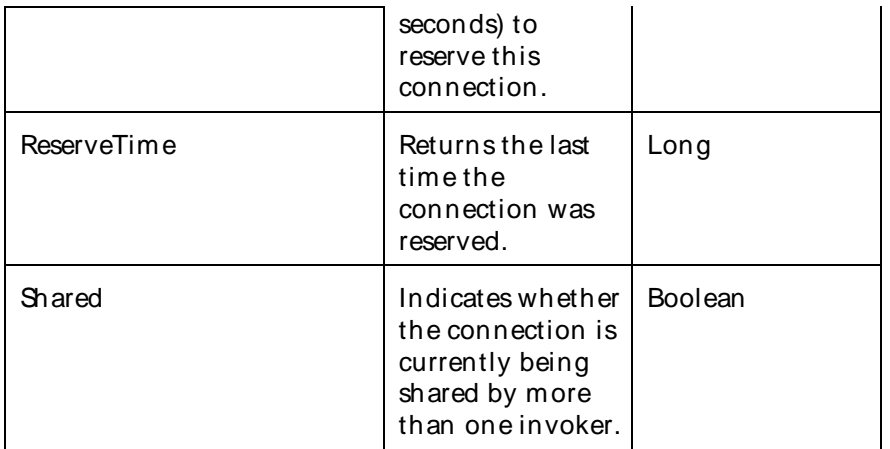

The parameters for a WebLogic counter category are derived from theMBean name. The parameters values are analyzed and displayed according to their parameter dependency structure. This allows you to select between multiple parameters and always end up with a valid combination of parameters. This parameter dependency information is enforced by the task creation wizard in the VantageView Web Console Management function.

The following parameters are valid for this counter category.

### Domain

Domain in which the WebLogic Application Admin server and its managed servers reside. You can specify one or more domains for monitoring. In any combination, select values from thediscovered list, enter values manually, or enter wildcard patterns.

#### Server

WebLogic Application Server where the instance you want to monitor resides. You can specify one or more servers for monitoring. In any combination, select values from the discovered list, enter values manually, or enter wildcard patterns.

## **ConnectorService**

The name of the connector service. You can specify one or more connector services for monitoring. In any combination, select values from the discovered list, enter values manually, or enter wildcard patterns.

## **ConnectionPools**

The name of the connection pools. You can specify one or more connection pools for monitoring. In any combination, select values from the discovered list, enter values manually, or enter wildcard patterns.

## ConnectorConnection

The name of the connector connection. You can specify one or more connector connections for monitoring. In any combination, select values from thediscovered list, enter values manually, or enter wildcard patterns.

## **StatType**

This parameter applies only to counters returning a count or total (HandlesCreatedTotalCount is one example in this counter category). Possible values are:
ACTUAL The counter returns the raw data value.

INTERVAL The counter returns the difference between the raw data value of the counter in the last task interval and the raw data value of the counter in the current task interval.

## Valid Wildcard Characters

For parameters that can be defined with wildcard patterns, the valid wildcard characters are:

- \* Asterisk, represents zero or more characters as a wildcard.
- ? Question mark, represents any one individual character as a wildcard.
- ^ Caret, excludes all values that match the specified pattern.
- \ Backslash, precede a wildcard character with a backslash to represent the wildcard character as part of the actual value.

For more information, see Entering Wildcard Parameters.

#### Data Point

For each counter that you have included in a task:

- ! The primary data point (PDP) is the value returned for that counter.
- ! The intelligent data point (IDP) is the set of values returned forall counters in the counter category.

The data point type and the parameters specified in the task determine your data point. See WebLogic Data Points for detail.

#### Interval

Recommended minimum is 5minutes.

#### WebLogic ConnectorServiceRuntime

The counters contain runtime information that you can access at a connector service level, at a per resource adapter level, or at an overall level.

The WebLogic\_ConnectorServiceRuntime category includes the counters listed in the following table. Some of these counters may not be available on your system. ServerVantage dynamically discovers WebLogic counter categories, counter names, and parameters by processing the set of managed beans (MBeans) in the WebLogic Java Management Extensions (JMX) Server. Which counters are discovered is determined by the WebLogic version you are running and how WebLogic is configured.

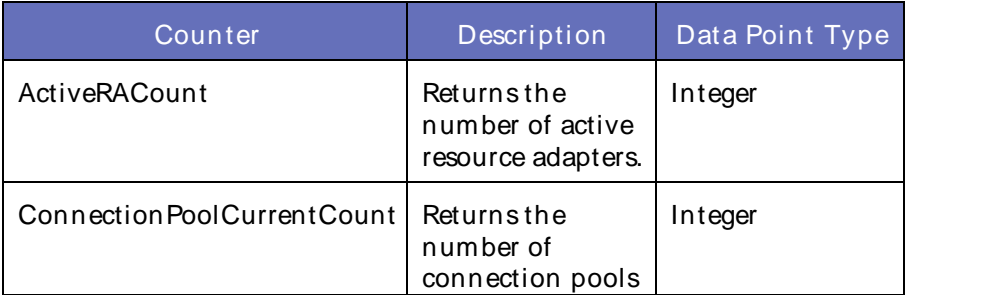

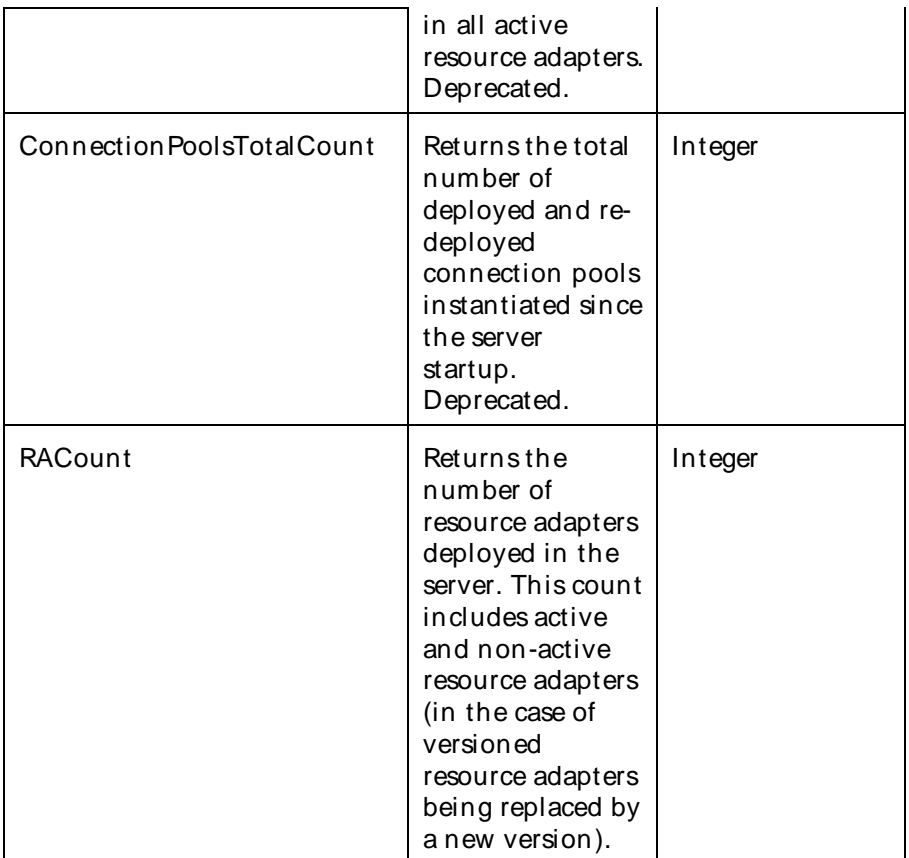

The parameters for a WebLogic counter category are derived from the MBean name. The parameters values are analyzed and displayed according to their parameter dependency structure. This allows you to select between multiple parameters and always end up with a valid combination of parameters. This parameter dependency information is enforced by the task creation wizard in the VantageView Web Console Management function.

The following parameters are valid for this counter category.

## Domain

Domain in which the WebLogic Application Admin server and its managed servers reside. You can specify one or more domains for monitoring. In any combination, select values from thediscovered list, enter values manually, or enter wildcard patterns.

#### Server

WebLogic Application Server where the instance you want to monitor resides. You can specify one or more servers for monitoring. In any combination, select values from the discovered list, enter values manually, or enter wildcard patterns.

#### **ConnectorService**

The name of the connector service. You can specify one or more connector services for monitoring. In any combination, select values from the discovered list, enter values manually, or enter wildcard patterns.

## **StatType**

This parameter applies only to counters returning a count or total (ConnectionPoolsTotalCount is one example in this counter category). Possible values are:

ACTUAL The counter returns the raw data value.

INTERVAL The counter returns the difference between the raw data value of the counter in the last task interval and the raw data value of the counter in the current task interval.

### Valid Wildcard Characters

For parameters that can be defined with wildcard patterns, the valid wildcard characters are:

- Asterisk, represents zero or more characters as a wildcard.
- ? Question mark, represents any one individual character as a wildcard.
- ^ Caret, excludes all values that match the specified pattern.
- \ Backslash, precede a wildcard character with a backslash to represent the wildcard character as part of the actual value.

For more information, see Entering Wildcard Parameters.

### Data Point

For each counter that you have included in a task:

- ! The primary data point (PDP) is the value returned for that counter.
- ! The intelligent data point (IDP) is the set of values returned forall counters in the counter category.

The data point type and the parameters specified in the task determine your data point. See WebLogic Data Points for detail.

Interval

Recommended minimum is 5minutes.

## WebLogic\_EJBCacheRuntime

This interface contains accessor methods for all cache runtime information collected foran Enterprise JavaBean (EJB).

The WebLogic\_EJBCacheRuntime category includes the counters listed in the following table. Some of these counters may not be available on your system. ServerVantage dynamically discovers WebLogic counter categories, counter names, and parameters by processing the set of managed beans (MBeans) in the WebLogic Java Management Extensions (JMX) Server. Which counters are discovered is determined by the WebLogic version you are running and how WebLogic is configured.

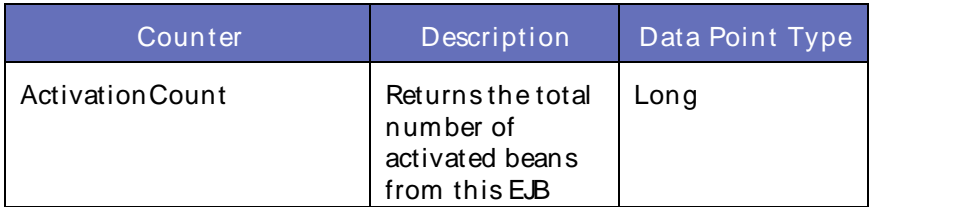

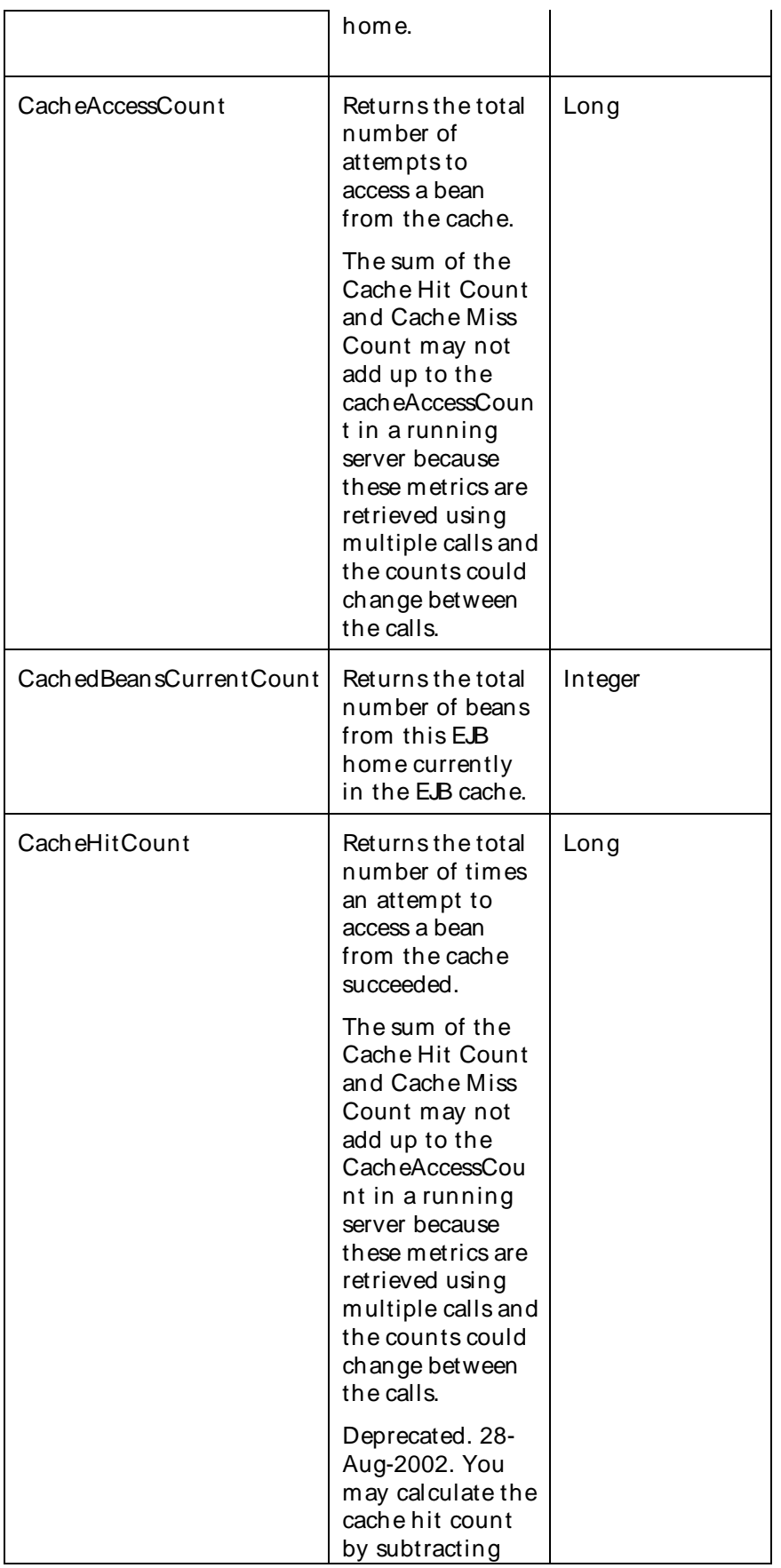

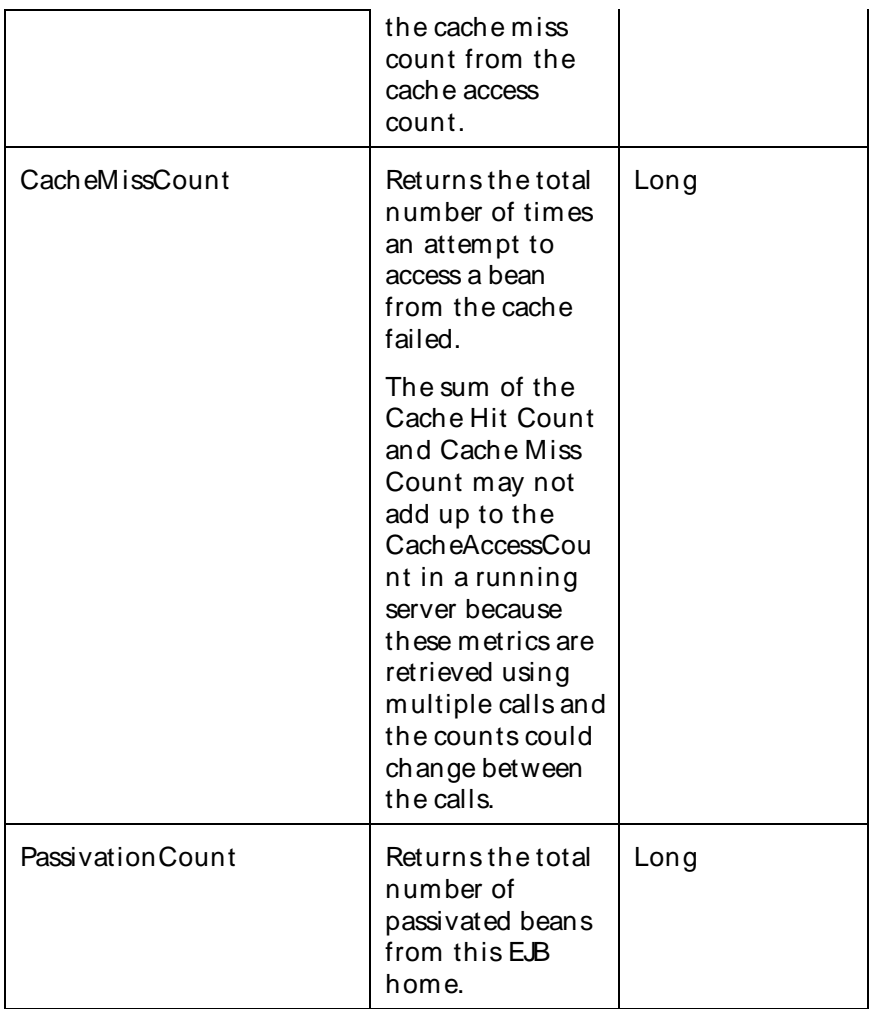

The parameters for a WebLogic counter category are derived from the MBean name. The parameters values are analyzed and displayed according to their parameter dependency structure. This allows you to select between multiple parameters and always end up with a valid combination of parameters. This parameter dependency information is enforced by the task creation wizard in the VantageView Web Console Management function.

The following parameters are valid for this counter category.

## Domain

Domain in which the WebLogic Application Admin server and its managed servers reside. You can specify one or more domains for monitoring. In any combination, select values from thediscovered list, enter values manually, or enter wildcard patterns.

## Server

WebLogic Application Server where the instance you want to monitor resides. You can specify one or more servers for monitoring. In any combination, select values from the discovered list, enter values manually, or enter wildcard patterns.

## Application

### Using the Conductor

The application name. You can specify one or more applications for monitoring. In any combination, select values from the discovered list, enter values manually, or enter wildcard patterns.

### EJBComponent

The name of the EJB component. You can specify one or more EJB components for monitoring. In any combination, select values from the discovered list, enter values manually, or enter wildcard patterns.

### EntityEJB

The name of the entity EJB. You can specify one or more entity EJBs for monitoring. In any combination, select values from the discovered list, enter values manually, or enter wildcard patterns.

### EJBCache

The name of the EJB cache. You can specify one or more EJB caches for monitoring. In any combination, select values from the discovered list, enter values manually, or enter wildcard patterns.

#### **StatType**

This parameter applies only to counters returning a count or total (PassivationCount is one example in this counter category). Possible values are:

ACTUAL The counter returns the raw data value.

INTERVAL The counter returns the difference between the raw data value of the counter in the last task interval and the raw data value of the counter in the current task interval.

### Valid Wildcard Characters

For parameters that can be defined with wildcard patterns, the valid wildcard characters are:

- Asterisk, represents zero or more characters as a wildcard.
- ? Question mark, represents any one individual character as a wildcard.
- ^ Caret, excludes all values that match the specified pattern.
- \ Backslash, precede a wildcard character with a backslash to represent the wildcard character as part of the actual value.

For more information, see Entering Wildcard Parameters.

#### Data Point

For each counter that you have included in a task:

- ! The primary data point (PDP) is the value returned for that counter.
- ! The intelligent data point (IDP) is the set of values returned forall counters in the counter category.

The data point type and the parameters specified in the task determine your data point. See WebLogic Data Points for detail.

Interval

Recommended minimum is 5minutes.

## WebLogic\_EJBComponentRuntime

This interface is the top-level interface for all runtime information collected foran Enterprise JavaBean (EJB) module.

The WebLogic\_EJBComponentRuntime category includes the counters listed in the following table. Some of these counters may not be available on your system. ServerVantage dynamically discovers WebLogic counter categories, counter names, and parameters by processing the set of managed beans (MBeans) in the WebLogic Java Management Extensions (JMX) Server. Which counters are discovered is determined by the WebLogic version you are running and how WebLogic is configured.

### **Counters**

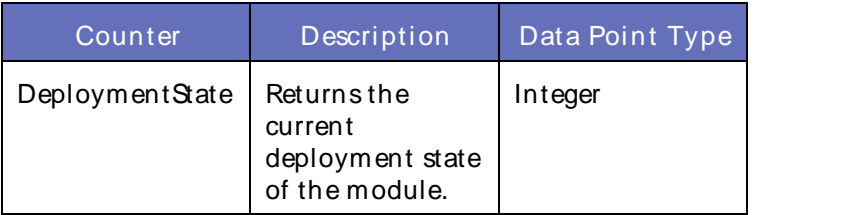

### **Parameters**

The parameters for a WebLogic counter category are derived from theMBean name. The parameters values are analyzed and displayed according to their parameter dependency structure. This allows you to select between multiple parameters and always end up with a valid combination of parameters. This parameter dependency information is enforced by the task creation wizard in the VantageView Web Console Management function.

The following parameters are valid for this counter category.

## Domain

Domain in which the WebLogic Application Admin server and its managed servers reside. You can specify one or more domains for monitoring. In any combination, select values from thediscovered list, enter values manually, or enter wildcard patterns.

## Server

WebLogic Application Server where the instance you want to monitor resides. You can specify one or more servers for monitoring. In any combination, select values from the discovered list, enter values manually, or enter wildcard patterns.

## Application

The application name. You can specify one or more applications for monitoring. In any combination, select values from the discovered list, enter values manually, or enter wildcard patterns.

## EJBComponent

The name of the EJB component. You can specify one or more EJB components for monitoring. In any combination, select values from the discovered list, enter values manually, or enter wildcard patterns.

#### Valid Wildcard Characters

For parameters that can be defined with wildcard patterns, the valid wildcard characters are:

- Asterisk, represents zero or more characters as a wildcard.
- ? Question mark, represents any one individual character as a

wildcard.

- ^ Caret, excludes all values that match the specified pattern.
- \ Backslash, precede a wildcard character with a backslash to represent the wildcard character as part of the actual value.

For more information, see Entering Wildcard Parameters.

## Data Point

For each counter that you have included in a task:

- ! The primary data point (PDP) is the value returned for that counter.
- ! The intelligent data point (IDP) is the set of values returned forall counters in the counter category.

The data point type and the parameters specified in the task determine your data point. See WebLogic Data Points for detail.

Interval

Recommended minimum is 5minutes.

## WebLogic\_EJBLockingRuntime

This interface contains accessor methods for all lock manager runtime information collected for an Enterprise JavaBean (EJB).

The WebLogic EJBLockingRuntime category includes the counters listed in the following table. Some of these counters may not be available on your system. ServerVantage dynamically discovers WebLogic counter categories, counter names, and parameters by processing the set of managed beans (MBeans) in the WebLogic Java Management Extensions (JMX) Server. Which counters are discovered is determined by the WebLogic version you are running and how WebLogic is configured.

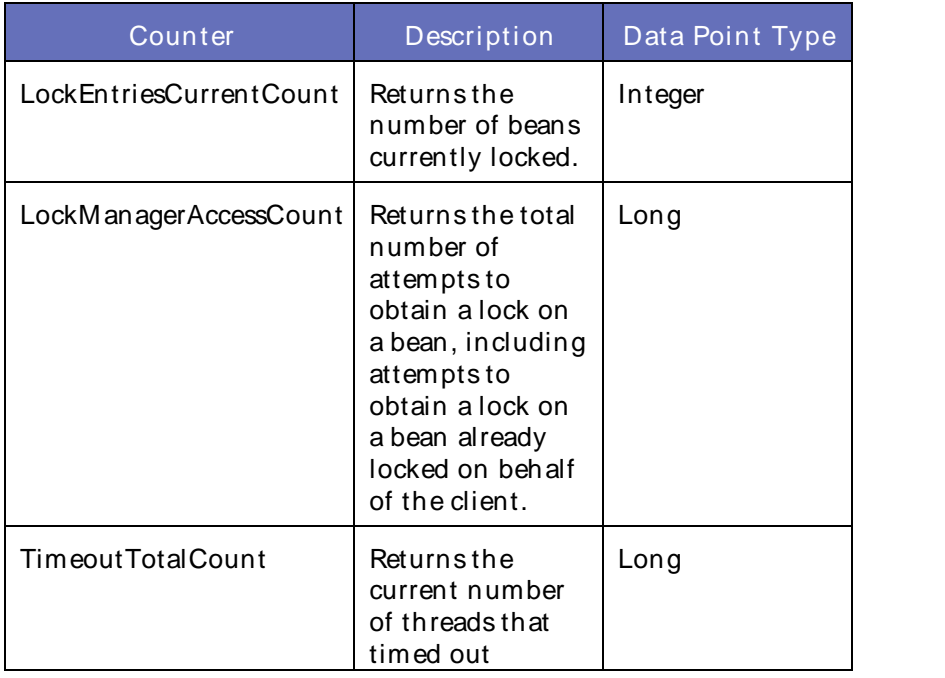

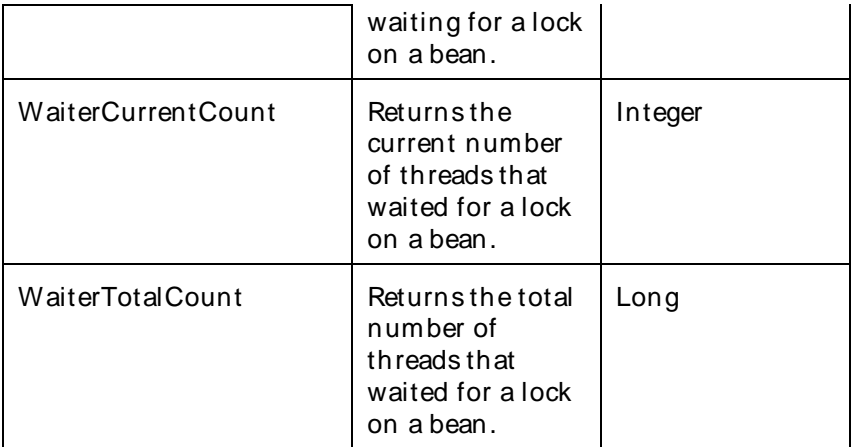

The parameters for a WebLogic counter category are derived from the MBean name. The parameters values are analyzed and displayed according to their parameter dependency structure. This allows you to select between multiple parameters and always end up with a valid combination of parameters. This parameter dependency information is enforced by the task creation wizard in the VantageView Web Console Management function.

The following parameters are valid for this counter category.

## Domain

Domain in which the WebLogic Application Admin server and its managed servers reside. You can specify one or more domains for monitoring. In any combination, select values from thediscovered list, enter values manually, or enter wildcard patterns.

## Server

WebLogic Application Server where the instance you want to monitor resides. You can specify one or more servers for monitoring. In any combination, select values from the discovered list, enter values manually, or enter wildcard patterns.

## Application

The application name. You can specify one or more applications for monitoring. In any combination, select values from the discovered list, enter values manually, or enter wildcard patterns.

## EJBComponent

The name of the EJB component. You can specify one or more EJB components for monitoring. In any combination, select values from the discovered list, enter values manually, or enter wildcard patterns.

## **StatefulEJB**

The name of the stateful E.B. You can specify one or more stateful E.Bs for monitoring. In any combination, select values from the discovered list, enter values manually, or enter wildcard patterns.

## **EJBLocking**

The name of the EJB lock. You can specify one or more EJB locks for monitoring. In any combination, select values from the discovered list, enter values manually, or enter wildcard patterns.

## **StatType**

This parameter applies only to counters returning a count or total (WaiterTotalCount is one example in this counter category). Possible values are:

ACTUAL The counter returns the raw data value.

INTERVAL The counter returns the difference between the raw data value of the counter in the last task interval and the raw data value of the counter in the current task interval.

### Valid Wildcard Characters

For parameters that can be defined with wildcard patterns, the valid wildcard characters are:

- \* Asterisk, represents zero or more characters as a wildcard.
- ? Question mark, represents any one individual character as a wildcard.
- ^ Caret, excludes all values that match the specified pattern.
- \ Backslash, precede a wildcard character with a backslash to represent the wildcard character as part of the actual value.

For more information, see Entering Wildcard Parameters.

### Data Point

For each counter that you have included in a task:

- ! The primary data point (PDP) is the value returned for that counter.
- ! The intelligent data point (IDP) is the set of values returned forall counters in the counter category.

The data point type and the parameters specified in the task determine your data point. See WebLogic Data Points for detail.

Interval

Recommended minimum is 5minutes.

#### WebLogic\_EJBPoolRuntime

This interface contains accessor methods for all free pool runtime information collected foran Enterprise JavaBean (EJB).

The WebLogic\_EJBPoolRuntime category includes the counters listed in the following table. Some of these counters may not be available on your system. ServerVantage dynamically discovers WebLogic counter categories, counter names, and parameters by processing the set of managed beans (MBeans) in the WebLogic Java Management Extensions (JMX) Server. Which counters are discovered is determined by the WebLogic version you are running and how WebLogic is configured.

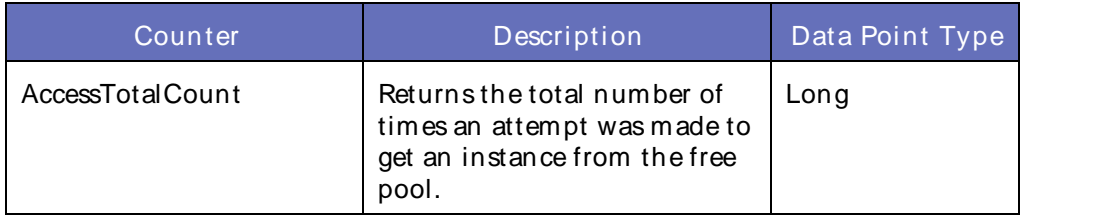

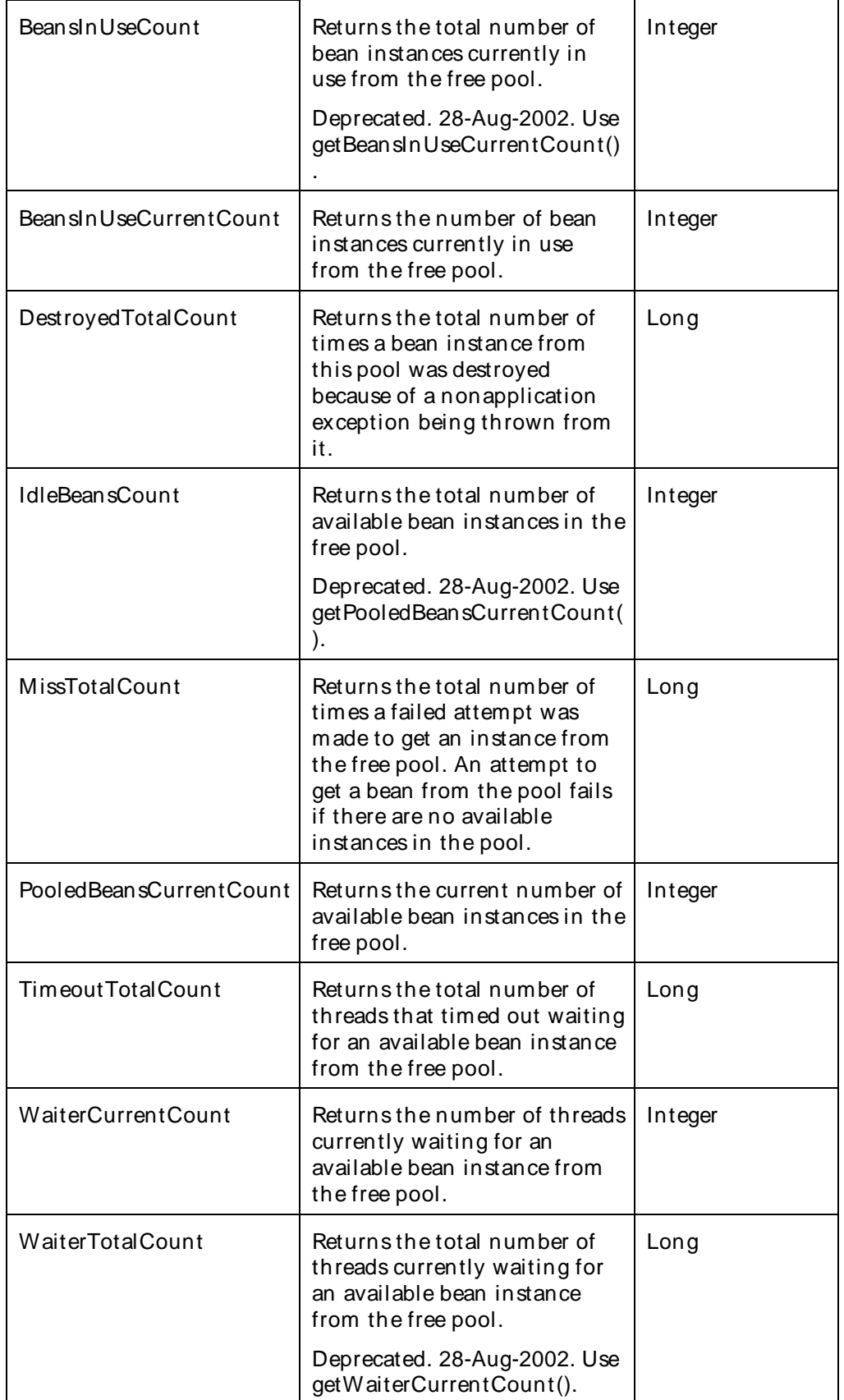

### Using the Conductor

### **Parameters**

The parameters for a WebLogic counter category are derived from the MBean name. The parameters values are analyzed and displayed according to their parameter dependency structure. This allows you to select between multiple parameters and always end up with a valid combination of parameters. This parameter dependency information is enforced by the task creation wizard in the VantageView Web Console Management function.

The following parameters are valid for this counter category.

### Domain

Domain in which the WebLogic Application Admin server and its managed servers reside. You can specify one or more domains for monitoring. In any combination, select values from thediscovered list, enter values manually, or enter wildcard patterns.

### Server

WebLogic Application Server where the instance you want to monitor resides. You can specify one or more servers for monitoring. In any combination, select values from the discovered list, enter values manually, or enter wildcard patterns.

### Application

The application name. You can specify one or more applications for monitoring. In any combination, select values from the discovered list, enter values manually, or enter wildcard patterns.

### EJBComponent

The name of the EJB component. You can specify one or more EJB components for monitoring. In any combination, select values from the discovered list, enter values manually, or enter wildcard patterns.

#### **StatelessEJB**

The name of the stateless EJB. You can specify one or more stateless EJBs for monitoring. In any combination, select values from the discovered list, enter values manually, or enter wildcard patterns.

### EJBPool

The name of the EJB pool. You can specify one or more EJBs pools for monitoring. In any combination, select values from the discovered list, enter values manually, or enter wildcard patterns.

#### **StatType**

This parameter applies only to counters returning a count or total (WaiterTotalCount is one example in this counter category). Possible values are:

ACTUAL The counter returns the raw data value.

INTERVAL The counter returns the difference between the raw data value of the counter in the last task interval and the raw data value of the counter in the current task interval.

#### Valid Wildcard Characters

For parameters that can be defined with wildcard patterns, the valid wildcard characters are:

- \* Asterisk, represents zero or more characters as a wildcard.
- ? Question mark, represents any one individual character as a wildcard.
- ^ Caret, excludes all values that match the specified pattern.
- \ Backslash, precede a wildcard character with a backslash to represent the wildcard character as part of the actual value.

For more information, see Entering Wildcard Parameters.

### Data Point

For each counter that you have included in a task:

- ! The primary data point (PDP) is the value returned for that counter.
- ! The intelligent data point (IDP) is the set of values returned forall counters in the counter category.

The data point type and the parameters specified in the task determine your data point. See WebLogic Data Points for detail.

### Interval

Recommended minimum is 5minutes.

#### WebLogic EJBTimerRuntime

This interface contains accessor methods for all Enterprise JavaBean (EJB) timer runtime information collected for an EJB.

The WebLogic EJBTimerRuntime category includes the counters listed in the following table. Some of these counters may not be available on your system. ServerVantage dynamically discovers WebLogic counter categories, counter names, and parameters by processing the set of managed beans (MBeans) in the WebLogic Java Management Extensions (JMX) Server. Which counters are discovered is determined by the WebLogic version you are running and how WebLogic is configured.

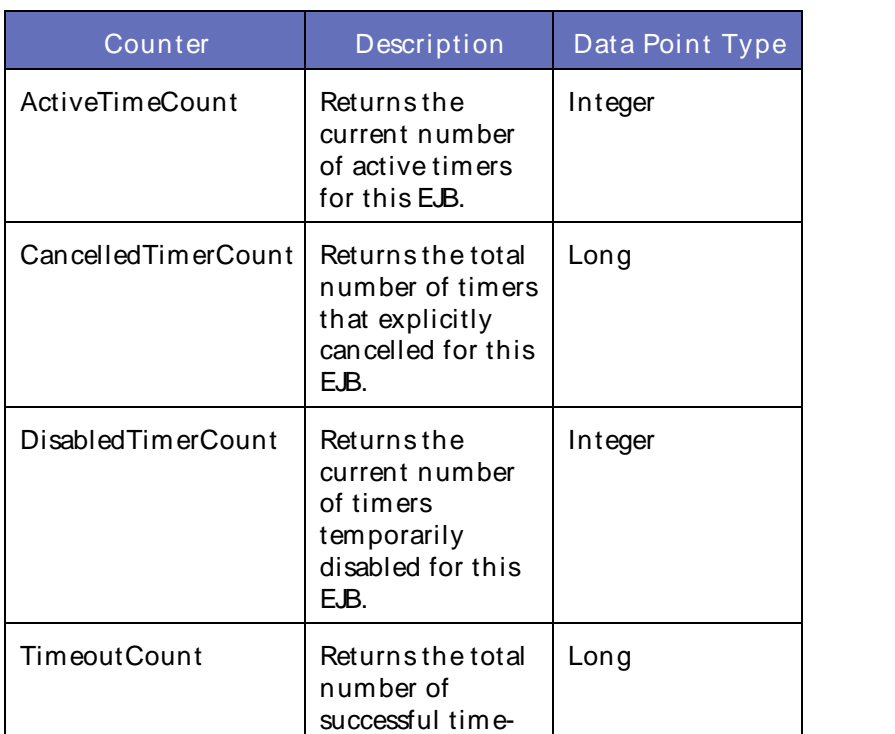

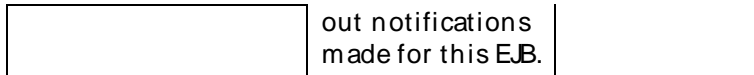

The parameters for a WebLogic counter category are derived from theMBean name. The parameters values are analyzed and displayed according to their parameter dependency structure. This allows you to select between multiple parameters and always end up with a valid combination of parameters. This parameter dependency information is enforced by the task creation wizard in the VantageView Web Console Management function.

The following parameters are valid for this counter category.

### Domain

Domain in which the WebLogic Application Admin server and its managed servers reside. You can specify one or more domains for monitoring. In any combination, select values from thediscovered list, enter values manually, or enter wildcard patterns.

### Server

WebLogic Application Server where the instance you want to monitor resides. You can specify one or more servers for monitoring. In any combination, select values from the discovered list, enter values manually, or enter wildcard patterns.

### Application

The application name. You can specify one or more applications for monitoring. In any combination, select values from the discovered list, enter values manually, or enter wildcard patterns.

#### EJBComponent

The name of the EJB component. You can specify one or more EJB components for monitoring. In any combination, select values from the discovered list, enter values manually, or enter wildcard patterns.

## StatelessEJB

The name of the stateless EJB. You can specify one or more stateless EJBs for monitoring. In any combination, select values from the discovered list, enter values manually, or enter wildcard patterns.

#### EJBTimer

The name of the EJB timer. You can specify one or more EJB timers for monitoring. In any combination, select values from the discovered list, enter values manually, or enter wildcard patterns.

### **StatType**

This parameter applies only to counters returning a count or total (TimeoutCount is one example in this counter category). Possible values are:

ACTUAL The counter returns the raw data value.

INTERVAL The counter returns the difference between the raw data value of the counter in the last task interval and the raw data value of the counter in the current task interval.

#### Valid Wildcard Characters

For parameters that can be defined with wildcard patterns, the valid wildcard characters are:

- \* Asterisk, represents zero or more characters as a wildcard.
- ? Question mark, represents any one individual character as a wildcard.
- ^ Caret, excludes all values that match the specified pattern.
- \ Backslash, precede a wildcard character with a backslash to represent the wildcard character as part of the actual value.

For more information, see Entering Wildcard Parameters.

### Data Point

For each counter that you have included in a task:

- ! The primary data point (PDP) is the value returned for that counter.
- ! The intelligent data point (IDP) is the set of values returned forall counters in the counter category.

The data point type and the parameters specified in the task determine your data point. See WebLogic Data Points for detail.

Interval

Recommended minimum is 5minutes.

WebLogic\_EJBTransactionRuntime

This interface contains accessor methods for all transaction runtime information collected foran Enterprise JavaBean (EJB).

The WebLogic\_EJBTransaction Runtime category includes the counters listed in the following table. Some of these counters may not be available on your system. ServerVantage dynamically discovers WebLogic counter categories, counter names, and parameters by processing the set of managed beans (MBeans) in the WebLogic Java Management Extensions (JMX) Server. Which counters are discovered is determined by the WebLogic version you are running and how WebLogic is configured.

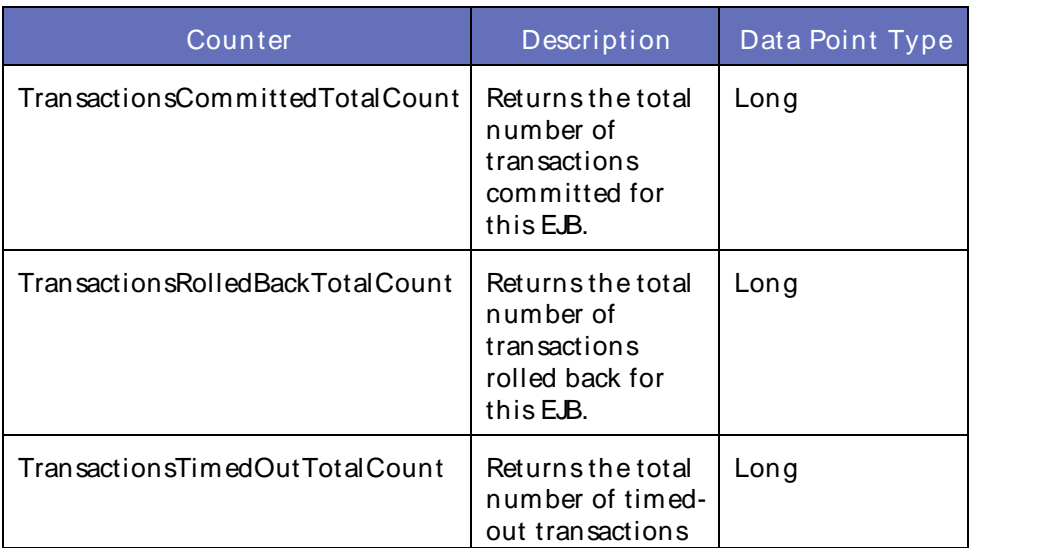

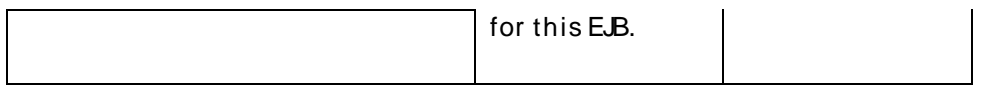

The parameters for a WebLogic counter category are derived from theMBean name. The parameters values are analyzed and displayed according to their parameter dependency structure. This allows you to select between multiple parameters and always end up with a valid combination of parameters. This parameter dependency information is enforced by the task creation wizard in the VantageView Web Console Management function.

The following parameters are valid for this counter category.

### Domain

Domain in which the WebLogic Application Admin server and its managed servers reside. You can specify one or more domains for monitoring. In any combination, select values from thediscovered list, enter values manually, or enter wildcard patterns.

### Server

WebLogic Application Server where the instance you want to monitor resides. You can specify one or more servers for monitoring. In any combination, select values from the discovered list, enter values manually, or enter wildcard patterns.

### Application

The application name. You can specify one or more applications for monitoring. In any combination, select values from the discovered list, enter values manually, or enter wildcard patterns.

#### EJBComponent

The name of the EJB component. You can specify one or more EJB components for monitoring. In any combination, select values from the discovered list, enter values manually, or enter wildcard patterns.

## EntityEJB

The name of the entity EJB. You can specify one or more entity EJBs for monitoring. In any combination, select values from the discovered list, enter values manually, or enter wildcard patterns.

#### **EJBTransaction**

The name of the EJB transaction. You can specify one or more EJB transactions for monitoring. In any combination, select values from the discovered list, enter values manually, or enter wildcard patterns.

#### **StatType**

This parameter applies only to counters returning a count or total (TransactionsTimedOutTotalCount is one example in this counter category). Possible values are:

ACTUAL The counter returns the raw data value.

INTERVAL The counter returns the difference between the raw data value of the counter in the last task interval and the raw data value of the counter in the current task interval.

#### Valid Wildcard Characters

For parameters that can be defined with wildcard patterns, the valid wildcard characters are:

- \* Asterisk, represents zero or more characters as a wildcard.
- ? Question mark, represents any one individual character as a wildcard.
- ^ Caret, excludes all values that match the specified pattern.
- \ Backslash, precede a wildcard character with a backslash to represent the wildcard character as part of the actual value.

For more information, see Entering Wildcard Parameters.

### Data Point

For each counter that you have included in a task:

- ! The primary data point (PDP) is the value returned for that counter.
- ! The intelligent data point (IDP) is the set of values returned forall counters in the counter category.

The data point type and the parameters specified in the task determine your data point. See WebLogic Data Points for detail.

Interval

Recommended minimum is 5minutes.

WebLogic\_EntityCacheCumulativeRuntime

Use this class for monitoring an EXtensible Markup Language (XML) cache.

The WebLogic EntityCacheCumulativeRuntime category includes the counters listed in the following table. Some of these counters may not be available on your system. ServerVantage dynamically discovers WebLogic counter categories, counter names, and parameters by processing the set of managed beans (MBeans) in the WebLogic Java Management Extensions (JMX) Server. Which counters are discovered is determined by the WebLogic version you are running and how WebLogic is configured.

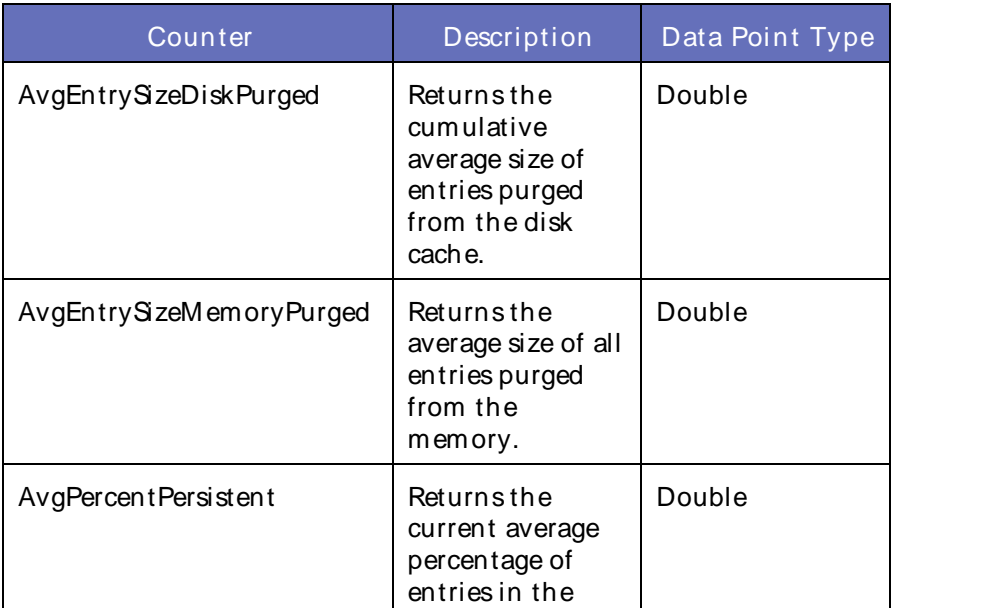

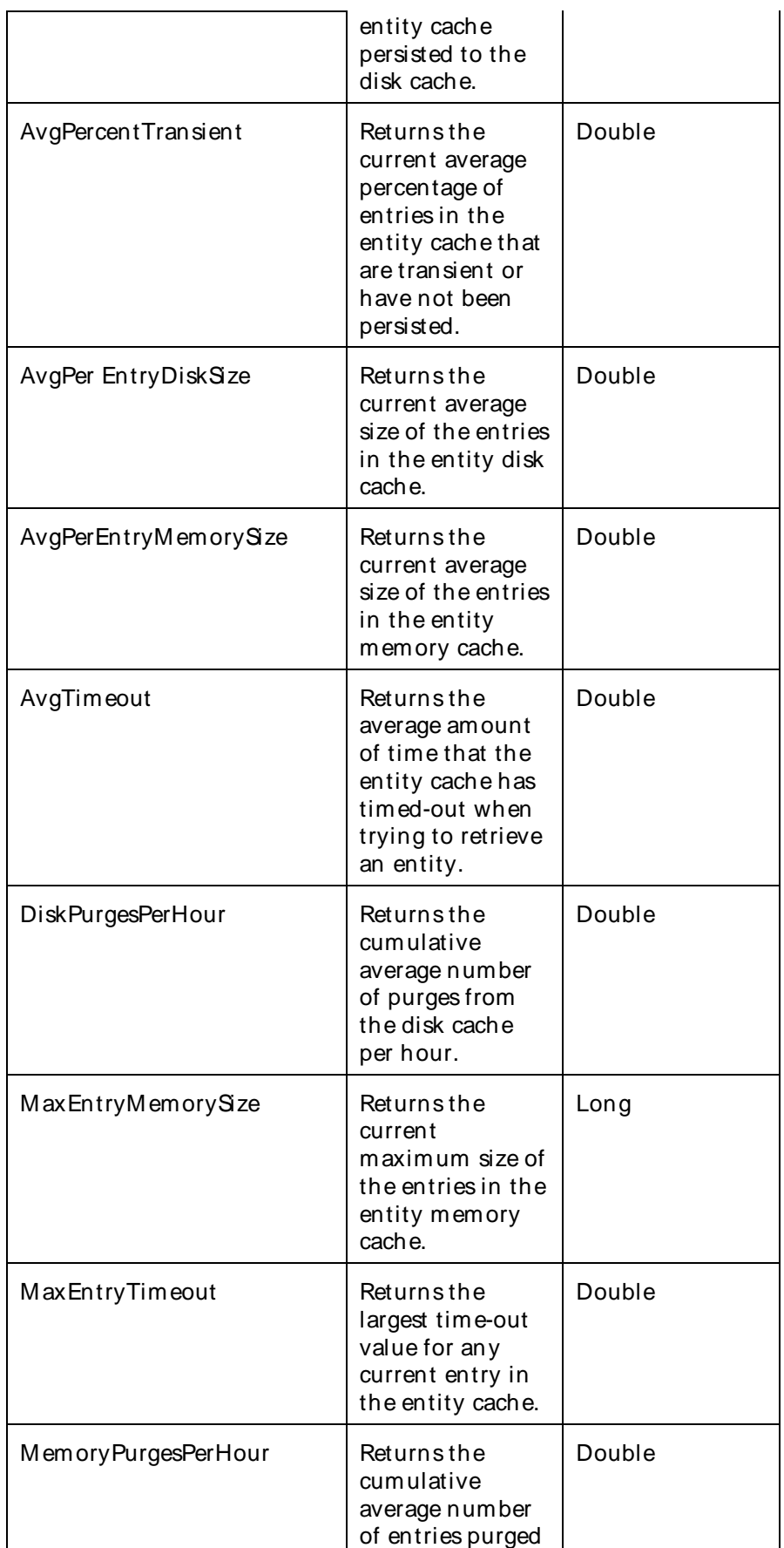

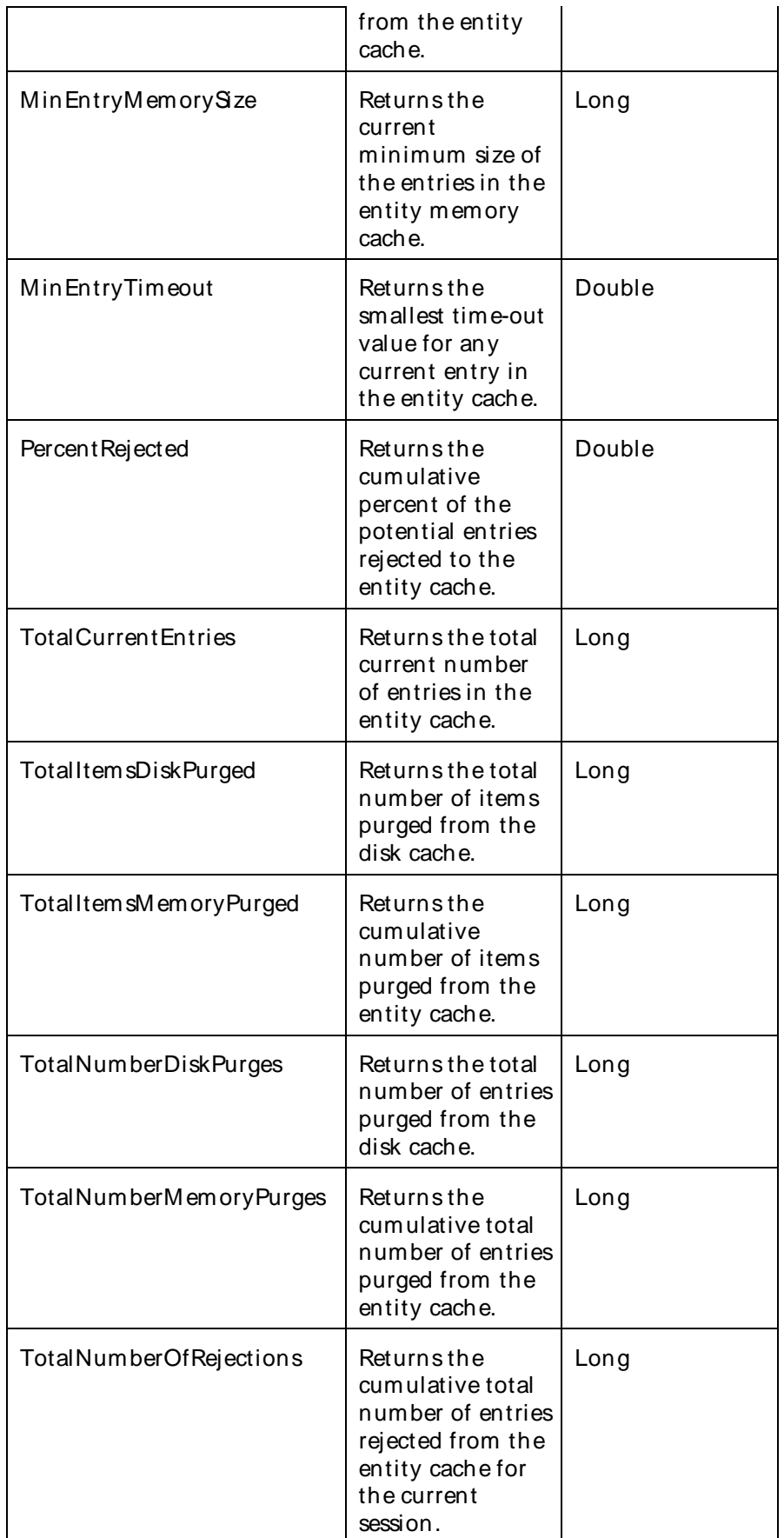

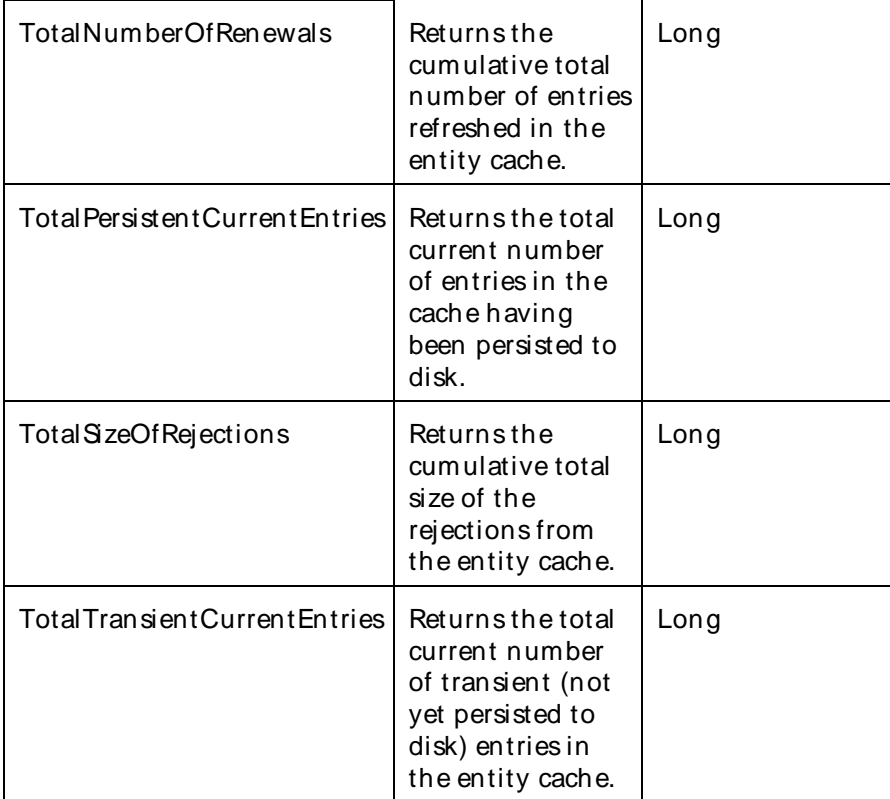

The parameters for a WebLogic counter category are derived from the MBean name. The parameters values are analyzed and displayed according to their parameter dependency structure. This allows you to select between multiple parameters and always end up with a valid combination of parameters. This parameter dependency information is enforced by the task creation wizard in the VantageView Web Console Management function.

The following parameters are valid for this counter category.

#### Domain

Domain in which the WebLogic Application Admin server and its managed servers reside. You can specify one or more domains for monitoring. In any combination, select values from the discovered list, enter values manually, or enter wildcard patterns.

## Server

WebLogic Application Server where the instance you want to monitor resides. You can specify one or more servers for monitoring. In any combination, select values from the discovered list, enter values manually, or enter wildcard patterns.

## Application

The application name. You can specify one or more applications for monitoring. In any combination, select values from the discovered list, enter values manually, or enter wildcard patterns.

## EntityCacheCumulative

The name of the entity cache cumulative. You can specify one or more entity cache cumulatives for monitoring. In any combination, select values from thediscovered list, enter values manually, or enter wildcard patterns.

## Valid Wildcard Characters

For parameters that can be defined with wildcard patterns, the valid wildcard characters are:

- \* Asterisk, represents zero or more characters as a wildcard.
- ? Question mark, represents any one individual character as a wildcard.
- ^ Caret, excludes all values that match the specified pattern.
- \ Backslash, precede a wildcard character with a backslash to represent the wildcard character as part of the actual value.

For more information, see Entering Wildcard Parameters.

### Data Point

For each counter that you have included in a task:

- ! The primary data point (PDP) is the value returned for that counter.
- ! The intelligent data point (IDP) is the set of values returned forall counters in the counter category.

The data point type and the parameters specified in the task determine your data point. See WebLogic Data Points for detail.

### Interval

Recommended minimum is 5minutes.

## WebLogic\_EntityCacheCurrentStateRuntime

Use this class for monitoring the size and usage of an EXtensible Markup Language (XML) cache.

The WebLogic EntityCacheCurrentStateRuntime category includes the counters listed in the following table. Some of these counters may not be available on your system. ServerVantage dynamically discovers WebLogic counter categories, counter names, and parameters by processing the set of managed beans (MBeans) in the WebLogic Java Management Extensions (JMX) Server. Which counters are discovered is determined by the WebLogic version you are running and how WebLogic is configured.

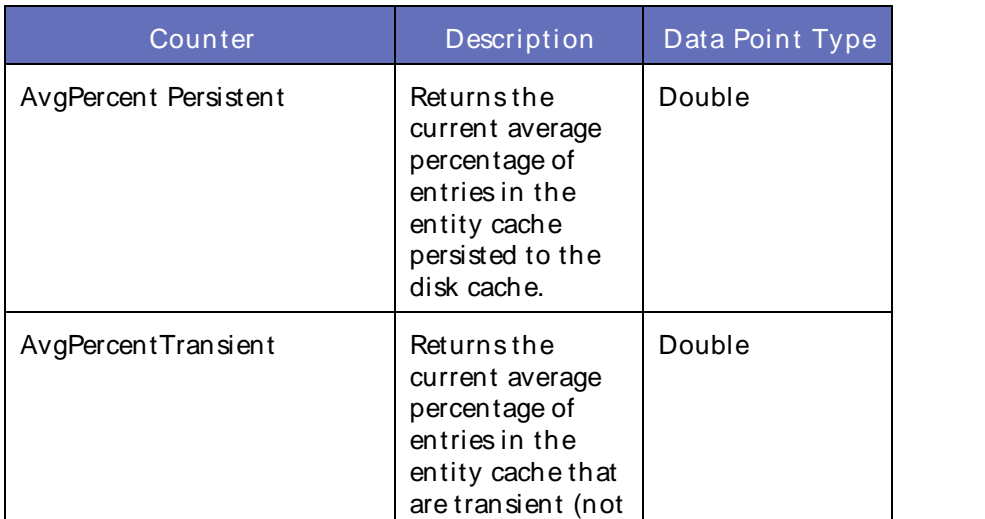

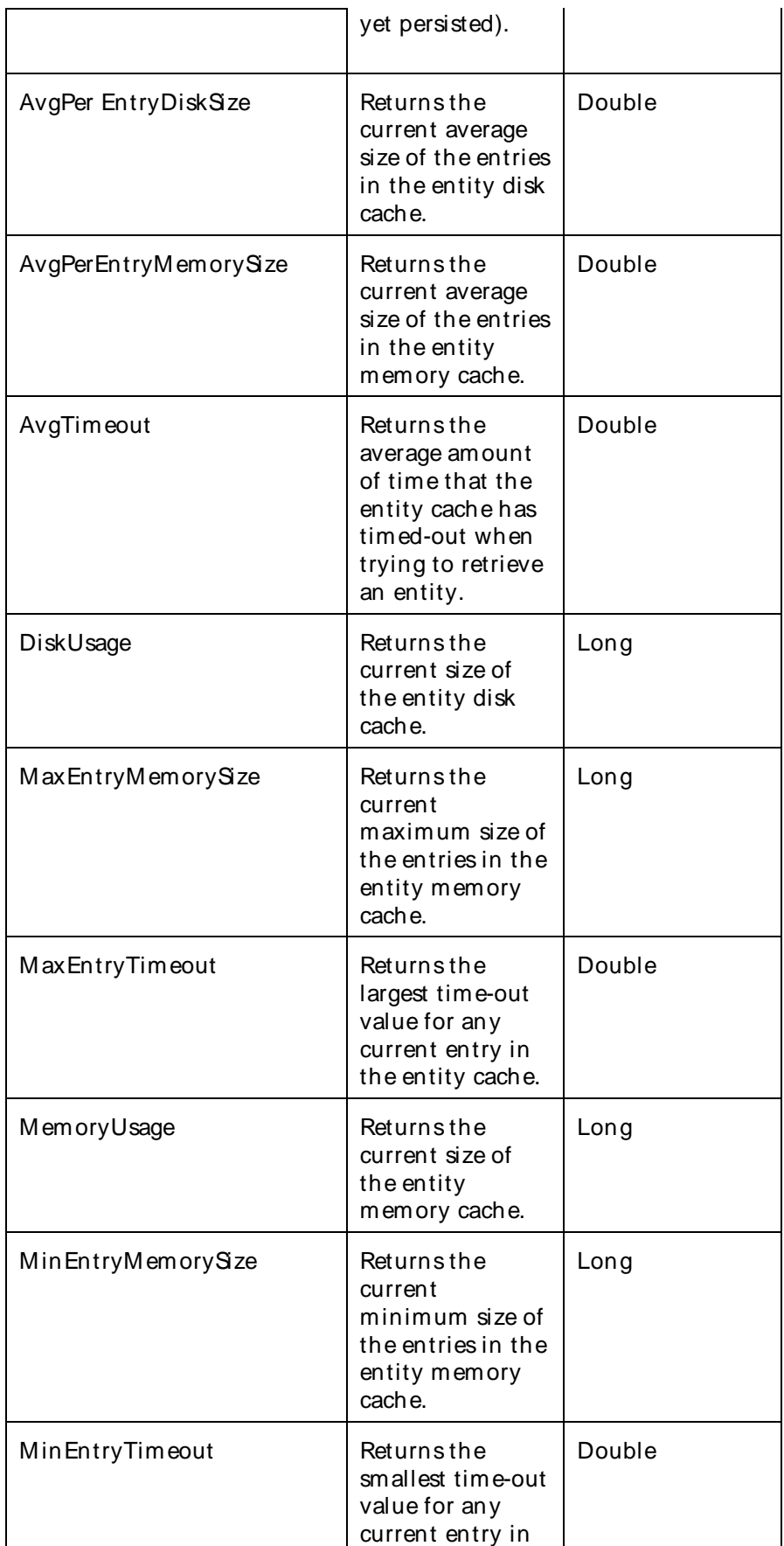

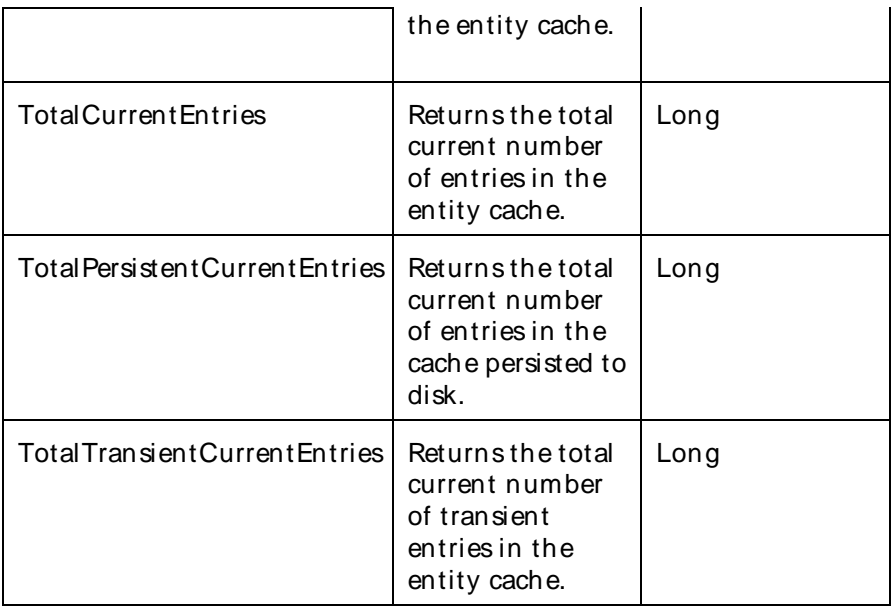

The parameters for a WebLogic counter category are derived from theMBean name. The parameters values are analyzed and displayed according to their parameter dependency structure. This allows you to select between multiple parameters and always end up with a valid combination of parameters. This parameter dependency information is enforced by the task creation wizard in the VantageView Web Console Management function.

The following parameters are valid for this counter category.

## Domain

Domain in which the WebLogic Application Admin server and its managed servers reside. You can specify one or more domains for monitoring. In any combination, select values from thediscovered list, enter values manually, or enter wildcard patterns.

## Server

WebLogic Application Server where the instance you want to monitor resides. You can specify one or more servers for monitoring. In any combination, select values from the discovered list, enter values manually, or enter wildcard patterns.

# Application

The application name. You can specify one or more applications for monitoring. In any combination, select values from the discovered list, enter values manually, or enter wildcard patterns.

# EntityCacheCurrentState

The name of the entity cache current state. You can specify one or more entity cache current states for monitoring. In any combination, select values from thediscovered list, enter values manually, or enter wildcard patterns.

## Valid Wildcard Characters

For parameters that can be defined with wildcard patterns, the valid wildcard characters are:

Asterisk, represents zero or more characters as a wildcard.

- ? Question mark, represents any one individual character as a wildcard.
- ^ Caret, excludes all values that match the specified pattern.
- \ Backslash, precede a wildcard character with a backslash to represent the wildcard character as part of the actual value.

For more information, see Entering Wildcard Parameters.

### Data Point

For each counter that you have included in a task:

- ! The primary data point (PDP) is the value returned for that counter.
- ! The intelligent data point (IDP) is the set of values returned forall counters in the counter category.

The data point type and the parameters specified in the task determine your data point. See WebLogic Data Points for detail.

#### Interval

Recommended minimum is 5minutes.

#### WebLogic\_ExecuteQueueRuntime

Use this bean to monitor an execute queue and its associated thread pool.

The WebLogic ExecuteQueueRuntime category includes the counters listed in the following table. Some of these counters may not be available on your system. ServerVantage dynamically discovers WebLogic counter categories, counter names, and parameters by processing the set of managed beans (MBeans) in the WebLogic Java Management Extensions (JMX) Server. Which counters are discovered is determined by the WebLogic version you are running and how WebLogic is configured.

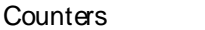

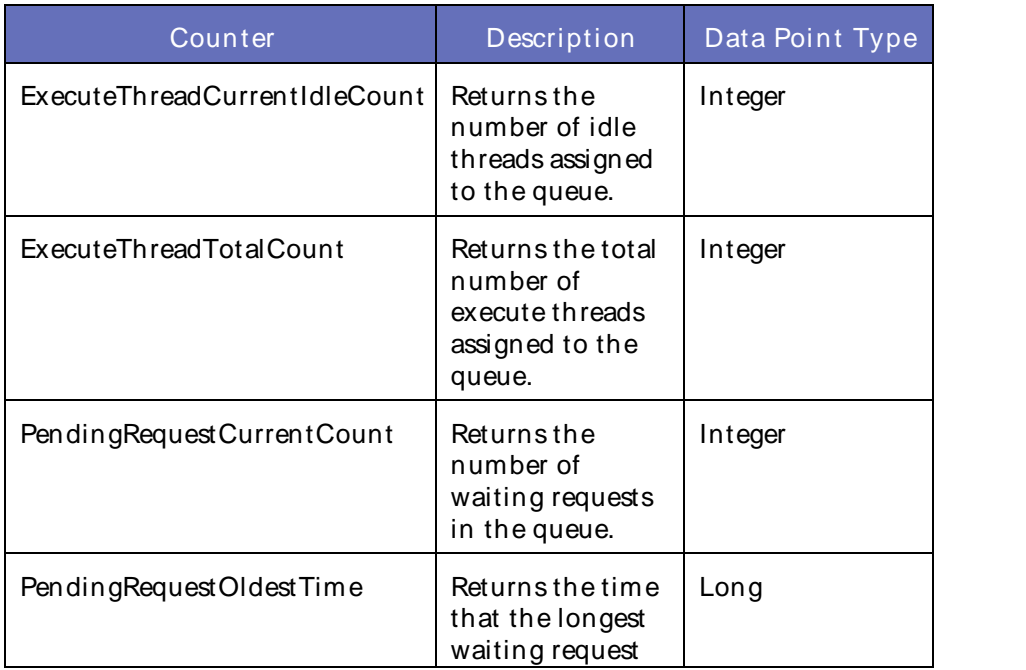

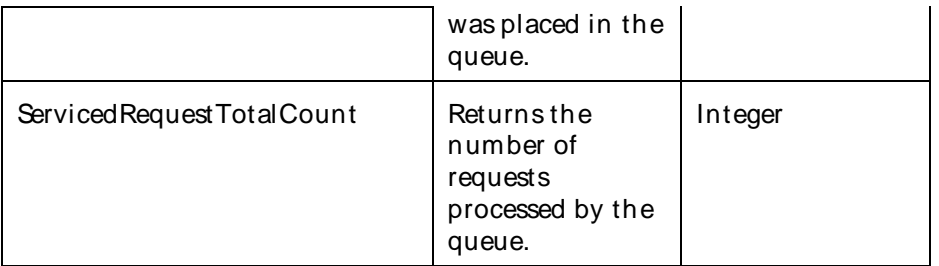

The parameters for a WebLogic counter category are derived from theMBean name. The parameters values are analyzed and displayed according to their parameter dependency structure. This allows you to select between multiple parameters and always end up with a valid combination of parameters. This parameter dependency information is enforced by the task creation wizard in the VantageView Web Console Management function.

The following parameters are valid for this counter category.

### Domain

Domain in which the WebLogic Application Admin server and its managed servers reside. You can specify one or more domains for monitoring. In any combination, select values from thediscovered list, enter values manually, or enter wildcard patterns.

### Server

WebLogic Application Server where the instance you want to monitor resides. You can specify one or more servers for monitoring. In any combination, select values from the discovered list, enter values manually, or enter wildcard patterns.

## **ExecuteQueue**

The name of the execute queue. You can specify one or more execute queues for monitoring. In any combination, select values from the discovered list, enter values manually, or enter wildcard patterns.

#### **StatType**

This parameter applies only to counters returning a count or total (ServicedRequestTotalCount is one example in this counter category). Possible values are:

ACTUAL The counter returns the raw data value.

INTERVAL The counter returns the difference between the raw data value of the counter in the last task interval and the raw data value of the counter in the current task interval.

#### Valid Wildcard Characters

For parameters that can be defined with wildcard patterns, the valid wildcard characters are:

- \* Asterisk, represents zero or more characters as a wildcard.
- ? Question mark, represents any one individual character as a wildcard.
- ^ Caret, excludes all values that match the specified pattern.
- \ Backslash, precede a wildcard character with a backslash to

represent the wildcard character as part of the actual value.

For more information, see Entering Wildcard Parameters.

### Data Point

For each counter that you have included in a task:

- ! The primary data point (PDP) is the value returned for that counter.
- ! The intelligent data point (IDP) is the set of values returned forall counters in the counter category.

The data point type and the parameters specified in the task determine your data point. See WebLogic Data Points for detail.

### Interval

Recommended minimum is 5minutes.

### WebLogic\_InterceptionComponentRuntime

This class is the top-level interface for all runtime information collected foran Interception module.

The WebLogic\_InterceptionComponentRuntime category includes the counter listed in the following table. This counter may not be available on your system. ServerVantage dynamically discovers WebLogic counter categories, counter names, and parameters by processing the set of managed beans (MBeans) in the WebLogic Java Management Extensions (JMX) Server. Which counters are discovered is determined by the WebLogic version you are running and how WebLogic is configured.

#### Counters

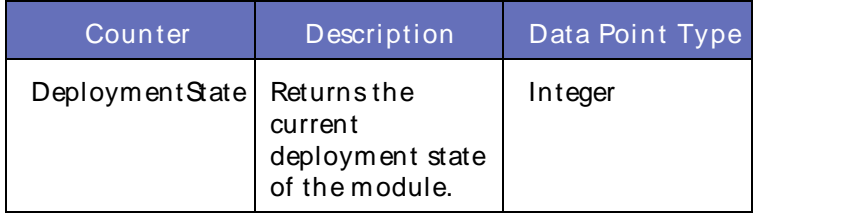

#### **Parameters**

The parameters for a WebLogic counter category are derived from theMBean name. The parameters values are analyzed and displayed according to their parameter dependency structure. This allows you to select between multiple parameters and always end up with a valid combination of parameters. This parameter dependency information is enforced by the task creation wizard in the VantageView Web Console Management function.

The following parameters are valid for this counter category.

#### Domain

Domain in which the WebLogic Application Admin server and its managed servers reside. You can specify one or more domains for monitoring. In any combination, select values from thediscovered list, enter values manually, or enter wildcard patterns.

#### Server

WebLogic Application Server where the instance you want to monitor resides. You can specify one or more servers for monitoring. In any combination, select values from the discovered list, enter values manually, or enter wildcard patterns.

## Application

The application name. You can specify one or more applications for monitoring. In any combination, select values from the discovered list, enter values manually, or enter wildcard patterns.

### InterceptionComponent

The name of the interception component. You can specify one or more interception components for monitoring. In any combination, select values from thediscovered list, enter values manually, or enter wildcard patterns.

### Valid Wildcard Characters

For parameters that can be defined with wildcard patterns, the valid wildcard characters are:

- Asterisk, represents zero or more characters as a wildcard.
- ? Question mark, represents any one individual character as a wildcard.
- ^ Caret, excludes all values that match the specified pattern.
- \ Backslash, precede a wildcard character with a backslash to represent the wildcard character as part of the actual value.

For more information, see Entering Wildcard Parameters.

### Data Point

For each counter that you have included in a task:

- ! The primary data point (PDP) is the value returned for that counter.
- ! The intelligent data point (IDP) is the set of values returned forall counters in the counter category.

The data point type and the parameters specified in the task determine your data point. See WebLogic Data Points for detail.

Interval

Recommended minimum is 5minutes.

#### WebLogic\_JDBCDataSourceRuntime

Use this class for monitoring a WebLogic Java DataBase Connectivity (JDBC) data source and its associated connection pool.

The WebLogic\_JDBCDataSourceRuntime category includes the counters listed in the following table. Some of these counters may not be available on your system. ServerVantage dynamically discovers WebLogic counter categories, counter names, and parameters by processing the set of managed beans (MBeans) in the WebLogic Java Management Extensions (JMX) Server. Which counters are discovered is determined by the WebLogic version you are running and how WebLogic is configured.

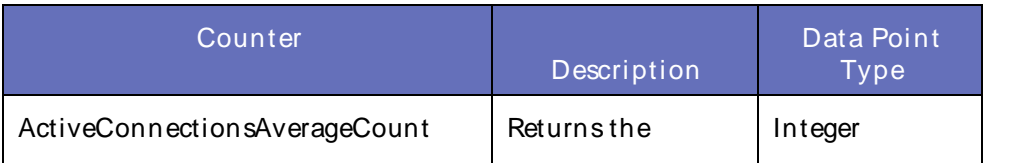

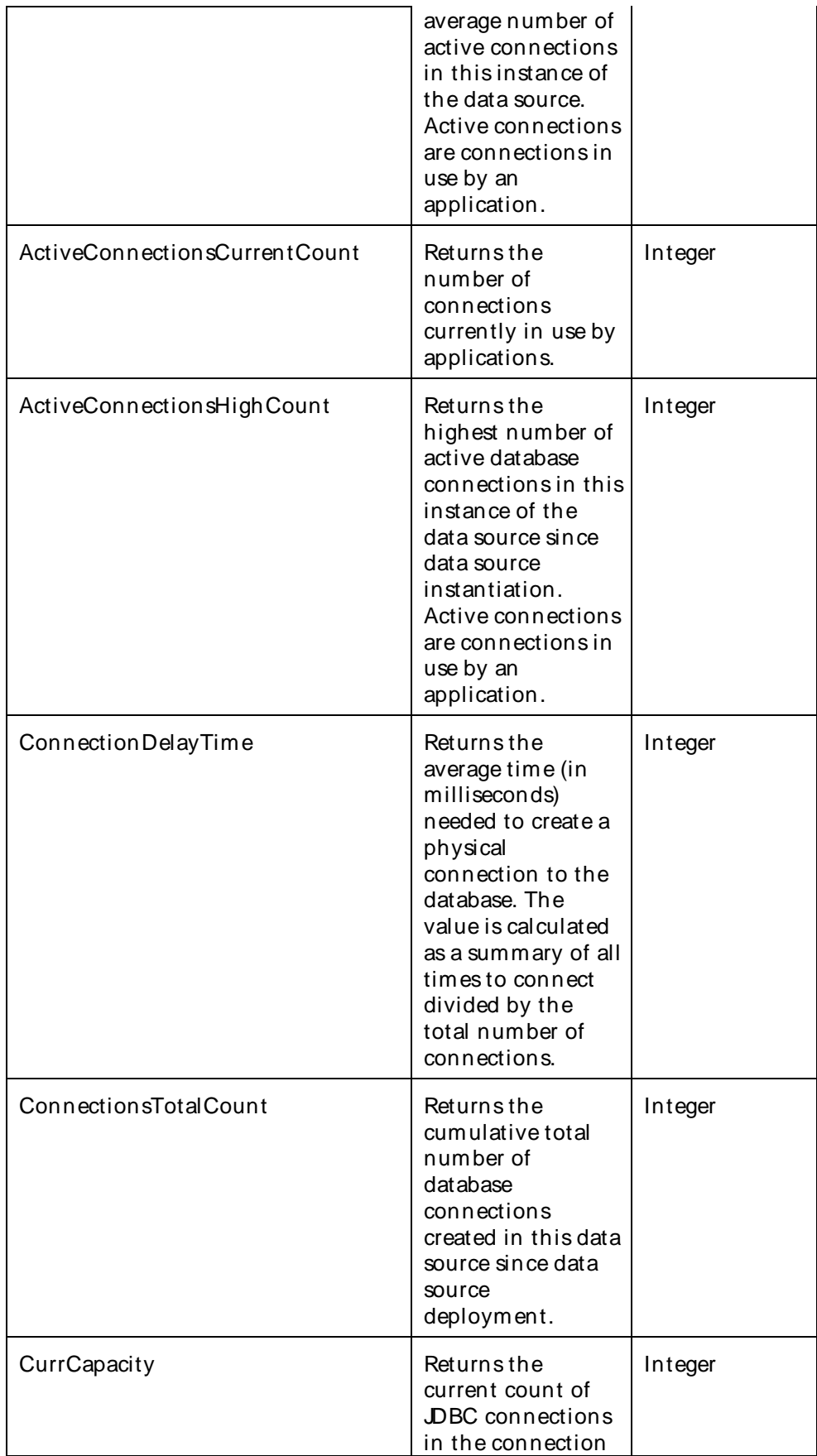

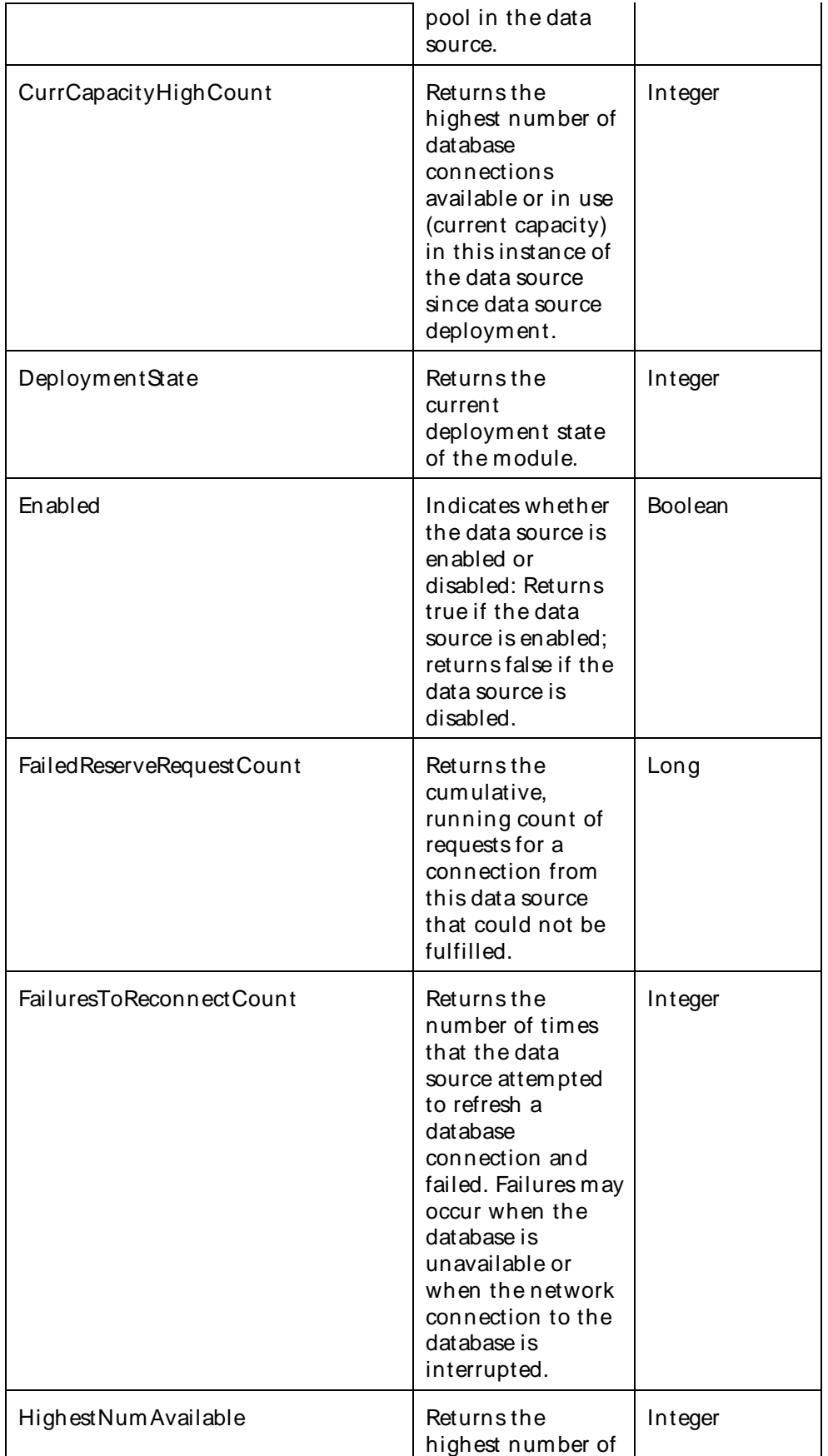

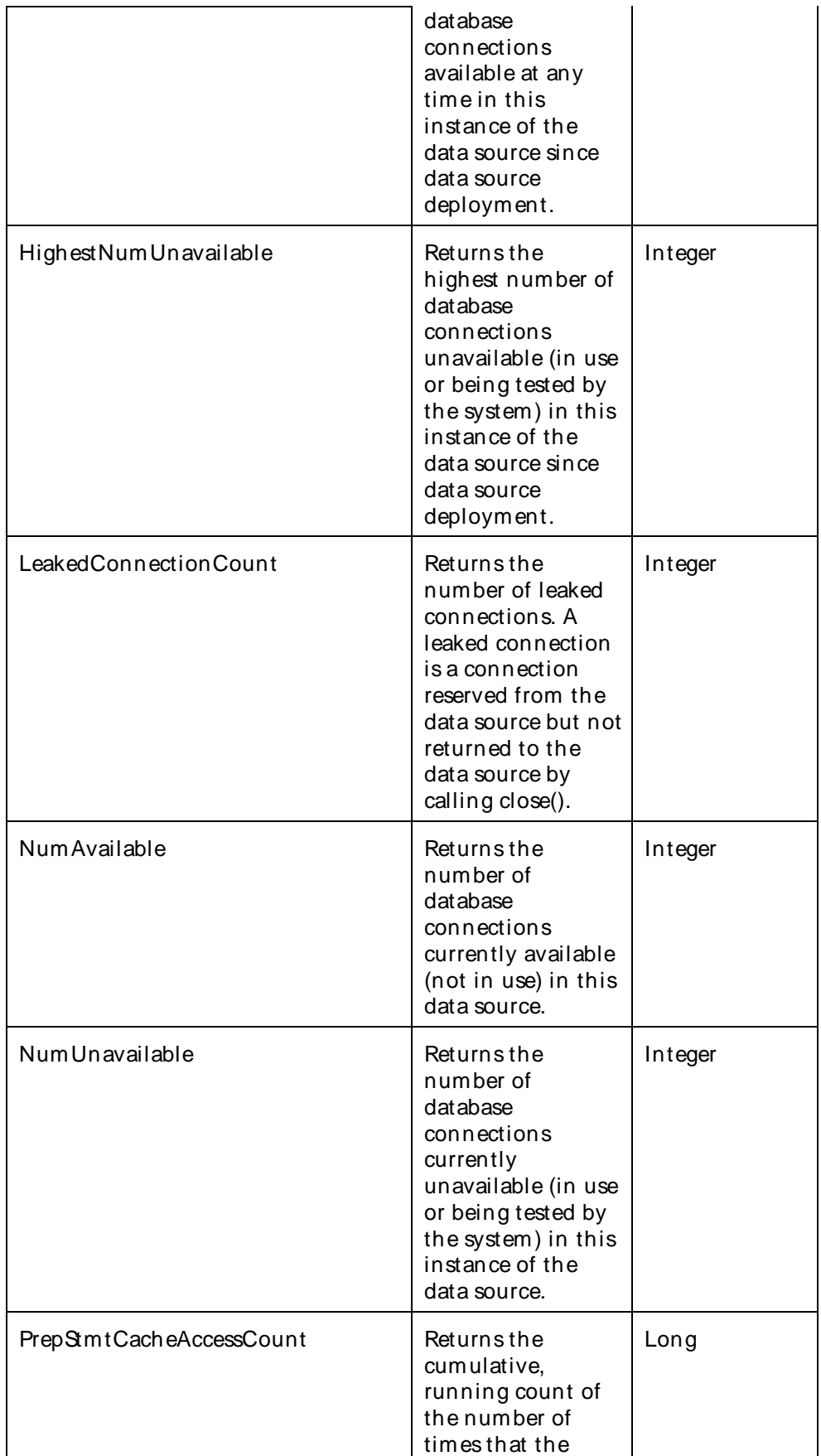

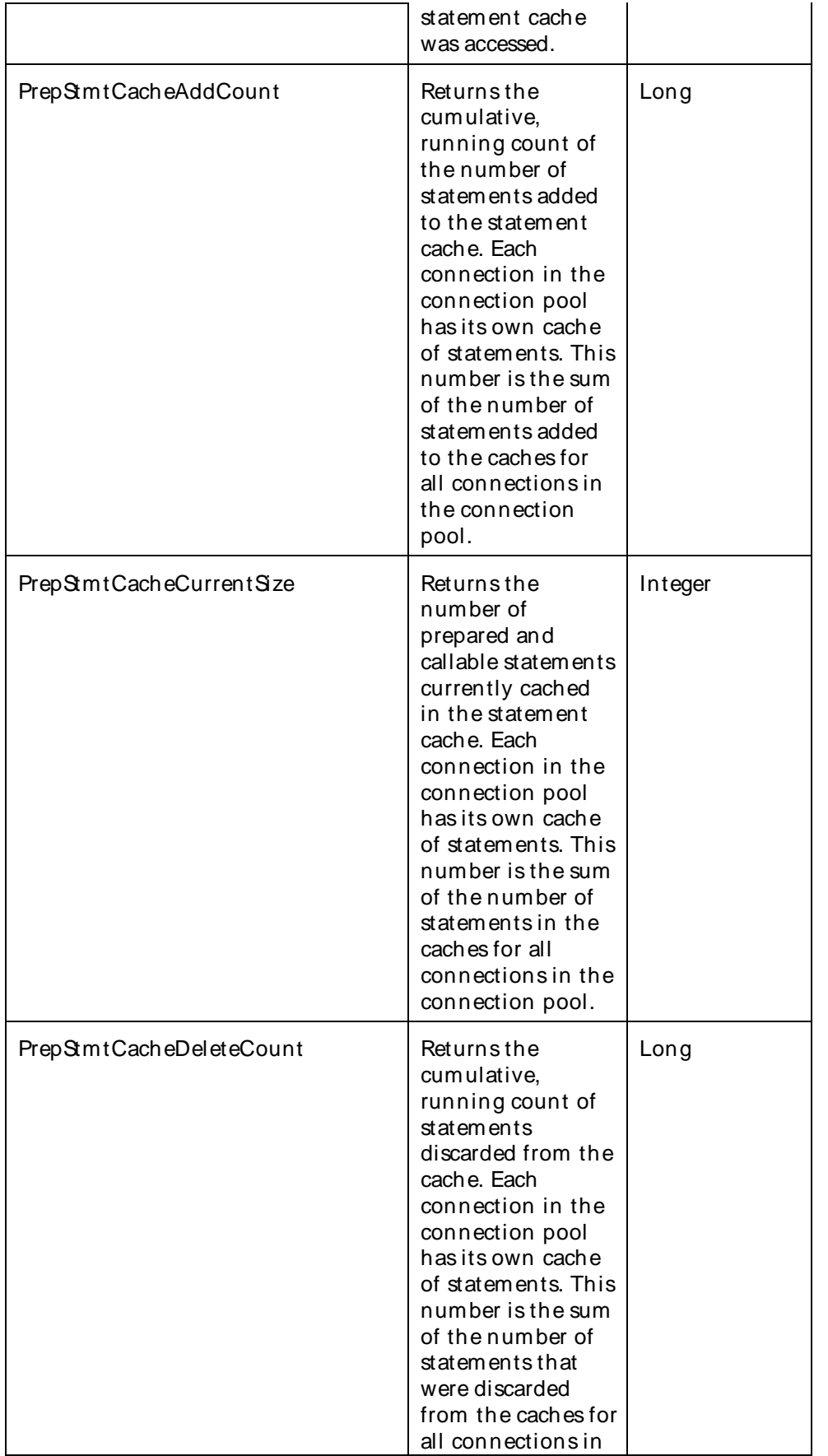

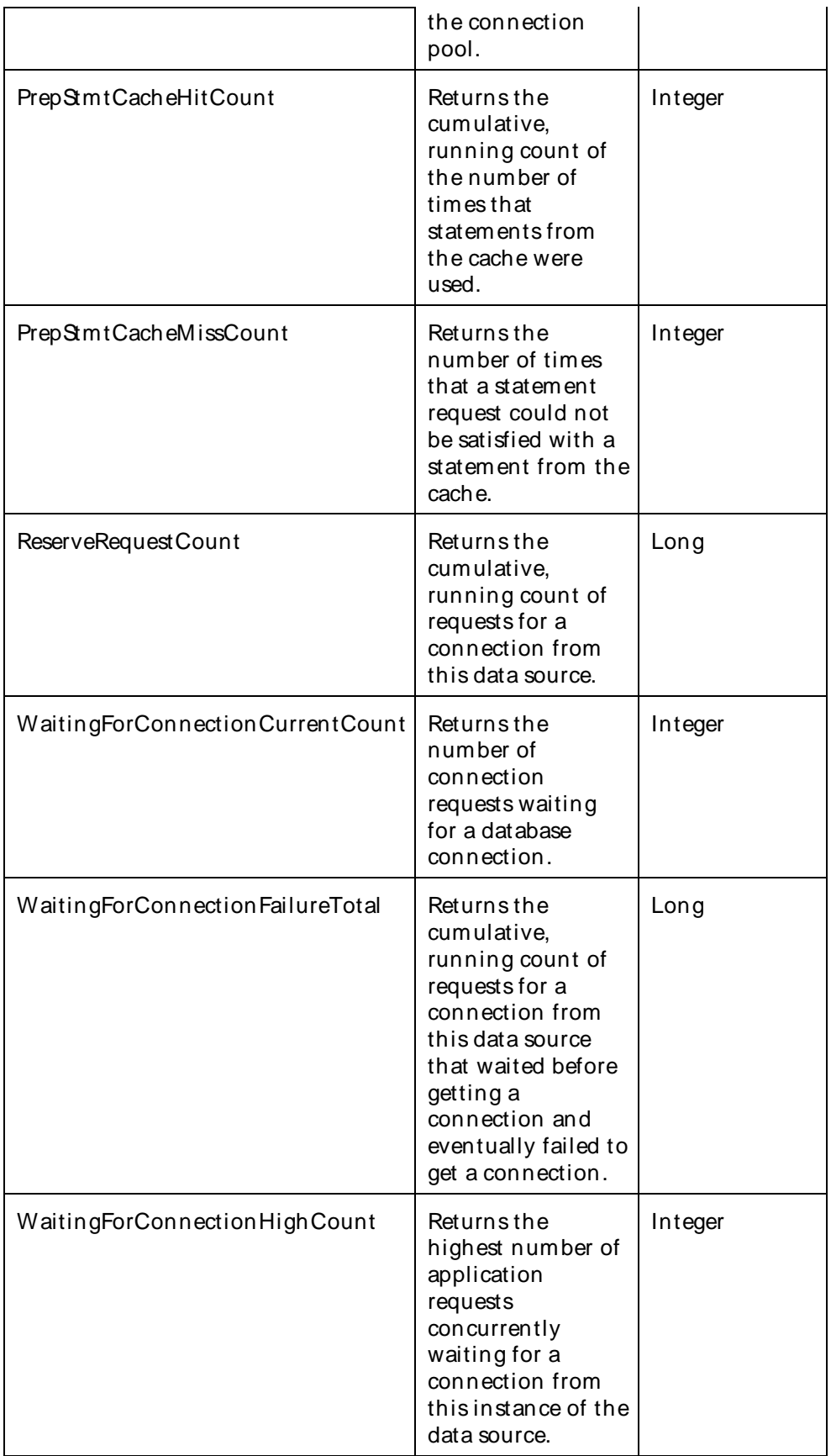

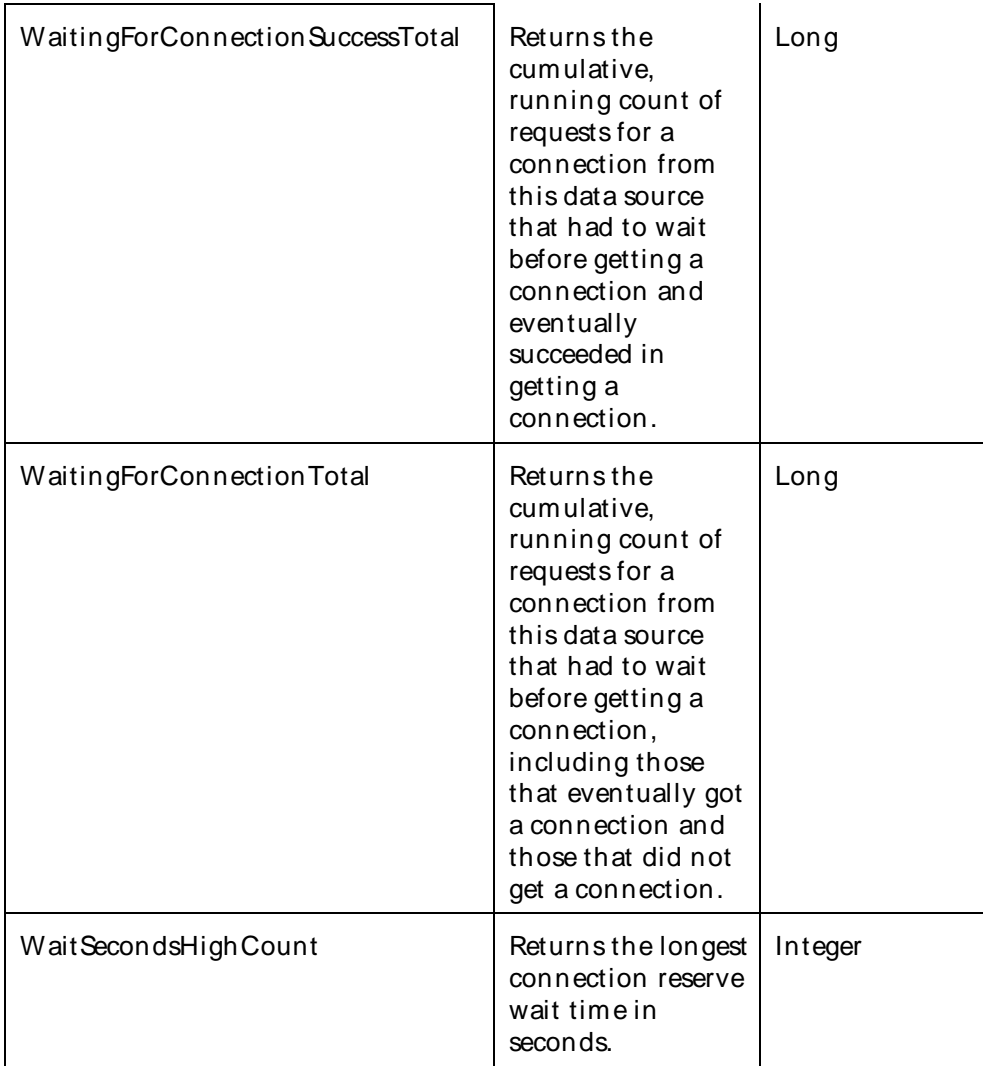

The parameters for a WebLogic counter category are derived from theMBean name. The parameters values are analyzed and displayed according to their parameter dependency structure. This allows you to select between multiple parameters and always end up with a valid combination of parameters. This parameter dependency information is enforced by the task creation wizard in the VantageView Web Console Management function.

The following parameters are valid for this counter category.

## Domain

Domain in which the WebLogic Application Admin server and its managed servers reside. You can specify one or more domains for monitoring. In any combination, select values from thediscovered list, enter values manually, or enter wildcard patterns.

## Server

WebLogic Application Server where the instance you want to monitor resides. You can specify one or more servers for monitoring. In any combination, select values from the discovered list, enter values manually, or enter wildcard patterns.

# Application

The application name. You can specify one or more applications for monitoring. In any combination, select values from the discovered list, enter values manually, or enter wildcard patterns.

### JDBCDataSource

The name of the JDBC data source. You can specify one or more JDBC data sources for monitoring. In any combination, select values from the discovered list, enter values manually, or enter wildcard patterns.

### **StatType**

This parameter applies only to counters returning a count or total (ReserveRequestCount is one example in this counter category). Possible values are:

- ACTUAL The counter returns the raw data value.
- INTERVAL The counter returns the difference between the raw data value of the counter in the last task interval and the raw data value of the counter in the current task interval.

### Valid Wildcard Characters

For parameters that can be defined with wildcard patterns, the valid wildcard characters are:

- \* Asterisk, represents zero or more characters as a wildcard.
- ? Question mark, represents any one individual character as a wildcard.
- ^ Caret, excludes all values that match the specified pattern.
- \ Backslash, precede a wildcard character with a backslash to represent the wildcard character as part of the actual value.

For more information, see Entering Wildcard Parameters.

#### Data Point

For each counter that you have included in a task:

- ! The primary data point (PDP) is the value returned for that counter.
- ! The intelligent data point (IDP) is the set of values returned forall counters in the counter category.

The data point type and the parameters specified in the task determine your data point. See WebLogic Data Points for detail.

Interval

Recommended minimum is 5minutes.

#### WebLogic\_DBCDataSourceTaskRuntime

Information for this WebLogic\_JDBCDataSourceTaskRuntime (Java Data Base Connectivity) category is available only at runtime. To view information about this MBean, start the host WebLogic server instance,and then use WebLogic Scripting Tool in interactive mode. Or, you may use some other category browser.

The WebLogic JDBCDataSourceTaskRuntime category includes the counters listed in the following list. Some of these counters may not be available on your system. ServerVantage dynamically discovers

WebLogic counter categories, counter names, and parameters by processing the set of managed beans (MBeans) in the WebLogic Java Management Extensions (JMX) Server. Which counters are discovered is determined by the WebLogic version you are running and how WebLogic is configured.

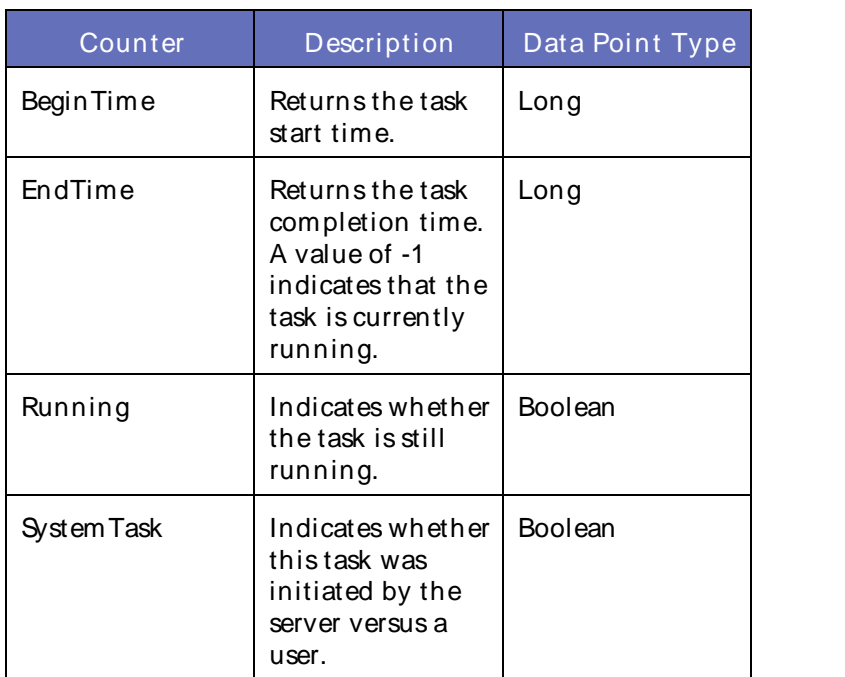

### **Counters**

## **Parameters**

The parameters for a WebLogic counter category are derived from theMBean name. The parameters values are analyzed and displayed according to their parameter dependency structure. This allows you to select between multiple parameters and always end up with a valid combination of parameters. This parameter dependency information is enforced by the task creation wizard in the VantageView Web Console Management function.

The following parameters are valid for this counter category.

## Domain

Domain in which the WebLogic Application Admin server and its managed servers reside. You can specify one or more domains for monitoring. In any combination, select values from thediscovered list, enter values manually, or enter wildcard patterns.

## Server

WebLogic Application Server where the instance you want to monitor resides. You can specify one or more servers for monitoring. In any combination, select values from the discovered list, enter values manually, or enter wildcard patterns.

## **JDBCService**

The name of the JDBC service. You can specify one or more JDBC services for monitoring. In any combination, select values from the discovered list, enter values manually, or enter wildcard patterns.

## **JDBCDataSource**

The name of the JDBC data source. You can specify one or more JDBC data sources for monitoring. In any combination, select values from the discovered list,enter values manually, or enter wildcard patterns.

## JDBCDataSourceTask

The name of the JDBC data source task. You can specify one or more JDBC data source tasks for monitoring. In any combination, select values from the discovered list, enter values manually, or enter wildcard patterns.

## Valid Wildcard Characters

For parameters that can be defined with wildcard patterns, the valid wildcard characters are:

- \* Asterisk, represents zero or more characters as a wildcard.
- ? Question mark, represents any one individual character as a wildcard.
- ^ Caret, excludes all values that match the specified pattern.
- \ Backslash, precede a wildcard character with a backslash to represent the wildcard character as part of the actual value.

For more information, see Entering Wildcard Parameters.

### Data Point

For each counter that you have included in a task:

- ! The primary data point (PDP) is the value returned for that counter.
- ! The intelligent data point (IDP) is the set of values returned forall counters in the counter category.

The data point type and the parameters specified in the task determine your data point. See WebLogic Data Points for detail.

Interval

Recommended minimum is 5minutes.

#### WebLogic\_JMSComponentRuntime

This class is the top-level interface for all runtime information collected for a Java M essaging Service (JM S) module.

The WebLogic JMSComponentRuntime category includes the counter listed in the following table. This counter may not be available on your system. ServerVantage dynamically discovers WebLogic counter categories, counter names, and parameters by processing the set of managed beans (MBeans) in the WebLogic Java Management Extensions (JMX) Server. Which counters are discovered is determined by the WebLogic version you are running and how WebLogic is configured.

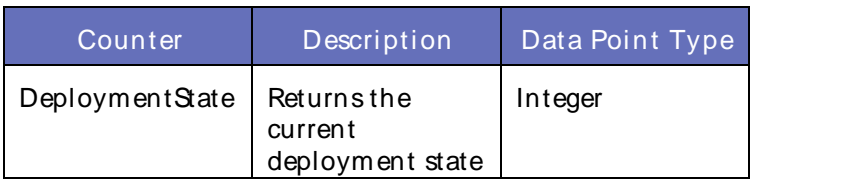
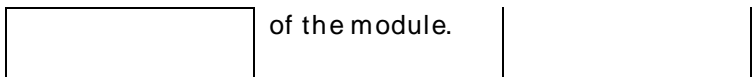

The parameters for a WebLogic counter category are derived from the MBean name. The parameters values are analyzed and displayed according to their parameter dependency structure. This allows you to select between multiple parameters and always end up with a valid combination of parameters. This parameter dependency information is enforced by the task creation wizard in the VantageView Web Console Management function.

The following parameters are valid for this counter category.

## Domain

Domain in which the WebLogic Application Admin server and its managed servers reside. You can specify one or more domains for monitoring. In any combination, select values from the discovered list, enter values manually, or enter wildcard patterns.

## Server

WebLogic Application Server where the instance you want to monitor resides. You can specify one or more servers for monitoring. In any combination, select values from the discovered list, enter values manually, or enter wildcard patterns.

## Application

The application name. You can specify one or more applications for monitoring. In any combination, select values from the discovered list, enter values manually, or enter wildcard patterns.

#### **JMSComponent**

The name of the JMScomponent. You can specify one or more JMScomponents for monitoring. In any combination, select values from the discovered list, enter values manually, or enter wildcard patterns.

## Valid Wildcard Characters

For parameters that can be defined with wildcard patterns, the valid wildcard characters are:

- Asterisk, represents zero or more characters as a wildcard.
- ? Question mark, represents any one individual character as a wildcard.
- ^ Caret, excludes all values that match the specified pattern.
- \ Backslash, precede a wildcard character with a backslash to represent the wildcard character as part of the actual value.

For more information, see Entering Wildcard Parameters.

#### Data Point

For each counter that you have included in a task:

- ! The primary data point (PDP) is the value returned for that counter.
- ! The intelligent data point (IDP) is the set of values returned forall counters in the counter category.

### Using the Conductor

The data point type and the parameters specified in the task determine your data point. See WebLogic Data Points for detail.

#### Interval

Recommended minimum is 5minutes.

## WebLogic\_JMSConnectionRuntime

Use this class for monitoring a WebLogic Java Messaging Service (JMS) connection.

The WebLogic\_JMSConnectionRuntime category includes the counters listed in the following table. Some of these counters may not be available on your system. ServerVantage dynamically discovers WebLogic counter categories, counter names, and parameters by processing the set of managed beans (MBeans) in the WebLogic Java Management Extensions (JMX) Server. Which counters are discovered is determined by the WebLogic version you are running and how WebLogic is configured.

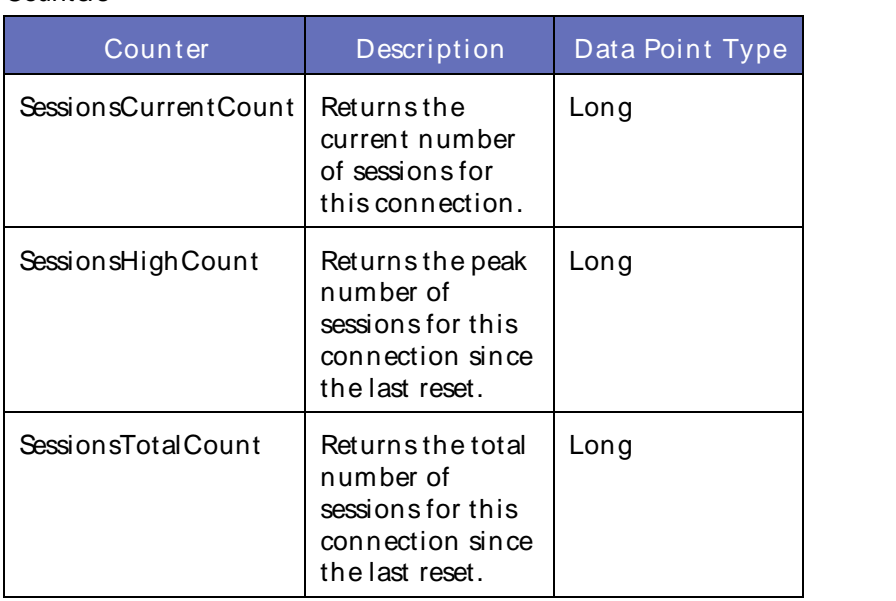

## **Counters**

#### **Parameters**

The parameters for a WebLogic counter category are derived from theMBean name. The parameters values are analyzed and displayed according to their parameter dependency structure. This allows you to select between multiple parameters and always end up with a valid combination of parameters. This parameter dependency information is enforced by the task creation wizard in the VantageView Web Console Management function.

The following parameters are valid for this counter category.

#### Domain

Domain in which the WebLogic Application Admin server and its managed servers reside. You can specify one or more domains for monitoring. In any combination, select values from thediscovered list, enter values manually, or enter wildcard patterns.

#### Server

WebLogic Application Server where the instance you want to monitor resides. You can specify one or more servers for monitoring. In any combination, select values from the discovered list, enter values manually, or enter wildcard patterns.

## JMS

The JMSname. You can specify one or more JMSs for monitoring. In any combination, select values from the discovered list, enter values manually, or enter wildcard patterns.

#### **JMSConnection**

The name of the JMSconnection. You can specify one or more JMSconnections for monitoring. In any combination, select values from the discovered list, enter values manually, or enter wildcard patterns.

## **StatType**

This parameter applies only to counters returning a count or total (SessionsTotalCount is one example in this counter category). Possible values are:

- ACTUAL The counter returns the raw data value.
- INTERVAL The counter returns the difference between the raw data value of the counter in the last task interval and the raw data value of the counter in the current task interval.

## Valid Wildcard Characters

For parameters that can be defined with wildcard patterns, the valid wildcard characters are:

- \* Asterisk, represents zero or more characters as a wildcard.
- ? Question mark, represents any one individual character as a wildcard.
- ^ Caret, excludes all values that match the specified pattern.
- \ Backslash, precede a wildcard character with a backslash to represent the wildcard character as part of the actual value.

For more information, see Entering Wildcard Parameters.

## Data Point

For each counter that you have included in a task:

- ! The primary data point (PDP) is the value returned for that counter.
- ! The intelligent data point (IDP) is the set of values returned forall counters in the counter category.

The data point type and the parameters specified in the task determine your data point. See WebLogic Data Points for detail.

Interval

Recommended minimum is 5minutes.

#### WebLogic\_JMSConsumerRuntime

Use this class for monitoring a WebLogic Java Messaging Service (JMS) consumer.

The WebLogic JMSConsumerRuntime category includes the counters listed in the following table. Some of these counters may not be available on your system. ServerVantage dynamically discovers WebLogic counter categories, counter names, and parameters by processing the set of managed beans (MBeans) in the WebLogic Java Management Extensions (JMX) Server. Which counters are discovered is determined by the WebLogic version you are running and how WebLogic is configured.

**Counters** 

| Counter                   | Description                                                                                                    | Data Point Type |
|---------------------------|----------------------------------------------------------------------------------------------------|-----------------|
| Active                    | Indicates whether<br>the consumer is<br>active. A<br>consumer is<br>active if it has a<br>message listener<br>set up or a<br>synchronous<br>receive in<br>progress. | Boolean         |
| <b>BytesPendingCount</b>  | <b>Returnsthe</b><br>number of bytes<br>pending<br>(uncommitted<br>and<br>unacknowledged)<br>by this consumer.                                                      | Long            |
| <b>BytesReceivedCount</b> | <b>Returnsthe</b><br>number of bytes<br>received by this<br>consumer since<br>the last reset.                                                                       | Long            |
| Durable                   | Indicates whether<br>the consumer is<br>durable.                                                                                                    | Boolean         |
| MessagesPendingCount      | Returnsthe<br>number of<br>messages pending<br>(uncommitted<br>and<br>unacknowledged)<br>by this consumer.                                                          | Long            |
| MessagesReceivedCount     | Returnsthe<br>number of<br>m essages received<br>by this consumer<br>since the last<br>reset.                                                                       | Long            |

#### **Parameters**

The parameters for a WebLogic counter category are derived from the MBean name. The parameters values are analyzed and displayed according to their parameter dependency structure. This allows you to select between multiple parameters and always end up with a valid combination of parameters. This parameter

dependency information is enforced by the task creation wizard in the VantageView Web Console Management function.

The following parameters are valid for this counter category.

## Domain

Domain in which the WebLogic Application Admin server and its managed servers reside. You can specify one or more domains for monitoring. In any combination, select values from thediscovered list, enter values manually, or enter wildcard patterns.

## Server

WebLogic Application Server where the instance you want to monitor resides. You can specify one or more servers for monitoring. In any combination, select values from the discovered list, enter values manually, or enter wildcard patterns.

## JMS

The Java Messaging Service (JMS) name. You can specify one or more JMSs for monitoring. In any combination, select values from the discovered list, enter values manually, or enter wildcard patterns.

## **JMSConnection**

The name of the JMSconnection. You can specify one or more JMSconnections for monitoring. In any combination, select values from the discovered list, enter values manually, or enter wildcard patterns.

## **JMSSession**

The name of the JMSsession. You can specify one or more JMSsessions for monitoring. In any combination, select values from the discovered list, enter values manually, or enter wildcard patterns.

#### **JMSConsumer**

The name of the JMSconsumer. You can specify one or more JMSconsumers for monitoring. In any combination, select values from the discovered list, enter values manually, or enter wildcard patterns.

#### **StatType**

This parameter applies only to counters returning a count or total (M essagesReceivedCount is one example in this counter category). Possible values are:

ACTUAL The counter returns the raw data value.

INTERVAL The counter returns the difference between the raw data value of the counter in the last task interval and the raw data value of the counter in the current task interval.

#### Valid Wildcard Characters

For parameters that can be defined with wildcard patterns, the valid wildcard characters are:

- \* Asterisk, represents zero or more characters as a wildcard.
- ? Question mark, represents any one individual character as a wildcard.
- ^ Caret, excludes all values that match the specified pattern.
- \ Backslash, precede a wildcard character with a backslash to

represent the wildcard character as part of the actual value.

For more information, see Entering Wildcard Parameters.

#### Data Point

For each counter that you have included in a task:

- ! The primary data point (PDP) is the value returned for that counter.
- ! The intelligent data point (IDP) is the set of values returned forall counters in the counter category.

The data point type and the parameters specified in the task determine your data point. See WebLogic Data Points for detail.

## Interval

Recommended minimum is 5minutes.

## WebLogic JMSDestinationRuntime

Use this class for monitoring a WebLogic Java Messaging Service (JMS) destination (topic or queue).

The WebLogic\_JMSDestinationRuntime category includes the counters listed in the following table. Some of these counters may not be available on your system. ServerVantage dynamically discovers WebLogic counter categories, counter names, and parameters by processing the set of managed beans (MBeans) in the WebLogic Java Management Extensions (JMX) Server. Which counters are discovered is determined by the WebLogic version you are running and how WebLogic is configured.

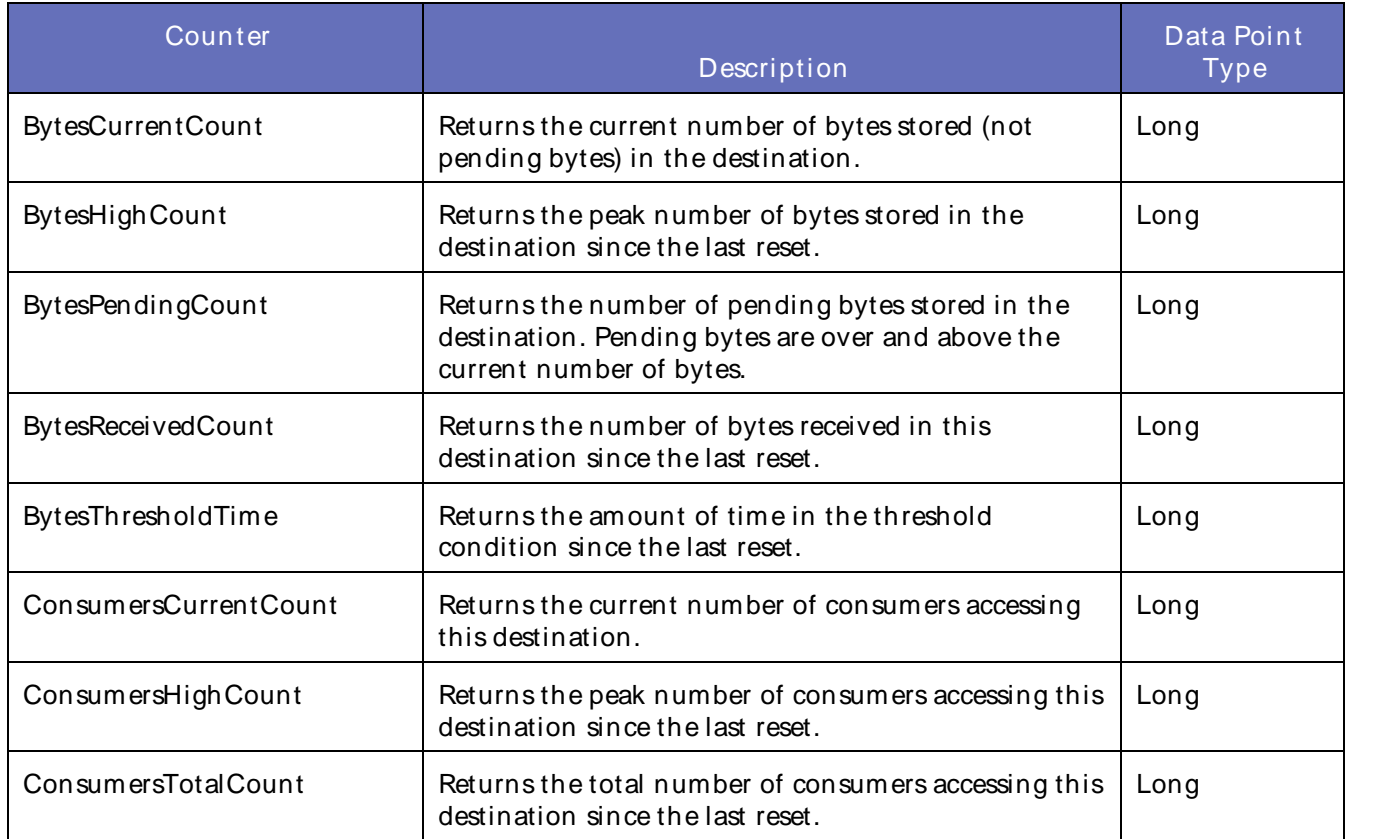

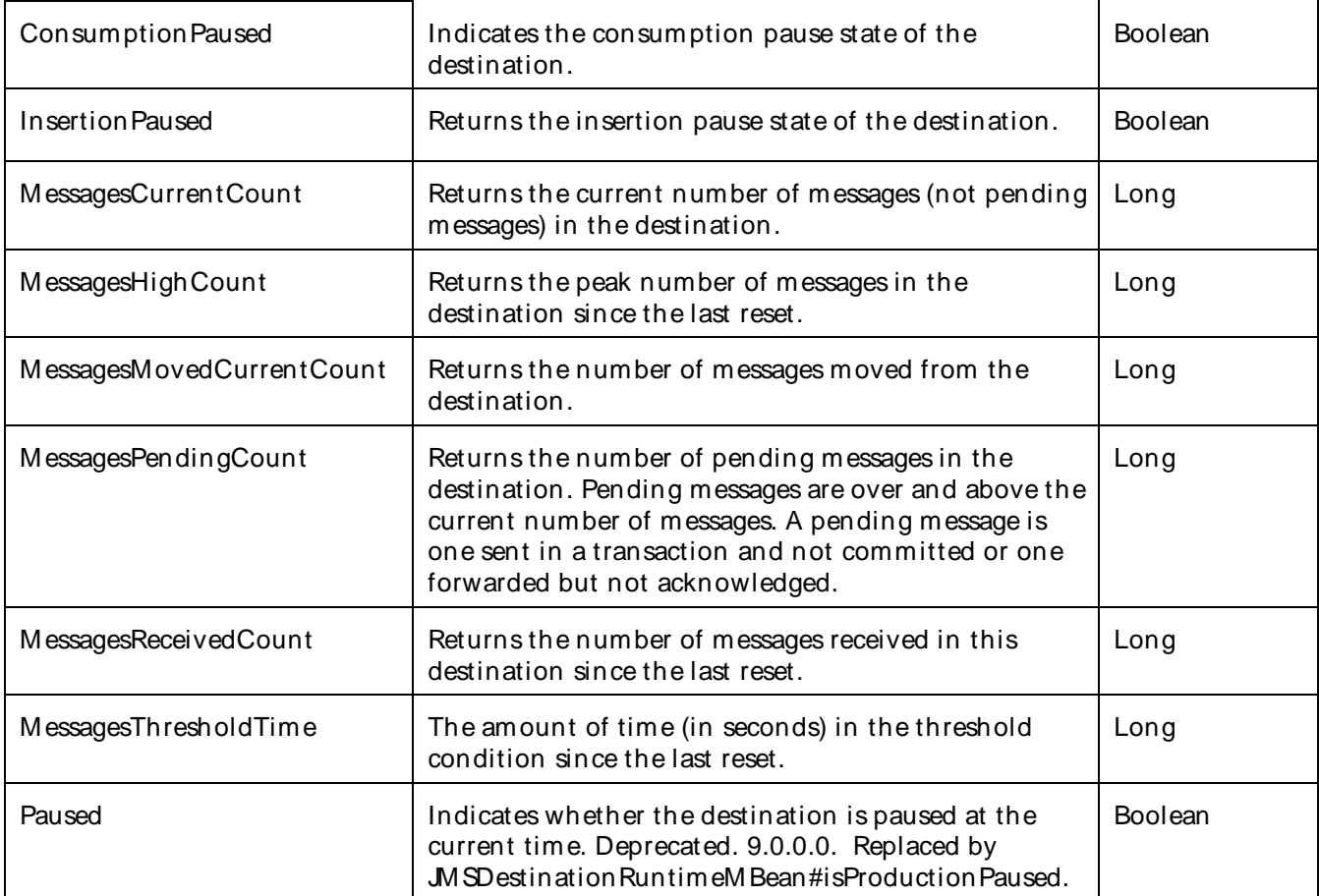

The parameters for a WebLogic counter category are derived from the MBean name. The parameters values are analyzed and displayed according to their parameter dependency structure. This allows you to select between multiple parameters and always end up with a valid combination of parameters. This parameter dependency information is enforced by the task creation wizard in the VantageView Web Console Management function.

The following parameters are valid for this counter category.

## **Domain**

Domain in which the WebLogic Application Admin server and its managed servers reside. You can specify one or more domains for monitoring. In any combination, select values from the discovered list, enter values manually, or enter wildcard patterns.

## Server

WebLogic Application Server where the instance you want to monitor resides. You can specify one or more servers for monitoring. In any combination, select values from the discovered list, enter values manually, or enter wildcard patterns.

#### **JMSServer**

The name of the JMS server. You can specify one or more JMS servers for monitoring. In any combination, select values from the discovered list, enter values manually, or enter wildcard patterns.

## **JMSDestination**

The name of the JMSdestination You can specify one or more JMSdestinations for monitoring. In any combination, select values from the discovered list, enter values manually, or enter wildcard patterns.

## **StatType**

This parameter applies only to counters returning a count or total (M essagesReceivedCount is one example in this counter category). Possible values are:

- ACTUAL The counter returns the raw data value.
- INTERVAL The counter returns the difference between the raw data value of the counter in the last task interval and the raw data value of the counter in the current task interval.

## Valid Wildcard Characters

For parameters that can be defined with wildcard patterns, the valid wildcard characters are:

- \* Asterisk, represents zero or more characters as a wildcard.
- ? Question mark, represents any one individual character as a wildcard.
- ^ Caret, excludes all values that match the specified pattern.
- \ Backslash, precede a wildcard character with a backslash to represent the wildcard character as part of the actual value.

For more information, see Entering Wildcard Parameters.

#### Data Point

For each counter that you have included in a task:

- ! The primary data point (PDP) is the value returned for that counter.
- ! The intelligent data point (IDP) is the set of values returned for all counters in the counter category.

The data point type and the parameters specified in the task determine your data point. See WebLogic Data Points for detail.

Interval

Recommended minimum is 5minutes.

#### WebLogic\_MSDurableSubscriberRuntime

Use this class for monitoring a WebLogic Java Messaging Service (JMS) durable subscriber.

The WebLogic\_JMSDurableSubscriberRuntime category includes the counters listed in the following table. Some of these counters may not be available on your system. ServerVantage dynamically discovers WebLogic counter categories, counter names, and parameters by processing the set of managed beans (MBeans) in the WebLogic Java Management Extensions (JMX) Server. Which counters are discovered is determined by the WebLogic version you are running and how WebLogic is configured.

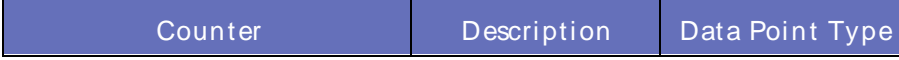

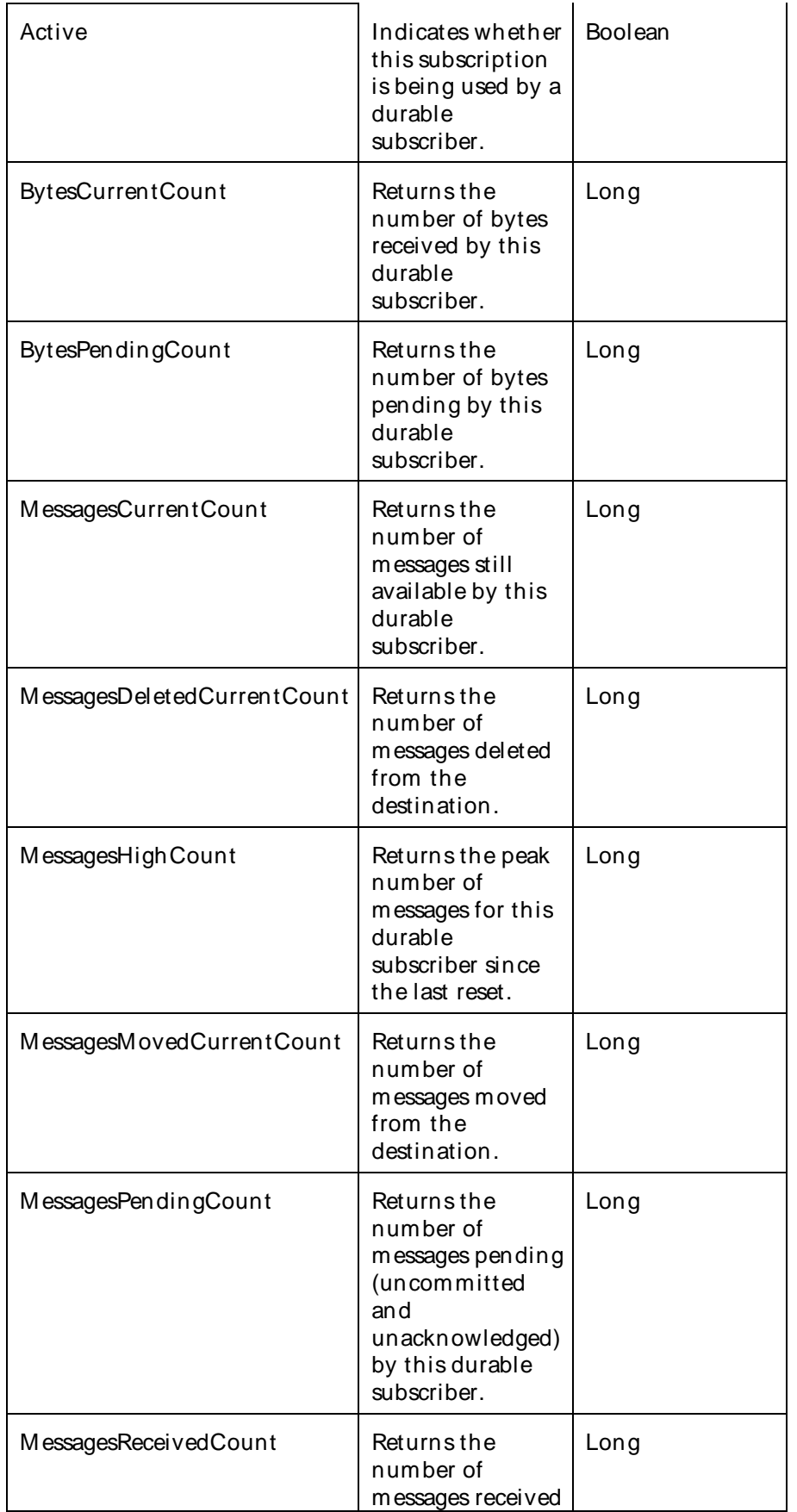

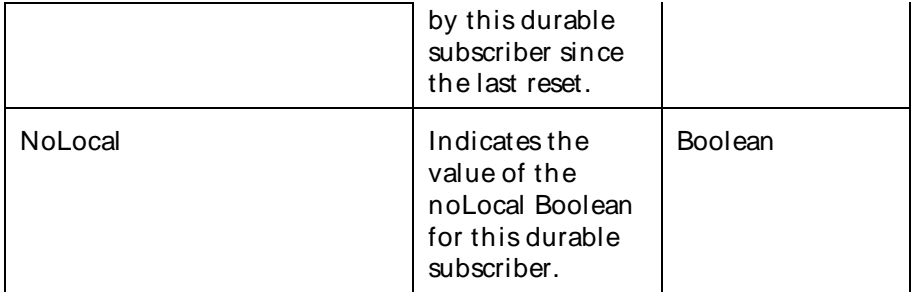

The parameters for a WebLogic counter category are derived from the MBean name. The parameters values are analyzed and displayed according to their parameter dependency structure. This allows you to select between multiple parameters and always end up with a valid combination of parameters. This parameter dependency information is enforced by the task creation wizard in the VantageView Web Console Management function.

The following parameters are valid for this counter category.

## Domain

Domain in which the WebLogic Application Admin server and its managed servers reside. You can specify one or more domains for monitoring. In any combination, select values from thediscovered list, enter values manually, or enter wildcard patterns.

## Server

WebLogic Application Server where the instance you want to monitor resides. You can specify one or more servers for monitoring. In any combination, select values from the discovered list, enter values manually, or enter wildcard patterns.

## JMS

The JMSname. You can specify one or more JMSs for monitoring. In any combination, select values from the discovered list, enter values manually, or enter wildcard patterns.

#### JMSServers

The name of the JMSserver. You can specify one or more JMSservers for monitoring. In any combination, select values from the discovered list, enter values manually, or enter wildcard patterns.

#### **JMSDestinations**

The JMSdestination name. You can specify one or more JMSdestinations for monitoring. In any combination, select values from the discovered list, enter values manually, or enter wildcard patterns.

#### JMSDurableSubscribers

The name of the JMSdurable subscriber. You can specify one or more JMSdurable subscribers for monitoring. In any combination, select values from thediscovered list, enter values manually, or enter wildcard patterns.

#### **StatType**

This parameter applies only to counters returning a count or total (BytesCurrentCount is one example in this counter category). Possible values are:

ACTUAL The counter returns the raw data value.

INTERVAL The counter returns the difference between the raw data value of the counter in the last task interval and the raw data value of the counter in the current task interval.

## Valid Wildcard Characters

For parameters that can be defined with wildcard patterns, the valid wildcard characters are:

- \* Asterisk, represents zero or more characters as a wildcard.
- ? Question mark, represents any one individual character as a wildcard.
- ^ Caret, excludes all values that match the specified pattern.
- \ Backslash, precede a wildcard character with a backslash to represent the wildcard character as part of the actual value.

For more information, see Entering Wildcard Parameters.

## Data Point

For each counter that you have included in a task:

- ! The primary data point (PDP) is the value returned for that counter.
- ! The intelligent data point (IDP) is the set of values returned forall counters in the counter category.

The data point type and the parameters specified in the task determine your data point. See WebLogic Data Points for detail.

Interval

Recommended minimum is 5minutes.

## WebLogic\_JMSPooledConnectionRuntime

Use this class for monitoring pooled Java Messaging Service (JMS) connections. A pooled JMSconnection is a session pool used by Enterprise JavaBeans (EJBs) and servlets that use a resource-reference element in their EJB or Servlet deployment descriptor to define their JMSconnection factories.

The WebLogic JMSPooledConnectionRuntime category includes the counters listed in the following table. Some of these counters may not be available on your system. ServerVantage dynamically discovers WebLogic counter categories, counter names, and parameters by processing the set of managed beans (MBeans) in the WebLogic Java Management Extensions (JMX) Server. Which counters are discovered is determined by the WebLogic version you are running and how WebLogic is configured.

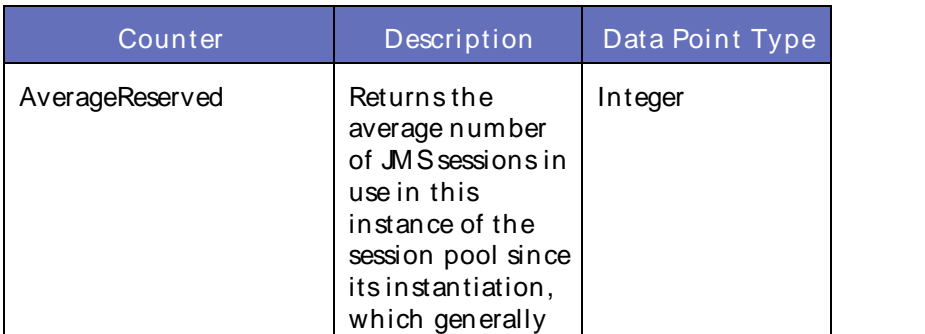

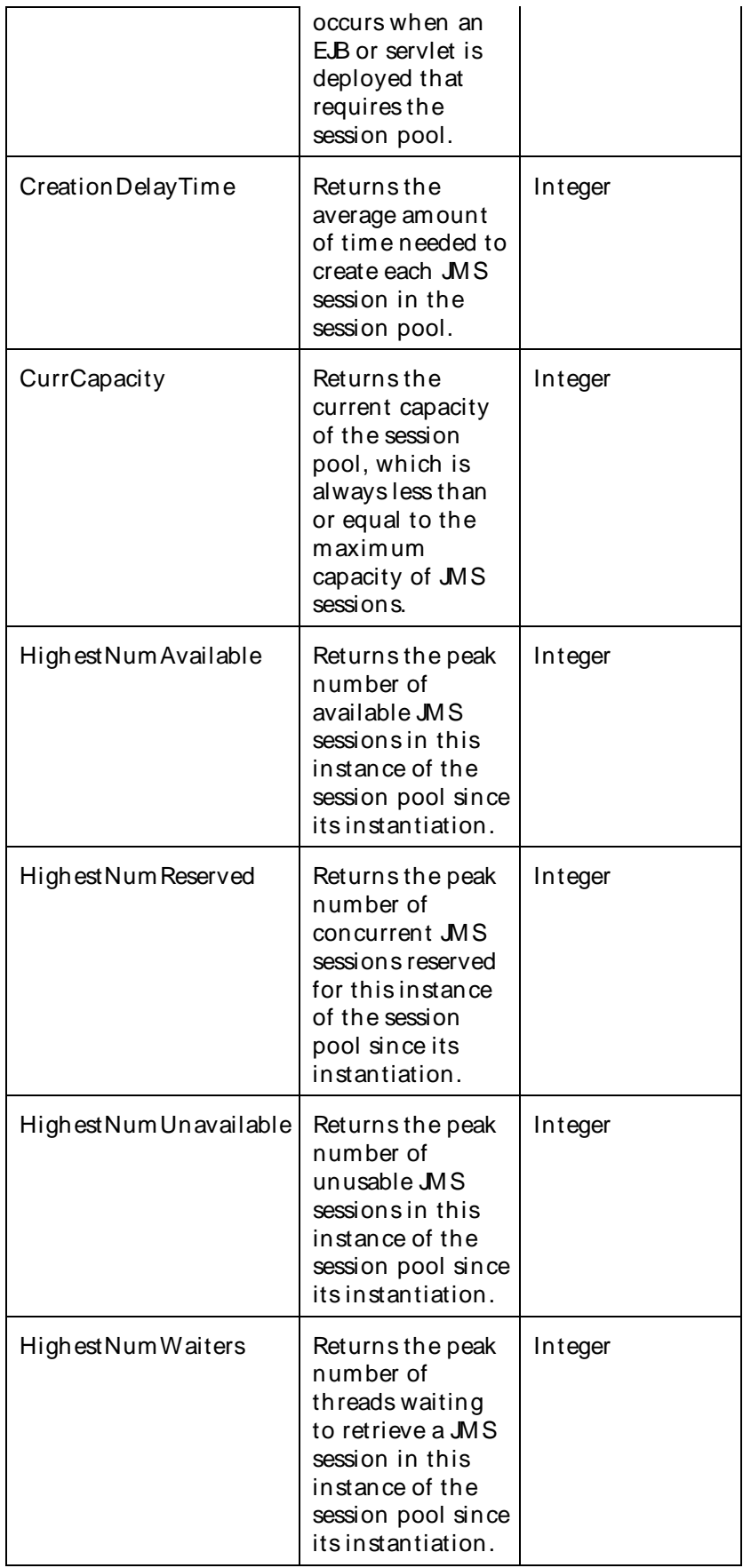

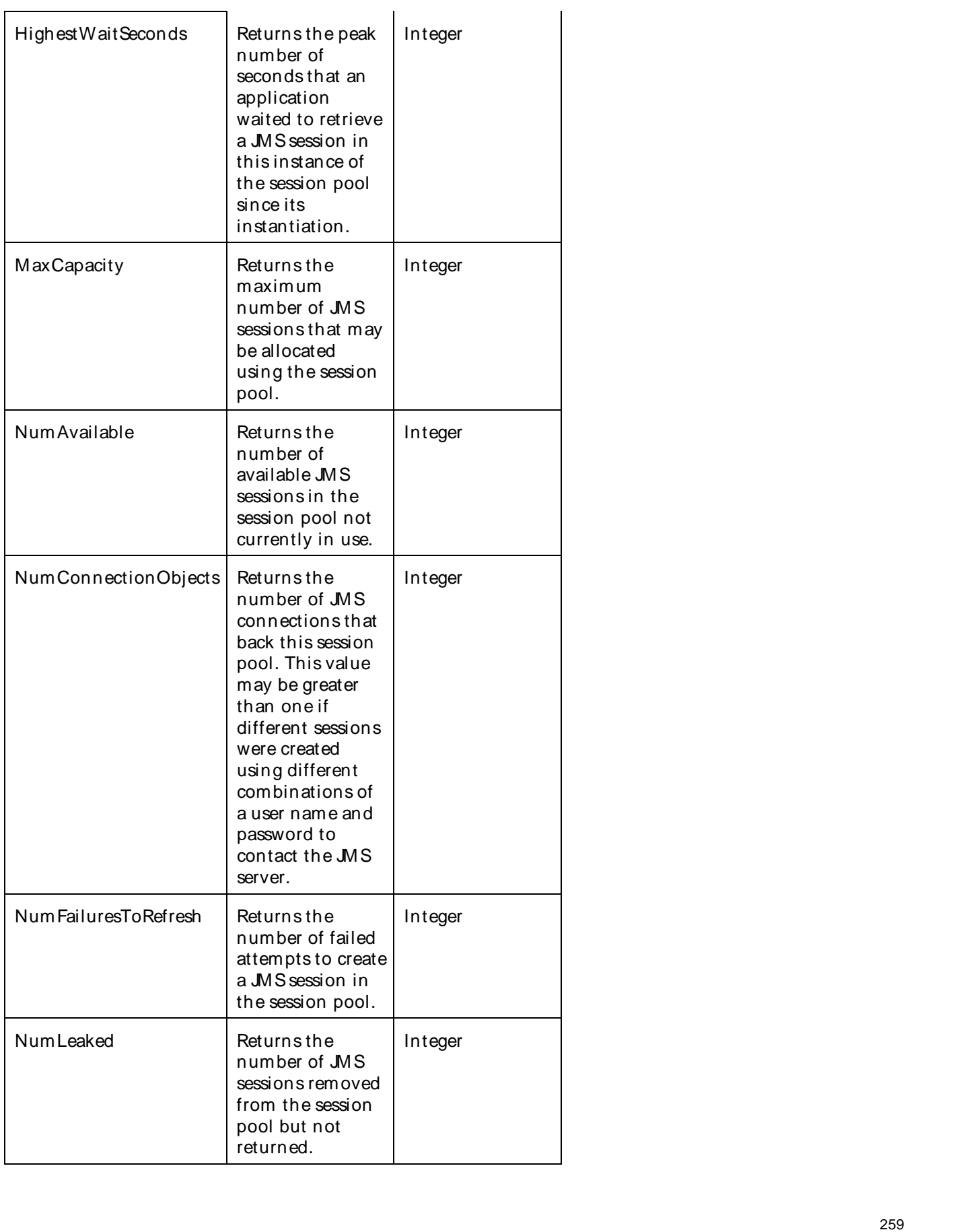

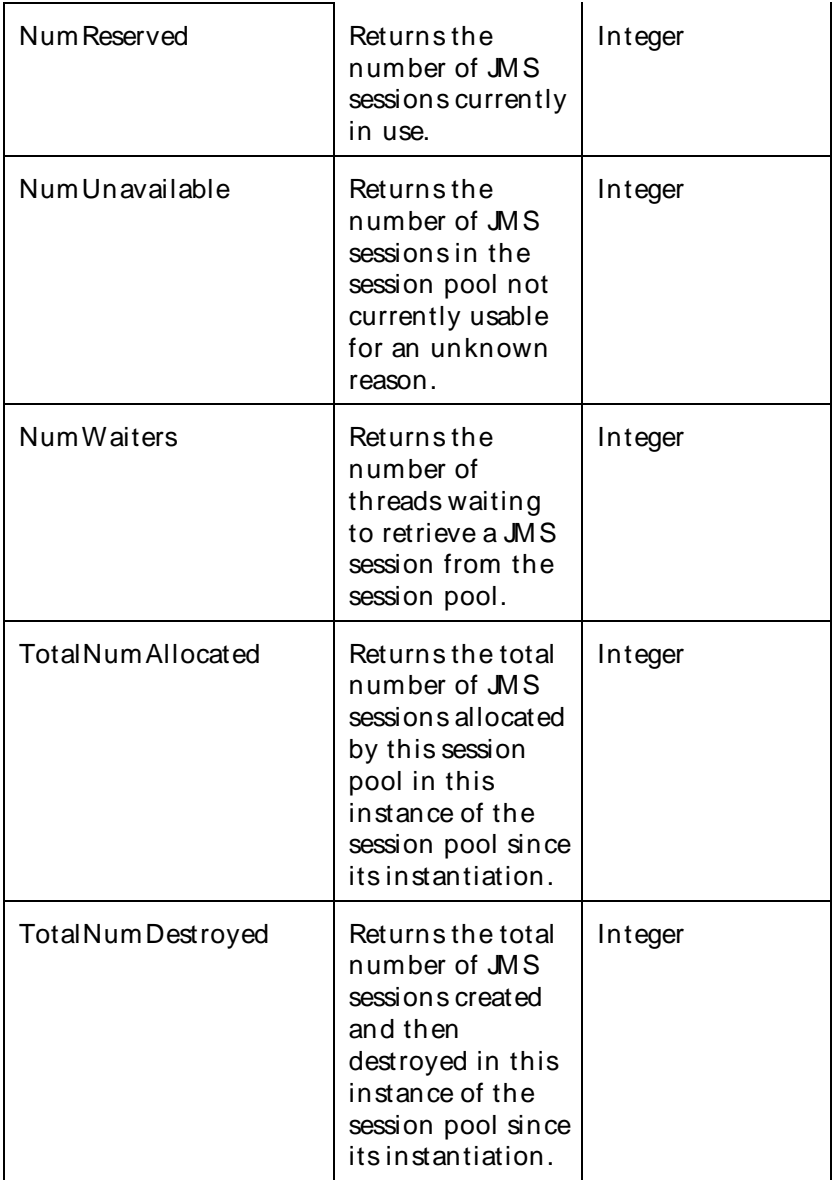

The parameters for a WebLogic counter category are derived from the MBean name. The parameters values are analyzed and displayed according to their parameter dependency structure. This allows you to select between multiple parameters and always end up with a valid combination of parameters. This parameter dependency information is enforced by the task creation wizard in the VantageView Web Console Management function.

The following parameters are valid for this counter category.

## Domain

Domain in which the WebLogic Application Admin server and its managed servers reside. You can specify one or more domains for monitoring. In any combination, select values from thediscovered list, enter values manually, or enter wildcard patterns.

#### Server

WebLogic Application Server where the instance you want to monitor resides. You can specify one or more servers for monitoring. In any combination, select values from the discovered list, enter values manually, or enter wildcard patterns.

## Valid Wildcard Characters

For parameters that can be defined with wildcard patterns, the valid wildcard characters are:

- Asterisk, represents zero or more characters as a wildcard.
- ? Question mark, represents any one individual character as a wildcard.
- ^ Caret, excludes all values that match the specified pattern.
- \ Backslash, precede a wildcard character with a backslash to represent the wildcard character as part of the actual value.

For more information, see Entering Wildcard Parameters.

#### Data Point

For each counter that you have included in a task:

- ! The primary data point (PDP) is the value returned for that counter.
- ! The intelligent data point (IDP) is the set of values returned forall counters in the counter category.

The data point type and the parameters specified in the task determine your data point. See WebLogic Data Points for detail.

Interval

Recommended minimum is 5minutes.

#### WebLogic JMSProducerRuntime

Use this class for monitoring a WebLogic Java Messaging Service (JMS) producer.

The WebLogic JMSProducerRuntime category includes the counters listed in the following table. Some of these counters may not be available on your system. ServerVantage dynamically discovers WebLogic counter categories, counter names, and parameters by processing the set of managed beans (MBeans) in the WebLogic Java Management Extensions (JMX) Server. Which counters are discovered is determined by the WebLogic version you are running and how WebLogic is configured.

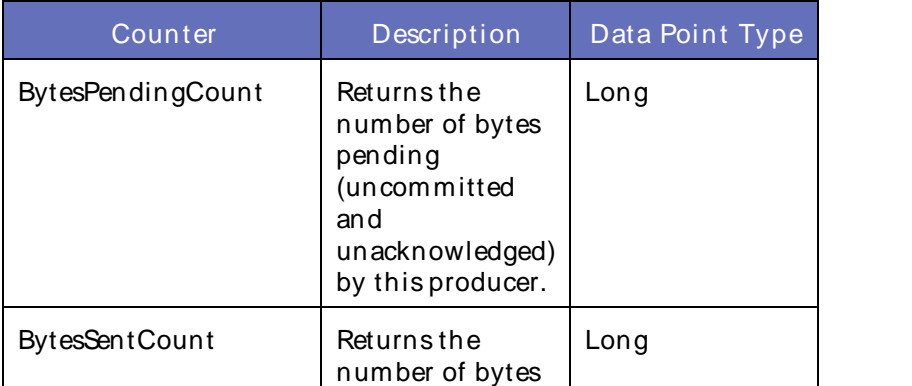

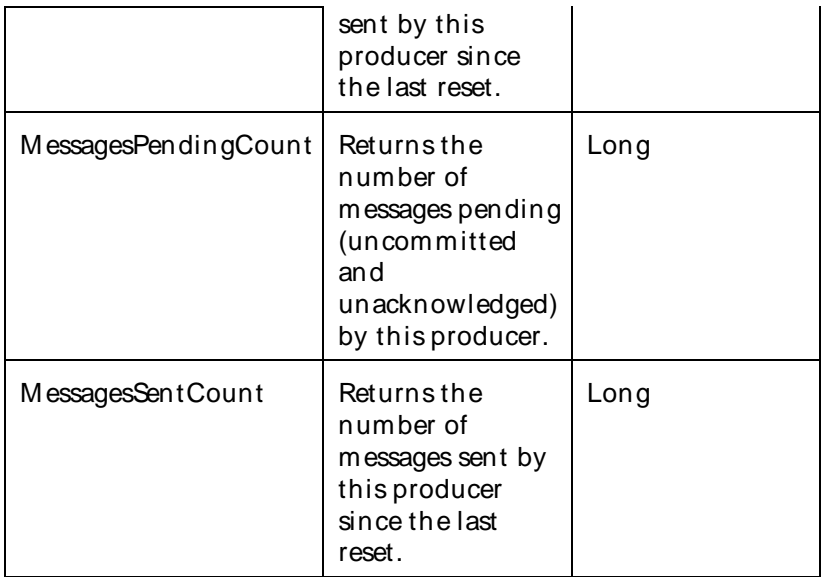

The parameters for a WebLogic counter category are derived from theMBean name. The parameters values are analyzed and displayed according to their parameter dependency structure. This allows you to select between multiple parameters and always end up with a valid combination of parameters. This parameter dependency information is enforced by the task creation wizard in the VantageView Web Console Management function.

The following parameters are valid for this counter category.

#### Domain

Domain in which the WebLogic Application Admin server and its managed servers reside. You can specify one or more domains for monitoring. In any combination, select values from thediscovered list, enter values manually, or enter wildcard patterns.

#### Server

WebLogic Application Server where the instance you want to monitor resides. You can specify one or more servers for monitoring. In any combination, select values from the discovered list, enter values manually, or enter wildcard patterns.

#### JMS

The JMSname. You can specify one or more JMSs for monitoring. In any combination, select values from the discovered list, enter values manually, or enter wildcard patterns.

## **JMSServers**

The name of the JMSserver. You can specify one or more JMSserver for monitoring. In any combination, select values from the discovered list, enter values manually, or enter wildcard patterns.

#### JMSSessionPool

The name of the JMSsession pool. You can specify one or more JMSsession pools for monitoring. In any combination, select values from the discovered list, enter values manually, or enter wildcard patterns.

#### **StatType**

This parameter applies only to counters returning a count or total (M essagesSentCount is one example in this counter category). Possible values are:

ACTUAL The counter returns the raw data value.

INTERVAL The counter returns the difference between the raw data value of the counter in the last task interval and the raw data value of the counter in the current task interval.

## Valid Wildcard Characters

For parameters that can be defined with wildcard patterns, the valid wildcard characters are:

- Asterisk, represents zero or more characters as a wildcard.
- ? Question mark, represents any one individual character as a wildcard.
- ^ Caret, excludes all values that match the specified pattern.
- \ Backslash, precede a wildcard character with a backslash to represent the wildcard character as part of the actual value.

For more information, see Entering Wildcard Parameters.

## Data Point

For each counter that you have included in a task:

- ! The primary data point (PDP) is the value returned for that counter.
- ! The intelligent data point (IDP) is the set of values returned forall counters in the counter category.

The data point type and the parameters specified in the task determine your data point. See WebLogic Data Points for detail.

Interval

Recommended minimum is 5minutes.

#### WebLogic\_JMSRemoteEndpointRuntime

Use this class for monitoring a WebLogic Store-and-Forward (SAF) remote endpoint for a Java Messaging Service (JMS) imported destination.

The WebLogic JMS Remote Endpoint Runtime category includes the counters listed in the following table. Some of these counters may not be available on your system. ServerVantage dynamically discovers WebLogic counter categories, counter names, and parameters by processing the set of managed beans (MBeans) in the WebLogic Java Management Extensions (JMX) Server. Which counters are discovered is determined by the WebLogic version you are running and how WebLogic is configured.

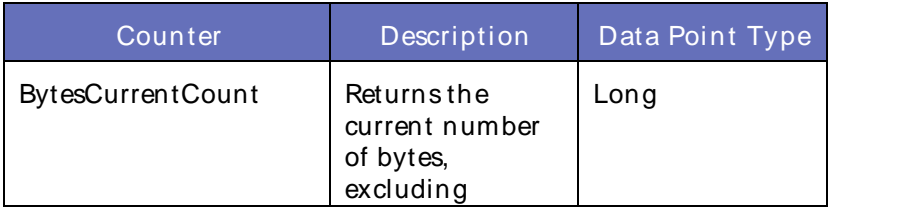

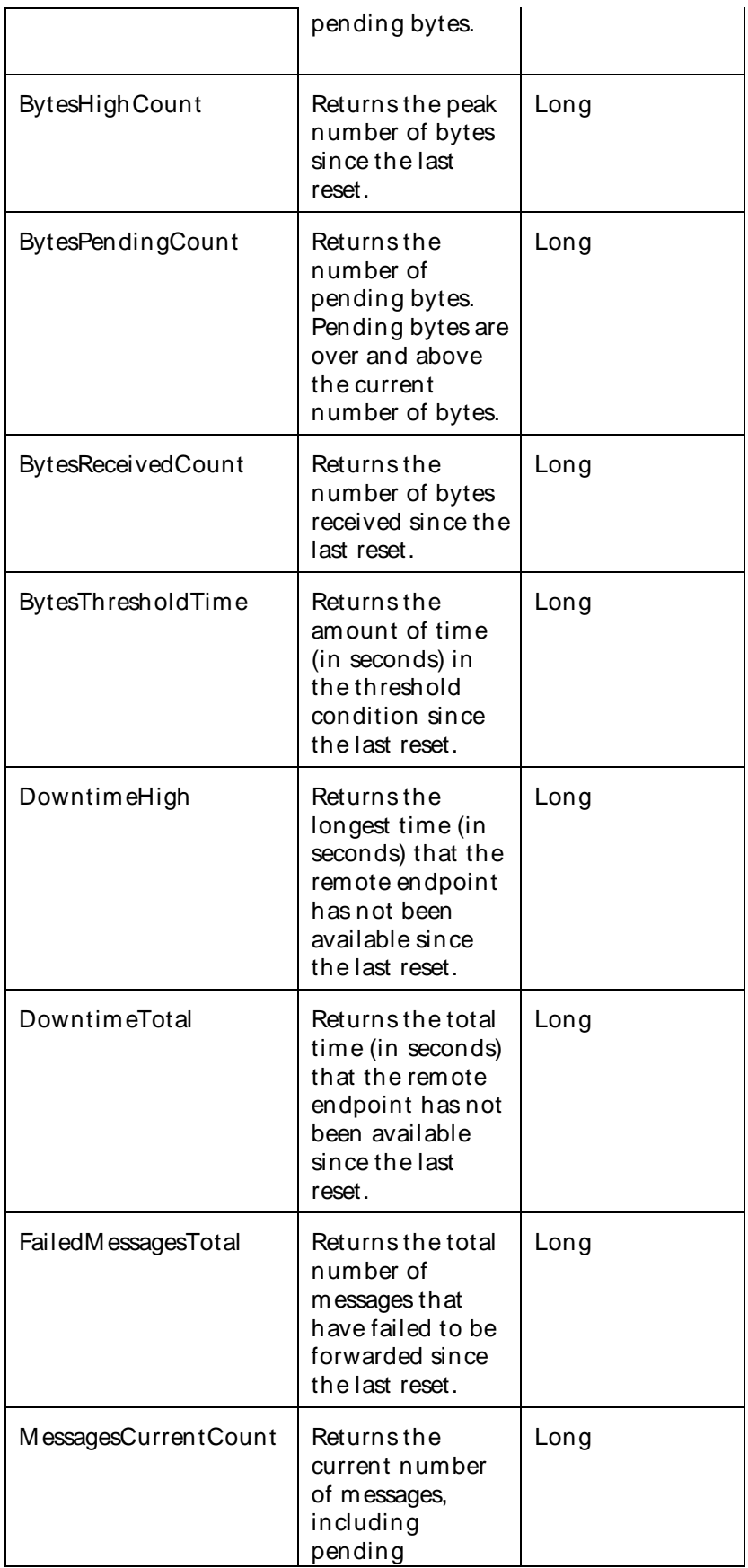

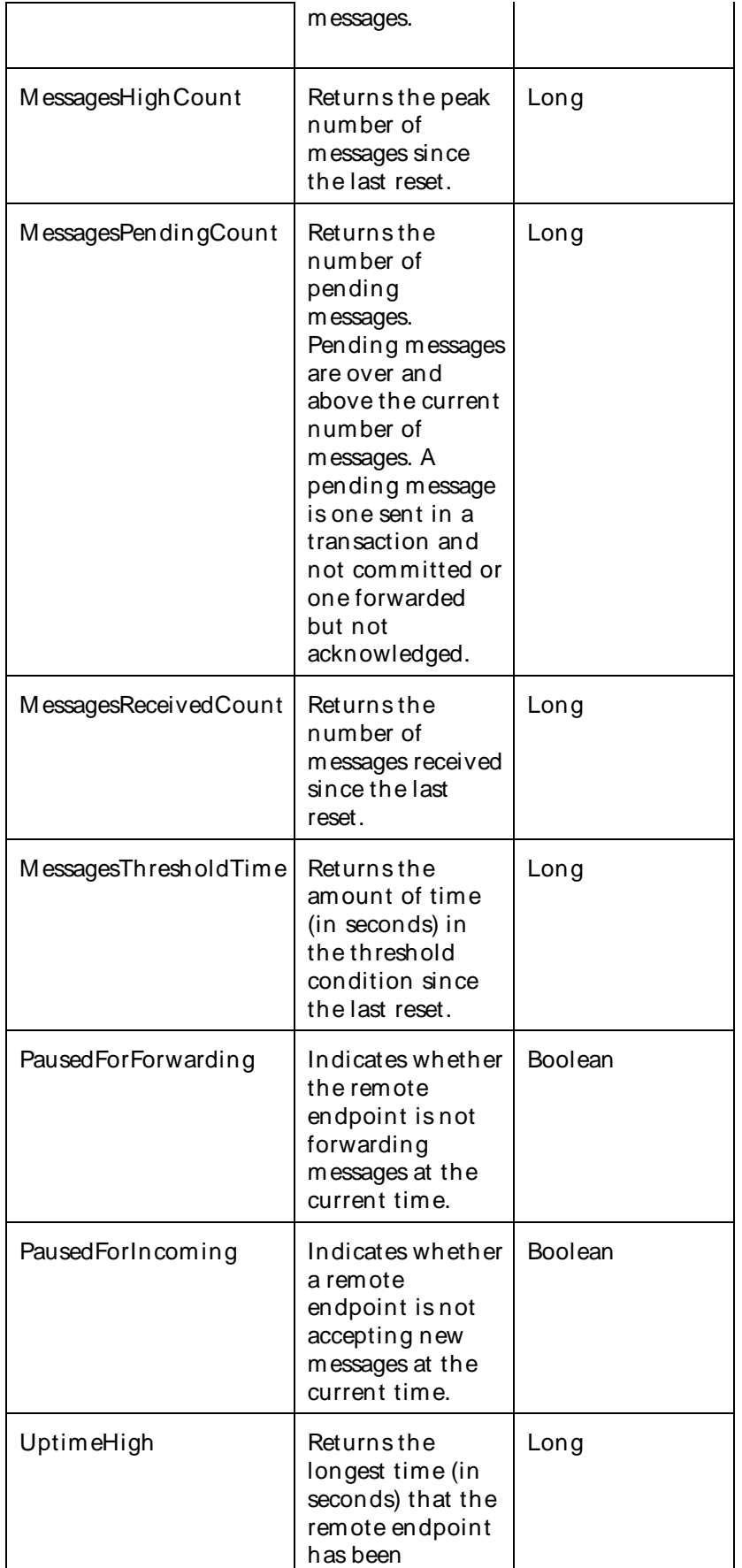

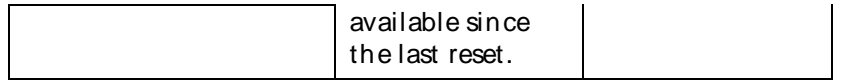

The parameters for a WebLogic counter category are derived from theMBean name. The parameters values are analyzed and displayed according to their parameter dependency structure. This allows you to select between multiple parameters and always end up with a valid combination of parameters. This parameter dependency information is enforced by the task creation wizard in the VantageView Web Console Management function.

The following parameters are valid for this counter category.

## Domain

Domain in which the WebLogic Application Admin server and its managed servers reside. You can specify one or more domains for monitoring. In any combination, select values from the discovered list, enter values manually, or enter wildcard patterns.

## Server

WebLogic Application Server where the instance you want to monitor resides. You can specify one or more servers for monitoring. In any combination, select values from the discovered list, enter values manually, or enter wildcard patterns.

## SAF

The SAF name. You can specify one or more SAFs for monitoring. In any combination, select values from the discovered list, enter values manually, or enter wildcard patterns.

#### **SAFAgent**

The name of the SAF agent. You can specify one or more SAF agents for monitoring. In any combination, select values from the discovered list, enter values manually, or enter wildcard patterns.

## JMSRemoteEndpoint

The name of the JMSremote endpoint. You can specify one or more JMSremote endpoints for monitoring. In any combination, select values from the discovered list, enter values manually, or enter wildcard patterns.

#### **StatType**

This parameter applies only to counters returning a count or total (FailedM essageTotal is one example in this counter category). Possible values are:

ACTUAL The counter returns the raw data value.

INTERVAL The counter returns the difference between the raw data value of the counter in the last task interval and the raw data value of the counter in the current task interval.

#### Valid Wildcard Characters

For parameters that can be defined with wildcard patterns, the valid wildcard characters are:

- Asterisk, represents zero or more characters as a wildcard.
- ? Question mark, represents any one individual character as a wildcard.
- ^ Caret, excludes all values that match the specified pattern.
- \ Backslash, precede a wildcard character with a backslash to represent the wildcard character as part of the actual value.

For more information, see Entering Wildcard Parameters.

## Data Point

For each counter that you have included in a task:

- ! The primary data point (PDP) is the value returned for that counter.
- ! The intelligent data point (IDP) is the set of values returned forall counters in the counter category.

The data point type and the parameters specified in the task determine your data point. See WebLogic Data Points for detail.

#### Interval

Recommended minimum is 5minutes.

#### WebLogic\_JMSRuntime

Use this class for monitoring a WebLogic Java Messaging Service (JMS) service.

The WebLogic JMS Runtime category includes the counters listed in the following table. Some of these counters may not be available on your system. ServerVantage dynamically discovers WebLogic counter categories, counter names, and parameters by processing the set of managed beans (MBeans) in the WebLogic Java Management Extensions (JMX) Server. Which counters are discovered is determined by the WebLogic version you are running and how WebLogic is configured.

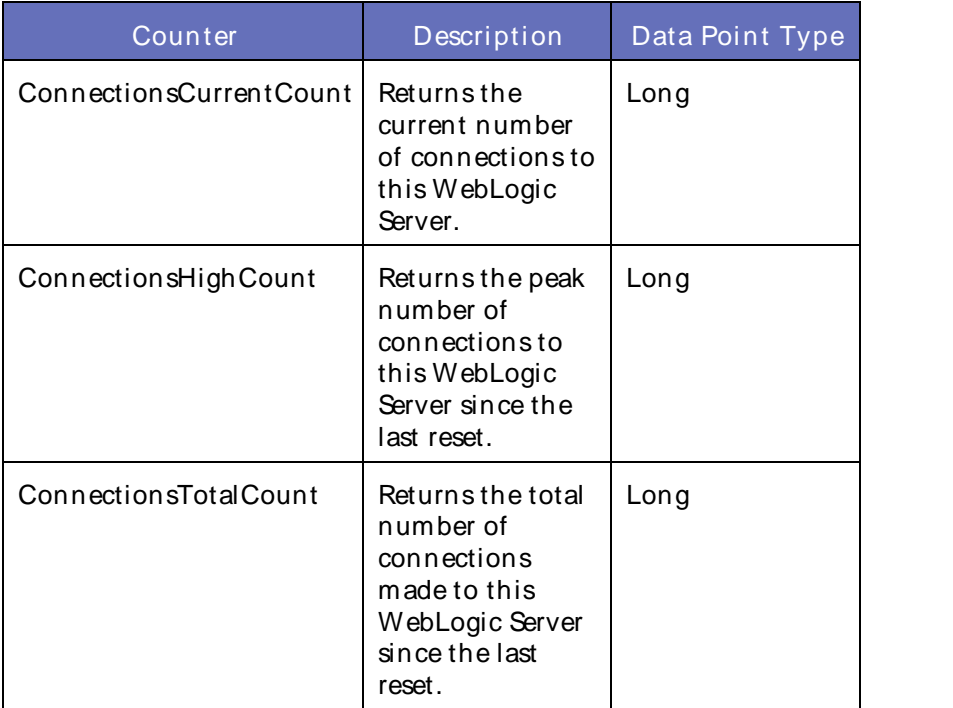

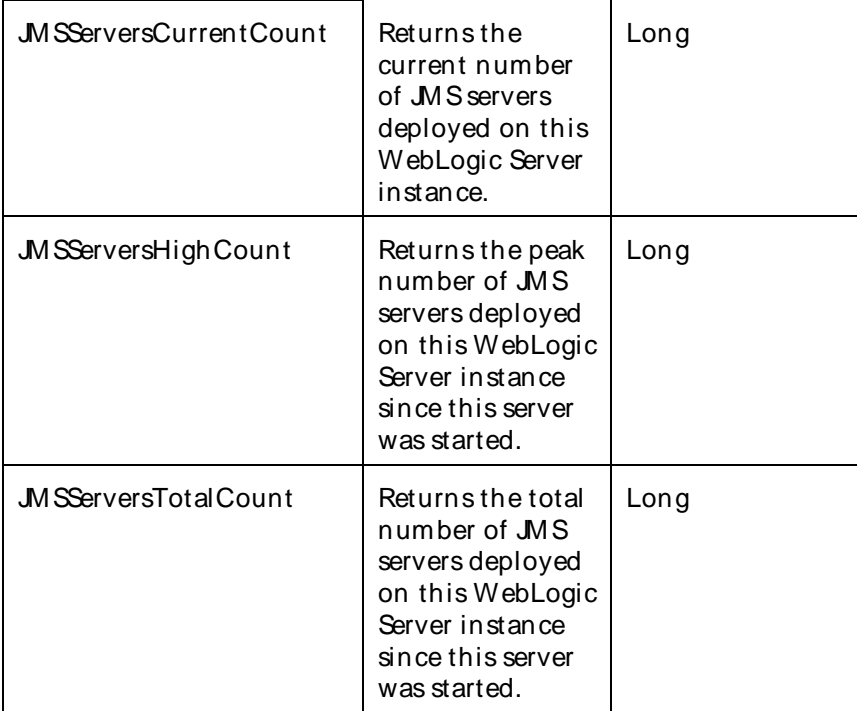

The parameters for a WebLogic counter category are derived from the MBean name. The parameters values are analyzed and displayed according to their parameter dependency structure. This allows you to select between multiple parameters and always end up with a valid combination of parameters. This parameter dependency information is enforced by the task creation wizard in the VantageView Web Console Management function.

The following parameters are valid for this counter category.

## Domain

Domain in which the WebLogic Application Admin server and its managed servers reside. You can specify one or more domains for monitoring. In any combination, select values from thediscovered list, enter values manually, or enter wildcard patterns.

## Server

WebLogic Application Server where the instance you want to monitor resides. You can specify one or more servers for monitoring. In any combination, select values from the discovered list, enter values manually, or enter wildcard patterns.

## JMS

The JMSname. You can specify one or more JMSs for monitoring. In any combination, select values from the discovered list, enter values manually, or enter wildcard patterns.

## **StatType**

This parameter applies only to counters returning a count or total (JMSServersCurrentCount is one example in this counter category). Possible values are:

ACTUAL The counter returns the raw data value.

INTERVAL The counter returns the difference between the raw data value of the counter in the last task interval and the raw data value of the counter in the current task interval.

# Valid Wildcard Characters

For parameters that can be defined with wildcard patterns, the valid wildcard characters are:

- \* Asterisk, represents zero or more characters as a wildcard.
- ? Question mark, represents any one individual character as a wildcard.
- ^ Caret, excludes all values that match the specified pattern.
- \ Backslash, precede a wildcard character with a backslash to represent the wildcard character as part of the actual value.

For more information, see Entering Wildcard Parameters.

## Data Point

For each counter that you have included in a task:

- ! The primary data point (PDP) is the value returned for that counter.
- ! The intelligent data point (IDP) is the set of values returned forall counters in the counter category.

The data point type and the parameters specified in the task determine your data point. See WebLogic Data Points for detail.

Interval

Recommended minimum is 5minutes.

#### WebLogic\_JMSServerRuntime

Use this class for monitoring a WebLogic Java Messaging Service (JMS) server.

The WebLogic\_JMSServerRuntime category includes the counters listed in the following table. Some of these counters may not be available on your system. ServerVantage dynamically discovers WebLogic counter categories, counter names, and parameters by processing the set of managed beans (MBeans) in the WebLogic Java Management Extensions (JMX) Server. Which counters are discovered is determined by the WebLogic version you are running and how WebLogic is configured.

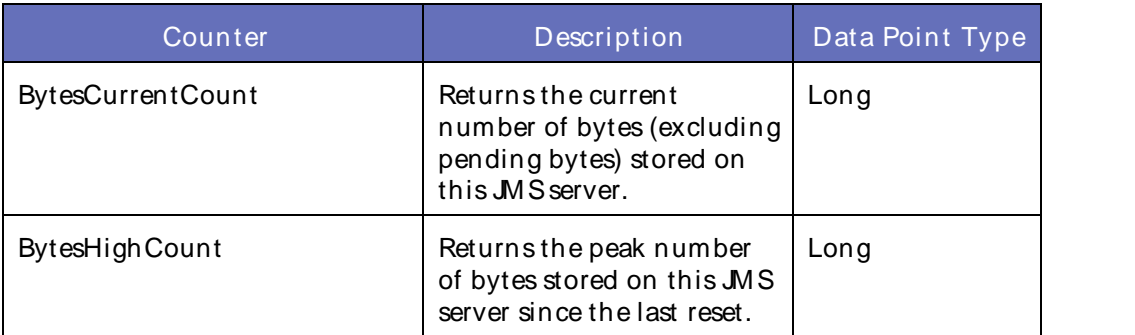

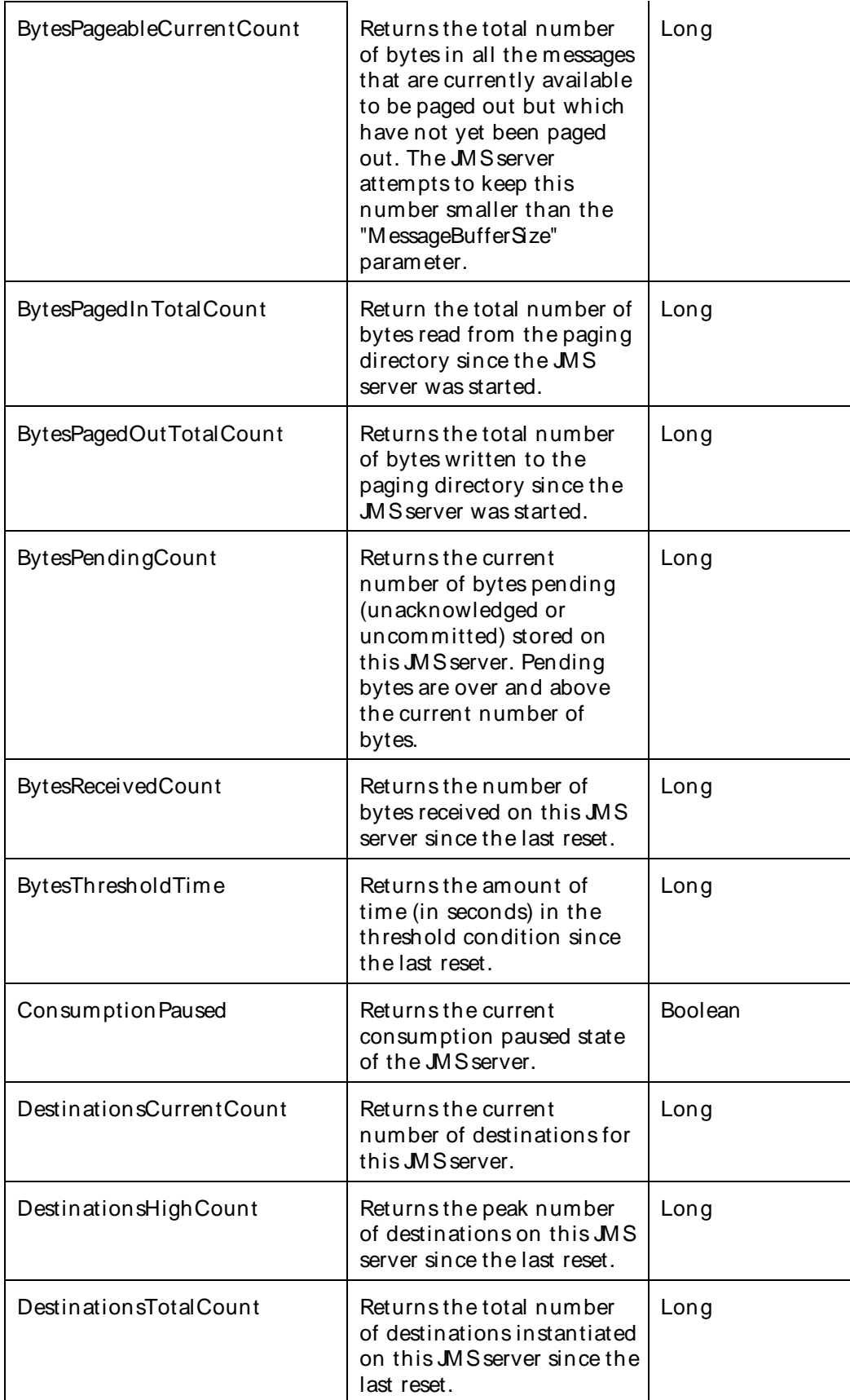

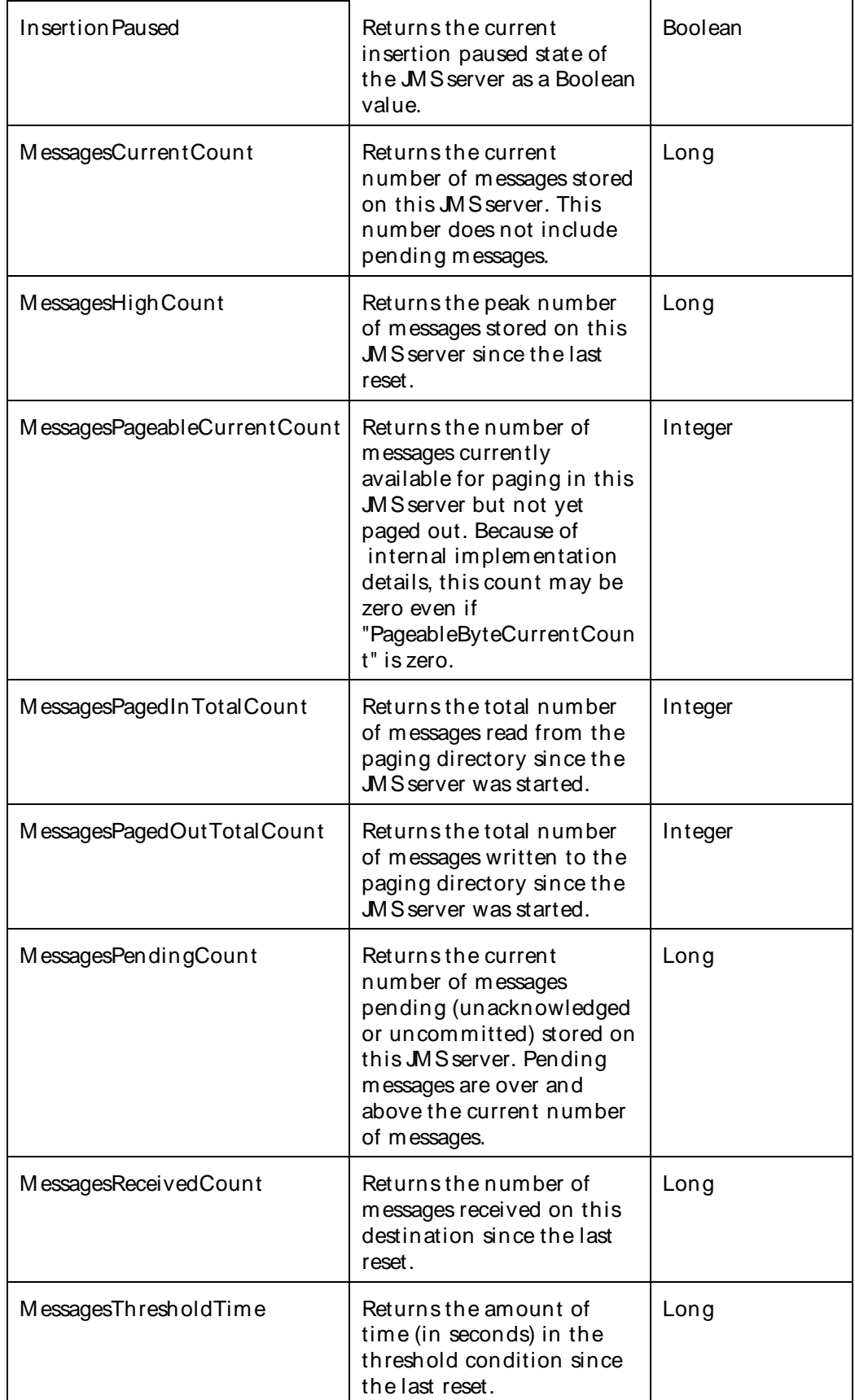

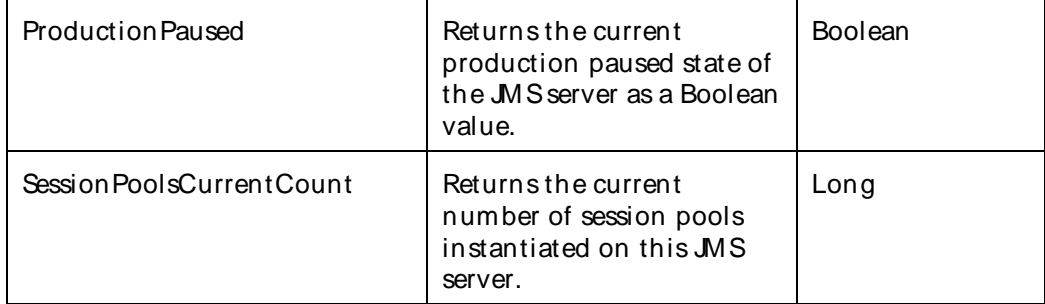

The parameters for a WebLogic counter category are derived from the MBean name. The parameters values are analyzed and displayed according to their parameter dependency structure. This allows you to select between multiple parameters and always end up with a valid combination of parameters. This parameter dependency information is enforced by the task creation wizard in the VantageView Web Console Management function.

The following parameters are valid for this counter category.

## Domain

Domain in which the WebLogic Application Admin server and its managed servers reside. You can specify one or more domains for monitoring. In any combination, select values from thediscovered list, enter values manually, or enter wildcard patterns.

## Server

WebLogic Application Server where the instance you want to monitor resides. You can specify one or more servers for monitoring. In any combination, select values from the discovered list, enter values manually, or enter wildcard patterns.

#### **JMSServer**

The name of the JMSserver. You can specify one or more JMSservers for monitoring. In any combination, select values from the discovered list, enter values manually, or enter wildcard patterns.

#### **StatType**

This parameter applies only to counters returning a count or total (BytesCurrentCount is one example in this counter category). Possible values are:

ACTUAL The counter returns the raw data value.

INTERVAL The counter returns the difference between the raw data value of the counter in the last task interval and the raw data value of the counter in the current task interval.

#### Valid Wildcard Characters

For parameters that can be defined with wildcard patterns, the valid wildcard characters are:

- Asterisk, represents zero or more characters as a wildcard.
- ? Question mark, represents any one individual character as a wildcard.
- ^ Caret, excludes all values that match the specified pattern.

\ Backslash, precede a wildcard character with a backslash to represent the wildcard character as part of the actual value.

For more information, see Entering Wildcard Parameters.

# Data Point

For each counter that you have included in a task:

- ! The primary data point (PDP) is the value returned for that counter.
- ! The intelligent data point (IDP) is the set of values returned for all counters in the counter category.

The data point type and the parameters specified in the task determine your data point. See WebLogic Data Points for detail.

Interval

Recommended minimum is 5minutes.

## WebLogic\_MSSessionPoolRuntime

Use this class for monitoring a WebLogic Java Messaging Service (JMS) session pool.

The WebLogic\_JMSSessionPoolRuntime category includes the counters listed in the following table. Some of these counters may not be available on your system. ServerVantage dynamically discovers WebLogic counter categories, counter names, and parameters by processing the set of managed beans (MBeans) in the WebLogic Java Management Extensions (JMX) Server. Which counters are discovered is determined by the WebLogic version you are running and how WebLogic is configured.

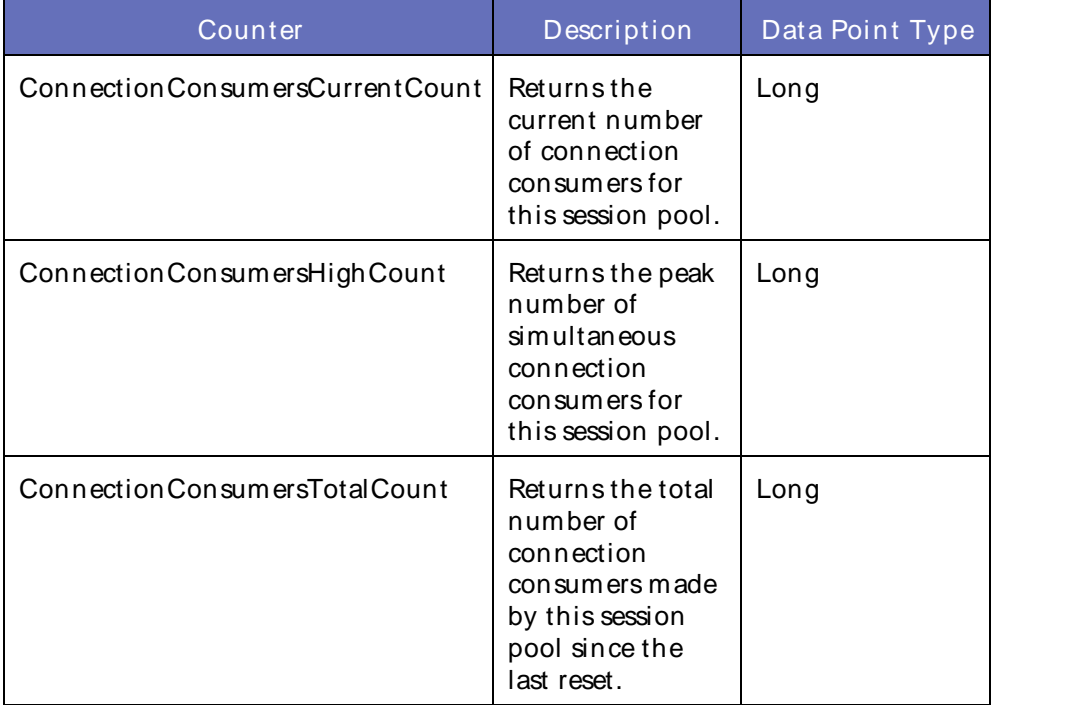

### Using the Conductor

The parameters for a WebLogic counter category are derived from the MBean name. The parameters values are analyzed and displayed according to their parameter dependency structure. This allows you to select between multiple parameters and always end up with a valid combination of parameters. This parameter dependency information is enforced by the task creation wizard in the VantageView Web Console Management function.

The following parameters are valid for this counter category.

## Domain

Domain in which the WebLogic Application Admin server and its managed servers reside. You can specify one or more domains for monitoring. In any combination, select values from thediscovered list, enter values manually, or enter wildcard patterns.

## Server

WebLogic Application Server where the instance you want to monitor resides. You can specify one or more servers for monitoring. In any combination, select values from the discovered list, enter values manually, or enter wildcard patterns.

## JMS

The JMSname. You can specify one or more JMSs for monitoring. In any combination, select values from the discovered list, enter values manually, or enter wildcard patterns.

## **JMSServers**

The name of the JMS server. You can specify one or more JMS servers for monitoring. In any combination, select values from the discovered list, enter values manually, or enter wildcard patterns.

#### JMSSessionPool

The name of the JMSsession pool. You can specify one or more JMSsession pools for monitoring. In any combination, select values from the discovered list, enter values manually, or enter wildcard patterns.

## StatType

This parameter applies only to counters returning a count or total (ConnectionConsumersHighCount is one example in this counter category). Possible values are:

ACTUAL The counter returns the raw data value.

INTERVAL The counter returns the difference between the raw data value of the counter in the last task interval and the raw data value of the counter in the current task interval.

#### Valid Wildcard Characters

For parameters that can be defined with wildcard patterns, the valid wildcard characters are:

- \* Asterisk, represents zero or more characters as a wildcard.
- ? Question mark, represents any one individual character as a wildcard.
- ^ Caret, excludes all values that match the specified pattern.
- \ Backslash, precede a wildcard character with a backslash to represent the wildcard character as part of the actual value.

For more information, see Entering Wildcard Parameters.

## Data Point

For each counter that you have included in a task:

- ! The primary data point (PDP) is the value returned for that counter.
- ! The intelligent data point (IDP) is the set of values returned forall counters in the counter category.

The data point type and the parameters specified in the task determine your data point. See WebLogic Data Points for detail.

Interval

Recommended minimum is 5minutes.

## WebLogic JMSSessionRuntime

Use this class for monitoring a WebLogic Java Messaging Service (JMS) session.

The WebLogic\_JMSSessionRuntime category includes the counters listed in the following table. Some of these counters may not be available on your system. ServerVantage dynamically discovers WebLogic counter categories, counter names, and parameters by processing the set of managed beans (MBeans) in the WebLogic Java Management Extensions (JMX) Server. Which counters are discovered is determined by the WebLogic version you are running and how WebLogic is configured.

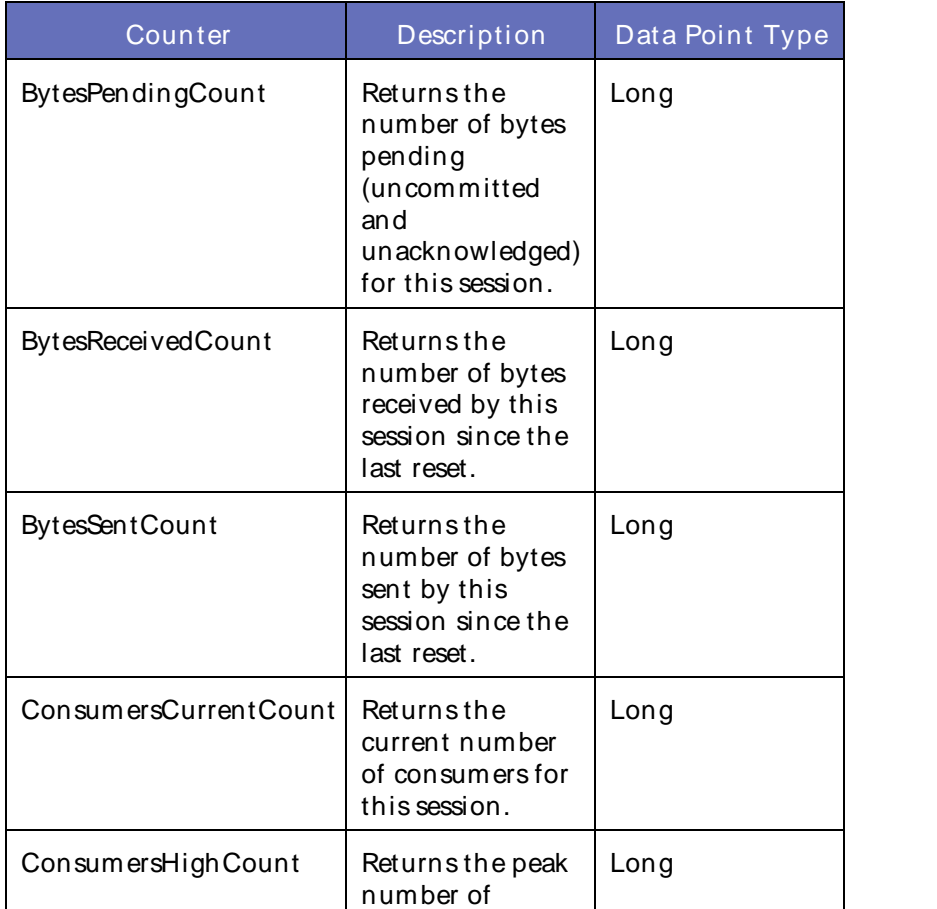

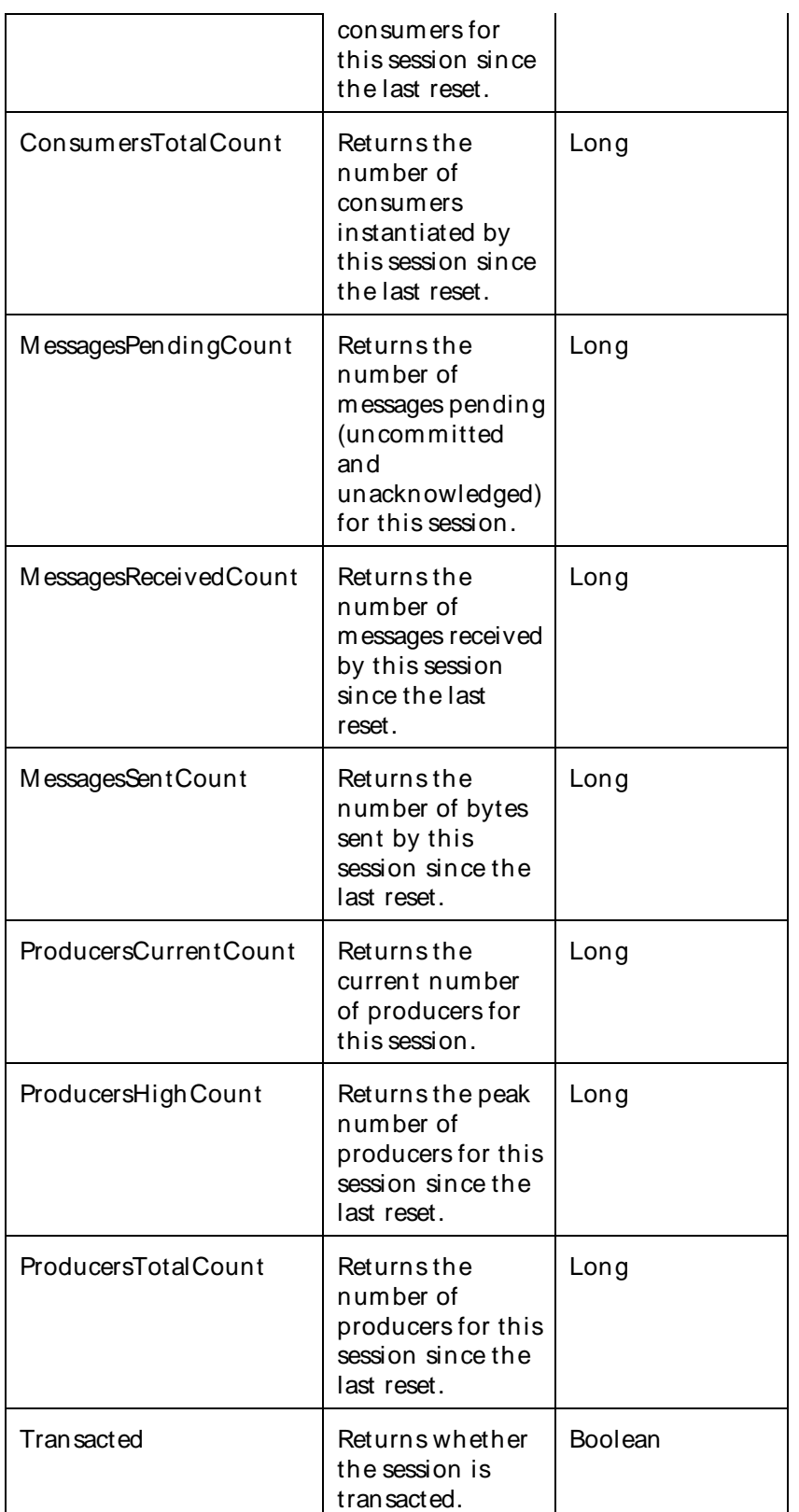

The parameters for a WebLogic counter category are derived from theMBean name. The parameters values are analyzed and displayed according to their parameter dependency structure. This allows you to select

between multiple parameters and always end up with a valid combination of parameters. This parameter dependency information is enforced by the task creation wizard in the VantageView Web Console Management function.

The following parameters are valid for this counter category.

## Domain

Domain in which the WebLogic Application Admin server and its managed servers reside. You can specify one or more domains for monitoring. In any combination, select values from thediscovered list, enter values manually, or enter wildcard patterns.

## Server

WebLogic Application Server where the instance you want to monitor resides. You can specify one or more servers for monitoring. In any combination, select values from the discovered list, enter values manually, or enter wildcard patterns.

## JMS

The JMSname. You can specify one or more JMSs for monitoring. In any combination, select values from the discovered list, enter values manually, or enter wildcard patterns.

## **JMSConnection**

The name of the JMSconnection. You can specify one or more JMSconnections for monitoring. In any combination, select values from the discovered list, enter values manually, or enter wildcard patterns.

## **JMSSession**

The name of the JMSsession. You can specify one or more JMSsessions for monitoring. In any combination, select values from the discovered list, enter values manually, or enter wildcard patterns.

## **StatType**

This parameter applies only to counters returning a count or total (BytesSentCount is one example in this counter category). Possible values are:

- ACTUAL The counter returns the raw data value.
- INTERVAL The counter returns the difference between the raw data value of the counter in the last task interval and the raw data value of the counter in the current task interval.

## Valid Wildcard Characters

For parameters that can be defined with wildcard patterns, the valid wildcard characters are:

- \* Asterisk, represents zero or more characters as a wildcard.
- ? Question mark, represents any one individual character as a wildcard.
- ^ Caret, excludes all values that match the specified pattern.
- \ Backslash, precede a wildcard character with a backslash to represent the wildcard character as part of the actual value.

For more information, see Entering Wildcard Parameters.

## Using the Conductor

## Data Point

For each counter that you have included in a task:

- ! The primary data point (PDP) is the value returned for that counter.
- ! The intelligent data point (IDP) is the set of values returned forall counters in the counter category.

The data point type and the parameters specified in the task determine your data point. See WebLogic Data Points for detail.

Interval

Recommended minimum is 5minutes.

## WebLogic\_bltConnectionPoolRuntime

Use this class for monitoring a WebLogic Jolt connection pool.

The WebLogic\_JoltConnectionPoolRuntime category includes the counters listed in the following table. Some of these counters may not be available on your system. ServerVantage dynamically discovers WebLogic counter categories, counter names, and parameters by processing the set of managed beans (MBeans) in the WebLogic Java Management Extensions (JMX) Server. Which counters are discovered is determined by the WebLogic version you are running and how WebLogic is configured.

#### **Counters**

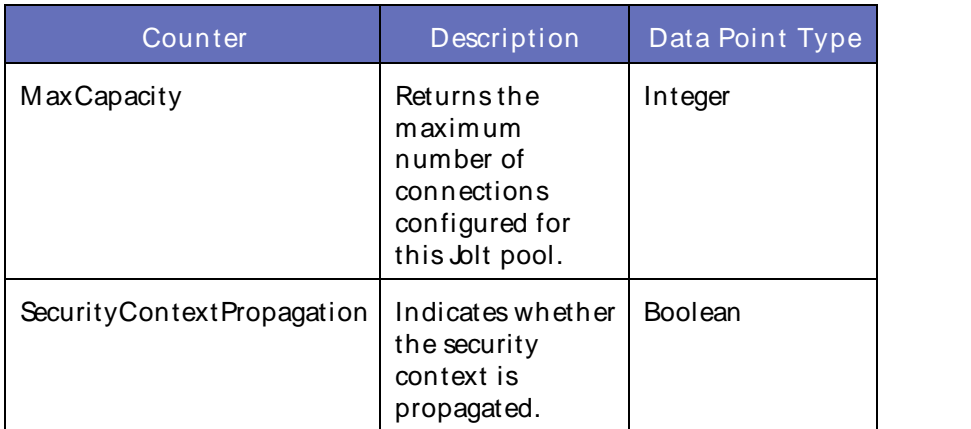

#### **Parameters**

The parameters for a WebLogic counter category are derived from theMBean name. The parameters values are analyzed and displayed according to their parameter dependency structure. This allows you to select between multiple parameters and always end up with a valid combination of parameters. This parameter dependency information is enforced by the task creation wizard in the VantageView Web Console Management function.

The following parameters are valid for this counter category.

## Domain

Domain in which the WebLogic Application Admin server and its managed servers reside. You can specify one or more domains for monitoring. In any combination, select values from thediscovered list, enter values manually, or enter wildcard patterns.

## Server

WebLogic Application Server where the instance you want to monitor resides. You can specify one or more servers for monitoring. In any combination, select values from the discovered list, enter values manually, or enter wildcard patterns.

#### Jolt

The jolt name. You can specify one or more jolts for monitoring. In any combination, select values from the discovered list, enter values manually, or enter wildcard patterns.

## JoltConnectionService

The name of the Jolt connection service. You can specify one or more jolts for monitoring. In any combination, select values from the discovered list, enter values manually, or enter wildcard patterns.

## JoltConnectionPool

The name of the Jolt connection pool. You can specify one or more jolts for monitoring. In any combination, select values from the discovered list, enter values manually, or enter wildcard patterns.

## Valid Wildcard Characters

For parameters that can be defined with wildcard patterns, the valid wildcard characters are:

- Asterisk, represents zero or more characters as a wildcard.
- ? Question mark, represents any one individual character as a wildcard.
- ^ Caret, excludes all values that match the specified pattern.
- \ Backslash, precede a wildcard character with a backslash to represent the wildcard character as part of the actual value.

For more information, see Entering Wildcard Parameters.

#### Data Point

For each counter that you have included in a task:

- ! The primary data point (PDP) is the value returned for that counter.
- ! The intelligent data point (IDP) is the set of values returned forall counters in the counter category.

The data point type and the parameters specified in the task determine your data point. See WebLogic Data Points for detail.

Interval

Recommended minimum is 5minutes.

#### WebLogic\_bltConnectionServiceRuntime

Use this class for monitoring a WebLogic Jolt component.

The WebLogic\_bltConnectionServiceRuntime category includes the counter listed in the following table. This counter may not be available on your system. ServerVantage dynamically discovers WebLogic counter categories, counter names, and parameters by processing the set of managed beans (MBeans) in the WebLogic Java Management Extensions (JMX) Server. Which counters are discovered is determined by the WebLogic version you are running and how WebLogic is configured.

## Using the Conductor

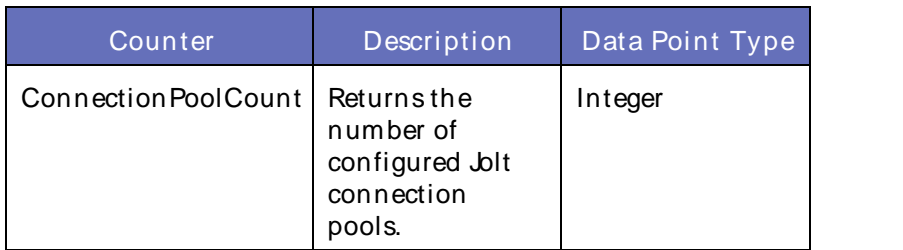

## Counters

#### **Parameters**

The parameters for a WebLogic counter category are derived from theMBean name. The parameters values are analyzed and displayed according to their parameter dependency structure. This allows you to select between multiple parameters and always end up with a valid combination of parameters. This parameter dependency information is enforced by the task creation wizard in the VantageView Web Console Management function.

The following parameters are valid for this counter category.

## Domain

Domain in which the WebLogic Application Admin server and its managed servers reside. You can specify one or more domains for monitoring. In any combination, select values from thediscovered list, enter values manually, or enter wildcard patterns.

## Server

WebLogic Application Server where the instance you want to monitor resides. You can specify one or more servers for monitoring. In any combination, select values from the discovered list, enter values manually, or enter wildcard patterns.

### Jolt

The Jolt name. You can specify one or more Jolts for monitoring. In any combination, select values from the discovered list, enter values manually, or enter wildcard patterns.

#### JoltConnectionService

The name of the Jolt connection service. You can specify one or more Jolt connection services for monitoring. In any combination, select values from thediscovered list, enter values manually, or enter wildcard patterns.

## **StatType**

This parameter applies only to counters returning a count or total (ConnectionPoolCount is one example in this counter category). Possible values are:

ACTUAL The counter returns the raw data value.

INTERVAL The counter returns the difference between the raw data value of the counter in the last task interval and the raw data value of the counter in the current task interval.

## Valid Wildcard Characters

For parameters that can be defined with wildcard patterns, the valid wildcard characters are:

Asterisk, represents zero or more characters as a wildcard.

- ? Question mark, represents any one individual character as a wildcard.
- ^ Caret, excludes all values that match the specified pattern.
- \ Backslash, precede a wildcard character with a backslash to represent the wildcard character as part of the actual value.

For more information, see Entering Wildcard Parameters.

## Data Point

For each counter that you have included in a task:

- ! The primary data point (PDP) is the value returned for that counter.
- ! The intelligent data point (IDP) is the set of values returned forall counters in the counter category.

The data point type and the parameters specified in the task determine your data point. See WebLogic Data Points for detail.

#### Interval

Recommended minimum is 5minutes.

## WebLogic JRockitRuntime

Use this class to expose runtime data about the JRockit virtual machine (VM) that is running the current WebLogic server instance. You cannot change the VM's operating parameters while the VM is active. Instead, use the start-up options described in the JRockit documentation.

The WebLogic\_JRockitRuntime category includes the counters listed in the following table. Some of these counters may not be available on your system. ServerVantage dynamically discovers WebLogic counter categories, counter names, and parameters by processing the set of managed beans (MBeans) in the WebLogic Java Management Extensions (JMX) Server. Which counters are discovered is determined by the WebLogic version you are running and how WebLogic is configured.

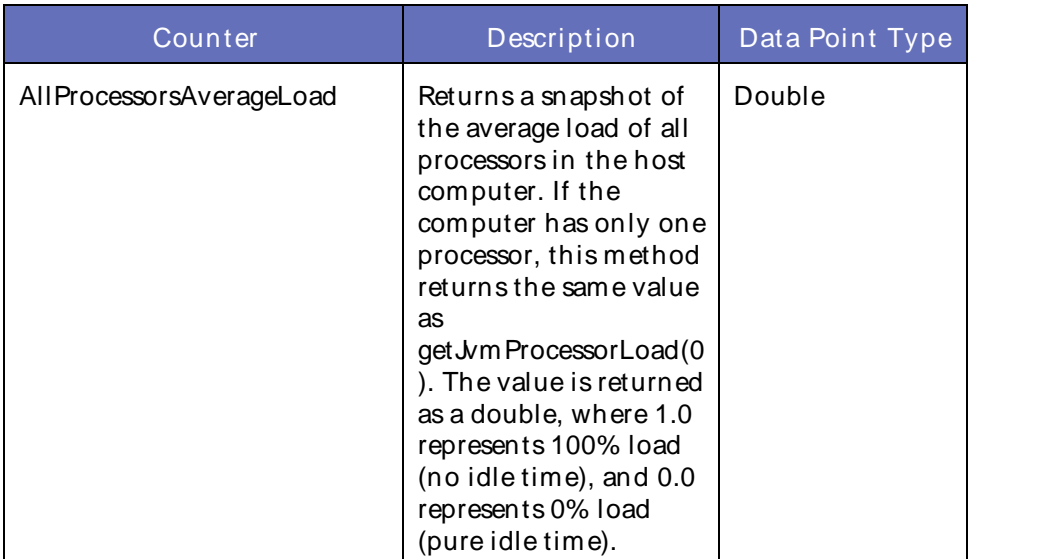

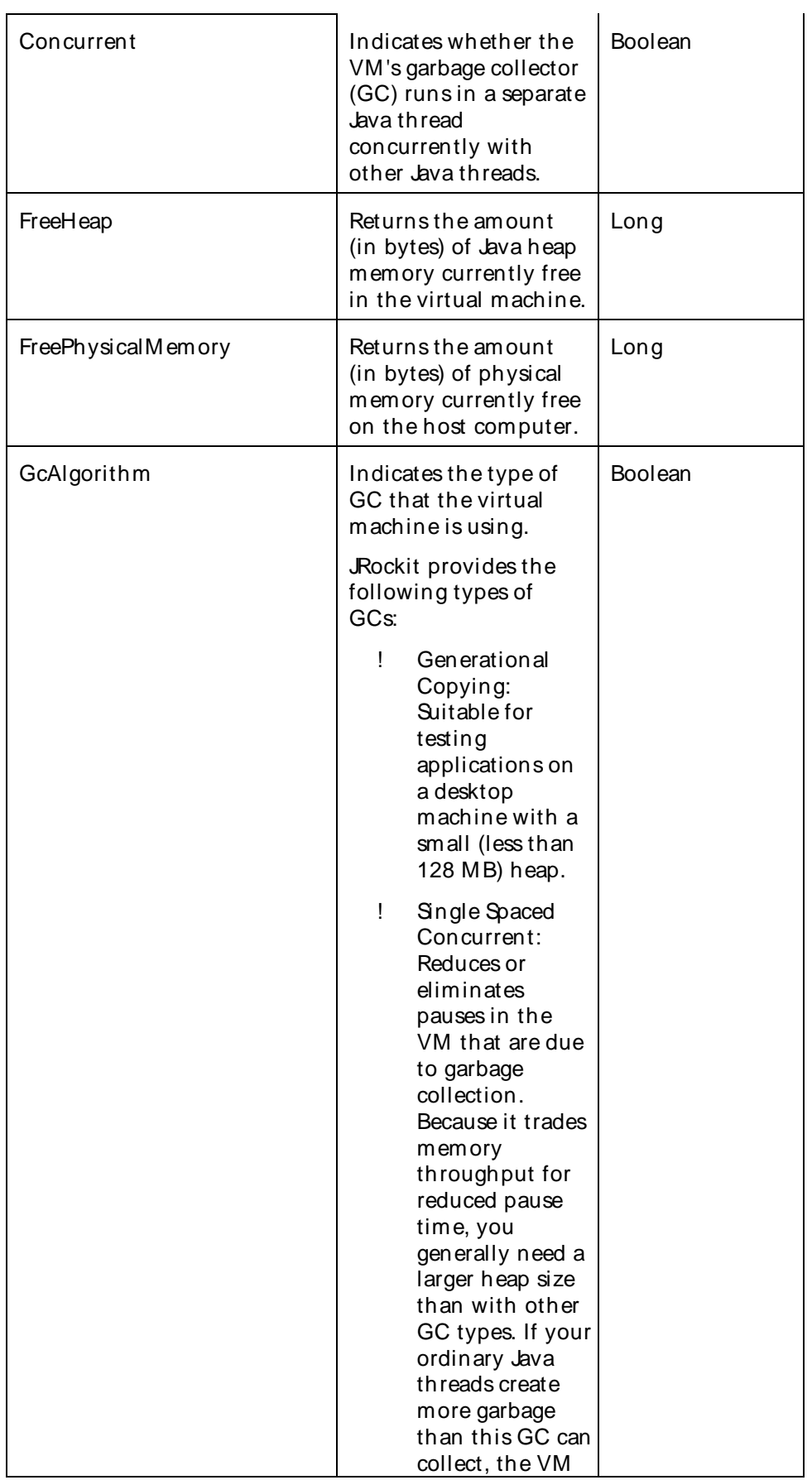
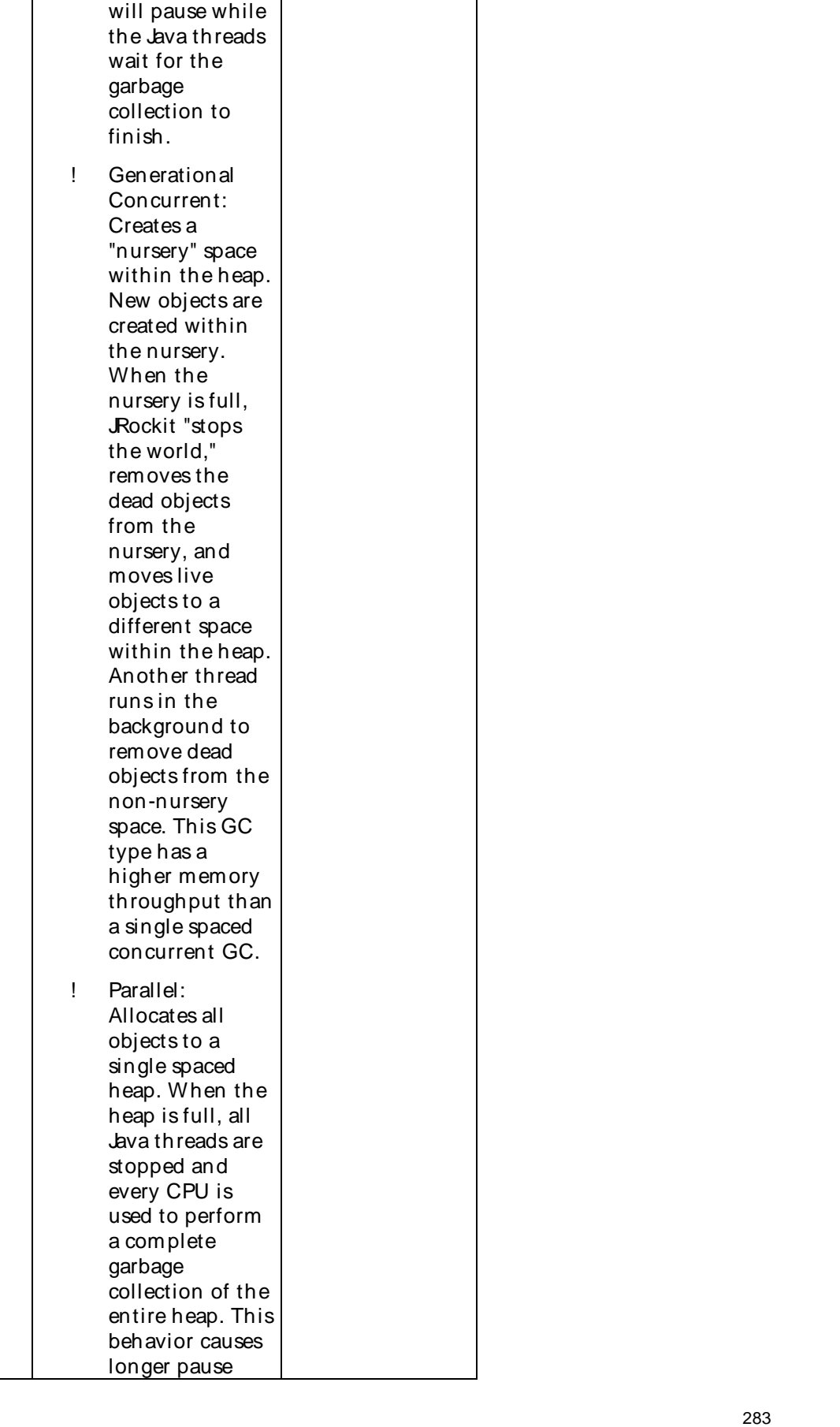

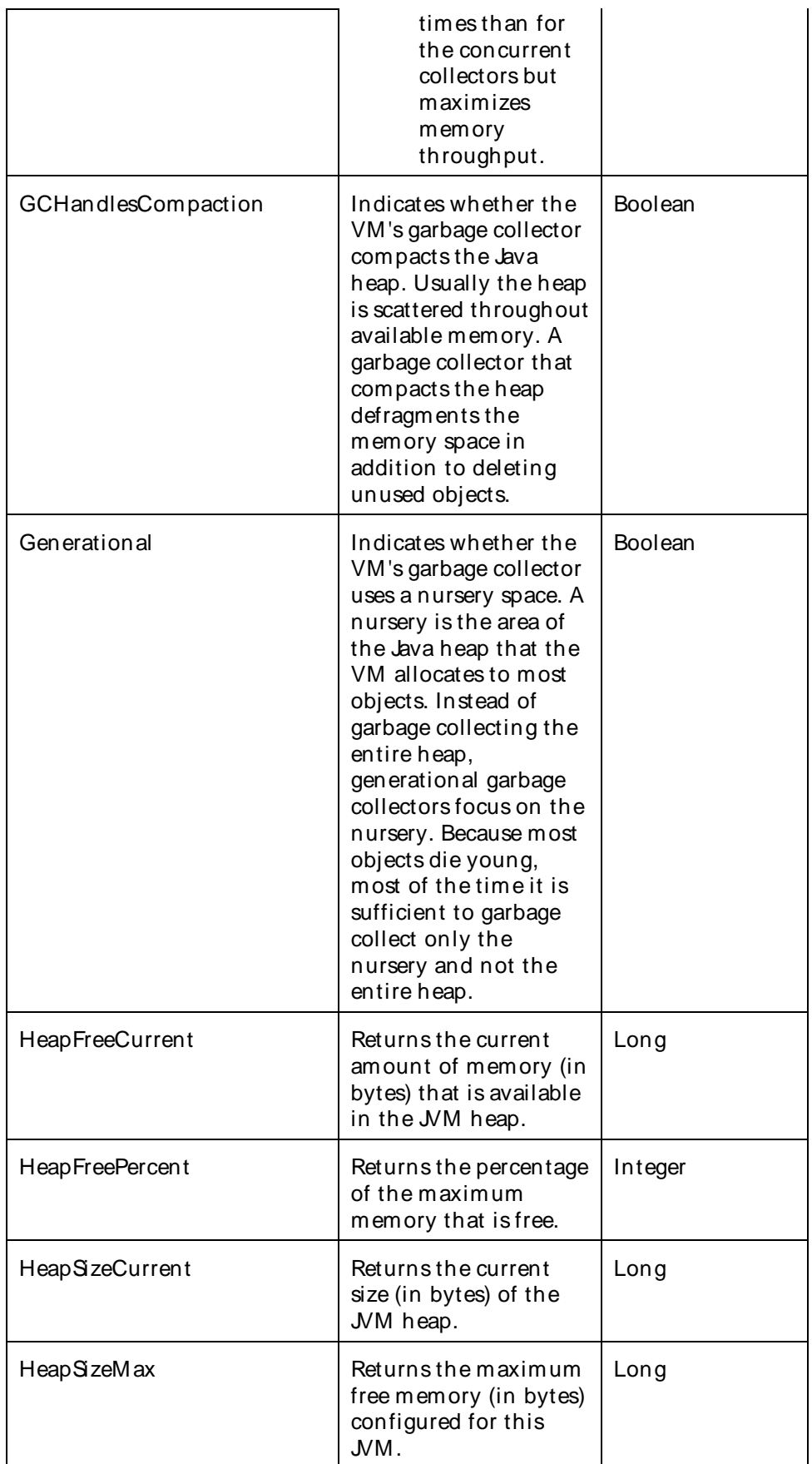

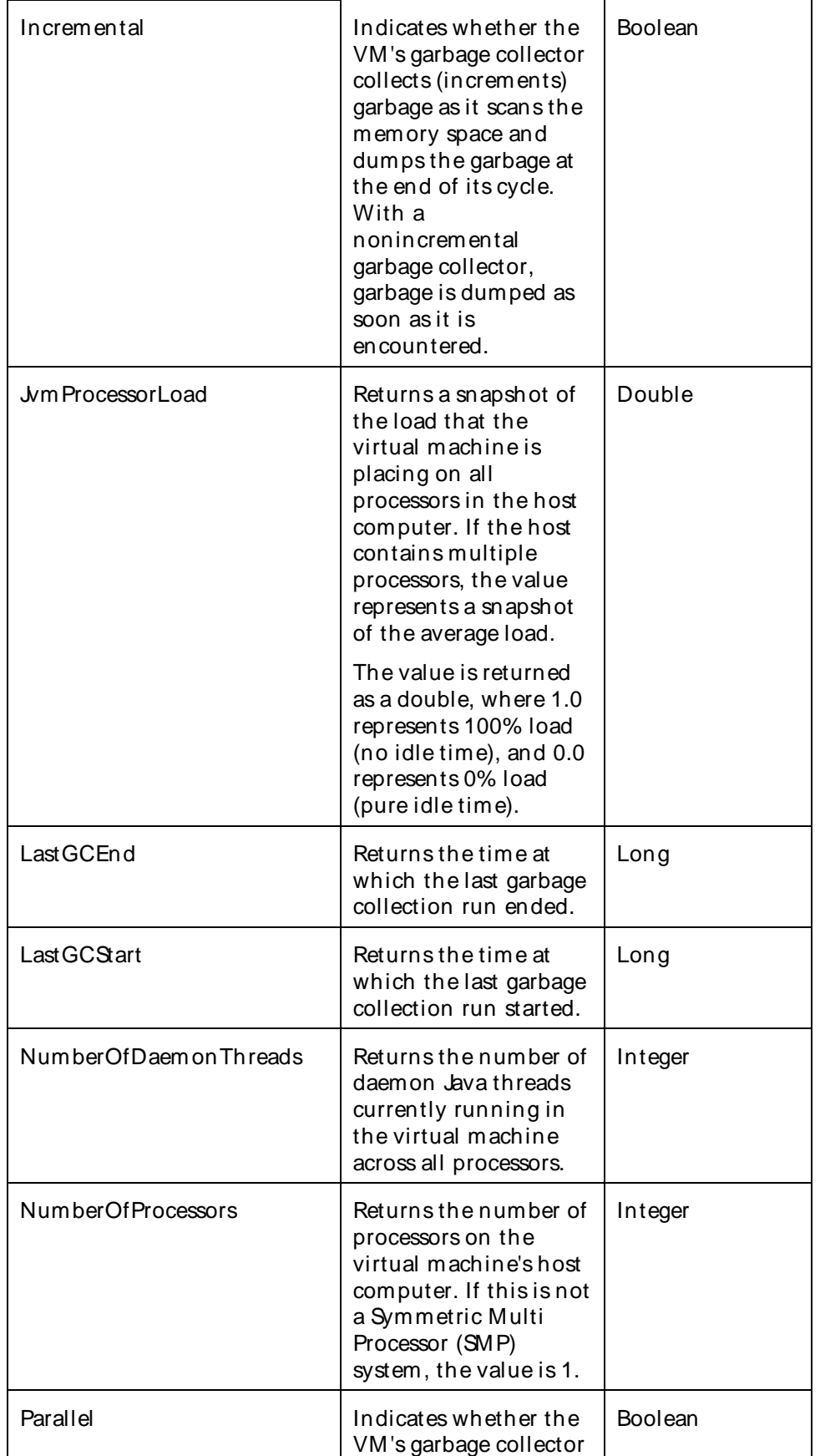

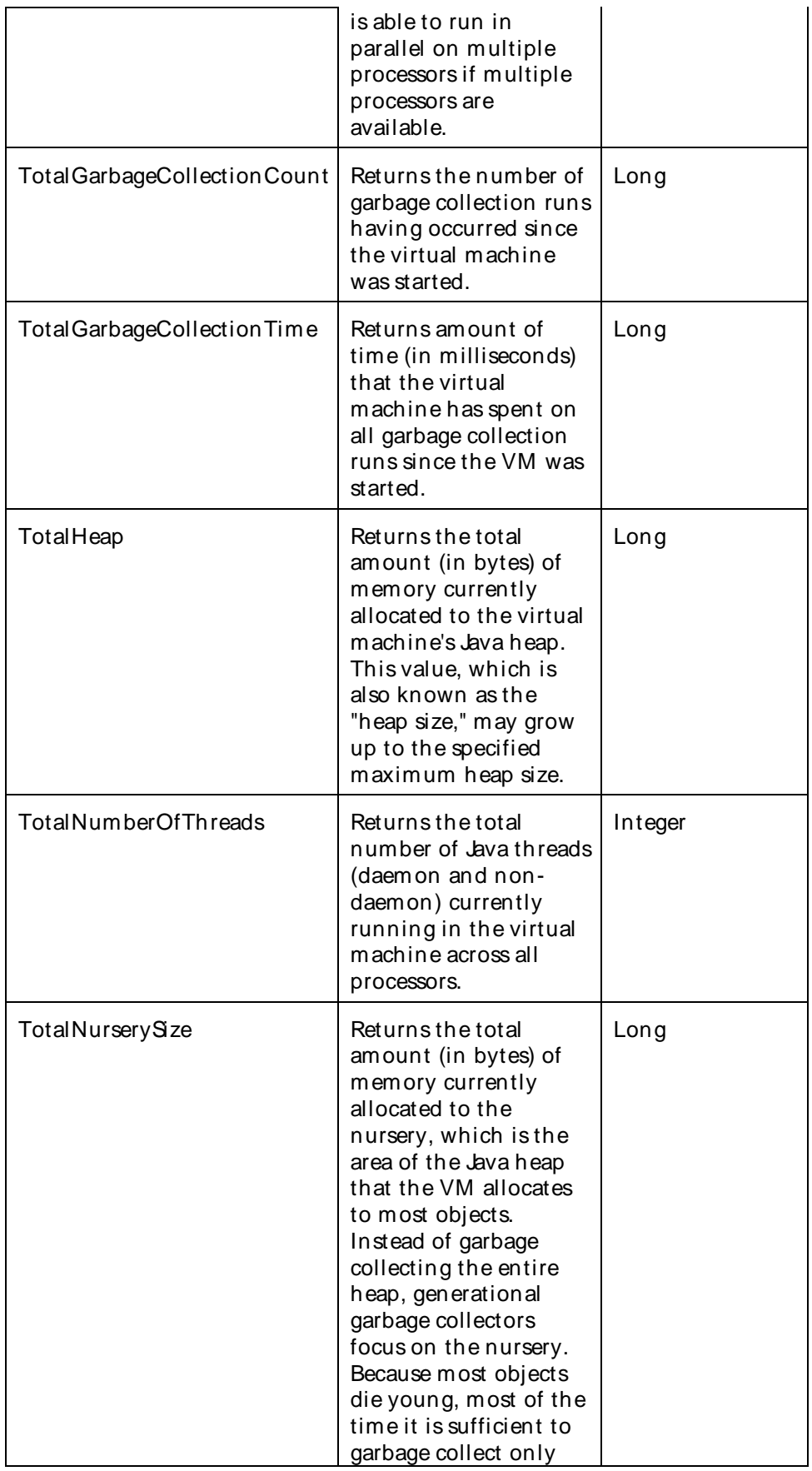

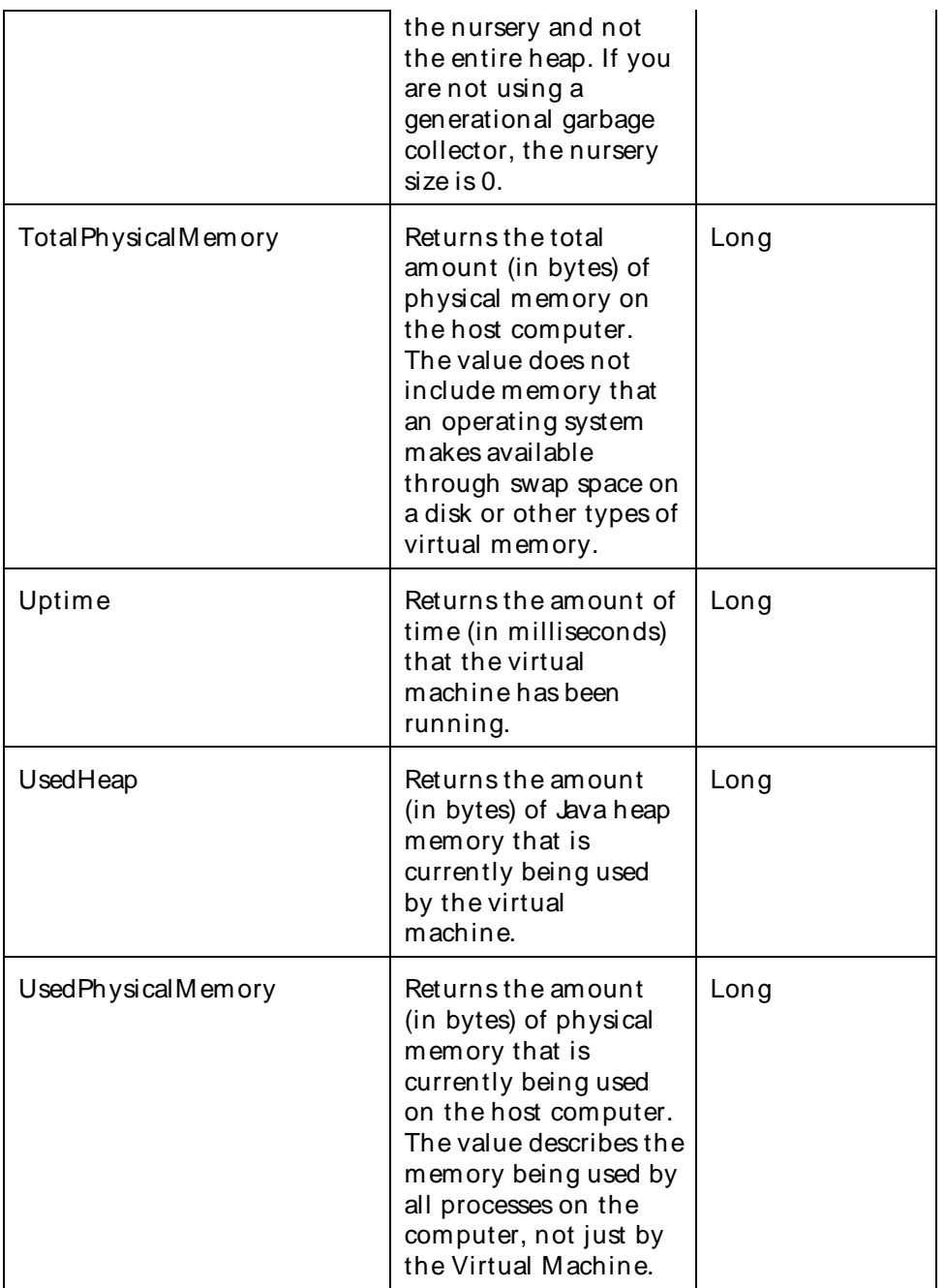

The parameters for a WebLogic counter category are derived from the MBean name. The parameters values are analyzed and displayed according to their parameter dependency structure. This allows you to select between multiple parameters and always end up with a valid combination of parameters. This parameter dependency information is enforced by the task creation wizard in the VantageView Web Console Management function.

The following parameters are valid for this counter category.

Domain

Domain in which the WebLogic Application Admin server and its managed servers reside. You can specify one or more domains for monitoring. In any combination, select values from thediscovered list, enter values manually, or enter wildcard patterns.

### Server

WebLogic Application Server where the instance you want to monitor resides. You can specify one or more servers for monitoring. In any combination, select values from the discovered list, enter values manually, or enter wildcard patterns.

### **JRockit**

The name of the JRockit virtual machine. You can specify one or more JRockit virtual machines for monitoring. In any combination, select values from thediscovered list, enter values manually, or enter wildcard patterns.

### **StatType**

This parameter applies only to counters returning a count or total (TotalGarbageCollectionCount is one example in this counter category). Possible values are:

ACTUAL The counter returns the raw data value.

INTERVAL The counter returns the difference between the raw data value of the counter in the last task interval and the raw data value of the counter in the current task interval.

### Valid Wildcard Characters

For parameters that can be defined with wildcard patterns, the valid wildcard characters are:

- Asterisk, represents zero or more characters as a wildcard.
- ? Question mark, represents any one individual character as a wildcard.
- ^ Caret, excludes all values that match the specified pattern.
- \ Backslash, precede a wildcard character with a backslash to represent the wildcard character as part of the actual value.

For more information, see Entering Wildcard Parameters.

### Data Point

For each counter that you have included in a task:

- ! The primary data point (PDP) is the value returned for that counter.
- ! The intelligent data point (IDP) is the set of values returned forall counters in the counter category.

The data point type and the parameters specified in the task determine your data point. See WebLogic Data Points for detail.

Interval

Recommended minimum is 5minutes.

## WebLogic\_JTARecoveryRuntime

Use this interface for accessing transaction runtime characteristics for recovered transactions that are associated with a particular transaction recovery service.

The WebLogic\_JTARecoveryRuntime (Java Transaction API) category includes the counters listed in the following table. Some of these counters may not be available on your system. Server Vantage dynamically discovers WebLogic counter categories, counter names, and parameters by processing the set of managed beans (MBeans) in the WebLogic Java Management Extensions (JMX) Server. Which counters are discovered is determined by the WebLogic version you are running and how WebLogic is configured.

**Counters** 

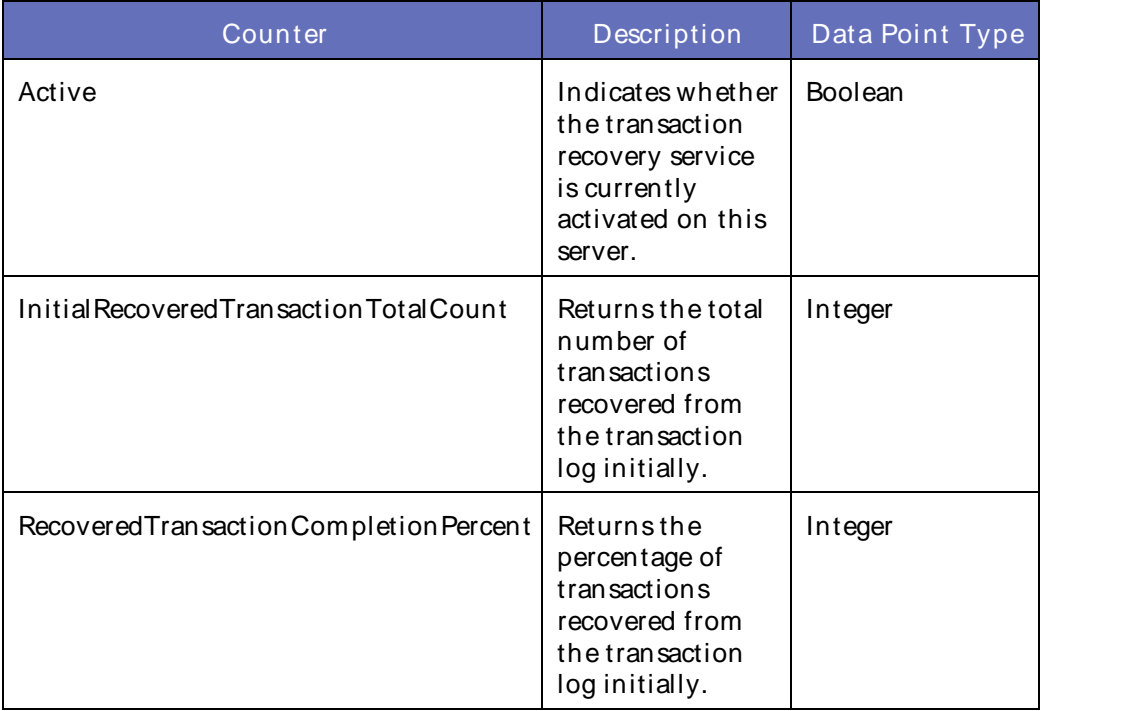

## **Parameters**

The parameters for a WebLogic counter category are derived from the MBean name. The parameters values are analyzed and displayed according to their parameter dependency structure. This allows you to select between multiple parameters and always end up with a valid combination of parameters. This parameter dependency information is enforced by the task creation wizard in the VantageView Web Console Management function.

The following parameters are valid for this counter category.

## Domain

Domain in which the WebLogic Application Admin server and its managed servers reside. You can specify one or more domains for monitoring. In any combination, select values from thediscovered list, enter values manually, or enter wildcard patterns.

## Server

WebLogic Application Server where the instance you want to monitor resides. You can specify one or more servers for monitoring. In any combination, select values from the discovered list, enter values manually, or enter wildcard patterns.

The JTA name. You can specify one or more JTAs for monitoring. In any combination, select values from the discovered list, enter values manually, or enter wildcard patterns.

### **JTARecovery**

The name of the JTA recovery. You can specify one or more JTA recoveries for monitoring. In any combination, select values from the discovered list, enter values manually, or enter wildcard patterns.

### StatType

This parameter applies only to the counters that are returning a count or total (InitialRecoveredTransactionTotalCount is one example in this counter category). Possible values are:

ACTUAL The counter returns the raw data value.

INTERVAL The counter returns the difference between the raw value of the counter in the last task interval and the raw data value of the counter in the current task interval.

### Valid Wildcard Characters

For parameters that can be defined with wildcard patterns, the valid wildcard characters are:

- Asterisk, represents zero or more characters as a wildcard.
- ? Question mark, represents any one individual character as a wildcard.
- ^ Caret, excludes all values that match the specified pattern.
- \ Backslash, precede a wildcard character with a backslash to represent the wildcard character as part of the actual value.

For more information, see Entering Wildcard Parameters.

### Data Point

For each counter that you have included in a task:

- ! The primary data point (PDP) is the value returned for that counter.
- ! The intelligent data point (IDP) is the set of values returned forall counters in the counter category.

The data point type and the parameters specified in the task determine your data point. See WebLogic Data Points for detail.

### Interval

Recommended minimum is 5minutes.

### WebLogic JTARuntime

Use this WebLogic Java Transaction (JTA) API runtime interface for accessing transaction runtime characteristics within a WebLogic server.

The WebLogic\_JTARuntime category includes the counters listed in the following table. Some of these counters may not be available on your system. ServerVantage dynamically discovers WebLogic counter categories, counter names, and parameters by processing the set of managed beans (MBeans) in the WebLogic Java Management Extensions (JMX) Server. Which counters are discovered is determined by the WebLogic version you are running and how WebLogic is configured.

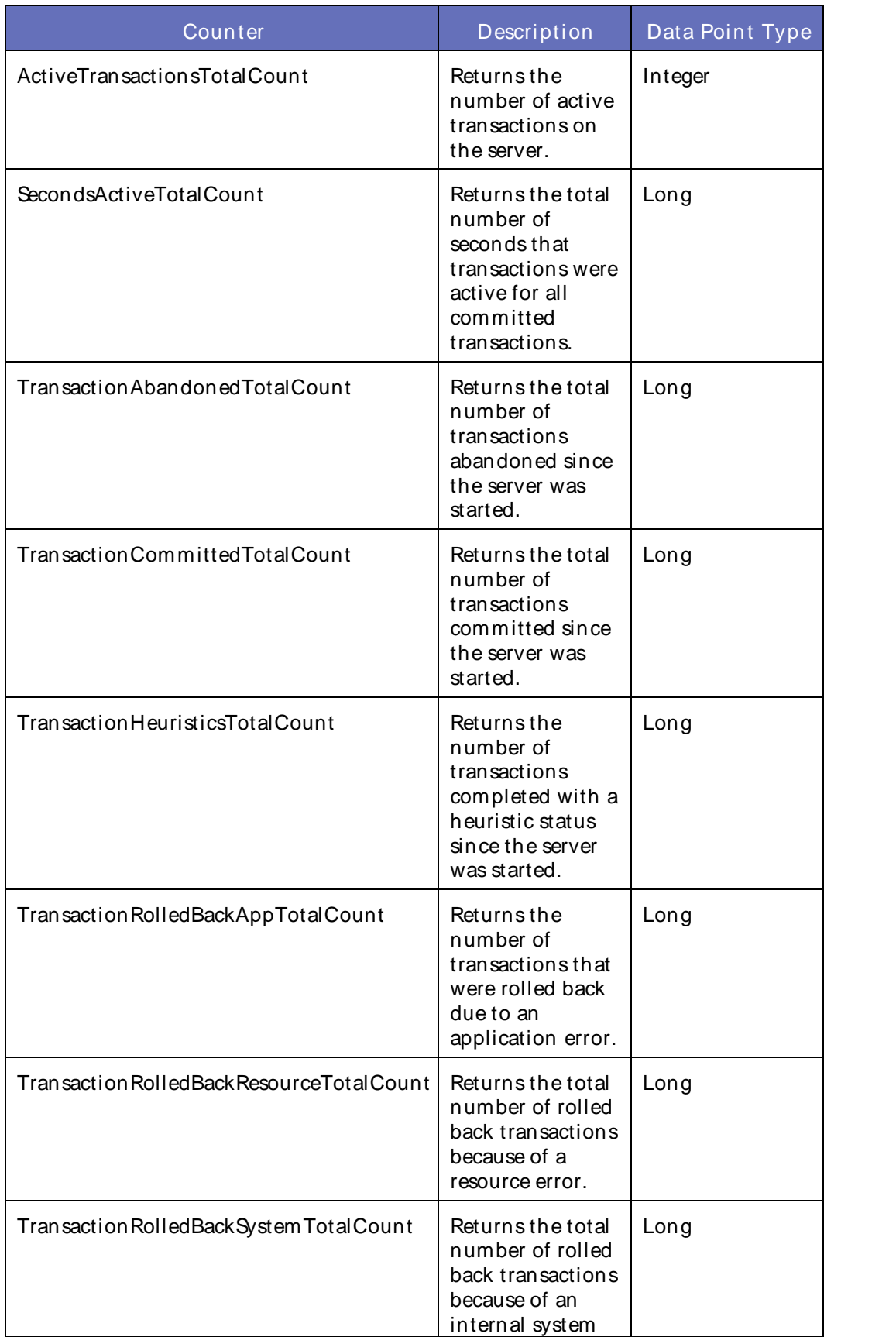

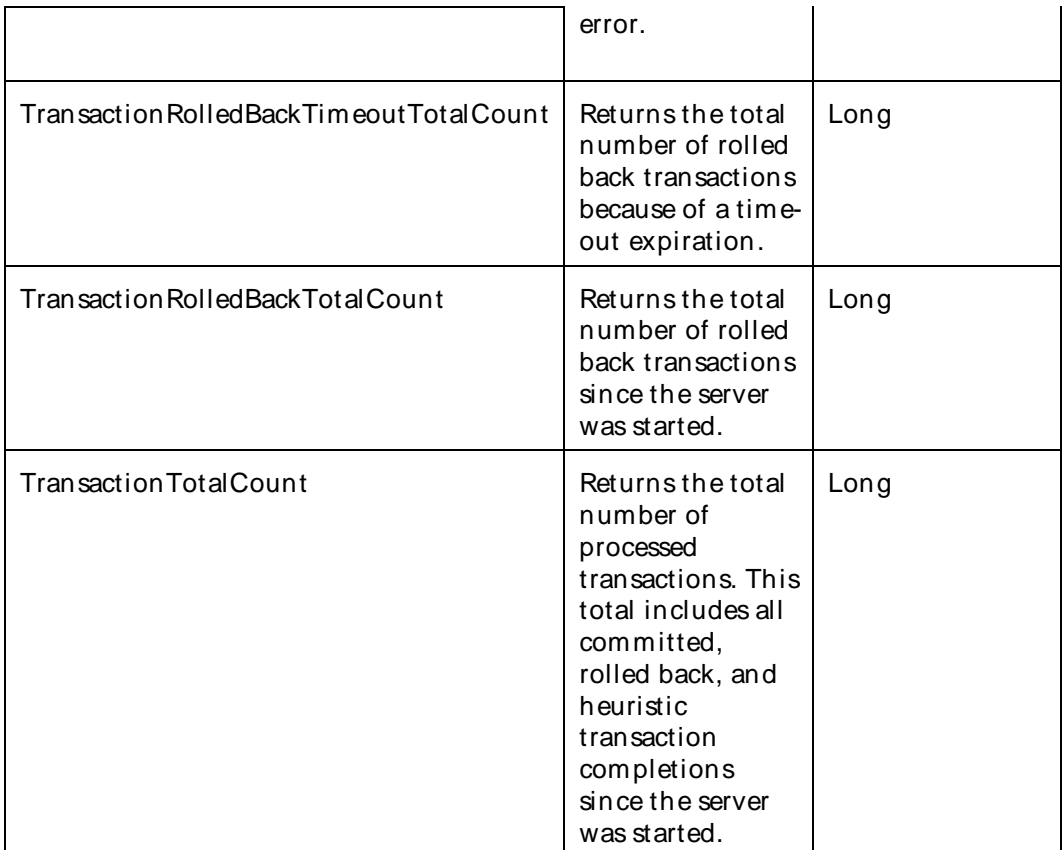

The parameters for a WebLogic counter category are derived from the MBean name. The parameters values are analyzed and displayed according to their parameter dependency structure. This allows you to select between multiple parameters and always end up with a valid combination of parameters. This parameter dependency information is enforced by the task creation wizard in the VantageView Web Console Management function.

The following parameters are valid for this counter category.

## Domain

Domain in which the WebLogic Application Admin server and its managed servers reside. You can specify one or more domains for monitoring. In any combination, select values from thediscovered list, enter values manually, or enter wildcard patterns.

## Server

WebLogic Application Server where the instance you want to monitor resides. You can specify one or more servers for monitoring. In any combination, select values from the discovered list, enter values manually, or enter wildcard patterns.

# JTA

The JTA name. You can specify one or more JTAs for monitoring. In any combination, select values from the discovered list, enter values manually, or enter wildcard patterns.

## **StatType**

This parameter applies only to counters returning a count or total (TransactionTotalCount is one example in this counter category). Possible values are:

ACTUAL The counter returns the raw data value.

INTERVAL The counter returns the difference between the raw data value of the counter in the last task interval and the raw data value of the counter in the current task interval.

## Valid Wildcard Characters

For parameters that can be defined with wildcard patterns, the valid wildcard characters are:

- \* Asterisk, represents zero or more characters as a wildcard.
- ? Question mark, represents any one individual character as a wildcard.
- ^ Caret, excludes all values that match the specified pattern.
- \ Backslash, precede a wildcard character with a backslash to represent the wildcard character as part of the actual value.

For more information, see Entering Wildcard Parameters.

### Data Point

For each counter that you have included in a task:

- ! The primary data point (PDP) is the value returned for that counter.
- ! The intelligent data point (IDP) is the set of values returned for all counters in the counter category.

The data point type and the parameters specified in the task determine your data point. See WebLogic Data Points for detail.

Interval

Recommended minimum is 5minutes.

### WebLogic\_JVMRuntime

This interface provides methods for retrieving information about the Java Virtual Machine (JVM) within which the current server instance is running. You cannot change the JVM's operating parameters while the JVM is active. Instead, use the startup options described in the JVM's documentation. You may use these methods for any type of JVM that WebLogic Server supports.

The WebLogic\_JVMRuntime category includes the counters listed in the following table. Some of these counters may not be available on your system. ServerVantage dynamically discovers WebLogic counter categories, counter names, and parameters by processing the set of managed beans (MBeans) in the WebLogic Java Management Extensions (JMX) Server. Which counters are discovered is determined by the WebLogic version you are running and how WebLogic is configured.

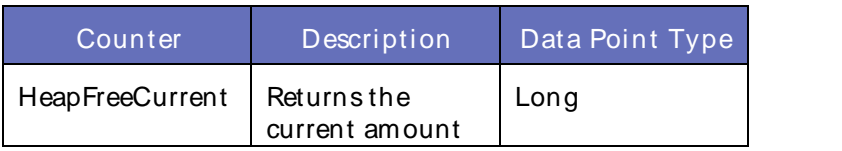

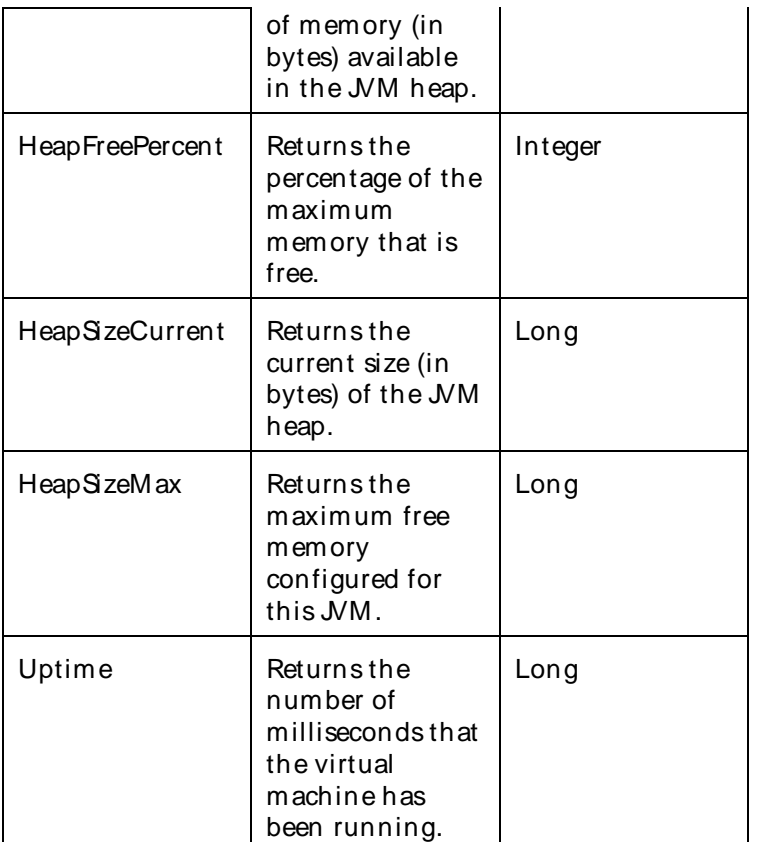

### **Parameters**

The parameters for a WebLogic counter category are derived from theMBean name. The parameters values are analyzed and displayed according to their parameter dependency structure. This allows you to select between multiple parameters and always end up with a valid combination of parameters. This parameter dependency information is enforced by the task creation wizard in the VantageView Web Console Management function.

The following parameters are valid for this counter category.

### Domain

Domain in which the WebLogic Application Admin server and its managed servers reside. You can specify one or more domains for monitoring. In any combination, select values from thediscovered list, enter values manually, or enter wildcard patterns.

### **Server**

WebLogic Application Server where the instance you want to monitor resides. You can specify one or more servers for monitoring. In any combination, select values from the discovered list, enter values manually, or enter wildcard patterns.

### JVM

The JVM name. You can specify one or more JVMs for monitoring. In any combination, select values from the discovered list, enter values manually, or enter wildcard patterns.

### Valid Wildcard Characters

For parameters that can be defined with wildcard patterns, the valid wildcard characters are:

- \* Asterisk, represents zero or more characters as a wildcard.
- ? Question mark, represents any one individual character as a wildcard.
- ^ Caret, excludes all values that match the specified pattern.
- \ Backslash, precede a wildcard character with a backslash to represent the wildcard character as part of the actual value.

For more information, see Entering Wildcard Parameters.

### Data Point

For each counter that you have included in a task:

- ! The primary data point (PDP) is the value returned for that counter.
- ! The intelligent data point (IDP) is the set of values returned forall counters in the counter category.

The data point type and the parameters specified in the task determine your data point. See WebLogic Data Points for detail.

Interval

Recommended minimum is 5minutes.

### WebLogic\_LibraryRuntime

If you use the getMBeanInfo operation in MBeanTypeServiceMBean, supply the following value as this MBean's fully qualified interface name: weblogic.management.runtime.LibraryRuntimeMBean

The WebLogic\_LibraryRuntime category includes the counter listed in the following table. This counter may not be available on your system. ServerVantage dynamically discovers WebLogic counter categories, counter names, and parameters by processing the set of managed beans (MBeans) in the WebLogic Java Management Extensions (JMX) Server. Which counters are discovered is determined by the WebLogic version you are running and how WebLogic is configured.

### Counters

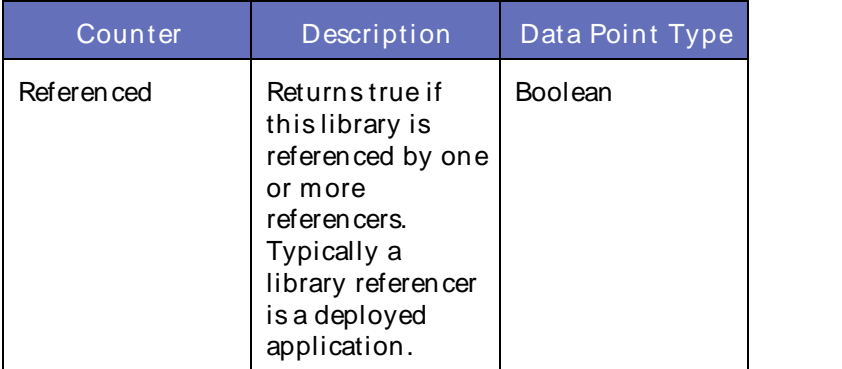

### **Parameters**

The parameters for a WebLogic counter category are derived from the MBean name. The parameters values are analyzed and displayed according to their parameter dependency structure. This allows you to select between multiple parameters and always end up with a valid combination of parameters. This parameter

dependency information is enforced by the task creation wizard in the VantageView Web Console Management function.

The following parameters are valid for this counter category.

### Domain

Domain in which the WebLogic Application Admin server and its managed servers reside. You can specify one or more domains for monitoring. In any combination, select values from thediscovered list, enter values manually, or enter wildcard patterns.

### Server

WebLogic Application Server where the instance you want to monitor resides. You can specify one or more servers for monitoring. In any combination, select values from the discovered list, enter values manually, or enter wildcard patterns.

### Library

The library name. You can specify one or more libraries for monitoring. In any combination, select values from the discovered list, enter values manually, or enter wildcard patterns.

### Valid Wildcard Characters

For parameters that can be defined with wildcard patterns, the valid wildcard characters are:

- Asterisk, represents zero or more characters as a wildcard.
- ? Question mark, represents any one individual character as a wildcard.
- ^ Caret, excludes all values that match the specified pattern.
- \ Backslash, precede a wildcard character with a backslash to represent the wildcard character as part of the actual value.

For more information, see Entering Wildcard Parameters.

### Data Point

For each counter that you have included in a task:

- ! The primary data point (PDP) is the value returned for that counter.
- ! The intelligent data point (IDP) is the set of values returned forall counters in the counter category.

The data point type and the parameters specified in the task determine your data point. See WebLogic Data Points for detail.

Interval

Recommended minimum is 5minutes.

### WebLogic\_LogBroadcasterRuntime

This managed bean (M Bean) broadcasts Java Management Extensions (JMX) notifications for each log message generated in the local WLSserver. There is exactly one implementation of this MBean in each WLSserver. JMX listeners can register to this MBean and receive log notifications. The type of the notification generated is WebLogicLogNotification.

The WebLogic\_LogBroadcasterRuntime category includes the counter listed in the following table. This counter may not be available on your system. ServerVantage dynamically discovers WebLogic counter categories, counter names, and parameters by processing the set of MBeans in the WebLogic Java Management Extensions (JMX) Server. Which counters are discovered is determined by the WebLogic version you are running and how WebLogic is configured.

## **Counters**

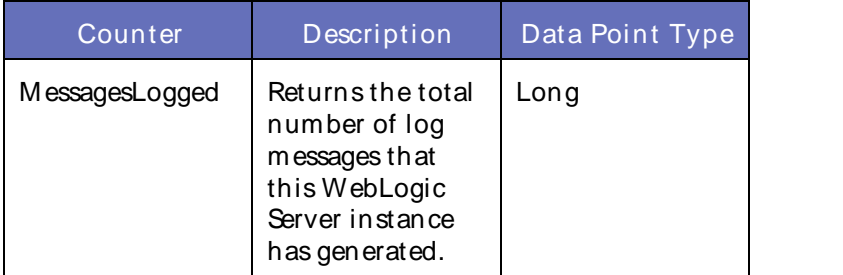

## **Parameters**

The parameters for a WebLogic counter category are derived from the MBean name. The parameters values are analyzed and displayed according to their parameter dependency structure. This allows you to select between multiple parameters and always end up with a valid combination of parameters. This parameter dependency information is enforced by the task creation wizard in the VantageView Web Console Management function.

The following parameters are valid for this counter category.

### Domain

Domain in which the WebLogic Application Admin server and its managed servers reside. You can specify one or more domains for monitoring. In any combination, select values from thediscovered list, enter values manually, or enter wildcard patterns.

## Server

WebLogic Application Server where the instance you want to monitor resides. You can specify one or more servers for monitoring. In any combination, select values from the discovered list, enter values manually, or enter wildcard patterns.

## LogBroadcaster

The name of the log broadcaster. You can specify one or more log broadcasters for monitoring. In any combination, select values from the discovered list, enter values manually, or enter wildcard patterns.

## Valid Wildcard Characters

For parameters that can be defined with wildcard patterns, the valid wildcard characters are:

- Asterisk, represents zero or more characters as a wildcard.
- ? Question mark, represents any one individual character as a wildcard.
- ^ Caret, excludes all values that match the specified pattern.
- \ Backslash, precede a wildcard character with a backslash to represent the wildcard character as part of the actual value.

For more information, see Entering Wildcard Parameters.

## Data Point

For each counter that you have included in a task:

- ! The primary data point (PDP) is the value returned for that counter.
- ! The intelligent data point (IDP) is the set of values returned forall counters in the counter category.

The data point type and the parameters specified in the task determine your data point. See WebLogic Data Points for detail.

Interval

Recommended minimum is 5minutes.

### WebLogic\_MaxThreadsConstraintRuntime

This interface provides runtime information formaximum threads constraint.

The WebLogic MaxThreadsConstraintRuntime category includes the counters listed in the following table. Some of these counters may not be available on your system. ServerVantage dynamically discovers WebLogic counter categories, counter names, and parameters by processing the set of managed beans (MBeans) in the WebLogic Java Management Extensions (JMX) Server. Which counters are discovered is determined by the WebLogic version you are running and how WebLogic is configured.

### **Counters**

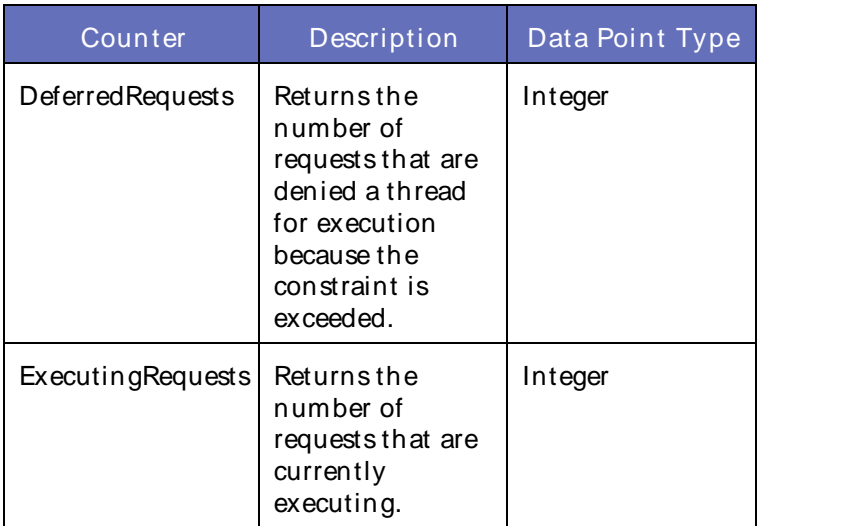

### **Parameters**

The parameters for a WebLogic counter category are derived from the MBean name. The parameters values are analyzed and displayed according to their parameter dependency structure. This allows you to select between multiple parameters and always end up with a valid combination of parameters. This parameter dependency information is enforced by the task creation wizard in the VantageView Web Console Management function.

The following parameters are valid for this counter category.

### Domain

Domain in which the WebLogic Application Admin server and its managed servers reside. You can specify one or more domains for monitoring. In any combination, select values from thediscovered list, enter values manually, or enter wildcard patterns.

## Server

WebLogic Application Server where the instance you want to monitor resides. You can specify one or more servers for monitoring. In any combination, select values from thediscovered list,enter values manually, or enter wildcard patterns.

## **MaxThreadsConstraint**

The name of the maximum threads constraint. You can specify one or more maximum threads constraints for monitoring. In any combination, select values from the discovered list, enter values manually, or enter wildcard patterns.

## Valid Wildcard Characters

For parameters that can be defined with wildcard patterns, the valid wildcard characters are:

- \* Asterisk, represents zero or more characters as a wildcard.
- ? Question mark, represents any one individual character as a wildcard.
- ^ Caret, excludes all values that match the specified pattern.
- \ Backslash, precede a wildcard character with a backslash to represent the wildcard character as part of the actual value.

For more information, see Entering Wildcard Parameters.

### Data Point

For each counter that you have included in a task:

- ! The primary data point (PDP) is the value returned for that counter.
- ! The intelligent data point (IDP) is the set of values returned forall counters in the counter category.

The data point type and the parameters specified in the task determine your data point. See WebLogic Data Points for detail.

## Interval

Recommended minimum is 5minutes.

## WebLogic MessageDrivenEJBRuntime

This interface contains accessor methods for all Enterprise JavaBean (EJB) runtime information collected for a message-driven bean.

The WebLogic\_MessageDrivenEJBRuntime category includes the counters listed in the following table. Some of these counters may not be available on your system. ServerVantage dynamically discovers WebLogic counter categories, counter names, and parameters by processing the set of managed beans (MBeans) in the WebLogic Java Management Extensions (JMX) Server. Which counters are discovered is determined by the WebLogic version you are running and how WebLogic is configured.

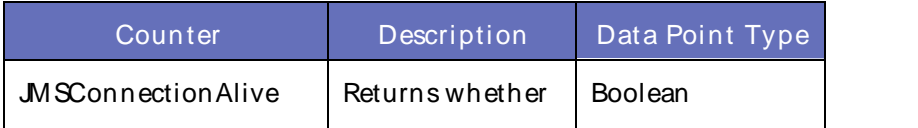

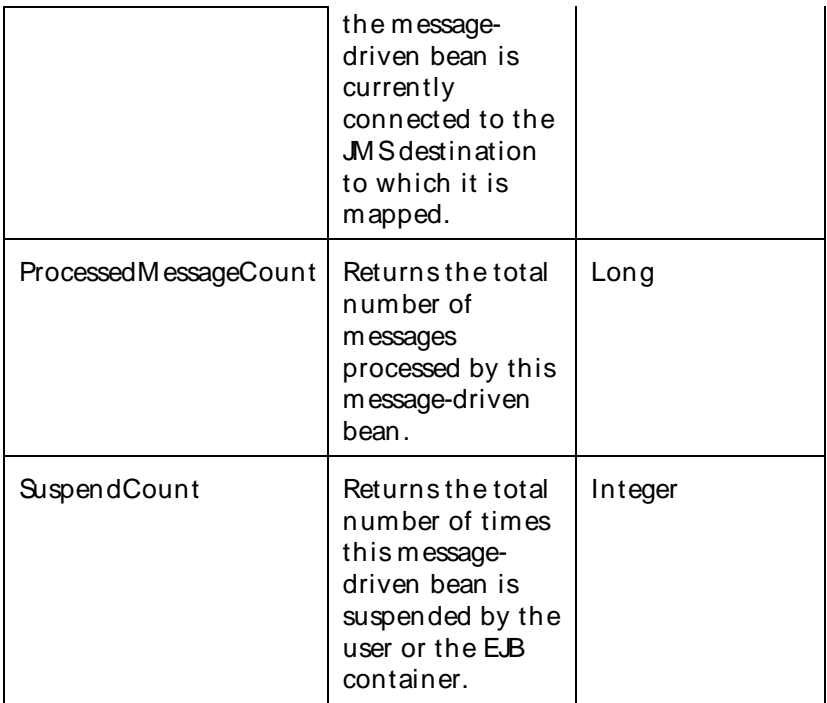

The parameters for a WebLogic counter category are derived from the MBean name. The parameters values are analyzed and displayed according to their parameter dependency structure. This allows you to select between multiple parameters and always end up with a valid combination of parameters. This parameter dependency information is enforced by the task creation wizard in the VantageView Web Console Management function.

The following parameters are valid for this counter category.

### Domain

Domain in which the WebLogic Application Admin server and its managed servers reside. You can specify one or more domains for monitoring. In any combination, select values from thediscovered list, enter values manually, or enter wildcard patterns.

### Server

WebLogic Application Server where the instance you want to monitor resides. You can specify one or more servers for monitoring. In any combination, select values from the discovered list, enter values manually, or enter wildcard patterns.

### Application

The application name. You can specify one or more servers for monitoring. In any combination, select values from the discovered list, enter values manually, or enter wildcard patterns.

### EJBComponent

The name of the EJB component. You can specify one or more EJB components for monitoring. In any combination, select values from the discovered list, enter values manually, or enter wildcard patterns.

## MessageDrivenEJB

The name of the message-driven EJB. You can specify one or more message-driven EJBs for monitoring. In any combination, select values from the discovered list, enter values manually, or enter wildcard patterns.

## **StatType**

This parameter applies only to counters returning a count or total (SuspendCount is one example in this counter category). Possible values are:

ACTUAL The counter returns the raw data value.

INTERVAL The counter returns the difference between the raw data value of the counter in the last task interval and the raw data value of the counter in the current task interval.

### Valid Wildcard Characters

For parameters that can be defined with wildcard patterns, the valid wildcard characters are:

- Asterisk, represents zero or more characters as a wildcard.
- ? Question mark, represents any one individual character as a wildcard.
- ^ Caret, excludes all values that match the specified pattern.
- \ Backslash, precede a wildcard character with a backslash to represent the wildcard character as part of the actual value.

For more information, see Entering Wildcard Parameters.

### Data Point

For each counter that you have included in a task:

- ! The primary data point (PDP) is the value returned for that counter.
- ! The intelligent data point (IDP) is the set of values returned forall counters in the counter category.

The data point type and the parameters specified in the task determine your data point. See WebLogic Data Points for detail.

Interval

Recommended minimum is 5minutes.

### WebLogic\_MinThreadsConstraintRuntime

This interface provides monitoring information for minimum threads constraint.

The WebLogic MinThreadsConstraintRuntime category includes the counters listed in the following table. Some of these counters may not be available on your system. ServerVantage dynamically discovers WebLogic counter categories, counter names, and parameters by processing the set of managed beans (MBeans) in the WebLogic Java Management Extensions (JMX) Server. Which counters are discovered is determined by the WebLogic version you are running and how WebLogic is configured.

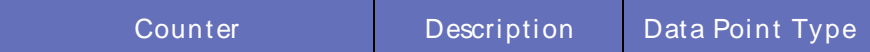

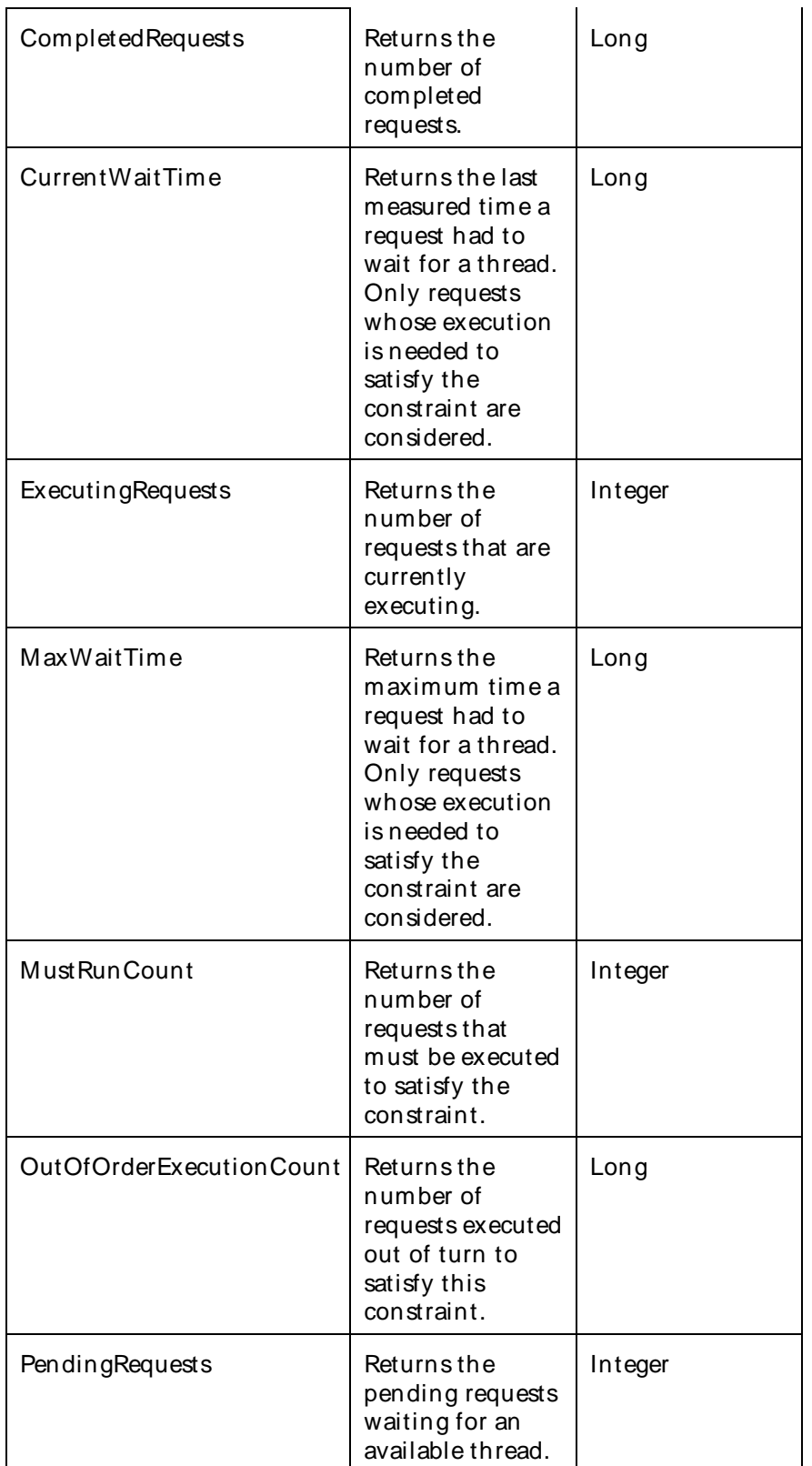

The parameters for a WebLogic counter category are derived from the MBean name. The parameters values are analyzed and displayed according to their parameter dependency structure. This allows you to select

between multiple parameters and always end up with a valid combination of parameters. This parameter dependency information is enforced by the task creation wizard in the VantageView Web Console Management function.

The following parameters are valid for this counter category.

### Domain

Domain in which the WebLogic Application Admin server and its managed servers reside. You can specify one or more domains for monitoring. In any combination, select values from thediscovered list, enter values manually, or enter wildcard patterns.

### Server

WebLogic Application Server where the instance you want to monitor resides. You can specify one or more servers for monitoring. In any combination, select values from thediscovered list,enter values manually, or enter wildcard patterns.

### **MinThreadsConstraint**

The name of the minimum threads constraint. You can specify one or more minimum threads constraints for monitoring. In any combination, select values from the discovered list, enter values manually, or enter wildcard patterns.

### **StatType**

This parameter applies only to counters returning a count or total (MustRunCount is one example in this counter category). Possible values are:

ACTUAL The counter returns the raw data value.

INTERVAL The counter returns the difference between the raw data value of the counter in the last task interval and the raw data value of the counter in the current task interval.

## Valid Wildcard Characters

For parameters that can be defined with wildcard patterns, the valid wildcard characters are:

- Asterisk, represents zero or more characters as a wildcard.
- ? Question mark, represents any one individual character as a wildcard.
- ^ Caret, excludes all values that match the specified pattern.
- \ Backslash, precede a wildcard character with a backslash to represent the wildcard character as part of the actual value.

For more information, see Entering Wildcard Parameters.

### Data Point

For each counter that you have included in a task:

- ! The primary data point (PDP) is the value returned for that counter.
- ! The intelligent data point (IDP) is the set of values returned forall counters in the counter category.

The data point type and the parameters specified in the task determine your data point. See WebLogic Data Points for detail.

### Interval

Recommended minimum is 5minutes.

### WebLogic\_NonXAResourceRuntime

Use this interface for accessing runtime statistical information about a non-XA resource.

The WebLogic\_NonXAResourceRuntime category includes the counters listed in the following table. Some of these counters may not be available on your system. ServerVantage dynamically discovers WebLogic counter categories, counter names, and parameters by processing the set of managed beans (MBeans) in the WebLogic Java Management Extensions (JMX) Server. Which counters are discovered is determined by the WebLogic version you are running and how WebLogic is configured.

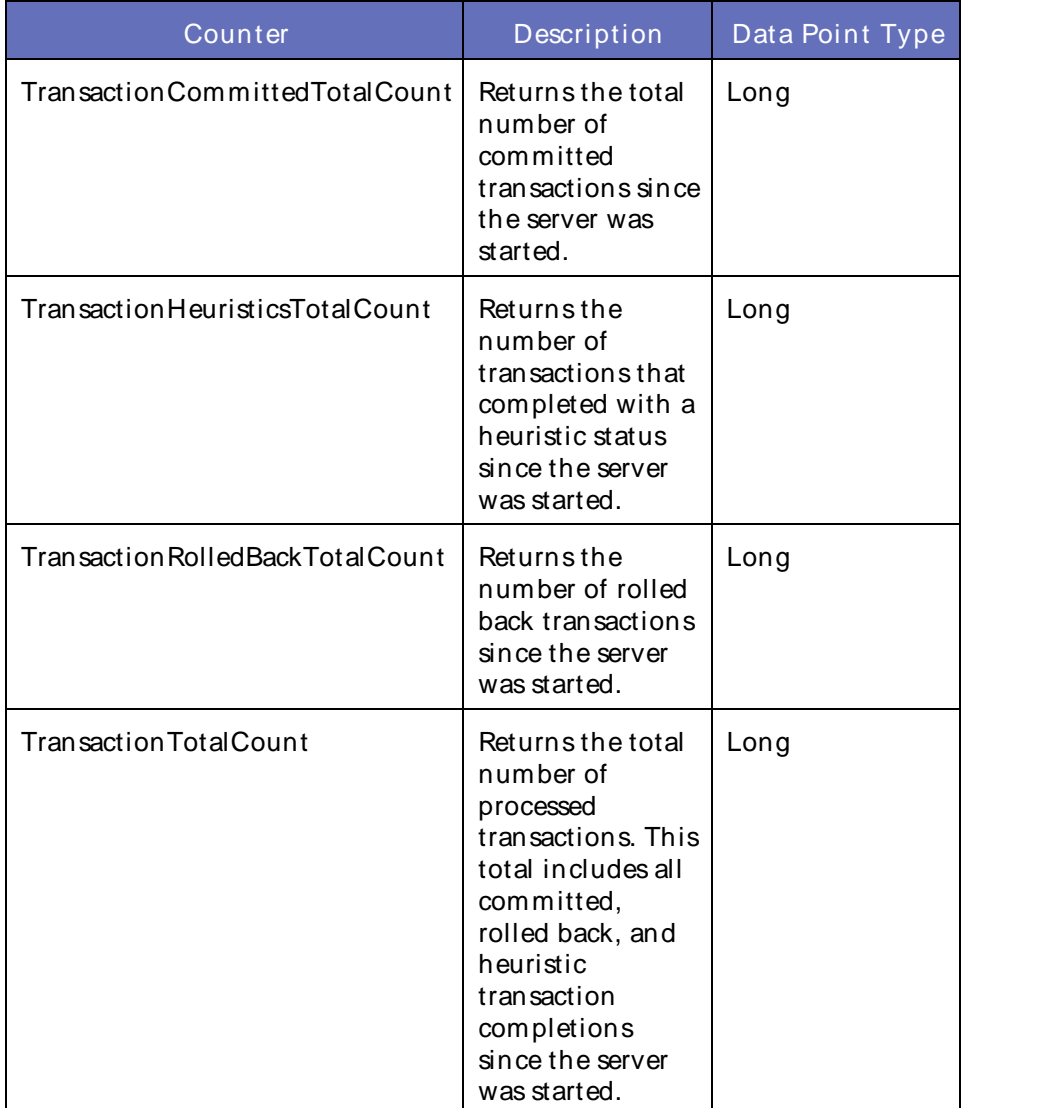

### **Counters**

### **Parameters**

The parameters for a WebLogic counter category are derived from theMBean name. The parameters values are analyzed and displayed according to their parameter dependency structure. This allows you to select between multiple parameters and always end up with a valid combination of parameters. This parameter dependency information is enforced by the task creation wizard in the VantageView Web Console Management function.

The following parameters are valid for this counter category.

## Domain

Domain in which the WebLogic Application Admin server and its managed servers reside. You can specify one or more domains for monitoring. In any combination, select values from thediscovered list, enter values manually, or enter wildcard patterns.

### **Server**

WebLogic Application Server where the instance you want to monitor resides. You can specify one or more servers for monitoring. In any combination, select values from the discovered list, enter values manually, or enter wildcard patterns.

## JTA

The JTA name. You can specify one or more JTAs for monitoring. In any combination, select values from the discovered list, enter values manually, or enter wildcard patterns.

### **NonXAResource**

The name of the non-XA resource. You can specify one or more non-XA resources for monitoring. In any combination, select values from the discovered list, enter values manually, or enter wildcard patterns.

## StatType

This parameter applies only to counters returning a count or total (TransactionTotalCount is one example in this counter category). Possible values are:

- ACTUAL The counter returns the raw data value.
- INTERVAL The counter returns the difference between the raw data value of the counter in the last task interval and the raw data value of the counter in the current task interval.

## Valid Wildcard Characters

For parameters that can be defined with wildcard patterns, the valid wildcard characters are:

- Asterisk, represents zero or more characters as a wildcard.
- ? Question mark, represents any one individual character as a wildcard.
- ^ Caret, excludes all values that match the specified pattern.
- \ Backslash, precede a wildcard character with a backslash to represent the wildcard character as part of the actual value.

For more information, see Entering Wildcard Parameters.

### Data Point

For each counter that you have included in a task:

- ! The primary data point (PDP) is the value returned for that counter.
- ! The intelligent data point (IDP) is the set of values returned forall counters in the counter category.

The data point type and the parameters specified in the task determine your data point. See WebLogic Data Points for detail.

Interval

Recommended minimum is 5minutes.

### WebLogic PersistentStoreConnectionRuntime

The WebLogic\_PersistentStoreConnectionRuntime category includes the counters listed in the following table. Some of these counters may not be available on your system. ServerVantage dynamically discovers WebLogic counter categories, counter names, and parameters by processing the set of managed beans (MBeans) in the WebLogic Java Management Extensions (JMX) Server. Which counters are discovered is determined by the WebLogic version you are running and how WebLogic is configured.

#### Counters

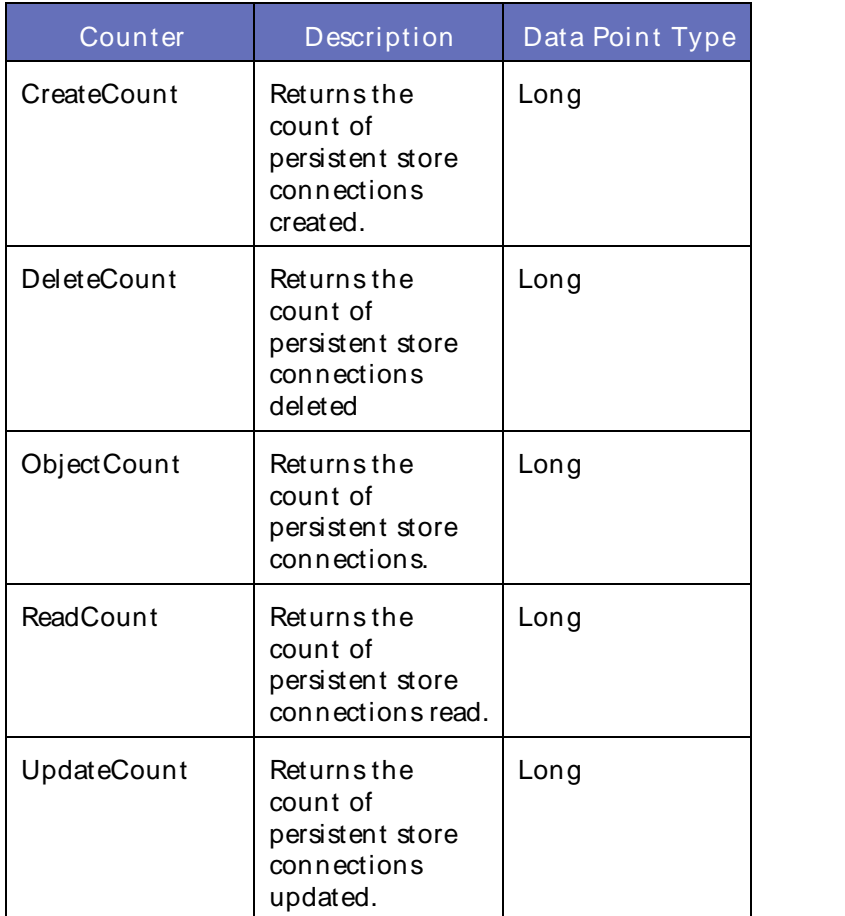

### **Parameters**

The parameters for a WebLogic counter category are derived from the MBean name. The parameters values are analyzed and displayed according to their parameter dependency structure. This allows you to select

between multiple parameters and always end up with a valid combination of parameters. This parameter dependency information is enforced by the task creation wizard in the VantageView Web Console Management function.

The following parameters are valid for this counter category.

### Domain

Domain in which the WebLogic Application Admin server and its managed servers reside. You can specify one or more domains for monitoring. In any combination, select values from thediscovered list, enter values manually, or enter wildcard patterns.

### Server

WebLogic Application Server where the instance you want to monitor resides. You can specify one or more servers for monitoring. In any combination, select values from the discovered list, enter values manually, or enter wildcard patterns.

### **PersistentStore**

The name of the persistent store. You can specify one or more persistent store connections for monitoring. In any combination, select values from the discovered list, enter values manually, or enter wildcard patterns.

## PersistentStoreConnection

The name of the persistent store connection. You can specify one or more persistent store connections for monitoring. In any combination, select values from the discovered list, enter values manually, or enter wildcard patterns.

### **StatType**

This parameter applies only to counters returning a count or total (UpdateCount is one example in this counter category). Possible values are:

- ACTUAL The counter returns the raw data value.
- INTERVAL The counter returns the difference between the raw data value of the counter in the last task interval and the raw data value of the counter in the current task interval.

## Valid Wildcard Characters

For parameters that can be defined with wildcard patterns, the valid wildcard characters are:

- \* Asterisk, represents zero or more characters as a wildcard.
- ? Question mark, represents any one individual character as a wildcard.
- ^ Caret, excludes all values that match the specified pattern.
- \ Backslash, precede a wildcard character with a backslash to represent the wildcard character as part of the actual value.

For more information, see Entering Wildcard Parameters.

## Data Point

For each counter that you have included in a task:

- ! The primary data point (PDP) is the value returned for that counter.
- ! The intelligent data point (IDP) is the set of values returned forall counters in the counter category.

The data point type and the parameters specified in the task determine your data point. See WebLogic Data Points for detail.

Interval

Recommended minimum is 5minutes.

### WebLogic PersistentStoreRuntime

The WebLogic PersistentStoreRuntime category includes the counters listed in the following table. Some of these counters may not be available on your system. ServerVantage dynamically discovers WebLogic counter categories, counter names, and parameters by processing the set of managed beans (MBeans) in the WebLogic Java Management Extensions (JMX) Server. Which counters are discovered is determined by the WebLogic version you are running and how WebLogic is configured.

#### Counters

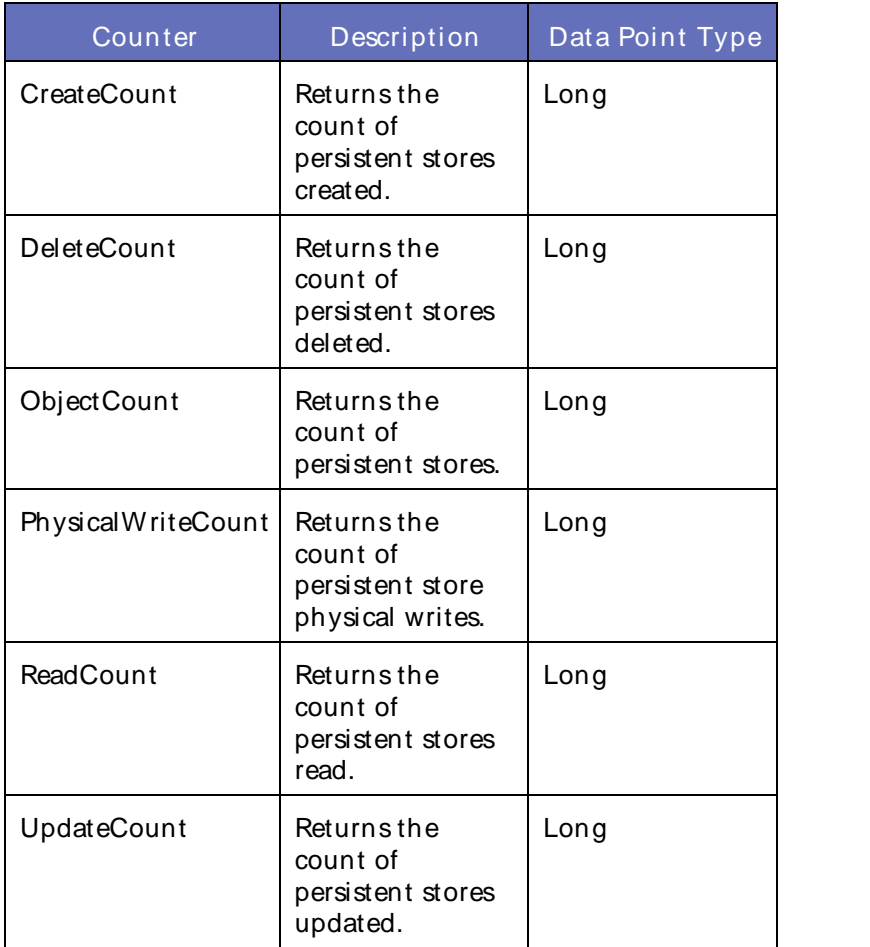

### **Parameters**

The parameters for a WebLogic counter category are derived from theMBean name. The parameters values are analyzed and displayed according to their parameter dependency structure. This allows you to select between multiple parameters and always end up with a valid combination of parameters. This parameter

dependency information is enforced by the task creation wizard in the VantageView Web Console Management function.

The following parameters are valid for this counter category.

### Domain

Domain in which the WebLogic Application Admin server and its managed servers reside. You can specify one or more domains for monitoring. In any combination, select values from thediscovered list, enter values manually, or enter wildcard patterns.

### Server

WebLogic Application Server where the instance you want to monitor resides. You can specify one or more servers for monitoring. In any combination, select values from the discovered list, enter values manually, or enter wildcard patterns.

## **PersistentStore**

The name of the persistent store. You can specify one or more persistent stores for monitoring. In any combination, select values from the discovered list, enter values manually, or enter wildcard patterns.

## **StatType**

This parameter applies only to counters returning a count or total (UpdateCount is one example in this counter category). Possible values are:

- ACTUAL The counter returns the raw data value.
- INTERVAL The counter returns the difference between the raw data value of the counter in the last task interval and the raw data value of the counter in the current task interval.

## Valid Wildcard Characters

For parameters that can be defined with wildcard patterns, the valid wildcard characters are:

- Asterisk, represents zero or more characters as a wildcard.
- ? Question mark, represents any one individual character as a wildcard.
- ^ Caret, excludes all values that match the specified pattern.
- \ Backslash, precede a wildcard character with a backslash to represent the wildcard character as part of the actual value.

For more information, see Entering Wildcard Parameters.

### Data Point

For each counter that you have included in a task:

- ! The primary data point (PDP) is the value returned for that counter.
- ! The intelligent data point (IDP) is the set of values returned forall counters in the counter category.

The data point type and the parameters specified in the task determine your data point. See WebLogic Data Points for detail.

## Interval

Recommended minimum is 5minutes.

### WebLogic\_QueryCacheRuntime

This interface contains accessor methods for all query cache runtime information collected for an Enterprise JavaBean (EJB). A query cache miss can occur due to one of five reasons: 1) The query result was not found in the query cache; 2) The query result has timed out; 3) A bean, satisfying the query was not found in the entity cache; 4) A query with relationship-caching turned on did not find the related-beans query result; or, 5) A query which loads multiple EJBs could not load one or more of them. To better aid tuning, there are separate counters provided foreach of the last four causes listed above. The fifth counter is a total cache miss counter, which takes into account all five causes of a cache miss.

The WebLogic QueryCacheRuntime category includes the counters listed in the following table. Some of these counters may not be available on your system. ServerVantage dynamically discovers WebLogic counter categories, counter names, and parameters by processing the set of managed beans (MBeans) in the WebLogic Java Management Extensions (JMX) Server. Which counters are discovered is determined by the WebLogic version you are running and how WebLogic is configured.

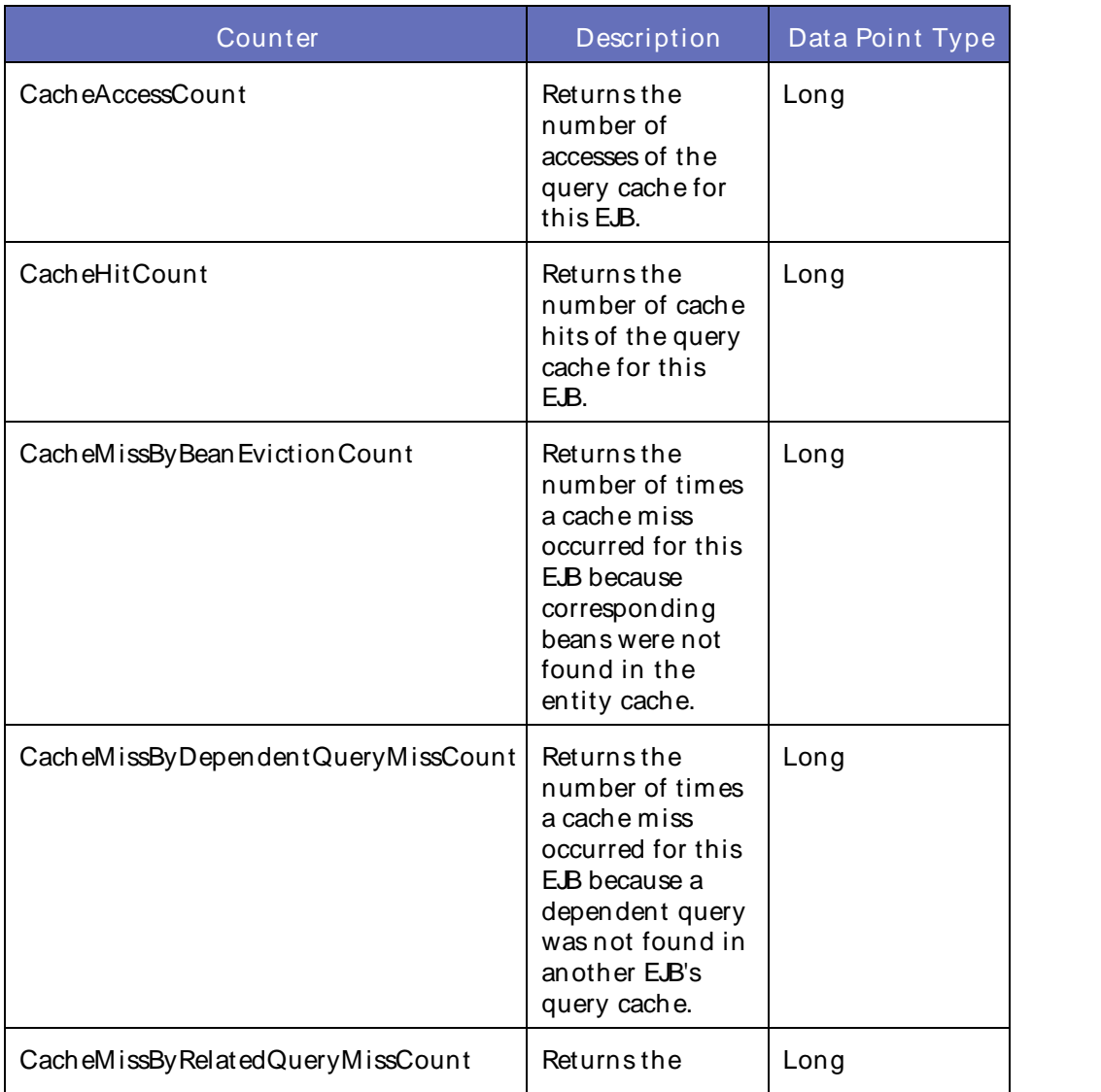

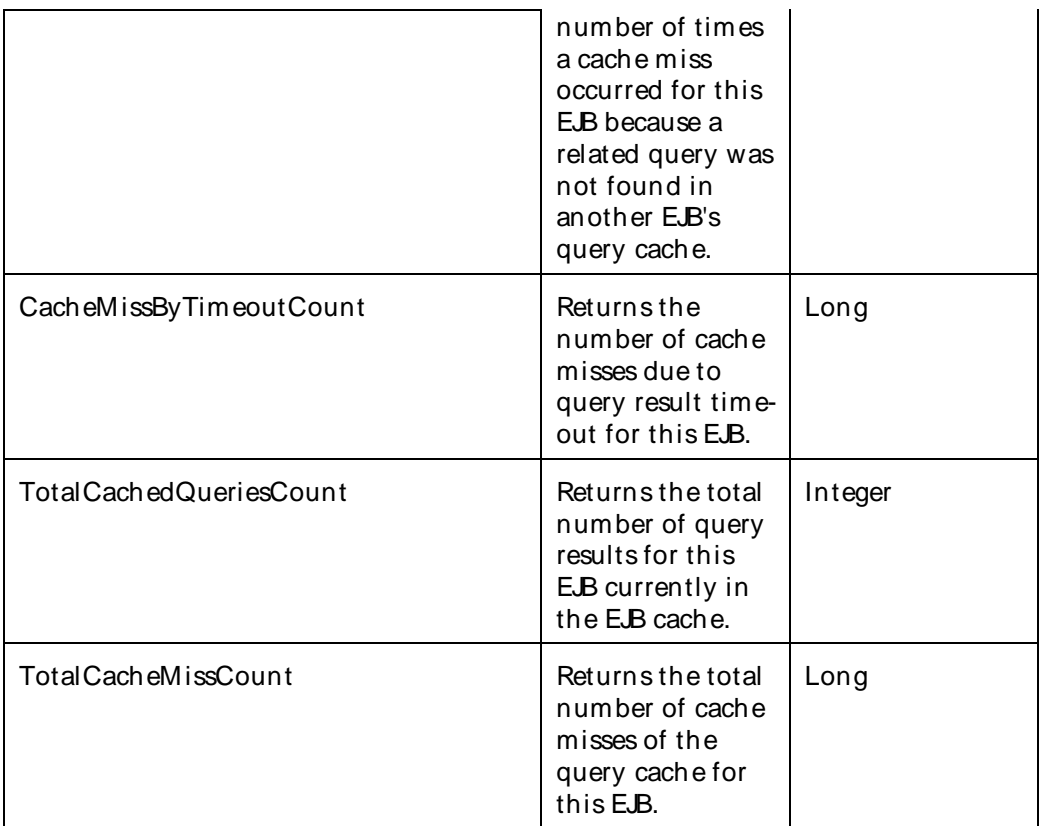

The parameters for a WebLogic counter category are derived from theMBean name. The parameters values are analyzed and displayed according to their parameter dependency structure. This allows you to select between multiple parameters and always end up with a valid combination of parameters. This parameter dependency information is enforced by the task creation wizard in the VantageView Web Console Management function.

The following parameters are valid for this counter category.

## Domain

Domain in which the WebLogic Application Admin server and its managed servers reside. You can specify one or more domains for monitoring. In any combination, select values from thediscovered list, enter values manually, or enter wildcard patterns.

## Server

WebLogic Application Server where the instance you want to monitor resides. You can specify one or more servers for monitoring. In any combination, select values from the discovered list, enter values manually, or enter wildcard patterns.

## Application

The application name. You can specify one or more applications for monitoring. In any combination, select values from the discovered list, enter values manually, or enter wildcard patterns.

## EJBComponent

The name of the EJB component. You can specify one or more EJB components for monitoring. In any combination, select values from the discovered list, enter values manually, or enter wildcard patterns.

## EntityEJB

The name of the entity EJB. You can specify one or more entity EJBs for monitoring. In any combination, select values from the discovered list, enter values manually, or enter wildcard patterns.

#### QueryCache

The name of the query cache. You can specify one or more query caches for monitoring. In any combination, select values from the discovered list, enter values manually, or enter wildcard patterns.

### **StatType**

This parameter applies only to counters returning a count or total (TotalCacheMissCount is one example in this counter category). Possible values are:

- ACTUAL The counter returns the raw data value.
- INTERVAL The counter returns the difference between the raw data value of the counter in the last task interval and the raw data value of the counter in the current task interval.

#### Valid Wildcard Characters

For parameters that can be defined with wildcard patterns, the valid wildcard characters are:

- \* Asterisk, represents zero or more characters as a wildcard.
- ? Question mark, represents any one individual character as a wildcard.
- ^ Caret, excludes all values that match the specified pattern.
- \ Backslash, precede a wildcard character with a backslash to represent the wildcard character as part of the actual value.

For more information, see Entering Wildcard Parameters.

### Data Point

For each counter that you have included in a task:

- ! The primary data point (PDP) is the value returned for that counter.
- ! The intelligent data point (IDP) is the set of values returned forall counters in the counter category.

The data point type and the parameters specified in the task determine your data point. See WebLogic Data Points for detail.

#### Interval

Recommended minimum is 5minutes.

### WebLogic\_RequestClassRuntime

This interface presents runtime information about request classes, each of which represents a class of work. Work that uses the same request class shares the same priority.

The WebLogic RequestClassRuntime category includes the counters listed in the following table. Some of these counters may not be available on your system. ServerVantage dynamically discovers WebLogic counter categories, counter names, and parameters by processing the set of managed beans (MBeans) in the WebLogic Java Management Extensions (JMX) Server. Which counters are discovered is determined by the WebLogic version you are running and how WebLogic is configured.

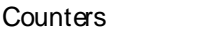

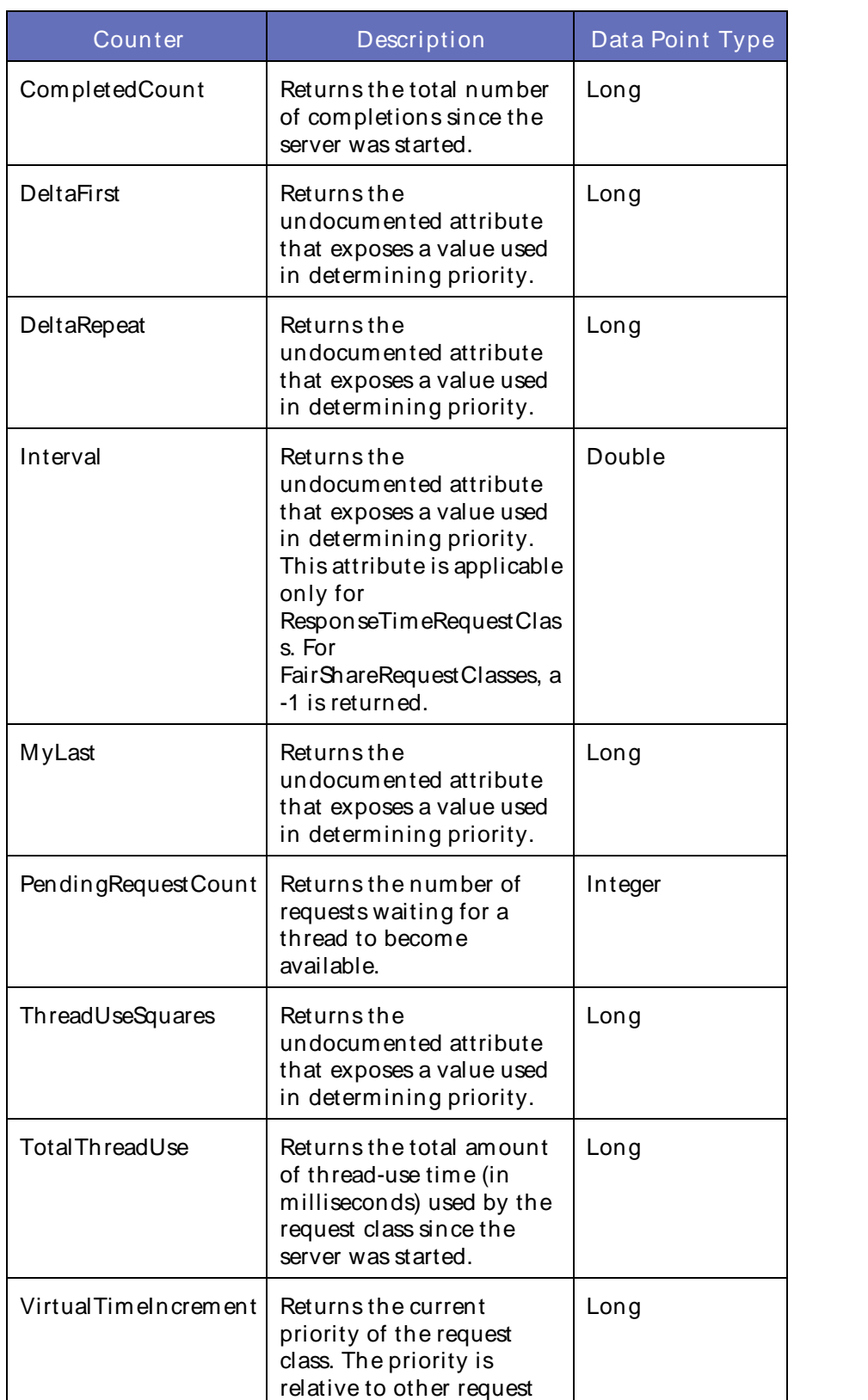

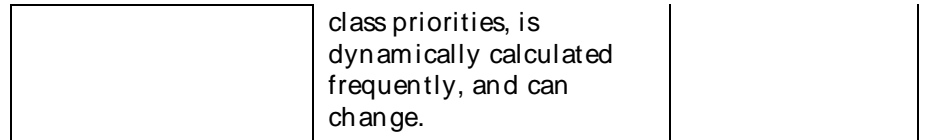

The parameters for a WebLogic counter category are derived from theMBean name. The parameters values are analyzed and displayed according to their parameter dependency structure. This allows you to select between multiple parameters and always end up with a valid combination of parameters. This parameter dependency information is enforced by the task creation wizard in the VantageView Web Console Management function.

The following parameters are valid for this counter category.

## Domain

Domain in which the WebLogic Application Admin server and its managed servers reside. You can specify one or more domains for monitoring. In any combination, select values from thediscovered list, enter values manually, or enter wildcard patterns.

## Server

WebLogic Application Server where the instance you want to monitor resides. You can specify one or more servers for monitoring. In any combination, select values from the discovered list, enter values manually, or enter wildcard patterns.

## Application

The application name. You can specify one or more applications for monitoring. In any combination, select values from the discovered list, enter values manually, or enter wildcard patterns.

## **WorkManager**

The name of the work manager. You can specify one or more work managers for monitoring. In any combination, select values from the discovered list, enter values manually, or enter wildcard patterns.

## RequestClass

The name of the request class. You can specify one or more request classes for monitoring. In any combination, select values from the discovered list, enter values manually, or enter wildcard patterns.

## StatType

This parameter applies only to counters returning a count or total (CompletedCount is one example in this counter category). Possible values are:

ACTUAL The counter returns the raw data value.

INTERVAL The counter returns the difference between the raw data value of the counter in the last task interval and the raw data value of the counter in the current task interval.

## Valid Wildcard Characters

For parameters that can be defined with wildcard patterns, the valid wildcard characters are:

- \* Asterisk, represents zero or more characters as a wildcard.
- ? Question mark, represents any one individual character as a

wildcard.

- ^ Caret, excludes all values that match the specified pattern.
- \ Backslash, precede a wildcard character with a backslash to represent the wildcard character as part of the actual value.

For more information, see Entering Wildcard Parameters.

### Data Point

For each counter that you have included in a task:

- ! The primary data point (PDP) is the value returned for that counter.
- ! The intelligent data point (IDP) is the set of values returned forall counters in the counter category.

The data point type and the parameters specified in the task determine your data point. See WebLogic Data Points for detail.

Interval

Recommended minimum is 5minutes.

### WebLogic\_SAFAgentRuntime

Use this class for monitoring a WebLogic Store-and-Forward (SAF) agent.

The WebLogic SAFAgentRuntime category includes the counters listed in the following table. Some of these counters may not be available on your system. ServerVantage dynamically discovers WebLogic counter categories, counter names, and parameters by processing the set of managed beans (MBeans) in the WebLogic Java Management Extensions (JMX) Server. Which counters are discovered is determined by the WebLogic version you are running and how WebLogic is configured.

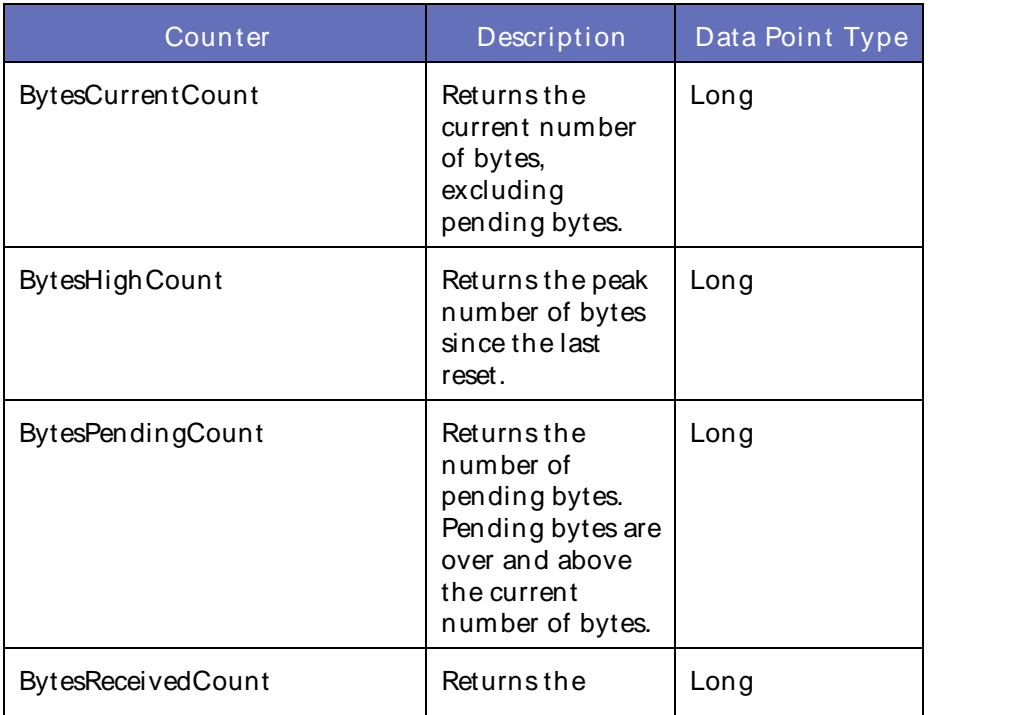

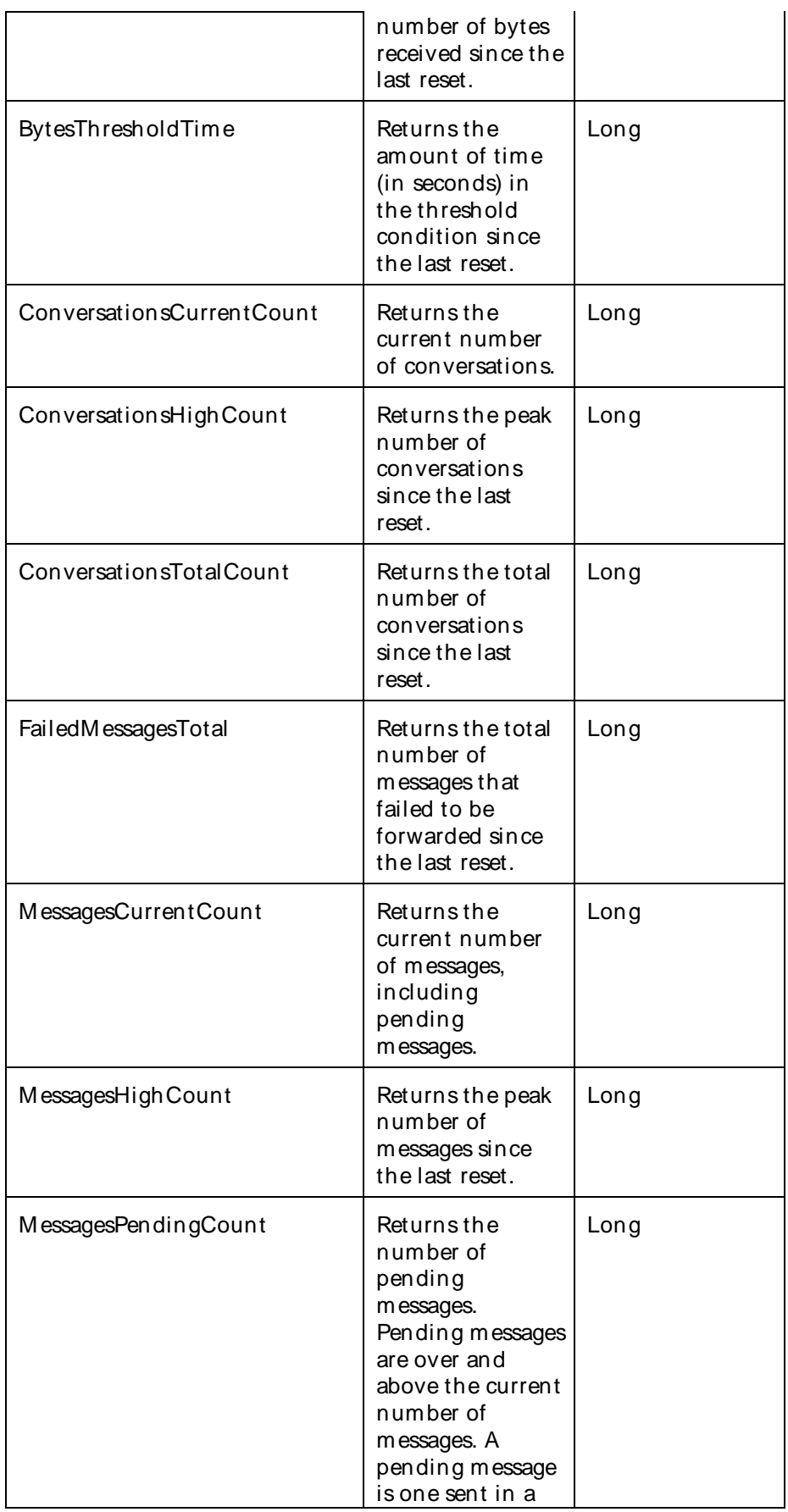

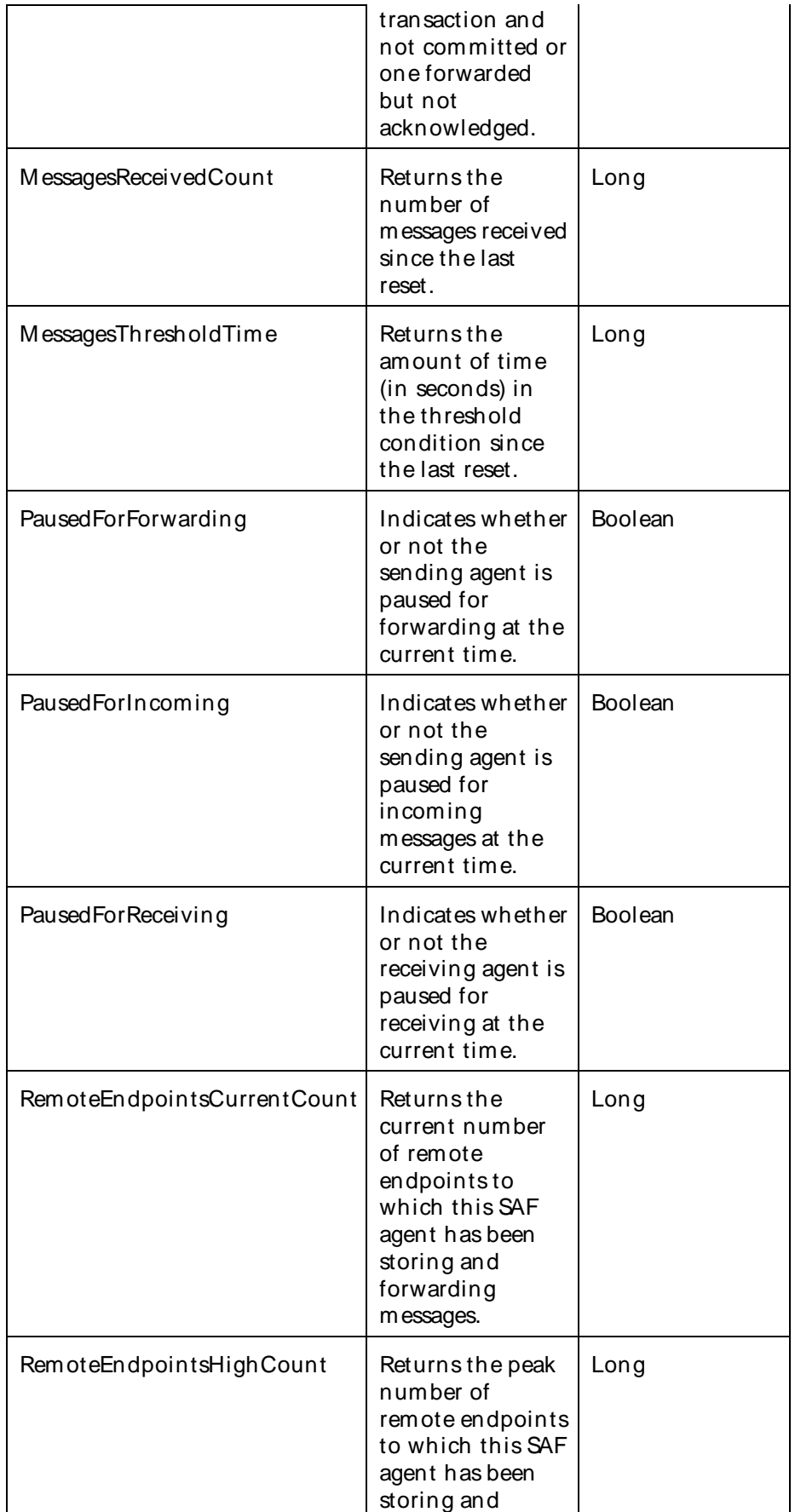

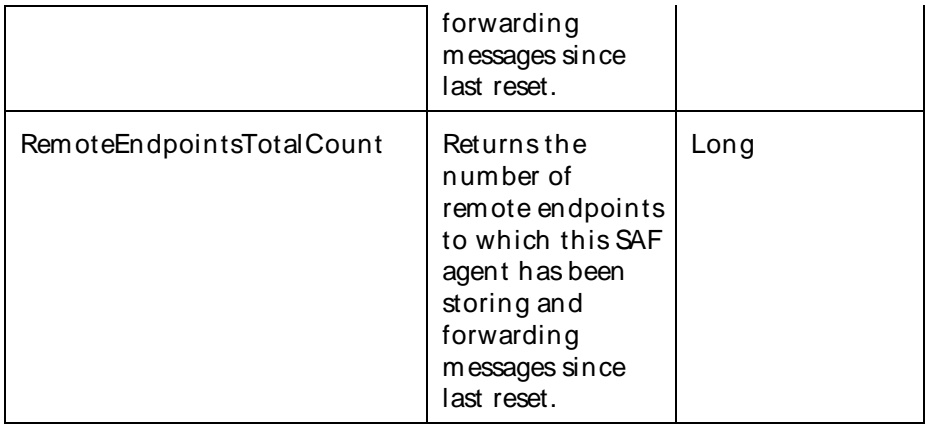

The parameters for a WebLogic counter category are derived from the MBean name. The parameters values are analyzed and displayed according to their parameter dependency structure. This allows you to select between multiple parameters and always end up with a valid combination of parameters. This parameter dependency information is enforced by the task creation wizard in the VantageView Web Console Management function.

The following parameters are valid for this counter category.

### Domain

Domain in which the WebLogic Application Admin server and its managed servers reside. You can specify one or more domains for monitoring. In any combination, select values from thediscovered list, enter values manually, or enter wildcard patterns.

### Server

WebLogic Application Server where the instance you want to monitor resides. You can specify one or more servers for monitoring. In any combination, select values from the discovered list, enter values manually, or enter wildcard patterns.

### JMSServer

The name of the Java Messaging Service (JMS) server. You can specify one or more JMS servers for monitoring. In any combination, select values from the discovered list, enter values manually, or enter wildcard patterns.

## **SAFAgent**

The name of the SAF agent. You can specify one or more SAF agents for monitoring. In any combination, select values from the discovered list, enter values manually, or enter wildcard patterns.

### **StatType**

This parameter applies only to counters returning a count or total (FailedM essagesTotal is one example in this counter category). Possible values are:

ACTUAL The counter returns the raw data value.

INTERVAL The counter returns the difference between the raw data value of the counter in the last task interval and the raw data value of the counter in the current task interval.

## Valid Wildcard Characters
For parameters that can be defined with wildcard patterns, the valid wildcard characters are:

- \* Asterisk, represents zero or more characters as a wildcard.
- ? Question mark, represents any one individual character as a wildcard.
- ^ Caret, excludes all values that match the specified pattern.
- \ Backslash, precede a wildcard character with a backslash to represent the wildcard character as part of the actual value.

For more information, see Entering Wildcard Parameters.

## Data Point

For each counter that you have included in a task:

- ! The primary data point (PDP) is the value returned for that counter.
- ! The intelligent data point (IDP) is the set of values returned forall counters in the counter category.

The data point type and the parameters specified in the task determine your data point. See WebLogic Data Points for detail.

Interval

Recommended minimum is 5minutes.

#### WebLogic\_SAFRemoteEndpointRuntime

Use this class for monitoring a WebLogic Store-and-Forward (SAF) remote endpoint.

The WebLogic SAFRemoteEndpointRuntime category includes the counters listed in the following table. Some of these counters may not be available on your system. ServerVantage dynamically discovers WebLogic counter categories, counter names, and parameters by processing the set of managed beans (MBeans) in the WebLogic Java Management Extensions (JMX) Server. Which counters are discovered is determined by the WebLogic version you are running and how WebLogic is configured.

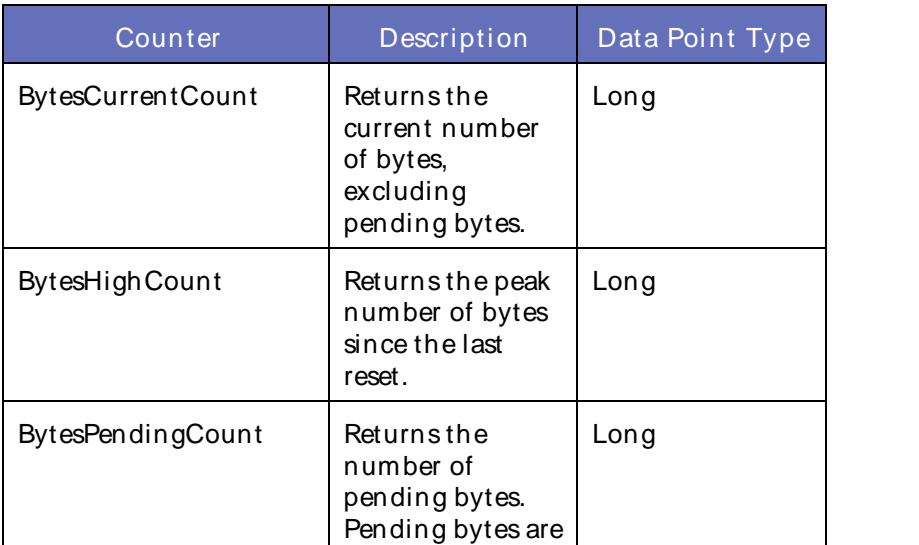

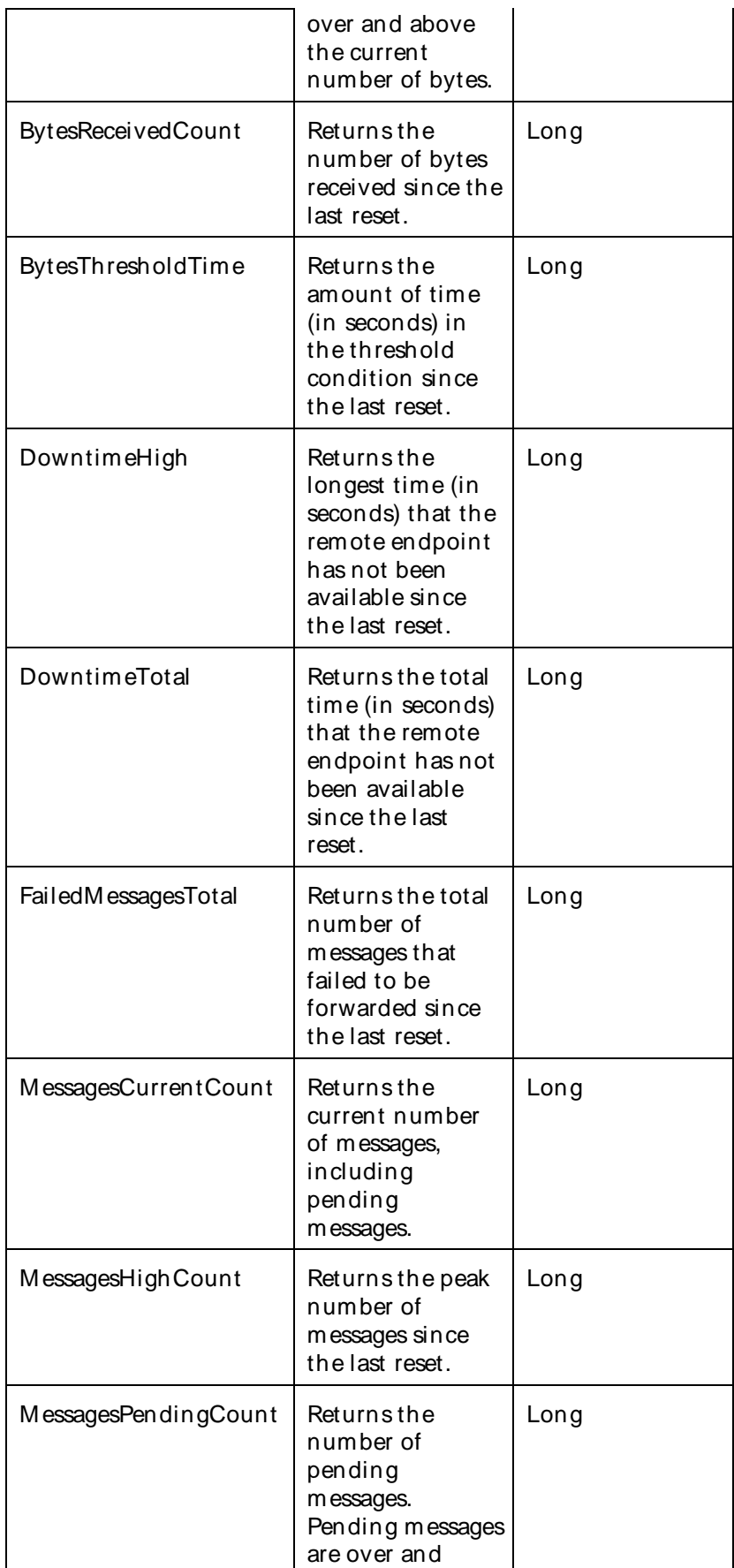

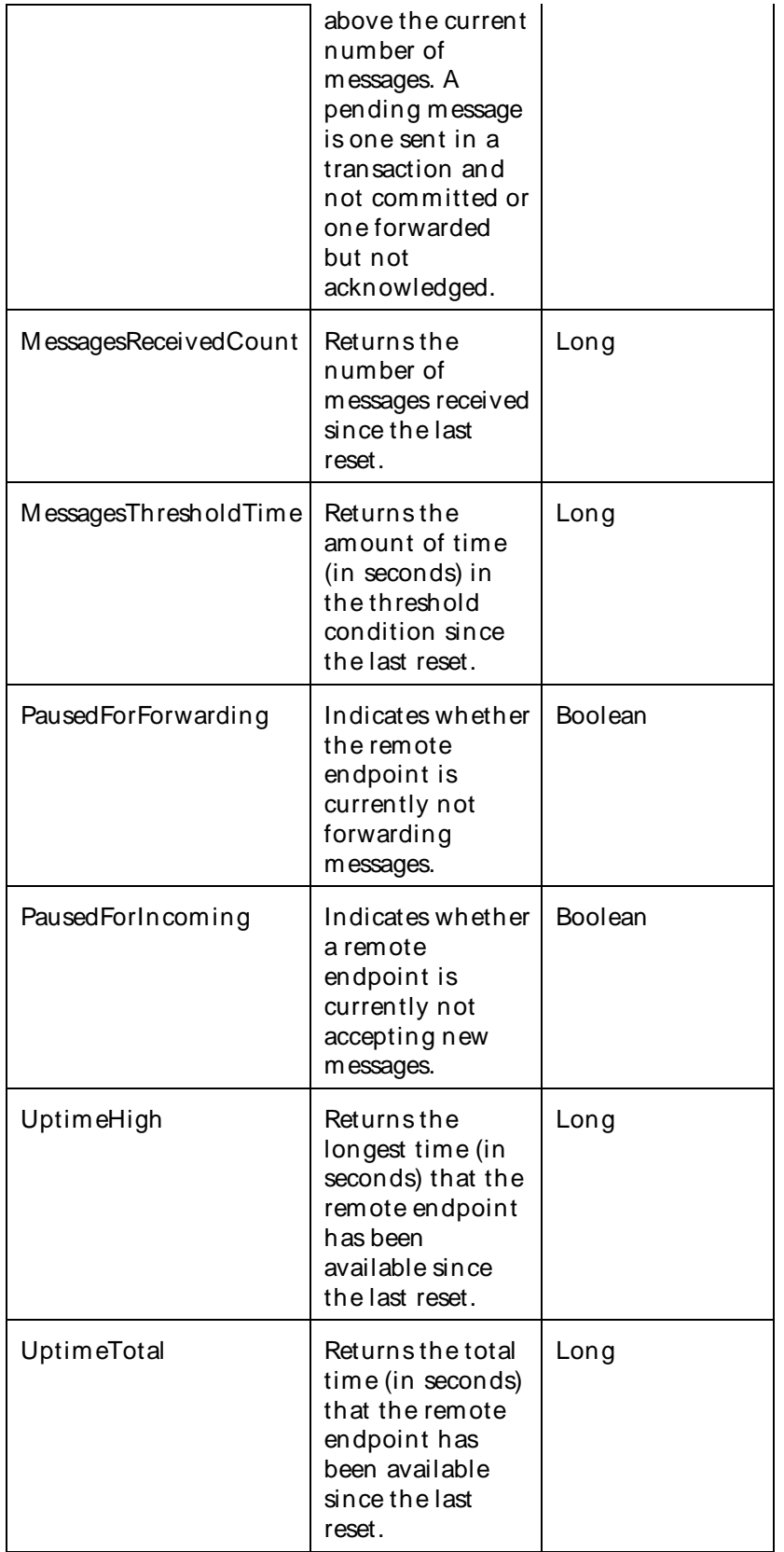

## Using the Conductor

The parameters for a WebLogic counter category are derived from the MBean name. The parameters values are analyzed and displayed according to their parameter dependency structure. This allows you to select between multiple parameters and always end up with a valid combination of parameters. This parameter dependency information is enforced by the task creation wizard in the VantageView Web Console Management function.

The following parameters are valid for this counter category.

## Domain

Domain in which the WebLogic Application Admin server and its managed servers reside. You can specify one or more domains for monitoring. In any combination, select values from thediscovered list, enter values manually, or enter wildcard patterns.

## Server

WebLogic Application Server where the instance you want to monitor resides. You can specify one or more servers for monitoring. In any combination, select values from the discovered list, enter values manually, or enter wildcard patterns.

## SAF

The SAF name. You can specify one or more SAFs for monitoring. In any combination, select values from the discovered list, enter values manually, or enter wildcard patterns.

## SAFRemoteEndpoint

The name of the SAF remote endpoint. You can specify one or more SAF remote endpoints for monitoring. In any combination, select values from the discovered list, enter values manually, or enter wildcard patterns.

#### StatType

This parameter applies only to counters returning a count or total (DowntimeTotal is one example in this counter category). Possible values are:

ACTUAL The counter returns the raw data value.

INTERVAL The counter returns the difference between the raw data value of the counter in the last task interval and the raw data value of the counter in the current task interval.

### Valid Wildcard Characters

For parameters that can be defined with wildcard patterns, the valid wildcard characters are:

- Asterisk, represents zero or more characters as a wildcard.
- ? Question mark, represents any one individual character as a wildcard.
- ^ Caret, excludes all values that match the specified pattern.
- \ Backslash, precede a wildcard character with a backslash to represent the wildcard character as part of the actual value.

For more information, see Entering Wildcard Parameters.

#### Data Point

For each counter that you have included in a task:

- ! The primary data point (PDP) is the value returned for that counter.
- ! The intelligent data point (IDP) is the set of values returned forall counters in the counter category.

The data point type and the parameters specified in the task determine your data point. See WebLogic Data Points for detail.

Interval

Recommended minimum is 5minutes.

WebLogic ServerChannel Runtime

Use this class for monitoring runtime information fornetwork access points or "channels."

The WebLogic\_ServerChannelRuntime category includes the counters listed in the following table. Some of these counters may not be available on your system. ServerVantage dynamically discovers WebLogic counter categories, counter names, and parameters by processing the set of managed beans (MBeans) in the WebLogic Java Management Extensions (JMX) Server. Which counters are discovered is determined by the WebLogic version you are running and how WebLogic is configured.

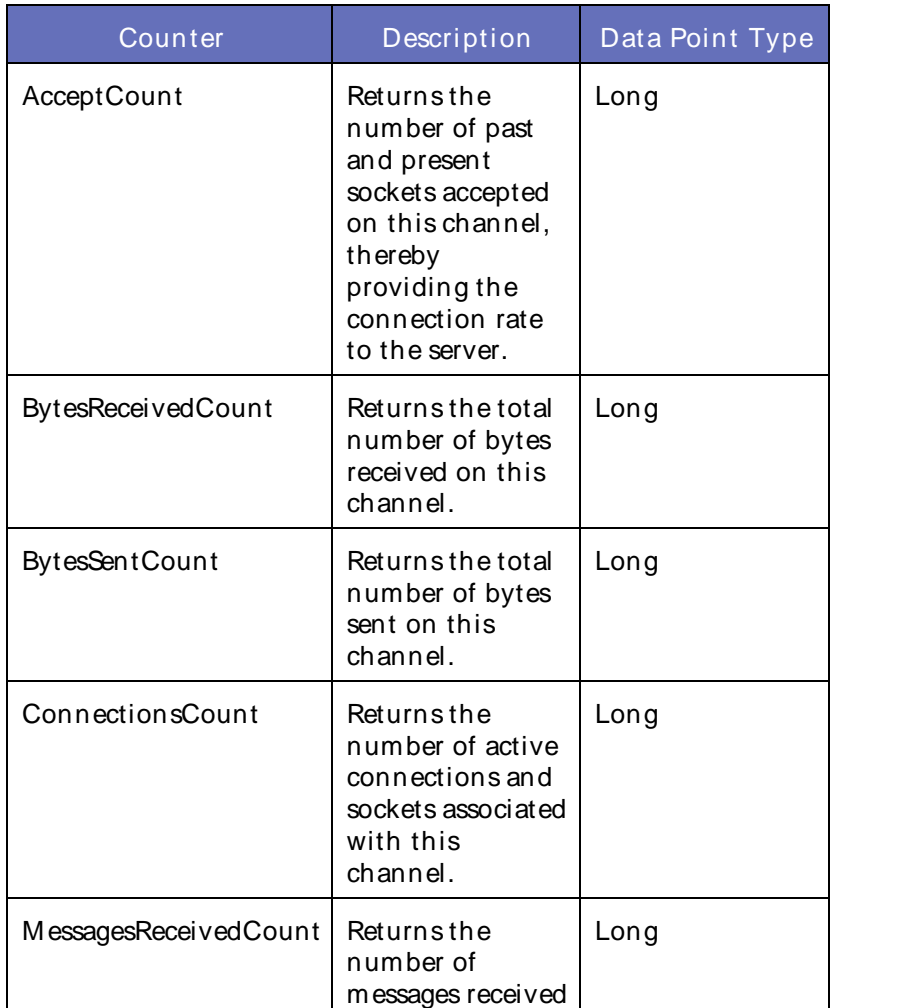

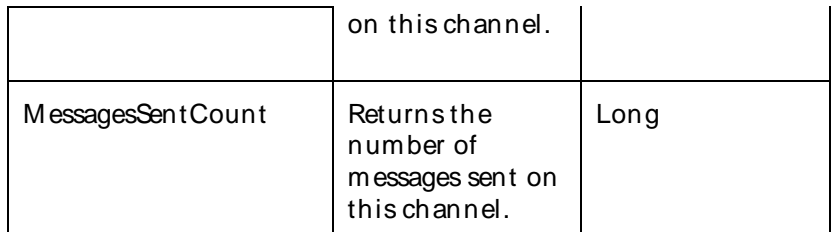

The parameters for a WebLogic counter category are derived from theMBean name. The parameters values are analyzed and displayed according to their parameter dependency structure. This allows you to select between multiple parameters and always end up with a valid combination of parameters. This parameter dependency information is enforced by the task creation wizard in the VantageView Web Console Management function.

The following parameters are valid for this counter category.

## Domain

Domain in which the WebLogic Application Admin server and its managed servers reside. You can specify one or more domains for monitoring. In any combination, select values from thediscovered list, enter values manually, or enter wildcard patterns.

## Server

WebLogic Application Server where the instance you want to monitor resides. You can specify one or more servers for monitoring. In any combination, select values from the discovered list, enter values manually, or enter wildcard patterns.

# **ServerChannel**

The name of the server channel. You can specify one or more server channels for monitoring. In any combination, select values from the discovered list, enter values manually, or enter wildcard patterns.

# **StatType**

This parameter applies only to counters returning a count or total (M essagesSentCount is one example in this counter category). Possible values are:

ACTUAL The counter returns the raw data value.

INTERVAL The counter returns the difference between the raw data value of the counter in the last task interval and the raw data value of the counter in the current task interval.

#### Valid Wildcard Characters

For parameters that can be defined with wildcard patterns, the valid wildcard characters are:

- Asterisk, represents zero or more characters as a wildcard.
- ? Question mark, represents any one individual character as a wildcard.
- ^ Caret, excludes all values that match the specified pattern.
- \ Backslash, precede a wildcard character with a backslash to represent the wildcard character as part of the actual value.

For more information, see Entering Wildcard Parameters.

## Data Point

For each counter that you have included in a task:

- ! The primary data point (PDP) is the value returned for that counter.
- ! The intelligent data point (IDP) is the set of values returned forall counters in the counter category.

The data point type and the parameters specified in the task determine your data point. See WebLogic Data Points for detail.

Interval

Recommended minimum is 5minutes.

#### WebLogic ServerLifeCycleRuntime

This class provides methods that transition servers from one state to another. This class is instantiated only on the administration server, but you can use it to transition the states of managed servers as well as administration servers.

You cannot use this class to start an administration server. If you want to use it to start managed servers, you must first set up a node manager on each managed server host machine.

If you want to use the methods that transition a server into the ADMIN state, you must first set up an administration channel for that server.

The WebLogic\_ServerLifeCycleRuntime category includes the counter listed in the following table. This counter may not be available on your system. ServerVantage dynamically discovers WebLogic counter categories, counter names, and parameters by processing the set of managed beans (MBeans) in the WebLogic Java Management Extensions (JMX) Server. Which counters are discovered is determined by the WebLogic version you are running and how WebLogic is configured.

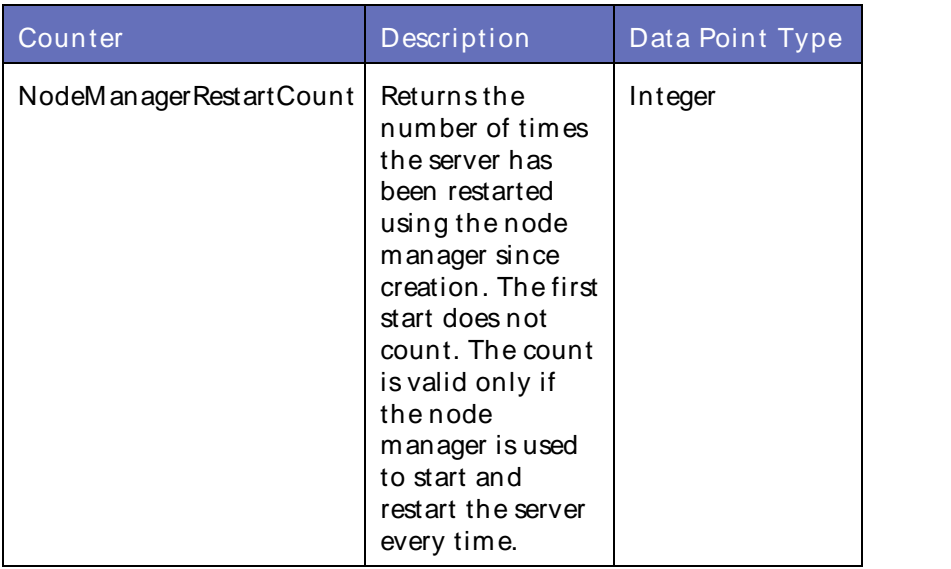

#### **Counters**

#### **Parameters**

The parameters for a WebLogic counter category are derived from the MBean name. The parameters values are analyzed and displayed according to their parameter dependency structure. This allows you to select

## Using the Conductor

between multiple parameters and always end up with a valid combination of parameters. This parameter dependency information is enforced by the task creation wizard in the VantageView Web Console Management function.

The following parameters are valid for this counter category.

## Domain

Domain in which the WebLogic Application Admin server and its managed servers reside. You can specify one or more domains for monitoring. In any combination, select values from thediscovered list, enter values manually, or enter wildcard patterns.

## Server

WebLogic Application Server where the instance you want to monitor resides. You can specify one or more servers for monitoring. In any combination, select values from the discovered list, enter values manually, or enter wildcard patterns.

## **ServerLifeCycle**

The name of the server life cycle. You can specify one or more server life cycles for monitoring. In any combination, select values from the discovered list, enter values manually, or enter wildcard patterns.

## StatType

This parameter applies only to counters returning a count or total (NodeManagerRestartCount is one example in this counter category). Possible values are:

ACTUAL The counter returns the raw data value.

INTERVAL The counter returns the difference between the raw data value of the counter in the last task interval and the raw data value of the counter in the current task interval.

#### Valid Wildcard Characters

For parameters that can be defined with wildcard patterns, the valid wildcard characters are:

- Asterisk, represents zero or more characters as a wildcard.
- ? Question mark, represents any one individual character as a wildcard.
- ^ Caret, excludes all values that match the specified pattern.
- \ Backslash, precede a wildcard character with a backslash to represent the wildcard character as part of the actual value.

For more information, see Entering Wildcard Parameters.

#### Data Point

For each counter that you have included in a task:

- ! The primary data point (PDP) is the value returned for that counter.
- ! The intelligent data point (IDP) is the set of values returned forall counters in the counter category.

The data point type and the parameters specified in the task determine your data point. See WebLogic Data Points for detail.

## Interval

Recommended minimum is 5minutes.

## WebLogic ServerLifeCycleTaskRuntime

This class exposes monitoring information about a server's life cycle. Remote clients as well as clients running within a server may access this information.

An operation (task) to change a server's state forks a separate thread to perform theactual work and immediately return an instance of this MBean to the caller. The caller may then use this MBean to track the task's progress.

The WebLogic\_ServerLifeCycleTaskRuntime category includes the counters listed in the following table. Some of these counters may not be available on your system. ServerVantage dynamically discovers WebLogic counter categories, counter names, and parameters by processing the set of managed beans (MBeans) in the WebLogic Java Management Extensions (JMX) Server. Which counters are discovered is determined by the WebLogic version you are running and how WebLogic is configured.

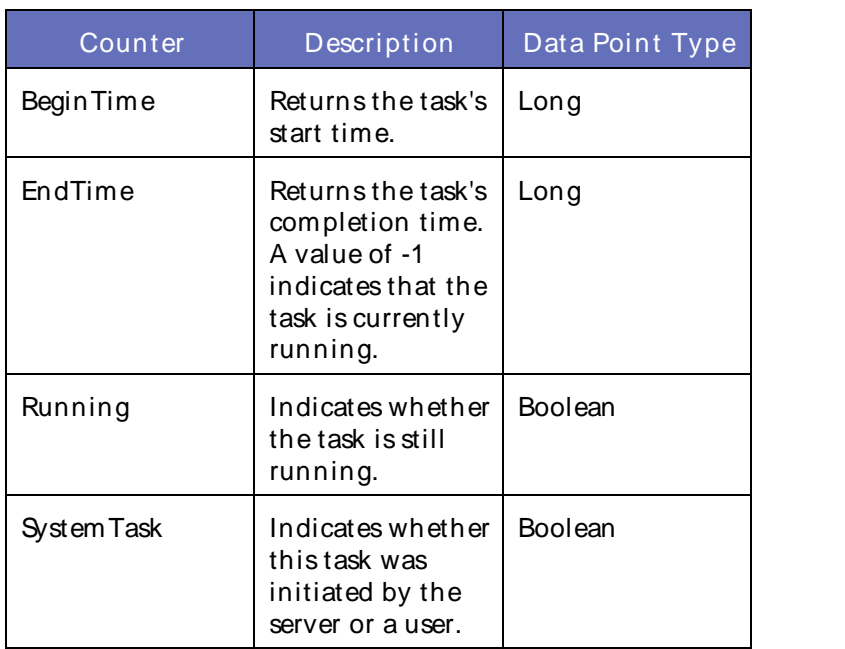

#### **Counters**

#### **Parameters**

The parameters for a WebLogic counter category are derived from the MBean name. The parameters values are analyzed and displayed according to their parameter dependency structure. This allows you to select between multiple parameters and always end up with a valid combination of parameters. This parameter dependency information is enforced by the task creation wizard in the VantageView Web Console Management function.

The following parameters are valid for this counter category.

# Domain

Domain in which the WebLogic Application Admin server and its managed servers reside. You can specify one or more domains for monitoring. In any combination, select values from thediscovered list, enter values manually, or enter wildcard patterns.

# **ServerLifeCycle**

## Using the Conductor

The name of the server life cycle. You can specify one or more server life cycles for monitoring. In any combination, select values from the discovered list, enter values manually, or enter wildcard patterns.

#### **Tasks**

The task name. You can specify one or more tasks for monitoring. In any combination, select values from the discovered list, enter values manually, or enter wildcard patterns.

## Valid Wildcard Characters

For parameters that can be defined with wildcard patterns, the valid wildcard characters are:

- \* Asterisk, represents zero or more characters as a wildcard.
- ? Question mark, represents any one individual character as a wildcard.
- ^ Caret, excludes all values that match the specified pattern.
- \ Backslash, precede a wildcard character with a backslash to represent the wildcard character as part of the actual value.

For more information, see Entering Wildcard Parameters.

### Data Point

For each counter that you have included in a task:

- ! The primary data point (PDP) is the value returned for that counter.
- ! The intelligent data point (IDP) is the set of values returned forall counters in the counter category.

The data point type and the parameters specified in the task determine your data point. See WebLogic Data Points for detail.

#### Interval

Recommended minimum is 5minutes.

#### WebLogic ServerRuntime

This interface provides methods for retrieving runtime information about a server instance and for transitioning a server from one state to another.

The WebLogic ServerRuntime category includes the counters listed in the following table. Some of these counters may not be available on your system. ServerVantage dynamically discovers WebLogic counter categories, counter names, and parameters by processing the set of managed beans (MBeans) in the WebLogic Java Management Extensions (JMX) Server. Which counters are discovered is determined by the WebLogic version you are running and how WebLogic is configured.

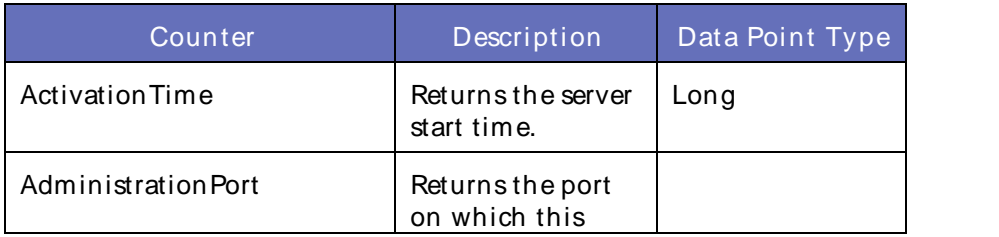

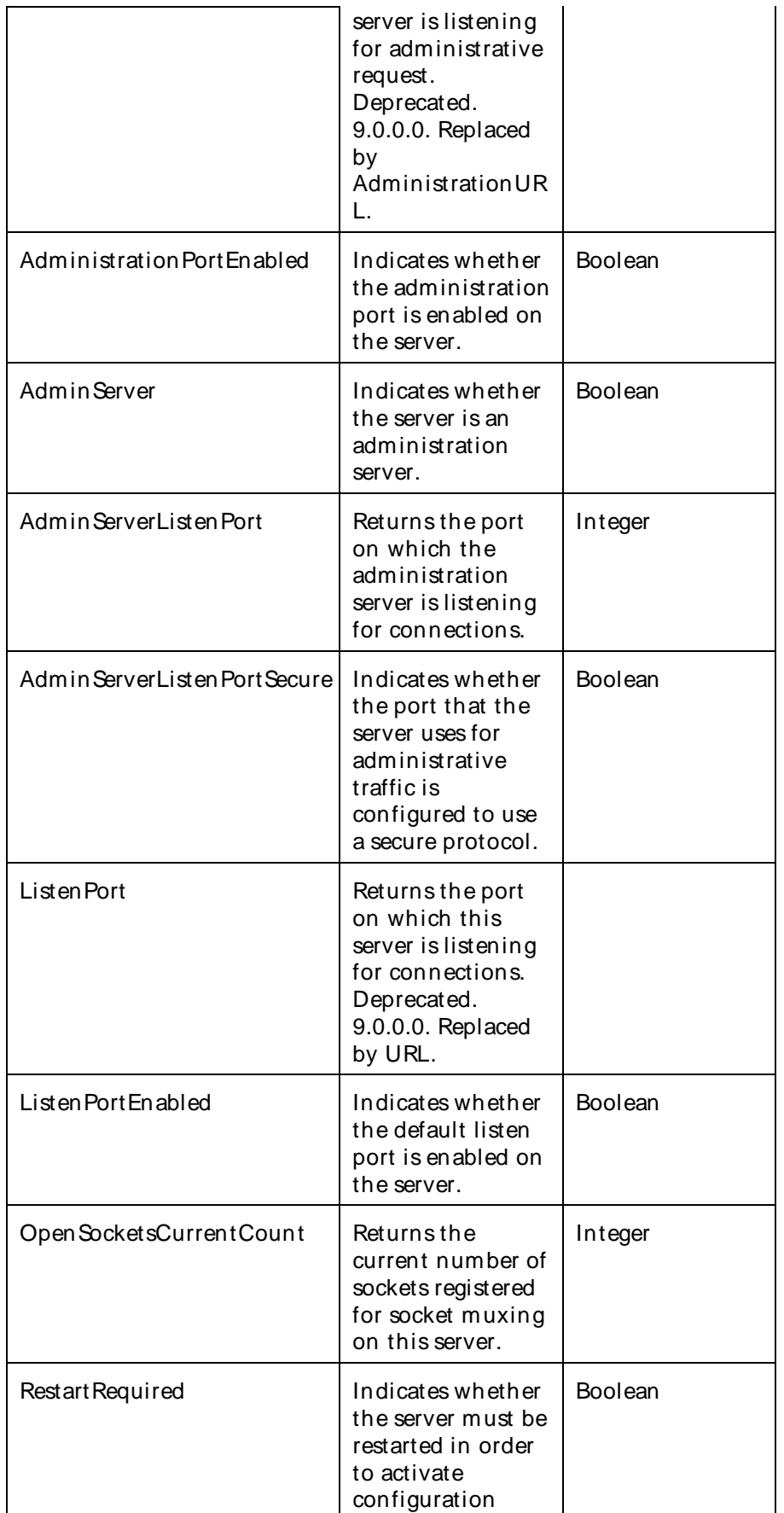

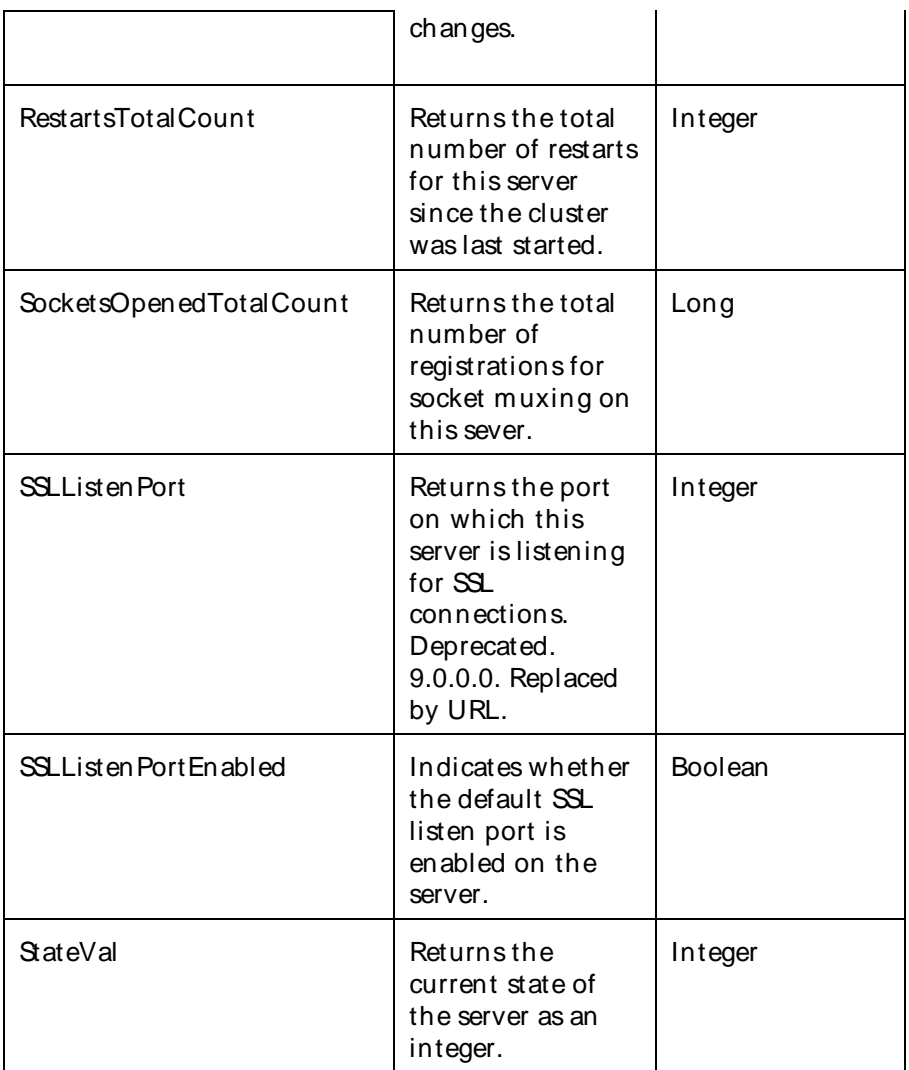

The parameters for a WebLogic counter category are derived from theMBean name. The parameters values are analyzed and displayed according to their parameter dependency structure. This allows you to select between multiple parameters and always end up with a valid combination of parameters. This parameter dependency information is enforced by the task creation wizard in the VantageView Web Console Management function.

The following parameters are valid for this counter category.

# Domain

Domain in which the WebLogic Application Admin server and its managed servers reside. You can specify one or more domains for monitoring. In any combination, select values from thediscovered list, enter values manually, or enter wildcard patterns.

# Server

WebLogic Application Server where the instance you want to monitor resides. You can specify one or more servers for monitoring. In any combination, select values from the discovered list, enter values manually, or enter wildcard patterns.

# **StatType**

This parameter applies only to counters returning a count or total (SocketsOpenedTotalCount is one example in this counter category). Possible values are:

ACTUAL The counter returns the raw data value.

INTERVAL The counter returns the difference between the raw data value of the counter in the last task interval and the raw data value of the counter in the current task interval.

## Valid Wildcard Characters

For parameters that can be defined with wildcard patterns, the valid wildcard characters are:

- Asterisk, represents zero or more characters as a wildcard.
- ? Question mark, represents any one individual character as a wildcard.
- ^ Caret, excludes all values that match the specified pattern.
- \ Backslash, precede a wildcard character with a backslash to represent the wildcard character as part of the actual value.

For more information, see Entering Wildcard Parameters.

### Data Point

For each counter that you have included in a task:

- ! The primary data point (PDP) is the value returned for that counter.
- ! The intelligent data point (IDP) is the set of values returned for all counters in the counter category.

The data point type and the parameters specified in the task determine your data point. See WebLogic Data Points for detail.

Interval

Recommended minimum is 5minutes.

#### WebLogic\_ServerSecurityRuntime

Use this class for monitoring WebLogic security information.

The WebLogic\_ServerSecurityRuntime category includes the counter listed in the following table. This counter may not be available on your system. ServerVantage dynamically discovers WebLogic counter categories, counter names, and parameters by processing the set of managed beans (MBeans) in the WebLogic Java Management Extensions (JMX) Server. Which counters are discovered is determined by the WebLogic version you are running and how WebLogic is configured.

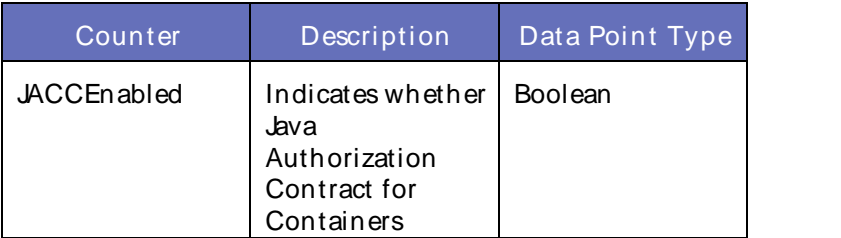

Using the Conductor

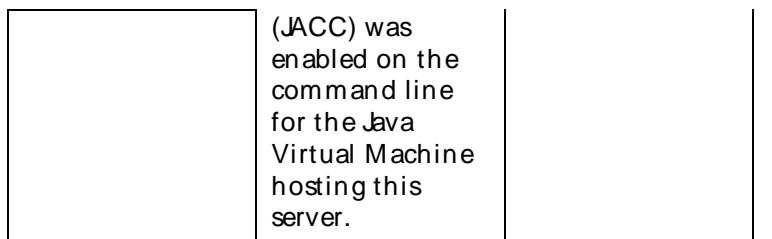

#### **Parameters**

The parameters for a WebLogic counter category are derived from theMBean name. The parameters values are analyzed and displayed according to their parameter dependency structure. This allows you to select between multiple parameters and always end up with a valid combination of parameters. This parameter dependency information is enforced by the task creation wizard in the VantageView Web Console Management function.

The following parameters are valid for this counter category.

#### Domain

Domain in which the WebLogic Application Admin server and its managed servers reside. You can specify one or more domains for monitoring. In any combination, select values from thediscovered list, enter values manually, or enter wildcard patterns.

### Server

WebLogic Application Server where the instance you want to monitor resides. You can specify one or more servers for monitoring. In any combination, select values from the discovered list, enter values manually, or enter wildcard patterns.

### **ServerSecurity**

The name of the server security. You can specify one or more server securities for monitoring. In any combination, select values from the discovered list, enter values manually, or enter wildcard patterns.

#### Valid Wildcard Characters

For parameters that can be defined with wildcard patterns, the valid wildcard characters are:

- Asterisk, represents zero or more characters as a wildcard.
- ? Question mark, represents any one individual character as a wildcard.
- ^ Caret, excludes all values that match the specified pattern.
- \ Backslash, precede a wildcard character with a backslash to represent the wildcard character as part of the actual value.

For more information, see Entering Wildcard Parameters.

#### Data Point

For each counter that you have included in a task:

- ! The primary data point (PDP) is the value returned for that counter.
- ! The intelligent data point (IDP) is the set of values returned forall counters in the counter category.

The data point type and the parameters specified in the task determine your data point. See WebLogic Data Points for detail.

Interval

Recommended minimum is 5minutes.

## WebLogic\_ServletRuntime

This interface describes servlet activity.

The WebLogic\_ServletRuntime category includes the counters listed in the following table. Some of these counters may not be available on your system. ServerVantage dynamically discovers WebLogic counter categories, counter names, and parameters by processing the set of managed beans (MBeans) in the WebLogic Java Management Extensions (JMX) Server. Which counters are discovered is determined by the WebLogic version you are running and how WebLogic is configured.

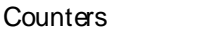

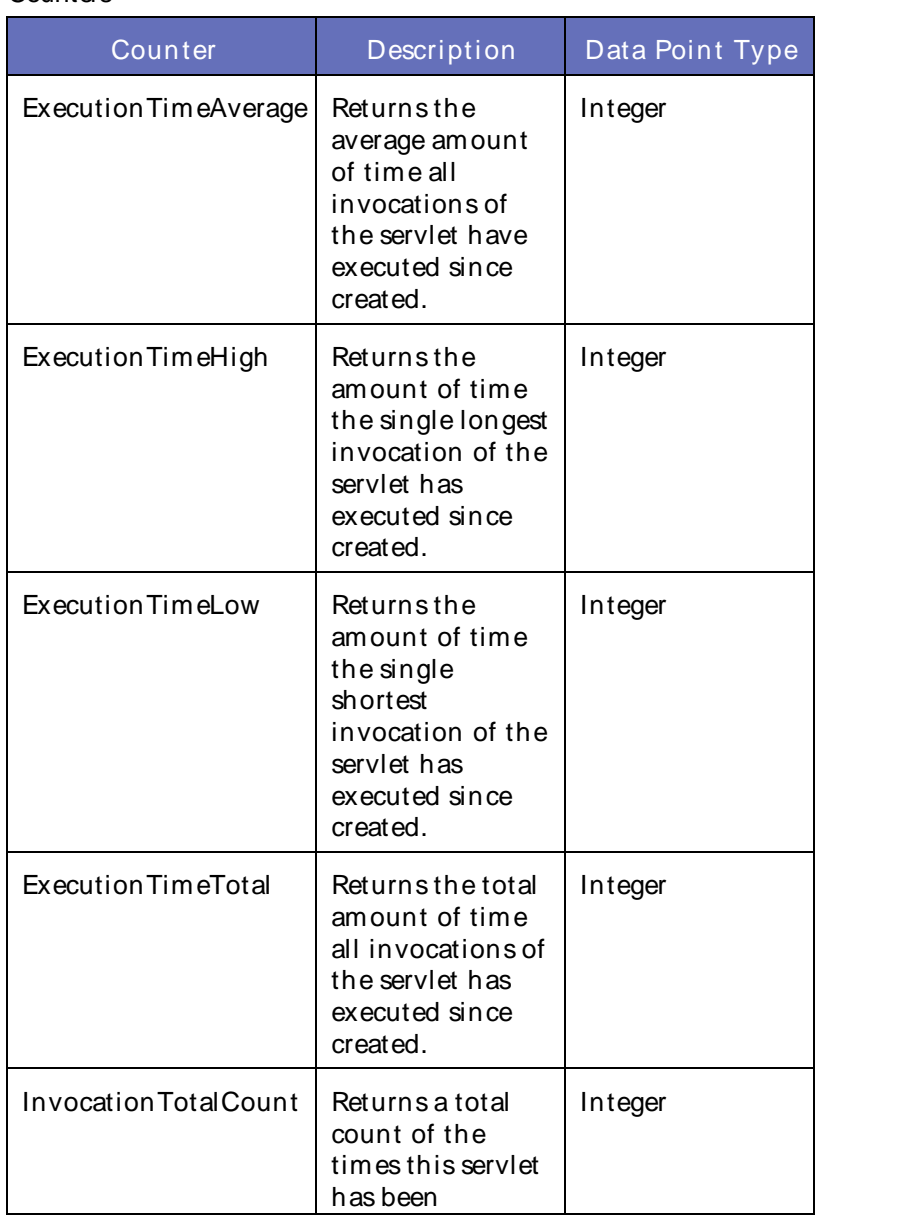

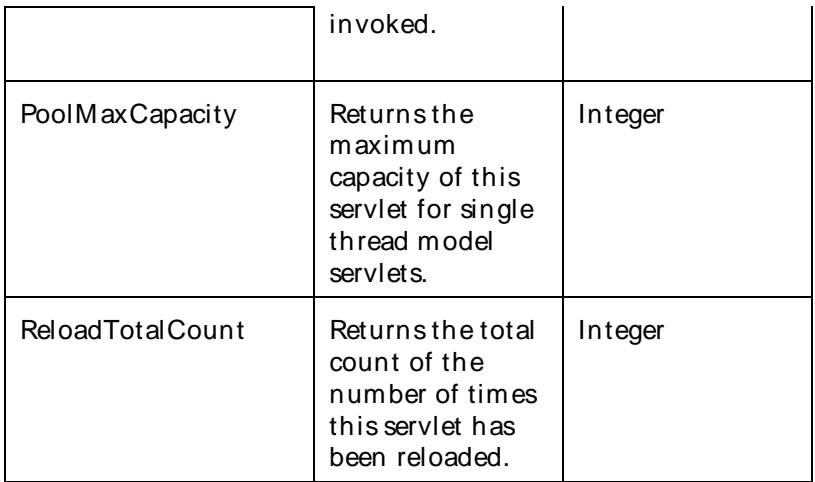

The parameters for a WebLogic counter category are derived from the MBean name. The parameters values are analyzed and displayed according to their parameter dependency structure. This allows you to select between multiple parameters and always end up with a valid combination of parameters. This parameter dependency information is enforced by the task creation wizard in the VantageView Web Console Management function.

The following parameters are valid for this counter category.

# Domain

Domain in which the WebLogic Application Admin server and its managed servers reside. You can specify one or more domains for monitoring. In any combination, select values from thediscovered list, enter values manually, or enter wildcard patterns.

# Server

WebLogic Application Server where the instance you want to monitor resides. You can specify one or more servers for monitoring. In any combination, select values from the discovered list, enter values manually, or enter wildcard patterns.

# Application

The application name. You can specify one or more applications for monitoring. In any combination, select values from the discovered list, enter values manually, or enter wildcard patterns.

# WebAppComponent

The name of the Web application component. You can specify one or more Web application components for monitoring. In any combination, select values from the discovered list, enter values manually, or enter wildcard patterns.

### **Servlet**

Servlet name. You can specify one or more servlets for monitoring. In any combination, select values from the discovered list, enter values manually, or enter wildcard patterns.

#### **StatType**

This parameter applies only to the counters that are returning a count or total (ExecutionTimeTotal is one example in this counter category). Possible values are:

ACTUAL The counter returns the raw data value.

INTERVAL The counter returns the difference between the raw value of the counter in the last task interval and the raw data value of the counter in the current task interval.

## Valid Wildcard Characters

For parameters that can be defined with wildcard patterns, the valid wildcard characters are:

- \* Asterisk, represents zero or more characters as a wildcard.
- ? Question mark, represents any one individual character as a wildcard.
- ^ Caret, excludes all values that match the specified pattern.
- \ Backslash, precede a wildcard character with a backslash to represent the wildcard character as part of the actual value.

For more information, see Entering Wildcard Parameters.

#### Data Point

For each counter that you have included in a task:

- ! The primary data point (PDP) is the value returned for that counter.
- ! The intelligent data point (IDP) is the set of values returned forall counters in the counter category.

The data point type and the parameters specified in the task determine your data point. See WebLogic Data Points for detail.

#### Interval

Recommended minimum is 5minutes.

#### WebLogic TaskRuntime

This interface exposes monitoring information about an ongoing and potentially long-running administrative process. This means, at minimum, any OA& M operation involving I/O.Examples include starting and stopping servers, deploying and undeploying applications, or migrating services.

A managed bean (MBean) operation of this sort should fork a separate thread to perform theactual work and immediately return an instance of TaskRuntimeMBean to the caller. The caller can then use this to track the task's progress as desired. Users can also query for all instances of TaskRuntimeMBean to get a summary of both currently running and recently completed tasks.

An instance of TaskRuntimeMBean continues to exist in the MBeanServer after the completion of the work they describe. They will eventually either be explicitly deregistered by the user or removed by a scavenger process, which periodically purges TaskRuntimeM Beans that have been completed forsome time.

The WebLogic\_TaskRuntime category includes the counters listed in the following table. Some of these counters may not be available on your system. ServerVantage dynamically discovers WebLogic counter categories, counter names, and parameters by processing the set of managed beans (MBeans) in the WebLogic Java Management Extensions (JMX) Server. Which counters are discovered is determined by the WebLogic version you are running and how WebLogic is configured.

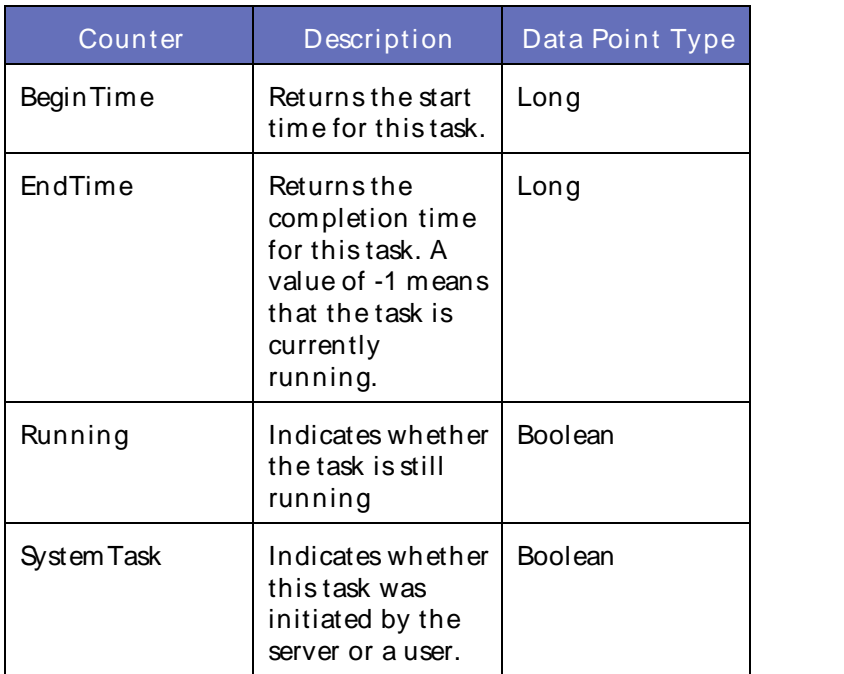

The parameters for a WebLogic counter category are derived from the MBean name. The parameters values are analyzed and displayed according to their parameter dependency structure. This allows you to select between multiple parameters and always end up with a valid combination of parameters. This parameter dependency information is enforced by the task creation wizard in the VantageView Web Console Management function.

The following parameters are valid for this counter category.

# Domain

Domain in which the WebLogic Application Admin server and its managed servers reside. You can specify one or more domains for monitoring. In any combination, select values from thediscovered list, enter values manually, or enter wildcard patterns.

# **ServerLifeCycle**

The name of the server life cycle. You can specify one or more server life cycles for monitoring. In any combination, select values from the discovered list, enter values manually, or enter wildcard patterns.

#### Tasks

The task name. You can specify one or more servers for monitoring. In any combination, select values from the discovered list, enter values manually, or enter wildcard patterns.

#### **SubTasks**

The name of the subtask. You can specify one or more subtasks for monitoring. In any combination, select values from the discovered list, enter values manually, or enter wildcard patterns.

### Valid Wildcard Characters

For parameters that can be defined with wildcard patterns, the valid wildcard characters are:

Asterisk, represents zero or more characters as a wildcard.

- ? Question mark, represents any one individual character as a wildcard.
- ^ Caret, excludes all values that match the specified pattern.
- \ Backslash, precede a wildcard character with a backslash to represent the wildcard character as part of the actual value.

For more information, see Entering Wildcard Parameters.

## Data Point

For each counter that you have included in a task:

- ! The primary data point (PDP) is the value returned for that counter.
- ! The intelligent data point (IDP) is the set of values returned forall counters in the counter category.

The data point type and the parameters specified in the task determine your data point. See WebLogic Data Points for detail.

Interval

Recommended minimum is 5minutes.

## WebLogic\_ThreadPoolRuntime

Use this bean to monitor the self-tuning queue.

The WebLogic ThreadPoolRuntime category includes the counters listed in the following table. Some of these counters may not be available on your system. ServerVantage dynamically discovers WebLogic counter categories, counter names, and parameters by processing the set of managed beans (MBeans) in the WebLogic Java Management Extensions (JMX) Server. Which counters are discovered is determined by the WebLogic version you are running and how WebLogic is configured.

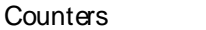

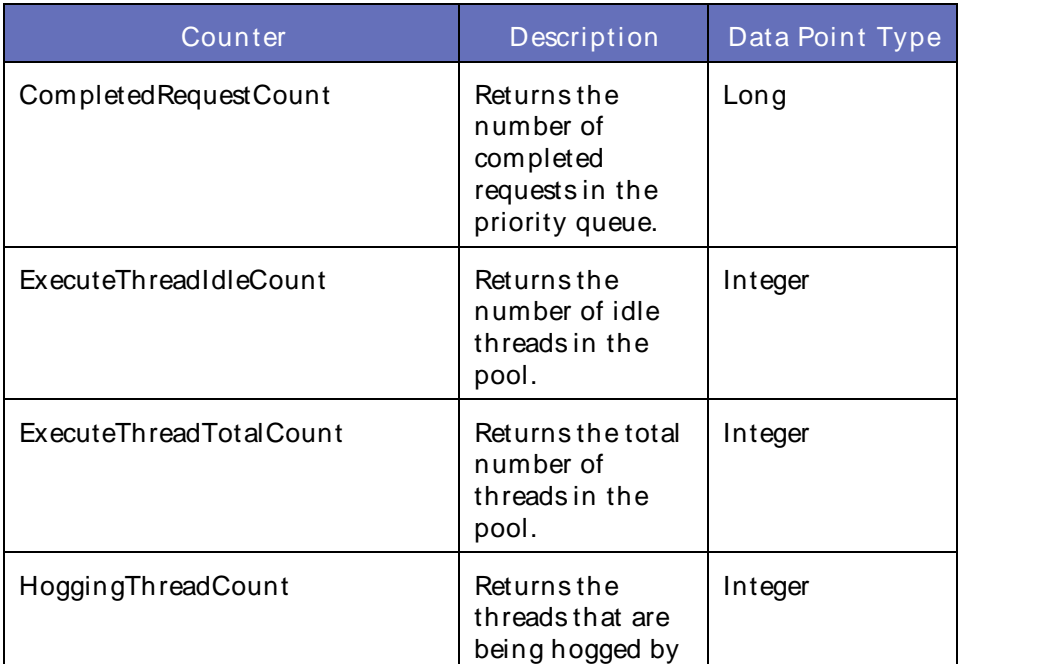

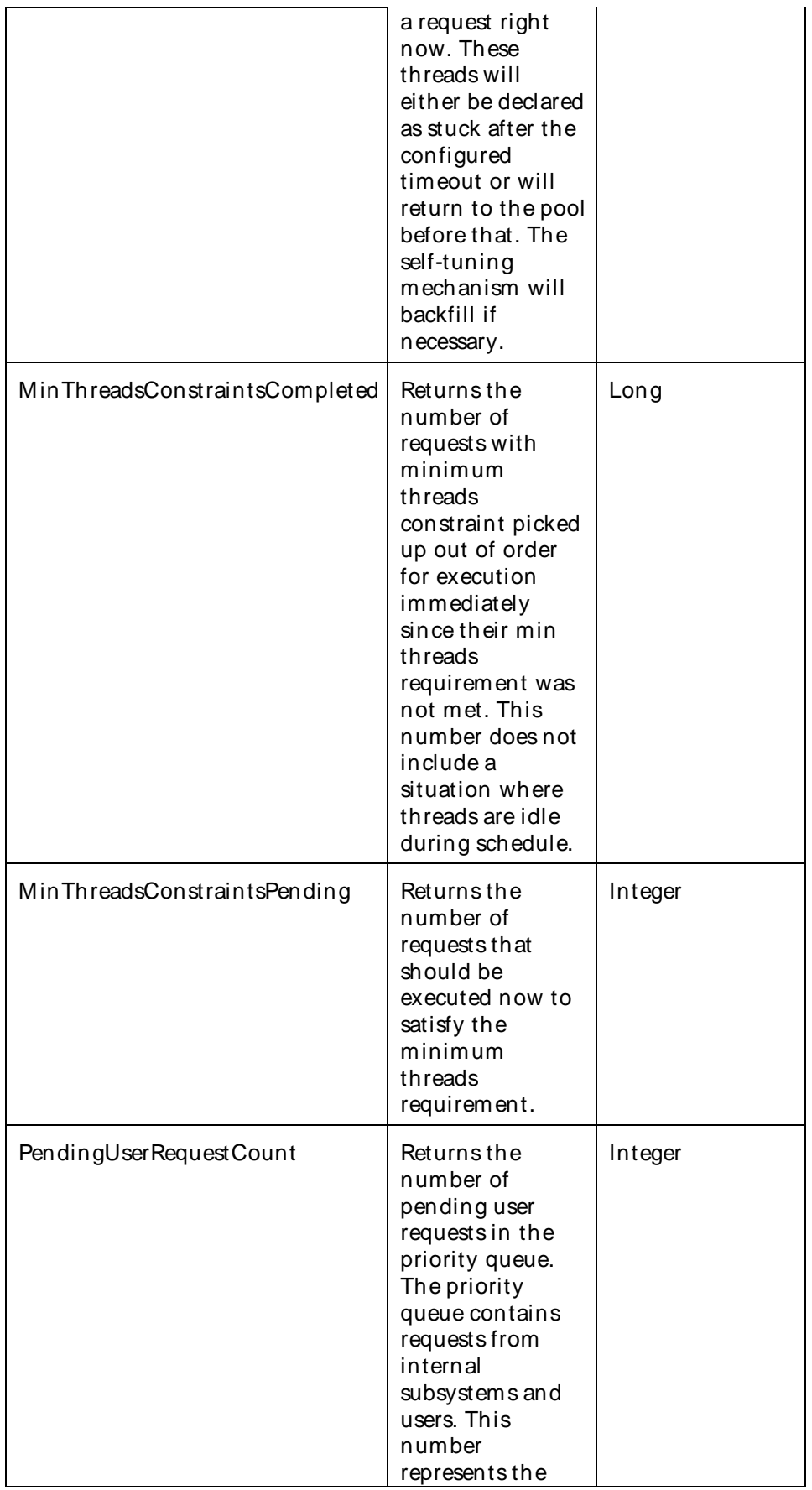

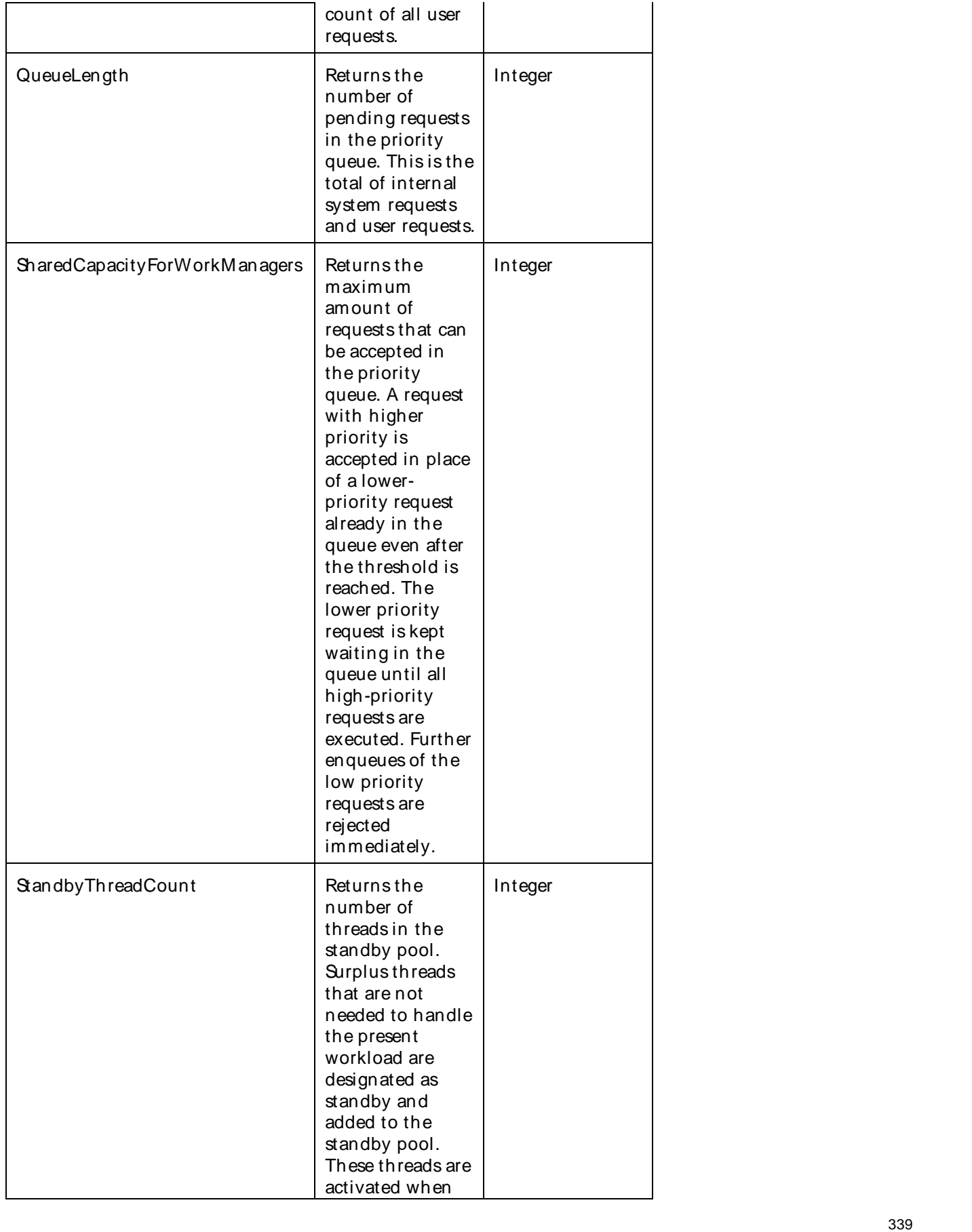

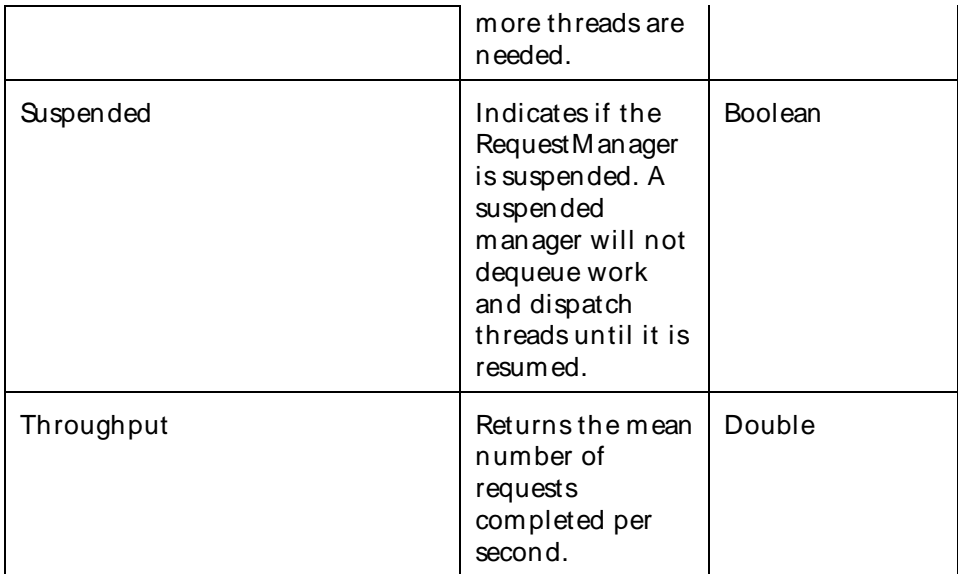

The parameters for a WebLogic counter category are derived from the MBean name. The parameters values are analyzed and displayed according to their parameter dependency structure. This allows you to select between multiple parameters and always end up with a valid combination of parameters. This parameter dependency information is enforced by the task creation wizard in the VantageView Web Console Management function.

The following parameters are valid for this counter category.

#### Domain

Domain in which the WebLogic Application Admin server and its managed servers reside. You can specify one or more domains for monitoring. In any combination, select values from thediscovered list, enter values manually, or enter wildcard patterns.

### Server

WebLogic Application Server where the instance you want to monitor resides. You can specify one or more servers for monitoring. In any combination, select values from the discovered list, enter values manually, or enter wildcard patterns.

### **ThreadPool**

The name of the thread pool. You can specify one or more thread pools for monitoring. In any combination, select values from the discovered list, enter values manually, or enter wildcard patterns.

## **StatType**

This parameter applies only to the counters that are returning a count or total (ExecuteThreadTotalCount is one example in this counter category). Possible values are:

ACTUAL The counter returns the raw data value.

INTERVAL The counter returns the difference between the raw value of the counter in the last task interval and the raw data value of the counter in the current task interval.

# Valid Wildcard Characters

For parameters that can be defined with wildcard patterns, the valid wildcard characters are:

- Asterisk, represents zero or more characters as a wildcard.
- ? Question mark, represents any one individual character as a wildcard.
- ^ Caret, excludes all values that match the specified pattern.
- \ Backslash, precede a wildcard character with a backslash to represent the wildcard character as part of the actual value.

For more information, see Entering Wildcard Parameters.

## Data Point

For each counter that you have included in a task:

- ! The primary data point (PDP) is the value returned for that counter.
- ! The intelligent data point (IDP) is the set of values returned forall counters in the counter category.

The data point type and the parameters specified in the task determine your data point. See WebLogic Data Points for detail.

Interval

Recommended minimum is 5minutes.

#### WebLogic\_TransactionNameRuntime

This interface represents runtime statistics for a transaction name category.

The WebLogic TransactionNameRuntime category includes the counters listed in the following table. Some of these counters may not be available on your system. ServerVantage dynamically discovers WebLogic counter categories, counter names, and parameters by processing the set of managed beans (MBeans) in the WebLogic Java Management Extensions (JMX) Server. Which counters are discovered is determined by the WebLogic version you are running and how WebLogic is configured.

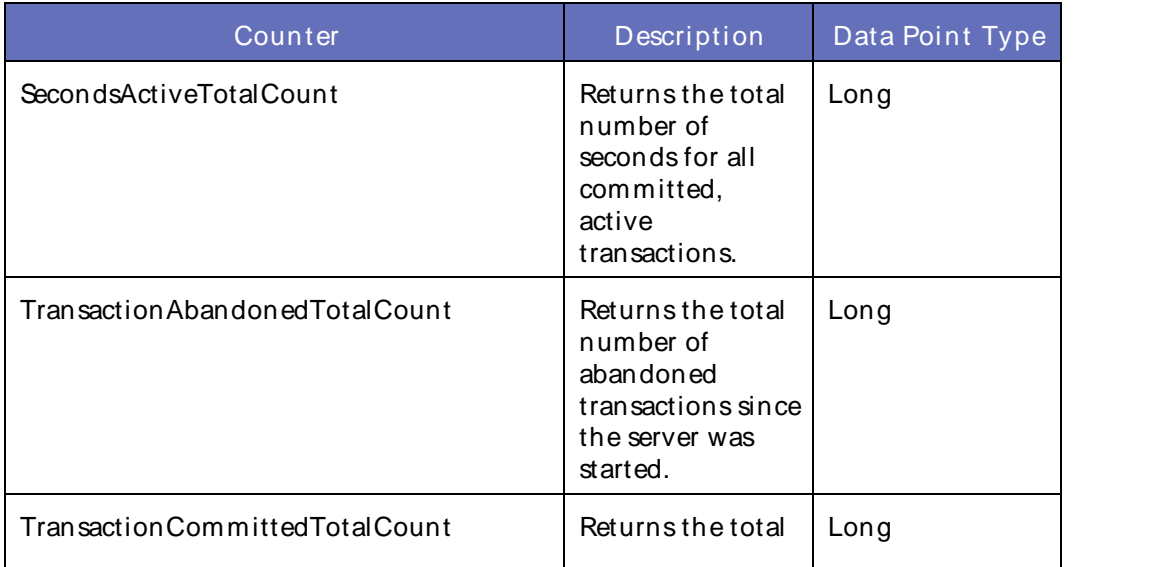

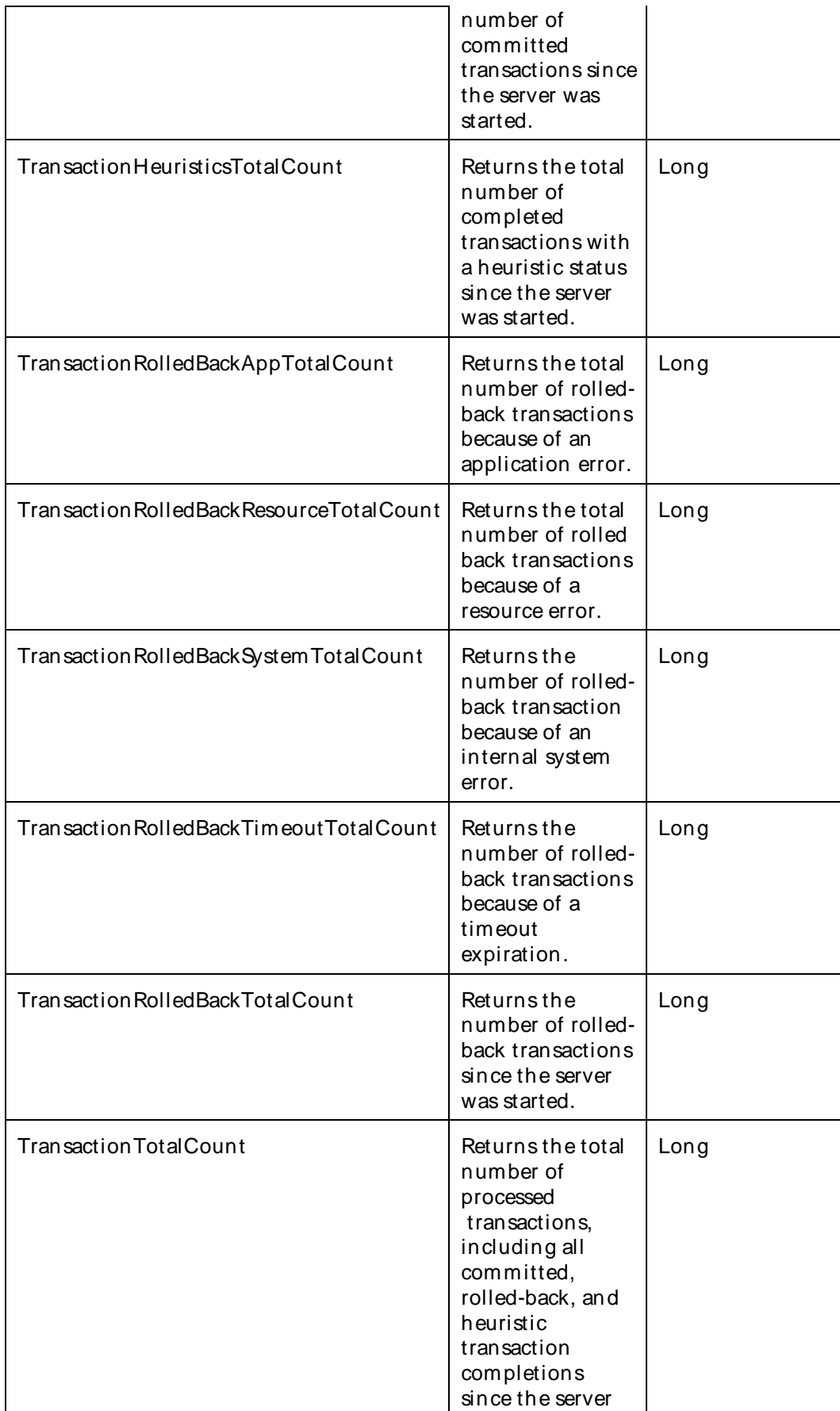

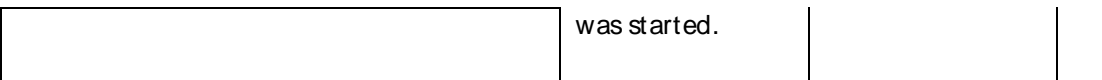

The parameters for a WebLogic counter category are derived from theMBean name. The parameters values are analyzed and displayed according to their parameter dependency structure. This allows you to select between multiple parameters and always end up with a valid combination of parameters. This parameter dependency information is enforced by the task creation wizard in the VantageView Web Console Management function.

The following parameters are valid for this counter category.

## Domain

Domain in which the WebLogic Application Admin server and its managed servers reside. You can specify one or more domains for monitoring. In any combination, select values from thediscovered list, enter values manually, or enter wildcard patterns.

## Server

WebLogic Application Server where the instance you want to monitor resides. You can specify one or more servers for monitoring. In any combination, select values from the discovered list, enter values manually, or enter wildcard patterns.

# Application

The application name. You can specify one or more applications for monitoring. In any combination, select values from the discovered list, enter values manually, or enter wildcard patterns.

# JTA

The JTA name. You can specify one or more JTAs for monitoring. In any combination, select values from the discovered list, enter values manually, or enter wildcard patterns.

# **TransactionResource**

The name of the transaction resource. You can specify one or more transaction resources for monitoring. In any combination, select values from the discovered list, enter values manually, or enter wildcard patterns.

### **StatType**

This parameter applies only to the counters that are returning a count or total (SecondsActiveTotalCount is one example in this counter category). Possible values are:

ACTUAL The counter returns the raw data value.

INTERVAL The counter returns the difference between the raw value of the counter in the last task interval and the raw data value of the counter in the current task interval.

## Valid Wildcard Characters

For parameters that can be defined with wildcard patterns, the valid wildcard characters are:

- Asterisk, represents zero or more characters as a wildcard.
- ? Question mark, represents any one individual character as a wildcard.
- ^ Caret, excludes all values that match the specified pattern.
- \ Backslash, precede a wildcard character with a backslash to represent the wildcard character as part of the actual value.

For more information, see Entering Wildcard Parameters.

### Data Point

For each counter that you have included in a task:

- ! The primary data point (PDP) is the value returned for that counter.
- ! The intelligent data point (IDP) is the set of values returned for all counters in the counter category.

The data point type and the parameters specified in the task determine your data point. See WebLogic Data Points for detail.

Interval

Recommended minimum is 5minutes.

#### WebLogic TransactionResourceRuntime

This interface represents runtime statistics for a transactional resource.

The WebLogic Transaction Resource Runtime category includes the counters listed in the following table. Some of these counters may not be available on your system. ServerVantage dynamically discovers WebLogic counter categories, counter names, and parameters by processing the set of managed beans (MBeans) in the WebLogic Java Management Extensions (JMX) Server. Which counters are discovered is determined by the WebLogic version you are running and how WebLogic is configured.

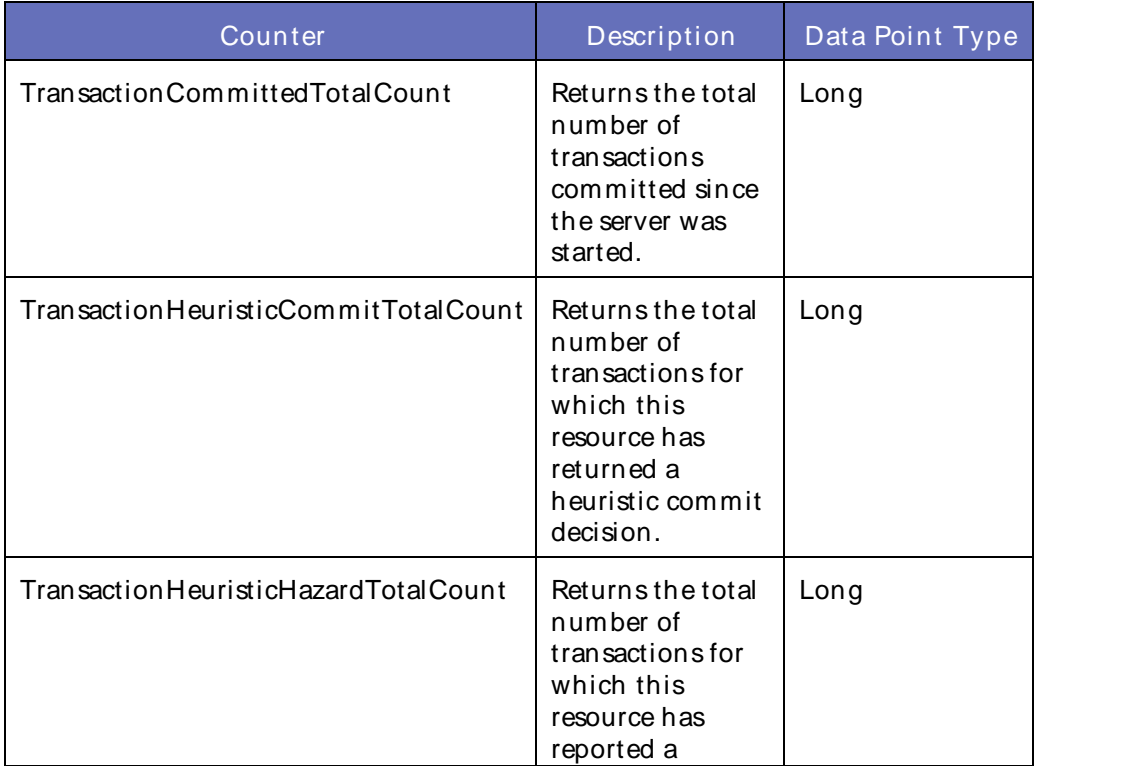

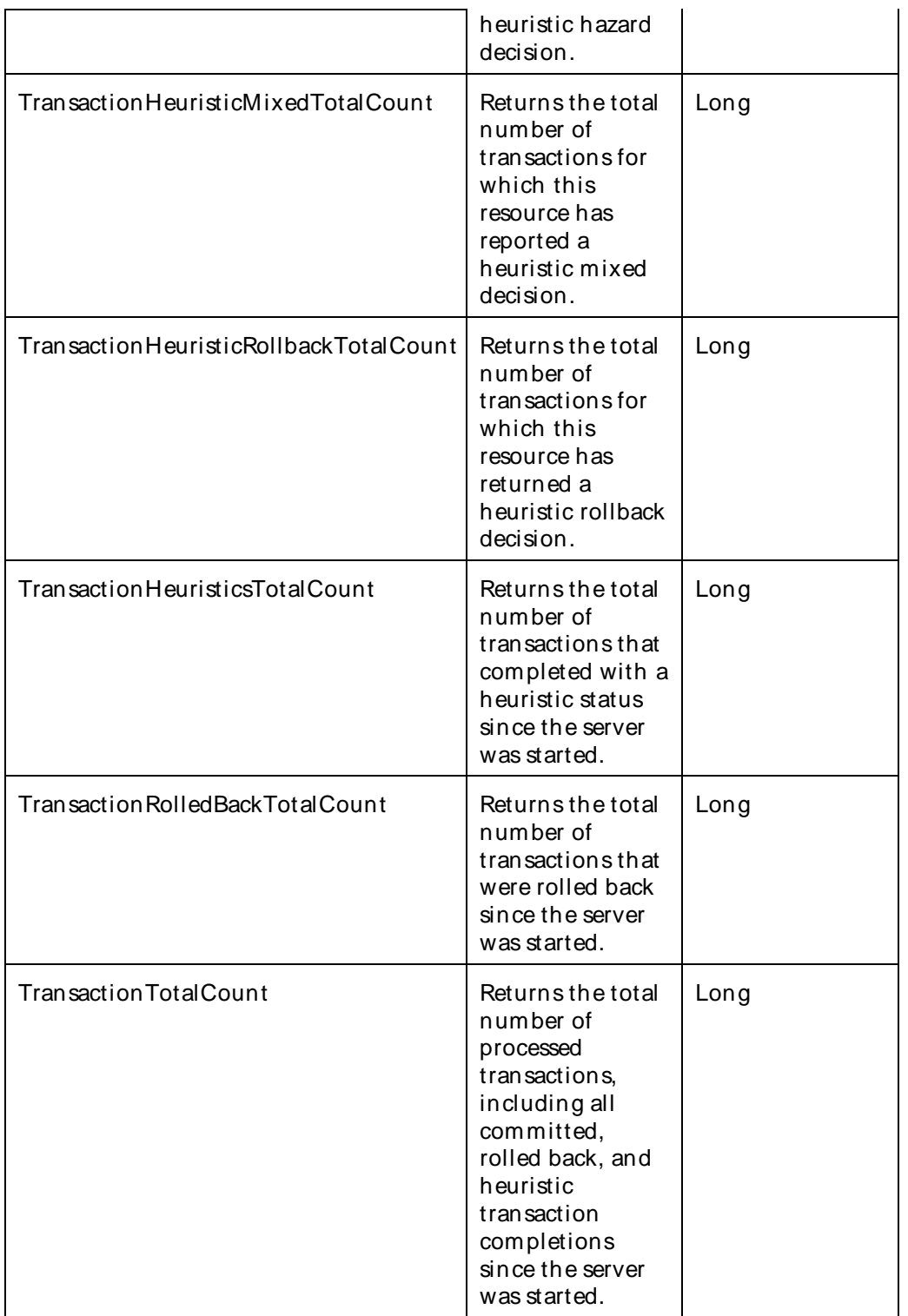

The parameters for a WebLogic counter category are derived from the MBean name. The parameters values are analyzed and displayed according to their parameter dependency structure. This allows you to select between multiple parameters and always end up with a valid combination of parameters. This parameter dependency information is enforced by the task creation wizard in the VantageView Web Console Management function.

## Using the Conductor

The following parameters are valid for this counter category.

## Domain

Domain in which the WebLogic Application Admin server and its managed servers reside. You can specify one or more domains for monitoring. In any combination, select values from thediscovered list, enter values manually, or enter wildcard patterns.

## Server

WebLogic Application Server where the instance you want to monitor resides. You can specify one or more servers for monitoring. In any combination, select values from the discovered list, enter values manually, or enter wildcard patterns.

## JTA

The Java Transaction API (JTA) name. You can specify one or more JTAs for monitoring. In any combination, select values from the discovered list, enter values manually, or enter wildcard patterns.

## **TransactionResource**

The name of the transaction resource. You can specify one or more transaction resources for monitoring. In any combination, select values from the discovered list, enter values manually, or enter wildcard patterns.

# StatType

This parameter applies only to the counters that are returning a count or total (TransactionTotalCount is one example in this counter category). Possible values are:

ACTUAL The counter returns the raw data value.

INTERVAL The counter returns the difference between the raw value of the counter in the last task interval and the raw data value of the counter in the current task interval.

#### Valid Wildcard Characters

For parameters that can be defined with wildcard patterns, the valid wildcard characters are:

- \* Asterisk, represents zero or more characters as a wildcard.
- ? Question mark, represents any one individual character as a wildcard.
- ^ Caret, excludes all values that match the specified pattern.
- \ Backslash, precede a wildcard character with a backslash to represent the wildcard character as part of the actual value.

For more information, see Entering Wildcard Parameters.

#### Data Point

For each counter that you have included in a task:

- ! The primary data point (PDP) is the value returned for that counter.
- ! The intelligent data point (IDP) is the set of values returned for all counters in the counter category.

The data point type and the parameters specified in the task determine your data point. See WebLogic Data Points for detail.

## Interval

Recommended minimum is 5minutes.

### WebLogic\_UserLockoutManagerRuntime

Use this class to monitor and manage per security realm user lockout information.

The WebLogic\_UserLockoutManagerRuntime category includes the counters listed in the following table. Some of these counters may not be available on your system. ServerVantage dynamically discovers WebLogic counter categories, counter names, and parameters by processing the set of managed beans (MBeans) in the WebLogic Java Management Extensions (JMX) Server. Which counters are discovered is determined by the WebLogic version you are running and how WebLogic is configured.

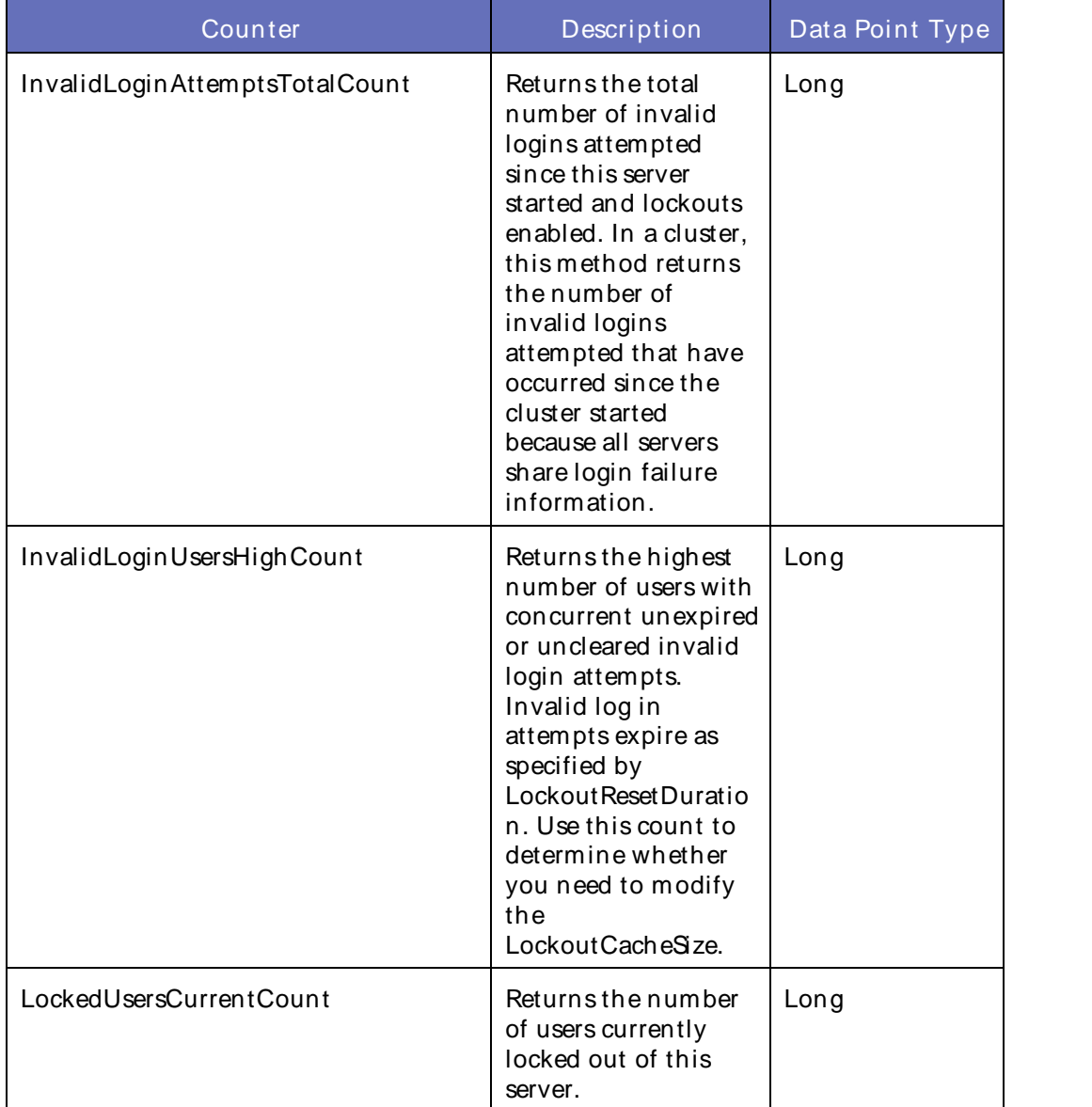

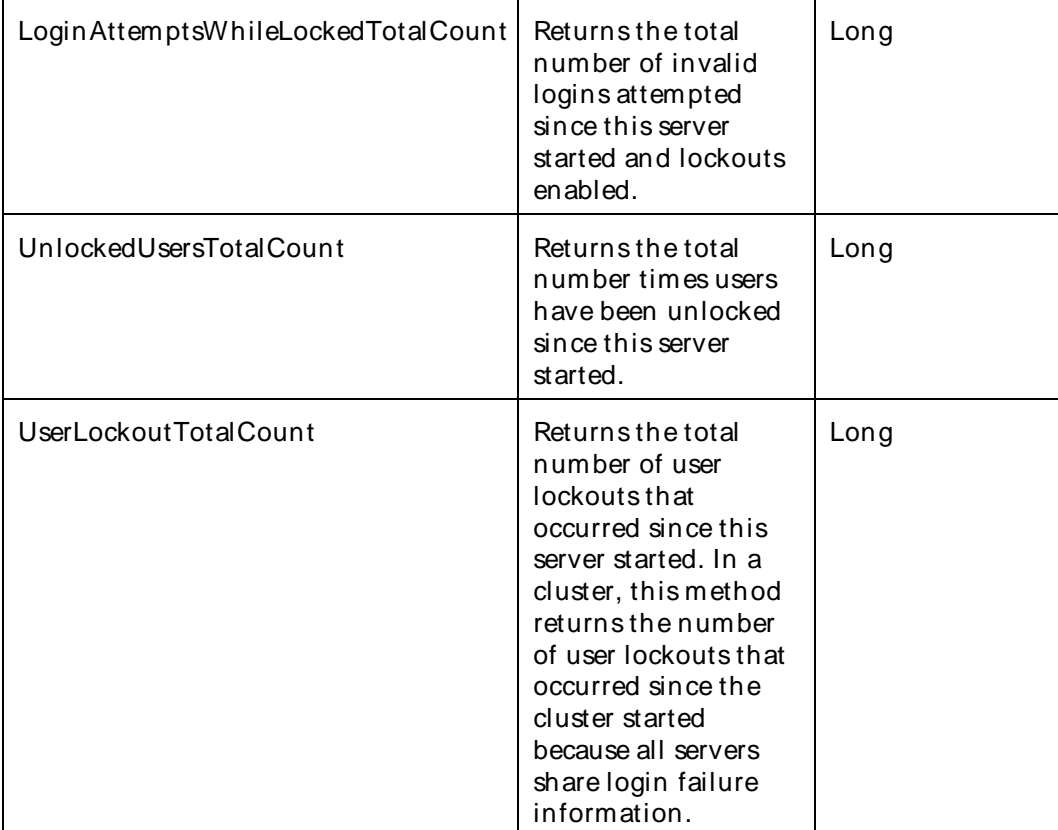

The parameters for a WebLogic counter category are derived from theMBean name. The parameters values are analyzed and displayed according to their parameter dependency structure. This allows you to select between multiple parameters and always end up with a valid combination of parameters. This parameter dependency information is enforced by the task creation wizard in the VantageView Web Console Management function.

The following parameters are valid for this counter category.

# Domain

Domain in which the WebLogic Application Admin server and its managed servers reside. You can specify one or more domains for monitoring. In any combination, select values from thediscovered list, enter values manually, or enter wildcard patterns.

# Server

WebLogic Application Server where the instance you want to monitor resides. You can specify one or more servers for monitoring. In any combination, select values from the discovered list, enter values manually, or enter wildcard patterns.

# **ServerSecurity**

The name of the server security. You can specify one or more server securities for monitoring. In any combination, select values from the discovered list, enter values manually, or enter wildcard patterns.

### Realm

The realm name. You can specify one or more realms for monitoring. In any combination, select values from the discovered list, enter values manually, or enter wildcard patterns.

# UserLockoutManager

The name of the user lockout manager. You can specify one or more user lockout managers for monitoring. In any combination, select values from thediscovered list, enter values manually, or enter wildcard patterns.

# **StatType**

This parameter applies only to the counters that are returning a count or total (UserLockoutTotalCount is one example in this counter category). Possible values are:

ACTUAL The counter returns the raw data value.

INTERVAL The counter returns the difference between the raw value of the counter in the last task interval and the raw data value of the counter in the current task interval.

## Valid Wildcard Characters

For parameters that can be defined with wildcard patterns, the valid wildcard characters are:

- \* Asterisk, represents zero or more characters as a wildcard.
- ? Question mark, represents any one individual character as a wildcard.
- ^ Caret, excludes all values that match the specified pattern.
- \ Backslash, precede a wildcard character with a backslash to represent the wildcard character as part of the actual value.

For more information, see Entering Wildcard Parameters.

#### Data Point

For each counter that you have included in a task:

- ! The primary data point (PDP) is the value returned for that counter.
- ! The intelligent data point (IDP) is the set of values returned forall counters in the counter category.

The data point type and the parameters specified in the task determine your data point. See WebLogic Data Points for detail.

Interval

Recommended minimum is 5minutes.

#### WebLogic\_WANReplicationRuntime

The WebLogic WANReplication Runtime category includes the counters listed in the following table. Some of these counters may not be available on your system. ServerVantage dynamically discovers WebLogic counter categories, counter names, and parameters by processing the set of managed beans (MBeans) in the WebLogic Java Management Extensions (JMX) Server. Which counters are discovered is determined by the WebLogic version you are running and how WebLogic is configured.

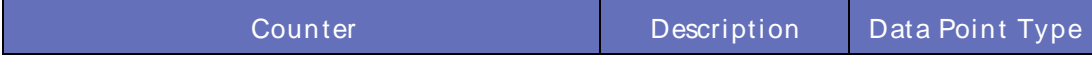

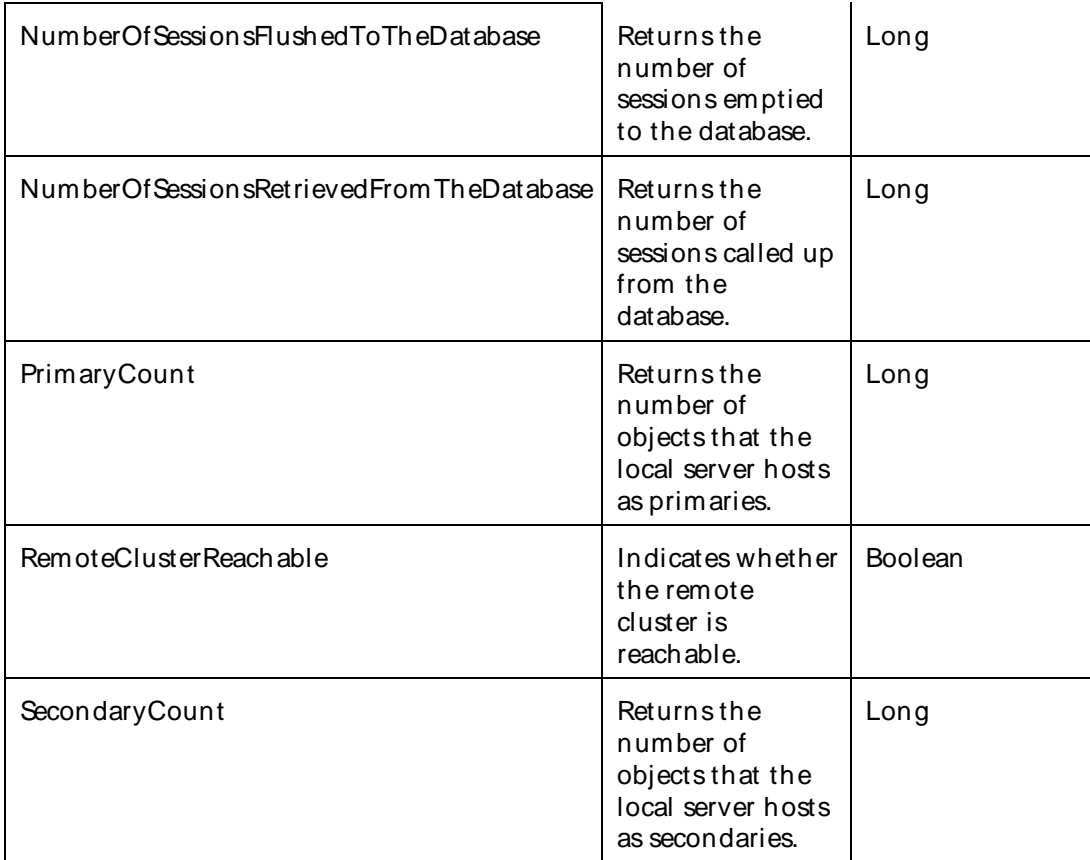

The parameters for a WebLogic counter category are derived from the MBean name. The parameters values are analyzed and displayed according to their parameter dependency structure. This allows you to select between multiple parameters and always end up with a valid combination of parameters. This parameter dependency information is enforced by the task creation wizard in the VantageView Web Console Management function.

The following parameters are valid for this counter category.

# Domain

Domain in which the WebLogic Application Admin server and its managed servers reside. You can specify one or more domains for monitoring. In any combination, select values from the discovered list, enter values manually, or enter wildcard patterns.

# Server

WebLogic Application Server where the instance you want to monitor resides. You can specify one or more servers for monitoring. In any combination, select values from the discovered list, enter values manually, or enter wildcard patterns.

# WANReplication

The name of the WAN replication. You can specify one or more WAN replications for monitoring. In any combination, select values from the discovered list, enter values manually, or enter wildcard patterns.

### **StatType**

This parameter applies only to the counters that are returning a count or total (SecondaryCount is one example in this counter category). Possible values are:

ACTUAL The counter returns the raw data value.

INTERVAL The counter returns the difference between the raw value of the counter in the last task interval and the raw data value of the counter in the current task interval.

## Valid Wildcard Characters

For parameters that can be defined with wildcard patterns, the valid wildcard characters are:

- Asterisk, represents zero or more characters as a wildcard.
- ? Question mark, represents any one individual character as a wildcard.
- ^ Caret, excludes all values that match the specified pattern.
- \ Backslash, precede a wildcard character with a backslash to represent the wildcard character as part of the actual value.

For more information, see Entering Wildcard Parameters.

## Data Point

For each counter that you have included in a task:

- ! The primary data point (PDP) is the value returned for that counter.
- ! The intelligent data point (IDP) is the set of values returned forall counters in the counter category.

The data point type and the parameters specified in the task determine your data point. See WebLogic Data Points for detail.

Interval

Recommended minimum is 5minutes.

#### WebLogic\_WebAppComponentRuntime

This interface describes a servlet component (servlet context).

The WebLogic\_WebAppComponentRuntime category includes the counters listed in the following table. Some of these counters may not be available on your system. ServerVantage dynamically discovers WebLogic counter categories, counter names, and parameters by processing the set of managed beans (MBeans) in the WebLogic Java Management Extensions (JMX) Server. Which counters are discovered is determined by the WebLogic version you are running and how WebLogic is configured.

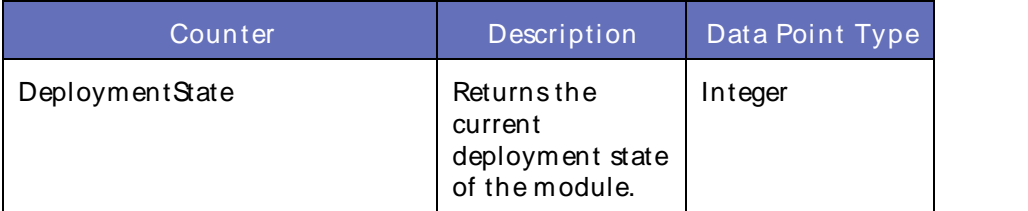

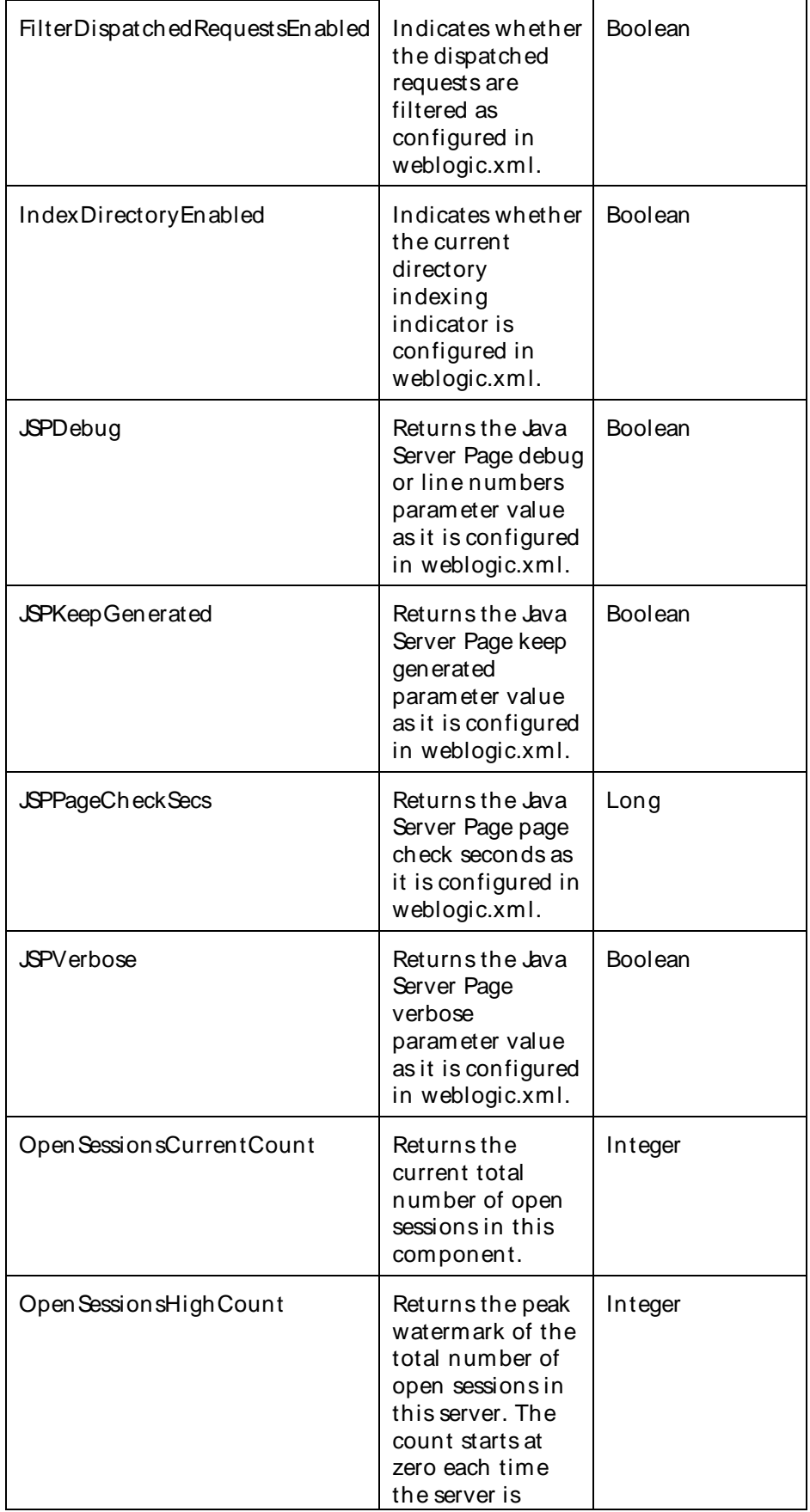

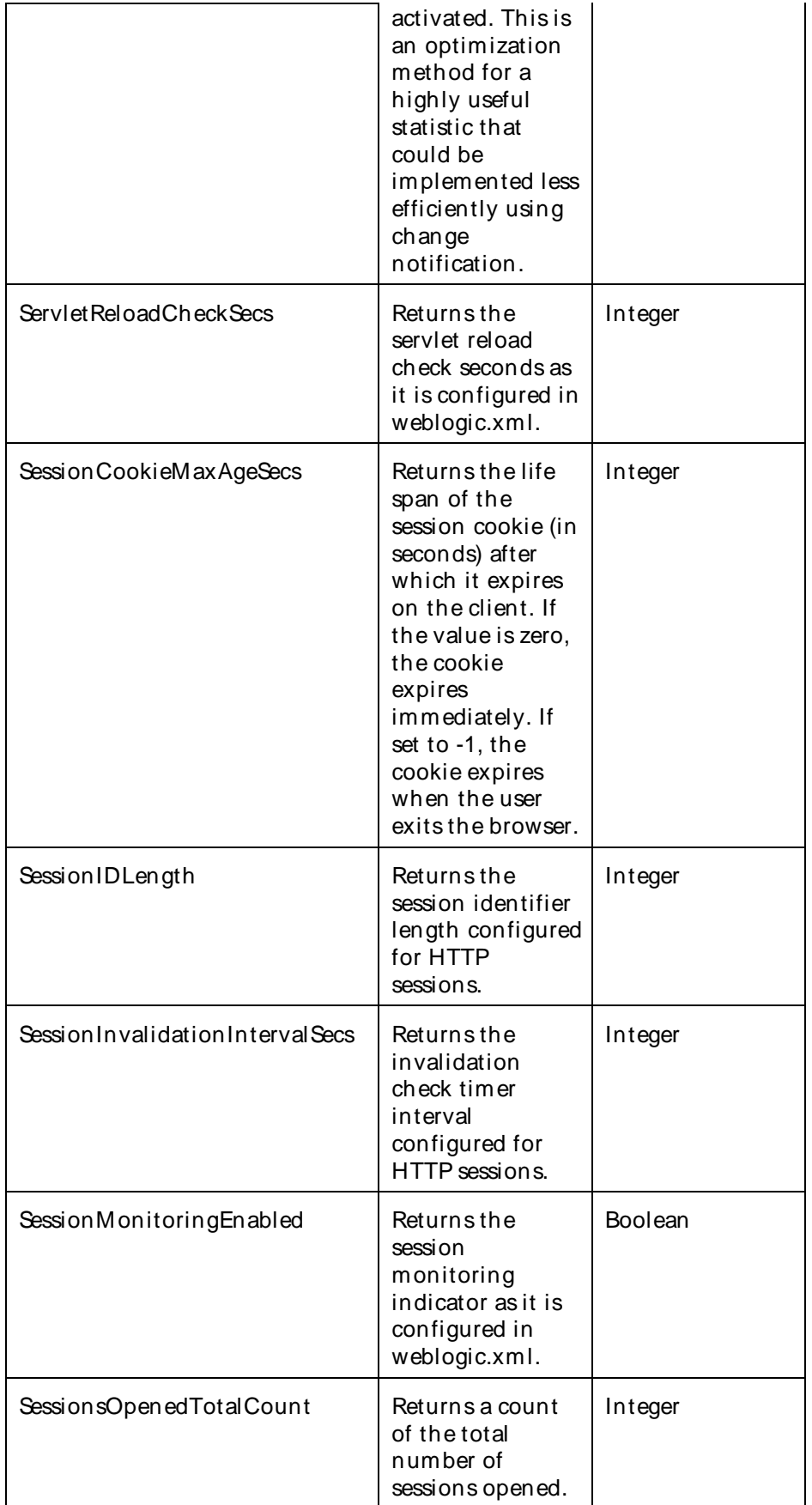

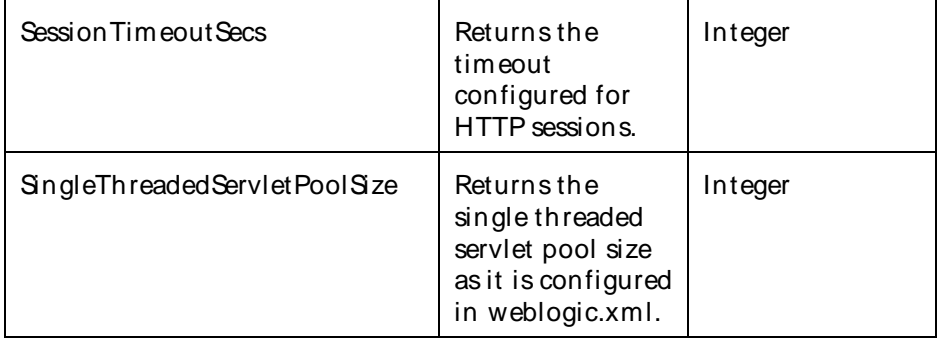

The parameters for a WebLogic counter category are derived from theMBean name. The parameters values are analyzed and displayed according to their parameter dependency structure. This allows you to select between multiple parameters and always end up with a valid combination of parameters. This parameter dependency information is enforced by the task creation wizard in the VantageView Web Console Management function.

The following parameters are valid for this counter category.

## Domain

Domain in which the WebLogic Application Admin server and its managed servers reside. You can specify one or more domains for monitoring. In any combination, select values from thediscovered list, enter values manually, or enter wildcard patterns.

## Server

WebLogic Application Server where the instance you want to monitor resides. You can specify one or more servers for monitoring. In any combination, select values from the discovered list, enter values manually, or enter wildcard patterns.

#### Application

The application name. You can specify one or more applications for monitoring. In any combination, select values from the discovered list, enter values manually, or enter wildcard patterns.

#### WebAppComponent

The name of the Web application component. You can specify one or more Web application components for monitoring. In any combination, select values from the discovered list, enter values manually, or enter wildcard patterns.

# **StatType**

This parameter applies only to the counters that are returning a count or total (OpenSessionsHighCount is one example in this counter category). Possible values are:

ACTUAL The counter returns the raw data value.

INTERVAL The counter returns the difference between the raw value of the counter in the last task interval and the raw data value of the counter in the current task interval.

## Valid Wildcard Characters

For parameters that can be defined with wildcard patterns, the valid wildcard characters are:
- \* Asterisk, represents zero or more characters as a wildcard.
- ? Question mark, represents any one individual character as a wildcard.
- ^ Caret, excludes all values that match the specified pattern.
- \ Backslash, precede a wildcard character with a backslash to represent the wildcard character as part of the actual value.

For more information, see Entering Wildcard Parameters.

# Data Point

For each counter that you have included in a task:

- ! The primary data point (PDP) is the value returned for that counter.
- ! The intelligent data point (IDP) is the set of values returned forall counters in the counter category.

The data point type and the parameters specified in the task determine your data point. See WebLogic Data Points for detail.

Interval

Recommended minimum is 5minutes.

WebLogic\_WebServerRuntime

This interface describes a Web server (HTTP server).

The WebLogic WebServerRuntime category includes the counter listed in the following table. This counter may not be available on your system. ServerVantage dynamically discovers WebLogic counter categories, counter names, and parameters by processing the set of managed beans (MBeans) in the WebLogic Java Management Extensions (JMX) Server. Which counters are discovered is determined by the WebLogic version you are running and how WebLogic is configured.

Counters

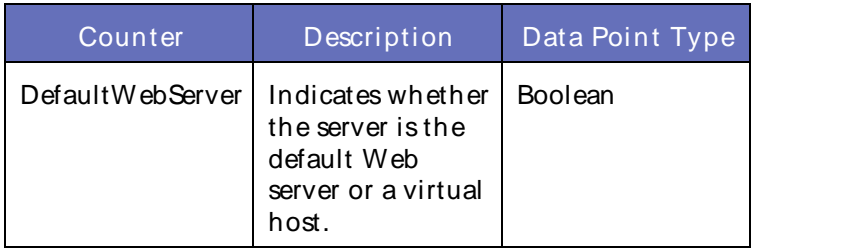

# **Parameters**

The parameters for a WebLogic counter category are derived from the MBean name. The parameters values are analyzed and displayed according to their parameter dependency structure. This allows you to select between multiple parameters and always end up with a valid combination of parameters. This parameter dependency information is enforced by the task creation wizard in the VantageView Web Console Management function.

The following parameters are valid for this counter category.

Domain

# Using the Conductor

Domain in which the WebLogic Application Admin server and its managed servers reside. You can specify one or more domains for monitoring. In any combination, select values from thediscovered list, enter values manually, or enter wildcard patterns.

# Server

WebLogic Application Server where the instance you want to monitor resides. You can specify one or more servers for monitoring. In any combination, select values from the discovered list, enter values manually, or enter wildcard patterns.

# **WebServer**

The name of the Web server. You can specify one or more Web servers for monitoring. In any combination, select values from the discovered list, enter values manually, or enter wildcard patterns.

# Valid Wildcard Characters

For parameters that can be defined with wildcard patterns, the valid wildcard characters are:

- Asterisk, represents zero or more characters as a wildcard.
- ? Question mark, represents any one individual character as a wildcard.
- ^ Caret, excludes all values that match the specified pattern.
- \ Backslash, precede a wildcard character with a backslash to represent the wildcard character as part of the actual value.

For more information, see Entering Wildcard Parameters.

## Data Point

For each counter that you have included in a task:

- ! The primary data point (PDP) is the value returned for that counter.
- ! The intelligent data point (IDP) is the set of values returned forall counters in the counter category.

The data point type and the parameters specified in the task determine your data point. See WebLogic Data Points for detail.

Interval

Recommended minimum is 5minutes.

## WebLogic\_WLDFArchiveRuntime

Use this interface to collect statistical information about the data archives maintained by WLDF. Information provided by this interface is common to all WLDF data archives.

The WebLogic WLDFArchiveRuntime category includes the counters listed in the following table. Some of these counters may not be available on your system. ServerVantage dynamically discovers WebLogic counter categories, counter names, and parameters by processing the set of managed beans (MBeans) in the WebLogic Java Management Extensions (JMX) Server. Which counters are discovered is determined by the WebLogic version you are running and how WebLogic is configured.

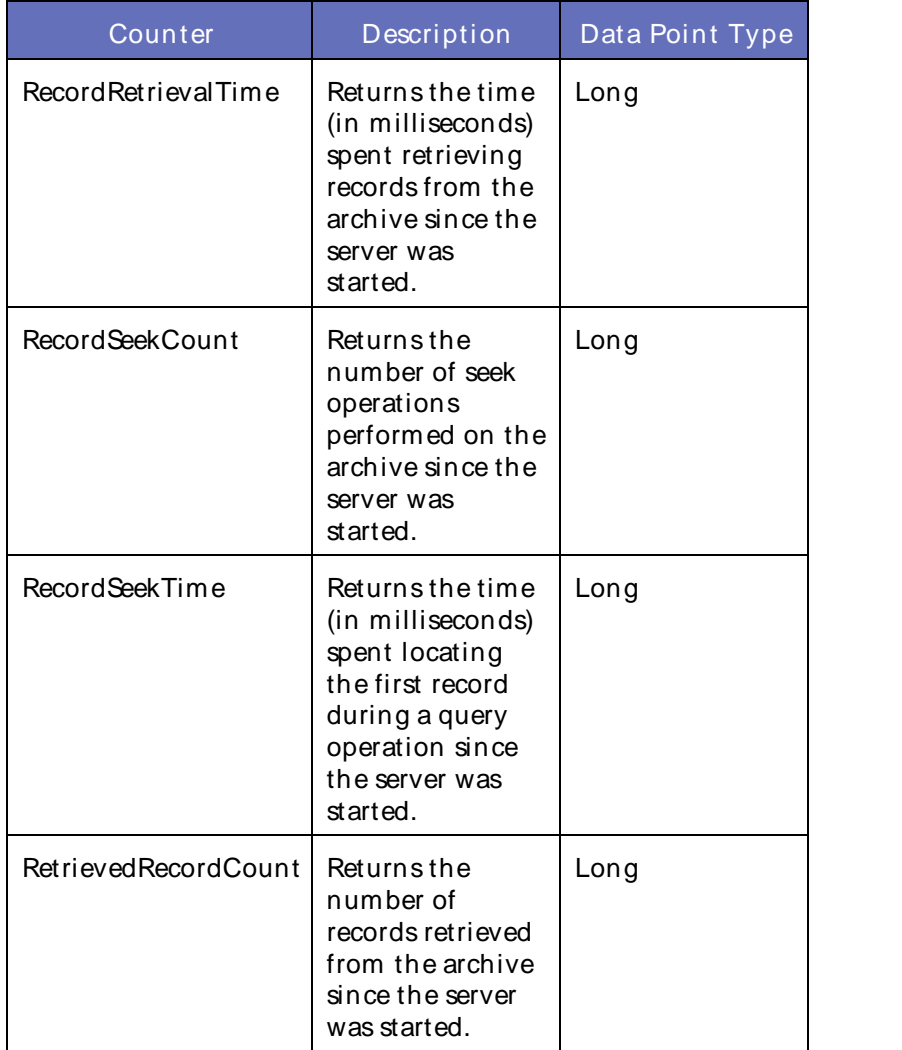

The parameters for a WebLogic counter category are derived from the MBean name. The parameters values are analyzed and displayed according to their parameter dependency structure. This allows you to select between multiple parameters and always end up with a valid combination of parameters. This parameter dependency information is enforced by the task creation wizard in the VantageView Web Console Management function.

The following parameters are valid for this counter category.

# Domain

Domain in which the WebLogic Application Admin server and its managed servers reside. You can specify one or more domains for monitoring. In any combination, select values from thediscovered list, enter values manually, or enter wildcard patterns.

## Server

WebLogic Application Server where the instance you want to monitor resides. You can specify one or more servers for monitoring. In any combination, select values from the discovered list, enter values manually, or enter wildcard patterns.

The WLDF name. You can specify one or more WLDFs for monitoring. In any combination, select values from the discovered list, enter values manually, or enter wildcard patterns.

# WI DFArchive

The WLDF name. You can specify one or more WLDFs for monitoring. In any combination, select values from the discovered list, enter values manually, or enter wildcard patterns.

# StatType

This parameter applies only to the counters that are returning a count or total (RecordSeekCount is one example in this counter category). Possible values are:

ACTUAL The counter returns the raw data value.

INTERVAL The counter returns the difference between the raw value of the counter in the last task interval and the raw data value of the counter in the current task interval.

# Valid Wildcard Characters

For parameters that can be defined with wildcard patterns, the valid wildcard characters are:

- Asterisk, represents zero or more characters as a wildcard.
- ? Question mark, represents any one individual character as a wildcard.
- ^ Caret, excludes all values that match the specified pattern.
- \ Backslash, precede a wildcard character with a backslash to represent the wildcard character as part of the actual value.

For more information, see Entering Wildcard Parameters.

## Data Point

For each counter that you have included in a task:

- ! The primary data point (PDP) is the value returned for that counter.
- ! The intelligent data point (IDP) is the set of values returned forall counters in the counter category.

The data point type and the parameters specified in the task determine your data point. See WebLogic Data Points for detail.

## Interval

Recommended minimum is 5minutes.

## WebLogic WLDFDataAccessRuntime

Use this interface to access the specific type of diagnostic data from an underlying log forwhich this instance is created.

The WebLogic\_WLDFDataAccessRuntime category includes the counters listed in the following table. Some of these counters may not be available on your system. ServerVantage dynamically discovers WebLogic counter categories, counter names, and parameters by processing the set of managed beans (MBeans) in the WebLogic Java Management Extensions (JMX) Server. Which counters are discovered is determined by the WebLogic version you are running and how WebLogic is configured.

# Counters

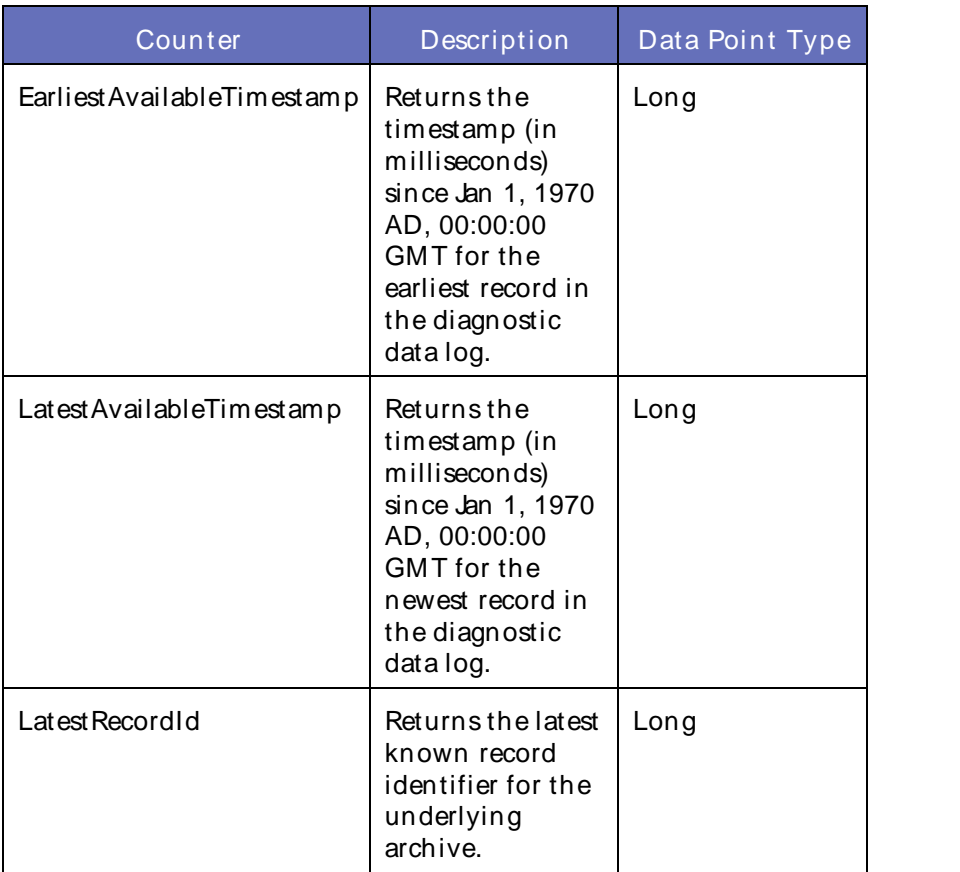

# **Parameters**

The parameters for a WebLogic counter category are derived from the MBean name. The parameters values are analyzed and displayed according to their parameter dependency structure. This allows you to select between multiple parameters and always end up with a valid combination of parameters. This parameter dependency information is enforced by the task creation wizard in the VantageView Web Console Management function.

The following parameters are valid for this counter category.

# Domain

Domain in which the WebLogic Application Admin server and its managed servers reside. You can specify one or more domains for monitoring. In any combination, select values from thediscovered list, enter values manually, or enter wildcard patterns.

# Server

WebLogic Application Server where the instance you want to monitor resides. You can specify one or more servers for monitoring. In any combination, select values from the discovered list, enter values manually, or enter wildcard patterns.

## WLDF

The WLDF name. You can specify one or more servers for monitoring. In any combination, select values from the discovered list, enter values manually, or enter wildcard patterns.

## WI DFAccess

The name of the WLDF access. You can specify one or more WLDF accesses for monitoring. In any combination, select values from the discovered list, enter values manually, or enter wildcard patterns.

# WLDFDataAccess

The name of the WLDF data access. You can specify one or more WLDF data accesses for monitoring. In any combination, select values from the discovered list, enter values manually, or enter wildcard patterns.

# Valid Wildcard Characters

For parameters that can be defined with wildcard patterns, the valid wildcard characters are:

- \* Asterisk, represents zero or more characters as a wildcard.
- ? Question mark, represents any one individual character as a wildcard.
- ^ Caret, excludes all values that match the specified pattern.
- \ Backslash, precede a wildcard character with a backslash to represent the wildcard character as part of the actual value.

For more information, see Entering Wildcard Parameters.

# Data Point

For each counter that you have included in a task:

- ! The primary data point (PDP) is the value returned for that counter.
- ! The intelligent data point (IDP) is the set of values returned forall counters in the counter category.

The data point type and the parameters specified in the task determine your data point. See WebLogic Data Points for detail.

Interval

Recommended minimum is 5minutes.

## WebLogic\_WLDFDbstoreArchiveRuntime

Use this interface to retrieve statistical information associated with the WLDF archives that use databases for storage.

The WebLogic WLDFDbstoreArchiveRuntime category includes the counters listed in the following table. Some of these counters may not be available on your system. ServerVantage dynamically discovers WebLogic counter categories, counter names, and parameters by processing the set of managed beans (MBeans) in the WebLogic Java Management Extensions (JMX) Server. Which counters are discovered is determined by the WebLogic version you are running and how WebLogic is configured.

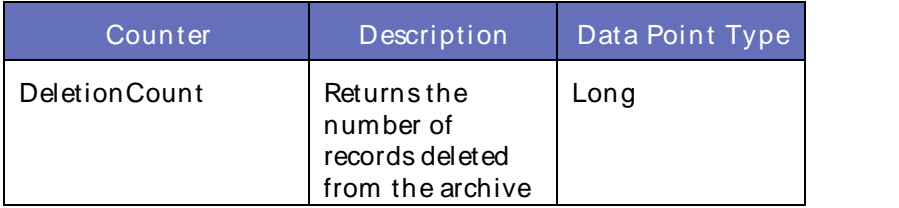

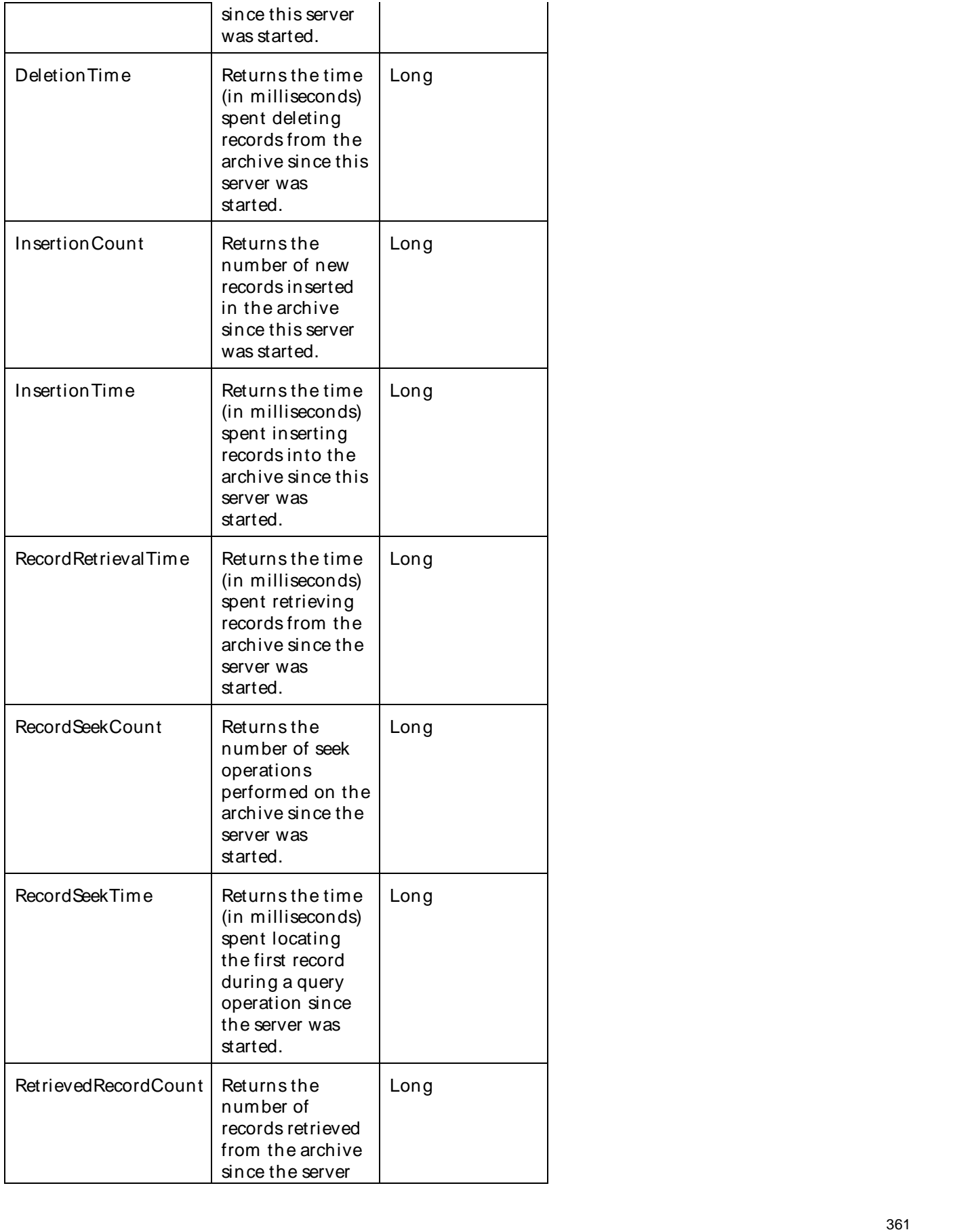

# Using the Conductor

was started.

## **Parameters**

The parameters for a WebLogic counter category are derived from theMBean name. The parameters values are analyzed and displayed according to their parameter dependency structure. This allows you to select between multiple parameters and always end up with a valid combination of parameters. This parameter dependency information is enforced by the task creation wizard in the VantageView Web Console Management function.

The following parameters are valid for this counter category.

## Domain

Domain in which the WebLogic Application Admin server and its managed servers reside. You can specify one or more domains for monitoring. In any combination, select values from thediscovered list, enter values manually, or enter wildcard patterns.

# Server

WebLogic Application Server where the instance you want to monitor resides. You can specify one or more servers for monitoring. In any combination, select values from the discovered list, enter values manually, or enter wildcard patterns.

## WLDF

The WLDF name. You can specify one or more WLDFs for monitoring. In any combination, select values from the discovered list, enter values manually, or enter wildcard patterns.

## WLDFDbstoreArchive

The name of the WLDF database store archive. You can specify one or more WLDF database store archives for monitoring. In any combination, select values from the discovered list, enter values manually, or enter wildcard patterns.

## **StatType**

This parameter applies only to the counters that are returning a count or total (RecordSeekCount is one example in this counter category). Possible values are:

ACTUAL The counter returns the raw data value.

INTERVAL The counter returns the difference between the raw value of the counter in the last task interval and the raw data value of the counter in the current task interval.

## Valid Wildcard Characters

For parameters that can be defined with wildcard patterns, the valid wildcard characters are:

- Asterisk, represents zero or more characters as a wildcard.
- ? Question mark, represents any one individual character as a wildcard.
- ^ Caret, excludes all values that match the specified pattern.
- \ Backslash, precede a wildcard character with a backslash to represent the wildcard character as part of the actual value.

For more information, see Entering Wildcard Parameters.

# Data Point

For each counter that you have included in a task:

- ! The primary data point (PDP) is the value returned for that counter.
- ! The intelligent data point (IDP) is the set of values returned forall counters in the counter category.

The data point type and the parameters specified in the task determine your data point. See WebLogic Data Points for detail.

Interval

Recommended minimum is 5minutes.

# WebLogic\_WLDFFileArchiveRuntime

Use this interface to collect statistical information about file-based WebLogic Diagnostic Framework (WLDF) archives.

The WebLogic\_WLDFFileArchiveRuntime category includes the counters listed in the following table. Some of these counters may not be available on your system. ServerVantage dynamically discovers WebLogic counter categories, counter names, and parameters by processing the set of managed beans (MBeans) in the WebLogic Java Management Extensions (JMX) Server. Which counters are discovered is determined by the WebLogic version you are running and how WebLogic is configured.

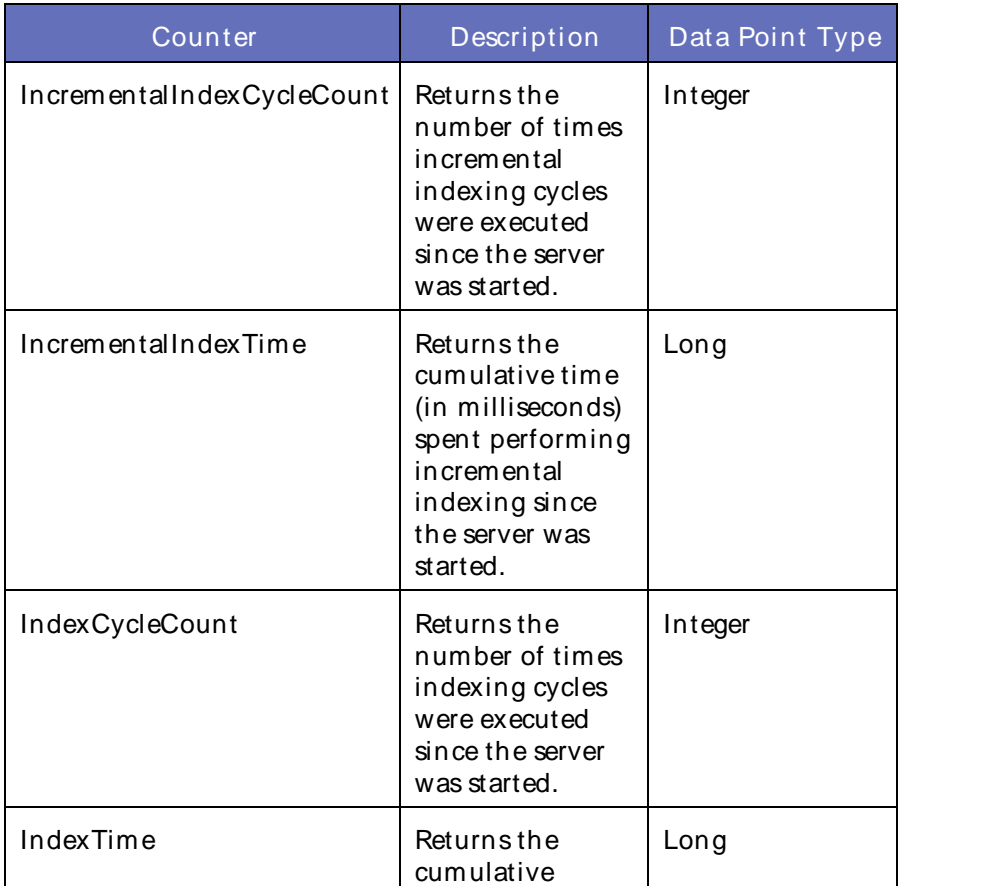

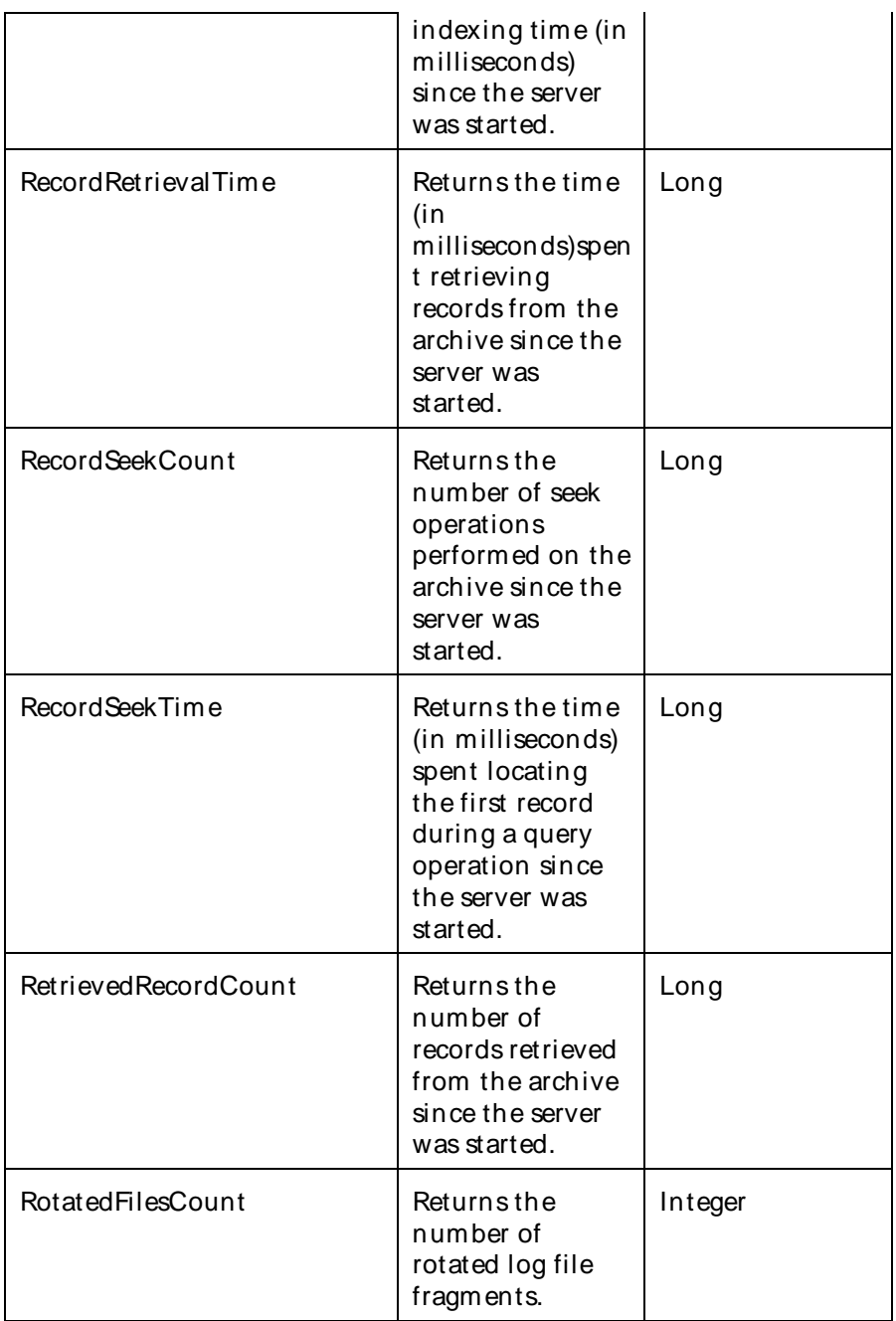

The parameters for a WebLogic counter category are derived from the MBean name. The parameters values are analyzed and displayed according to their parameter dependency structure. This allows you to select between multiple parameters and always end up with a valid combination of parameters. This parameter dependency information is enforced by the task creation wizard in the VantageView Web Console Management function.

The following parameters are valid for this counter category.

Domain

Domain in which the WebLogic Application Admin server and its managed servers reside. You can specify one or more domains for monitoring. In any combination, select values from thediscovered list, enter values manually, or enter wildcard patterns.

# Server

WebLogic Application Server where the instance you want to monitor resides. You can specify one or more servers for monitoring. In any combination, select values from the discovered list, enter values manually, or enter wildcard patterns.

# WLDF

The WLDF name. You can specify one or more WLDFs for monitoring. In any combination, select values from the discovered list, enter values manually, or enter wildcard patterns.

# WI DFFileArchive

The name of the WLDF file archive. You can specify one or more WLDF file archives for monitoring. In any combination, select values from the discovered list, enter values manually, or enter wildcard patterns.

# **StatType**

This parameter applies only to the counters that are returning a count or total (RotatedFilesCount is one example in this counter category). Possible values are:

- ACTUAL The counter returns the raw data value.
- INTERVAL The counter returns the difference between the raw value of the counter in the last task interval and the raw data value of the counter in the current task interval.

## Valid Wildcard Characters

For parameters that can be defined with wildcard patterns, the valid wildcard characters are:

- \* Asterisk, represents zero or more characters as a wildcard.
- ? Question mark, represents any one individual character as a wildcard.
- ^ Caret, excludes all values that match the specified pattern.
- \ Backslash, precede a wildcard character with a backslash to represent the wildcard character as part of the actual value.

For more information, see Entering Wildcard Parameters.

## Data Point

For each counter that you have included in a task:

- ! The primary data point (PDP) is the value returned for that counter.
- ! The intelligent data point (IDP) is the set of values returned forall counters in the counter category.

The data point type and the parameters specified in the task determine your data point. See WebLogic Data Points for detail.

Interval

Recommended minimum is 5minutes.

# WebLogic WLDFHarvesterRuntime

The WebLogic Diagnostic Framework (WLDF) category provides information about harvestable and harvested attributes, types, and instances. "Harvestable" means potentially available for harvesting; "harvested" means explicitly designated for harvesting. These terms apply to types, instances, and the attributes within those types. In addition, the interface provides access to sampling and snapshot statistics. All statistics are based on data collected during the current server session.

The WebLogic WLDFHarvesterRuntime category includes the counters listed in the following table. Some of these counters may not be available on your system. ServerVantage dynamically discovers WebLogic counter categories, counter names, and parameters by processing the set of managed beans (MBeans) in the WebLogic Java Management Extensions (JMX) Server. Which counters are discovered is determined by the WebLogic version you are running and how WebLogic is configured.

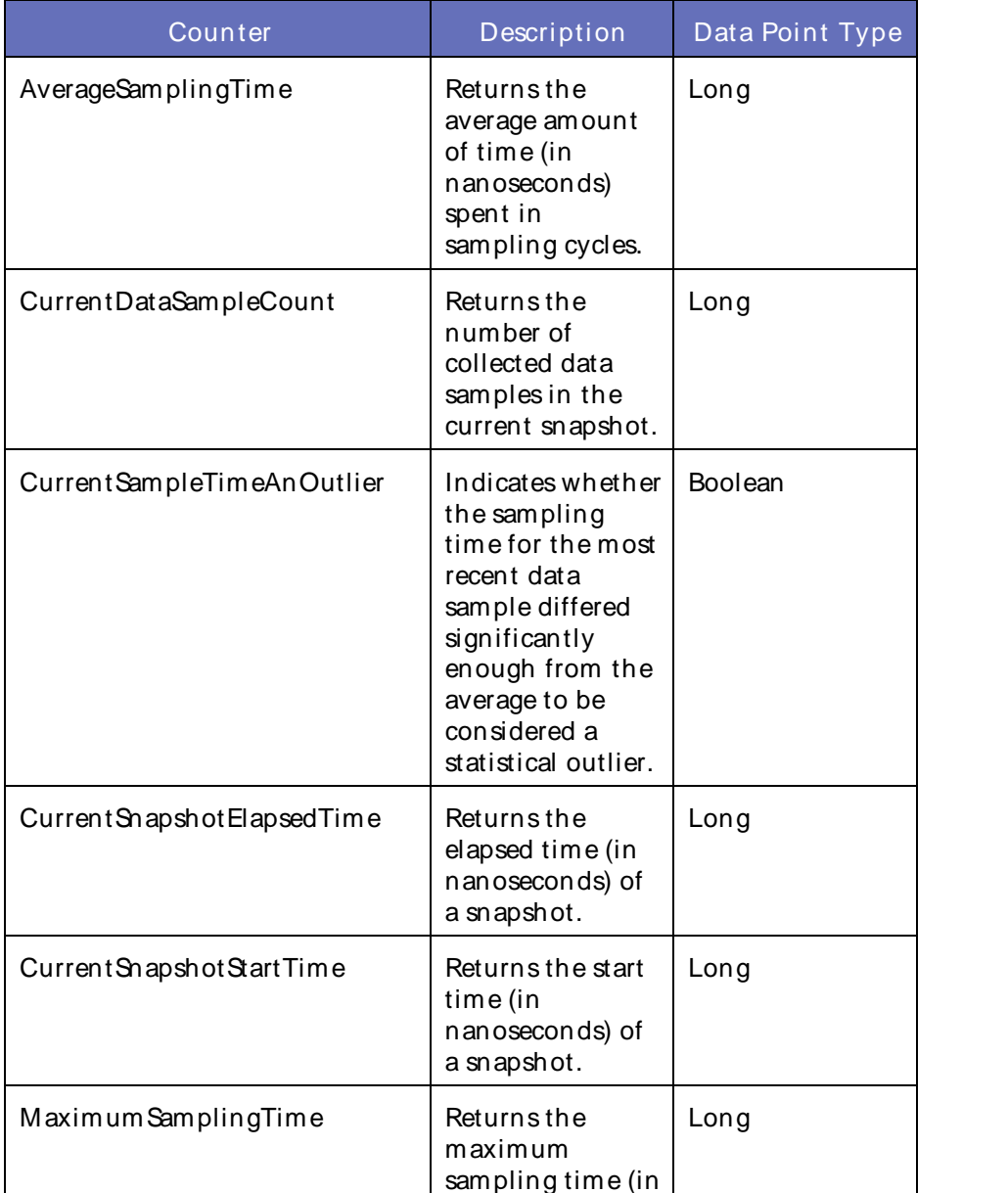

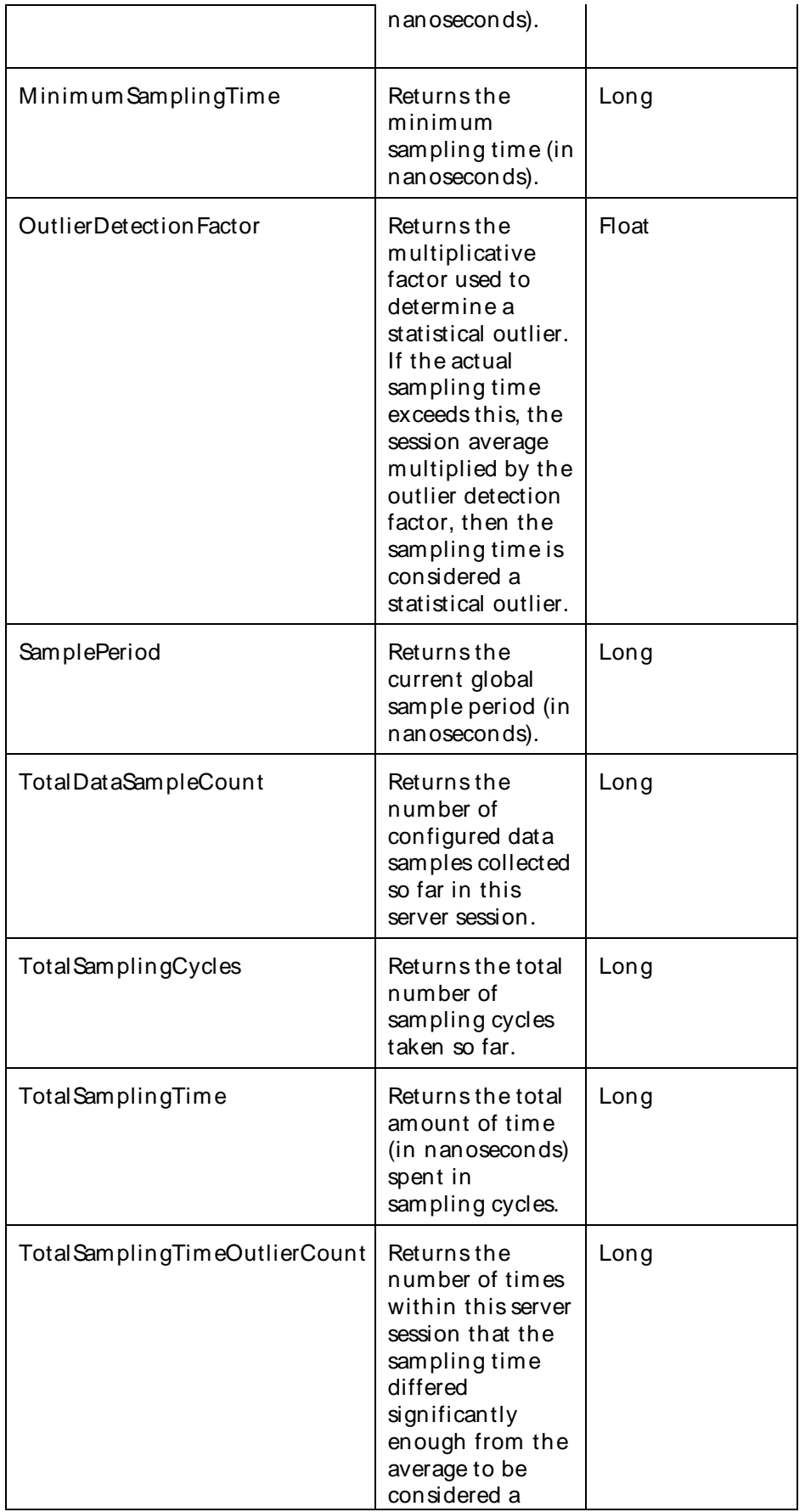

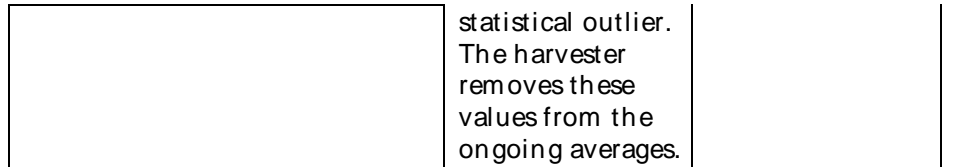

The parameters for a WebLogic counter category are derived from theMBean name. The parameters values are analyzed and displayed according to their parameter dependency structure. This allows you to select between multiple parameters and always end up with a valid combination of parameters. This parameter dependency information is enforced by the task creation wizard in the VantageView Web Console Management function.

The following parameters are valid for this counter category.

#### Domain

Domain in which the WebLogic Application Admin server and its managed servers reside. You can specify one or more domains for monitoring. In any combination, select values from thediscovered list, enter values manually, or enter wildcard patterns.

#### Server

WebLogic Application Server where the instance you want to monitor resides. You can specify one or more servers for monitoring. In any combination, select values from the discovered list, enter values manually, or enter wildcard patterns.

#### WLDF

The WLDF name. You can specify one or more WLDFs for monitoring. In any combination, select values from the discovered list, enter values manually, or enter wildcard patterns.

## WLDFHarvester

The name of WLDF harvester. You can specify one or more WLDF harvesters for monitoring. In any combination, select values from the discovered list, enter values manually, or enter wildcard patterns.

#### **StatType**

This parameter applies only to the counters that are returning a count or total (TotalDataSampleCount is one example in this counter category). Possible values are:

ACTUAL The counter returns the raw data value.

INTERVAL The counter returns the difference between the raw value of the counter in the last task interval and the raw data value of the counter in the current task interval.

## Valid Wildcard Characters

For parameters that can be defined with wildcard patterns, the valid wildcard characters are:

- Asterisk, represents zero or more characters as a wildcard.
- ? Question mark, represents any one individual character as a wildcard.
- ^ Caret, excludes all values that match the specified pattern.

\ Backslash, precede a wildcard character with a backslash to represent the wildcard character as part of the actual value.

For more information, see Entering Wildcard Parameters.

# Data Point

For each counter that you have included in a task:

- ! The primary data point (PDP) is the value returned for that counter.
- ! The intelligent data point (IDP) is the set of values returned for all counters in the counter category.

The data point type and the parameters specified in the task determine your data point. See WebLogic Data Points for detail.

Interval

Recommended minimum is 5minutes.

# WebLogic WLDFImageCreationTaskRuntime

This interface exposes monitoring information about a potentially long-running request for the generation of a diagnostic image. Remote clients, as well as clients running within a server, can access this information.

WebLogic Diagnostic Framework (WLDF) Image Runtime supports operations to request the generation of a diagnostic image for capturing a running server's internal state information. These operations will fork a separate thread to perform the actual work and immediately return an instance of this MBean to the caller. The caller can then use that instance to track the task's progress.

The WebLogic\_WLDFImageCreationTaskRuntime category includes the counters listed in the following table. Some of these counters may not be available on your system. ServerVantage dynamically discovers WebLogic counter categories, counter names, and parameters by processing the set of managed beans (MBeans) in the WebLogic Java Management Extensions (JMX) Server. Which counters are discovered is determined by the WebLogic version you are running and how WebLogic is configured.

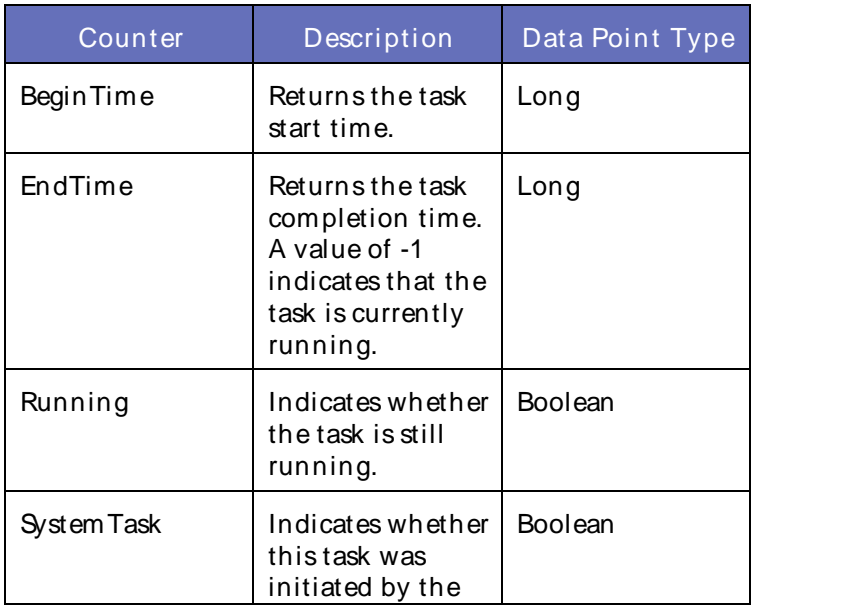

# Using the Conductor

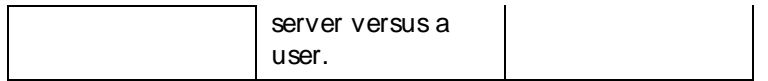

## **Parameters**

The parameters for a WebLogic counter category are derived from theMBean name. The parameters values are analyzed and displayed according to their parameter dependency structure. This allows you to select between multiple parameters and always end up with a valid combination of parameters. This parameter dependency information is enforced by the task creation wizard in the VantageView Web Console Management function.

The following parameters are valid for this counter category.

## Domain

Domain in which the WebLogic Application Admin server and its managed servers reside. You can specify one or more domains for monitoring. In any combination, select values from thediscovered list, enter values manually, or enter wildcard patterns.

#### **Location**

WebLogic Application Server where the instance you want to monitor resides. You can specify one or more servers for monitoring. In any combination, select values from the discovered list, enter values manually, or enter wildcard patterns.

## Valid Wildcard Characters

For parameters that can be defined with wildcard patterns, the valid wildcard characters are:

- \* Asterisk, represents zero or more characters as a wildcard.
- ? Question mark, represents any one individual character as a wildcard.
- ^ Caret, excludes all values that match the specified pattern.
- \ Backslash, precede a wildcard character with a backslash to represent the wildcard character as part of the actual value.

For more information, see Entering Wildcard Parameters.

#### Data Point

For each counter that you have included in a task:

- ! The primary data point (PDP) is the value returned for that counter.
- ! The intelligent data point (IDP) is the set of values returned forall counters in the counter category.

The data point type and the parameters specified in the task determine your data point. See WebLogic Data Points for detail.

Interval

Recommended minimum is 5minutes.

WebLogic\_WLDFInstrumentationRuntime

This WebLogic DiagnosticFramework (WLDF) interface defines various methods for accessing runtime information about the diagnostic instrumentation system.

The WebLogic\_WLDFInstrumentationRuntime category includes the counters listed in the following table. Some of these counters may not be available on your system. ServerVantage dynamically discovers WebLogic counter categories, counter names, and parameters by processing the set of managed beans (MBeans) in the WebLogic Java Management Extensions (JMX)Server. Which counters are discovered is determined by the WebLogic version you are running and how WebLogic is configured.

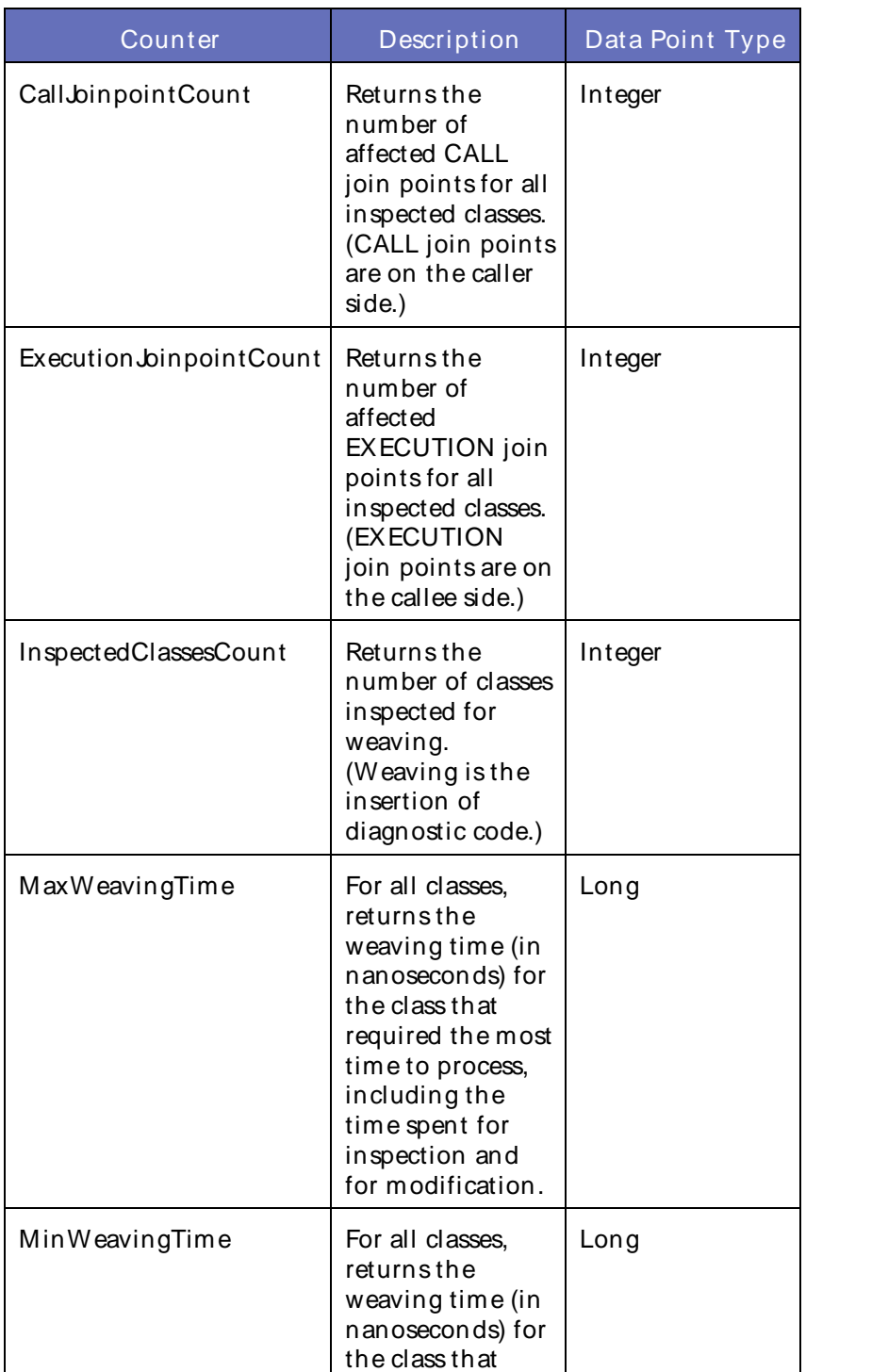

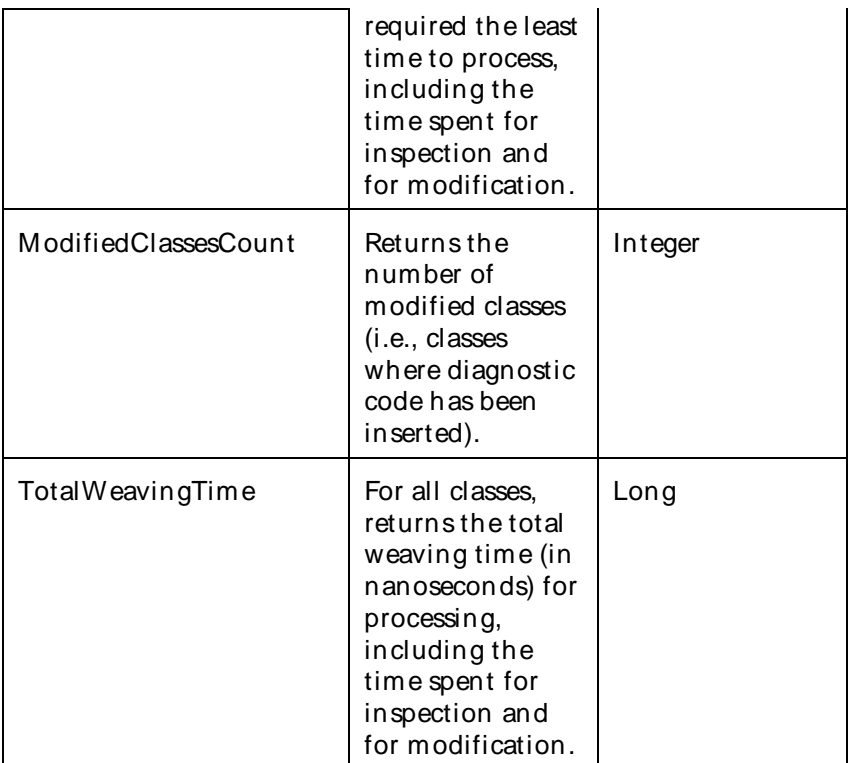

The parameters for a WebLogic counter category are derived from theMBean name. The parameters values are analyzed and displayed according to their parameter dependency structure. This allows you to select between multiple parameters and always end up with a valid combination of parameters. This parameter dependency information is enforced by the task creation wizard in the VantageView Web Console Management function.

The following parameters are valid for this counter category.

# Domain

Domain in which the WebLogic Application Admin server and its managed servers reside. You can specify one or more domains for monitoring. In any combination, select values from thediscovered list, enter values manually, or enter wildcard patterns.

# Server

WebLogic Application Server where the instance you want to monitor resides. You can specify one or more servers for monitoring. In any combination, select values from the discovered list, enter values manually, or enter wildcard patterns.

# WLDF

The WLDF name. You can specify one or more WLDFs for monitoring. In any combination, select values from the discovered list, enter values manually, or enter wildcard patterns.

# WLDFInstrumentation

The name of the WLDF instrumentation. You can specify one or more servers for monitoring. In any combination, select values from the discovered list, enter values manually, or enter wildcard patterns.

# **StatType**

This parameter applies only to the counters that are returning a count or total (ModifiedClassesCount is one example in this counter category). Possible values are:

ACTUAL The counter returns the raw data value.

INTERVAL The counter returns the difference between the raw value of the counter in the last task interval and the raw data value of the counter in the current task interval.

# Valid Wildcard Characters

For parameters that can be defined with wildcard patterns, the valid wildcard characters are:

- Asterisk, represents zero or more characters as a wildcard.
- ? Question mark, represents any one individual character as a wildcard.
- ^ Caret, excludes all values that match the specified pattern.
- \ Backslash, precede a wildcard character with a backslash to represent the wildcard character as part of the actual value.

For more information, see Entering Wildcard Parameters.

# Data Point

For each counter that you have included in a task:

- ! The primary data point (PDP) is the value returned for that counter.
- ! The intelligent data point (IDP) is the set of values returned forall counters in the counter category.

The data point type and the parameters specified in the task determine your data point. See WebLogic Data Points for detail.

Interval

Recommended minimum is 5minutes.

## WebLogic\_WLDFWatchNotificationRuntime

This WebLogic Diagnostic Framework (WLDF) Watch Notification Runtime interface provides access to watch and notification statistical data for the current instance of this server.

The WebLogic WLDFWatchNotification Runtime category includes the counters listed in the following table. Some of these counters may not be available on your system. ServerVantage dynamically discovers WebLogic counter categories, counter names, and parameters by processing the set of managed beans (MBeans) in the WebLogic Java Management Extensions (JMX) Server. Which counters are discovered is determined by the WebLogic version you are running and how WebLogic is configured.

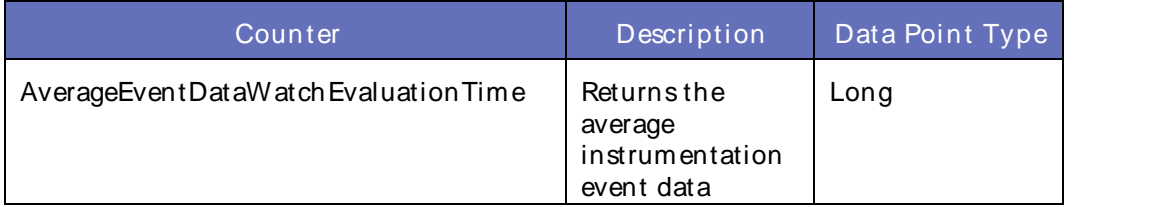

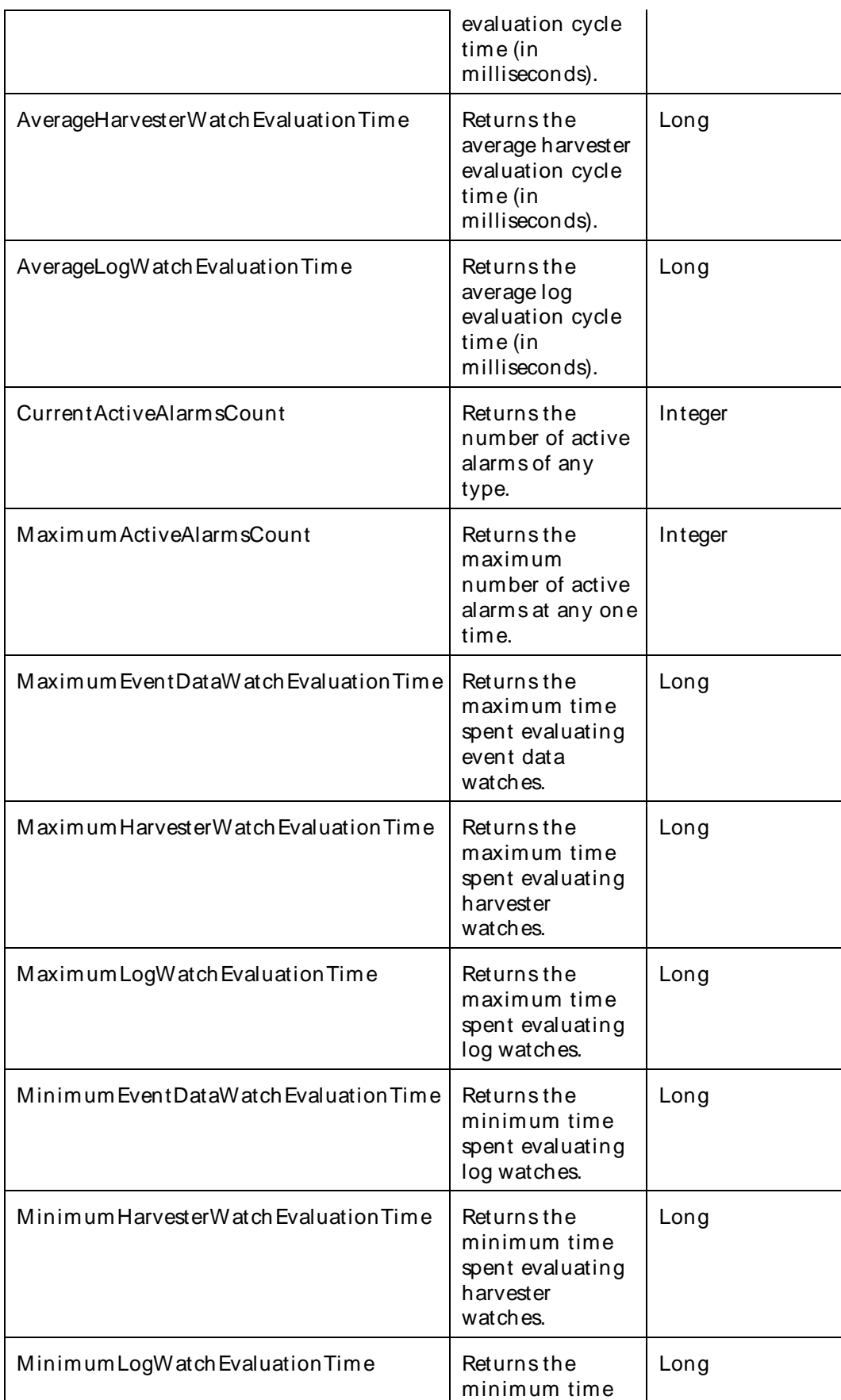

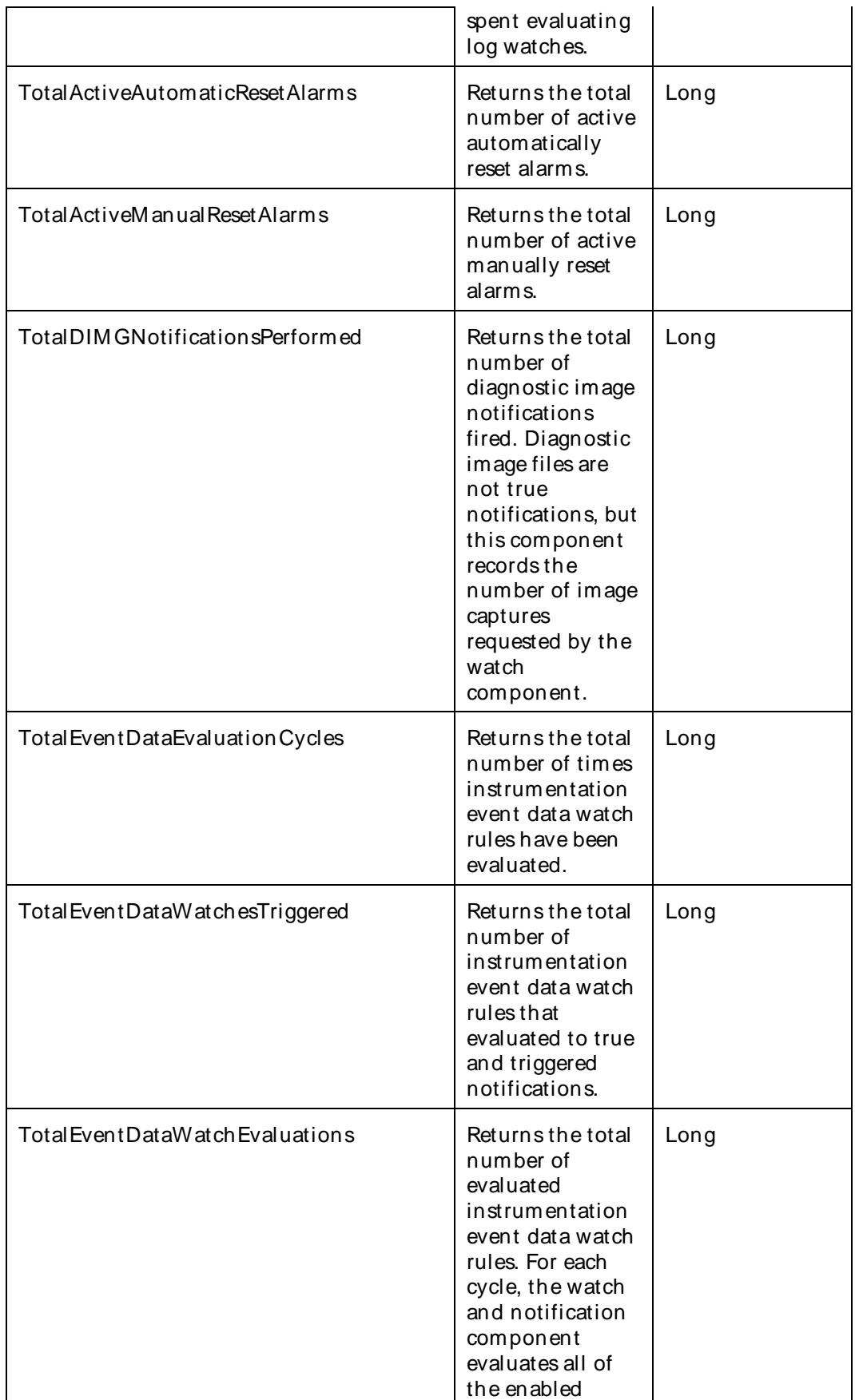

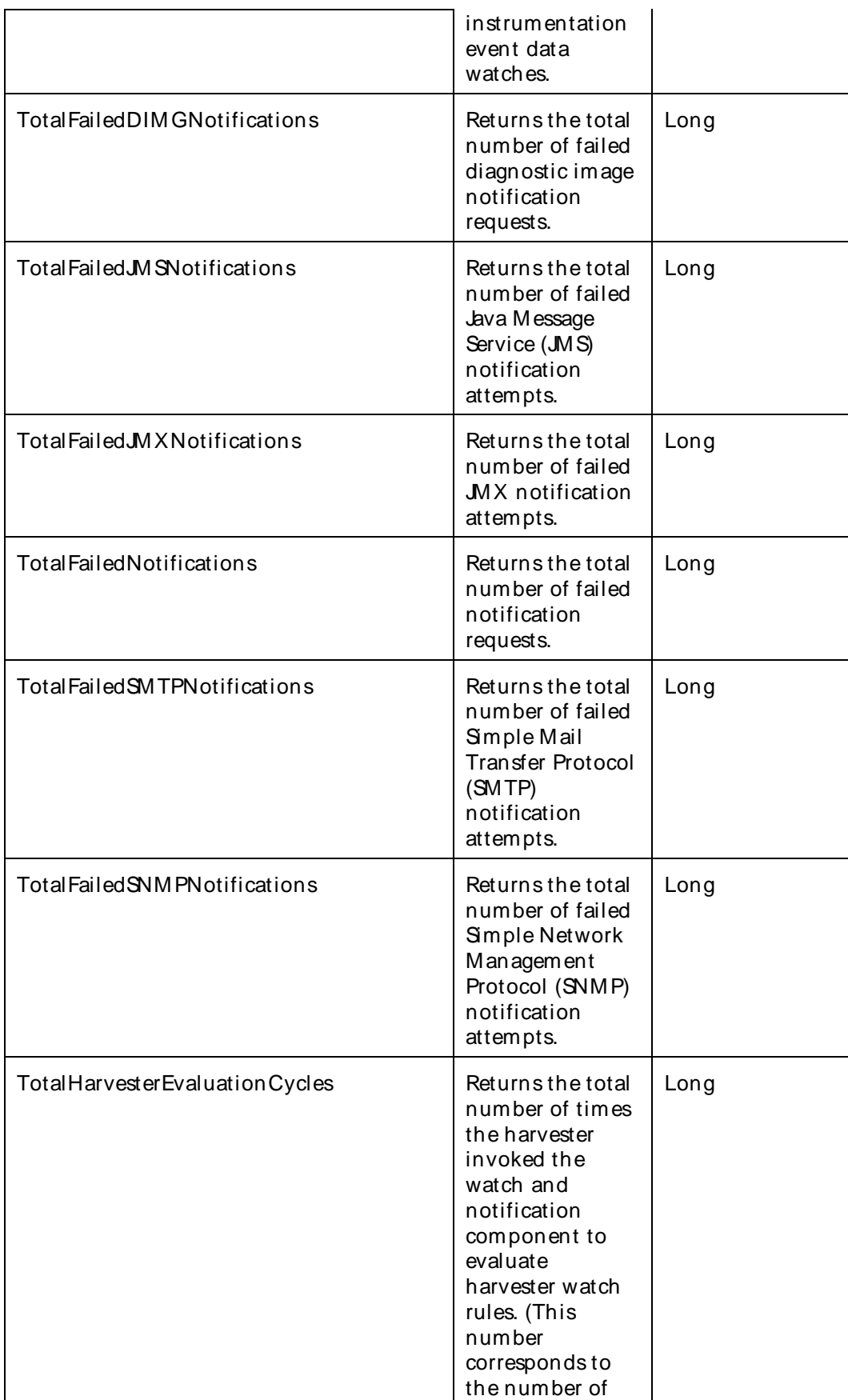

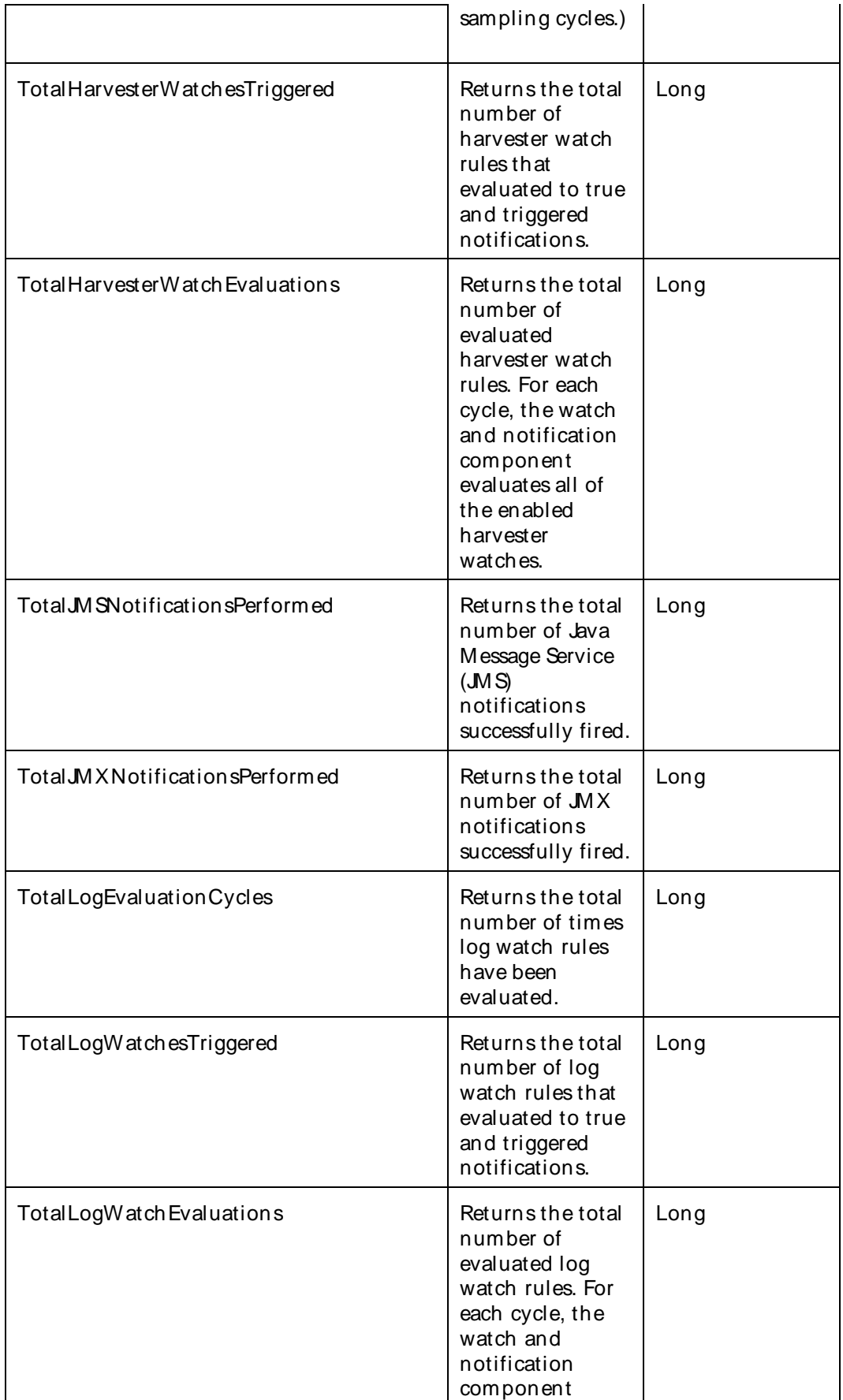

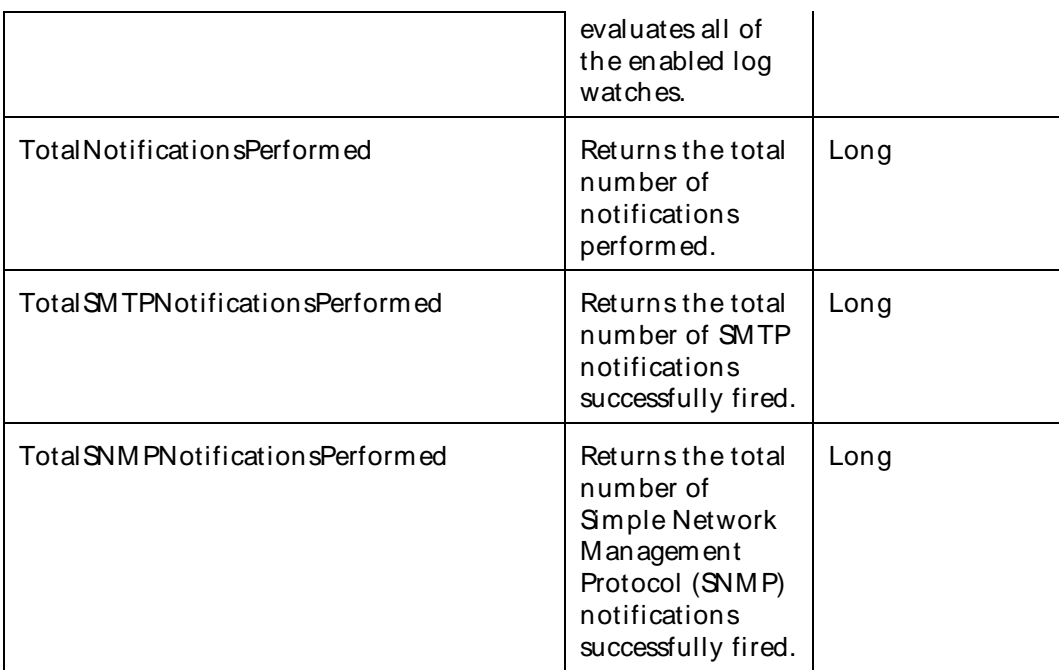

The parameters for a WebLogic counter category are derived from theMBean name. The parameters values are analyzed and displayed according to their parameter dependency structure. This allows you to select between multiple parameters and always end up with a valid combination of parameters. This parameter dependency information is enforced by the task creation wizard in the VantageView Web Console Management function.

The following parameters are valid for this counter category.

# Domain

Domain in which the WebLogic Application Admin server and its managed servers reside. You can specify one or more domains for monitoring. In any combination, select values from thediscovered list, enter values manually, or enter wildcard patterns.

## Server

WebLogic Application Server where the instance you want to monitor resides. You can specify one or more servers for monitoring. In any combination, select values from the discovered list, enter values manually, or enter wildcard patterns.

## WLDF

The WLDF name. You can specify one or more WLDFs for monitoring. In any combination, select values from the discovered list, enter values manually, or enter wildcard patterns.

## WLDFWatchNotification

The name of the WLDF watch notification. You can specify one or more WLDF watch notifications for monitoring. In any combination, select values from thediscovered list, enter values manually, or enter wildcard patterns.

# **StatType**

This parameter applies only to the counters that are returning a count or total (CurrentActiveAlarmsCount is one example in this counter category). Possible values are: ACTUAL The counter returns the raw data value.

INTERVAL The counter returns the difference between the raw value of the counter in the last task interval and the raw data value of the counter in the current task interval.

# Valid Wildcard Characters

For parameters that can be defined with wildcard patterns, the valid wildcard characters are:

- \* Asterisk, represents zero or more characters as a wildcard.
- ? Question mark, represents any one individual character as a wildcard.
- ^ Caret, excludes all values that match the specified pattern.
- \ Backslash, precede a wildcard character with a backslash to represent the wildcard character as part of the actual value.

For more information, see Entering Wildcard Parameters.

## Data Point

For each counter that you have included in a task:

- ! The primary data point (PDP) is the value returned for that counter.
- ! The intelligent data point (IDP) is the set of values returned forall counters in the counter category.

The data point type and the parameters specified in the task determine your data point. See WebLogic Data Points for detail.

#### Interval

Recommended minimum is 5minutes.

#### WebLogic WLDFWlstoreArchiveRuntime

Use this interface to retrieve statistical information associated with WebLogic Diagnostic Framework (WLDF) archives that use WebLogic Store for data storage.

The WebLogic\_WLDFWlstoreArchiveRuntime category includes the counters listed in the following table. Some of these counters may not be available on your system. ServerVantage dynamically discovers WebLogic counter categories, counter names, and parameters by processing the set of managed beans (MBeans) in the WebLogic Java Management Extensions (JMX) Server. Which counters are discovered is determined by the WebLogic version you are running and how WebLogic is configured.

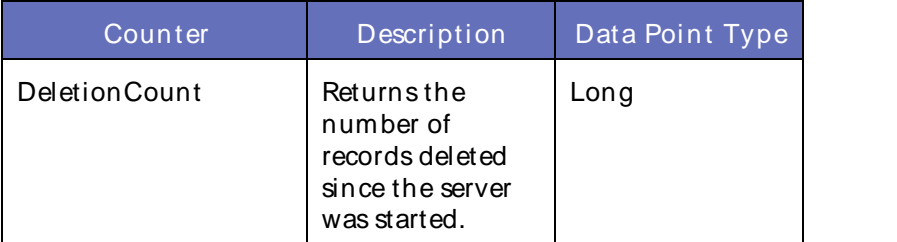

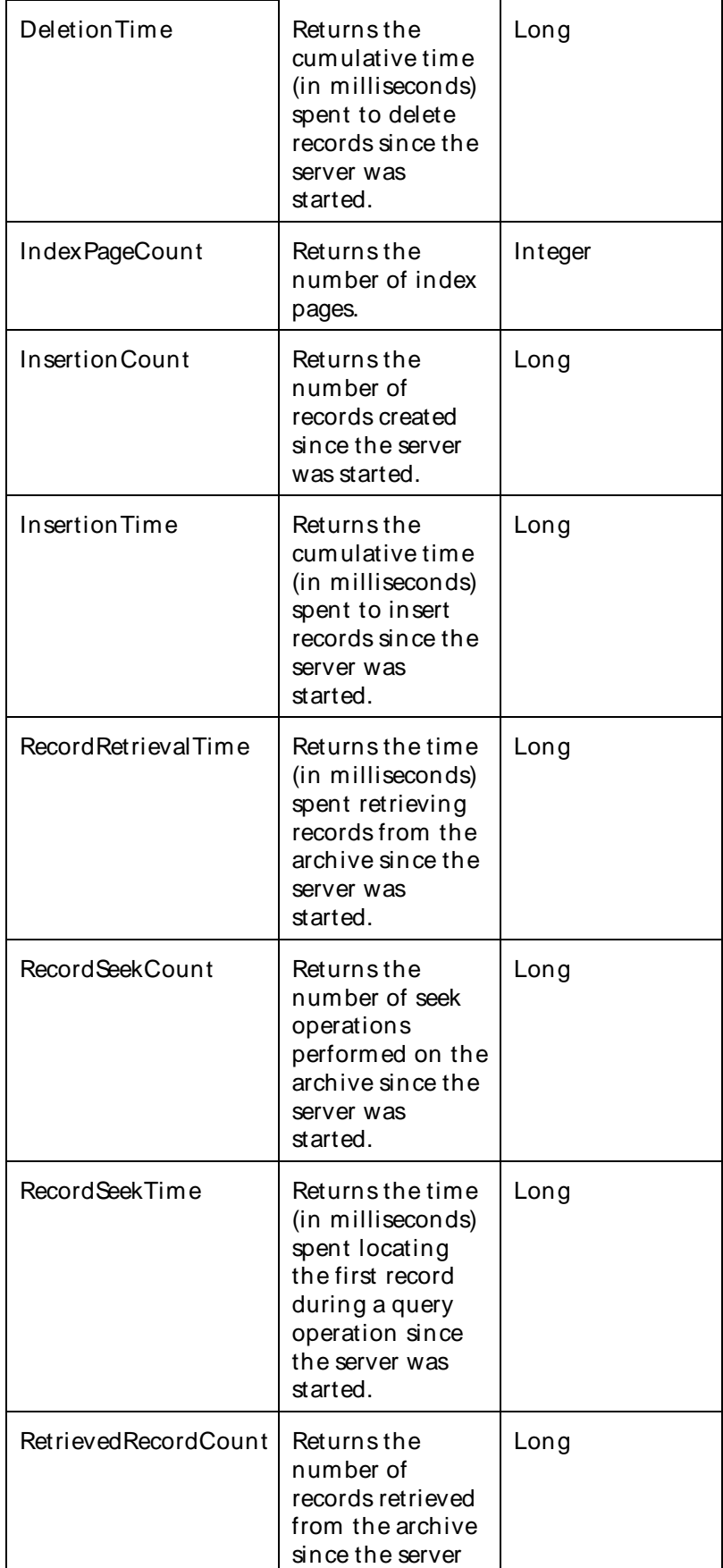

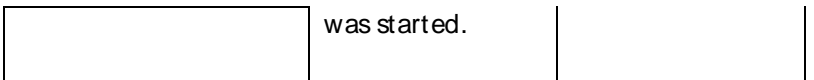

The parameters for a WebLogic counter category are derived from theMBean name. The parameters values are analyzed and displayed according to their parameter dependency structure. This allows you to select between multiple parameters and always end up with a valid combination of parameters. This parameter dependency information is enforced by the task creation wizard in the VantageView Web Console Management function.

The following parameters are valid for this counter category.

# Domain

Domain in which the WebLogic Application Admin server and its managed servers reside. You can specify one or more domains for monitoring. In any combination, select values from thediscovered list, enter values manually, or enter wildcard patterns.

# Server

WebLogic Application Server where the instance you want to monitor resides. You can specify one or more servers for monitoring. In any combination, select values from the discovered list, enter values manually, or enter wildcard patterns.

# **StatType**

This parameter applies only to the counters that are returning a count or total (DeletionCount is one example in this counter category). Possible values are:

- ACTUAL The counter returns the raw data value.
- INTERVAL The counter returns the difference between the raw value of the counter in the last task interval and the raw data value of the counter in the current task interval.

# Valid Wildcard Characters

For parameters that can be defined with wildcard patterns, the valid wildcard characters are:

- Asterisk, represents zero or more characters as a wildcard.
- ? Question mark, represents any one individual character as a wildcard.
- ^ Caret, excludes all values that match the specified pattern.
- \ Backslash, precede a wildcard character with a backslash to represent the wildcard character as part of the actual value.

For more information, see Entering Wildcard Parameters.

## Data Point

For each counter that you have included in a task:

- ! The primary data point (PDP) is the value returned for that counter.
- ! The intelligent data point (IDP) is the set of values returned forall counters in the counter category.

# Using the Conductor

The data point type and the parameters specified in the task determine your data point. See WebLogic Data Points for detail.

## Interval

Recommended minimum is 5minutes.

## WebLogic\_WorkManagerRuntime

Use this interface for monitoring work manager runtime information.

The WebLogic\_WorkManagerRuntime category includes the counters listed in the following table. Some of these counters may not be available on your system. ServerVantage dynamically discovers WebLogic counter categories, counter names, and parameters by processing the set of managed beans (MBeans) in the WebLogic Java Management Extensions (JMX) Server. Which counters are discovered is determined by the WebLogic version you are running and how WebLogic is configured.

## **Counters**

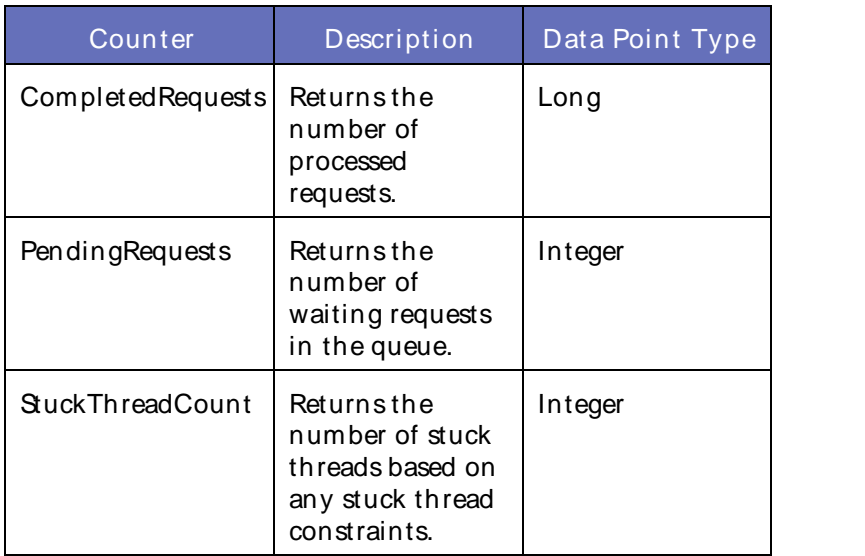

## **Parameters**

The parameters for a WebLogic counter category are derived from theMBean name. The parameters values are analyzed and displayed according to their parameter dependency structure. This allows you to select between multiple parameters and always end up with a valid combination of parameters. This parameter dependency information is enforced by the task creation wizard in the VantageView Web Console Management function.

The following parameters are valid for this counter category.

## Domain

Domain in which the WebLogic Application Admin server and its managed servers reside. You can specify one or more domains for monitoring. In any combination, select values from thediscovered list, enter values manually, or enter wildcard patterns.

## Server

WebLogic Application Server where the instance you want to monitor resides. You can specify one or more servers for monitoring. In any combination, select values from the discovered list, enter values manually, or enter wildcard patterns.

# WorkManager

Name of the work manager. You can specify one or more work managers for monitoring. In any combination, select values from the discovered list, enter values manually, or enter wildcard patterns.

# **StatType**

This parameter applies only to the counters that are returning a count or total (StuckThreadCount is one example in this counter category). Possible values are:

ACTUAL The counter returns the raw data value.

INTERVAL The counter returns the difference between the raw value of the counter in the last task interval and the raw data value of the counter in the current task interval.

# Valid Wildcard Characters

For parameters that can be defined with wildcard patterns, the valid wildcard characters are:

- Asterisk, represents zero or more characters as a wildcard.
- ? Question mark, represents any one individual character as a wildcard.
- ^ Caret, excludes all values that match the specified pattern.
- \ Backslash, precede a wildcard character with a backslash to represent the wildcard character as part of the actual value.

For more information, see Entering Wildcard Parameters.

## Data Point

For each counter that you have included in a task:

- ! The primary data point (PDP) is the value returned for that counter.
- ! The intelligent data point (IDP) is the set of values returned forall counters in the counter category.

The data point type and the parameters specified in the task determine your data point. See WebLogic Data Points for detail.

Interval

Recommended minimum is 5minutes.

## WebLogic Wsee Operation Runtime

This interface describes the state of a particular Web service operation, such as deployment state and runtime statistics about the execution of the operation.

The WebLogic WseeOperationRuntimeOperationRuntime (Web Services Execution Engine) category includes the counters listed in the following table. Some of these counters may not be available on your system. ServerVantage dynamically discovers WebLogic counter categories, counter names, and parameters by processing the set of managed beans (MBeans) in the WebLogic Java Management Extensions (JMX) Server. Which counters are discovered is determined by the WebLogic version you are running and how WebLogic is configured.

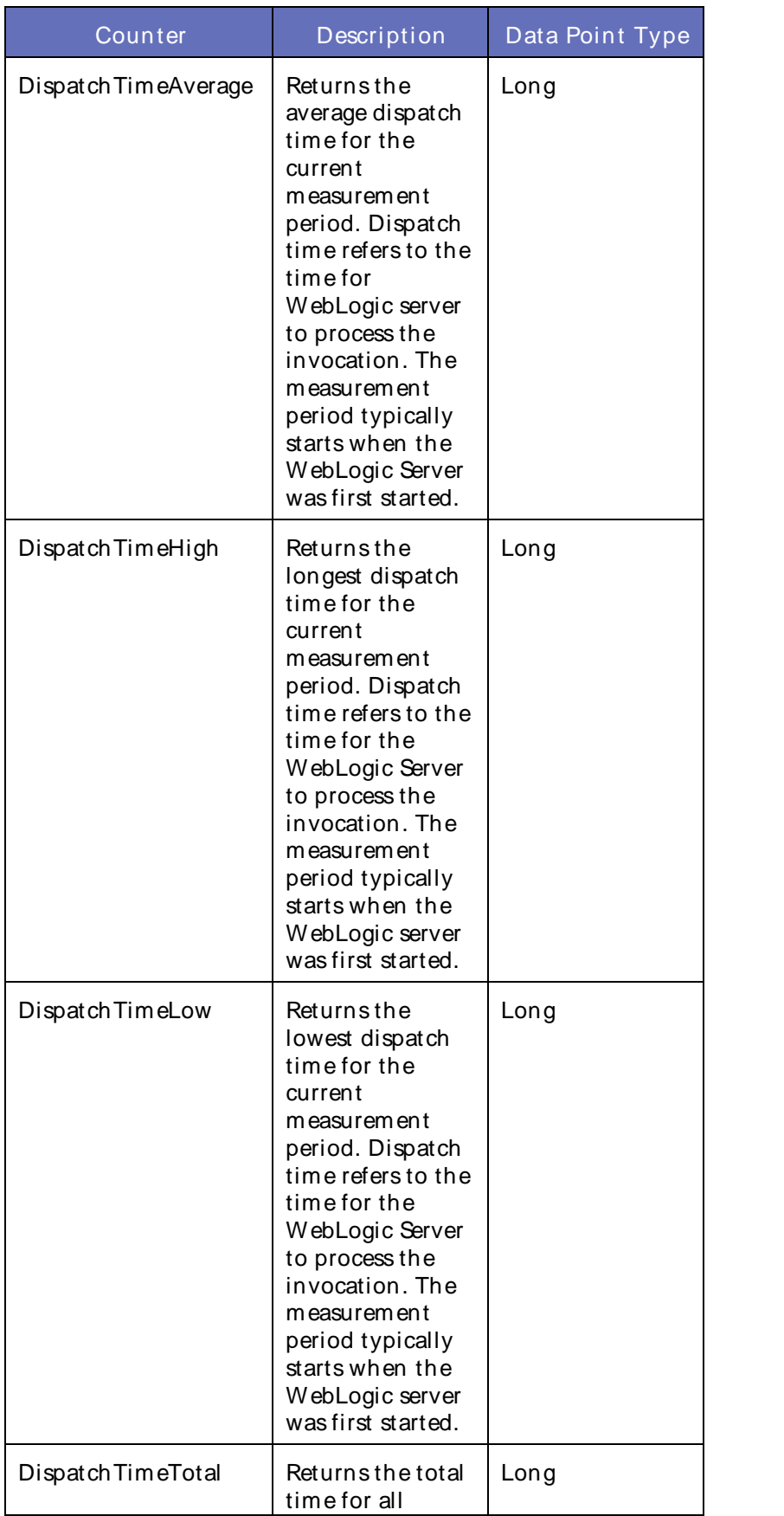

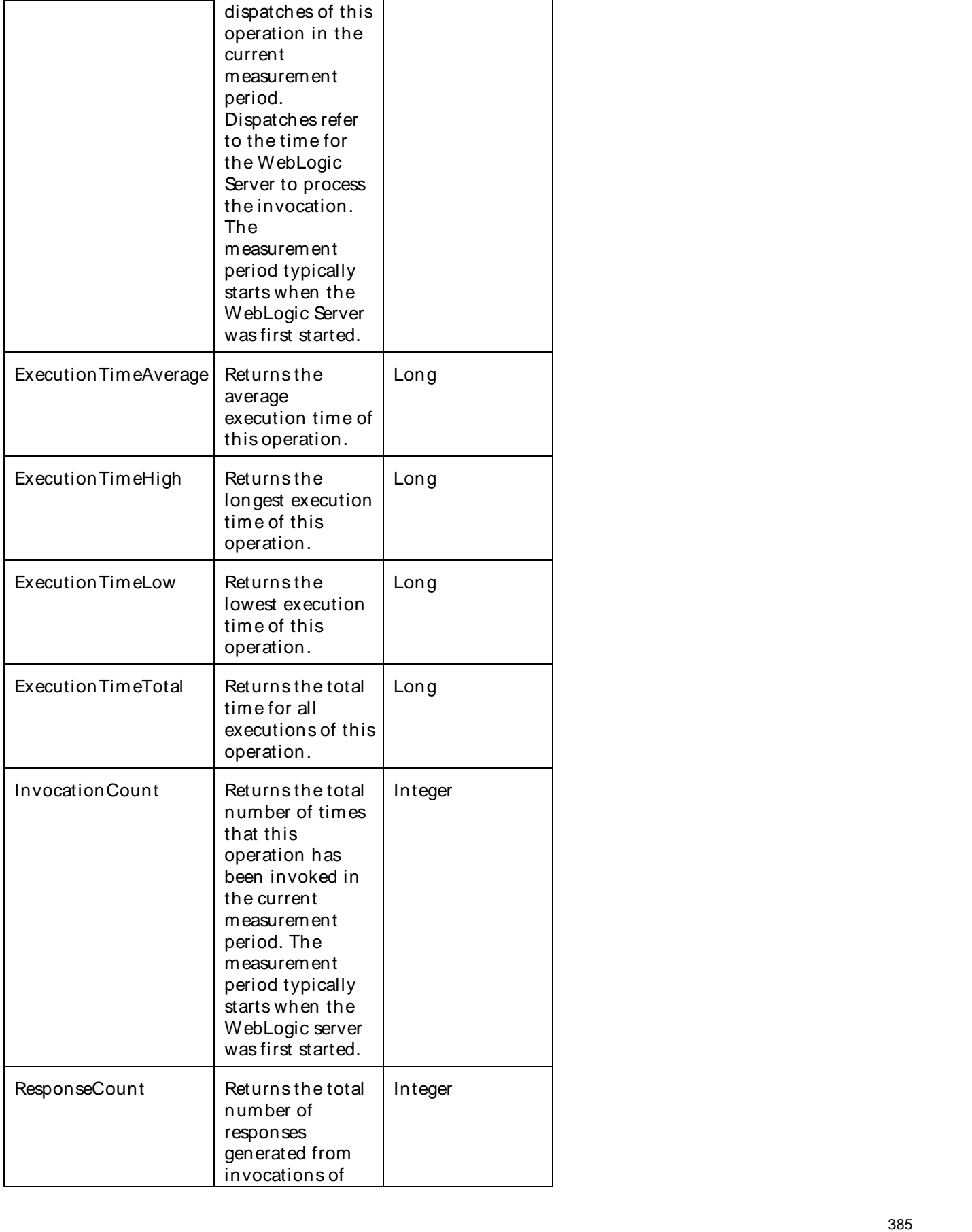

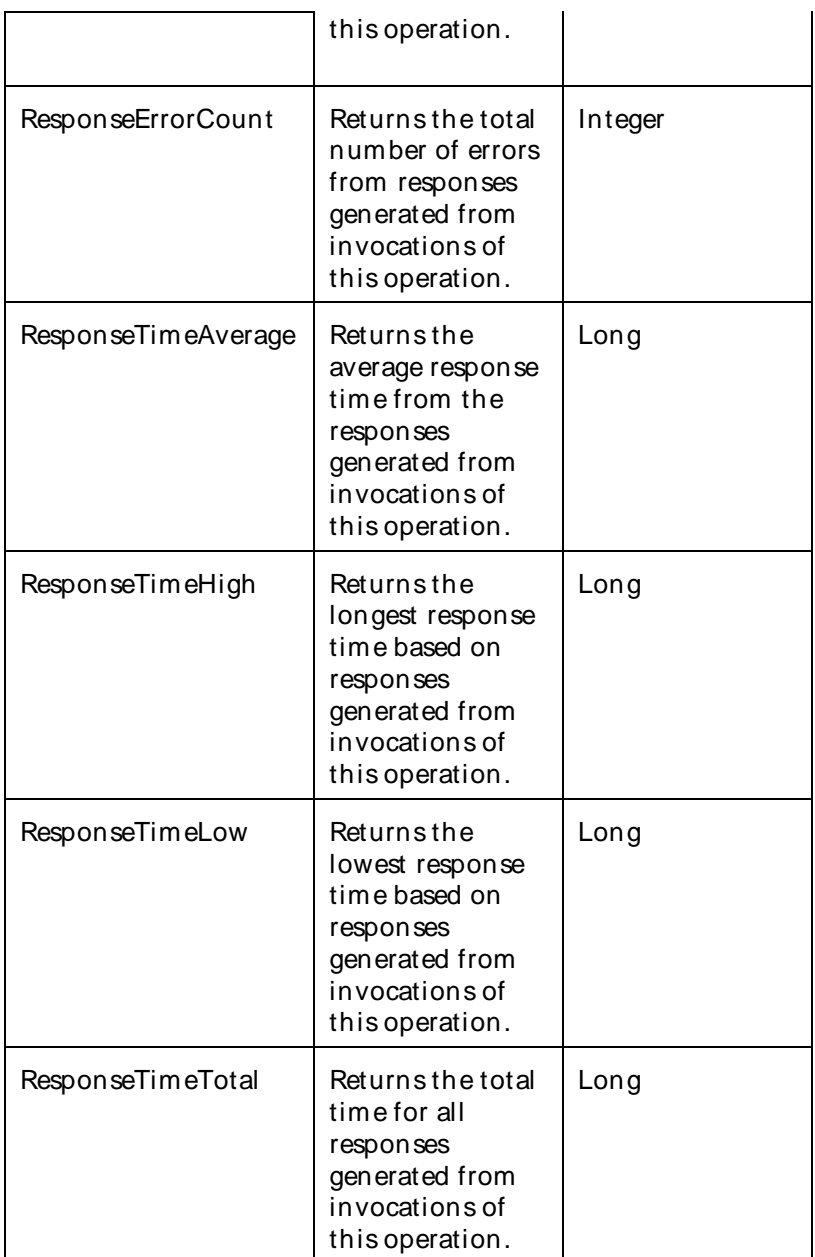

The parameters for a WebLogic counter category are derived from the MBean name. The parameters values are analyzed and displayed according to their parameter dependency structure. This allows you to select between multiple parameters and always end up with a valid combination of parameters. This parameter dependency information is enforced by the task creation wizard in the VantageView Web Console Management function.

The following parameters are valid for this counter category.

## Domain

Domain in which the WebLogic Application Admin server and its managed servers reside. You can specify one or more domains for monitoring. In any combination, select values from thediscovered list, enter values manually, or enter wildcard patterns.

# Server

WebLogic Application Server where the instance you want to monitor resides. You can specify one or more servers for monitoring. In any combination, select values from thediscovered list,enter values manually, or enter wildcard patterns.

# Application

The application name. You can specify one or more applications for monitoring. In any combination, select values from the discovered list, enter values manually, or enter wildcard patterns.

## Wsee

The Web Services Execution Engine (Wsee) name. You can specify one or more Wsees for monitoring. In any combination, select values from the discovered list, enter values manually, or enter wildcard patterns.

# **WseePort**

The name of the Wsee port. You can specify one or more Wsee ports for monitoring. In any combination, select values from the discovered list, enter values manually, or enter wildcard patterns.

# **WseeOperation**

The name of the Wsee operation. You can specify one or more Wsee operations for monitoring. In any combination, select values from the discovered list, enter values manually, or enter wildcard patterns.

# **StatType**

This parameter applies only to the counters that are returning a count or total (ResponseTimeTotal is one example in this counter category). Possible values are:

- ACTUAL The counter returns the raw data value.
- INTERVAL The counter returns the difference between the raw value of the counter in the last task interval and the raw data value of the counter in the current task interval.

# Valid Wildcard Characters

For parameters that can be defined with wildcard patterns, the valid wildcard characters are:

- Asterisk, represents zero or more characters as a wildcard.
- ? Question mark, represents any one individual character as a wildcard.
- ^ Caret, excludes all values that match the specified pattern.
- \ Backslash, precede a wildcard character with a backslash to represent the wildcard character as part of the actual value.

For more information, see Entering Wildcard Parameters.

# Data Point

For each counter that you have included in a task:

! The primary data point (PDP) is the value returned for that counter.

# Using the Conductor

! The intelligent data point (IDP) is the set of values returned forall counters in the counter category.

The data point type and the parameters specified in the task determine your data point. See WebLogic Data Points for detail.

Interval

Recommended minimum is 5minutes.

#### WebLogic\_WSRMRemoteEndpointRuntime

Use this class for monitoring a WebLogic Store-and-Forward (SAF) remote endpoint for Web services reliable messaging.

The WebLogic WSRM RemoteEndpointRuntime category includes the counters listed in the following table. Some of these counters may not be available on your system. ServerVantage dynamically discovers WebLogic counter categories, counter names, and parameters by processing the set of managed beans (MBeans) in the WebLogic Java Management Extensions (JMX) Server. Which counters are discovered is determined by the WebLogic version you are running and how WebLogic is configured.

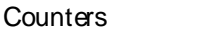

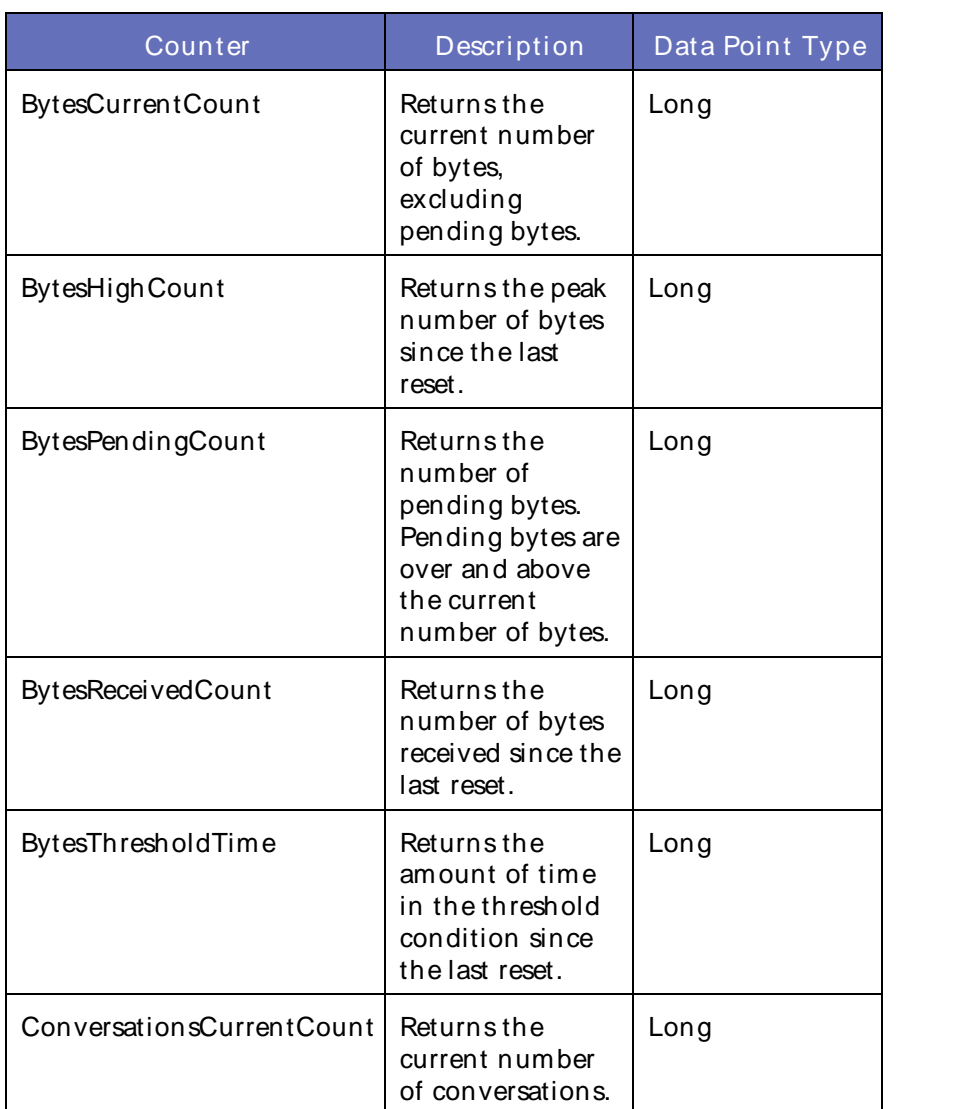

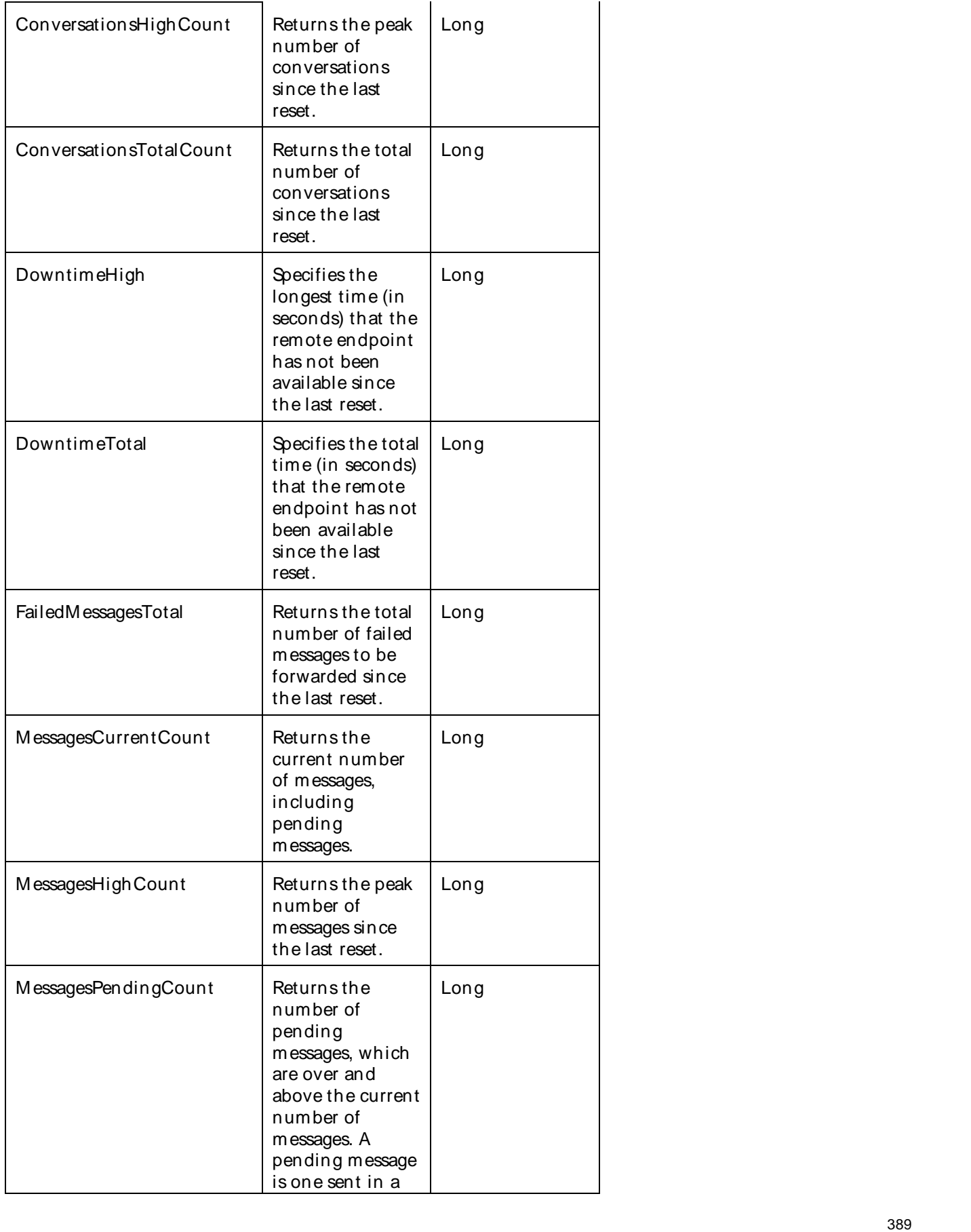

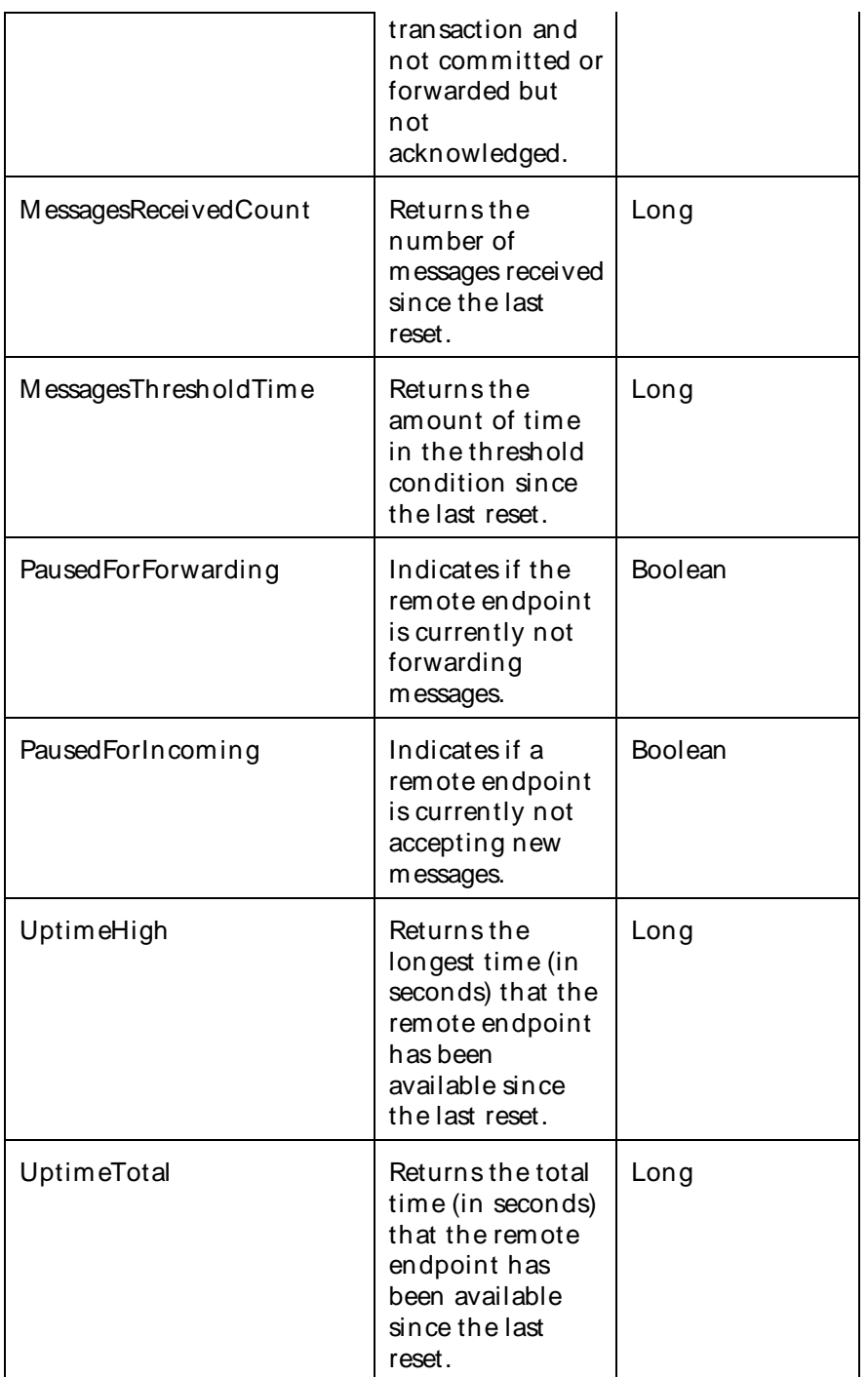

The parameters for a WebLogic counter category are derived from the MBean name. The parameters values are analyzed and displayed according to their parameter dependency structure. This allows you to select between multiple parameters and always end up with a valid combination of parameters. This parameter dependency information is enforced by the task creation wizard in the VantageView Web Console Management function.

The following parameters are valid for this counter category.

Domain
Domain in which the WebLogic Application Admin server and its managed servers reside. You can specify one or more domains for monitoring. In any combination, select values from thediscovered list, enter values manually, or enter wildcard patterns.

# Server

WebLogic Application Server where the instance you want to monitor resides. You can specify one or more servers for monitoring. In any combination, select values from the discovered list, enter values manually, or enter wildcard patterns.

# SAF

The SAF name. You can specify one or more SAFs for monitoring. In any combination, select values from the discovered list, enter values manually, or enter wildcard patterns.

# **SAFAgent**

The name of the SAF agent. You can specify one or more SAF agents for monitoring. In any combination, select values from the discovered list, enter values manually, or enter wildcard patterns.

# WSRMRemoteEndpoint

The name of the WSRM remote endpoint. You can specify one or more WSRM remote endpoints for monitoring. In any combination, select values from the discovered list, enter values manually, or enter wildcard patterns.

# **StatType**

This parameter applies only to the counters that are returning a count or total (FailedMessagesTotal is one example in this counter category). Possible values are:

ACTUAL The counter returns the raw data value.

INTERVAL The counter returns the difference between the raw value of the counter in the last task interval and the raw data value of the counter in the current task interval.

# Valid Wildcard Characters

For parameters that can be defined with wildcard patterns, the valid wildcard characters are:

- \* Asterisk, represents zero or more characters as a wildcard.
- ? Question mark, represents any one individual character as a wildcard.
- ^ Caret, excludes all values that match the specified pattern.
- \ Backslash, precede a wildcard character with a backslash to represent the wildcard character as part of the actual value.

For more information, see Entering Wildcard Parameters.

## Data Point

For each counter that you have included in a task:

- ! The primary data point (PDP) is the value returned for that counter.
- ! The intelligent data point (IDP) is the set of values returned forall counters in the counter category.

Using the Conductor

The data point type and the parameters specified in the task determine your data point. See WebLogic Data Points for detail.

Interval

Recommended minimum is 5minutes.

WebSphere Counters

WebSphere Remote Extended Counters

The following dynamically discovered WebSphere remote extended counter categories are provided in QALoad. Each category provides counters that extend the monitoring of your WebSphere system. The categories, counter names, and parameters are all dynamically discovered by processing data available from the WebSphere Performance Monitoring Infrastructure.

Remote monitoring supports WebSphere versions: 4.0+, 5.0, and 6.0.The counters supported vary by version.

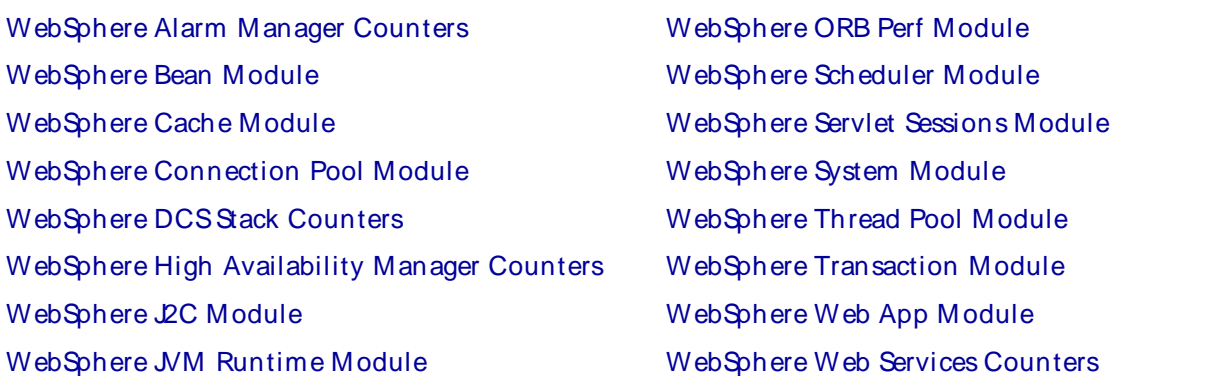

# WebSphere Alarm Manager Counters

The counters discovered forthe WebSphere Alarm Manger category are determined by the level of metrics you set in WebSphere. The WebSphere Alarm M anager data counters may include the following counters:

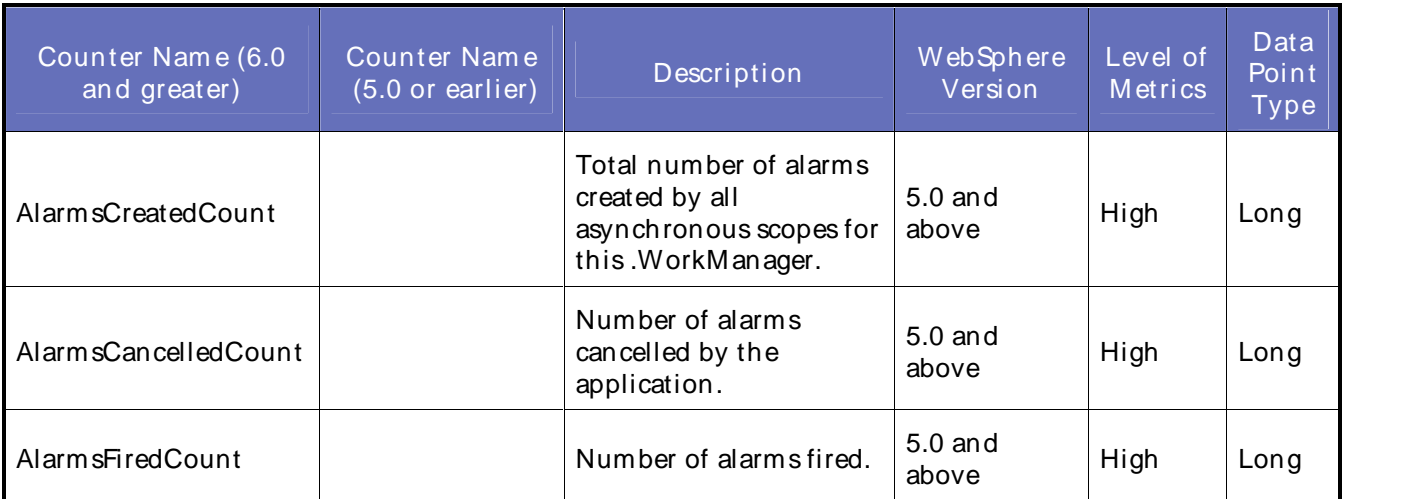

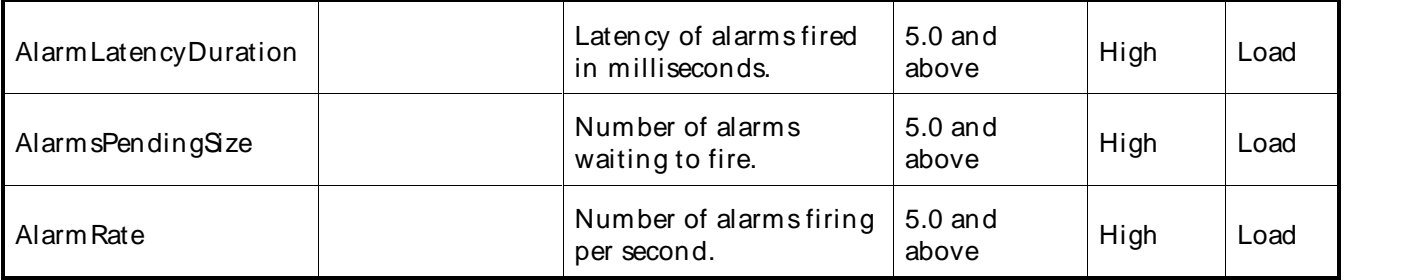

The following parameters are valid for this counter category:

## Node Name

Node or machine name to monitor. Select the node that you want to monitor from thelist of available nodes. The default value is the first node in the list of available nodes.

You can specify one or more names for monitoring. In any combination, select values from the discovered list, or enter values manually.

## Server Name

Application server to monitor. Select the server name that you want to monitor from the list of available servers. The default value is the first application server in the list.

You can specify one or more servers for monitoring. In any combination, select values from the discovered list, or enter values manually.

## Instance Name

Instance name to monitor. Select the Instance name that you want to monitor from thelist of available instances. The default value is the first instance in the list.

You can specify one or more instances for monitoring. In any combination, select values from the discovered list, or enter values manually.

## Primary Data Point

The datapoint type and the parameters specified in the task determine your datapoint. See WebSphere IDPs (Intelligent Data Points): Long.

## Interval

Recommended minimum is 5minutes.

## WebSphere Bean Module Counters

The counters discovered for the WebSphere Bean category are determined by the level of metrics you set in WebSphere. The WebSphere Bean data counters may include the following counters:

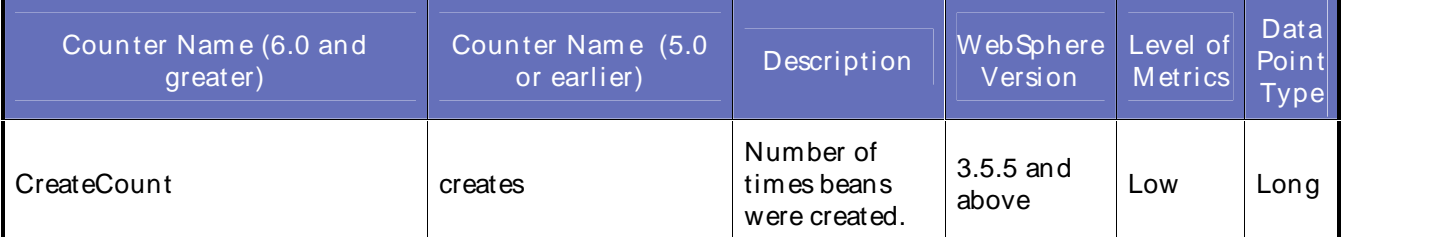

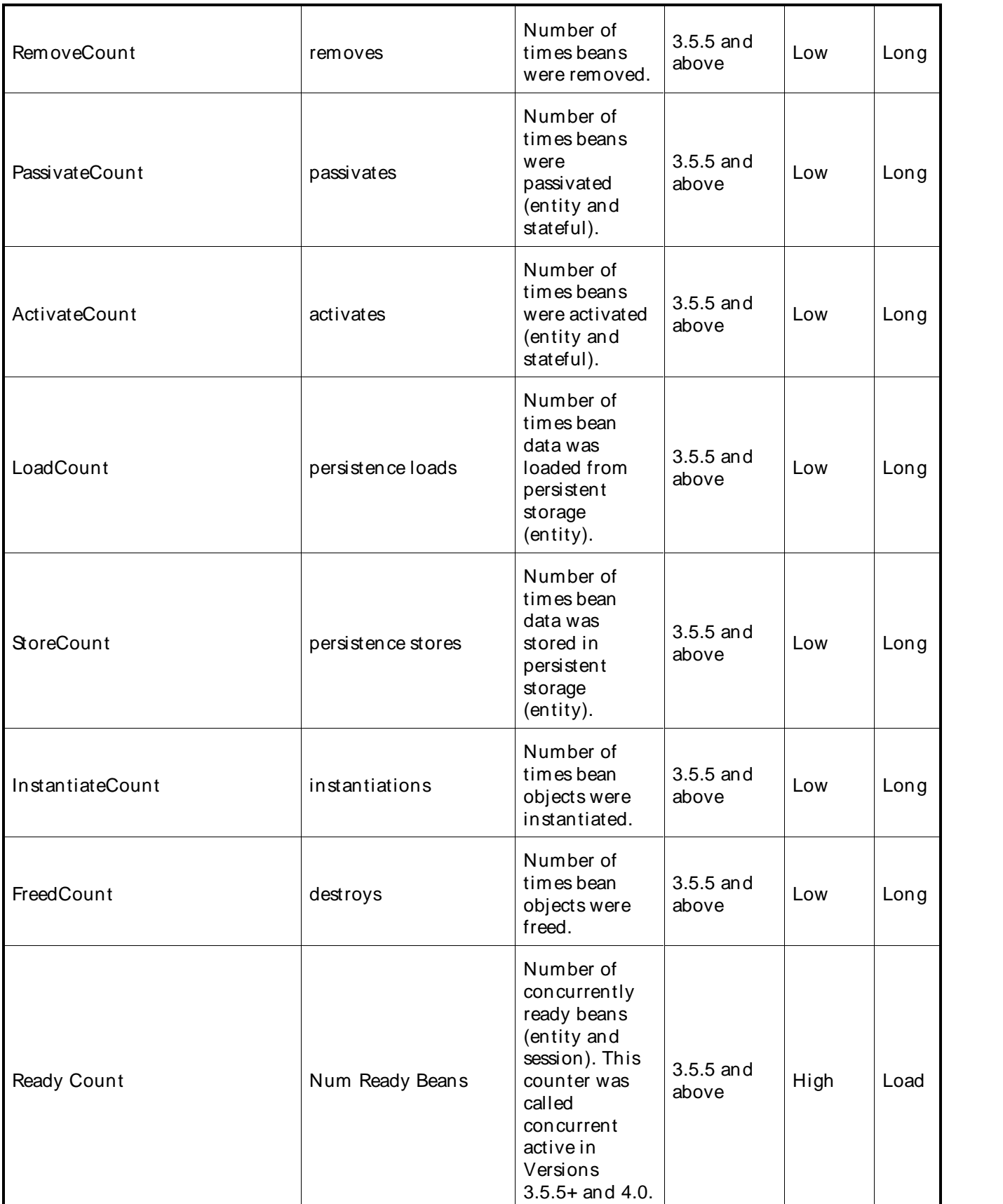

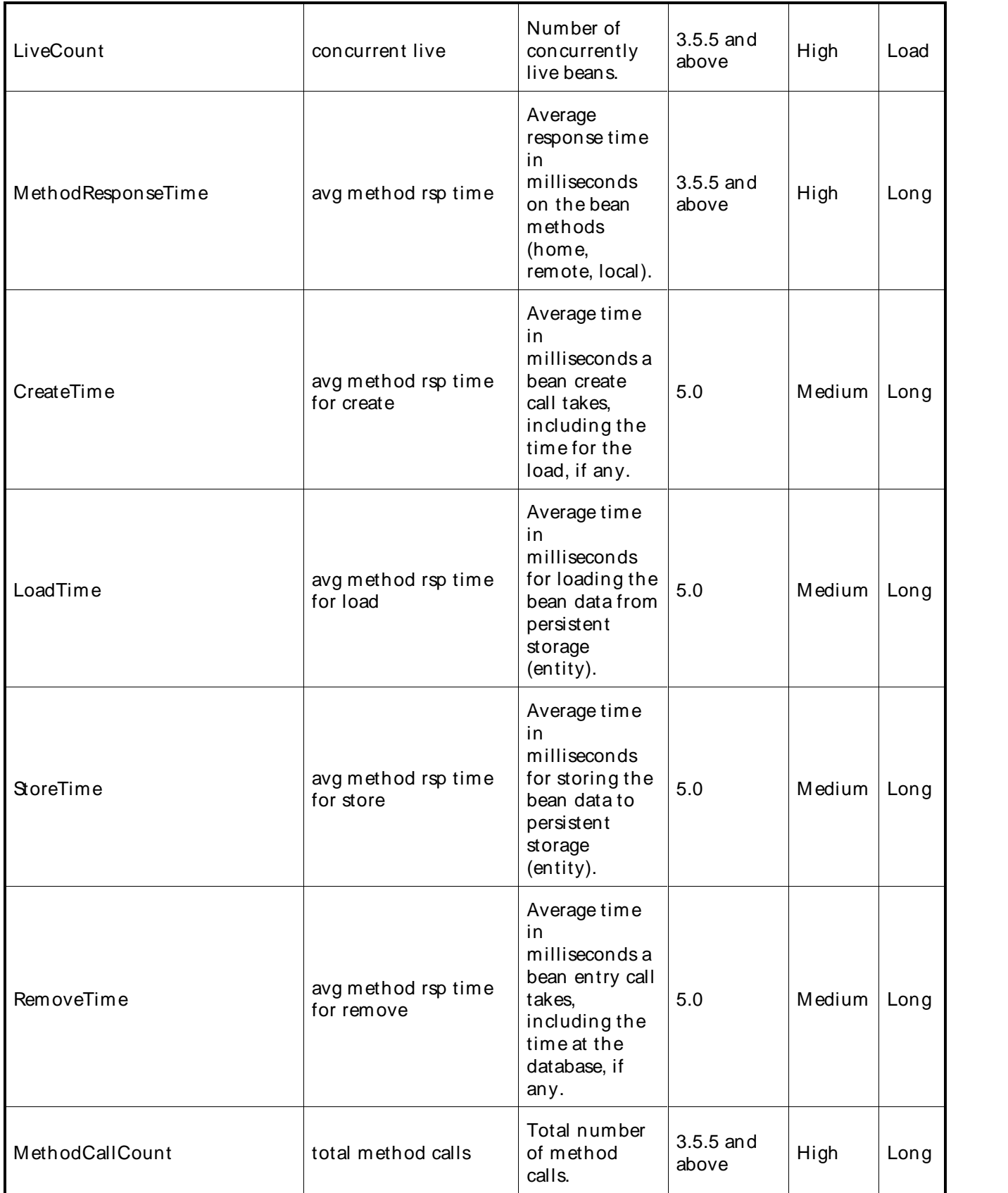

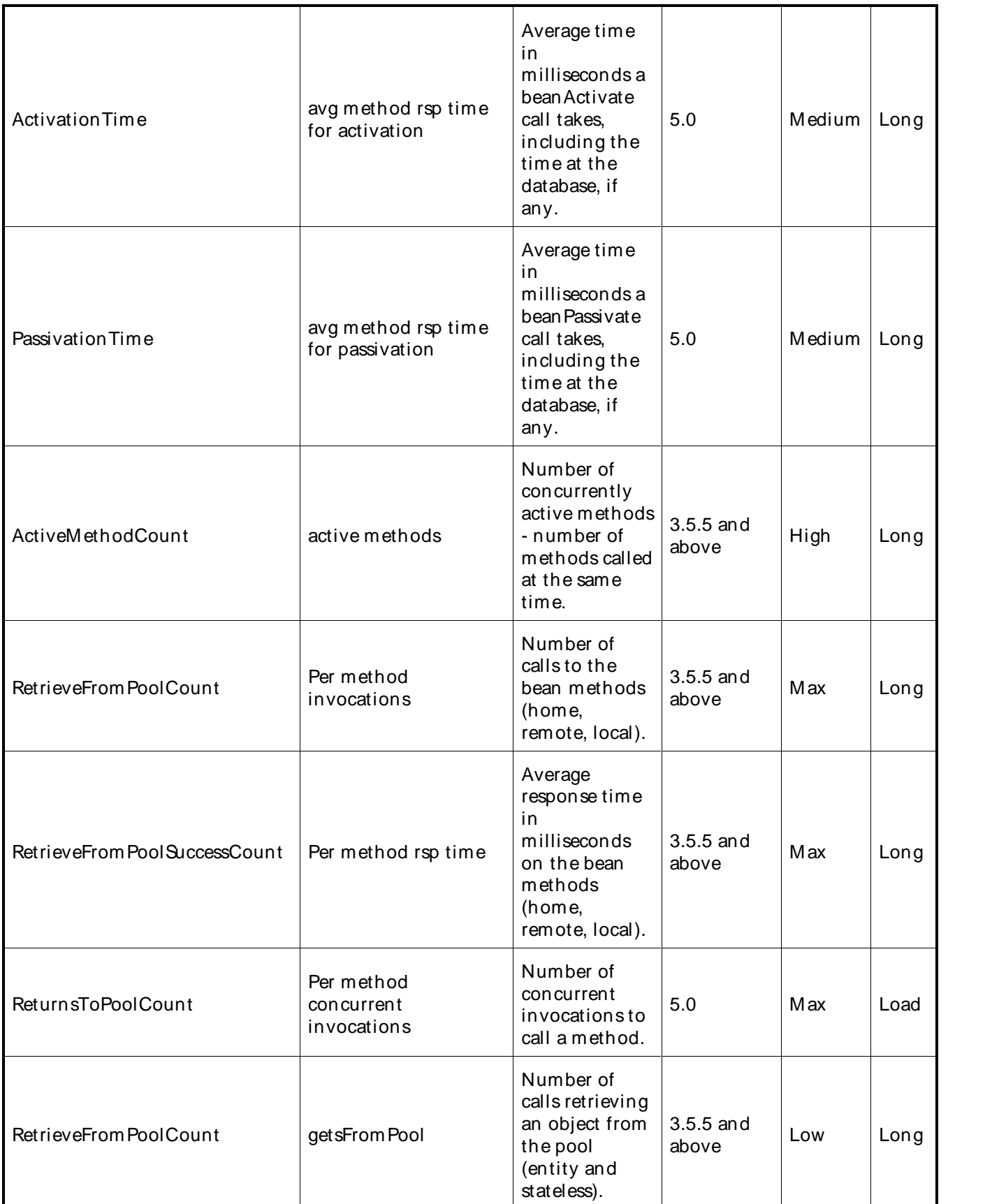

# QALoad Online Help

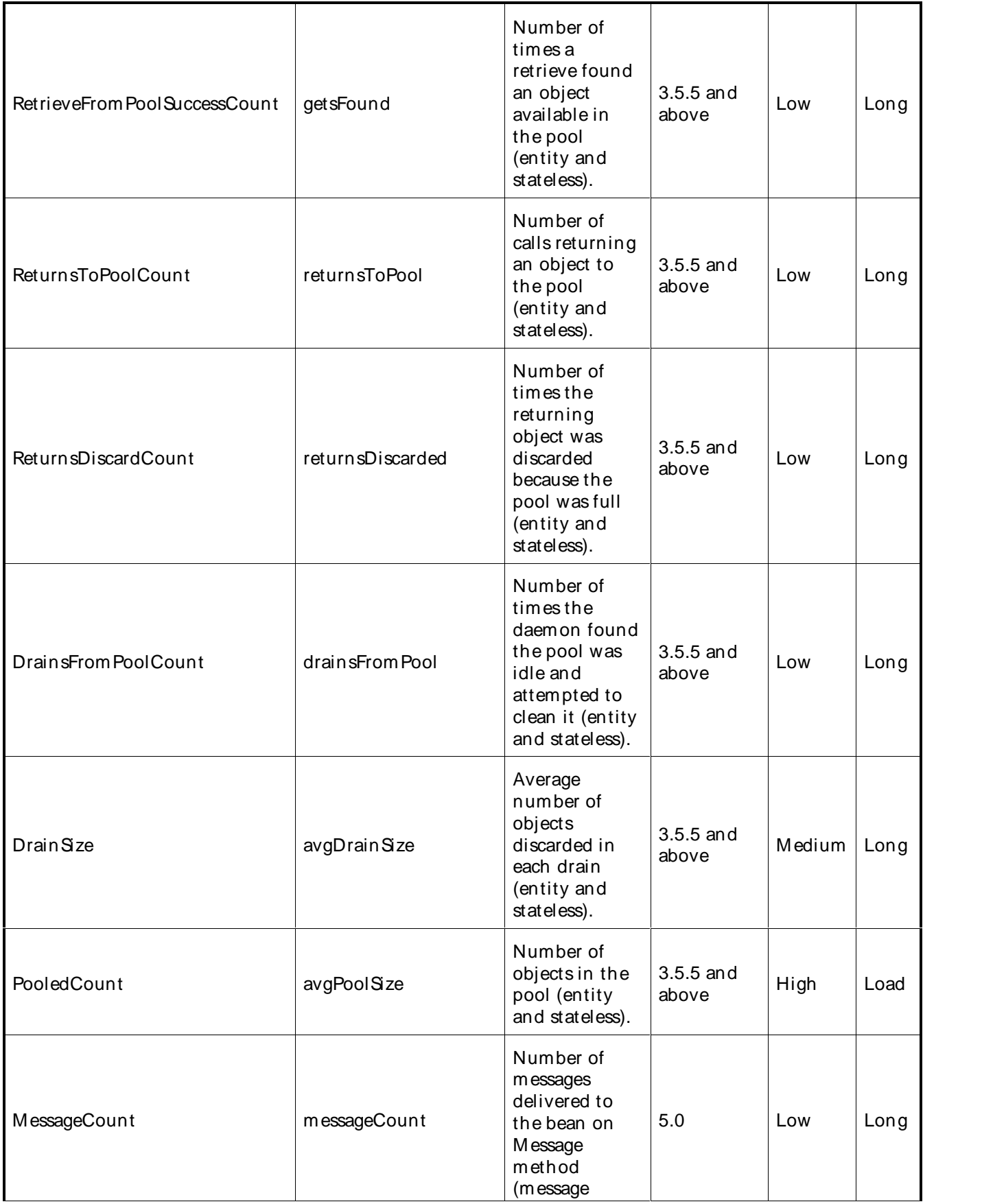

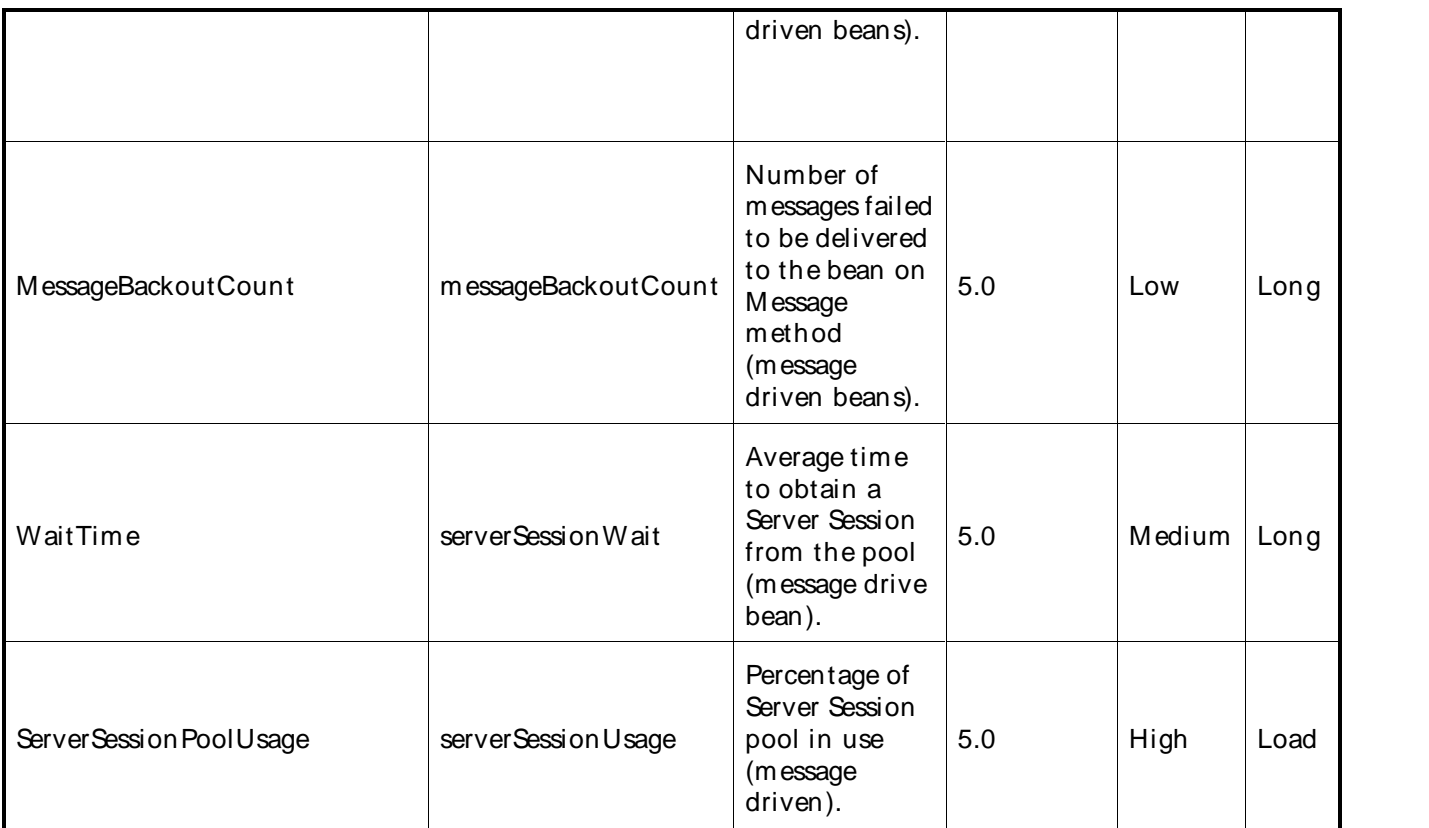

The following parameters are valid for this counter category:

Enterprise Beans (WebSphere Versions 3 and 4)

## Node Name

Node or machine name to monitor. Select the node that you want to monitor from thelist of available nodes. The default value is the first node in the list of available nodes.

You can specify one or more names for monitoring. In any combination, select values from the discovered list, or enter values manually.

## Server Name

Application server to monitor. Select the server name that you want to monitor from the list of available servers. The default value is the first application server in the list.

You can specify one or more servers for monitoring. In any combination, select values from the discovered list, or enter values manually.

## **Container**

Name of bean container to monitor.

You can specify one or more names for monitoring. In any combination, select values from the discovered list, or enter values manually.

## Bean

Name of Enterprise JavaBeans (EJB) to monitor.

You can specify one or more names for monitoring. In any combination, select values from the discovered list, or enter values manually.

Enterprise Beans (WebSphere Version 5)

## Node Name

Node or machine name to monitor. Select the node that you want to monitor from thelist of available nodes. The default value is the first node in the list of available nodes.

You can specify one or more names for monitoring. In any combination, select values from the discovered list, or enter values manually.

## Server Name

Application server to monitor. Select the server name that you want to monitor from the list of available servers. The default value is the first application server in the list.

You can specify one or more servers for monitoring. In any combination, select values from the discovered list,or enter values manually.

## Application

Name of application to monitor.

You can specify one or more names for monitoring. In any combination, select values from the discovered list, or enter values manually.

## Jar File

Name of jar file to monitor.

You can specify one or more names for monitoring. In any combination, select values from the discovered list, or enter values manually.

# EJB Type

Type of Enterprise JavaBeans (EJB) to monitor.

You can specify one or more types for monitoring. In any combination, select values from the discovered list, or enter values manually.

## Bean

Name of Enterprise JavaBeans (EJB) to monitor.

You can specify one or more names for monitoring. In any combination, select values from the discovered list, or enter values manually.

## Primary Data Point

The datapoint type and the parameters specified in the task determine your datapoint. See WebSphere IDPs (Intelligent Data Points): Long or Load.

Interval

Recommended minimum is 5minutes.

Information presented in the table on this page is: Reprinted Courtesy of International Business Machines Corporation copyright (2005) (c) International Business Machines Corporation.

# WebSphere Cache Module Counters

The counters discovered for the Cache category are determined by the level of metrics you set in WebSphere. The Cache data counters may include the following counters:

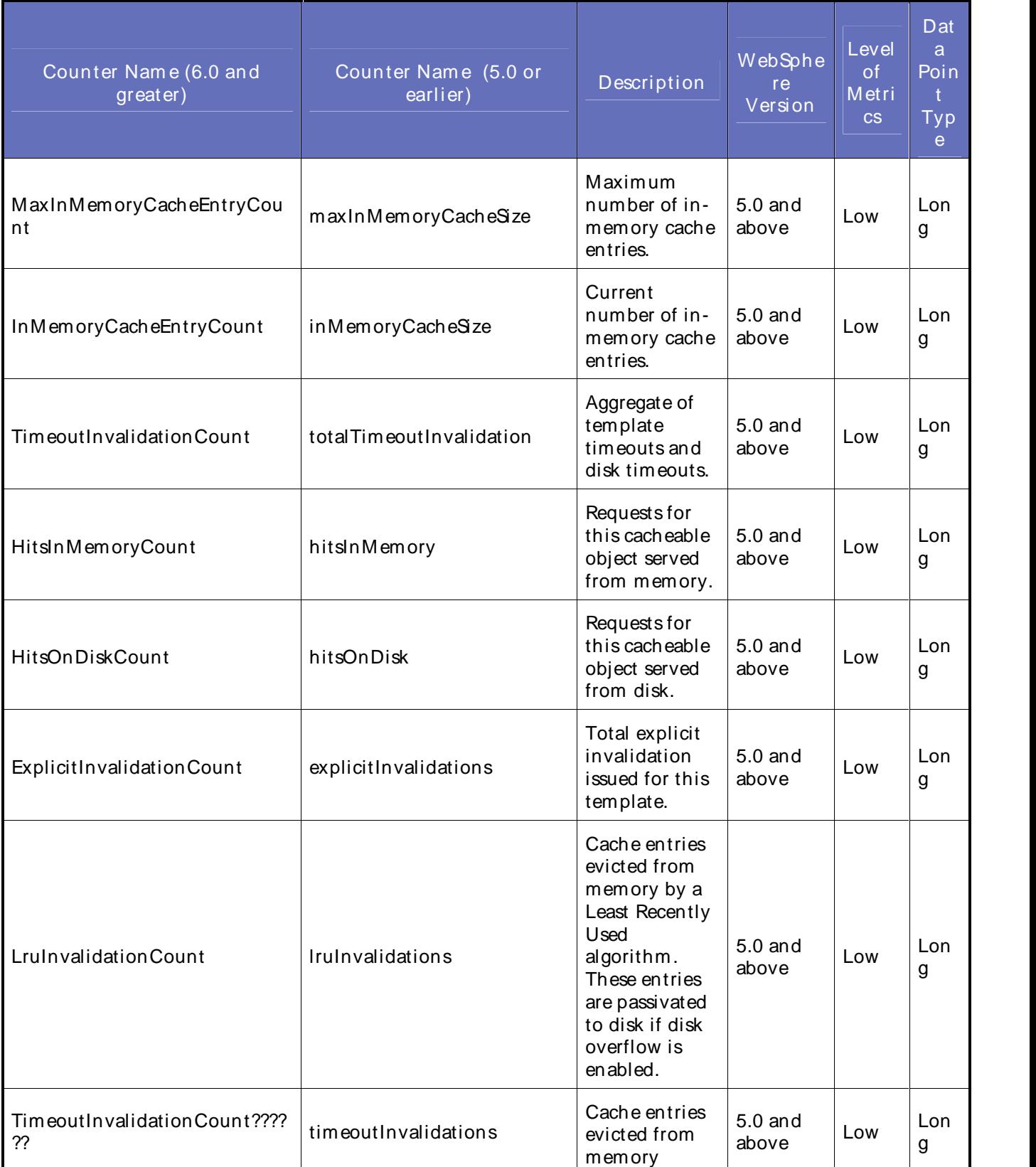

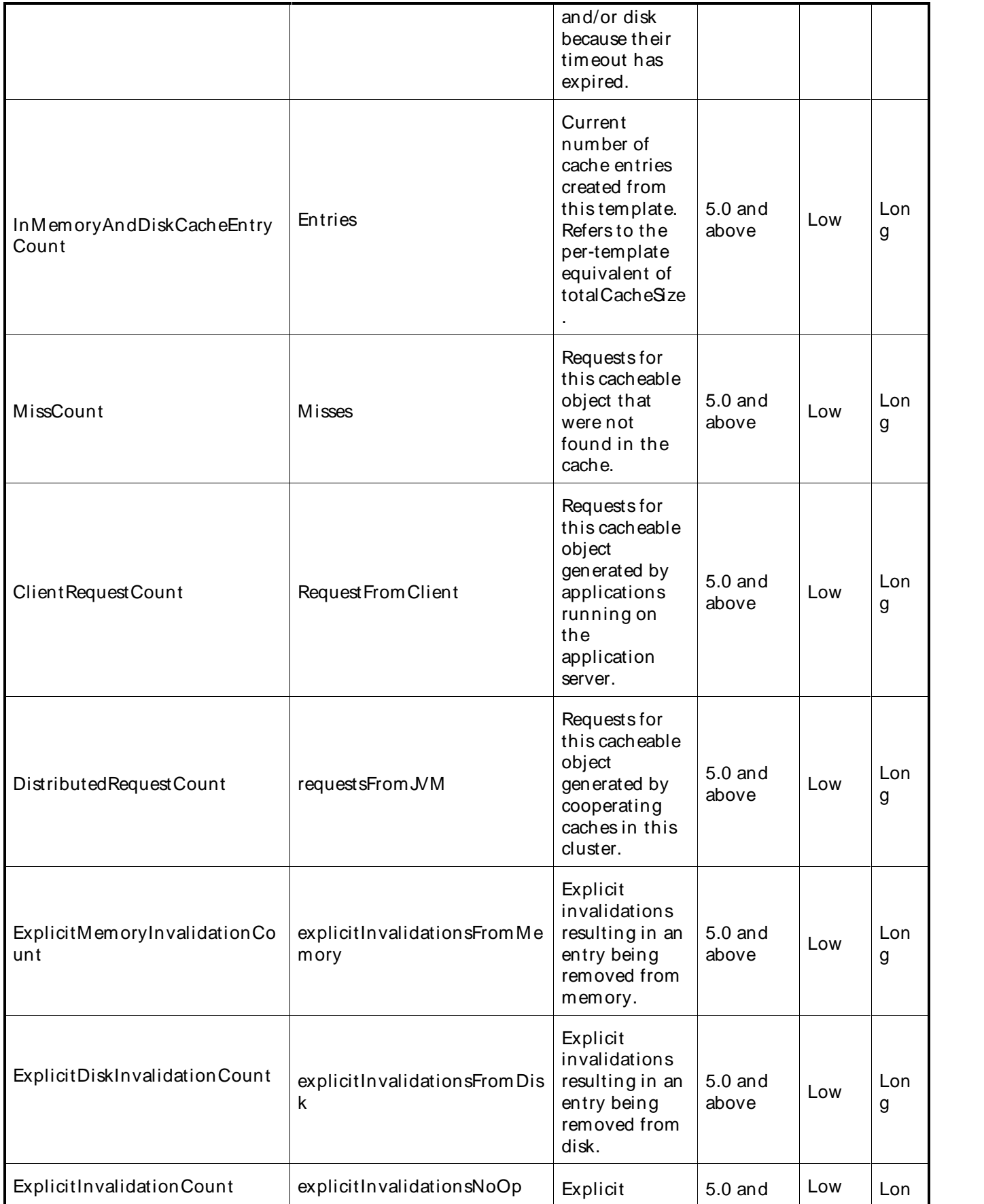

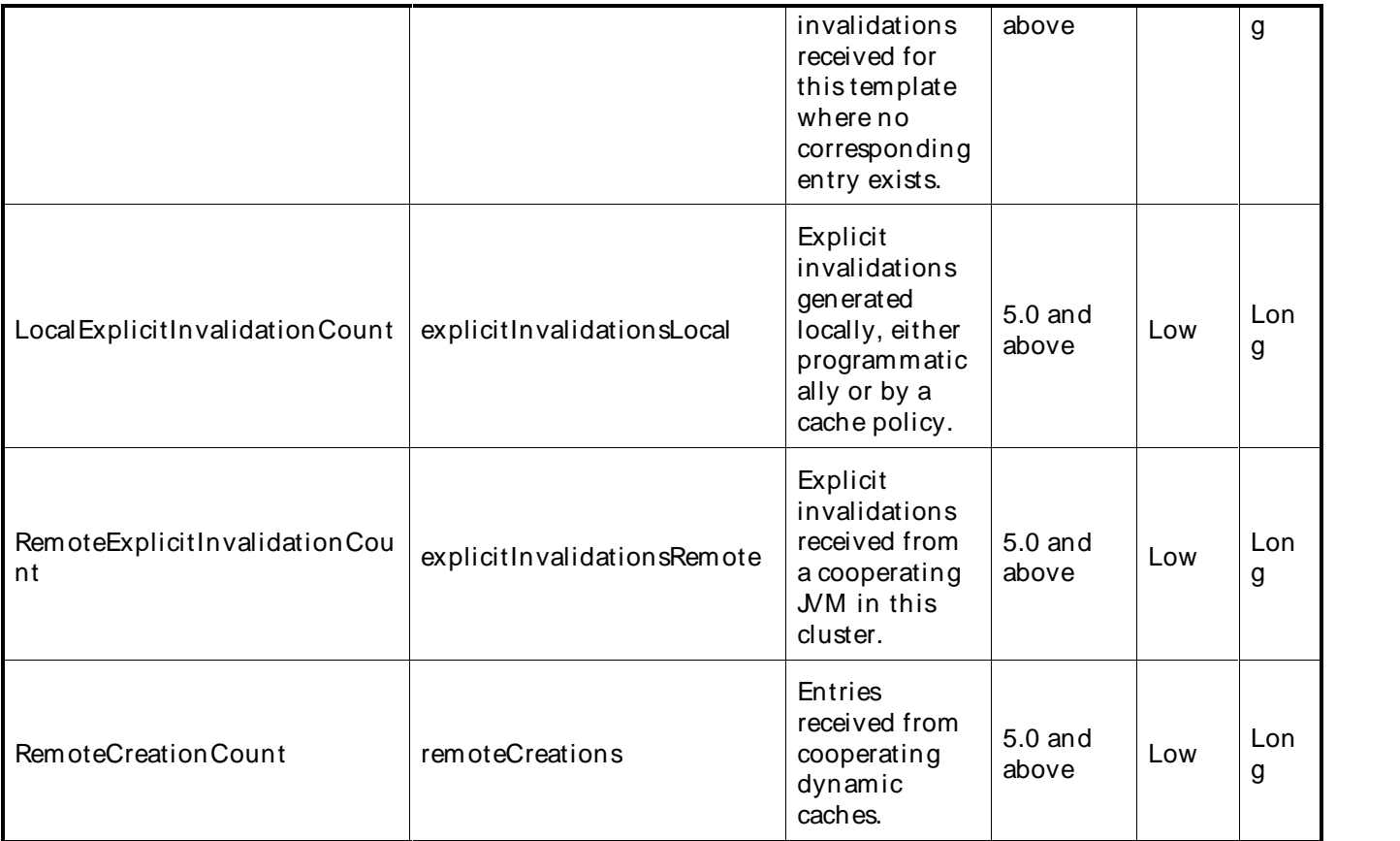

The following parameters are valid for this counter category:

Dynamic Cache (WebSphere Version 5)

## Node Name

Node or machine name to monitor. Select the node that you want to monitor from thelist of available nodes. The default value is the first node in the list of available nodes.

You can specify one or more names for monitoring. In any combination, select values from the discovered list, or enter values manually.

## Server Name

Application server to monitor. Select the server name that you want to monitor from the list of available servers. The default value is the first application server in the list.

You can specify one or more servers for monitoring. In any combination, select values from the discovered list, or enter values manually.

## Instance Name

Instance name to monitor. Select the instance name thatyou want to monitor from the list of available instances. The default value is the first instance in the list.

You can specify one or more instances for monitoring. In any combination, select values from the discovered list, or enter values manually.

# Primary Data Point

The datapoint type and the parameters specified in the task determine your datapoint. See WebSphere IDPs (Intelligent Data Points): Long.

Interval

Recommended minimum is 5minutes.

Information presented in the table on this page is: Reprinted Courtesy of International Business Machines Corporation copyright (2005) (c) International Business Machines Corporation.

## WebSphere Connection Pool Module Counters

The counters discovered for the JDBC Connection Pool category are determined by the level of metrics you set in WebSphere. The JDBC Connection Pool data counters may include the following listed counters.

Performance Monitoring Infrastructure (PMI) collects performance data for 4.0 and 5.0 JDBC data sources. For a 4.0 data source, the data source name is used. For a 5.0 data source, the Java Naming and Directory Interface (JNDI) name is used.

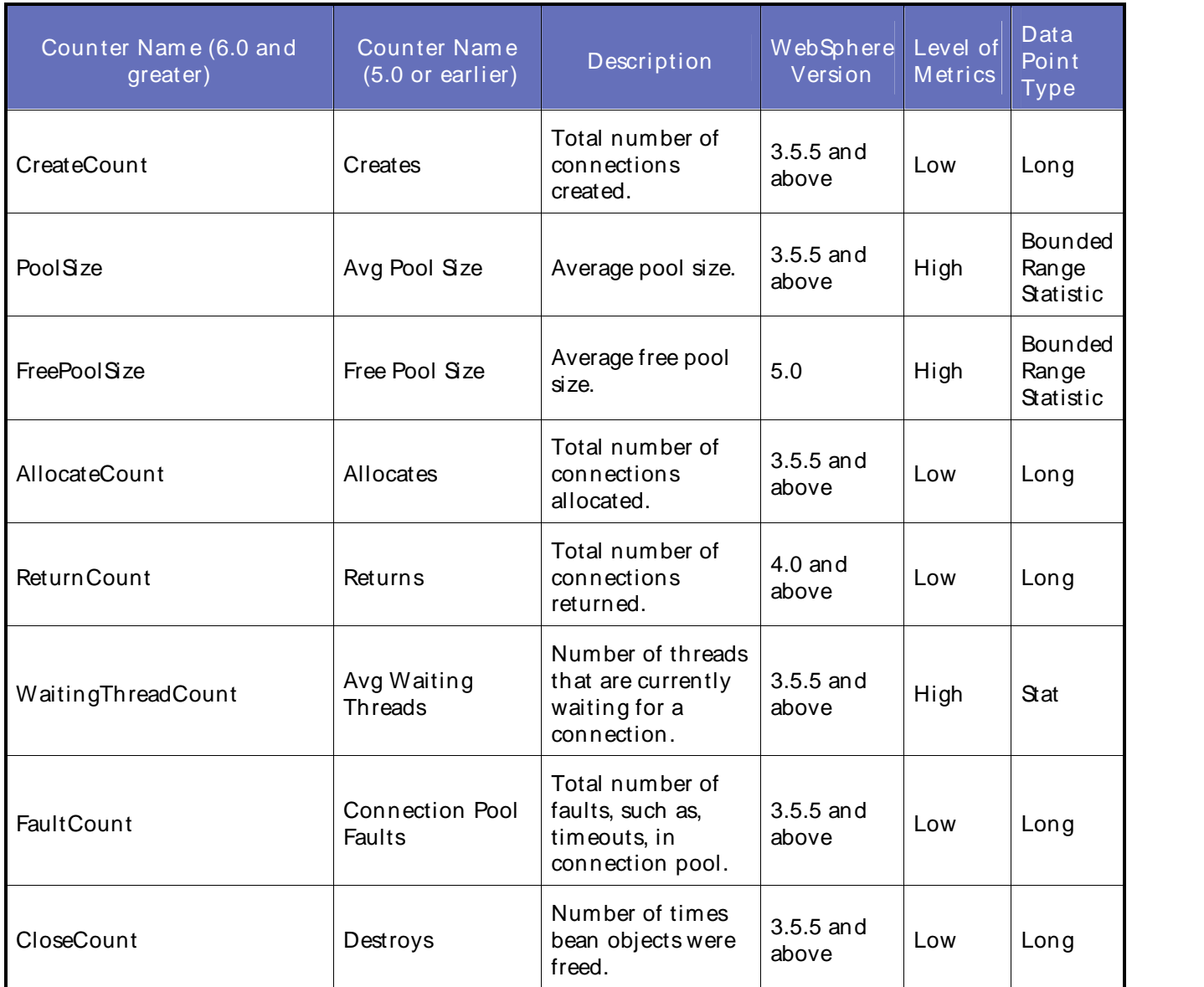

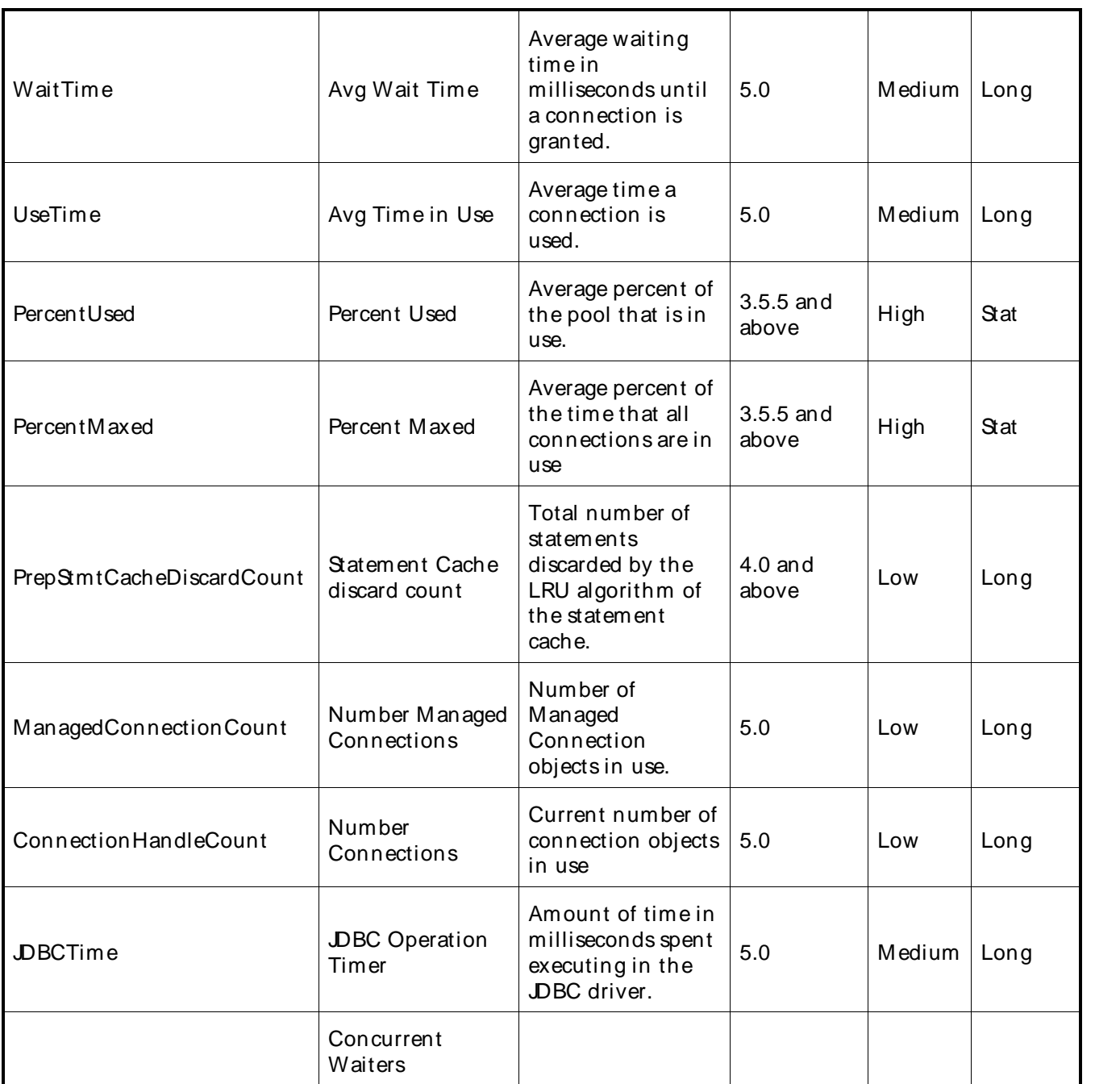

The following parameters are valid for this counter category:

JDBC Connection Pools (Versions 3 and 4)

# Node Name

Node or machine name to monitor. Select the node that you want to monitor from thelist of available nodes. The default value is the first node in the list of available nodes.

You can specify one or more names for monitoring. In any combination, select values from the discovered list, or enter values manually.

## Server Name

Application server to monitor. Select the server name that you want to monitor from the list of available servers. The default value is the first application server in the list.

You can specify one or more names for monitoring. In any combination, select values from the discovered list, enter values manually, or enter wildcard patterns.

## Data Source

Name of data source.

You can specify one or more names for monitoring. In any combination, select values from the discovered list, or enter values manually.

#### JDBC Connection Pools (Version 5)

#### Node Name

Node or machine name to monitor. Select the node that you want to monitor from thelist of available nodes. The default value is the first node in the list of available nodes.

You can specify one or more names for monitoring. In any combination, select values from the discovered list, or enter values manually.

## Server Name

Application server to monitor. Select the server name that you want to monitor from the list of available servers. The default value is the first application server in the list.

You can specify one or more names for monitoring. In any combination, select values from the discovered list, or enter values manually.

#### Provider

Name of data source provider to monitor.

You can specify one or more names for monitoring. In any combination, select values from the discovered list, or enter values manually.

## Data Source

Name of data source to monitor.

You can specify one or more names for monitoring. In any combination, select values from the discovered list, or enter values manually.

#### Primary Data Point

The datapoint type and the parameters specified in the task determine your datapoint. See WebSphere IDPs (Intelligent Data Points): Long, Stat, or Bounded Range Statistic.

#### Interval

Recommended minimum is 5minutes.

Information presented in the table on this page is: Reprinted Courtesy of International Business Machines Corporation copyright (2005) (c) International Business Machines Corporation.

# WebSphere DCS Stack Counters

The counters discovered for the WebSphere DCS Stack category are determined by the level of metrics you set in WebSphere. The WebSphere DCS Stack data counters may include the following counters:

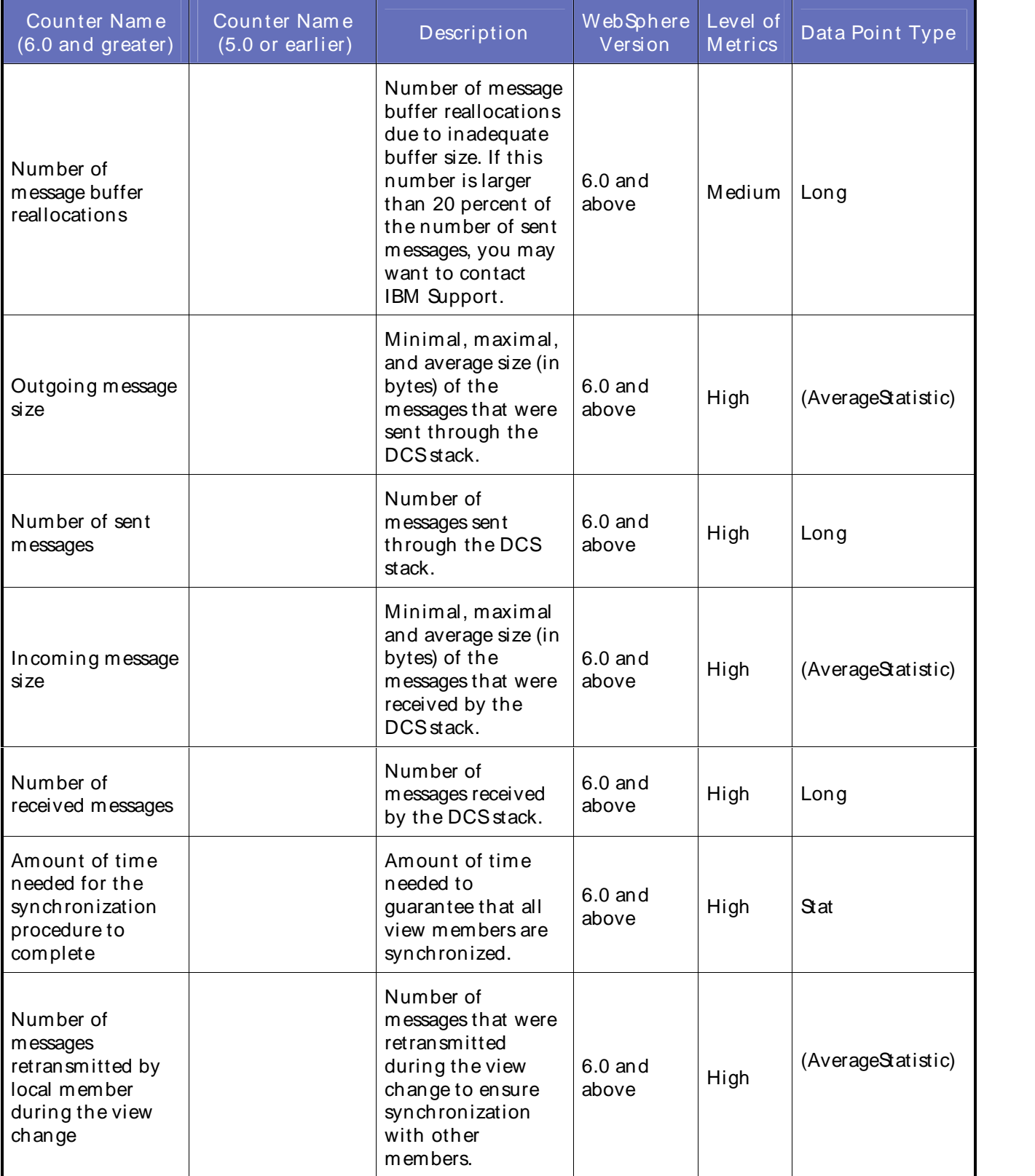

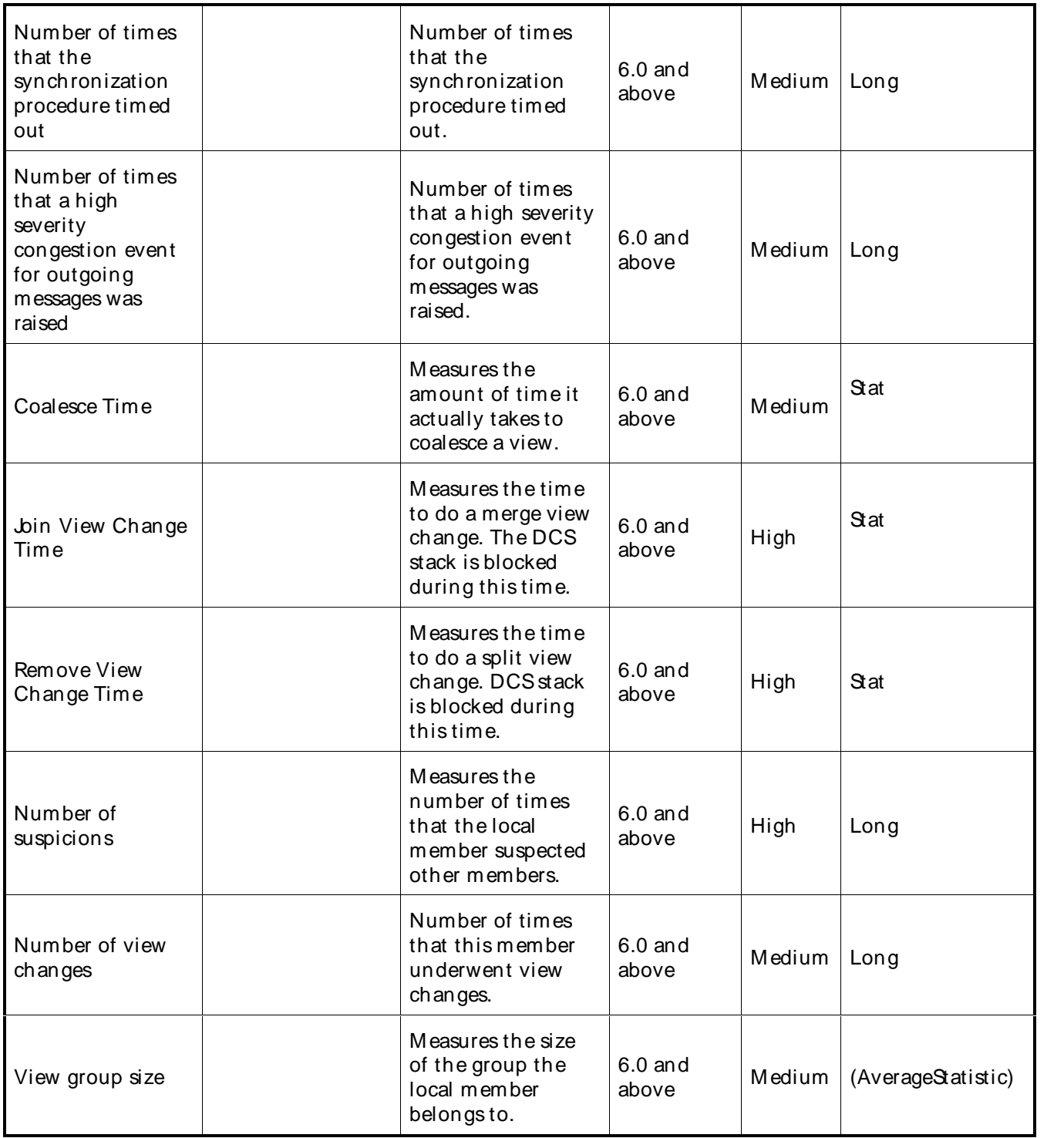

The following parameters are valid for this counter category:

# Node Name

Node or machine name to monitor. Select the node that you want to monitor from thelist of available nodes. The default value is the first node in the list of available nodes.

## Using the Conductor

You can specify one or more names for monitoring. In any combination, select values from the discovered list, or enter values manually.

## Server Name

Application server to monitor. Select the server name that you want to monitor from the list of available servers. The default value is the first application server in the list.

You can specify one or more servers for monitoring. In any combination, select values from the discovered list, or enter values manually.

## Instance Name

Instance name to monitor. Select the Instance name that you want to monitor from thelist of available instances. The default value is the first instance in the list.

You can specify one or more instances for monitoring. In any combination, select values from the discovered list, or enter values manually.

## Primary Data Point

The datapoint type and the parameters specified in the task determine your datapoint. See WebSphere IDPs (Intelligent Data Points): Long.

## Interval

Recommended minimum is 5minutes.

## WebSphere High Availability Manager Counters

The counters discovered for the WebSphere High Availability Manager category are determined by the level of metrics you set in WebSphere. The WebSphere High Availability Manager data counters may include the following counters:

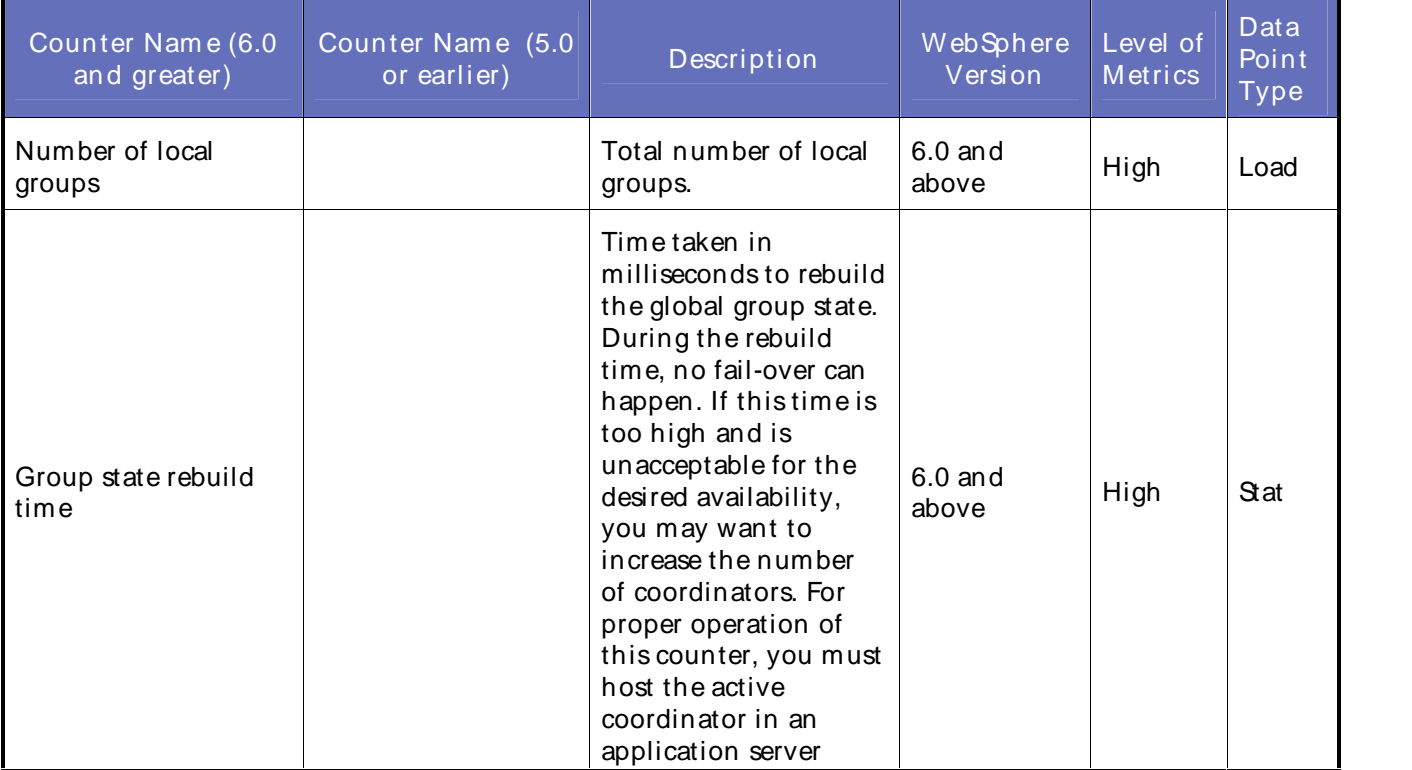

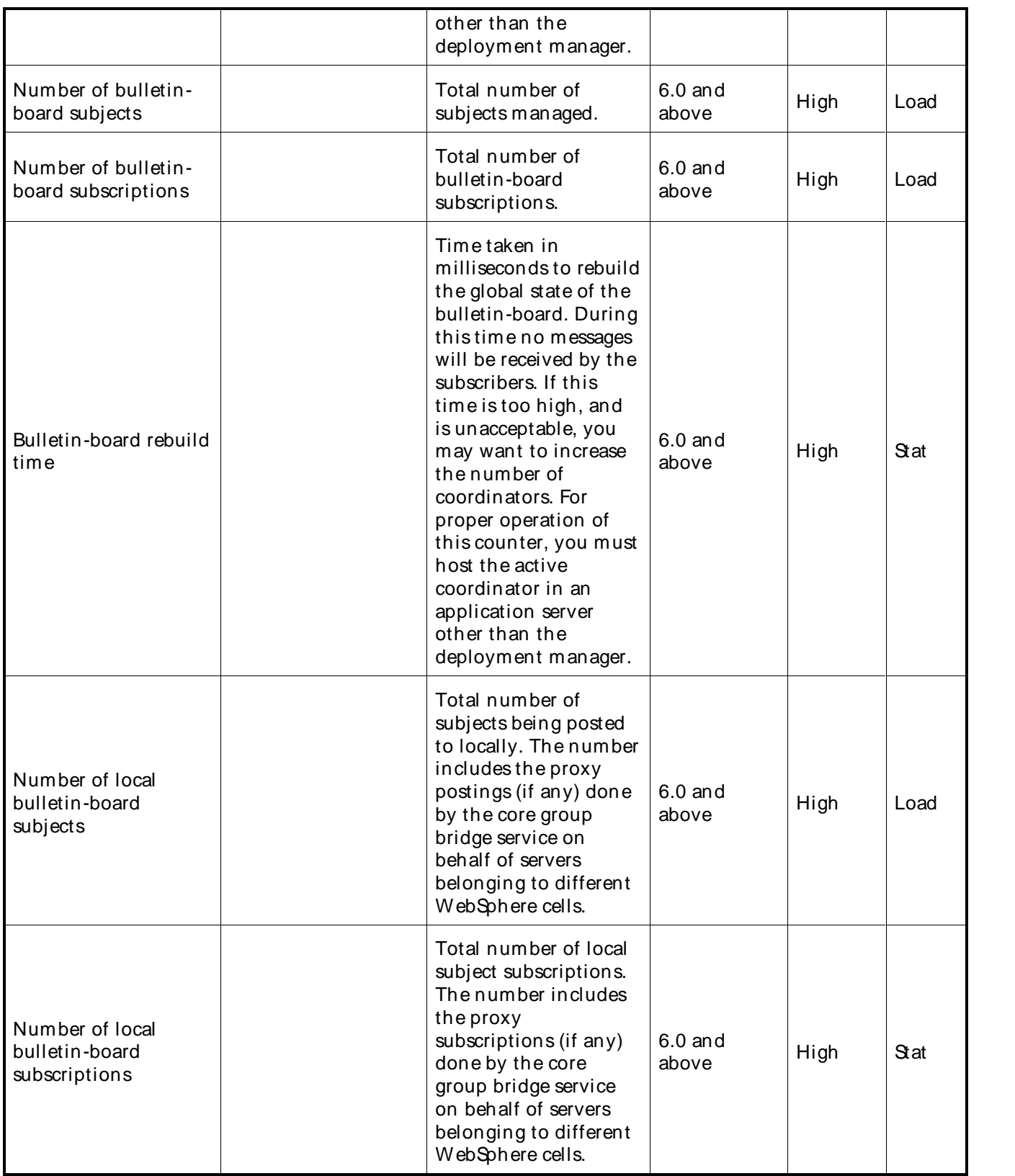

The following parameters are valid for this counter category:

## Using the Conductor

# Node Name

Node or machine name to monitor. Select the node that you want to monitor from thelist of available nodes. The default value is the first node in the list of available nodes.

You can specify one or more names for monitoring. In any combination, select values from the discovered list, or enter values manually.

## Server Name

Application server to monitor. Select the server name that you want to monitor from the list of available servers. The default value is the first application server in the list.

You can specify one or more servers for monitoring. In any combination, select values from the discovered list, or enter values manually.

## Instance Name

Instance name to monitor. Select the Instance name that you want to monitor from thelist of available instances. The default value is the first instance in the list.

You can specify one or more instances for monitoring. In any combination, select values from the discovered list, or enter values manually.

## Primary Data Point

The datapoint type and the parameters specified in the task determine your datapoint. See WebSphere IDPs (Intelligent Data Points): Long.

Interval

Recommended minimum is 5minutes.

# WebSphere J2C Connection Pool Module Counters

The counters discovered for the J2C Connection Pool category are determined by the level of metrics you set in WebSphere. The J2C Connection Pool data counters may include the following counters:

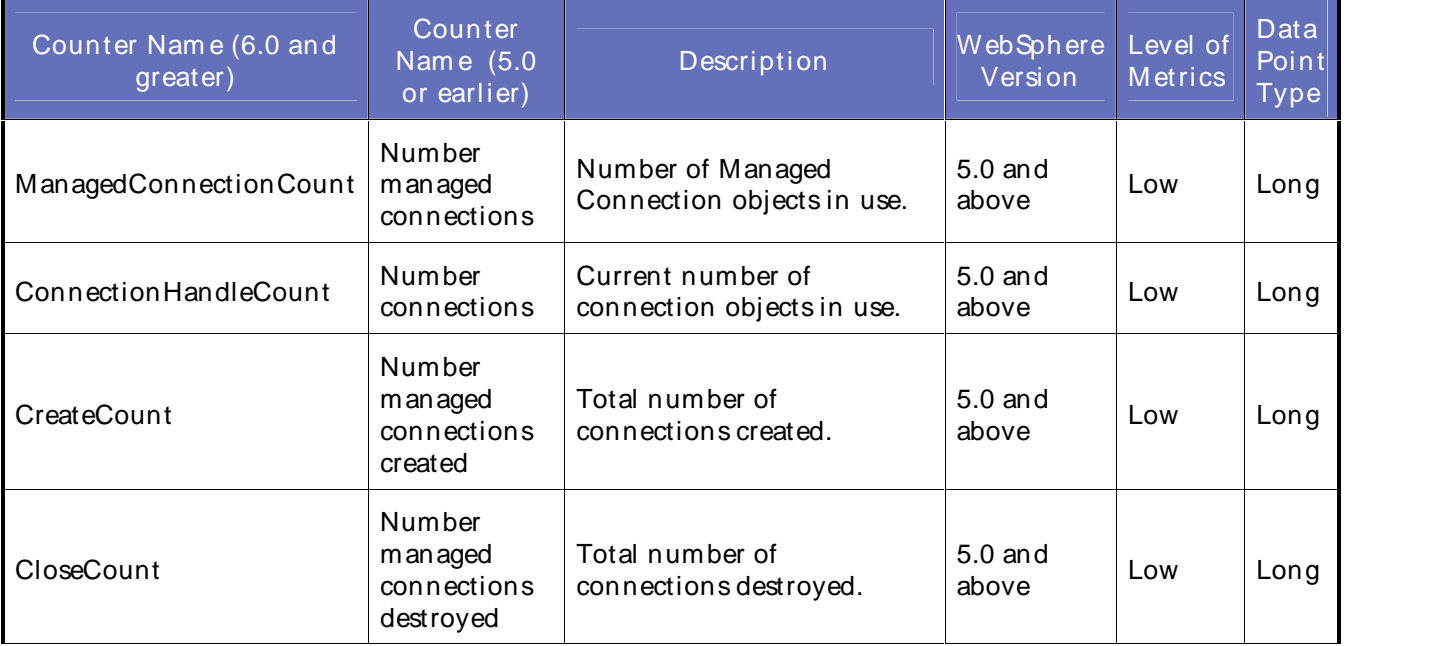

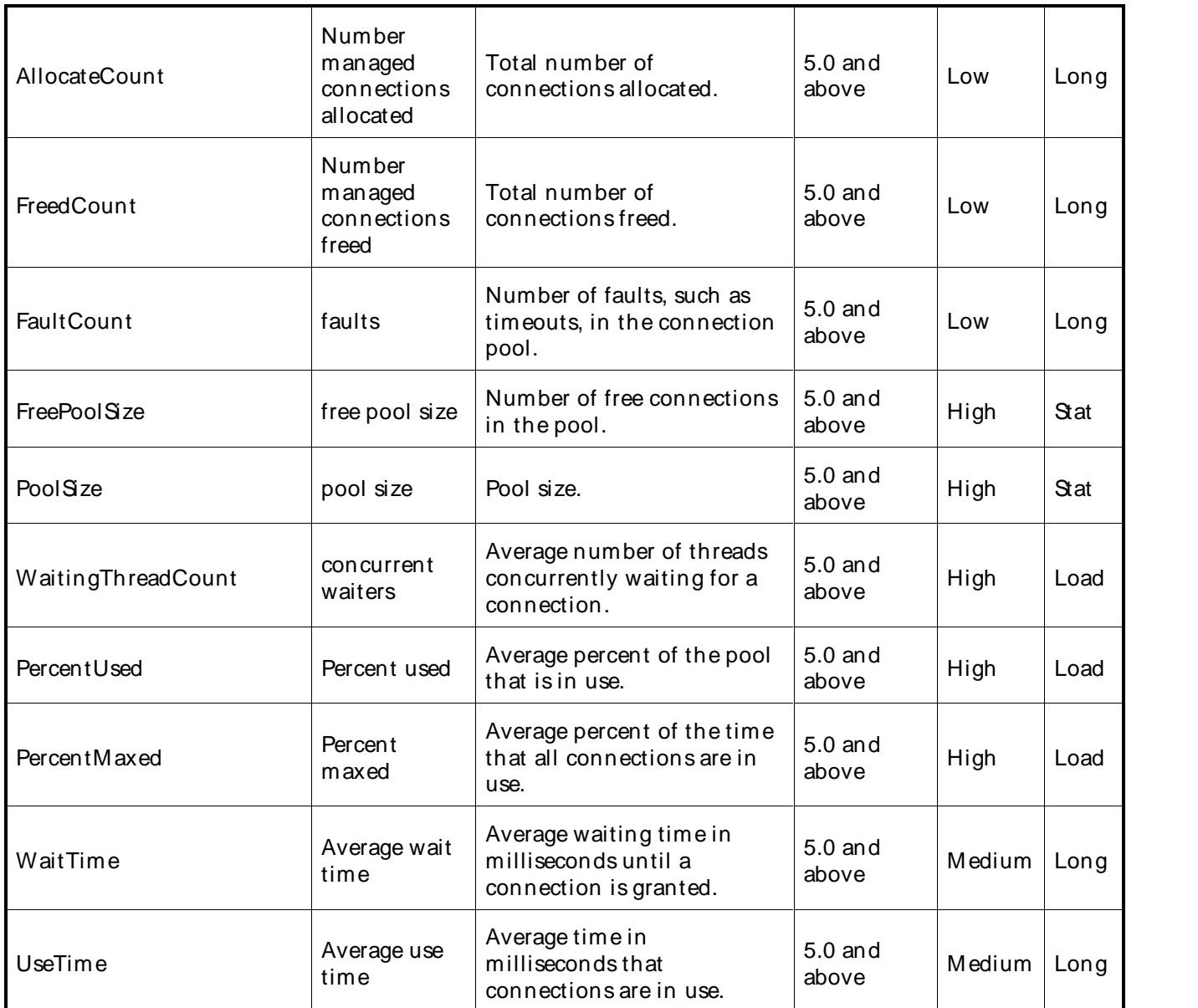

The following parameters are valid for this counter category:

J2C Connection Pools (WebSphere Version 5)

# Node Name

Node or machine name to monitor. Select the node that you want to monitor from thelist of available nodes. The default value is the first node in the list of available nodes.

You can specify one or more names for monitoring. In any combination, select values from the discovered list, or enter values manually.

# Server Name

Application server to monitor. Select the server name that you want to monitor from the list of available servers. The default value is the first application server in the list.

You can specify one or more names for monitoring. In any combination, select values from the discovered list, or enter values manually.

## Instance Name

Instance name to monitor. Select the instance name thatyou want to monitor from the list of available instances. The default value is the first instance in the list.

You can specify one or more names for monitoring. In any combination, select values from the discovered list, or enter values manually.

## Primary Data Point

The datapoint type and the parameters specified in the task determine your datapoint. See WebSphere IDPs (Intelligent Data Points): Long, Load, or Stat.

#### Interval

## Recommended minimum is 5minutes.

Information presented in the table on this page is:

Reprinted Courtesy of International Business Machines Corporation copyright (2005) (c) International Business Machines Corporation.

## WebSphere Java Virtual Machine (JVM) Runtime Module Counters

The counters discovered for the Java Virtual Machine (JVM) category are determined by the level of metrics you set in WebSphere. The JVM data counters may include the following counters:

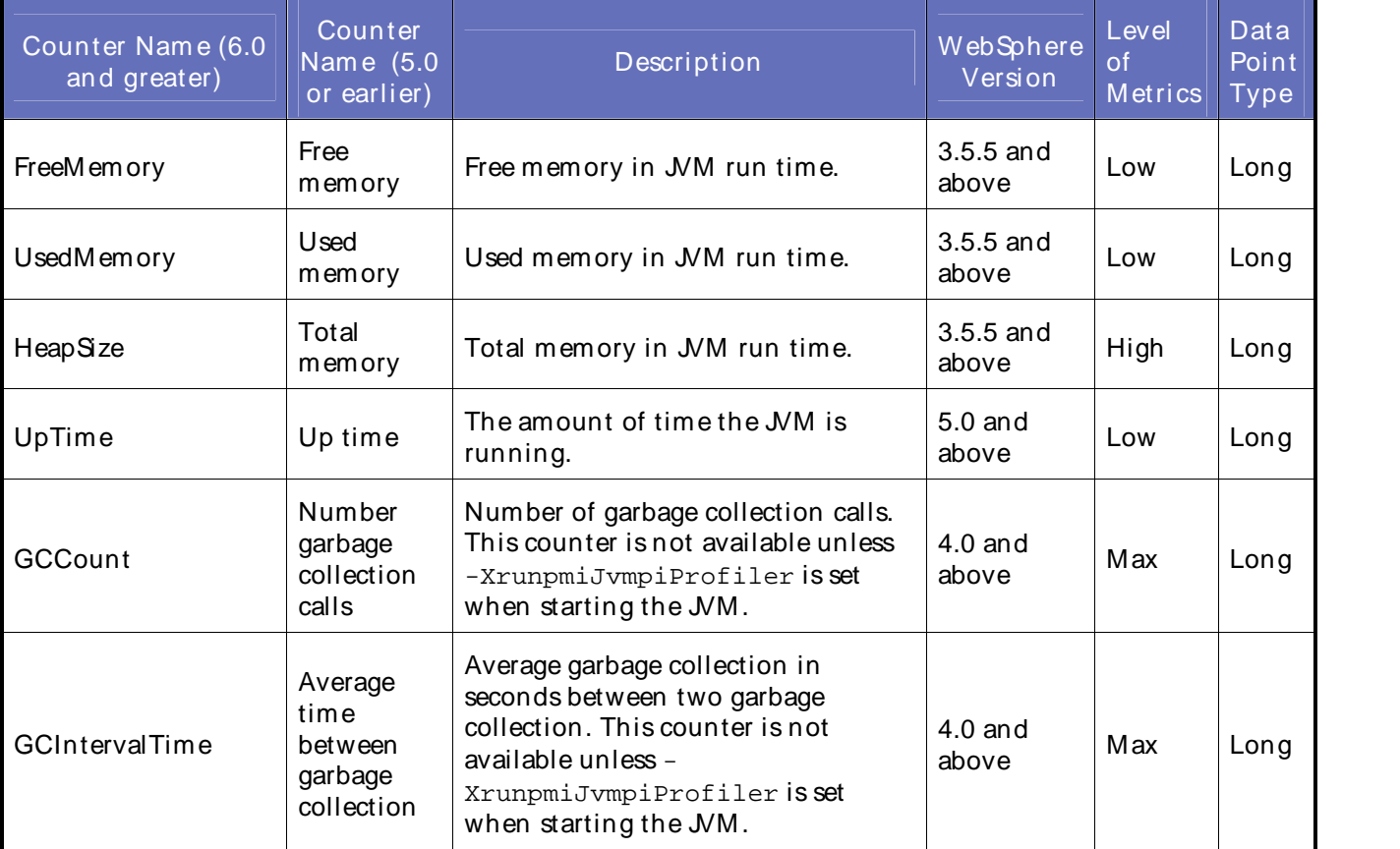

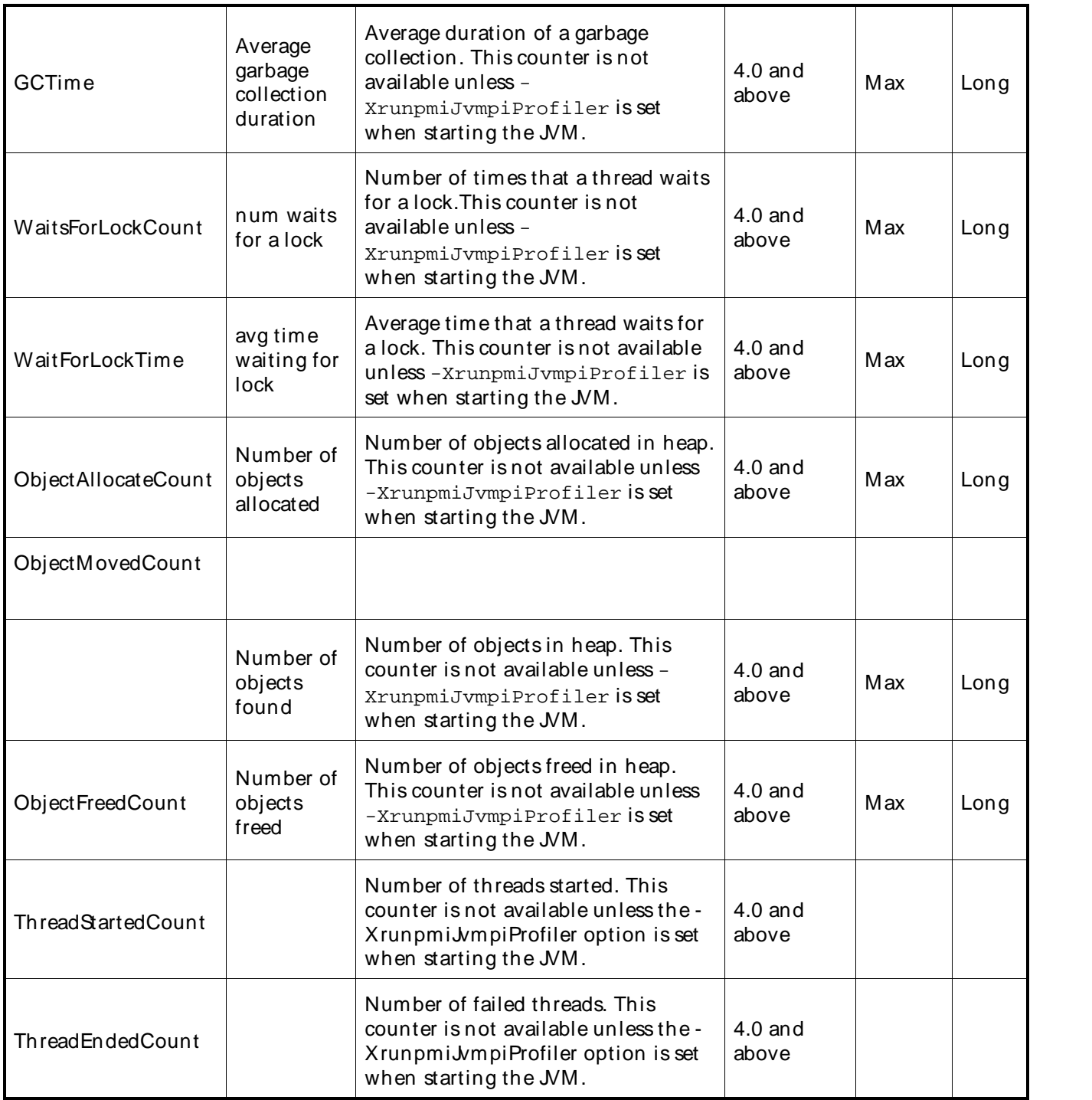

The following parameters are valid for this counter category:

JVM Runtime (WebSphere All Versions)

# Node Name

Node or machine name to monitor. Select the node that you want to monitor from thelist of available nodes. The default value is the first node in the list of available nodes.

## Using the Conductor

You can specify one or more names for monitoring. In any combination, select values from the discovered list, or enter values manually.

## Server Name

Application server to monitor. Select the server name that you want to monitor from the list of available servers. The default value is the first application server in the list.

You can specify one or more names for monitoring. In any combination, select values from the discovered list, or enter values manually.

## Primary Data Point

The datapoint type and the parameters specified in the task determine your datapoint. See WebSphere IDPs (Intelligent Data Points): Long.

## Interval

Recommended minimum is 5minutes.

Information presented in the table on this page is: Reprinted Courtesy of International Business Machines Corporation copyright (2005) (c) International Business Machines Corporation.

## WebSphere Object Pool Counters

The counters discovered forthe WebSphere Object Pool category are determined by the level of metrics you set in WebSphere. The WebSphere Object Pool data counters may include the following counters:

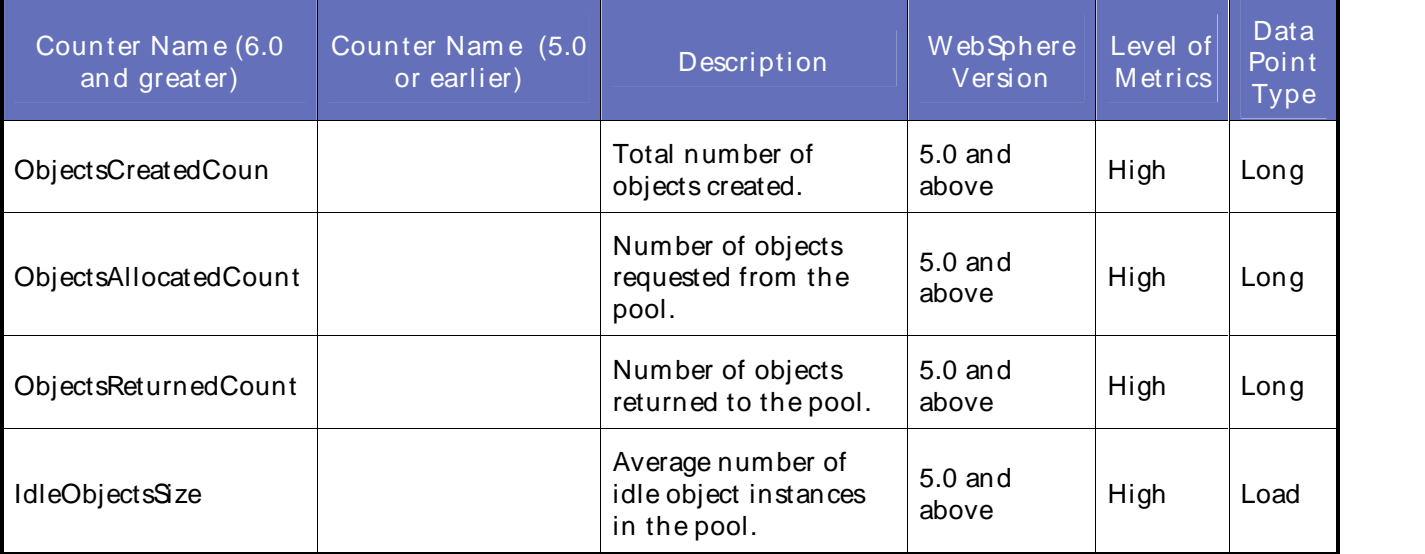

## **Parameters**

The following parameters are valid for this counter category:

# Node Name

Node or machine name to monitor. Select the node that you want to monitor from thelist of available nodes. The default value is the first node in the list of available nodes.

You can specify one or more names for monitoring. In any combination, select values from the discovered list, or enter values manually.

## Server Name

Application server to monitor. Select the server name that you want to monitor from the list of available servers. The default value is the first application server in the list.

You can specify one or more servers for monitoring. In any combination, select values from the discovered list, or enter values manually.

# Instance Name

Instance name to monitor. Select the Instance name that you want to monitor from thelist of available instances. The default value is the first instance in the list.

You can specify one or more instances for monitoring. In any combination, select values from the discovered list, or enter values manually.

## Primary Data Point

The datapoint type and the parameters specified in the task determine your datapoint. See WebSphere IDPs (Intelligent Data Points): Long.

Interval

Recommended minimum is 5minutes.

## WebSphereORB Perf Module Counters

The counters discovered for the Object Request Broker (ORB) category are determined by the level of metrics you set in WebSphere. The ORB data counters may include the following counters:

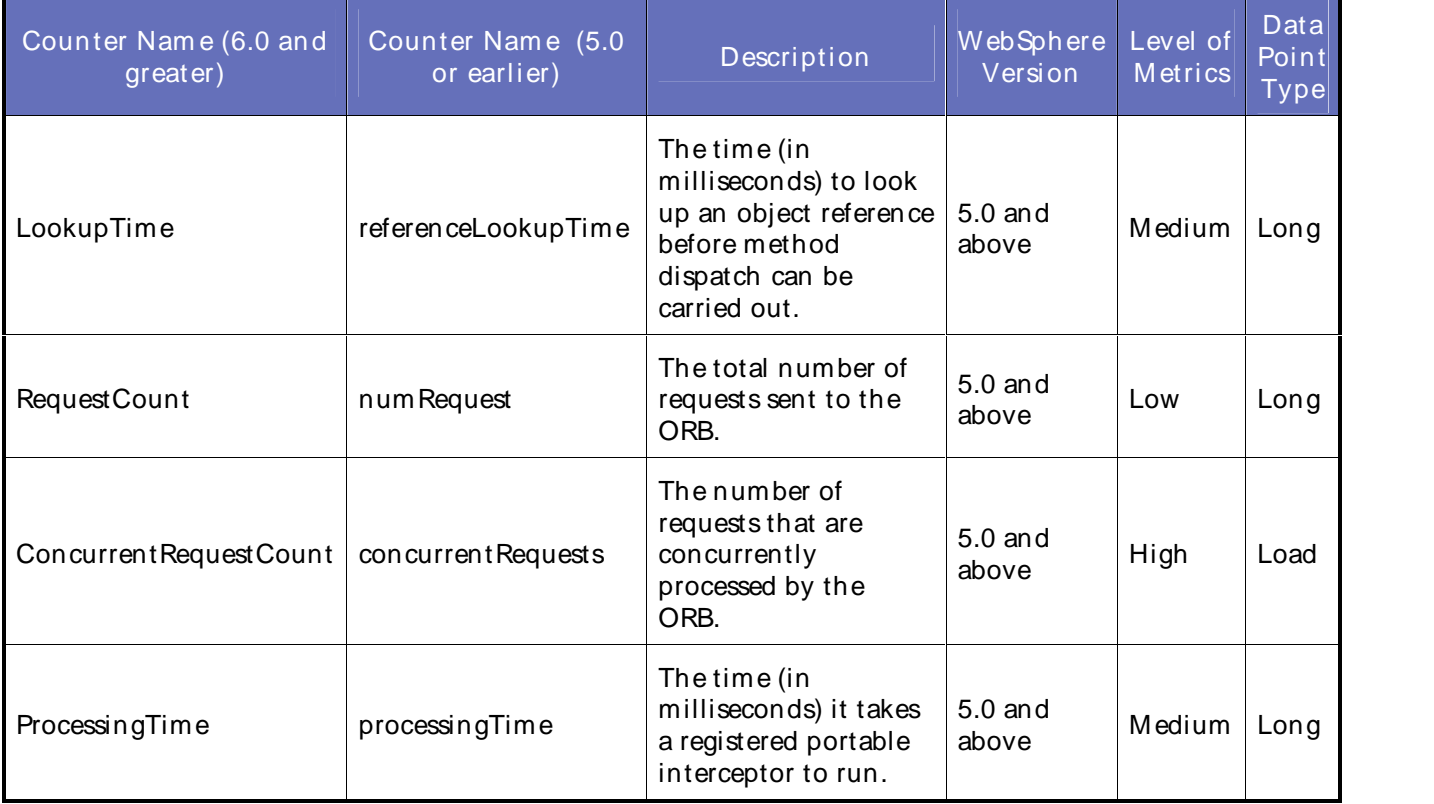

## **Parameters**

The following parameters are valid for this counter category:

## Using the Conductor

Object Request Broker (WebSphere Version 5)

# Node Name

Node or machine name to monitor. Select the node that you want to monitor from thelist of available nodes. The default value is the first node in the list of available nodes.

You can specify one or more names for monitoring. In any combination, select values from the discovered list, or enter values manually.

## Server Name

Application server to monitor. Select the server name that you want to monitor from the list of available servers. The default value is the first application server in the list.

You can specify one or more names for monitoring. In any combination, select values from the discovered list, or enter values manually.

## Instance Name

Instance name to monitor. Select the instance name thatyou want to monitor from the list of available instances. The default value is the first instance in the list.

You can specify one or more names for monitoring. In any combination, select values from the discovered list, or enter values manually.

## Primary Data Point

The datapoint type and the parameters specified in the task determine your datapoint. See WebSphere IDPs (Intelligent Data Points): Long or Load.

#### Interval

Recommended minimum is 5minutes.

Information presented in the table on this page is: Reprinted Courtesy of International Business Machines Corporation copyright (2005) (c) International Business Machines Corporation.

## WebSphere Scheduler Module Counters

The counters discovered forthe WebSphere Scheduler category are determined by the level of metrics you set in WebSphere. The WebSphere Scheduler data counters may include the following counters:

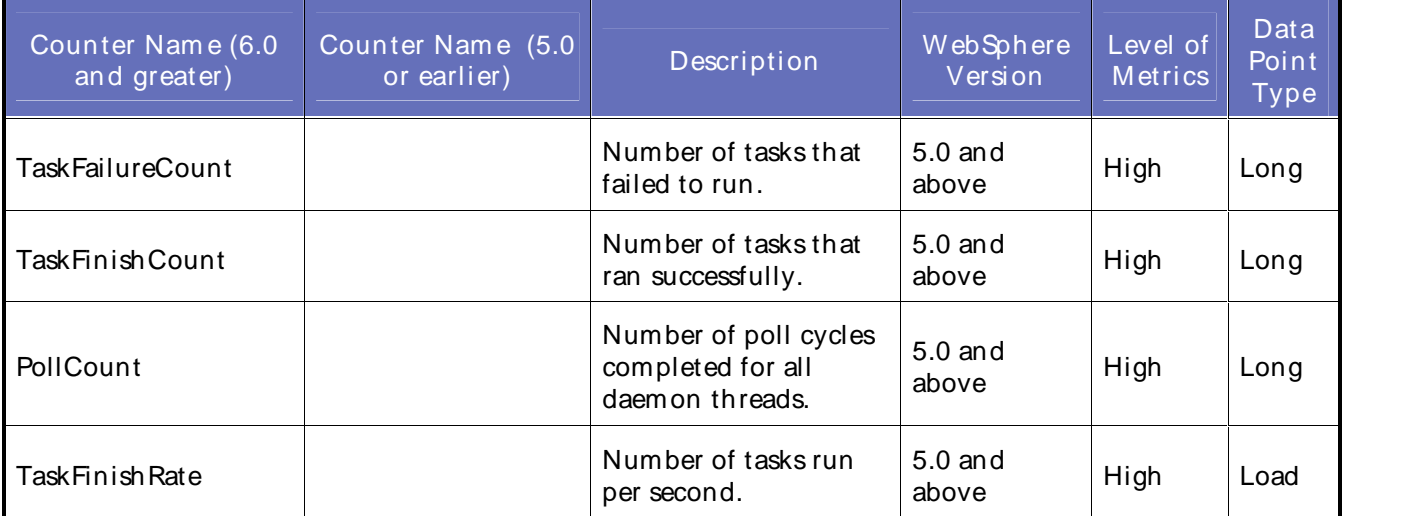

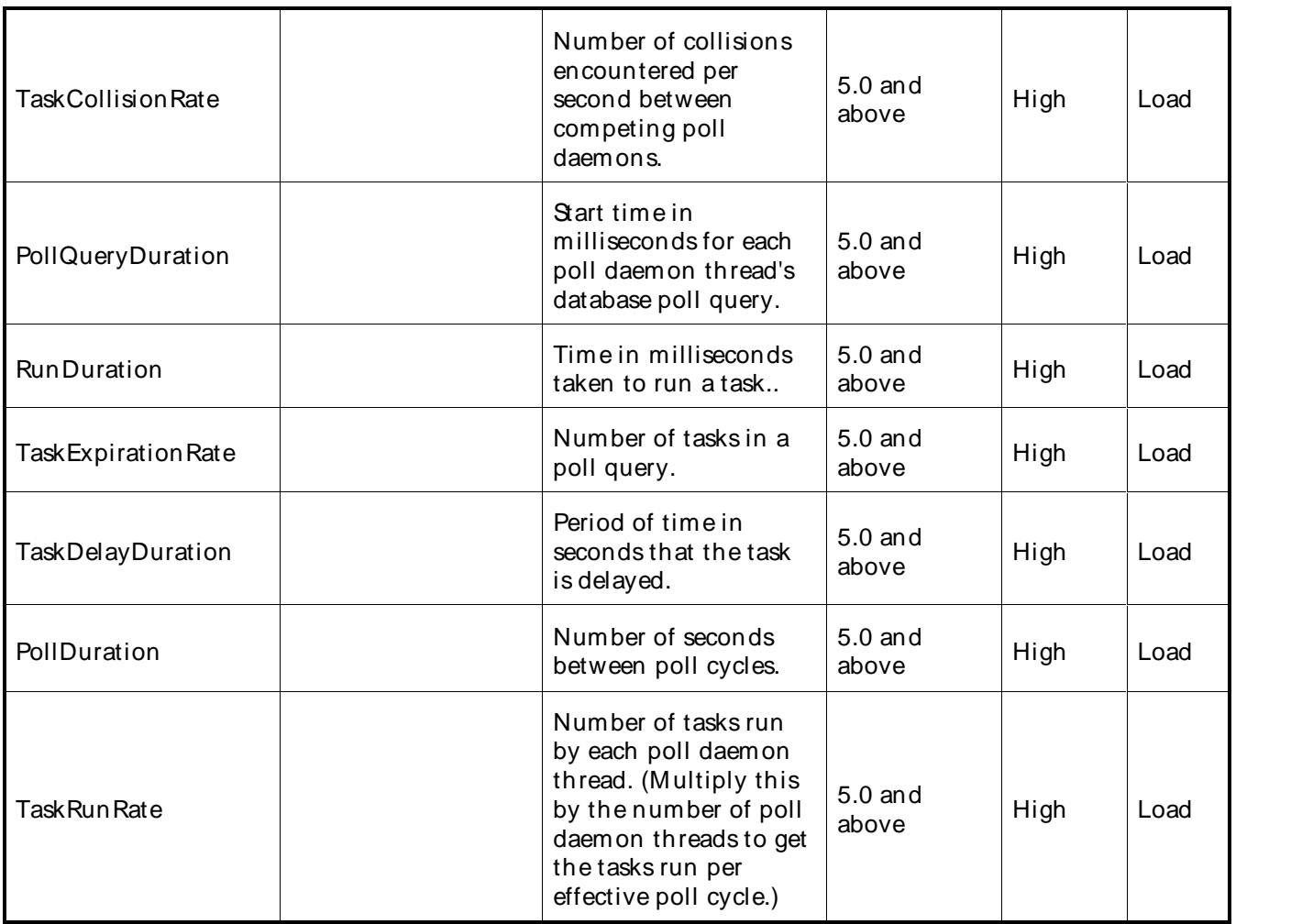

The following parameters are valid for this counter category:

# Node Name

Node or machine name to monitor. Select the node that you want to monitor from thelist of available nodes. The default value is the first node in the list of available nodes.

You can specify one or more names for monitoring. In any combination, select values from the discovered list, or enter values manually.

## Server Name

Application server to monitor. Select the server name that you want to monitor from the list of available servers. The default value is the first application server in the list.

You can specify one or more servers for monitoring. In any combination, select values from the discovered list, or enter values manually.

## Instance Name

Instance name to monitor. Select the instance name that you want to monitor from the list of available instances. The default value is the first instance in the list.

You can specify one or more instances for monitoring. In any combination, select values from the discovered list, or enter values manually.

## Primary Data Point

The datapoint type and the parameters specified in the task determine your datapoint. See WebSphere IDPs (Intelligent Data Points): Long.

# Interval

Recommended minimum is 5minutes.

Information presented in the table on this page is:

Reprinted Courtesy of International Business Machines Corporation copyright (2005) (c) International Business Machines Corporation.

## WebSphere Servlet Sessions Module Counters

The counters discovered for the Servlet Sessions category are determined by the level of metrics you set in WebSphere. The Servlet Sessions data counters may include the following counters:

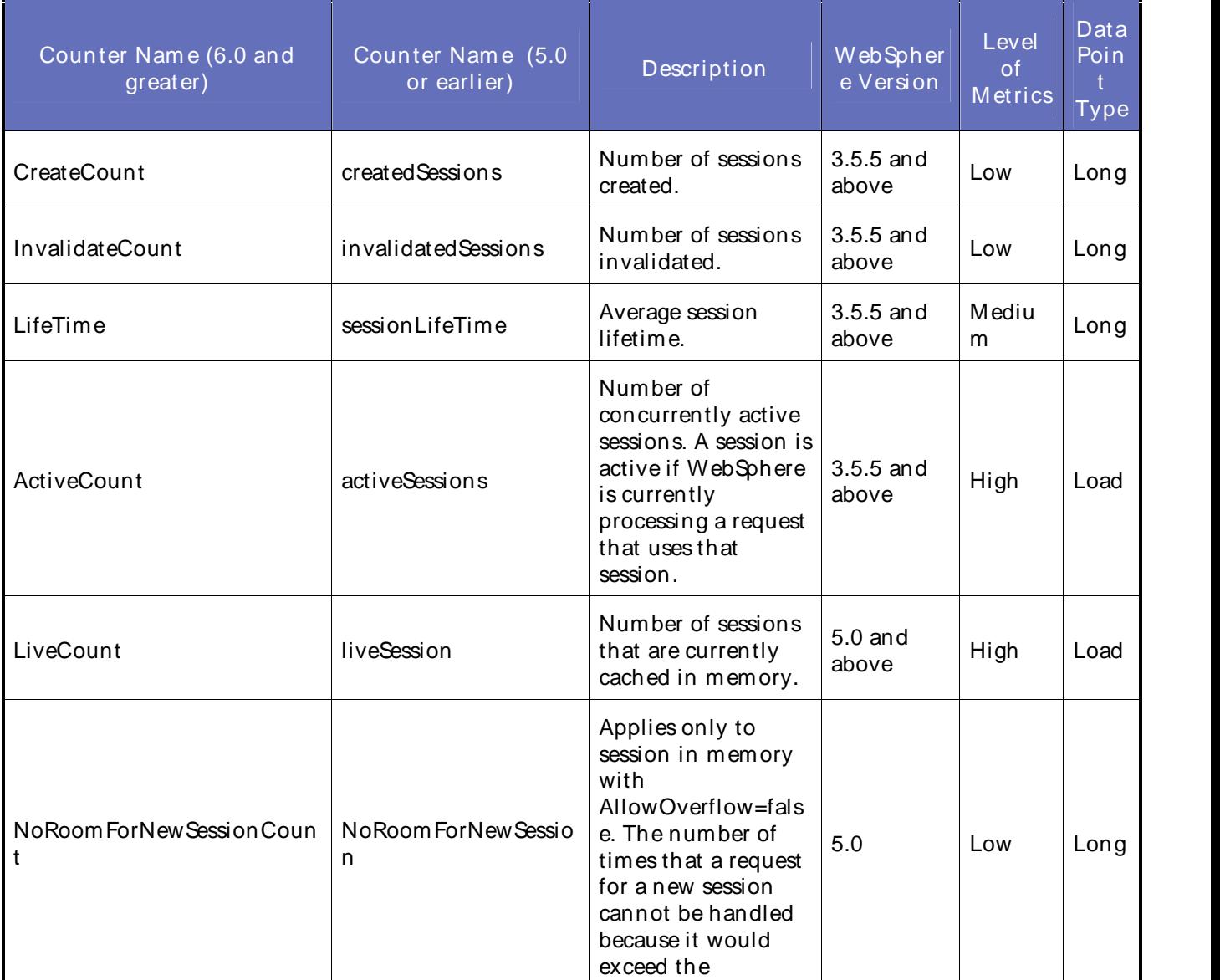

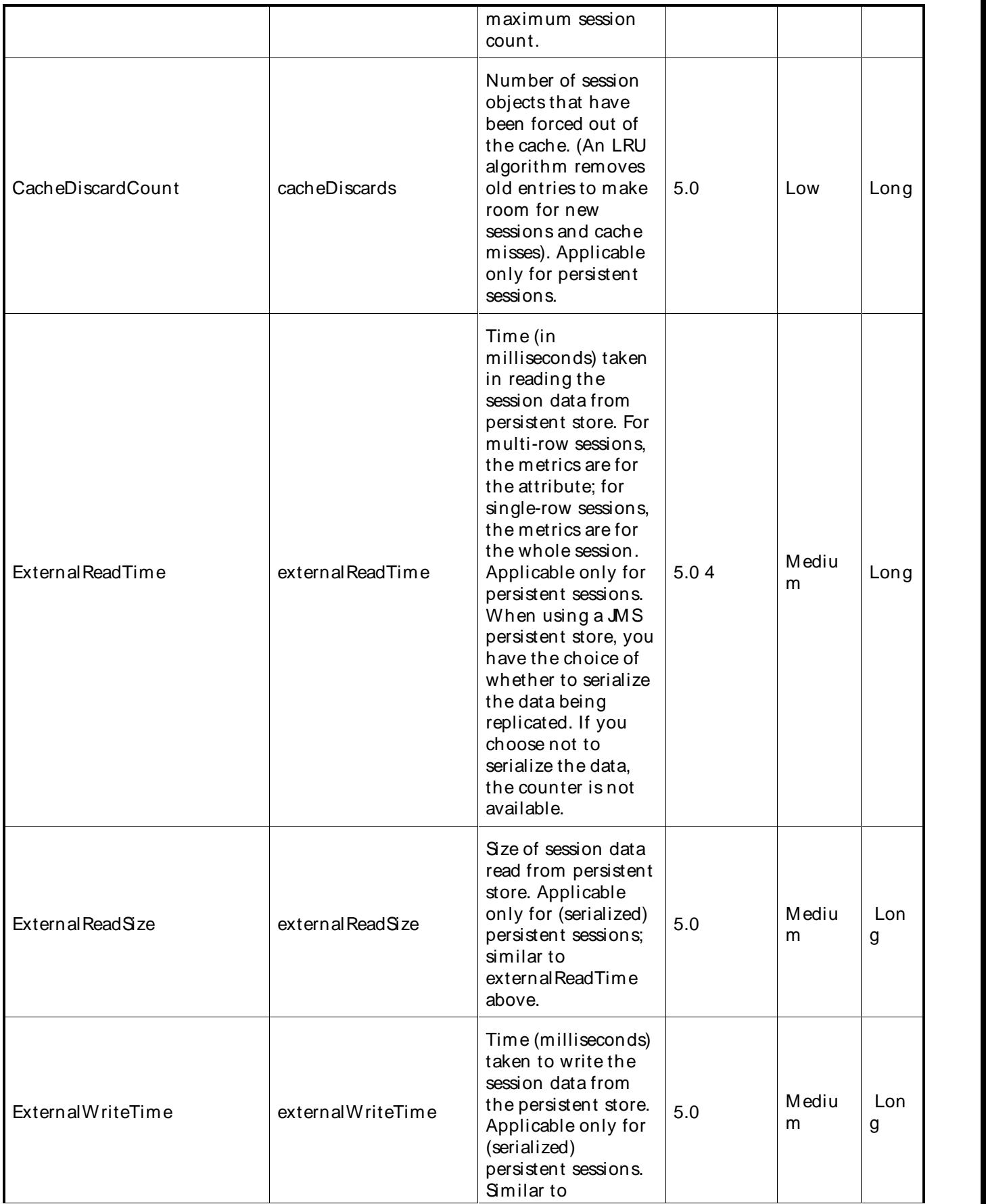

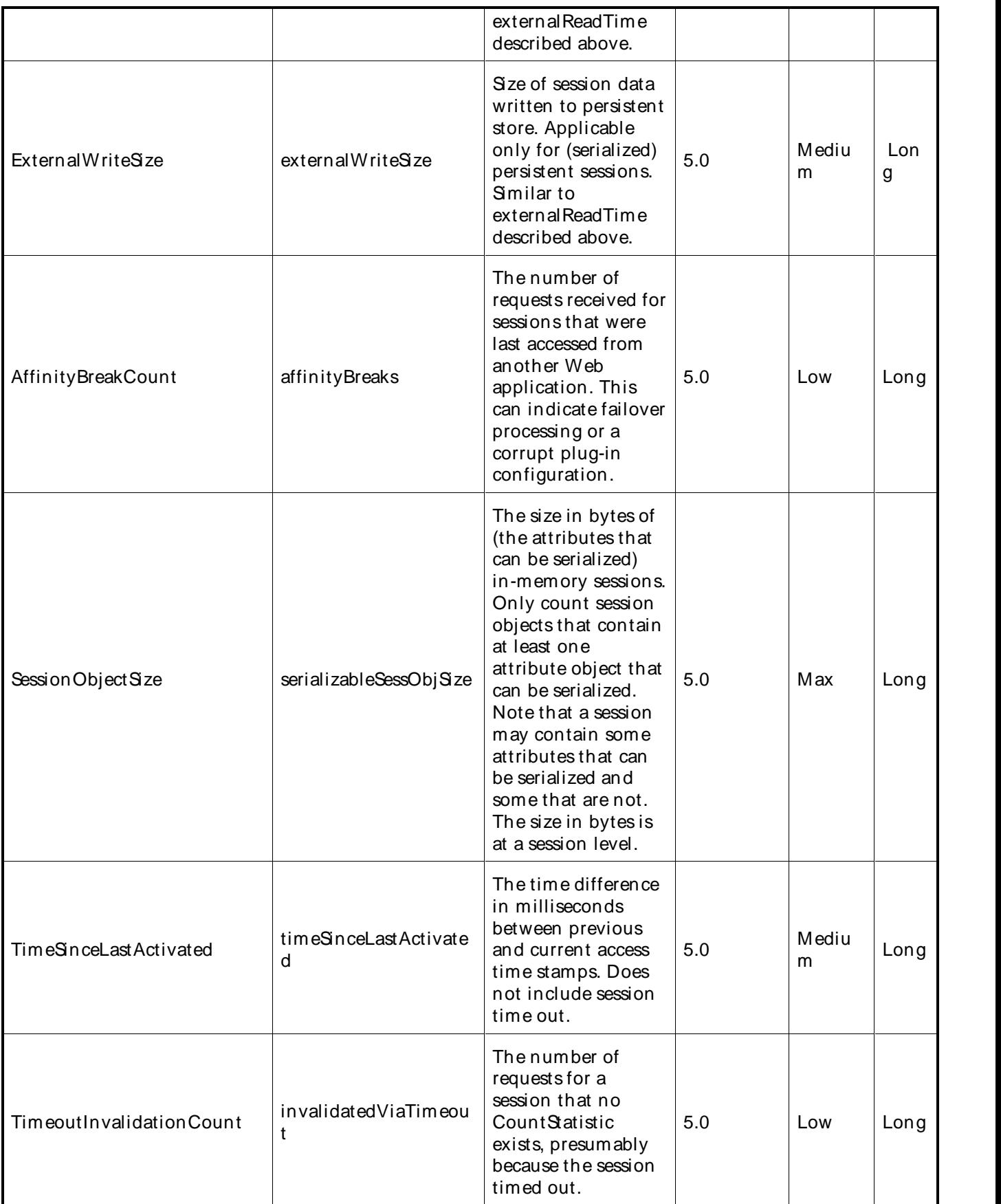

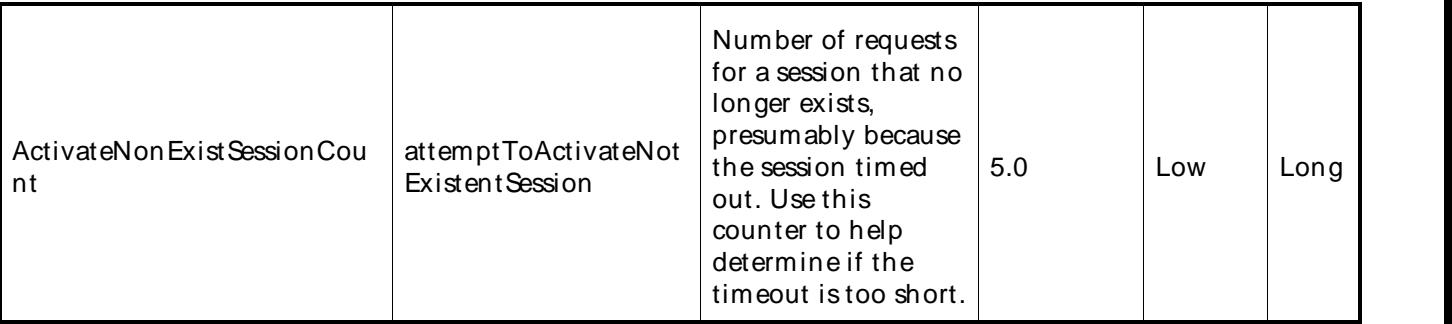

The following parameters are valid for this counter category:

## Servlet Sessions (WebSphere Versions 3 and 4)

## Node Name

Node or machine name to monitor. Select the node that you want to monitor from thelist of available nodes. The default value is the first node in the list of available nodes.

You can specify one or more names for monitoring. In any combination, select values from the discovered list, or enter values manually.

## Server Name

Application server to monitor. Select the server name that you want to monitor from the list of available servers. The default value is the first application server in the list.

You can specify one or more names for monitoring. In any combination, select values from the discovered list, or enter values manually.

Servlet Sessions (WebSphere Version 5)

## Node Name

Node or machine name to monitor. Select the node that you want to monitor from thelist of available nodes. The default value is the first node in the list of available nodes.

You can specify one or more names for monitoring. In any combination, select values from the discovered list, or enter values manually.

## Server Name

Application server to monitor. Select the server name that you want to monitor from the list of available servers. The default value is the first application server in the list.

You can specify one or more names for monitoring. In any combination, select values from the discovered list, or enter values manually.

## Application

Name of application to monitor.

You can specify one or more names for monitoring. In any combination, select values from the discovered list, or enter values manually.

## War File

Name of war file to monitor.

You can specify one or more names for monitoring. In any combination, select values from the discovered list, or enter values manually.

## Primary Data Point

The datapoint type and the parameters specified in the task determine your datapoint. See WebSphere IDPs (Intelligent Data Points): Long or Load.

## Interval

Recommended minimum is 5minutes.

Information presented in the table on this page is:

Reprinted Courtesy of International Business Machines Corporation copyright (2005) (c) International Business Machines Corporation.

## WebSphere System Module Counters

The counters discovered for the System category are determined by the level of metrics you set in WebSphere. The System data counters may include the following counters:

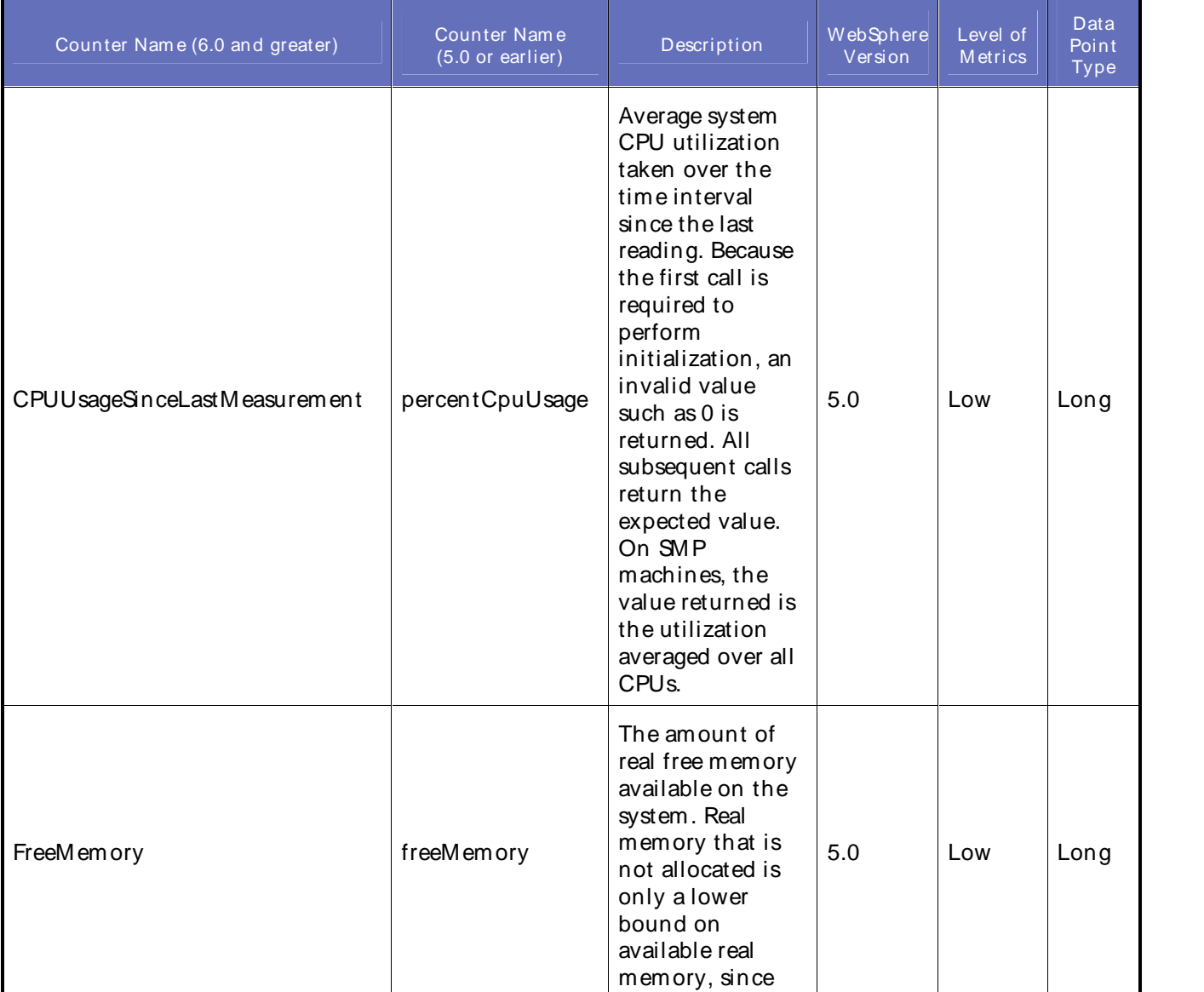

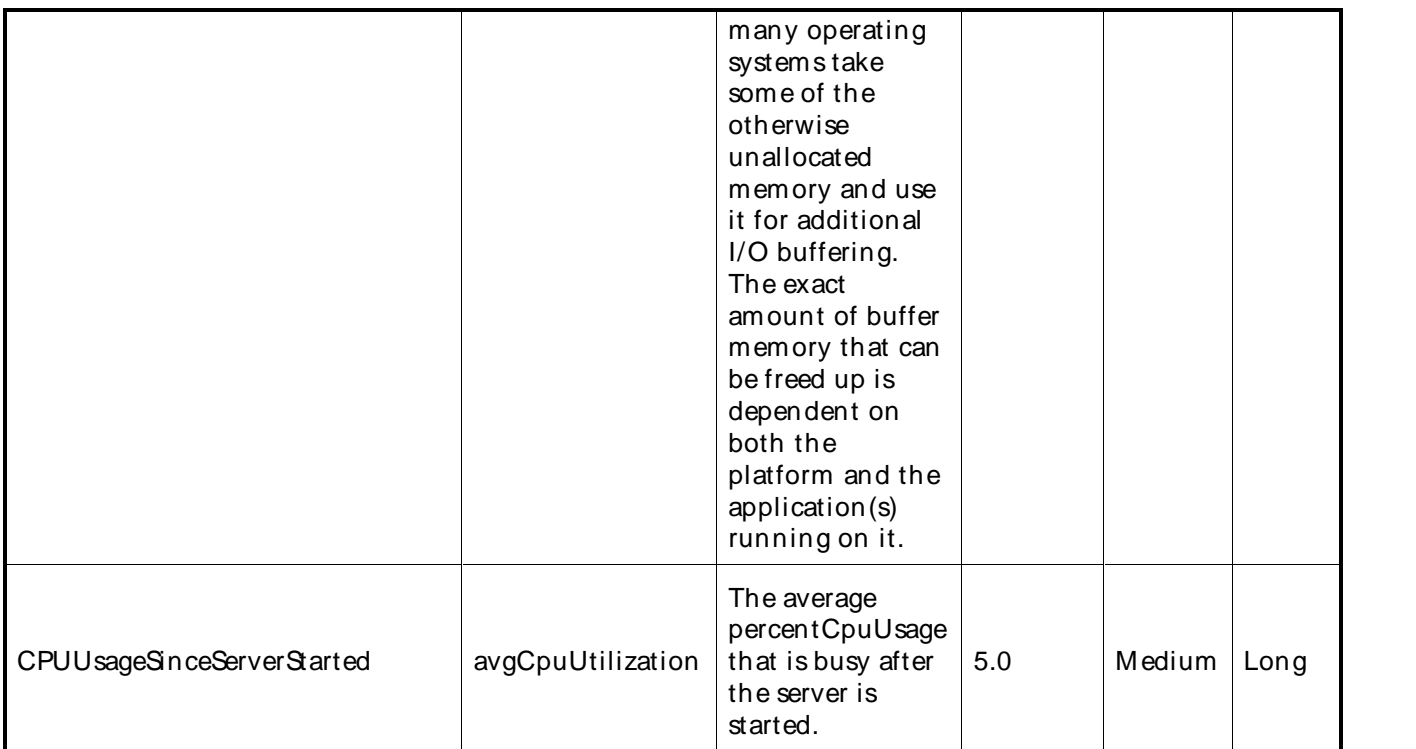

The following parameters are valid for this counter category:

System Performance (WebSphere Version 5)

# Node Name

Node or machine name to monitor. Select the node that you want to monitor from thelist of available nodes. The default value is the first node in the list of available nodes.

You can specify one or more names for monitoring. In any combination, select values from the discovered list, or enter values manually.

# Server Name

Application server to monitor. Select the server name that you want to monitor from the list of available servers. The default value is the first application server in the list.

You can specify one or more names for monitoring. In any combination, select values from the discovered list, or enter values manually.

# Primary Data Point

The datapoint type and the parameters specified in the task determine your datapoint. See WebSphere IDPs (Intelligent Data Points): Long.

# Interval

Recommended minimum is 5minutes.

Information presented in the table on this page is: Reprinted Courtesy of International Business Machines Corporation copyright (2005) (c) International Business Machines Corporation.

# WebSphere Thread Pool Module Counters

The counters discovered for the Thread Pool category are determined by the level of metrics you set in WebSphere. The Thread Pool data counters may include the following counters:

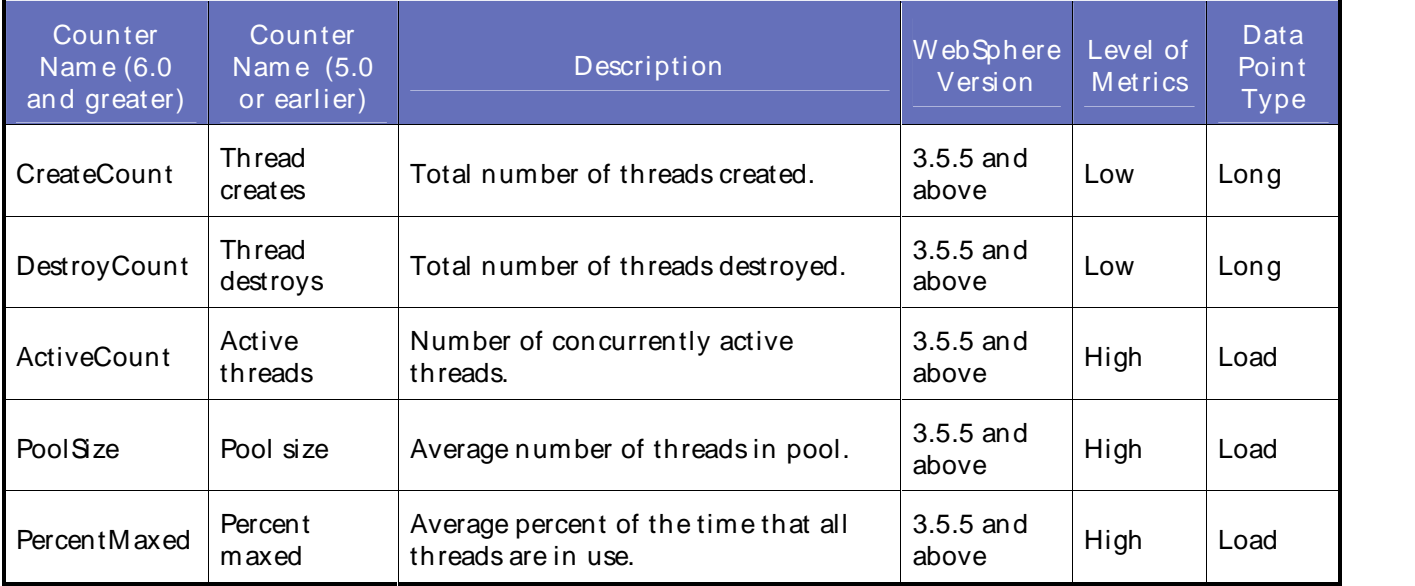

## **Parameters**

The following parameters are valid for this counter category:

## Thread Pools (WebSphere All Versions)

## Node Name

Node or machine name to monitor. Select the node that you want to monitor from thelist of available nodes. The default value is the first node in the list of available nodes.

You can specify one or more names for monitoring. In any combination, select values from the discovered list, or enter values manually.

#### Server Name

Application server to monitor. Select the server name that you want to monitor from the list of available servers. The default value is the first application server in the list.

You can specify one or more names for monitoring. In any combination, select values from the discovered list, or enter values manually.

## Pool

Name of thread pool to monitor.

You can specify one or more names for monitoring. In any combination, select values from the discovered list, or enter values manually.

## Primary Data Point

The datapoint type and the parameters specified in the task determine your datapoint. See WebSphere IDPs (Intelligent Data Points): Long or Load.

## Interval

# Recommended minimum is 5minutes.

Information presented in the table on this page is:

Reprinted Courtesy of International Business Machines Corporation copyright (2005) (c) International Business Machines Corporation.

## WebSphere Transaction Module Counters

The counters discovered for the Transaction category are determined by the level of metrics you set in WebSphere. The Transaction data counters may include the following counters:

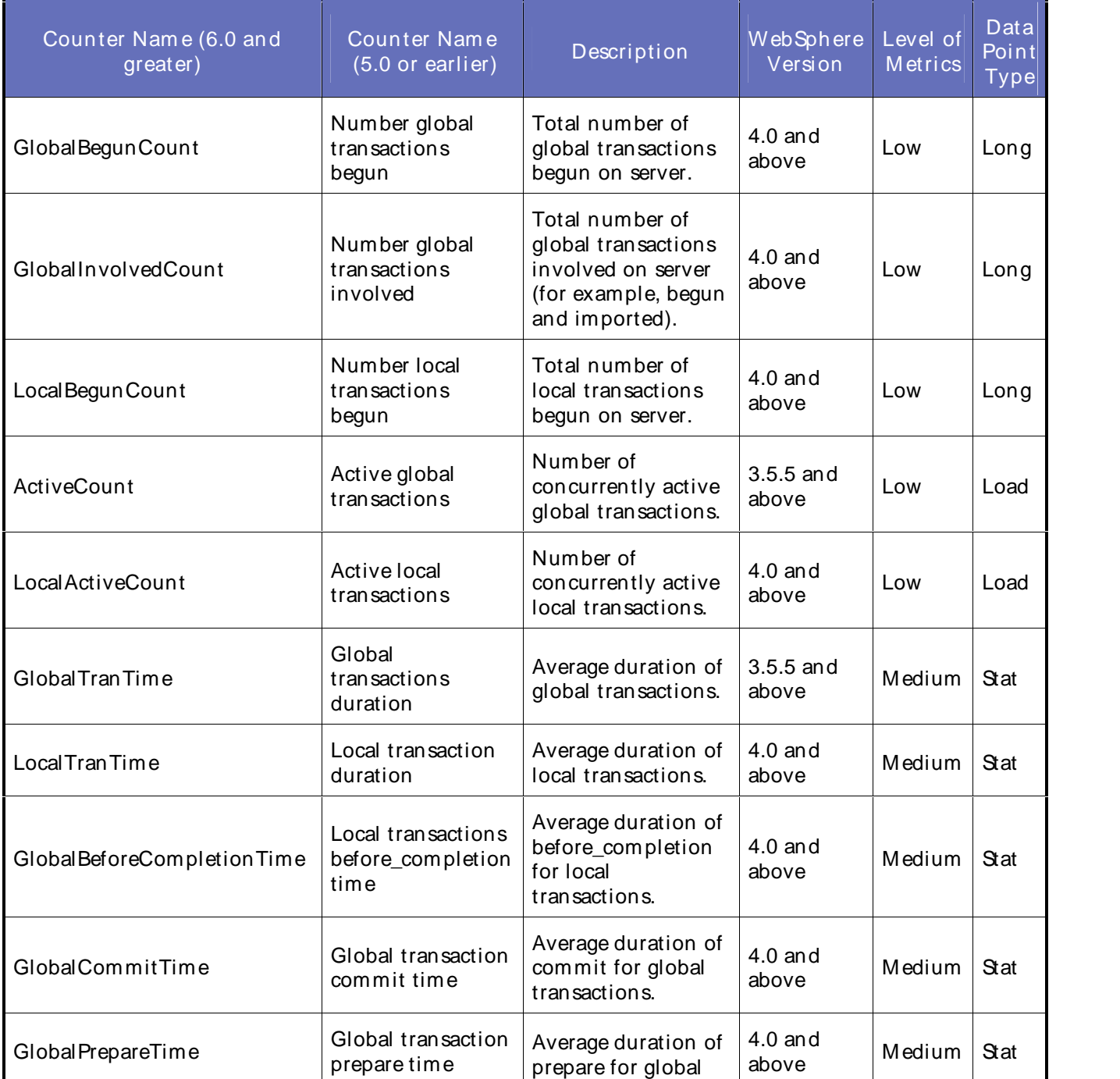

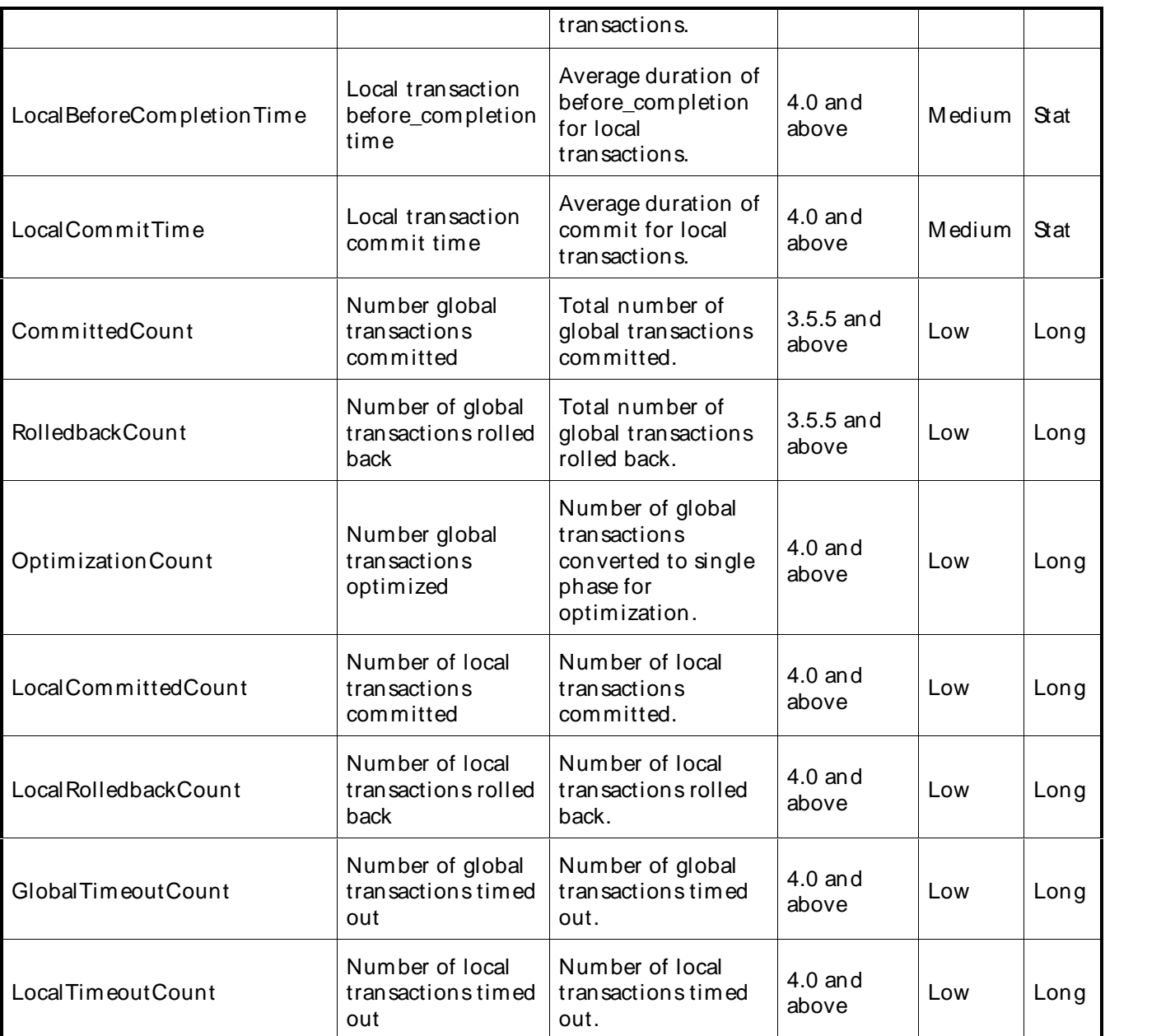

The following parameters are valid for this counter category:

Transactions (All Versions)

# Node Name

Node or machine name to monitor. Select the node that you want to monitor from thelist of available nodes. The default value is the first node in the list of available nodes.

You can specify one or more names for monitoring. In any combination, select values from the discovered list, or enter values manually.

# Server Name
Application server to monitor. Select the server name that you want to monitor from the list of available servers. The default value is the first application server in the list.

You can specify one or more names for monitoring. In any combination, select values from the discovered list, or enter values manually.

#### Primary Data Point

The datapoint type and the parameters specified in the task determine your datapoint. See WebSphere IDPs (Intelligent Data Points): Long, Load, or Stat.

Interval

Recommended minimum is 5minutes.

Information presented in the table on this page is:

Reprinted Courtesy of International Business Machines Corporation copyright (2005) (c) International Business Machines Corporation.

#### WebSphere Web App Module Counters

The counters discovered for the Web Application category are determined by the level of metrics you set in WebSphere. The Web Application data counters may include the following counters:

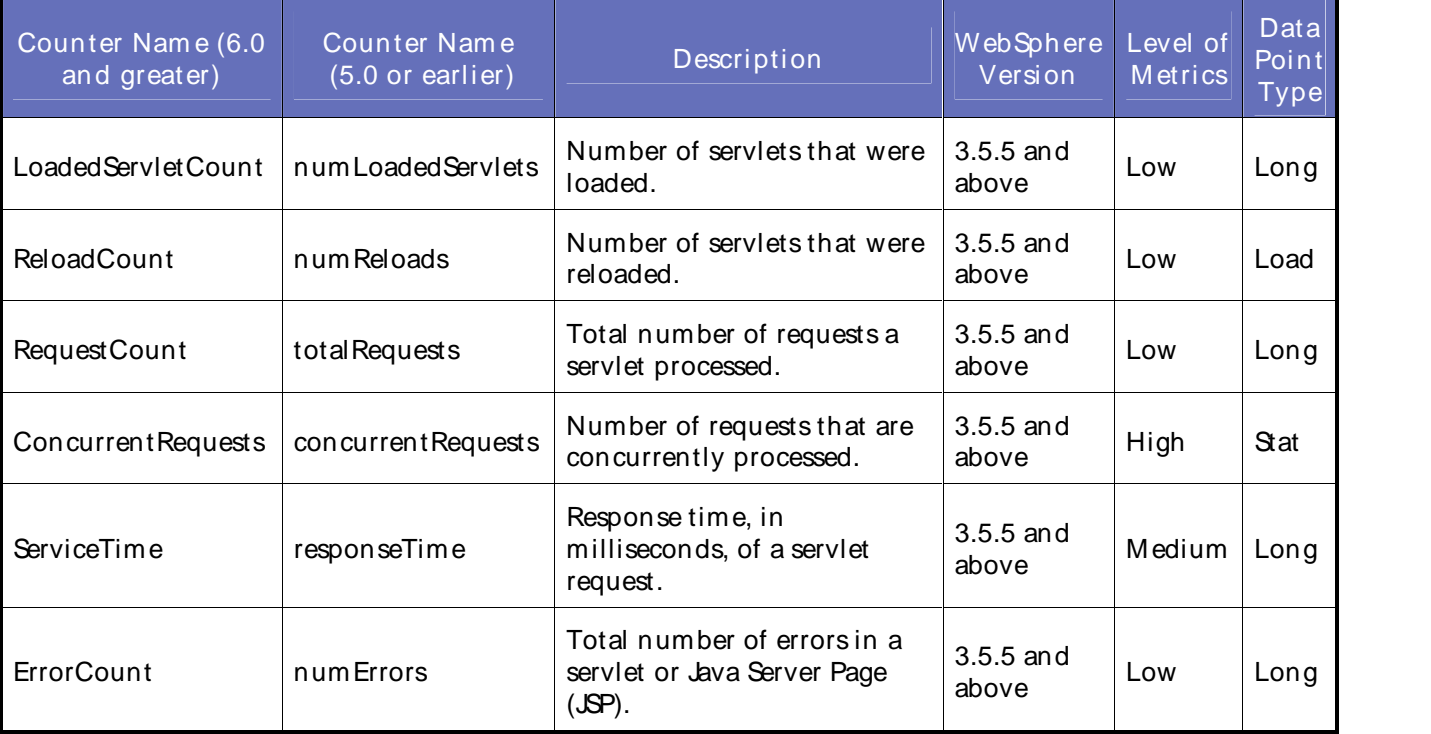

#### **Parameters**

The following parameters are valid for this counter category:

Web Applications (Versions 3 and 4)

#### Node Name

Node or machine name to monitor. Select the node that you want to monitor from thelist of available nodes. The default value is the first node in the list of available nodes.

#### Using the Conductor

You can specify one or more names for monitoring. In any combination, select values from the discovered list, or enter values manually.

#### Server Name

Application server to monitor. Select the server name that you want to monitor from the list of available servers. The default value is the first application server in the list.

You can specify one or more names for monitoring. In any combination, select values from the discovered list, or enter values manually.

#### Application

Name of application to monitor.

You can specify one or more names for monitoring. In any combination, select values from the discovered list, or enter values manually.

#### Servlet

Name of servlet to monitor.

You can specify one or more names for monitoring. In any combination, select values from the discovered list, or enter values manually.

#### Web Applications (Version 5)

#### Node Name

Node or machine name to monitor. Select the node that you want to monitor from thelist of available nodes. The default value is the first node in the list of available nodes.

You can specify one or more names for monitoring. In any combination, select values from the discovered list, or enter values manually.

#### Server Name

Application server to monitor. Select the server name that you want to monitor from the list of available servers. The default value is the first application server in the list.

You can specify one or more names for monitoring. In any combination, select values from the discovered list, or enter values manually.

#### Application

Name of application to monitor.

You can specify one or more names for monitoring. In any combination, select values from the discovered list, or enter values manually.

#### War File

Name of war file to monitor.

You can specify one or more names for monitoring. In any combination, select values from the discovered list, or enter values manually.

#### Servlet

Name of servlet to monitor.

You can specify one or more names for monitoring. In any combination, select values from the discovered list, or enter values manually.

#### Primary Data Point

The datapoint type and the parameters specified in the task determine your datapoint. See WebSphere IDPs (Intelligent Data Points): Long, Load, or Stat.

#### Interval

Recommended minimum is 5minutes.

Information presented in the table on this page is: Reprinted Courtesy of International Business Machines Corporation copyright (2005) (c) International Business Machines Corporation.

#### WebSphere Web Services Module Counters

The counters discovered for the WebSphere Web Service category are determined by the level of metrics you set in WebSphere. The WebSphere Web Service data counters may include the following counters:

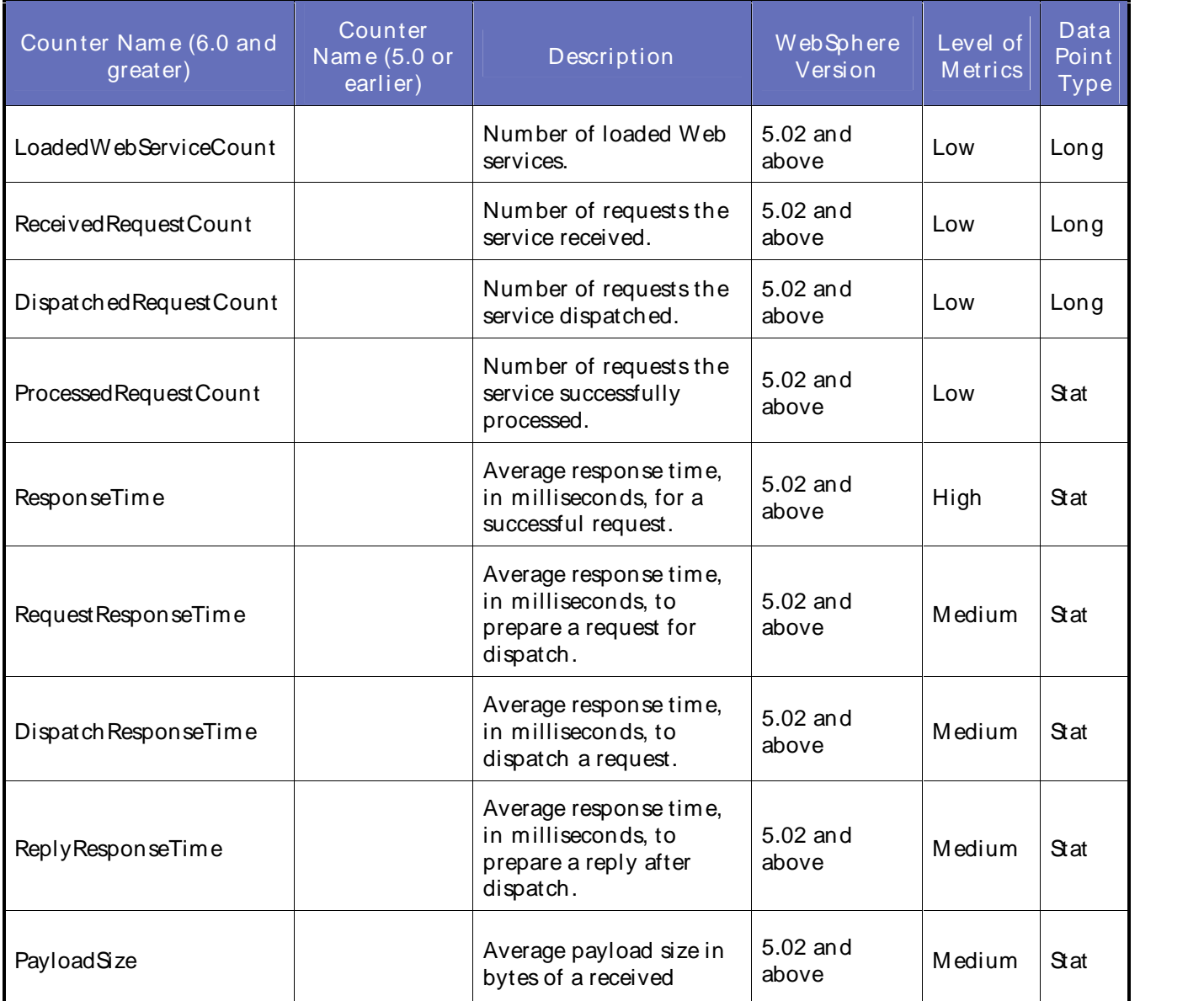

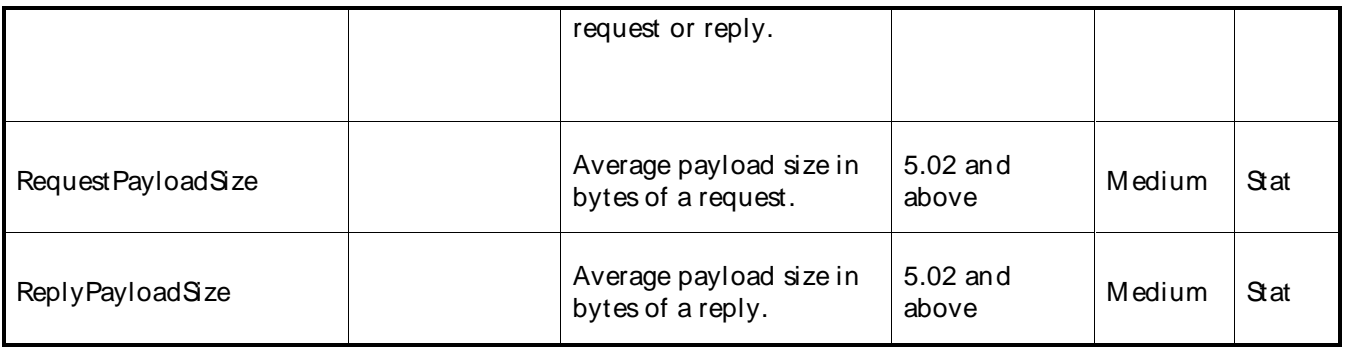

#### **Parameters**

The following parameters are valid for this counter category:

#### Node Name

Node or machine name to monitor. Select the node that you want to monitor from thelist of available nodes. The default value is the first node in the list of available nodes.

You can specify one or more names for monitoring. In any combination, select values from the discovered list, or enter values manually.

#### Server Name

Application server to monitor. Select the server name that you want to monitor from the list of available servers. The default value is the first application server in the list.

You can specify one or more servers for monitoring. In any combination, select values from the discovered list, or enter values manually.

#### Instance Name

Instance name to monitor. Select the instance name thatyou want to monitor from the list of available instances. The default value is the first instance in the list.

You can specify one or more instances for monitoring. In any combination, select values from the discovered list, or enter values manually.

#### Primary Data Point

The datapoint type and the parameters specified in the task determine your datapoint. See WebSphere IDPs (Intelligent Data Points): Long.

#### Interval

Recommended minimum is 5minutes.

Information presented in the table on this page is: Reprinted Courtesy of International Business Machines Corporation copyright (2005) (c) International Business Machines Corporation.

#### WebSphere MQ Counters

#### WebSphere MQ Remote Extended Counters

The following extended WebSphere MQ remote counters are provided in QALoad. These counters extend the monitoring of your WebSphere MQ system:

Channel Events **Channel Events** Channel Events **Queue Manager Connections** 

Channel Status Error Log Entries Percent Queue Depth Performance Events Queue Depth

Queue Manager Events Queue Manager Statistics Queue Manager Up/Down Queue Statistics

## WebSphere MQ Channel Events

This counter reports the number of channel events for the current interval.

#### Paramet ers

#### Queue Manager

Queue manager you are monitoring.

#### Event Name

Specify the name(s) of the event(s) you want to monitor. All events on the queue are monitored unless event name(s) are selected.

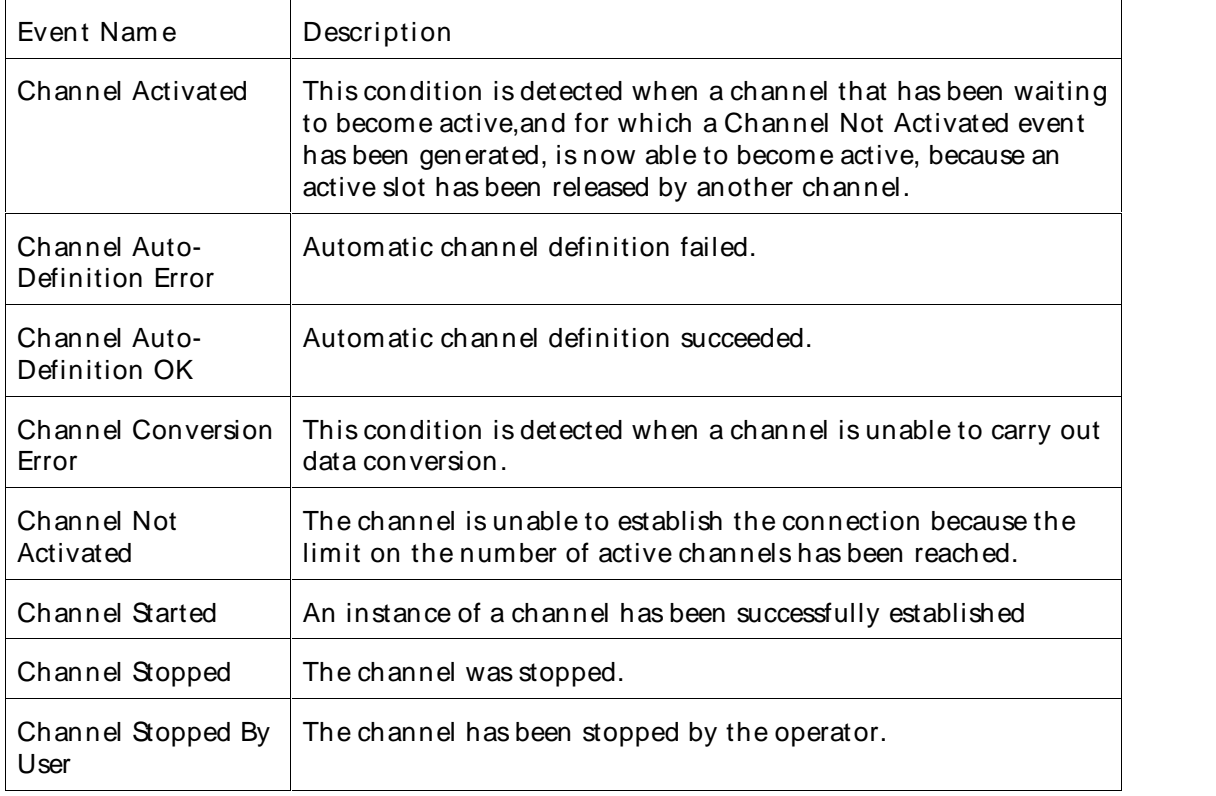

#### Primary Data Point

The primary data point is the number of channel events for the specified queue for the current interval.

#### Intelligent Data Point

The intelligent data point displays the number of channel events, description of individual events (event name, date  $\&$  time that the message was put on the event queue, name of the queue manager that put the message, queue associated with the event, and reason code).

Channel events are reported by channels as a result of conditions detected during their operation. For example, when a channel instance is stopped. Channel events are generated:

- ! By a command to start or stop a channel
- ! When a channel instance starts or stops
- ! When a channel receives a conversion error warning when getting a message.
- ! When an attempt is made to create a channel automatically; the event is generated whether the attempt succeeds or fails.

Interval

Recommended minimum is 5minutes.

#### WebSphere MQ Channel Status

This counter reports the running state of a channel. This counter cannot be used for client-connection channels.

Paramet ers

#### Queue Manager

Queue manager you are monitoring.

#### Channel

Channel you are monitoring.

#### Primary Data Point

The primary data point is the running state of a channel.

- ! "1" if the channel is active.
- ! "0" if the channel is not active.
- ! "-1" if an error occurred.

#### Intelligent Data Point

The intelligent data point lists the queue manager, channel name, and status, or if an error occurred.

#### Interval

Recommended minimum is 5minutes.

#### WebSphere MQ Error Log Entries

This counter reports the number of errors in the MQ error log file for the current interval. It uses standard Java file processing API functions to gather the information.

 $\Box$  Note: This counter does not appear in the discovery data if the MQ instance was configured as remote in the agent manager.

#### **Parameters**

Error Number

Specify All Errors, a single error number, or an error number range to monitor.

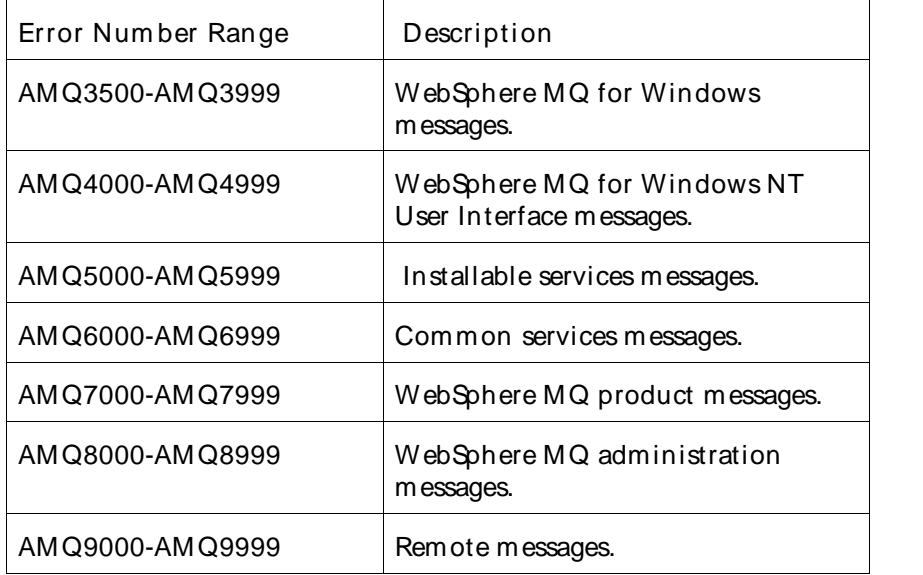

Primary Data Point

The primary data point is the number of errors in the error log file for the current interval.

Intelligent Data Point

There are three alternatives for what is returned for the intelligent data point. It depends on what you selected for the Error Number parameter.

The data point detail lists each error and the number of times it occurred within the interval.

One error chosen:

- ! Number of errors in interval that match the error number.
- ! Each error range and count for the range.
- ! Total errors during the interval.

Error range chosen:

- ! Number of errors in interval that are within chosen range.
- ! Top 10 errors in range.
- ! Error range and count for the range.
- ! Total errors during the interval.

All errors chosen:

- ! Number of errors in interval.
- ! Top 10 errors.
- ! Error and count.
- ! Error range and count for the range.
- ! Total errors during the interval.

#### Interval

Recommended minimum is 5minutes.

#### Using the Conductor

#### WebSphere MQ Percent Queue Depth

This counter reports the current queue depth as a percentage of the defined maximum.

#### Paramet ers

#### Queue Manager

Queue manager you are monitoring.

#### Queue

Name of the queue you are monitoring.

#### Primary Data Point

The primary data point is the current queue depth as a percentage of the defined maximum.

#### Intelligent Data Point

The intelligent data point lists the queue manager, queue, current queue depth, and percent queue depth.

#### Interval

Recommended minimum is 5minutes.

#### WebSphere MQ Performance Events

This counter reports the number of performance events for the current interval.

#### Paramet ers

#### Queue Manager

Queue manager you are monitoring.

#### Performance Event Queue

Name of the performance event queue thatyou are monitoring. The default value is SYSTEM.ADMIN.PERFM.EVENT.

#### Event Name

Specify the name(s) of the event(s) you want to monitor. All events on the queue are monitored unless event name(s) are selected.

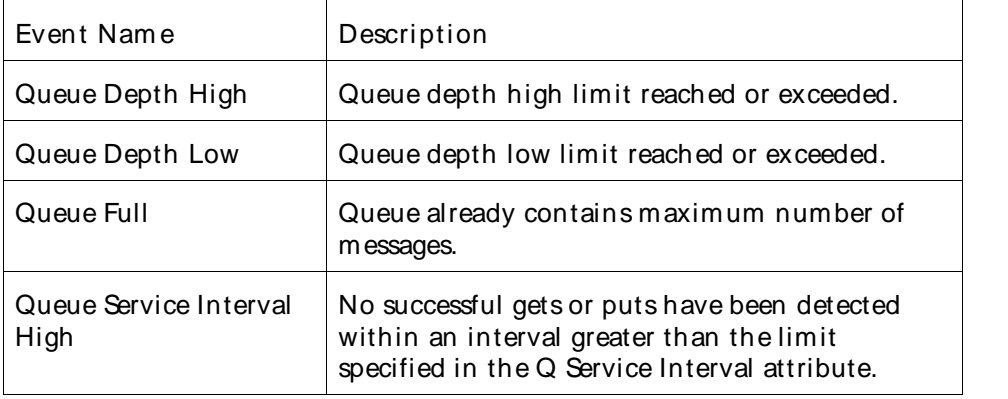

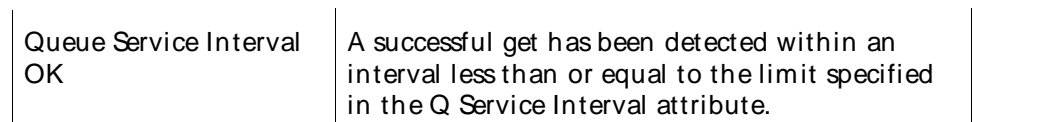

#### Primary Data Point

The primary data point is the number of performance events for the specified queue during the current interval.

#### Intelligent Data Point

The intelligent data point displays the number of performance events, description of individual events (performance event type, event name, date & time that the message was put on the event queue, name of the queue manager that put the message, queue associated with the event, time since reset, high queue depth, message enqueue count, message dequeue count and reason code).

Performance events are notifications that a threshold condition has been reached by a resource. The conditions can affect the performance of applications that use a specified queue. Performance event types are:

- ! Queue Depth High
- ! Queue Depth Low
- ! Queue Full
- ! Queue Service Interval High
- ! Queue Service Interval OK

Performance event statistics are reset when a performance event occurs or a queue manager stops and restarts.

#### Interval

Recommended minimum is 5minutes.

#### WebSphere MQ Queue Depth

This counter monitors the current depth of the specified queue.

#### **Parameters**

#### Queue Manager

Queue manager you are monitoring.

#### Queue

Name of the queue you are monitoring.

#### Primary Data Point

The primary data point is the number of messages on queue.

#### Intelligent Data Point

The intelligent data point lists the queue manager, queue, and queue depth.

#### Interval

Recommended minimum is 5minutes.

#### WebSphere MQ Queue Manager Connections

This counter reports the current number of connections to a queue manager.

#### Paramet ers

#### Queue Manager

Queue manager you are monitoring.

#### Primary Data Point

The primary data point is the positive integer representing the number of connections or "-1" if an error occurred.

#### Intelligent Data Point

The intelligent data point lists the queue manager, the number of active connections, and the connection names. If an error occurred, then it displays the error number and description.

#### Interval

Recommended minimum is 5minutes.

#### WebSphere MQ Queue Manager Events

This counter reports the number of queue manager events for the current interval.

#### Paramet ers

#### Queue Manager

Queue manager you are monitoring.

#### Queue Manager Event Queue

Name of the queue manager event queue you are monitoring. The default value is SYSTEM.ADMIN.QMGR.EVENT.

#### Event Name

Specify the name(s) of the event(s) to monitor. All events on the queue are monitored unless event name(s) are selected.

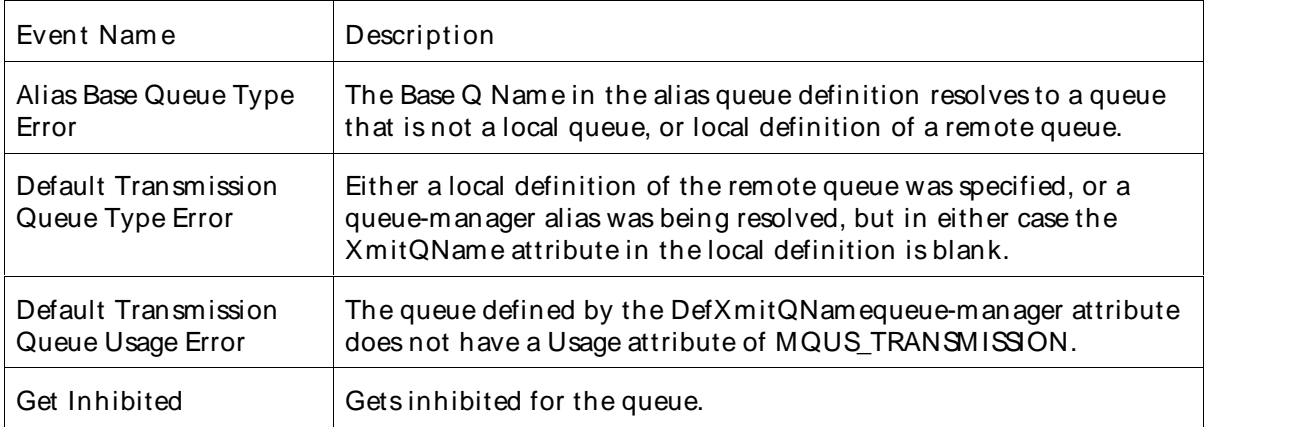

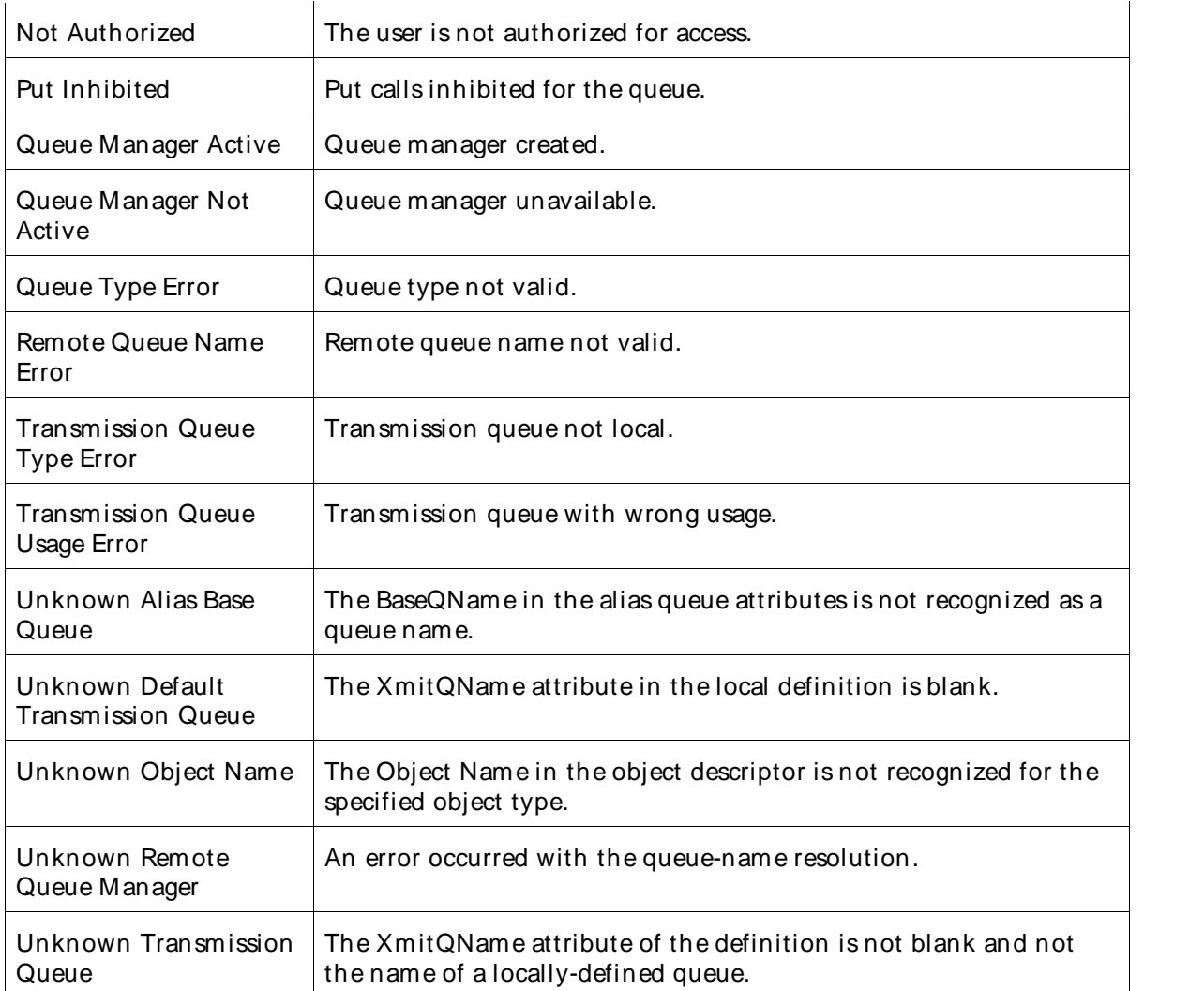

#### Primary Data Point

The primary data point is the number of queue manager events for the current interval.

#### Intelligent Data Point

The intelligent data point displays the number of queue manager events, description of individual events (queue manager event type, event name, date & time that the message was put on the event queue, name of the queue manager that put the message, and reason code).

Queue manager events are events that are related to the definitions of resources within queue managers. For example, an application attempts to put a message to a queue that does not exist. Queue manager event types are: authority, inhibit, local, remote, and start/stop.

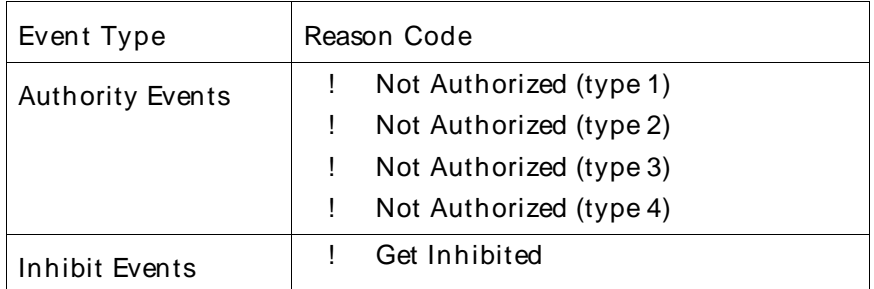

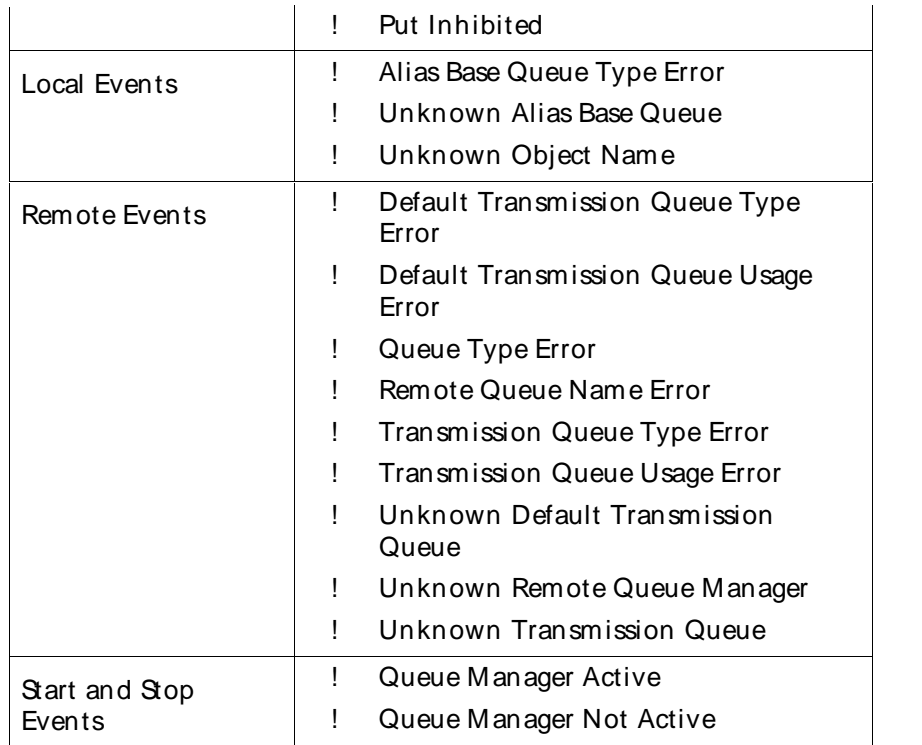

#### Interval

Recommended minimum is 5minutes.

# WebSphere MQ Queue Manager Statistics

This counter reports statistics describing a queue manager.

# Paramet ers

# Queue Manager

Queue manager you are monitoring.

# **Statistic**

Specify the statistic to use as the primary data point.:

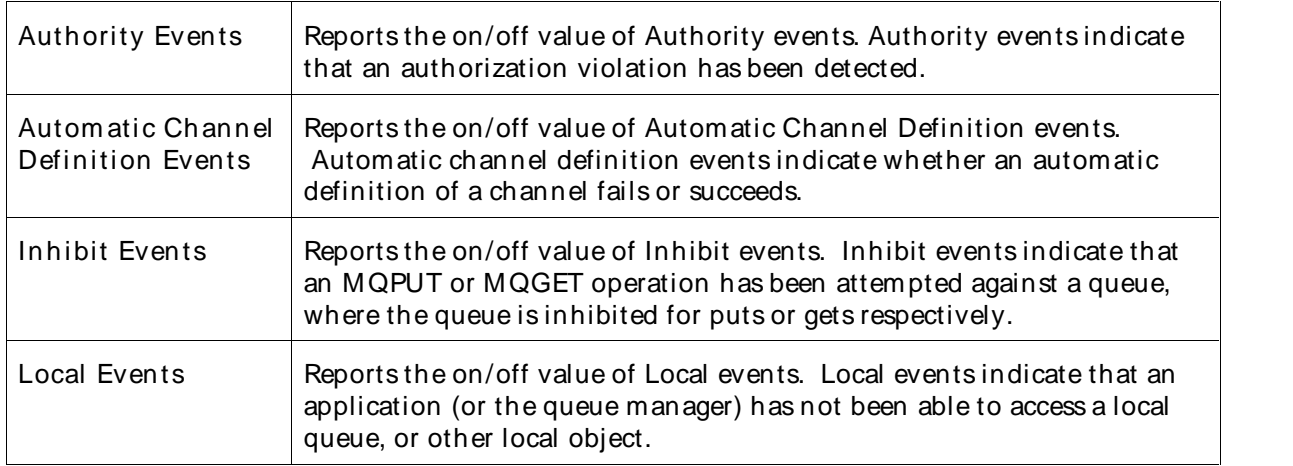

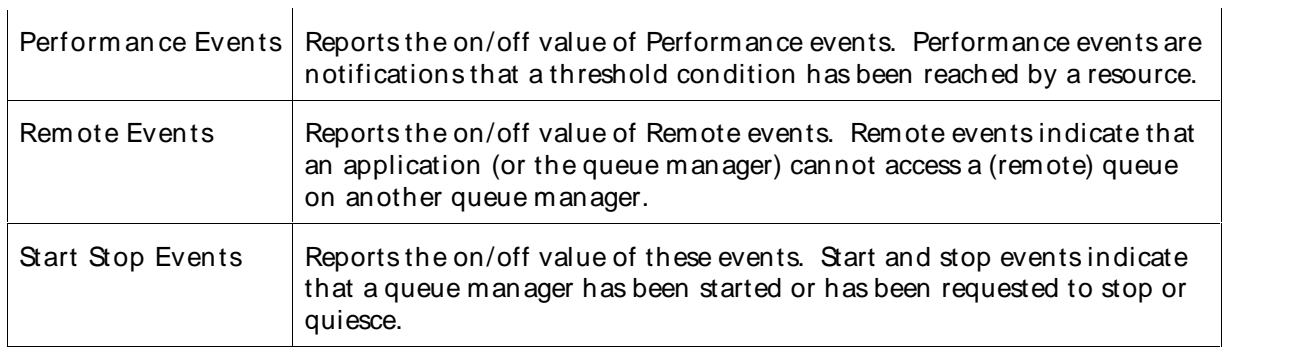

# Primary Data Point

The primary data point is the one of the following statistics as specified by the Statistics parameter:

- ! Authority Events
- ! Automatic Channel Definition Events
- ! Inhibit Events
- ! Local Events
- ! Performance Events
- ! Authority Events
- ! Automatic Channel Definition Events

#### Intelligent Data Point

The intelligent data point lists the queue manager and queue manager statistics. This counter reports the current state of the statistics, it does not report the statistics values as they progress through time. For dynamic information, monitor with the Queue Manager Event counter. As appropriate, any of the following information may be included:

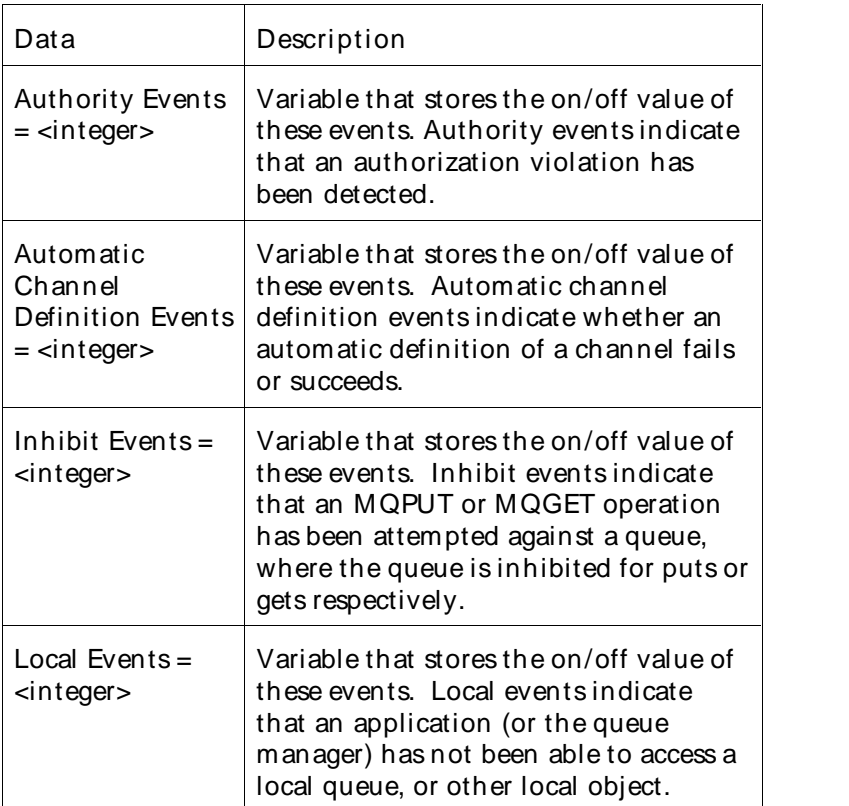

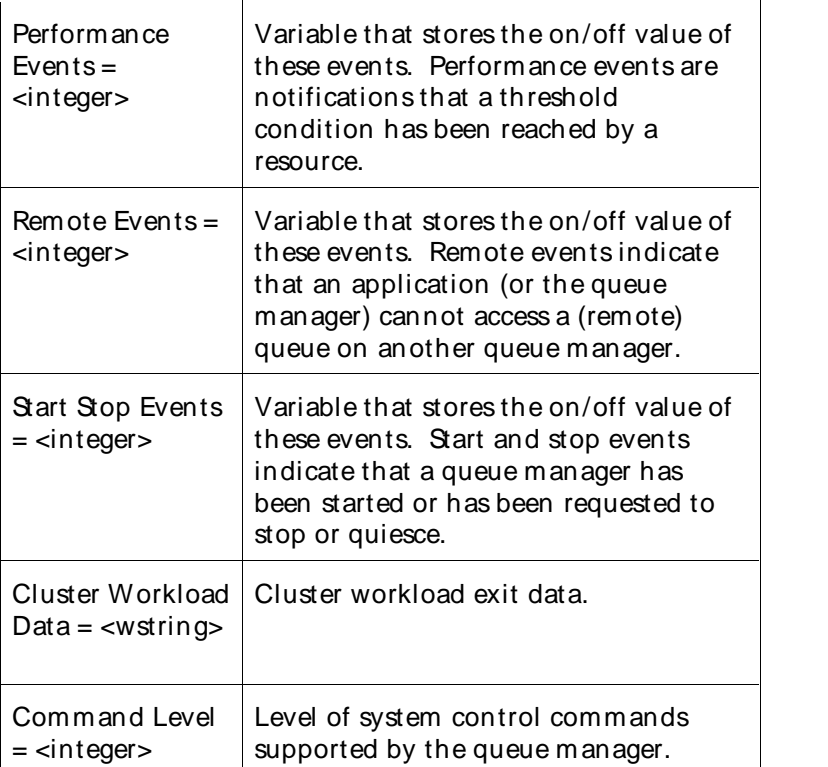

#### Interval

Recommended minimum is 5minutes.

### WebSphere MQ Queue Manager Up/Down

This counter monitors the running state of a queue manager.

#### Paramet ers

#### Queue Manager

Queue manager you are monitoring.

#### Primary Data Point

The primary data point is the running state of queue manager.

- ! "1" if the queue manager is running.
- ! "0" if the queue manager is not running.
- ! "-1" if an error occurred.

#### Intelligent Data Point

The intelligent data point lists the queue manager and whether the queue manager is up, down, or an error occurred.

#### Interval

Recommended minimum is 5minutes.

## WebSphere MQ Queue Statistics

This counter reports statistics describing a queue.

#### Paramet ers

#### Queue Manager

Queue manager you are monitoring.

#### **Queue**

Name of the queue you are monitoring.

#### **Statistic**

Specify the statistic to use as the primary data point.

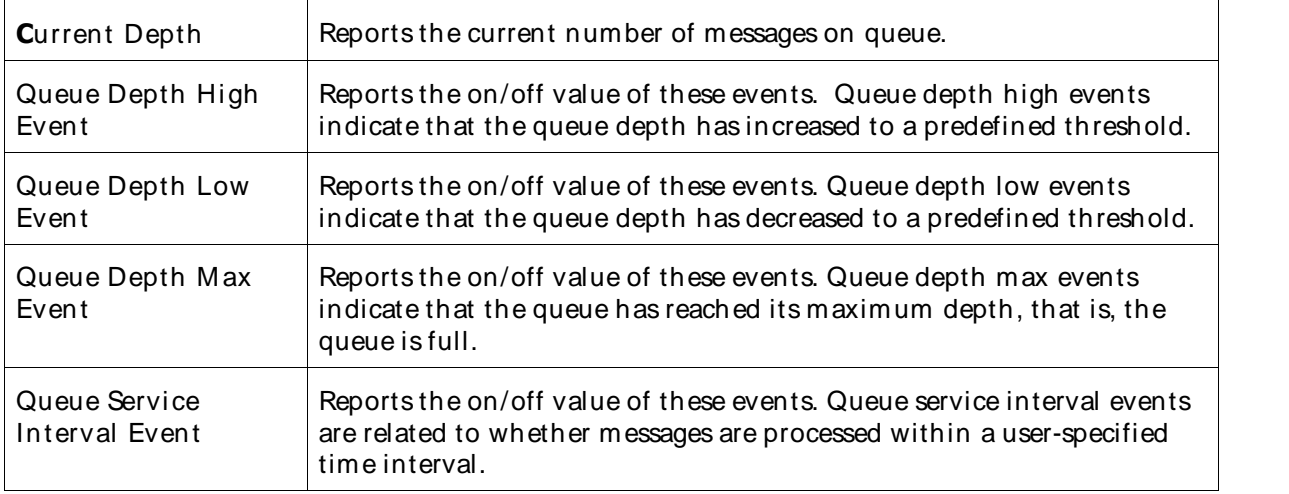

#### Primary Data Point

The primary data point is the one of the following statistics as specified by the Statistics parameter:

- ! Current Depth
- ! Queue Depth High Event
- ! Queue Depth Low Event
- ! Queue Depth Max Event
- ! Queue Service Interval Event

#### Intelligent Data Point

The intelligent data point lists the queue manager, queue, and queue statistics. This counter reports the current state of the statistics, it does not report the statistics values as they progress through time. For dynamic information, use the Queue Manger Events counter. As appropriate, any of the following information may be included:

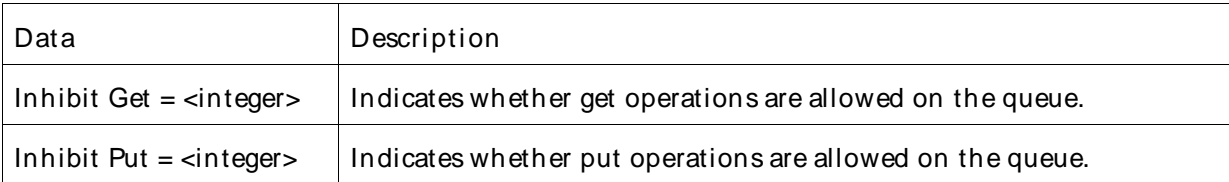

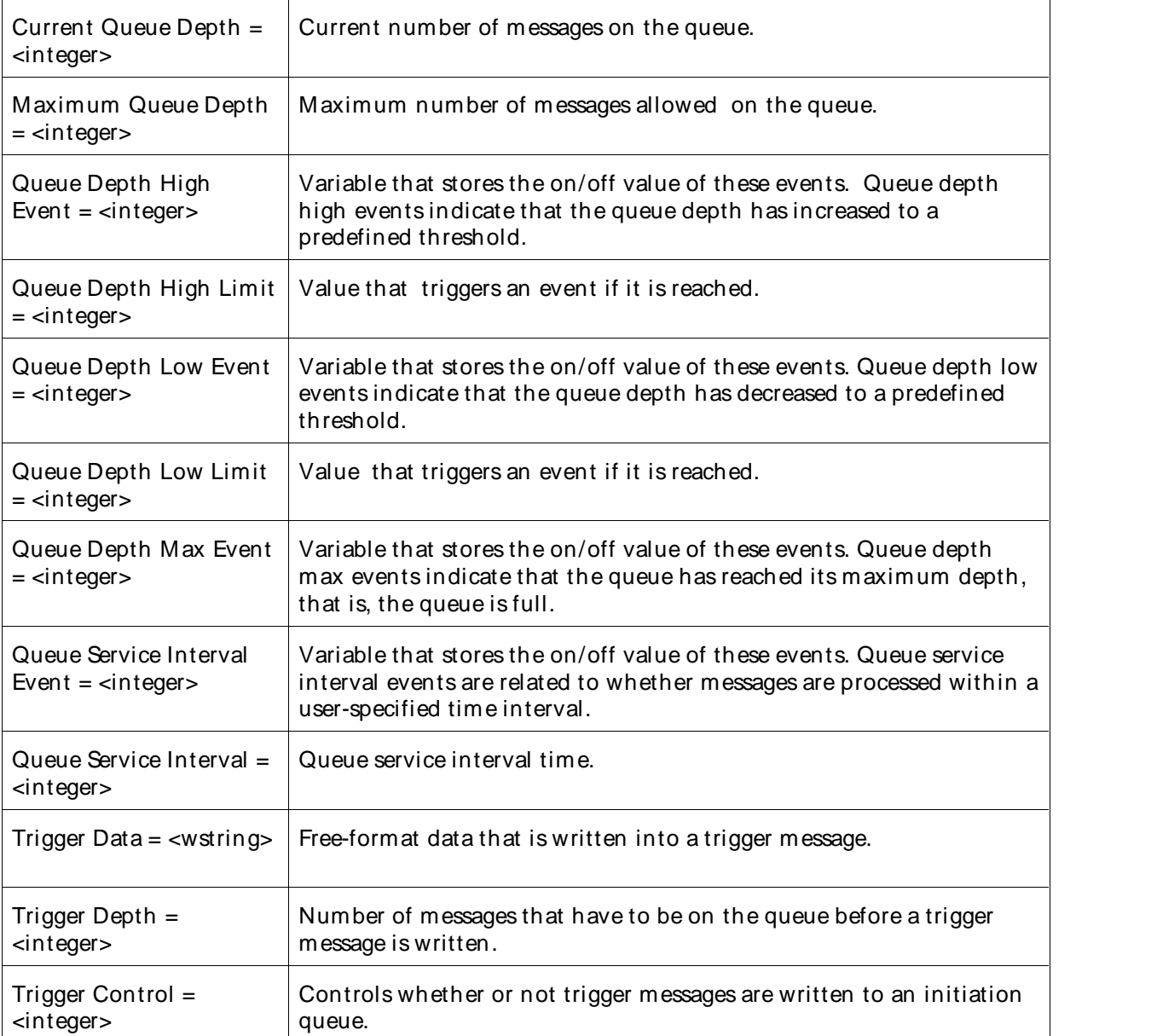

Interval

Recommended minimum is 5minutes.

WMI Counters

WMI Remote Extended Counters

The following extended WMI (Windows M anagement Instrument) remote counters are provided in QALoad. To display and use the extended counters in task configuration, you must configure user access with the MMC (Microsoft Management Console) and configure the WMI agent using the ServerVantage Agent Console (Reconfigure Agent). These procedures are described in the topic Configuring WMI in the ServerVantage Agent Configuration online help. Once configuration is complete, and you select WMI collector as your Server Type during task configuration on the Select Counters page, ServerVantage discovers the Windows registry counters and the extended counters for each WMI-configured server.

These counters extend the monitoring of your WMI system:

# WMI WQL WMI Top Ten Counters:

- ! CPU Utilization % Top Ten
- ! Memory Utilization % Top Ten
- ! I/O Utilization % Top Ten

WMI Top Ten Counters

- ! Top Ten CPU
- ! Top Ten Memory
- ! Top Ten I/O

#### CPU Utilization % - Top Ten

The CPU Utilization % - Top Ten counter provides data for the Load Characterization Report. It returns a numeric value for each of the top ten processes that utilize the most machine CPU or all processes for which CPU utilization is greater than 0.01% at a particular moment of time.

This counter does not generate events.

#### **Parameter**

The Process parameter is not modifiable. Its value is an \* (asterisk), which monitors all processes.

#### **DataPoints**

The datapoints are viewable (see above counter description).

Memory Utilization % - Top Ten

The Memory Utilization % - Top Ten provides data for Load Characterization Report. It returns a numeric value for each of the top ten processes that utilize the most machine Memory or all processes for which Memory utilization is greater than 0.01% at a particular moment of time.

This counter does not generate events.

#### Parameter

The Process parameter is not modifiable. Its value is an \* (asterisk), which monitors all processes.

#### **DataPoints**

The datapoints are viewable (see above counter description).

I/O Utilization % - Top Ten

The I/O Utilization % - Top Ten provides data for Load Characterization Report. It returns a numeric value for each of the top ten processes that utilize the most machine I/O or all processes for which I/O utilization is greater than 0.01% at a particular moment of time.

This counter does not generate events.

#### Parameter

The Process parameter is not modifiable. Its value is an \* (asterisk), which monitors all processes.

#### **DataPoints**

The datapoints are viewable (see above counter description).

#### WMI WQL

The WMI WQL (Windows Query Language) counter monitors the object (s) specified by the WQL statement. Users may select predefined WQL templates.

#### Paramet ers

#### WQL Statement

Enter a valid WQL ( WMI Query Language) statement.

#### Data Point

#### Primary Data Point

The primary data point returns 0 if the WMI system executed query is successful. If the query fails, the graph displays DATA\_NOT\_FOUND as the data point. If you click on the data point, the actual error is provided in the error description.

#### Intelligent Data Point

The intelligent data point (IDP) is the response from the query.

Interval

Recommended minimum interval 5 minutes.

Oracle Application Server Counters

#### OracleASCounters

ServerVantage provides the following dynamically discovered Oracle Application Server (AS) remote extended counter categories for remote monitoring of Oracle10g Application Server performance metrics. Each category provides counters and parameters that extend the monitoring of your Oracle ASsystem. The Oracle ASagent dynamically discovers all available counters and parameter values. The available categories and metrics vary by installation. The Oracle ASagent supports wild-carded parameters and resource blackouts.

Supported platforms for Oracle ASinclude:

- ! Solaris Microsoft Windows 2000 with Service Pack 3 or above
- ! AIX Microsoft Windows Server 2003 (32-bit)
- ! HP Microsoft Windows XP (not all components are supported)
- ! Linux

#### Oracle AS Counter Categories

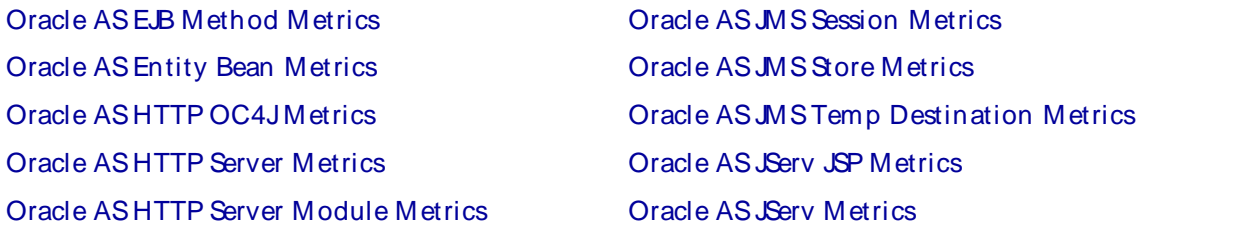

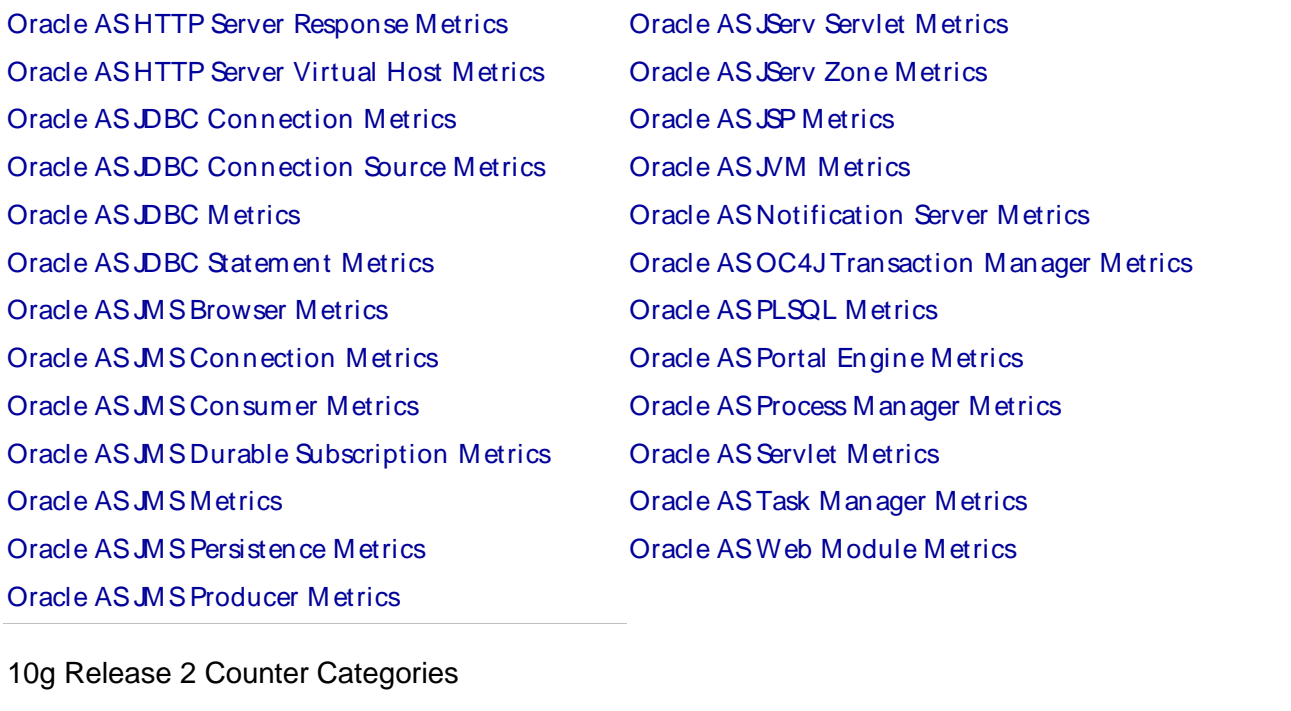

Oracle ASPortal Cache M etrics Oracle ASPortal Cache Summary Metrics Oracle ASPortal DB Provider Metrics

Oracle ASPortal Page M etrics Oracle ASPortal DB Repository Metrics Oracle ASPortal Web Provider Metrics

OracleApplication Server Entity Bean Metrics

The Oracle Application Server (AS) Entity Bean Metrics category includes the counters listed in the following table.

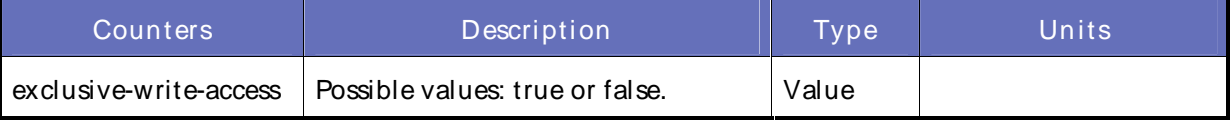

#### OracleApplication Server HTTP OC4JMetrics

The Oracle Application Server (AS) HTTP OC4JMetrics category includes the counters listed in the following table.

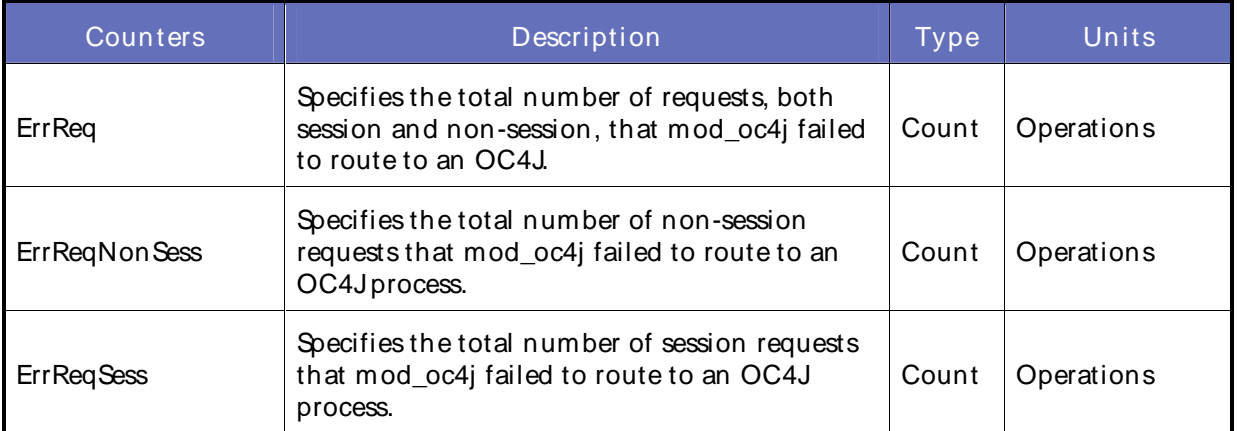

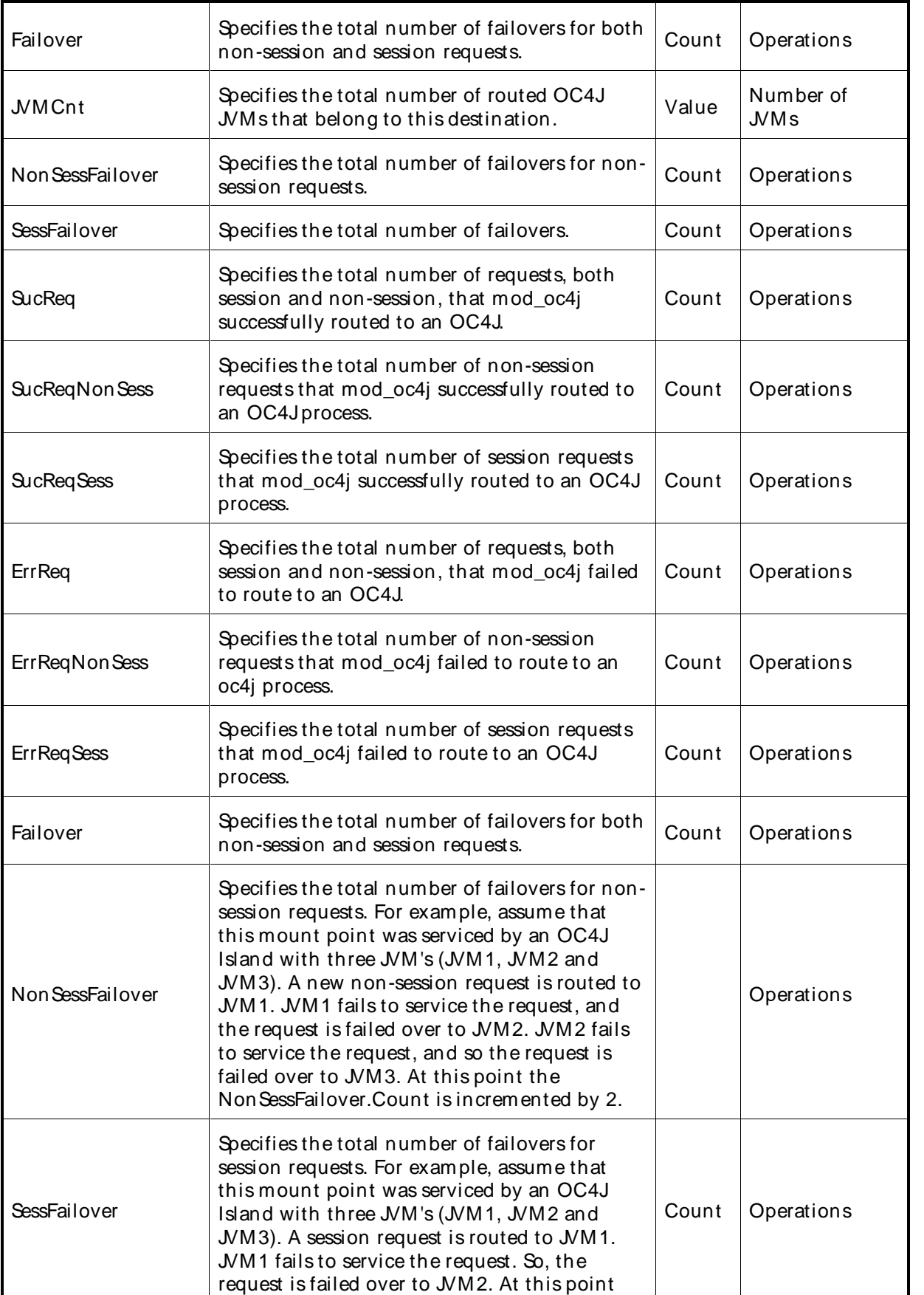

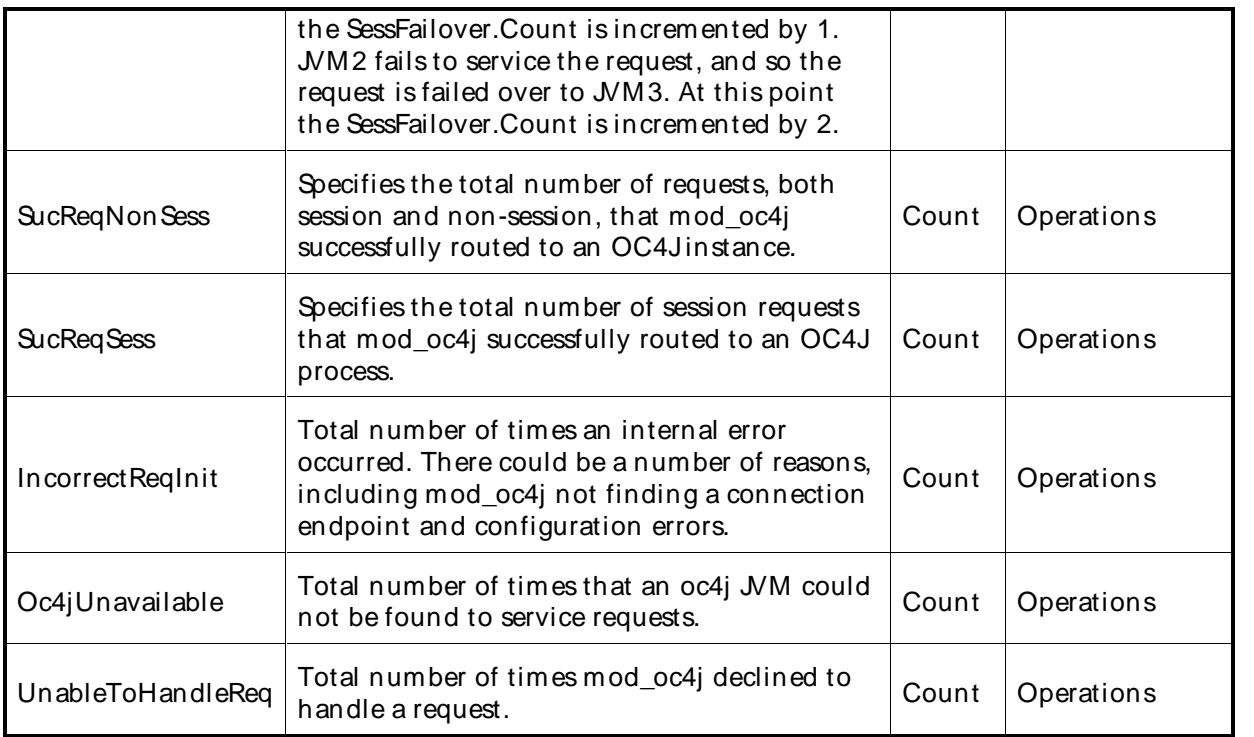

# OracleApplication Server HTTP Server Metrics

The Oracle Application Server (AS) HTTP Server Metrics category includes the counters listed in the following table.

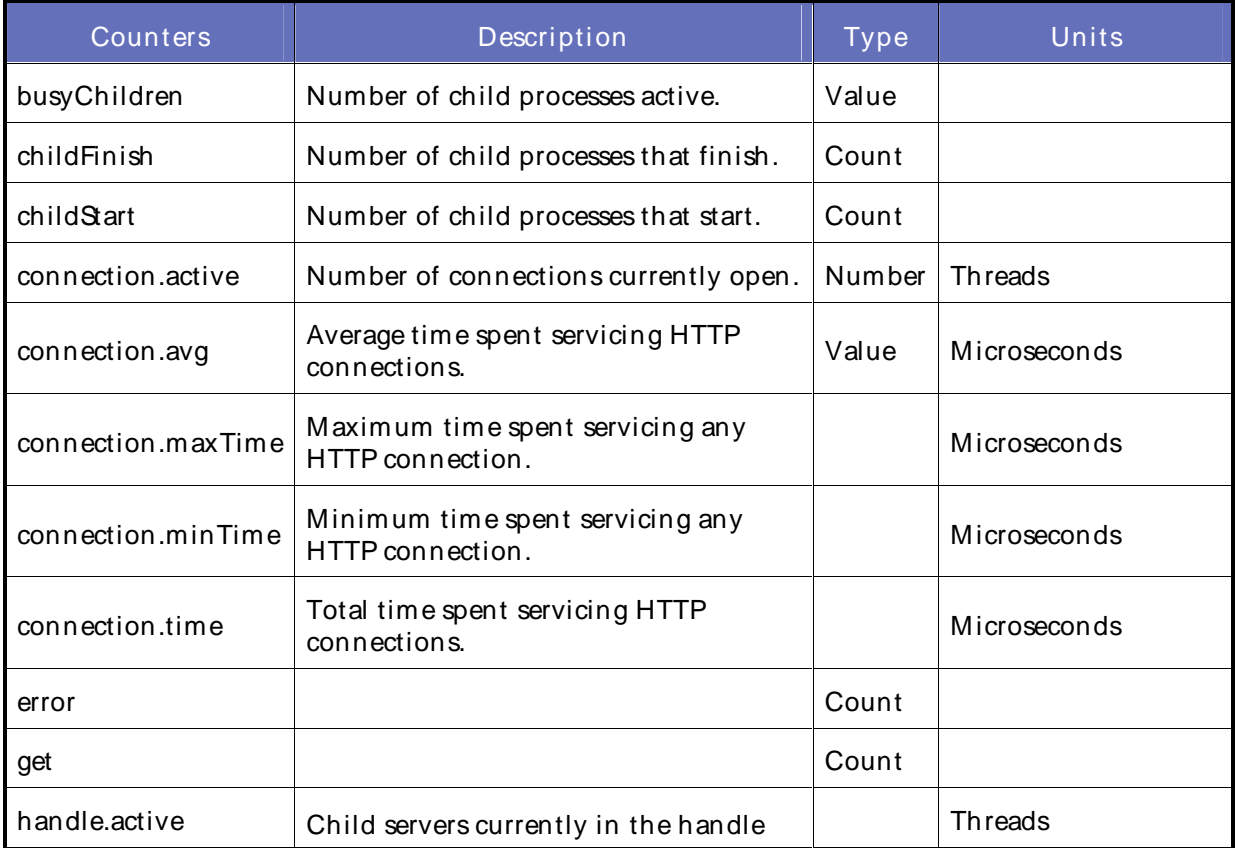

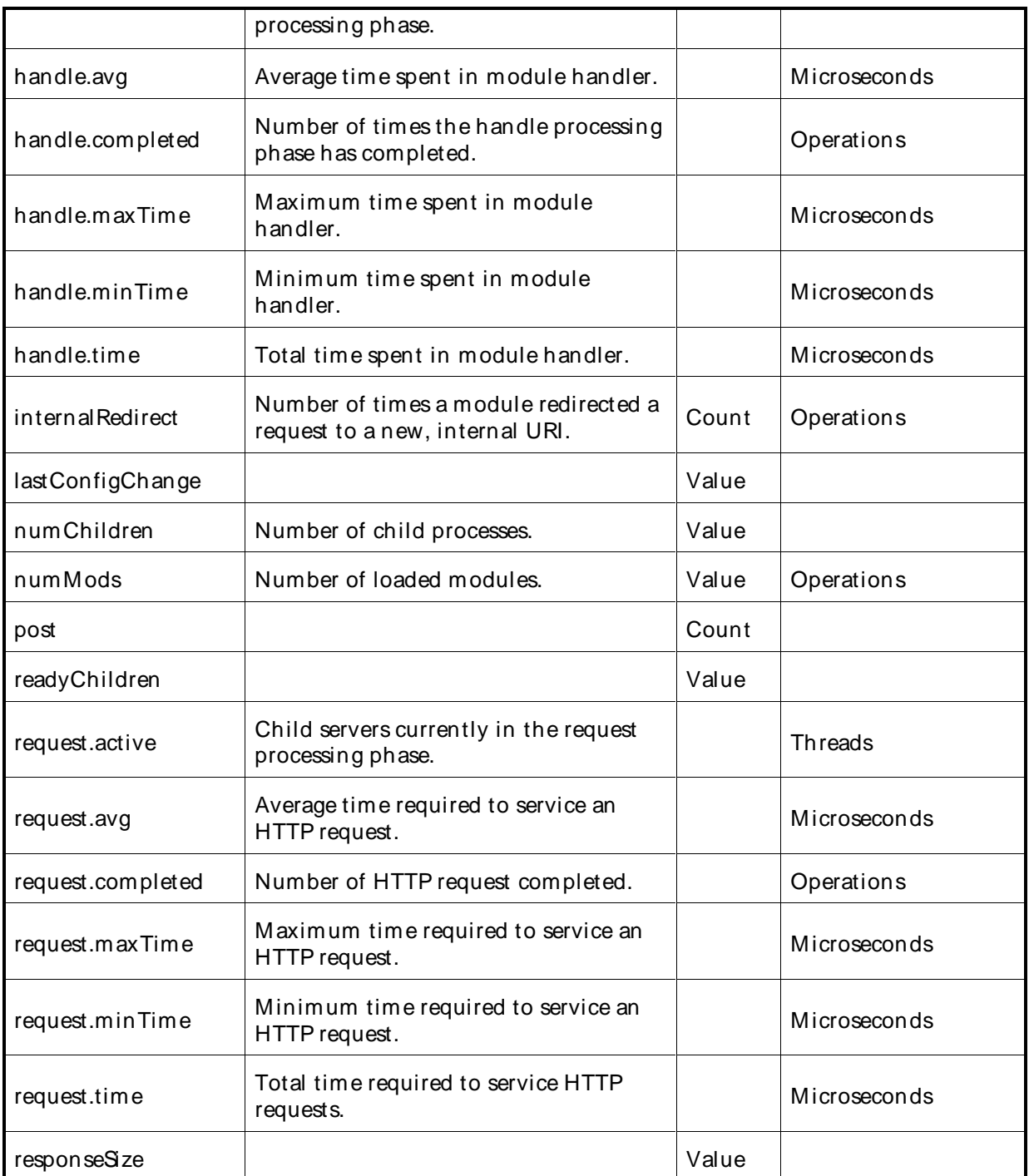

# OracleApplication Server HTTP Server Module Metrics

The Oracle Application Server (AS) HTTP Server Module Metrics category includes the counters listed in the following table.

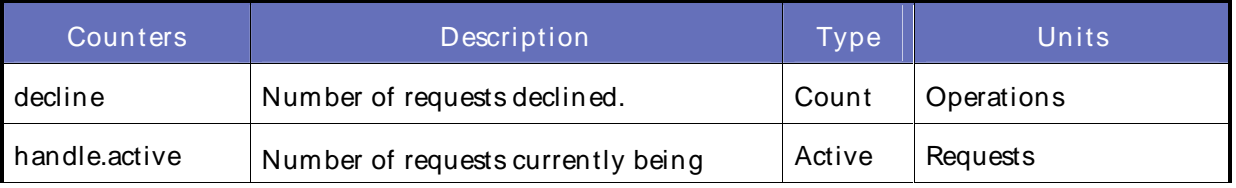

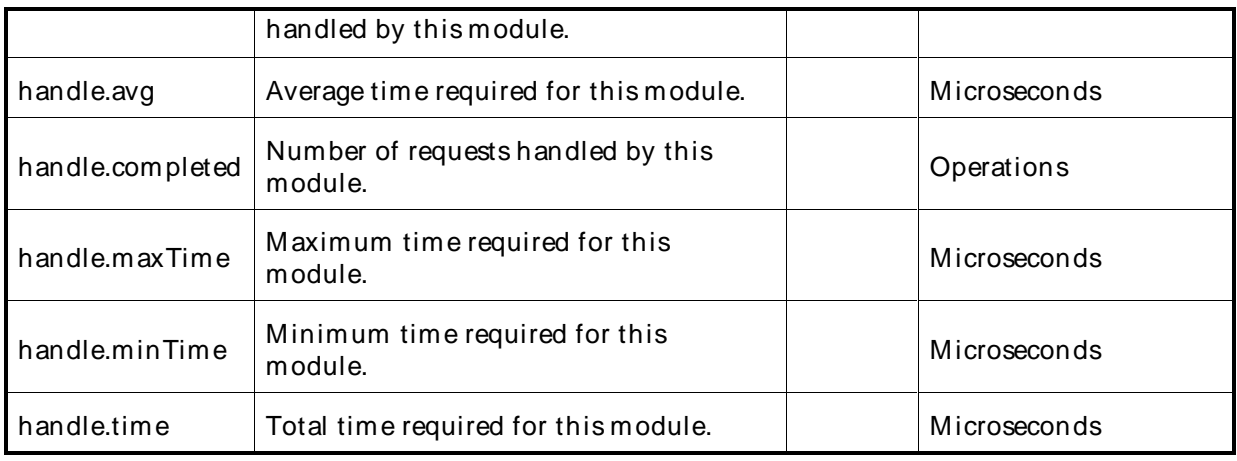

## OracleApplication Server HTTP Server Responses Metrics

The Oracle Application Server (AS) HTTP Server Responses Metrics category includes the counters listed in the following table.

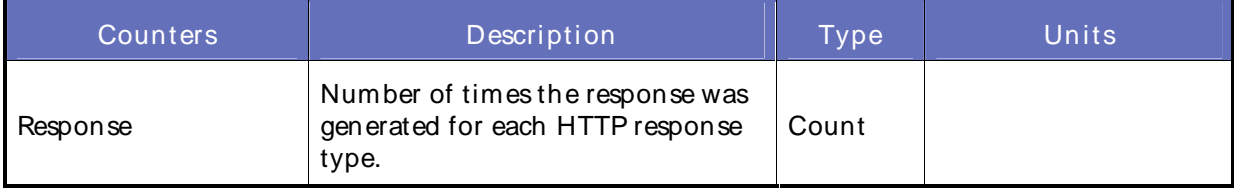

# OracleASHTTP Server Virtual Host Metrics

The Oracle Application Server (AS) HTTP Server Virtual Host Metrics category includes the counters listed in the following table.

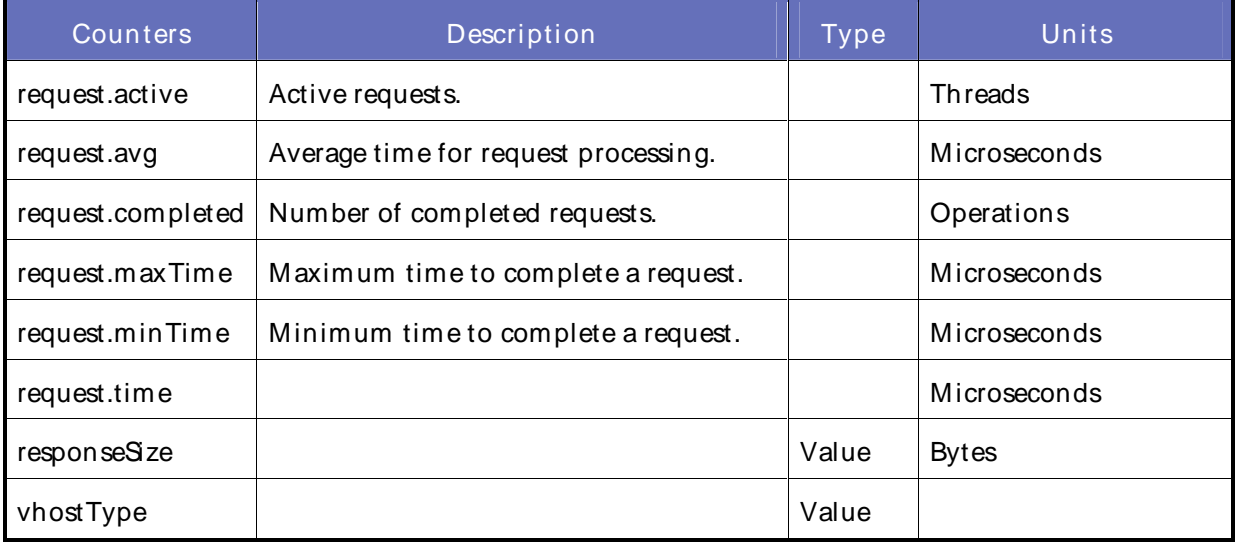

OracleApplication Server JDBC Connection Metrics

The Oracle Application Server (AS) JDBC Connection Metrics category includes the counters listed in the following table.

The parent parameter you select for these counters determines whether you get totals or data source specific metrics.

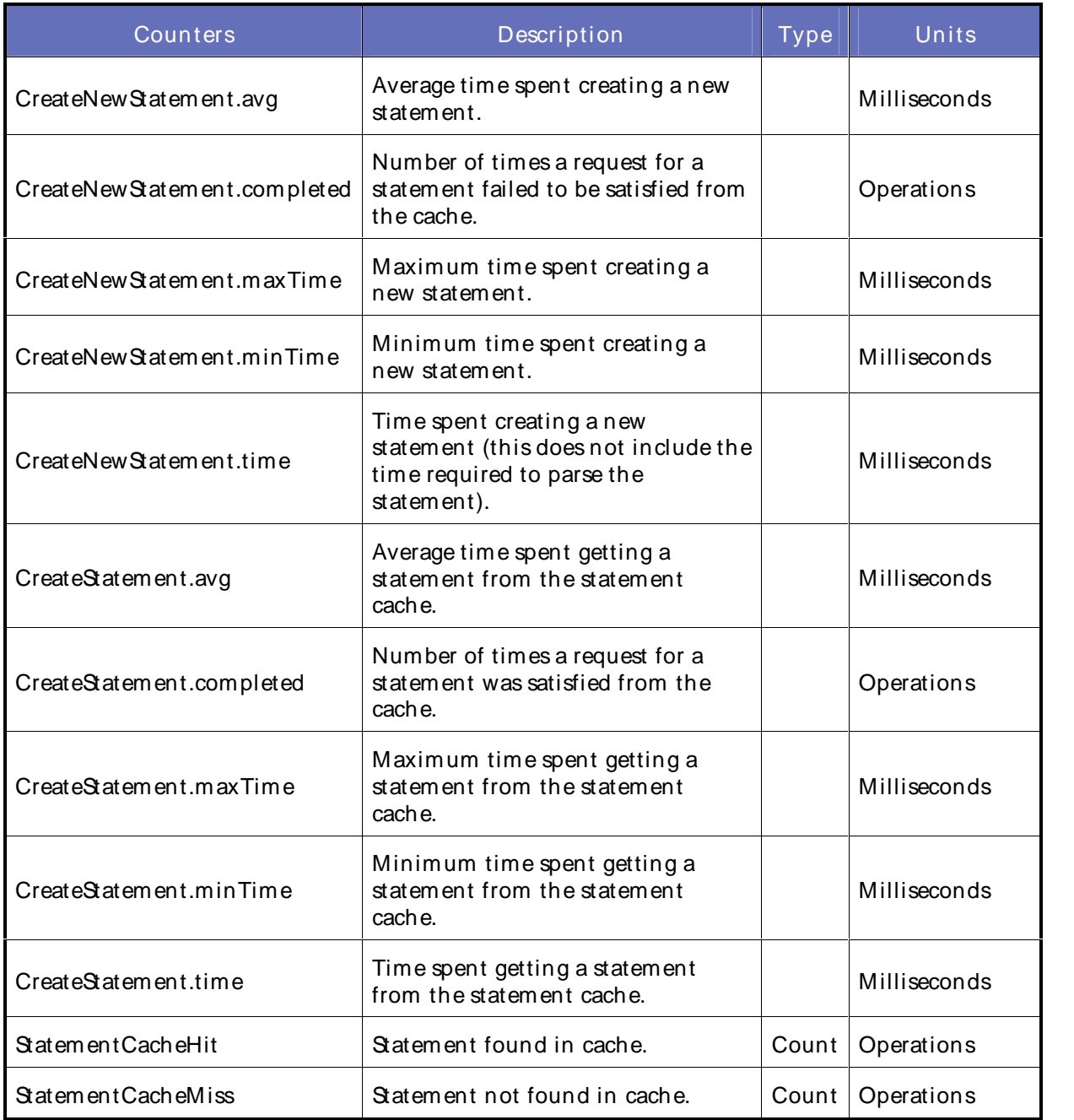

OracleApplication Server JDBC Connection Source Metrics

The Oracle Application Server (AS) JDBC Connection Source Metrics category includes the counters listed in the following table.

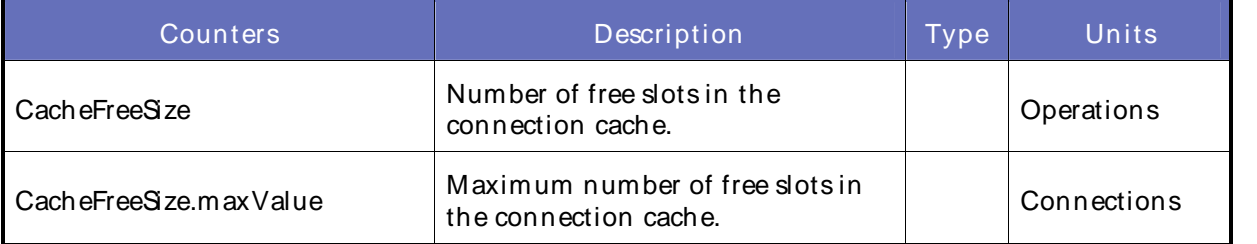

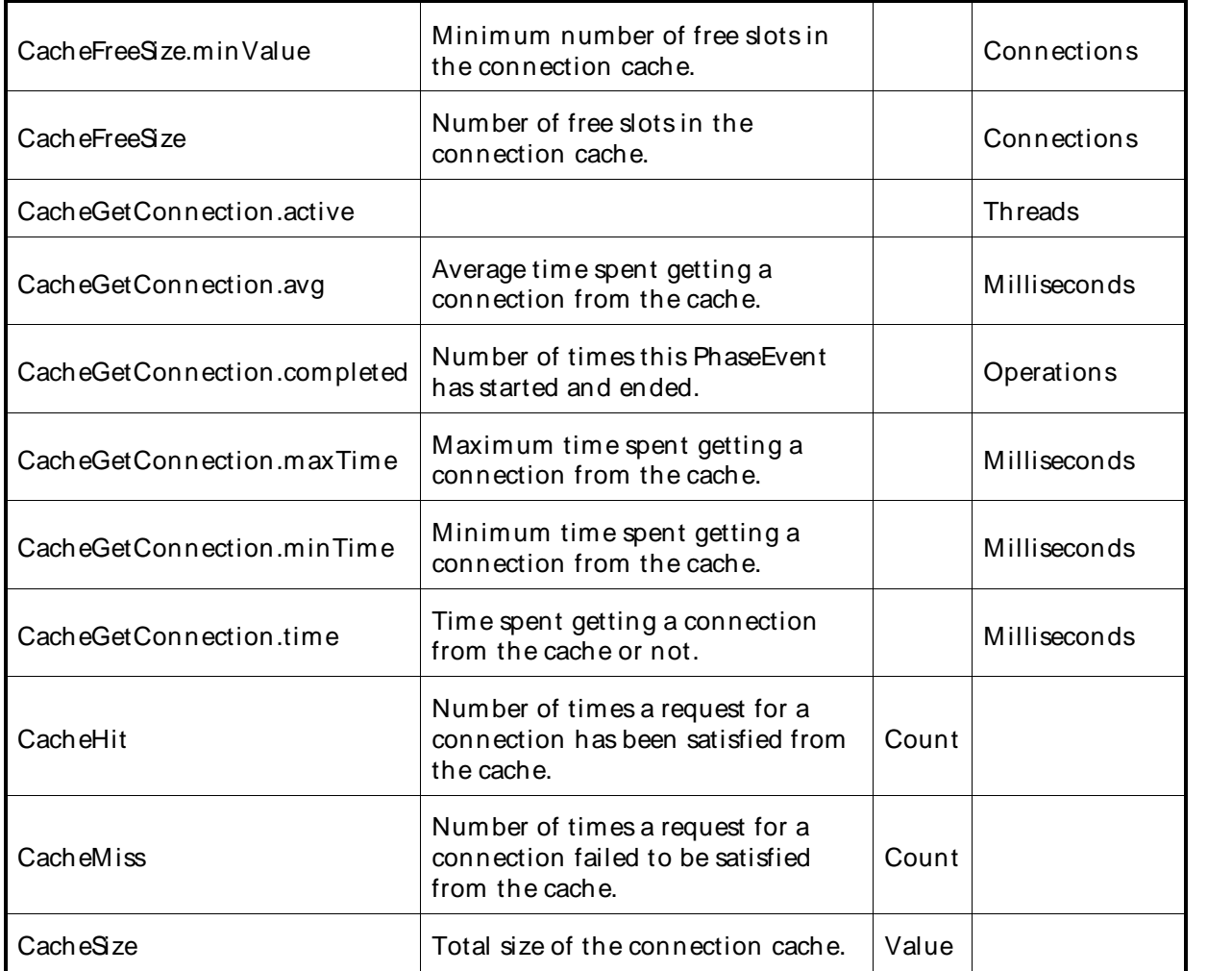

OracleApplication Server JDBC Metrics

The Oracle Application Server (AS) JDBC Metrics category includes the counters listed in the following table.

JDBC data source metrics are only available for non-emulated data sources. You are only able to access JDBC data source metrics if the data source you created is for a non-emulated data source, including OrionCMTDataSource and OracleXADataSource.

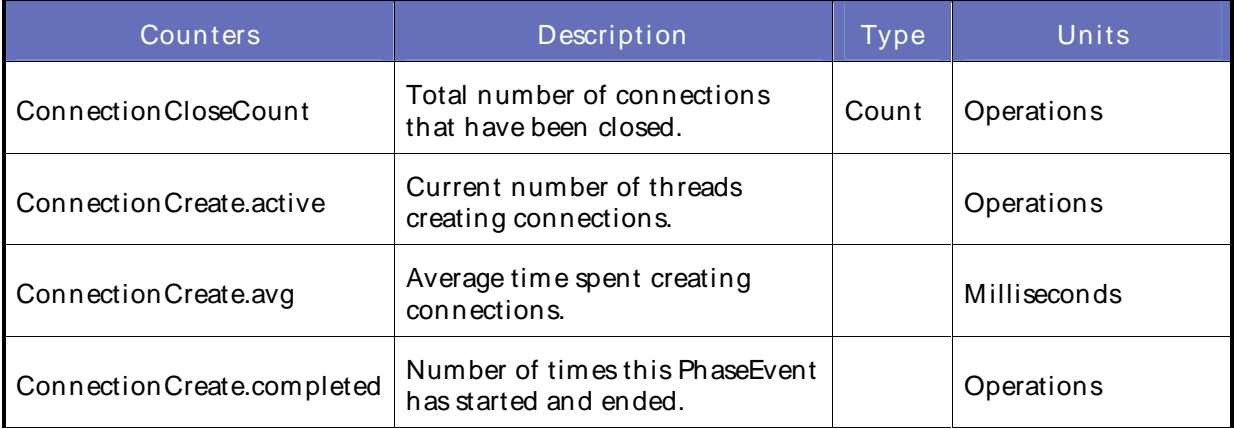

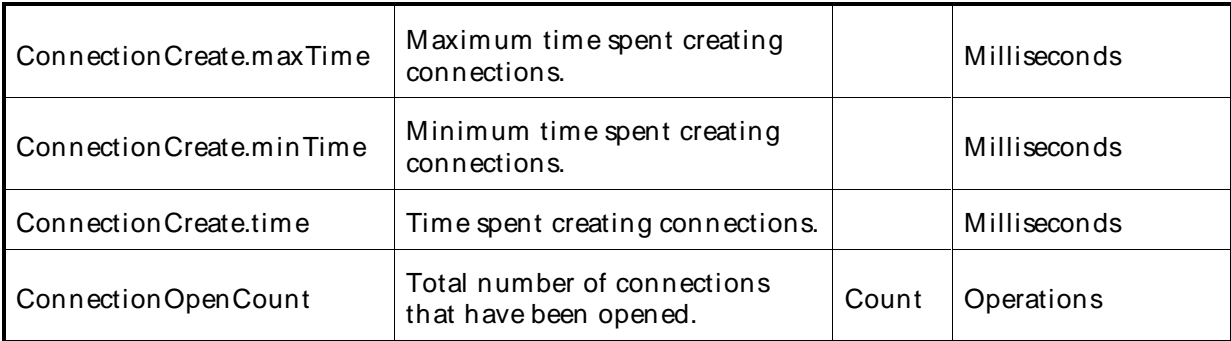

OracleApplication Server JDBC Statement Metrics

The Oracle Application Server (AS) JDBC Statement Metrics category includes the counters listed in the following table.

The JDBC Statement Metrics are only available for JDBC connections that have enabled statement caching and set the property oracle.jdbc.DMSStatementCachingMetrics to the value true. When JDBC statement caching is disabled, you can make the JDBC statement metrics available by setting the property oracle.jdbc.DMSStatementMetrics to true. To improve performance and to avoid collecting expensive metrics, by default these properties are both set to false.

The parent parameter you select for these counters determines whether you get totals or data source specific metrics.

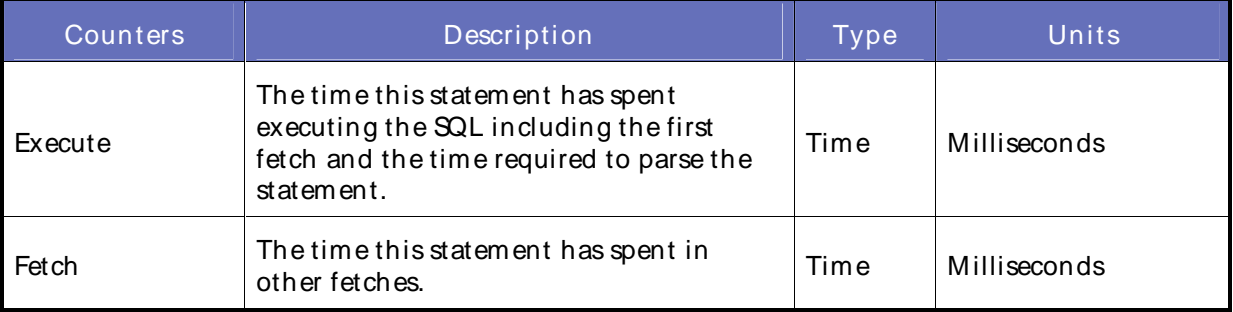

# OracleApplication Server JMSBrowser Metrics

The Oracle Application Server (AS) JMSBrowser M etrics category includes the counters listed in the following table.

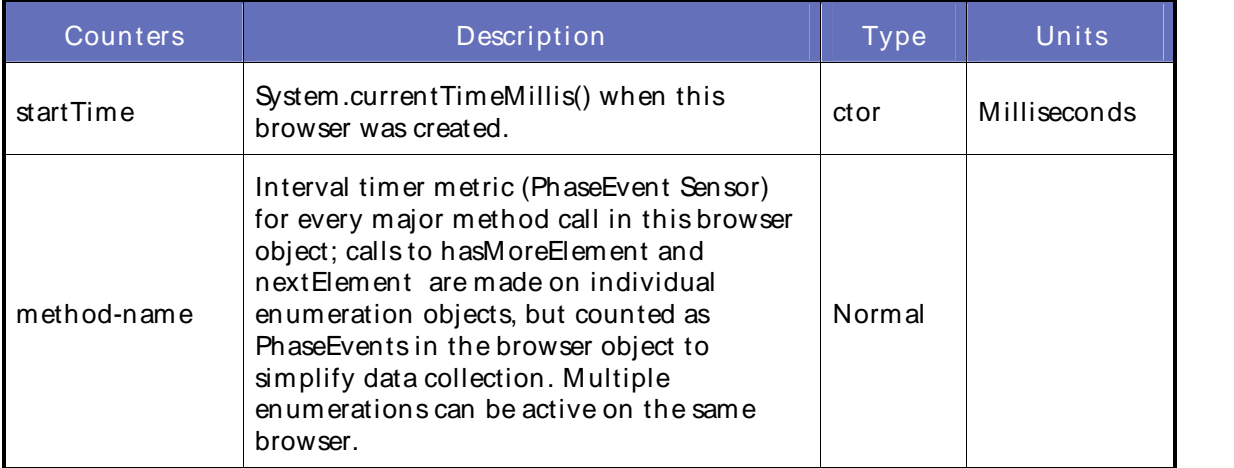

#### OracleApplication Server JMSConnection Metrics

The Oracle ASJMSConnection Metrics category includes the counters listed in the following table.

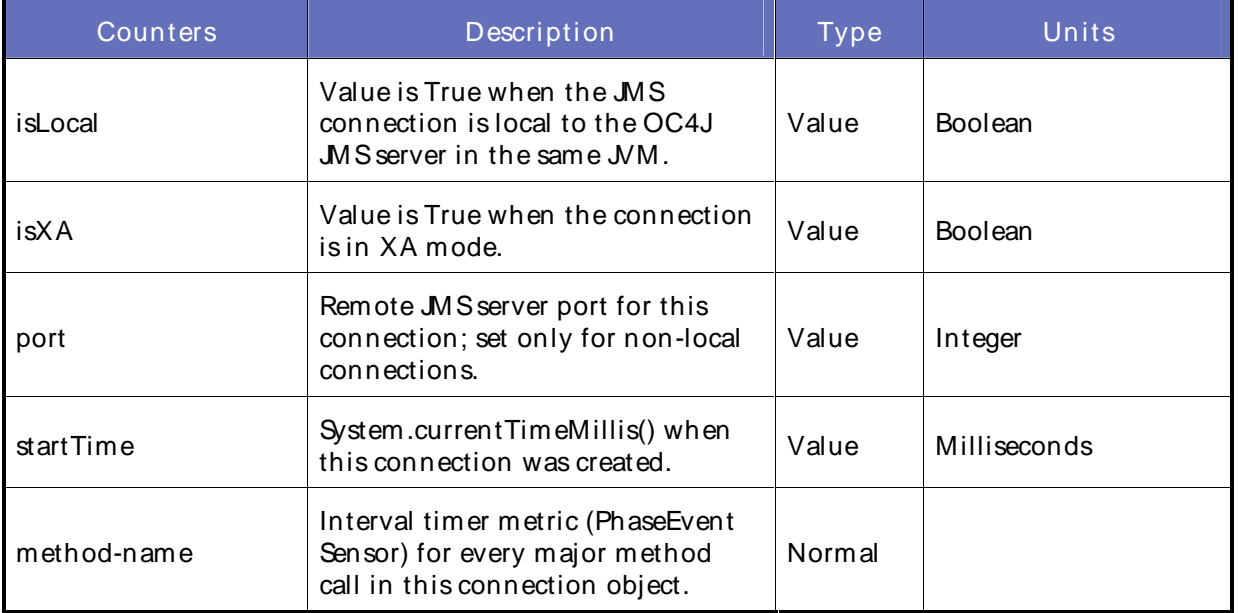

OracleApplication Server JMSConsumer Metrics

The Oracle Application Server (AS) JMSConsumer Metrics category includes the counters listed in the following table.

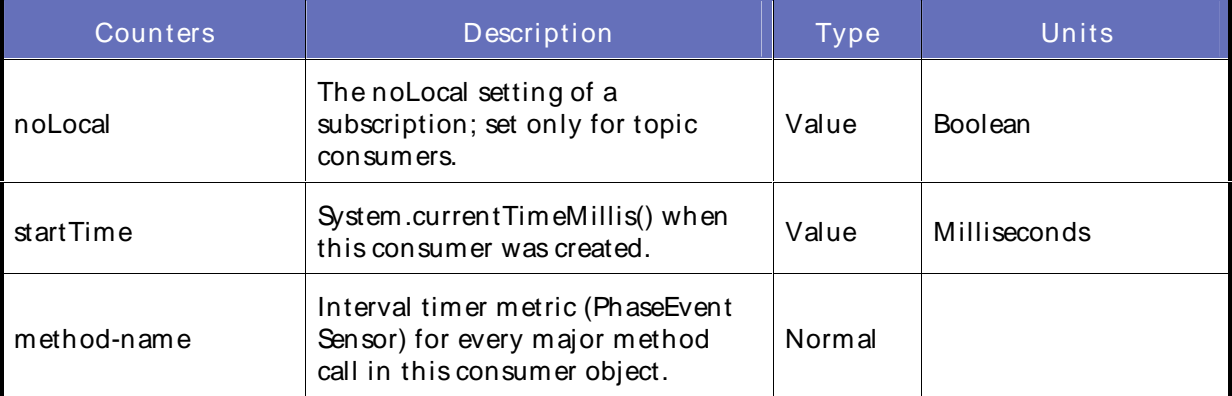

Oracle Application Server JMSDurable Subscription Metrics

The Oracle Application Server (AS) JMSDurable Subscription Metrics category includes the counters listed in the following table.

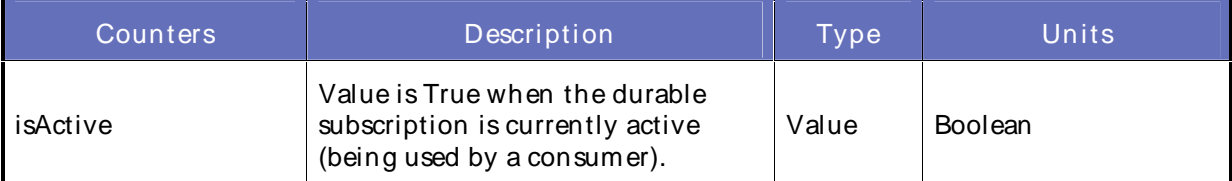

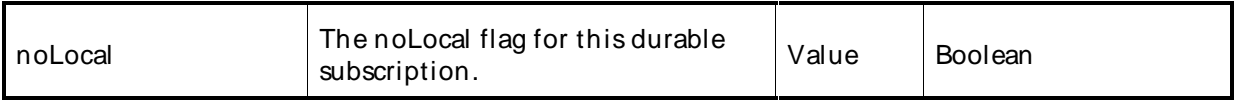

# OracleApplication Server JMSMetrics

The Oracle Application Server (AS) JMSMetrics category includes the counters listed in the following table.

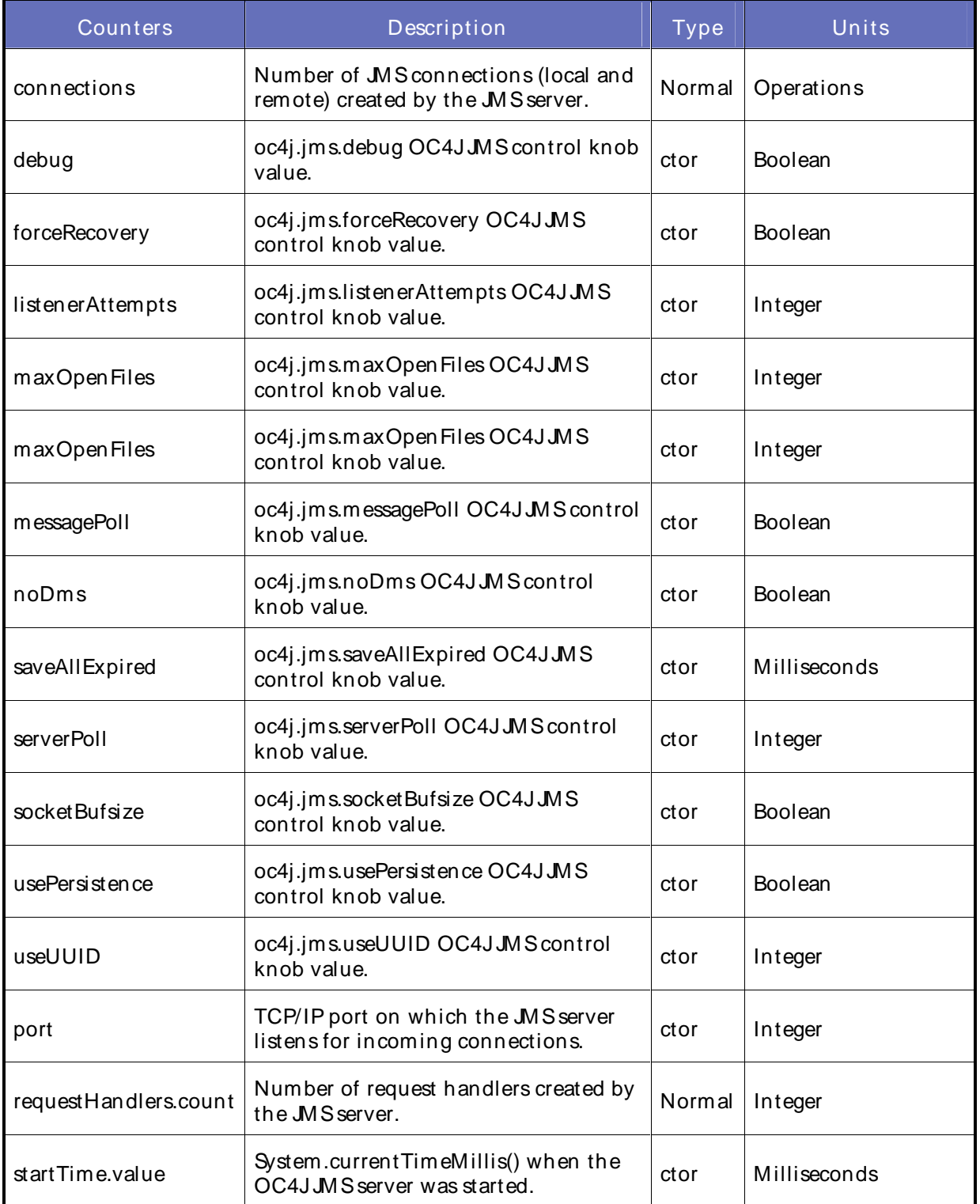

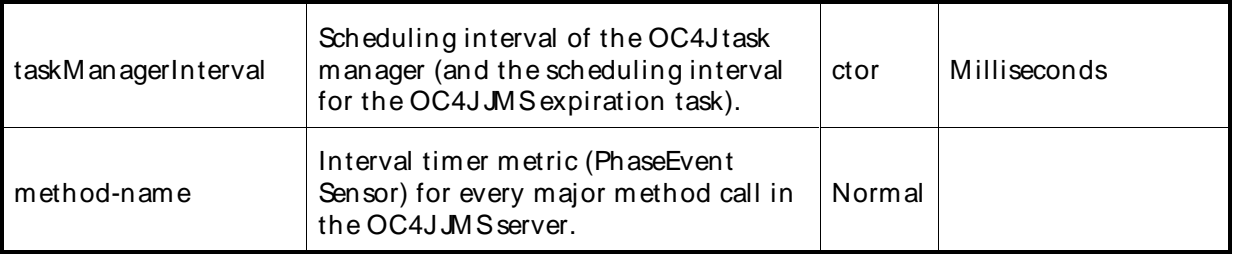

## OracleApplication Server JMSPersistence Metrics

The Oracle Application Server (AS) JMSPersistence Metrics category includes the counters listed in the following table.

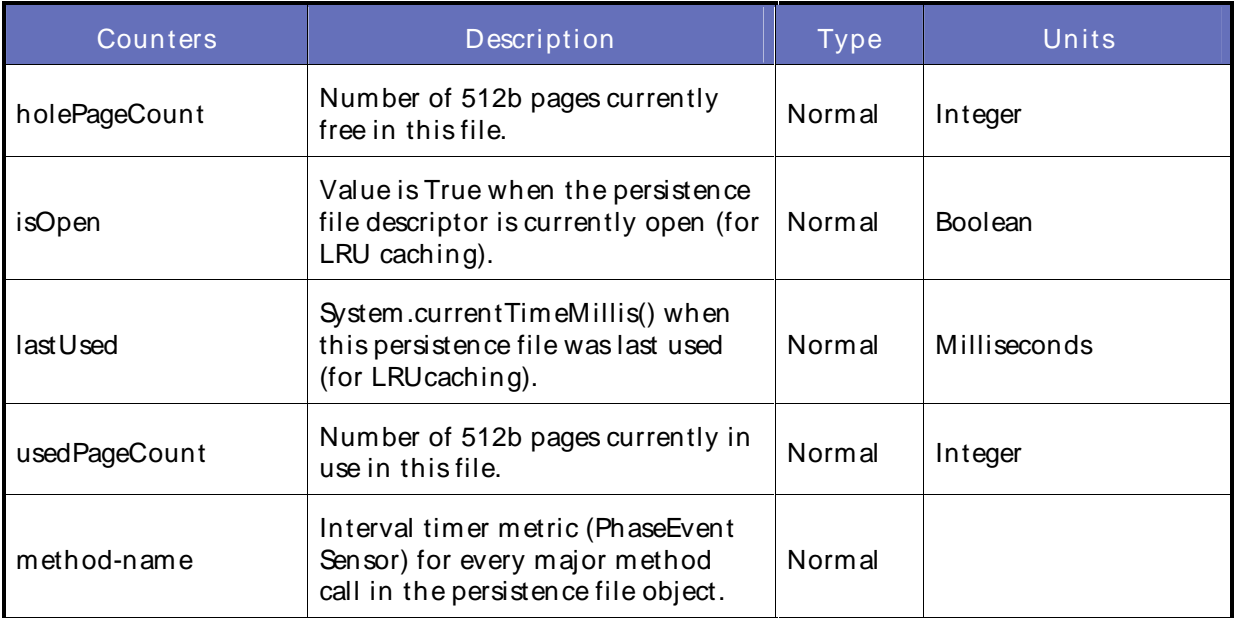

# OracleApplication Server JMSProducer Metrics

The Oracle Application Server (AS) JMSProducer M etrics category includes the counters listed in the following table.

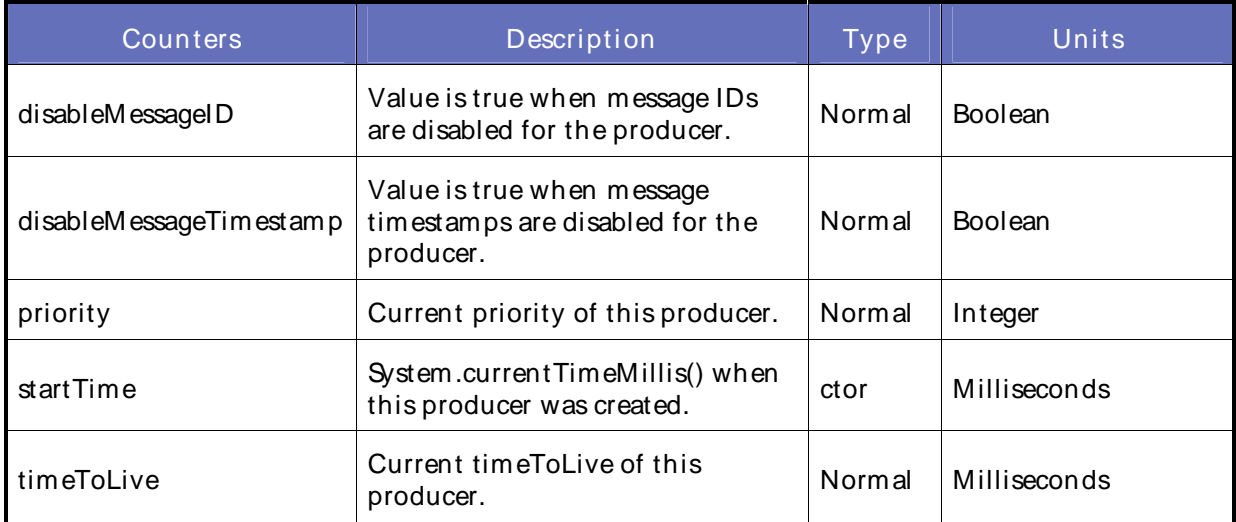

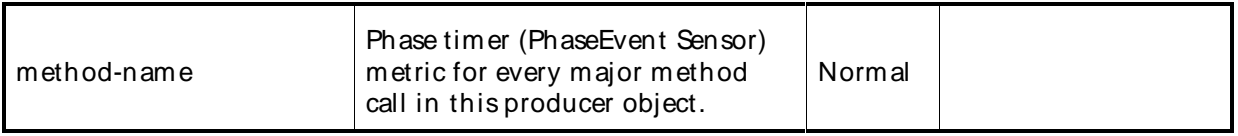

#### OracleApplication Server JMSSession Metrics

The Oracle Application Server (AS) JMSSession Metrics category includes the counters listed in the following table.

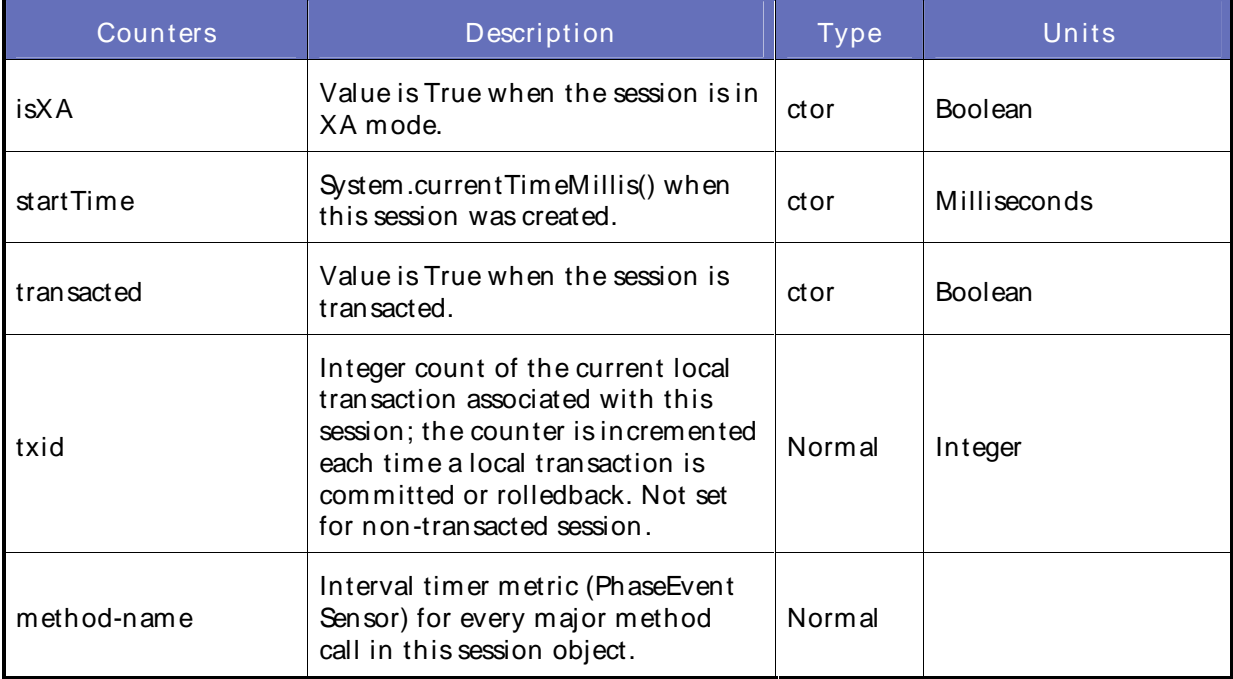

# OracleApplication Server JMSStore Metrics

The Oracle Application Server (AS) JMSStore M etrics category includes the counters listed in the following table.

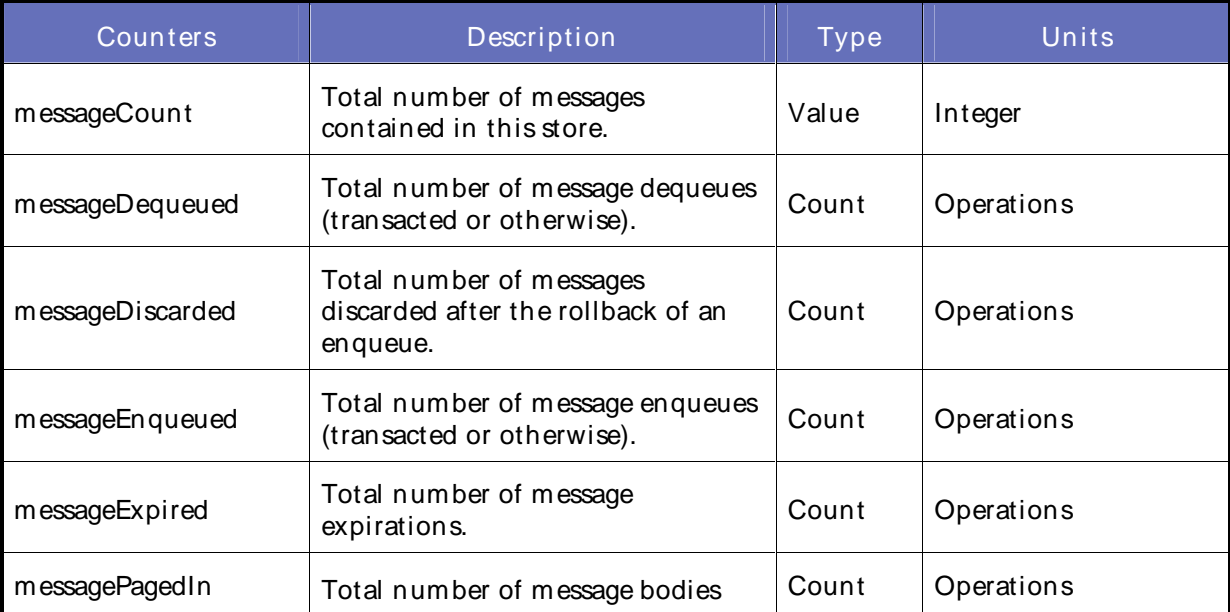

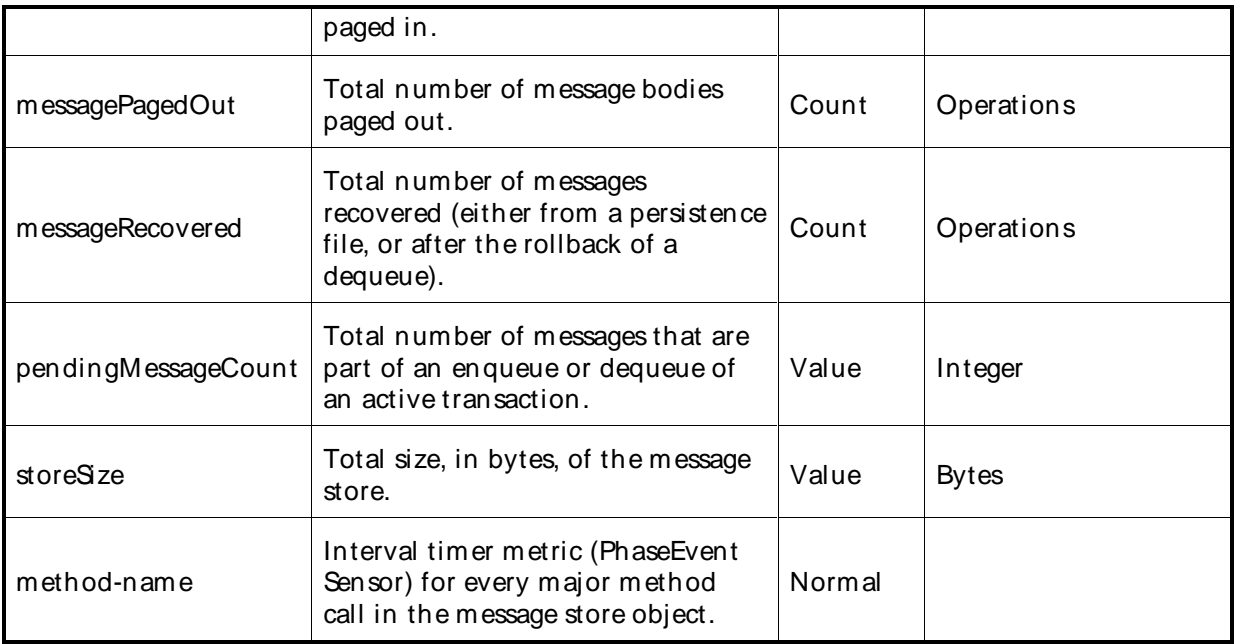

OracleApplication Server JMSTemp Destination Metrics

The Oracle Application Server (AS) JMSTemp Destination Metrics category includes the counters listed in the following table.

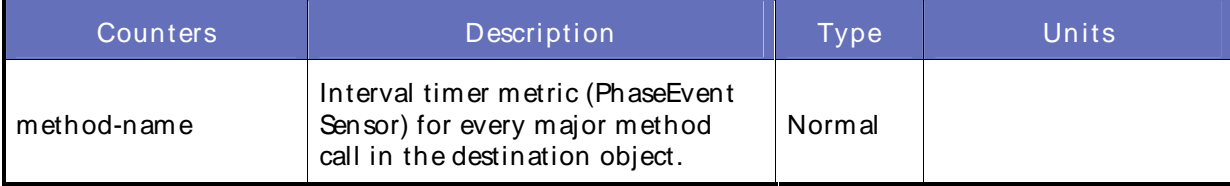

# OracleApplication Server JServ JSP Metrics

The Oracle Application Server (AS) JServ JSP Metrics category includes the counters listed in the following table.

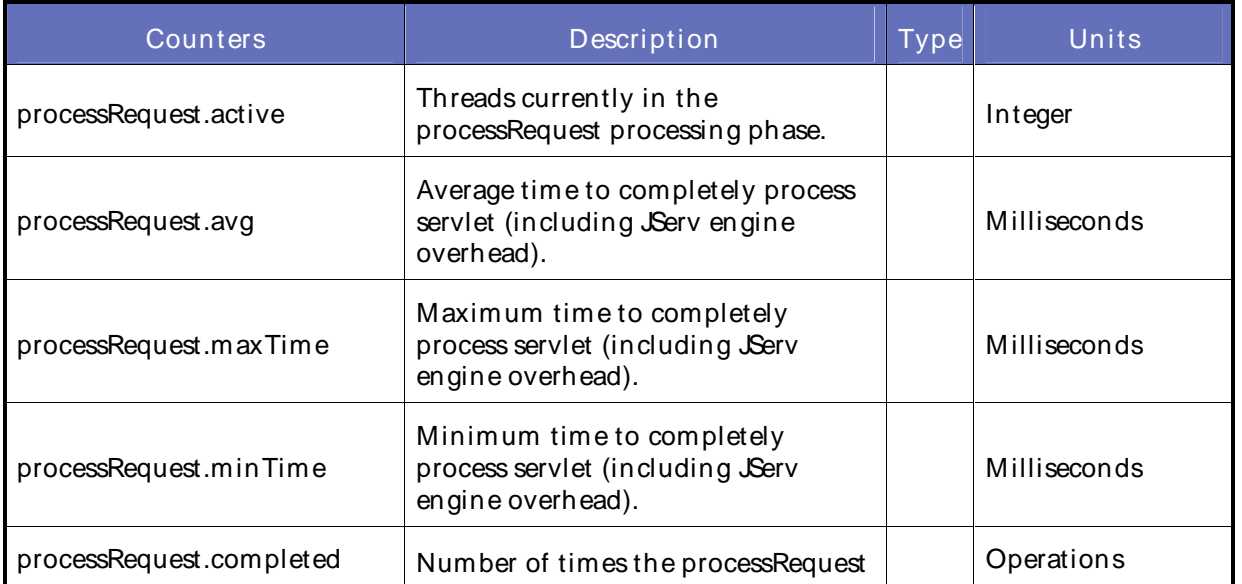

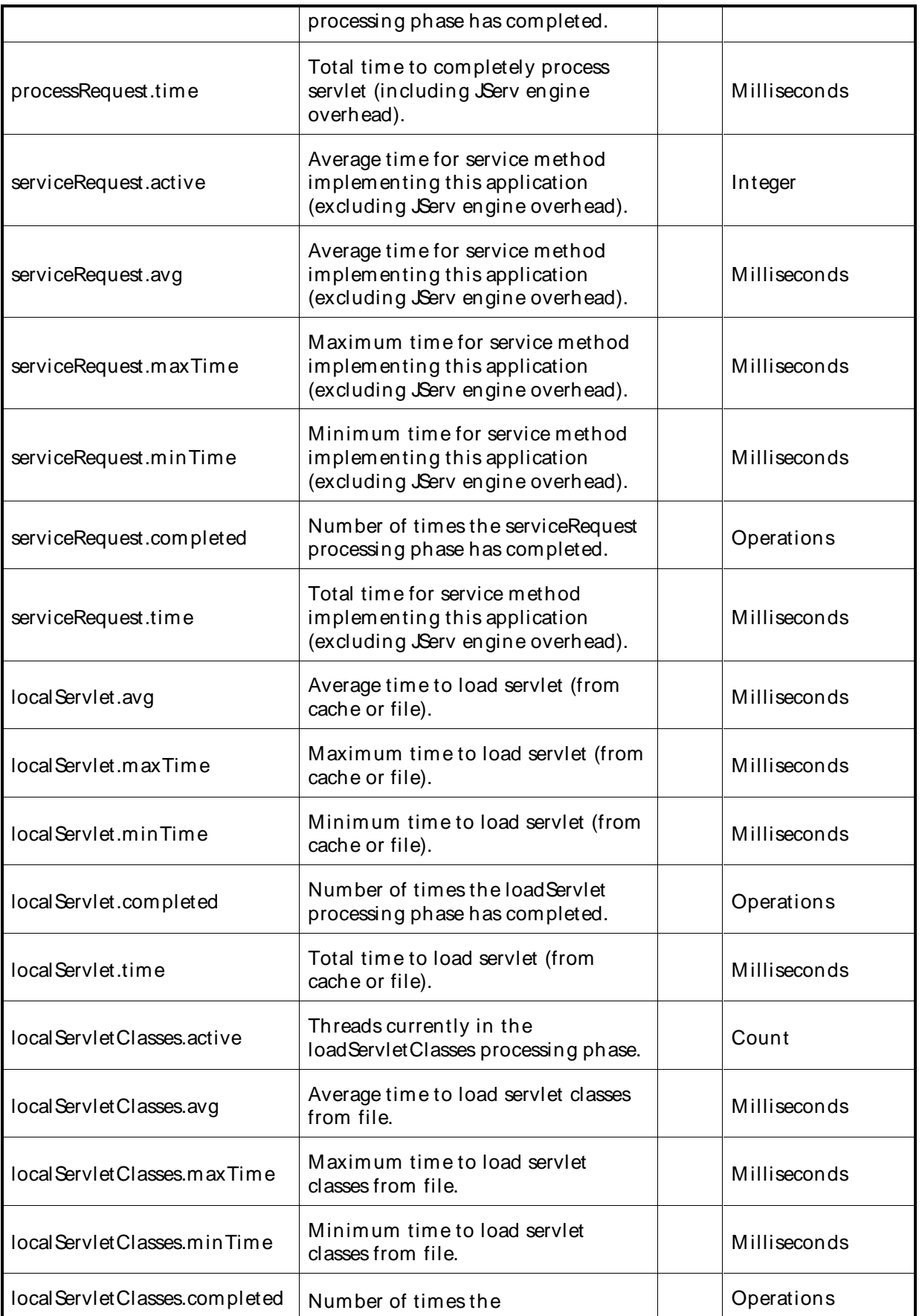

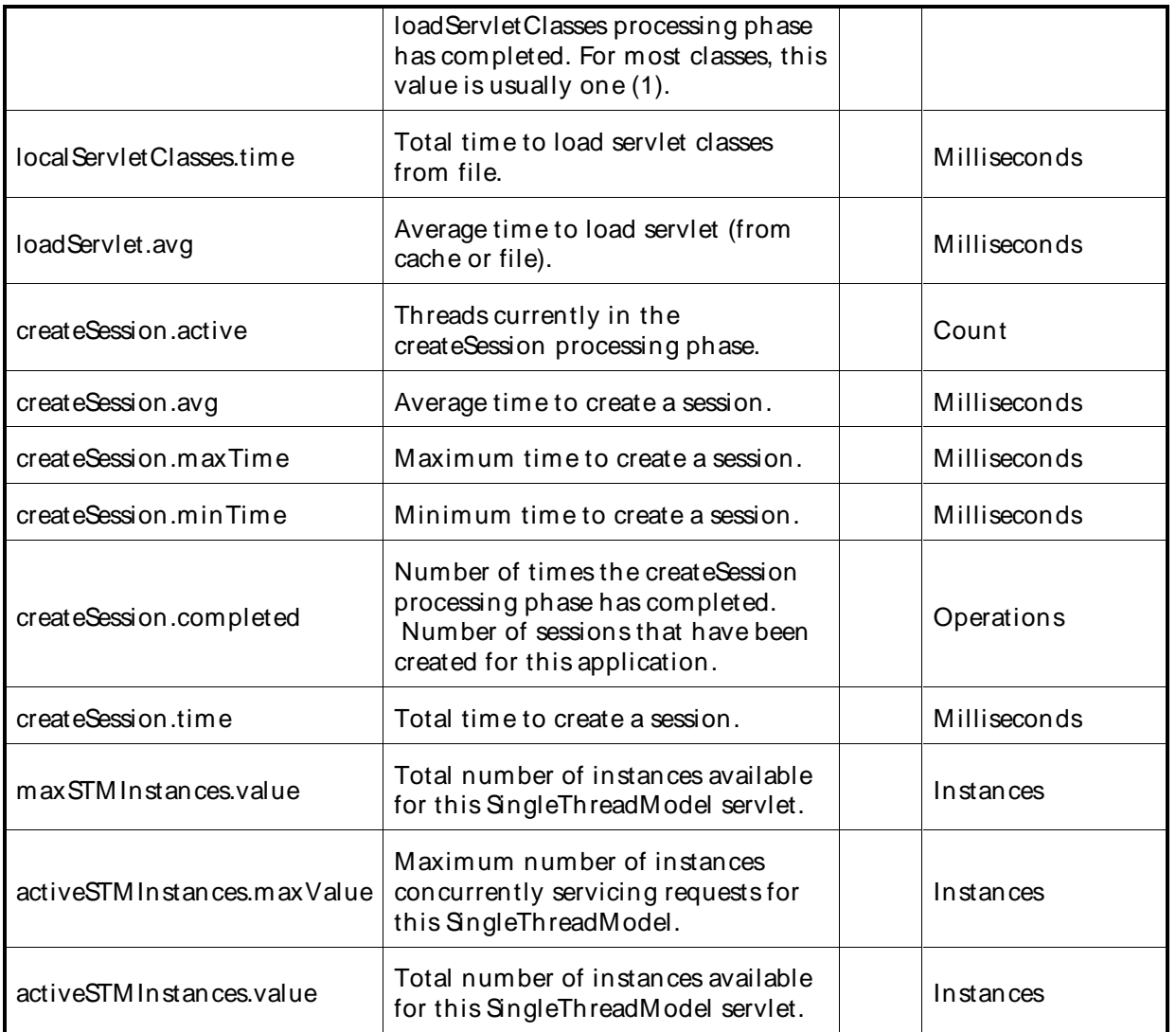

# OracleApplication Server JServ Metrics

The Oracle Application Server (AS) JServ Metrics category includes the counters listed in the following table.

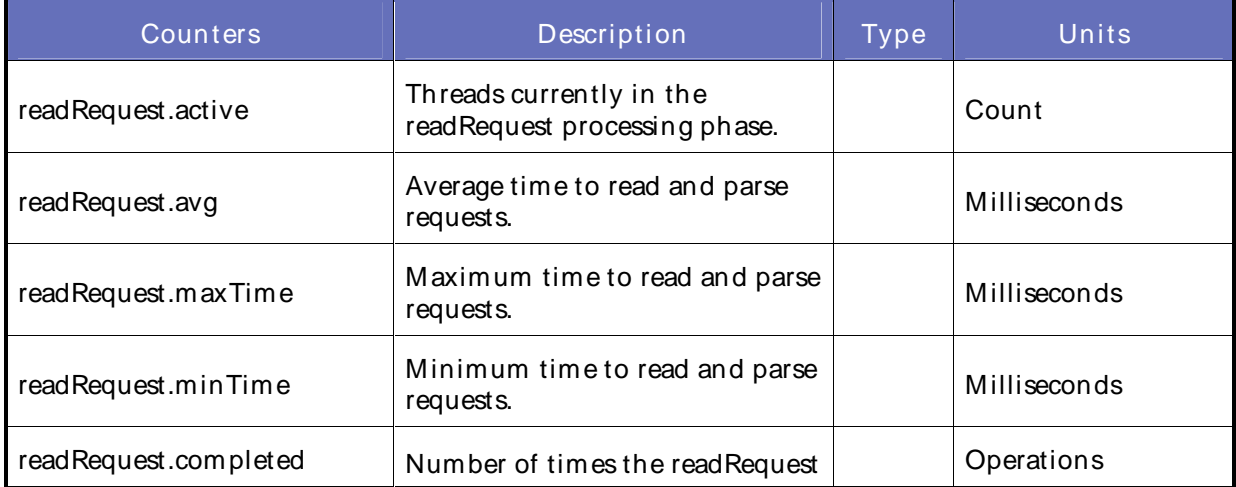

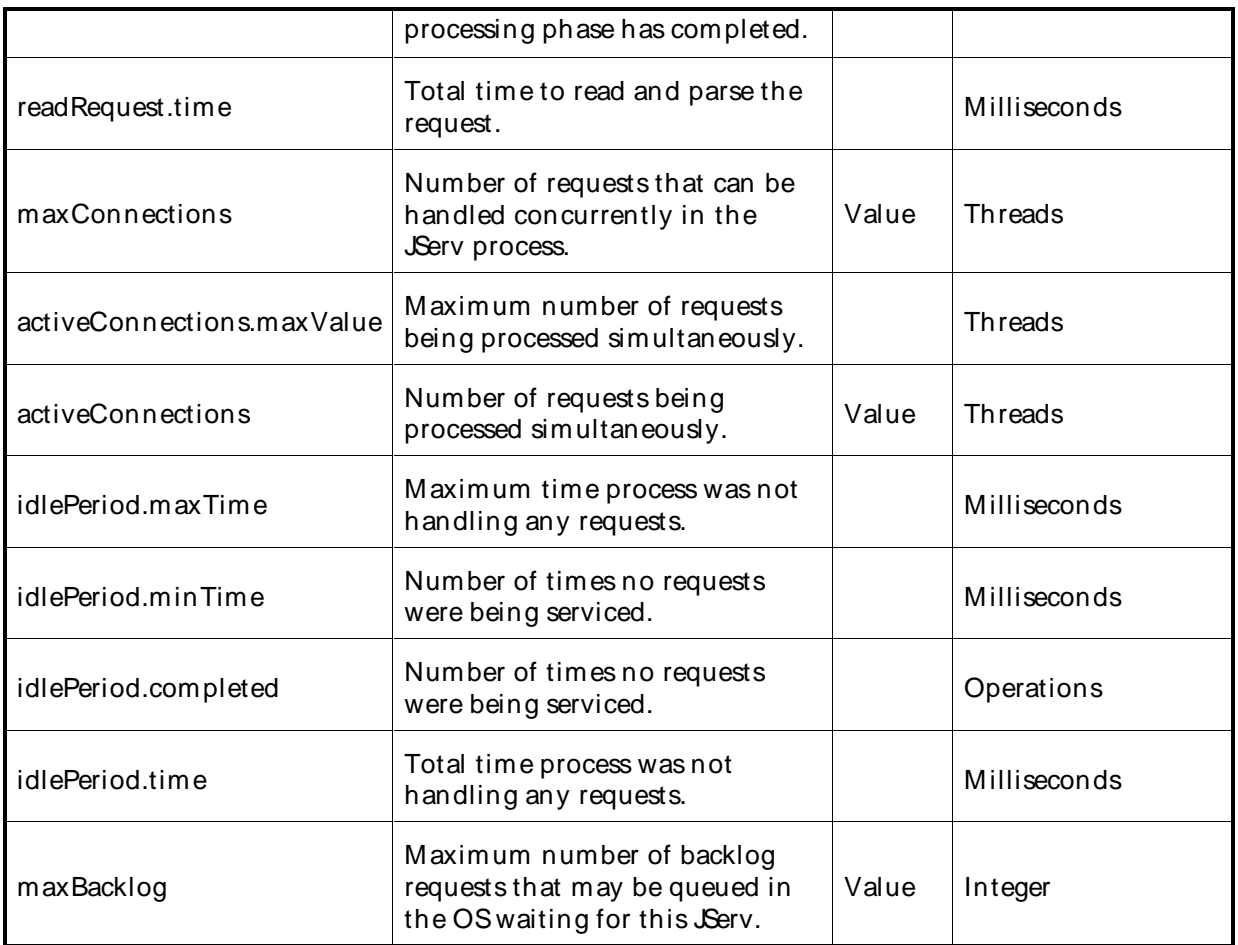

# OracleApplication Server JServ Servlet Metrics

The Oracle Application Server (AS) JServ Servlet Metrics category includes the counters listed in the following table.

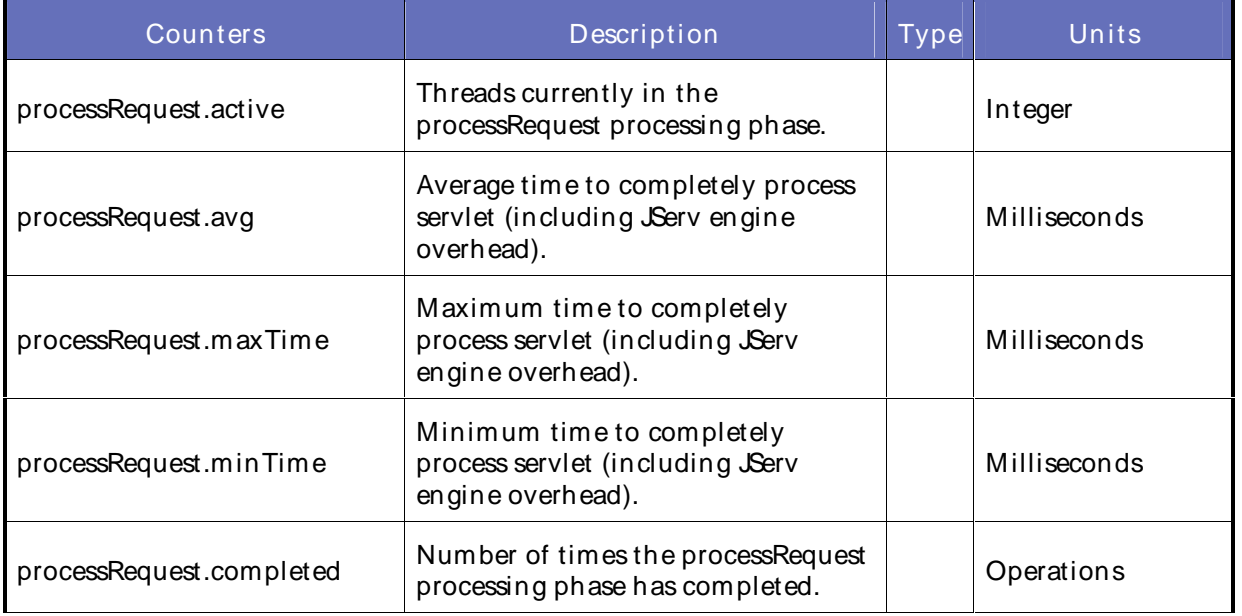

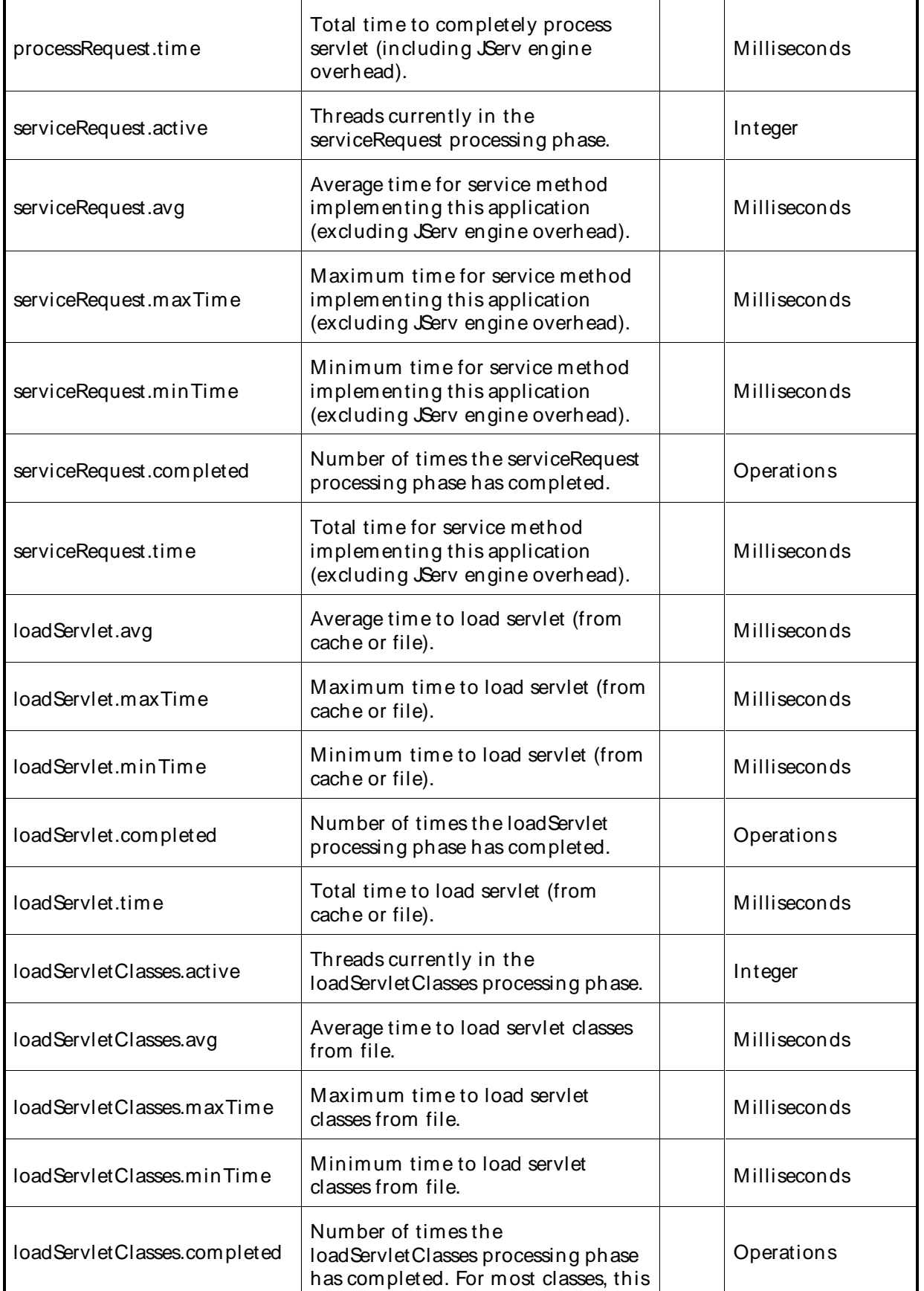

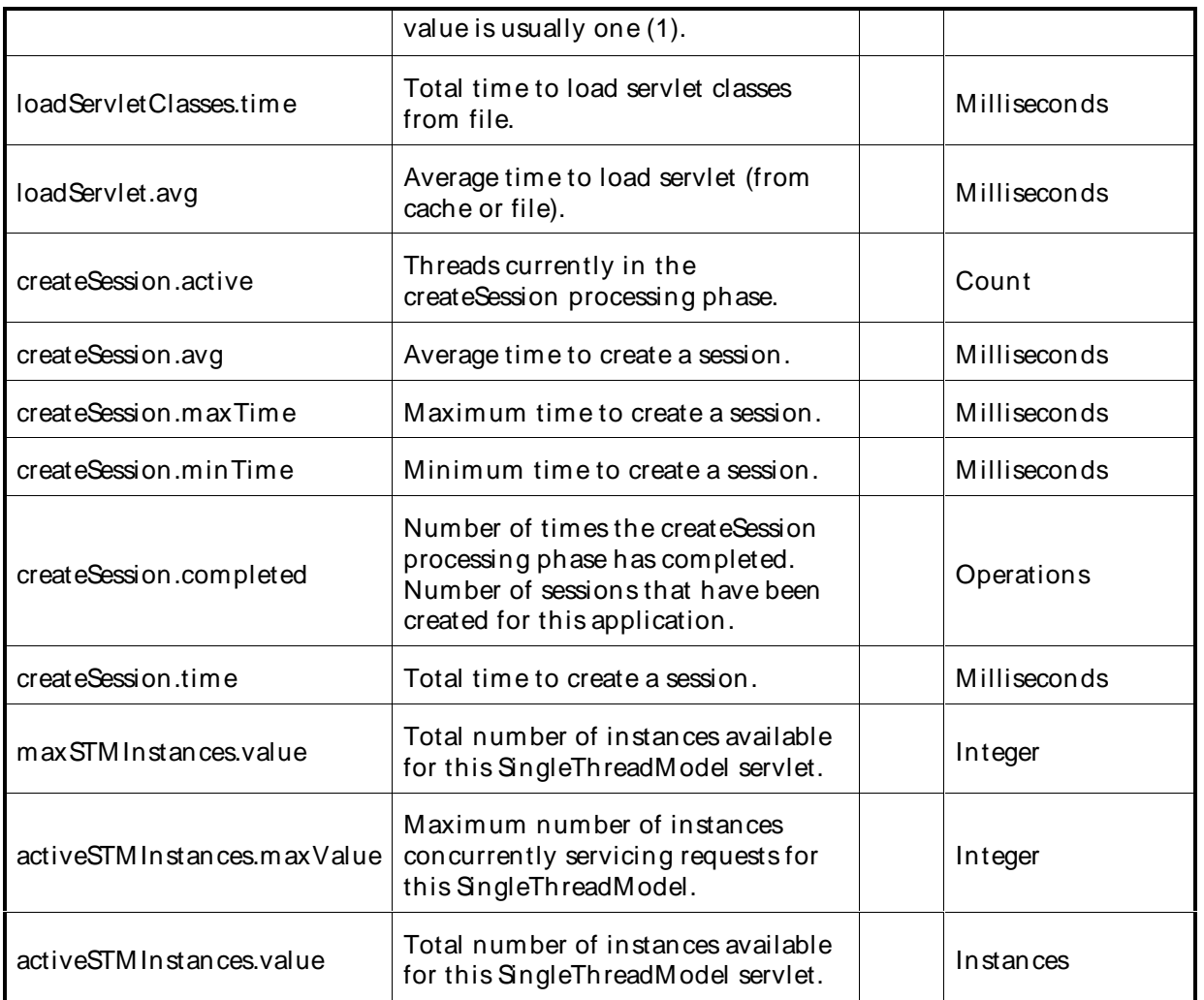

# OracleApplication Server JServ Zone Metrics

The Oracle Application Server (AS) JServ Zone Metrics category includes the counters listed in the following table.

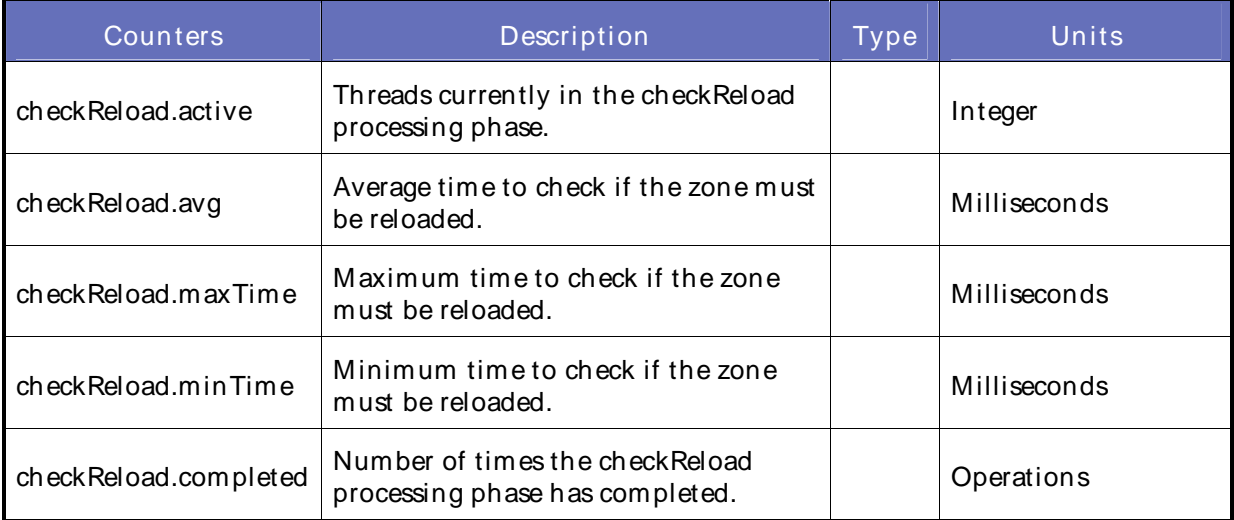
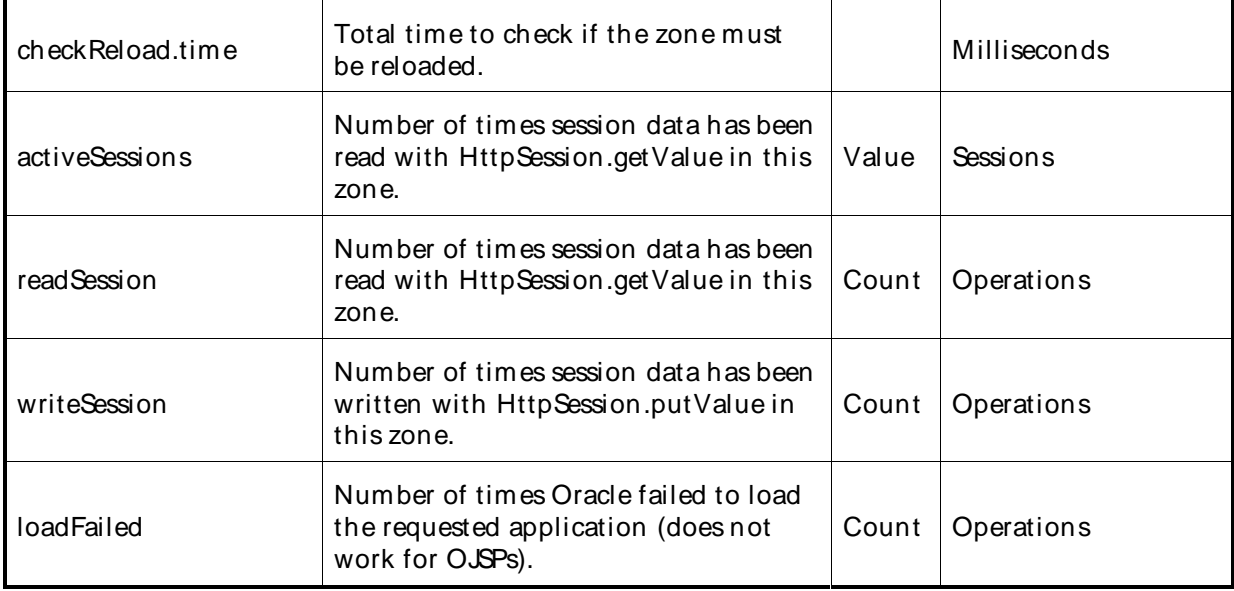

# OracleApplication Server JSP Metrics

The Oracle Application Server (AS) JSP Metrics category includes the counters listed in the following table.

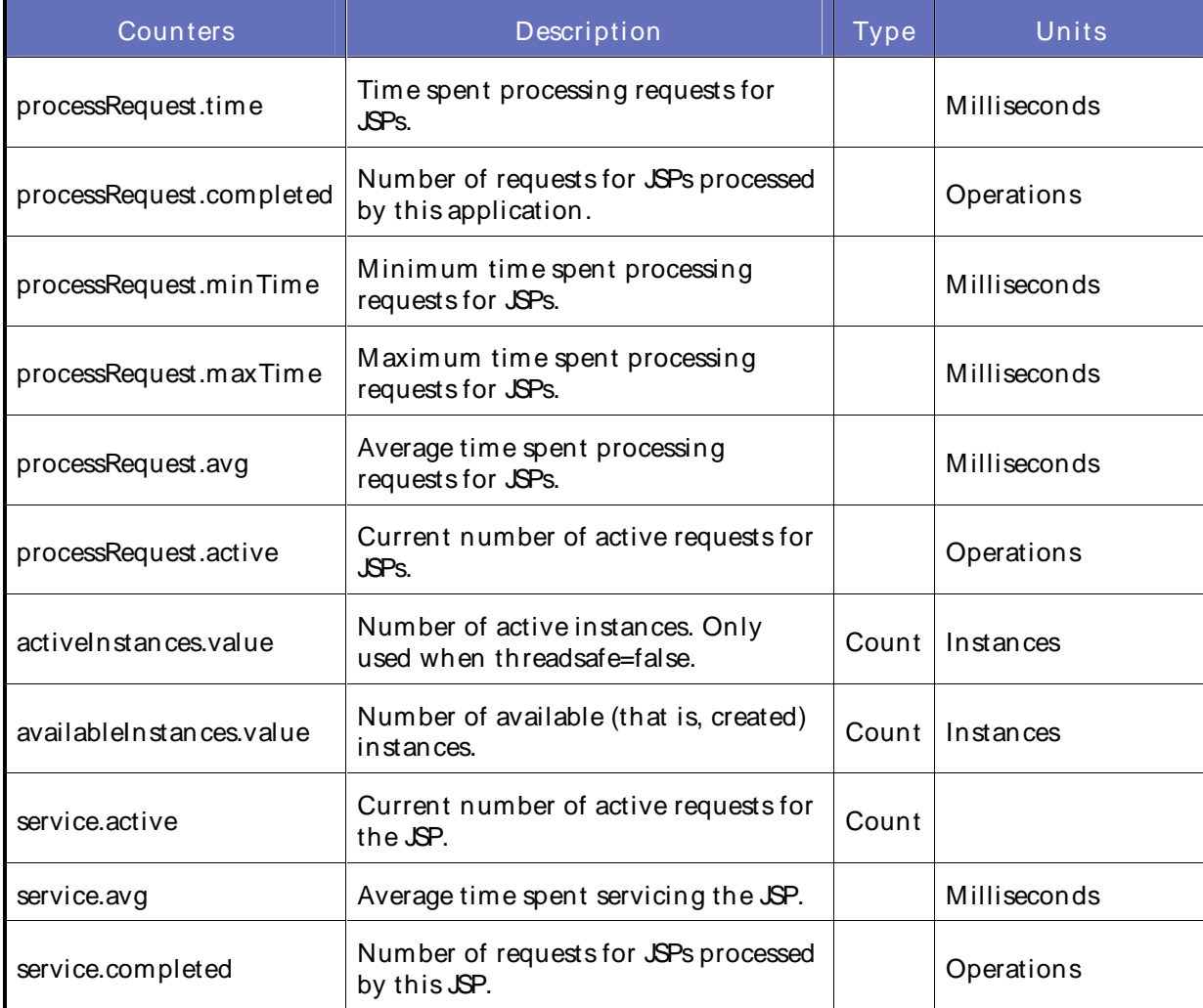

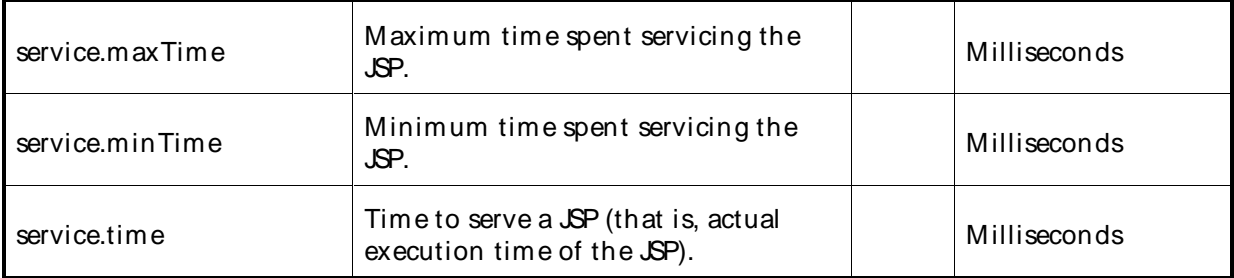

# OracleApplication Server JVM Metrics

The Oracle Application Server (AS) JVM Method M etrics category includes the counters listed in the following table.

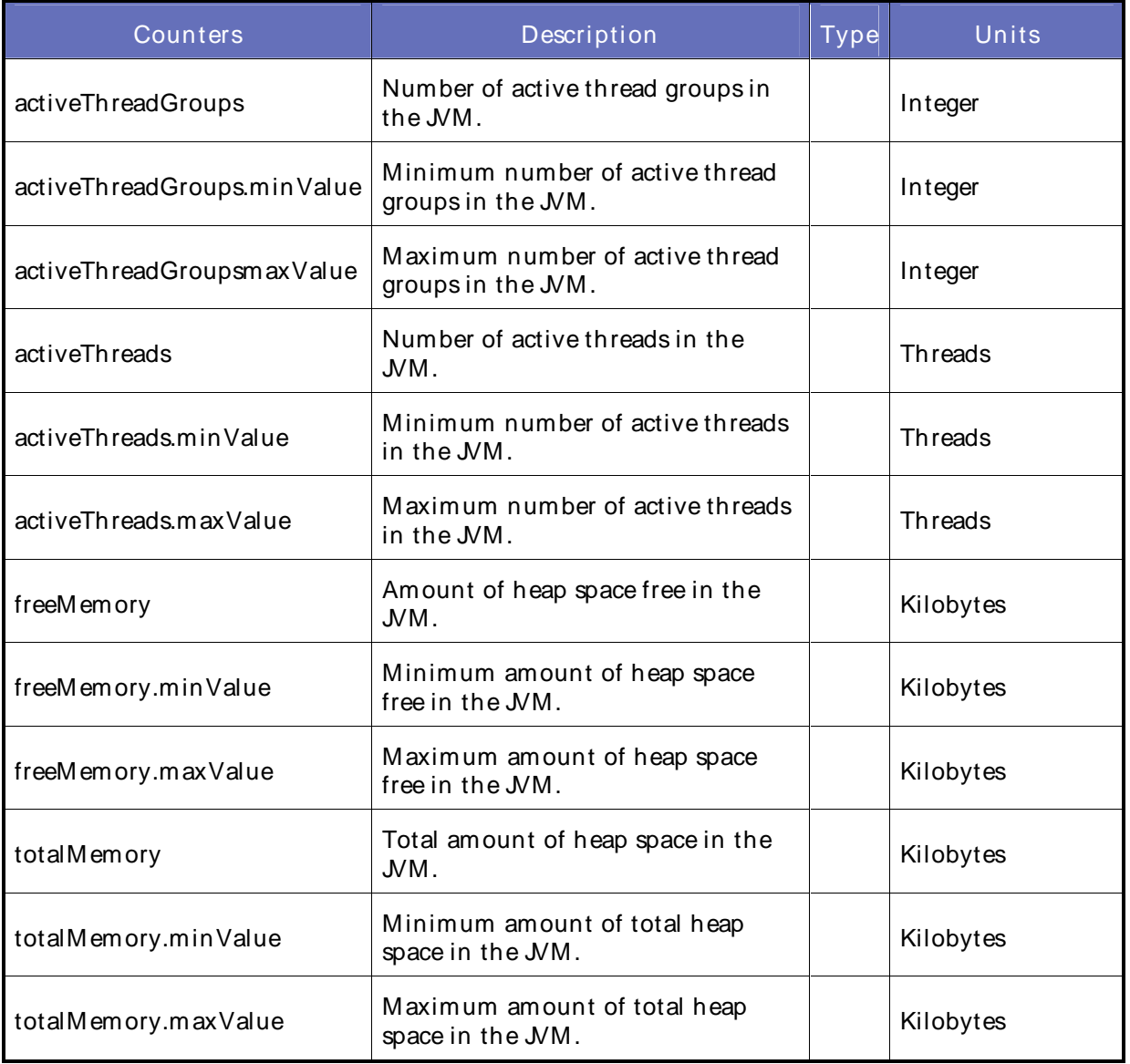

OracleApplication Server Notification Server Metrics

The Oracle Application Server (AS) Notification Server Metrics category includes the counters listed in the following table.

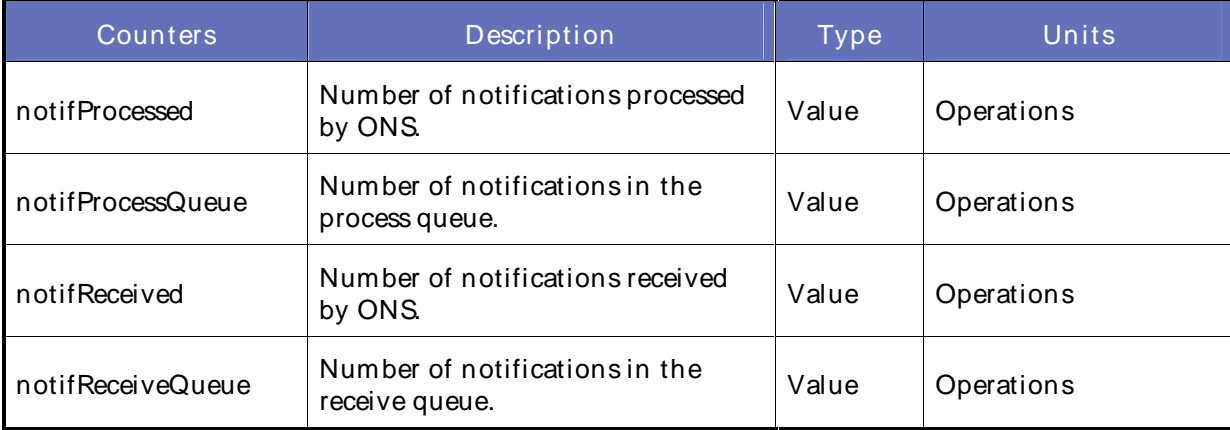

OracleApplication Server OC4JTransaction Manager Metrics

The Oracle Application Server (AS) OC4JTransaction Metrics category includes the counters listed in the following table.

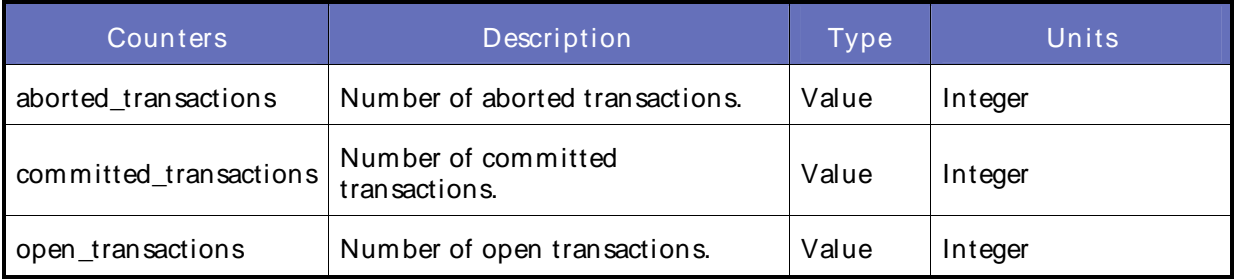

OracleApplication Server PLSQL Metrics

The Oracle Application Server (AS) PLSQL Metrics category includes the counters listed in the following table.

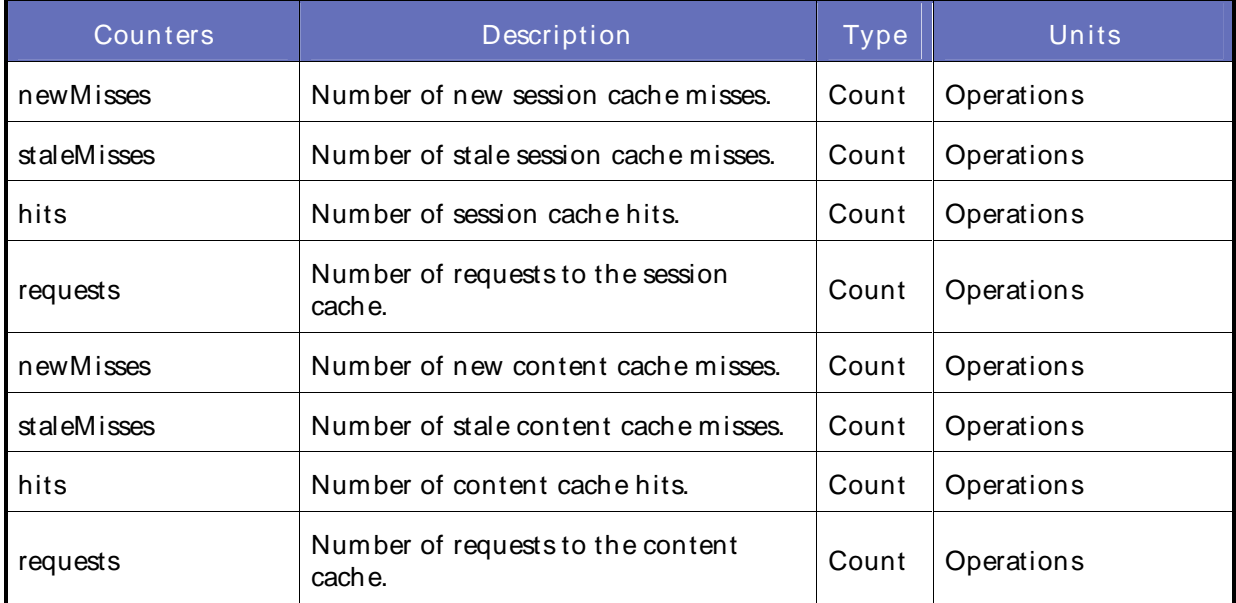

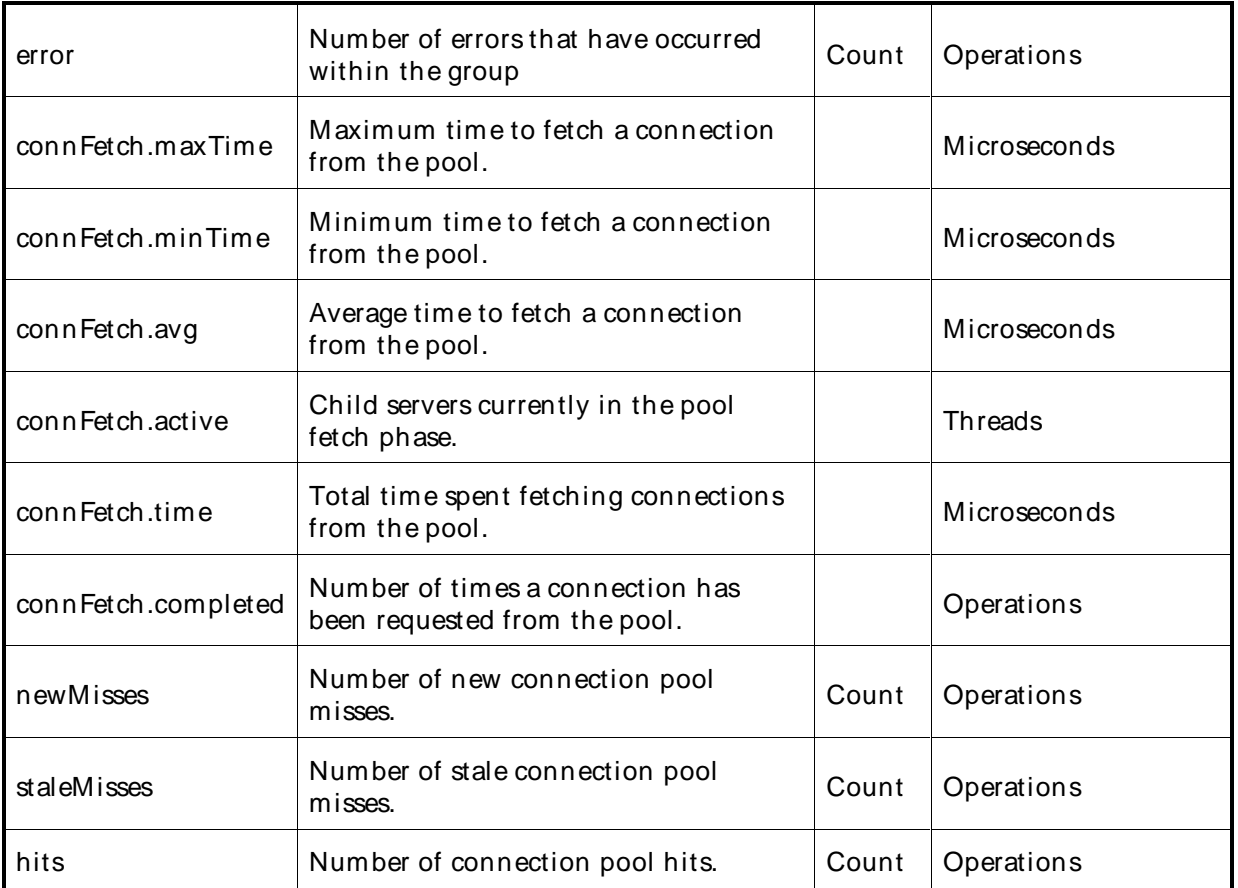

# OracleApplication Server Portal Cache Metrics

The Oracle Application Server (AS) Portal Cache Metrics category includes the counters listed in the following table.

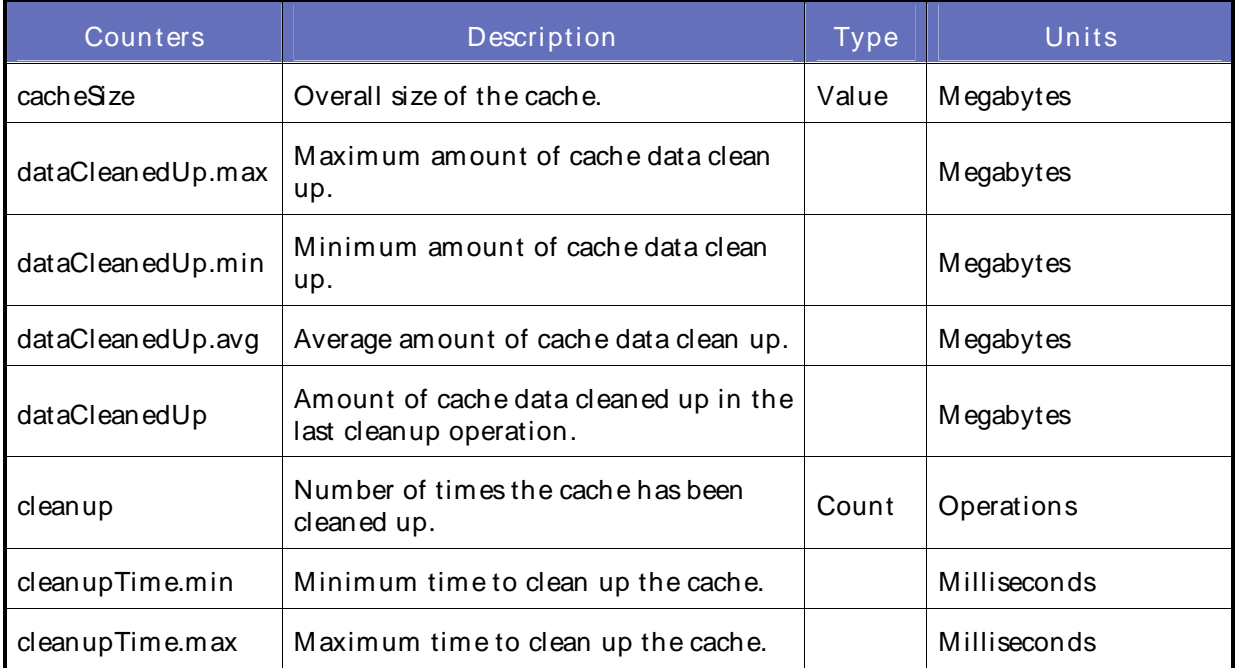

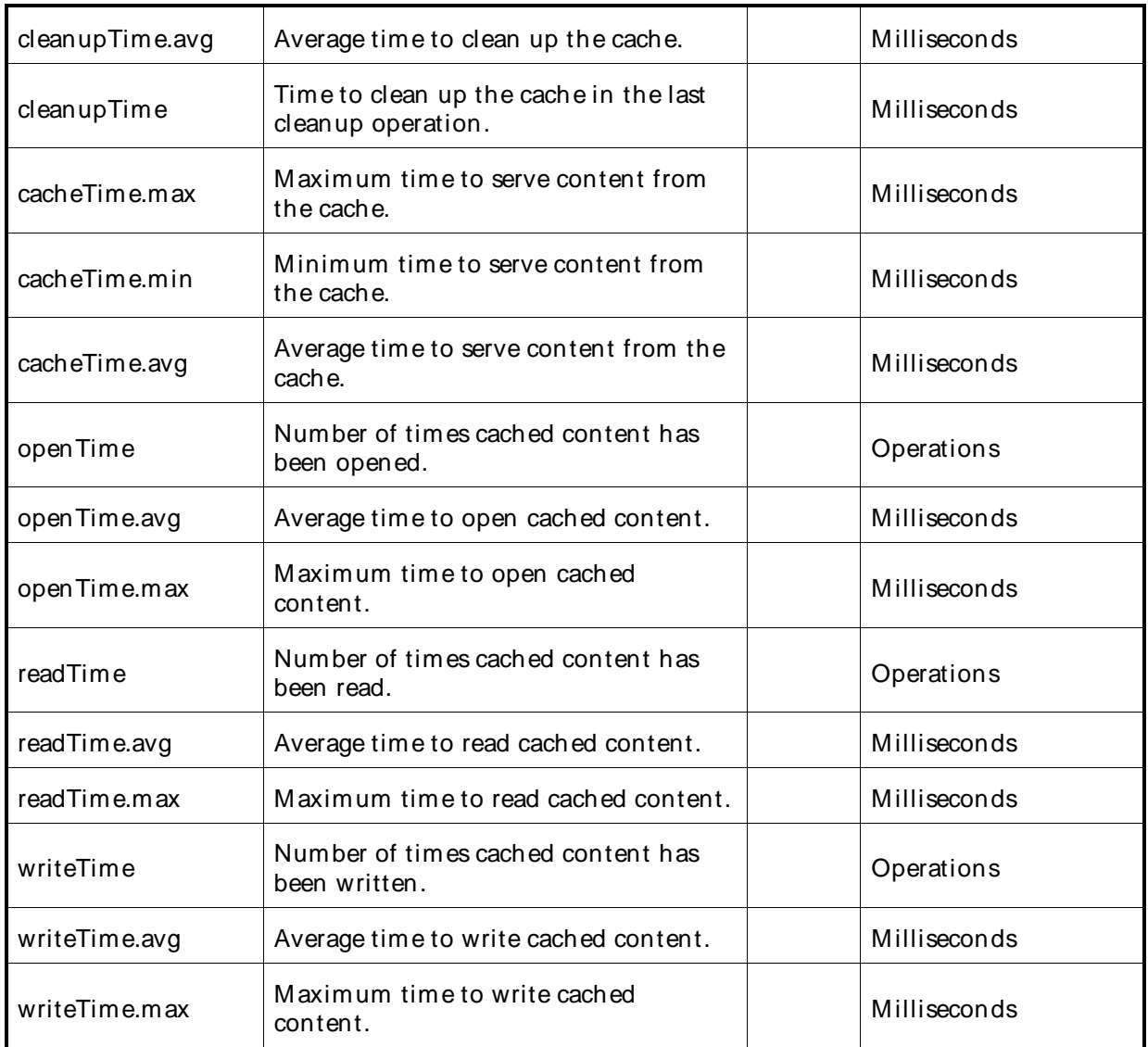

# Oracle Application Sever Portal Cache Summary Metrics

The Oracle Application Sever (AS) Portal Cache Summary Metrics category includes the counters listed in the following table for the user and system level content cache.

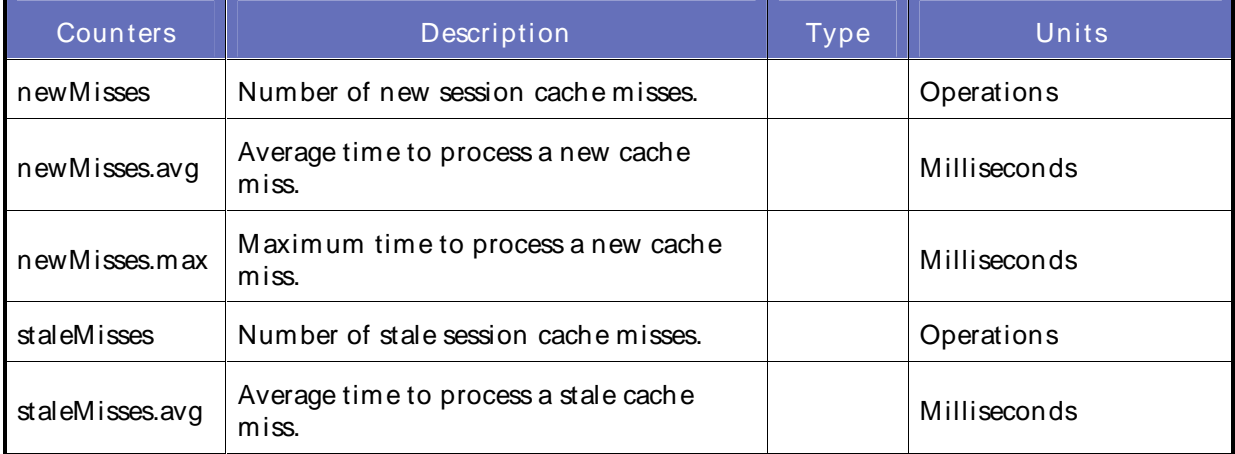

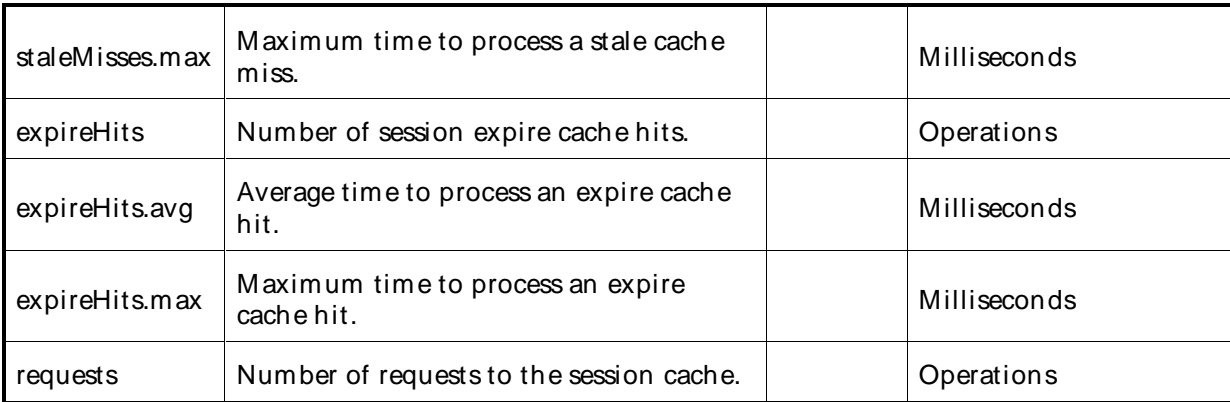

# OracleApplication Server Portal DB Provider Metrics

The Oracle Application Server (AS) Portal DB Provider Metrics category includes the counters listed in the following table for the Portal Servlet Database provider requests and PortalServlet PL/SQL portlet requests.

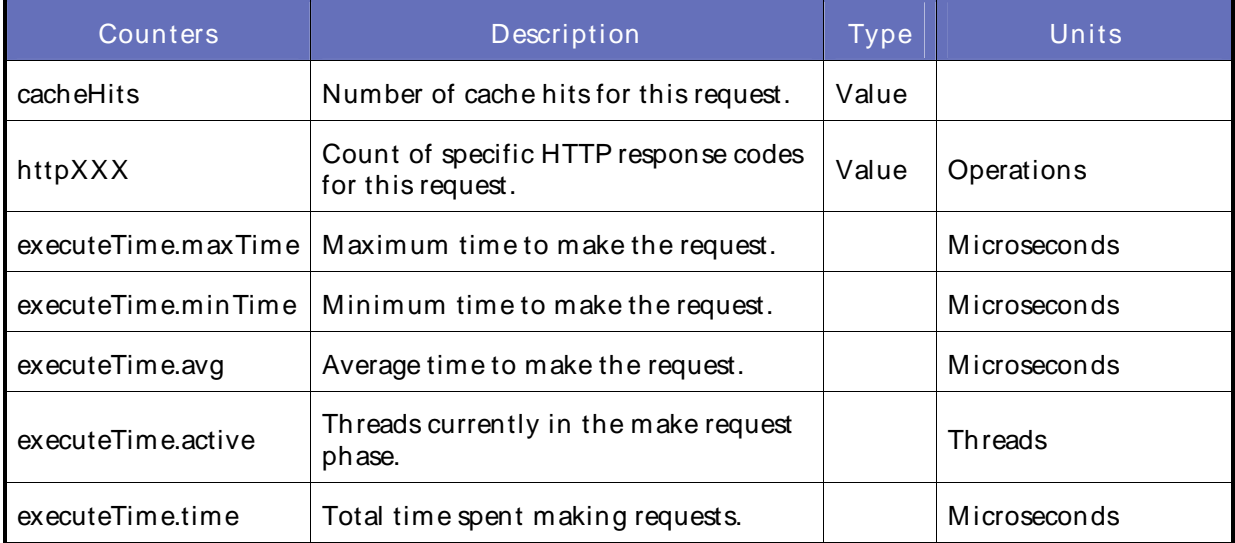

# OracleApplication Server Portal DB Repository Metrics

The Oracle Application Server (AS) Portal DB Repository Metrics category includes the counters listed in the following table.

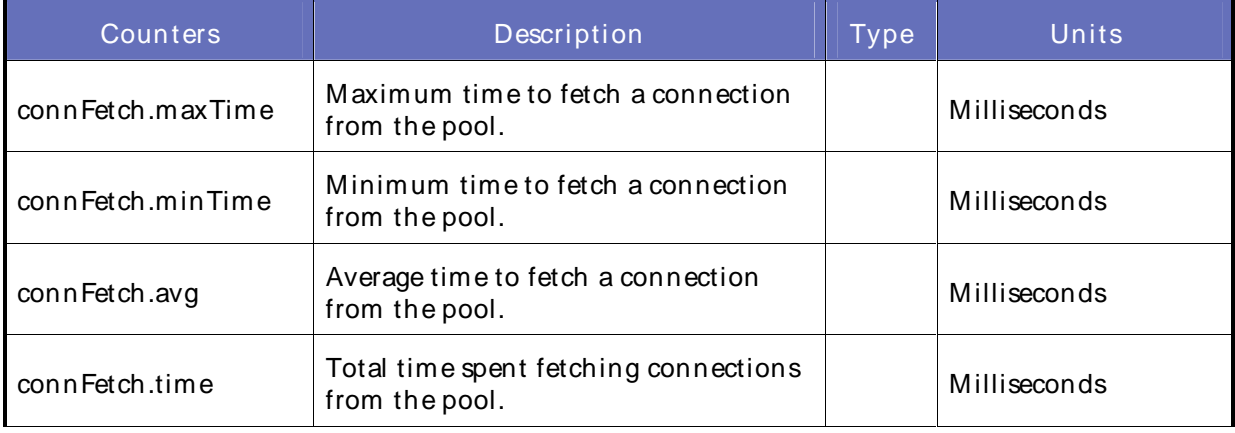

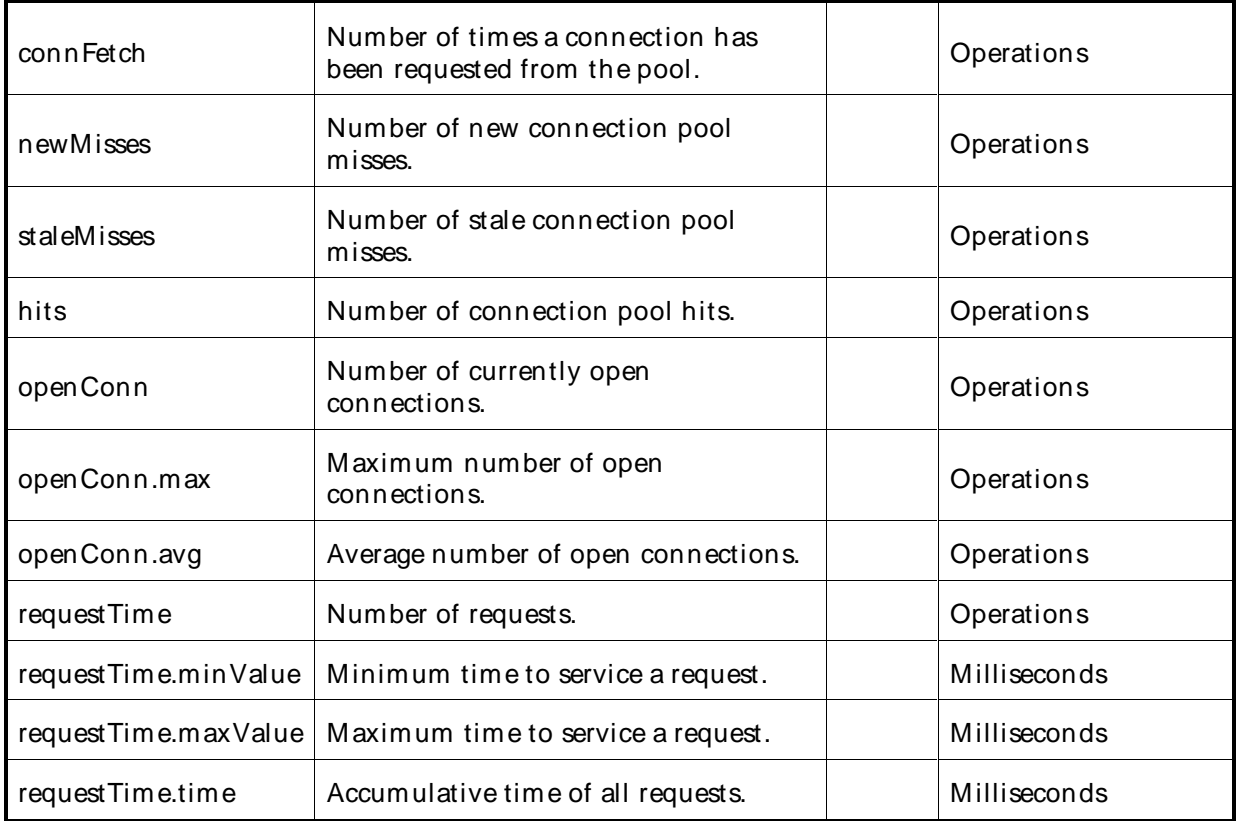

OracleApplication Server Portal Engine Metrics

The Oracle Application Server (AS) Portal Engine Metrics category includes the counters listed in the following table.

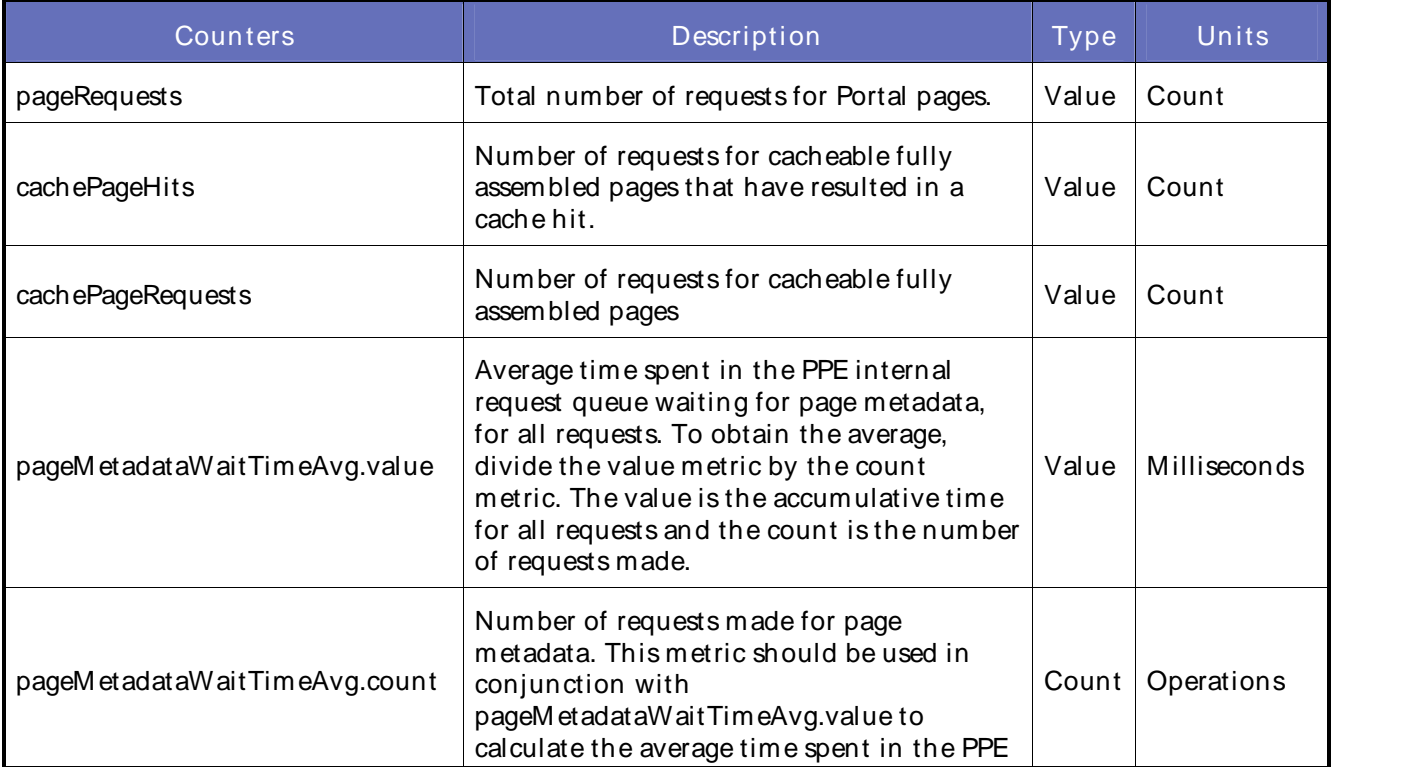

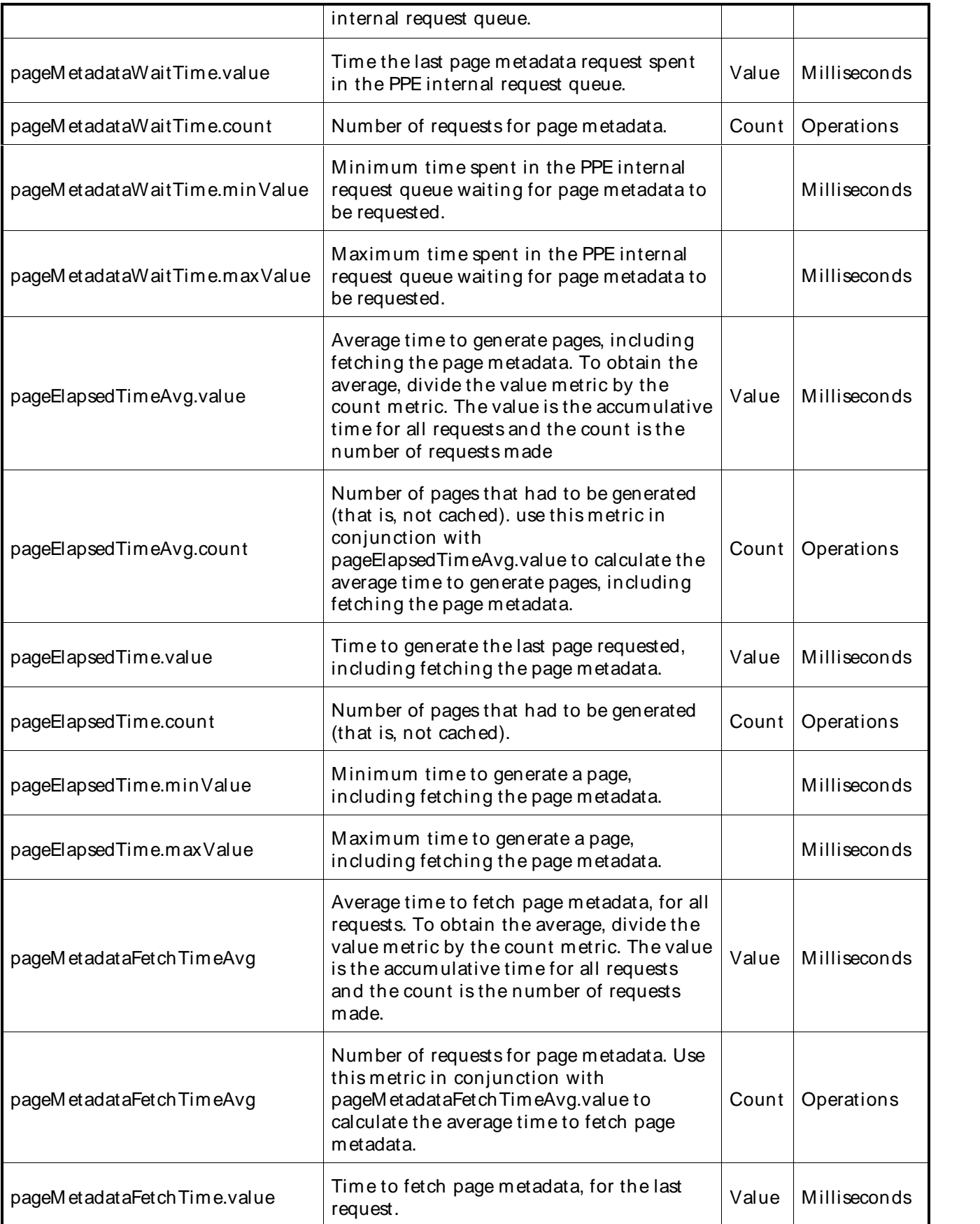

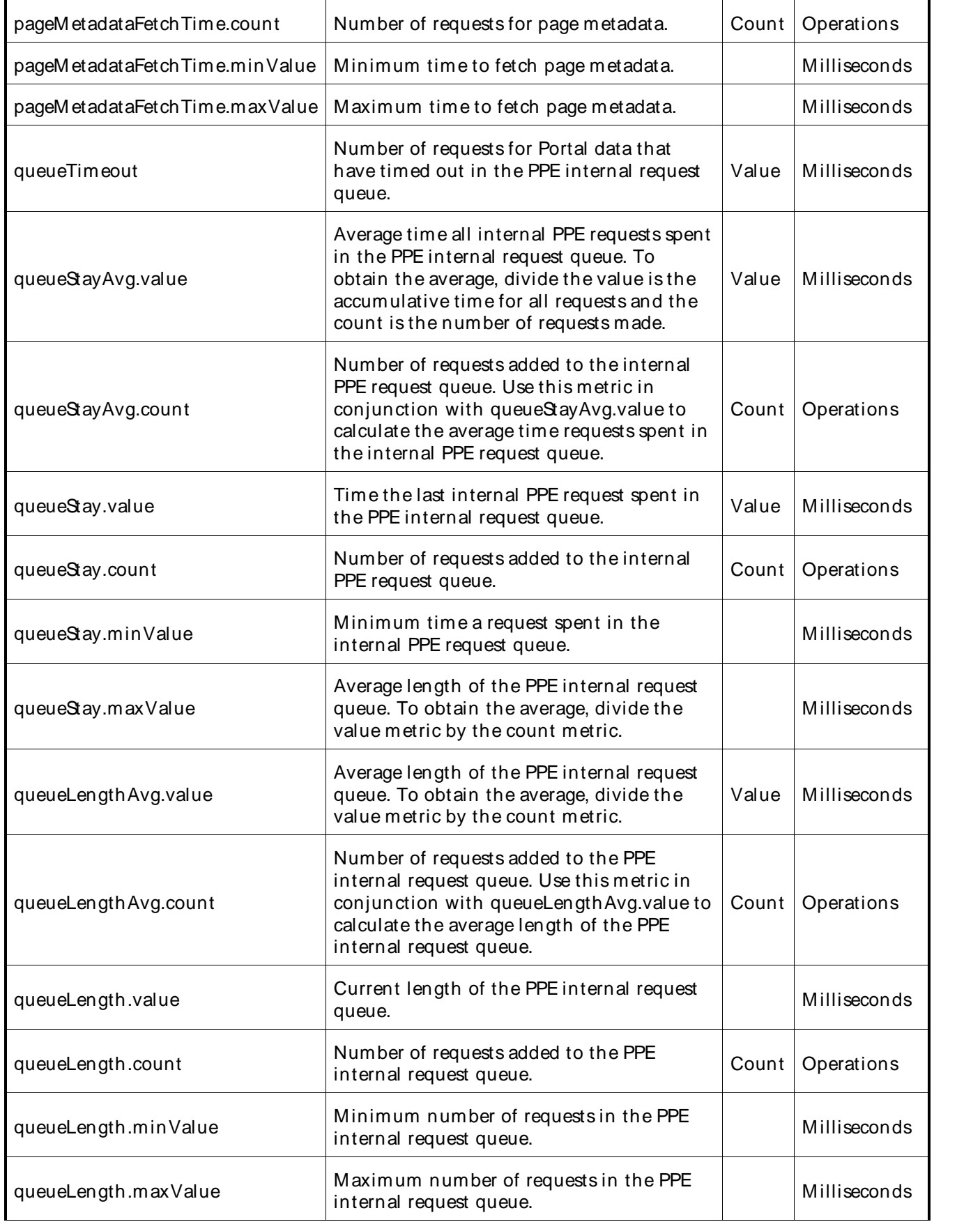

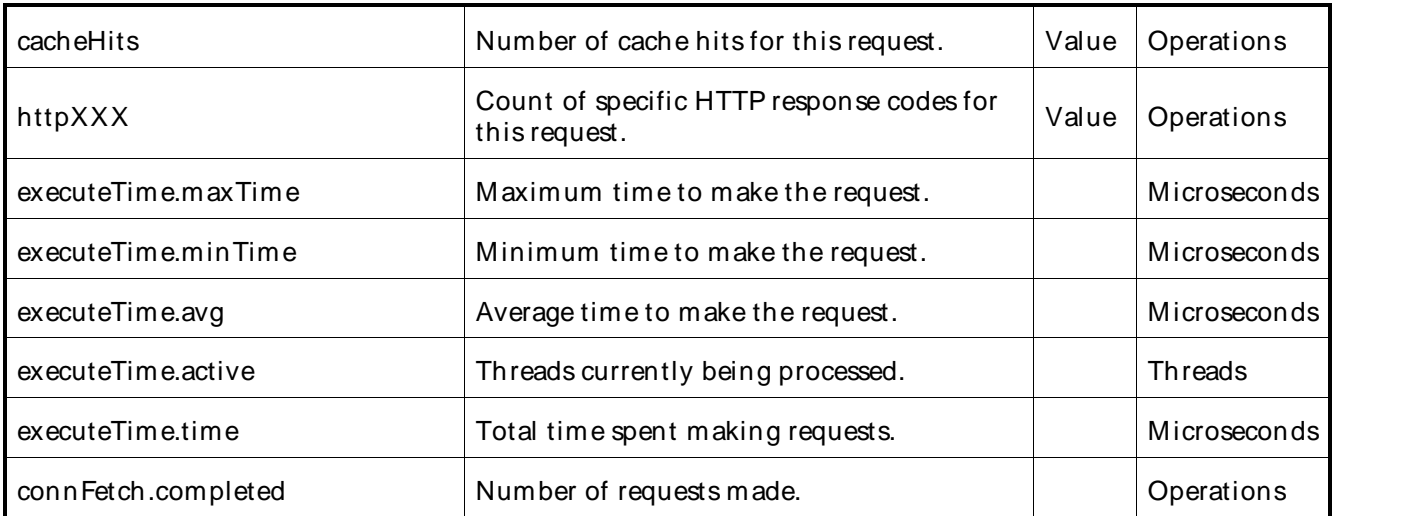

# OracleApplication Server Portal Page Metrics

The Oracle Application Server (AS) Portal Page Metrics category includes the counters listed in the following table.

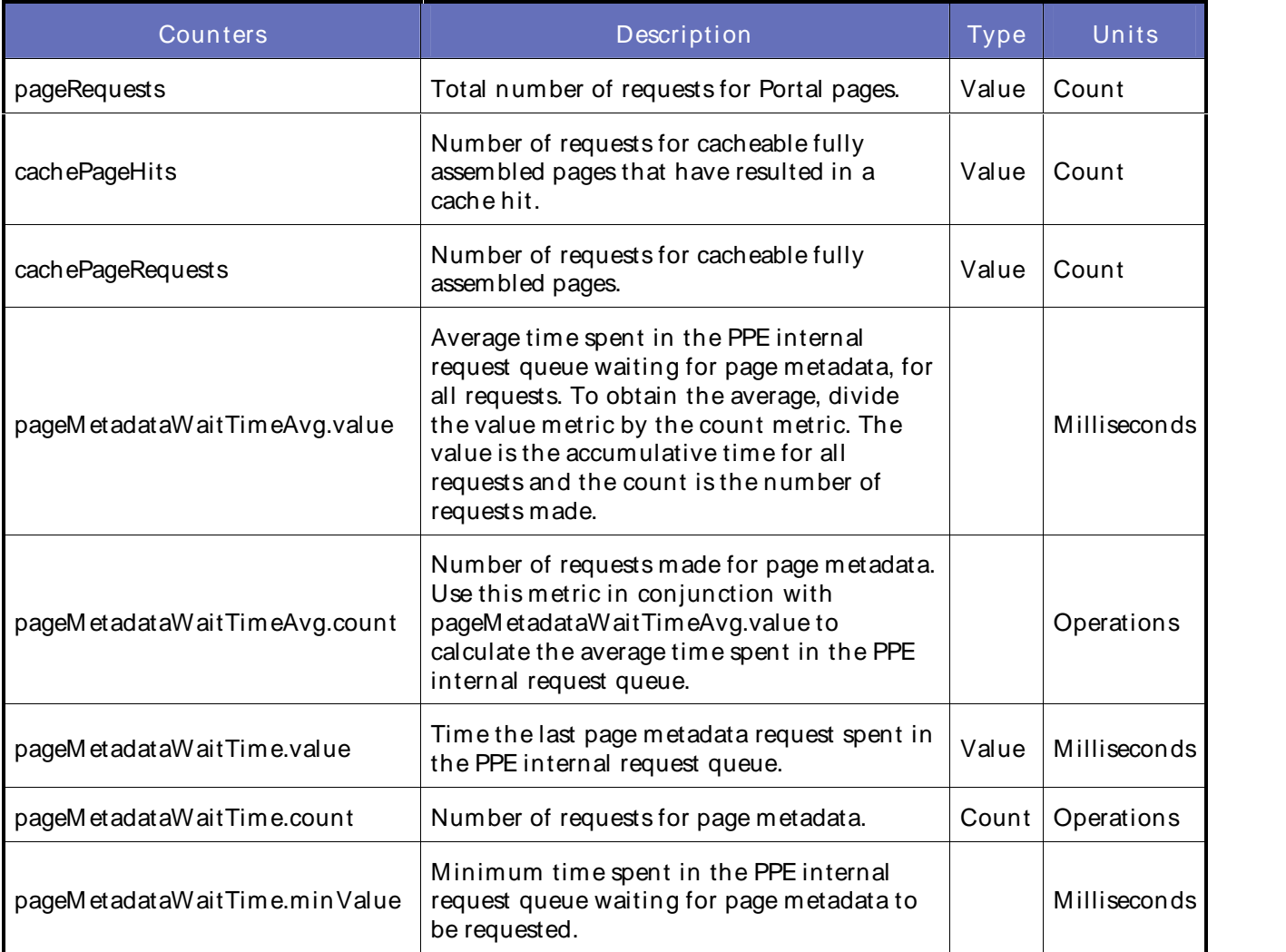

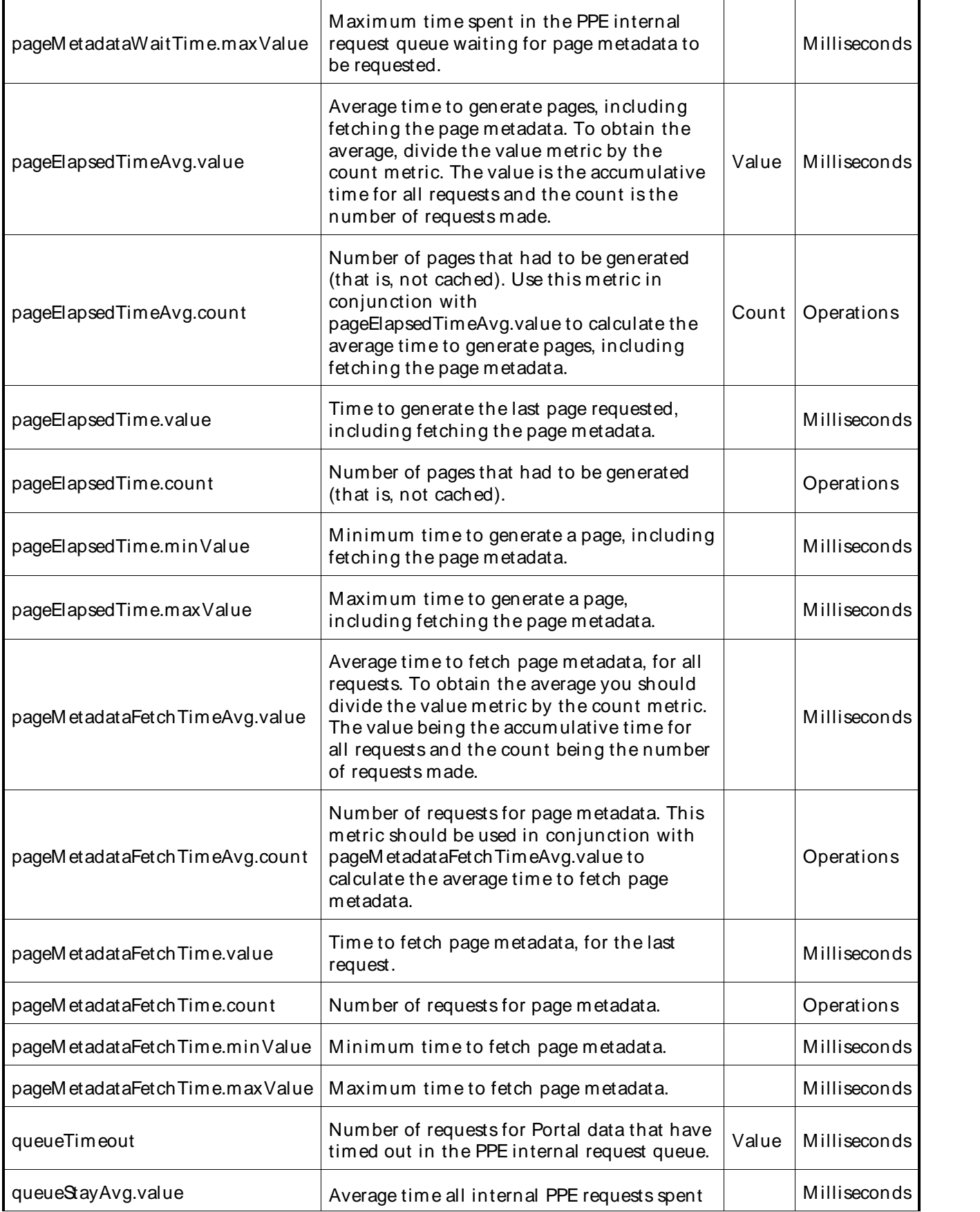

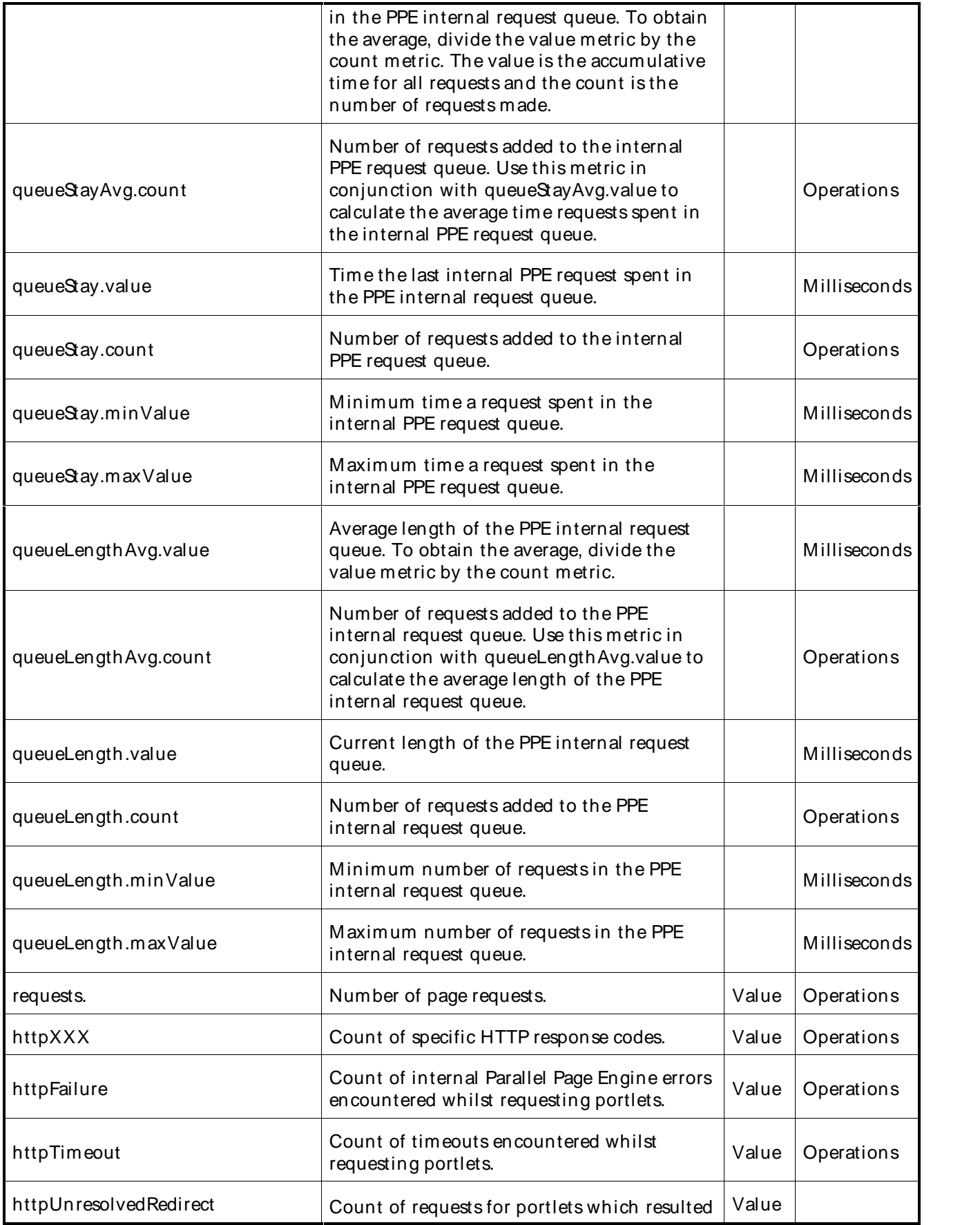

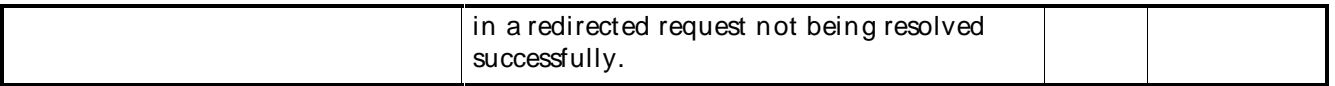

# OracleApplication Server Portal Web Provider Metrics

The Oracle Application Server (AS) Portal Web Provider Metrics category includes the counters listed in the following table.

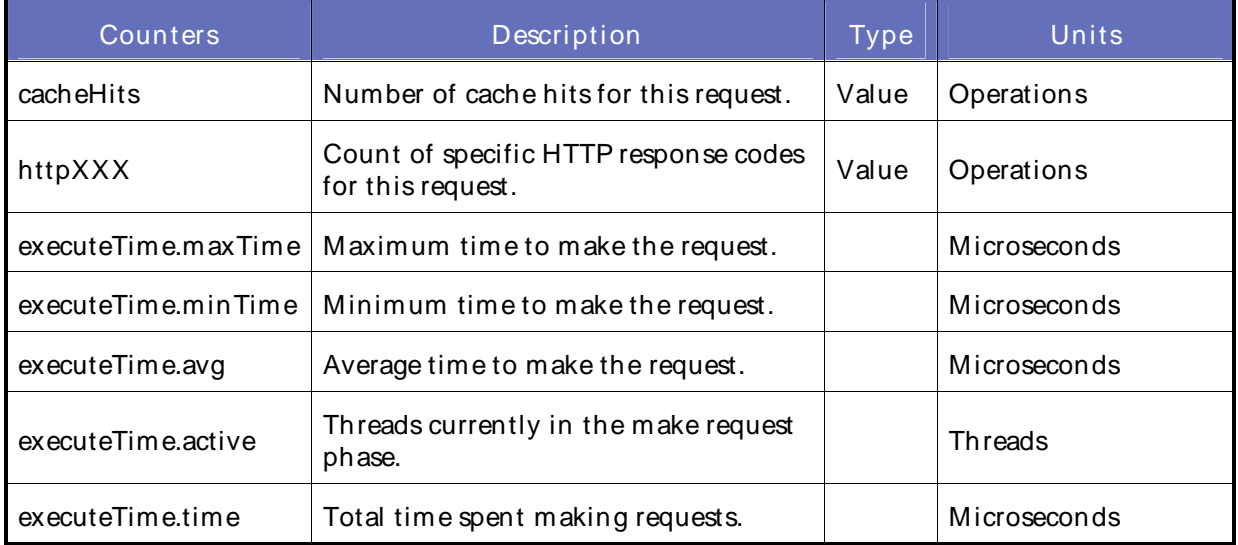

# OracleApplication Server Process Manager Metrics

The Oracle Application Server (AS) Process Manager Metrics category includes the counters listed in the following table.

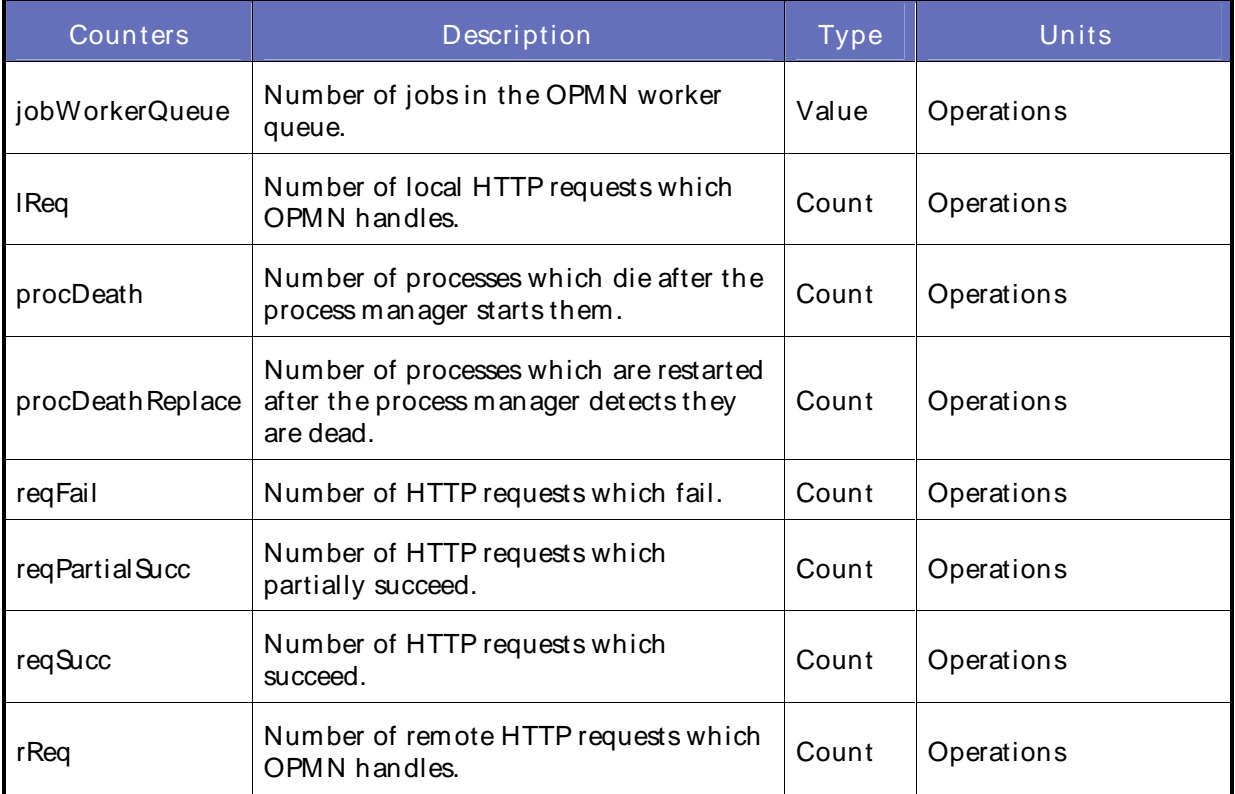

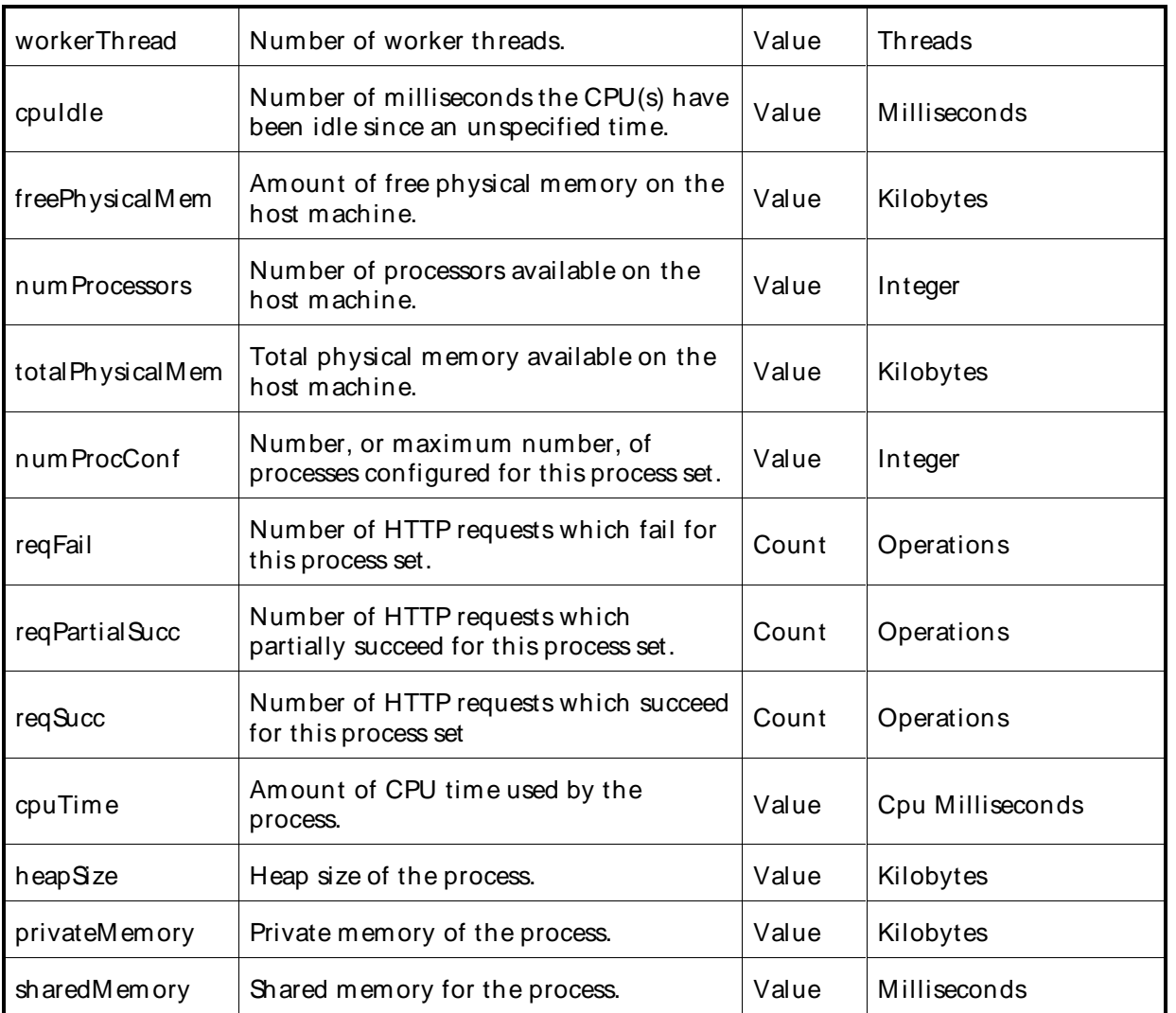

# OracleApplication Server Servlet Metrics

The Oracle Application Server (AS) Servlet Metrics category includes the counters listed in the following

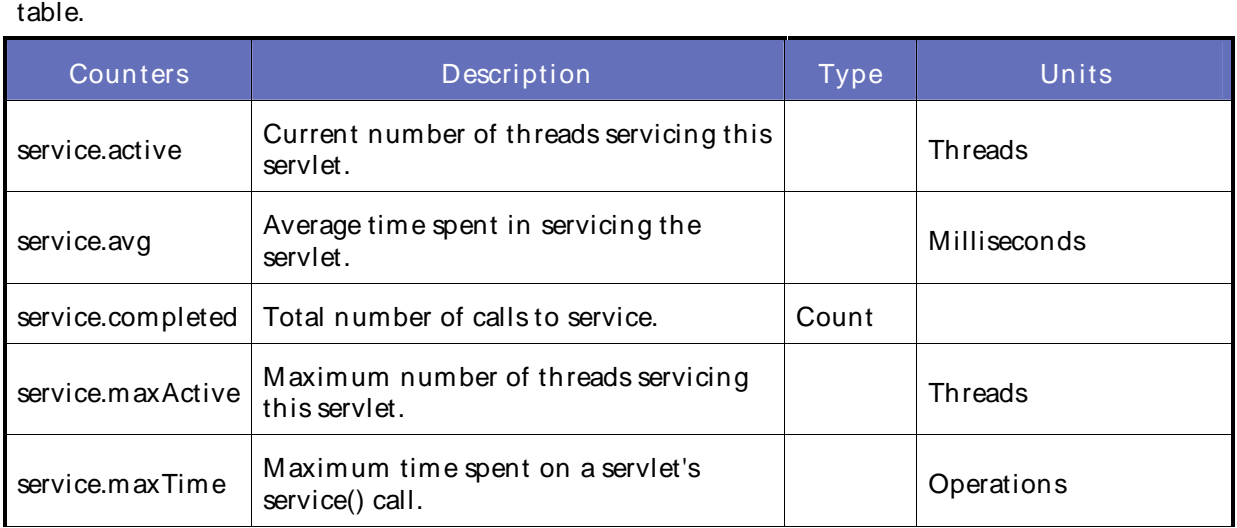

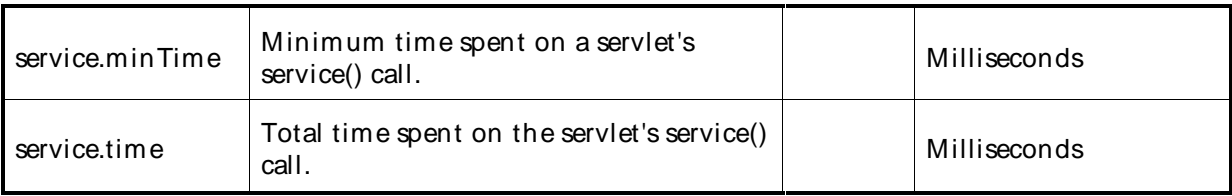

# OracleApplication Server Task Manager Metrics

The Oracle Application Server (AS) Task M anager M etrics category includes the counters listed in the following table.

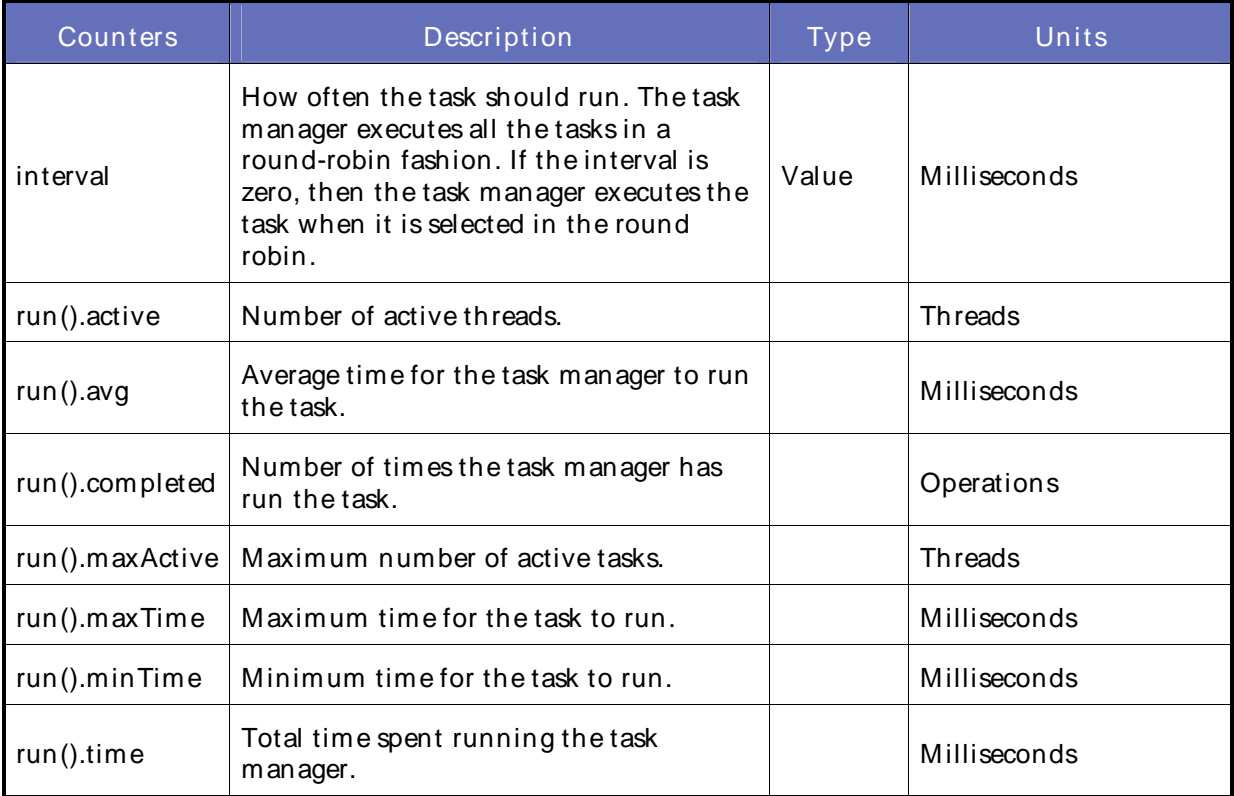

# OracleApplication Server Web Module Metrics

The Oracle Application Server (AS) Web M odule Metrics category includes the counters listed in the following table.

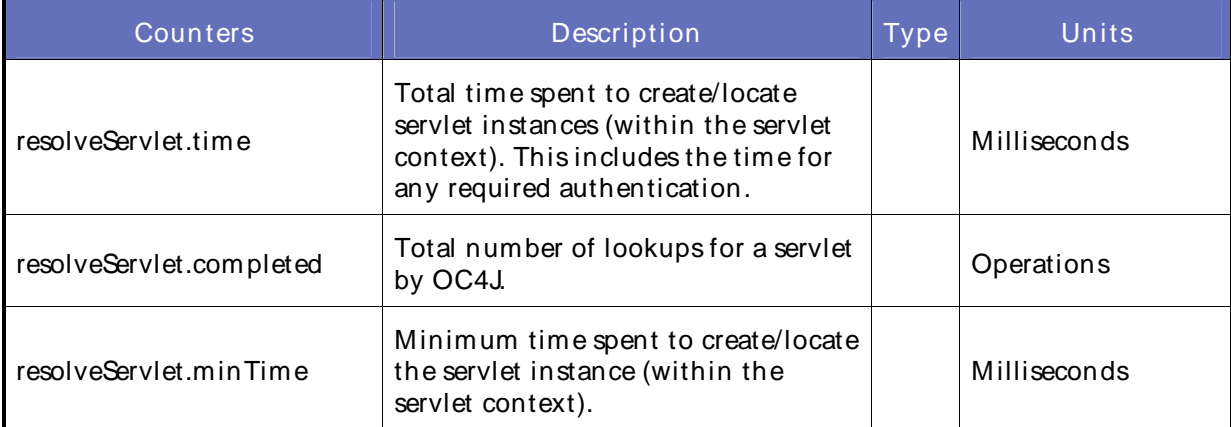

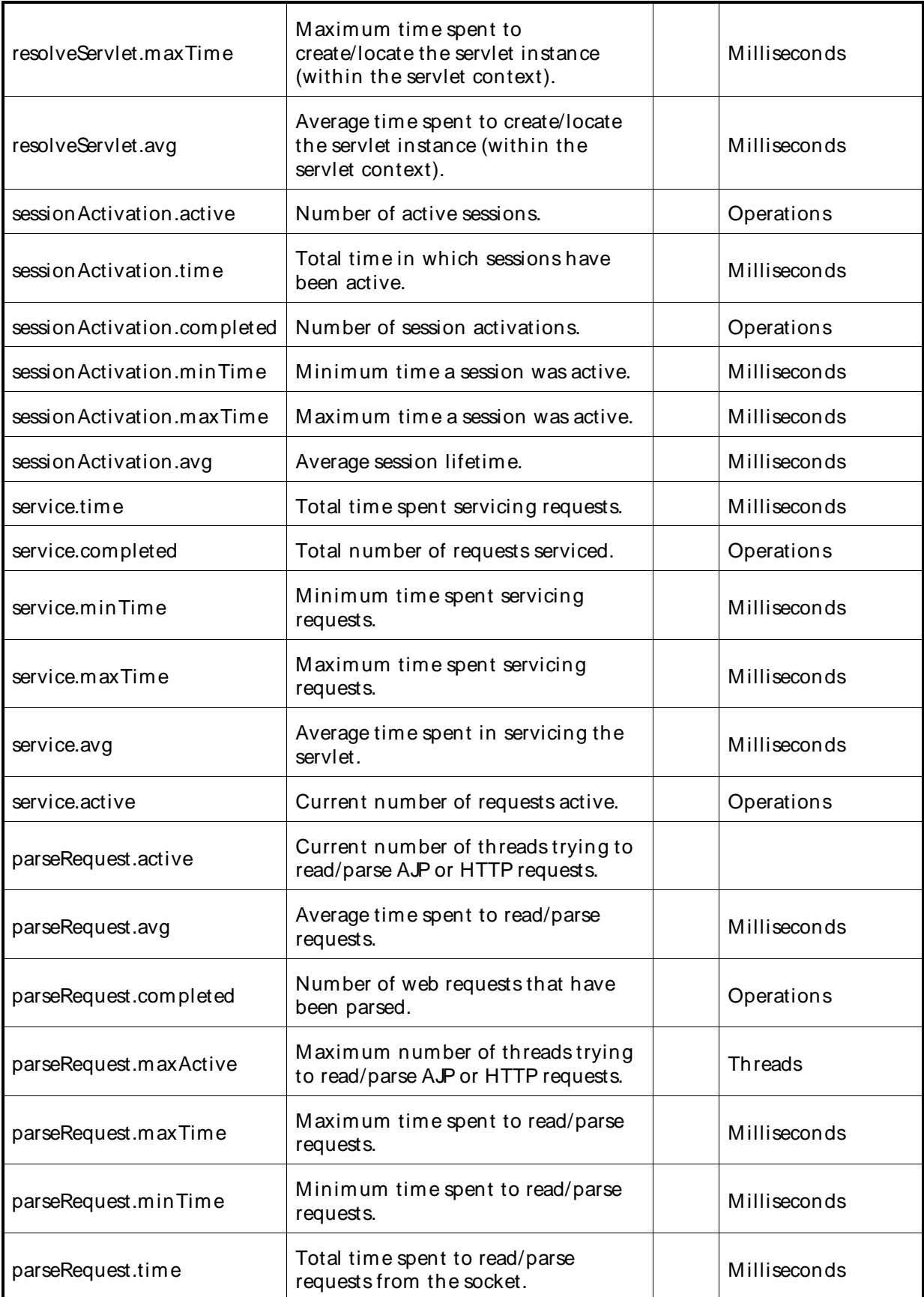

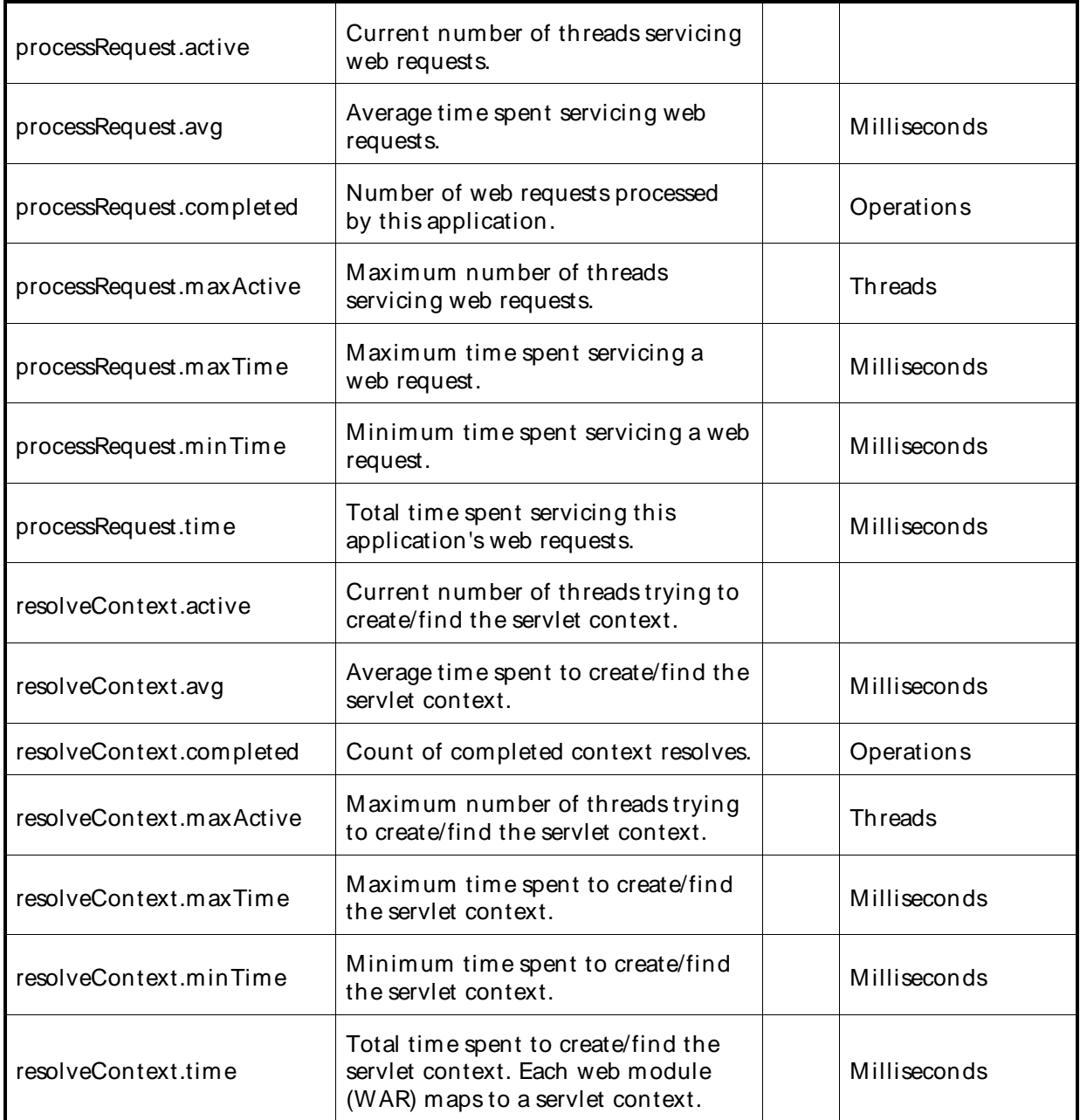

# JVM Counters

# JVM Counters

ServerVantage provides the following statically discovered categories for monitoring a Java Virtual Machine (JVM). Each category provides counters that allow the monitoring of your JVM. ServerVantage utilizes the Java Monitoring and Management API which were introduced in J2SE 5.0 for counter data.

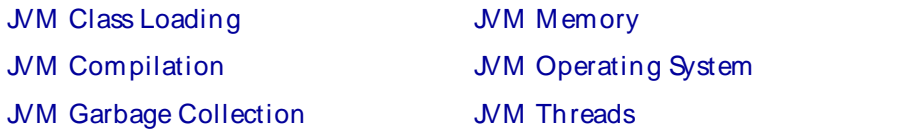

Guideline:

You must start your JVM as a "JMX-enabled JVM"by inserting the following properties:

```
C:\ldots java -Dcom.sun.management.jmxremote.port=1095 -
Dcom.sum.management.jmxremote.ssl=false -
Dcom.sun.management.jmxremote.authenticate=false
```
For more information, see http://java.sun.com/j2se/1.5.0/docs/guide/management/agent.html.

### JVM Class Loading Counters

The JVM Class Loading category includes the counters listed in the following table. ServerVantage utilizes JMX and the Java Monitoring and Management API which were introduced in the Java Virtual Machine (JVM) 1.5, release J2SE 5.0.

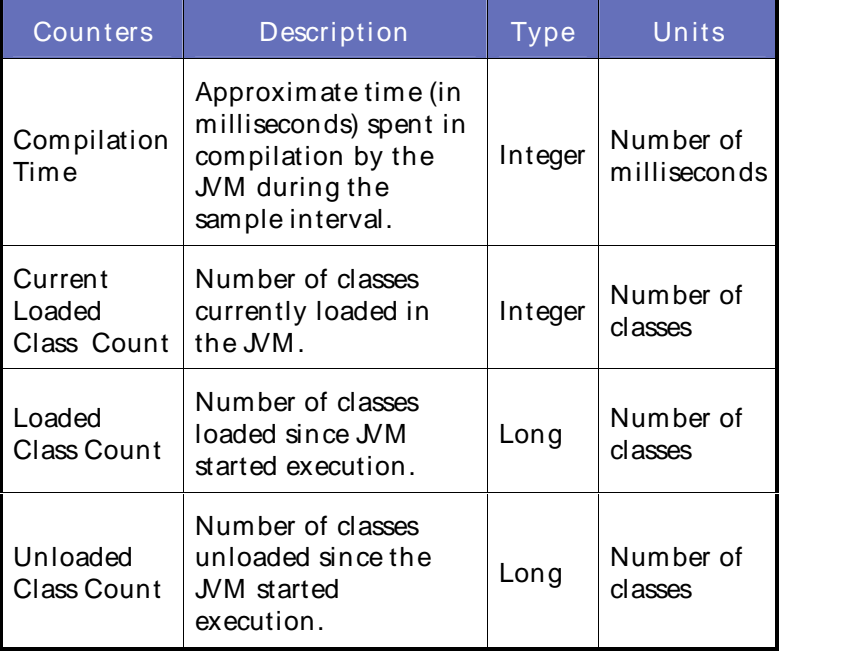

# **Parameters**

The following parameter is valid for this counter category.

### JMX Port

JMX port associated with the JVM you want to monitor.

#### Data Point

The primary data point (PDP) is the value returned for the counter used in the task.

Interval

Recommended minimum is 5minutes.

#### JVM Compilation Counters

The JVM Compilation category includes the counters listed in the following table. ServerVantage utilizes JMX and the Java Monitoring and Management API which were introduced in the Java Virtual Machine (JVM) 1.5, release J2SE 5.0.

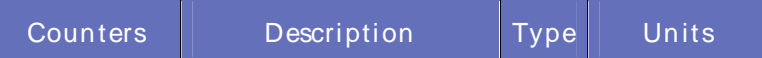

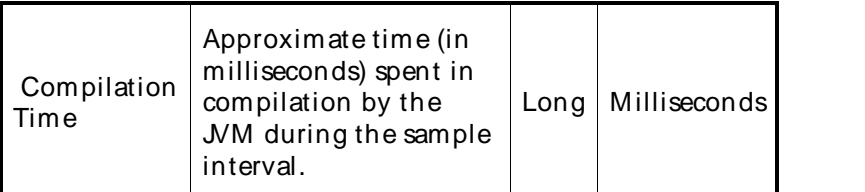

### **Parameters**

The following parameter is valid for this counter category.

# JMX Port

JMX port associated with the JVM you want to monitor.

### Data Point

The primary data point (PDP) is the value returned for the counter used in the task.

# Interval

Recommended minimum is 5minutes.

### JVM Garbage Collection Counters

The JVM Garbage Collection category includes the counters listed in the following table. ServerVantage utilizes JMX and the Java Monitoring and Management API which were introduced in the Java Virtual Machine (JVM) 1.5, release J2SE 5.0.

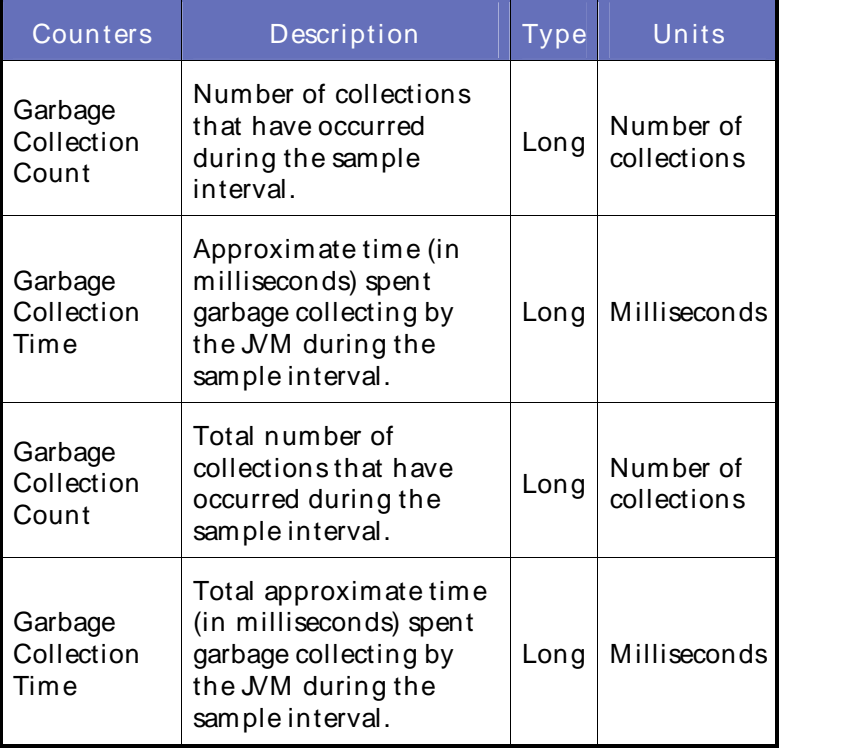

# **Parameters**

The following parameters are valid for this counter category.

JMX Port

JMX port associated with the JVM you want to monitor.

# Collector Name

This parameter is available with some of the garbage collection counters. It provides the name of the garbage collector you want to monitor. For the Hotspot JVM, the values are Copy and MarkSweepCompact.

# Data Point

The primary data point (PDP) is the value returned for the counter used in the task.

# Interval

Recommended minimum is 5minutes.

# JVM Memory Counters

The JVM Memory category includes the counters listed in the following table. ServerVantage utilizes JMX and the Java Monitoring and Management API which were introduced in the Java Virtual Machine (JVM) 1.5, release J2SE 5.0. -

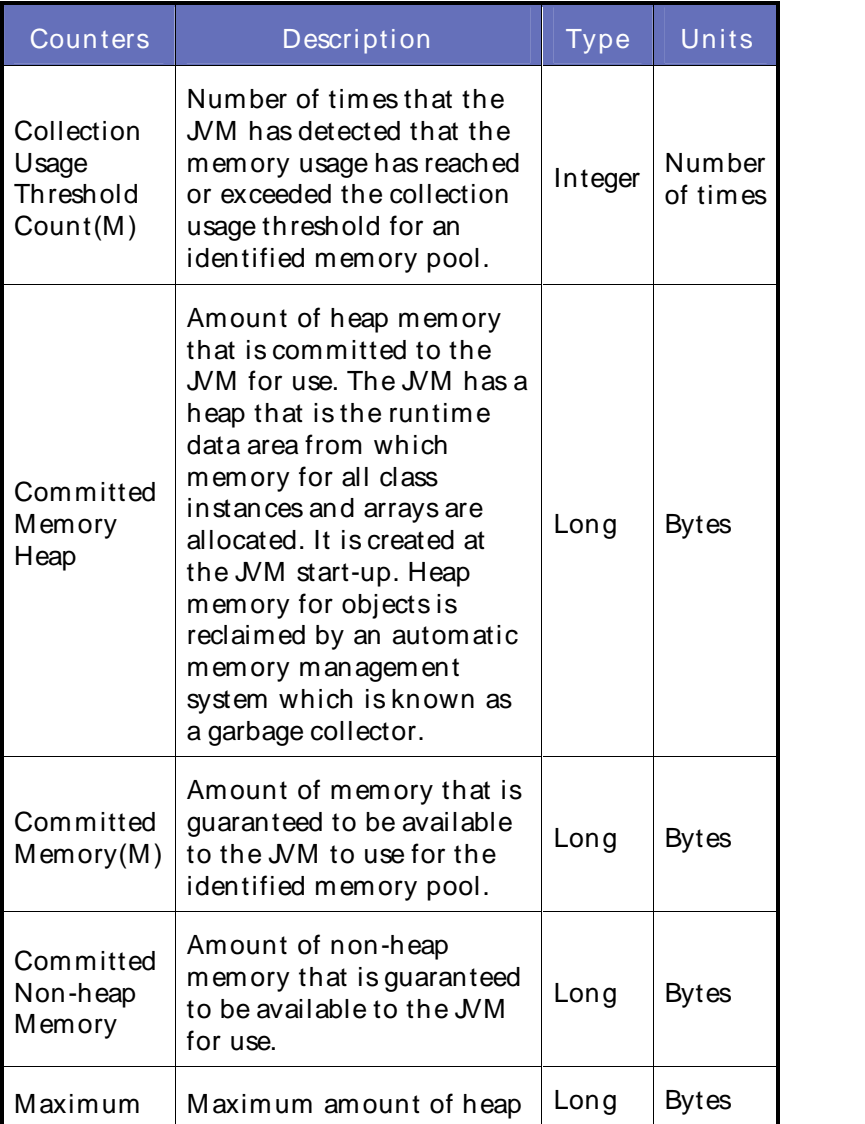

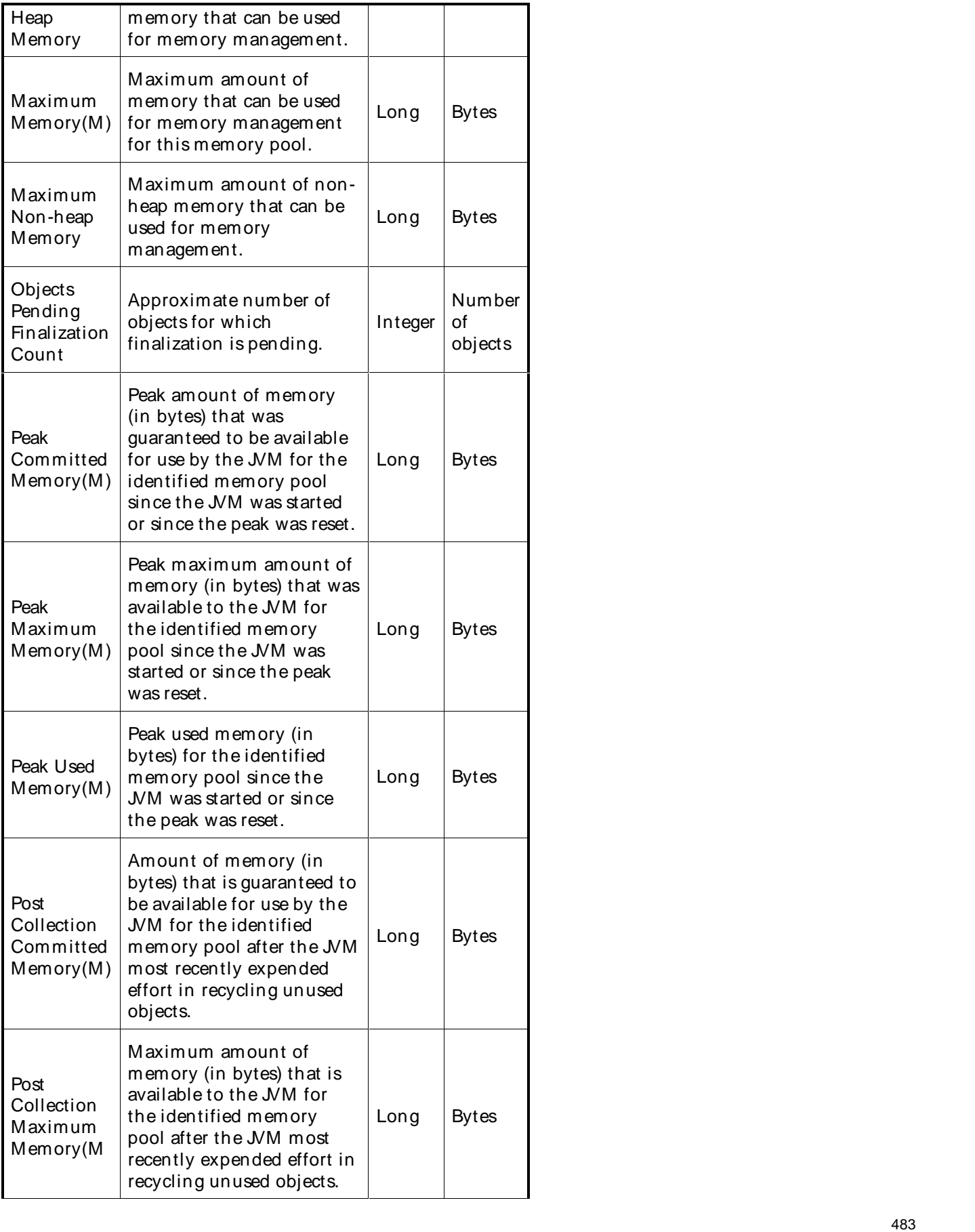

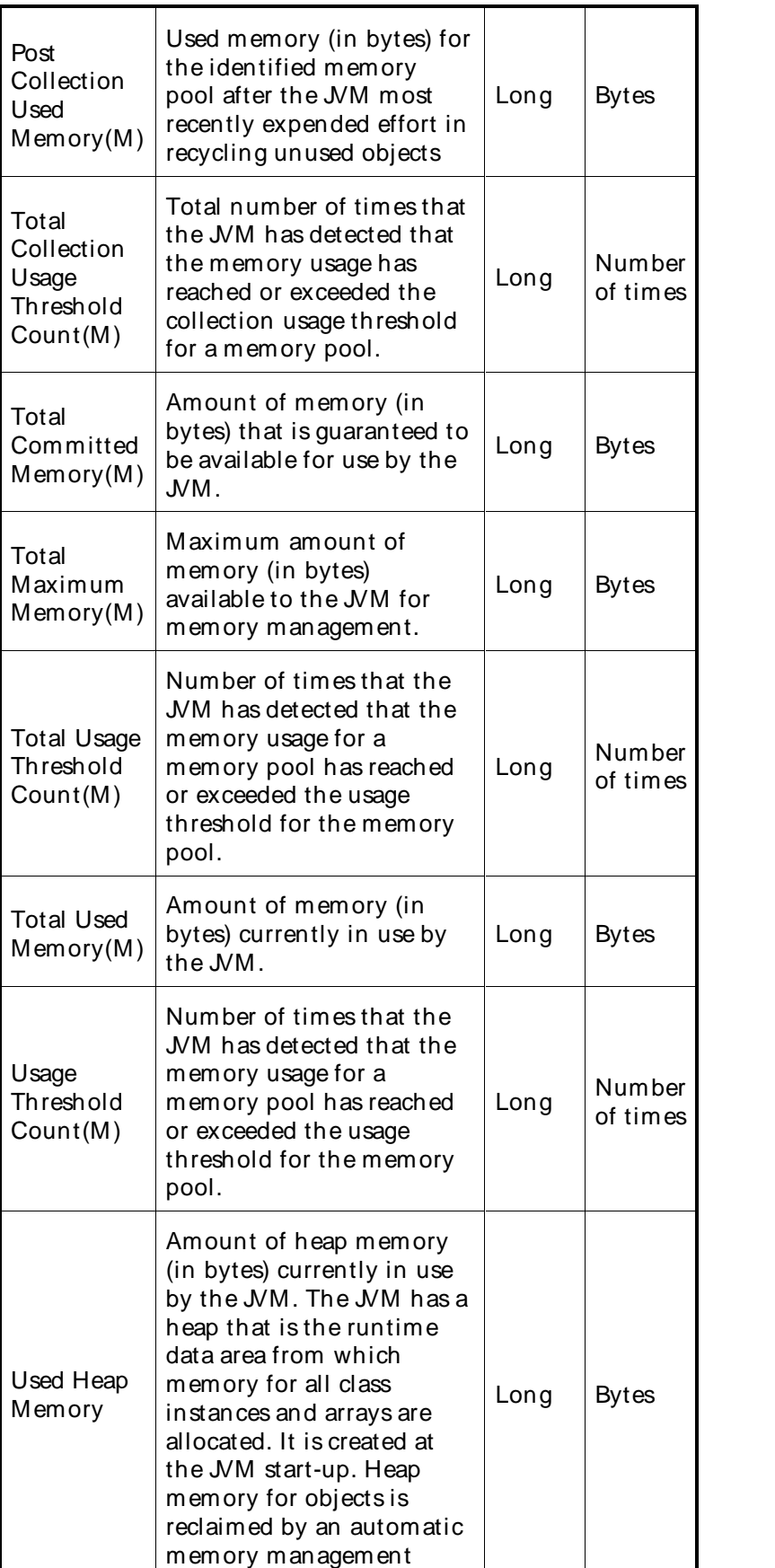

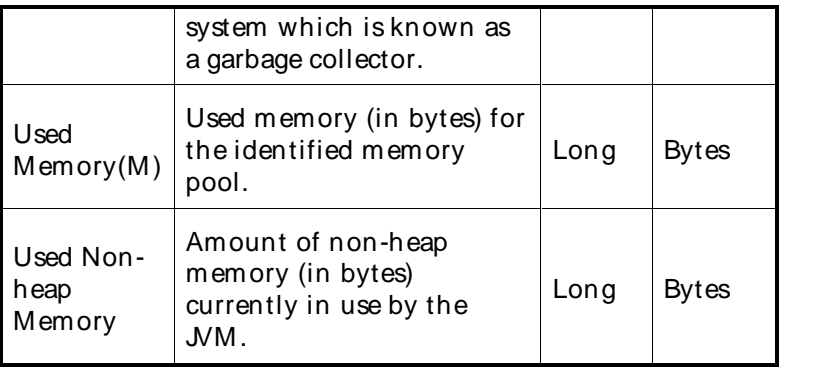

# **Parameters**

The following parameters are valid for this counter category.

# JMX Port

JMX port associated with the JVM you want to monitor.

# Memory Pool Name

This parameter is available with some of the memory pool counters. It provides the name of the memory pool you want to monitor. For the Hotspot JVM, the values are Code Cache and Survivor Space.

### Data Point

The primary data point (PDP) is the value returned for the counter used in the task.

Interval

Recommended minimum is 5minutes.

# JVM Operating System Counter

The JVM Operating System category includes the counters listed in the following table. ServerVantage utilizes JMX and the Java Monitoring and Management API which were introduced in the Java Virtual Machine (JVM) 1.5, release J2SE 5.0.

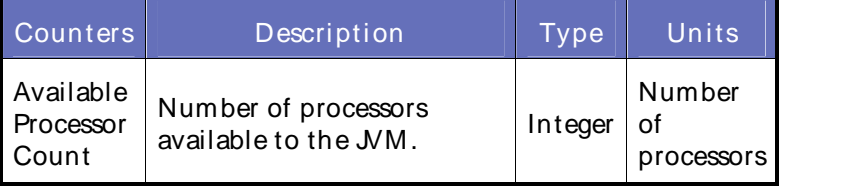

#### **Parameters**

The following parameter is valid for this counter category.

JMX Port

JMX port associated with the JVM you want to monitor.

Data Point

The primary data point reports the number of processors available to the JVM .

# Using the Conductor

### Interval

Recommended minimum is 5minutes.

### JVM Threads Counters

The JVM Threads category includes the counters listed in the following table. ServerVantage utilizes JMX and the Java Monitoring and Management API which were introduced in the Java Virtual Machine (JVM) 1.5, release J2SE 5.0.

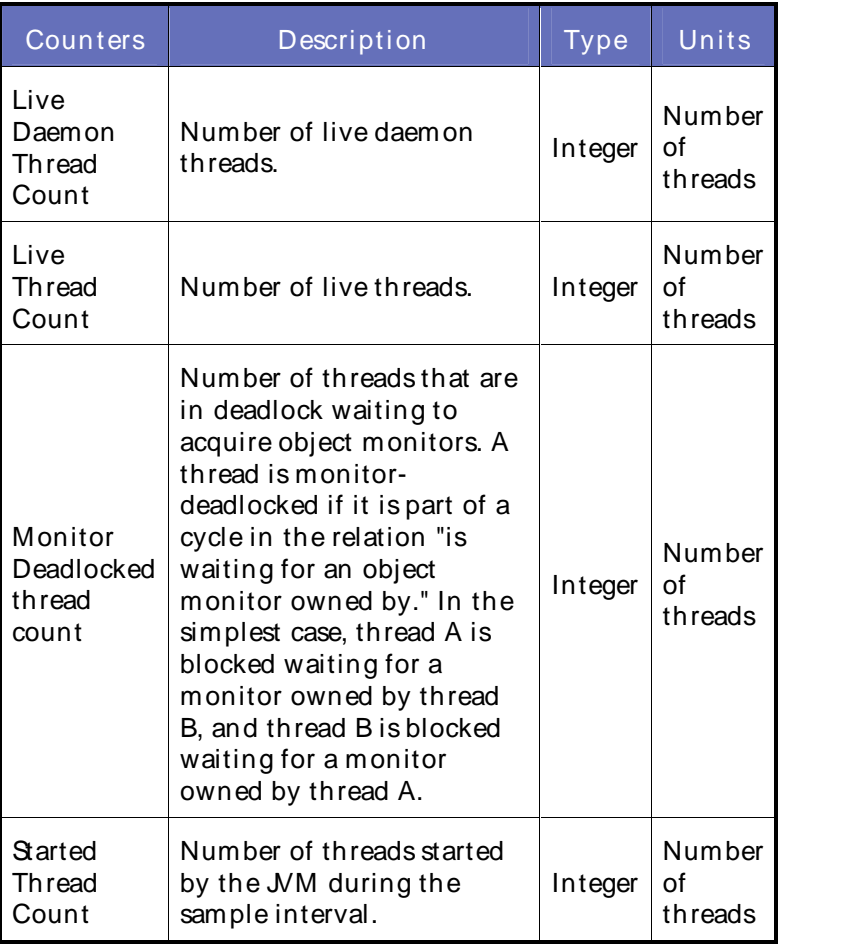

#### **Parameters**

The following parameters are valid for this counter category.

# JMX Port

JMX port associated with the JVM you want to monitor.

# Thread ID

Identifies the individual thread in the process you want to monitor.

# Data Point

The primary data point (PDP) is the value returned for the counter used in the task.

Interval

Recommended minimum is 5minutes.

# Managing Counters

Adding Counters to a Task Using New Discovery Data

Add counters to a monitoring task by generating the available counter data and selecting the counters and instances to add to the task.

#### To add counters and instances to a monitoring task:

- 1. From the Conductor menu bar, click Tools>Monitor Tasks to open the Manage Monitoring Tasks dialog window.
- 2. Open or create a task.
- 3. In the menu bar, click Actions>Add counter>Use new discovery counters. The Edit Existing Monitor Wizard appears.
- 4. Follow the instructions for using the wizard to discover and add counters to the monitoring task.

#### **E** Notes:

- ! (WebLogic and WebSphere) When the monitor to which you are adding counters is managed by an administrative server, the Edit Existing Monitor wizard appears and the counter discovery process begins immediately.
- ! (SNMP) You can supplement the counter discovery list by creating and specifying a custom OID file. See Customizing SNMP Counter Discovery for more information.

#### Adding Counters to a Task Using Cached Di scovery Data

It is possible to add counters to monitor for a machine and monitor type using cached discovery data. To add counters to a task using cached discovery, do the following:

- Step 1: Select the counter to add or modify
- Step 2: Choose the instances of the counter to monitor
- Step 3: Review the monitor definition
- Step 4: Save the task

Step 1: Select the counter to add or modify:

- 1. From the Conductor menu bar, click Tools>Monitor Tasks to open the Manage Monitoring Tasks dialog window.
- 2. In the menu bar, click Actions>Add counter>Use cached di scovery counters. This Add/ Edit Counters dialog box appears.
- 3. From the Available Items pane, select the Template tab or the Counter tab.
- 4. To add an item, select a template or a counter, and click Add, or double-click the item to display it in the Selected Items pane. Click Add All to add all the items on the selected tab to the Selected Item s pane.
- 5. To remove an item, double-click the item in the Selected Items pane or select the item and click Rem ove. The item is returned to the Available Item spane.

 $\Box$  Note: Select multiple counters and templates by doing one of the following:

Using the Conductor

- ! To select nonadjacent counter items, click a counter item, and then hold down Ctrl and click each additional counter item.
- ! To select adjacent counter items, click the first counter item in the sequence, and then hold down Shift and click the last counter item.
- 6. Click Nex t. The Choose Instances dialog box displays.

 $\Box$  Note: When you select a template, and some of the counters it contains are not present on the machine you are defining, you receive a message with a list of the counters that will not be added to the task.

# Step 2: Choose the instances of the counter to monitor:

When clicking Next in the previous dialog box. The Choose Instances dialog box appears.

- 1. Review the counters selected. When a red dot appears next to a counter, select an instance of the counter.
- 2. Double-click the counter group to display the counters.
- 3. Select a counter and click Edit. The Select instance for counter dialog box appears.
- 4. In the Available Instance pane, select an instance and click Add.
- 5. Repeat until all instances of the counter that you want to apply to the task are selected.
- 6. Click Save. The Choose Instances dialog box appears.
- 7. Repeat this process for each designated counter.
- 8. Click Next. The Summary dialog box displays.

#### Step 3: Review the monitor definition:

- 1. In the Review Monitor Definition dialog box, review the information for the monitoring machine you defined.
- 2. Select one of the following:
	- ! Set up another monitor for this task returns to the Enter properties of the monitoring machine dialog box so you can add another monitor to the monitoring task. When complete, proceed with Step 3 below.
	- ! Continue without adding any more monitors continues in this dialog box.

**Note: (WebLogic and WebSphere) When you set up another monitor in a managed server** environment, you only can add another monitor using a different administrative server.

- ! To add a WebLogic monitor, you must use the same WebLogic jar files and WebLogic version as the current monitor.
- ! To add a WebSphere monitor, you must use the same WebSphere Home, WebSphere client version, and WebSphere server version as the current monitor.
- 3. (Optional) In the M onitors pane, select the monitor type and click Save as Tem plate to create a template for this monitoring task.
- 4. (Optional) In the Monitors pane, select a monitor and click Remove Monitor to delete a monitor from thetask.
- 5. (Optional) Type a new value in the Sam ple Interval field. This is the frequency, in seconds, at which QALoad requests data during runtime data collection.

6. Click Next to proceed to the next step, where you review and save your selections.

### Step 4: Save the task:

When clicking Next in the previous dialog box, the Summary dialog box appears.

- 1. On the Sum m ary dialog box, review the monitors and counters selected forthe template. Click Back to return to a dialog box and make changes to the information.
- 2. Click Finish to add the counters.

Rem oving a Monitor or a Counter from a Monitoring Task

Remove a monitor or a counter from a monitoring task, by following this procedure.

To remove a counter from a monitoring task:

- 1. In the M onitors pane of the Manage Monitoring Tasks window, select the monitor, counter, or counter family to delete.
- 2. Click Actions>Rem ove M onitor/ Counter.
- 3. When the verification dialog box displays, click OK.

 $\Box$  Note: You cannot remove the last monitor on a machine, the last counter in the family, or the last family of counters in the task.

# Monitoring Templates

#### About Monitoring Templates

Monitoring templates are designed to facilitate the configuration process. A monitoring template is a predefined group of counters not associated with a specific machine. You can create a new template for a monitoring task, or you can use one of QALoad's pre-defined templates.

When you create a custom template, QALoad's New Monitoring Template wizard guides you through the process of defining the type of template you want to create, configuring the monitor properties, and adding the counters and instances of counters to the template.

When you use one of QALoad's predefined templates, you select a stored template with the counters you want to monitor. The templates have counters grouped by functionality, such as Network Traffic, Response Time, or System Health. Where appropriate, the templates include the specific instances to monitor for each counter.

You can add or edit counters in either custom or pre-defined templates. When you open a template to edit it for the first time, Edit Monitoring Template wizard guides you through the process of discovering and adding new counters to a template. When you've just completed the counter discovery process for a template, either by creating a new template or by opening a template for editing, you can select counters from those already available in memory by using the cached discovery.

#### Custom Tem plates

You can create templates of the monitoring tasks that you develop so that all of the counters and instances for the task are saved. You can create new tasks and incorporate the template you created. Templates are saved as .xml files in the Templates directory.

You can create a template when you define a monitoring task, or you can use the New Monitor Template wizard to create and store a template for future use. Custom templates can be modified using either new discovery data or cached discovery data.

Pre-defined Tem plates

### About Pre-defined Templates

QALoad provides pre-defined templates for each monitor type. Each template includes the counters most commonly used for particular task within each monitor type.

QALoad provides the templates form the following monitor types:

- ! Oracle Application Server
- ! JVM
- ! SAP
- ! SNMP
- ! WebLogic
- ! WebSphere
- ! WebSphere MQ
- ! Windows Registry
- ! WMI

Note: You cannot modify pre-defined templates.

#### Viewing Pre-defined Templates

QALoad provides pre-defined templates for each monitor type. These include the counters most commonly used for particular task.

#### To access and review pre-defined templates:

- 1. In the Conductor, select Tools>Monitor Tasks to open the Manage Monitoring Tasks window.
- 2. In the Manage Monitoring Tasks menu bar, click Templates>Open Existing. The Select a Monitor Template File dialog box appears and lists pre-defined templates and custom templates you created and saved.
- 3. Double-click a monitor type, then select a template file and click Open.
- 4. The template name displays in the Manage Monitoring Tasks dialog box.

Oracle Application Server Templates

OracleApplication Server Template Index QALoad provides the following pre-defined Oracle Application Server (AS) 10g database templates:

Oracle ASAvailability

Oracle ASPerformance

# OracleApplication Server Availability

This template monitors the availability of an Oracle Application Server (AS) 10g database.

Note: This template is only available if you have Oracle AS10g installed on your monitored server.

This template includes the following counters and categories:

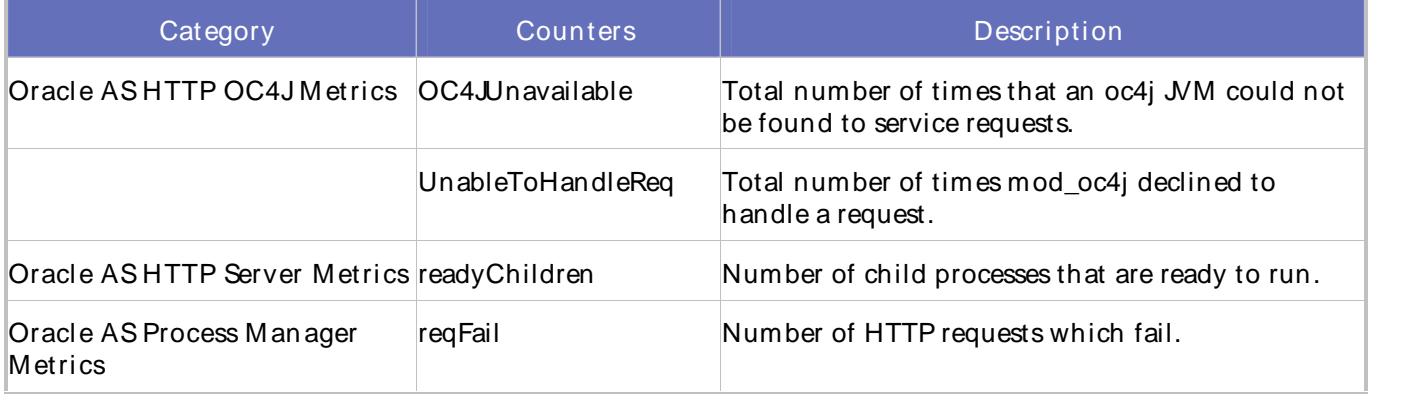

# OracleApplication Server Performance

This template monitors the availability of an Oracle Application Server (AS) 10g database.

Note: This template is only available if you have Oracle AS10g installed on your monitored server.

This template includes the following counters and categories:

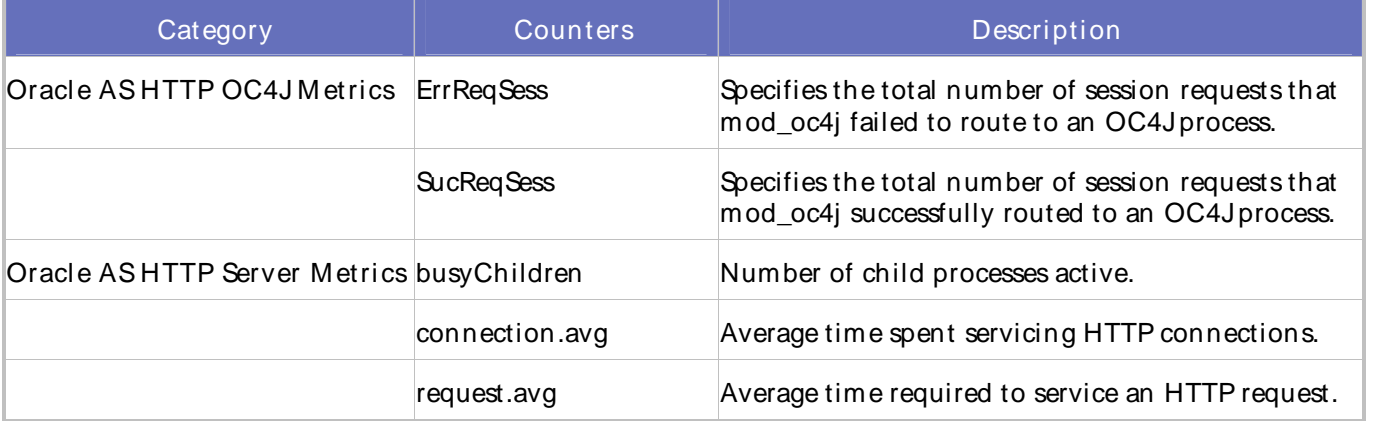

# SAP Templates

SAP Templates

QALoad provides the following pre-defined SAP templates:

QALoad-SAP R3 Remote Availability

QALoad-SAP R3 Remote Performance

QALoad-SAP R3 Remote System Errors

QALoad-SAP R3 Remote Availability

This template monitors the availability of an SAP R/3 Instance. The SAP R/3 Availability template returns critical information about the availability of your SAP installation. One metric used to determine the availability of an SAP R/3 Instance is the status of the SAP collector.

The default event action assigned to this template issues an alarm if either the specified R/3 Instance or the collector goes down. The default instance is the first SAP Instance configured formonitoring during installation.

The SAP R/3 Availability template uses the following SAP R/3 extended counters:

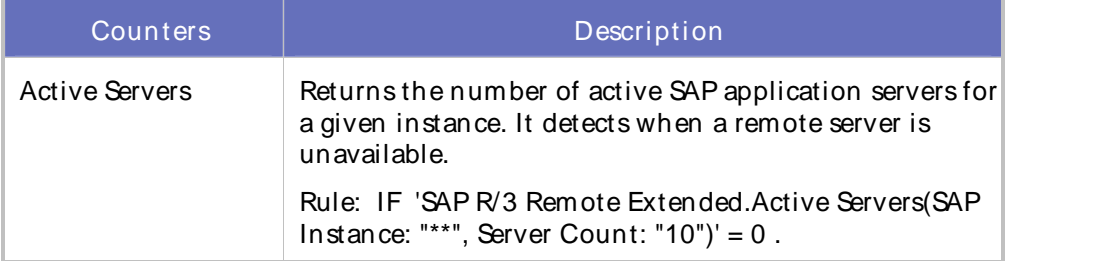

QALoad-SAP R3 Remote Performance

This template monitors the performance of your SAP R/3 Instance.

The default event action for this template raises an event if the number of alerts of critical status is greater than 0, or if the buffer hit ratio falls below 95%.

All the counters associated with this template require the instance number of your SAP installation. By default, this template uses the first instance configured for monitoring during ServerVantage installation. If you use the task configuration wizard to change the instance that the template monitors, you must also change the instance specified in the rule accordingly.

The SAP R/3 Performance template uses the following SAP R/3 extended counters:

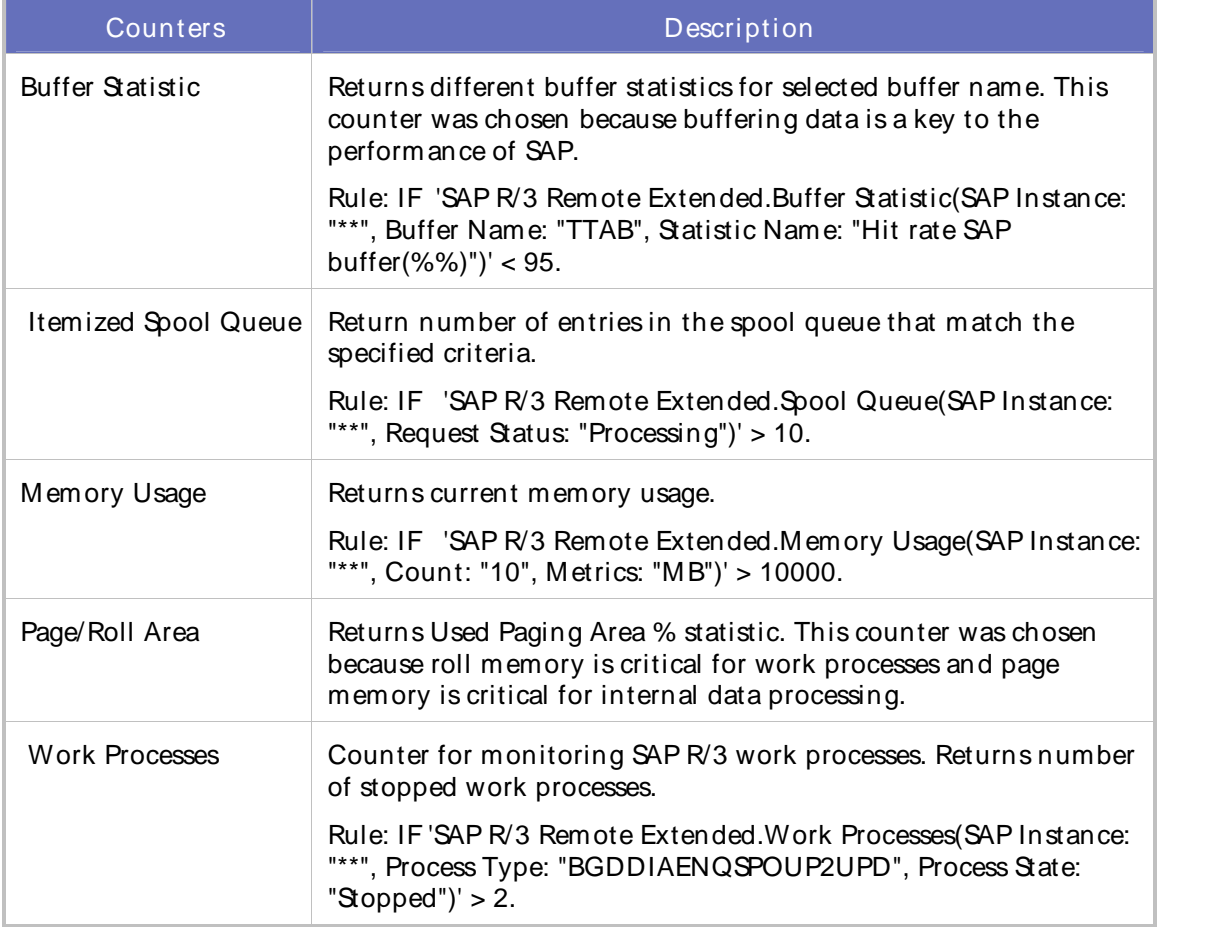

# QALoad-SAP R3 Remote System Errors

This template monitors the errors and critical situations that occur on a SAP R/3 system. Rules and thresholds are preset to appropriate values for most sites.

The default sampling interval for this template is 5 minutes.

The SAP R/3 Performance template uses the following SAP R/3 Remote extended counters:

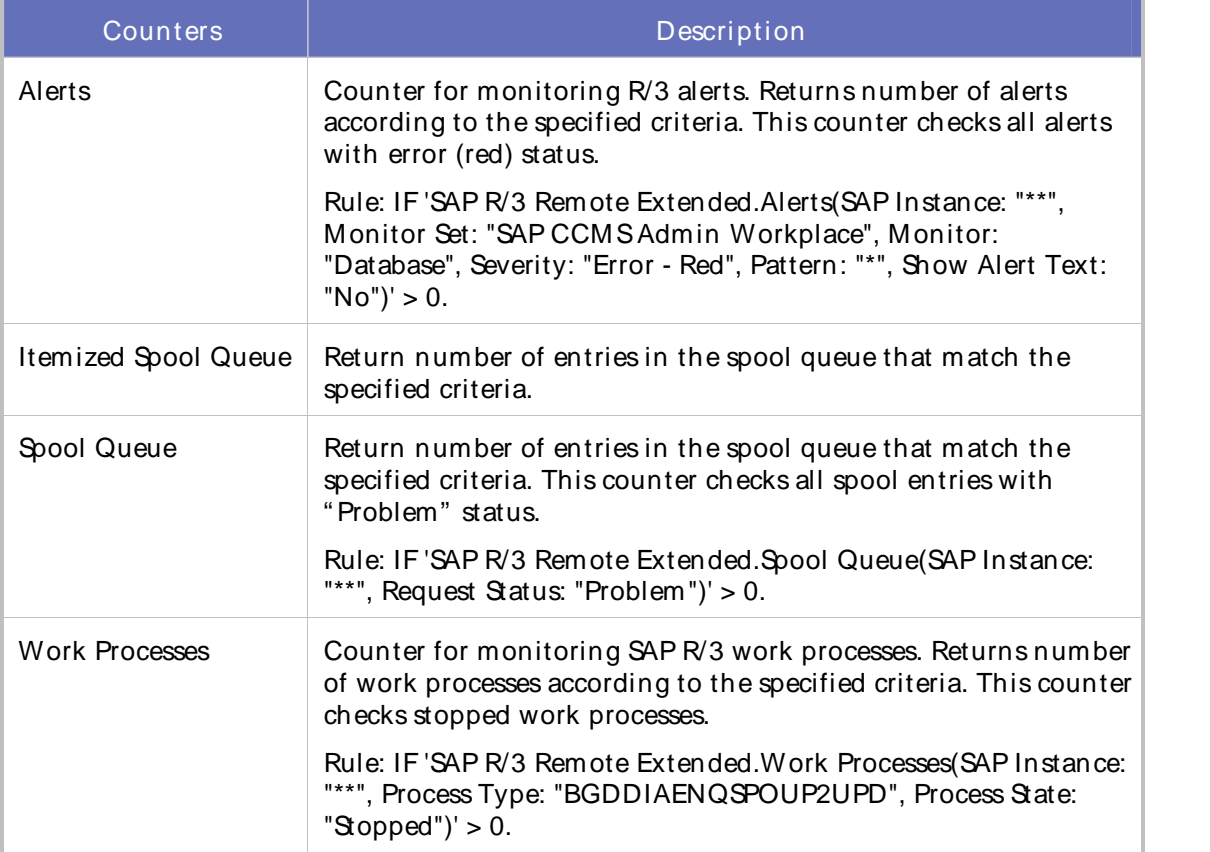

# SNMP Templates

SNMP Templates

QALoad provides the following pre-defined SNMP templates:

QALoad-HP Performance

QALoad-Linux Performance

QALoad-SUN Performance

QALoad-HP Performance

This template includes the following counters and categories:

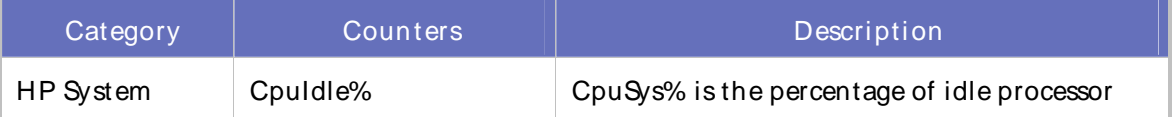

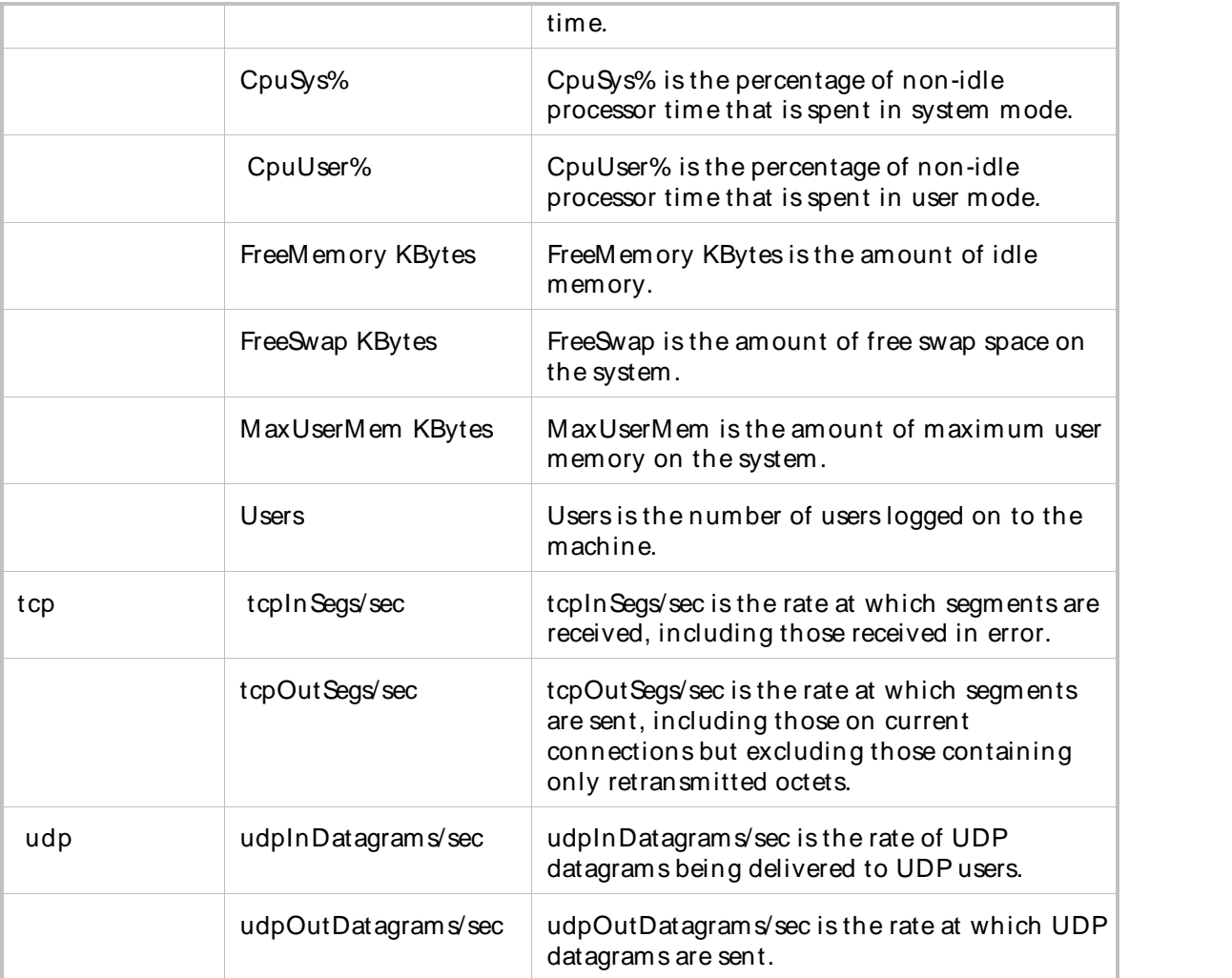

# QALoad-Linux Performance

This template includes the following counters and categories:

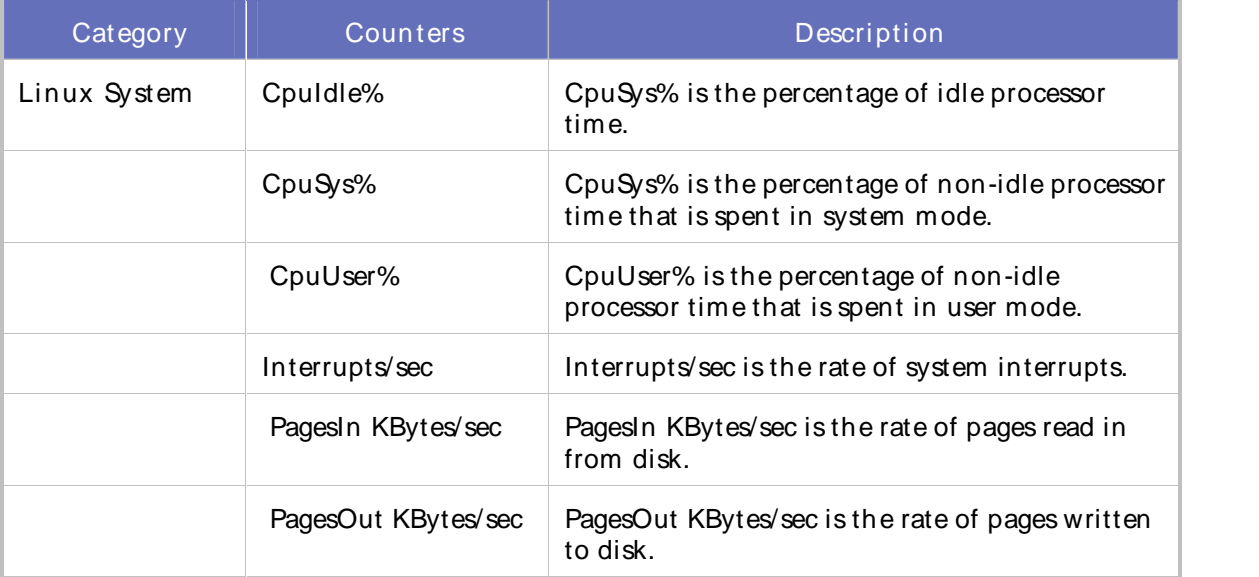

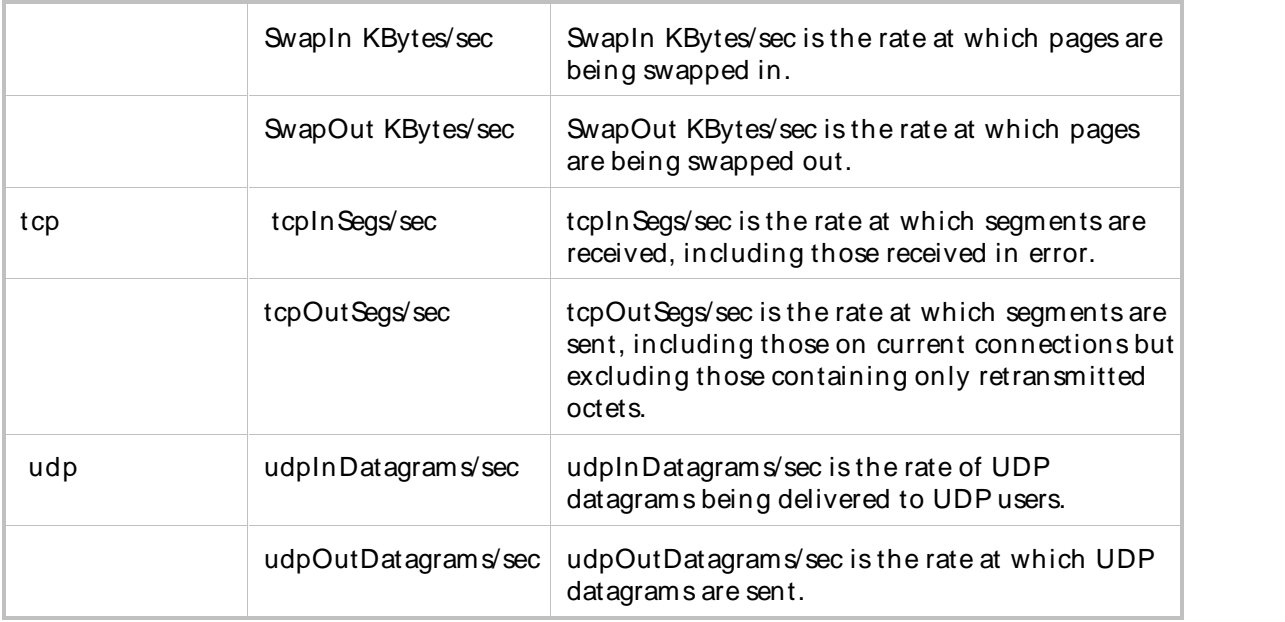

# QALoad-SUN Performance

This template includes the following counters and categories:

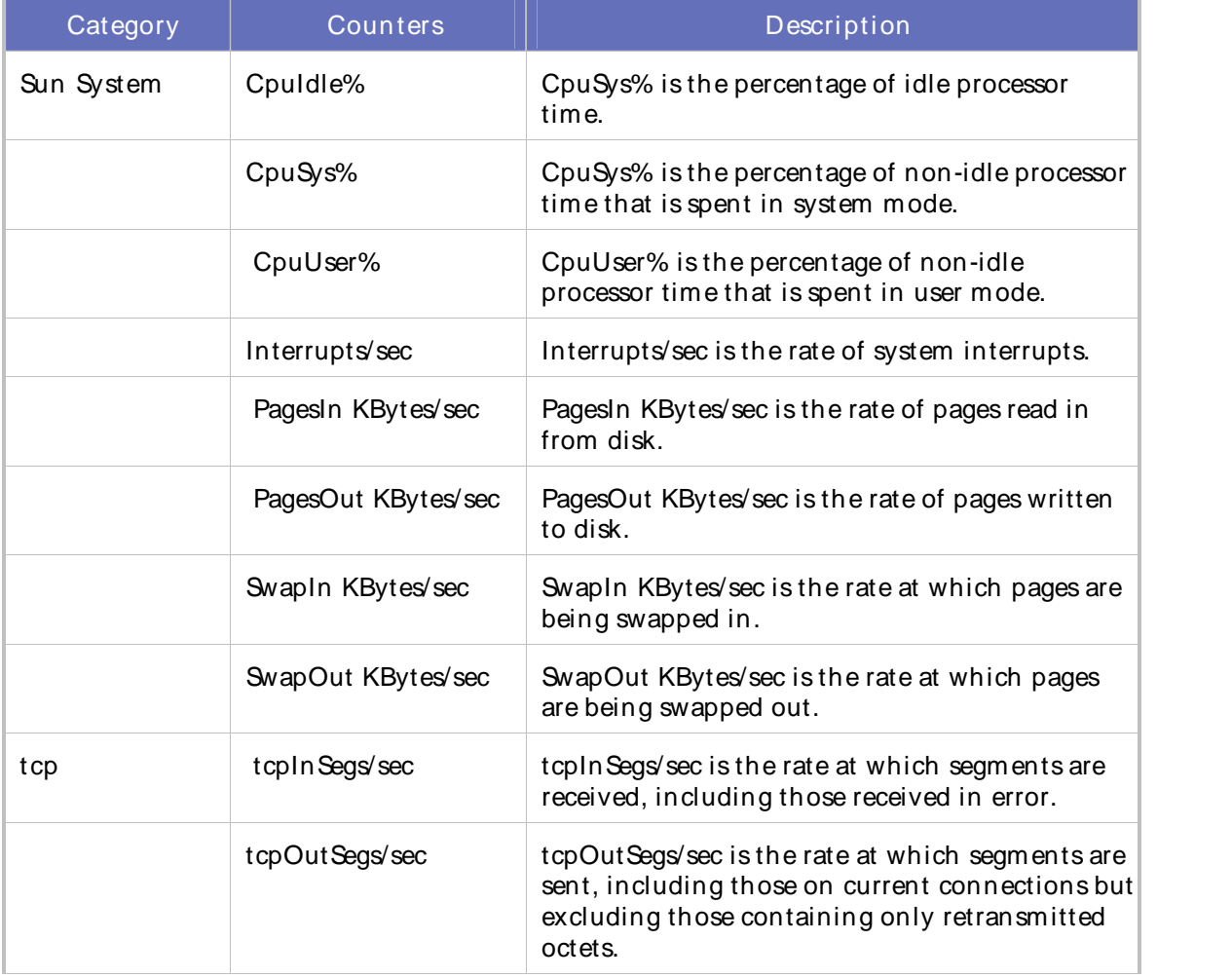

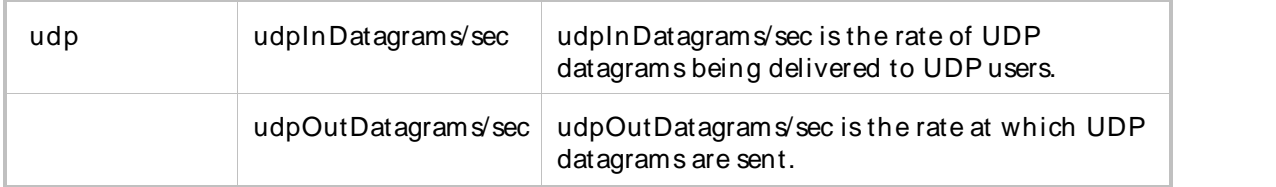

WebLogic Templates

WebLogic Templates

QALoad provides the following pre-defined WebLogic templates:

QALoad-WebLogic Availability

QALoad-WebLogic EJB Performance

QALoad-WebLogic JDBC Performance

QALoad-WebLogic JMSPerformance

QALoad-WebLogic Performance

QALoad-WebLogic Server Security

QALoad-WebLogic Servlet Performance

# QALoad-WebLogic Availability

This template monitors the availability of a WebLogic server. The WebLogic Availability template returns critical information about the availability of your WebLogic installation.

The default sampling interval for this template is 5 minutes.

The WebLogic Availability template uses the following WebLogic extended counters:

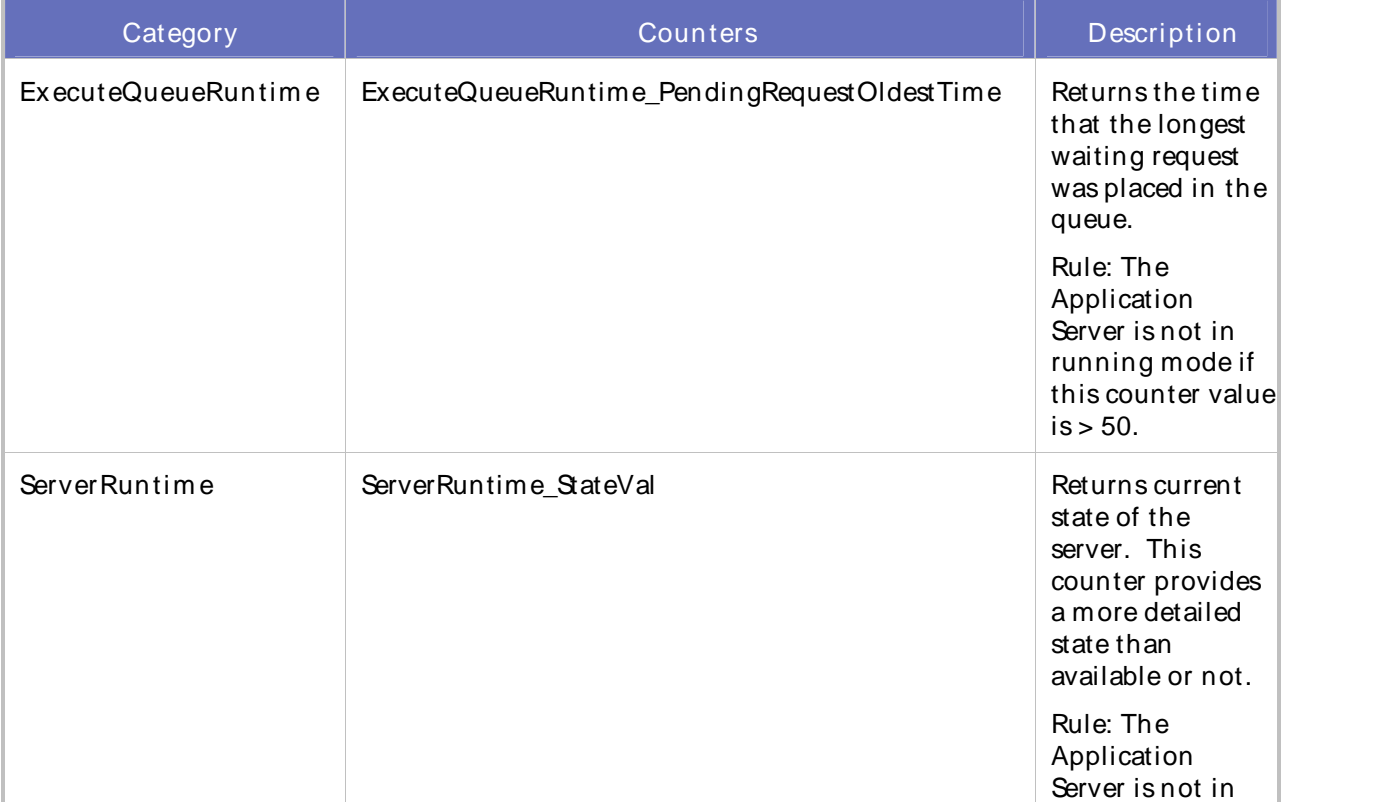

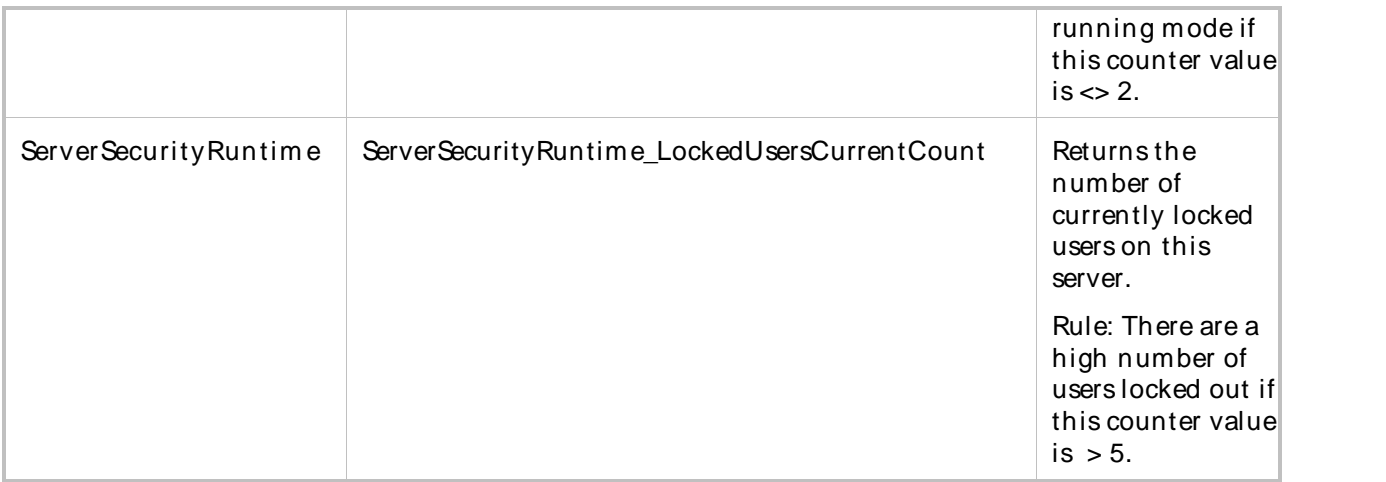

QALoad-WebLogic EJB Performance

This template monitors the EJB performance of a WebLogic server. The WebLogic EJB Performance template returns critical information about the performance of your WebLogic installation.

The default sampling interval for this template is 5 minutes.

The WebLogic EJB Performance template uses the following WebLogic extended counters:

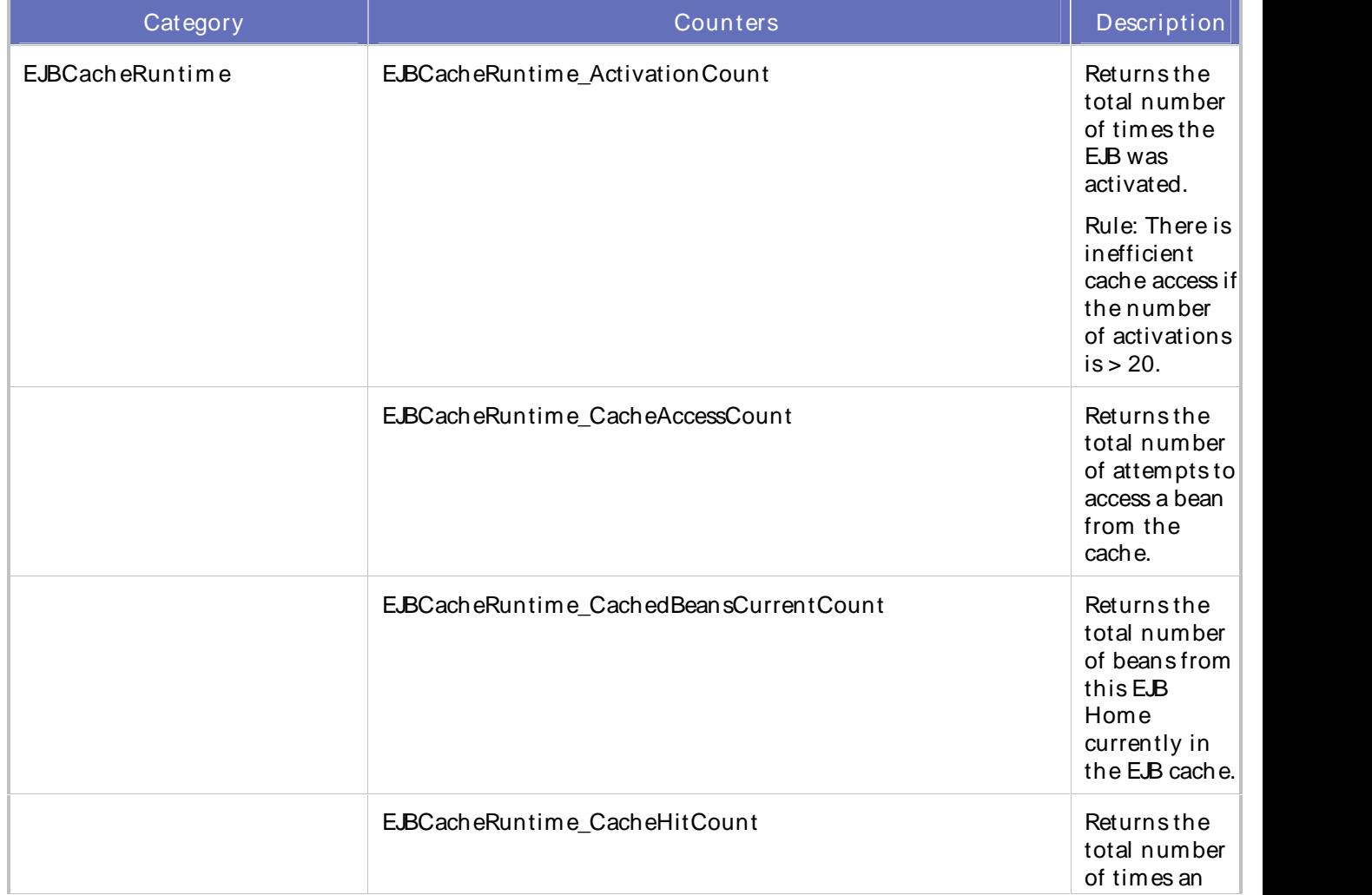

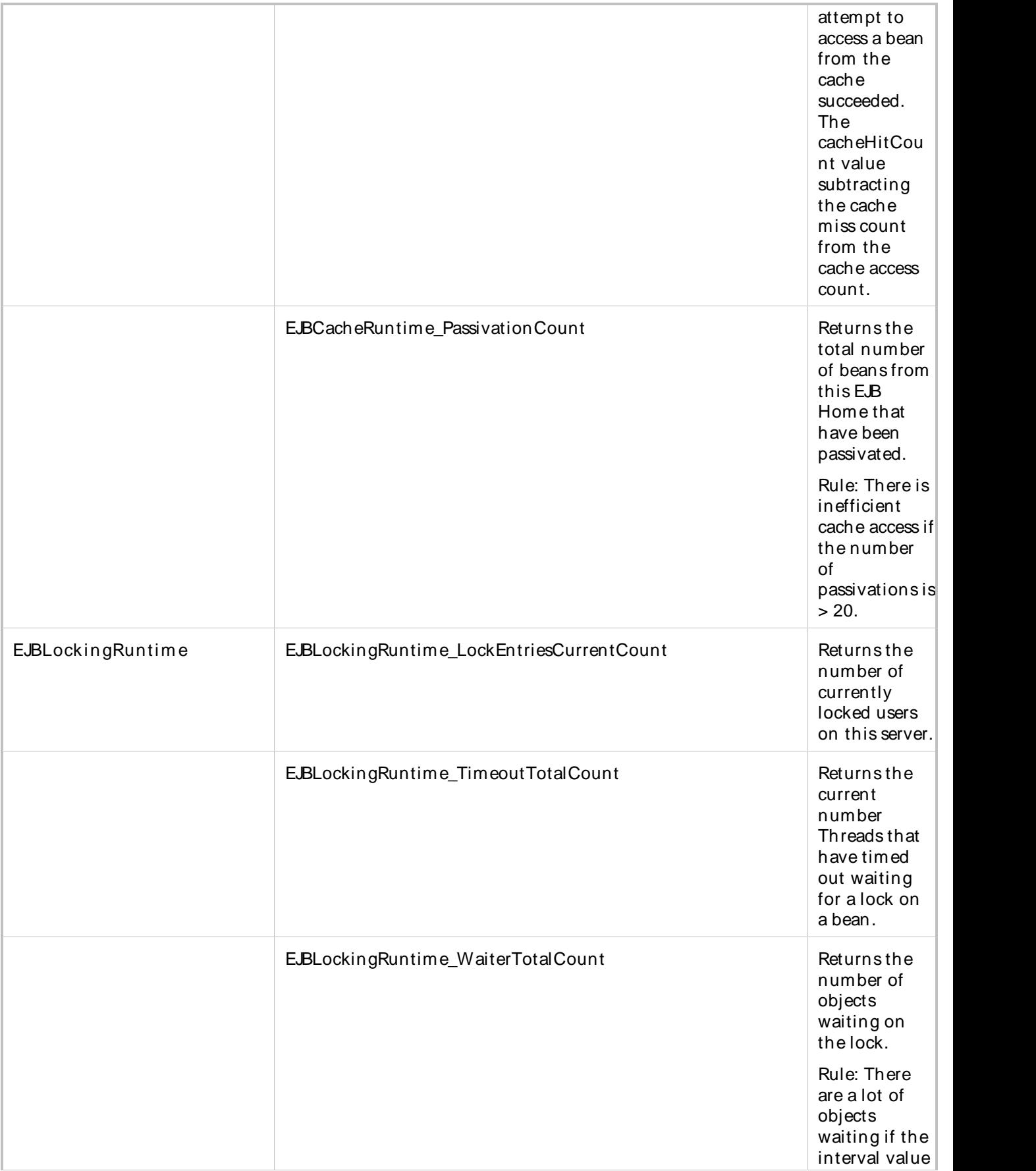
# QALoad Online Help

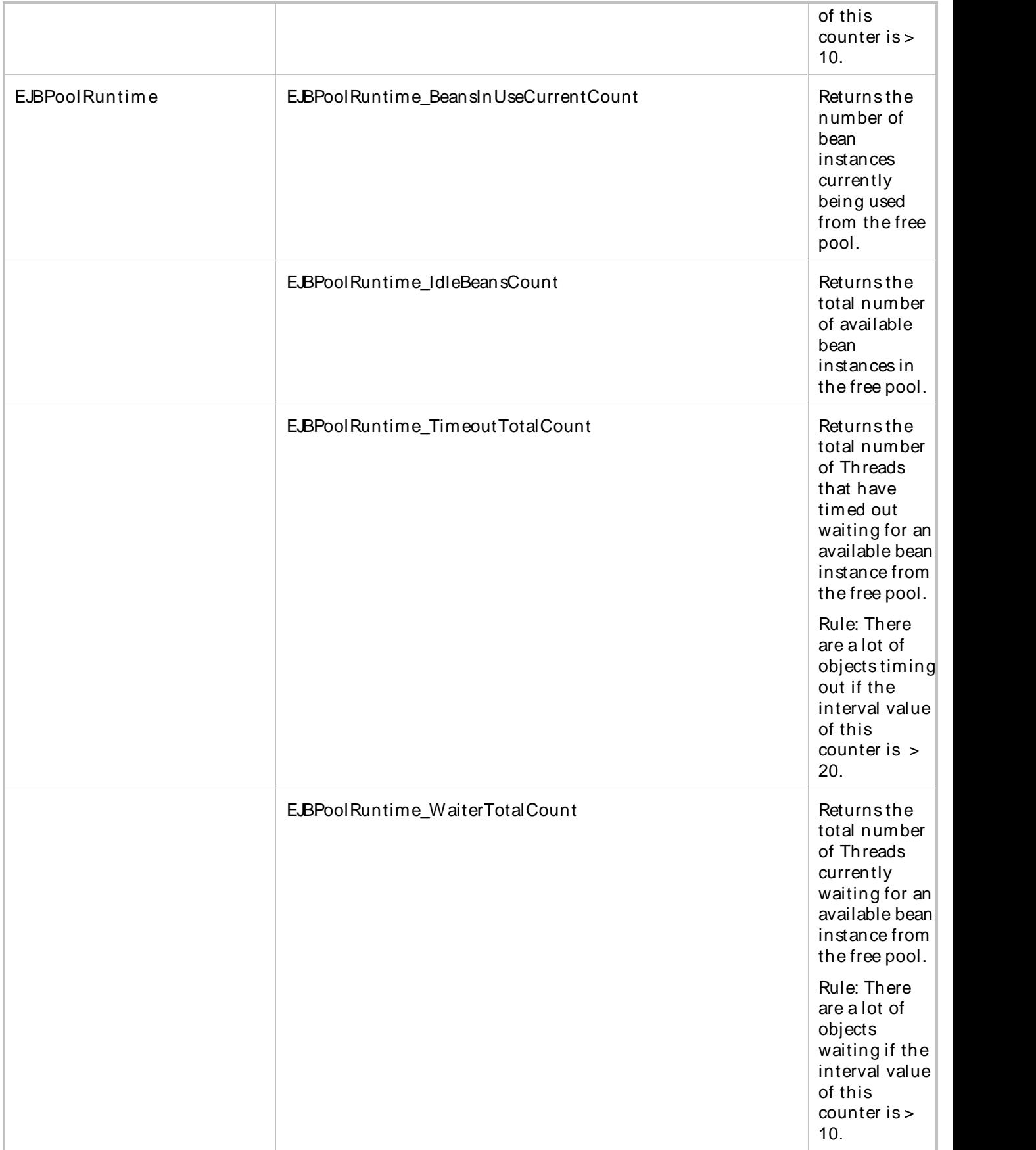

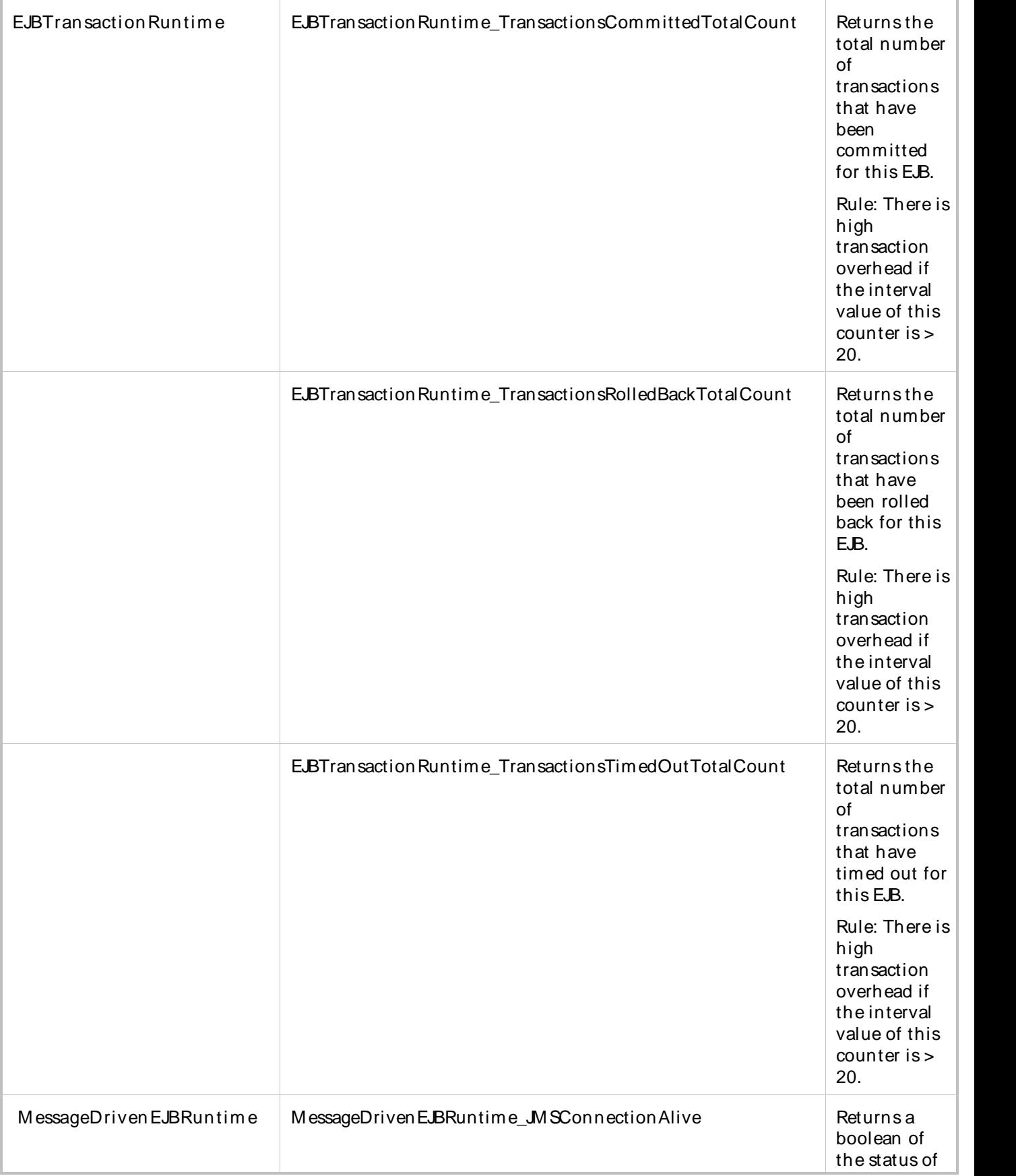

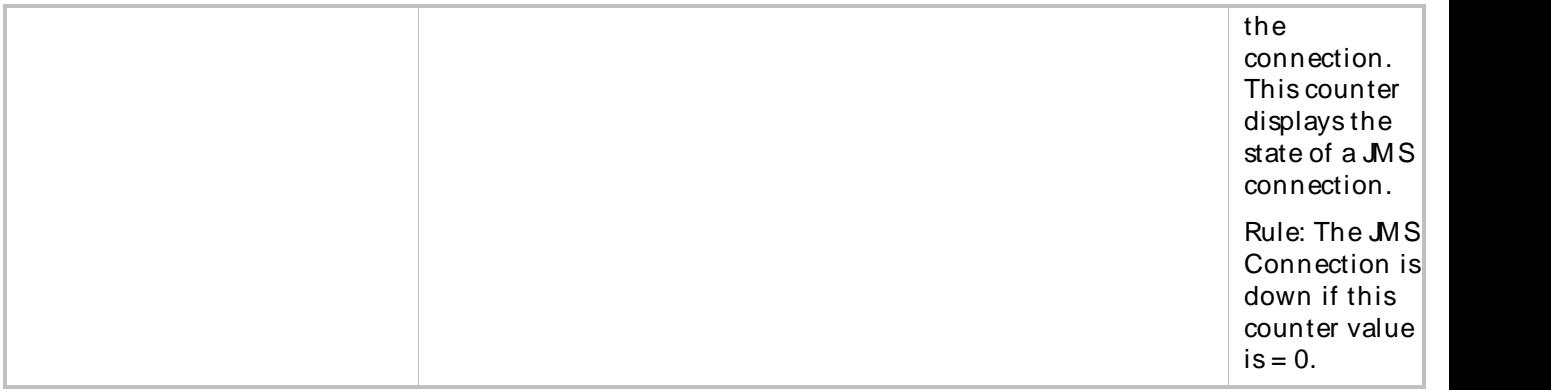

QALoad-WebLogic JDBC Performance

This template monitors the JDBC performance of a WebLogic server. The WebLogic JDBC Performance template returns critical information about the performance of your WebLogic installation.

The default sampling interval for this template is 5 minutes.

The WebLogic JDBC Performance template uses the following WebLogic extended counters:

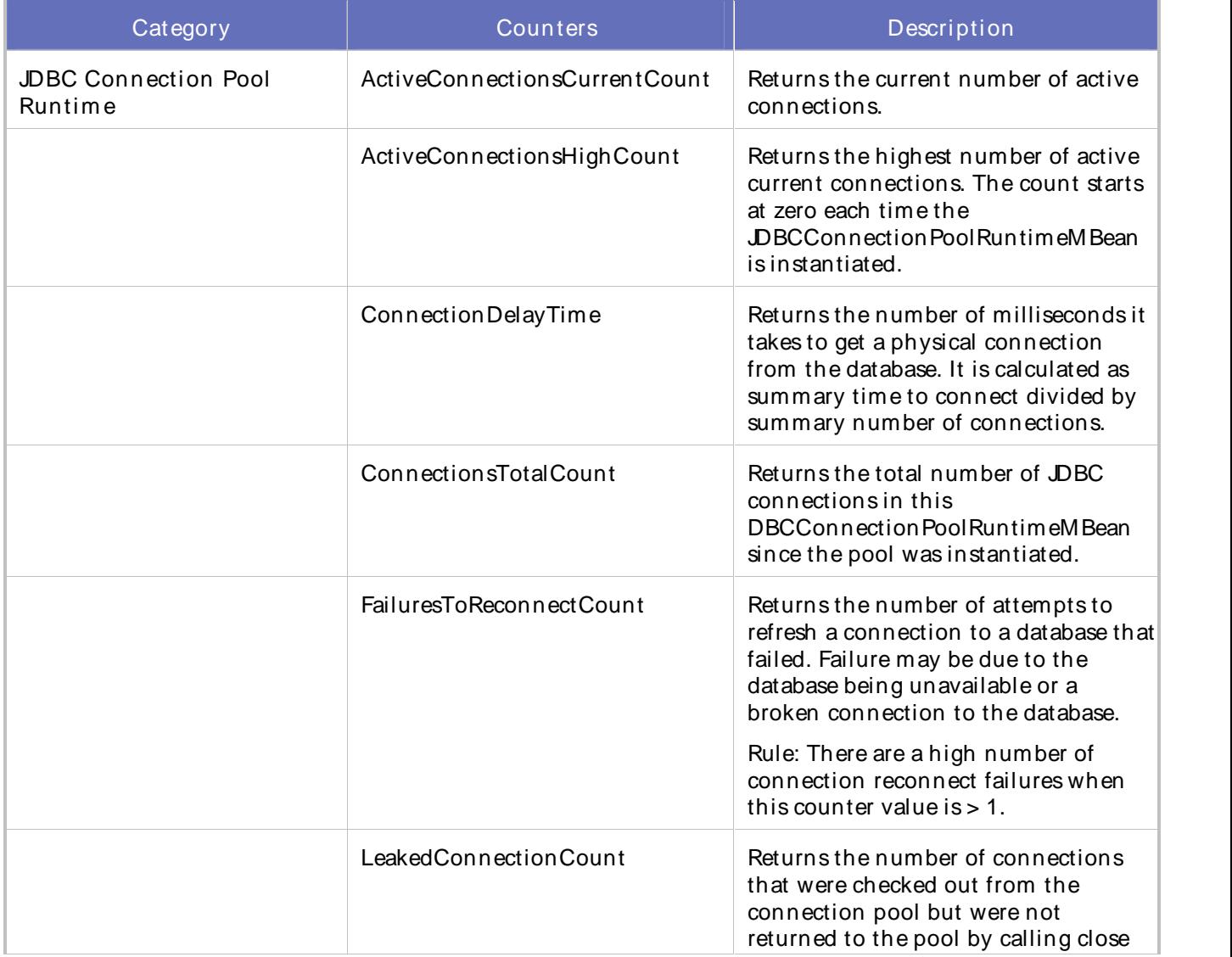

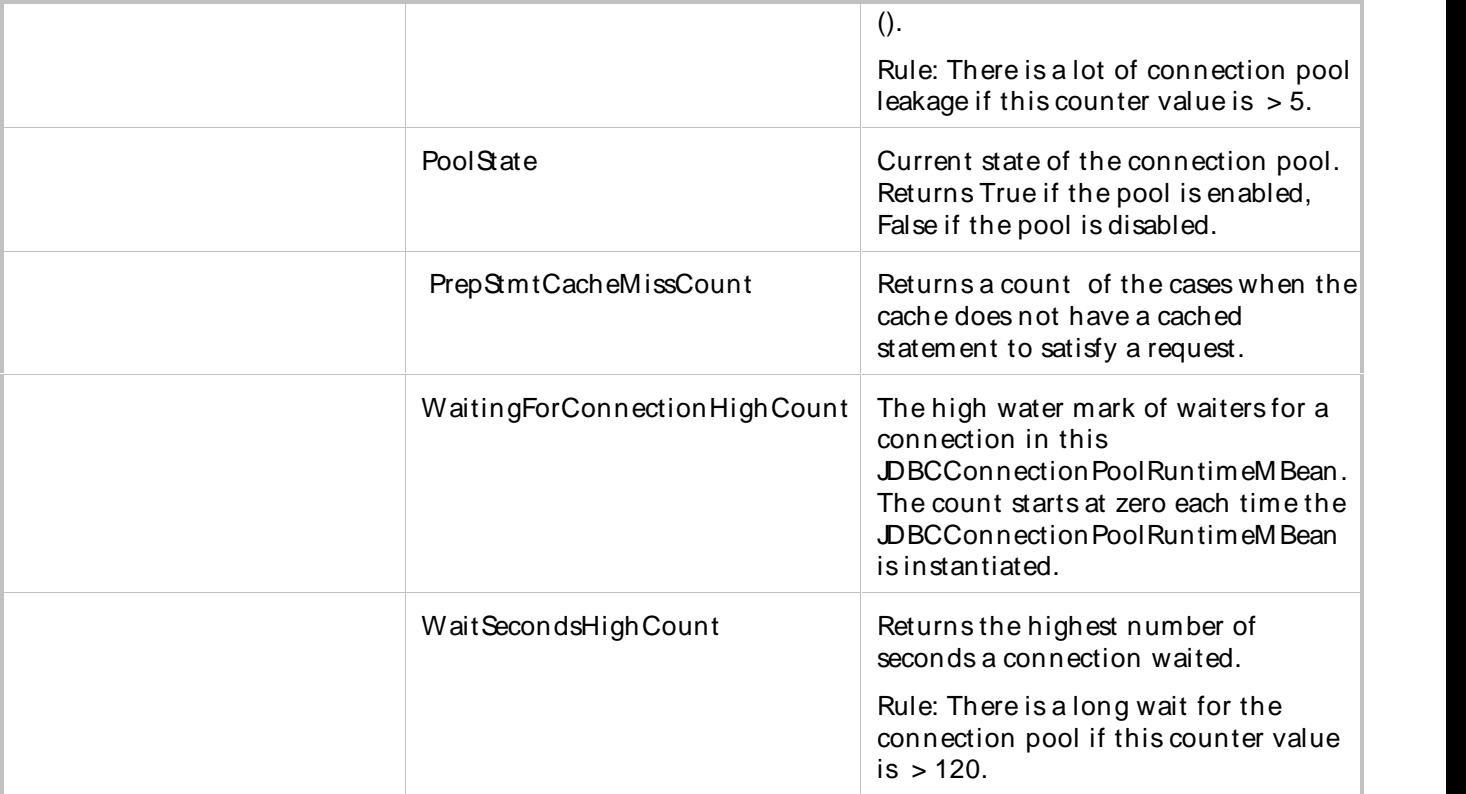

### QALoad-WebLogic JMSPerformance

This template monitors the JMSperformance of a WebLogic server. The WebLogic JMSPerformance template returns critical information about the performance of your WebLogic installation.

The default sampling interval for this template is 5 minutes.

The WebLogic JMSPerformance template uses the following WebLogic extended counters:

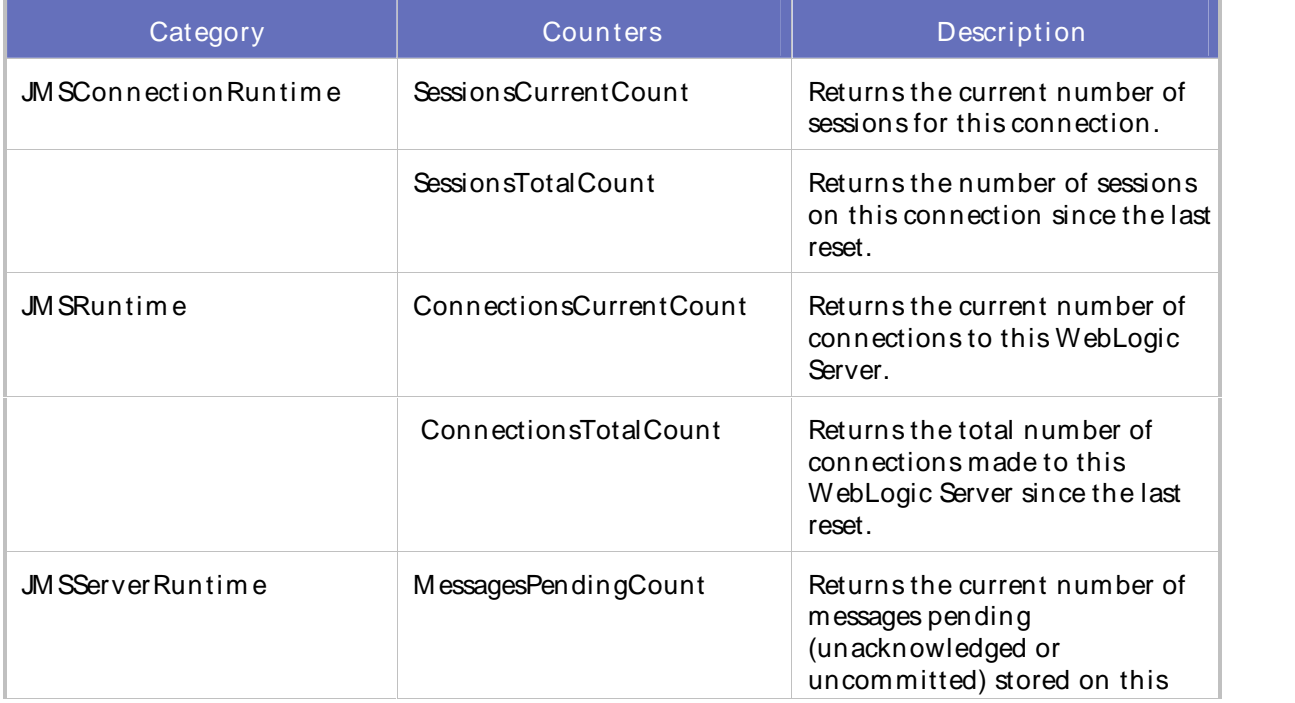

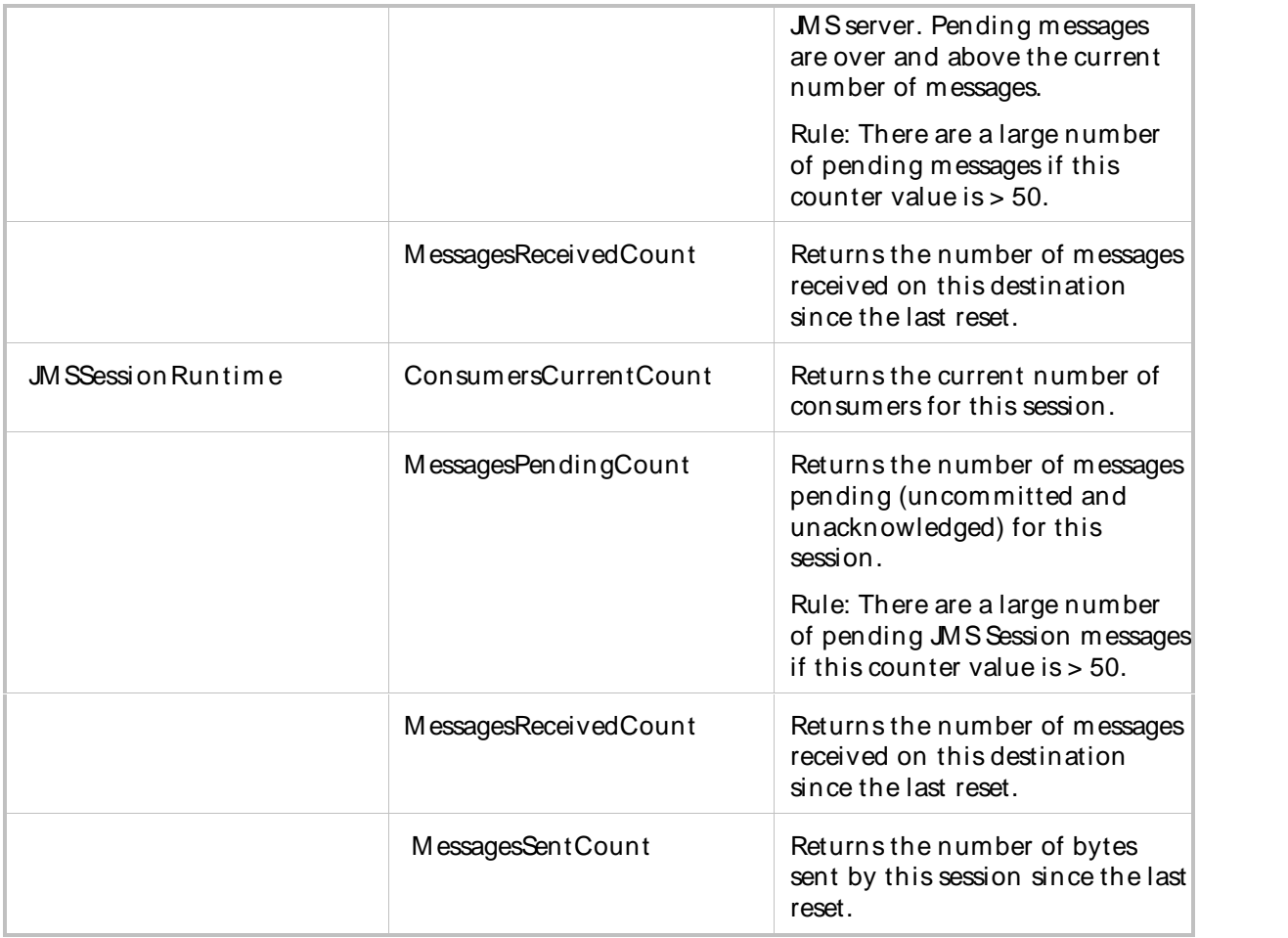

## QALoad-WebLogic Performance

This template monitors the performance of a WebLogic server. The WebLogic Performance template returns critical information about the performance of your WebLogic installation.

The default sampling interval for this template is 5 minutes.

The WebLogic Performance template uses the following WebLogic extended counters:

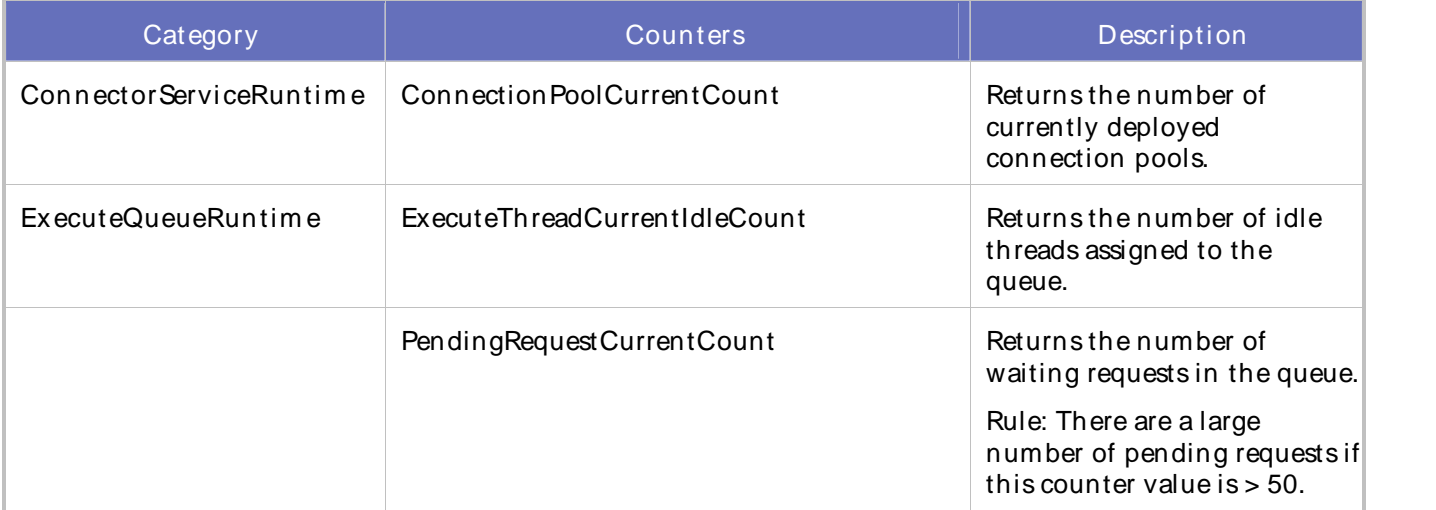

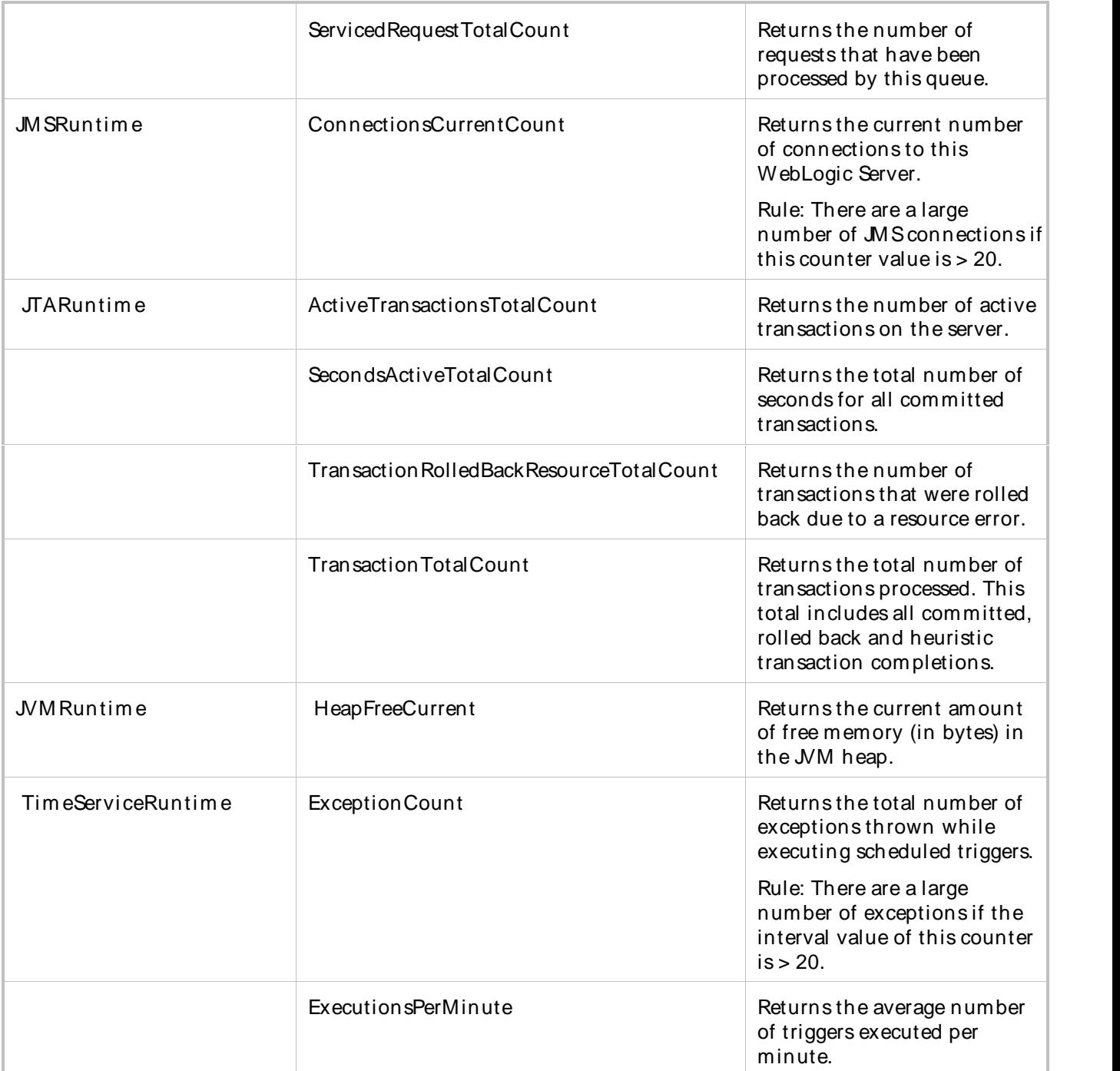

## QALoad-WebLogic Server Security

This template monitors the security of a WebLogic server. The WebLogic Server Security template returns critical information about the security status of your WebLogic installation.

The default sampling interval for this template is 5 minutes.

The WebLogic Server Security template uses the following WebLogic extended counters:

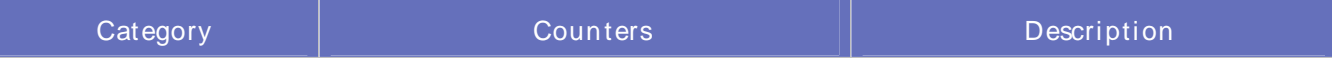

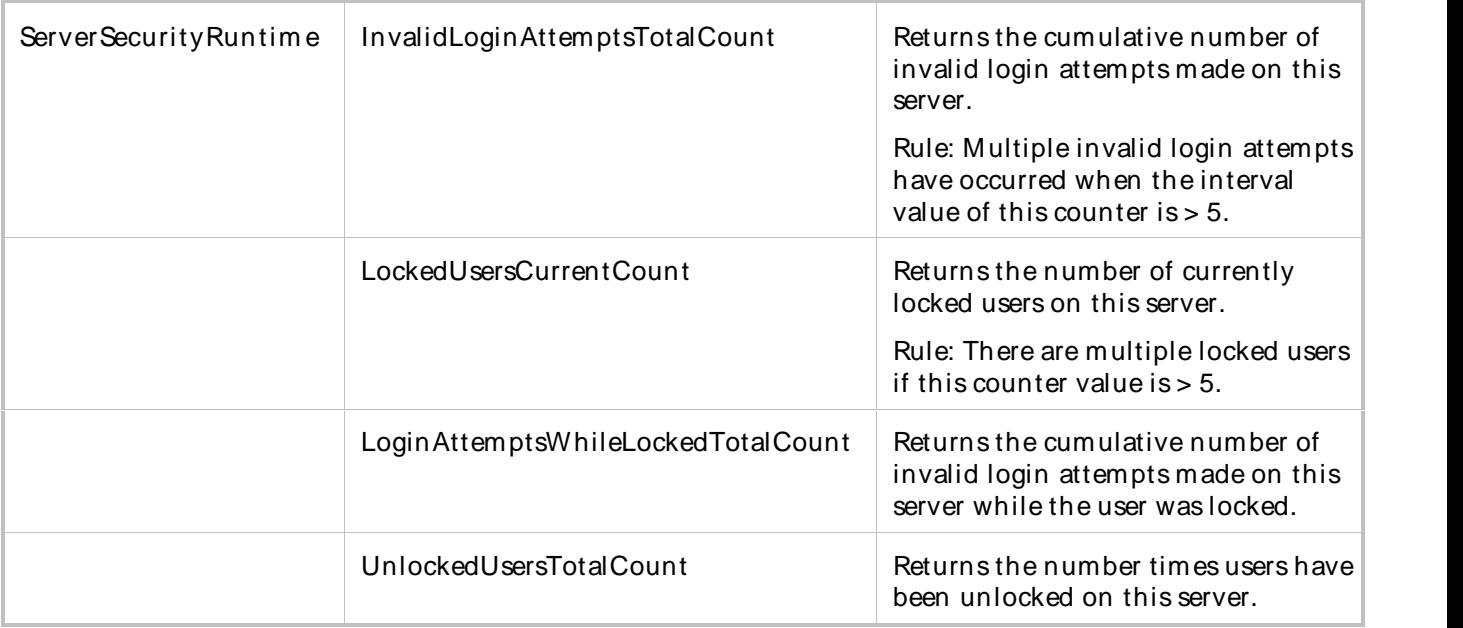

### QALoad-WebLogic Servlet Performance

This template monitors the performance of your WebLogic servlet. The WebLogic Servlet Performance template returns critical information about the servlet performance of your WebLogic installation.

The default sampling interval for this template is 5 minutes.

The WebLogic Servlet Performance template uses the following WebLogic extended counters:

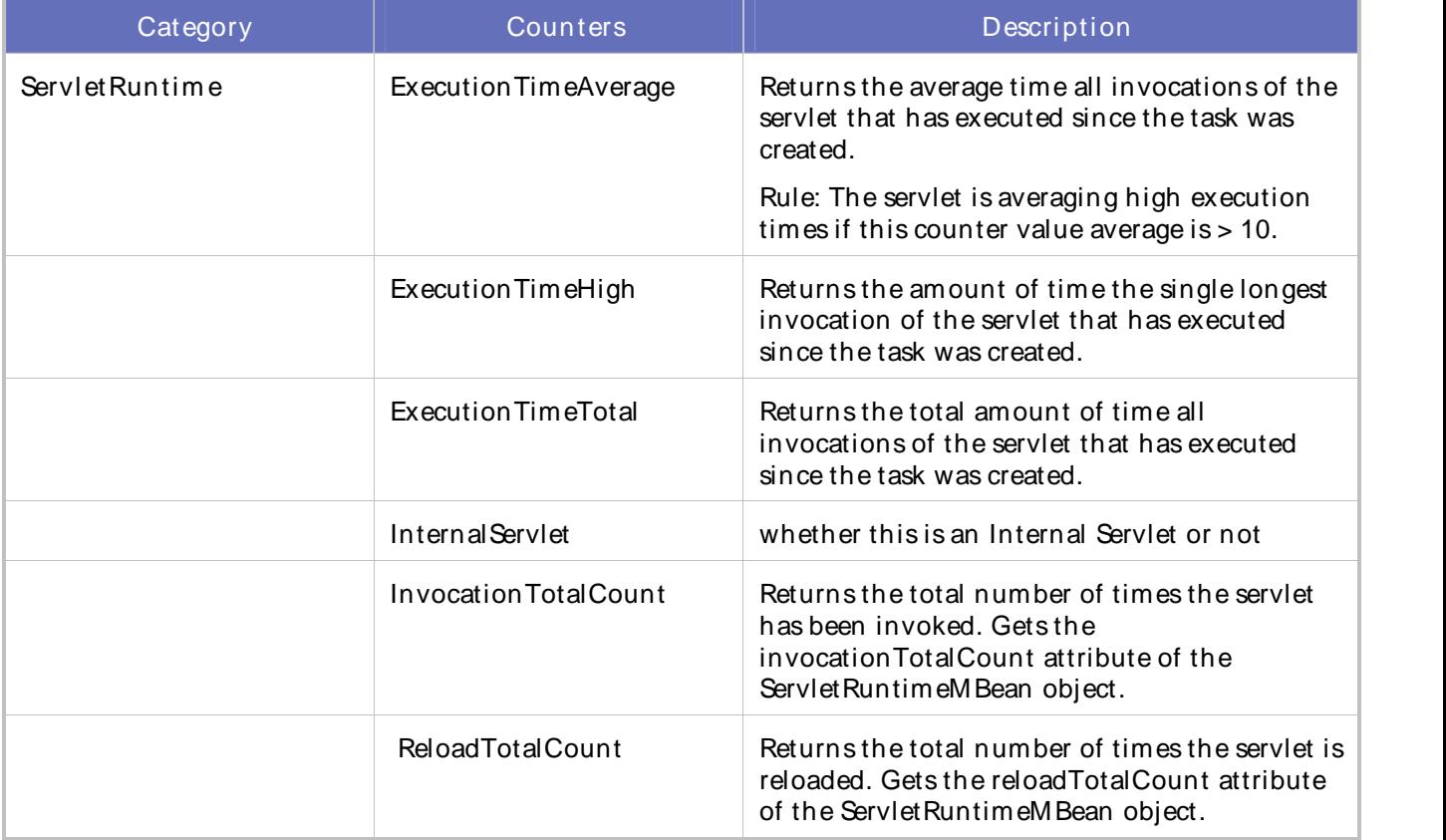

Using the Conductor

WebSphere Templates

WebSphere Templates

QALoad provides the following pre-defined WebSphere templates:

QALoad-WebSphere 5.0 JDBC Performance

QALoad WebSphere 5.0 Performance

QALoad-WebSphere 5.0 Web Application Performance

## QALoad-WebSphere 5.0 JDBC Performance

This template monitors the performance of a WebSphere JDBC server. The WebSphere JDBC Performance template returns critical information about the JDBC performance of your WebSphere installation.

The default sampling interval for this template is 5 minutes.

The WebSphere JDBC Performance template uses the following WebSphere extended counters:

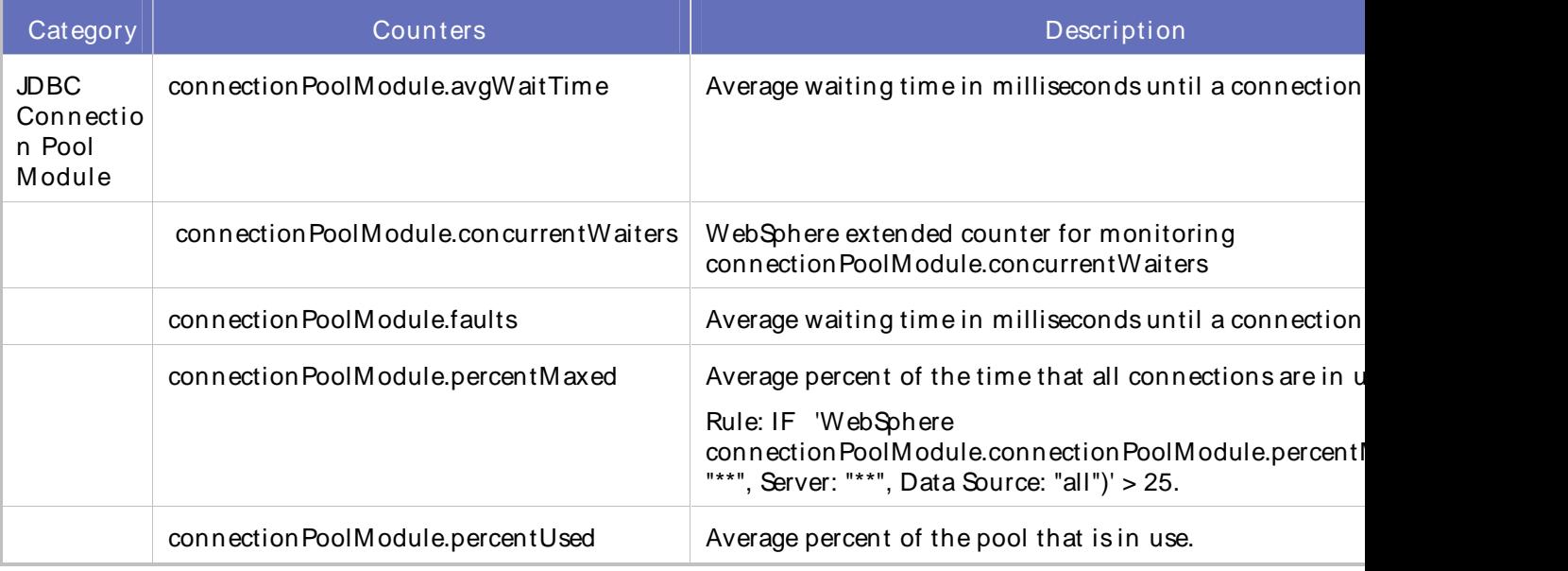

QALoad-WebSphere 5.0 Web Application Performance

This template monitors the performance of a WebSphere 5.0 Web Application server. The WebSphere 5.0 Web Application Performance template returns critical information about the Web Application performance of your WebSphere installation.

The default sampling interval for this template is 5 minutes.

The WebSphere 5.0 Web Application Performance template uses the following WebSphere extended counters:

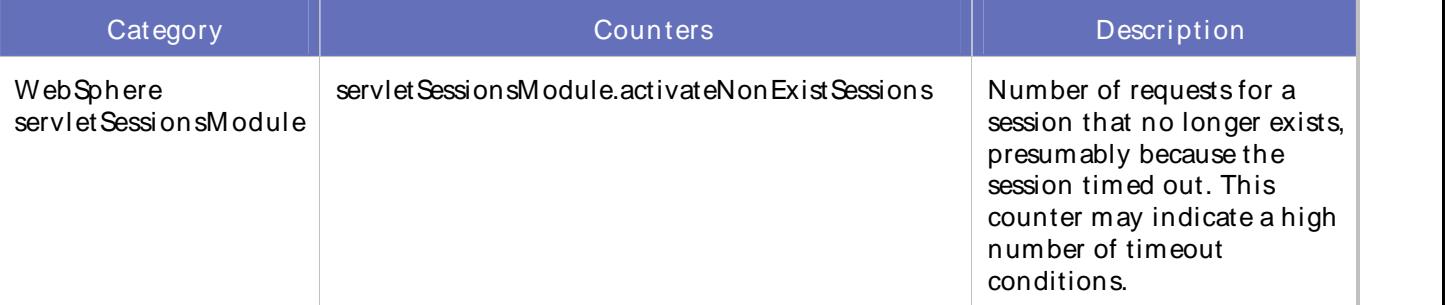

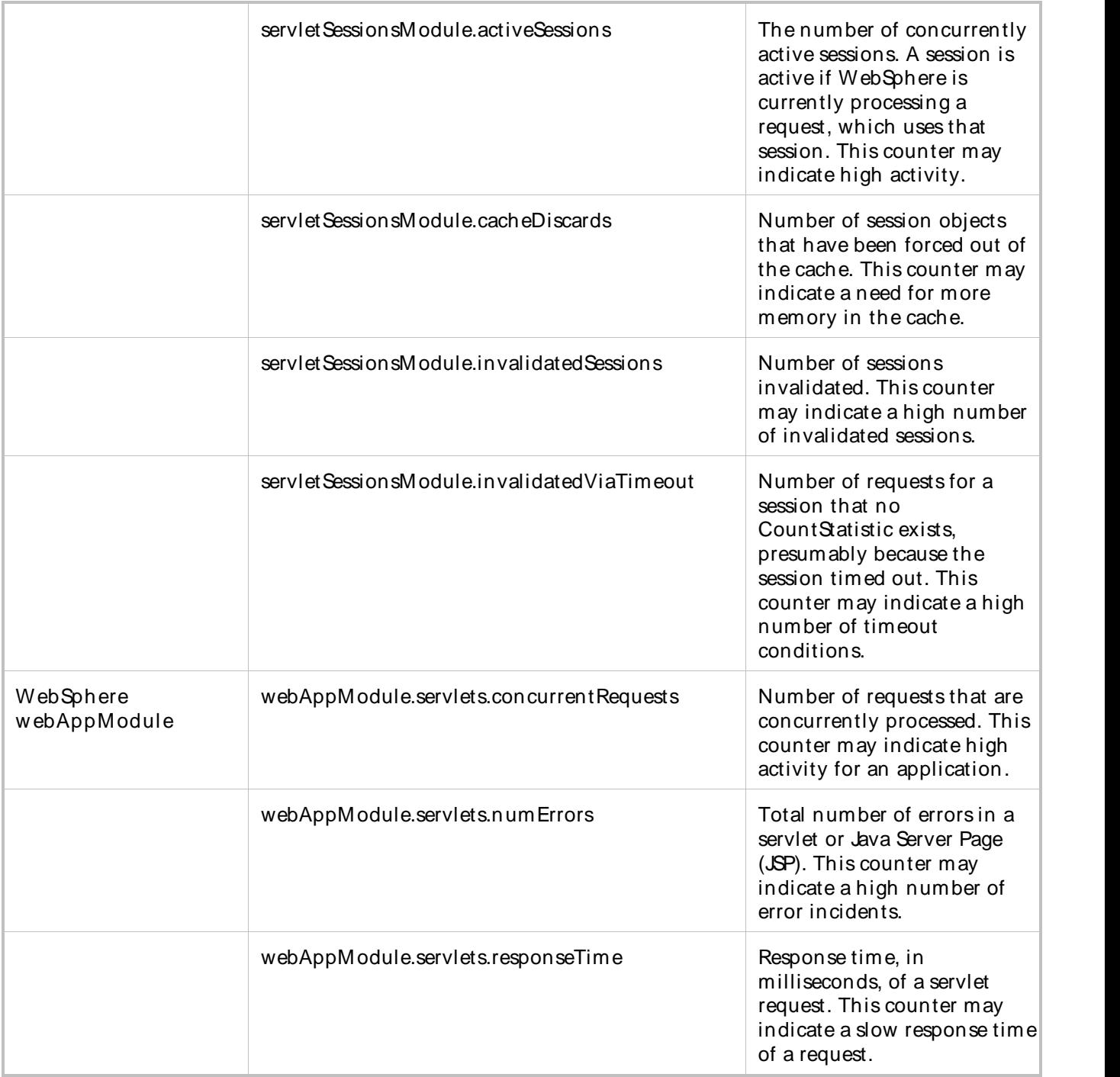

# QALoad WebSphere 5.0 Performance

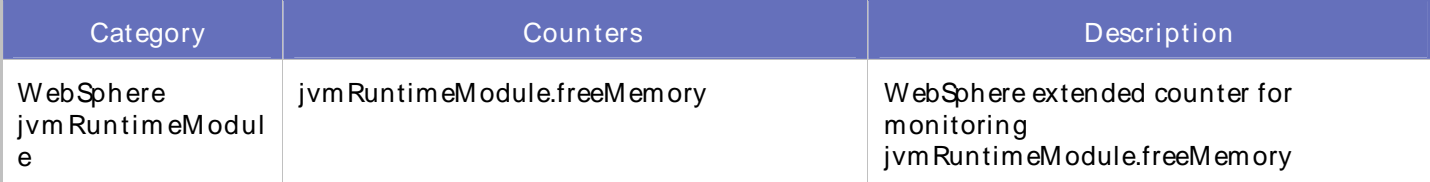

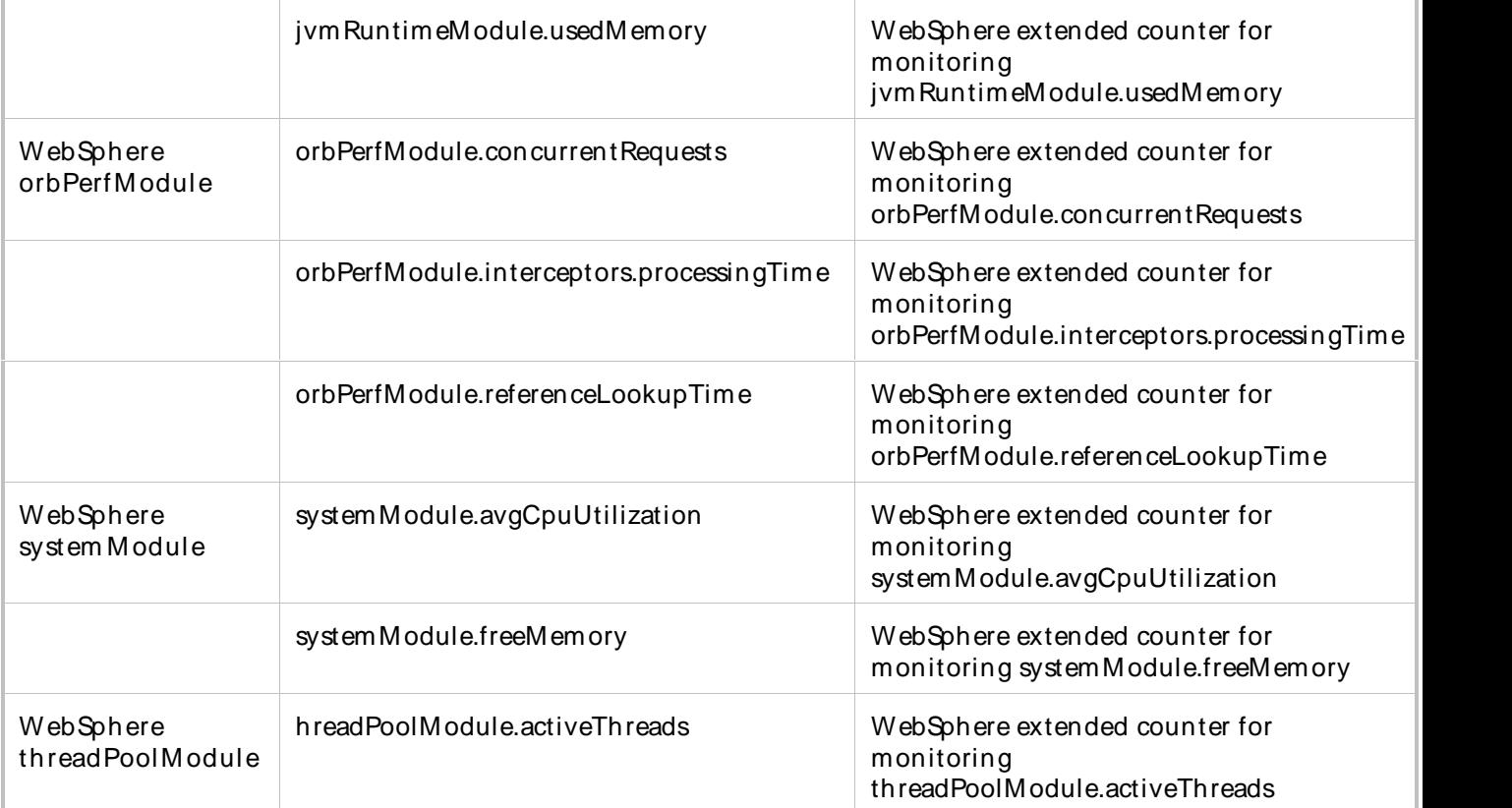

WebSphere MQ Templates

WebSphere MQ Templates

QALoad provides the following pre-defined WebSphere MQ templates:

QALoad-WebSphere MQ Availability

QALoad-WebSphere MQ Performance

QALoad-WebSphere MQ Availability

This template monitors the availability of a WebSphere MQ server. The WebSphere MQ Availability template returns critical information about the availability of your WebSphere MQ installation.

The default sampling interval for this template is 5 minutes.

The WebSphere MQ Availability template uses the following WebSphere MQ extended counters:

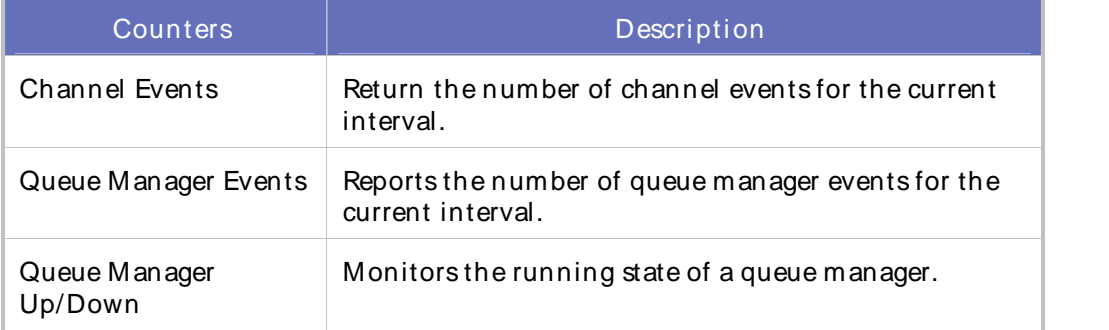

## QALoad-WebSphere MQ Performance

This template monitors the performance of a WebSphere MQ server. The WebSphere MQ Performance template returns critical information about the performance of your WebSphere MQ installation.

The default sampling interval for this template is 5 minutes.

The WebSphere MQ Performance template uses the following WebSphere MQ extended counters:

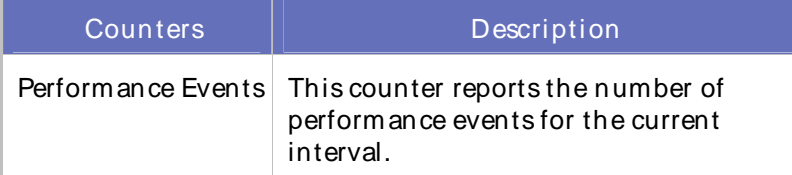

WMI Templates

WMI Templates

QALoad provides the following pre-defined WMI templates:

QALoad-Active M onitoring Availability

QALoad-Citrix IMA Networking

QALoad-Citrix Metaframe All

QALoad-Citrix MetaFrame IMA

QALoad-Citrix MetaFrame Zone

QALoad-Cold Fusion

QALoad-Generic Application Availability and Performance

QALoad-MSIISAvailability

QALoad-MSIISPerformance

QALoad-Active Monitoring Availability

This template includes the following counters and categories:

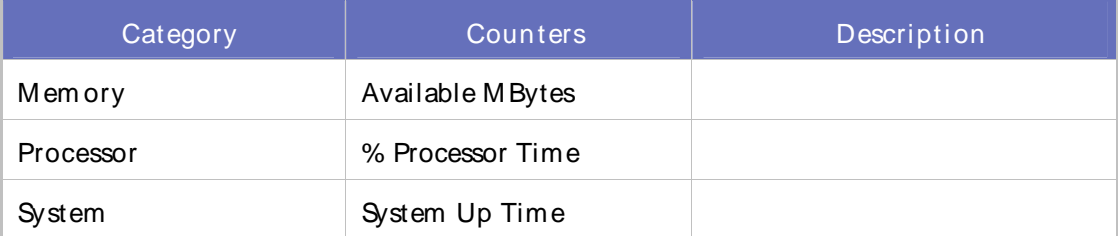

### QALoad-Citrix IMA Networking

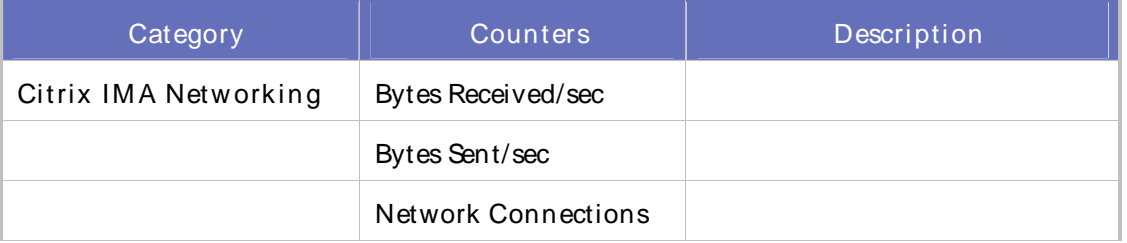

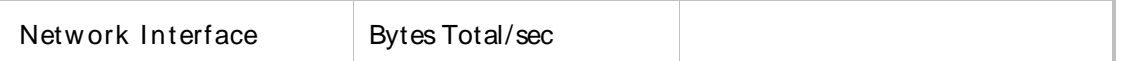

## QALoad-Citrix MetaframeAll

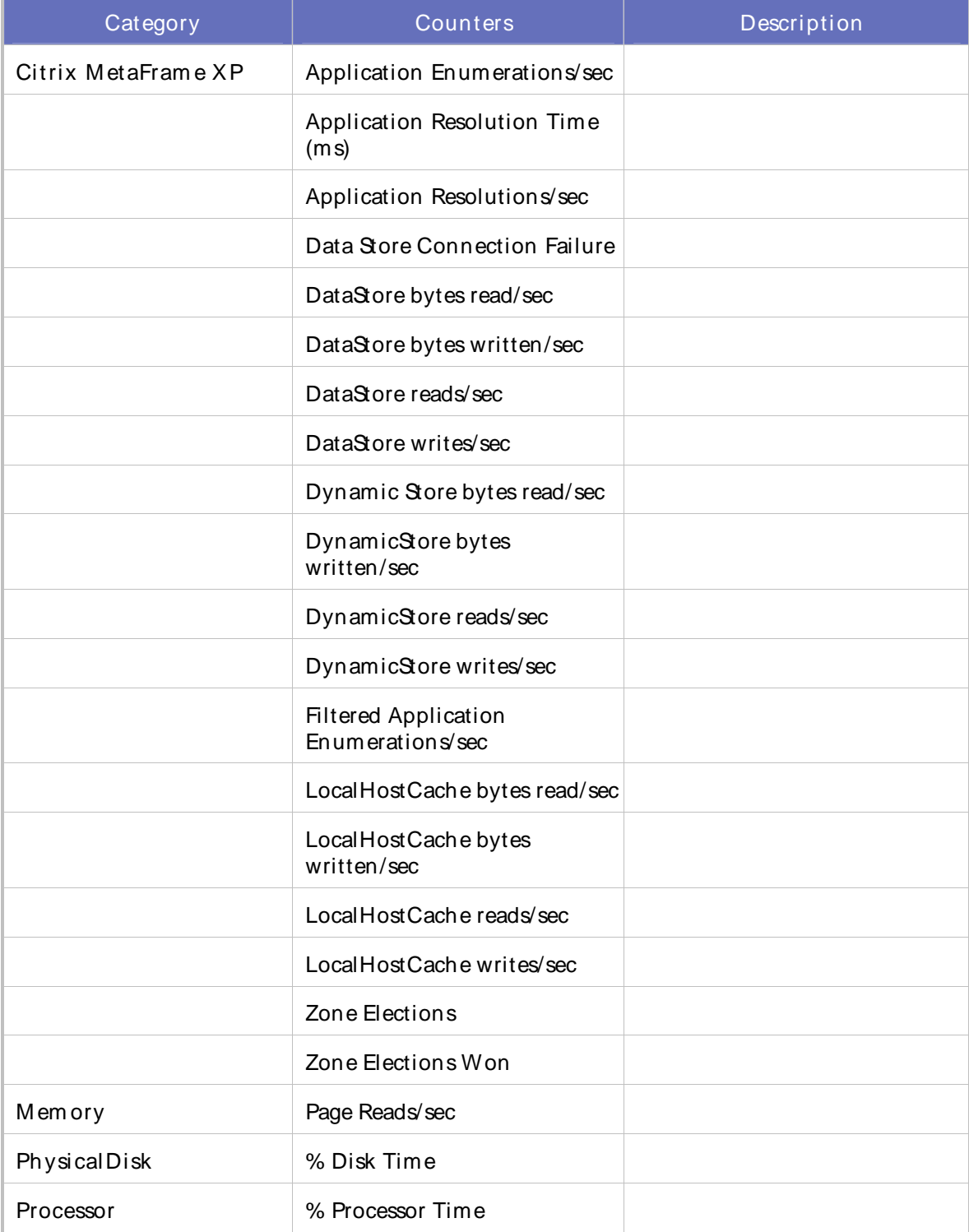

## QALoad-Citrix MetaFrame IMA

This template includes the following counters and categories:

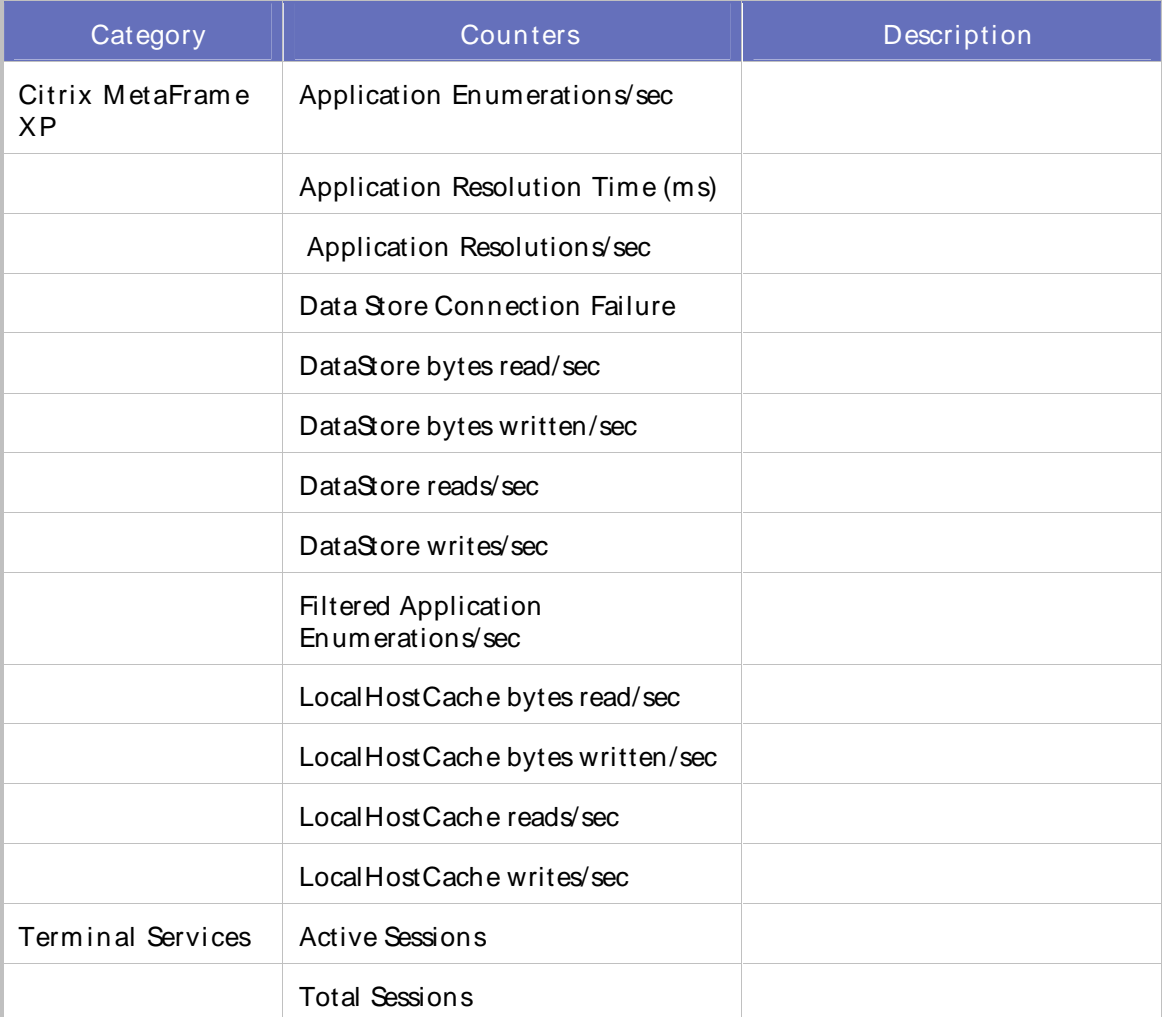

## QALoad-Citrix MetaFrame Zone

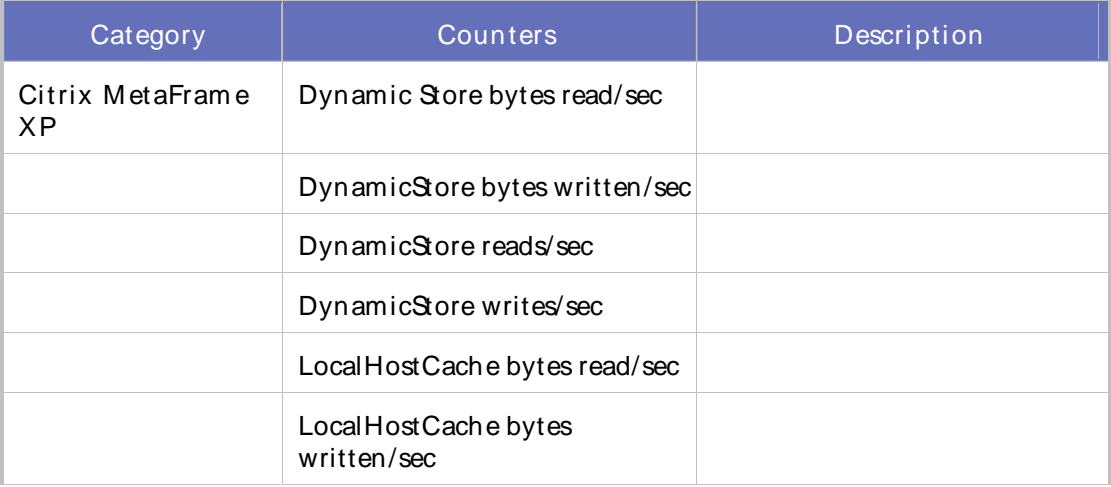

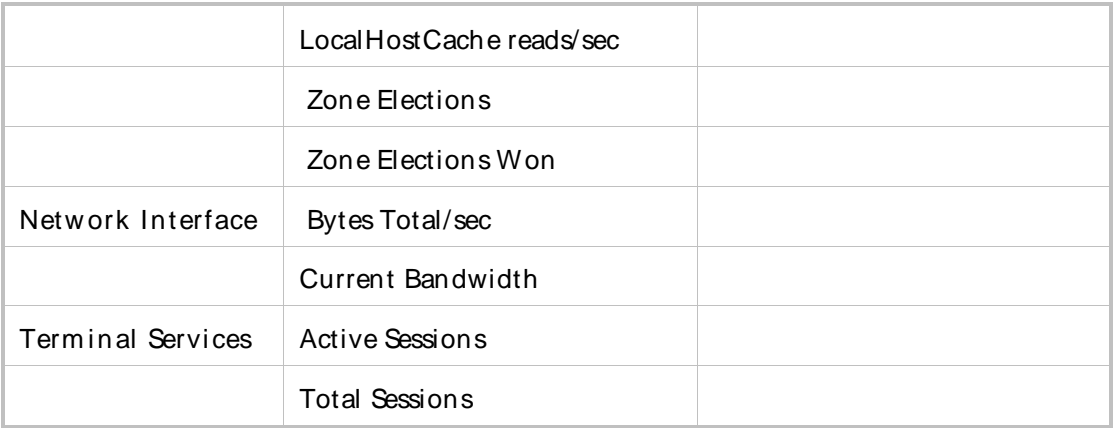

## QALoad-Cold Fusion

## This template includes the following counters and categories:

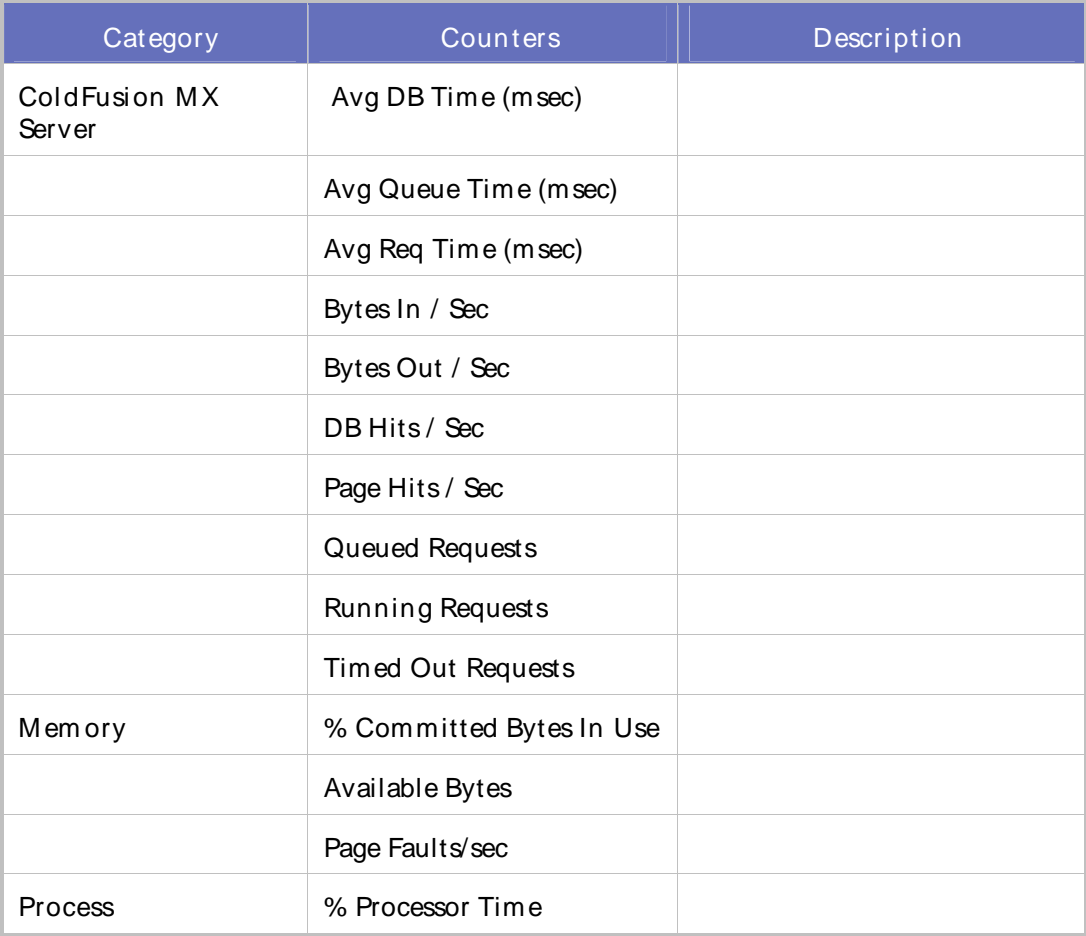

# QALoad-Generic Application Availability and Performance

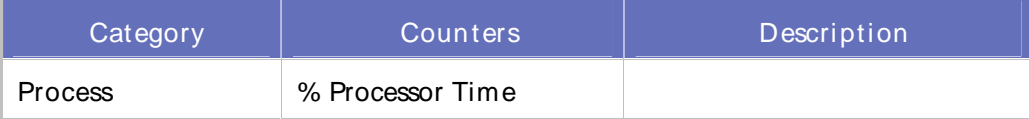

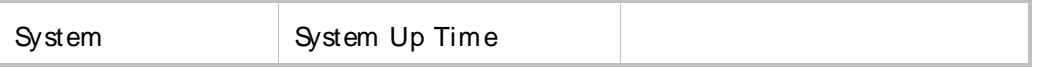

## QALoad-MSIISAvailability

This template includes the following counters and categories:

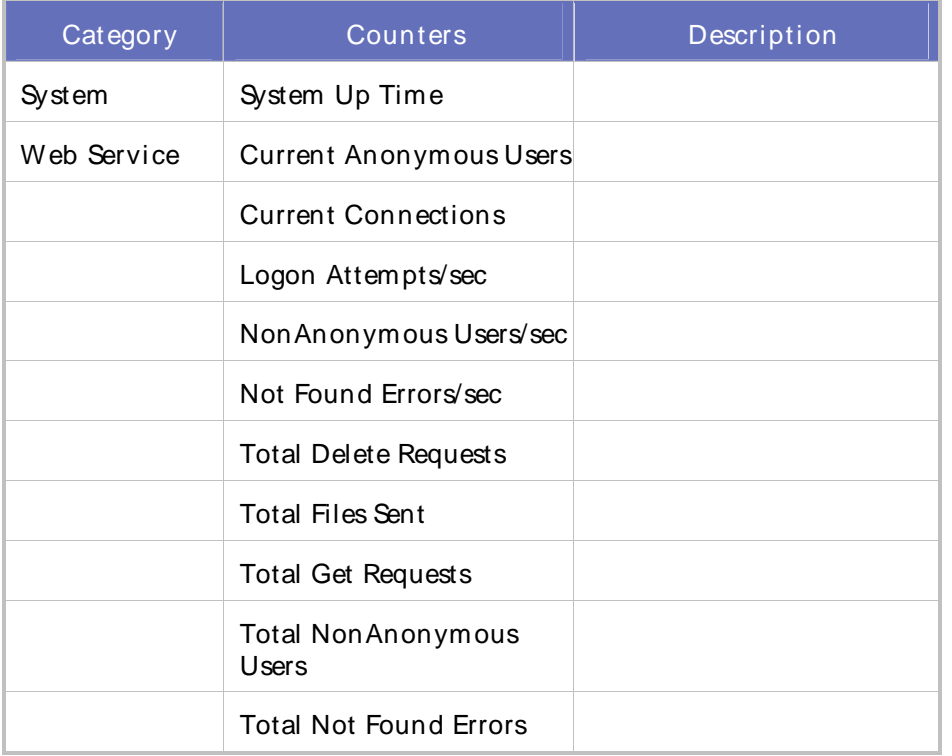

### QALoad-MSIISPerformance

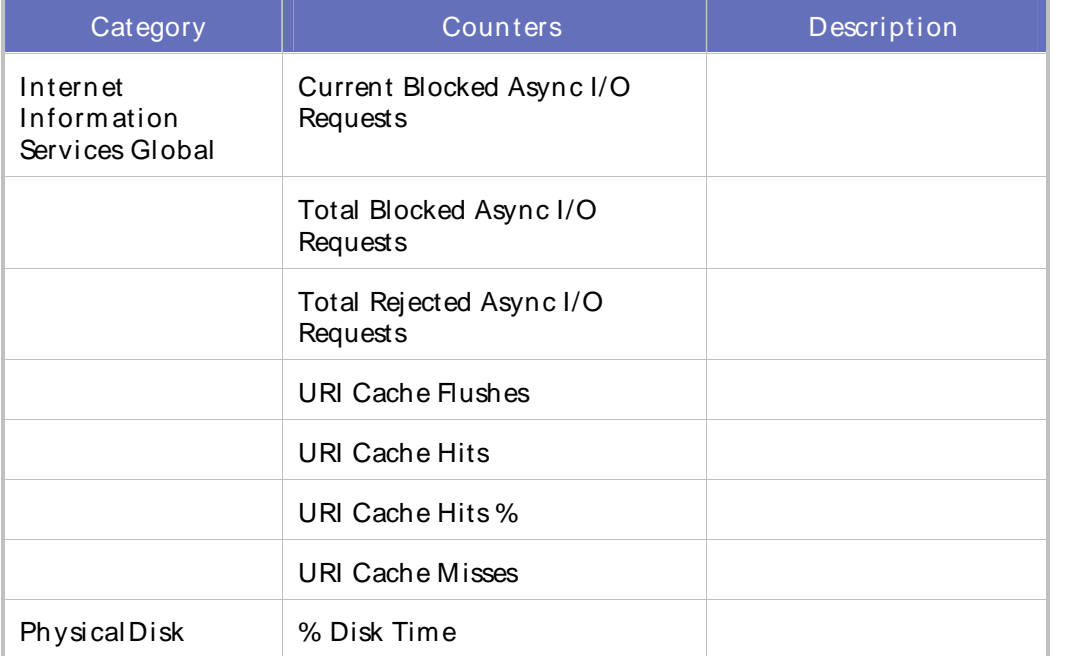

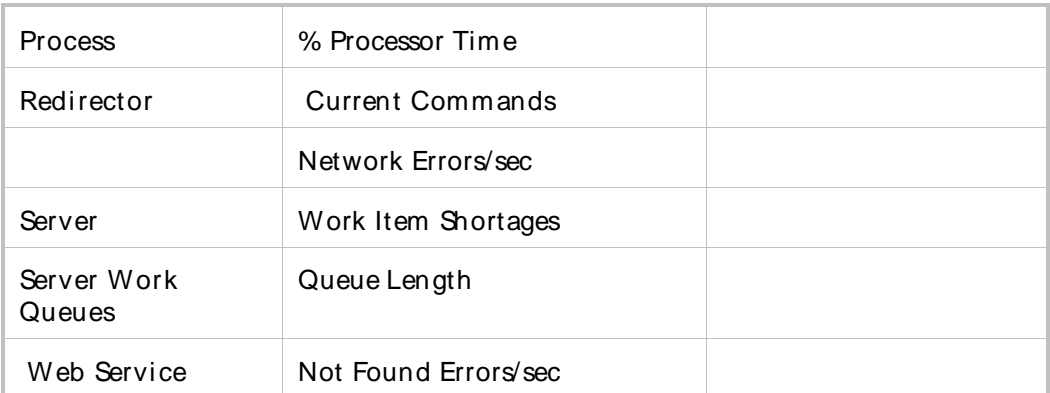

### Windows Registry Templates

Windows Registry Templates

QALoad provides the following pre-defined Windows Registry templates:

QALoad-Active M onitoring Availability

QALoad-Citrix IMA Networking

QALoad-Citrix Metaframe all

QALoad-Citrix Metaframe IMA

QALoad-Citrix Metaframe Zone

QALoad-Cold Fusion

QALoad-Generic Application Availability and Performance

QALoad-MSIISAvailability

QALoad-MSIISPerformance

QALoad-Server Health

QALoad-Windows Availability

QALoad-Windows Performance

### QALoad-Active Monitoring Availability

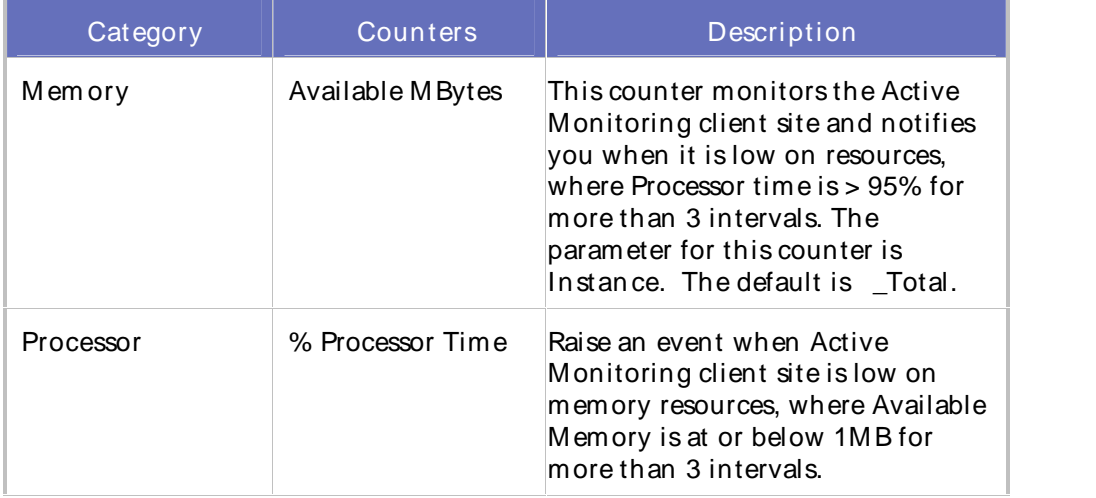

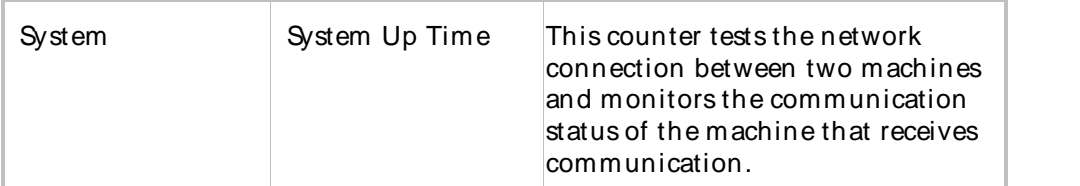

# QALoad-Citrix IMA Networking

This template includes the following counters and categories:

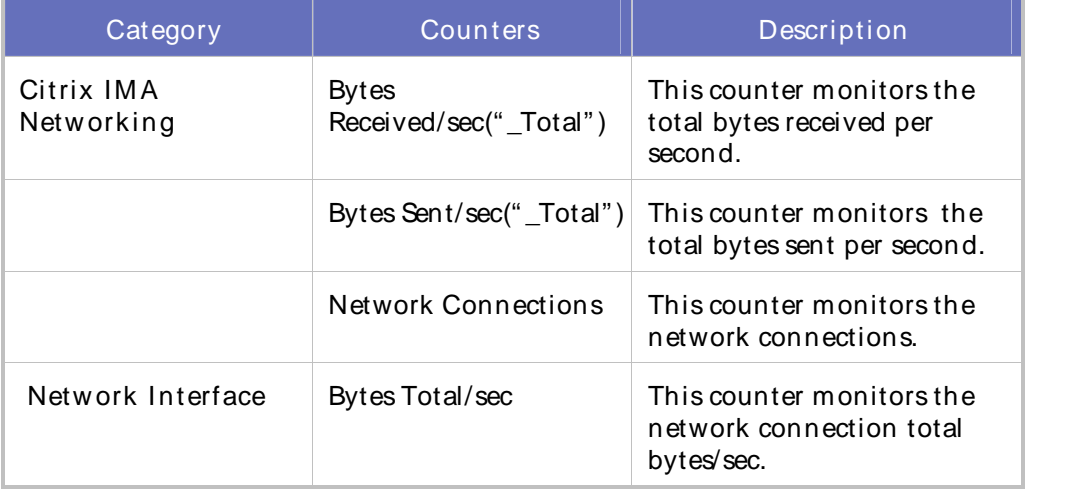

## QALoad-Citrix Metaframe all

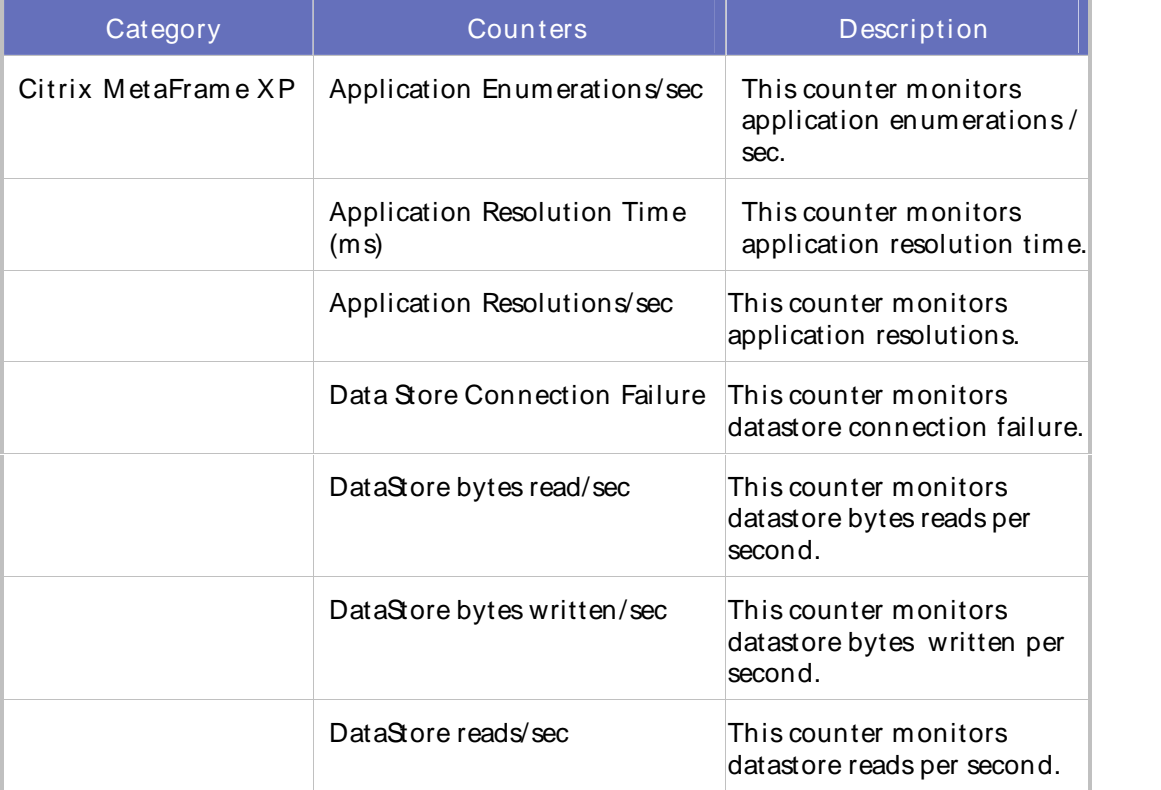

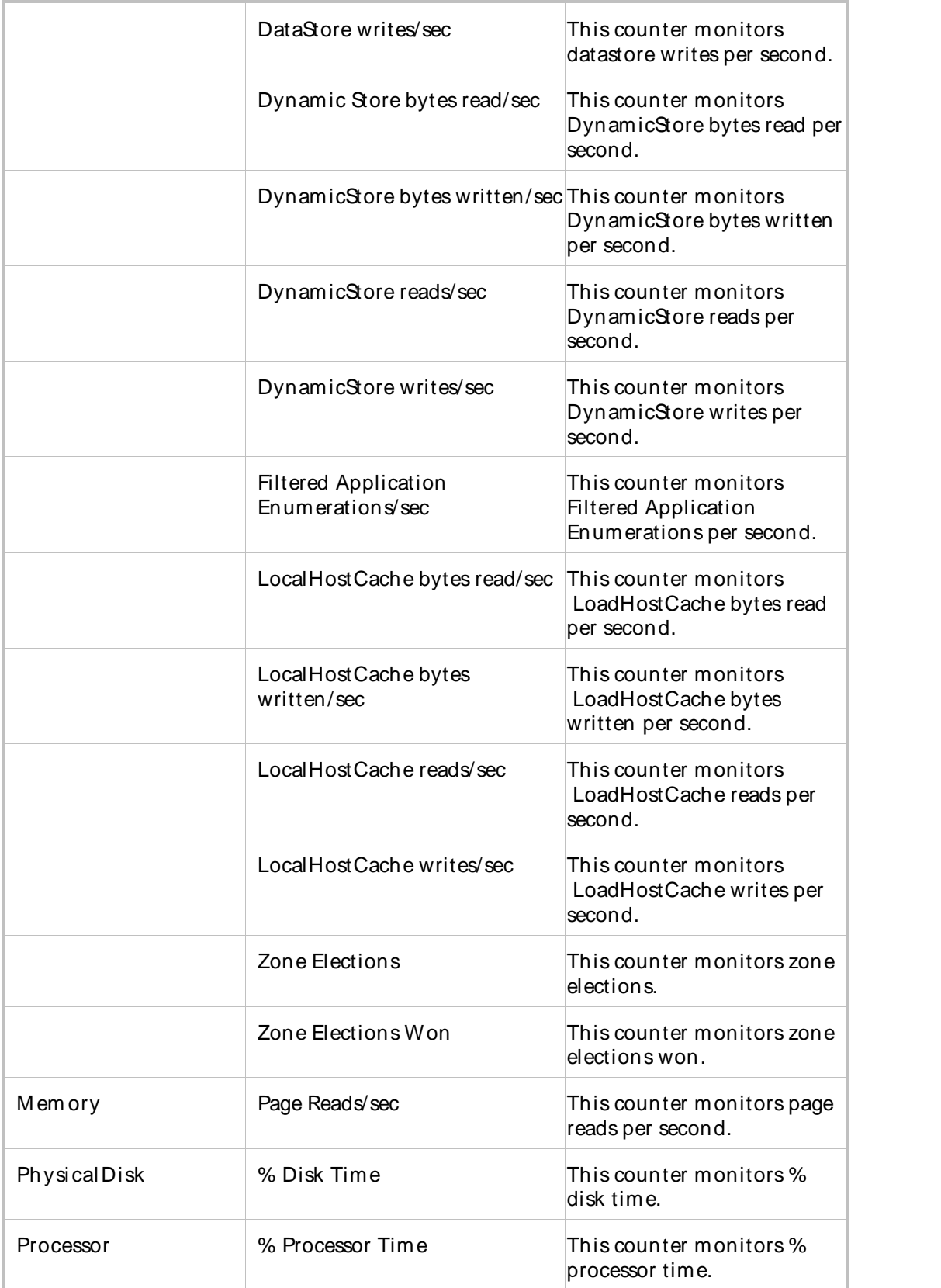

# QALoad-Citrix Metaframe IMA

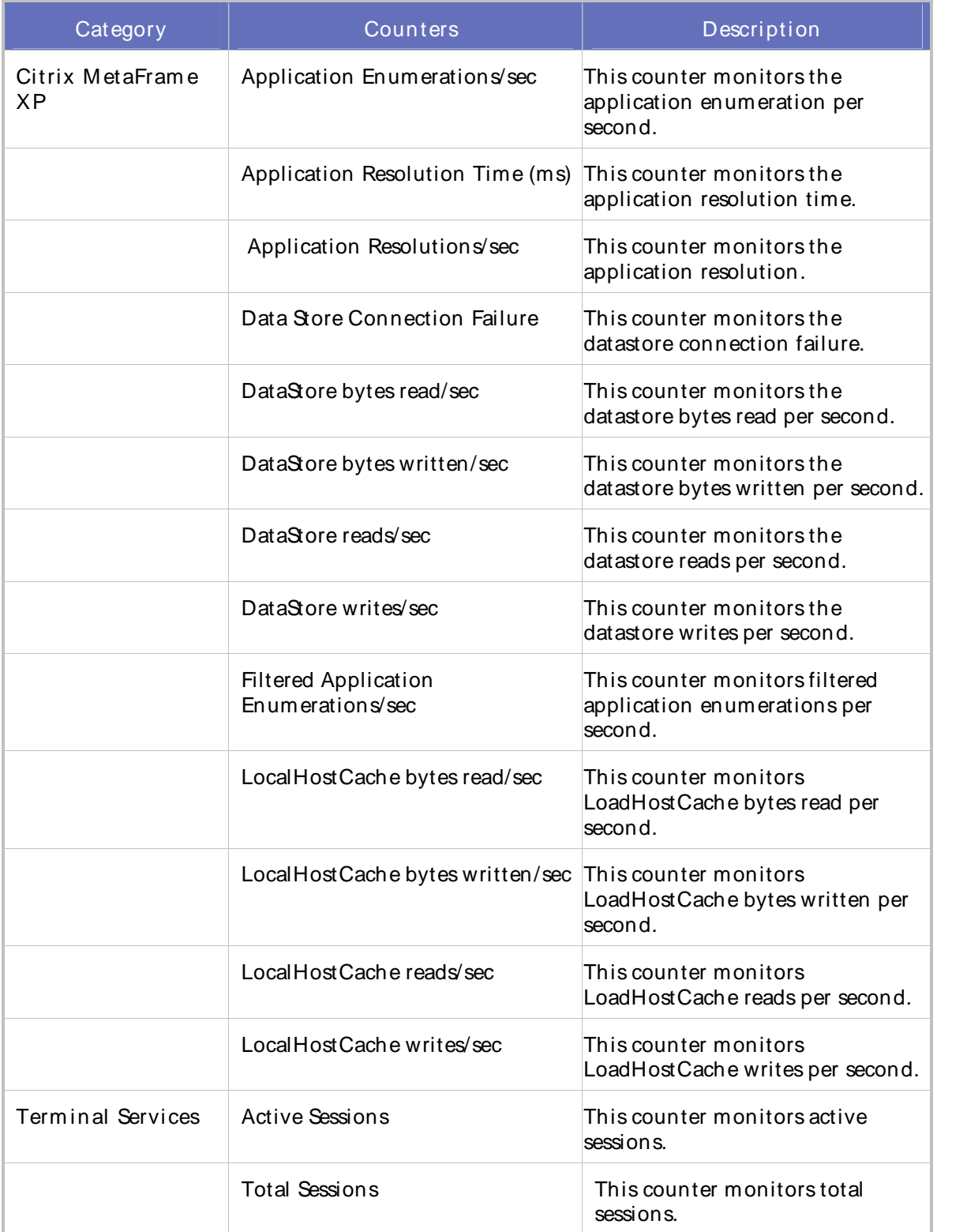

# QALoad-Citrix Metaframe Zone

This template includes the following counters and categories:

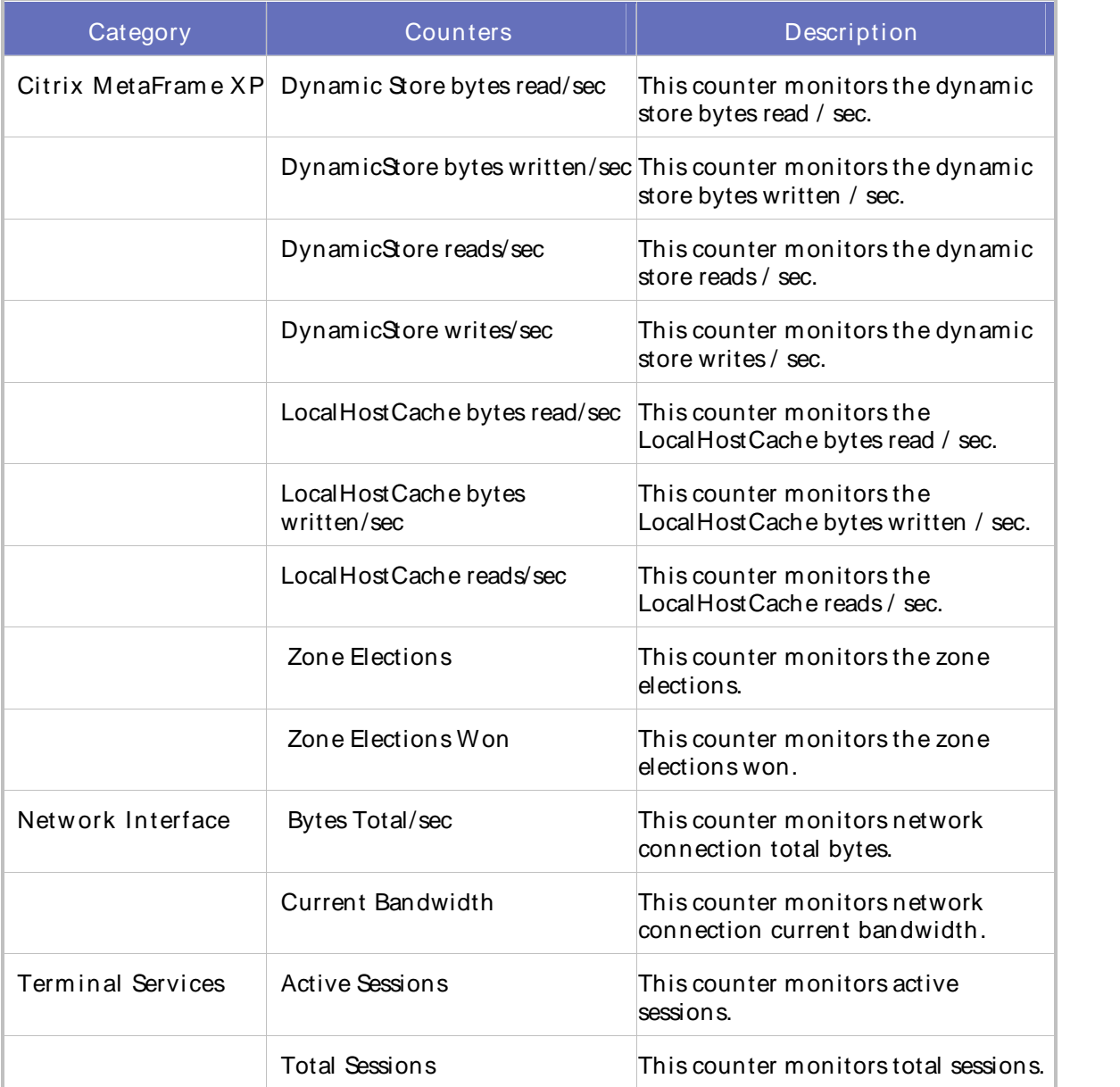

## QALoad-Cold Fusion

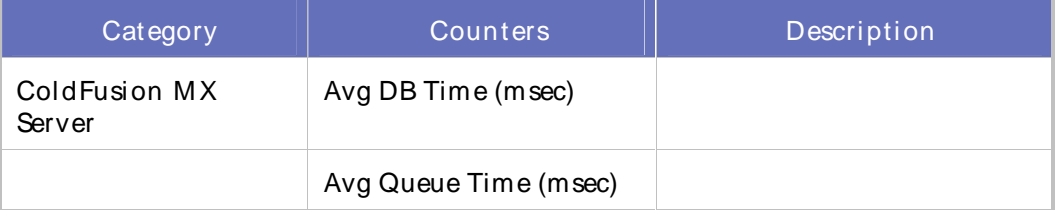

÷

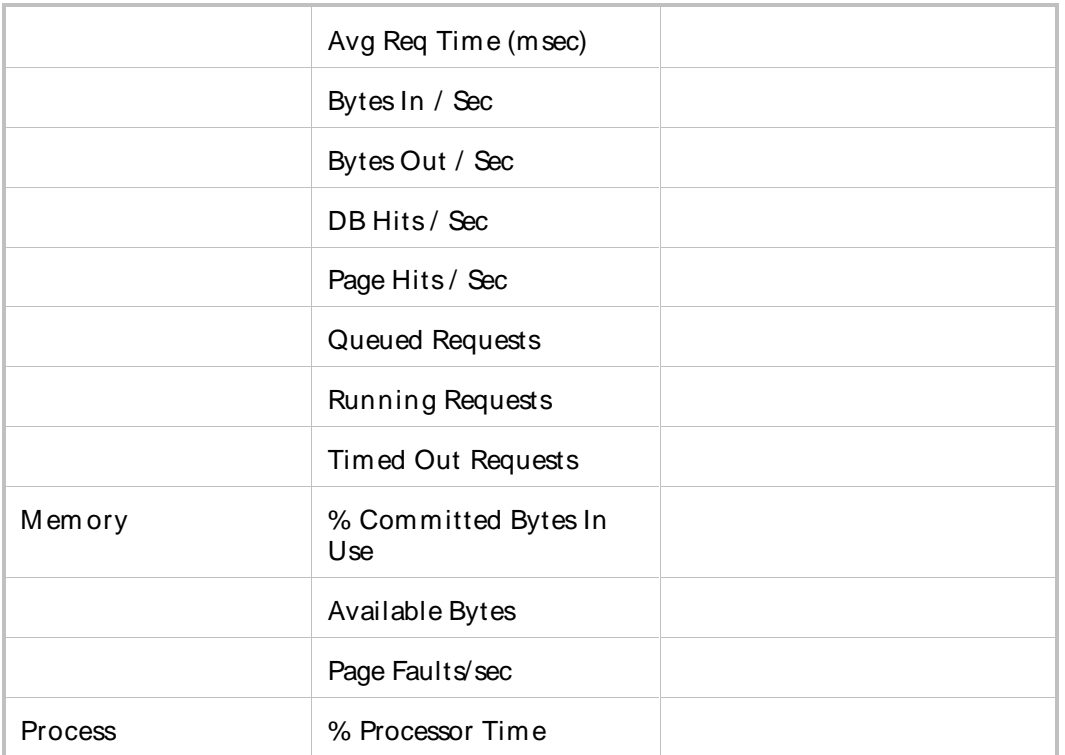

# QALoad-Generic Application Availability and Performance

r.

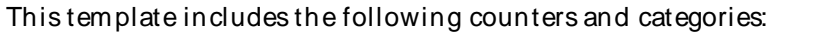

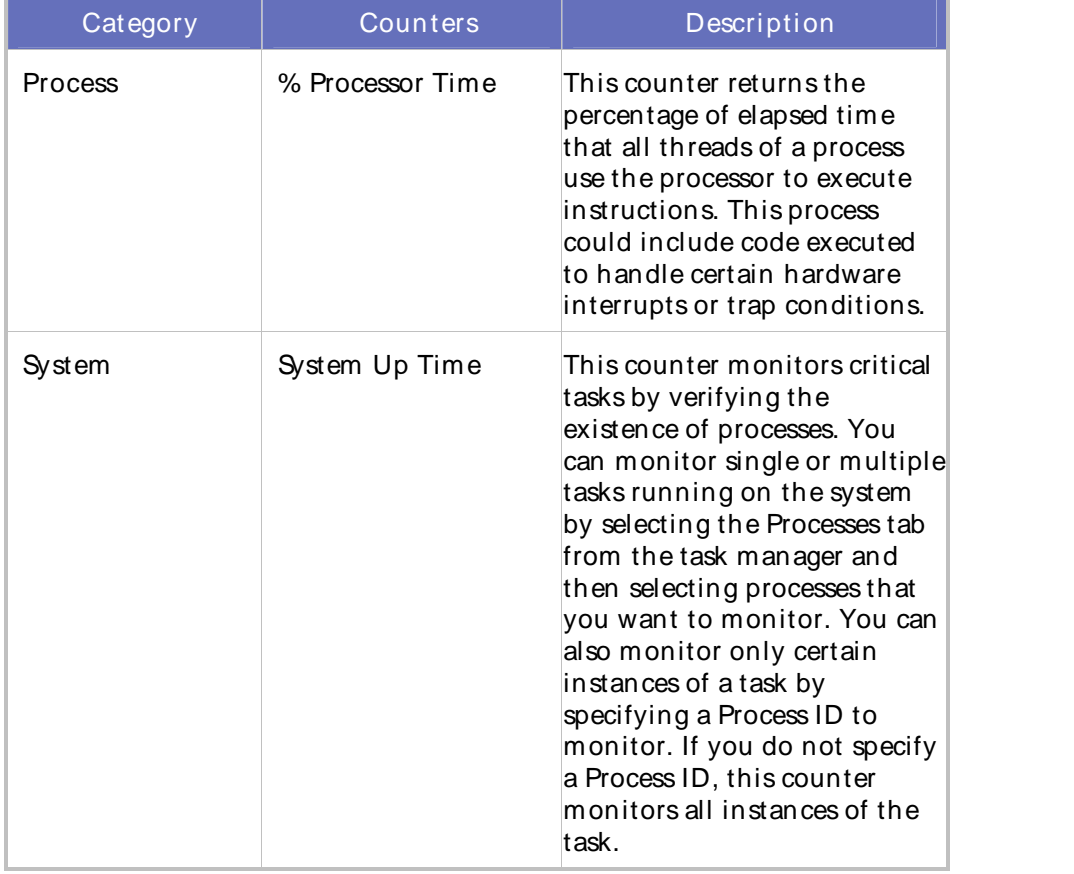

## QALoad-MSIISAvailability

# This template includes the following counters and categories:

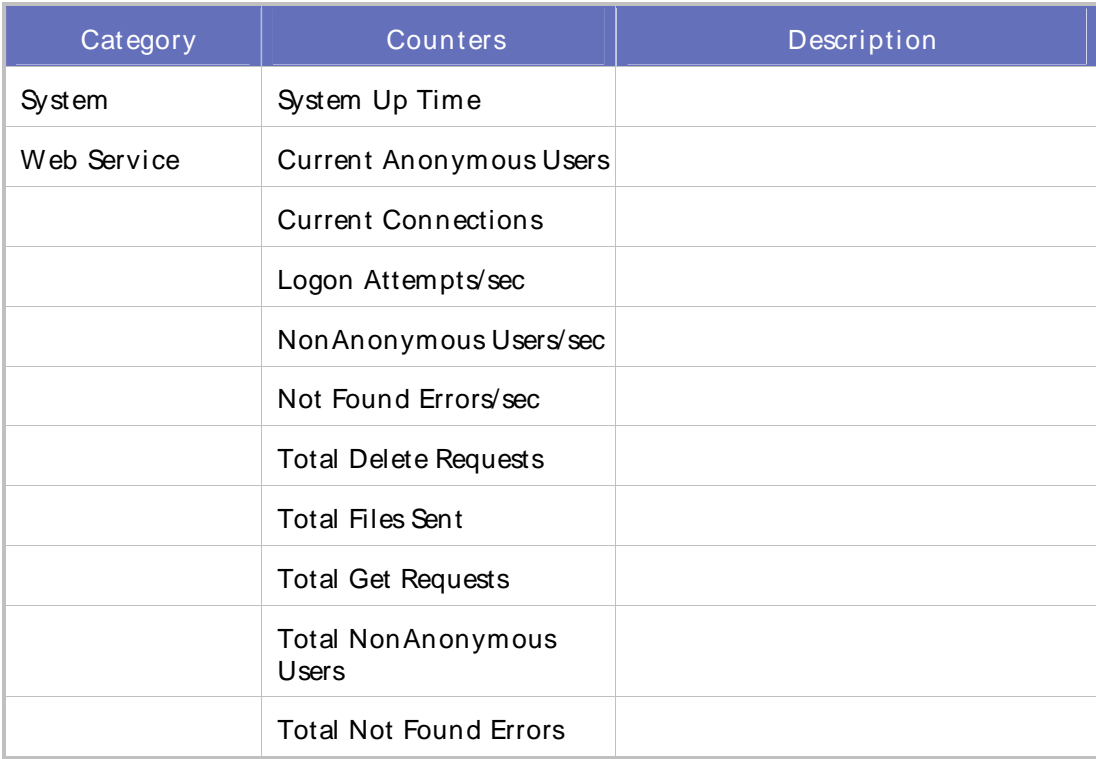

## QALoad-MSIISPerformance

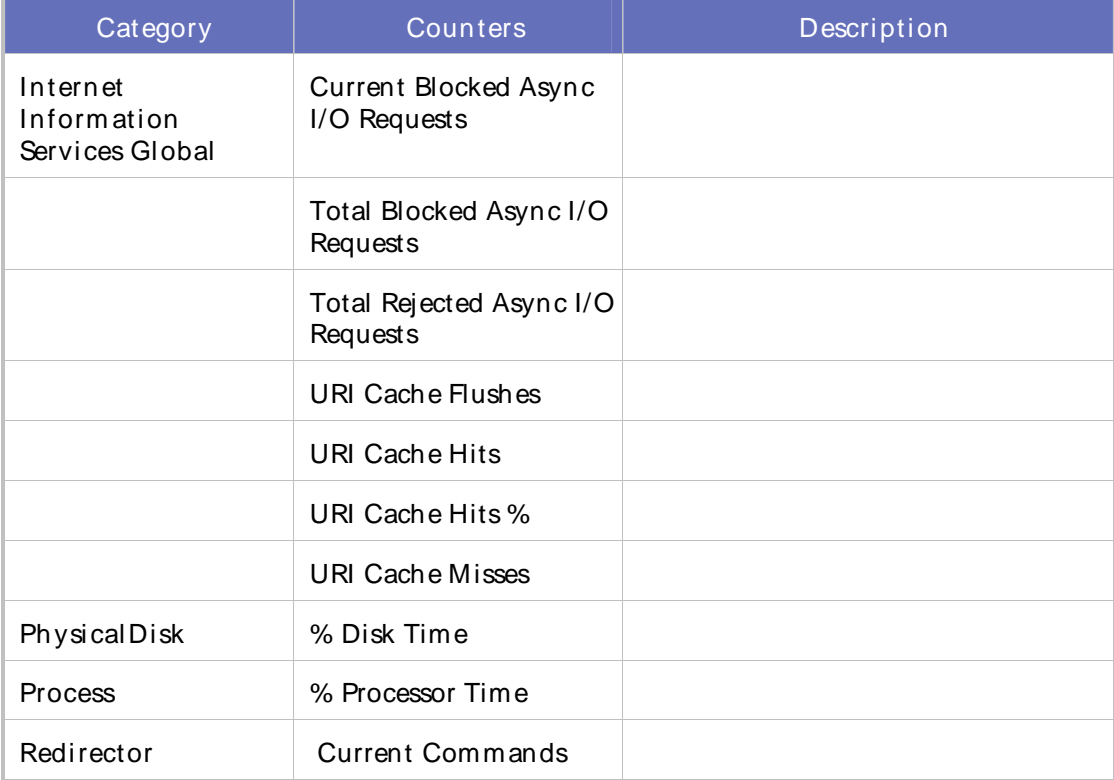

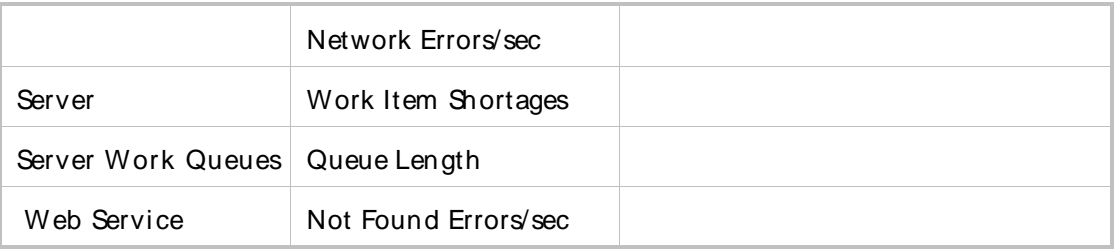

# QALoad-Server Health

This template includes the following counters and categories:

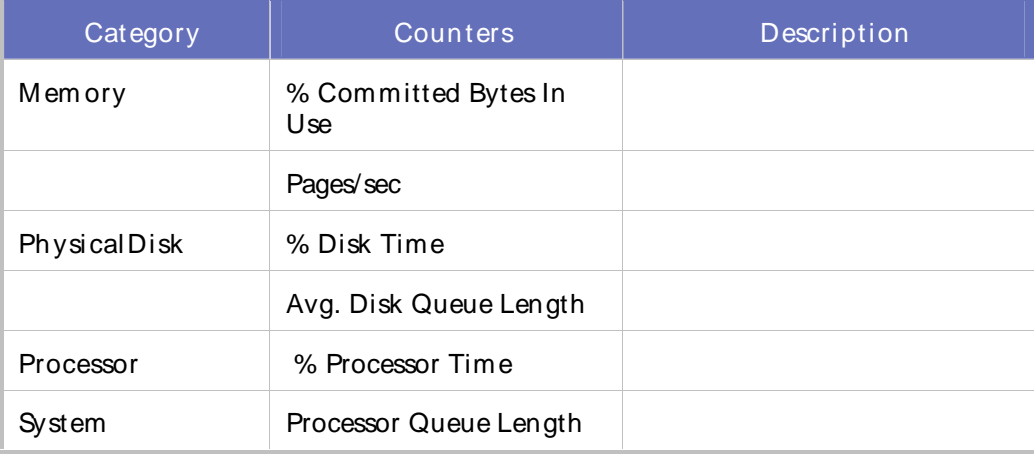

# QALoad-Windows Availability

This template monitors the availability of the Windows operating system, focusing on:

Logons

**Security** 

Up time

The default sampling interval for this template is 5 minutes.

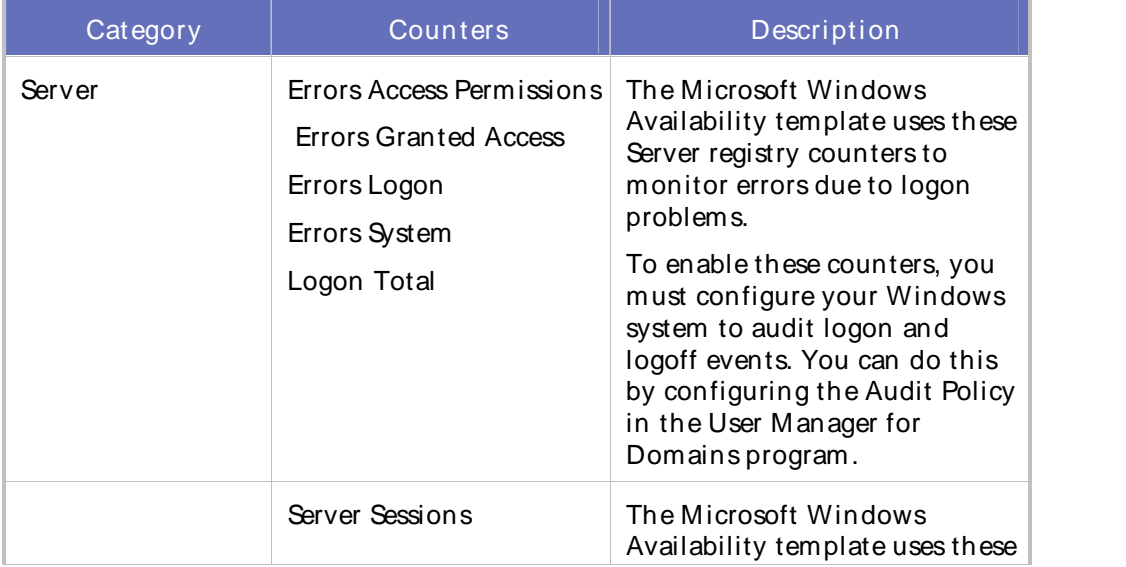

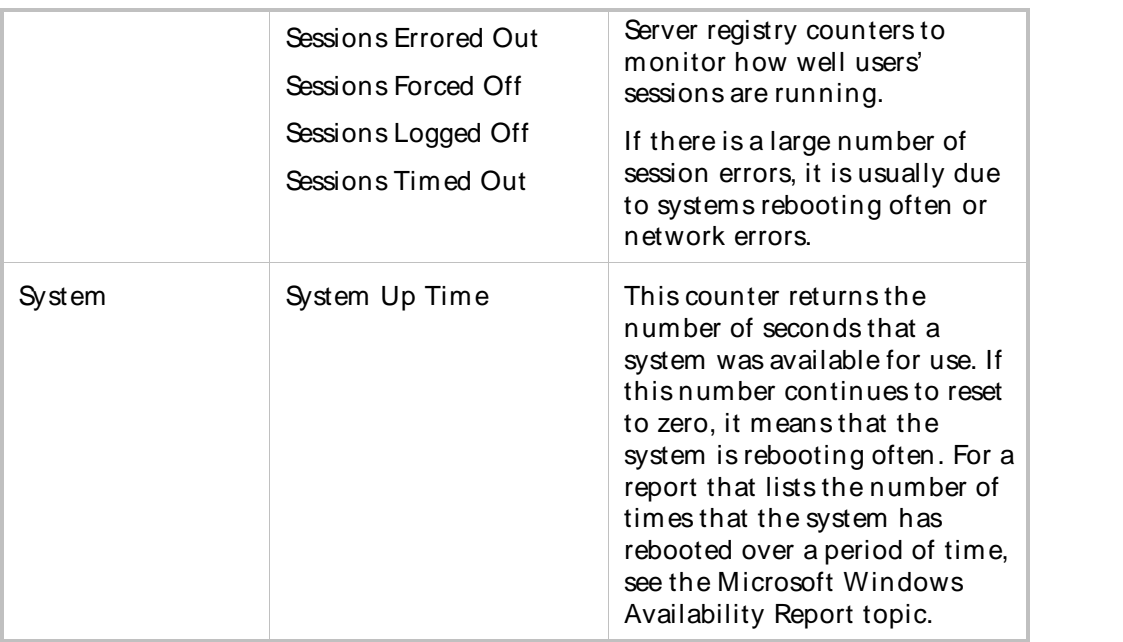

QALoad-Windows Performance

This template monitors the performance of the Microsoft Windows system, focusing on: CPU

Disk I/O

Disk space

Memory

Network

The default sampling interval for this template is 5 minutes.

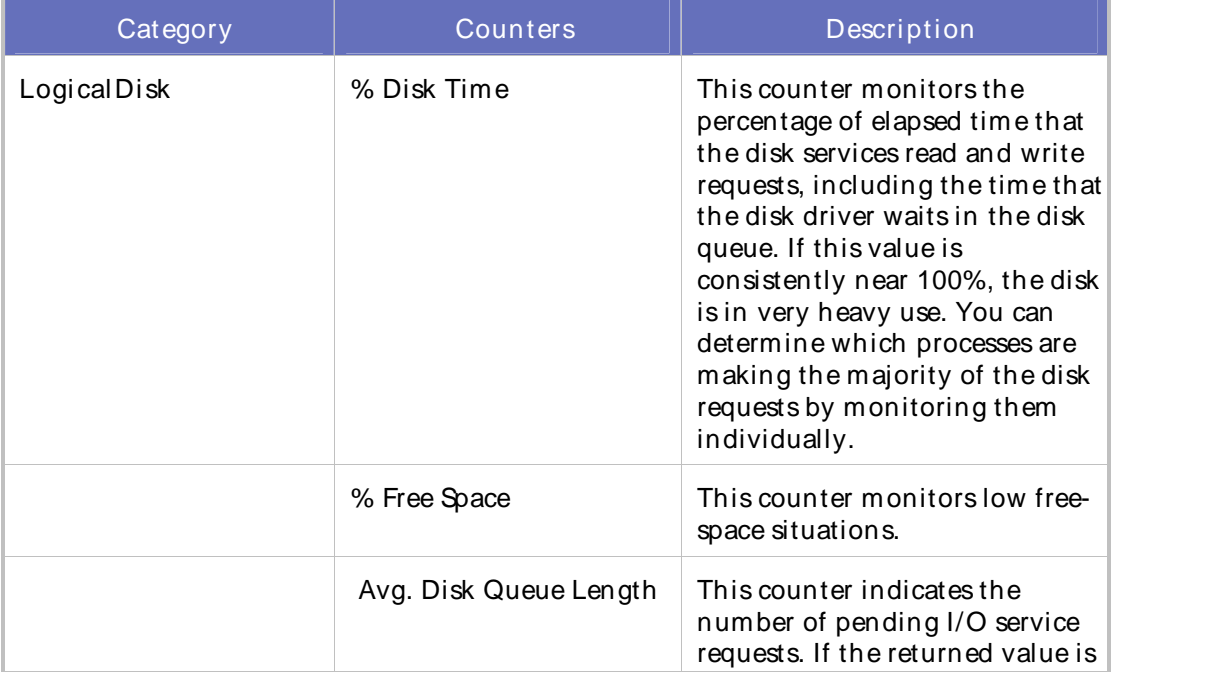

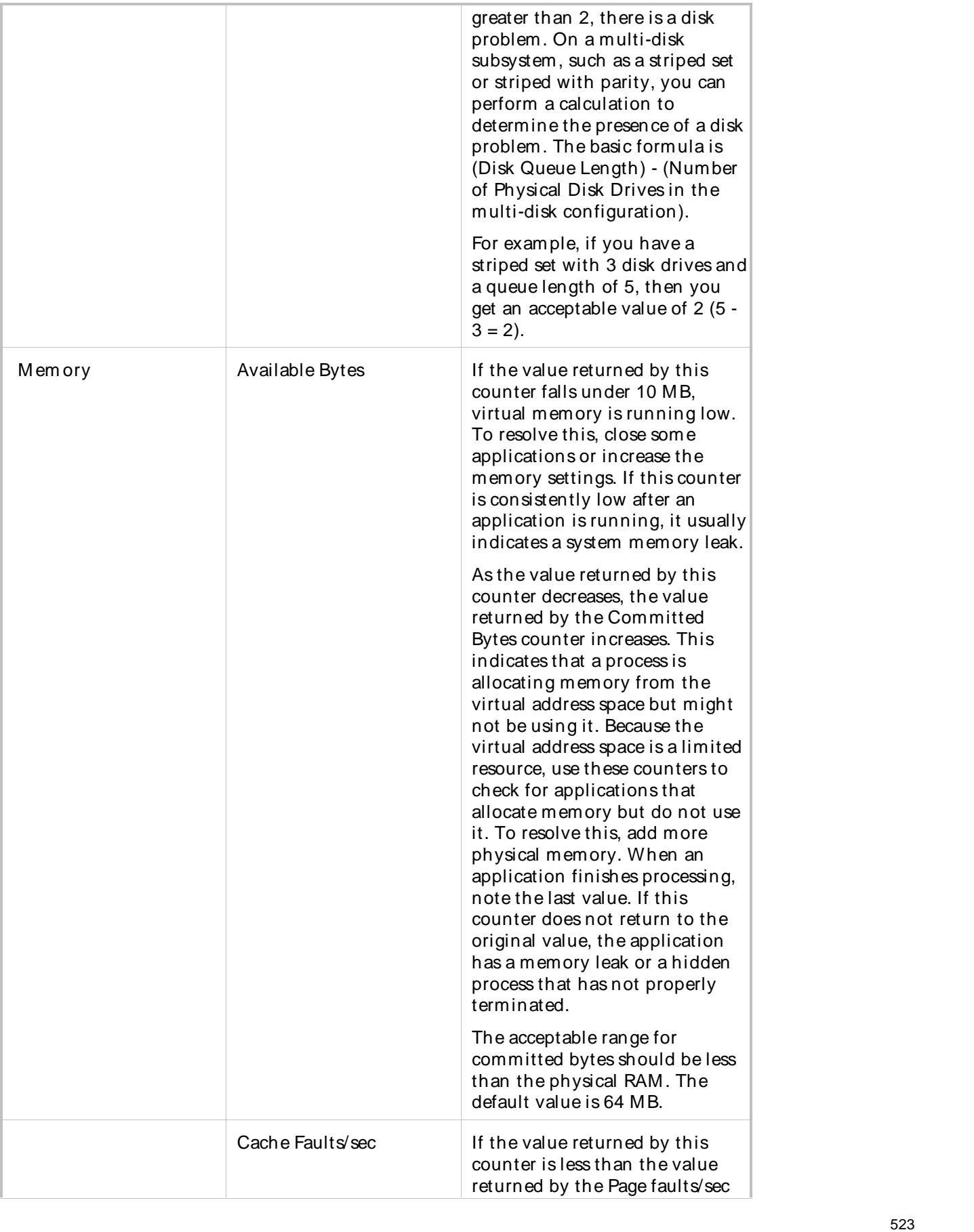

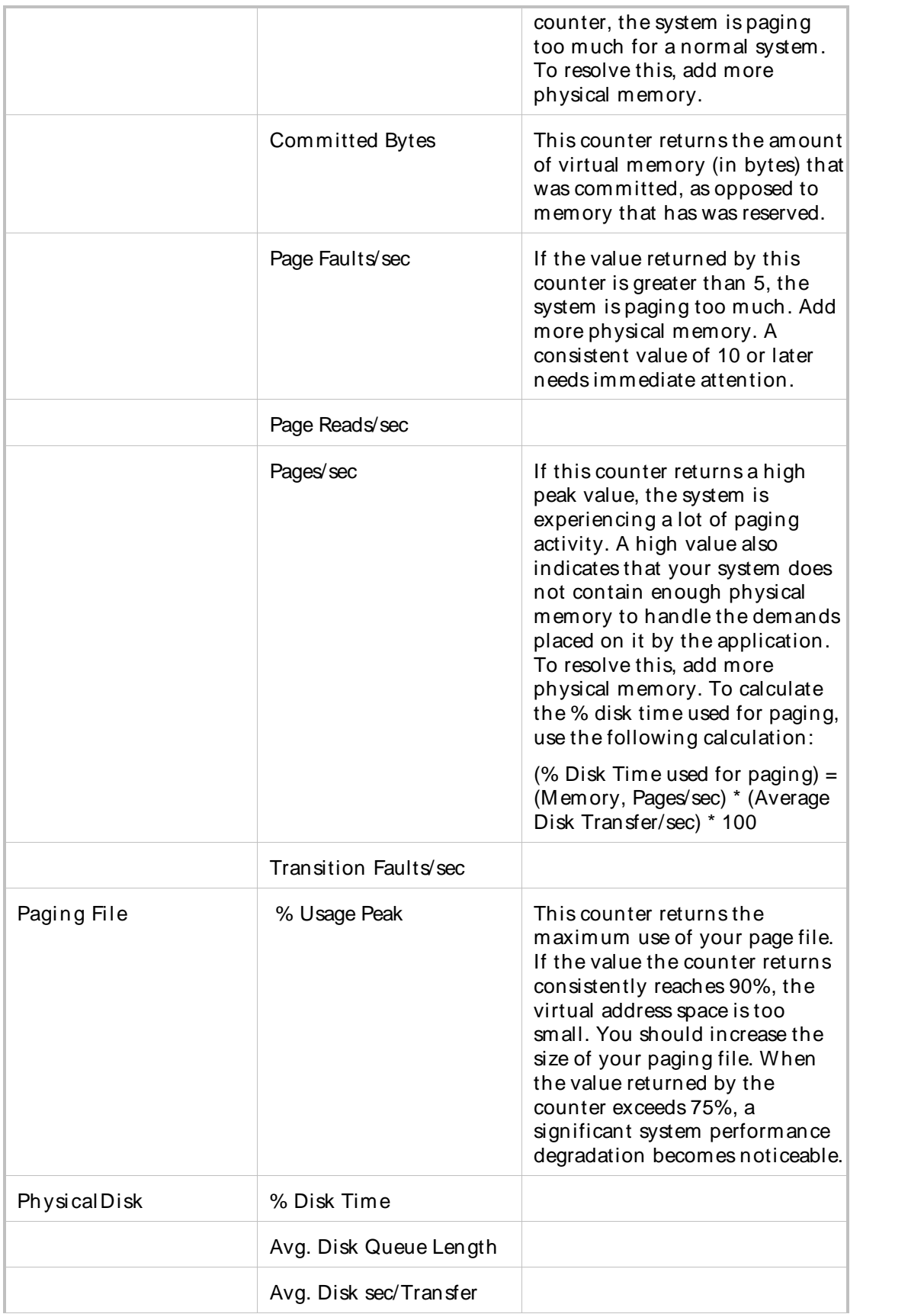

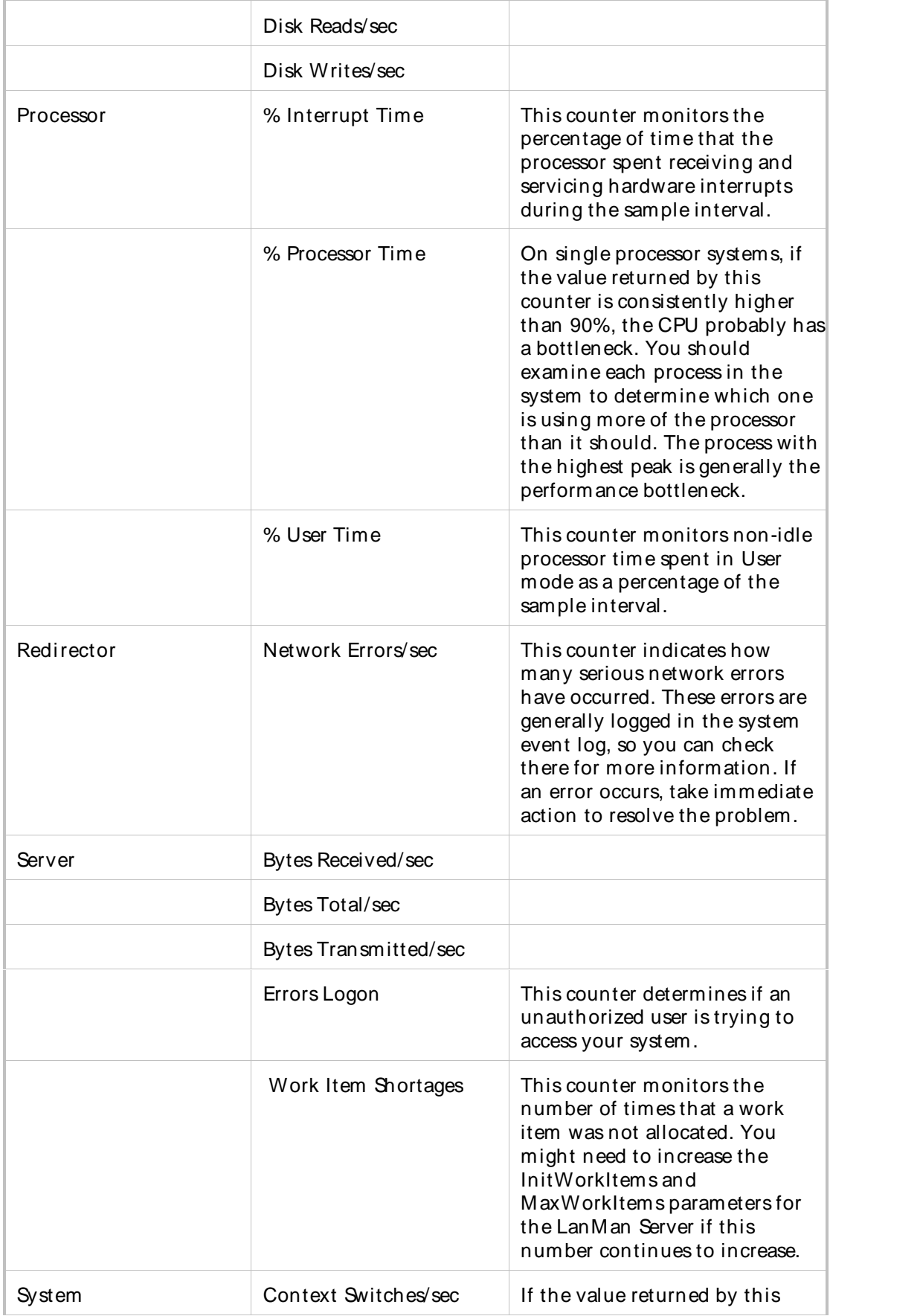

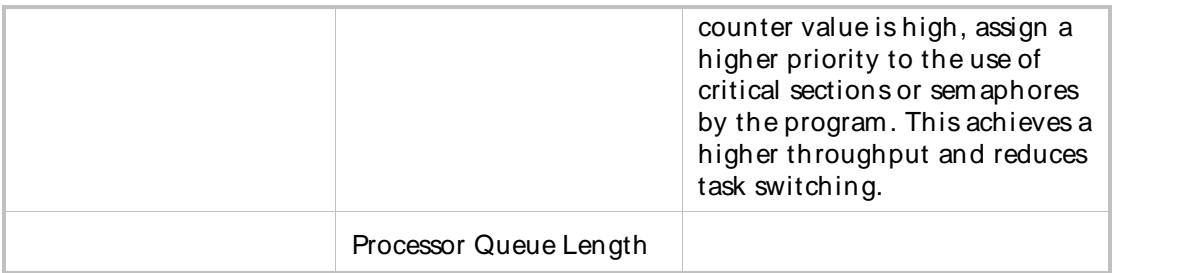

### Managing Monitoring Templates

### Creating a New Tem plate

To open the New Monitoring Template wizard:

- 1. In Conductor, click Tools>Monitor Tasks to open the Manage Monitoring Tasks window.
- 2. Click Tem plates>New Tem plate. The New M onitoring Template Wizard appears.
- 3. Click Next to start the procedure.

### To creat e a new t em plat e:

Use the following steps in the New Monitoring Template wizard to create a new monitoring template:

**E** Note: (WebLogic and WebSphere) When QALoad detects a managed server environment, you must also select the individual server on which to model the template.

- 1. Enter the template properties
- 2. Configure the monitor
- 3. Server discovery (WebLogic and WebSphere)
- 4. Choose the server (WebLogic and WebSphere)
- 5. Process the server (WebLogic and WebSphere)
- 6. Counter discovery
- 7. Choose the counters
- 8. Choose the instances
- 9. Review, save, and create the template

### Opening an Existing Template

Use the following steps to apply a previously created or pre-defined template.

To open and review an exist ing t em plat e:

- 1. In the Conductor, click Tools>Monitor Tasks to open the Manage Monitoring Tasks window.
- 2. In the Manage Monitoring Tasks window, click Templates>Open Existing. The Select a Monitor Template File dialog box displays.
- 3. In the Look in field, select a template type, then select a template and click Open. The template and its counters display in the Manage Monitoring Tasks window.

**E** Note: To apply a template to a task, use the New Monitoring Task wizard.

Editing Instances for Tem plates

Use the following steps to modify the instances to monitor in a custom template:

Step 1: Open the Edit Template Instances Wizard

- Step 2: Choose the instances to monitor
- Step 3: Save the template

#### Step 1: Open the Edit Template Instances wizard:

- 1. In the Conductor, click Tool s>M onitor Task s to display the M anage Monitoring Tasks window.
- 2. Open the template to edit.
- 3. Click Tem plates>Edit instances. The Edit Tem plate Instances Wizard appears.

### Step 2: Choose the instances of the counter to monitor:

Review the counters you selected. When a red dot  $\Box$  appears next to a counter, you must select an instance for the counter.

- 1. Double-click the counter group to display the counters.
- 2. Select an instance for a counter and click Edit. The Select instance forcounter dialog box appears.
- 3. To add an instance: In the Available Instance pane, select an instance and click Add.
- 4. To remove an instance: In the Selected instances pane, select an instance and click Rem ove.
- 5. Repeat until you select all instances of the counter that you want to apply to the task.
- 6. Click Save. You return to the Choose Instances dialog box.
- 7. Repeat this process for each designated counter.
- 8. Click Next. The Summary dialog box displays.

Step 3: Save the template:

- 1. On the Sum m ary dialog box, review the monitors and counters you have selected forthe template. Click Back to return to a dialog box and make changes to the information.
- 2. Click Back to return to the previous step and edit the instances.
- 3. Click Finish to create the template.

#### M odifying Tem plate Counters Using New Di scovery Data

When you want to add or edit counters in a custom template, you can generate the discovery data that you add to the template. The Edit Monitoring Template wizard guides you through the process of generating and applying new discovery data. Use the following steps to modify template counters using new discovery:

Step 1: Open the Edit Monitoring Template Wizard

Step 2: Enter properties of the template

Step 3: Configure the monitor

- Step 4: Counter Discovery
- Step 5: Choose the counters
- Step 6: Choose the instances of the counter
- Step 7: Save the template

## Step 1: Open the Edit Monitoring Template wizard:

- 1. In the Manage Monitoring Tasks window, open the template to edit.
- 2. Click Templates>Add/Edit Counter>Use new discovery data. The Edit Monitoring Template wizard appears.
- 3. Click Next in the Welcome dialog box. The Enter properties of the template dialog box displays.

Note: (WebLogic and WebSphere) You can change the Java Settings field, if necessary. If the Java file location has changed, click the Brow se button and select the new location.

## Step 2: Enter properties of the template:

In the Enter properties of the template dialog box, do the following:

- 1. Review the template information.
- 2. Type or edit the description forthe template in the Description field
- 3. Click Next. The Configure Monitor dialog box displays.

**E** Note: (WebLogic and WebSphere) You can modify any field in the Configure Monitor dialog box except the Admin Server field.

### Step 3: Configure the monitor:

In the Configure Monitor Dialog, do the following:

- 1. Type the configuration data for the host machine, if necessary. This data is used to connect to the host machine and to the host database during counter discovery and runtime data collection. The required configuration data varies depending on the monitor type selected. Click a link below to view the required configuration details for your monitor type.
	- ! Oracle Application Server
	- ! JVM
	- ! SAP
	- ! ServerVantage
	- ! SNMP
	- ! WebLogic
	- ! WebSphere
	- ! WebSphere MQ
	- ! Windows Registry
	- ! WMI
- 2. Click Next.
- ! WebLogic and WebSphere) The Processing Servers dialog box displays. Follow the procedure for selecting a server. Once you select the server, the automatic counter discovery process begins.
- ! (All other monitor types) The automatic counter discovery process begins.

#### St ep 4: Count er discovery:

QALoad automatically performs the counter discovery. The default maximum time for counter discovery is 300 seconds. When counter discovery is complete, the Choose Counters dialog box displays.

#### Step 5: Choose the counters:

When the counter discovery process completes, the Add the desired counter to this template dialog box appears.

- 1. From theAvai lable Item s pane in the Choose Counters dialog box, select the Tem plate tab or the Counter tab.
- 2. To add an item, select a template or a counter to monitor in the task for this machine and monitor type, and click Add, or double-click the item to display it in the Selected Item s pane. Click Add All to add all the items on the selected tab to the Selected Item s pane.
- 3. To remove an item, double-click the item in the Selected Item s pane or select the item and click Rem ove. The item is returned to the Available Item spane.

 $\Box$  Note: Select multiple counters and templates by doing one of the following:

- ! To select nonadjacent counter items, click one counter item, and then hold down CTRL and click each additional counter item.
- To select adjacent counter items, click the first counter item in the sequence, and then hold down SHIFT and click the last counter item.
- 4. Click Next. The Choose Instances dialog box displays.

Note: When you select a template containing counters that are not present on the machine you are defining, you receive a message with a list of the counters that will not be added to the task.

#### Step 6: Choose the instances of the counter to monitor:

Review the selected counters. When a red dot appears next to a counter, select an instance of the counter.

- 1. Double-click the counter group to display the counters.
- 2. Select a counter and click Edit. The Select instance for counter dialog box appears.
- 3. In the Available Instance pane, select an instance and click Add.
- 4. Repeat until you select all instances of the counter that you want to apply to the task.
- 5. Click Save. The Choose Instances dialog box appears.
- 6. Repeat this process for each designated counter.
- 7. Click Next. The Summary dialog box displays.

Step 7: Save the template:

1. On the Sum m ary dialog box, review the counters and instances you have selected forthe template. Click Back to return to a dialog box and make changes to the information.

Using the Conductor

2. Click Finish to create the template.

M odifying Tem plate Counters Using Cached Di scovery

When you need to add or edit counters in a template that you created, you can use the cached counter discovery data to modify the template.

**E** Note: You cannot modify the counters in pre-defined templates.

Follow these steps to modify template counters using cached discovery:

- Step 1: Select the counter to add or remove
- Step 2: Choose the instances of the counter

Step 3: Save the template

Step 1: Select the counter to add or remove:

- 1. In Conductor, click Tool s>M onitor Task s to open the Manage Monitoring Tasks window.
- 2. Open the template to edit, then click Tem plates>Add/ Edit counter>Use cached di scovery data. The Edit Tem plate Counters wizard appears with the Add/ Edit/ Rem ove Tem plate Counters dialog box displayed.
- 3. From theAvai lable Item s pane, select the Tem plate tab or the Counter tab.
- 4. To add an item, select a template or a counter to monitor for this machine and monitor type, and click Add, or double-click the item to display it in the Selected Items pane. Click Add All to add all the items on the selected tab to the Selected Item s pane.
- 5. To remove an item, select the item in the Selected Item s pane and click Rem ove, or double-click the item to return it to the Available Items pane.

 $\Box$  Note: Select multiple counters and templates by doing one of the following:

- ! To select nonadjacent counter items, click one counter item, and then hold down Ctrl and click each additional counter item.
- ! To select adjacent counter items, click the first counter item in the sequence, and then hold down Shift and click the last counter item.
- 6. Click Next. The Add/ Edit/ Rem ove Tem plate Instances dialog box displays.

 $\Box$  Note: When you select a template that contains counters not present on the machine you are defining, a message displays with a list of the counters that will not be added.

#### Step 2: Choose the instances of the counter to monitor:

- 1. Review the selected counters. When a red dot appears next to a counter, select an instance of the counter.
- 2. Double-click the counter group to display the counters.
- 3. Select a counter and click Edit. The Select instance for counter dialog box appears.
- 4. In the Available Instance pane, select an instance and click Add.
- 5. Repeat until you select all instances of the counter that you want to apply.
- 6. Click Save. The Choose Instances dialog box appears.
- 7. Repeat this process for each designated counter.

8. Click Next. The Summary dialog box displays.

### Step 3: Save the template:

- 1. On the Sum m ary dialog box, review the selected monitors and counters for the template. Click Back to return to a dialog box and make changes to the information.
- 2. Click Finish to create the template.

#### Rem oving a Counter from a Tem plate

Remove a counter from a template by following this procedure.

#### To remove a counter from a template:

- 1. In Conductor, click Tool s>M onitor Task s to open the Manage Monitoring Tasks window.
- 2. Select the counter or counter family to delete.
- 3. Click Tem plates>Rem ove counter.
- 4. When the verification dialog box displays, click OK.

Note: You cannot remove the only counter family in a template or the last counter in a family.

### Creating and Editing Monitoring Tasks

Creating a New Monitoring Task

#### To open the New Monitoring Task wizard:

1. From the Conductor Start Page, click Configure Monitoring in the Tasks area.

OR

In the Conductor's Visual Designer, click Tools>Monitor Tasks to open the Manage Monitoring Tasks window.

- 2. Click File>New. The New Monitoring Task wizard appears.
- 3. Click Next to start the procedure.

 $\Box$  Note: You can open the Manage Monitoring Tasks window to edit or create a task by clicking the browse button next to the M onitor task field in the Session node.

#### To create a new monitoring task:

Use the following steps in the New Monitoring Task Wizard to create a new monitoring task:

- 1. Define the monitor
- 2. Configure the monitor
- 3. Discover the servers (WebLogic and WebSphere)
- 4. Choose the servers (WebLogic and WebSphere)
- 5. Process the Server (WebLogic and WebSphere)
- 6. Discover the counters

Using the Conductor

- 7. Choose the counters for the monitoring task
- 8. Choose the instances of the counter to monitor
- 9. Review the monitor definition
- 10. Save and create the monitoring task

Using an Existing Monitoring Task

To select an existing monitoring task:

1. From the Conductor Start Page, click Configure Monitoring in the Tasks area.

OR

In the Conductor's Visual Designer, click Tools>Monitor Tasks to open the Manage Monitoring Tasks window.

- 2. Click File>Open. The Choose an Existing Task dialog box appears.
- 3. Select a task and click OK. The task displays in Manage Monitoring Tasks window.
- 4. Select Enable runtime monitoring at the bottom of the window to enable the monitoring task.

**E** Note: You also can enable monitoring in the Session node of the Visual Designer. Use the drop-down arrow in the M onitor task field to select an existing task, then select Enable m onitoring. You can open the Manage Monitoring Tasks window to edit or create a task by clicking the browse button next to the Monitor task field.

#### Adding a Monitoring Machine

Use this procedure to add a monitor to an existing task.

Note: (WebLogic and WebSphere) In a managed server environment, you only can add a monitor to a task from a different administrative server.

- ! For WebLogic, you must use the same WebLogic jar files and WebLogic version as the current monitor.
- ! For WebSphere, you must use the same WebSphere Home, WebSphere client version, and WebSphere server version as the current monitor.

To add a monitor to an existing task under the same administrative server, use Editan Existing Server Group.

To open the New Monitoring Task wizard:

- 1. In the Conductor, click Tools>Monitor Tasks to open the Manage Monitoring Tasks window.
- 2. Click Actions>Add monitor. The Add Monitoring Machine wizard appears. Click Next to start the procedure.

 $\Box$  Note: You can open the Manage Monitoring Tasks window to edit or create a task by clicking the browse button next to the Monitor task field.

To add a monitoring machine:

Use the following steps in the Add Monitoring Machine wizard to add a monitoring machine to the task:

Note: (WebLogic and WebSphere) When QALoad detects a managed server environment, you must also select the individual servers to monitor.

- 1. Enter properties of the monitoring machine
- 2. Configure the monitor
- 3. Discover the Servers (WebLogic and WebSphere)
- 4. Choose the Servers (WebLogic and WebSphere)
- 5. Process the Server (WebLogic and WebSphere)
- 6. Discover the counters
- 7. Choose the counters for the monitoring task
- 8. Choose the instances of the counter to monitor
- 9. Review the monitor definition
- 10. Save and create the monitoring task

**E** Note: See Setting Up Integration with ServerVantage for the procedure used for this monitor type.

Editing a Monitoring Machine

### To open the Edit Monitoring Machine wizard:

- 1. In Conductor, click Tools>Monitor Tasks to open the Manage Monitoring Tasks window.
- 2. Select a monitor in the Monitors panel, then click Actions>Edit monitor. The Edit Existing M onitor wizard appears.
- 3. Click Next to start the procedure.

#### **E** Notes:

- ! You can open the Manage Monitoring Tasks window to edit or create a task by clicking the browse button next to the M onitor task field in the Session node.
- (WebLogic and WebSphere) In a managed server environment, the Edit Monitor dialog box appears. Do one of the following:
	- o Select Edit Server Group and click OK. The Edit Existing Monitor Group wizard appears. Use this option to add, edit, or remove monitors under the same administrative server.
	- $\circ$  Select Edit This Server and click OK. The Edit Existing Monitor wizard appears. Use the procedure for Editing a Single Server in a Managed Server Environment to edit the counters or instances of a single monitor in the managed server group.

### To edit a monitoring machine:

Use the following steps in the Edit Existing Monitor wizard to change the properties of a monitoring machine:

- 1. Enter properties of the monitoring machine
- 2. Configure Monitor Dialog
- 3. Discover the Counters
- 4. Choose Counters
- 5. Choose Instances
- 6. Review Monitor Definition
- 7. Summary
- Note: See Setting Up Integration with ServerVantage for the procedure used for this monitor type.

### Using the Conductor

## Editing an Existing Server Group

(WebLogic and WebSphere) In a managed server environment, you can add, edit, or remove monitors managed under the same administrative server using this procedure.

To open the Edit Existing Monitor Group wizard:

- 1. In the Conductor, click Tools>Monitor Tasks. The Manage Monitoring Tasks dialog box appears.
- 2. Select a monitor, then click Actions>Edit Monitor. The Edit Monitor dialog box appears.
- 3. Select Edit Server Group, then click OK. The Edit Existing Monitor Group wizard appears.
- 4. Click Next.

Note: You can open the Manage Monitoring Tasks window to edit or create a task by clicking the browse button next to the M onitor task field.

### To add, edit, or remove a monitor:

Use the following steps in the Edit Existing Monitor Group Wizard:

- 1. Enter Properties of the Monitoring Machine
- 2. Configure Monitor Dialog
- 3. Discover Servers
- 4. Choose Servers
- 5. Process Server
- 6. Discover Counters
- 7. Choose Counters
- 8. Choose Instances
- 9. Review Monitor Definition
- 10. Summary

Editing a Single Server in a M an aged Server Environm ent

(WebLogic and WebSphere) Use this procedure to edit the counters and instances for a single server in a managed server group.

To open the Edit Monitoring Machine wizard:

- 1. In the Conductor, click Tools>Monitor Tasks. The Manage Monitoring Tasks dialog box appears.
- 2. Select a monitor, then click Actions>Edit Monitor. The Edit Monitor dialog box appears.
- 3. Select Edit This Server, then click OK. The Edit Existing Monitor wizard appears.
- 4. Click Next.

**E** Note: You can open the Manage Monitoring Tasks window to edit or create a task by clicking the browse button next to the Monitor task field.

To edit the server:

Use the following steps in the Edit Existing Monitor wizard:
- 1. Discover the counters
- 2. Choose counters
- 3. Choose instances
- 4. Review Monitor Definition
- 5. Summary

## Editing Instances

Use the following procedure to edit instances if the counters you are monitoring:

- Step 1: Open the Edit Instances dialog box
- Step 2: Choose the instances to monitor
- Step 3: Review the monitor definition
- Step 4: Save the task

## Step 1: Open the Edit Instances dialog boxes:

- 1. In the Conductor, click Tools>Monitor Tasks to open the Manage Monitoring Tasks window.
- 2. Select the machine, the counter, or the instance to edit.
- 3. Click Tool s>M onitoring>Edit instances. The Edit Instances dialog box displays.

## Step 2: Edit the instances of a counter:

- 1. In the Choose Instances dialog box, double-click the counter group in the left-hand pane to display the counters.
- 2. Select a counter and click Edit. The Select instance for counter dialog box appears.

 $\Box$  Note: When a counter can not be edited, the Edit button is unavailable.

- 3. Perform thenecessary edits. You can do the following:
	- ! In the Available Instances pane, select an instance and click Add. The instance is added to the Selected Instances pane. Repeat until you select all instances of the counter that you want to apply to the task.
	- ! In the Selected Instances pane, select an instance and click Rem ove. The instance is removed from theSelected Instances pane and added to the Available Instances pane.
- 4. Click Save. The Choose Instances dialog box displays again.
- 5. Repeat this process for each counter you want to edit.
- 6. Click Next. The Review Monitor Definition dialog box displays.

## Step 3: Review the monitor definition:

- 1. Review the information for the monitoring machine you defined.
- 2. Select one of the following:
	- ! Set up another m onitor for thi s task returns to the Define Monitor dialog box so you can add another monitor to the monitoring task.
	- ! Continue w ithout adding any m ore m onitors continues in this dialog box.
- 3. (Optional) Click Save as Tem plate to create a template for this monitoring task.
- 4. (Optional) Select a monitor in the Monitors pane and click Rem ove M onitor to delete a monitor from thetask.
- 5. (Optional) Type a new value in the Sam ple Interval field. This is the frequency, in seconds, at which QALoad requests data from ServerVantage during runtime data collection.
- 6. Click Next. The Summary dialog box displays.

#### Step 4: Save the task:

- 1. Review the monitors and counters you have selected forthe task. Click Back to return to a dialog box and make changes to the information.
- 2. In the Monitoring task name field, type a name for the monitoring task.
- 3. In the Description field, type a description for the task.
- 4. Select a monitor in the Monitors pane, and click View Monitor Details. The Properties of dialog box displays with detailed information about the monitor configuration and the counters you selected.
- 5. Click Finish to create the monitoring task.
- 6. Select Enable runtim e m onitoring at the bottom of the window toenable the monitoring task.

**Note: You also can enable monitoring in the Session node of the Visual Designer. Use the drop-down** arrow in the M onitor task field to select an existing task, then select Enable m onitoring. You can open the Manage Monitoring Tasks window to edit or create a task by clicking the browse button next to the Monitor task field.

Rem oving a Monitor or a Counter from a Monitoring Task

Remove a monitor or a counter from a monitoring task, by following this procedure.

#### To remove a counter from a monitoring task:

- 1. In the M onitors pane of the Manage Monitoring Tasks window, select the monitor, counter, or counter family to delete.
- 2. Click Actions>Rem ove M onitor/ Counter.
- 3. When the verification dialog box displays, click OK.

 $\Box$  Note: You cannot remove the last monitor on a machine, the last counter in the family, or the last family of counters in the task.

#### Monitoring Managed Server Environments

#### M onitoring M an aged Server En vironm ents

WebLogic and WebSphere servers can be configured into managed server environments, where a multi server group is managed by an administrative server. You can create tasks and templates for managed server environments using the procedures for creating and editing monitoring tasks and selecting the servers from which to extract data.

When you select a WebLogic or WebSphere server to monitor and QALoad detects a managed server environment, it automatically queries the administrative server for the individual servers it manages. All servers that QALoad discovers are listed as available servers that you can select for monitoring. You also

can create a template in a managed server environment by selecting an individual server on which to model the template.

Edit the counters and instances for a single server in a managed server group using the procedures for creating and editing monitoring tasks. You also can add, edit, or remove monitors managed under the same administrative server.

## Creating Monitoring Tasks for Managed Servers

Use the New Monitoring Task wizard to create monitoring tasks for individual servers or groups of servers in a managed server environment. When you create a monitoring task for a managed server environment, you select an administrative server to monitor. QALoad queries the administrative server for the individual servers it manages. All servers discovered are listed as available for monitoring.

 $\blacksquare$  Note: When the information returned by the administrative server indicates that it does not manage any other servers, the counter discovery process begins for the individual administrative server.

Once you select the servers to monitor, QALoad begins the counter discovery process for each server in turn. Select the counters and instances of counters to monitor on the first server. QALoad includes these in the task, and then begins the counter discovery process for the next server you selected.

Creating Monitoring Templates for Managed Servers

You can select counters and instances and save them to a template that you can use for other monitoring tasks.

When you create a template in a managed server environment, you select a server on which to model the template and adding the counters and instances of counters to the template.

QALoad queries the administrative server for all the servers it manages. From this list, select the server to use as the model when creating the template. QALoad's New Monitoring Template wizard guides you through the process of adding the counters and instances of counters to the template.

 $\Box$  Note: You can select only one server as a model for the template. If the server you select is unavailable, you are returned to the managed server selection dialog box to choose another server.

## Editing Monitors in a Managed Server Environment

In a managed server environment, you can edit a single server or modify an existing group of servers in a task.

Edit an individual server using the Edit Existing Monitor wizard. You can add or remove counters and instances to monitor on the server. When you edit a server group, you use the Edit an Existing Server Group wizard. You can add monitors, edit the properties of a monitor, or remove monitors managed under the same administrative server. You also can change the counters and instances to monitor on an individual machine.

## ServerVantage

## Overview of Server Monitoring with ServerVantage

If you are currently a licensed user of Compuware's ServerVantage, you can integrate data from your existing ServerVantage deployment directly into a QALoad timing file.<br>For this method to be successful, the following conditions must be met:

- ! ServerVantage must be installed and configured correctly on your system.
- ! ServerVantage must be scheduled to monitor the specified performance counters at a time that coincides with a running QALoad test.
- ! You must configure the port to use for the SQL database. The port must be open on the ServerVantage database server so that QALoad can retrieve the counter data at the conclusion of the test. The default SQL port is1433.
- ! QALoad must be able to access the ServerVantage database server on port 139 or 445 via tcp to obtain time stamps at the beginning and end of the test.
- ! QALoad must be able to access the ServerVantage agent using an ICMP ping during the monitor setup. If security restrictions prevent pinging the agent, an entry can be added to the host's file on the Conductor machine mapping the domain name of the agent to the IP address of a machine that can be pinged, such as the Conductor.

## About ServerVantage

ServerVantage (formerly EcoTOOLS) monitors the availability and performance of applications, databases and servers, allowing users to centrally manage events across all application components— Web servers, firewalls, application servers, file systems, databases, middleware, and operating systems. ServerVantage simultaneously monitors these components, analyzes both historical and real-time events, and correlates monitored information for problem detection.

Integration with ServerVantage is configured from theQALoad Conductor. Performance counters collected during a load test are included in the test's timing file and can be sorted and displayed in QALoad Analyze in much the same way as QALoad timing data. For more information about installing or configuring ServerVantage, refer to its product documentation.

## Setting Up Integration with ServerVantage

Use the following steps to set up integration with ServerVantage:

- Step 1: Open the New Monitoring Task Wizard
- Step 2: Define and Configure the Monitor
- Step 3: Review the Monitor Definition
- Step 4: Review the Summary and Create the Task

## Step 1: To open the New Monitoring Task wizard:

- 1. Click Tools>Monitor Tasks.
- 2. Click the Set up monitoring link, then select Set up a new monitoring task, then click OK to open the New Monitoring Task wizard. Click Next.

## Step 2: To define and configure the monitor:

- 1. In the Define Monitor dialog box, click the arrow in the Monitor Type box and select ServerVantage.
- 2. In the Control Server Database Host field, click the down arrow and select the hostname of the machine where the ServerVantage server is located.
- 3. Click Next. The Configure Monitor dialog box displays.
- 4. In the Usern am e field, type a valid user name to access the ServerVantage server, if necessary.
- 5. In the Passw ord field, type the password that corresponds to the user name above, if necessary.
- 6. Select the Override Default Database check box to provide the ServerVantage database name. When this option is not selected, QALoad uses the default ServerVantage database name. If you

provided a different name during the installation of ServerVantage, select this option and type the name in the Database Nam e field.

- 7. In the Nam e field in the Vantage Agent area, type the hostname of a machine(s) where a ServerVantage Agent is installed, and click the Add button to add it to your load test.
- 8. Click Next to proceed to the next step, Review Monitor Definition.

## Step 3: To review the monitor definition:

- 1. Review the information for the monitoring machine you defined.
- 2. Select one of the following:
	- ! Set up another monitor for this task returns to the Define Monitor dialog box so you can add another monitor to the monitoring task.
	- ! Continue w ithout adding any m ore m onitors continues in this dialog box.
- 3. (Optional) In the Monitors pane, select the monitor, then click Save as Tem plate to create a template for this monitoring task.
- 4. (Optional) In the Monitors pane, select the monitor type, then click Rem ove M onitor to delete a monitor from the task.
- 5. (Optional) Type a new value in the Sam ple Interval field. This is the frequency, in seconds, at which QALoad requests data during runtime data collection.
- 6. Click Next to proceed to the next step, where you review the summary and create the task.

## Step 4: To review the summary and create the task:

- 1. Review the monitors and counters you have selected forthe task in the Summary dialog box. Click Back to return to a dialog box and make changes to the information.
- 2. In the Monitoring task name field, type a name for the monitoring task. The task is saved so you can reuse this configuration of counters and instances.
- 3. In the Description field, type a description for the task.
- 4. Select a monitor in the Monitors pane, and click View Monitor Details. The Properties of dialog box displays with detailed information about the monitor.
- 5. Click Finish to create the monitoring task. The Manage Monitoring Tasks window displays.

## Displaying ServerVantage Agent Data

If you set options to integrate ServerVantage resource utilization data before running a test, that data is included in the resulting timing file.It can be sorted and displayed in QALoad Analyze in much the same way as QALoad timing data. ServerVantage data provides a summary of all the Agents that ServerVantage monitored during the load test and details aggregate statistics for Agent data points including minimum, maximum, and mean data values.

When you open a timing file containing ServerVantage Agent data, QALoad Analyze displays test data with QALoad timing data two ways:

- ! ServerVantage Agent workstations are listed in the Server M onitoring group in the Workspace tree view, under the Resource Trends (ServerVantage) branch. From the Workspace, select Agent w orkstations to create detail or graphical views of the Agent data points. Specifically, you can:
	- Display Agent data point details.
- " Graph Agent data point details.
- ! Detailed data point information is displayed in the Data window. The ServerVantage detail view includes data such as the name of the machine where you ran the ServerVantage Agent; the Agent name; and the minimum, maximum, and mean data values for the Agent.

**E** Note: ServerVantage resource utilization data is available only if you set the ServerVantage integration options on the QALoad Conductor's Test Information window before executing a load test.

## ApplicationVantage

## Overview of ApplicationVantage

QALoad integrates with ApplicationVantage to help you analyze network performance during a load test. ApplicationVantage provides granular thread details that allow network managers to identify poorly performing applications. QALoad also provides test data thatyou can open in ApplicationVantage.

Before QALoad can collect network data during a load test, the following must be true:

- ! The ApplicationVantage Agent is installed on the same machine as the QALoad Conductor. You can install either the ApplicationVantage Agent or the ApplicationVantage Remote Agent.
- ! You have specified on which NIC to capture in the Manage Players/Groups dialog box in Conductor. How?

At test time when a transaction is started, the Player configured to capture ApplicationVantage data starts an ApplicationVantage trace. The trace stops when the transaction completes. When a Player is running a script that is set to run in Application Vantage mode, every transaction generates a new trace file. At the end of the test, these files are packaged into the test's timing file.<br>Hint: For information about ApplicationVantage, refer to the documentation you received with your

purchase of this tool.

## Configuring a test to use ApplicationVantage

Integration with ApplicationVantage enables you to study network problems in detail. You can set up one or more ApplicationVantage (AV) Player machines for the load test. These AV Player machines run a QALoad script on a periodic basis while the AV Agent captures the network traffic that the script produces. The resulting AV trace files (\*.opx) are sent back to the Conductor with the regular QALoad timing file for analysis after the test is complete.

To enable ApplicationVantage, you must be running ApplicationVantage 10.0 or greater. You must enable ApplicationVantage in the Properties window, and set the Network Interface Card (NIC) Name used by the machine on which the data is captured.

## Enabling ApplicationVantage

You can enable or disable the Application Vantage for each load test on a script. To enable ApplicationVantage, you must select the option, and then set the Network Interface Card (NIC) Name.

## To enable Applicat ionVant age:

- 1. Click the script icon  $\mathcal{C}$  for the appropriate script in the Visual Designer window. The Script Properties panel appears on the right-hand side of the window.
- 2. In the Script Properties panel, click the Application Vantage field, then select True.
- 3. Click Tool s>M an age Players.
- 4. If necessary, set the NIC Name.

## Setting up Network Interface Card Name

To use the ApplicationVantage Agent to collect data for ApplicationVantage, it is necessary to specify which Network Interface Card (NIC) to capture on. This is the network information for the workstation where your Application Vantage Remote Agent is installed.

## To set up NIC Nam e:

- 1. On the Conductor's toolbar, select Tool s>M an age Player. The Manage Players/Groups dialog box displays with names of available Player machines listed in the Players area.
- 2. Click the Player machine that will be running the virtual user to be captured. The information for that Player machine displays in the Player Information area.
- 3. If necessary, click the  $\Box$  button next to Application Vantage Settings to expand the information.
- 4. From thedrop-down list in the NIC Nam e field, select the NIC that is used by the machine.
- 6. Click Save, then click OK.

## ClientVantage

## Overview of ClientVantage

ClientVantage manages end-user application performance and availability. Problems can be diagnosed by powerful fault detection and analysis capabilities as wellas resource monitoring.

ClientVantage must be installed on the same Windows workstation as the QALoad Conductor and the QALoad Player.

# Vantage Analyzer

## Vantage Analyzer Integration

Vantage Analyzer is designed for easy resolution of complex application performance issues. It enables you to easily drill into specific problem transactions to determine the cause of bottlenecks in your production applications. It also enables you to find Java code and SQL statements that are consuming excessive resources. Troublesome memory leaks that are observed in your actual production servers can be quickly resolved.

If you are currently a licensed user of Compuware's Vantage Analyzer, you can integrate data from your existing Vantage Analyzer deployment directly into a QALoad timing file.<br>For this method to be successful, the following conditions must be met:

- ! Vantage Analyzer 10.1 SP1 must be installed and configured correctly on the same machine as QALoad Analyze. For more information about installing or configuring Vantage Analyzer, refer to its product documentation.
- ! Time has to be synchronized between the QALoad Conductor machine and the Vantage Analyzer Nucleus Server machine to make testing data more meaningful. The difference of the time between the two machines is saved in a timing file.

## Setting Up Integration with Vantage Analyzer

## To set up integration with Vantage Analyzer:

- 1. Open or create a session in the Conductor. From the Tools menu, choose Monitor Tasks. The Manage Monitoring Tasks dialog box displays.
- 2. Click the Set up monitoring link and select Set up a new monitoring task. Click OK. If the Welcome to the New Monitoring Task Wizard appears, click Next.
- 3. In the Define Monitor dialog box, click the arrow in the Monitor type box and select Vantage Anal yzer.
- 4. In the Nucleus Server Name or IP address field, type or select the machine host name or IP address of the machine where the Vantage Analyzer Nucleus server runs.
- 5. Click Next. The Configure Monitor Dialog box displays.
- 6. In the Usern am e field, type the login user ID for the Vantage Analyzer Nucleus server machine (not the Nucleus server itself).
- 7. In the Password field, type the login password forthe Vantage Analyzer Nucleus server machine (not the Nucleus server itself).
- 8. Click Next. The Review Monitor Definition dialog box displays.

# Index

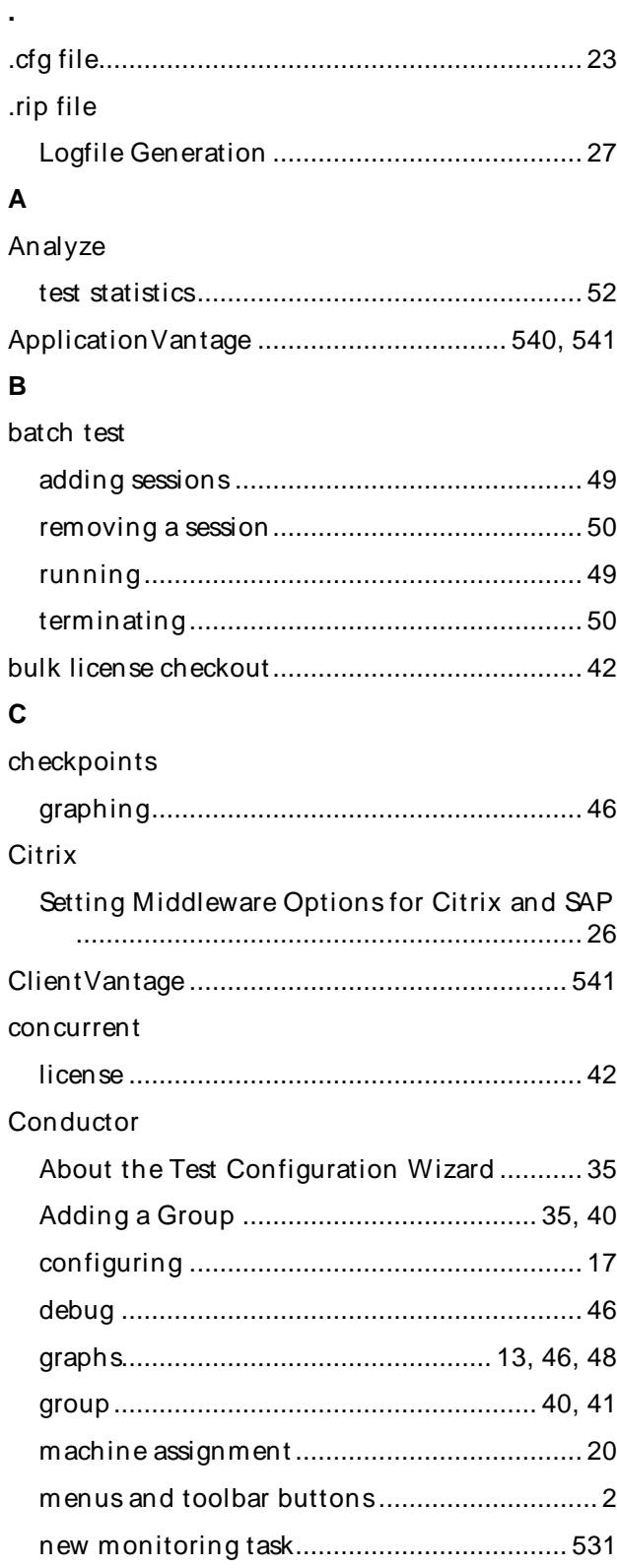

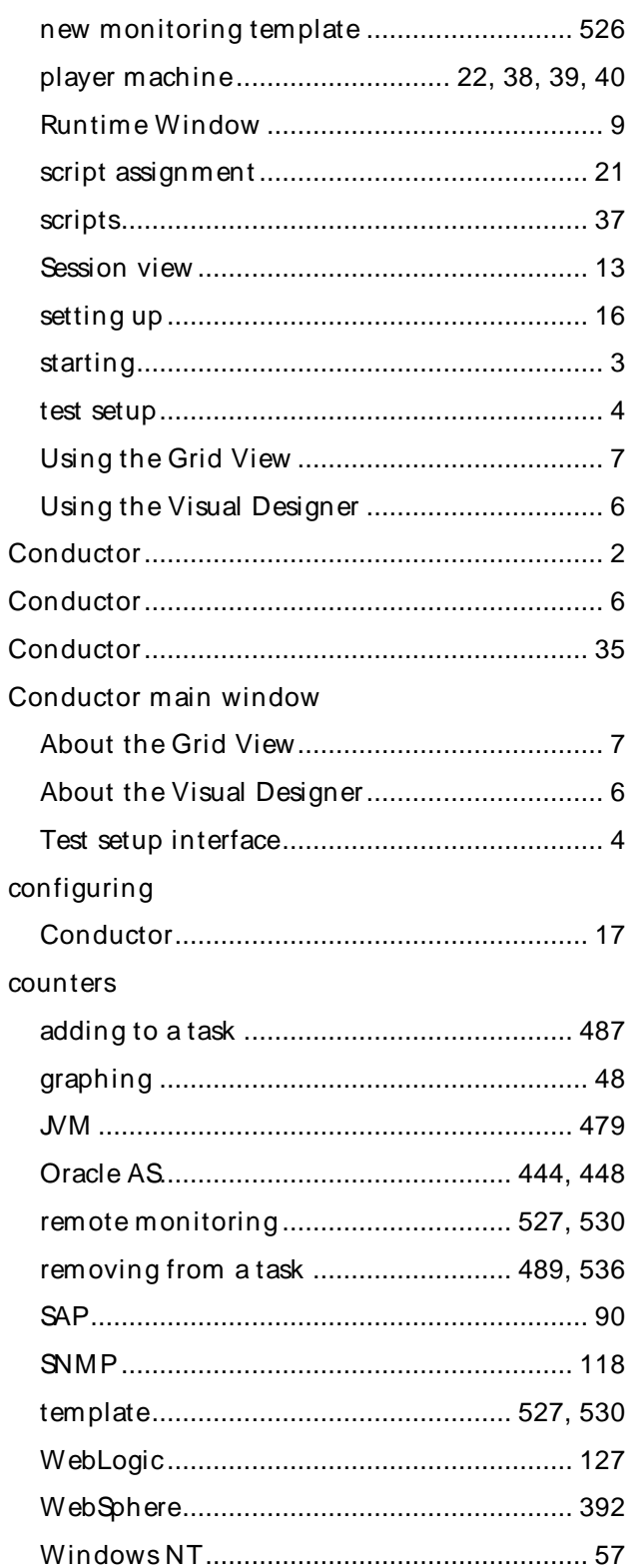

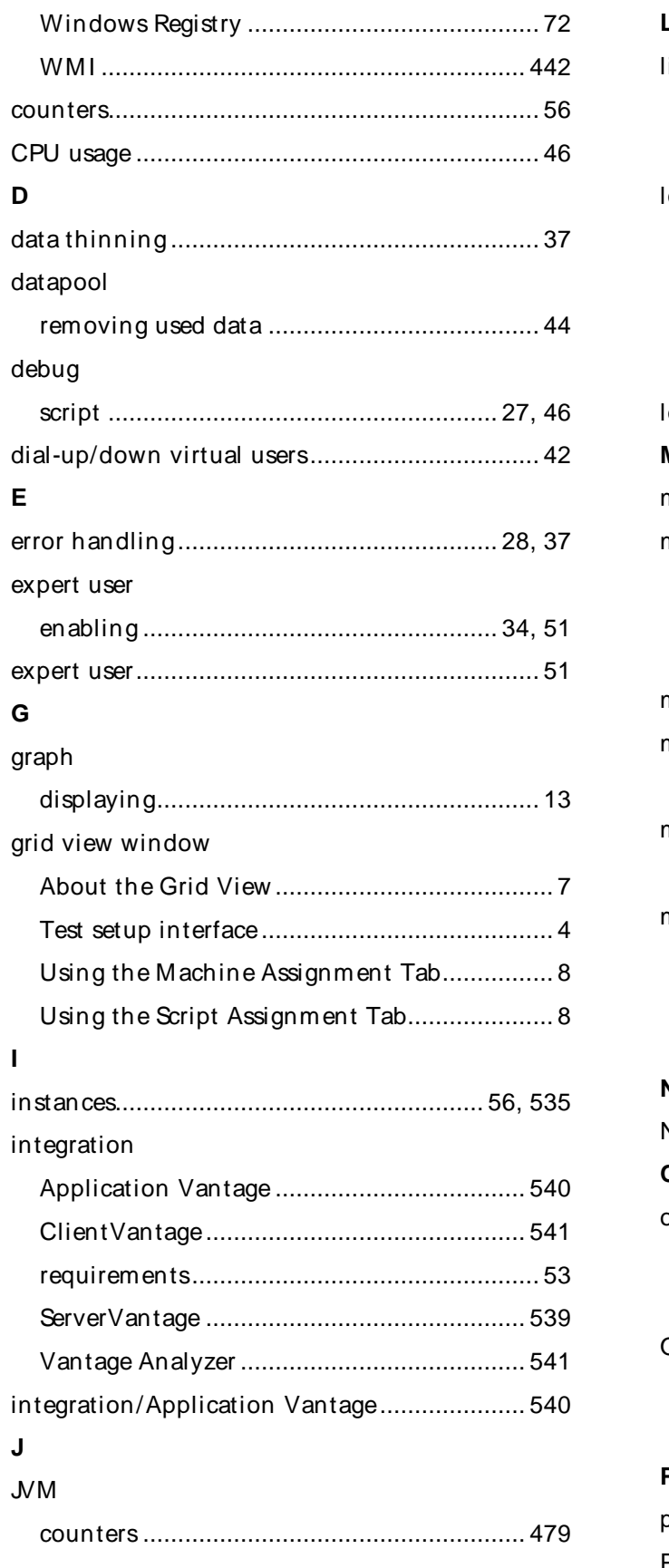

# **L**

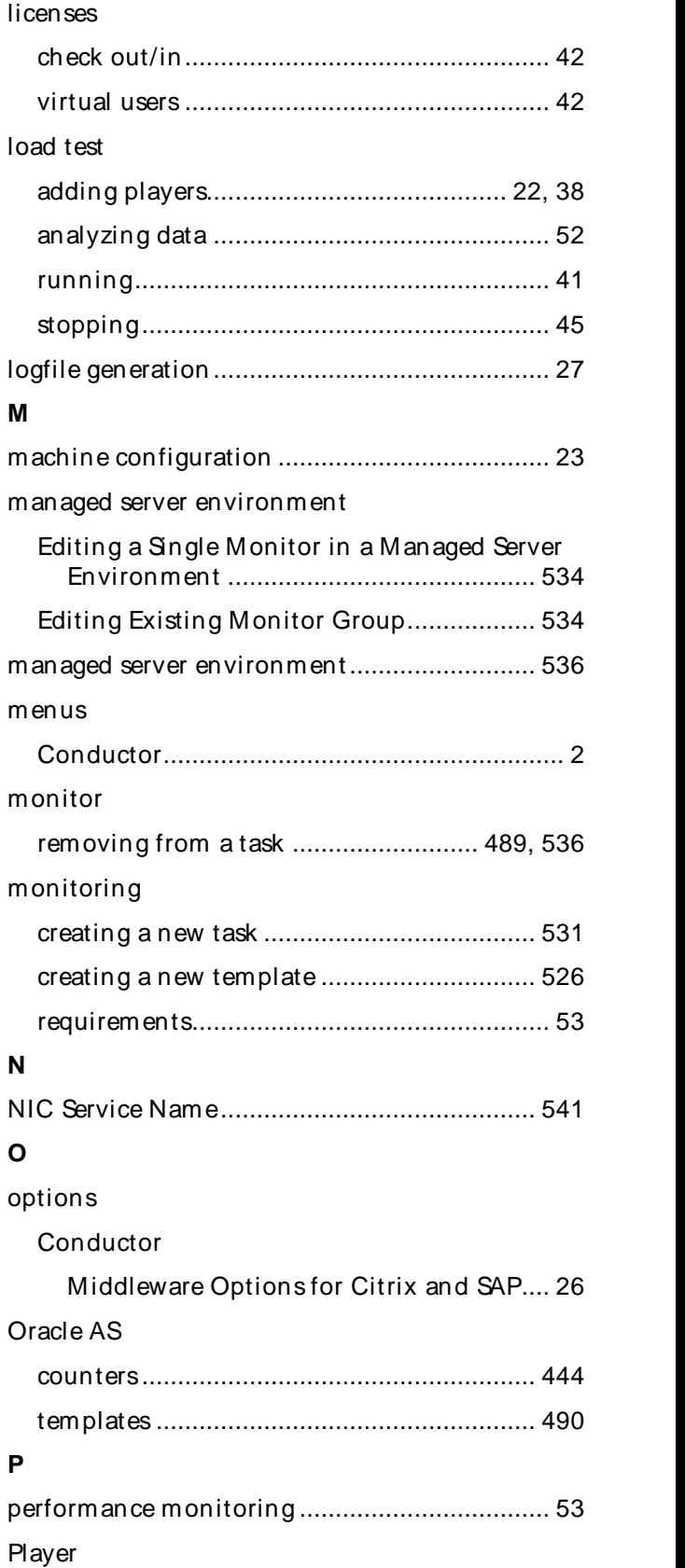

# Index

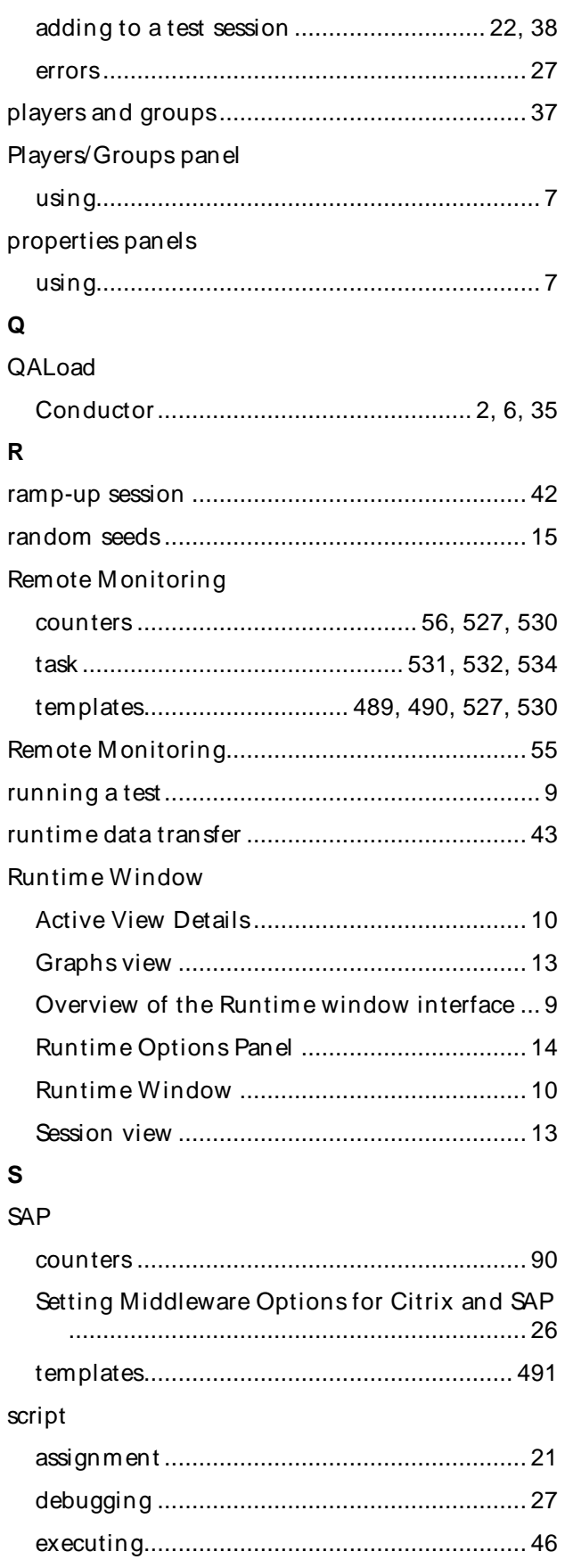

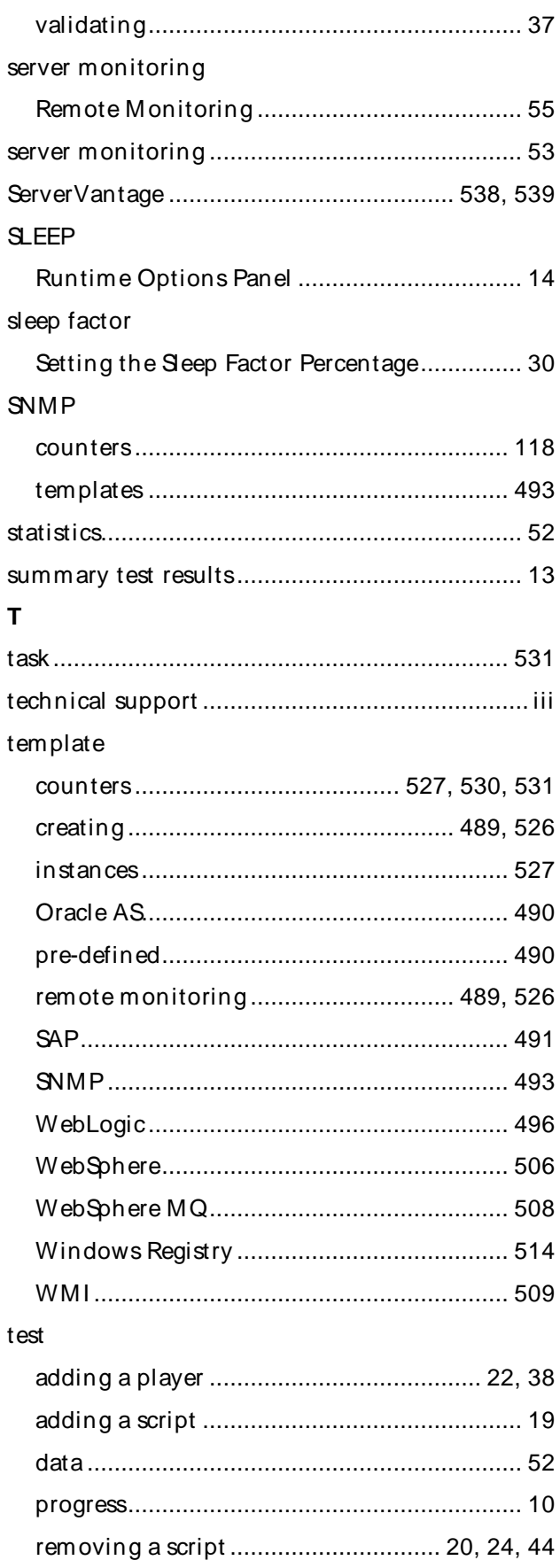

# Using the Conductor

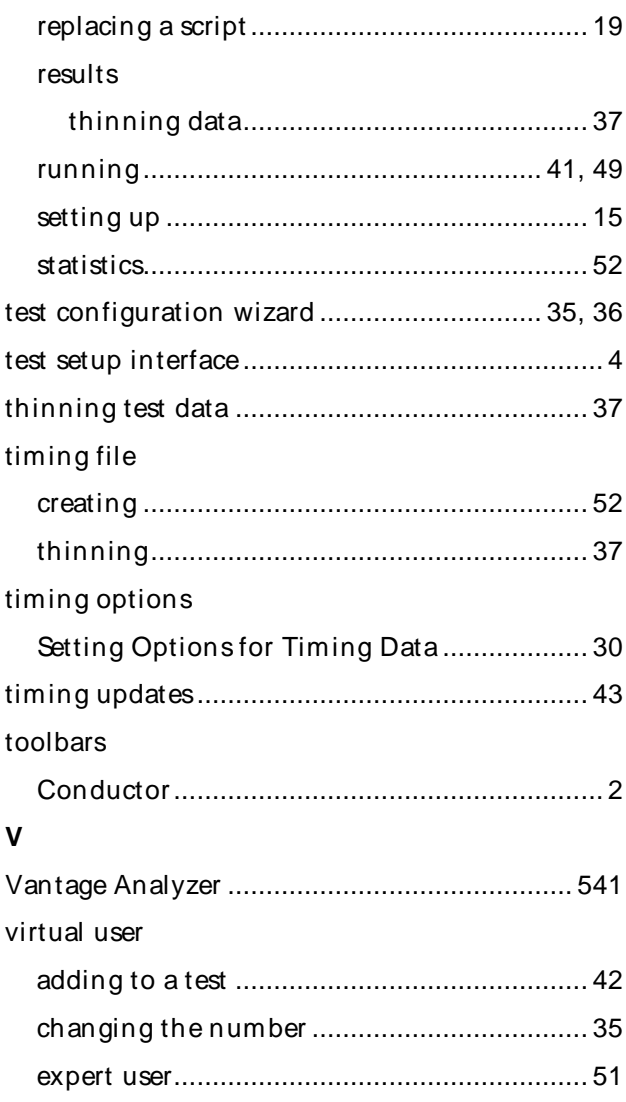

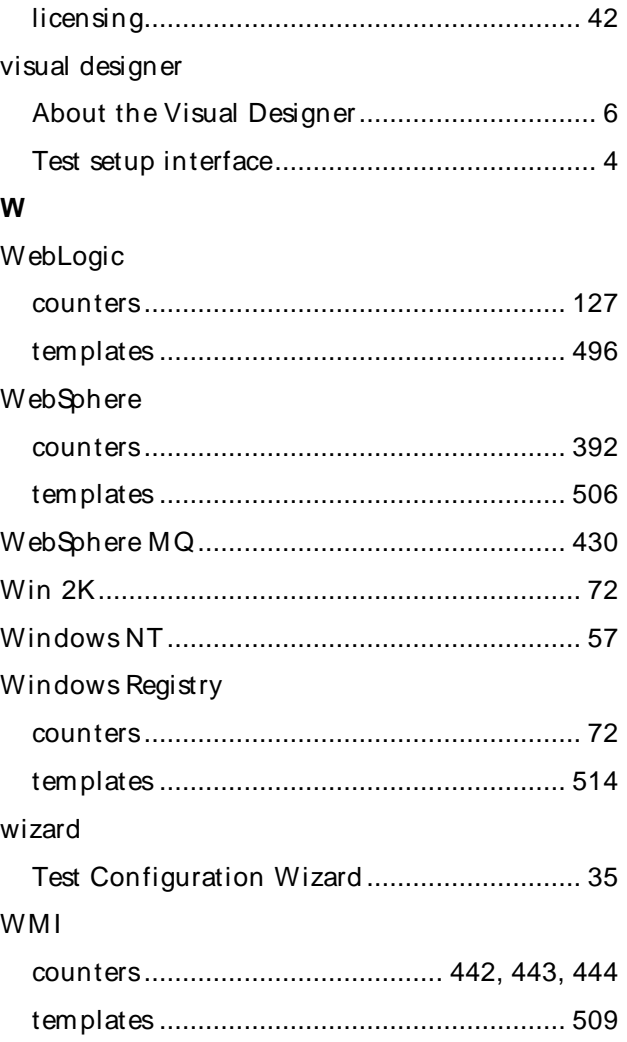